### Old Company Name in Catalogs and Other Documents

On April 1<sup>st</sup>, 2010, NEC Electronics Corporation merged with Renesas Technology Corporation, and Renesas Electronics Corporation took over all the business of both companies. Therefore, although the old company name remains in this document, it is a valid Renesas Electronics document. We appreciate your understanding.

Renesas Electronics website: http://www.renesas.com

April 1st, 2010 Renesas Electronics Corporation

Issued by: Renesas Electronics Corporation (http://www.renesas.com)

Send any inquiries to http://www.renesas.com/inquiry.

#### Notice

- 1. All information included in this document is current as of the date this document is issued. Such information, however, is subject to change without any prior notice. Before purchasing or using any Renesas Electronics products listed herein, please confirm the latest product information with a Renesas Electronics sales office. Also, please pay regular and careful attention to additional and different information to be disclosed by Renesas Electronics such as that disclosed through our website.
- 2. Renesas Electronics does not assume any liability for infringement of patents, copyrights, or other intellectual property rights of third parties by or arising from the use of Renesas Electronics products or technical information described in this document. No license, express, implied or otherwise, is granted hereby under any patents, copyrights or other intellectual property rights of Renesas Electronics or others.
- 3. You should not alter, modify, copy, or otherwise misappropriate any Renesas Electronics product, whether in whole or in part.
- 4. Descriptions of circuits, software and other related information in this document are provided only to illustrate the operation of semiconductor products and application examples. You are fully responsible for the incorporation of these circuits, software, and information in the design of your equipment. Renesas Electronics assumes no responsibility for any losses incurred by you or third parties arising from the use of these circuits, software, or information.
- 5. When exporting the products or technology described in this document, you should comply with the applicable export control laws and regulations and follow the procedures required by such laws and regulations. You should not use Renesas Electronics products or the technology described in this document for any purpose relating to military applications or use by the military, including but not limited to the development of weapons of mass destruction. Renesas Electronics products and technology may not be used for or incorporated into any products or systems whose manufacture, use, or sale is prohibited under any applicable domestic or foreign laws or regulations.
- 6. Renesas Electronics has used reasonable care in preparing the information included in this document, but Renesas Electronics does not warrant that such information is error free. Renesas Electronics assumes no liability whatsoever for any damages incurred by you resulting from errors in or omissions from the information included herein.
- 7. Renesas Electronics products are classified according to the following three quality grades: "Standard", "High Quality", and "Specific". The recommended applications for each Renesas Electronics product depends on the product's quality grade, as indicated below. You must check the quality grade of each Renesas Electronics product before using it in a particular application. You may not use any Renesas Electronics product for any application categorized as "Specific" without the prior written consent of Renesas Electronics. Further, you may not use any Renesas Electronics product for any application for which it is not intended without the prior written consent of Renesas Electronics. Renesas Electronics shall not be in any way liable for any damages or losses incurred by you or third parties arising from the use of any Renesas Electronics product for an application categorized as "Specific" or for which the product is not intended where you have failed to obtain the prior written consent of Renesas Electronics. The quality grade of each Renesas Electronics product is "Standard" unless otherwise expressly specified in a Renesas Electronics data sheets or data books, etc.
	- "Standard": Computers; office equipment; communications equipment; test and measurement equipment; audio and visual equipment; home electronic appliances; machine tools; personal electronic equipment; and industrial robots.
	- "High Quality": Transportation equipment (automobiles, trains, ships, etc.); traffic control systems; anti-disaster systems; anticrime systems; safety equipment; and medical equipment not specifically designed for life support.
	- "Specific": Aircraft; aerospace equipment; submersible repeaters; nuclear reactor control systems; medical equipment or systems for life support (e.g. artificial life support devices or systems), surgical implantations, or healthcare intervention (e.g. excision, etc.), and any other applications or purposes that pose a direct threat to human life.
- 8. You should use the Renesas Electronics products described in this document within the range specified by Renesas Electronics, especially with respect to the maximum rating, operating supply voltage range, movement power voltage range, heat radiation characteristics, installation and other product characteristics. Renesas Electronics shall have no liability for malfunctions or damages arising out of the use of Renesas Electronics products beyond such specified ranges.
- 9. Although Renesas Electronics endeavors to improve the quality and reliability of its products, semiconductor products have specific characteristics such as the occurrence of failure at a certain rate and malfunctions under certain use conditions. Further, Renesas Electronics products are not subject to radiation resistance design. Please be sure to implement safety measures to guard them against the possibility of physical injury, and injury or damage caused by fire in the event of the failure of a Renesas Electronics product, such as safety design for hardware and software including but not limited to redundancy, fire control and malfunction prevention, appropriate treatment for aging degradation or any other appropriate measures. Because the evaluation of microcomputer software alone is very difficult, please evaluate the safety of the final products or system manufactured by you.
- 10. Please contact a Renesas Electronics sales office for details as to environmental matters such as the environmental compatibility of each Renesas Electronics product. Please use Renesas Electronics products in compliance with all applicable laws and regulations that regulate the inclusion or use of controlled substances, including without limitation, the EU RoHS Directive. Renesas Electronics assumes no liability for damages or losses occurring as a result of your noncompliance with applicable laws and regulations.
- 11. This document may not be reproduced or duplicated, in any form, in whole or in part, without prior written consent of Renesas Electronics.
- 12. Please contact a Renesas Electronics sales office if you have any questions regarding the information contained in this document or Renesas Electronics products, or if you have any other inquiries.
- (Note 1) "Renesas Electronics" as used in this document means Renesas Electronics Corporation and also includes its majorityowned subsidiaries.
- (Note 2) "Renesas Electronics product(s)" means any product developed or manufactured by or for Renesas Electronics.

**User's Manual**

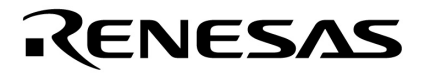

# **CubeSuite Ver. 1.00**

## **Integrated Development Environment**

**V850 Build** 

**Target Device V850 Microcontrollers** 

Document No. U19386EJ1V0UM00 (1st edition) Date Published September 2008

© NEC Electronics Corporation 2008 Printed in Japan

### **[MEMO]**

### **SUMMARY OF CONTENTS**

**[CHAPTER 1 GENERAL ... 20](#page-21-0)**

**[CHAPTER 2 FUNCTIONS ... 23](#page-24-0)**

**[CHAPTER 3 BUILD OUTPUT LISTS ... 97](#page-98-0)**

**[APPENDIX A WINDOW REFERENCE ... 140](#page-141-0)**

**[APPENDIX B COMMAND REFERENCE ... 388](#page-389-0)**

**[APPENDIX C INDEX ... 806](#page-807-0)**

All trademarks or registered trademarks in this document are the property of their respective owners.

- **The information in this document is current as of September, 2008. The information is subject to change without notice. For actual design-in, refer to the latest publications of NEC Electronics data sheets or data books, etc., for the most up-to-date specifications of NEC Electronics products. Not all products and/or types are available in every country. Please check with an NEC Electronics sales representative for availability and additional information.**
- No part of this document may be copied or reproduced in any form or by any means without the prior written consent of NEC Electronics. NEC Electronics assumes no responsibility for any errors that may appear in this document.
- NEC Electronics does not assume any liability for infringement of patents, copyrights or other intellectual property rights of third parties by or arising from the use of NEC Electronics products listed in this document or any other liability arising from the use of such products. No license, express, implied or otherwise, is granted under any patents, copyrights or other intellectual property rights of NEC Electronics or others.
- Descriptions of circuits, software and other related information in this document are provided for illustrative purposes in semiconductor product operation and application examples. The incorporation of these circuits, software and information in the design of a customer's equipment shall be done under the full responsibility of the customer. NEC Electronics assumes no responsibility for any losses incurred by customers or third parties arising from the use of these circuits, software and information.
- While NEC Electronics endeavors to enhance the quality, reliability and safety of NEC Electronics products, customers agree and acknowledge that the possibility of defects thereof cannot be eliminated entirely. To minimize risks of damage to property or injury (including death) to persons arising from defects in NEC Electronics products, customers must incorporate sufficient safety measures in their design, such as redundancy, fire-containment and anti-failure features.
- NEC Electronics products are classified into the following three quality grades: "Standard", "Special" and "Specific".

The "Specific" quality grade applies only to NEC Electronics products developed based on a customerdesignated "quality assurance program" for a specific application. The recommended applications of an NEC Electronics product depend on its quality grade, as indicated below. Customers must check the quality grade of each NEC Electronics product before using it in a particular application.

- "Standard": Computers, office equipment, communications equipment, test and measurement equipment, audio and visual equipment, home electronic appliances, machine tools, personal electronic equipment and industrial robots.
- "Special": Transportation equipment (automobiles, trains, ships, etc.), traffic control systems, anti-disaster systems, anti-crime systems, safety equipment and medical equipment (not specifically designed for life support).
- "Specific": Aircraft, aerospace equipment, submersible repeaters, nuclear reactor control systems, life support systems and medical equipment for life support, etc.

The quality grade of NEC Electronics products is "Standard" unless otherwise expressly specified in NEC Electronics data sheets or data books, etc. If customers wish to use NEC Electronics products in applications not intended by NEC Electronics, they must contact an NEC Electronics sales representative in advance to determine NEC Electronics' willingness to support a given application.

(Note)

- (1) "NEC Electronics" as used in this statement means NEC Electronics Corporation and also includes its majority-owned subsidiaries.
- (2) "NEC Electronics products" means any product developed or manufactured by or for NEC Electronics (as defined above).

### **PREFACE**

This manual describes the role of the CubeSuite integrated development environment for developing applications and systems for V850 microcontrollers and provides an outline of its features.

CubeSuite is an integrated development environment (IDE) for V850 microcontrollers, integrating the necessary tools for the development phase of software (e.g. design, implementation, and debugging) into a single platform.

By providing an integrated environment, it is possible to perform all development using just this product, without the need to use many different tools separately.

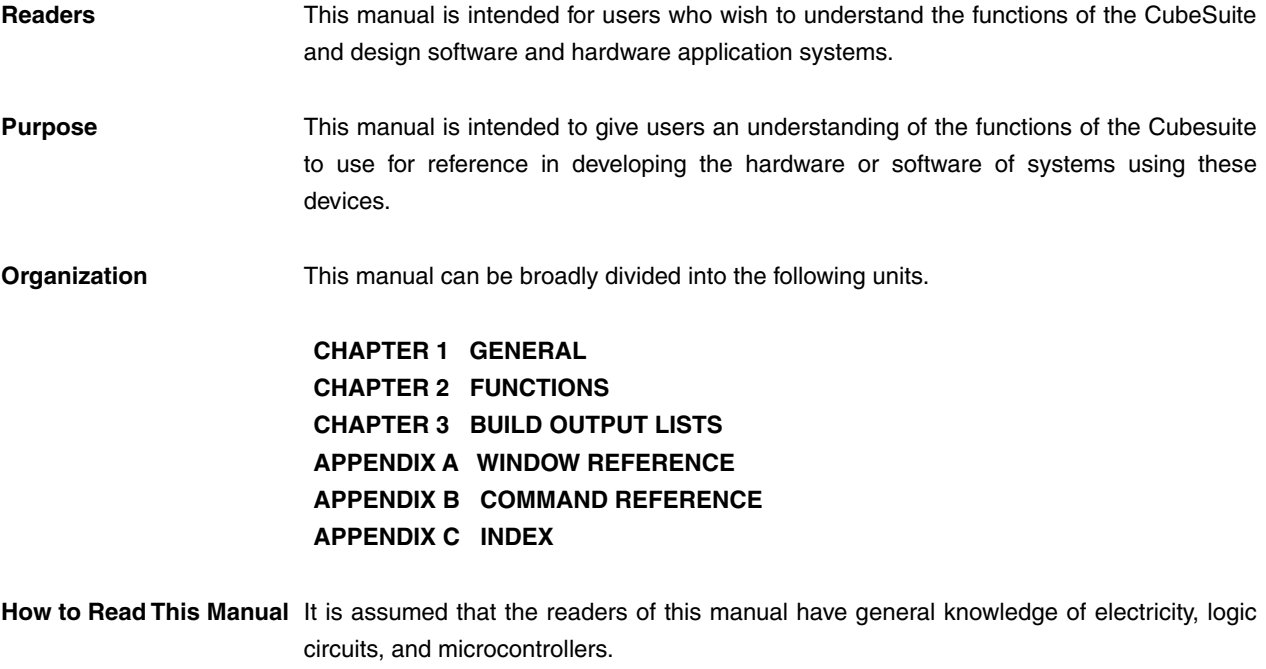

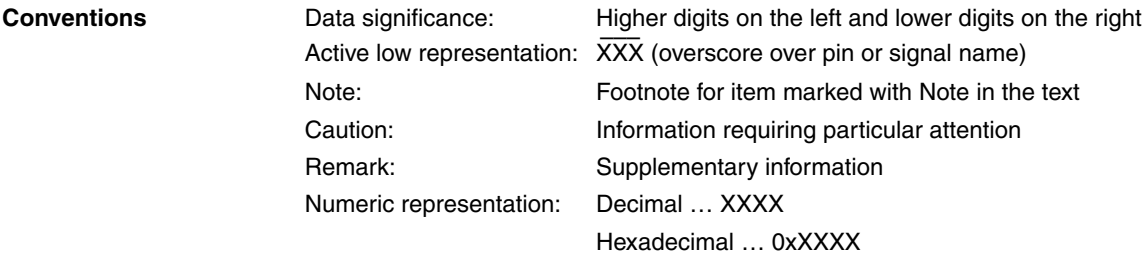

**Related Documents** The related documents indicated in this publication may include preliminary versions. However, preliminary versions are not marked as such.

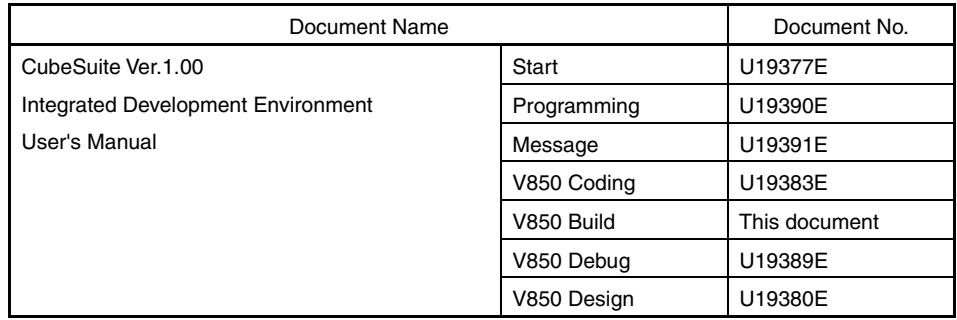

**Caution The related documents listed above are subject to change without notice. Be sure to use the latest edition of each document when designing.** 

#### 8 User's Manual U19386EJ1V0UM

### **[MEMO**

### **TABLE OF CONTENTS**

#### **[CHAPTER 1 GENERAL ... 20](#page-21-0)**

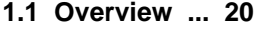

**[1.2 Features ... 22](#page-23-0)**

#### **[CHAPTER 2 FUNCTIONS ... 23](#page-24-0)**

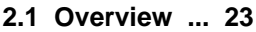

- **[2.1.1 Create a load module ... 23](#page-24-2)**
- **[2.1.2 Create a user library ... 24](#page-25-0)**
- **[2.2 Change the Build Tool Version ... 26](#page-27-0)**
- **[2.3 Set Build Target Files ... 27](#page-28-0)**
	- **[2.3.1 Set a startup routine ... 27](#page-28-1)**
	- **[2.3.2 Automatically generate link directives ... 28](#page-29-0)**
	- **[2.3.3 Add a file to a project ... 33](#page-34-0)**
	- **[2.3.4 Remove a file from a project ... 37](#page-38-0)**
	- **[2.3.5 Remove a file from the build target ... 37](#page-38-1)**
	- **[2.3.6 Classify a file into a category ... 38](#page-39-0)**
	- **[2.3.7 Change the file display order ... 38](#page-39-1)**
	- **[2.3.8 Update file dependencies ... 39](#page-40-0)**
- **[2.4 Set the Type of the Output File ... 42](#page-43-0)**
	- **[2.4.1 Change the output file name ... 42](#page-43-1)**
	- **[2.4.2 Output an assemble list ... 43](#page-44-0)**
	- **[2.4.3 Output map information ... 44](#page-45-0)**
	- **[2.4.4 Output symbol information ... 44](#page-45-1)**
- **[2.5 Set Compile Options ... 45](#page-46-0)**
	- **[2.5.1 Perform optimization with the code size precedence ... 45](#page-46-1)**
	- **[2.5.2 Perform optimization with the execution speed precedence ... 46](#page-47-0)**
	- **[2.5.3 Add an include path ... 46](#page-47-1)**
	- **[2.5.4 Set a macro definition ... 47](#page-48-0)**
	- **[2.5.5 Enable C++ comments ... 48](#page-49-0)**
	- **[2.5.6 Reduce the code size \(perform prologue/epilogue runtime calls\) ... 49](#page-50-0)**
	- **[2.5.7 Change the register mode ... 49](#page-50-1)**
- **[2.6 Set Assemble Options ... 50](#page-51-0)**
	- **[2.6.1 Add an include path ... 50](#page-51-1)**
	- **[2.6.2 Set a macro definition ... 51](#page-52-0)**
- **[2.7 Set Link Options ... 53](#page-54-0)**
	- **[2.7.1 Add a user library ... 53](#page-54-1)**
- **[2.8 Prepare for Implementing Boot-Flash Relink Function ... 55](#page-56-0)**
	- **[2.8.1 Prepare the build target files ... 55](#page-56-1)**
	- **[2.8.2 Set the boot area project ... 55](#page-56-2)**
	- **[2.8.3 Set the flash area project ... 56](#page-57-0)**
- **[2.9 Set ROMization Process Options ... 59](#page-60-0)**
	- **[2.9.1 Create an object for ROMization ... 59](#page-60-1)**
- **[2.10 Set Hex Convert Options ... 61](#page-62-0)**
	- **[2.10.1 Set the output of a hex file ... 61](#page-62-1)**

**[2.10.2 Fill the vacant area ... 63](#page-64-0) [2.11 Set Archive Options ... 64](#page-65-0) [2.11.1 Set the output of an archive file ... 64](#page-65-1) [2.12 Set Section File Generate Options ... 65](#page-66-0) [2.12.1 Automatically allocate variables through static analysis ... 65](#page-66-1) [2.13 Set Dump Options ... 67](#page-68-0) [2.13.1 Use the dump tool ... 67](#page-68-1) [2.13.2 Reference the section information ... 67](#page-68-2) [2.14 Set Cross Reference Options ... 68](#page-69-0) [2.14.1 Use the cross reference tool ... 68](#page-69-1) [2.15 Set Memory Layout Visualization Options ... 69](#page-70-0) [2.15.1 Use the memory layout visualization tool ... 69](#page-70-1) [2.16 Set Build Options Separately ... 70](#page-71-0) [2.16.1 Set build options at the project level ... 70](#page-71-1) [2.16.2 Set build options at the file level ... 70](#page-71-2) [2.17 Make Settings for Build Operations ... 73](#page-74-0) [2.17.1 Set the link order of files ... 73](#page-74-1) [2.17.2 Change the file build order of subprojects ... 74](#page-75-0) [2.17.3 Display a list of build options ... 74](#page-75-1) [2.17.4 Change the file build target project ... 75](#page-76-0) [2.17.5 Add a build mode ... 76](#page-77-0) [2.17.6 Change the build mode ... 77](#page-78-0) [2.17.7 Delete a build mode ... 78](#page-79-0) [2.17.8 Set the current build options as the standard for the project ... 80](#page-81-0) [2.18 Run a Build ... 81](#page-82-0) [2.18.1 Run a build of updated files ... 84](#page-85-0) [2.18.2 Run a build of all files ... 85](#page-86-0) [2.18.3 Run a build in parallel with other operations ... 85](#page-86-1) [2.18.4 Run builds in batch with build modes ... 87](#page-88-0) [2.18.5 Compile/assemble individual files ... 88](#page-89-0) [2.18.6 Stop running a build ... 89](#page-90-0) [2.18.7 Save the build results to a file ... 89](#page-90-1) [2.18.8 Delete intermediate files and generated files ... 90](#page-91-0) [2.19 Using Stack Usage Tracer ... 91](#page-92-0) [2.19.1 Starting and exiting ... 91](#page-92-1) [2.19.2 Check the call relationship ... 92](#page-93-0) [2.19.3 Check the stack information ... 93](#page-94-0) [2.19.4 Check unknown functions ... 94](#page-95-0) [2.19.5 Change the frame size ... 95](#page-96-0) [CHAPTER 3 BUILD OUTPUT LISTS ... 97](#page-98-0) [3.1 Assembler ... 97](#page-98-1) [3.1.1 Output method ... 97](#page-98-2) [3.1.2 Output example ... 97](#page-98-3) [3.2 Linker ... 99](#page-100-0) [3.2.1 Output method ... 99](#page-100-1) [3.2.2 Link map output example ... 99](#page-100-2) [3.3 Hex Converter ... 101](#page-102-0) [3.3.1 Intel expanded ... 101](#page-102-1) [3.3.2 Motorola S type ... 105](#page-106-0) [3.3.3 Expanded tektronix ... 107](#page-108-0)**

**[3.4 Section File Generator ... 111](#page-112-0) [3.4.1 Cautions ... 114](#page-115-0) [3.5 Dump Tool ... 115](#page-116-0) [3.5.1 Dump list display contents ... 115](#page-116-1) [3.5.2 Element values and meanings ... 120](#page-121-0) [3.6 Disassembler ... 122](#page-123-0) [3.7 Cross Reference Tool ... 122](#page-123-1) [3.7.1 Cross reference ... 123](#page-124-0) [3.7.2 Tag information ... 124](#page-125-0) [3.7.3 Call tree ... 125](#page-126-0) [3.7.4 Function metrics ... 127](#page-128-0) [3.7.5 Call database ... 130](#page-131-0) [3.8 Memory Layout Visualization Tool ... 132](#page-133-0) [3.8.1 Memory map table ... 132](#page-133-1) [3.9 Format of Object File ... 134](#page-135-0) [3.9.1 Structure of object file ... 134](#page-135-1) [3.9.2 ELF header ... 134](#page-135-2) [3.9.3 Program header table ... 135](#page-136-0) [3.9.4 Section header table ... 135](#page-136-1) [3.9.5 Sections ... 136](#page-137-0)**

#### **[APPENDIX A WINDOW REFERENCE ... 140](#page-141-0)**

**[A.1 Description ... 140](#page-141-1)**

#### **[APPENDIX B COMMAND REFERENCE ... 388](#page-389-0)**

**[B.1 C Compiler ... 388](#page-389-1) [B.1.1 I/O files ... 390](#page-391-0) [B.1.2 Executable object ... 390](#page-391-1) [B.1.3 Method for manipulating ... 391](#page-392-0) [B.1.4 Option ... 393](#page-394-0) [B.1.5 Cautions ... 498](#page-499-0) [B.2 Assembler ... 505](#page-506-0) [B.2.1 I/O files ... 505](#page-506-1) [B.2.2 Method for manipulating ... 505](#page-506-2) [B.2.3 Option ... 506](#page-507-0) [B.2.4 Cautions ... 533](#page-534-0) [B.3 Linker ... 540](#page-541-0) [B.3.1 Method for manipulating ... 542](#page-543-0) [B.3.2 Option ... 543](#page-544-0) [B.3.3 Boot-flash relink function ... 589](#page-590-0) [B.3.4 Supplementary information ... 602](#page-603-0) [B.4 ROMization Processor ... 610](#page-611-0) [B.4.1 I/O files ... 612](#page-613-0) [B.4.2 rompsec section ... 612](#page-613-1) [B.4.3 Creating object for ROMization ... 615](#page-616-0) [B.4.4 Copy function ... 620](#page-621-0) [B.4.5 Example of using copy function ... 625](#page-626-0) [B.4.6 Method for manipulating ... 627](#page-628-0) [B.4.7 Option ... 627](#page-628-1)**

**[B.5 Hex Converter ... 644](#page-645-0)**

**[B.5.1 I/O files ... 644](#page-645-1) [B.5.2 Method for manipulating ... 644](#page-645-2) [B.5.3 Option ... 645](#page-646-0) [B.6 Archiver ... 661](#page-662-0) [B.6.1 Method for manipulating ... 661](#page-662-1) [B.6.2 Key/Option ... 662](#page-663-0) [B.7 Section File Generator ... 680](#page-681-0) [B.7.1 Section file ... 680](#page-681-1) [B.7.2 Method for manipulating ... 682](#page-683-0) [B.7.3 Option ... 684](#page-685-0) [B.7.4 Cautions ... 706](#page-707-0) [B.8 Dump Tool ... 707](#page-708-0) [B.8.1 Method for manipulating ... 707](#page-708-1) [B.8.2 Option ... 708](#page-709-0) [B.9 Disassembler ... 736](#page-737-0) [B.9.1 Method for manipulating ... 736](#page-737-1) [B.9.2 Option ... 737](#page-738-0) [B.9.3 Cautions ... 753](#page-754-0) [B.10 Cross Reference Tool ... 754](#page-755-0) [B.10.1 Input/Output ... 754](#page-755-1) [B.10.2 Method for manipulating ... 755](#page-756-0) [B.10.3 Option ... 756](#page-757-0) [B.11 Memory Layout Visualization Tool ... 793](#page-794-0) [B.11.1 Input/Output ... 793](#page-794-1) [B.11.2 Method for manipulating ... 793](#page-794-2) [B.11.3 Option ... 794](#page-795-0)**

**[APPENDIX C INDEX ... 806](#page-807-0)**

## **LIST OF FIGURES**

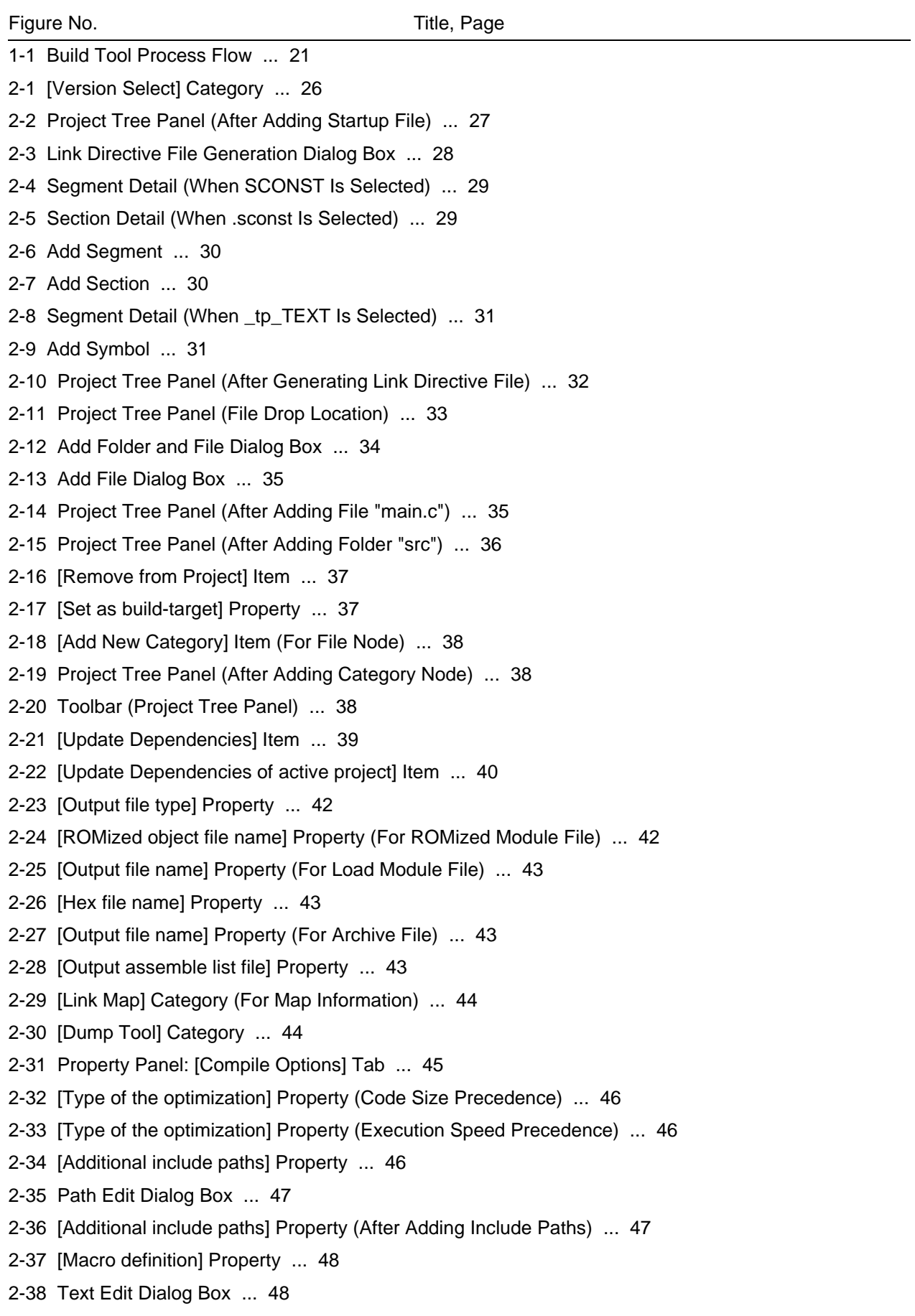

- [2-40 \[Use C++ style comment\] Property ... 49](#page-50-2)
- [2-41 \[Use prologue/epilogue library\] Property ... 49](#page-50-3)
- [2-42 \[Select register mode\] Property ... 49](#page-50-4)
- [2-43 Property Panel: \[Assemble Options\] Tab ... 50](#page-51-2)
- [2-44 \[Additional include paths\] Property ... 50](#page-51-3)
- [2-45 Path Edit Dialog Box ... 51](#page-52-1)
- [2-46 \[Additional include paths\] Property \(After Adding Include Paths\) ... 51](#page-52-2)
- [2-47 \[Macro definition\] Property ... 51](#page-52-3)
- [2-48 Text Edit Dialog Box ... 52](#page-53-0)
- [2-49 \[Macro definition\] Property \(After Setting Macros\) ... 52](#page-53-1)
- [2-50 Property Panel: \[Link Options\] Tab ... 53](#page-54-2)
- [2-51 \[Using libraries\] Property ... 53](#page-54-3)
- [2-52 Text Edit Dialog Box ... 54](#page-55-0)
- [2-53 \[Using libraries\] Property \(After Setting Library Files\) ... 54](#page-55-1)
- [2-54 Boot Area Project ... 55](#page-56-3)
- [2-55 \[Flash\] Category in Boot Area ... 56](#page-57-1)
- [2-56 Created Files for Boot Area ... 56](#page-57-2)
- [2-57 Flash Area Project ... 57](#page-58-0)
- [2-58 \[Flash\] Category in Flash Area ... 57](#page-58-1)
- [2-59 Created Files for Flash Area ... 58](#page-59-0)
- [2-60 Property Panel: \[ROMization Process Options\] Tab ... 59](#page-60-2)
- [2-61 \[Output ROMized object file\] Property ... 60](#page-61-0)
- [2-62 \[Use standard ROMization area reservation code file\] Property ... 60](#page-61-1)
- [2-63 \[Output hex file\] Property ... 60](#page-61-2)
- [2-64 Property Panel: \[Hex Convert Options\] Tab ... 61](#page-62-2)
- [2-65 \[Output hex file\] Property ... 61](#page-62-3)
- [2-66 \[Hex file format\] Property ... 62](#page-63-0)
- [2-67 \[Hex Format\] Category ... 63](#page-64-1)
- [2-68 Property Panel: \[Archive Options\] Tab ... 64](#page-65-2)
- [2-69 \[Output File\] Category ... 64](#page-65-3)
- [2-70 Property Panel: \[Section File Generate Options\] Tab ... 65](#page-66-2)
- [2-71 \[Use section file generator\] Property ... 65](#page-66-3)
- [2-72 Project Tree Panel \(After Generating Section File\) ... 66](#page-67-0)
- [2-73 Property Panel: \[Dump Options\] Tab ... 67](#page-68-3)
- [2-74 \[Use dump tool\] Property ... 67](#page-68-4)
- [2-75 \[Dump Tool\] Category ... 67](#page-68-5)
- [2-76 Property Panel: \[Cross Reference Options\] Tab ... 68](#page-69-2)
- [2-77 \[Use cross reference tool\] Property ... 68](#page-69-3)
- [2-78 Property Panel: \[Memory Layout Visualization Options\] Tab ... 69](#page-70-2)
- [2-79 \[Use memory layout visualization tool\] Property ... 69](#page-70-3)
- [2-80 \[Set individual compile option\] Property ... 70](#page-71-3)
- [2-81 Message Dialog Box ... 70](#page-71-4)
- [2-82 Property Panel: \[Individual Compile Options\] Tab ... 71](#page-72-0)
- [2-83 \[Set individual assemble option\] Property ... 71](#page-72-1)
- [2-84 Message Dialog Box ... 72](#page-73-0)
- [2-85 Property Panel: \[Individual Assemble Options\] Tab ... 72](#page-73-1)
- [2-86 Link Order Dialog Box ... 73](#page-74-2)
- [2-87 \[Format of build option list\] Property ... 74](#page-75-2)
- [2-88 \[Set selected project as Active Project\] Item ... 75](#page-76-1)
- [2-89 Active Project ... 75](#page-76-2)
- [2-90 Build Mode Settings Dialog Box ... 76](#page-77-1)
- [2-91 Character String Input Dialog Box ... 76](#page-77-2)
- [2-92 Build Mode Settings Dialog Box \(After Adding Build Mode\) ... 77](#page-78-1)
- [2-93 \[Build Mode\] Property ... 77](#page-78-2)
- [2-94 Build Mode Settings Dialog Box ... 78](#page-79-1)
- [2-95 Build Mode Settings Dialog Box ... 78](#page-79-2)
- [2-96 Message Dialog Box ... 79](#page-80-0)
- [2-97 Property Panel \(After Changing Standard Build Option\) ... 80](#page-81-1)
- [2-98 \[Set to Default Build Option for Project\] Item ... 80](#page-81-2)
- [2-99 Property Panel \(After Setting Standard Build Option\) ... 80](#page-81-3)
- [2-100 Build Execution Results \(Build, Rebuild, or Batch Build\) ... 81](#page-82-1)
- [2-101 Build Execution Results \(Rapid Build\) ... 82](#page-83-0)
- [2-102 Build Tool Generated Files ... 82](#page-83-1)
- [2-103 \[Build active project\] Item ... 84](#page-85-1)
- [2-104 \[Rebuild active project\] Item ... 85](#page-86-2)
- [2-105 \[Rapid Build\] Item \(When Rapid Build Is Valid\) ... 86](#page-87-0)
- [2-106 \[Rapid Build\] Item \(When Rapid Build Is Invalid\) ... 86](#page-87-1)
- [2-107 Batch Build Dialog Box ... 87](#page-88-1)
- [2-108 \[Compile\] Item ... 88](#page-89-1)
- [2-109 \[Assemble\] Item ... 88](#page-89-2)
- [2-110 Save As Dialog Box ... 89](#page-90-2)
- [2-111 \[Clean Project\] Item ... 90](#page-91-1)
- [2-112 \[Clean active project\] Item ... 90](#page-91-2)
- [2-113 Starting Up Stack Usage Tracer ... 91](#page-92-2)
- [2-114 Tree Display Area ... 92](#page-93-1)
- [2-115 List Display Area ... 93](#page-94-1)
- [2-116 Stack Size Unknown / Adjusted Function Lists Dialog Box ... 94](#page-95-1)
- [2-117 Adjust Stack Size Dialog Box ... 95](#page-96-1)
- [2-118 Sample Stack Size Specification File ... 96](#page-97-0)
- [3-1 File Configuration in Intel Expanded Hex Format ... 102](#page-103-0)
- [3-2 File Configuration of Motorola S Type Hex Format ... 105](#page-106-1)
- [3-3 File Configuration of Expanded Tek Hex Format ... 107](#page-108-1)
- [3-4 Object File Structures ... 134](#page-135-3)
- [A-1 Main Window ... 142](#page-143-0)
- [A-2 Project Tree Panel ... 146](#page-147-0)
- [A-3 Property Panel ... 158](#page-159-0)

[A-4 Property Panel: \[Common options\] Tab ... 162](#page-163-0) [A-5 Property Panel: \[Compile Options\] Tab ... 177](#page-178-0) [A-6 Property Panel: \[Assemble Options\] Tab ... 197](#page-198-0) [A-7 Property Panel: \[Link Options\] Tab ... 202](#page-203-0) [A-8 Property Panel: \[ROMization Process Options\] Tab ... 211](#page-212-0) [A-9 Property Panel: \[Hex Convert Options\] Tab ... 218](#page-219-0) [A-10 Property Panel: \[Archive Options\] Tab ... 225](#page-226-0) [A-11 Property Panel: \[Section File Generate Options\] Tab ... 228](#page-229-0) [A-12 Property Panel: \[Dump Options\] Tab ... 234](#page-235-0) [A-13 Property Panel: \[Cross Reference Options\] Tab ... 235](#page-236-0) [A-14 Property Panel: \[Memory Layout Visualization Options\] Tab ... 236](#page-237-0) [A-15 Property Panel: \[Build Settings\] Tab \(When Selecting C Source File\) ... 237](#page-238-0) [A-16 Property Panel: \[Build Settings\] Tab \(When Selecting Assembler Source File\) ... 237](#page-238-1) [A-17 Property Panel: \[Build Settings\] Tab \(When Selecting Link Directive File\) ... 237](#page-238-2) [A-18 Property Panel: \[Build Settings\] Tab \(When Selecting Section File\) ... 238](#page-239-0) [A-19 Property Panel: \[Build Settings\] Tab \(When Selecting Object File\) ... 238](#page-239-1) [A-20 Property Panel: \[Build Settings\] Tab \(When Selecting Archive File\) ... 238](#page-239-2) [A-21 Property Panel: \[Individual Compile Options\] Tab ... 241](#page-242-0) [A-22 Property Panel: \[Individual Assemble Options\] Tab ... 257](#page-258-0) [A-23 Property Panel: \[File Information\] Tab ... 263](#page-264-0) [A-24 Property Panel: \[Category Information\] Tab ... 265](#page-266-0) [A-25 Editor Panel ... 266](#page-267-0) [A-26 Output Panel ... 269](#page-270-0) [A-27 Add File Dialog Box ... 272](#page-273-0) [A-28 Add Folder and File Dialog Box ... 274](#page-275-0) [A-29 Character String Input Dialog Box ... 276](#page-277-0) [A-30 Text Edit Dialog Box ... 278](#page-279-0) [A-31 Path Edit Dialog Box \(When Editing Path\) ... 280](#page-281-0) [A-32 Path Edit Dialog Box \(When Editing File Name Including Path\) ... 280](#page-281-1) [A-33 Link Directive File Generation Dialog Box ... 283](#page-284-0) [A-34 Object File Select Dialog Box ... 292](#page-293-0) [A-35 Segment Select Dialog Box ... 294](#page-295-0) [A-36 Link Order Dialog Box ... 296](#page-297-0) [A-37 Build Mode Settings Dialog Box ... 298](#page-299-0) [A-38 Batch Build Dialog Box ... 300](#page-301-0) [A-39 Search and Replace Dialog Box ... 302](#page-303-0) [A-40 Search and Replace Dialog Box: \[Quick Search\] Tab ... 303](#page-304-0) [A-41 Search and Replace Dialog Box: \[Whole Search\] Tab ... 306](#page-307-0) [A-42 Search and Replace Dialog Box: \[Quick Replace\] Tab ... 309](#page-310-0) [A-43 Search and Replace Dialog Box: \[Whole Replace\] Tab ... 312](#page-313-0) [A-44 Go to the Location Dialog Box ... 315](#page-316-0) [A-45 Progress Status Dialog Box ... 316](#page-317-0) [A-46 Option Dialog Box ... 317](#page-318-0)

- [A-47 Option Dialog Box \(\[General Startup and Exit\] Category\) ... 319](#page-320-0)
- [A-48 Option Dialog Box \(\[General Display\] Category\) ... 321](#page-322-0)
- [A-49 Option Dialog Box \(\[General Text Editor\] Category\) ... 323](#page-324-0)
- [A-50 Option Dialog Box \(\[General Font and Color\] Category\) ... 325](#page-326-0)
- [A-51 Edit Colors Dialog Box ... 328](#page-329-0)
- [A-52 Font Dialog Box ... 328](#page-329-1)
- [A-53 Option Dialog Box \(\[General External Tools\] Category\) ... 330](#page-331-0)
- [A-54 Option Dialog Box \(\[General Build/Debug\] Category\) ... 334](#page-335-0)
- [A-55 Option Dialog Box \(\[General Update\] Category\) ... 336](#page-337-0)
- [A-56 Option Dialog Box \(\[Other User Information\] Category\) ... 338](#page-339-0)
- [A-57 User Setting Dialog Box ... 340](#page-341-0)
- [A-58 User Setting Dialog Box: \[Toolbars\] Tab ... 342](#page-343-0)
- [A-59 User Setting Dialog Box: \[Commands\] Tab ... 344](#page-345-0)
- [A-60 New Toolbar Dialog Box ... 346](#page-347-0)
- [A-61 Rename Toolbar Dialog Box ... 347](#page-348-0)
- [A-62 Customize Keyboard Dialog Box ... 348](#page-349-0)
- [A-63 Rearrange Commands Dialog Box ... 350](#page-351-0)
- [A-64 Add Command Dialog Box ... 351](#page-352-0)
- [A-65 Add Existing File Dialog Box ... 353](#page-354-0)
- [A-66 Browse For Folder dialog box ... 355](#page-356-0)
- [A-67 Specify Boot Area Object File Dialog Box ... 357](#page-358-0)
- [A-68 Specify Function Information File Dialog Box ... 359](#page-360-0)
- [A-69 Specify Intermediate Language File for External Variable Sorting Dialog Box ... 361](#page-362-0)
- [A-70 Specify Far Jump File Dialog Box ... 363](#page-364-0)
- [A-71 Specify ROMization Area Reservation Code File Dialog Box ... 365](#page-366-0)
- [A-72 Save As Dialog Box ... 367](#page-368-0)
- [A-73 Open with Program Dialog Box ... 369](#page-370-0)
- [A-74 Select Program Dialog Box ... 371](#page-372-0)
- [A-75 Select External Text Editor Dialog Box ... 373](#page-374-0)
- [A-76 Stack Usage Tracer Window ... 375](#page-376-0)
- [A-77 Stack Size Unknown / Adjusted Function Lists Dialog Box ... 382](#page-383-0)
- [A-78 Adjust Stack Size Dialog Box ... 384](#page-385-0)
- [A-79 Open Dialog Box ... 387](#page-388-0)
- [B-1 Operation Flow of C Compiler ... 389](#page-390-0)
- [B-2 Property Panel: \[Compile Option\] Tab ... 392](#page-393-0)
- [B-3 Optimization Processing and Parameters ... 499](#page-500-0)
- [B-4 Operation Flow of Assembler ... 505](#page-506-3)
- [B-5 Property Panel: \[Assemble Option\] Tab ... 506](#page-507-1)
- [B-6 Image of Creating Common Object with Assembler ... 533](#page-534-1)
- [B-7 Example of Assembler CPU Core Compatibility \(V850Ex Core and V850 Core\) ... 534](#page-535-0)
- [B-8 Operation Flow of Linker ... 540](#page-541-1)
- [B-9 Linker Operation Image \(Example\) ... 540](#page-541-2)
- [B-10 Batch Processing ... 541](#page-542-0)

[B-11 Modular Processing ... 541](#page-542-1) [B-12 Creation of Output Section ... 541](#page-542-2) [B-13 Allocation to Memory Space ... 542](#page-543-1) [B-14 Property Panel: \[Link Option\] Tab ... 543](#page-544-1) [B-15 In Boot Area ... 590](#page-591-0) [B-16 In Flash Area ... 590](#page-591-1) [B-17 From Boot Area to Flash Area ... 591](#page-592-0) [B-18 From Flash Area to Boot Area ... 592](#page-593-0) [B-19 Boot Area Project ... 596](#page-597-0) [B-20 \[Flash\] Category in Boot Area ... 596](#page-597-1) [B-21 Created Files for Boot Area ... 597](#page-598-0) [B-22 Flash Area Project ... 597](#page-598-1) [B-23 \[Flash\] Category in Flash Area ... 598](#page-599-0) [B-24 Created Files for Flash Area ... 598](#page-599-1) [B-25 Memory Allocation Image of gp Offset Reference Section ... 602](#page-603-1) [B-26 Creation of Object for ROMization ... 610](#page-611-1) [B-27 Image of Before and After \\_rcopy Function Is Called ... 611](#page-612-0) [B-28 \[Output ROMized object file\] Property ... 615](#page-616-1) [B-29 \[Use standard ROMization area reservation code file\] Property ... 616](#page-617-0) [B-30 ROMization Image 1 ... 617](#page-618-0) [B-31 \[Output ROMized object file\] Property ... 619](#page-620-0) [B-32 \[Input File\] Category ... 619](#page-620-1) [B-33 \[Entry label\] Property ... 619](#page-620-2) [B-34 ROMization Image 2 ... 620](#page-621-1) [B-35 Property Panel: \[Romization Process Option\] Tab ... 627](#page-628-2) [B-36 Operation Flow of Hex Converter ... 644](#page-645-3) [B-37 Property Panel: \[Hex Convert Option\] Tab ... 645](#page-646-1) [B-38 Operation Flow of Archiver ... 661](#page-662-2) [B-39 Property Panel: \[Archive Options\] Tab ... 662](#page-663-1) [B-40 Image of Compilation Using Section File Specifications ... 681](#page-682-0) [B-41 Property Panel: \[Section File Generate Option\] Tab ... 683](#page-684-0) [B-42 Operation Flow of Dump Tool ... 707](#page-708-2) [B-43 Property Panel: \[Dump Options\] Tab ... 707](#page-708-3) [B-44 Operation Flow of Disassembler ... 736](#page-737-2) [B-45 Operation Flow of Cross Reference Tool ... 754](#page-755-2) [B-46 Property Panel: \[Cross Reference Option\] Tab ... 755](#page-756-1) [B-47 Operation Flow of Memory Layout Visualization Tool ... 793](#page-794-3) [B-48 Property Panel: \[Memory Layout Visualization Options\] Tab ... 794](#page-795-1)

## **LIST OF TABLES**

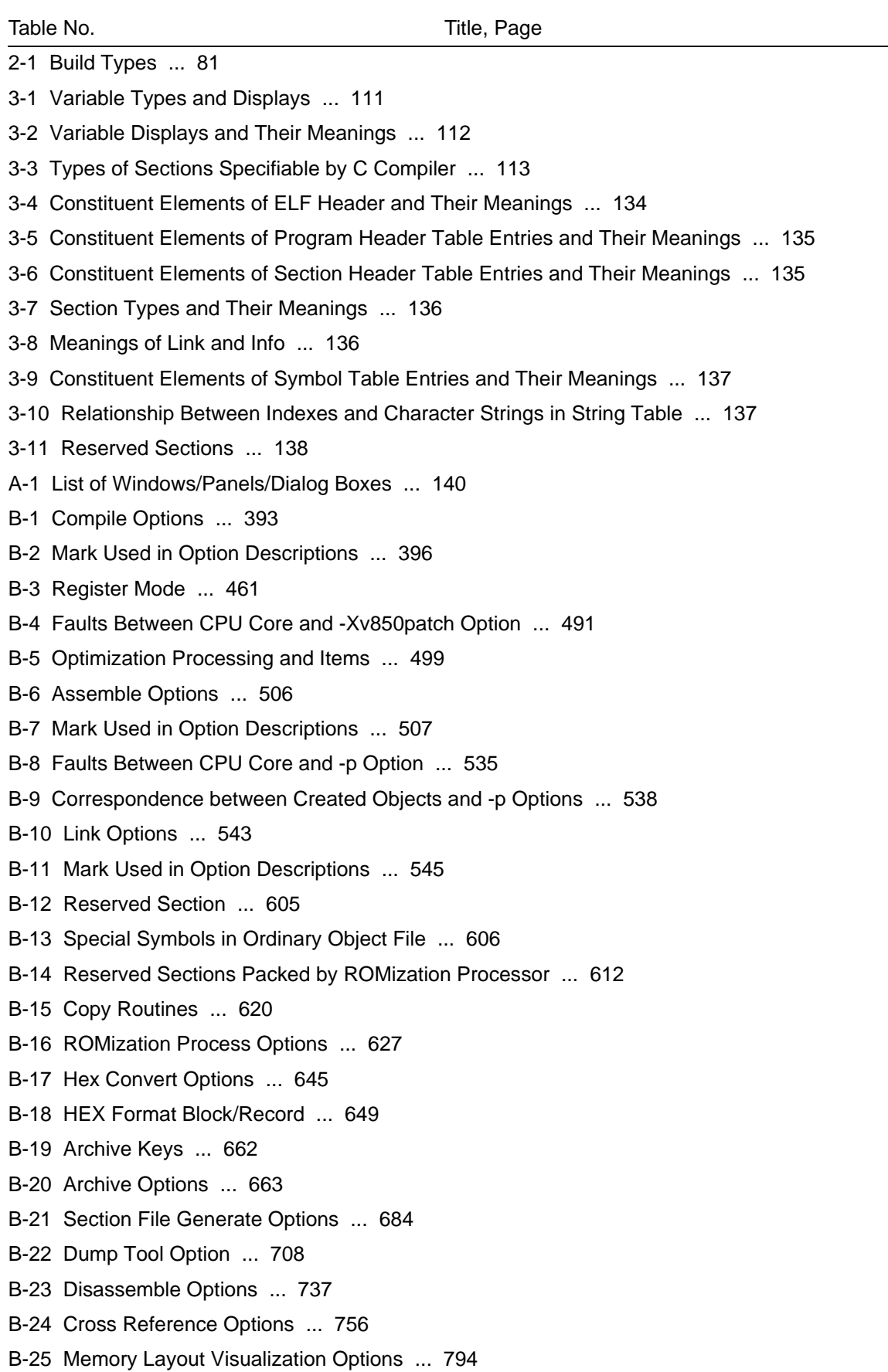

#### **CHAPTER 1 GENERAL**

<span id="page-21-0"></span>This chapter explains the product overview of the build tool.

#### <span id="page-21-1"></span>**1.1 Overview**

The build tool is comprised of components provided by CubeSuite. It enables various types of information to be configured via a GUI tool, enabling you to generate ROMization object files, load module files, hex files, or archive files from your source files, according to your objectives.

The build tool process flow is shown below.

**Figure 1-1. Build Tool Process Flow**

<span id="page-22-0"></span>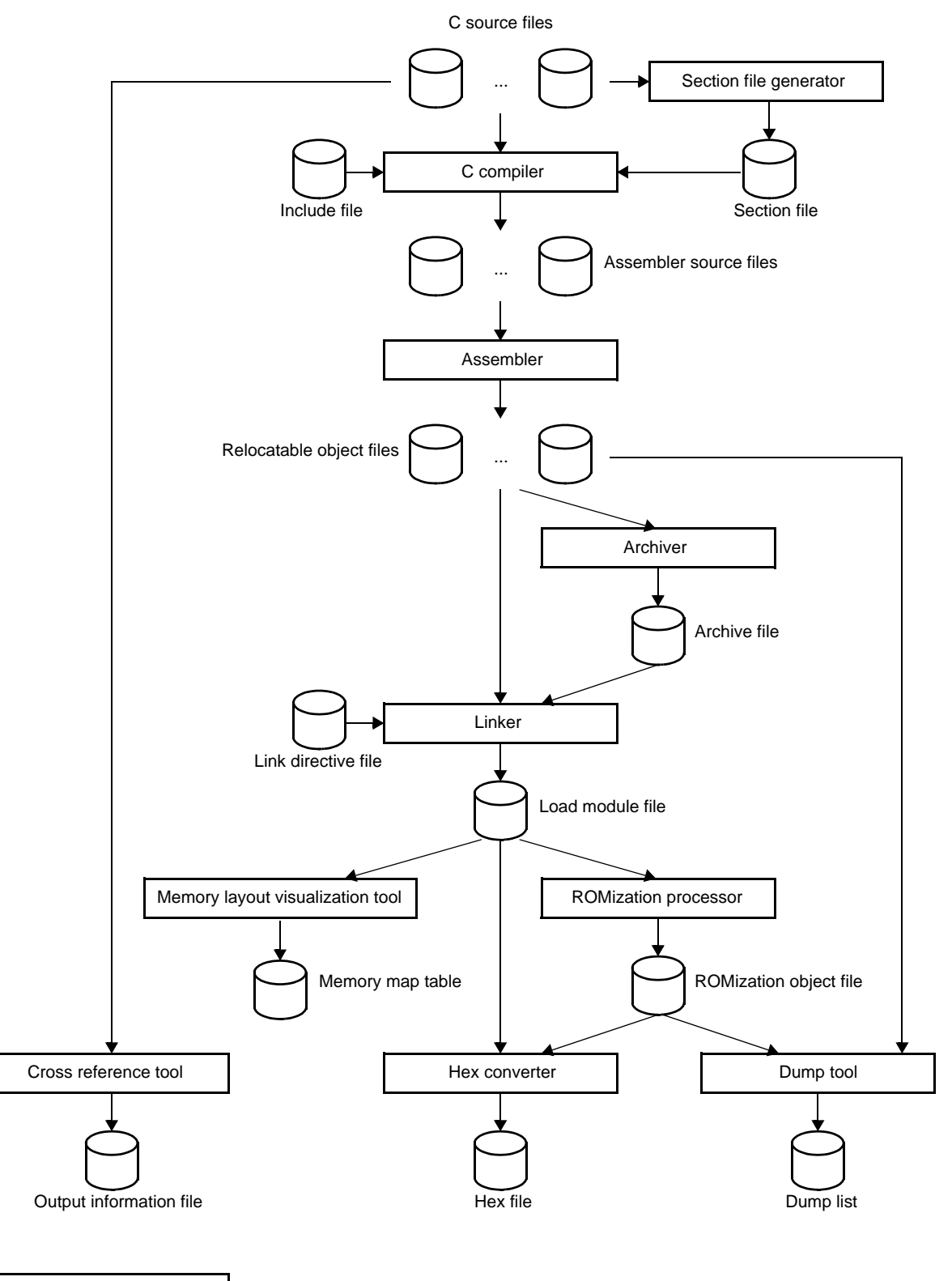

DisassemblerNote

**Note** Command line only

#### <span id="page-23-0"></span>**1.2 Features**

The features of the build tools are shown below.

- Optimization function

You can generate efficient object module files by performing optimizations such as prioritizing code size or execution speed when compiling.

It is possible to select from six optimization levels and set a different optimization level for each source.

- Functions optimized for embedded systems

It is possible to write interrupt processing and real-time OS tasks in C language.

Access to the peripheral hardware of the microcomputer can be handled in the same way as normal access to variables.

Overhead associated with saving to and restoring from registers during interrupt processing is reduced by restricting the number of general registers that are used by the C compiler (register mode).

It is possible to fill the holes between members of structures and unions formed by alignment and handle the structures and unions predetermined by alignment (structure/union packing function).

<span id="page-24-0"></span>This chapter describes the build procedure using CubeSuite and about the main build functions.

#### <span id="page-24-1"></span>**2.1 Overview**

This section describes how to create a load module and user library.

#### <span id="page-24-2"></span>**2.1.1 Create a load module**

The operation flow from setting a project to creating a load module is shown below.

#### **(1) Create or load a project**

Create a new project, or load an existing one.

**Remark** See CubeSuite Start User's Manual for details about creating a new project or loading an existing one.

#### **(2) Set a build target project**

When making settings for or running a build, set the active project (see "2.17 Make Settings for Build [Operations"](#page-74-3)).

If there is no subproject, the project is always active.

**Remark** When setting a build mode, change the build mode (see "[2.17.6 Change the build mode](#page-78-3)").

#### **(3) Set build target files**

For the project, add or remove build target files and update the dependencies (see ["2.3 Set Build Target Files"](#page-28-0)).

**Remarks 1.** See "[2.7.1 Add a user library"](#page-54-4) for the method of adding a user library to the project.

**2.** Also, you can set the link order of object module files and library files (see ["2.17.1 Set the link](#page-74-4)  [order of files](#page-74-4)").

#### **(4) Specify the output of a load module file**

Set the output of a load module file as the product of the build (see ["2.4 Set the Type of the Output File](#page-43-0)").

#### **(5) Set build options**

Set the options for the compiler, assembler, linker, and the like (see ["2.5 Set Compile Options"](#page-46-3), "2.6 Set [Assemble Options"](#page-51-4), ["2.7 Set Link Options](#page-54-5)").

#### **(6) Run a build**

Run a build (see ["2.18 Run a Build](#page-82-3)").

The following types of builds are available.

- Build (see "[2.18.1 Run a build of updated files"](#page-85-2))
- Rebuild (see "[2.18.2 Run a build of all files"](#page-86-3))
- Rapid build (see "[2.18.3 Run a build in parallel with other operations](#page-86-4)")
- Batch build (see ["2.18.4 Run builds in batch with build modes](#page-88-2)")
- **Remark** If there are any commands you wish to run before or after the build process, on the [Property panel,](#page-159-1) from the [\[Common Options\] tab](#page-162-0), in the [Others] category, set the [Commands executed before build processing] and [Commands executed after build processing] properties.

If there are any commands you wish to run before or after the build process at the file level, you can

set them from the [\[Individual Compile Options\] tab](#page-241-0) (for a C source file) and [Individual Assemble [Options\] tab](#page-258-1) (for an assembler source file).

#### **(7) Save the project**

Save the setting information of the project to the project file.

**Remark** See CubeSuite Start User's Manual for details about saving the project.

#### <span id="page-25-0"></span>**2.1.2 Create a user library**

The operation flow from setting a project to creating a user library is shown below.

#### **(1) Create or load a project**

Create a new project, or load an existing one. When you create a new project, set a library project.

**Remark** See CubeSuite Start User's Manual for details about creating a new project or loading an existing one.

#### **(2) Set a build target project**

When making settings for or running a build, set the active project (see "2.17 Make Settings for Build [Operations"](#page-74-3)).

If there is no subproject, the project is always active.

**Remark** When setting a build mode, change the build mode (see "[2.17.6 Change the build mode"](#page-78-3)).

#### **(3) Set build target files**

For the project, add or remove build target files and update the dependencies (see "[2.3 Set Build Target Files"](#page-28-0)).

#### **(4) Set build options**

Set the options for the compiler, assembler, archiver, and the like (see "[2.5 Set Compile Options"](#page-46-3), ["2.6 Set](#page-51-4)  [Assemble Options](#page-51-4)", "[2.11 Set Archive Options"](#page-65-4)).

**Remark** To create a library common to various devices, set the [\[Output common object file for various](#page-165-0)  [devices](#page-165-0)] property in the [Output File Type and Path] category from the [\[Common Options\] tab](#page-162-0) on the [Property panel.](#page-159-1)

#### **(5) Run a build**

Run a build (see "[2.18 Run a Build](#page-82-3)").

The following types of builds are available.

- Build (see ["2.18.1 Run a build of updated files"](#page-85-2))
- Rebuild (see "[2.18.2 Run a build of all files"](#page-86-3))
- Rapid build (see ["2.18.3 Run a build in parallel with other operations"](#page-86-4))
- Batch build (see "[2.18.4 Run builds in batch with build modes](#page-88-2)")
- **Remark** If there are any commands you wish to run before or after the build process, on the [Property panel](#page-159-1), from the [\[Common Options\] tab,](#page-162-0) in the [Others] category, set the [Commands executed before build processing] and [Commands executed after build processing] properties. If there are any commands you wish to run before or after the build process at the file level, you can set them from the [\[Individual Compile Options\] tab](#page-241-0) (for a C source file) and [Individual Assemble [Options\] tab](#page-258-1) (for an assembler source file).

#### **(6) Save the project**

Save the setting information of the project to the project file.

**Remark** See CubeSuite Start User's Manual for details about saving the project.

#### <span id="page-27-0"></span>**2.2 Change the Build Tool Version**

You can change the version of the build tool (compiler package) used in the project (main project or subproject). Select the build tool node on the project tree and select the [\[Common Options\] tab](#page-162-0) on the [Property panel](#page-159-1). Select [Always latest version which was installed] or the version on the [Using compiler package version] property in the [Version Select] category.

#### **Figure 2-1. [Version Select] Category**

<span id="page-27-1"></span>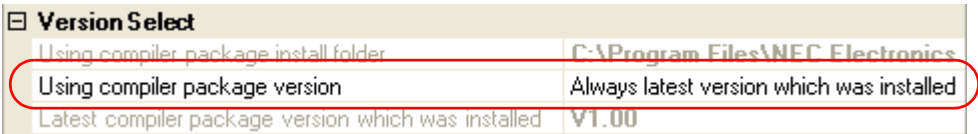

**Remark** When the build tool used in the main project and subprojects is the same, you can collectively change the build tool version by selecting all of the Build tool nodes and setting the property.

#### <span id="page-28-0"></span>**2.3 Set Build Target Files**

Before running a build, you must add the build target files (such as C source file, assembler source file) to the project.

This section explains operations on setting files in the project.

#### <span id="page-28-1"></span>**2.3.1 Set a startup routine**

<span id="page-28-2"></span>To set a startup routine, add a startup file (a file that the startup routine is described) to the Startup node on the project tree. See ["2.3.3 Add a file to a project"](#page-34-0) for the method of adding the file to the project tree.

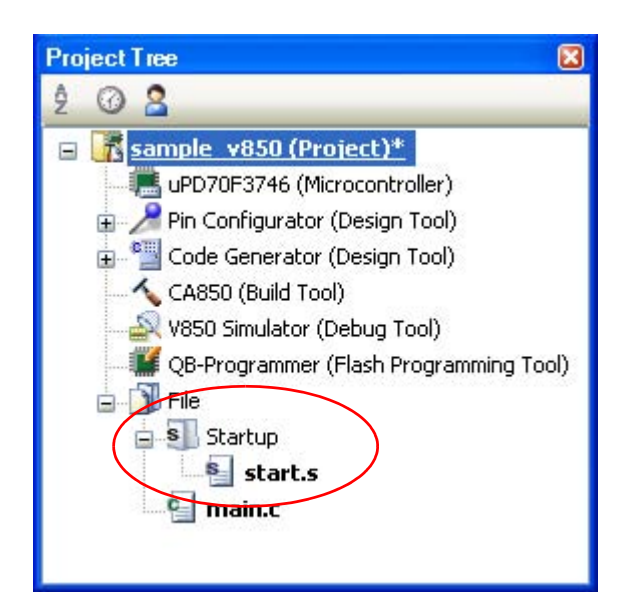

**Figure 2-2. Project Tree Panel (After Adding Startup File)**

**Caution A build target file added directly below the Startup node on the project tree is treated as the startup file. It is not treated as a startup file if it is added to the category below the Startup node. When adding a startup file to the Startup node, if a startup file has already been added then only the latest startup file to be added is targeted by a build; any such files added prior to this one will not be targeted.**

**When setting a startup file that is not targeted by a build as a build target, if other startup files have also been added then the file will be targeted by the build, and the others will not be targeted.**

**Remark** To create a new startup routine, copy the following sample and add it to the project. And then edit it.

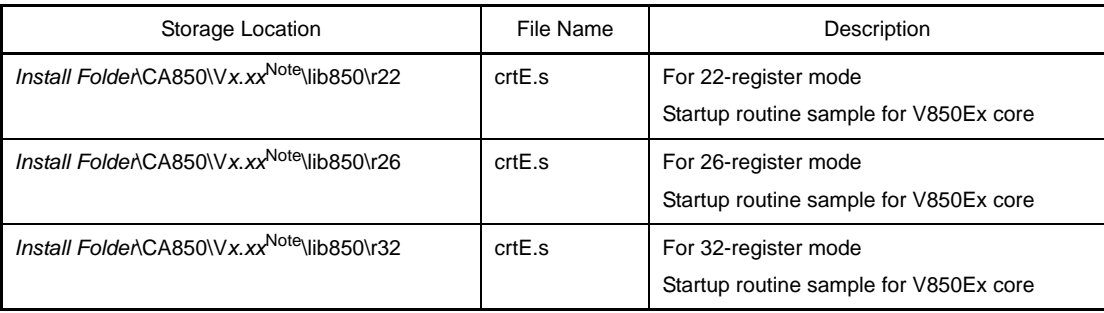

**Note** V*x*.*xx* is the version of the C compiler.

A startup routine must be described in assembly language. See CubeSuite V850 Cording User's Manual for details about a startup routine.

#### <span id="page-29-0"></span>**2.3.2 Automatically generate link directives**

Although users can create a link directive file and add it to a project, it is also possible to generate it automatically in CubeSuite.

**Remark** See CubeSuite V850 Cording User's Manual for details about link directives and creating a link directive file.

On the project tree, select the Build tool node, and then select [Create Link Directive File...] from the context menu. The [Link Directive File Generation dialog box](#page-284-1) opens.

<span id="page-29-1"></span>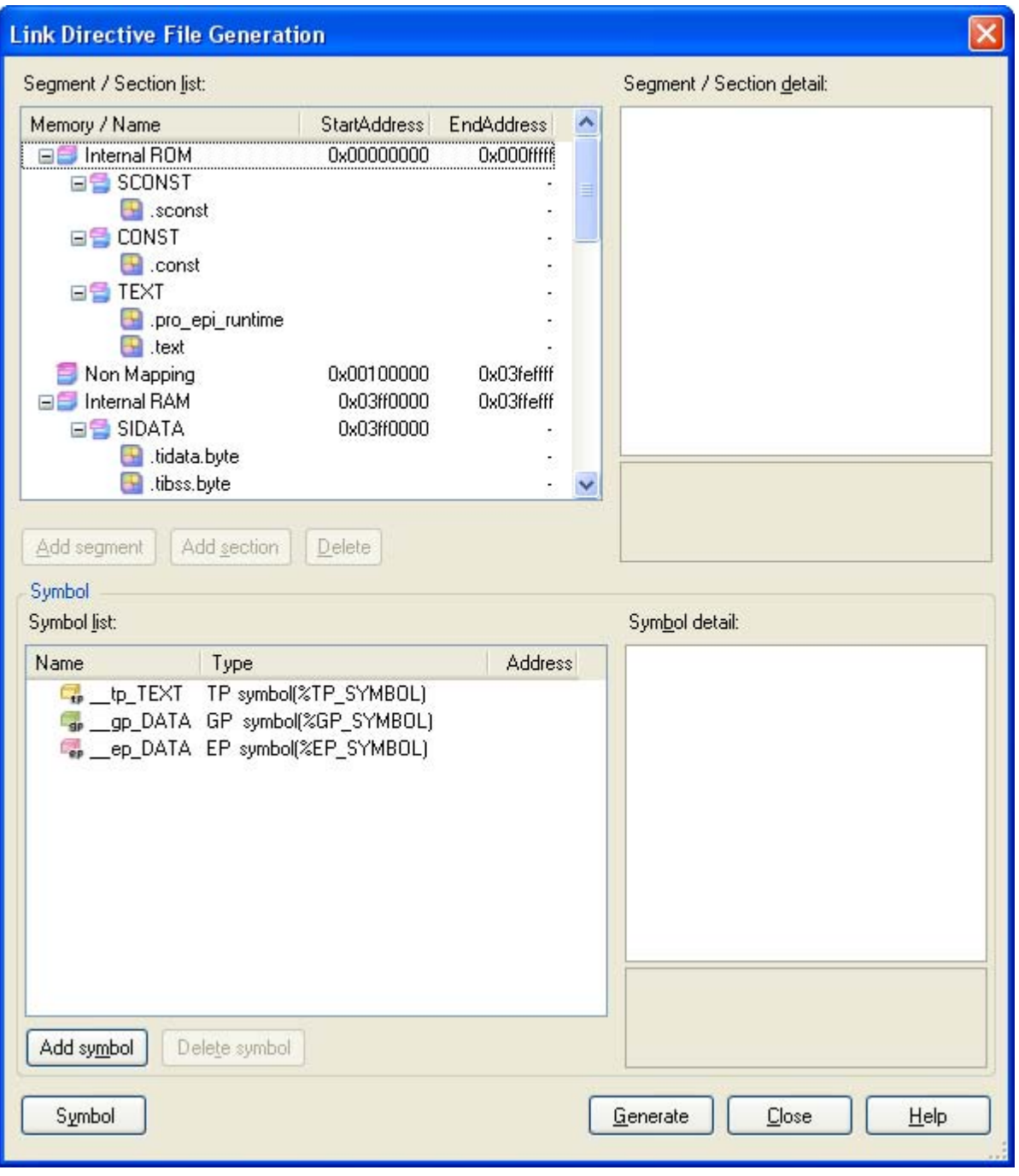

**Figure 2-3. Link Directive File Generation Dialog Box**

Edit the segments/sections and symbols in the dialog box.

#### **(1) Edit segments/sections**

The ISegment / Section listl area displays the device memory allocation information, and a list of the currently configured segments and sections.

When a segment/section is selected from the list, detailed information on that segment/section is displayed in the [Segment/Section detail] area. Edit the items in the [Segment / Section detail] area.

<span id="page-30-0"></span>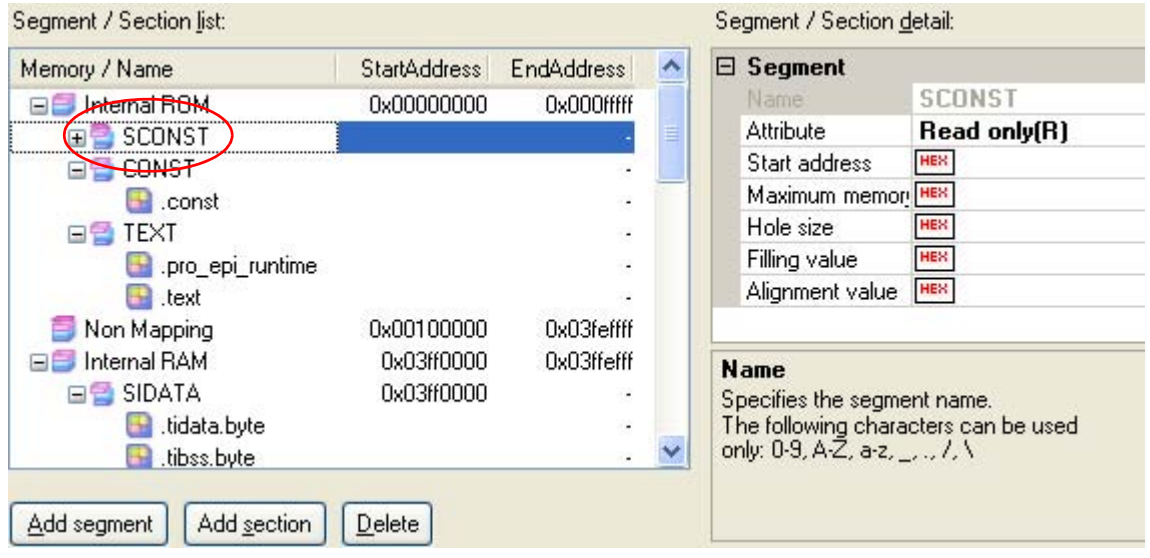

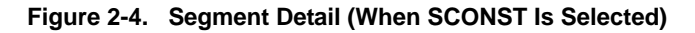

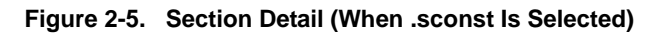

<span id="page-30-1"></span>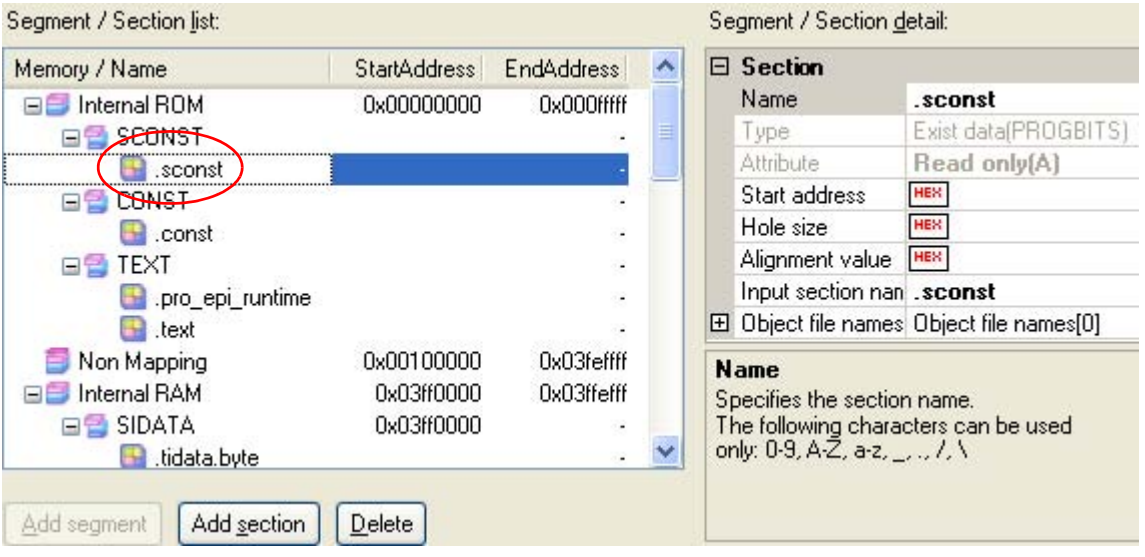

#### Segments and sections can also be added.

Click [Add Segment] to add a new segment "NewSegment\_*XXX*" directly below the row selected in the list (*XXX*: 0 to 255 in decimal numbers). Edit the items in the [Segment / Section detail] area. By default, [Attribute] is set to [Executable(RX)] (if added to the internal ROM area or non mapping area) or to [Read/Write(RW)] (if added to the internal RAM area).

**Caution When a section row is selected in the list, the [Add segment] button is invalid.**

**Remark** Some items in reserved sections cannot be edited (items for which values are set automatically). See ["APPENDIX A WINDOW REFERENCE](#page-141-3)", "[Link Directive File Generation dialog box](#page-284-1)" for details about each item and how reserved sections are handled.

<span id="page-31-0"></span>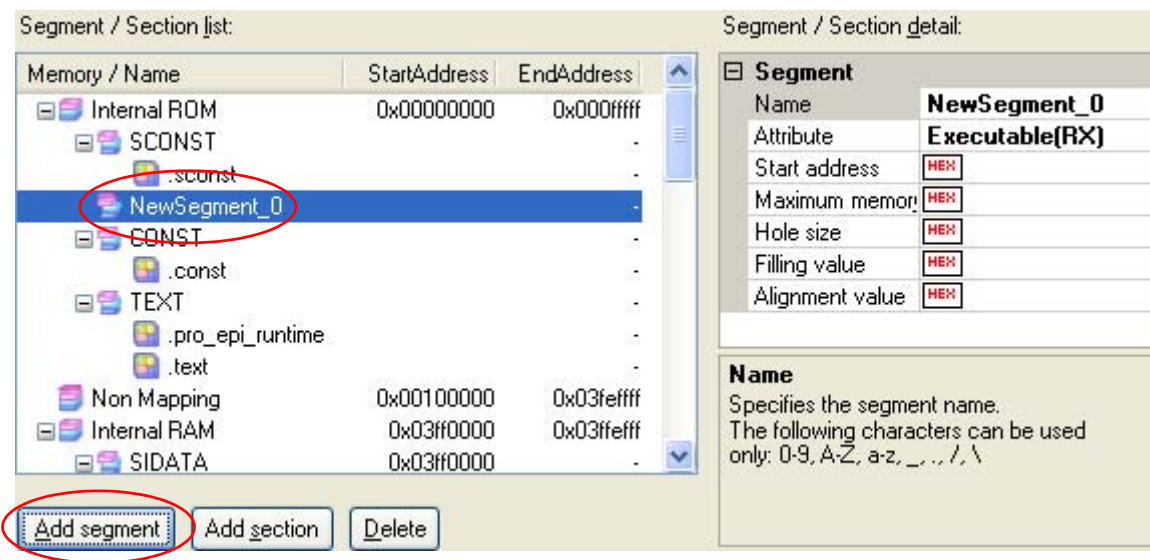

#### **Figure 2-6. Add Segment**

Click [Add Section] to add a new section "NewSection\_*XXX*" directly below the row selected in the list (*XXX*: 0 to 255 in decimal numbers). Edit the items in the [Segment / Section detail] area. By default, [Type] is set to [Exist data (PROGBITS)], and [Attribute] inherits the value of the parent segment.

#### **Figure 2-7. Add Section**

<span id="page-31-1"></span>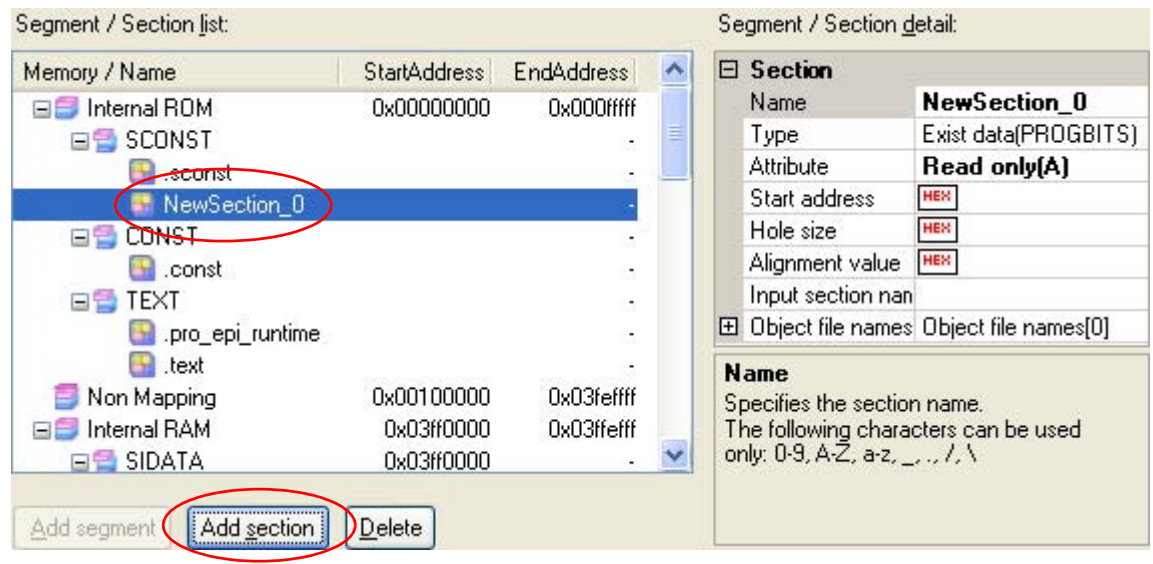

#### **(2) Edit symbols**

The [Symbol list] area displays the list of currently configured symbols.

When a symbol is selected from the list, detailed information on that symbol is displayed in the [Symbol detail] area. Edit the items in the [Symbol detail] area.

<span id="page-32-0"></span>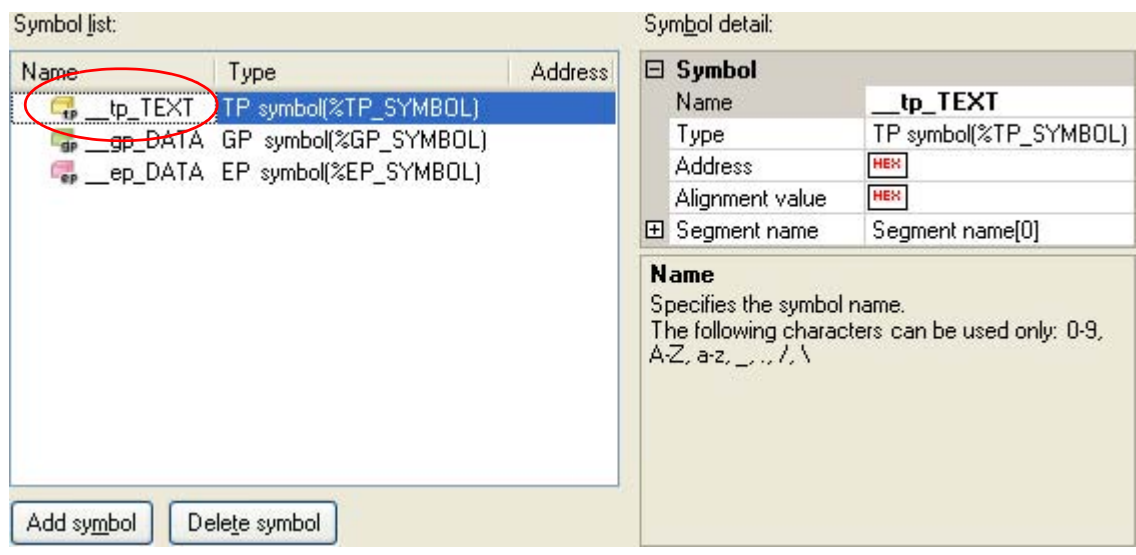

#### **Figure 2-8. Segment Detail (When \_tp\_TEXT Is Selected)**

Symbols can also be added.

Click [Add symbol] to add a new symbol "NewSymbol\_*XXX*" directly below the row selected in the list (*XXX*: 0 to 255 in decimal numbers). Edit the items in the [Symbol detail] area. By default, [Type] is set to [TP symbol(%TP\_SYMBOL)].

#### **Figure 2-9. Add Symbol**

<span id="page-32-1"></span>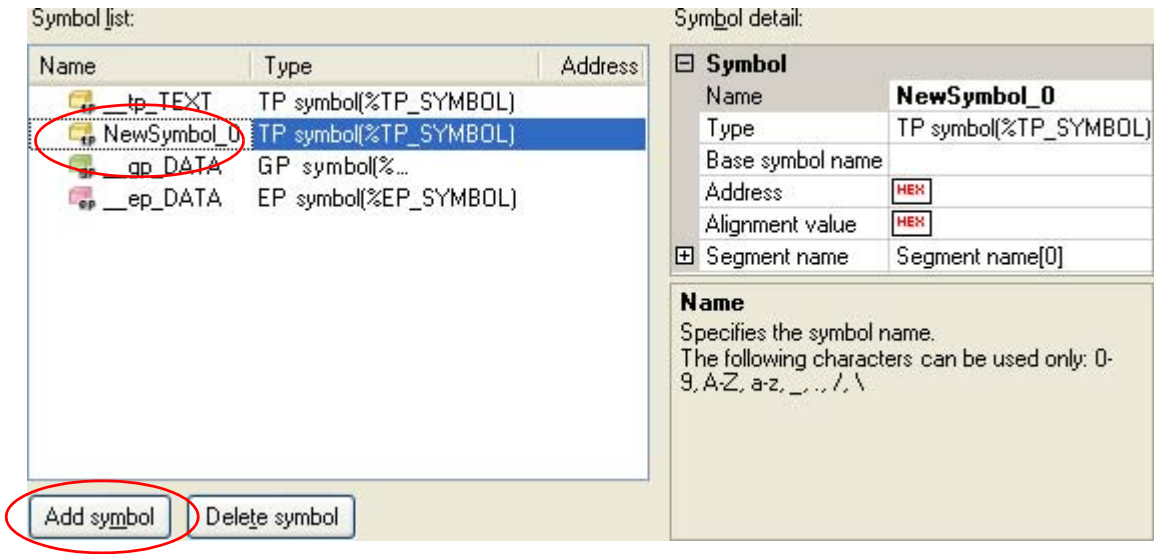

After editing the segments/sections and symbols, click the [Generate] button.

A link directive file (named *project-name*.dir) is generated based on the specified memory, segments, sections, and symbol allocation information, and then added to the project.

The link directive file is generated in the project folder. The link directive file that has been generated is also shown on the project tree, under the File node.

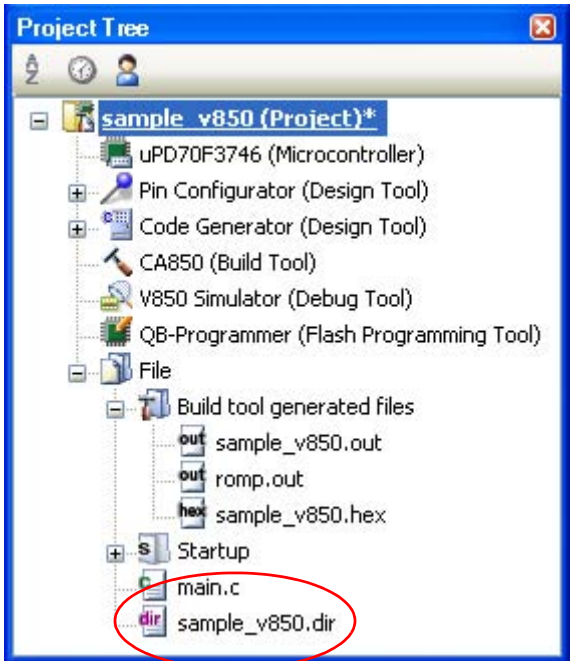

<span id="page-33-0"></span>**Figure 2-10. Project Tree Panel (After Generating Link Directive File)**

**Caution The generated link directive file will be a build target. If a link directive file has already been registered to the project, then the file will be removed from the build target.**

#### <span id="page-34-0"></span>**2.3.3 Add a file to a project**

Files can be added to a project by the following methods.

- [Adding an existing file](#page-34-2)
- [Creating and adding an empty file](#page-35-1)

#### <span id="page-34-2"></span>**(1) Adding an existing file**

#### **(a) Add individual files**

<span id="page-34-1"></span>Drag a folder from Explorer or the like, and drop it onto the empty space below the project tree. The file is added below the File node.

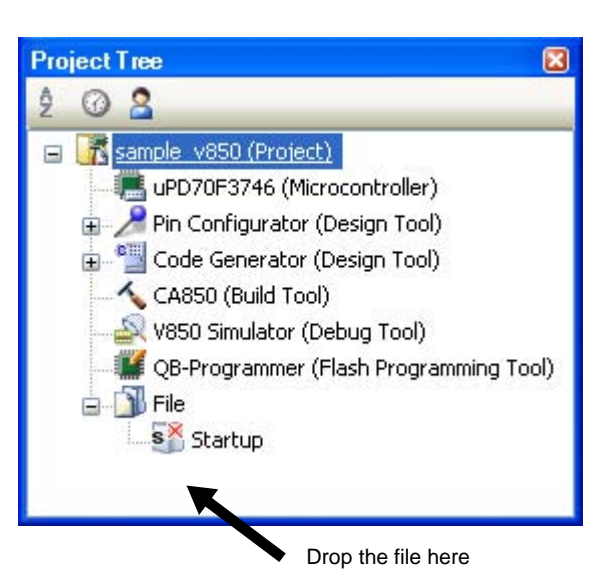

**Figure 2-11. Project Tree Panel (File Drop Location)**

**Caution To add other than a startup routine, drop a file onto the Startup node. See ["2.3.1 Set a](#page-28-1)  [startup routine](#page-28-1)" for details about using other than a startup routine.**

#### **(b) Add a folder**

Drag a folder from Explorer or the like, and drop it onto the empty space below the project tree. The Add [Folder and File dialog box](#page-275-1) opens.

- **Remark** You can also add multiple folders to the project at the same time by dragging multiple folders at same time and dropping them onto the project tree.
- **Caution When a folder with the name that is more than 200 characters is dropped, the folder is added to the project tree as a category with the name that 201st character and after are deleted.**

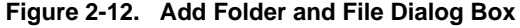

<span id="page-35-0"></span>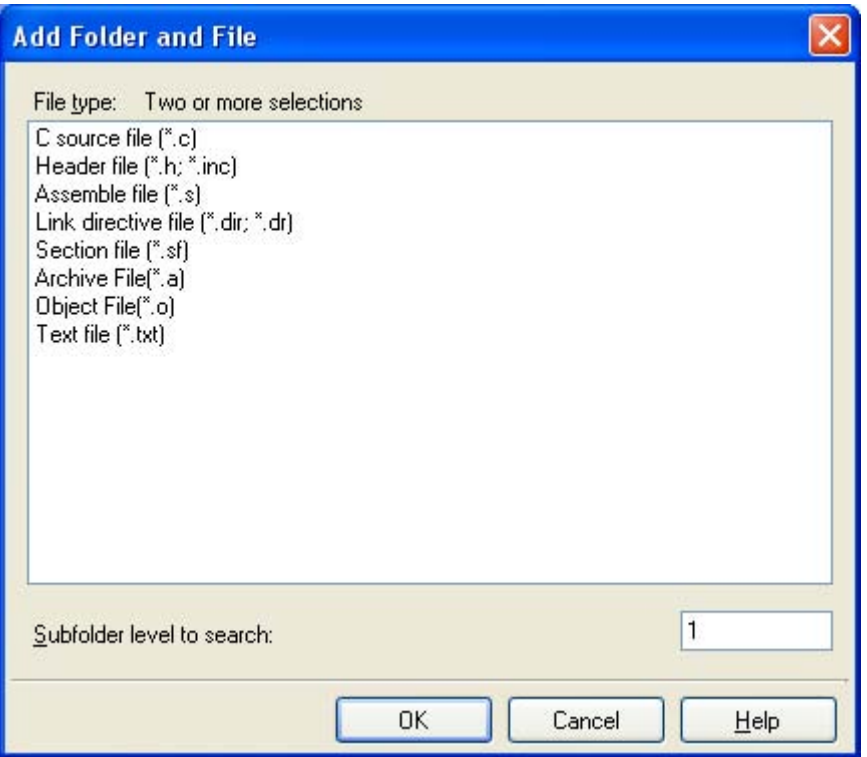

In the dialog, select the file types to add to the project, specify the number of subfolder levels to add, and then click the [OK] button.

**Remark** You can select multiple file types by left clicking while holding down the [Ctrl] or [Shift] key. If nothing is selected, it is assumed that all types are selected.

The folder is added below the File node. Note that on the project tree, the folder is the category.

**Remark** When the category node created by the user exists, you can add a file below the node by dropping the file onto the node (see ["2.3.6 Classify a file into a category](#page-39-0)" for a category node.).

#### <span id="page-35-1"></span>**(2) Creating and adding an empty file**

On the project tree, select either one of the Project node, Subproject node, or File node, and then select [Add] >> [Add New File...] from the context menu. The [Add File dialog box](#page-273-1) opens.
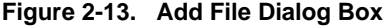

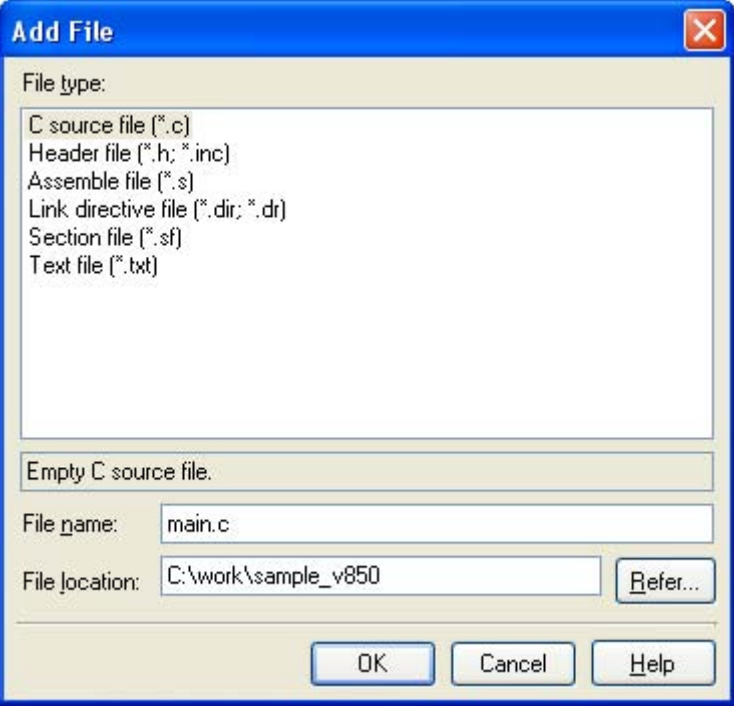

In the dialog box, specify the file to be created and then click the [OK] button. The file is added below the File node.

The project tree after adding the file will look like the one below.

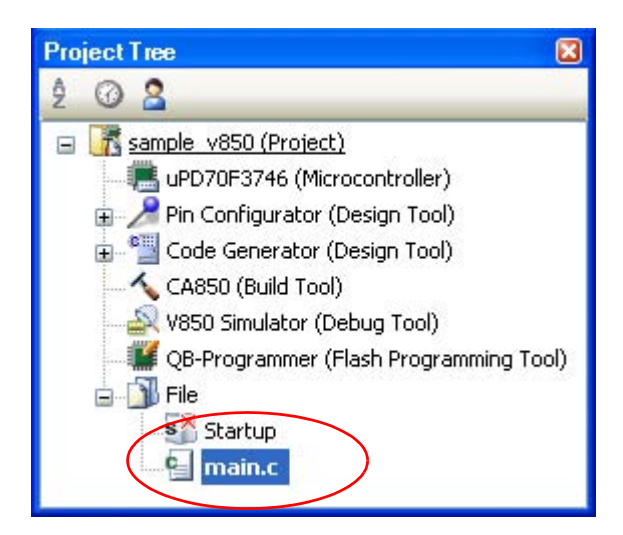

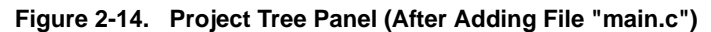

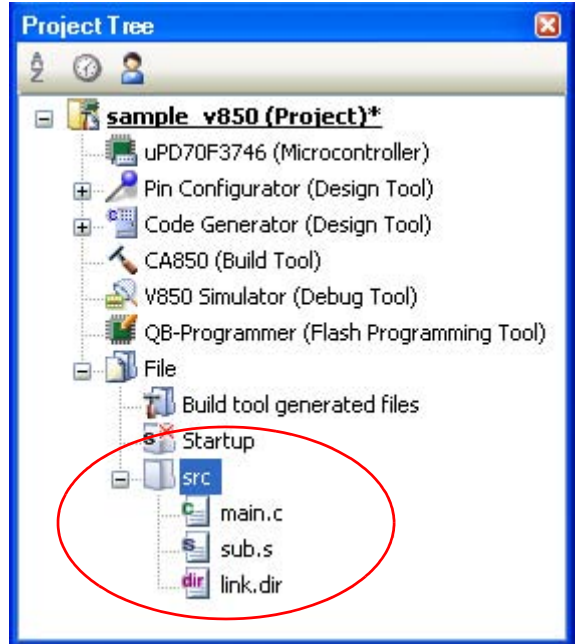

**Figure 2-15. Project Tree Panel (After Adding Folder "src")**

- **Remark** The location of the file added below the File node depends on the current file display order setting. See "[2.3.7 Change the file display order](#page-39-0)" for the method of changing the file display order.
- **Cautions 1. If the paths differ, you can add source files with the same name. Note, however, that if the setting of the output file name is left as the default, the output files will have the same name, which will prevent the build from running correctly (for example, when adding D:\sample1\func.c and D:\sample2\func.c, the default output file name for these files is both func.o).**

**To correctly run a build, set the output file name for each of those files to a different name with the individual build options for the source files.**

**The changing the name of the C source file is made with the [Object file name] property in the [Output File] category from the [\[Individual Compile Options\] tab.](#page-241-0) The changing the name of the assembler source file is made with the [Object file name] property in the [Output File] category from the [\[Individual Assemble Options\] tab](#page-258-0). See ["2.16.2 Set build options at the](#page-71-0)  [file level](#page-71-0)" for how to set the individual build options.**

**2. If a file with an extension of "dr" or "dir" is added to the project, it is treated as a link directive file. It is also treated as a link directive file if it is added below the Startup node. When adding a link directive file to the project, if a link directive file has already been added then only the latest link directive file to be added is targeted by a build; any such files added prior to this one will not be targeted.**

**When setting a link directive file that is not targeted by a build as a build target, if other link directive files have also been added then the file will be targeted by the build, and the others will not be targeted.**

**3. Up to 5000 files can be added to the main project or subproject.**

When a new file is added, an empty file is created in the location specified in the [Add File dialog box.](#page-273-0) By double clicking the file name on the project tree, you can open the [Editor panel](#page-267-0) and edit the file. The files that can be opened with the [Editor panel](#page-267-0) are shown below.

- C source file (.c)
- Assembler source file (.s)
- Header file (.h, .inc)
- Link directive file (.dr, .dir)
- Section file (.sf)
- Map file (.map)
- Hex file (.hex)
- Text file (.txt)

**Remarks 1.** You can use one of the methods below to open files other than those listed above in the [Editor](#page-267-0)  [panel.](#page-267-0)

- Drag a file and drop it onto the [Editor panel.](#page-267-0)
- Select a file and then select [Open with Internal Editor...] from the context menu.
- **2.** When the environment is set to use an external editor on the [Option dialog box,](#page-318-0) the file is opened with the external editor that has been set. Other files are opened with the applications associated by the host OS.

#### **2.3.4 Remove a file from a project**

To remove a file added to a project, select the file to be removed from the project on the project tree and then select [Remove from Project] from the context menu.

In addition, the file itself is not deleted from the file system.

# Caution If you select a file on the project tree and press the [Delete] key, the file is deleted from the file **system.**

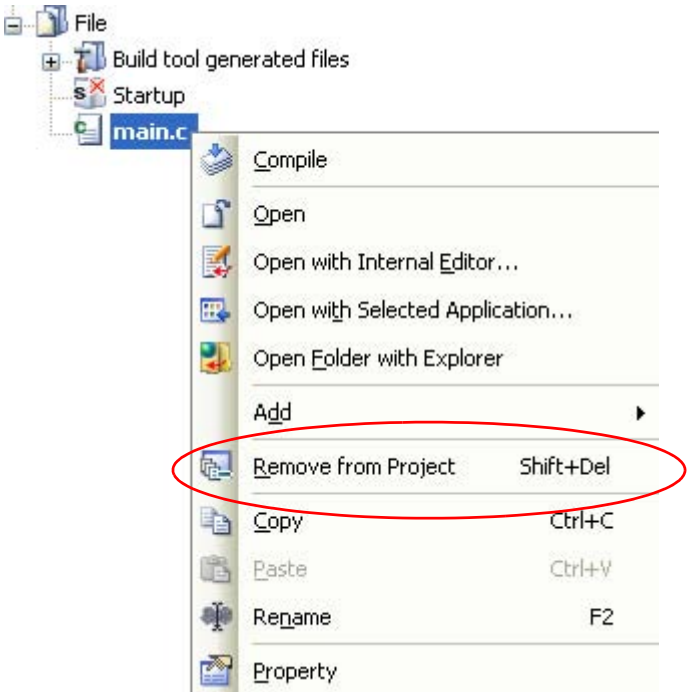

**Figure 2-16. [Remove from Project] Item**

#### **2.3.5 Remove a file from the build target**

You can remove a specific file from the build target out of all the files added to the project. Select the file to be removed from the build target on the project tree and select the [\[Build Settings\] tab](#page-238-0) on the [Property panel](#page-159-0). Select [No] on the [Set as build-target] property in the [Build] category.

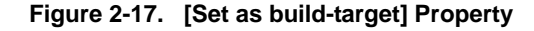

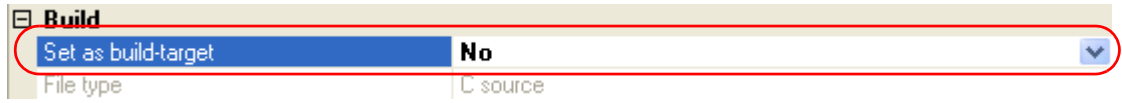

**Remark** The files that can be applied this function are C source files, assembler source files, link directive files, section file, object files, and archive file.

#### **2.3.6 Classify a file into a category**

You can create a category under the File node and classify files by the category. This makes it easier to view files added to the project on the project tree, and makes it easier to manage files according to function.

To create a category node, select either one of the Project node, Subproject node, or File node on the project tree, and then select [Add] >> [Add New Category] from the context menu.

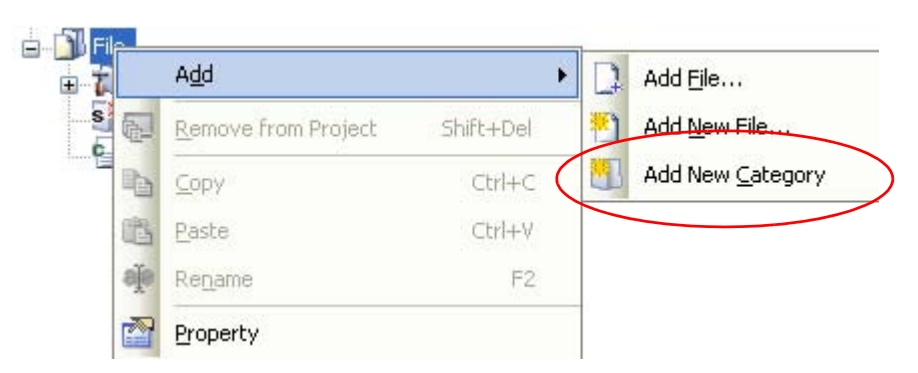

**Figure 2-18. [Add New Category] Item (For File Node)**

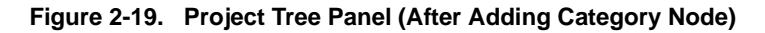

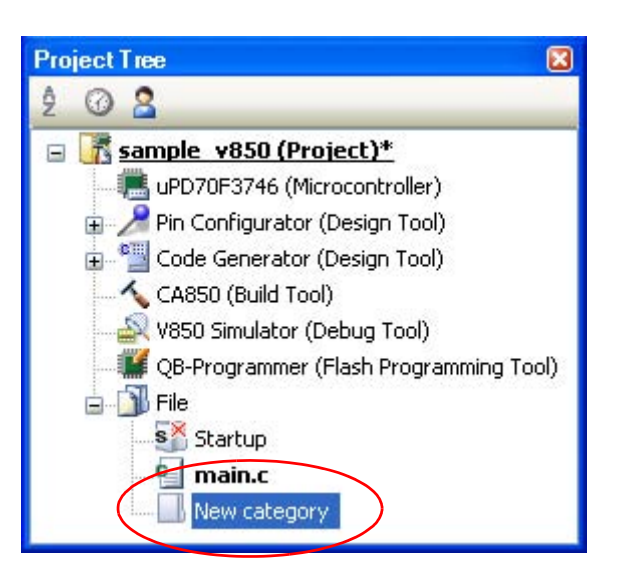

**Remarks 1.** The default category name is "New category".

To change the category name, you can use [Rename] from the context menu of the category node.

- **2.** You can also add a category node with the same name as an existing category node.
- **3.** Categories can be nested up to 20 levels.

You can classify files into the created category node by dragging and dropping the file.

#### <span id="page-39-0"></span>**2.3.7 Change the file display order**

You can change the display order of the files and category nodes on the project tree. Select any of the buttons below on the toolbar of the [Project Tree panel](#page-147-0).

**Figure 2-20. Toolbar (Project Tree Panel)**

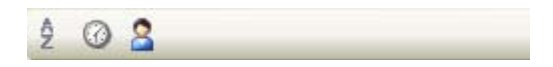

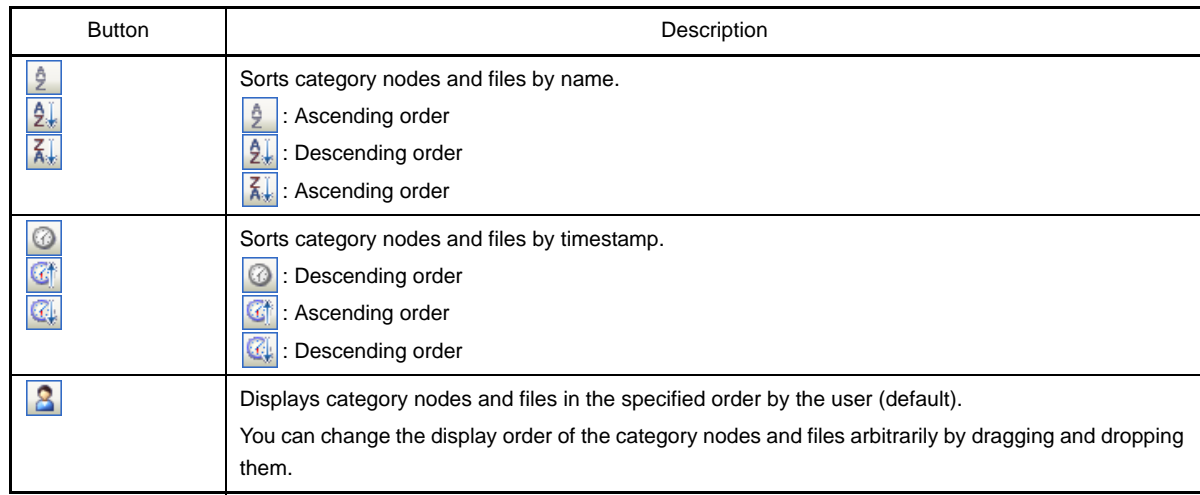

# **2.3.8 Update file dependencies**

When you perform a change (changing include file paths, adding an include statement of the header file to a C source file, etc.) that effects the file dependencies in the compile option settings or assemble option settings, you must update the dependencies of the relevant files.

Updating file dependencies is performed for the entire project (main project and subprojects) or active project.

# **(1) For the entire project**

From the [Build] menu, select [Update Dependencies].

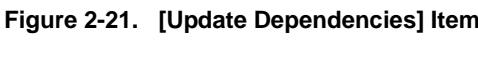

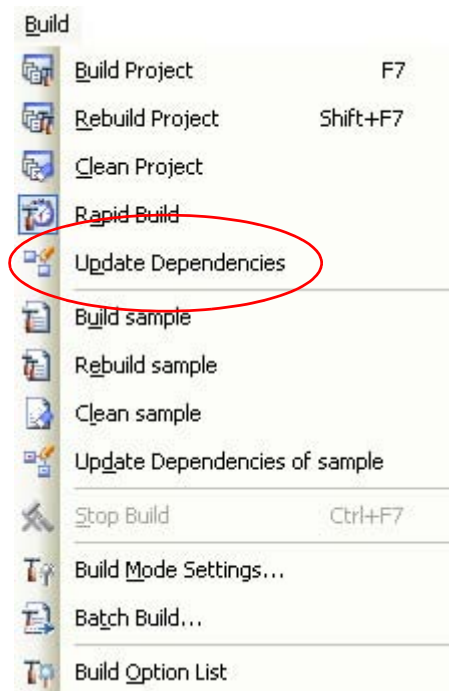

#### **(2) For the active project**

From the [Build] menu, select [Update Dependencies of *active project*].

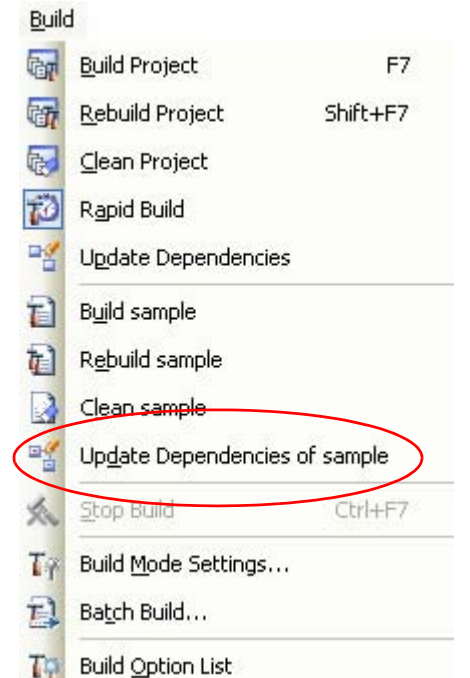

# **Figure 2-22. [Update Dependencies of** *active project***] Item**

- **Remark** If there are files being edited with the [Editor panel](#page-267-0) when updating file dependencies, then all these files are saved.
- **Cautions 1. During checking of dependence relationships of include files with CubeSuite, condition statements such as #if and comments are ignored. Therefore, include files not required for build are mistaken as required files (In the example below, header1.h and header5.h are judged as required for build).**

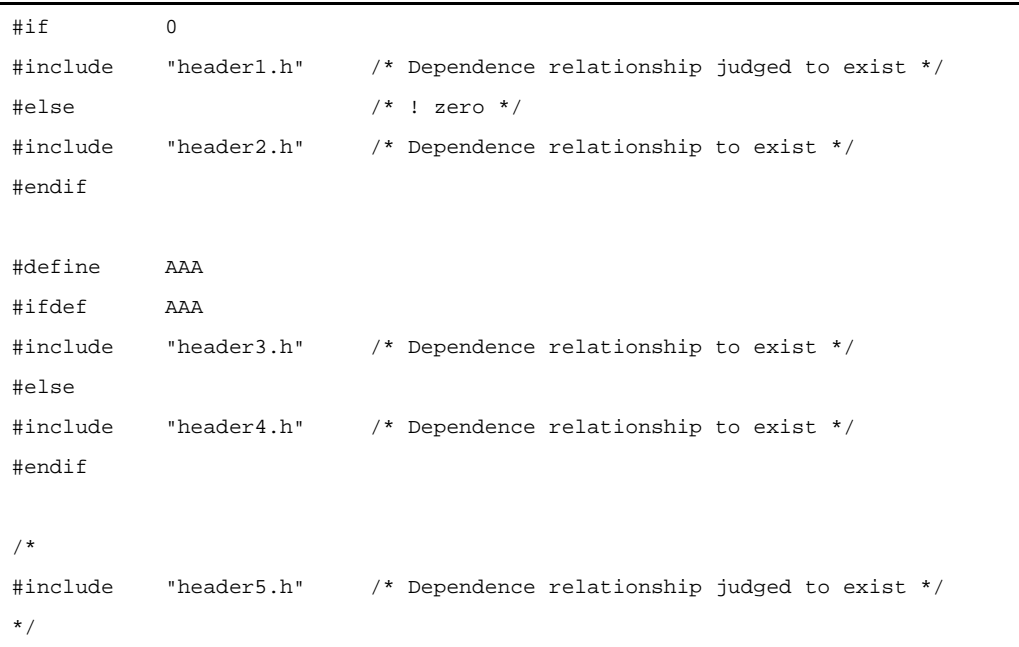

**2. During checking of dependence relationships of include files with CubeSuite, include statements described after comments are ignored. Therefore, include files required for build are mistaken as no-required files (In the example below, header6.h and header7.h are judged as no-required for build).**

```
/* Dependence relationship judged not to exist */
/* comment */ #include "header6.h" 
/* Dependence relationship judged not to exist */
/*
comment
*/ #include "header7.h"
```
# **2.4 Set the Type of the Output File**

Set the type of the file to be output as the product of the build.

Select the build tool node on the project tree and select the [\[Common Options\] tab](#page-162-0) on the [Property panel](#page-159-0). Select the file type on the [Output file type] property in the [Output File Type and Path] category.

# **Figure 2-23. [Output file type] Property**

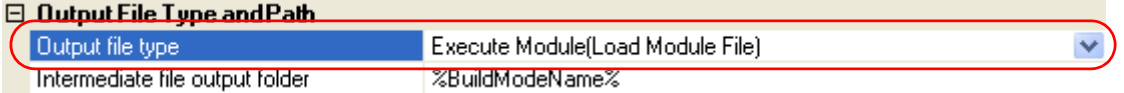

# **(1) When [Execute Module(ROMization Module)] is selected**

A ROMization module file is created.

The file set in the [Output File] category on the [\[ROMization Process Options\] tab](#page-212-0) is the debug target.

# **(2) When [Execute Module(Load Module File)] is selected (default)**

A load module file is created.

The file set in the [Output File] category on the [\[Link Options\] tab](#page-203-0) is the debug target.

# **(3) When [Execute Module(Hex File)] is selected**

A hex file is also created.

The file set in the [Output File] category on the [\[Hex Convert Options\] tab](#page-219-0) is the debug target.

## **Caution For library projects, this property is always [Library] and cannot be changed.**

## **2.4.1 Change the output file name**

The names of the ROMization module file, load module file, hex file, archive file output by the build tool are set to the following names by default.

"%ProjectName%" is an embedded macro. It is replaced to the project name.

ROMization module file name: romp.out

Load module file name: %ProjectName%.out

Hex file name: %ProjectName%.hex

Archive file name: %ProjectName%.a

The method to change these file names is shown below.

# **(1) When changing the ROMization module file name**

Select the build tool node on the project tree and select the [\[ROMization Process Options\] tab](#page-212-0) on the Property [panel](#page-159-0). Enter the file name to be changed to on the [ROMized object file name] property in the [Output File] category.

# **Figure 2-24. [ROMized object file name] Property (For ROMized Module File)**

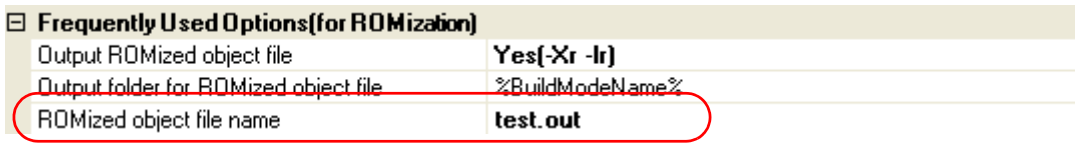

**Remark** You can also change the option in the same way with the [ROMized object file name] property in the [Frequently Used Options(for ROMization)] category on the [\[Common Options\] tab.](#page-162-0)

# **(2) When changing the load module file name**

Select the build tool node on the project tree and select the [\[Link Options\] tab](#page-203-0) on the [Property panel.](#page-159-0) Enter the file name to be changed to on the [Output file name] property in the [Output File] category.

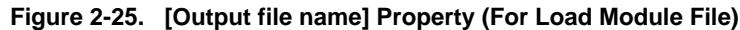

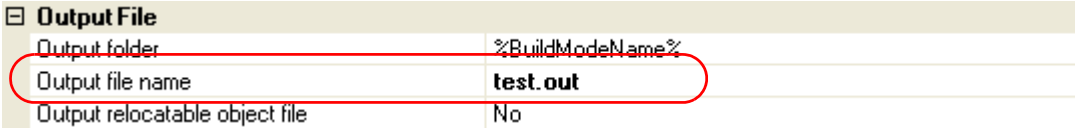

**Remark** You can also change the option in the same way with the [Output file name] property in the [Frequently Used Options(for Link)] category on the [\[Common Options\] tab.](#page-162-0)

# **(3) When changing the hex file name**

Select the build tool node on the project tree and select the [\[Hex Convert Options\] tab](#page-219-0) on the [Property panel](#page-159-0). Enter the file name to be changed to on the [Hex file name] property in the [Output File] category.

**Figure 2-26. [Hex file name] Property**

| $\boxdot$ Output File              |          |  |
|------------------------------------|----------|--|
| Output hex file                    | Yes      |  |
| <b>Output folder for hex file.</b> |          |  |
| Hex file name                      | test.hex |  |

**Remark** You can also change the option in the same way with the [Hex file name] property in the [Frequently Used Options(for Hex Convert)] category on the [\[Common Options\] tab.](#page-162-0)

# **(4) When changing the archive file name**

Select the build tool node on the project tree and select the [\[Archive Options\] tab](#page-226-0) on the [Property panel](#page-159-0). Enter the file name to be changed to on the [Output file name] property in the [Output File] category.

# **Figure 2-27. [Output file name] Property (For Archive File)**

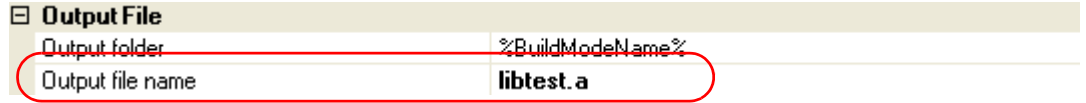

# **2.4.2 Output an assemble list**

The results of the assembly are output to the assembler list file.

Select the build tool node on the project tree and select the [\[Assemble Options\] tab](#page-198-0) on the [Property panel.](#page-159-0) To output the assemble list, select [Yes(-a -l)] on the [Output assemble list file] property in the [Assemble List] category.

# **Figure 2-28. [Output assemble list file] Property**

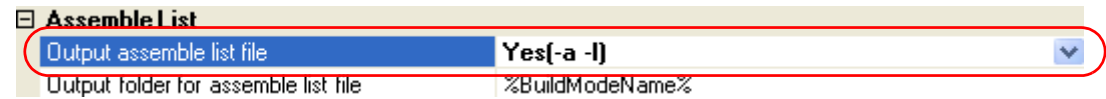

**Remark** See "[3.1 Assembler](#page-98-0)" for the assemble list.

# **2.4.3 Output map information**

Map information (information on the location of section) is output to the link map file.

Select the build tool node on the project tree and select the [\[Link Options\] tab](#page-203-0) on the [Property panel.](#page-159-0) To output the link map file, select [Yes(-m)] on the [Output link map file] property in the [Link Map] category.

## **Figure 2-29. [Link Map] Category (For Map Information)**

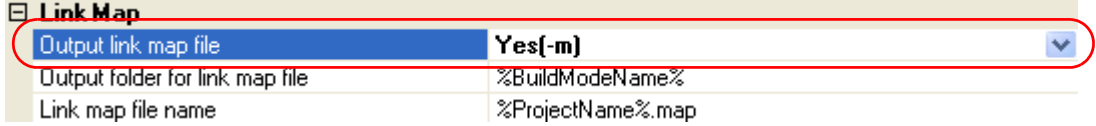

When outputting a link map file, you can set the output folder and output file name.

#### **(1) Set the output folder**

Setting the output folder is made with the [Output folder for link map file] property by directly entering to the text box or by the [...] button. Up to 259 characters can be specified in the text box. "%BuildModeName%" is set by default. "%BuildModeName%" is an embedded macro. It is replaced to the build mode name.

## **(2) Set the output file name**

Setting the output file is made with the [Link map file name] property by directly entering to the text box. Up to 259 characters can be specified in the text box. "%ProjectName%.map" is set by default. "%ProjectName%" is an embedded macro. It is replaced to the project name.

**Remark** See ["3.2 Linker"](#page-100-0) for map information.

## **2.4.4 Output symbol information**

To output symbol information defined in the input module, use the -t option of the dump tool.

Select the build tool node on the project tree and select the [\[Dump Options\] tab](#page-235-0) on the [Property panel](#page-159-0).

Set the -t option in the [Dump Tool] category. If you select [Yes] on the [Use dump tool] property, the [Additional options for dump tool] property is displayed.

#### **Figure 2-30. [Dump Tool] Category**

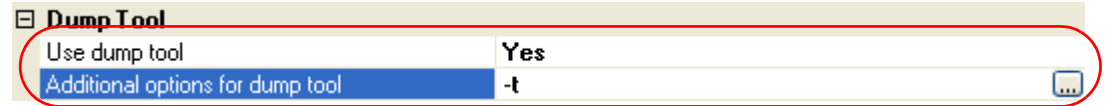

Specify "-t" on the [Additional options for dump tool] property.

**Remarks 1.** See ["\(8\) Symbol table"](#page-119-0) for symbol information to be output.

**2.** If "-t *num*" on the [Additional options for dump tool] property, the *num*th and greater symbol table entries will be displayed. If "-v" is also specified, a value such as a section attribute can be displayed as a string instead of a number. See ["B.8.2 Option](#page-709-0)" for details about the options.

**44** User's Manual U19386EJ1V0UM

# **2.5 Set Compile Options**

To set options for the compiler, select the Build tool node on the project tree and select the [\[Compile Options\] tab](#page-177-0) on the [Property panel](#page-159-0).

You can set the various compile options by setting the necessary properties in this tab.

|                                                                                                    | <b>Property</b>                                    | $\mathbf x$                 |  |  |  |
|----------------------------------------------------------------------------------------------------|----------------------------------------------------|-----------------------------|--|--|--|
|                                                                                                    | CA850 Property                                     |                             |  |  |  |
|                                                                                                    | $\boxminus$ Debug Information                      |                             |  |  |  |
|                                                                                                    | Add debug information                              | $Yes(-q)$                   |  |  |  |
|                                                                                                    | $\boxminus$ Optimization                           |                             |  |  |  |
|                                                                                                    | Type of the optimization                           | Default Optimization(None)  |  |  |  |
|                                                                                                    | Save memory of preoptimizer                        | No                          |  |  |  |
|                                                                                                    | $\Box$ Optimization(Details)                       |                             |  |  |  |
|                                                                                                    | Perform inline expansion                           | Expansion(None)             |  |  |  |
|                                                                                                    | Maximum code size for performing inline expansion  | 24                          |  |  |  |
|                                                                                                    | Maximum stack size for performing inline expansion | 32                          |  |  |  |
|                                                                                                    | Expand static function                             | No                          |  |  |  |
|                                                                                                    | Output function information                        | No                          |  |  |  |
|                                                                                                    | Sort external variables                            | No                          |  |  |  |
|                                                                                                    | $\Box$ Preprocess                                  |                             |  |  |  |
|                                                                                                    | 田 Additional include paths                         | Additional include paths[0] |  |  |  |
|                                                                                                    | 田 Macro definition                                 | Macro definition[0]         |  |  |  |
|                                                                                                    | 田 Macro undefinition                               | Macro undefinition[0]       |  |  |  |
|                                                                                                    | Limit of number of macro                           | 2047                        |  |  |  |
|                                                                                                    | Use C++ style comment                              | Yes[-Xcxxcom]               |  |  |  |
|                                                                                                    | Use trigraph                                       | No                          |  |  |  |
|                                                                                                    | □ Message                                          |                             |  |  |  |
|                                                                                                    | Verbose mode                                       | No                          |  |  |  |
|                                                                                                    | Warning level                                      | Level 1(None)               |  |  |  |
|                                                                                                    | Limit of number of error                           | 15                          |  |  |  |
|                                                                                                    | Displayed warning message                          |                             |  |  |  |
|                                                                                                    | Undisplayed warning message                        |                             |  |  |  |
|                                                                                                    | El Kanji Code                                      |                             |  |  |  |
|                                                                                                    | El C Language                                      |                             |  |  |  |
|                                                                                                    | <b>⊞</b> Output Code                               |                             |  |  |  |
|                                                                                                    | <b>El Output File</b>                              |                             |  |  |  |
|                                                                                                    | <b>田 Input File</b>                                |                             |  |  |  |
| <b>田</b> Others                                                                                                    |                                                    |                             |  |  |  |
| Add debug information<br>Specifies whether to generate the debug information. Such information is generated when debugging a<br>program, just like the case of wishing to perform C language source debugging with debugger. This option<br>corresponds to the -q option.<br>Com<br>Asse / Link / Romi / Hexa / Secti /<br>Dum / Cross / Mem<br>Com |                                                    |                             |  |  |  |
|                                                                                                    |                                                    |                             |  |  |  |

**Figure 2-31. Property Panel: [Compile Options] Tab**

**Remark** Often used options have been gathered under the [Frequently Used Options(for Compile)] category on the [\[Common Options\] tab.](#page-162-0)

#### **2.5.1 Perform optimization with the code size precedence**

Select the build tool node on the project tree and select the [\[Compile Options\] tab](#page-177-0) on the [Property panel](#page-159-0). To perform optimization with the code size precedence, select [Level 2 Advanced Opt.(Code size precedence)(-Os)] on the [Type of the optimization] property in the [Optimization] category ([Default Optimization(None)] is selected by default).

## **Figure 2-32. [Type of the optimization] Property (Code Size Precedence)**

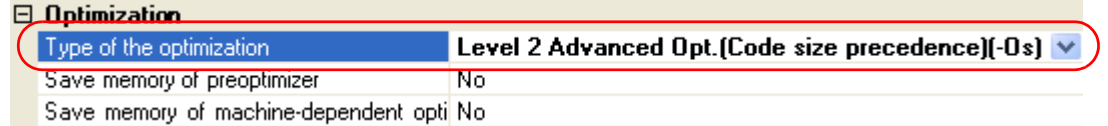

**Remarks 1.** You can also set the option in the same way with the [Type of the optimization] property in the [Frequently Used Options(for Compile)] category on the [\[Common Options\] tab.](#page-162-0)

**2.** See ["\(3\) Efficient use of optimization"](#page-500-0) for details about optimization.

# **2.5.2 Perform optimization with the execution speed precedence**

Select the build tool node on the project tree and select the [\[Compile Options\] tab](#page-177-0) on the [Property panel.](#page-159-0)

To perform optimization with the execution speed precedence, select [Level 2 Advanced Opt.(Speed precedence)(- Ot)] on the [Type of the optimization] property in the [Optimization] category ([Default Optimization(None)] is selected by default).

# **Figure 2-33. [Type of the optimization] Property (Execution Speed Precedence)**

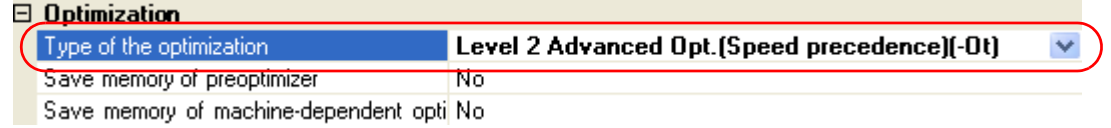

- **Remarks 1.** You can also set the option in the same way with the [Type of the optimization] property in the [Frequently Used Options(for Compile)] category on the [\[Common Options\] tab.](#page-162-0)
	- **2.** See ["\(3\) Efficient use of optimization"](#page-500-0) for details about optimization.

### **2.5.3 Add an include path**

Select the build tool node on the project tree and select the [\[Compile Options\] tab](#page-177-0) on the [Property panel.](#page-159-0) The include path setting is made with the [Additional include paths] property in the [Preprocess] category.

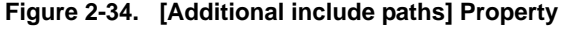

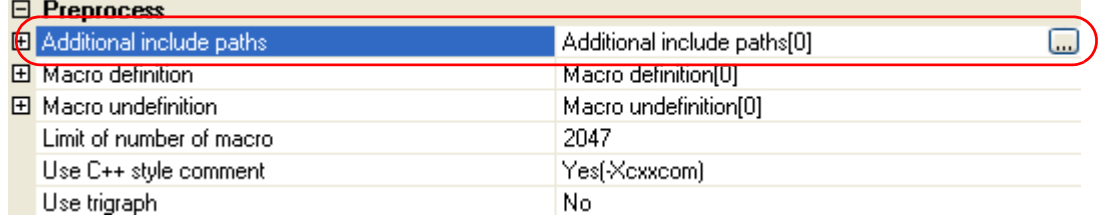

If you click the [...] button, the [Path Edit dialog box](#page-281-0) will open.

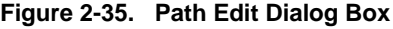

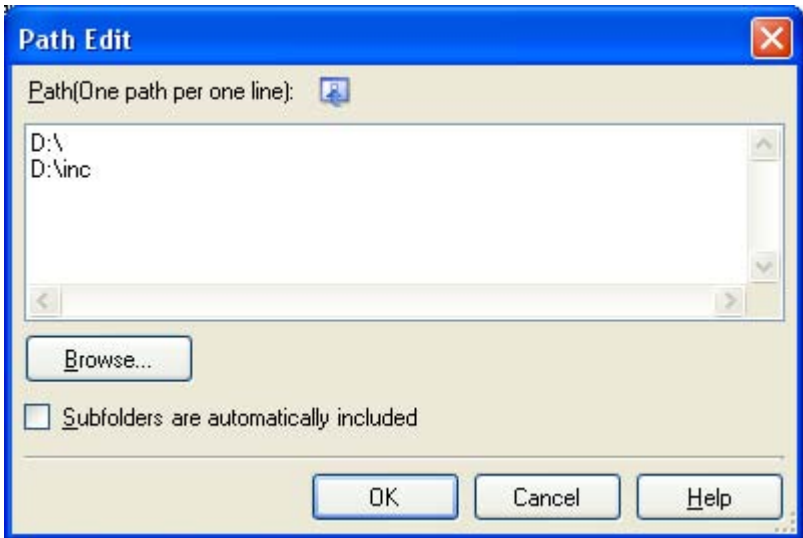

Enter an include path per line in [Path(One path per one line)]. You can specify up to 259 characters per line, up to 64 line.

**Remark** You can also specify the include path via the [Browse...] button. Select the [Subfolders are automatically included] check box before clicking the [Browse...] button to add all paths under the specified one (down to 5 levels) to [Path(One path per one line)].

If you click the [OK] button, the entered include paths are displayed as subproperties.

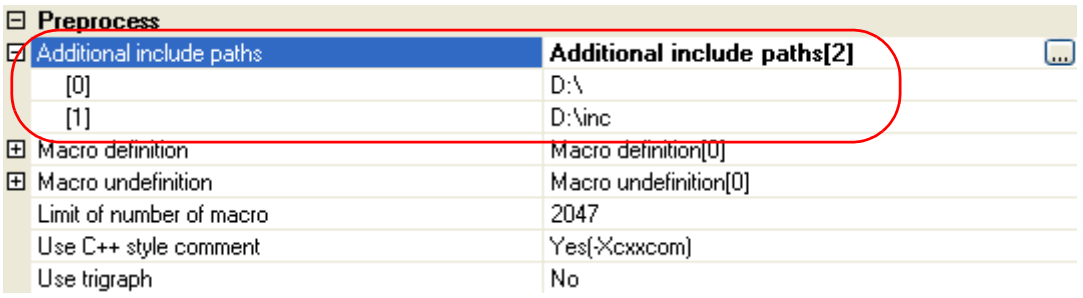

#### **Figure 2-36. [Additional include paths] Property (After Adding Include Paths)**

To change the include paths, you can use the [...] button or enter the path directly in the text box of the subproperty.

**Remark** You can also set the option in the same way with the [Additional include paths] property in the [Frequently Used Options(for Compile)] category on the [\[Common Options\] tab.](#page-162-0)

#### **2.5.4 Set a macro definition**

Select the build tool node on the project tree and select the [\[Compile Options\] tab](#page-177-0) on the [Property panel](#page-159-0). The macro definition setting is made with the [Macro definition] property in the [Preprocess] category.

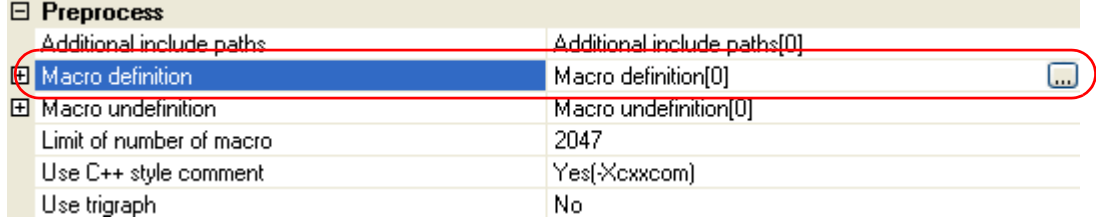

# **Figure 2-37. [Macro definition] Property**

If you click the [...] button, the [Text Edit dialog box](#page-279-0) will open.

**Figure 2-38. Text Edit Dialog Box**

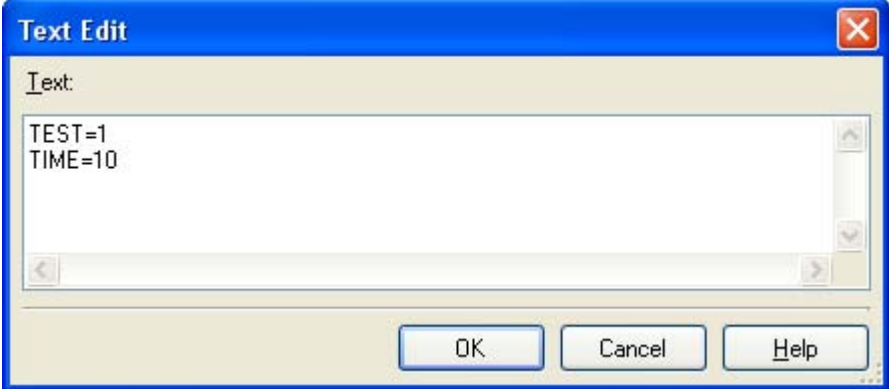

Enter the macro definition in the format of "*macro name*=*defined value*", with one macro name per line. You can specify up to 256 characters per line, up to 30 line. The "=*defined value*" part can be omitted, and in this case, "1" is used as the defined value.

If you click the [OK] button, the entered macro definitions are displayed as subproperties.

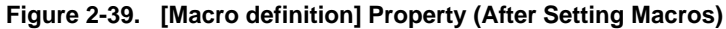

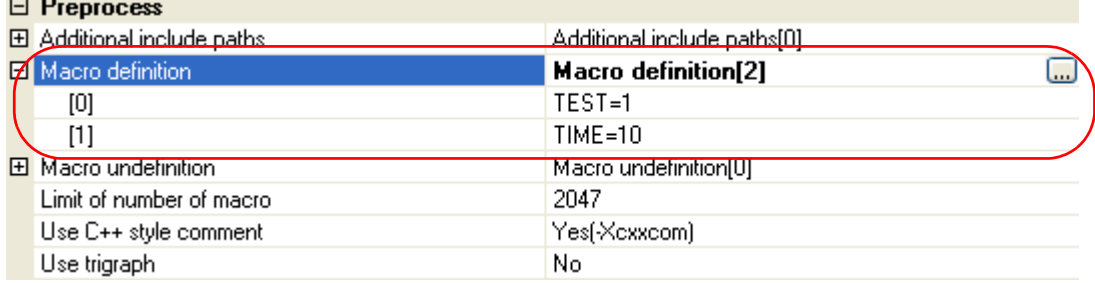

To change the macro definitions, you can use the [...] button or enter the path directly in the text box of the subproperty.

**Remark** You can also set the option in the same way with the [Macro definition] property in the [Frequently Used Options(for Compile)] category on the [\[Common Options\] tab.](#page-162-0)

## **2.5.5 Enable C++ comments**

Select the build tool node on the project tree and select the [\[Compile Options\] tab](#page-177-0) on the [Property panel.](#page-159-0)

To enable C++ comments, select [Yes(-Xcxxcom)] on the [Use C++ style comment] property in the [Preprocess] category (default).

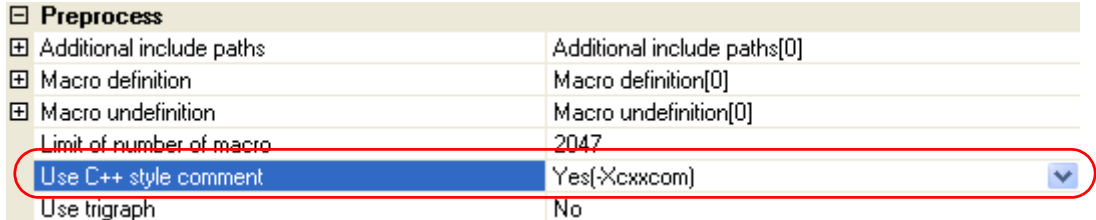

## **Figure 2-40. [Use C++ style comment] Property**

## **2.5.6 Reduce the code size (perform prologue/epilogue runtime calls)**

It is possible to reduce the code size by performing a part of prologue/epilogue processing of the function based on runtime library function calls. However, the execution time overhead will increase because the callt instruction performs a runtime call.

Select the build tool node on the project tree and select the [\[Compile Options\] tab](#page-177-0) on the [Property panel](#page-159-0).

To perform prologue/epilogue processing of the function based on runtime library function calls, select [Yes(- Xpro\_epi\_runtime=on)] on the [Use prologue/epilogue library] property in the [Output Code] category.

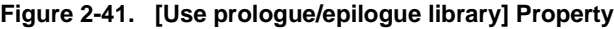

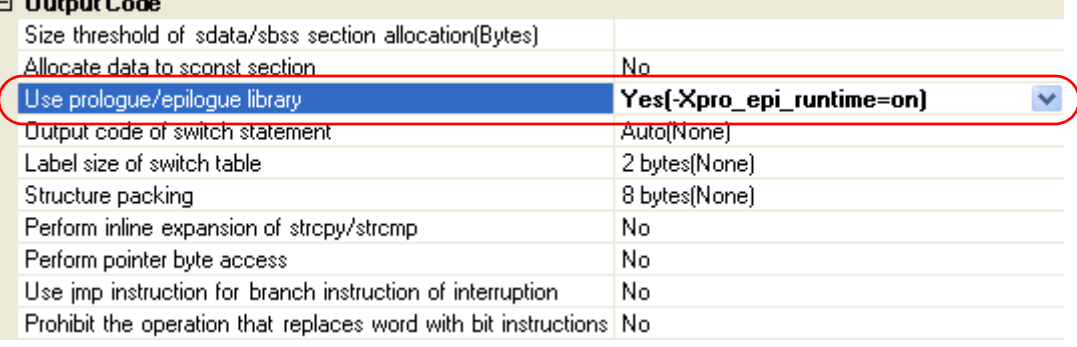

#### **2.5.7 Change the register mode**

Select the build tool node on the project tree and select the [\[Common Options\] tab](#page-162-0) on the [Property panel.](#page-159-0) Select the register mode to on the [Select register mode] property in the [Register Mode] category.

# **Figure 2-42. [Select register mode] Property**

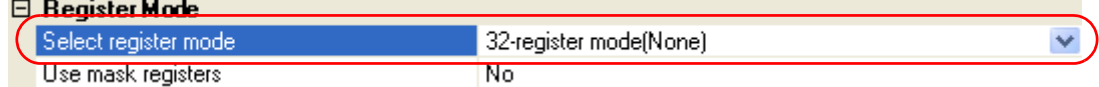

You can select from the following register modes.

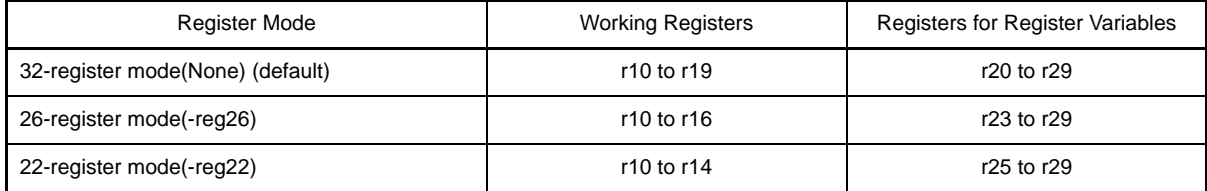

**Remark** See CubeSuite V850 Cording User's Manual for details about the register mode.

# **2.6 Set Assemble Options**

To set options for the assembler, select the Build tool node on the project tree and select the [\[Assemble Options\] tab](#page-198-0) on the [Property panel](#page-159-0).

You can set the various assemble options by setting the necessary properties in this tab.

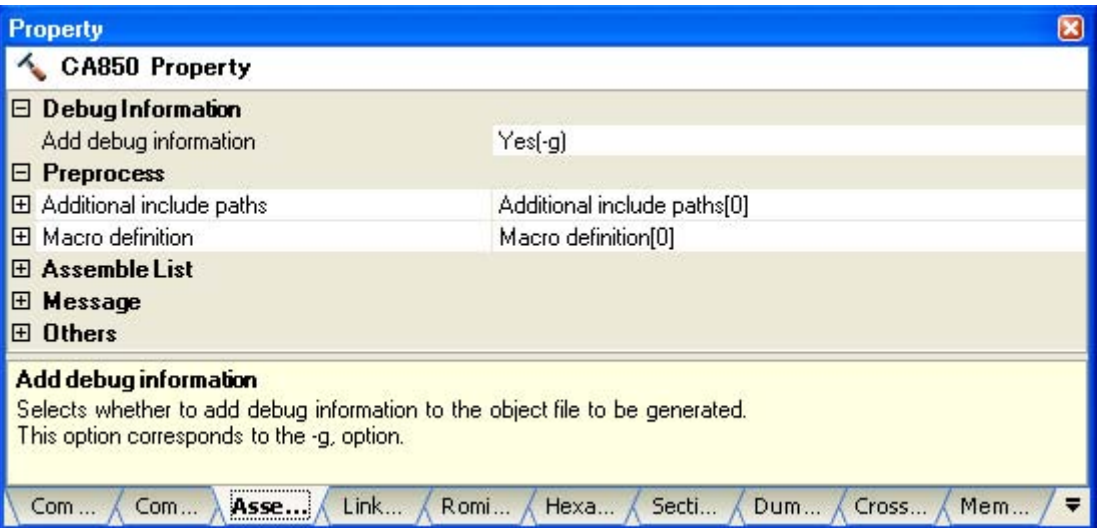

**Figure 2-43. Property Panel: [Assemble Options] Tab**

**Remark** Often used options have been gathered under the [Frequently Used Options(for Assemble)] category on the [\[Common Options\] tab](#page-162-0).

# **2.6.1 Add an include path**

Select the build tool node on the project tree and select the [\[Assemble Options\] tab](#page-198-0) on the [Property panel](#page-159-0). The include path setting is made with the [Additional include paths] property in the [Preprocess] category.

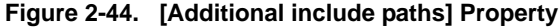

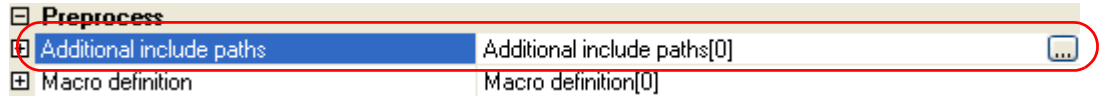

If you click the [...] button, the [Path Edit dialog box](#page-281-0) will open.

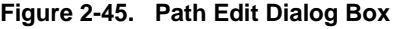

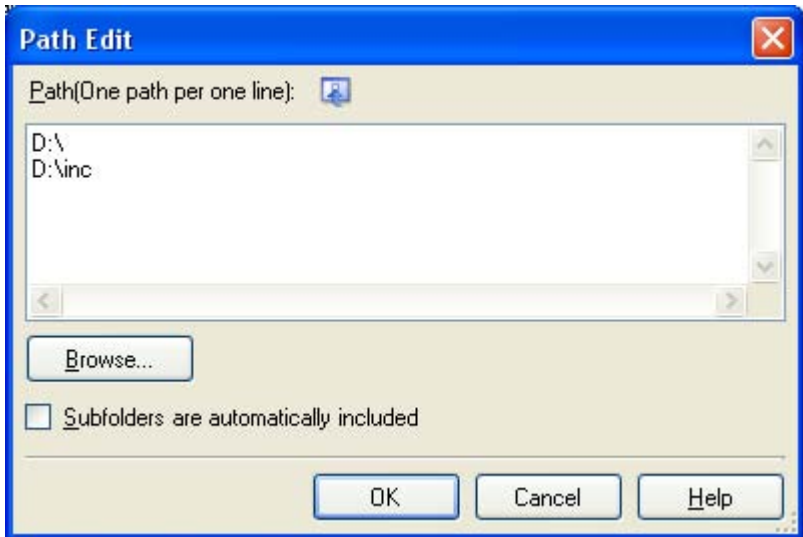

Enter an include path per line in [Path(One path per one line)]. You can specify up to 259 characters per line, up to 64 line.

**Remark** You can also specify the include path via the [Browse...] button. Select the [Subfolders are automatically included] check box before clicking the [Browse...] button to add all paths under the specified one (down to 5 levels) to [Path(One path per one line)].

If you click the [OK] button, the entered include paths are displayed as subproperties.

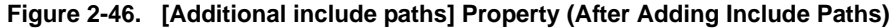

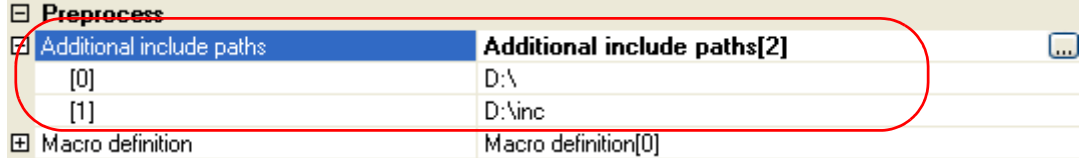

To change the include paths, you can use the [...] button or enter the path directly in the text box of the subproperty.

**Remark** You can also set the option in the same way with the [Additional include paths] property in the [Frequently Used Options(for Assemble)] category on the [\[Common Options\] tab](#page-162-0).

# **2.6.2 Set a macro definition**

Select the build tool node on the project tree and select the [\[Assemble Options\] tab](#page-198-0) on the [Property panel.](#page-159-0) The macro definition setting is made with the [Macro definition] property in the [Preprocess] category.

#### **Figure 2-47. [Macro definition] Property**

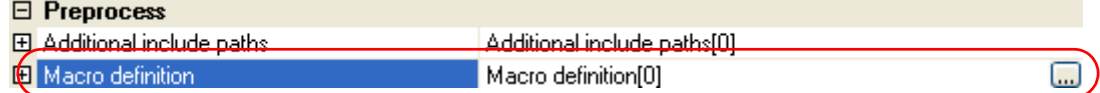

If you click the [...] button, the [Text Edit dialog box](#page-279-0) will open.

# **Figure 2-48. Text Edit Dialog Box**

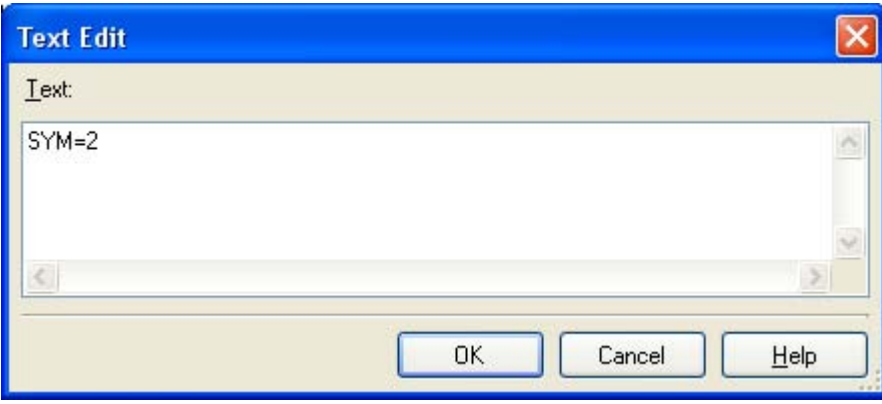

Enter the macro definition in the format of "*macro name*=*defined value*", with one macro name per line. You can specify up to 31 characters per line, up to 30 line. The "=*defined value*" part can be omitted, and in this case, "1" is used as the defined value.

If you click the [OK] button, the entered macro definitions are displayed as subproperties.

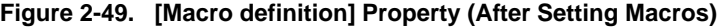

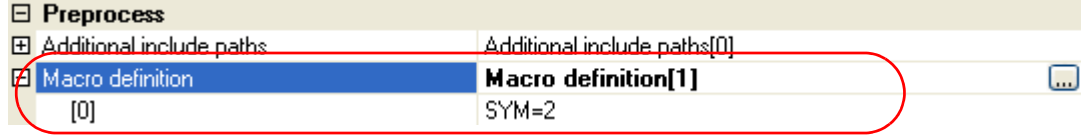

To change the macro definitions, you can use the [...] button or enter the path directly in the text box of the subproperty.

**Remark** You can also set the option in the same way with the [Macro definition] property in the [Frequently Used Options(for Assemble)] category on the [\[Common Options\] tab](#page-162-0).

# **2.7 Set Link Options**

To set options for the linker, select the Build tool node on the project tree and select the [\[Link Options\] tab](#page-203-0) on the [Property panel](#page-159-0).

You can set the various link options by setting the necessary properties in this tab.

#### **Caution This tab is not displayed for library projects.**

# **Figure 2-50. Property Panel: [Link Options] Tab**

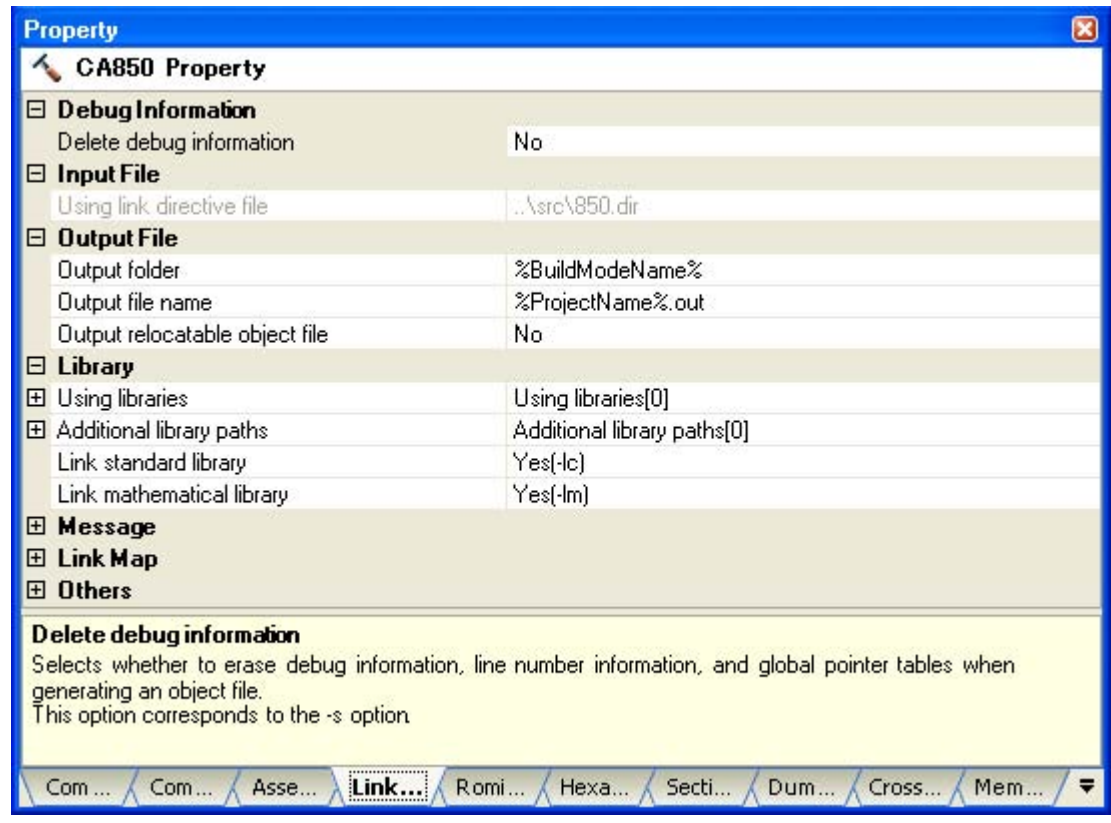

**Remark** Often used options have been gathered under the [Frequently Used Options(for Link)] category on the [\[Common Options\] tab.](#page-162-0)

# **2.7.1 Add a user library**

Select the build tool node on the project tree and select the [\[Link Options\] tab](#page-203-0) on the [Property panel.](#page-159-0) Adding a user library is made with the [Using libraries] property in the [Library] category.

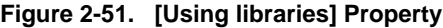

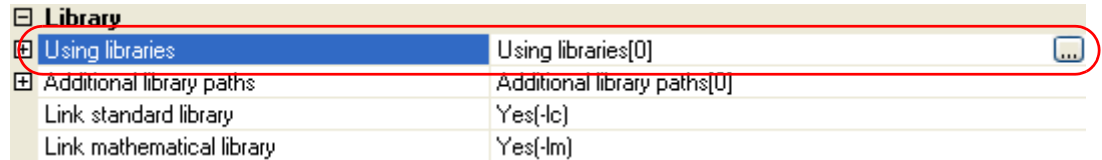

If you click the [...] button, the [Text Edit dialog box](#page-279-0) will open.

# **Figure 2-52. Text Edit Dialog Box**

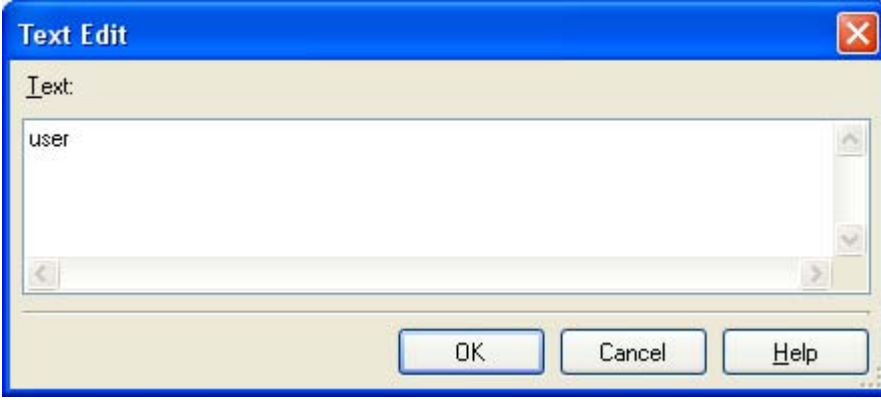

In the [Text], specify only the "*string*" part of the library file name "lib*string*.a" (example: if you specify "user", "libuser.a" is assumed to be specified). Add one item in one line. You can specify up to 63 characters per line, up to 256 line.

If you click the [OK] button, the entered library files are displayed as subproperties.

# **Figure 2-53. [Using libraries] Property (After Setting Library Files)**

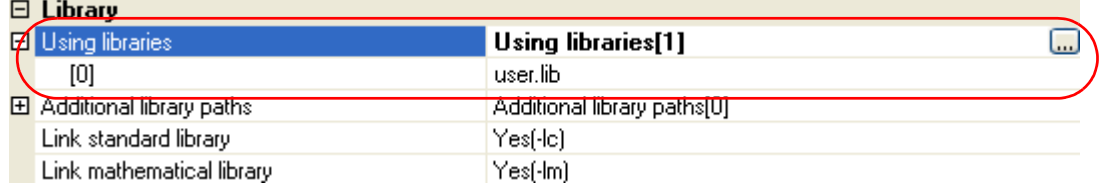

To change the library files, you can use the [...] button or enter the path directly in the text box of the subproperty.

**Remark** You can also set the option in the same way with the [Using libraries] property in the [Frequently Used Options(for Link)] category on the [\[Common Options\] tab](#page-162-0).

The library files are searched from the library path. To add a library path, set the [Additional library paths] property.

**Caution Library files can also be linked by adding them directly to the project. In this case, the library files are not searched from the library paths because they are linked directly via their absolute paths.**

## **2.8 Prepare for Implementing Boot-Flash Relink Function**

Depending on the system, in addition to the area which cannot be rewritten/replaced (boot area), there are occasions when you can use the area which can be rewritten/replaced (flash area), such as the flash or external ROM.

In these kinds of systems, when you wish to change the program in the flash area, a function called the "relink function" correctly performs function calls between the boot area and flash area without rebuilding the program in the boot area.

By creating load module files for the boot area and flash area, you can implement the relink function. The method to implement the relink function is shown below.

**Remark** See "[B.3.3 Boot-flash relink function](#page-590-0)" for details about the relink function and how to implement it.

#### **2.8.1 Prepare the build target files**

#### **(1) Prepare the link directive files**

Prepare link directive files for the projects for both the boot area and flash area.

**Remark** You can use the same link directive file with the boot area and flash area, but since the description will become complicated, it is recommend to use a separate link directive file for each area.

#### **(2) Describe the .ext\_func quasi directive**

Describe the .ext func quasi directive in the assembler source file. With the .ext\_func directive, specify the ID value for the target function (the actual function exists in the flash area and is called from the boot area).

**Remark** In order to prevent description mistakes and inconsistencies between source files, it is recommend that you organize the .ext\_func directive description in a single file, and regardless of the boot area or flash area, include that file in all the assembler source files using the .include directive.

### **2.8.2 Set the boot area project**

#### **(1) Create the boot area project**

Create a project for the boot area and add the build target files to the project. Add the startup routine to the Startup node.

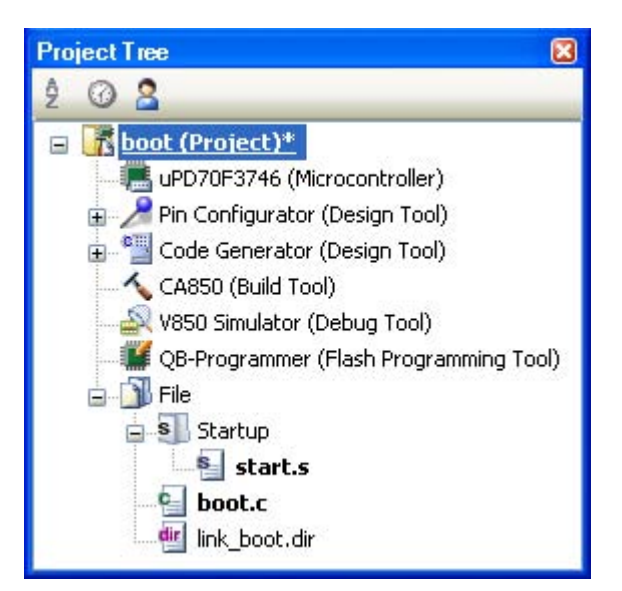

#### **Figure 2-54. Boot Area Project**

# **(2) Set the build options for the boot area project**

Select the build tool node on the project tree and select the [\[Common Options\] tab](#page-162-0) on the [Property panel](#page-159-0). Set the build options in the [Flash] category.

If you select [Yes] on the [Output flash object file] property, the [Branch table address] property and [Object file type] property are displayed.

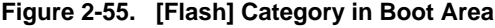

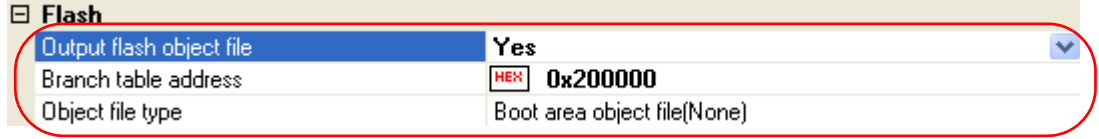

Specify the start address of the branch table (address in the flash area) in the [Branch table address] property. The range that can be specified for the value is 0x0 to 0xffffffff (hexadecimal). "0x0" is set by default. Also, select [Boot area object file(None)] on the [Object file type] property.

#### **(3) Run a build of the boot area project**

When you run a build of the boot area project, a load module file is created.

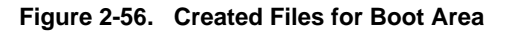

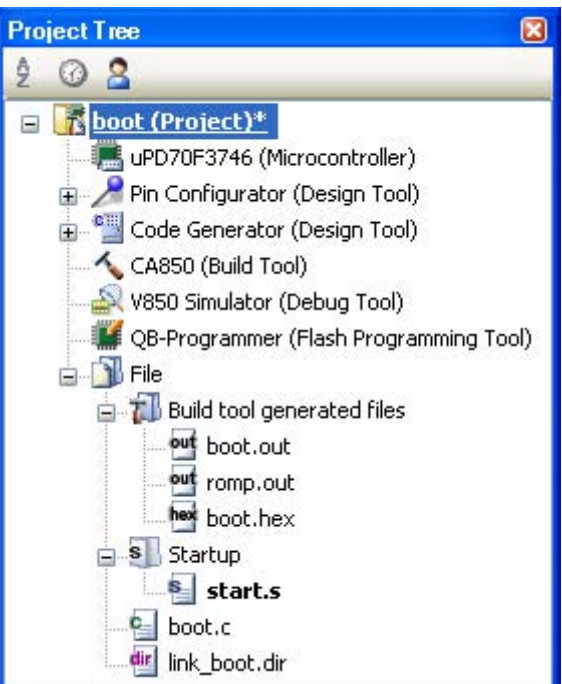

# **2.8.3 Set the flash area project**

#### **(1) Create the flash area project**

Create a project for the boot area and add the build target files to the project. Add the startup routine to the Startup node.

## **Figure 2-57. Flash Area Project**

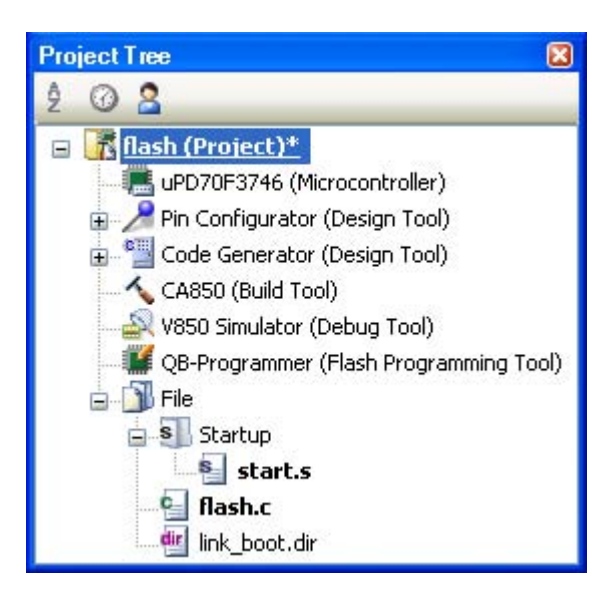

# **(2) Set the build options for the flash area project**

Select the build tool node on the project tree and select the [\[Common Options\] tab](#page-162-0) on the [Property panel.](#page-159-0) Set the build options in the [Flash] category.

If you select [Yes] on the [Output flash object file] property, the [Branch table address] property and [Object file type] property are displayed.

## **Figure 2-58. [Flash] Category in Flash Area**

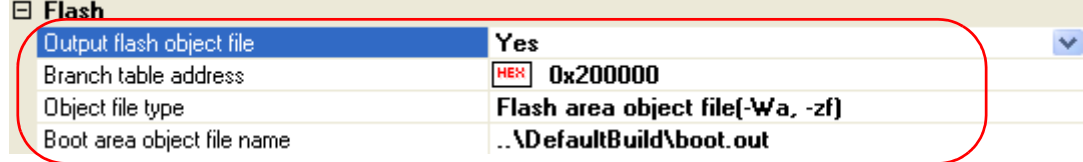

Specify the start address of the branch table (same as the address specified in the boot area project) in the [Branch table address] property.

If you select [Flash area object file(-Wa, -zf)] on the [Object file type] property, the [Boot area object file name] property are displayed. Specify the boot area object file.

# **Caution Specify an object output by the linker. An error occurs if an object output by the ROMization processor is specified.**

# **(3) Run a build of the flash area project**

When you run a build of the flash area project, a load module file which implements the relink function is created.

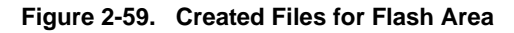

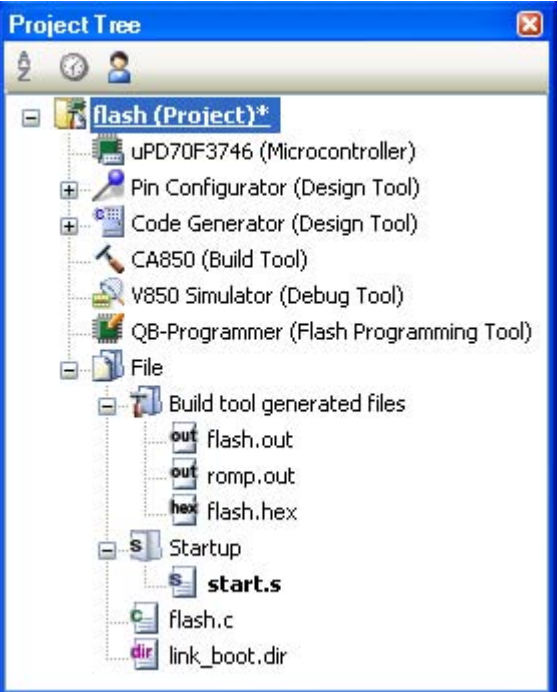

#### **2.9 Set ROMization Process Options**

To set options for the ROMization processor, select the Build tool node on the project tree and select the [\[ROMization Process Options\] tab](#page-212-0) on the [Property panel](#page-159-0).

You can set the various ROMization processor options by setting the necessary properties in this tab.

## **Caution This tab is not displayed for library projects.**

#### **Figure 2-60. Property Panel: [ROMization Process Options] Tab**

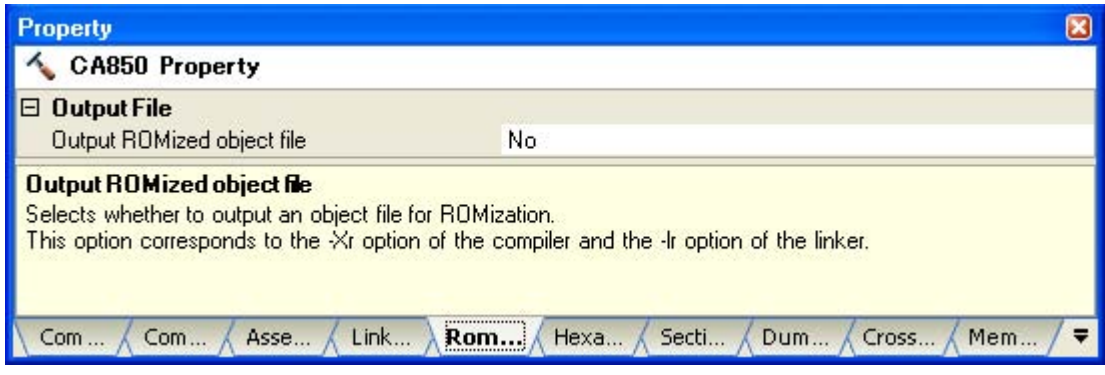

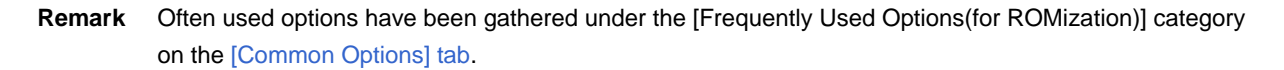

#### **2.9.1 Create an object for ROMization**

The following procedure shows how to create an object for ROMization using the ROMization area reservation code (rompcrt.o) that is provided as the default object.

The ROMization processor is a tool that takes default value information for variables in data-attribute sections as well as programs allocated to RAM and packs them into a single section. By default, this section becomes the "rompsec section". By allocating the rompsec section to ROM and calling the copy function, it is possible to deploy default value information and programs into RAM.

#### **(1) Call a copy function within the application**

In the program, specify the section you want to copy from ROM to RAM using the copy function (\_rcopy, \_rcopy1, \_rcopy2 and \_rcopy4).

Specify the label "\_\_S\_romp" (label defined in rompcrt.o) which indicates the start address of the rompsec section as the first argument of the copy function.

**Remark** Call the copy function as early as possible in the program, such as within the startup routine or at the start of the main function.

#### **(2) Create a link directive**

During ROMization, a rompsec section is added immediately after the .text section. By allocating the .text section to the end of ROM in the link directive, the rompsec section up to the end of ROM can be allocated.

#### **(3) Set ROMization process options**

Select the build tool node on the project tree and select the [\[ROMization Process Options\] tab](#page-212-0) on the Property [panel.](#page-159-0)

**Remark** See ["B.4.3 Creating object for ROMization"](#page-616-0) for details about the method of creating the ROMization object.

# **(a) Configure the object for ROMization output**

To create the object for ROMization, select [Yes(-Xr -lr)] on the [Output ROMized object file] property in the [Output File] category.

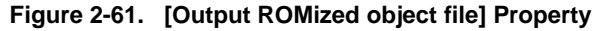

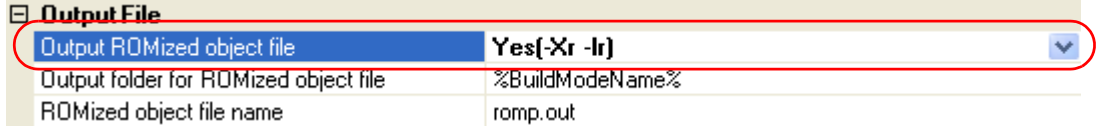

When outputting a ROMized object file, you can set the output folder and output file name.

# **<1> Set the output folder**

Setting the output folder is made with the [Output folder for ROMized object file] property by directly entering to the text box or by the [...] button. Up to 259 characters can be specified in the text box. "%BuildModeName%" is set by default. "%BuildModeName%" is an embedded macro. It is replaced to the build mode name.

# **<2> Set the output file name**

Setting the output file is made with the [ROMized object file name] property by directly entering to the text box. Up to 259 characters can be specified in the text box. "romp.out" is set by default.

## **(b) Configure using the standard ROMization area reservation code file**

To use the standard ROMization area reservation code file, set the [Use standard ROMization area reservation code file] property to [Yes] (default).

# **Figure 2-62. [Use standard ROMization area reservation code file] Property**

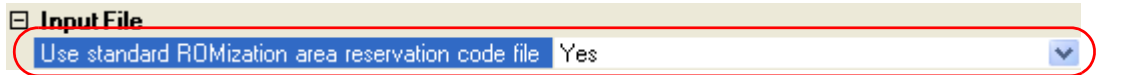

# **(4) Run a build**

By running a build, the code that specifies "  $\,$  S romp" as the label indicating the start address of the rompsec section is generated, and the ROMization area reservation code (rompcrt.o) and ROMization library that stores the \_rcopy function (libr.a) are linked. Finally, the ROMization object file will be generated from the generated load module file.

If [Yes] on the [Output hex file] property in the [Output File] category from the [\[Hex Convert Options\] tab](#page-219-0) on the [Property panel](#page-159-0) is selected, a hex file is also generated.

# **Figure 2-63. [Output hex file] Property**

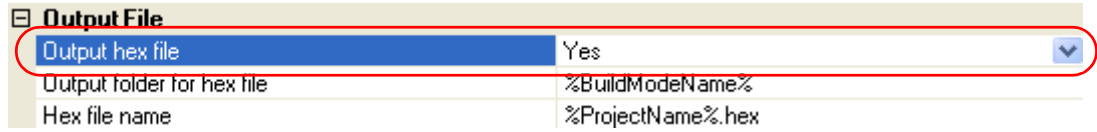

# **2.10 Set Hex Convert Options**

To set options for the hex converter, select the Build tool node on the project tree and select the [\[Hex Convert](#page-219-0)  [Options\] tab](#page-219-0) on the [Property panel.](#page-159-0)

You can set the various hex converter options by setting the necessary properties in this tab.

#### **Caution This tab is not displayed for library projects.**

#### **Figure 2-64. Property Panel: [Hex Convert Options] Tab**

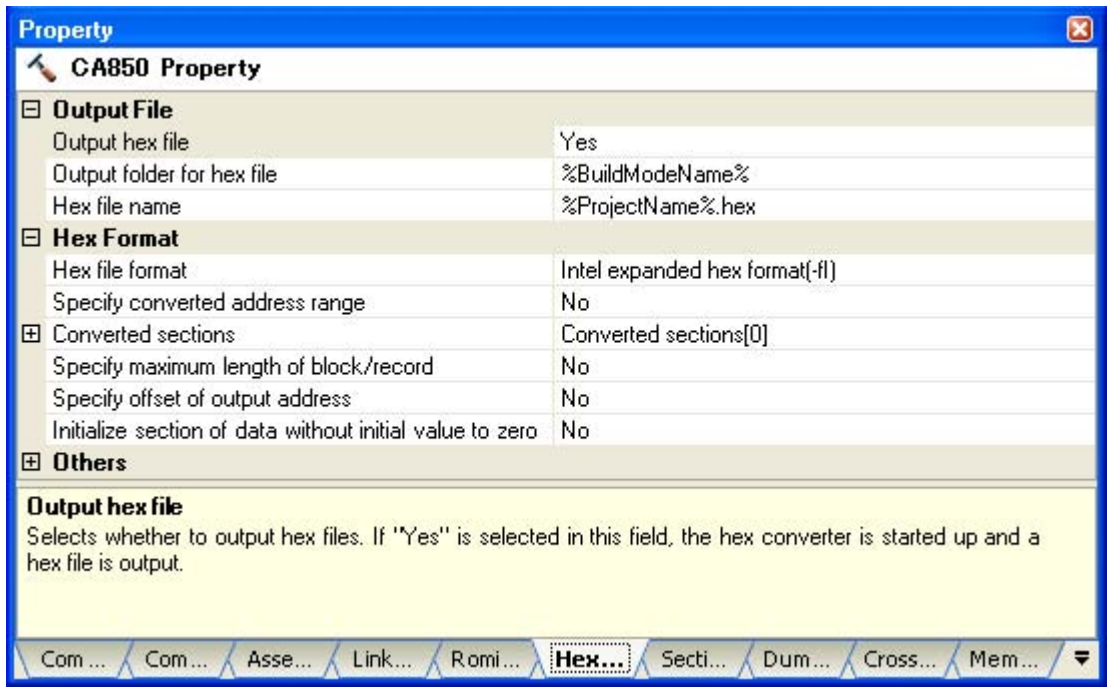

**Remark** Often used options have been gathered under the [Frequently Used Options(for Hex Convert)] category on the [\[Common Options\] tab](#page-162-0).

#### **2.10.1 Set the output of a hex file**

Select the build tool node on the project tree and select the [\[Hex Convert Options\] tab](#page-219-0) on the [Property panel](#page-159-0).

The setting to output a hex file is made with the [Output hex file] property in the [Output File] category. To output a hex file, select [Yes] (default), to not output a hex file, select [No].

#### **Figure 2-65. [Output hex file] Property**

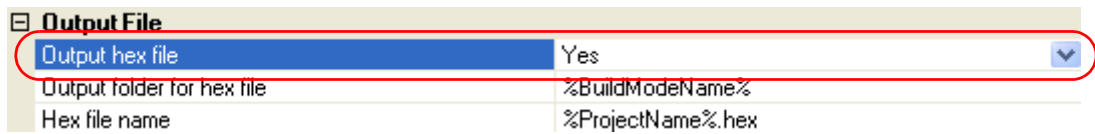

When outputting a hex file, you can set the output folder and output file name.

#### **(1) Set the output folder**

Setting the output folder is made with the [Output folder for hex file] property by directly entering to the text box or by the [...] button. Up to 259 characters can be specified in the text box. "%BuildModeName%" is set by default. "%BuildModeName%" is an embedded macro. It is replaced to the build mode name.

# **(2) Set the output file name**

Setting the output file is made with the [Hex file name] property by directly entering to the text box. Up to 259 characters can be specified in the text box. "%ProjectName%.hex" is set by default. "%ProjectName%" is an embedded macro. It is replaced to the project name.

You can also set the format of the hex file.

Select the format on the [Hex file format] property in the [Hex Format] category.

# **Figure 2-66. [Hex file format] Property**

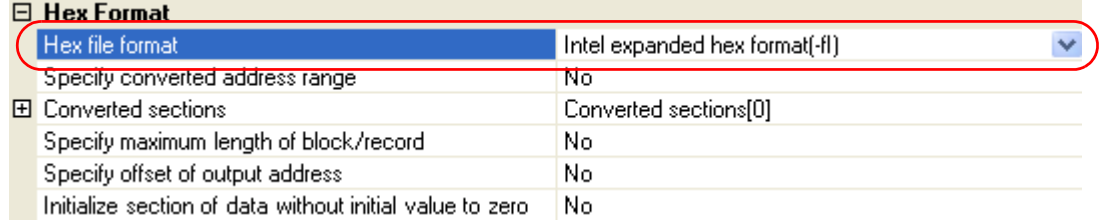

You can select any of the formats below.

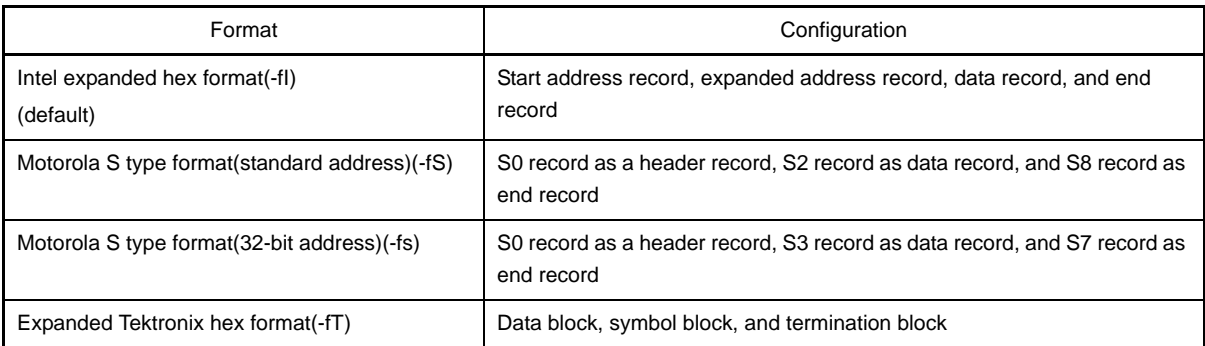

**Remark** See ["3.3 Hex Converter](#page-102-0)" for details about the hex file format.

# **2.10.2 Fill the vacant area**

Select the build tool node on the project tree and select the [\[Hex Convert Options\] tab](#page-219-0) on the [Property panel](#page-159-0). The setting to fill the vacant area is made with the [HEX Format] category. If you select [Yes(-U)] on the [Specify converted address range] property, the [Filling value] property is displayed.

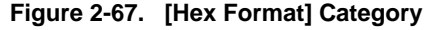

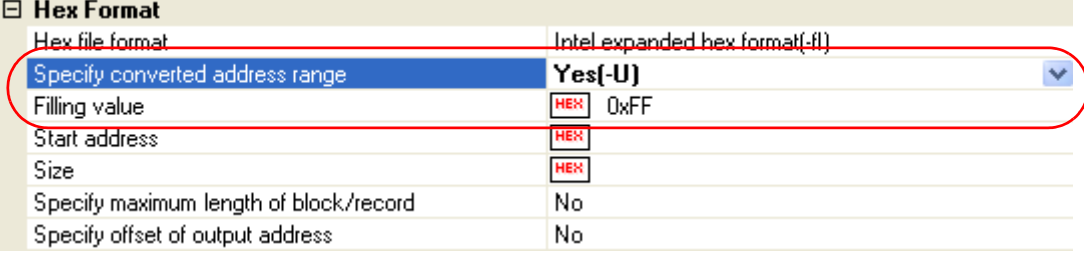

Enter the fill value for the vacant area directly to the text box. The range that can be specified for the value is 0x00 to 0xFF (hexadecimal). "0xFFFF" is set by default.

Set the address range of the area to be converted to a hex file. The range that can be specified for the value is 0x0 to *the maximum value of the address that can be handled by the device* (hexadecimal) for the [Start address] property, 0x1 to *the maximum value of the address that can be handled by the device* (hexadecimal) for the [Size] property. By default, the start address and size of the internal ROM area defined in the device file are set.

# **2.11 Set Archive Options**

To set options for the archiver, select the Build tool node on the project tree and select the [\[Archive Options\] tab](#page-226-0) on the [Property panel.](#page-159-0)

You can set the various archive options by setting the necessary properties in this tab.

#### **Caution This tab is displayed only for library projects.**

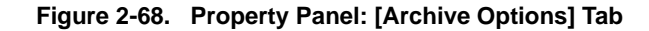

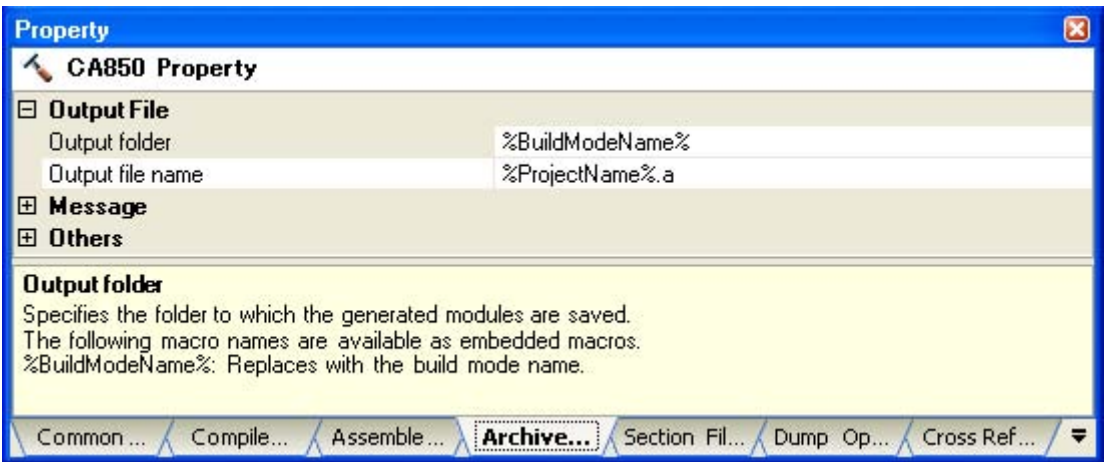

#### **2.11.1 Set the output of an archive file**

Select the build tool node on the project tree and select the [\[Archive Options\] tab](#page-226-0) on the [Property panel](#page-159-0). The setting to output an archive file is made with the [Output File] category.

## **Figure 2-69. [Output File] Category**

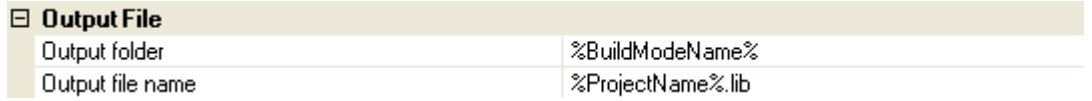

#### **(1) Set the output folder**

Setting the output folder is made with the [Output folder] property by directly entering to the text box or by the [...] button. Up to 259 characters can be specified in the text box. "%BuildModeName%" is set by default. "%BuildModeName%" is an embedded macro. It is replaced to the build mode name.

### **(2) Set the output file name**

Setting the output file is made with the [Output file name] property by directly entering to the text box. Up to 259 characters can be specified in the text box. "%ProjectName%.a" is set by default. "%ProjectName%" is an embedded macro. It is replaced to the project name.

Add "lib" to the head of the output file name, naming the file "lib%ProjectName%.a" so that it can be specified in the link options.

# **2.12 Set Section File Generate Options**

To set options for the section file generator, select the Build tool node on the project tree and select the [\[Section File](#page-229-0)  [Generate Options\] tab](#page-229-0) on the [Property panel](#page-159-0).

You can set the various section file generate options by setting the necessary properties in this tab.

**Figure 2-70. Property Panel: [Section File Generate Options] Tab**

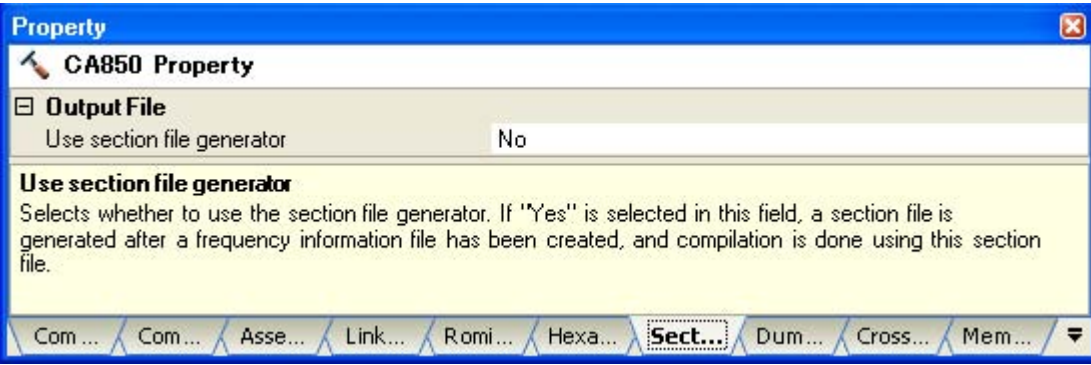

# **2.12.1 Automatically allocate variables through static analysis**

To allocate variables automatically through static analysis, use the section file generator. This tool generates a section file (a file defining the sections to which external variables are allocated). Variables will be allocated to the specified sections by performing compilation using that file.

Select the build tool node on the project tree and select the [\[Section File Generate Options\] tab](#page-229-0) on the Property [panel.](#page-159-0)

In the [Output File] category, set the [Use section file generator] property to [Yes] to generate an empty section file, and add it to the project (it will also appear in the File node of the project tree). The output destination is the file set in the [Output folder for section file] property and the [Section file name] property.

**Remark** If a section file with the same name already exists, the build will be configured to use it.

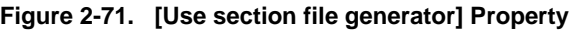

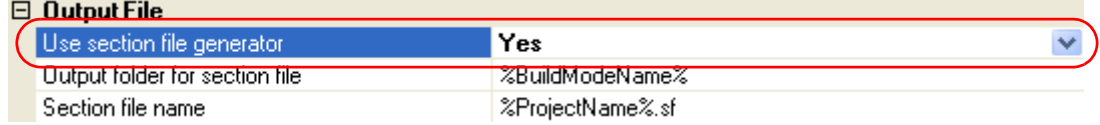

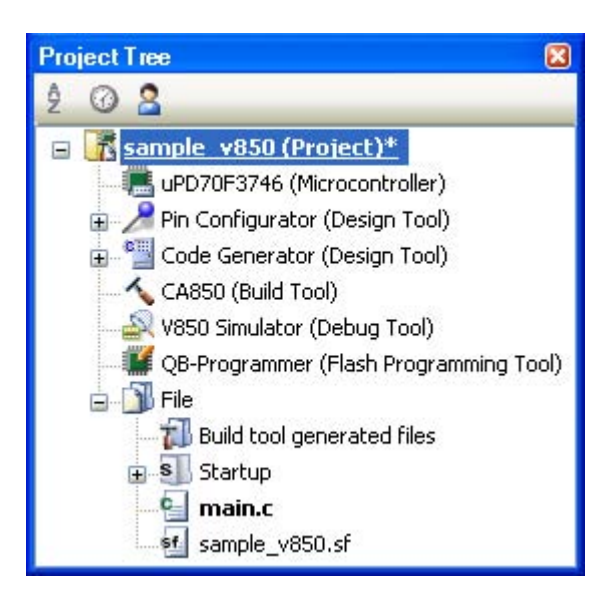

## **Figure 2-72. Project Tree Panel (After Generating Section File)**

**Remark** See ["3.4 Section File Generator](#page-112-0)" for details about the format of the section file to be generated.

The settings of the output folder and file of the section file are can be changed.

#### **(1) Set the output folder**

Setting the output folder is made with the [Output folder for section file] property by directly entering to the text box or by the [...] button. Up to 259 characters can be specified in the text box. "%BuildModeName%" is set by default. "%BuildModeName%" is an embedded macro. It is replaced to the build mode name.

#### **(2) Set the output file name**

Setting the output file is made with the [Section file name] property by directly entering to the text box. Up to 259 characters can be specified in the text box. "%ProjectName%.sf" is set by default. "%ProjectName%" is an embedded macro. It is replaced to the project name.

If this property is changed, an empty section file is generated and added to the project (it will also appear in the File node of the project tree).

# **2.13 Set Dump Options**

To set options for the dump tool, select the Build tool node on the project tree and select the [\[Dump Options\] tab](#page-235-0) on the [Property panel](#page-159-0).

You can set the various dump options by setting the necessary properties in this tab.

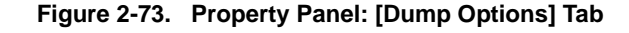

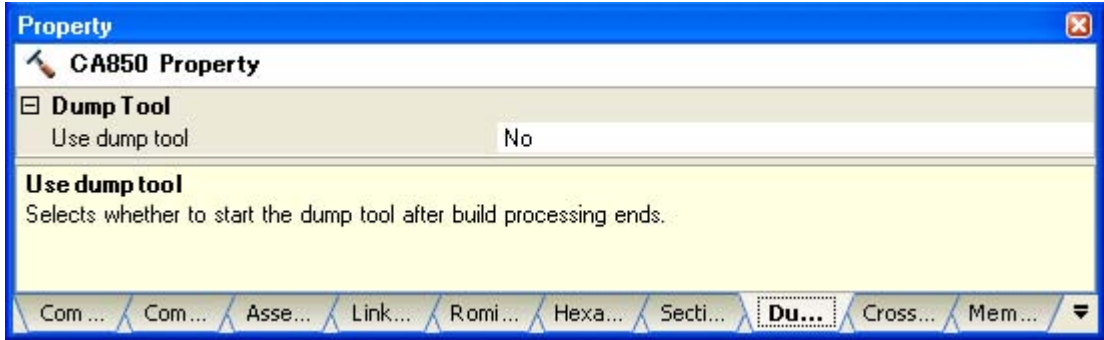

## **2.13.1 Use the dump tool**

Using the dump tool, you can output information such as the address, attribute, and symbol name of a section/ segment in the object file and archive file.

Select the build tool node on the project tree and select the [\[Dump Options\] tab](#page-235-0) on the [Property panel](#page-159-0).

To use the dump tool, select [Yes] on the [Use dump tool] property in the [Dump] category ([No] is selected by default).

# **Figure 2-74. [Use dump tool] Property**

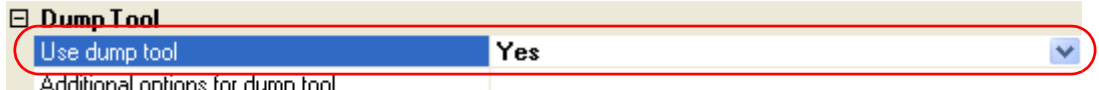

- Additional options for dump tool

**Remark** See "[3.5 Dump Tool](#page-116-0) " for details about the information output by the dump tool.

#### **2.13.2 Reference the section information**

To output section information defined in the input module, use the -h option of the dump tool.

Select the build tool node on the project tree and select the [\[Dump Options\] tab](#page-235-0) on the [Property panel](#page-159-0).

Set the -h option in the [Dump Tool] category. If you select [Yes] on the [Use dump tool] property, the [Additional options for dump tool] property is displayed.

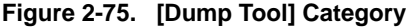

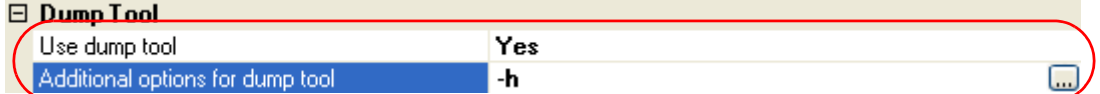

Specify "-h" on the [Additional options for dump tool] property.

**Remark** See "[3.5 Dump Tool](#page-116-0)" for section information to be output.

# **2.14 Set Cross Reference Options**

To set options for the cross reference tool, select the Build tool node on the project tree and select the [\[Cross](#page-236-0)  [Reference Options\] tab](#page-236-0) on the [Property panel](#page-159-0).

You can set the various cross reference options by setting the necessary properties in this tab.

**Figure 2-76. Property Panel: [Cross Reference Options] Tab**

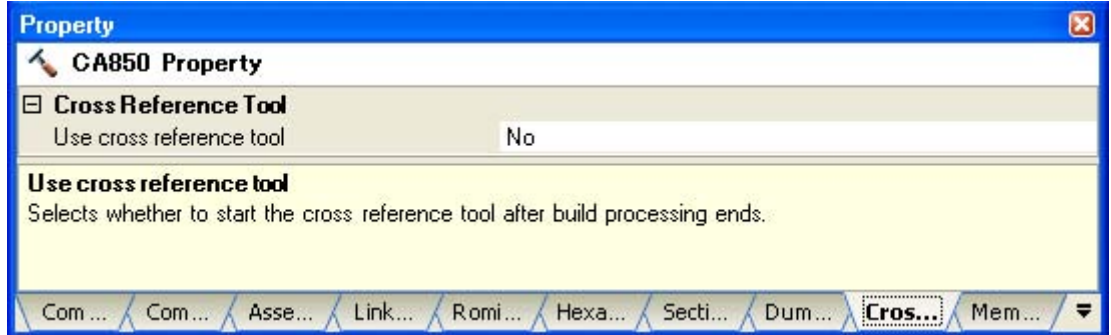

## **2.14.1 Use the cross reference tool**

Using the cross reference tool, you can take all the C source files registered to the project as an input and output all information (cross reference information, tag jump information, call tree, function metrics and call database) to the files in text format and CSV format.

Select the build tool node on the project tree and select the [\[Cross Reference Options\] tab](#page-236-0) on the [Property panel](#page-159-0).

To use the cross reference tool, select [Yes] on the [Use cross reference tool] property in the [Cross Reference Tool] category ([No] is selected by default).

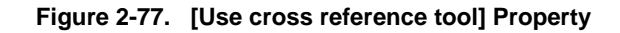

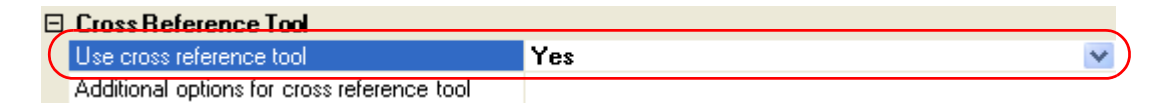

**Remark** See ["3.7 Cross Reference Tool](#page-123-0) " for details about the information output by the cross reference tool.

# **2.15 Set Memory Layout Visualization Options**

To set options for the memory layout visualization tool, select the Build tool node on the project tree and select the [\[Memory Layout Visualization Options\] tab](#page-237-0) on the [Property panel](#page-159-0).

You can set the various memory layout visualization options by setting the necessary properties in this tab.

## **Caution This tab is not displayed for library projects.**

## **Figure 2-78. Property Panel: [Memory Layout Visualization Options] Tab**

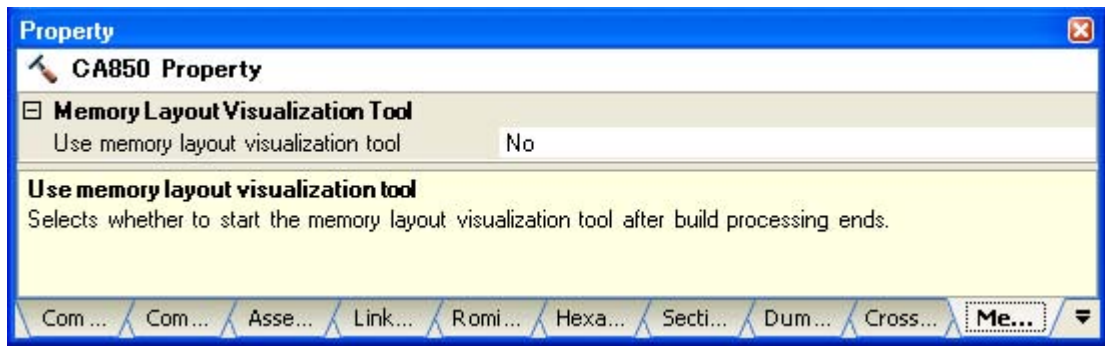

## **2.15.1 Use the memory layout visualization tool**

Using the memory layout visualization, you can take an object file (\*.out) as an input and output a memory map table (memory map information of variables) to the files in text format and CSV format.

Select the build tool node on the project tree and select the [\[Memory Layout Visualization Options\] tab](#page-237-0) on the [Property panel](#page-159-0).

To use the memory layout visualization tool, select [Yes] on the [Use memory layout visualization tool] property in the [Memory Layout Visualization Tool] category ([No] is selected by default).

# **Figure 2-79. [Use memory layout visualization tool] Property**

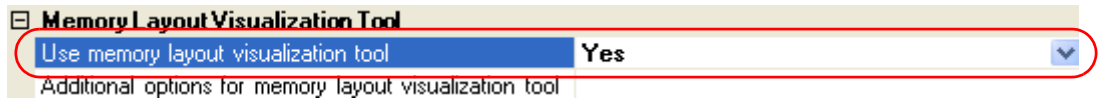

**Remark** See "[3.8 Memory Layout Visualization Tool](#page-133-0)" for details about the memory map table.

# **2.16 Set Build Options Separately**

Build options are set at the project or file level.

- Project level: See ["2.16.1 Set build options at the project level"](#page-71-1)
- Project level: See ["2.16.2 Set build options at the file level](#page-71-2)"

## <span id="page-71-1"></span>**2.16.1 Set build options at the project level**

To set options for build options for a project (main project or subproject), select the Build tool node on the project tree to display the [Property panel](#page-159-0).

Select the component tabs, and set build options by setting the necessary properties.

- Compiler: [\[Compile Options\] tab](#page-177-0)
- Assembler: [\[Assemble Options\] tab](#page-198-0)
- Linker: [\[Link Options\] tab](#page-203-0)
- ROMization processor: [\[ROMization Process Options\] tab](#page-212-0)
- Hex converter: [\[Hex Convert Options\] tab](#page-219-0)
- Archiver: [\[Archive Options\] tab](#page-226-0)
- Section file generator: [\[Section File Generate Options\] tab](#page-229-0)
- Dump tool: [\[Dump Options\] tab](#page-235-0)
- Cross reference tool: [\[Cross Reference Options\] tab](#page-236-0)
- <span id="page-71-0"></span>- Memory layout visualization tool: [\[Memory Layout Visualization Options\] tab](#page-237-0)

#### <span id="page-71-2"></span>**2.16.2 Set build options at the file level**

You can individually set compile and assemble options for each source file added to the project.

## **(1) When setting compile options for a C source file**

Select a C source file on the project tree and select the [\[Build Settings\] tab](#page-238-0) on the [Property panel.](#page-159-0) In the [Build] category, if you select [Yes] on the [Set individual compile option] property, the following tab is displayed.

# **Figure 2-80. [Set individual compile option] Property**

| $\boxminus$ Build             |            |  |
|-------------------------------|------------|--|
| Set as build-target.          | Yes<br>___ |  |
| Set individual compile option | Yes        |  |
| ile.                          |            |  |

**Figure 2-81. Message Dialog Box**

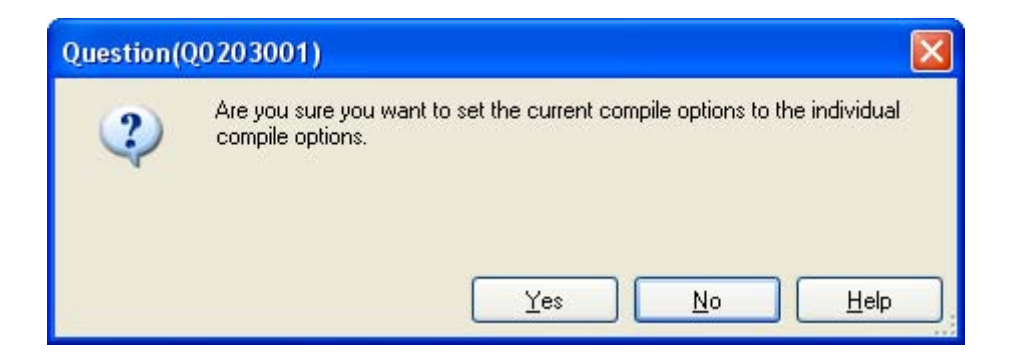

If you click the [Yes] button in the dialog box, the [\[Individual Compile Options\] tab](#page-241-0) will be displayed.
# **Figure 2-82. Property Panel: [Individual Compile Options] Tab**

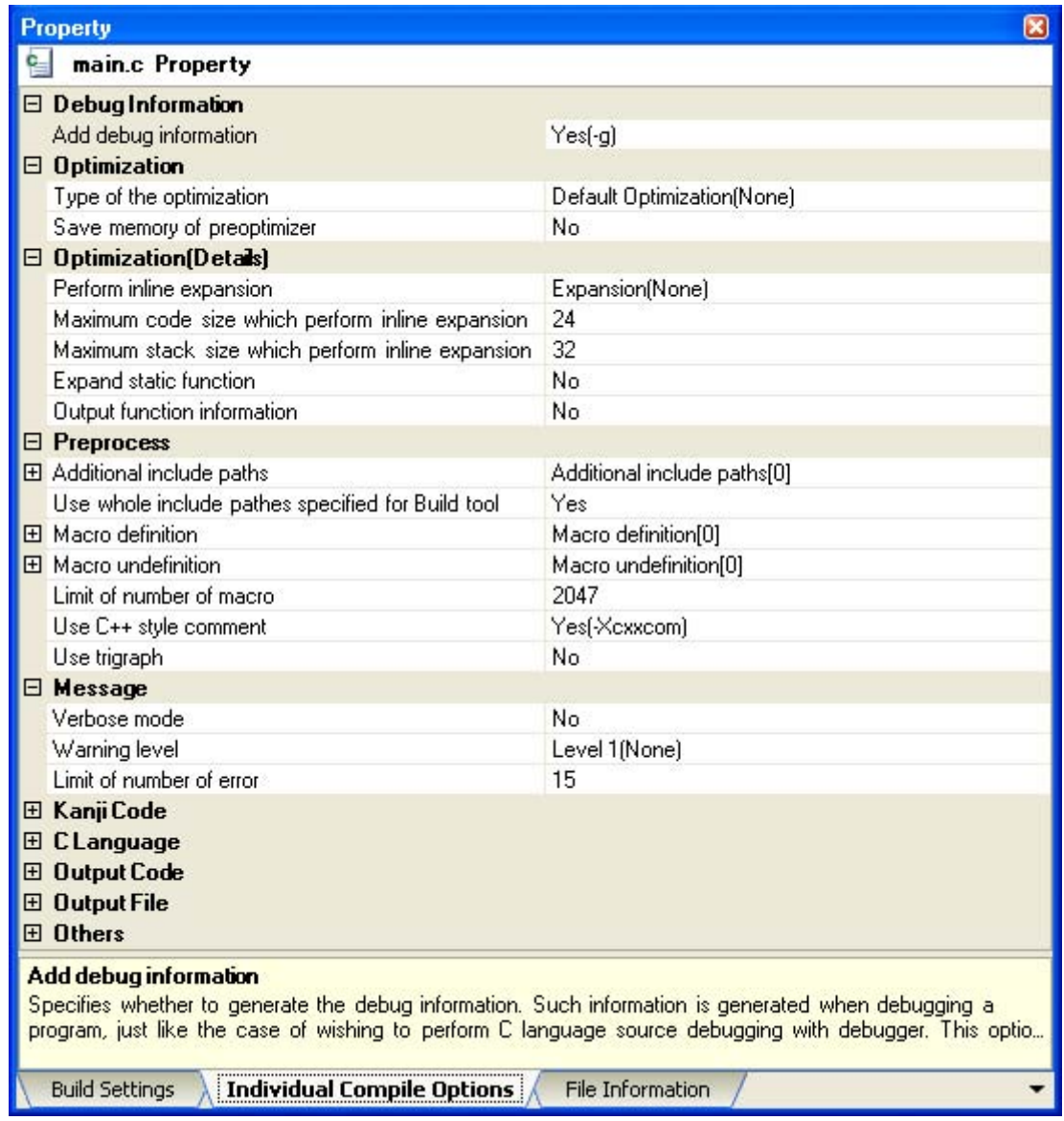

You can set compile options for the C source file by setting the necessary properties in this tab. Note that this tab takes over the settings of the [\[Compile Options\] tab](#page-177-0) by default.

### **(2) When setting assemble options for an assembler source file**

Select an assembler source file on the project tree and select the [\[Build Settings\] tab](#page-238-0) on the [Property panel.](#page-159-0) In the [Build] category, if you select [Yes] on the [Set individual assemble option] property, the following tab is displayed.

### **Figure 2-83. [Set individual assemble option] Property**

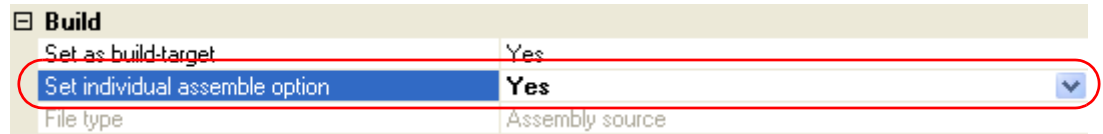

# **Figure 2-84. Message Dialog Box**

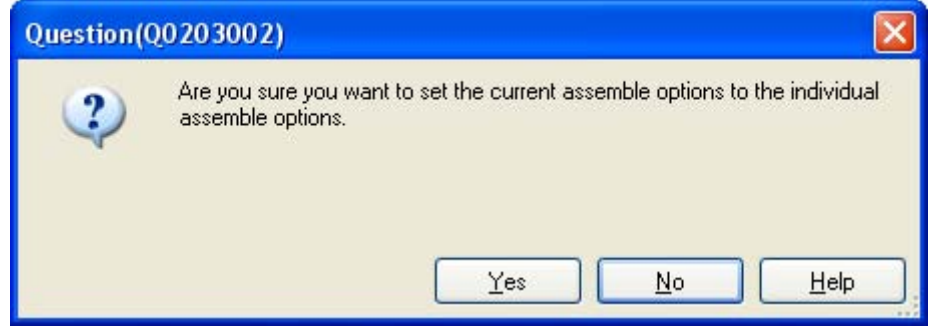

If you click the [Yes] button in the dialog box, the [\[Individual Assemble Options\] tab](#page-258-0) will be displayed.

**Figure 2-85. Property Panel: [Individual Assemble Options] Tab**

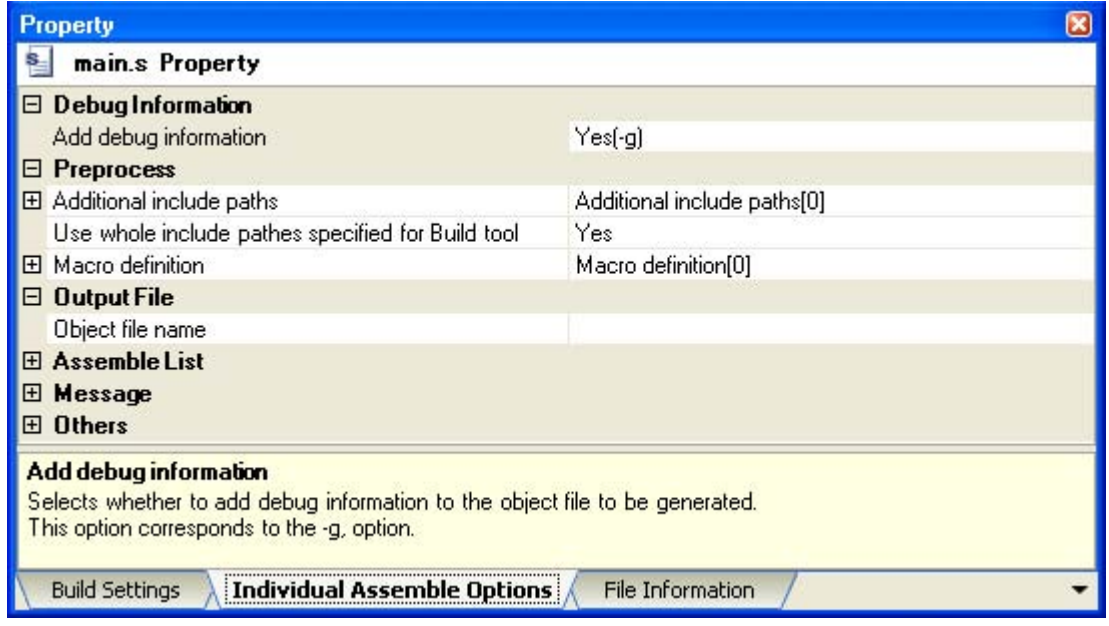

You can set assemble options for the assembler source file by setting the necessary properties in this tab. Note that this tab takes over the settings of the [\[Assemble Options\] tab](#page-198-0) by default.

**Remark** You can also set assemble options for assembler source files created from C source files. Select a C source file on the project tree and select the [\[Individual Compile Options\] tab](#page-241-0) on the [Property](#page-159-0)  [panel](#page-159-0). If you select [Yes(-Fs)] on the [Output assemble file] property in the [Output File] category, the [\[Individual Assemble Options\] tab](#page-258-0) is displayed.

# **2.17 Make Settings for Build Operations**

This section explains operations on a build.

- [Set the link order of files](#page-74-0)
- [Change the file build order of subprojects](#page-75-0)
- [Display a list of build options](#page-75-1)
- [Change the file build target project](#page-76-0)
- [Add a build mode](#page-77-0)
- [Change the build mode](#page-78-0)
- [Delete a build mode](#page-79-0)
- [Set the current build options as the standard for the project](#page-81-0)

#### <span id="page-74-0"></span>**2.17.1 Set the link order of files**

The link order of object module files and library files is decided automatically, but you can also set the order.

On the project tree, select the Build tool node, and then select [Set [Link](#page-297-0) Order...] from the context menu. The Link [Order dialog box](#page-297-0) opens.

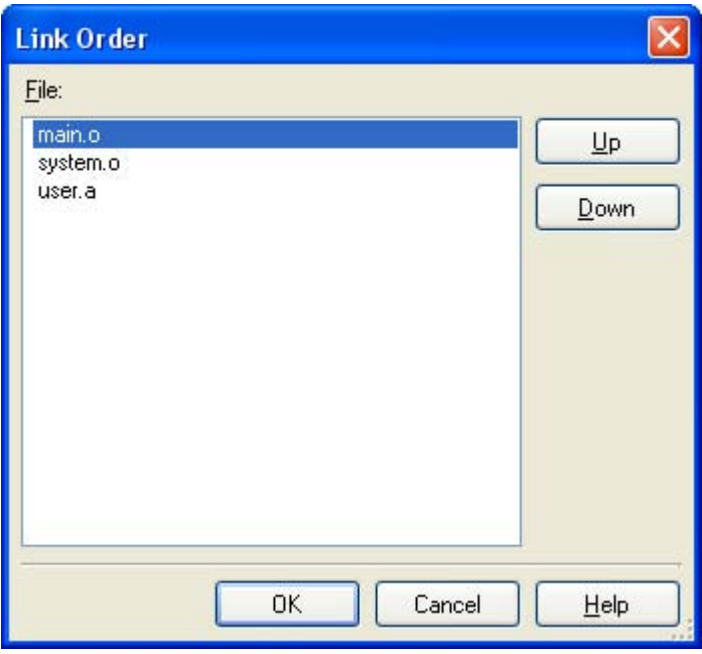

#### **Figure 2-86. Link Order Dialog Box**

The names of the following files are listed in [File] in the order that the files are input to the linker.

- Object module files generated from the source files added to the selected main project or subproject
- Object module files added directly to the project tree of the selected main project or subproject
- Library files added directly to the project tree of the selected main project or subproject

**Remark** The default order is the order the files are added to the project.

Object module files created from newly added source files and newly added object module files are added after the last object module file in the list. Newly added library files are added to the end of the list.

By changing the display order of the files, you can set the input order of the files to the linker.

To change the display order, use the [Up] and [Down] buttons, or drag and drop the file names. After changing the display order, click the [OK] button.

### <span id="page-75-0"></span>**2.17.2 Change the file build order of subprojects**

Builds are run in the order of subproject, main project, but when there are multiple subprojects added, the build order of subprojects is their display order on the project tree.

To change the display order of the subprojects on the project tree, drag the subproject to be moved and drop it on the desired location.

### <span id="page-75-1"></span>**2.17.3 Display a list of build options**

You can display the list of build options set currently on the [Property panel](#page-159-0) for the project (main project and subproject).

If you select [Build Options List] from the [Build] menu, the current settings of the options for the project are displayed on the [Build Tool] tab from the [Output panel](#page-270-0) in the build order.

#### **Remark** You can change the display format of the build option list.

Select the build tool node on the project tree and select the [\[Common Options\] tab](#page-162-0) on the [Property panel](#page-159-0). Set the [Format of build option list] property in the [Others] category.

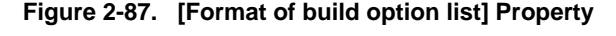

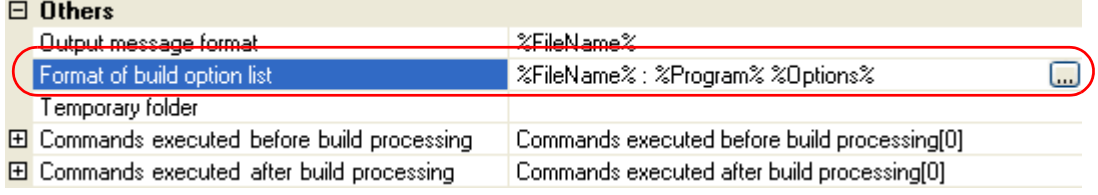

"%FileName% : "%FileName% : %Program% %Options%" is set by default.

"%FileName%", "%Program%", and "%Options%" are embedded macros. They are replaced to the file name being built, program name under execution, and command line option under build execution.

### <span id="page-76-0"></span>**2.17.4 Change the file build target project**

When running a build that targets a specific project (main project or subproject), you must set that project as the "active project".

To set the active project, select the main project or subproject to be set as the active project on the project tree and select [Set *selected subproject* as Active Project] from the context menu.

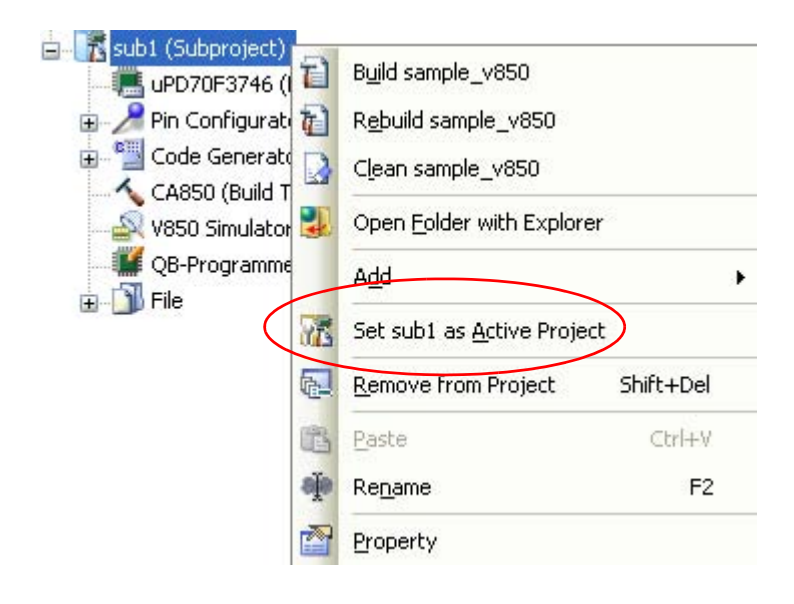

**Figure 2-88. [Set** *selected project* **as Active Project] Item**

When a project is set as the active project, that project is underlined.

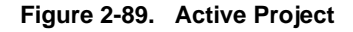

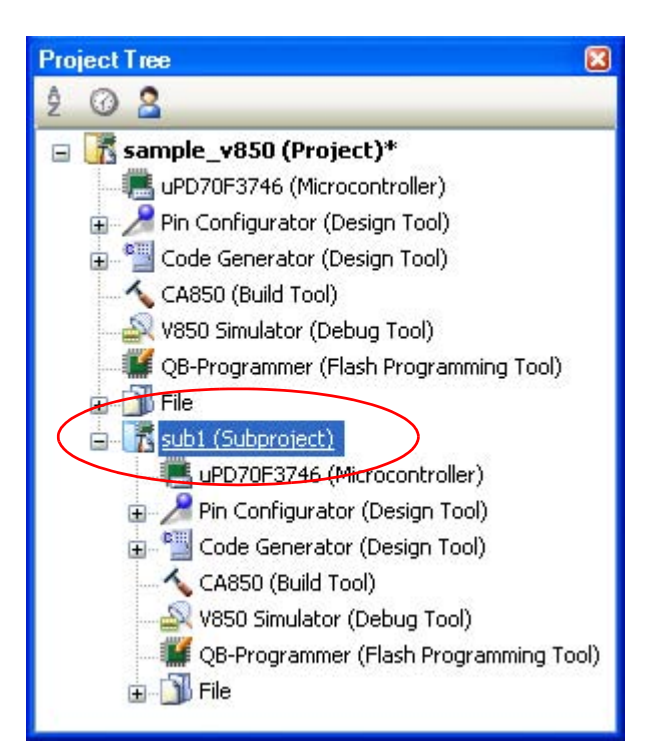

- **Remarks 1.** Immediately after creating a project, the main project is the active project.
	- **2.** When you remove a subproject that set as the active project from a project, the main project will be the active project.

# <span id="page-77-0"></span>**2.17.5 Add a build mode**

When you wish to change the build options and macro definitions according to the purpose of the build, you can collectively change those settings. Build options and macro definition settings are organized into what is called "build mode", and by changing the build mode, you eliminate the necessity of changing the build options and macro definition settings every time.

The build mode prepared by default is only "DefaultBuild". Add a build mode according to the purpose of the build. Adding a build mode is performed with the procedure below.

## **(1) Create a new build mode**

Creating a new build mode is performed with duplicating an existing build mode. Select [Build Mode Settings...] from the [Build] menu. The [Build Mode Settings dialog box](#page-299-0) opens.

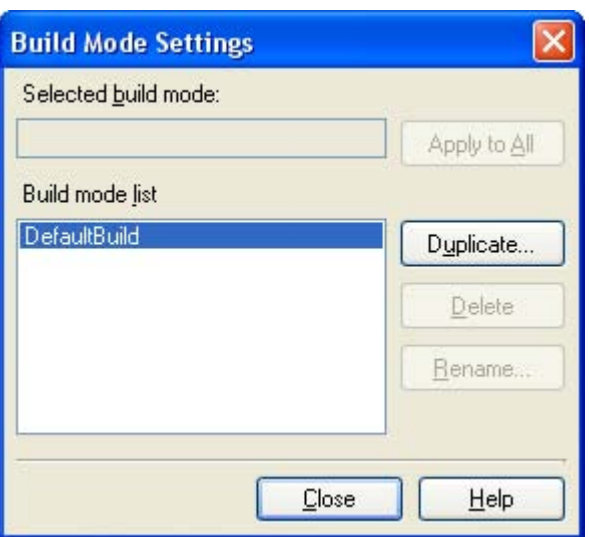

**Figure 2-90. Build Mode Settings Dialog Box**

Select the build mode to be duplicated from the build mode list and click the [Duplicate...] button. The Character [String Input dialog box](#page-277-0) opens.

**Figure 2-91. Character String Input Dialog Box**

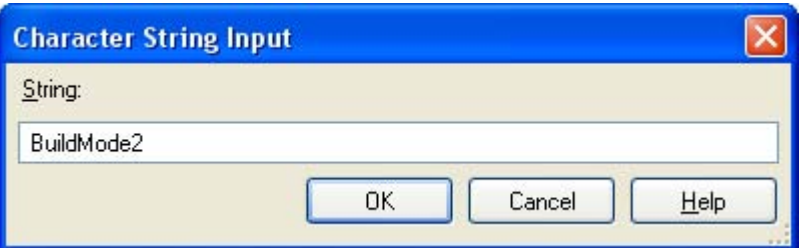

In the dialog box, enter the name of the build mode to be created and then click the [OK] button. The build mode with that name will be duplicated. The created build mode is added to the build modes of the main project and all the subprojects which belong to the project.

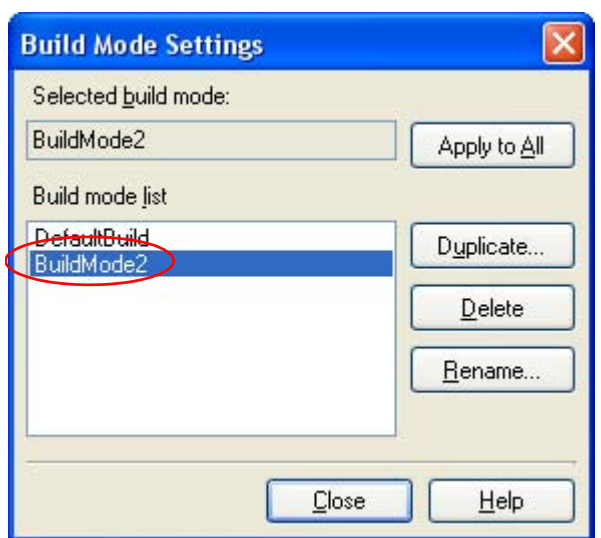

#### **Figure 2-92. Build Mode Settings Dialog Box (After Adding Build Mode)**

#### **(2) Change the build mode**

Change the build mode to the newly created build mode (see "[2.17.6 Change the build mode](#page-78-0)").

#### **(3) Change the setting of the build mode**

Select the build tool node on the project tree and change the build options and macro definition settings on the [Property panel](#page-159-0).

**Remark** Creating a build mode is regarded a project change. When closing the project, you will be asked to confirm whether or not to save the build mode.

#### <span id="page-78-0"></span>**2.17.6 Change the build mode**

When you wish to change the build options and macro definitions according to the purpose of the build, you can collectively change those settings. Build options and macro definition settings are organized into what is called "build mode", and by changing the build mode, you eliminate the necessity of changing the build options and macro definition settings every time.

#### **(1) When changing the build mode for the main project or subprojects**

Select the Build tool node of the target project on the project tree and select the [\[Common Options\] tab](#page-162-0) on the [Property panel](#page-159-0). Select the build mode to be changed to on the [Build mode] property in the [Build Mode] category.

### **Figure 2-93. [Build Mode] Property**

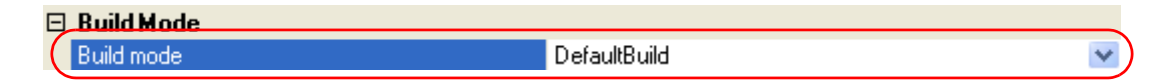

#### **(2) When changing the build mode for the entire project**

Select [Build Mode Settings...] from the [Build] menu. The [Build Mode Settings dialog box](#page-299-0) opens.

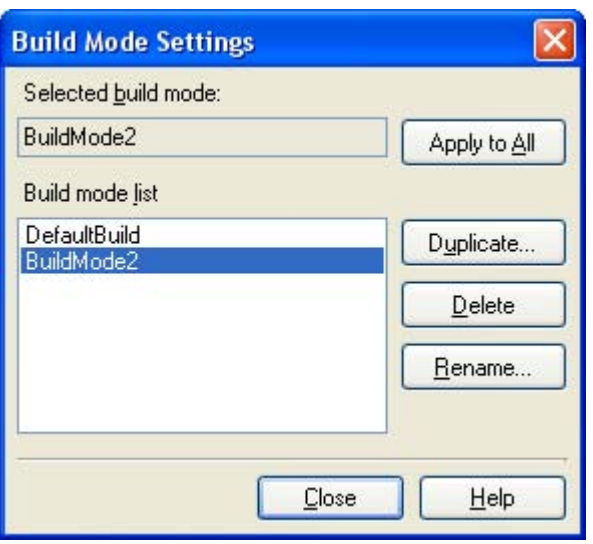

#### **Figure 2-94. Build Mode Settings Dialog Box**

If you select the build mode to be changed from the build mode list, the selected build mode is displayed in [Selected build mode]. If you click the [Apply to All] button, the build mode for the main project and all the subprojects which belong to the project will be changed to the build mode selected in the dialog box.

- **Caution For projects that the selected build mode does not exist, the build mode is duplicated from "DefaultBuild" with the selected build mode name, and the build mode is changed to the duplicated build mode.**
- **Remarks 1.** The build mode prepared by default is only "DefaultBuild". See "[2.17.5 Add a build mode](#page-77-0)" for the method of adding a build mode.
	- **2.** You can change the name of the build mode by selecting the build mode from the build mode list and clicking the [Rename...] button. However, you cannot change the name of "DefaultBuild".

#### <span id="page-79-0"></span>**2.17.7 Delete a build mode**

Deleting a build mode is performed with the [Build Mode Settings dialog box](#page-299-0). Select [Build Mode Settings...] from the [Build] menu. The dialog box opens.

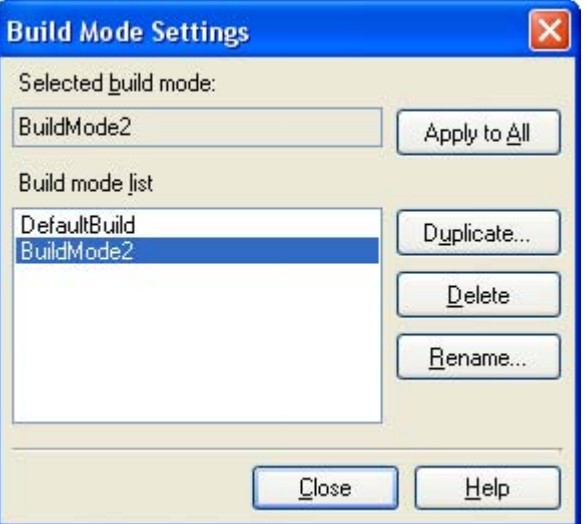

#### **Figure 2-95. Build Mode Settings Dialog Box**

Select the build mode to be deleted from the build mode list and click the [Delete] button. The Message dialog box below opens.

**Figure 2-96. Message Dialog Box**

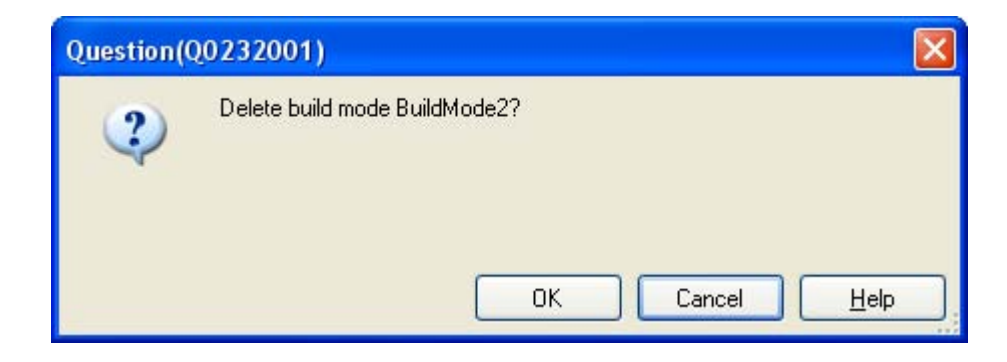

To continue with the operation, click the [OK] button in the dialog box. The selected build mode is deleted from the project.

**Caution You cannot delete "DefaultBuild".**

#### <span id="page-81-0"></span>**2.17.8 Set the current build options as the standard for the project**

On the [Property panel](#page-159-0), if you add a change to the settings for the standard build options, the value of the property will be displayed in boldface.

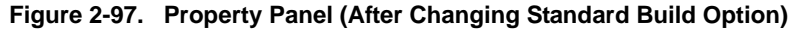

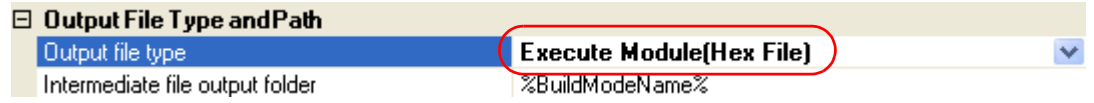

To make the build options for the currently selected project (main project or subproject) the standard build options (remove the boldface), select the Build tool node on the project tree and select [Set to Default Build Option for Project] from the context menu.

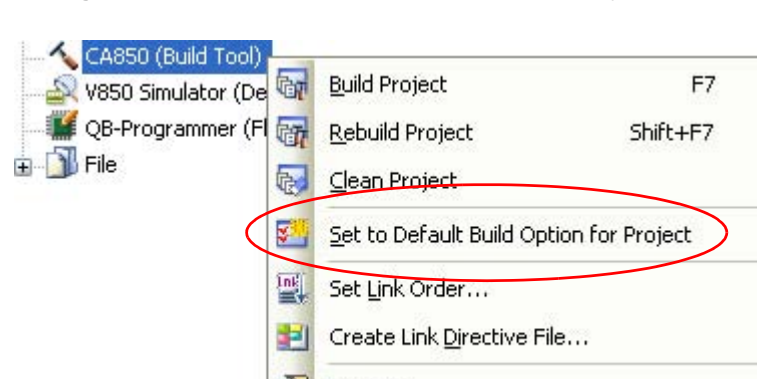

Property

**Figure 2-98. [Set to Default Build Option for Project] Item**

The value of the properties after setting them as the standard build option are as shown below.

### **Figure 2-99. Property Panel (After Setting Standard Build Option)**

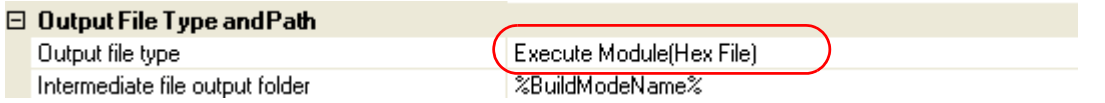

**Caution When the main project is selected, only the main project settings are made. Even if subprojects are added, their settings are not made.**

### **2.18 Run a Build**

This section explains operations related to running a build.

### **(1) Build types**

The following types of builds are available.

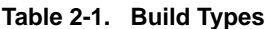

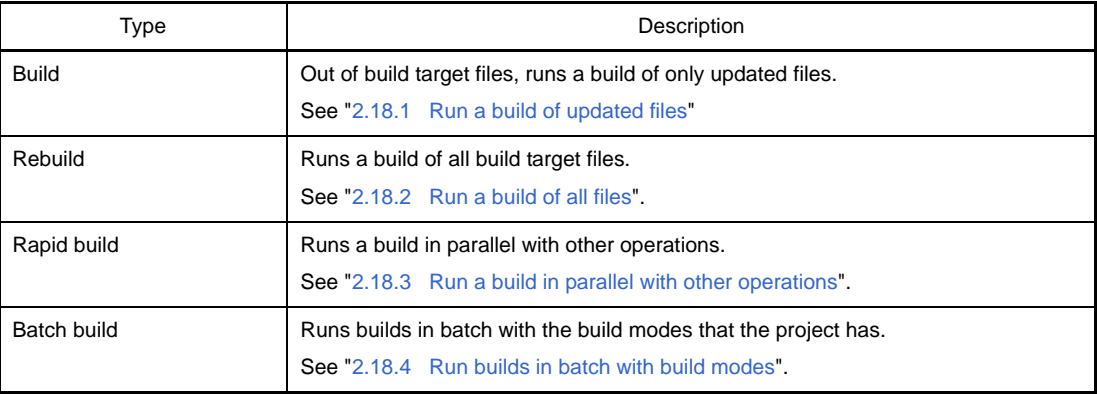

- **Remarks 1.** Builds are run in the order of subproject, main project. Subprojects are built in the order that they are displayed on the project tree (see ["2.17.2](#page-75-0)  [Change the file build order of subprojects"](#page-75-0)).
	- **2.** If there are files being edited with the [Editor panel](#page-267-0) when running a build, rebuild, or batch build, then all these files are saved.

### **(2) Display execution results**

The execution results of the build (output messages of the build tool) are displayed in each tab on the [Output](#page-270-0)  [panel.](#page-270-0)

- Build, rebuild, or batch build: [All Messages] tab and [Build Tool] tab
- Rapid build: [Rapid Build] tab

### **Figure 2-100. Build Execution Results (Build, Rebuild, or Batch Build)**

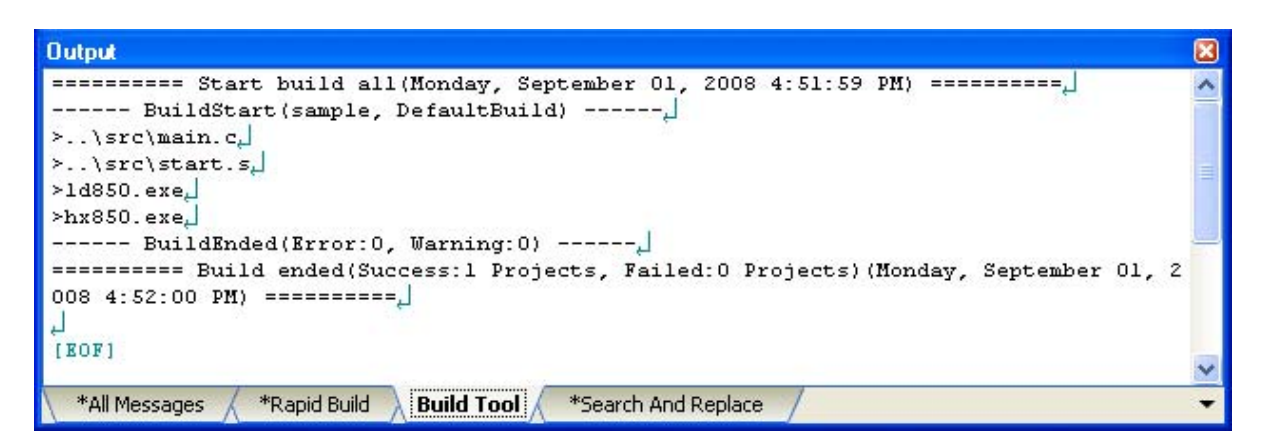

**Figure 2-101. Build Execution Results (Rapid Build)**

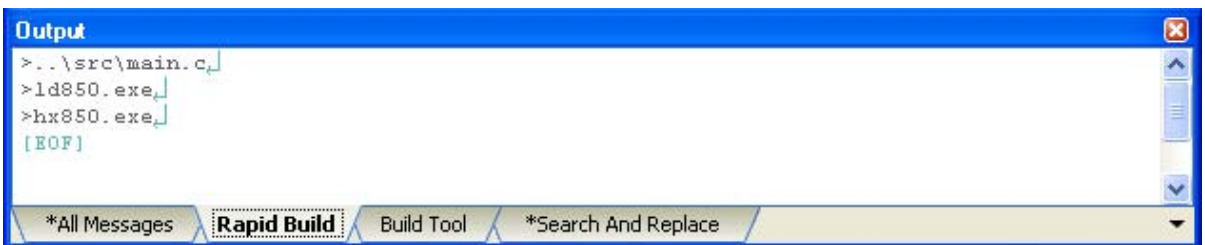

# **Remarks 1.** The text in the [Rapid Build] tab becomes dimmed.

- **2.** When a file name or line number can be obtained from the output messages, if you double click on the message, you can jump to the relevant line in the file.
- **3.** If you press the [F1] key when the cursor is on a line displaying the warning or error message, you can display the online help related to that line's message.

Files generated by the build tool appear on the [Project Tree panel](#page-147-0), under the Build tool generated files node.

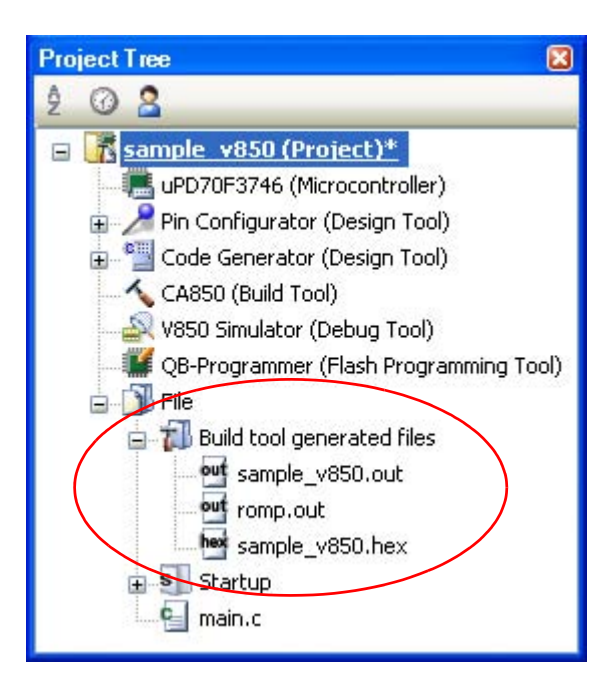

**Figure 2-102. Build Tool Generated Files**

**Remark** Files displayed under the Build tool generated files node are as follows.

- For other than library projects Load module file (\*.out) Link map file (\*.map) Hex file (\*.hex) Dump list (dump.txt) Cross reference information (cxref) Tag information (ctags) Call tree information (ccalltre.csv, ccalltre.lst) Function metrics information (cmeasure.csv, cmeasure.lst) Call database information (cprofile.csv, cprofile.dat) Memory map table (rammap.csv)
- For library projects Archive file (\*.a)

Dump list (dump.txt) Cross reference information (cxref) Tag information (ctags) Call tree information (ccalltre.csv, ccalltre.lst) Function metrics information (cmeasure.csv, cmeasure.lst) Call database information (cprofile.csv, cprofile.dat)

**Caution The Build tool generated files node is created during build. This node will no longer appear if you reload the project after building.**

# <span id="page-85-0"></span>**2.18.1 Run a build of updated files**

Out of build target files, run a build of only updated files (hereafter referred to as "build").

Running a build is performed for the entire project (main project and subprojects) or active project (see "[2.17.4](#page-76-0)  [Change the file build target project](#page-76-0)").

**(1) When running a build of the entire project**

Click  $\frac{1}{\sqrt{2}}$  on the toolbar.

## **(2) When running a build of the active project**

Select the project, and then select [Build *active project*] from the context menu.

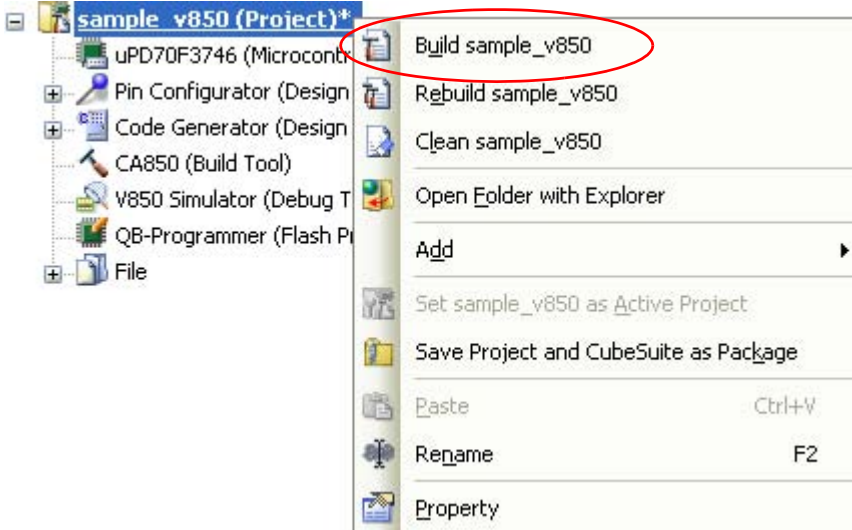

**Figure 2-103. [Build** *active project***] Item**

**Remark** If the included source files are not built after editing the header file and running the build, update the file dependencies (see ["2.3.8 Update file dependencies](#page-40-0)").

# <span id="page-86-0"></span>**2.18.2 Run a build of all files**

Run a build of all build target files (hereafter referred to as "rebuild").

Running a rebuild is performed for the entire project (main project and subprojects) or active project (see ["2.17.4](#page-76-0)  [Change the file build target project"](#page-76-0)).

#### **(1) When running a rebuild of the entire project**

Click  $\left| \overline{c_{ij}} \right|$  on the toolbar.

### **(2) When running a rebuild of the active project**

Select the project, and then select [Rebuild *active project*] from the context menu.

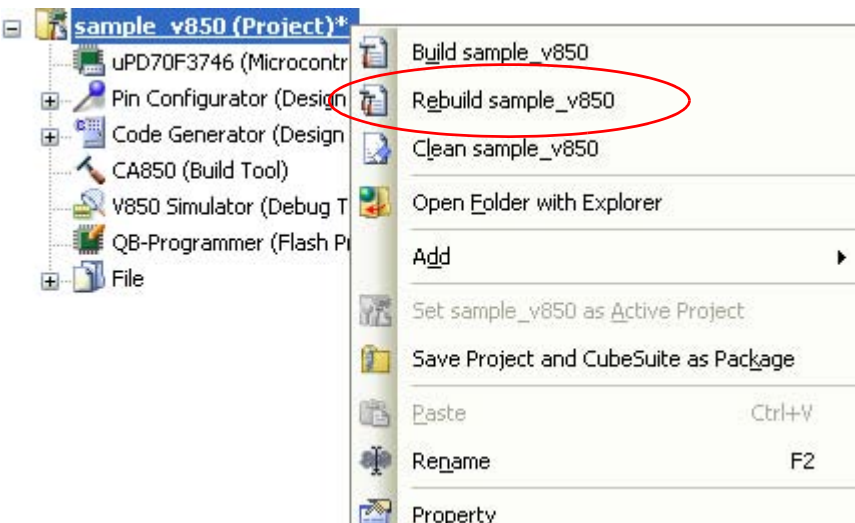

**Figure 2-104. [Rebuild** *active project***] Item**

# <span id="page-86-1"></span>**2.18.3 Run a build in parallel with other operations**

CubeSuite has a function that a build is started automatically when one of the following events occurs (hereafter referred to as "rapid build").

- When C source files, assembler source files, or header files that has been added to the project are saved
- When a build target file has been added to or removed from the project
- When the link order of object module files and library files has changed
- When the properties of the build tool or build target files are changed

(except, however, when the properties of [\[Dump Options\] tab,](#page-235-0) [\[Cross Reference Options\] tab](#page-236-0), and [\[Memory](#page-237-0)  [Layout Visualization Options\] tab](#page-237-0) are changed)

If a rapid build is enabled, it is possible to perform a build in parallel with the above operations. To enable/disable a rapid build, select [Rapid Build] from the [Build] menu. A rapid build is enabled by default.

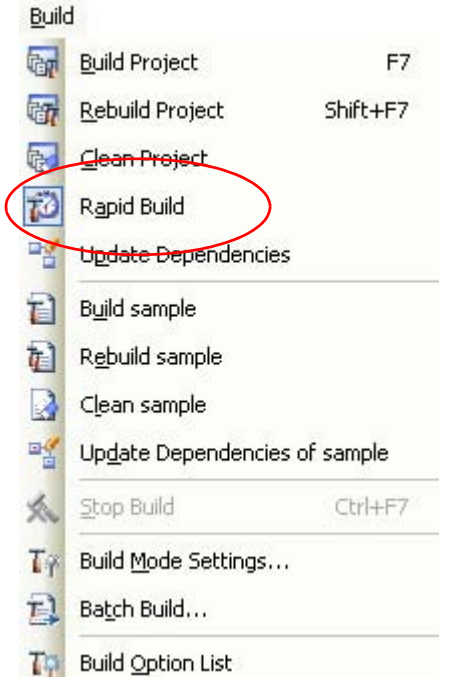

**Figure 2-105. [Rapid Build] Item (When Rapid Build Is Valid)**

**Figure 2-106. [Rapid Build] Item (When Rapid Build Is Invalid)**

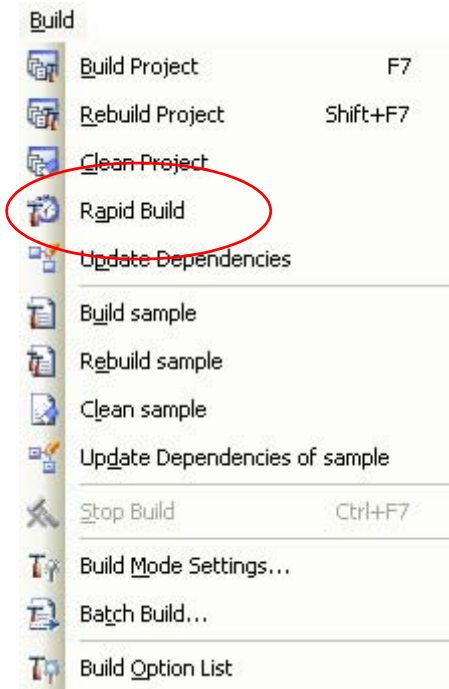

**Remarks 1.** After editing source files, it is recommend to save frequently by pressing the [Ctrl] + [S] key.

- **2.** Enabling/disabling a rapid build is set for the entire project (main project and subprojects).
- **3.** If you disable a rapid build while it is running, it will be stopped at that time.

**Caution This function is valid only when editing source files with the [Editor panel](#page-267-0)**.

# <span id="page-88-0"></span>**2.18.4 Run builds in batch with build modes**

You can run builds, rebuilds and cleans in batch with the build modes that the project (main project and subproject) has (hereafter referred to as "batch build").

**Remark** See the sections below for a build, rebuild, and clean.

- Build: See "[2.18.1 Run a build of updated files"](#page-85-0).
- Rebuild: See ["2.18.2 Run a build of all files"](#page-86-0).
- Clean: See ["2.18.8 Delete intermediate files and generated files"](#page-91-0).

Select [Batch Build] from the [Build] menu. The [Batch Build dialog box](#page-301-0) opens.

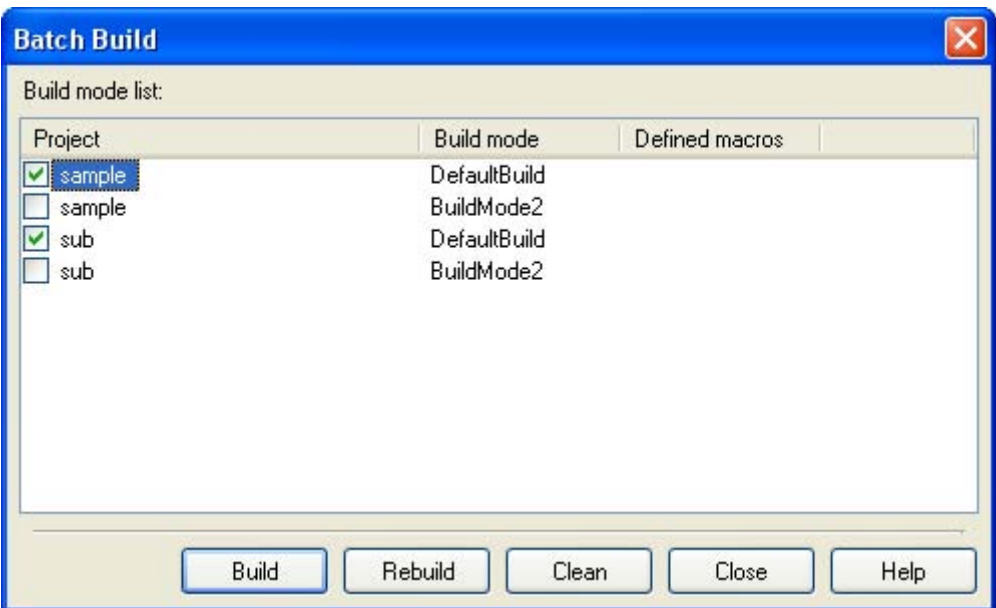

# **Figure 2-107. Batch Build Dialog Box**

In the dialog box, the list of the combinations of the names of the main project and subprojects in the currently opened project and their build modes and macro definitions is displayed.

Select the check boxes for the combinations of the main project and subprojects and build modes that you wish to run a batch build, and then click the [Build], [Rebuild], or [Clean] button.

**Remark** The batch build order follows the project build order, the order of the subprojects, main project. When multiple build modes are selected for a single main project or subproject, after running builds of the subproject with all the selected build modes, the build of the next subproject or main project is run.

# **2.18.5 Compile/assemble individual files**

You can just compile or assemble for each source file added to the project.

# **(1) When compiling a C source file**

Select a C source file on the project tree and select the [Compile] from the context menu.

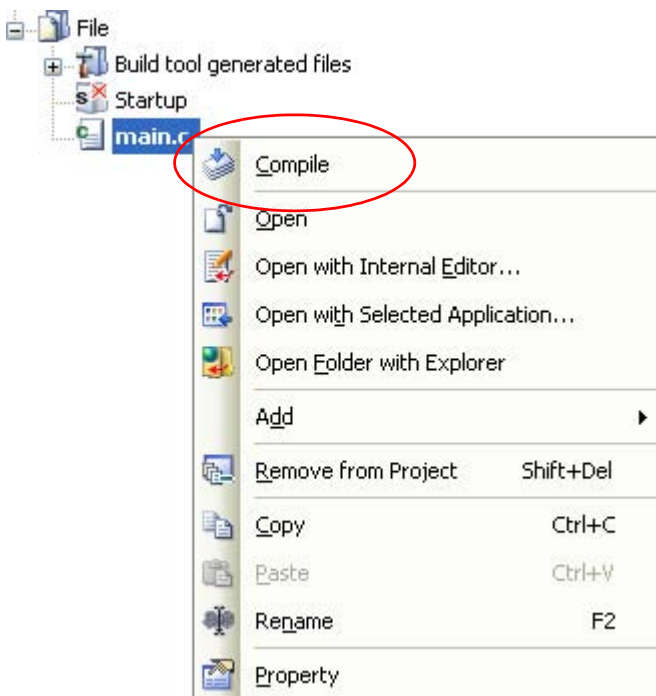

**Figure 2-108. [Compile] Item**

### **(2) When assembling an assembler source file**

Select an assembler source file on the project tree and select the [Assemble] from the context menu.

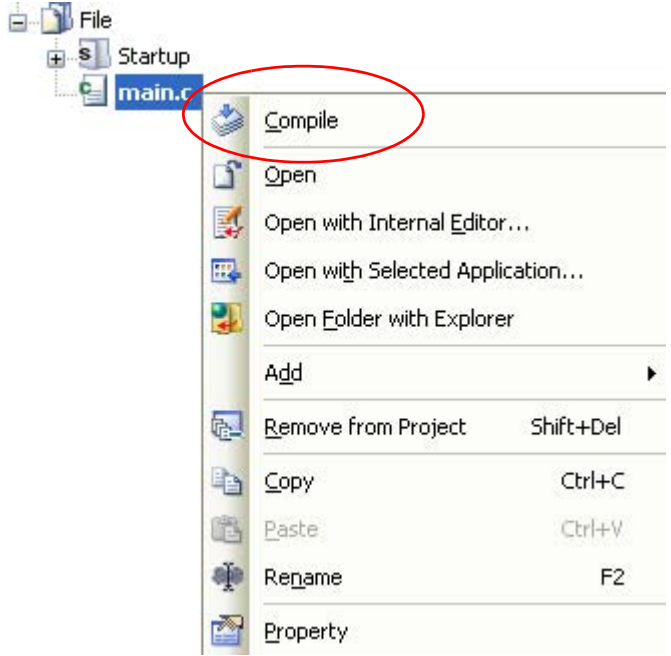

**Figure 2-109. [Assemble] Item**

# **2.18.6 Stop running a build**

To stop running a build, rebuild, or batch build, click  $\left|\leftarrow\right|$  on the toolbar.

# **2.18.7 Save the build results to a file**

You can save the execution results of the build (output messages of the build tool) that displayed on the [Output](#page-270-0)  [panel.](#page-270-0)

Select the [Build Tool] tab on the panel, and then select [Save Output - Build Tool As...] from the [File] menu. The [Save As dialog box](#page-368-0) opens.

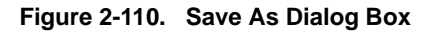

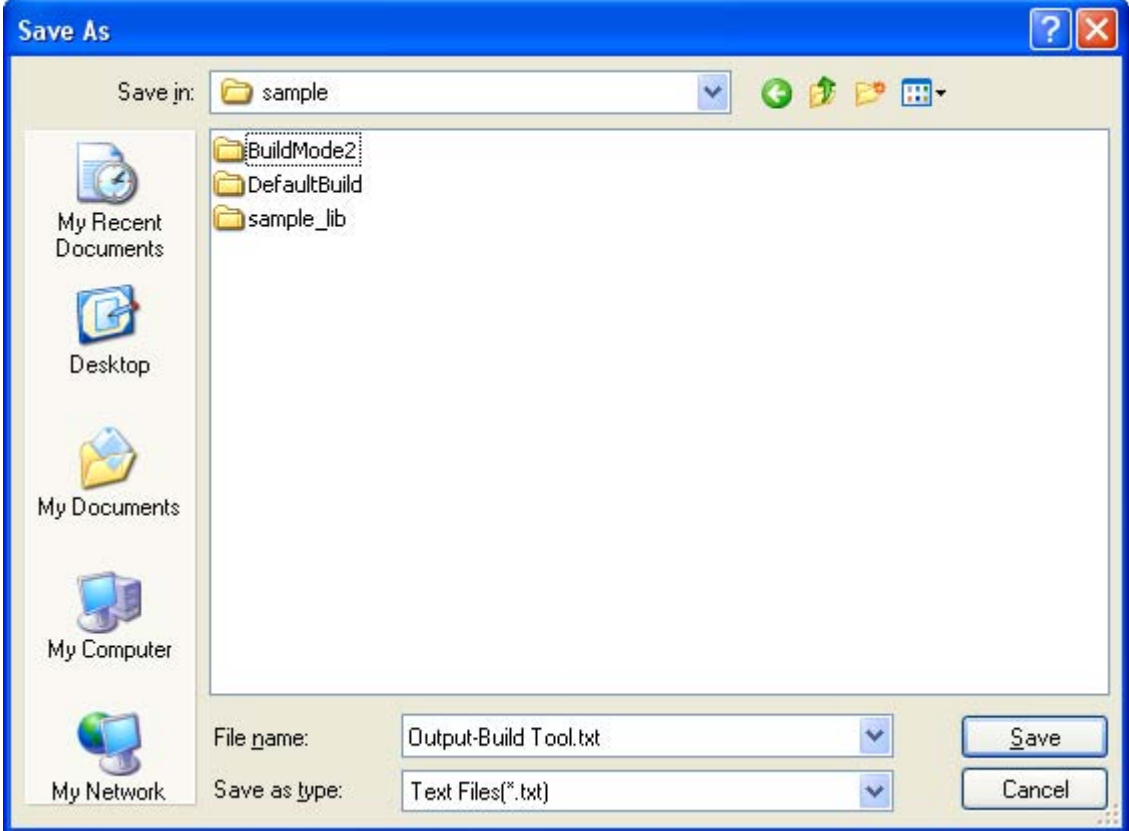

In the dialog box, specify the file to be saved and then click the [Save] button.

#### <span id="page-91-0"></span>**2.18.8 Delete intermediate files and generated files**

You can delete all the intermediate files and generated files output by running a build (hereafter referred to as "clean").

Running a clean is performed for the entire project (main project and subprojects) or active project (see ["2.17.4](#page-76-0)  [Change the file build target project](#page-76-0)").

### **(1) When running a clean of the entire project**

From the [Build] menu, select [Clean Project].

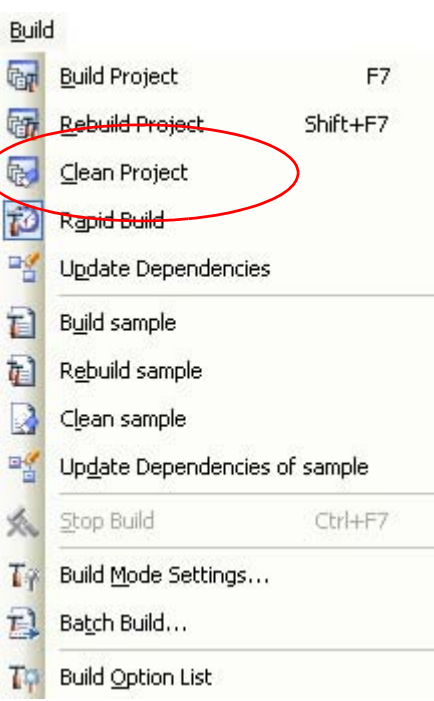

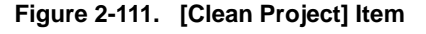

# **(2) When running a clean of the active project**

Select the project, and then select [Clean *active project*] from the context menu.

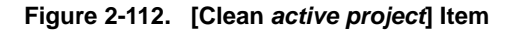

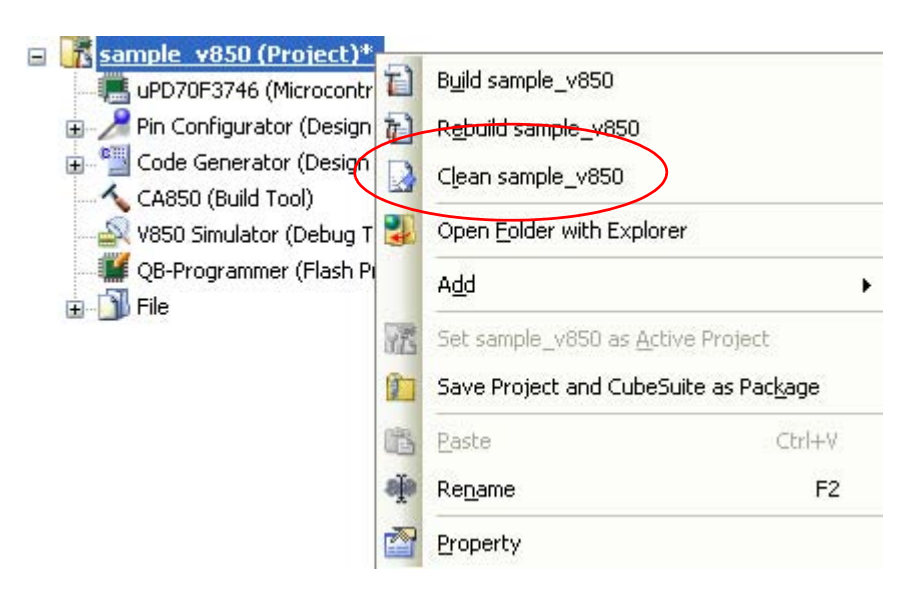

#### **2.19 Using Stack Usage Tracer**

The stack usage tracer performs a static analysis, and displays the functions called by a function in a tree format, as well as stack information for each function (function name, total stack size, frame size, additional margin, and file name) in list format.

#### **2.19.1 Starting and exiting**

To start the stack usage tracer, from the [Main window,](#page-143-0) select the [Tool] menu >> [Startup Stack Usage Tracer]. After the stack usage tracer finishes starting up, it will display the function call relationship and stack information for each function in the tree display area/list display area of the [Stack Usage Tracer window.](#page-376-0)

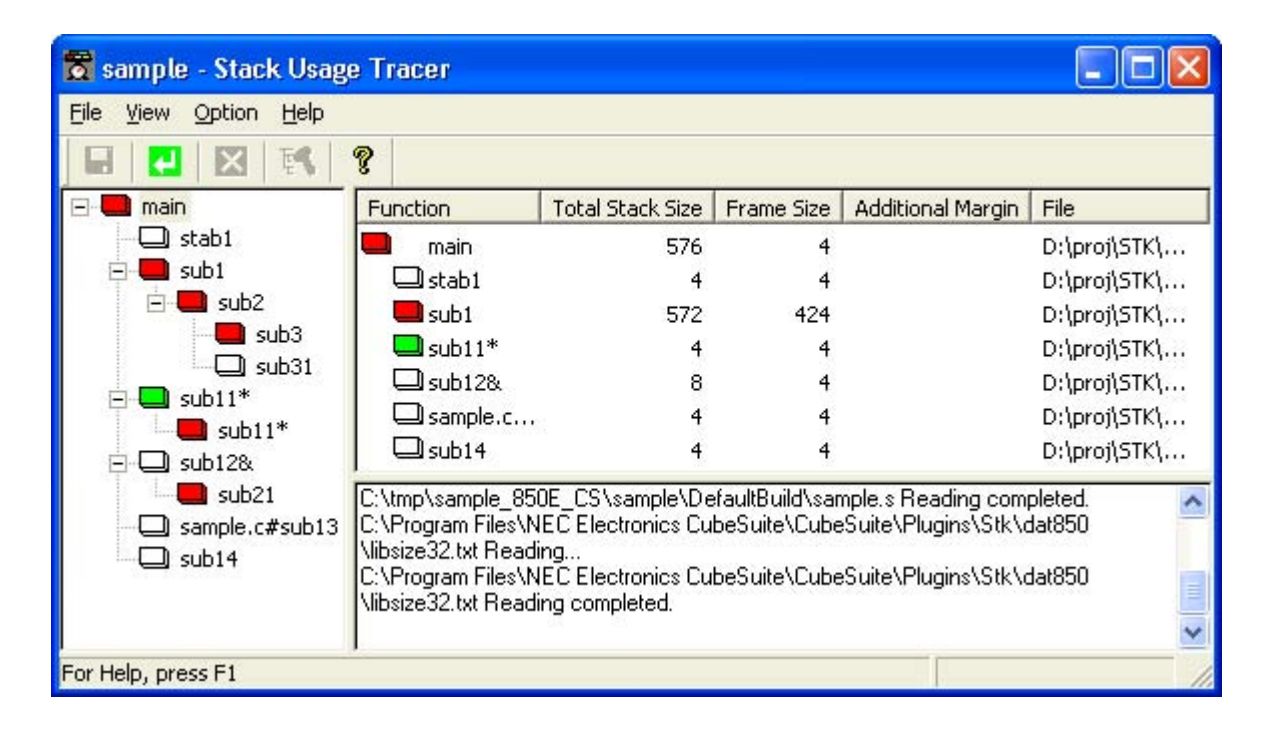

#### **Figure 2-113. Starting Up Stack Usage Tracer**

To exit the stack usage tracer, from the [Stack Usage Tracer window,](#page-376-0) select [File] menu >> [Exit sk850].

# **2.19.2 Check the call relationship**

You can check the function-call relationship in the tree display area of the [Stack Usage Tracer window](#page-376-0).

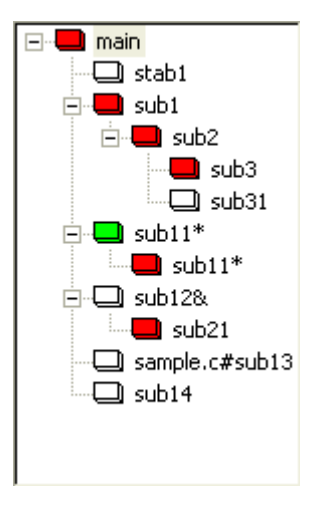

# **Figure 2-114. Tree Display Area**

**Remark** The table below shows the meaning of the icon displayed to the left of the string representing the function name.

The display priority for icons is from High:  $\Box$  to Low:  $\Box$ .

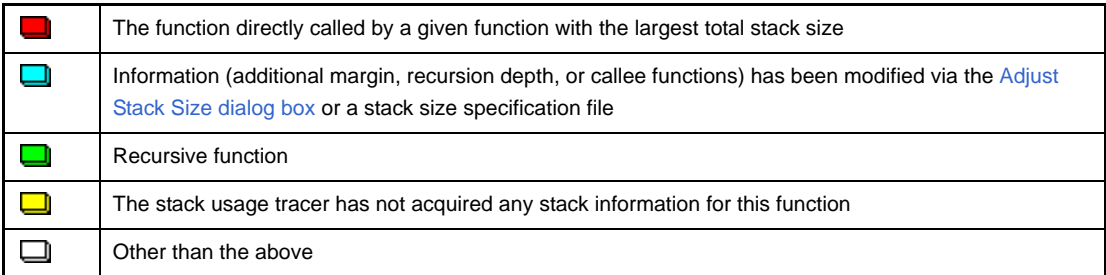

# **2.19.3 Check the stack information**

You can check the stack information (function name, total stack size, frame size, additional margin, and file name) from the list display area of the [Stack Usage Tracer window.](#page-376-0)

- Total stack size (including stack size of callee functions)
- Frame size (not including stack size of callee functions)
- Additional margin (value mandatorily added to frame size)

## **Figure 2-115. List Display Area**

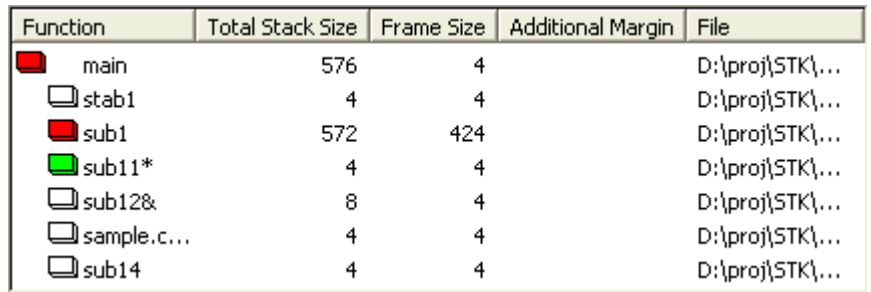

**Remark** If you make changes to the project that will affect the total stack size while the stack usage tracer is running (e.g. you edit the files in your project so that the total stack size changes), then after rebuilding the project, click the  $\boxed{\cdot}$  button to update the display.

# **2.19.4 Check unknown functions**

You can check functions for which the stack usage tracer could not obtain stack information in the Stack Size [Unknown / Adjusted Function Lists dialog box,](#page-383-0) under [Unknown Functions].

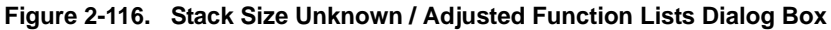

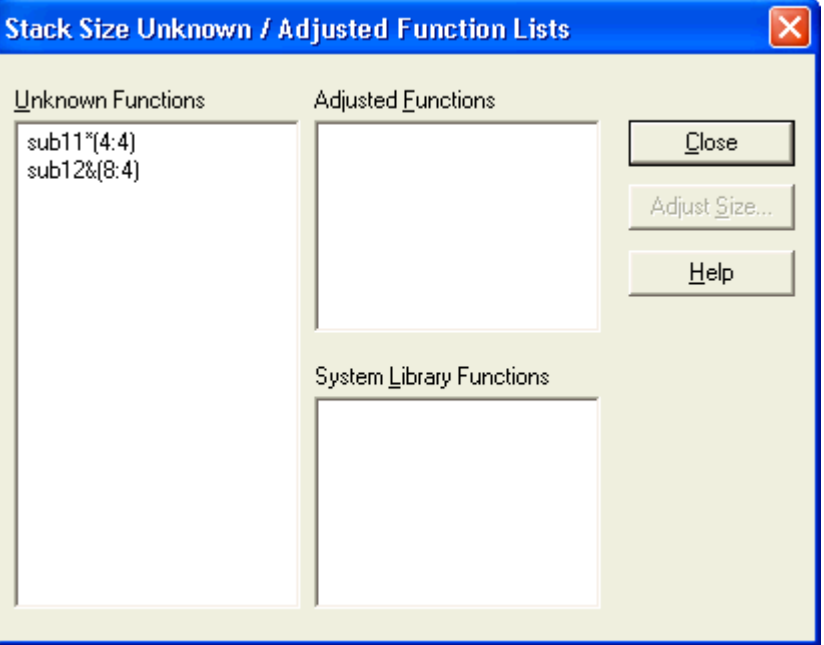

**Remark** Functions will appear under [Unknown Functions] in the following circumstances.

- The frame size could not be measured.
- A recursive function for which the recursion depth has not been set in the [Adjust Stack Size dialog box.](#page-385-0)
- The function includes indirect function calls which are not set as callee functions in the Adjust Stack [Size dialog box.](#page-385-0)

# **2.19.5 Change the frame size**

You can dynamically change the frame size of functions for which the stack usage tracer was not able to obtain stack information, or for functions that you intentionally want to modify, using the [Adjust Stack Size dialog box](#page-385-0) or a stack size specification file.

## **(1) Using the [Adjust Stack Size dialog box](#page-385-0)**

The procedure for using the [Adjust Stack Size dialog box](#page-385-0) is as follows.

- Select the desired item in the tree display area of the [Stack Usage Tracer window](#page-376-0), then click toolbar >> . The [Adjust Stack Size dialog box](#page-385-0) opens.

**Figure 2-117. Adjust Stack Size Dialog Box**

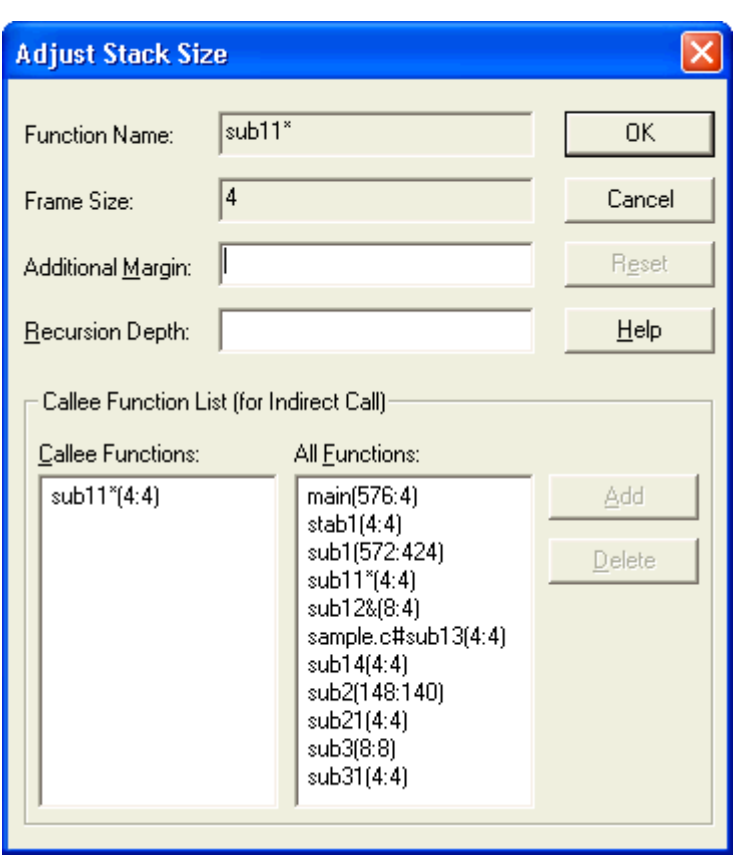

- After setting [Additional Margin], [Recursion Depth], and [Callee Functions], click [OK].

#### **(2) Using a stack size specification file**

Below is the procedure for using a stack size specification file.

- Create a stack size specification file
	- Write the functions in the stack size specification file that you would like to set dynamically, using the following format.

function name [, ADD=additional margin] [, RECTIME=recursion depth] [, CALL=callee function] ...

**Figure 2-118. Sample Stack Size Specification File**

```
# Set the frame size of function "_flib" written in assembly
# language to 50
[flib], ADD=50
# Set the frame size of function "sub2" written in C to 100
sub2, ADD=100
#Set the recursion depth of recursive function "sub3" written
# in C to 123
sub3, RECTIME=123
```
- From the [Stack Usage Tracer window](#page-376-0), select [File] menu >> [Load Stack Size Specification File...]. The [Open dialog box](#page-388-0) opens. Specify the stack size specification file, then click [Open].

# **CHAPTER 3 BUILD OUTPUT LISTS**

This chapter describes format and other aspects of lists output by the build via various commands.

#### **3.1 Assembler**

This section describes the assemble list. An assemble list is a list-formatted version of the code that is produced when the source has been compiled and assembled. It can be used to check the code resulting from compilation and assembly.

**Remark** See "[B.2.1 I/O files"](#page-506-0) for details about input and output files of the assembler.

#### **3.1.1 Output method**

The assemble list can be output as follows.

#### **(1) Command input**

When the -a option has been specified, the assemble list is output via standard output. If the -a option is specified along with the -I option which specifies an output file name, the assemble list is output to the specified file. When using the C compiler to compile the C source, if the "output assemble list" has been specified along with "output source comment" (via the -Xc option), the C source line that corresponds to the code appears as comments in the assemble list.

However, the code line and source line may not correspond if optimization has been forced.

#### **(2) CubeSuite**

On the [Project Tree panel](#page-147-0), select the Build tool node, and then select the [\[Assemble Options\] tab](#page-198-0) on the [Prop](#page-159-0)[erty panel](#page-159-0). To output the assemble list file, in the [Assemble List] category, set the [Output assemble list file] property to [Yes(-a -l)]. The output destination is the folder set in the [Output folder for assemble list file] property.

The list is output to a file, and the file name extension is changed to ".v".

When compiling the C source, open the [\[Compile Options\] tab](#page-177-0), then in the [Output File] category, set the [Output assemble list file] property to [Yes(-Fv)]. And then, in the [Output Code] category, set the [Output comment to assembly language source file] property to [Yes(-Xc)]. The C source line that corresponds to the code appears as comments in the assemble list.

However, the code line and source line may not correspond if optimization has been forced.

### **3.1.2 Output example**

An assemble list output example is shown below.

An example of the assemble list that is output by compiling the C source in the example and then assembling the output assembler source file.

- C source file

```
void main(void)
{
int a;
}
```
- Output assemble list

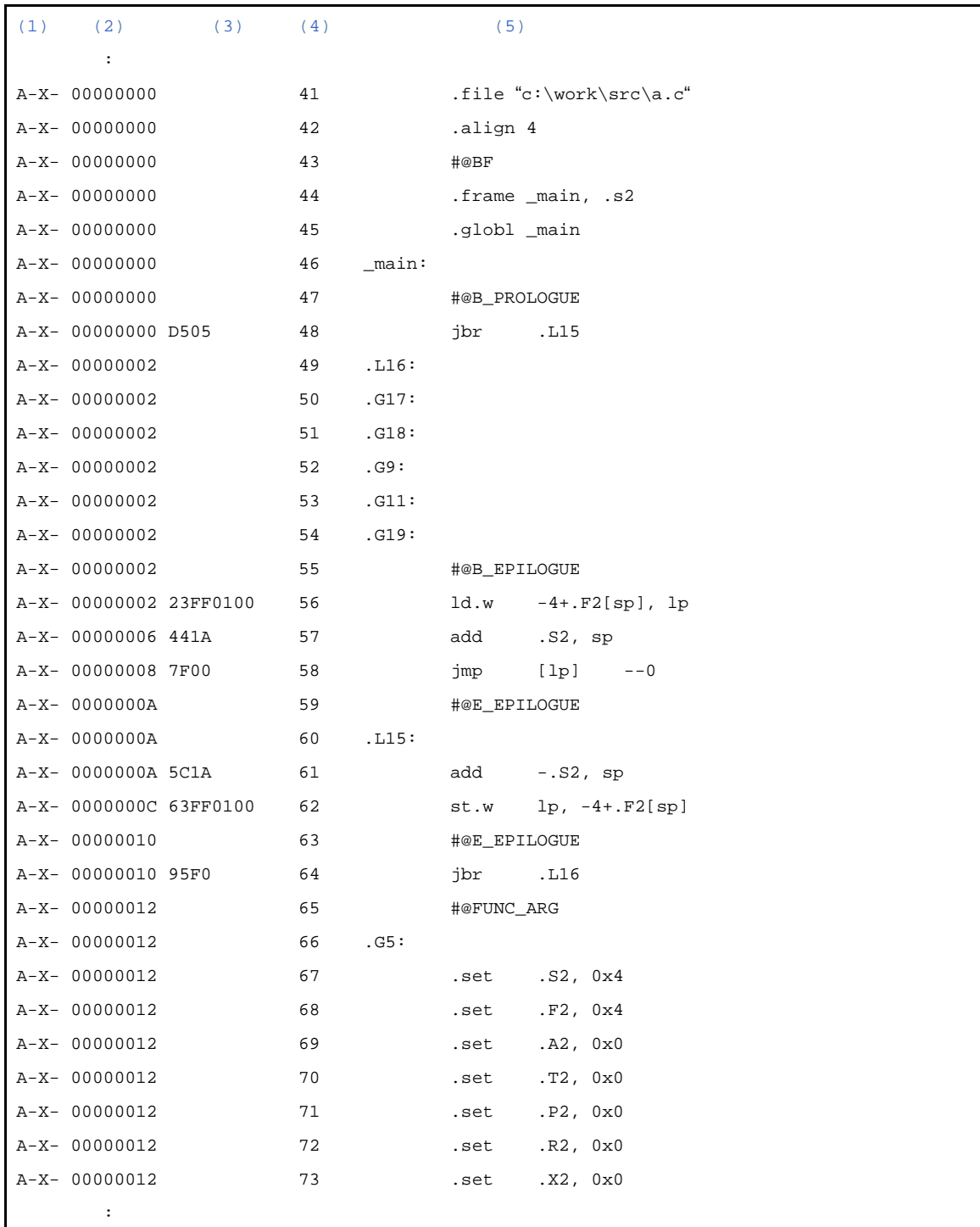

<span id="page-99-0"></span>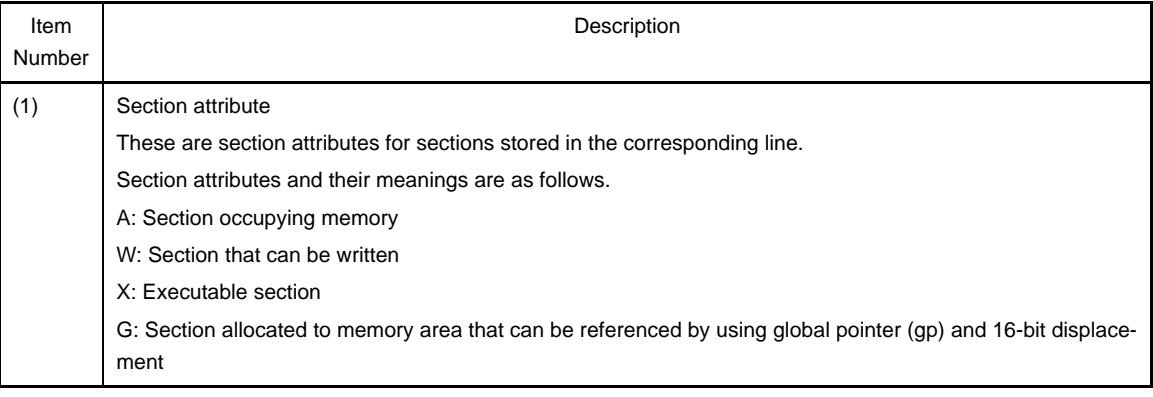

<span id="page-100-1"></span><span id="page-100-0"></span>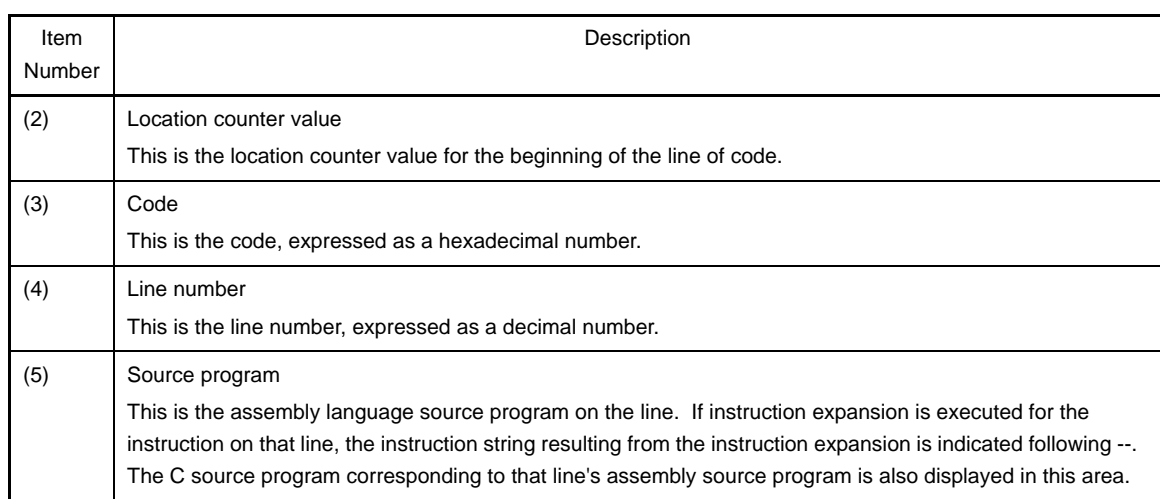

#### <span id="page-100-3"></span><span id="page-100-2"></span>**3.2 Linker**

This section describes the link map output by the linker.

A link map is where link result-related information is written. It can be referenced for information such as a section's allocation addresses.

#### **3.2.1 Output method**

The link map can be output as follows.

#### **(1) Command input**

Specify the -m option to display the link map in standard output when linking ends. If the -mo option is specified, display in the old format of CA850 Ver. 2.60 or earlier. A file name is specified as the -m=*file* option or the mo=*file* option to output to a file.

### **(2) CubeSuite**

On the [Project Tree panel](#page-147-0), select the Build tool node, and then select the [\[Link Options\] tab](#page-203-0) on the [Property](#page-159-0)  [panel.](#page-159-0) To output the link map, in the [Link Map] category, set the [Output link map file] property to [Yes(-m)]. The output destination is the folder set in the [Output folder for link map file] property and the [link map file name] property . It is also shown on the [Project Tree panel,](#page-147-0) under the Build tool generated files node.

#### **3.2.2 Link map output example**

A link map output example is shown below.

An example of the link map that is output when object files have been linked.

- Objects crtN.o main.o func.o libc.a (standard library)

# - Link map output example

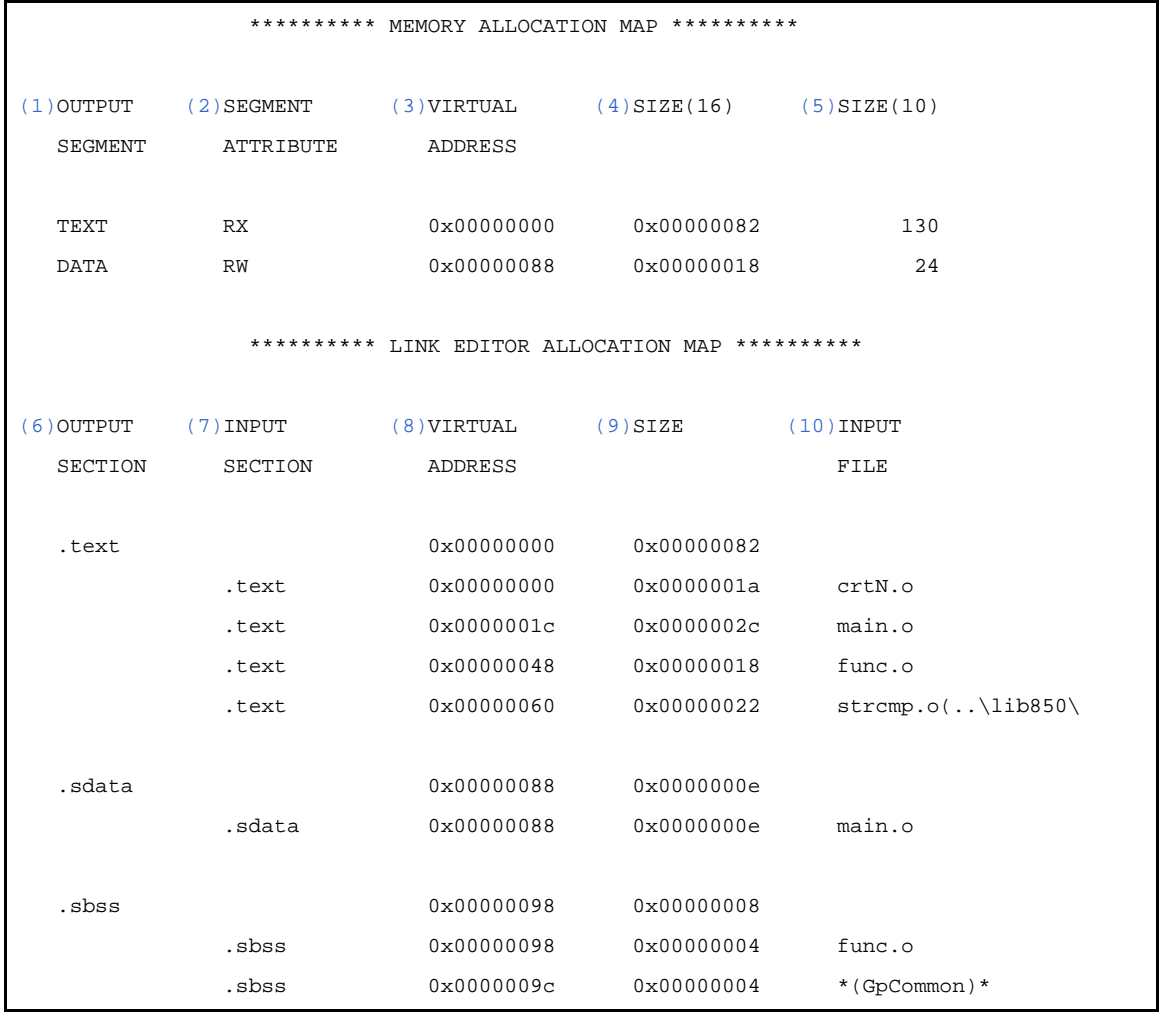

<span id="page-101-6"></span><span id="page-101-5"></span><span id="page-101-4"></span><span id="page-101-3"></span><span id="page-101-2"></span><span id="page-101-1"></span><span id="page-101-0"></span>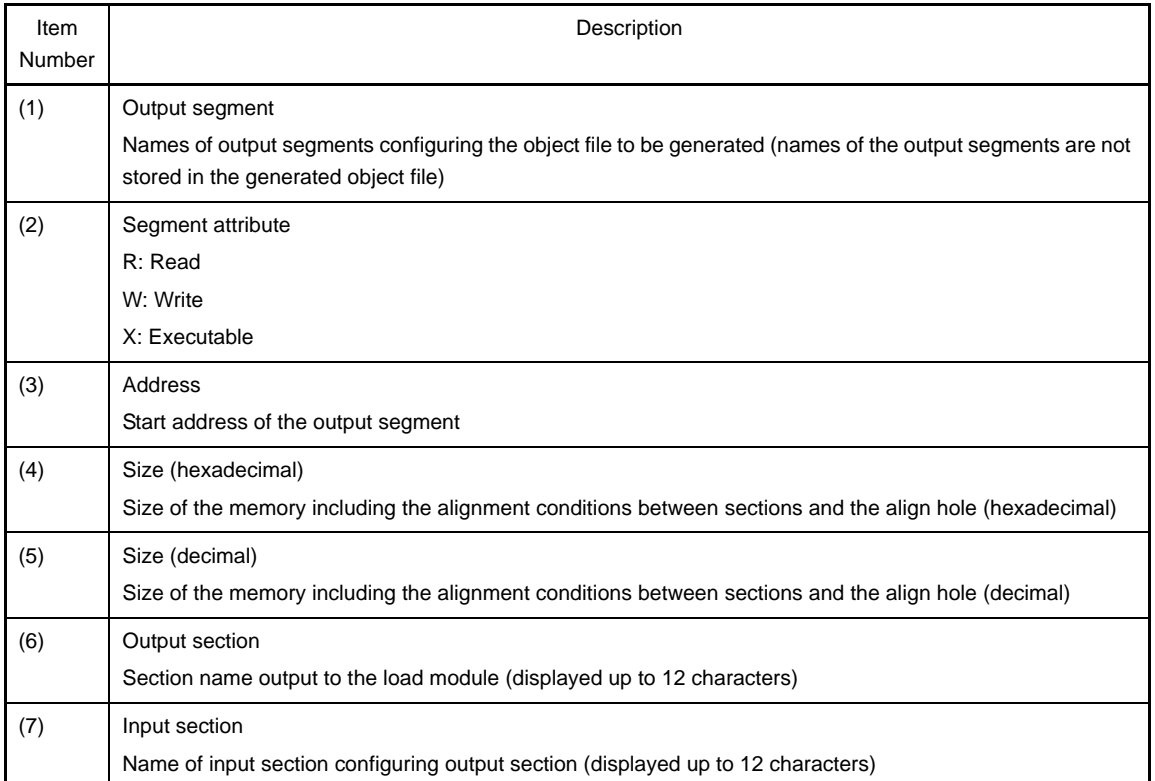

<span id="page-102-1"></span><span id="page-102-0"></span>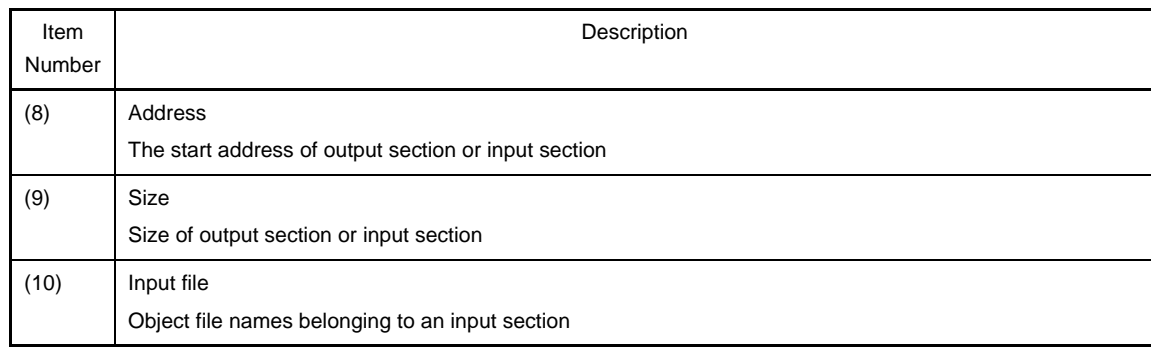

<span id="page-102-2"></span>If an area is allocated by using the .comm quasi directive, the area is common to all the files, and its section is displayed as "\*(Common)\*" or "\*(GpCommon)\*". If the object file to which the input section belongs is an object file in an archive file (library), the archive file is displayed in the following format.

- Object file name (archive file name)

If display in the old format of CA850 Ver. 2.60 or earlier is specified by using the -mo option, \*(nil)\* is displayed for the section created with the linker, and sections created with the assembler such as .symtab, .strtab, and.shstrtab.

#### **Remark** \*(nil)\*

\*(nil)\* may appear in the data areas of the .sbss and .sdata sections. This indicates that a globally declared variable without an initial value has been allocated. Even if a variable with the same name is used for a different file, it is still inevitably part of the load module, so the file name containing the variable becomes undefined and therefore appears as \*(nil)\* in the link map.

However, if data without an initial value was declared using the #pragma section "data" instruction, the file name appears instead of \*(nil)\* since the file's allocation is identified.

#### **3.3 Hex Converter**

This section describes the hx850 output file formats.

To configure the hex file output in CubeSuite, on the [Project Tree panel,](#page-147-0) select the Build tool node, then on the [Prop](#page-159-0)[erty panel](#page-159-0), make the settings from the [\[Hex Convert Options\] tab.](#page-219-0)

In the [Output File] category, set the [Output hex file] property to [Yes]. The output destination is the folder set in the [Output folder for hex file] property and the [Hex file name] property . The setting for the output file format is performed in the [Hex file format] property in the [Hex Format] category. The Hex file is also shown on the [Project Tree panel,](#page-147-0) under the Build tool generated files node.

**Remark** See "[B.5.1 I/O files"](#page-645-0) for details about input and output files of the hex converter.

#### **3.3.1 Intel expanded**

Intel expanded hex format files, which consist of four records<sup>Note</sup>: the start address record, expanded address record, data record, and end record

**Note** Each record is output in ASCII code.

The following figure shows a file configuration in Intel expanded hex format.

# **Figure 3-1. File Configuration in Intel Expanded Hex Format**

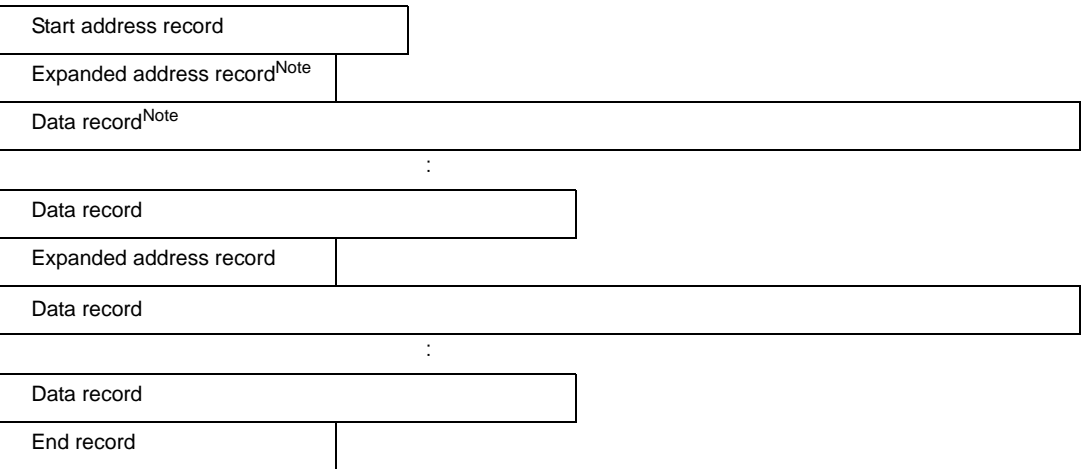

# **Note** The expanded address record and data record are repeated.

Each record consists of the following fields.

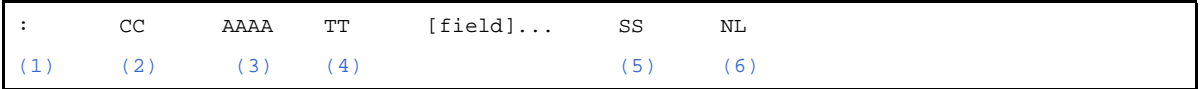

<span id="page-103-3"></span><span id="page-103-2"></span><span id="page-103-1"></span><span id="page-103-0"></span>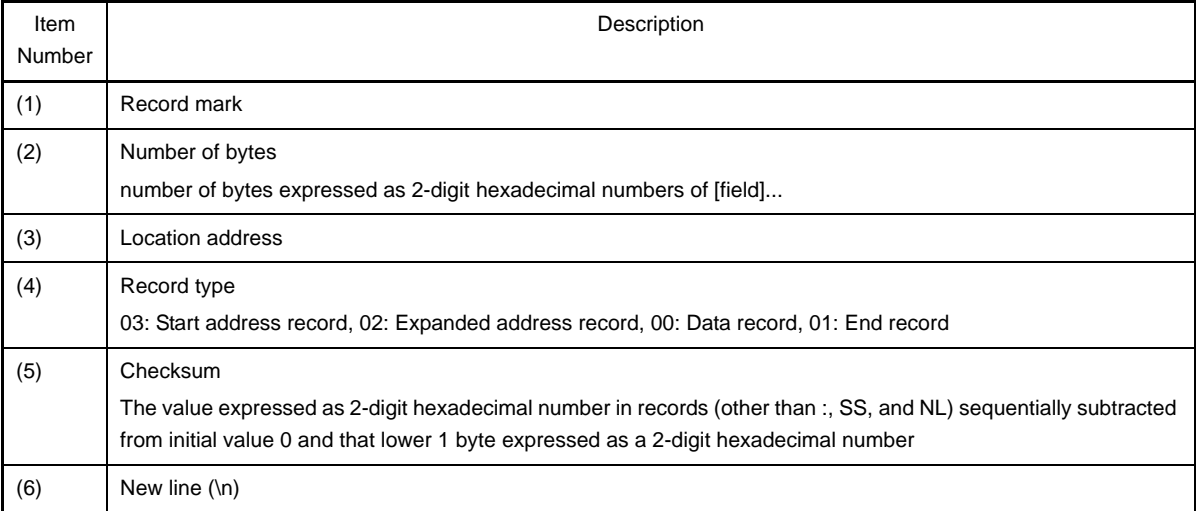

# <span id="page-103-5"></span><span id="page-103-4"></span>- Start address record

This record indicates an entry point address.

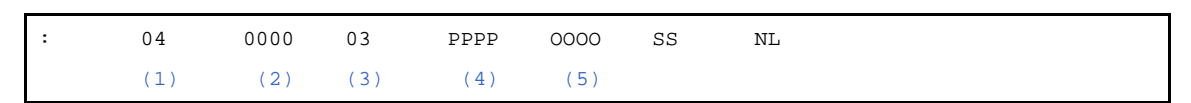

<span id="page-103-8"></span><span id="page-103-7"></span><span id="page-103-6"></span>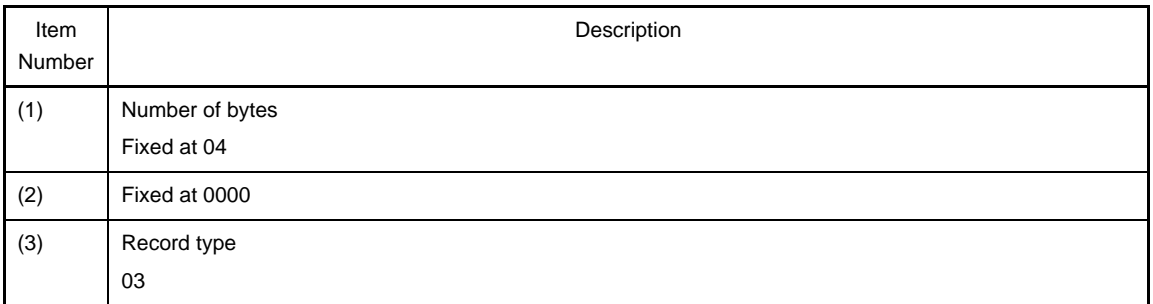

<span id="page-104-0"></span>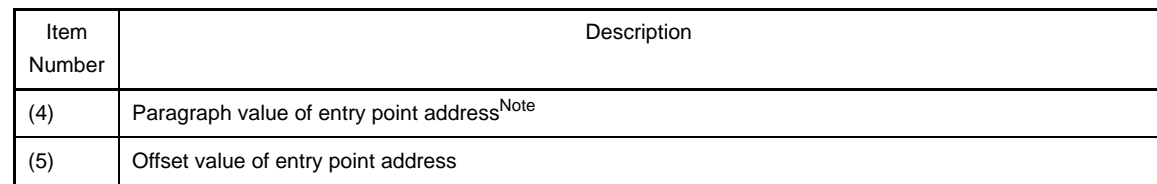

<span id="page-104-1"></span>**Note** The address is calculated by (paragraph value << 4) + offset value.

#### - Expanded address record

This record indicates the paragraph value of a load address<sup>Note</sup>.

**Note** The value is output if the segment is renewed at the beginning of a segment (when the data record is output) or when the offset value of the data record's load address exceeds the maximum value of 0xffff.

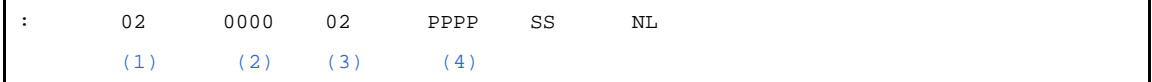

<span id="page-104-3"></span><span id="page-104-2"></span>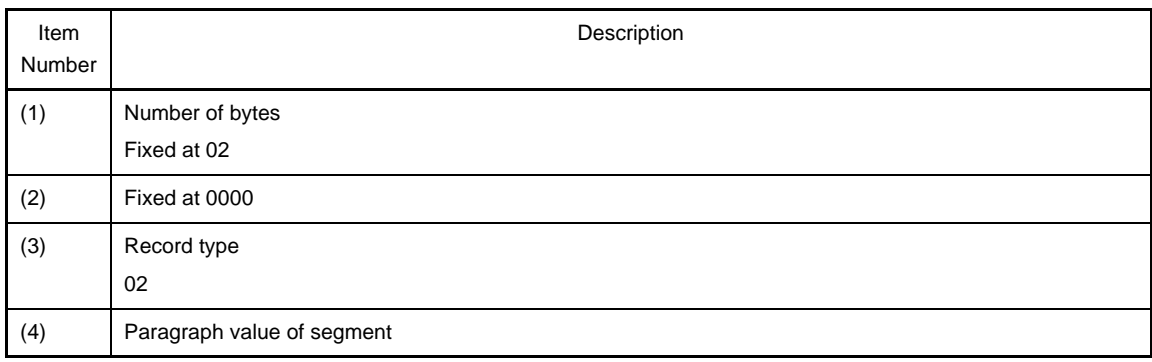

# <span id="page-104-5"></span><span id="page-104-4"></span>- Data record

This record indicates the value of a code.

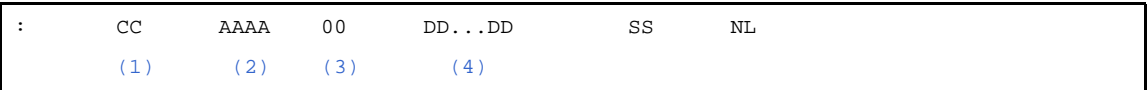

<span id="page-104-8"></span><span id="page-104-7"></span><span id="page-104-6"></span>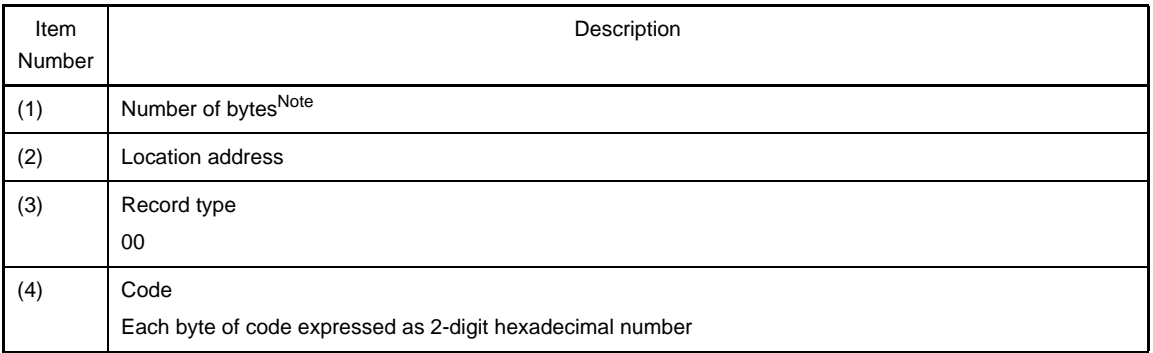

<span id="page-104-9"></span>**Note** This is limited to the range of 0x1 to 0xff (the minimum value for the number of bytes of code indicated by one data record is 1 and the maximum value is 255).

#### **Example**

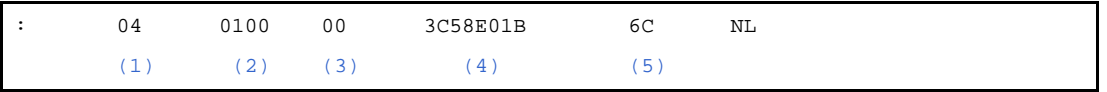

<span id="page-105-2"></span><span id="page-105-1"></span><span id="page-105-0"></span>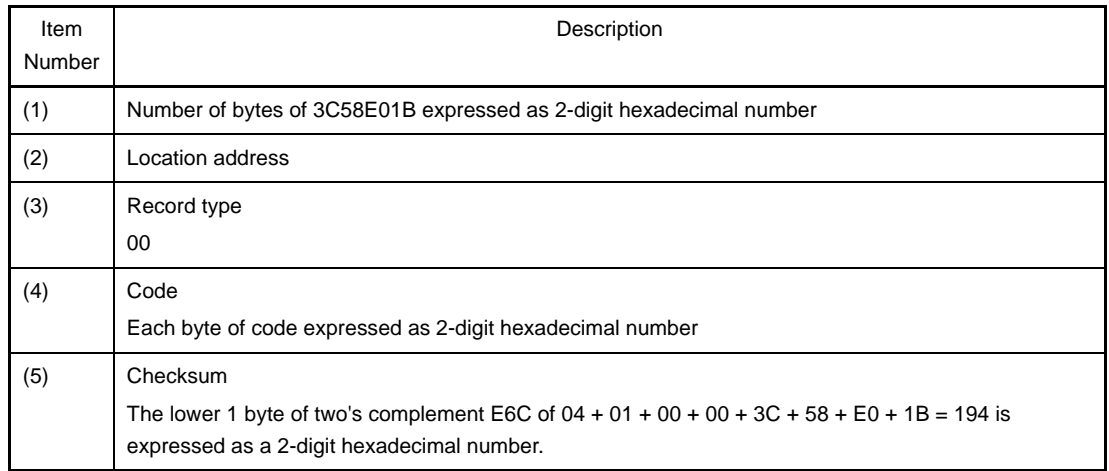

#### <span id="page-105-4"></span><span id="page-105-3"></span>- End record

This record indicates the end of a code.

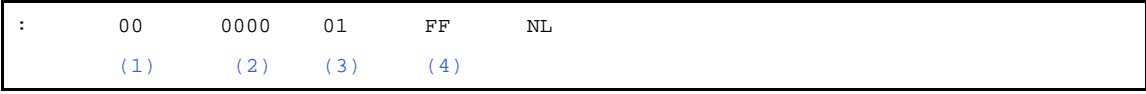

<span id="page-105-6"></span><span id="page-105-5"></span>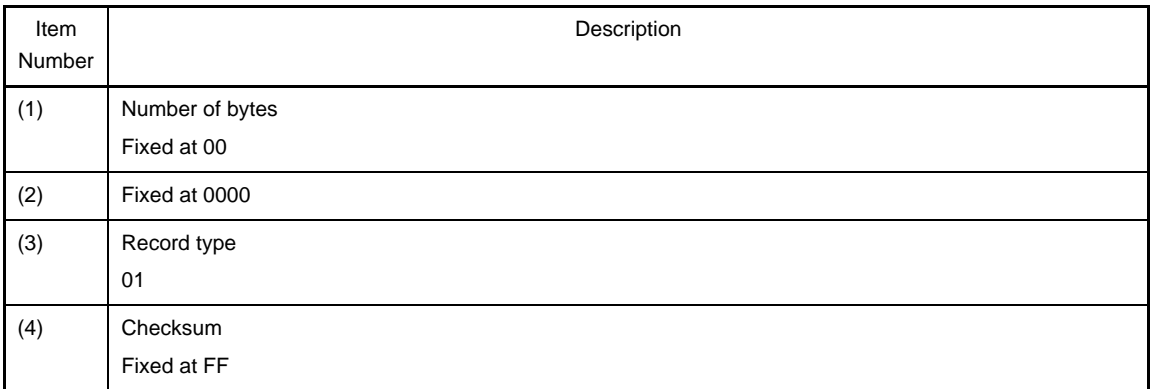

#### <span id="page-105-8"></span><span id="page-105-7"></span>**Remark** Intel hex

An allocation address in the Intel hex format is 2 bytes (16 bits). Therefore, only a 64 KB space can be directly specified. To extend this area, the Intel extended hex format adds an extension address of 16 bits so that a space up to 1 M byte (20 bits) can be used.

Specifically, a record type that specifies a 16-bit extension address is added. This extension address is shifted 4 bits and added to the allocation address to express a 20-bit address.

To indicate FFFFFH, for example, F000H is set as the extension address, and FFFFH is specified as the location address.

In the Intel extended hex format, only 0 to FFFFFH can be addressed. To express 100000H, another object format must be used.

The hex converter outputs a message if the rule of this format is violated with this address and size used. In the Intel extended hex format, a value that can be expressed is 20 bits, or 1 M byte (0x100000).

W8737 : The start address of convert area exceeds the maximum value of the address that can be expressed in the Intel expanded hex format

If the message "W8737" is output, the start address of the area to be converted into the hex format exceeds 1 M byte.

W8735: The address of convert area exceeds the maximum value of the address that can be expressed in the Intel expanded hex format

If the message "W8735" is output, the address to be converted into the hex format exceeds 1 M byte (20 bits).

The above error occurs in the following cases even if 1 M byte is not exceeded.

**Examples 1.** An offset that starts from the address specified by the -d option is not used -> The absolute address is stored in the hex format.

> **2.** A section is allocated in the vicinity of the upper limit of the address that can be expressed by 20 bits

-> The start address fits in 20 bits, but 20 bits are exceeded in the middle of the section.

If these two patterns are satisfied, the message "W8735" is output even if the area to be converted is as small as 4 bytes.

### **3.3.2 Motorola S type**

A file in the Motorola S type hex format consists of five records<sup>Note 1</sup>: S0 record as a header record, S2/S3 records as data records, and S8/S7 records as end records<sup>Note 2.</sup>

The following figure shows the file configuration of the Motorola S type hex format.

**Notes 1.** Each record is output in ASCII code.

**2.** The Motorola S type hex formats are divided into two types: (24-bit) standard address and 32-bit address types. The format of the standard address type consists of S0, S2, and S8 records, and the format of the 32-bit address type consists of S0, S3, and S7 records.

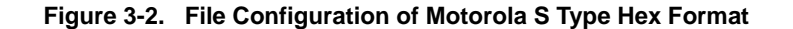

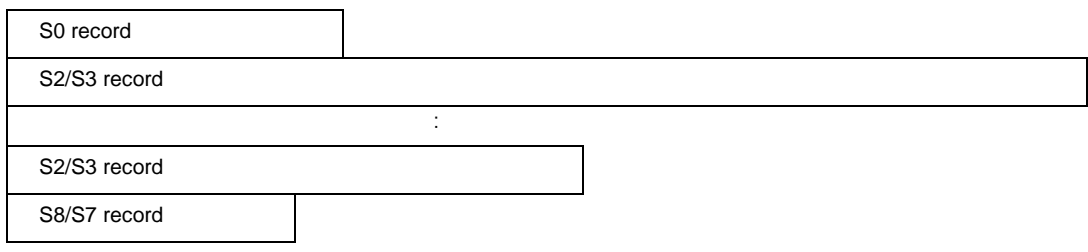

Each record consists of the following fields.

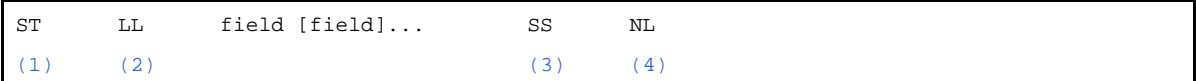

<span id="page-106-3"></span><span id="page-106-2"></span><span id="page-106-1"></span><span id="page-106-0"></span>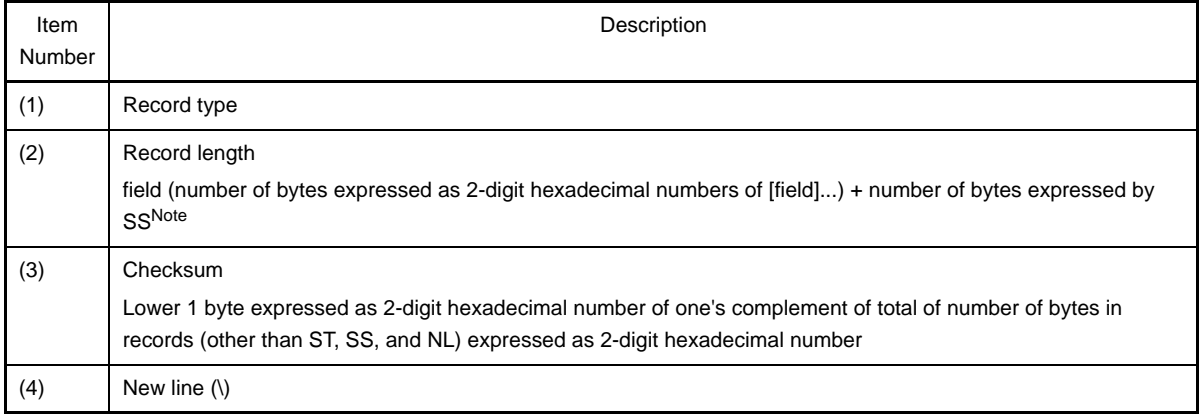

## **Note** This is 1.

# - S0 record

This record indicates a file name.

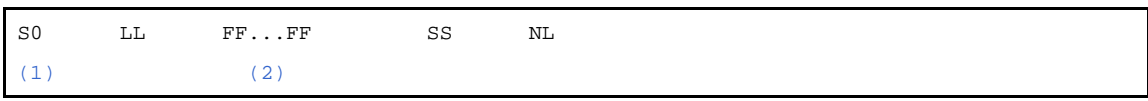

<span id="page-107-0"></span>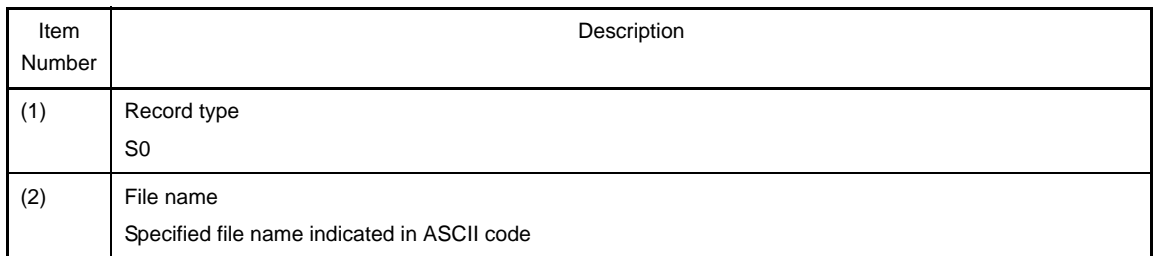

# <span id="page-107-1"></span>- S2 record

This record indicates the value of a code.

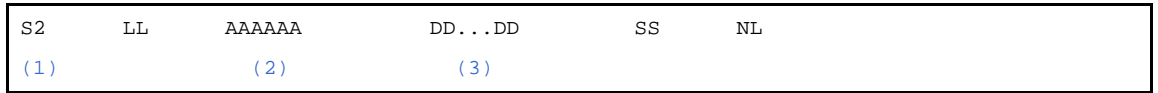

<span id="page-107-3"></span><span id="page-107-2"></span>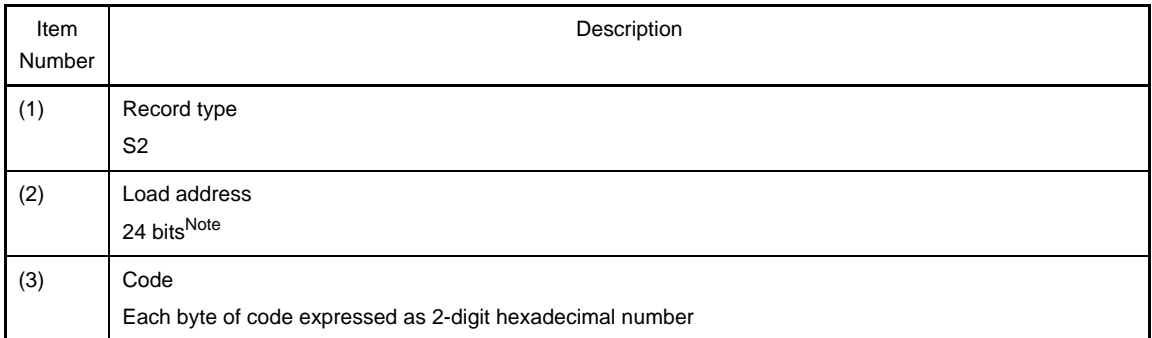

<span id="page-107-4"></span>**Note** The range is 0x0 to 0xffffff.

- S3 record

This record indicates the value of a code.

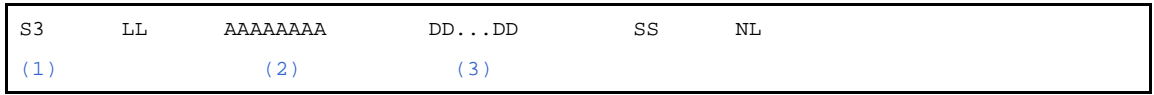

<span id="page-107-6"></span><span id="page-107-5"></span>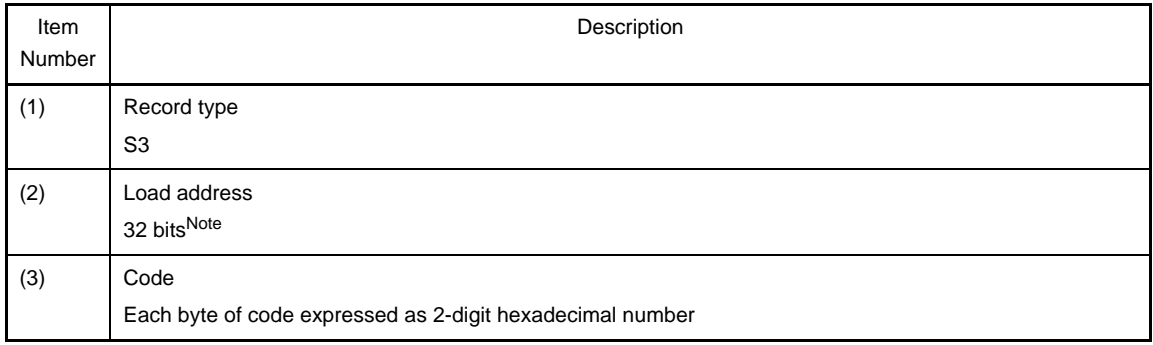

<span id="page-107-7"></span>**Note** The range is 0x0 to 0xffffffff.
## - S7 record

This record indicates an entry point address.

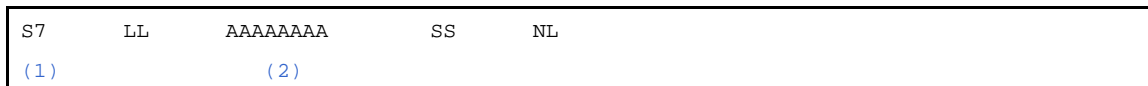

<span id="page-108-0"></span>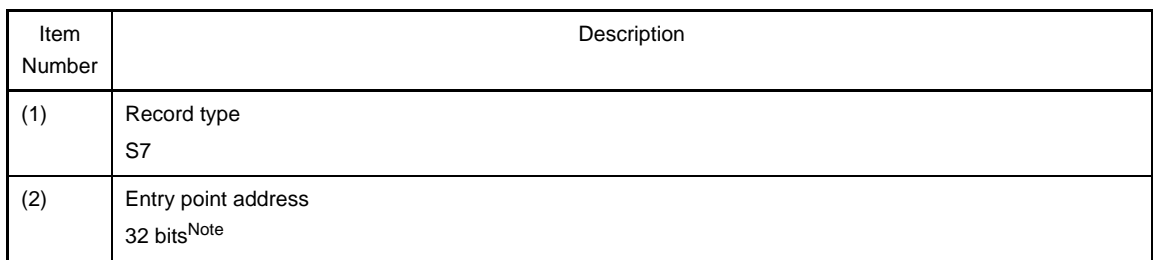

<span id="page-108-1"></span>**Note** The range is 0x0 to 0xffffffff.

## - S8 record

This record indicates an entry point address.

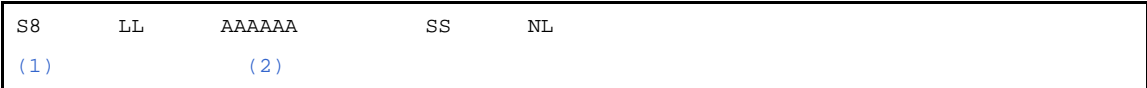

<span id="page-108-2"></span>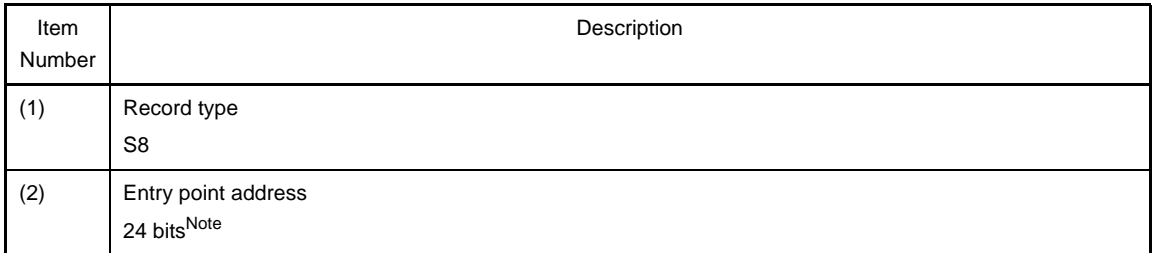

<span id="page-108-3"></span>**Note** The range is 0x0 to 0xffffff.

## **3.3.3 Expanded tektronix**

A file in the expanded tektronix hex format consists of three types of blocks: a data block, symbol block, and termination block.

The following figure shows the file configuration of the expanded Tek hex format.

### **Figure 3-3. File Configuration of Expanded Tek Hex Format**

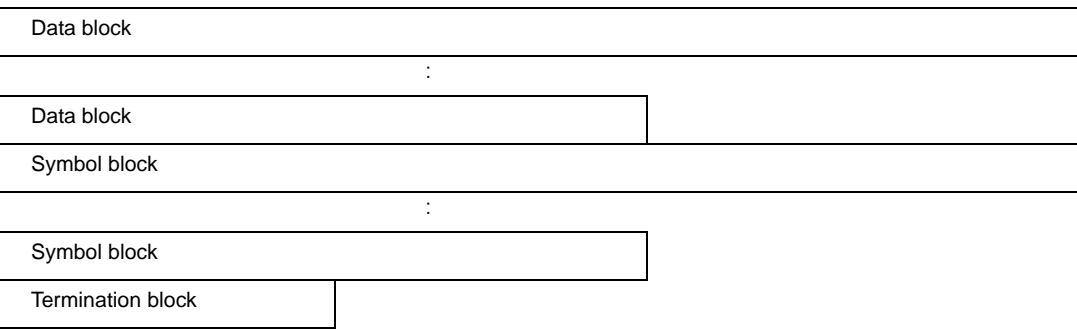

Each block consists of the following fields.

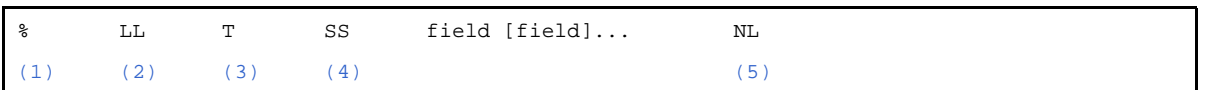

<span id="page-109-2"></span><span id="page-109-1"></span><span id="page-109-0"></span>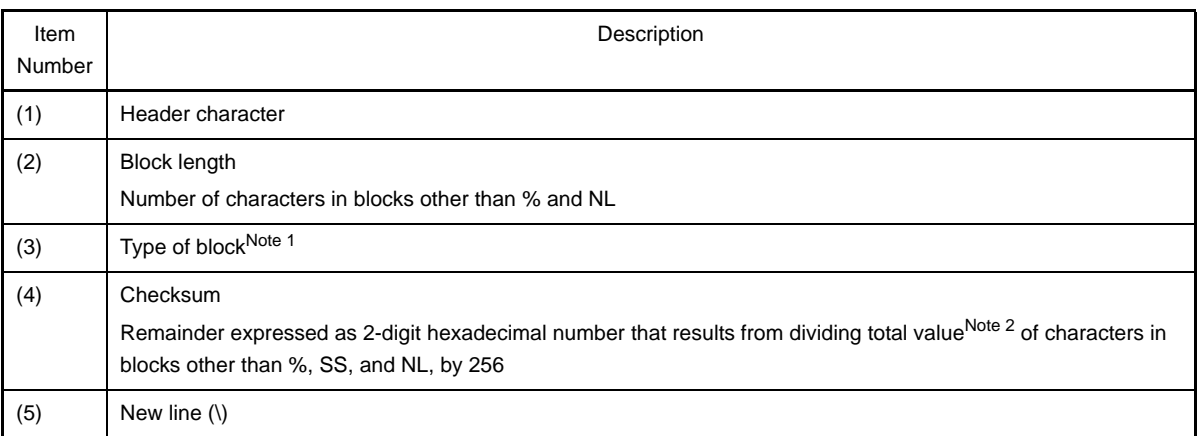

### <span id="page-109-4"></span><span id="page-109-3"></span>**Notes 1.** 6: data block, 3: symbol block, 8: termination block

**2.** The value for each character is determined as follows: 0 to 9: 0 to 9, A to Z: 10 to 35, \$: 36, %: 37, .: 38, -: 39, a to z: 40 to 65

## - Data block

This record indicates the value of a code.

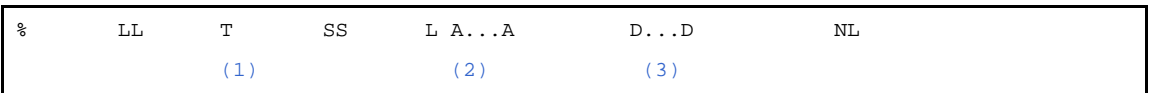

<span id="page-109-6"></span><span id="page-109-5"></span>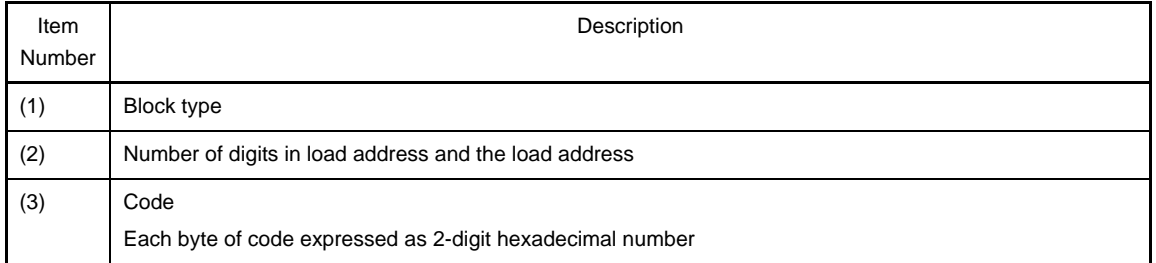

# <span id="page-109-7"></span>**Example**

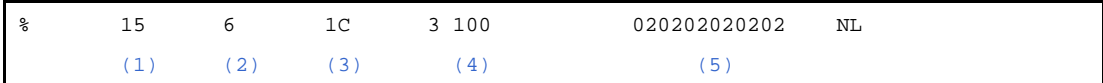

<span id="page-109-12"></span><span id="page-109-11"></span><span id="page-109-10"></span><span id="page-109-9"></span><span id="page-109-8"></span>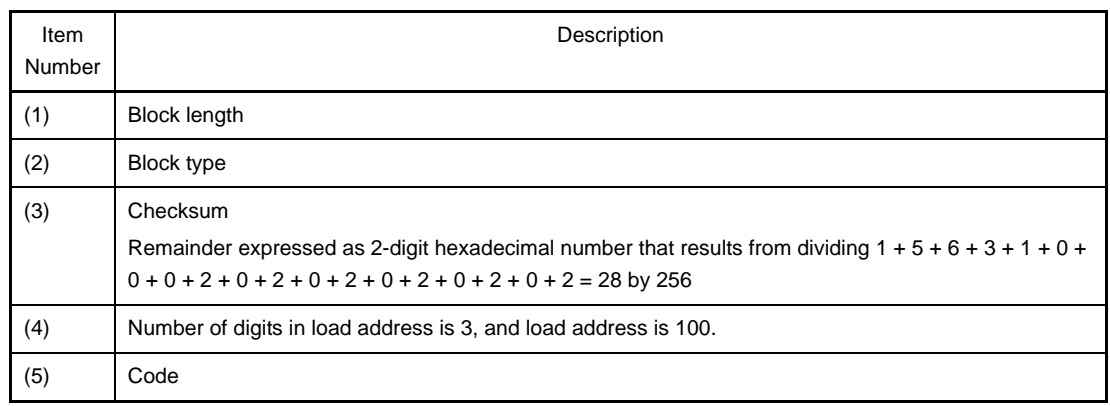

## - Symbol block

This block indicates the value of a symbol.

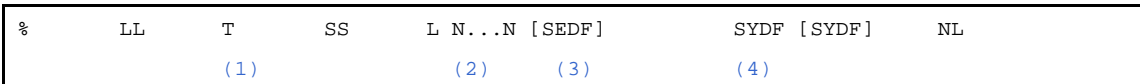

<span id="page-110-1"></span><span id="page-110-0"></span>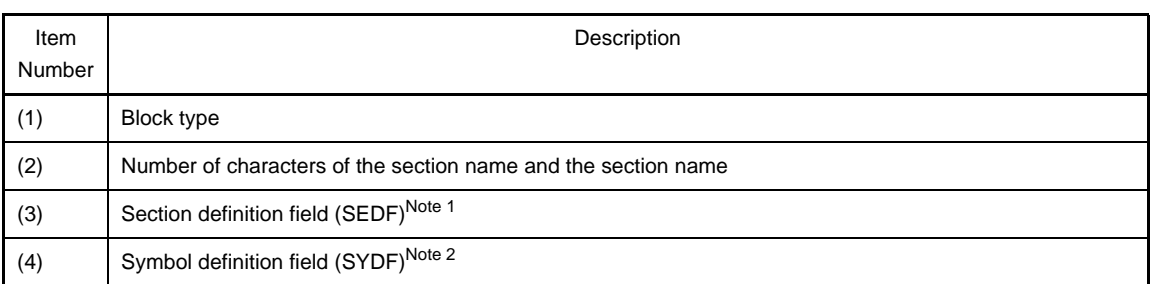

# <span id="page-110-3"></span><span id="page-110-2"></span>**Notes 1.** One section definition field must exist in each section. A section definition field can be followed by or can follow any of symbol definition fields.

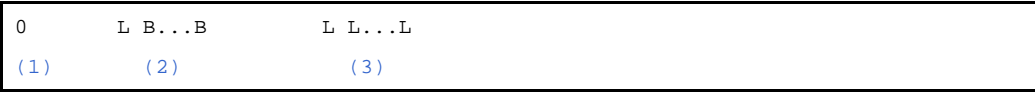

<span id="page-110-4"></span>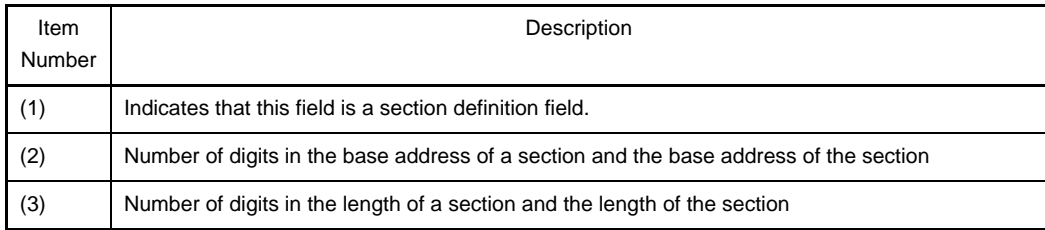

### <span id="page-110-6"></span><span id="page-110-5"></span>**2.** Symbol definition field

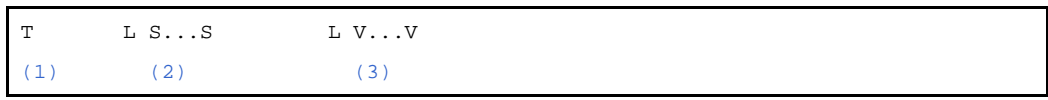

<span id="page-110-7"></span>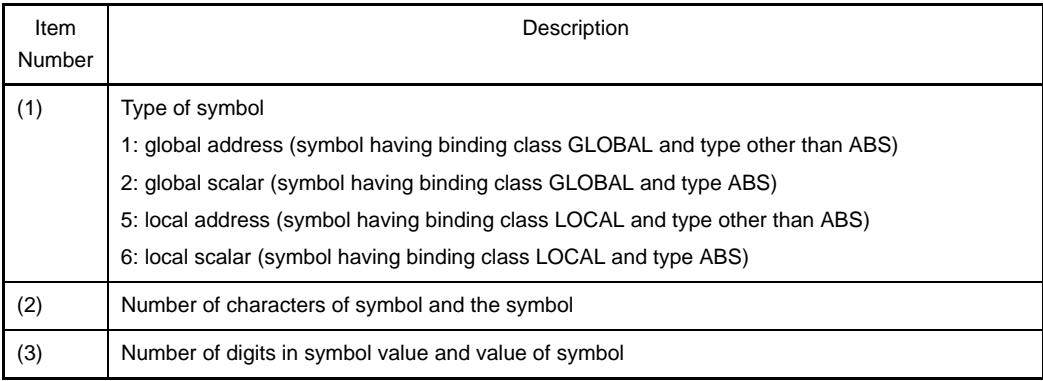

## <span id="page-110-9"></span><span id="page-110-8"></span>**Examples 1.**

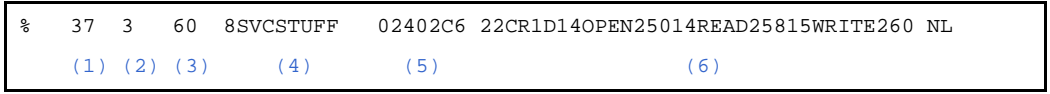

<span id="page-111-3"></span><span id="page-111-2"></span><span id="page-111-1"></span><span id="page-111-0"></span>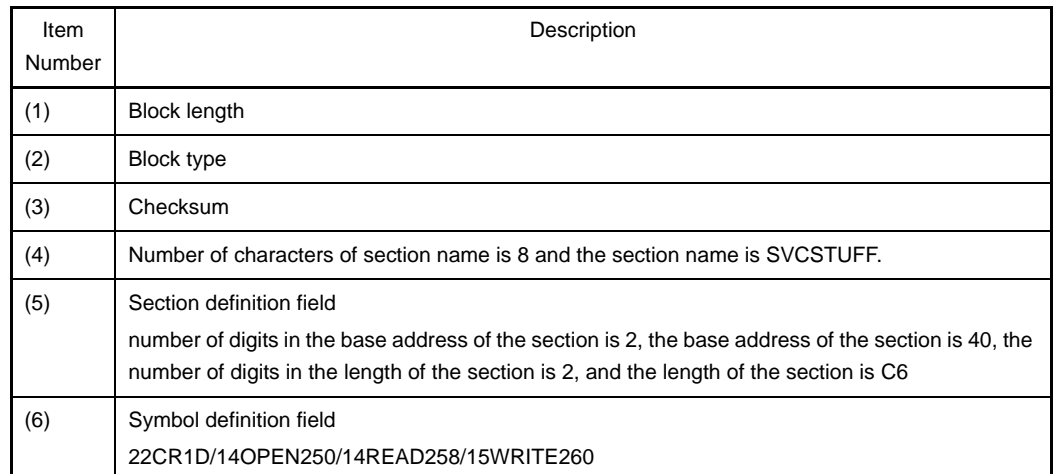

# <span id="page-111-5"></span><span id="page-111-4"></span>**2.**

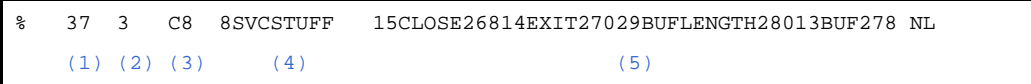

<span id="page-111-8"></span><span id="page-111-7"></span><span id="page-111-6"></span>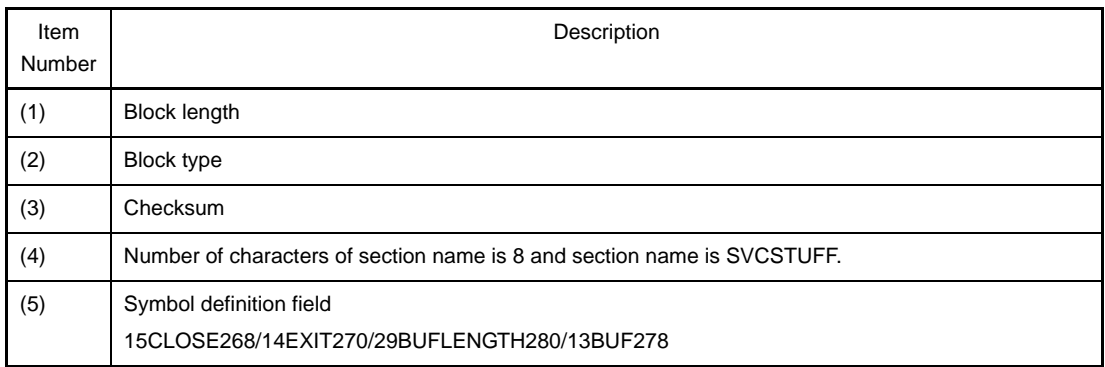

<span id="page-111-10"></span><span id="page-111-9"></span>- Termination block

Indicates an entry point address.

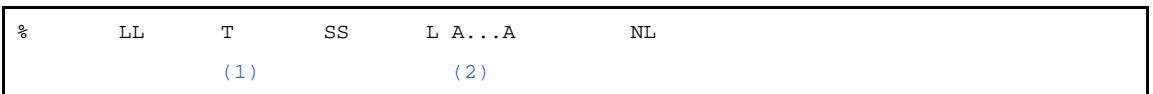

<span id="page-111-11"></span>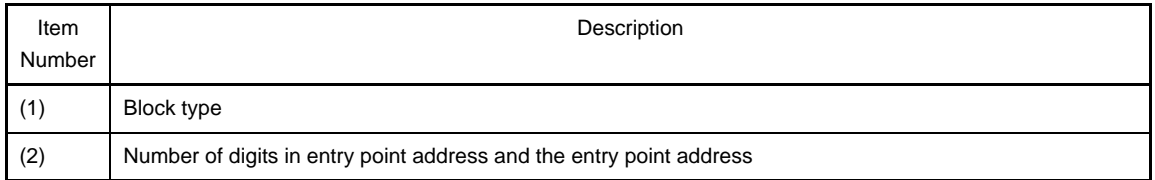

# <span id="page-111-12"></span>**Example**

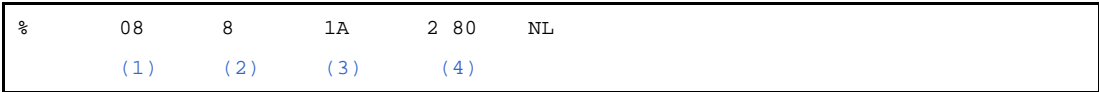

<span id="page-111-14"></span><span id="page-111-13"></span>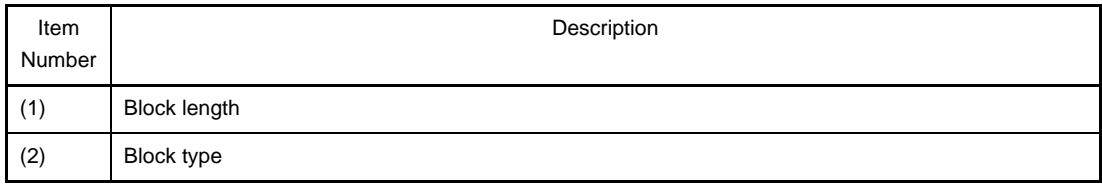

<span id="page-112-0"></span>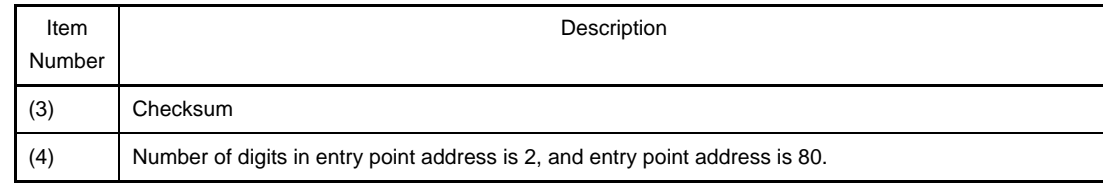

### <span id="page-112-1"></span>**3.4 Section File Generator**

Section files are text files that are input at compile time to revise the sections where variables are to be allocated. They enable variable allocation settings to be changed without having to modify any C source files. Allocation specifications made via section files take priority over specifications made via #pragma section directives in C-language source programs.

To configure the section file output in CubeSuite, on the [Project Tree panel,](#page-147-0) select the Build tool node, and then select the [\[Section File Generate Options\] tab](#page-229-0) on the [Property panel](#page-159-0). To output the link map, in the [Output File] category, set the [Use section file generator] property to [Yes]. The output destination is the folder set in the [Output folder for section file] property and the [Section file name] property . It is also shown on the [Project Tree panel](#page-147-0), under the File node.

The C compiler enables the user to specify the section files output by the section file generator at compile time. The section file generator merges the information from several files that have been input and outputs a single section file as specified via the C compiler's options.

An example of a section file output by the section file generator is shown below.

```
[tidata]
// [file:[func:]]variable // section size total_freq Byte_freq Word_freq
"main.c:val1" // data 4 10 10 0
"main.c:val2" // data 4 8 8 0
"main.c:func1:val3" // -4 5 5 0
"i" // -4 3 3 0
"j" // -2 1 1 0
```
In each file, all content that follows "//" is regarded as comments. Variables are displayed in section files as shown below.

```
[Section type]
file-name:function-name:variable-name" //comment
"file-name:variable-name" // comment
"variable-name" // comment
```
There are three ways to display variables, according to the type of variable. The variable types are listed below.

| Display                               | Meaning                                                                                       |
|---------------------------------------|-----------------------------------------------------------------------------------------------|
| file-name:function-name:variable-name | Static variable declared in a function<br>The function name and file name are also displayed. |
| file-name:variable-name               | Static variable declared in a file<br>The file name is also displayed.                        |
| variable-name                         | External variable<br>Only the variable name is displayed.                                     |

**Table 3-1. Variable Types and Displays**

Comments are output in the following format.

section size total\_freq Byte\_freq Word\_freq

The displayed variables and their meanings are listed below.

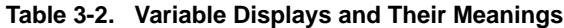

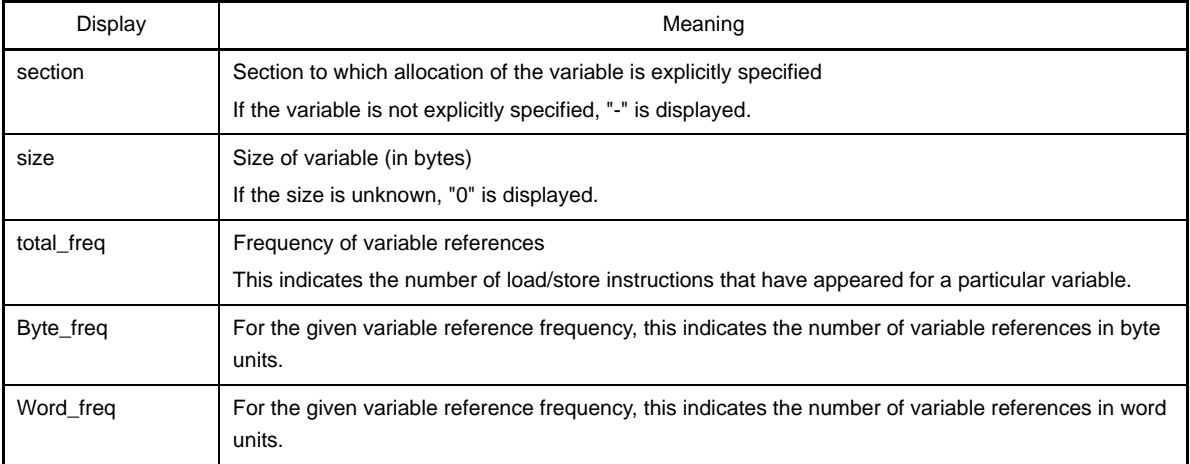

The section file generator outputs a section file in which all variables are allocated to the .tidata section. Since the .tidata section's memory capacity is 256 bytes, if the variables exceed that amount, they must be revised as determined on the user side.

However, if the -O option is specified, the file can be input to the C compiler as it is because the variables will be sorted according to use frequency and only the more frequently used variables will be included up to the .tidata section's capacity. Also, when specifying the -O option, the user can choose to have the output sent to "tidata\_word" and "tidata\_byte" instead of just "tidata".

A section file example output when the "-O option" is specified is shown below.

```
[tidata_byte]
// [file:[func:]]variable // section size total_freq Byte_freq Word_freq
"a.c:si1" // - 4 10 10 0
"a.c:si2" // - 4 8 8 0
"a.c:f1:sfil" // - 4 5 2 3
"j" // - 2 2 1 1
"i" // - 4 3 3 0
[tidata_word]
"a.c:si3" // - 4 10 0 10
"a.c:si4" // - 4 8 0 8
"a.c:f1:sfi2" // - 4 5 0 5
"1" // - 4 3 0 3
"m" // - 2 1 0 1
```
A section file example output when the "-O2 option" is specified is shown below.

```
[tidata_byte]
// [file:[func:]]variable // section size total_freq Byte_freq Word_freq
"a.c:si1" // - 4 10 10 0
"a.c:si2" // - 4 8 8 0
"a.c:f1:sfil" // - 4 5 2 3
"j" // - 2 2 1 1
"i" // - 4 3 3 0
[tidata_word]
"a.c:si3" // - 4 10 0 10
"a.c:si4" // - 4 8 0 8
"a.c:f1:sfi2" // - 4 5 0 5
"1" // - 4 3 0 3
"m" // - 2 1 0 1
[sidata]
"huge3" // - 30000 3 3 0
[sedata]
"huge1" // - 30000 2 2 0
[sdata]
"huge2" // - 30000 1 1 0
```
The specifiable types of output sections include other types besides tidata-attribute sections, tidata.word-attribute sections, tidata.byte-attribute sections, sidata-attribute sections, sedata-attribute sections, and sdata-attribute sections.

The following character strings can be used to specify section types.

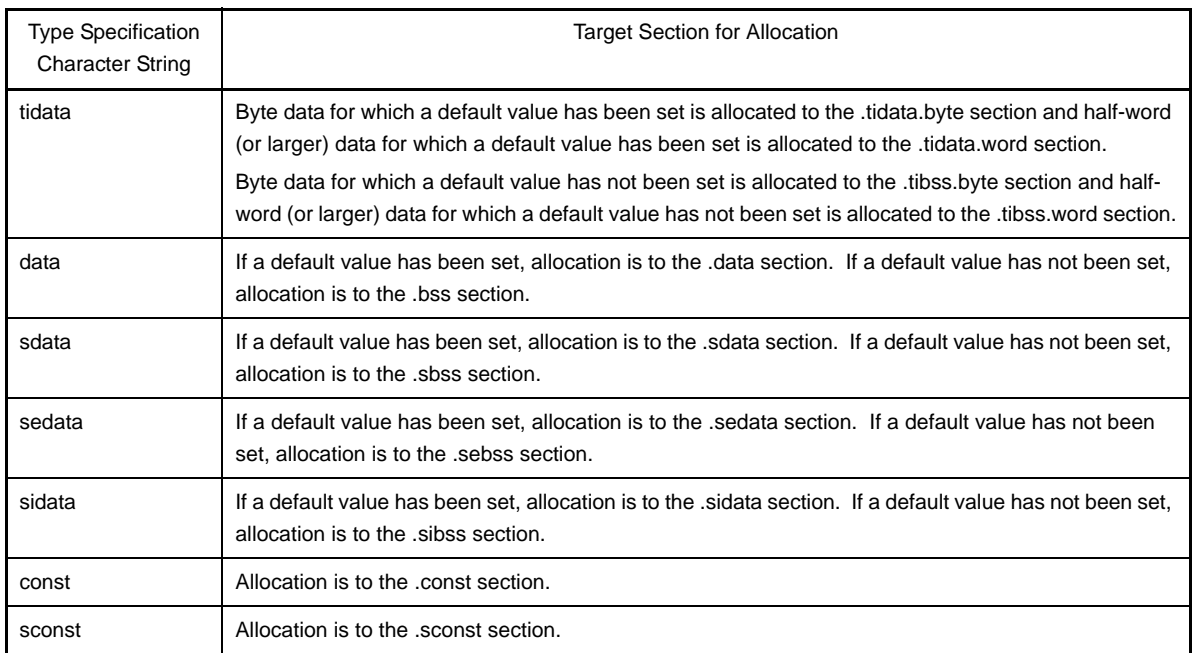

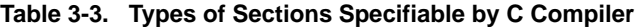

## **3.4.1 Cautions**

- Do not insert blank spaces before or after a section name when specifying the section name in square brackets  $(I)$ .
- For example, in the case of [tidata], blank spaces cannot be inserted before or after "tidata".
- Enclose a variable name in a section file with "(double quotate). (The format of CA850 Ver. 2.60 or earlier can be used.)
- Only one variable can be used per line. Do not modify the code to specify two or more variables per line and do not make one variable specification occupy more than one line.
- Do not insert blank spaces before or after ":".
- Do not specify the path when specifying file names.
- If a function or variable definition is included in a header file, the "file name" in the section file is not the header file name; it is the C source file name that includes the header file.
- Comments in the form of "/\* \*/" or "//" can be inserted.
- However, a section name or variable name must not be delimited by a comment. A blank space is required immediately after a variable name. ASCII code and EUC (Japanese) code can be used in comments.
- If a variable for which "data" has been specified as the section type in a section file is referenced by another assembler source file, use the .option quasi directive to specify "data" so that the assembler will be notified of the data/bss attribute. Also, if a variable for which "sdata" has been specified is referenced by another assembler source file, use the .option quasi directive to specify "sdata" so that the assembler will be notified of the sdata/sbss attribute.

A code example is shown below.

```
// Section file
[data]
"a.c:dat1" // With default value; allocation is to .data section.
"b.c:dat2" // Without default value; allocation is to .bss section.
[sdata]
"a.c:sdat1" // With default value; allocation is to .sdata section.
"b.c:sdat2" // Without default value; allocation is to .sbss section.
# Assembler source file
         .option data _dat1
         .text
         ld.w $_dat1, r11 
         -- Allocation to .data section is assumed; instruction is expanded.
         .option data _dat2
         .text
         ld.w $_dat2, r12 
         -- Allocation to .bss section is assumed; instruction is expanded.
        .option sdata sdat1
         .text
         ld.w $_sdat1, r13 
         -- Allocation to .sdata section is assumed; instruction is not expanded.
         .option sdata _sdat2
         .text
         ld.w $_sdat2, r14 
         -- Allocation to .sbss section is assumed; instruction is not expanded.
```
## **3.5 Dump Tool**

This section describes the display format of the dump tool.

To configure the using the dump tool in CubeSuite, on the [Project Tree panel](#page-147-0), select the Build tool node, and then select the [\[Dump Options\] tab](#page-235-0) on the [Property panel](#page-159-0). In the [Dump Tool] category, set the [Use dump tool] property to [Yes]. The output file name is "dump.txt". It is also shown on the [Project Tree panel,](#page-147-0) under the Build tool generated files node.

### **3.5.1 Dump list display contents**

### **(1) Archive header**

Display the contents of the archive header.

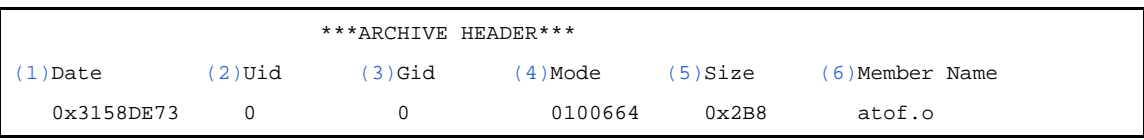

<span id="page-116-2"></span><span id="page-116-1"></span><span id="page-116-0"></span>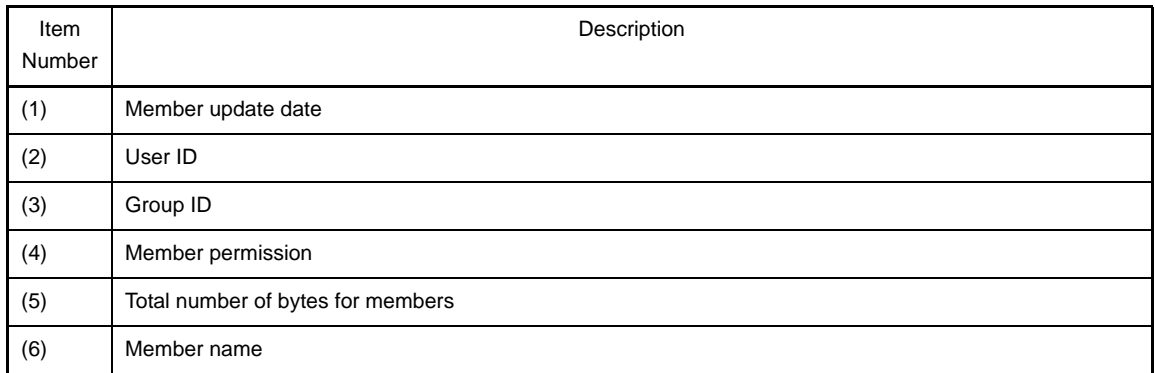

### <span id="page-116-5"></span><span id="page-116-4"></span><span id="page-116-3"></span>**(2) Archive symbol table**

Display the contents of the archive symbol table.

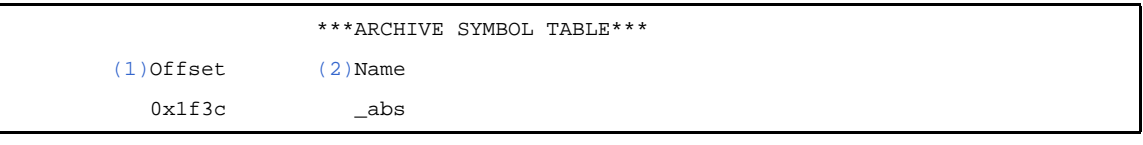

<span id="page-116-6"></span>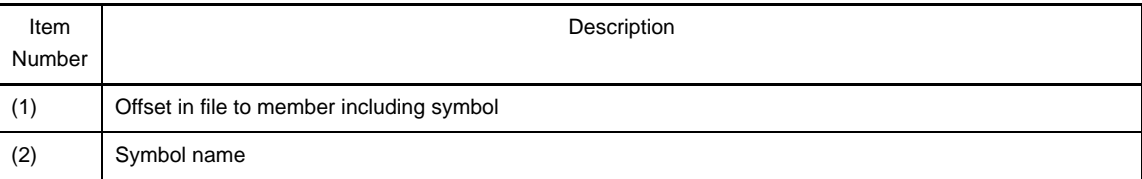

### <span id="page-116-7"></span>**(3) Archive string table**

Display the contents of the archive string table.

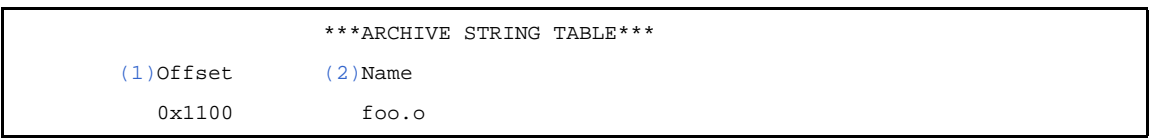

<span id="page-116-8"></span>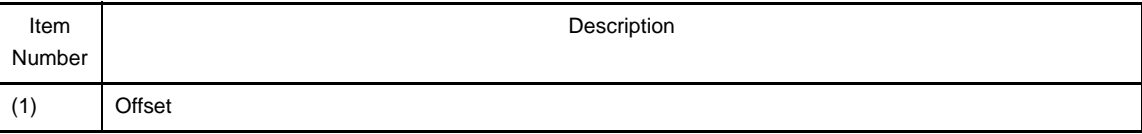

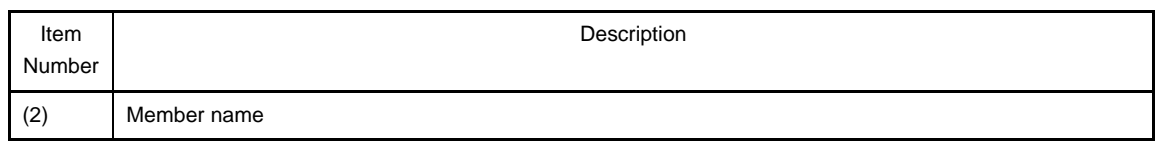

# <span id="page-117-0"></span>**(4) ELF header**

Display the contents of the ELF header.

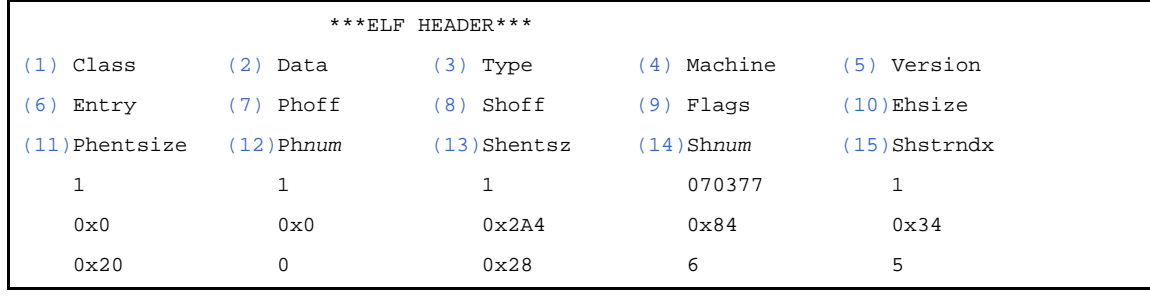

<span id="page-117-7"></span><span id="page-117-6"></span><span id="page-117-5"></span><span id="page-117-4"></span><span id="page-117-3"></span><span id="page-117-2"></span><span id="page-117-1"></span>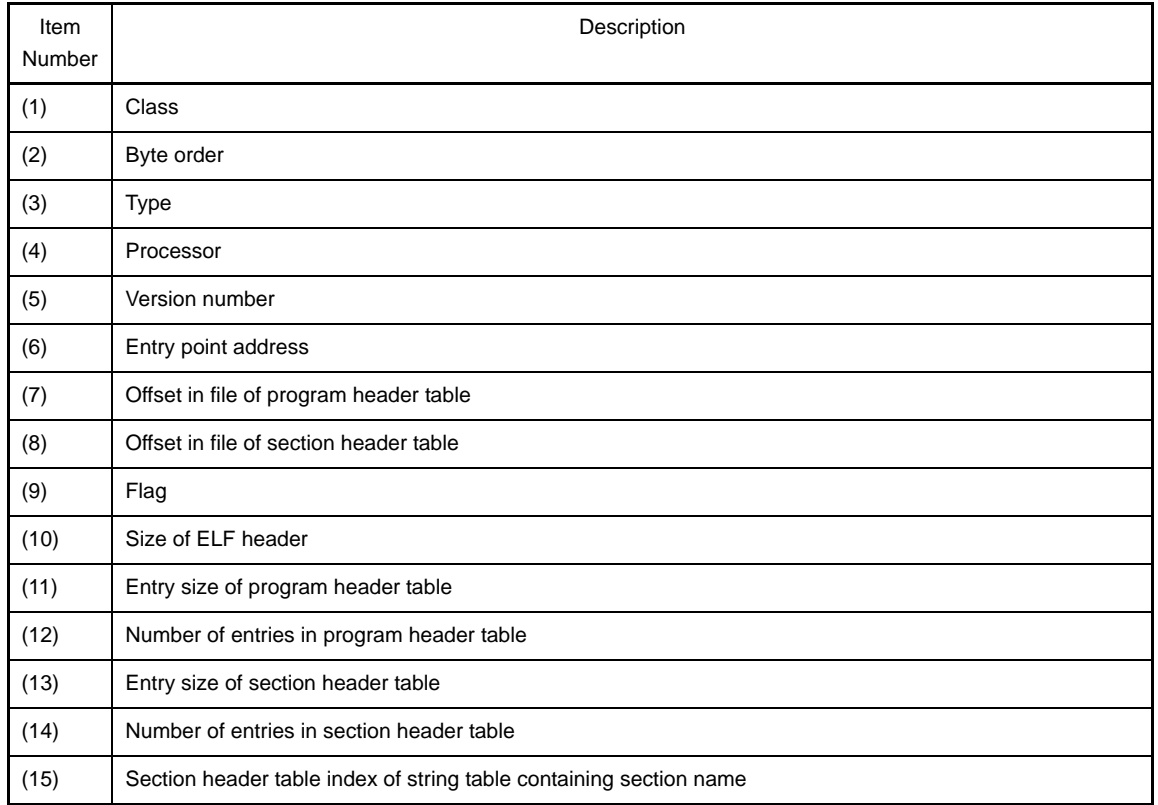

# <span id="page-117-15"></span><span id="page-117-14"></span><span id="page-117-13"></span><span id="page-117-12"></span><span id="page-117-11"></span><span id="page-117-10"></span><span id="page-117-9"></span><span id="page-117-8"></span>**(5) Program header table**

Display the contents of the program header table.

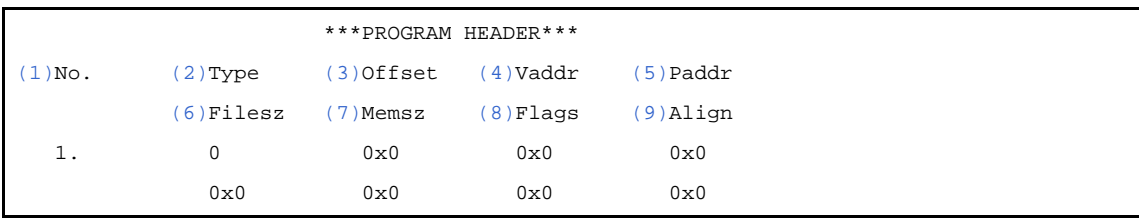

<span id="page-117-17"></span><span id="page-117-16"></span>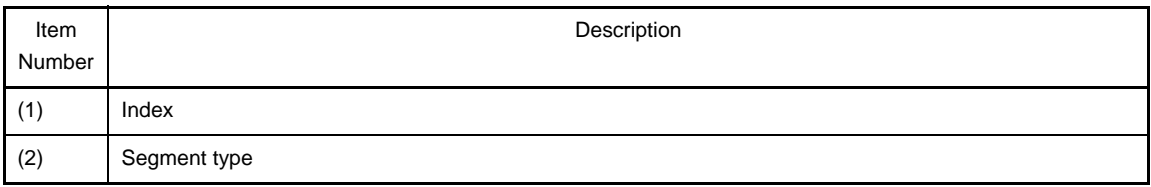

<span id="page-118-2"></span><span id="page-118-1"></span><span id="page-118-0"></span>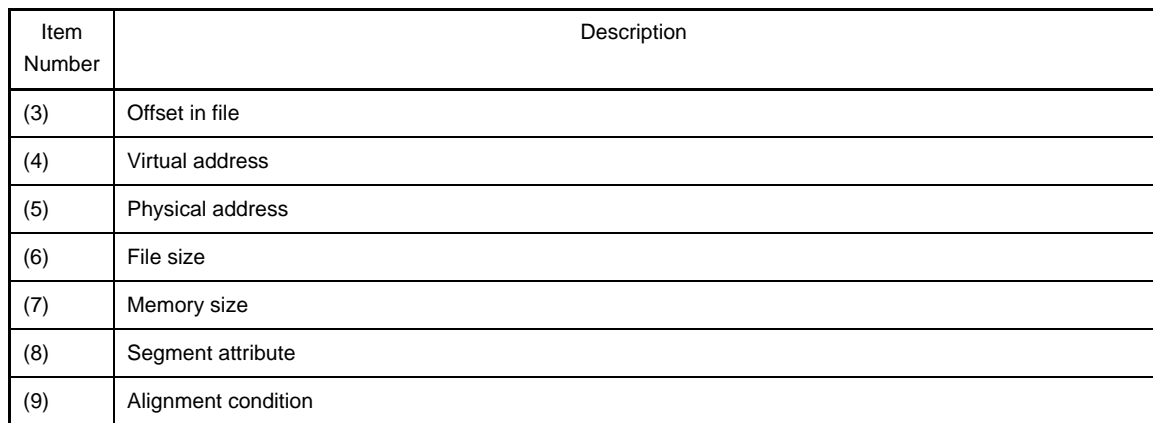

## <span id="page-118-6"></span><span id="page-118-5"></span><span id="page-118-4"></span><span id="page-118-3"></span>**(6) Section header table**

Display the contents of the section header table.

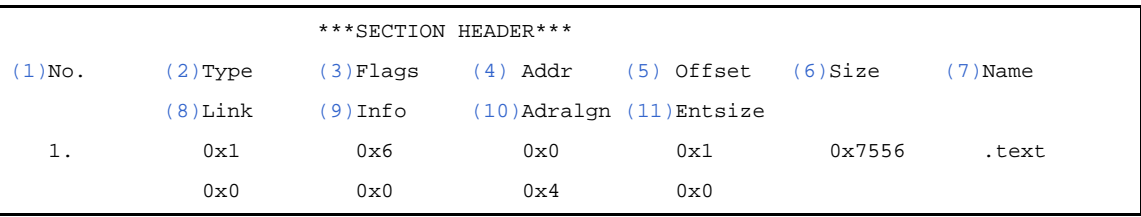

<span id="page-118-11"></span><span id="page-118-10"></span><span id="page-118-9"></span><span id="page-118-8"></span><span id="page-118-7"></span>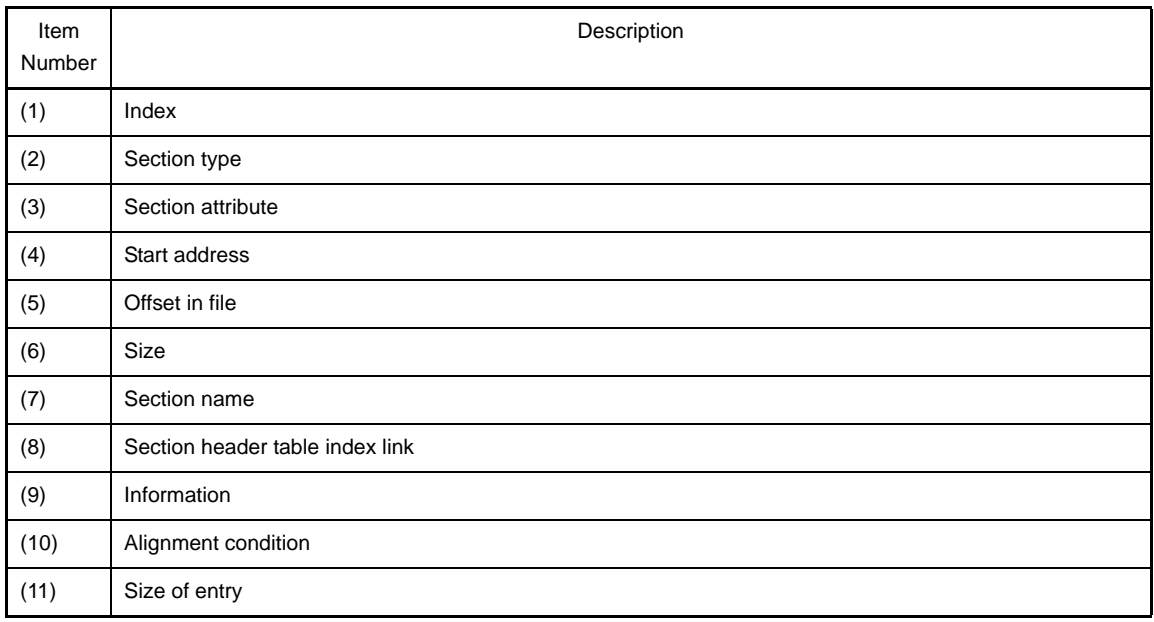

# <span id="page-118-17"></span><span id="page-118-16"></span><span id="page-118-15"></span><span id="page-118-14"></span><span id="page-118-13"></span><span id="page-118-12"></span>**(7) String table**

Display the contents of the string table.

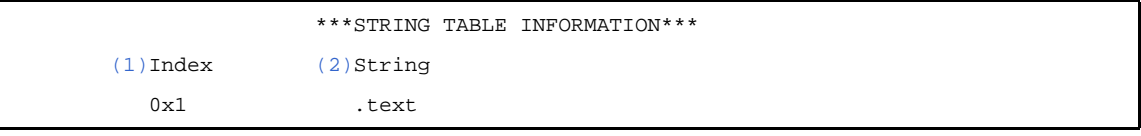

<span id="page-118-19"></span><span id="page-118-18"></span>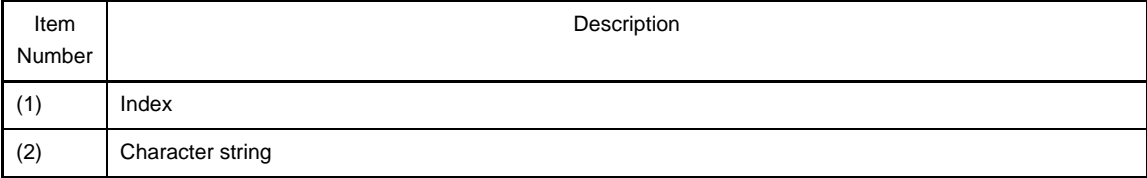

# **(8) Symbol table**

Display the contents of the symbol table.

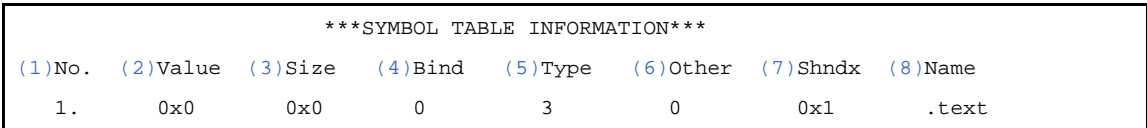

<span id="page-119-3"></span><span id="page-119-2"></span><span id="page-119-1"></span><span id="page-119-0"></span>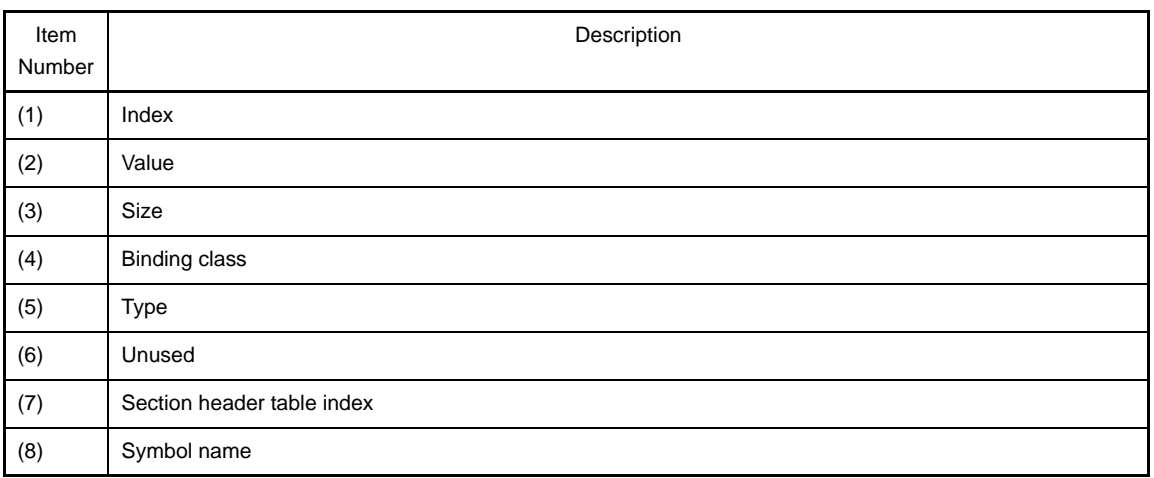

## <span id="page-119-7"></span><span id="page-119-6"></span><span id="page-119-5"></span><span id="page-119-4"></span>**(9) Relocation information**

Display the contents of the relocation information (array of relocation entries).

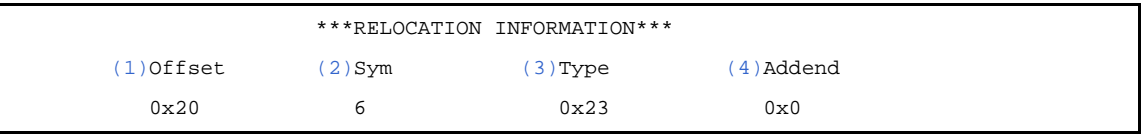

<span id="page-119-9"></span><span id="page-119-8"></span>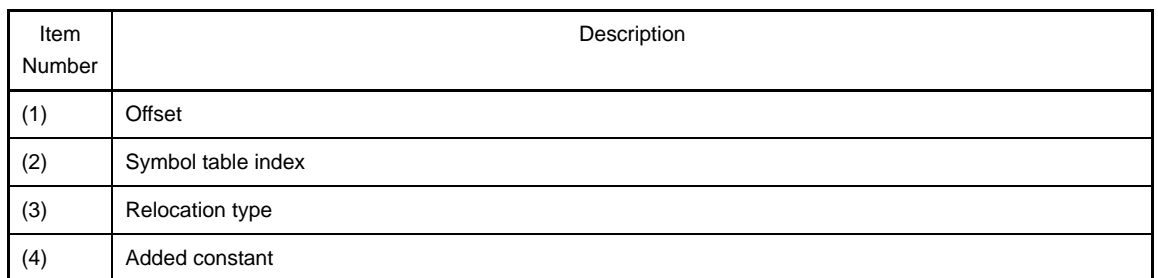

## <span id="page-119-11"></span><span id="page-119-10"></span>**(10)Register mode information**

Display the contents of the register mode information.

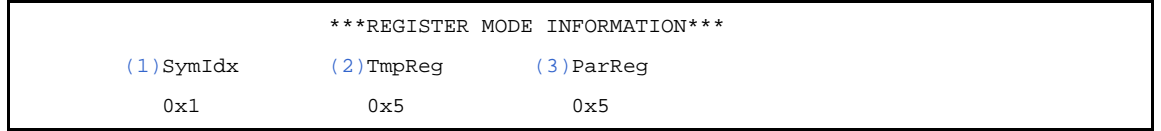

<span id="page-119-14"></span><span id="page-119-13"></span><span id="page-119-12"></span>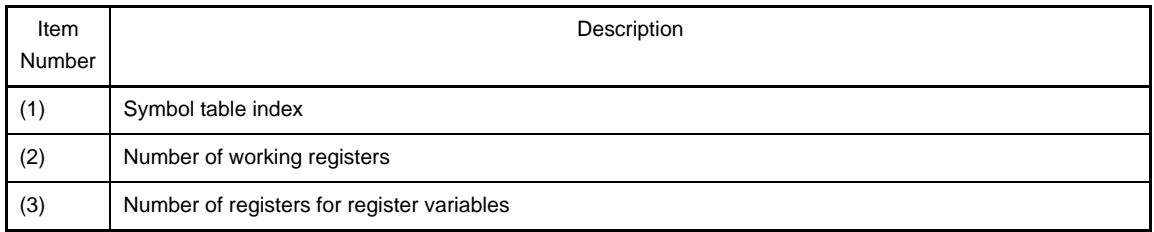

## **(11) Global pointer table**

Display the contents of the global pointer table.

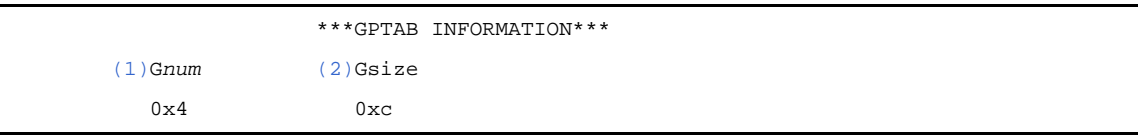

<span id="page-120-0"></span>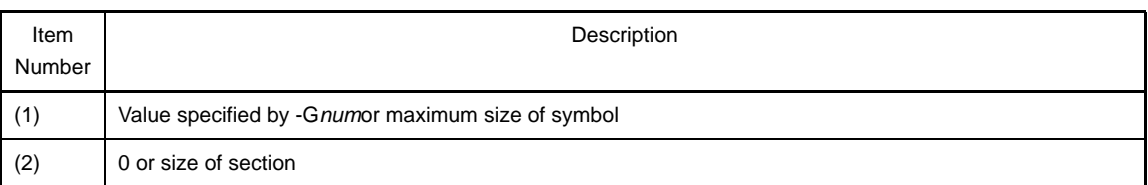

### <span id="page-120-1"></span>**(12)Line number information**

Display the contents of the line number information.

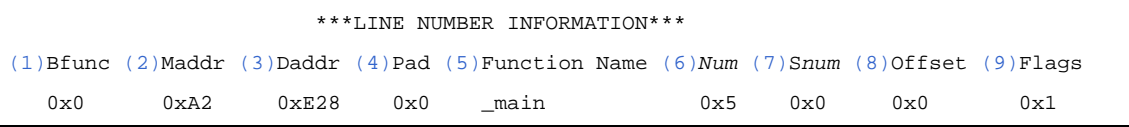

<span id="page-120-6"></span><span id="page-120-5"></span><span id="page-120-4"></span><span id="page-120-3"></span><span id="page-120-2"></span>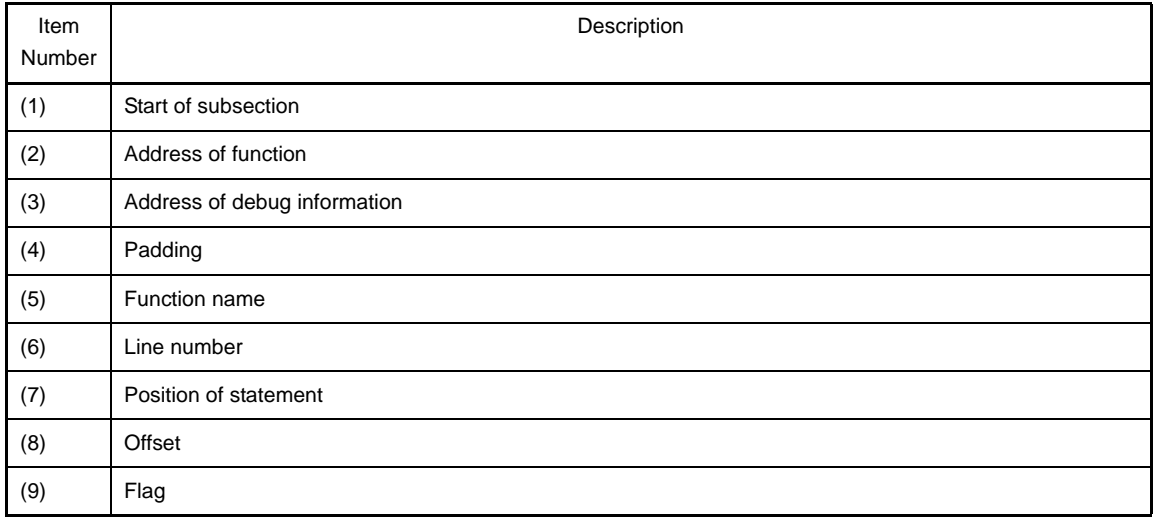

## <span id="page-120-10"></span><span id="page-120-9"></span><span id="page-120-8"></span><span id="page-120-7"></span>**(13)Debug information**

Display the contents of the debug information.

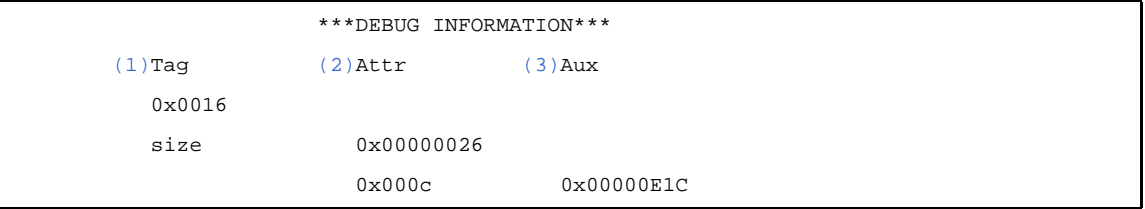

<span id="page-120-13"></span><span id="page-120-12"></span><span id="page-120-11"></span>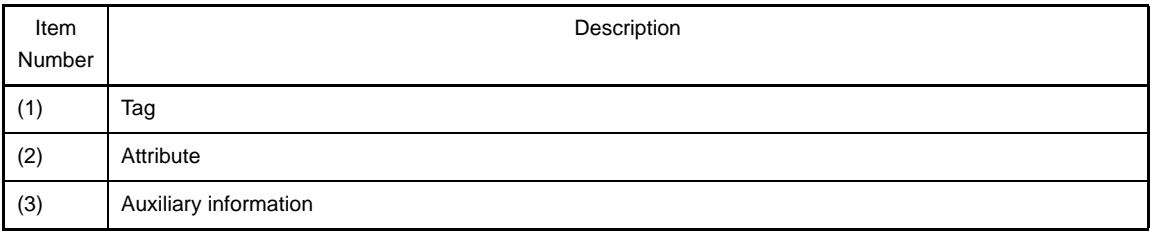

# **(14)PROGBITS data**

Display the contents of the PROGBITS data.

 \*\*\*PROGBITS DATA in HEX\*\*\* 0x00000000 : 40 0E 00 00 21 2E 00 00 ...

Display the raw data contents of the section having section type PROGBITS in hexadecimal numbers.

## **3.5.2 Element values and meanings**

When the -v option has been specified, the following information indicates that character strings are used instead of numerical values to indicate the meanings of the values for some elements.

- ELF header
- Program header table
- Section header table
- Symbol table
- Relocation information
- Debug information

The values, the display when -v is specified, and the meanings of the elements that are displayed as character strings when -v has been specified is shown below.

**Note** The value is displayed using the number base output by the dump tool.

## **(1) "Flags" in ELF headers**

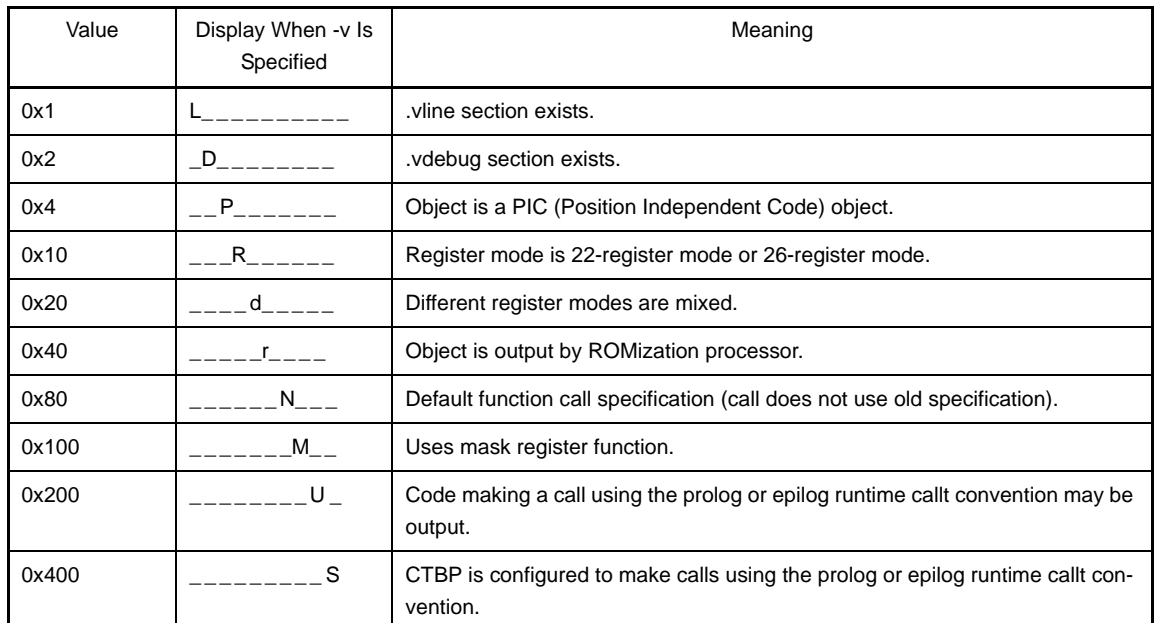

### **(2) "Type" in program header table**

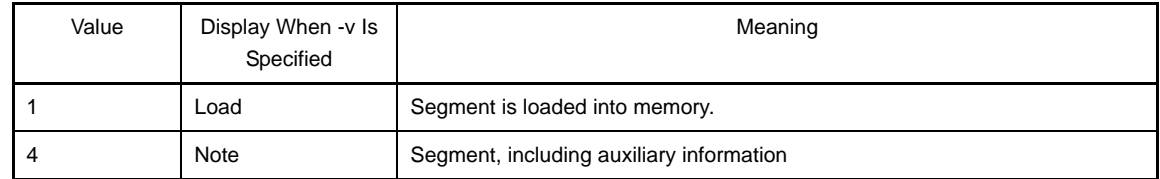

## **(3) "Type" in section header table**

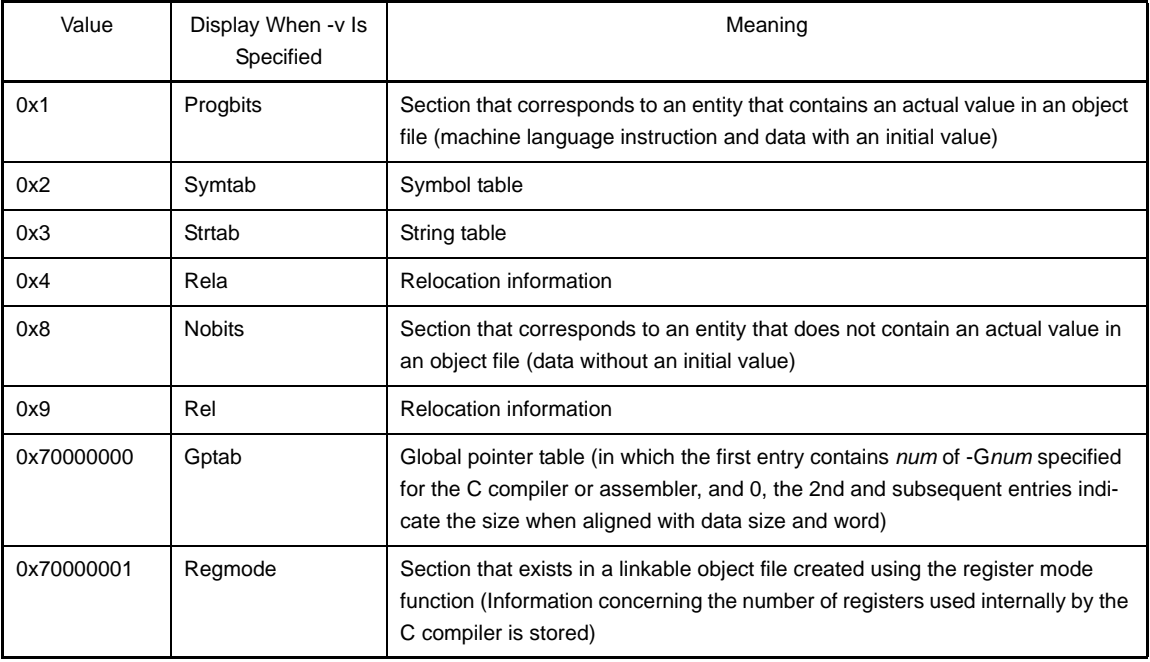

# **(4) "Bind" in symbol table**

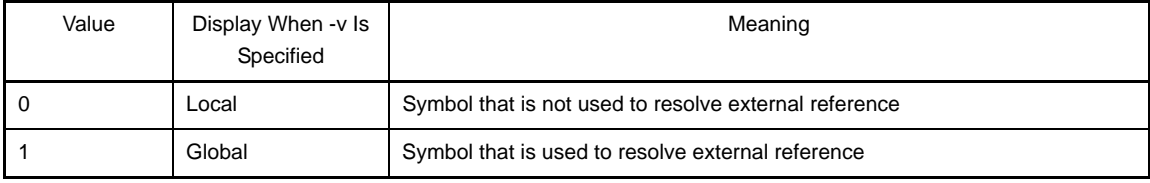

# **(5) "Type" in symbol table**

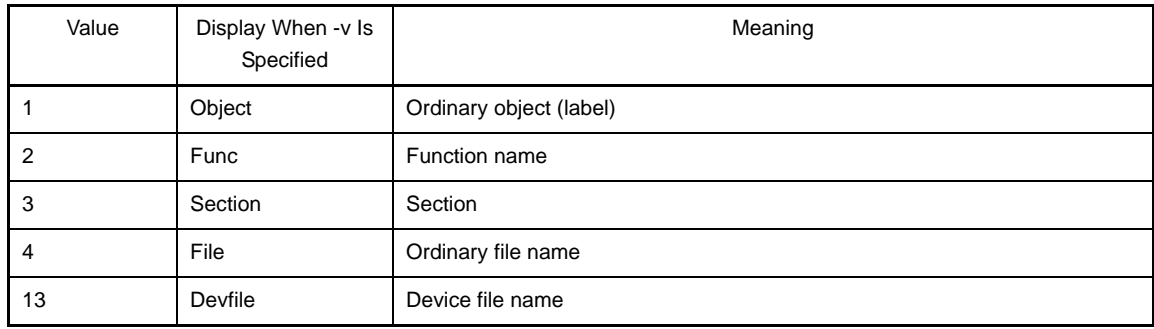

## **(6) "Shndx" in symbol table**

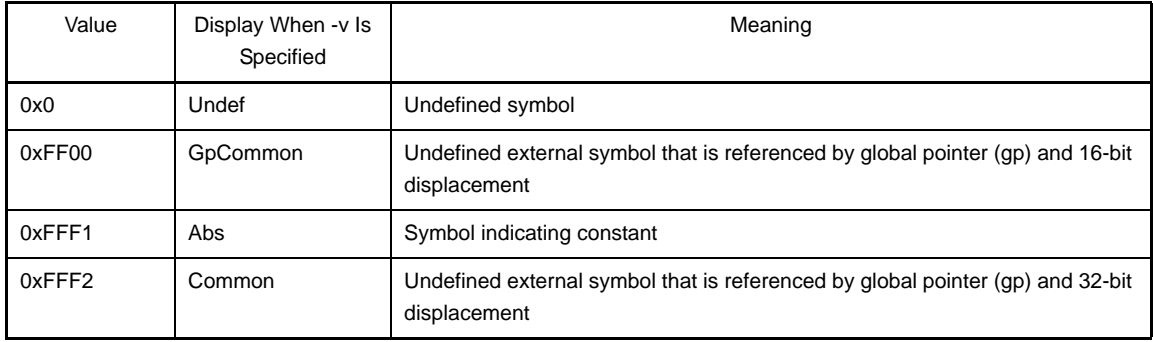

See ["3.9 Format of Object File](#page-135-0)" for further description of object file formats.

#### **3.6 Disassembler**

A disassembler output example is shown below.

C>dis850 -A a.out

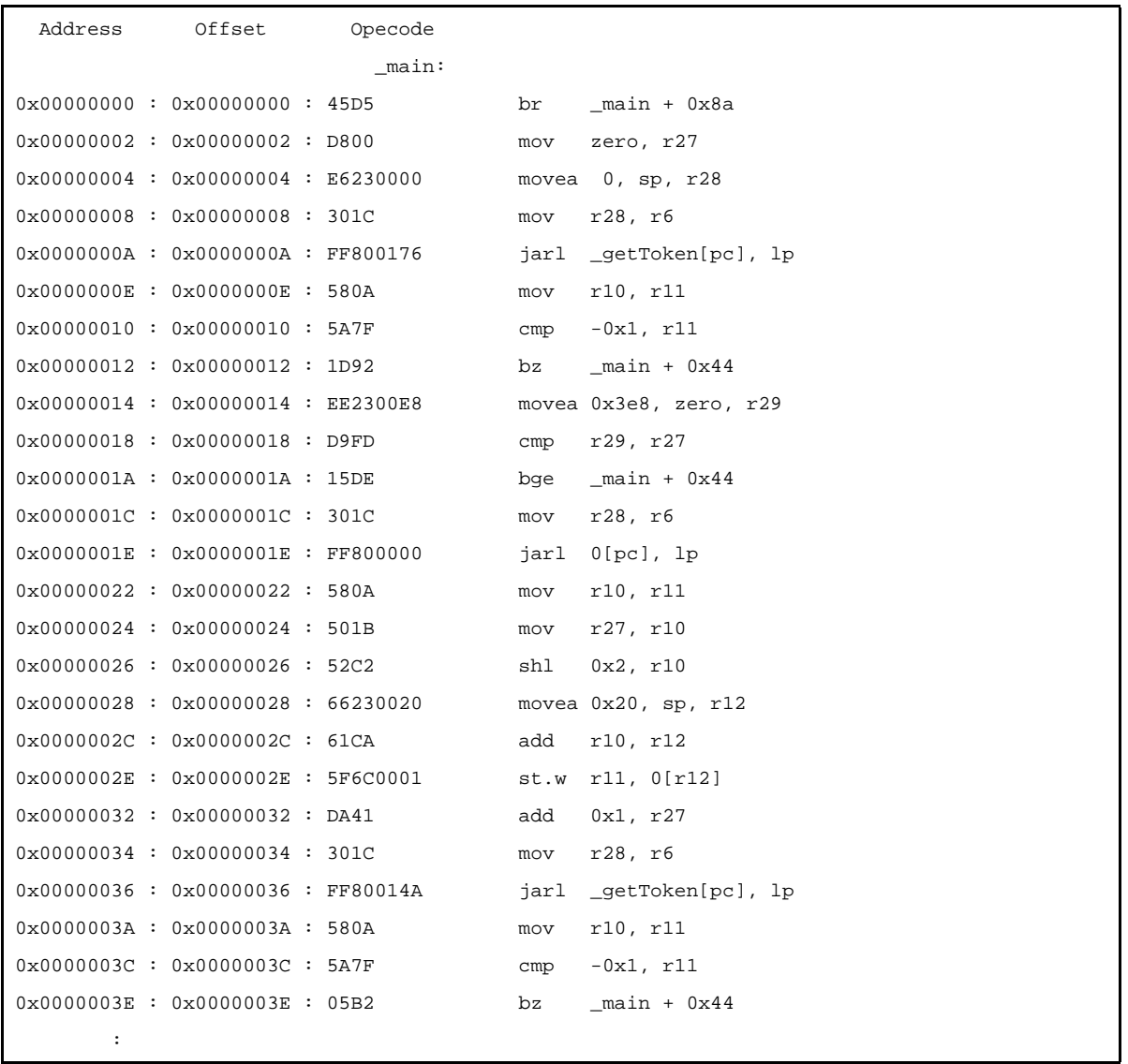

Among the information in the file a.out, the disassembler displays addresses, offsets, codes (according to instruction format), and titles, along with assembly language instructions. Registers are displayed using aliases.

#### **3.7 Cross Reference Tool**

This section describes details about each output format of the cross reference tool.

To configure the using the cross reference tool in CubeSuite, on the [Project Tree panel](#page-147-0), select the Build tool node, and then select the [\[Cross Reference Options\] tab](#page-236-0) on the [Property panel](#page-159-0). In the [Cross Reference Tool] category, set the [Use cross reference tool] property to [Yes]. The output destination of the information files is the folder set from the [\[Common Options\] tab](#page-162-0), in the [Output File Type And Path] category, in the [Intermediate file output folder] property. It is also shown on the [Project Tree panel](#page-147-0), under the Build tool generated files node.

**Remark** See ["B.10.1 Input/Output](#page-755-0)" for details about input and output of the cross reference tool.

### **3.7.1 Cross reference**

The cross reference tool outputs cross reference information of variables and functions that are used within the file, for each file. The output destination is "standard output (default)" or a "text file." When information is output to a file, the default output file name is "cxref."

- Cross reference output example

```
C>cxref -x apli.c
```

```
**** apli.c
 G V NULL 20 30 43 90 91 199 204 205 235 
 G F combine #163 187 190 
 G F delete #216 257 
 G V deleted #22 203 220 222 
         ...
 L V printtree:depth #232 236 242 
 G F removeitem #118 178 209 
 G F restore #182 208 212 
 G V root #20 42 113 115 115 221 223 224 224 224 261
         ...
```
The information is output in alphabetical order of the identifiers. Four types of information are output sequentially from left to right on each line.

#### **(1) Linkage and storage class**

The linkage and storage class are indicated by the following symbols.

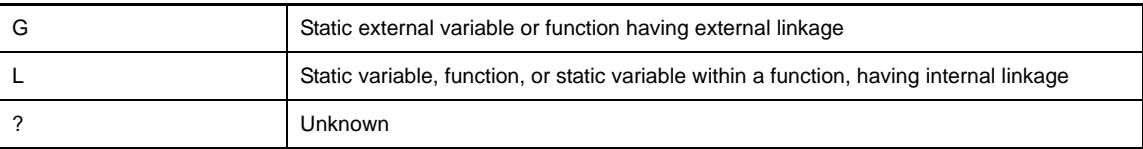

#### **(2) Type**

The type is indicated by the following symbols.

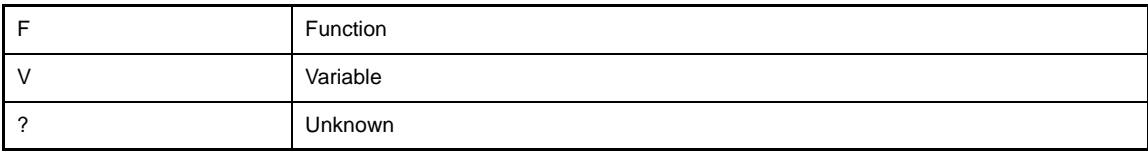

#### **(3) Identifier name**

The identifier name is the function name or variable name itself.

However, since duplicate names may exist for variables that are defined within functions, identifier names are indicated in the format "function-name:variable-name".

#### **(4) Line number**

The definition line number and reference line numbers are listed with the following symbols appended.

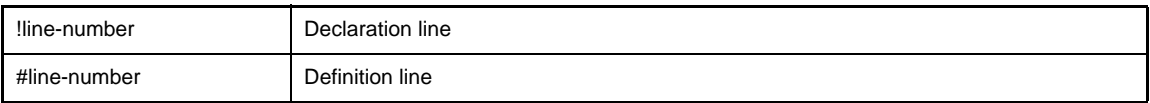

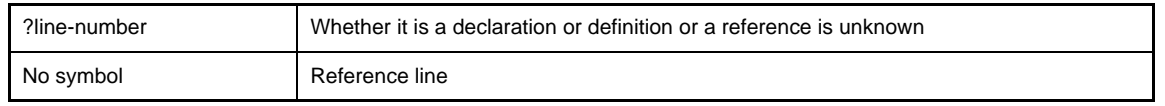

### **3.7.2 Tag information**

The cross reference tool outputs the definition file name and line number information (tag jump information) for variables and functions. The output destination is "standard output (default)" or a "text file." When information is output to a file, the default output file name is "ctags."

#### - Tag information output example

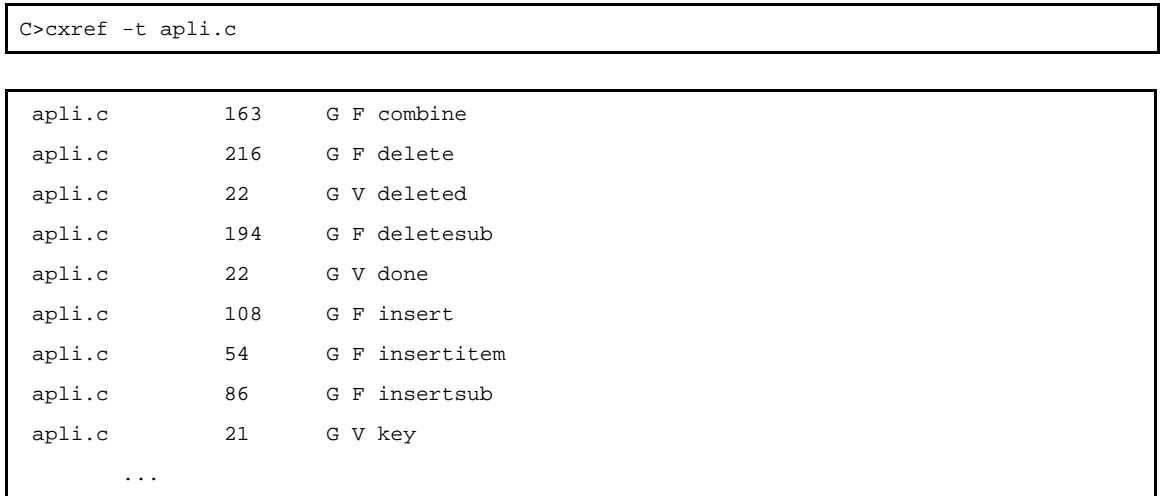

The information is output in alphabetical order of the identifiers. Five types of information are output sequentially from left to right on each line.

#### **(1) File name**

Indicates the name of the file in which the variable or function is defined.

#### **(2) Line number**

Indicates the location of the variable or function definition.

#### **(3) Linkage and storage class**

The linkage and storage class are indicated by the following symbols.

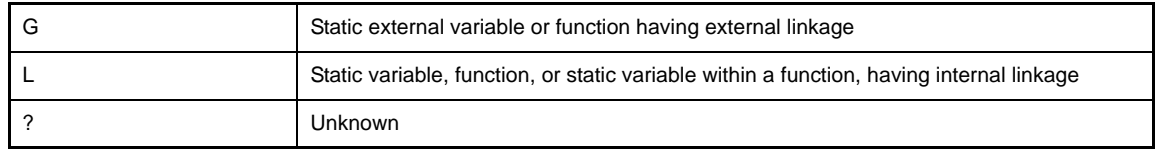

### **(4) Type**

The type is indicated by the following symbols.

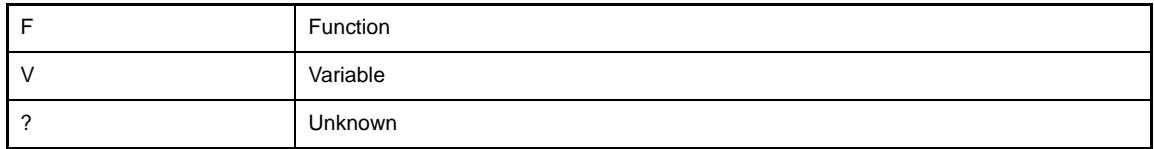

### **(5) Identifier name**

The identifier name is the function name or variable name itself.

However, since duplicate names may exist for variables that are defined within functions, identifier names are indicated in the format "function-name:variable-name".

#### **3.7.3 Call tree**

When a call tree information output option such as -c is specified for the cross reference tool, the functions called by certain functions are output in tree format.

The output file format is text format or CSV format. To directly reference the main important information, output the data in text format. To reference detailed information in tabular form, output the data in CSV format.

#### **(1) Text-format output example**

If the -c option is specified, the call tree is output in text format. The default output file name is "ccalltre.lst". The text-format output is as follows.

- Call tree text-format output example

C>cxref -c apli.c

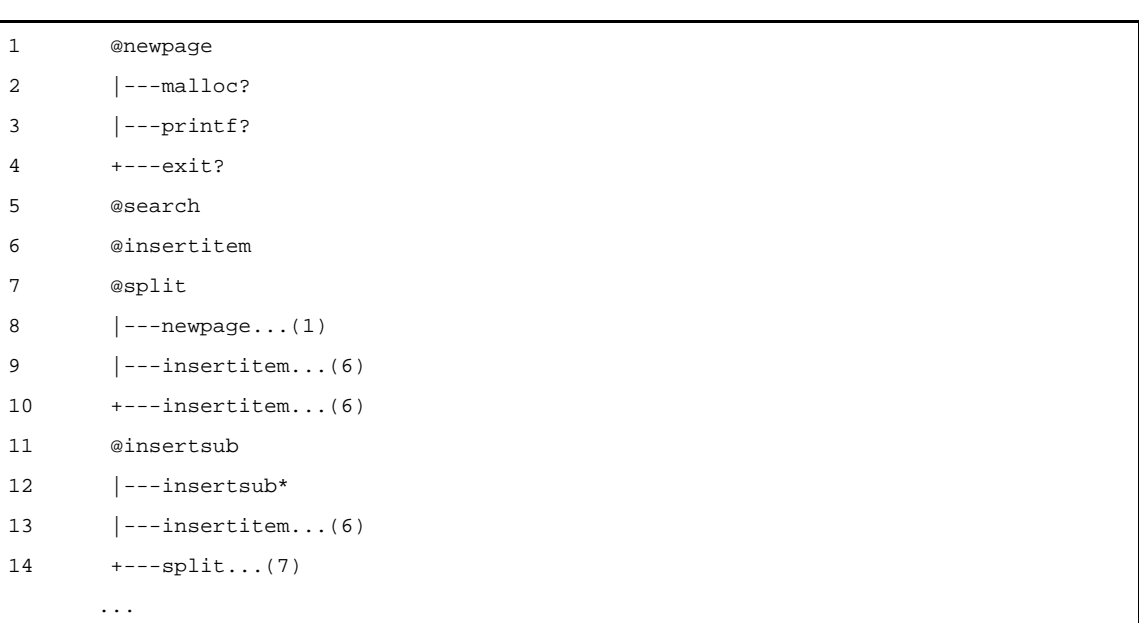

- The group of functions to be processed are output in tree format.
- An ampersand "@" is appended to the front of a function name that is the tree root.
- Functions of provided libraries are also included in the tree.
- The meanings of symbols that are displayed after function names are as follows.

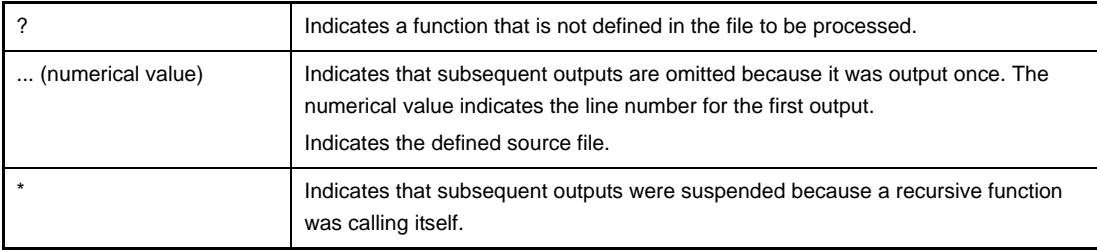

### **(2) CSV-format output example**

If the -cc option is specified, the call tree is output in CSV format. A CSV-format file can be read by spreadsheet software such as Microsoft Excel<sup>®</sup>. The default output file name is "ccalltre.csv". The CSV-format output is as follows.

### - Call tree CSV-format output example

C>cxref -cc apli.c

```
[SrcFileList]
 No,SrcFileName,FilePath
 1,apli.c,
  [Funcs]
 No,FuncName,SrcFileNo,LineNo,Ret1,Arg1,Ret2,Arg2
  1,free,0,0,,,,
  2,main,1,248,int,(),,
  3,scanf,0,0,,,,
  4,delete,1,217,void,(void),,
  5,search,1,38,void,(void),,
         ...
  [Calltree]
 No,FuncNo,FuncAttr,TopFlg,ElimNo,ChildPtr,ChildCnt,RefFileNo,RefLine
  1,8,0,1,0,1,3,0,0
  2,7,0x21,0,0,0,0,1,30
  3,12,0x21,0,0,0,0,1,31
  4,9,0x21,0,0,0,0,1,32
  [ChildFuncs]
 No,CalltreeNo
 1,2
  2,3
  3,4
  4,8
  5,9
  6,10
 7,12
  8,13
  9,14
10,16
         ...
```
# **(a) [SrcFileList]**

The name of the source file in which the functions used by the program are defined is output.

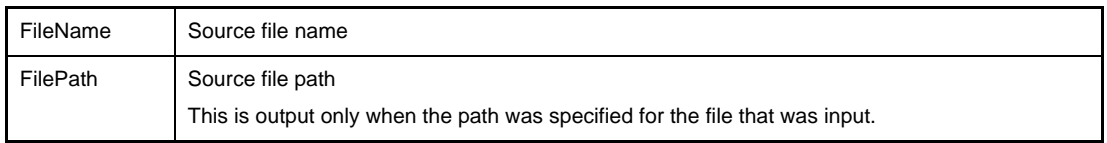

# **(b) [Funcs]**

All of the functions used by the program are output.

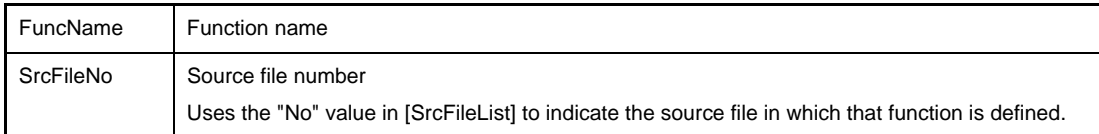

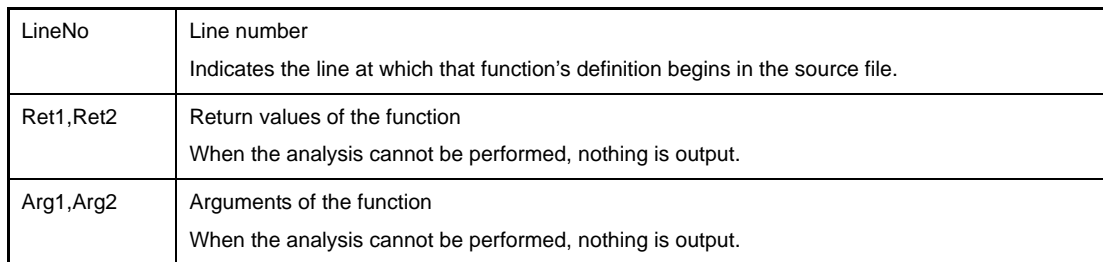

## **(c) [Calltree]**

The call tree is output.

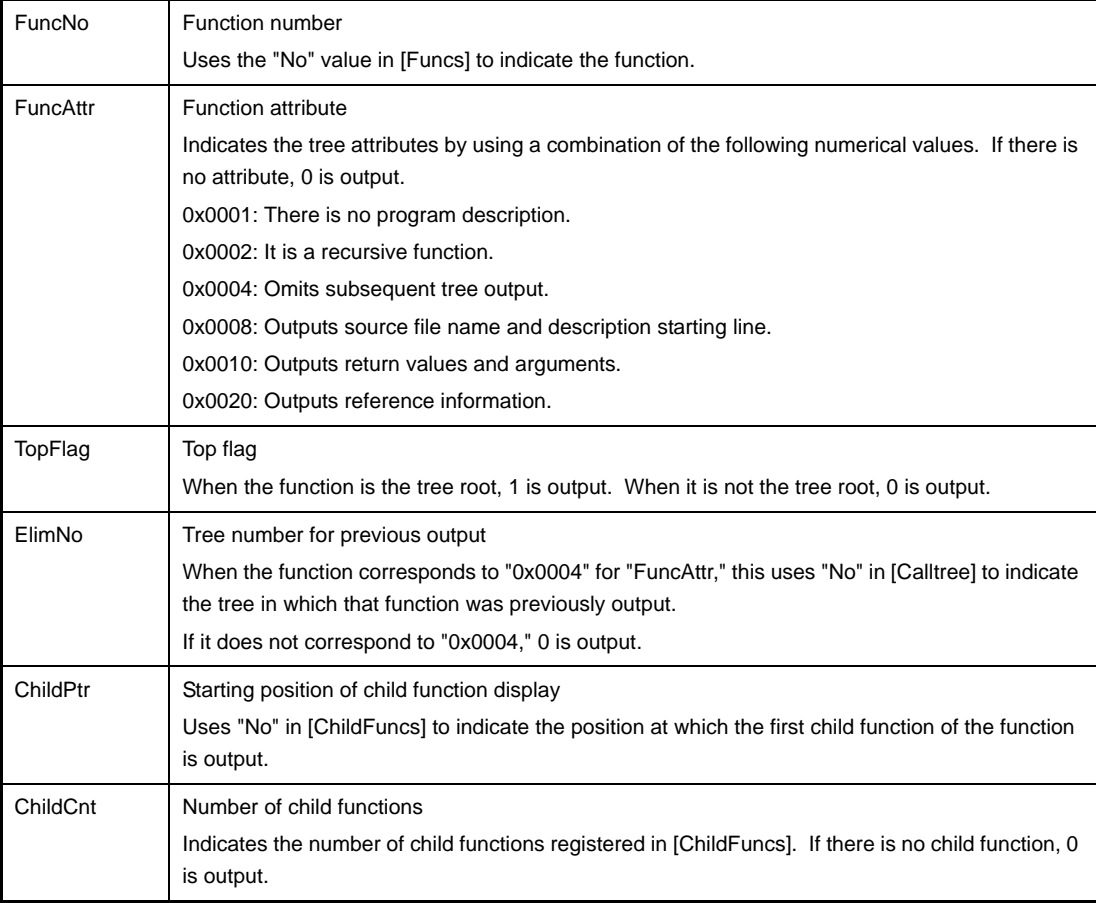

## **(d) [ChildFuncs]**

The tree in which that child function exists is output as child function information.

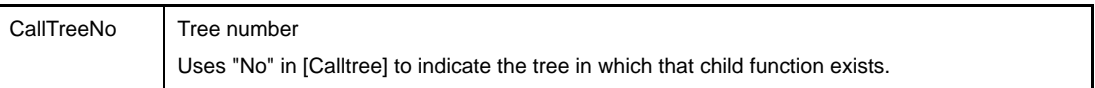

## **3.7.4 Function metrics**

When a function metrics information output option such as -m is specified for the cross reference tool, the information is output in terms of individual functions. The output file format is text format or CSV format. To directly reference the main important information, output the data in text format. To reference detailed information in tabular form, output the data in CSV format.

### **(1) Text-format output example**

If the -m option is specified, the function metrics are output in text format. The default output file name is "cmeasure.lst".

The text-format output is as follows.

#### - Function metrics text-format output example

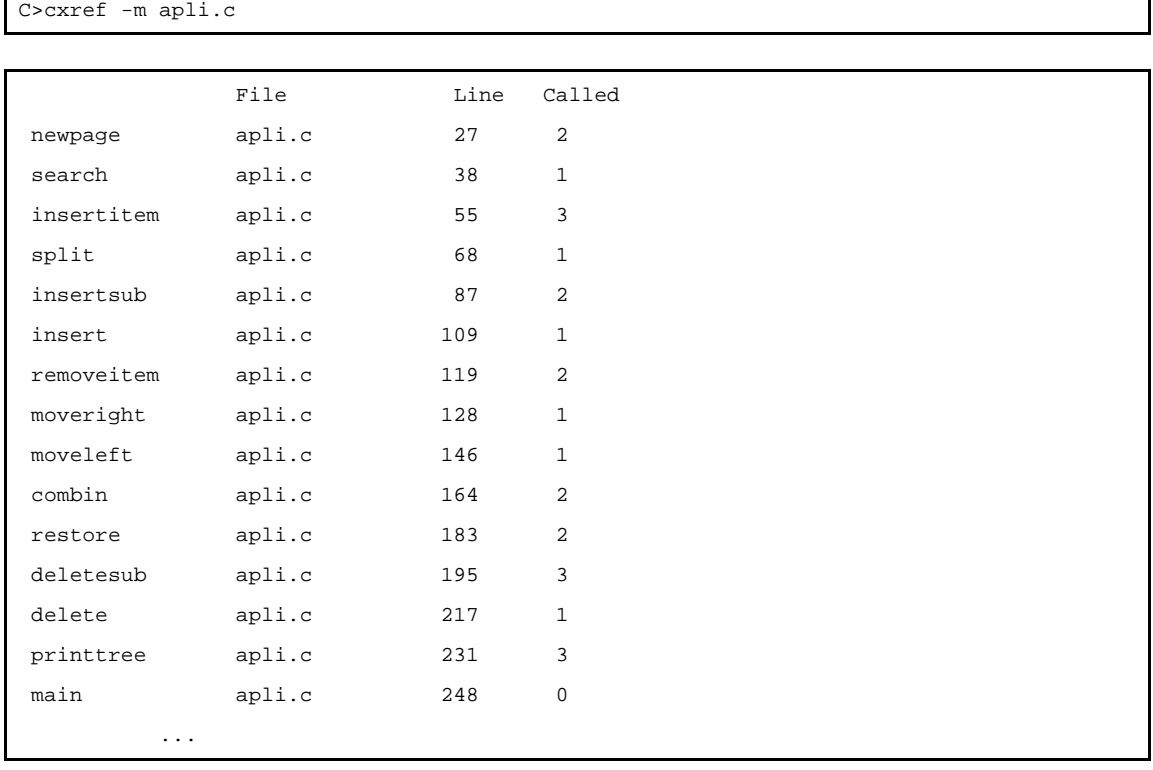

# **(a) File**

# File name

Indicates the name of the source file in which that function is defined.

#### **(b) Line**

### Starting line

Indicates the line number in the source file at which that function is defined.

### **(c) Called**

#### Call histogram

Indicates the frequency with which that function was called. The frequencies that are output are based on the assumption that the function is called once for each function call description.

### **(2) CSV-format output example**

If the -mc option is specified, the function metrics are output in CSV format. A CSV-format file can be read by spreadsheet software such as Microsoft Excel. The default output file name is "cmeasure.csv". The CSV-format output is as follows.

- Function metrics CSV-format output example

C>cxref -mc apli.c

```
[SrcFileList]
 No,SrcFileName,FilePath
 1,apli.c,
 [Funcs]
 No,FuncName,SrcFileNo,LineNo,Ret1,Arg1,Ret2,Arg2
 1,free,0,0,,,,
 2,main,1,248,int,(),,
 3,scanf,0,0,,,,
 4,delete,1,217,void,(void),,
 5,search,1,38,void,(void),,
          ...
 [Measure]
No,FuncNo,FuncSz,Clk,TClk,Stk,TStk,CalledCnt,StkUp,StkUpPtr,StkUpCnt,ClkUp,ClkUpPtr,Clk<br>UpCnt,StkDw,StkDwPtr,StkDwCnt,ClkDw,ClkDwPtr,ClkDwCnt
 1,8,64,37,37,12,68,2,68,1,4,496,5,4,12,0,0,37,0,0
 2,5,208,118,118,12,24,1,24,9,1,237,10,1,12,0,0,118,0,0
 3,19,148,71,71,16,72,3,72,11,4,530,15,4,16,0,0,71,0,0
          ...
```
### **(a) [SrcFileList]**

The name of the source file in which the functions used by the program are defined is output.

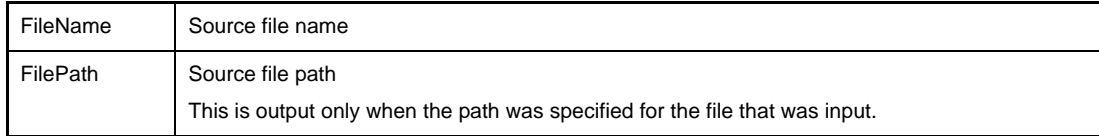

## **(b) [Funcs]**

All of the functions used by the program are output.

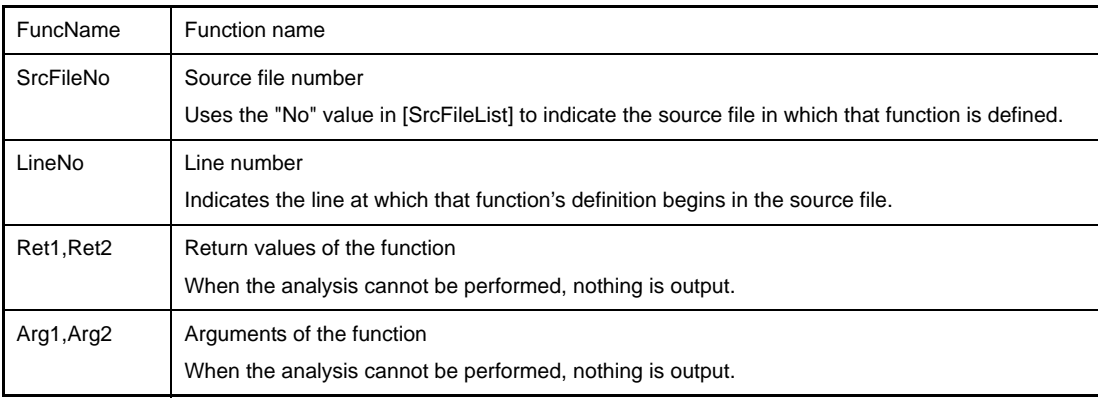

## **(c) [Measure]**

Function metrics information is output.

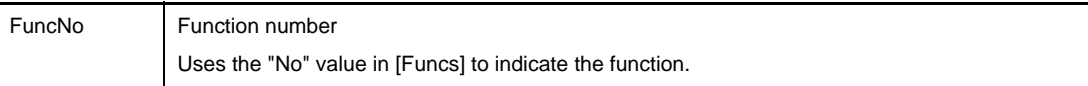

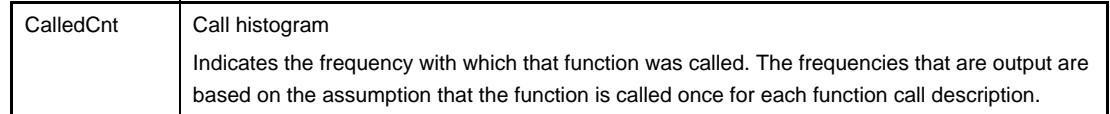

#### **3.7.5 Call database**

When a call database information output option such as -b is specified for the cross reference tool, the functions called by a given function and the number of times each function is called by that function are output. The output file format is text format or CSV format. To directly reference the main important information, output the data in text format. To reference detailed information in tabular form, output the data in CSV format.

#### **(1) Text-format output example**

If the -b option is specified, the call database is output in text format. The default output file name is "cprofile.dat".

The text-format output is as follows.

- Call database text-format output example

C>cxref -b apli.c

```
newpage,apli.c,malloc,0,1
newpage,apli.c,printf,0,1
newpage,apli.c,exit,0,1
split,apli.c,newpage,apli.c,1
split,apli.c,insertitem,apli.c,2
insertsub,apli.c,insertsub,apli.c,1
insertsub,apli.c,insertitem,apli.c,1
insertsub,apli.c,split,apli.c,1
insert,apli.c,insertsub,apli.c,1
insert,apli.c,newpage,apli.c,1
combine,apli.c,removeitem,apli.c,1
combine,apli.c,free,0,1
        ...
```
Five types of information are output sequentially from left to right on each line.

- **(a) Calling function name**
- **(b) Name of source file in which calling function is defined If no analysis can be performed, "???" is output.**
- **(c) Called function name**
- **(d) Name of source file in which called function is defined Since the source file name is unknown for a function in a library, 0 is output.**
- **(e) Number of times called function is called within calling function**

#### **(2) CSV-format output example**

If the -bc option is specified, the call database is output in CSV format. A CSV-format file can be read by spreadsheet software such as Microsoft Excel. The default output file name is "cprofile.csv". The CSV-format output is as follows.

- Call database CSV-format output example

C>cxref -bc apli.c

```
 [SrcFileList]
 No,SrcFileName,FilePath
 1,apli.c,
 [Funcs]
 No,FuncName,SrcFileNo,LineNo,Ret1,Arg1,Ret2,Arg2
 1,free,0,0,,,,
 2,main,1,248,int,(),,
 3,scanf,0,0,,,,
 4,delete,1,217,void,(void),,
 5,search,1,38,void,(void),,
         ...
 [CallDataBase]
 No,FuncNo,ChildFuncNo,CallCnt
 1,8,7,1
 2,8,12,1
 3,8,9,1
 4,11,8,1
 5,11,19,2
        ...
```
## **(a) [SrcFileList]**

The name of the source file in which the functions used by the program are defined is output.

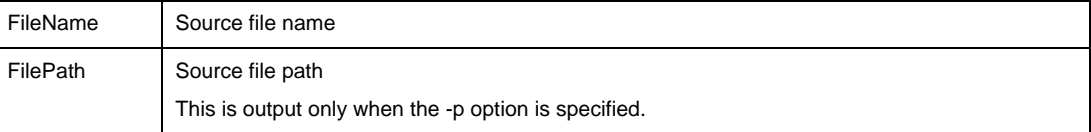

### **(b) [Funcs]**

All of the functions used by the program are output.

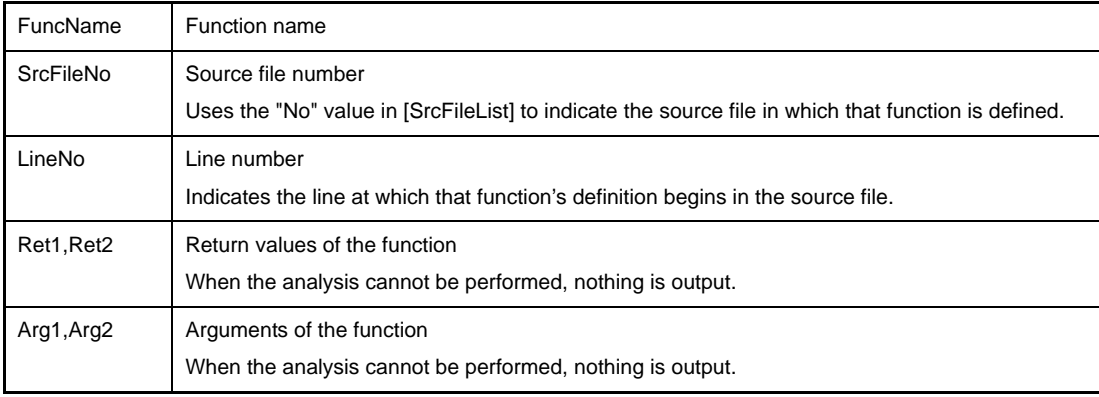

## **(c) [CallDataBase]**

Call database information is output.

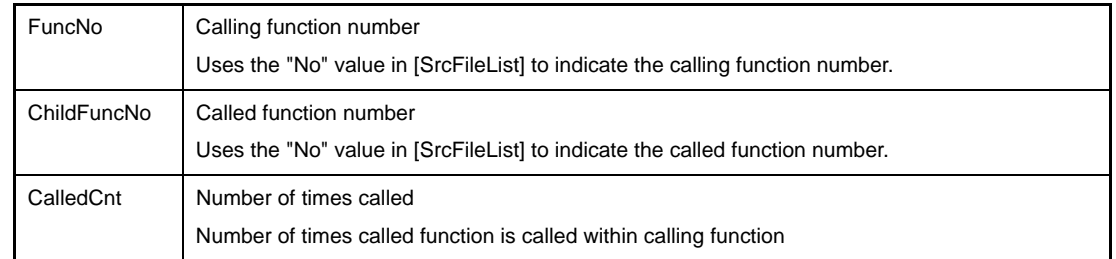

### **3.8 Memory Layout Visualization Tool**

This section describes details about each output format of the memory layout visualization tool.

To configure the using the memory layout visualization tool in CubeSuite, on the [Project Tree panel](#page-147-0), select the Build tool node, and then select the [\[Memory Layout Visualization Options\] tab](#page-237-0) on the [Property panel](#page-159-0). In the [Memory Layout Visualization Tool] category, set the [Use memory layout visualization tool] property to [Yes]. The output destination of the information files is the folder set from the [\[Common Options\] tab,](#page-162-0) in the [Output File Type And Path] category, in the [Intermediate file output folder] property. It is also shown on the [Project Tree panel,](#page-147-0) under the Build tool generated files node.

**Remark** See ["B.11.1 Input/Output"](#page-794-0) for details about input and output of the memory layout visualization tool.

### **3.8.1 Memory map table**

The memory layout visualization tool outputs a memory map table that shows variable names, sizes, and the memory layout. The output destination is "standard output" or a "file." When information is output to a file, the output file format is text format or CSV format. To directly reference the main important information, output the data in text format. To reference detailed information in tabular form, output the data in CSV format.

- The memory map table has 16 bytes per line.
- For a variable name, the name in the C source file is displayed in the following format (when the variable name is assumed to be "name").

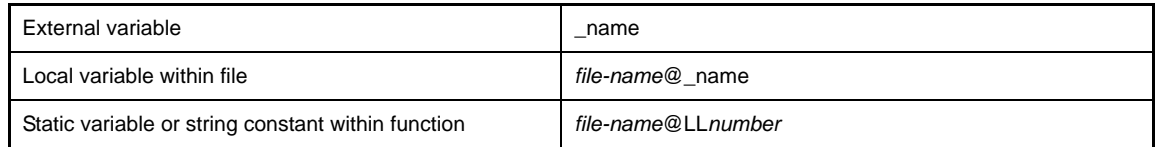

- The size is displayed in the format "(number of bytes in decimal notation)" following the variable name.

#### **(1) Text-format output example**

If the -m option is specified, the memory map table is output in text format. The default output file name is "rammap.txt".

The text-format output is as follows.

#### - Memory map table text-format output example

C>rammap -m a.out

```
Address +0 +1 +2 +3 +4 +5 +6 +7 +8 +9 +A +B +C +D +E +F
  ------------+---+---+---+---+---+---+---+---+---+---+---+---+---+---+---+---+
0x00000000
:
0x00FFE000 |crtN.s@_argc(>|crtN.s@_argv(>| |test.c@LL29(5)-
0x00FFE010 |-->| |test.c@_svar(4>|_var(4)-------->|_gAppName(8)---
0x00FFE020 |-------------->|_c>| |_tmp(4)------->|_buf(100)------
:
0x00FFE080 |-------------------------------------------------------------->|
0x00FFE090 |_var2(4)------>|_c>| |crtN.s@__stack(512)------------
:
0x00FFE290 |-------------------------------->|
:
0xFFFFFFF0 |
------------+---+---+---+---+---+---+---+---+---+---+---+---+---+---+---+---+
:
```
- The variable name and size are displayed left-aligned at the start of the relevant address.
- A variable name that cannot fit in the memory layout frame is displayed as far as it fits.
- A colon (:) is output for a line that has no variable name, and the line is omitted. Unused area, the text attribute section, and the interior of large variables correspond to these kinds of lines.

#### **(2) CSV-format output example**

If the -mc option is specified, the memory map table is output in CSV format. A CSV-format file can be read by spreadsheet software such as Microsoft Excel. The default output file name is "rammap.csv". The CSV-format output is as follows.

- Memory map table CSV-format output example

C>rammap -mc a.out

```
Address,0,1,2,3,4,5,6,7,8,9,A,B,C,D,E,F
0x00000000,,,,,,,,,,,,,,,,
:
0x00FFE000, crth.s@<sub>_</sub> \argc(4),,,,crth.s@<sub>_</sub> \argv(4),,,,,,,,,test.c@LL29(5),,,
0x00FFE010,,,,,test.c@_svar(4),,,,_var(4),,,,_gAppName(8),,,
0x00FFE020,,,,,,_CInput(1),,,,_ttmp(4),,,,_bOut(100),,
:
0x00FFE090,_var2(4),,,,_c(1),,,,crtN.s@__stack(512),,,,,,,
:
0xFFFFFFFF0,,,,,,,,,,,,,,,,,
...
```
- A colon (:) is output for a line that has no variable name, and the line is omitted. Unused area, the text attribute section, and the interior of large variables correspond to these kinds of lines.

## <span id="page-135-0"></span>**3.9 Format of Object File**

This section describes the format of the object file used with the C compiler.

#### **3.9.1 Structure of object file**

The format of the object file used with the C compiler conforms to the ELF format, a standard object file format.

The structure of an object file in this format differs somewhat between relocatable object files and executable object files (see the following figure). A relocatable object file contains the information that is needed to create an executable object file, and an executable object file contains the information needed to execute the object file.

<span id="page-135-1"></span>The following sections describe the ELF header, program header table, section header table, section, and segment, which are constituent elements in ELF-format object files.

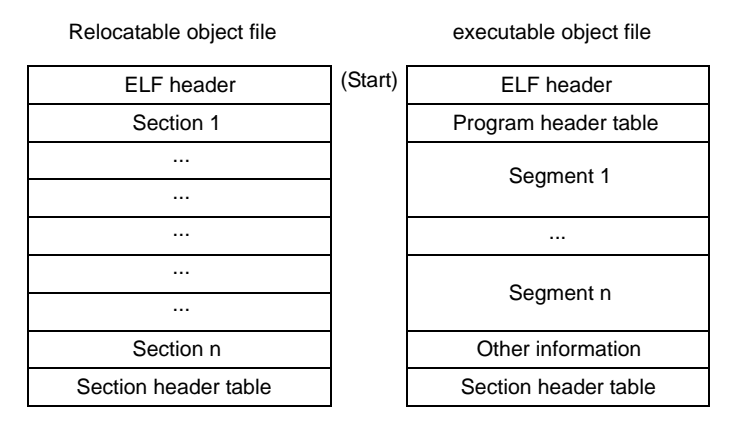

**Figure 3-4. Object File Structures**

#### **3.9.2 ELF header**

This section describes the ELF header, which is a constituent element in ELF-format object files.

The ELF header is at the start of the object file and contains the information needed to interpret the object file or to access the other constituent elements in the object file (see "[Figure 3-4. Object File Structures"](#page-135-1)).

| <b>Constituent Elements</b> | Meaning                                                                               |  |  |
|-----------------------------|---------------------------------------------------------------------------------------|--|--|
| ident[CLASS]                | Class of this object file                                                             |  |  |
| ident[DATA]                 | Byte order of data in this object file (2MSB if big endian, or 2LSB if little endian) |  |  |
| type                        | Type of this object file                                                              |  |  |
| machine                     | Target processor of this object file                                                  |  |  |
| version                     | Version number of this object file format                                             |  |  |
| entry                       | Entry point address                                                                   |  |  |
| phoff                       | Offset in file of program header table                                                |  |  |
| shoff                       | Offset in file of section header table                                                |  |  |
| flags                       | Unique flag for processor that this object file runs on                               |  |  |
| ehsize                      | Byte size of this ELF header                                                          |  |  |
| phentsize                   | Size of program header table entry                                                    |  |  |
| phnum                       | Number of program header table entries                                                |  |  |
| shentsize                   | Size of section header table entries                                                  |  |  |
| shnum                       | Number of section header table entries                                                |  |  |
| shstrndx                    | Section header table index of string table .shstrtab that contains the section name   |  |  |

**Table 3-4. Constituent Elements of ELF Header and Their Meanings**

## **3.9.3 Program header table**

This section describes the program header table, which is a constituent element in ELF-format object files.

The program header table is an array of program header table entries that contain information about all the segments included in the object file (see the following table).

An index (i.e. a subscript) to this array is called a program header table index, which is used to reference the program header table entries.

| <b>Constituent Elements</b> | Meaning                                                                                                    |  |  |
|-----------------------------|----------------------------------------------------------------------------------------------------|--|--|
| type                        | Segment type of corresponding segment (type is LOAD if segment is loaded to memory, or NOTE<br>if segment has auxiliary information)                        |  |  |
| offset                      | Offset in file of corresponding segment                                                                                                    |  |  |
| vaddr                       | Virtual address of corresponding segment                                                                                                    |  |  |
| paddr                       | Physical address of corresponding segment                                                                                                    |  |  |
| filesz                      | Size of corresponding segment in fileNote                                                                                                    |  |  |
| memsz                       | Size of corresponding segment in memory                                                                                                    |  |  |
| flags                       | Segment attribute of corresponding segment (attribute is R for segment that can be read, W for<br>segment that can be written, or X for executable segment) |  |  |
| align                       | Alignment condition of corresponding segment                                                                                                    |  |  |

**Table 3-5. Constituent Elements of Program Header Table Entries and Their Meanings**

**Note** If a section having section type NOBITS (section not having an actual value in the object file) is allocated to the corresponding segment, a value other than the memsz value is set.

### **3.9.4 Section header table**

This section describes the section header table that is a constituent element in ELF-format object files.

The section header table is an array of section header table entries that contain information about all of the sections included in the object file. An index (subscript) to this array is called a section header table index, which is used to reference the section header table entries.

| <b>Constituent Elements</b> | Meaning                                                                                                    |  |  |
|-----------------------------|----------------------------------------------------------------------------------------------------|--|--|
| name                        | Name of corresponding section (index to string table .shstrtab that contains the section name)                                                                                                    |  |  |
| type                        | Section type of corresponding section (see "(1) Section type")                                                                                                    |  |  |
| flags                       | Section attribute of corresponding section (attribute is A for a section occupying memory, W for a<br>section that can be written, X for an executable section, and G for a section that is allocated to a<br>memory range that can be referenced using global pointer (gp) with 16-bit displacement) |  |  |
| addr                        | Start address of corresponding section                                                                                                    |  |  |
| offset                      | Offset in file of corresponding section                                                                                                    |  |  |
| size                        | Size of corresponding section                                                                                                    |  |  |
| link                        | Section header table index link of corresponding section (see "(2) Constituent elements (link/info)<br>dependent on section type")                                                                                                    |  |  |
| info                        | Information dependent on section type of corresponding section (see "(2) Constituent elements<br>(link/info) dependent on section type")                                                                                                    |  |  |
| addralign                   | Alignment condition of corresponding section                                                                                                    |  |  |
| entsize                     | Size of entries in corresponding section                                                                                                    |  |  |

**Table 3-6. Constituent Elements of Section Header Table Entries and Their Meanings**

## <span id="page-137-0"></span>**(1) Section type**

The section types indicated by the constituent element "type" in the section header table are shown with an explanation of their meanings in the following table.

| Section Type        | Meaning                                                                                                    |  |  |
|---------------------|----------------------------------------------------------------------------------------------------|--|--|
| <b>GPTAB</b>        | Global pointer table (in which the first entry contains <i>num</i> of -Gnum specified for the C<br>compiler or assembler, and 0, the 2nd and subsequent entries indicate the size when<br>aligned with data size and word) |  |  |
| <b>NOBITS</b>       | Section for data that does not have an actual value in the object file (e.g., data for which<br>no initial value is specified)                                                                                             |  |  |
| <b>PROGBITS</b>     | Section for data that has an actual value in the object file (e.g., data for which a machine<br>language instruction or initial value has been specified)                                                                  |  |  |
| <b>REGMODE</b>      | Section existing in relocatable object file created using the register mode functionNote<br>(stores information on the number of registers internally used by the C compiler)                                              |  |  |
| REL (not supported) | Relocation information                                                                                                    |  |  |
| RELA                | Relocation information                                                                                                    |  |  |
| <b>SYMTAB</b>       | Symbol table (see "(1) Symbol table")                                                                                                    |  |  |
| <b>STRTAB</b>       | String table $(2)$<br>String table")                                                                                                    |  |  |

**Table 3-7. Section Types and Their Meanings**

**Note** See the explanation of the register mode specification option ([-reg\)](#page-462-0) of the C compiler.

### <span id="page-137-1"></span>**(2) Constituent elements (link/info) dependent on section type**

The meanings of the section header table's constituent elements "link" and "info", which are dependent on section type, are shown below.

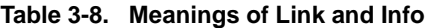

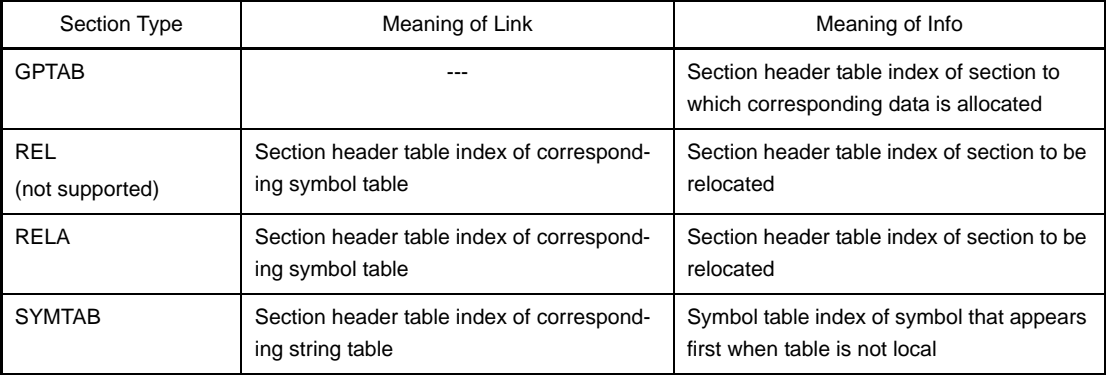

### **3.9.5 Sections**

The following describes the sections that are constituent elements in ELF-format object files.

A section is a main constituent element of object files. Its contents include machine language instructions, data, symbol tables, string tables, debug information, and line number information.

A section must meet the following conditions.

- One section header table entry corresponding to the section header table must exist in each section.
- In some cases (such as a section having section type NOBITS), a section may have only a section header table entry but no actual value exists in the object file.
- A section that has an actual value in the object file occupies a contiguous area in the object file.
- Sections do not share an area in the object file. In other words, there is no area that belongs to more than one section.

## <span id="page-138-0"></span>**(1) Symbol table**

The following describes the symbol table, a type of section.

The symbol table, a section of section type SYMTAB, is an array of symbol table entries containing information about all of the symbols included in the object file.

An index (subscript) to this array is called a symbol table index, and the symbol table entries are referenced using this symbol table index<sup>Note</sup>.

**Note** An entry with symbol table index 0 is reserved, and each constituent element's value is 0.

**Table 3-9. Constituent Elements of Symbol Table Entries and Their Meanings**

| Constituent<br>Elements | Meaning                                                                                                    |  |  |
|-------------------------|----------------------------------------------------------------------------------------------------|--|--|
| name                    | Name of corresponding symbol (index to string table .strtab)                                                                                                    |  |  |
| value                   | Value of corresponding symbol                                                                                                    |  |  |
| size                    | Size of corresponding symbol                                                                                                    |  |  |
| BIND (info)             | Binding class of corresponding symbol (binding class is GLOBAL for a symbol used to resolve<br>an external reference, or LOCAL for a symbol not used to resolve an external reference)                                                                                                    |  |  |
| TYPE (info)             | Type of corresponding symbol (type is FILE for a normal file name, FUNC for a function name,<br>NOTYPE for an undefined symbol, OBJECT for a symbol indicating a normal label, SECTION<br>for a section name, or DEVFILE for a device file name)                                                                                                    |  |  |
| other                   |                                                                                                    |  |  |
| shndx                   | Section header table index of section for corresponding symbol (which takes one of the following<br>values: ABS for a symbol indicating a constant, COMMON for an undefined external symbol that<br>is referenced using a global pointer (gp) with 32-bit displacement, GPCOMMON for an unde-<br>fined external symbol that is referenced using a global pointer (gp) with 16-bit displacement, or<br>UNDEF for an undefined symbol) |  |  |

## <span id="page-138-1"></span>**(2) String table**

The following describes the string table, a type of section.

The string table, a section of section type STRTAB, consists of a character string that ends with a null character (\0). This character string is referenced using an index that is an offset from the beginning of the string table<sup>Note</sup>. An ELF-format object file uses this character string to hold the names of symbols and sections. For example, the constituent element "name" in the section header table entry has an index to the string table .shstrtab which holds a section name.

**Note** The rule is that the first byte expressed by index 0 is a null character.

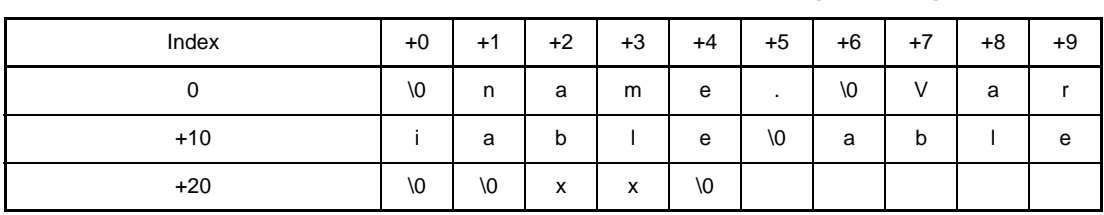

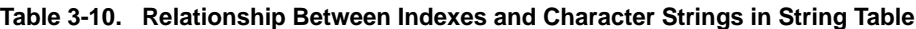

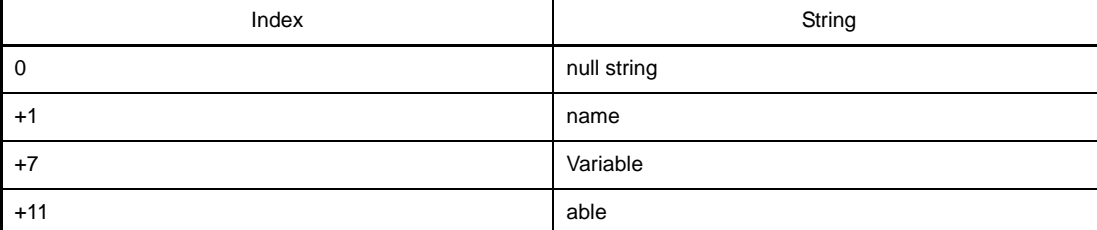

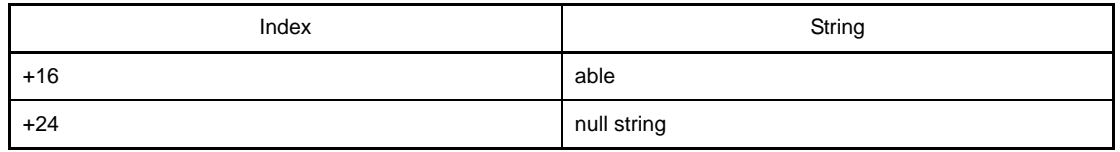

## **(3) Reserved sections**

In ELF-format object files, several sections are reserved as reserved sections.

The following table lists the names, section types, and section attributes of these reserved sections.

**Table 3-11. Reserved Sections**

| NameNote 1                  | Description                                                      | Section Type    | <b>Section Attribute</b> |
|-----------------------------|------------------------------------------------------------------|-----------------|--------------------------|
| .bss                        | bss section.                                                     | <b>NOBITS</b>   | AW                       |
| .const                      | .const section                                                   | <b>PROGBITS</b> | A                        |
| .data                       | data section.                                                    | <b>PROGBITS</b> | AW                       |
| .ext_info<br>.ext_info_boot | Information section for flash/external ROM re-<br>link function  | <b>PROGBITS</b> | None                     |
| .ext_table                  | Branch table section for flash/external ROM re-<br>link function | <b>PROGBITS</b> | <b>AX</b>                |
| .ext_tgsym                  | Information section for flash/external ROM re-<br>link function  | <b>PROGBITS</b> | None                     |
| .gptabname                  | Global pointer table Note 2                                      | <b>GPTAB</b>    | None                     |
| .pro_epi_runtime            | Prologue/epilogue run-time call section                          | <b>PROGBITS</b> | AX                       |
| .regmode                    | Register mode information                                        | <b>REGMODE</b>  | None                     |
| .relname                    | Relocation information                                           | <b>REL</b>      | None                     |
| .relaname                   | Relocation information                                           | <b>RELA</b>     | None                     |
| .sbss                       | sbss section.                                                    | <b>NOBITS</b>   | <b>AWG</b>               |
| .sconst                     | .sconst section                                                  | <b>PROGBITS</b> | A                        |
| .sdata                      | sdata section.                                                   | <b>PROGBITS</b> | <b>AWG</b>               |
| .sebss                      | sebss section.                                                   | <b>NOBITS</b>   | AW                       |
| .sedata                     | .sedata section                                                  | <b>PROGBITS</b> | <b>AW</b>                |
| .shstrtab                   | String table containing section names                            | <b>STRTAB</b>   | None                     |
| .sibss                      | sibss section.                                                   | <b>NOBITS</b>   | AW                       |
| .sidata                     | sidata section.                                                  | <b>PROGBITS</b> | AW                       |
| .strtab                     | String table                                                     | <b>STRTAB</b>   | None                     |
| .symtab                     | Symbol table                                                     | <b>SYMTAB</b>   | None                     |
| .text                       | text section.                                                    | <b>PROGBITS</b> | <b>AX</b>                |
| .tibss                      | tibss section.                                                   | <b>NOBITS</b>   | AW                       |
| .tibss.byte                 | tibss.byte section.                                              | <b>NOBITS</b>   | AW                       |
| .tibss.word                 | .tibss.word section                                              | <b>NOBITS</b>   | AW                       |
| .tidata                     | .tidata section                                                  | <b>PROGBITS</b> | AW                       |
| .tidata.byte                | .tidata.byte section                                             | <b>PROGBITS</b> | AW                       |
| .tidata.word                | .tidata.word section                                             | <b>PROGBITS</b> | AW                       |
| .vdbstrtab                  | Symbol table for debug information                               | <b>STRTAB</b>   | None                     |

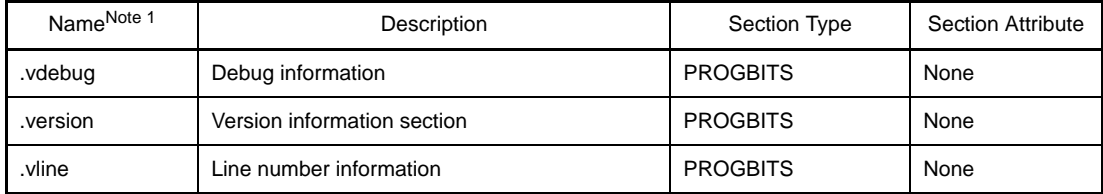

Notes 1. The name part of .gptabname, .relname, and .relaname indicates the name of the section corresponding to each respective section.

**2.** This is information that is used when processing the linker's -A option.

# **APPENDIX A WINDOW REFERENCE**

This section explains windows/panels/dialog boxes used in build process.

# **A.1 Description**

The following lists the windows/panels/dialog boxes used in build process.

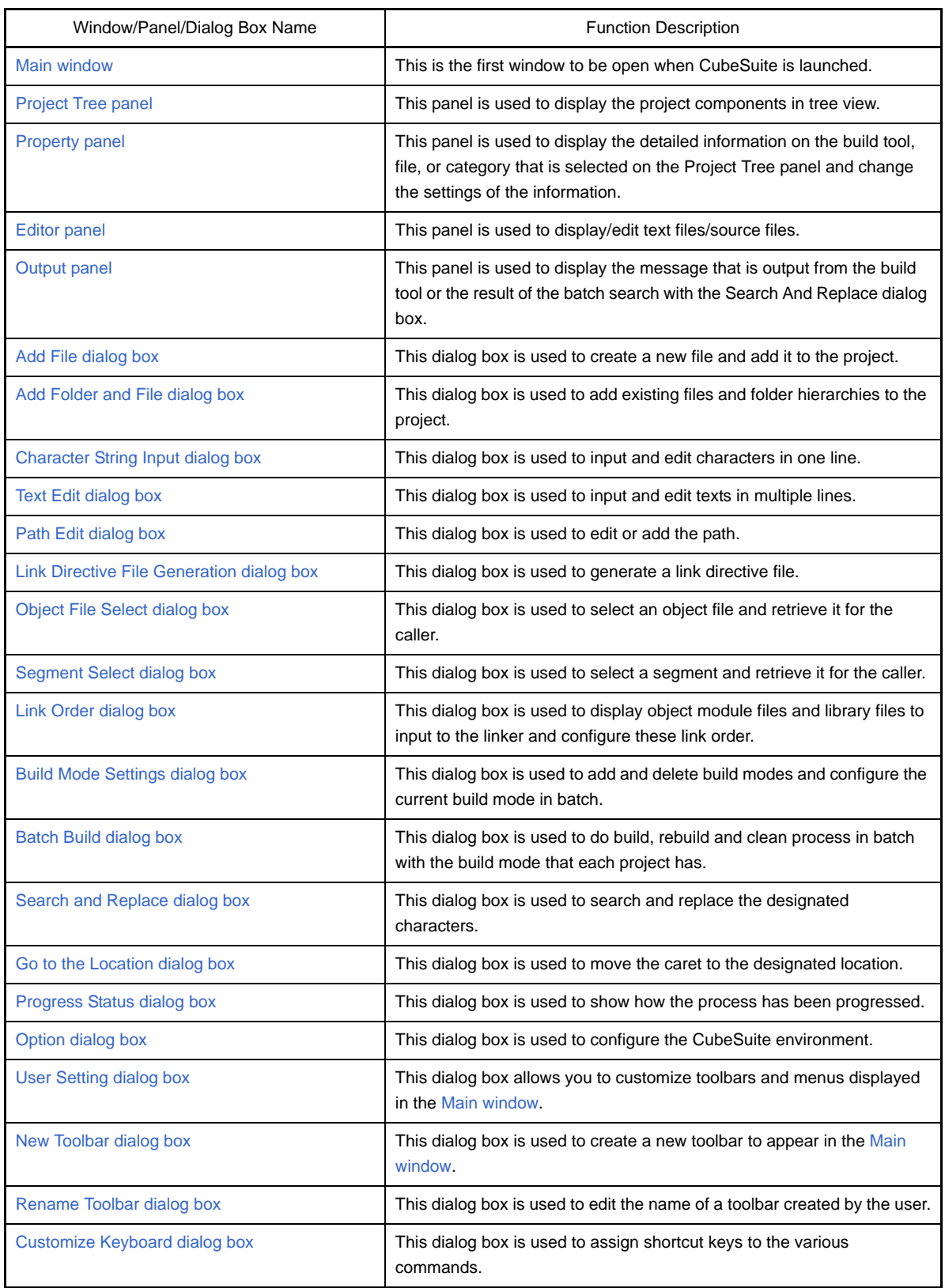

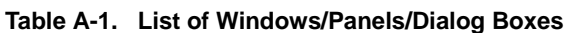

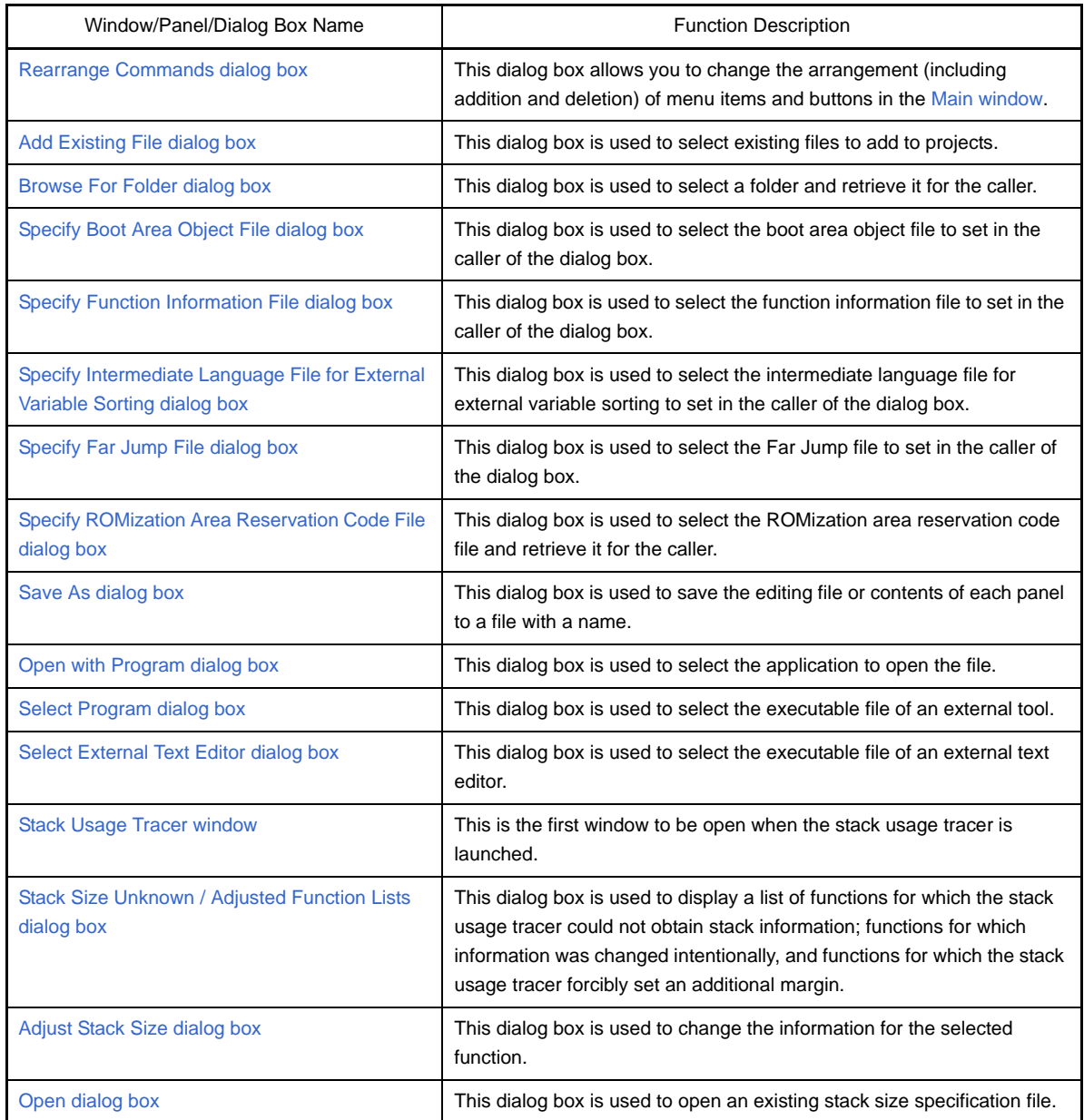

### <span id="page-143-0"></span>**Main window**

This is the first window to be open when CubeSuite is launched.

This window is used to control the user program execution and open panels for the build process.

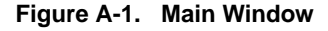

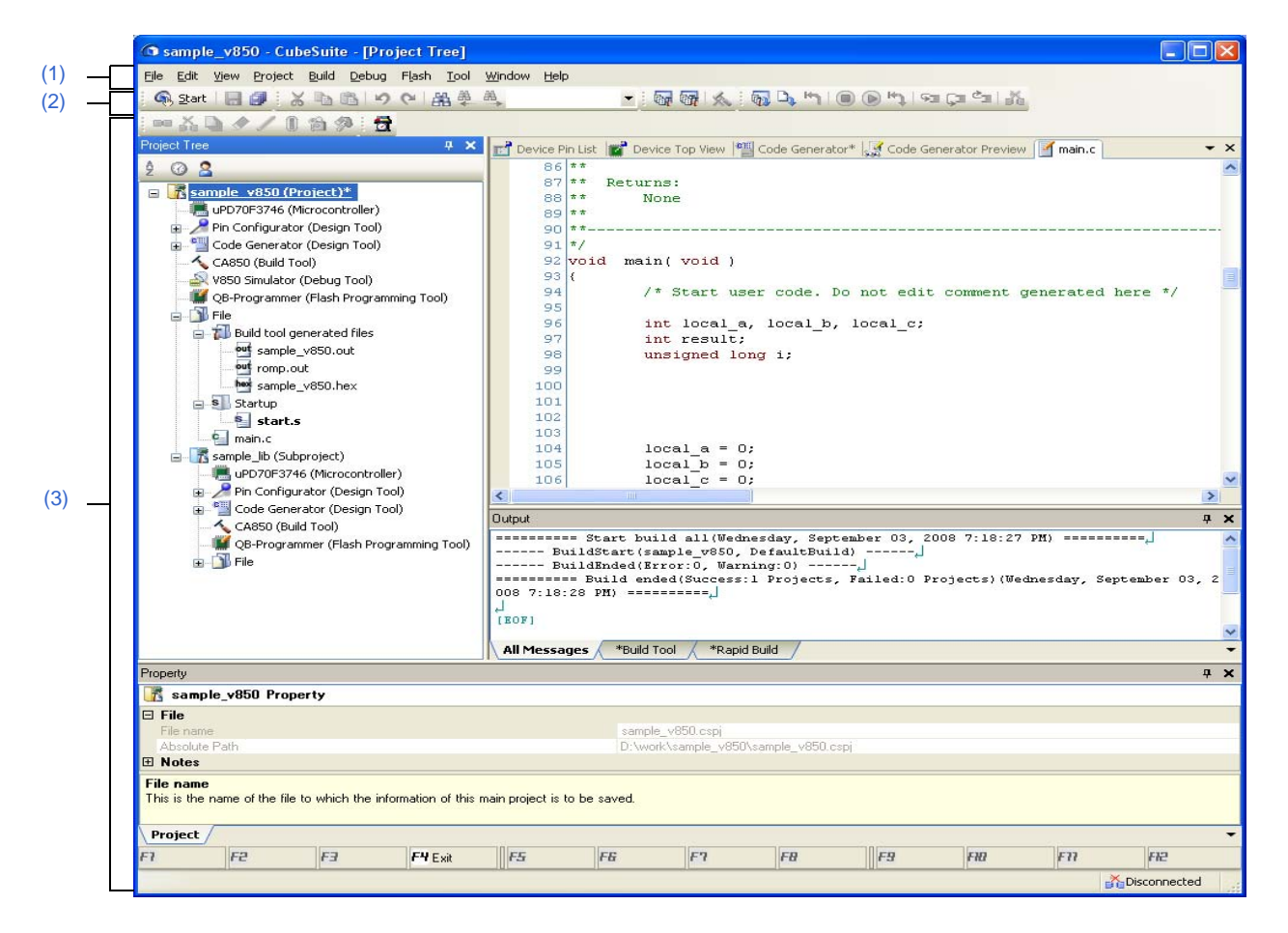

The following items are explained here.

- [\[How to open\]](#page-143-1)
- [\[Description of each area\]](#page-144-0)

### <span id="page-143-1"></span>**[How to open]**

- Select Windows<sup>®</sup> [start] >> [All programs] >> [NEC Electronics CubeSuite] >> [CubeSuite]
# **[Description of each area]**

## **(1) Menu bar**

Displays the menu relates to build.

Contents of each menu can be customized in the [User Setting dialog box](#page-341-0).

# **(a) [Project]**

The [Project] menu shows menu items to operate the project and others.

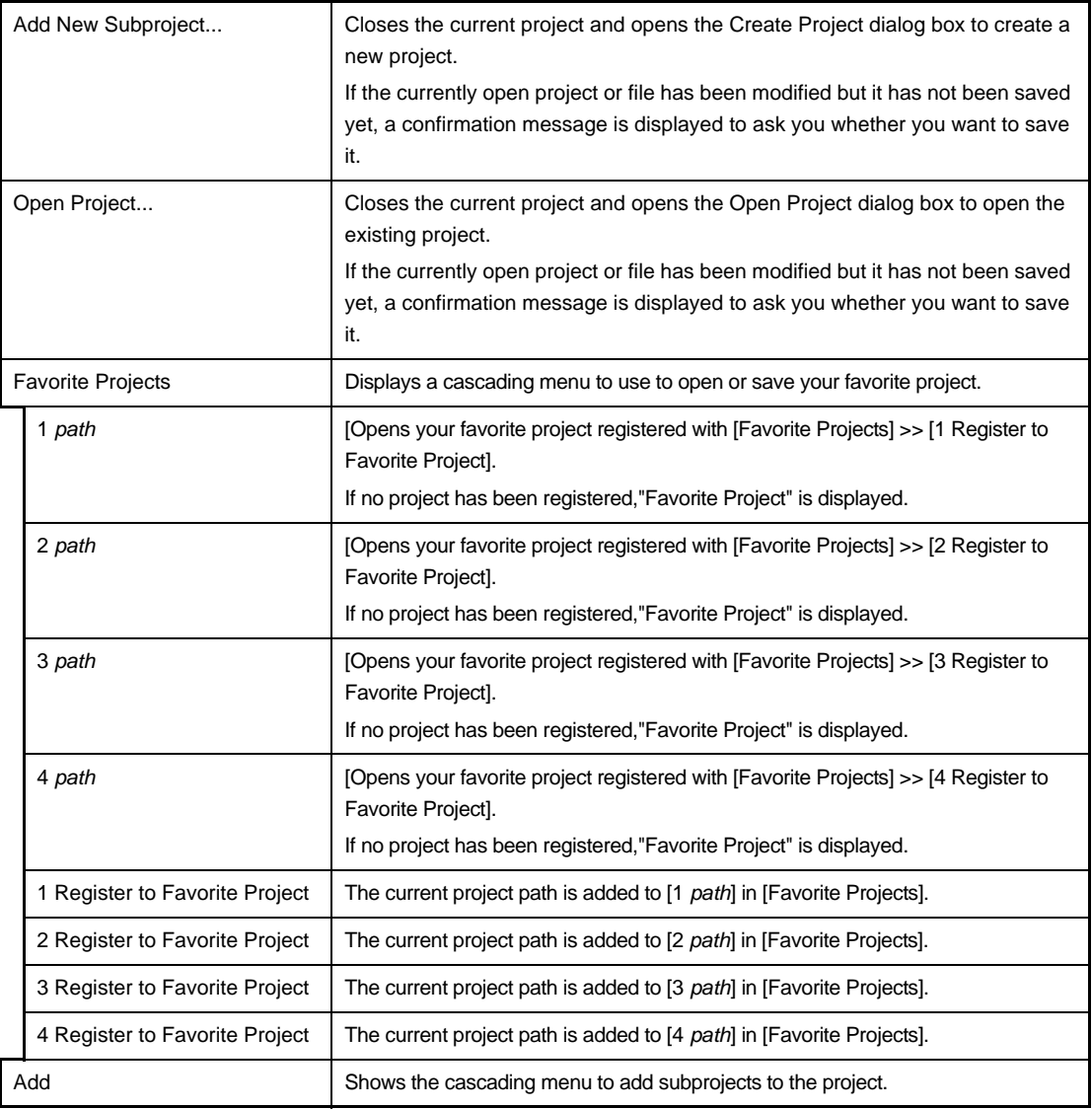

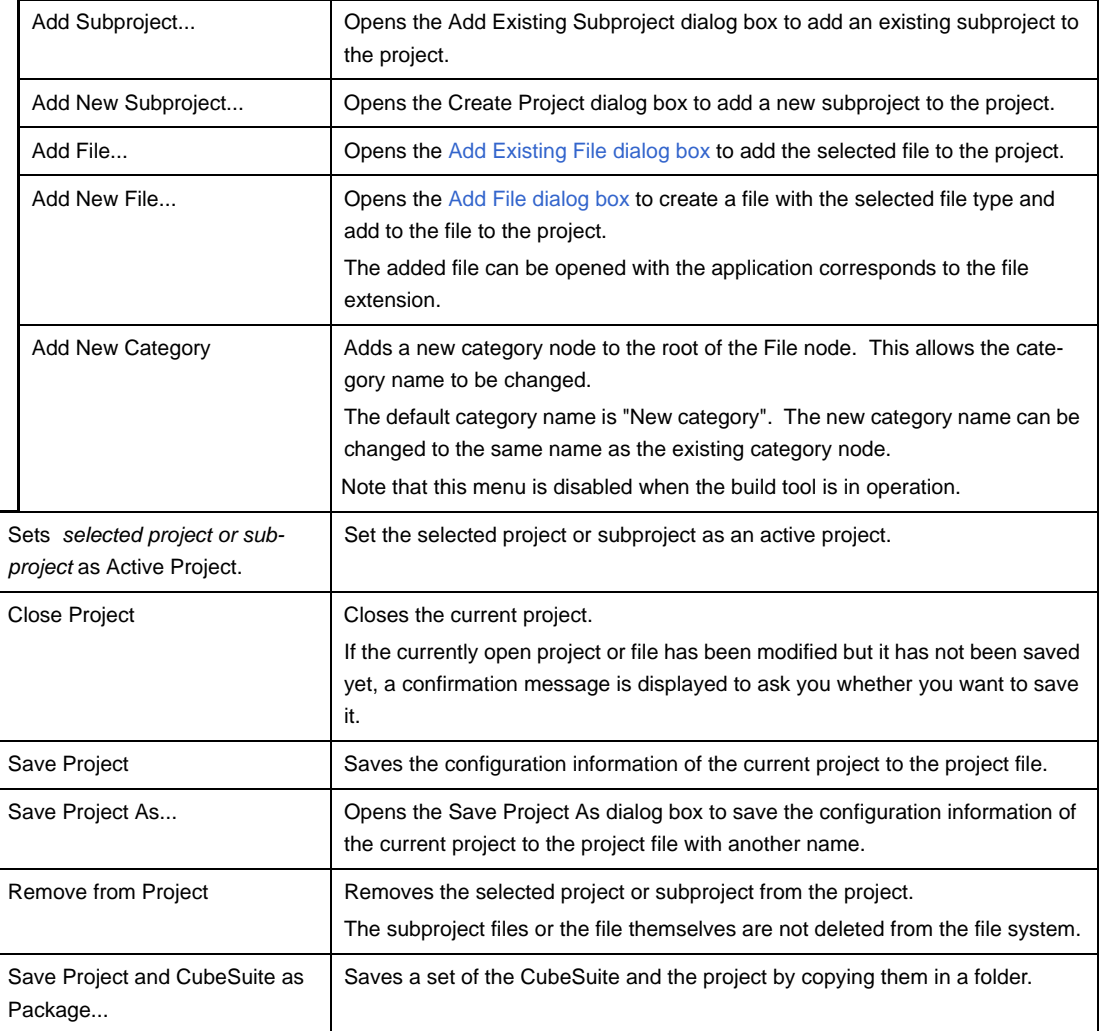

# **(b) [Build]**

The [Build] menu shows menu items for the build process and others.

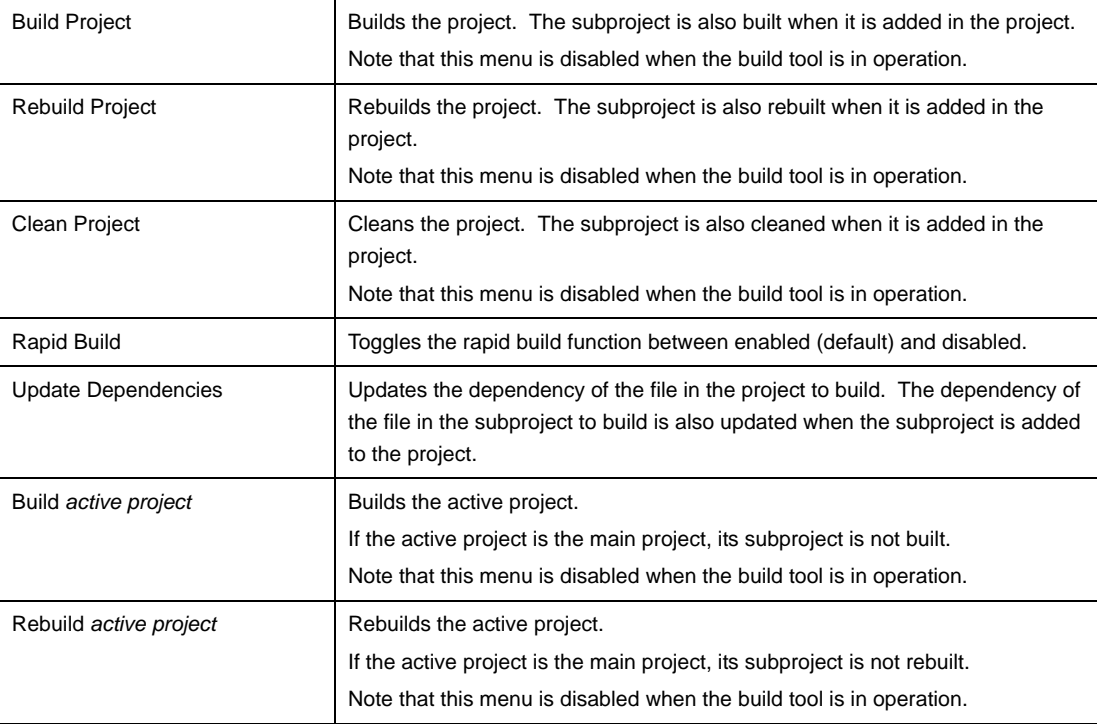

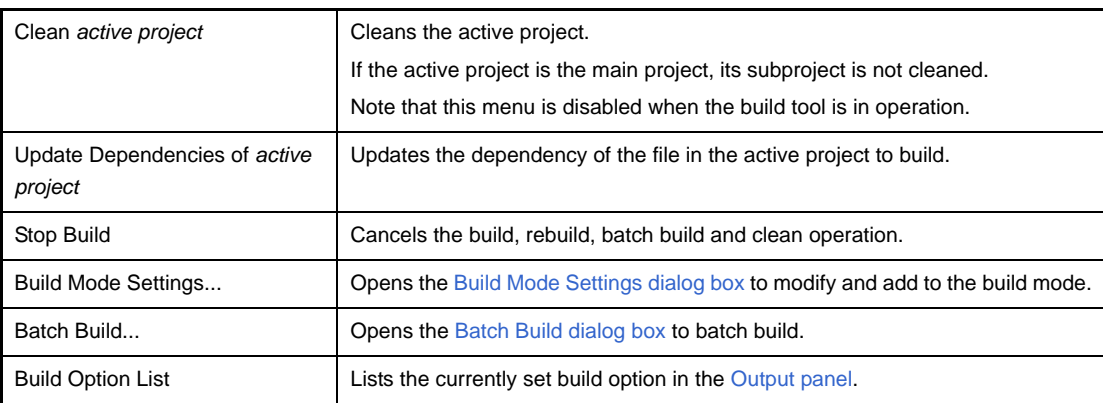

#### **(2) Toolbar**

Buttons used in build process are displayed.

Buttons on the toolbar can be customized in the [User Setting dialog box](#page-341-0). You can also create a new toolbar in the same dialog.

#### **(a) Build toolbar**

Build toolbar shows buttons used in build process.

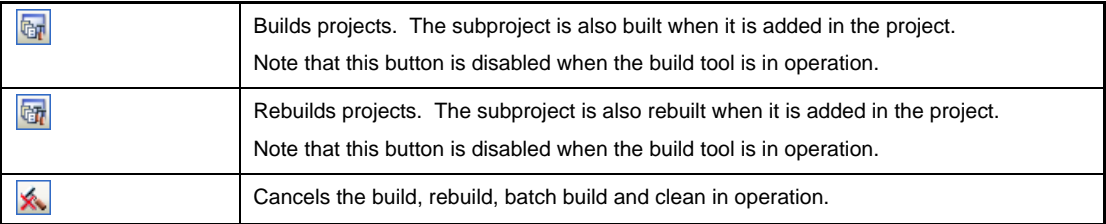

#### **(3) Panel display area**

The following panels are displayed in this area.

- [Project Tree panel](#page-147-0)
- [Property panel](#page-159-0)
- [Editor panel](#page-267-0)
- [Output panel](#page-270-0)

See the each panel section for details of the contents of the display.

## <span id="page-147-0"></span>**Project Tree panel**

This panel is used to display the project components such as the build tool, source files, etc. in tree view.

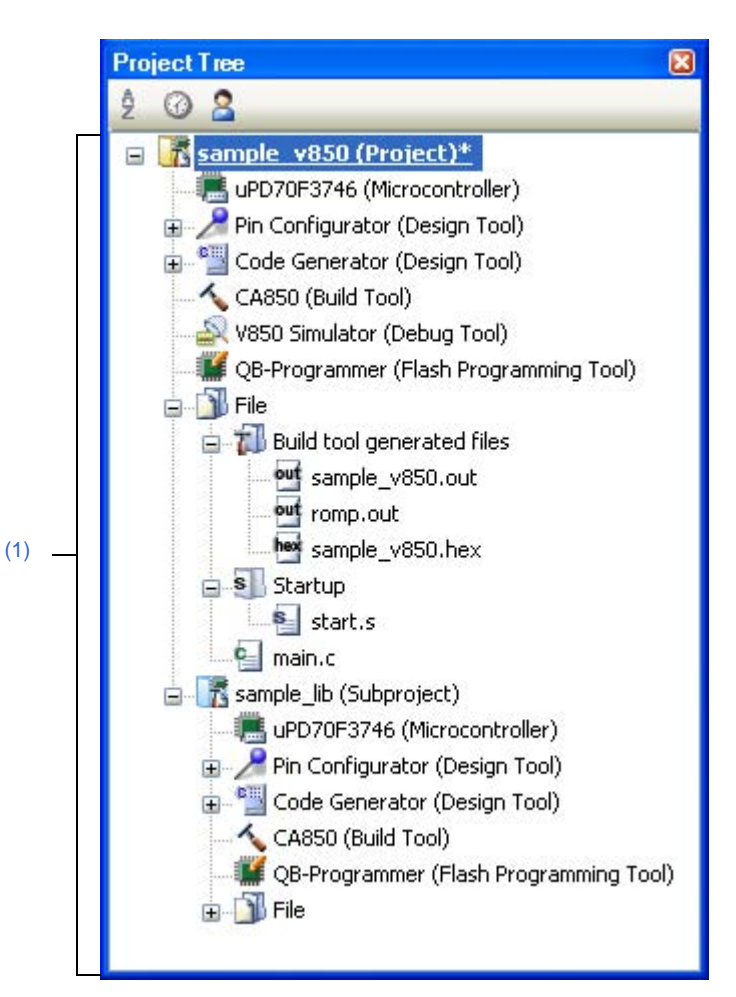

**Figure A-2. Project Tree Panel**

#### The following items are explained here.

- [\[How to open\]](#page-147-1)
- [\[Description of each area\]](#page-147-2)
- [\[\[Edit\] menu \(only available for the Project Tree panel\)\]](#page-153-0)
- [\[Context menu\]](#page-154-0)

#### <span id="page-147-1"></span>**[How to open]**

- From the [View] menu, select [Project Tree].

#### <span id="page-147-2"></span>**[Description of each area]**

#### <span id="page-147-3"></span>**(1) Project tree area**

Project components are displayed in tree view with the following given node.

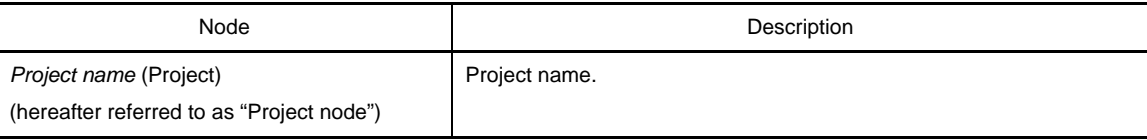

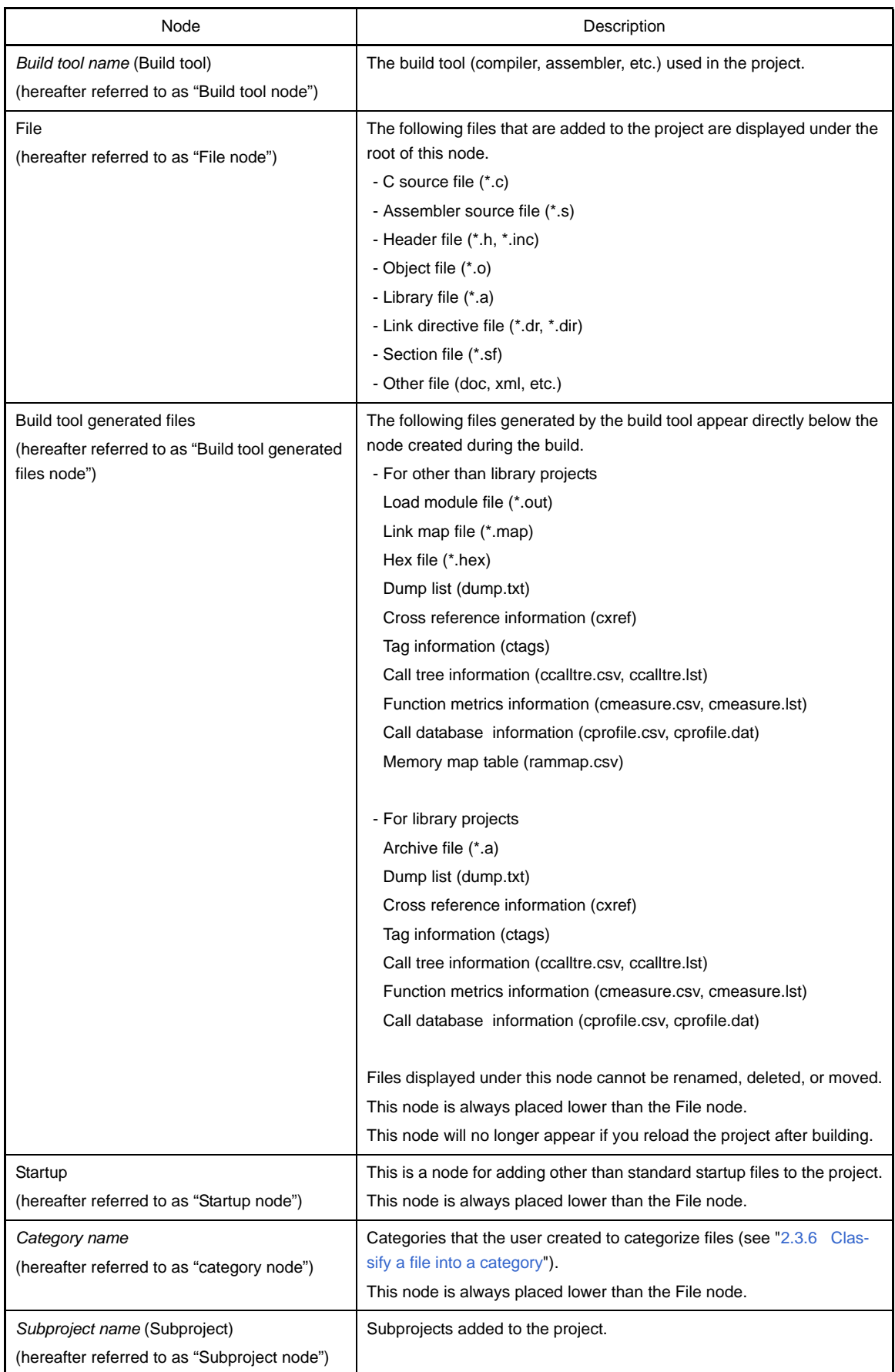

When each component (the node or file) is selected, the detailed information (property) is displayed in the [Prop](#page-159-0)[erty panel](#page-159-0). You can change the settings.

**Remark** When more than one components are selected, only the tab that is common to all the components is displayed.

> When multiple files are selected and the values of their common properties are different, then the corresponding value fields are displayed blank.

This area has the following functions.

#### **(a) Add files**

You can add files by one of the following procedure. The files are added under the File node.

#### **<1> Add existing files**

- Select either one of the Project node, Subproject node, File node or a file. Then select [Add] >> [Add File...] from the [File] menu. The [Add Existing File dialog box](#page-354-0) appears. Select files to add.
- Select either one of the Project node, Subproject node, File node or a file. Then select [Add] >> [Add File...] from the context menu. The [Add Existing File dialog box](#page-354-0) appears. Select files to add.
- Copy the file using windows explorer and the like and then point the mouse to this area. Select [Paste] from the [Edit] menu.
- Drag files using windows explorer and the like and then drop them at the location in this area where you want to add the files to.
- **Remark** If the files are dragged from the windows explorer and the like and then dropped in the blank space under the lower project tree, it is regarded as dropped in the Main project.

#### **<2> When new files are added**

- Select either one of the Project node, Subproject node, File node or a file. Then select [Add] >> [Add New File...] from the [File] menu. The [Add File dialog box](#page-273-0) appears. Designate the file to create.
- Select either one of the Project node, Subproject node, File node or a file. Then select [Add] >> [Add New File...] from the context menu. The [Add File dialog box](#page-273-0) appears. Designate the file to create.

**Remark** A blank file is created at the location designated in the [Add File dialog box.](#page-273-0)

#### **(b) Remove the file from a project**

You can remove files from the project by one of the following procedure.

The removed files are not deleted from the file system in this operation.

- Select the file you want to remove from the project. Then select [Remove from Project] from the [Project] menu.
- Select the file you want to remove from the project. Then select [Remove from Project] from the context menu.

#### **(c) Move files**

You can move files by the following procedure.

The file are moved under the File node.

- Drag the file you want to move and then drop it in the destination.
- **Remarks 1.** Individual option is retained when the file is dropped in the main project or subproject.
	- **2.** The file is copied, not moved when the file is dropped between the different project, or in the main project or subproject in same project. Note that this operation does not retain the individual option set in each file.

#### **(d) Add categories**

You can add the category node by one of the following procedure.

The category node are added under the File node.

- Select [Add New Category] from the [Project] menu.
- Select [Add New Category] from the context menu of either one of the Project node, Subproject node, or File node.

**Remarks 1.** The default category name is "New category".

**2.** The new category name can be changed to the same name as the existing category node.

#### **(e) Move categories**

You can move the category node by the following procedure.

The category node are moved under the File node.

- Drag the category node you want to move and then drop it in the destination.
- **Remarks 1.** Individual option set in the file in the category node is retained when the category node is dropped in the main project or subproject.
	- **2.** The category node is copied, not moved when the it is dropped between the different project, or in the main project or subproject in same project. Note that the individual option set in each file contained in the category node is not retained.

#### **(f) Add folders**

You can add folders from Explorer or the like by the following procedure.

The folders are added under the File node.

The folders are added as categories.

- Drag the folder from Explorer or the like, and drop it over its destination. The [Add Folder and File dia](#page-275-0)[log box](#page-275-0) opens. Specify the file types and subdirectory levels in the folder to add.

#### **Caution You cannot drag and drop folders and files into this area simultaneously.**

#### **(g) Modify the display order of the subprojects placed in order of build**

The subproject is displayed in order of build from the top. Therefore, the order of build can be changed by changing the display order of the subprojects.

The project must be built from the subproject then the main project.

#### **(h) Configure the standard build option**

When the standard build option is changed, the property is displayed in boldface in the [Property panel.](#page-159-0) You can change the standard build option to the current setting (cancel boldface) by the following procedure.

- Select the Build tool node and then select [Set to Default Build Option for Project] in the context menu.

**Remark** The configuration of the standard build option takes effect to the whole project (main project and subproject).

#### **(i) Sort files and categories**

You can sort files and category nodes in order of the file name, time stamp, or the user definition by the following procedure.

- Select one of the buttons in the toolbar.

The following table explains the buttons.

is selected default by default.

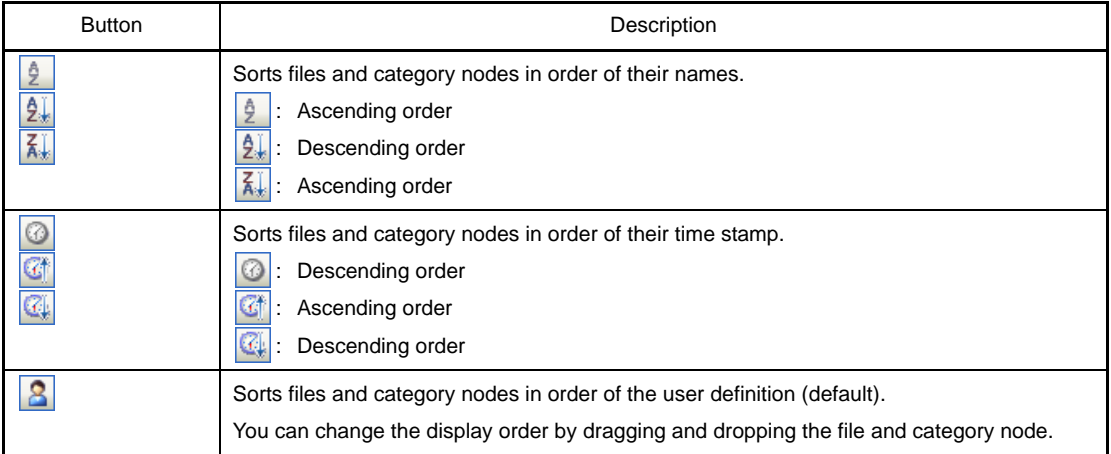

## **(j) Display the file while editing**

When the file added to the project is edited in the [Editor panel](#page-267-0) and the file is not saved once, the file name is followed by "\*". When the file is saved, "\*" is deleted.

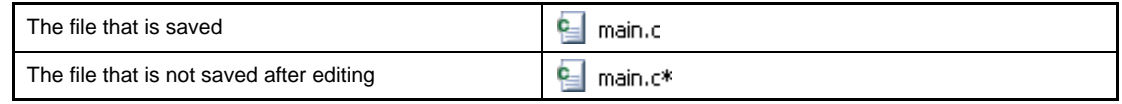

#### **(k) Display the source file in boldface that the individual build option is set**

The source file icon whose option is different from the project general option (individual compile option, individual assemble option) is changed to a different one from the normal icon.

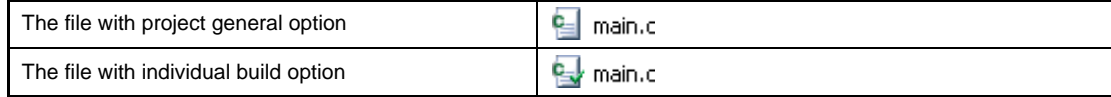

#### **(l) Highlight the file with read-only attribute**

The read-only file added to the project is displayed in italic.

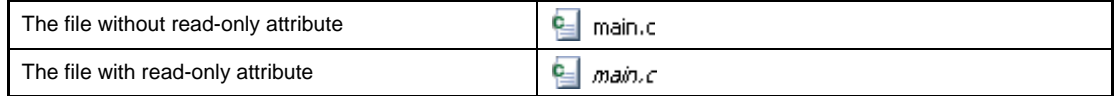

#### **(m) Highlight the file that does not exist**

The file that is added to the project but does not exist is grayed out and its icon is dimmed.

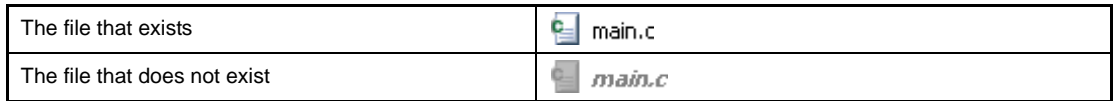

#### **(n) Highlight the build-target file**

**<1> The file which the error occurred during building (rapid building), rebuilding, compiling or assembling is highlighted as the example below.**

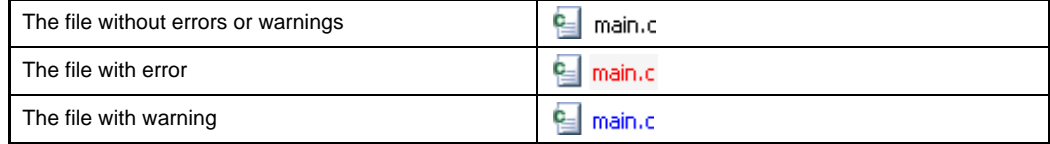

**Remarks 1.** The file with both the error and the warning is highlighted in red.

**2.** The highlight is canceled when the build option (general option or individual option) or the build mode is changed.

#### **<2> The names of the following files are displayed in boldface.**

- The source files that have not been compiled after edited
- The source files after cleaning has been executed
- The source files after build tool options have been changed
- The source files after any build mode has been changed
- **Remark** The file names are all displayed in boldface right after the project is opened. The boldface display is canceled after building is executed.

#### **(o) Highlight non build-target file**

The file that is set as non build-target is highlighted as shown in the example below.

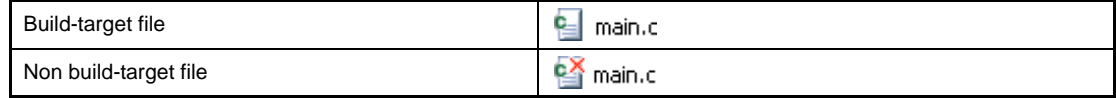

#### **(p) Highlight the project that has been changed**

The file component that is added to the project and the property of the project component are changed, the project name is followed by "\*" and is displayed in boldface.

The boldface is canceled when the project is saved.

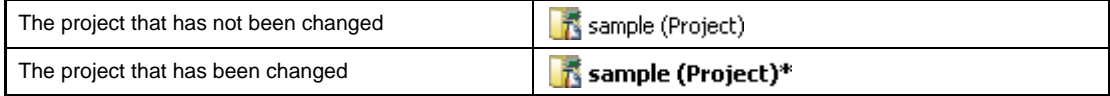

#### **(q) Highlight the active project**

The active projects is underlined.

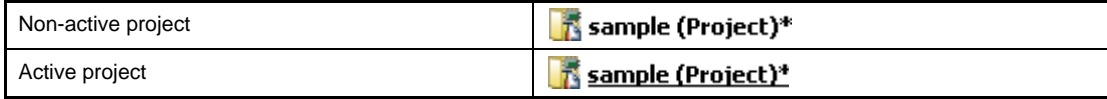

#### <span id="page-152-0"></span>**(r) Run the editor**

Open the file with the specific extension in the [Editor panel.](#page-267-0) When an external editor is specified to use in the [Option dialog box,](#page-318-0) open the file with the external editor. Other files are opened with the application associated with the OS.

#### **Caution The files with the extensions that are not associated with the OS are not displayed.**

You can open the editor by one of the following procedure.

- Double click the file.
- Select the file and then select [Open] from the context menu.
- Select the file and then press the [Enter] key.

The files that can be opened in the [Editor panel](#page-267-0) are as follows.

- C source file (.c)
- Assembler source file (.s)
- Header file (.h, .inc)
- Link directive file (.dr, .dir)
- Section file (.sf)
- Map file (.map)
- Hex file (.hex)
- Text file (.txt)

**Remark** You can use one of the methods below to open files other than those listed above in the [Editor](#page-267-0)  [panel](#page-267-0).

- Drag the file and drop it into the [Editor panel.](#page-267-0)

- Select the file and then select [Open with Internal Editor...] from the context menu.

## <span id="page-153-0"></span>**[[Edit] menu (only available for the Project Tree panel)]**

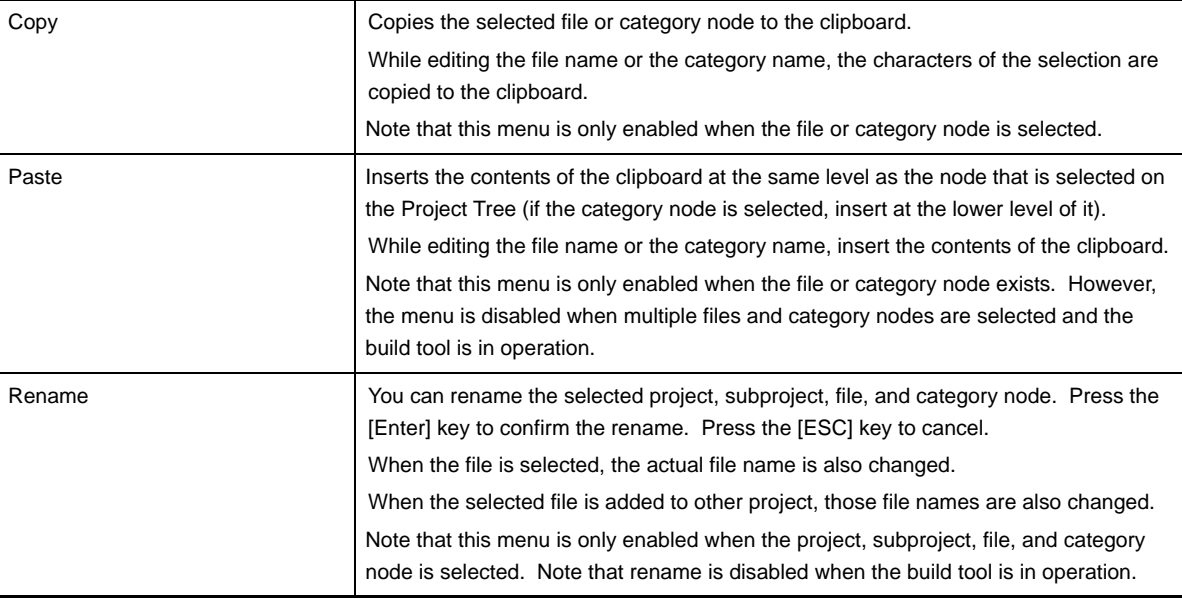

# <span id="page-154-0"></span>**[Context menu]**

## **(1) When the Project node is selected**

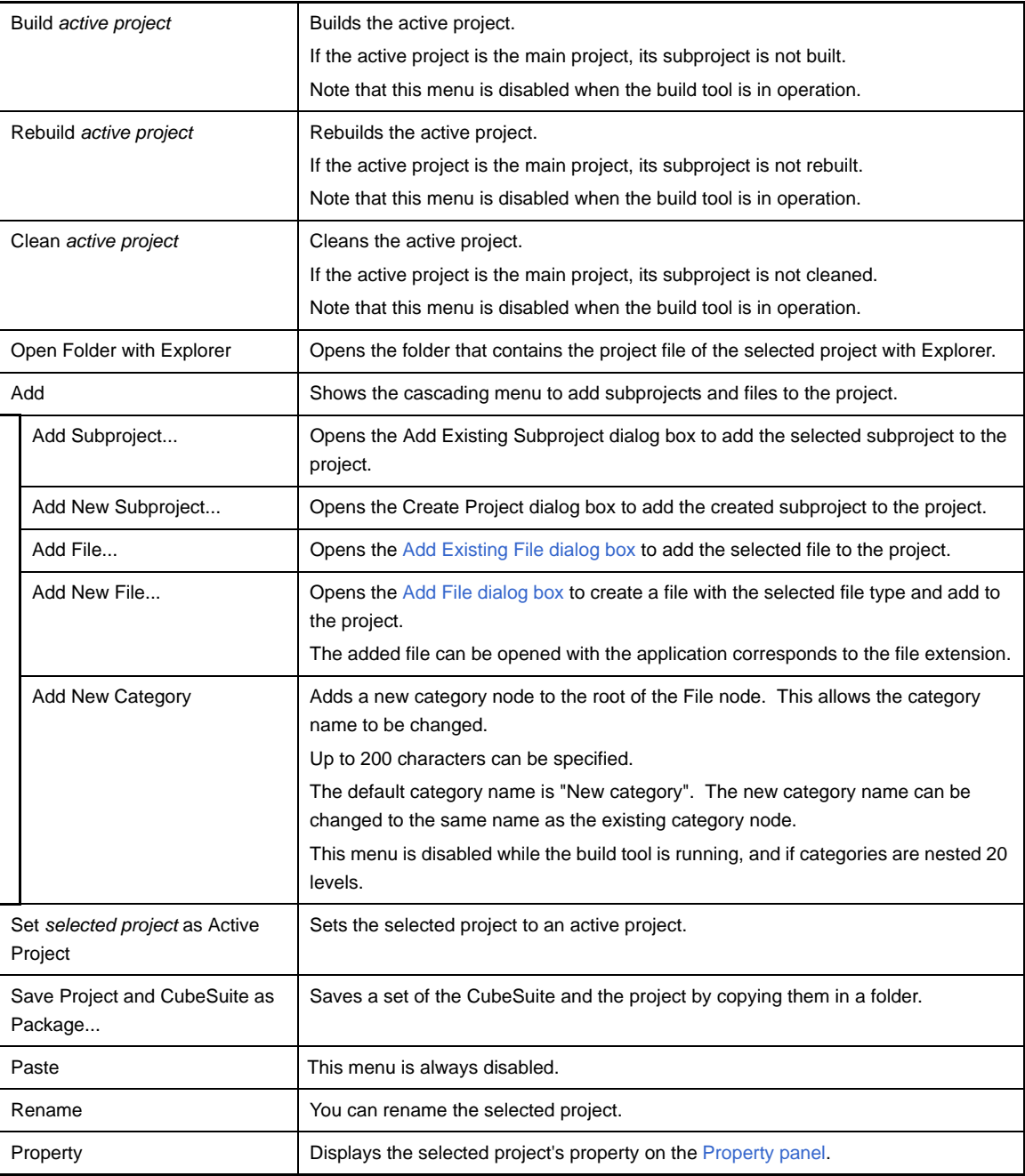

## **(2) When the Subproject node is selected**

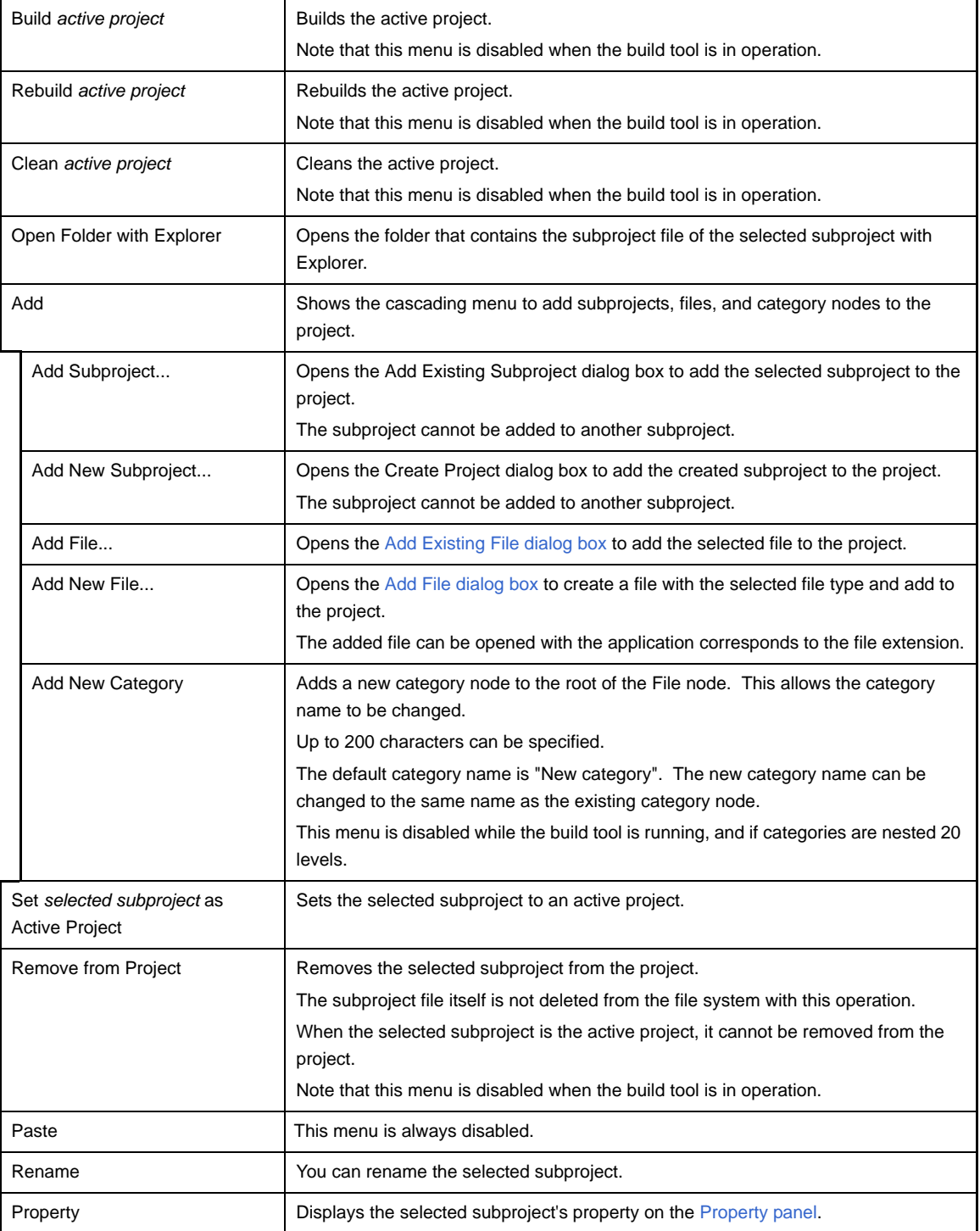

# **(3) When the Build tool node is selected**

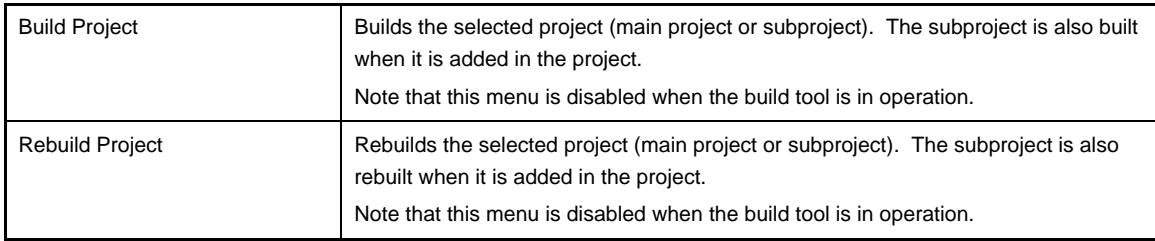

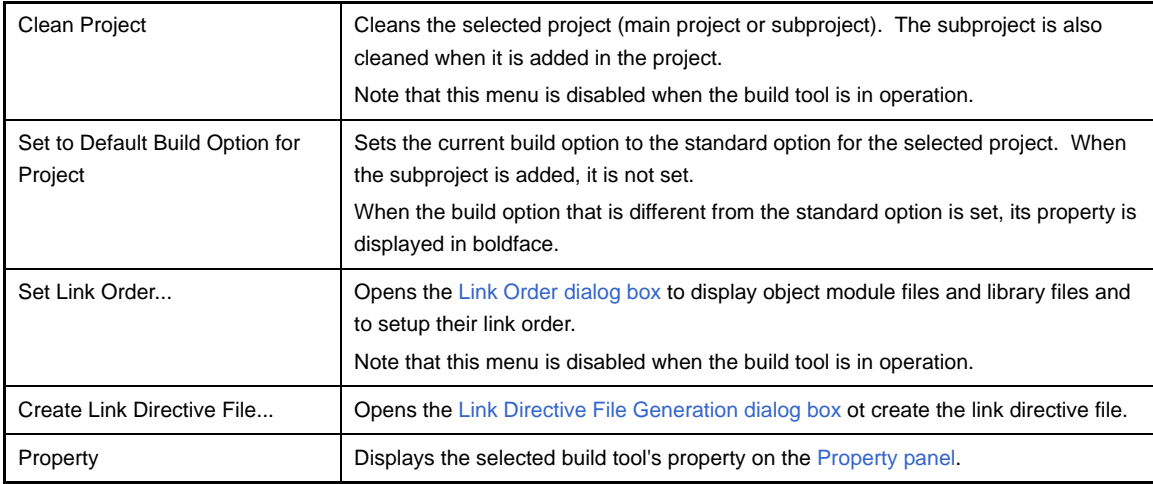

# **(4) When the File node is selected**

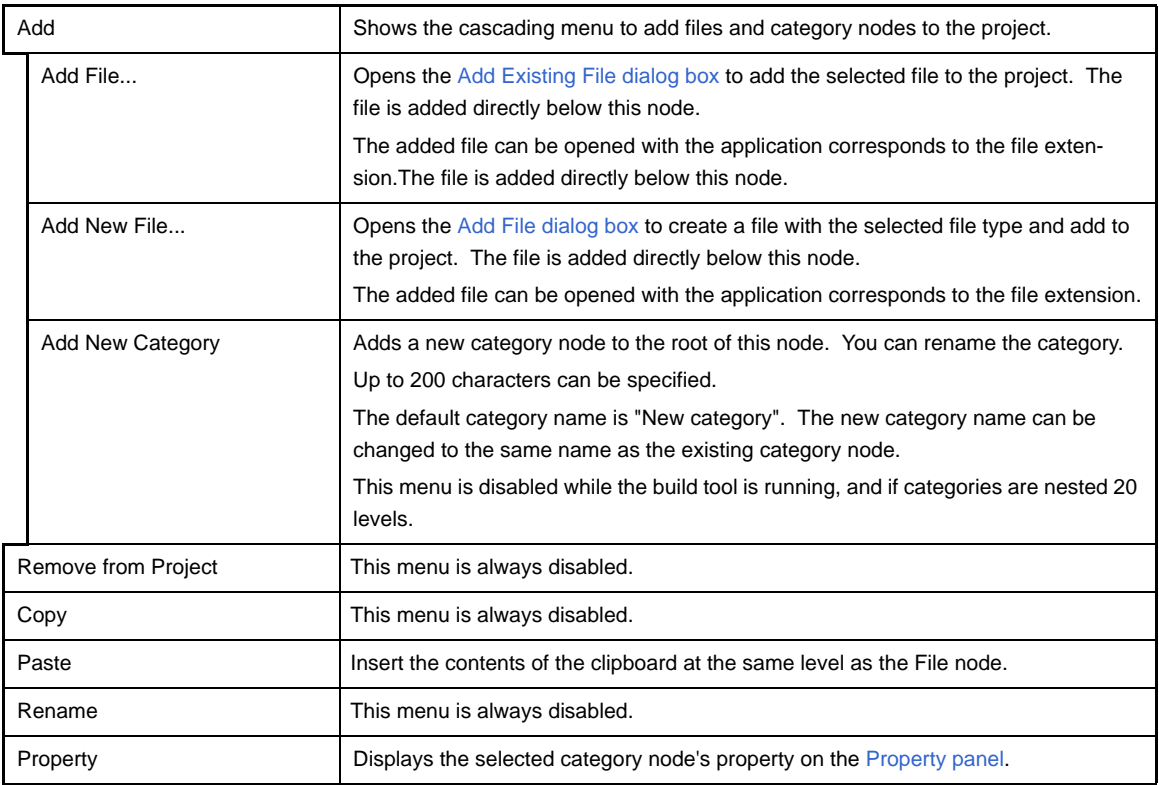

# **(5) When a file is selected**

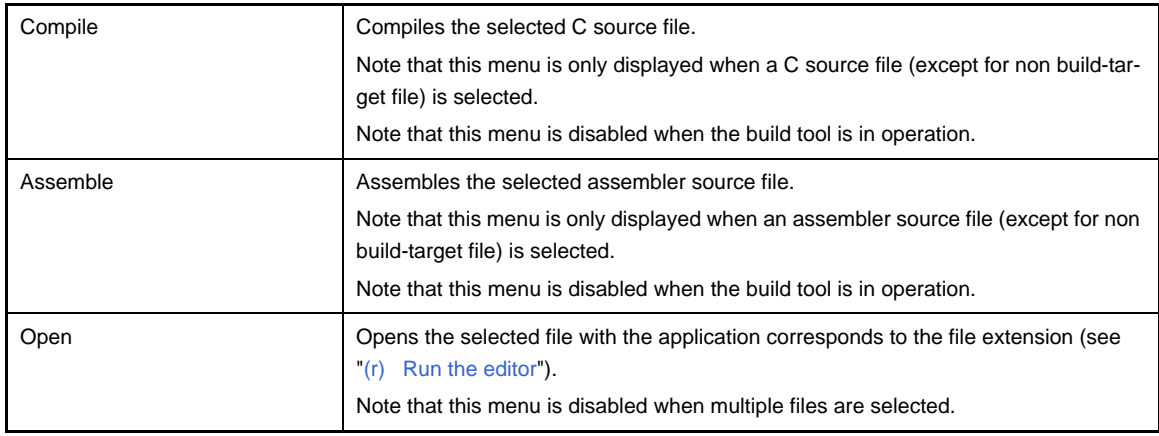

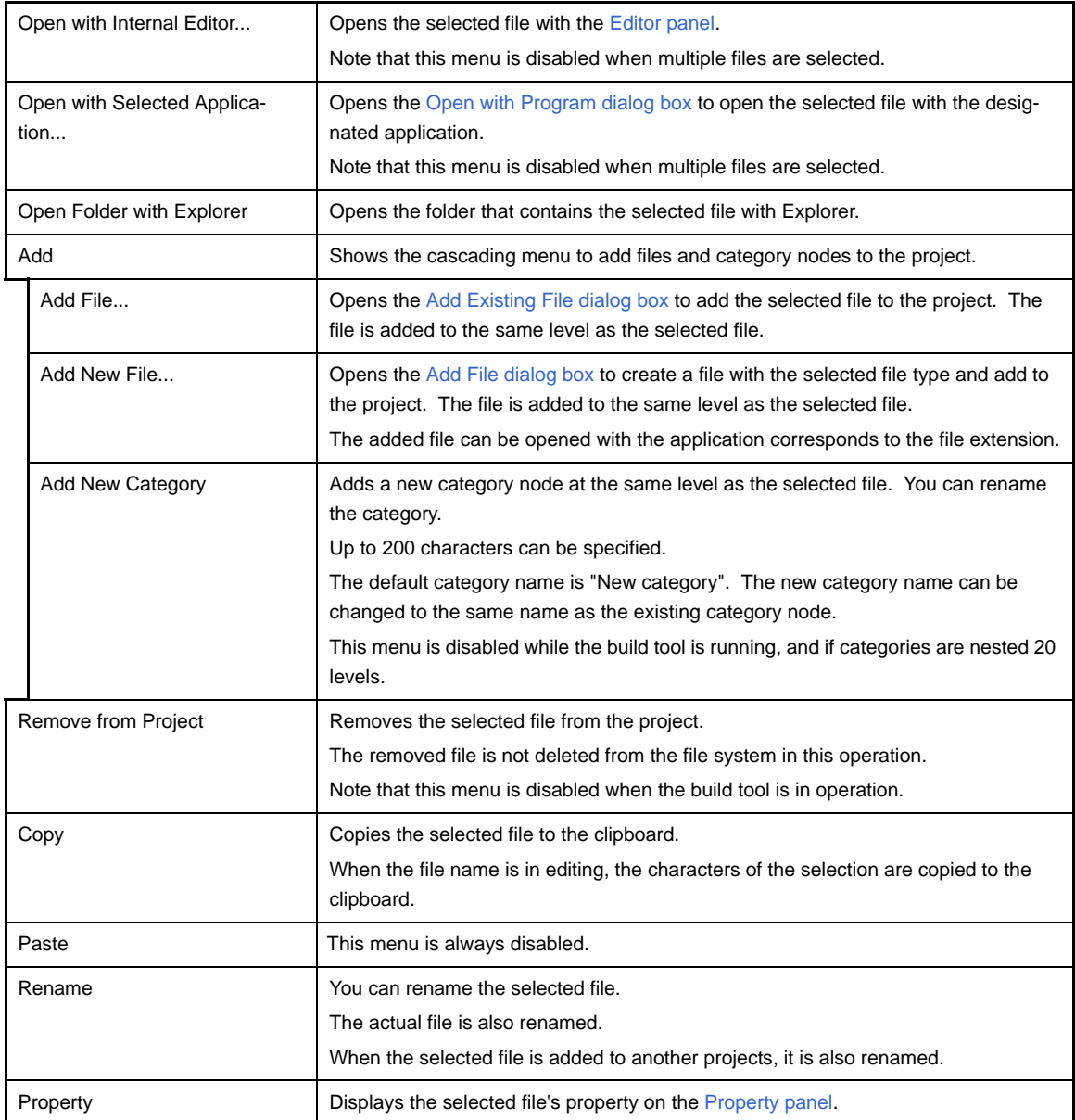

# **(6) When the Build tool generated files node is selected**

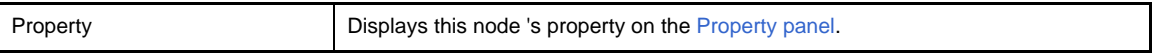

## **(7) When the Startup node is selected**

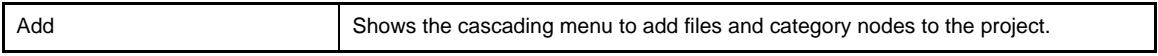

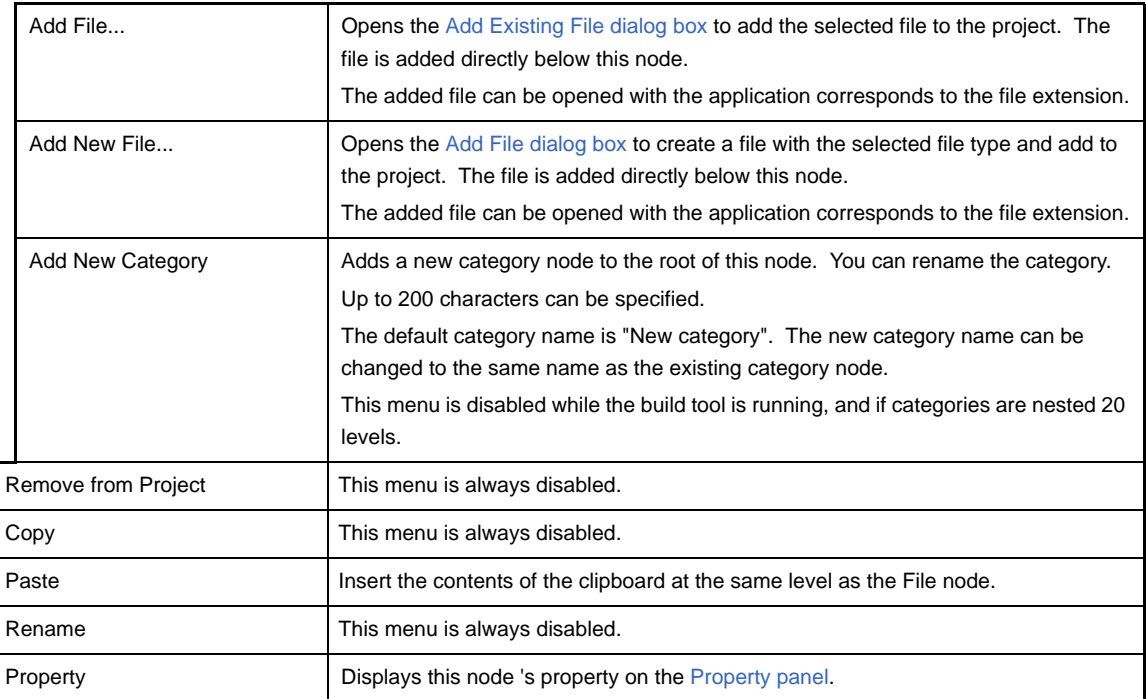

# **(8) When a category node is selected**

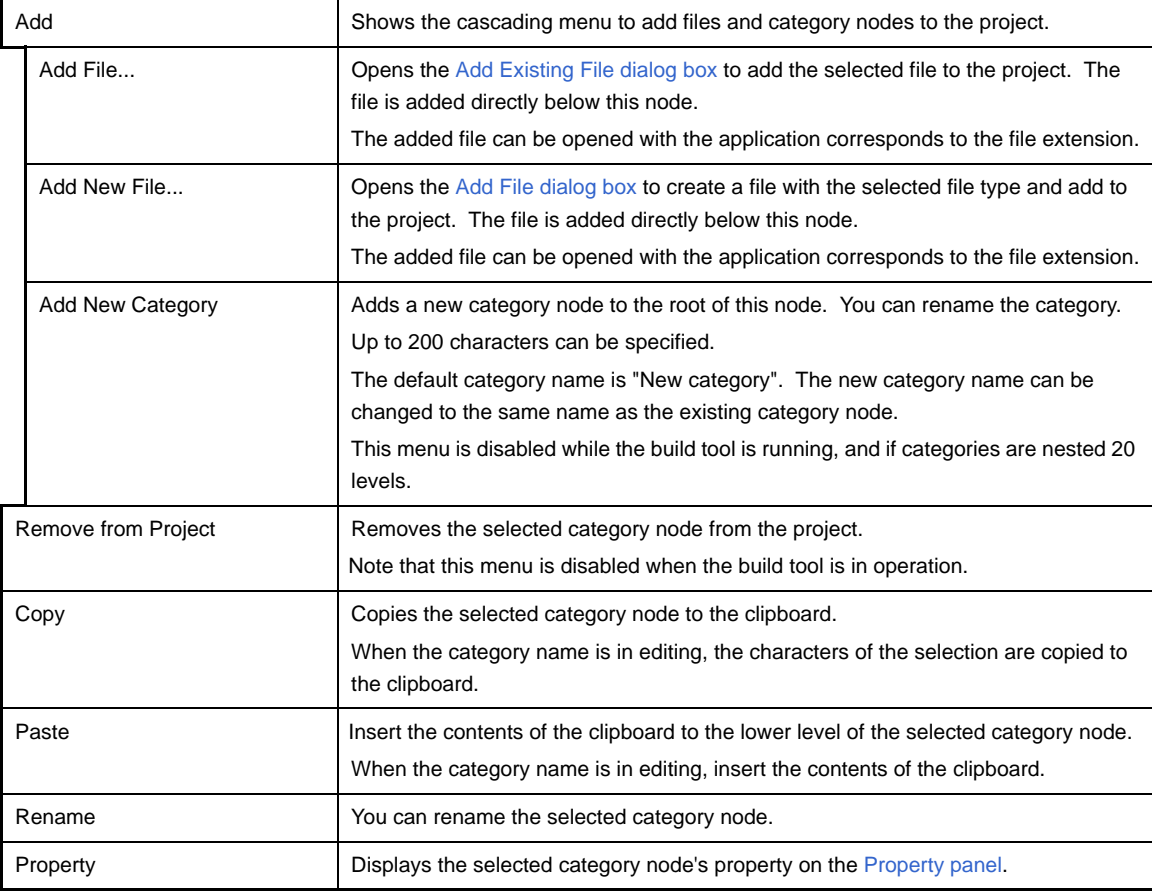

# <span id="page-159-0"></span> **Property panel**

This panel is used to display the detailed information on the Build tool node, file, or category node that is selected on the [Project Tree panel](#page-147-0) by every category and change the settings of the information.

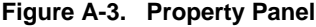

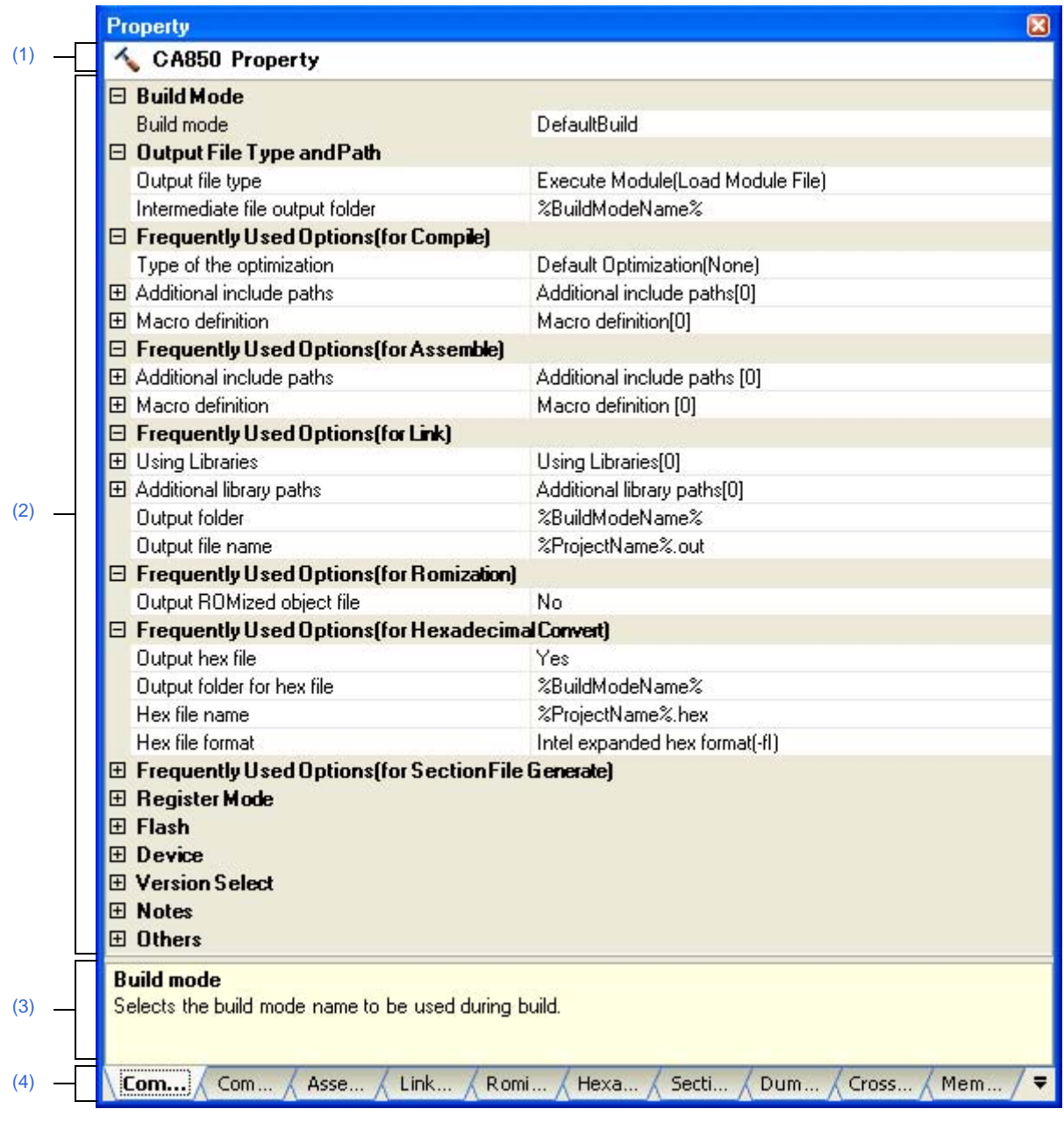

The following items are explained here.

- [\[How to open\]](#page-160-0)
- [\[Description of each area\]](#page-160-1)
- [\[\[Edit\] menu \(only available for the Project Tree panel\)\]](#page-161-0)
- [\[Context menu\]](#page-161-1)

#### <span id="page-160-0"></span>**[How to open]**

- On the [Project Tree panel](#page-147-0), select the Build tool node, file, or category node, and then select [Property] from the [View] menu or [Property] from the context menu.
- **Remark** When either one of the Build tool node, file, or category node on the [Project Tree panel](#page-147-0) while the Property panel is opened, the detailed information of the selected node is displayed.

#### <span id="page-160-1"></span>**[Description of each area]**

#### <span id="page-160-5"></span>**(1) Selected node area**

Display the name of the selected node on the [Project Tree panel.](#page-147-0) When multiple nodes are selected, this area is blank.

#### <span id="page-160-2"></span>**(2) Detailed information display/change area**

In this area, the detailed information on the Build tool node, file, or category node that is selected on the [Project](#page-147-0)  [Tree panel](#page-147-0) is displayed by every category in the list. And the settings of the information can be changed directly. Mark  $\Box$  indicates that all the items in the category are expanded. Mark  $\Box$  indicates that all the items are collapsed. You can expand/collapse the items by clicking these marks or double clicking the category name. Mark  $H<sub>EN</sub>$  indicates that only the hex number is allowed to input in the text box.

See the section on each tab for the details of the display/setting in the category and its contents.

#### <span id="page-160-3"></span>**(3) Property description area**

Display the brief description of the categories and their contents selected in the detailed information display/ change area.

#### <span id="page-160-4"></span>**(4) Tab selection area**

Categories for the display of the detailed information are changed by selecting a tab. In this panel, the following tabs are contained (see the section on each tab for the details of the display/setting on the tab).

#### **(a) When the Build tool node is selected on the Project Tree panel**

- [\[Common Options\] tab](#page-162-0)
- [\[Compile Options\] tab](#page-177-0)
- [\[Assemble Options\] tab](#page-198-0)
- [\[Link Options\] tab](#page-203-0)
- [\[ROMization Process Options\] tab](#page-212-0)
- [\[Hex Convert Options\] tab](#page-219-0)
- [\[Archive Options\] tab](#page-226-0)
- [\[Section File Generate Options\] tab](#page-229-0)
- [\[Dump Options\] tab](#page-235-0)
- [\[Cross Reference Options\] tab](#page-236-0)
- [\[Memory Layout Visualization Options\] tab](#page-237-0)

#### **(b) When a file is selected on the Project Tree panel**

- [\[Build Settings\] tab](#page-238-0)(for C source file, assembler source file, link directive file, section file, object file, and library file)
- [\[Individual Compile Options\] tab](#page-241-0) (for C source file)
- [\[Individual Assemble Options\] tab](#page-258-0) (for assembler source file)
- [\[File Information\] tab](#page-264-0)
- **(c) When the category node, File node, Build tool generated files node, or Startup node is selected on the Project Tree panel**

## - [\[Category Information\] tab](#page-266-0)

**Remark** When multiple components are selected on the [Project Tree panel,](#page-147-0) only the tab that is common to all the components is displayed. If the value of the property is modified, that is taken effect to the selected components all of which are common to all.

# <span id="page-161-0"></span>**[[Edit] menu (only available for the Project Tree panel)]**

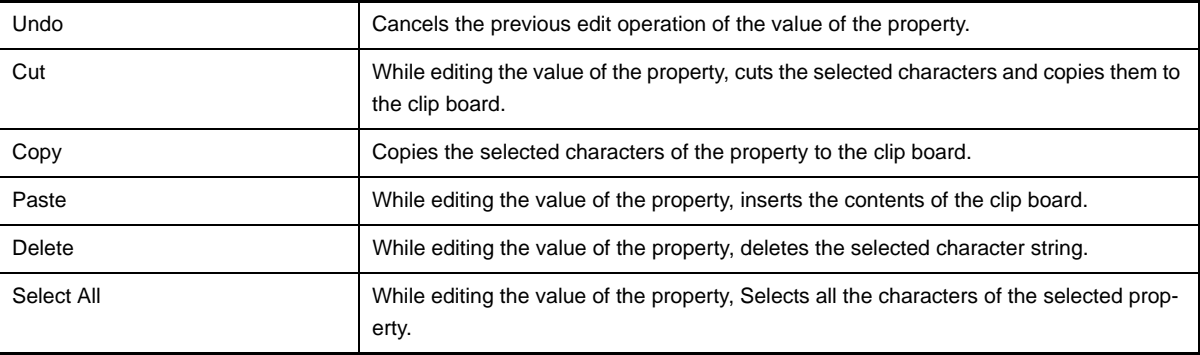

# <span id="page-161-1"></span>**[Context menu]**

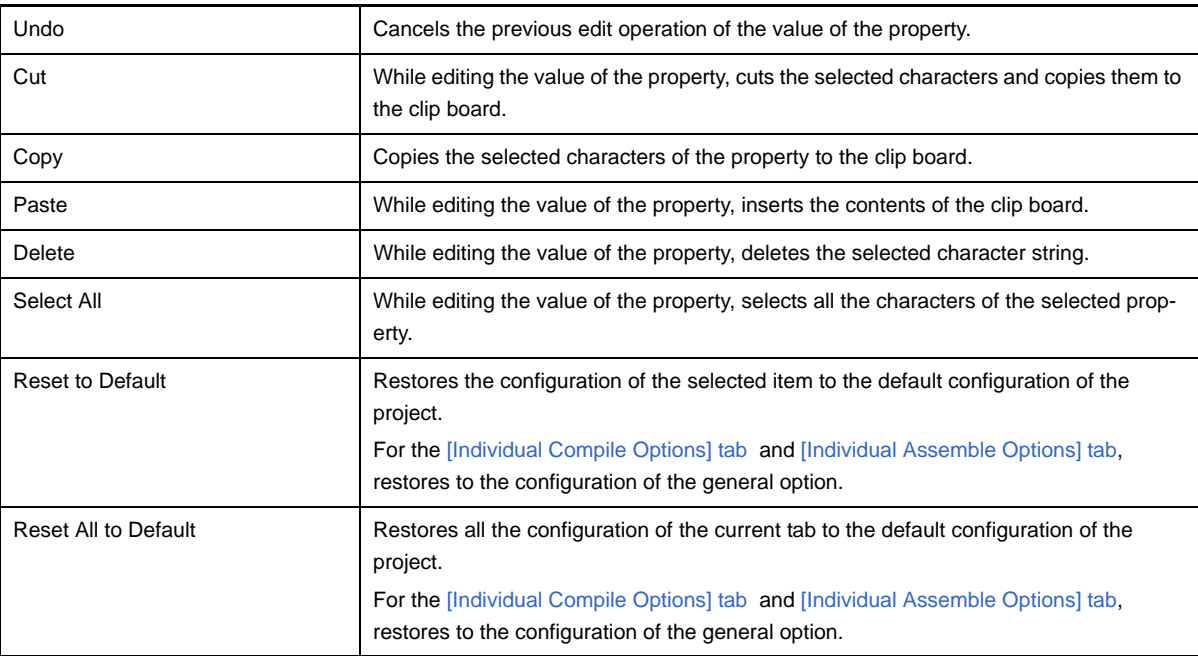

# <span id="page-162-0"></span>**[Common Options] tab**

This tab shows the detailed information on the build tool categorized by the following and the configuration can be changed.

- [\(1\) \[Build Mode\]](#page-164-0)
- [\(2\) \[Output File Type and Path\]](#page-164-1)
- [\(3\) \[Frequently Used Options\(for Compile\)\]](#page-165-0)
- [\(4\) \[Frequently Used Options\(for Assemble\)\]](#page-167-0)
- [\(5\) \[Frequently Used Options\(for Link\)\]](#page-167-1)
- [\(6\) \[Frequently Used Options\(for ROMization\)\]](#page-169-0)
- [\(7\) \[Frequently Used Options\(for Hex Convert\)\]](#page-170-0)
- [\(8\) \[Frequently Used Options\(for Section File Generate\)\]](#page-171-0)
- [\(9\) \[Register Mode\]](#page-172-0)
- [\(10\) \[Flash\]](#page-172-1)
- [\(11\) \[Device\]](#page-173-0)
- [\(12\) \[Version Select\]](#page-174-0)
- [\(13\) \[Notes\]](#page-174-1)
- [\(14\) \[Others\]](#page-175-0)

# **Remark** If the property in the [Frequently Used Options] category is changed, the value of the property having the same name contained in the corresponding tab will be changed accordingly.

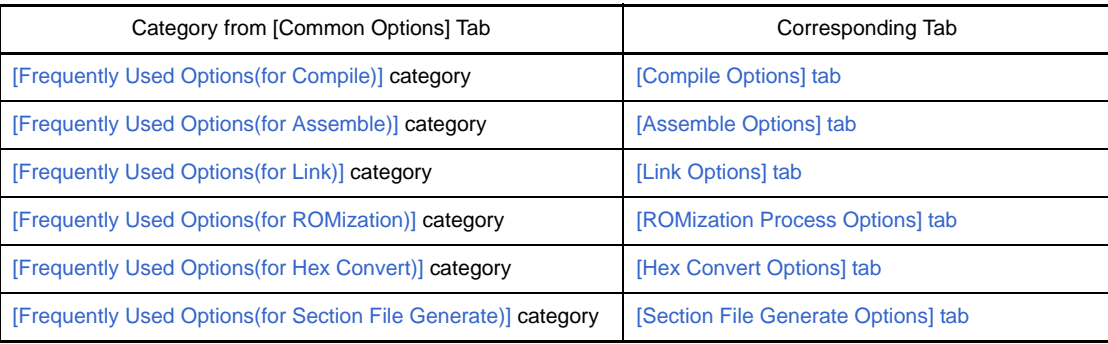

# **Figure A-4. Property Panel: [Common options] Tab**

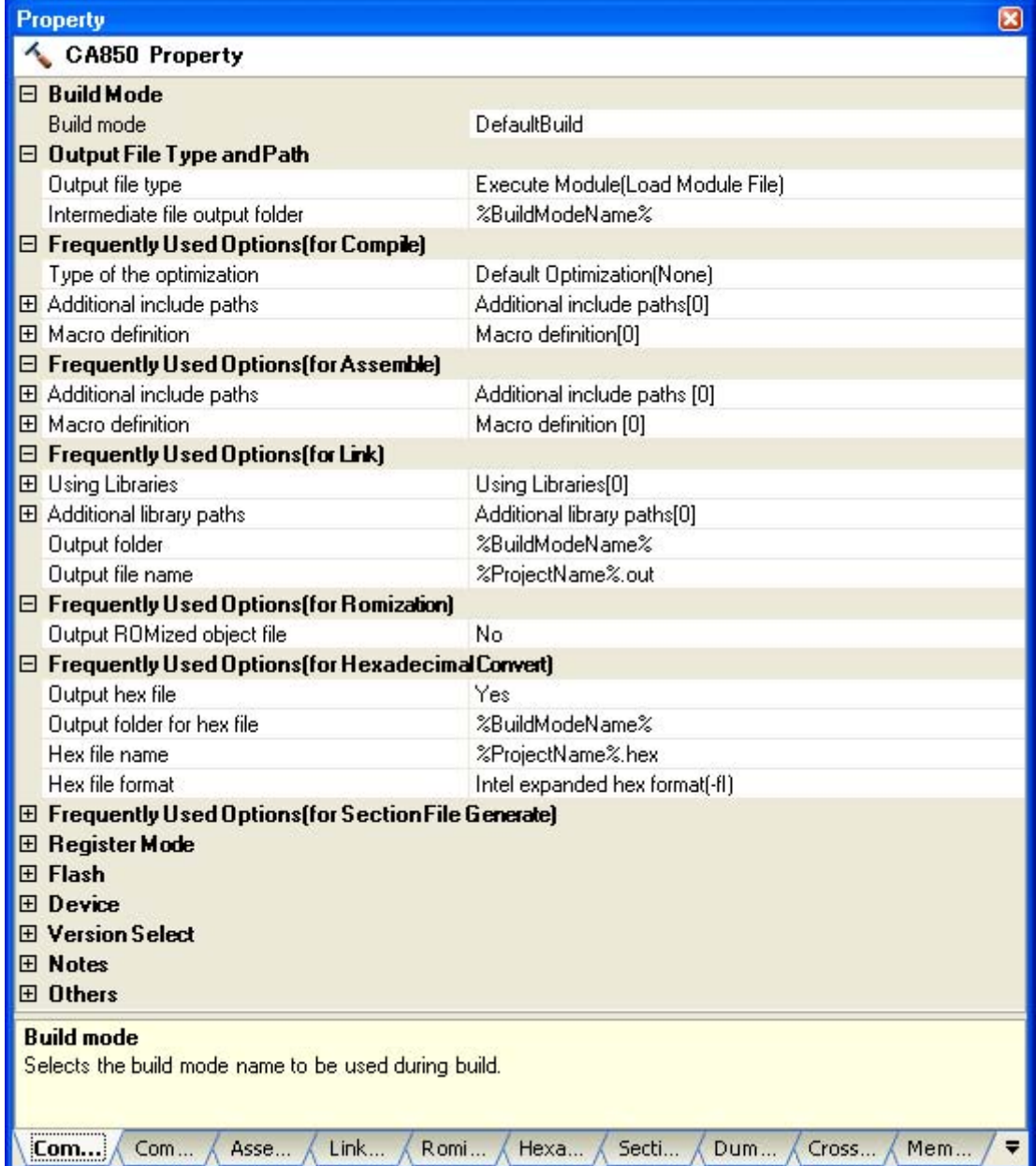

# **[Description of each category]**

# <span id="page-164-0"></span>**(1) [Build Mode]**

The detailed information on the build mode is displayed and the configuration can be changed.

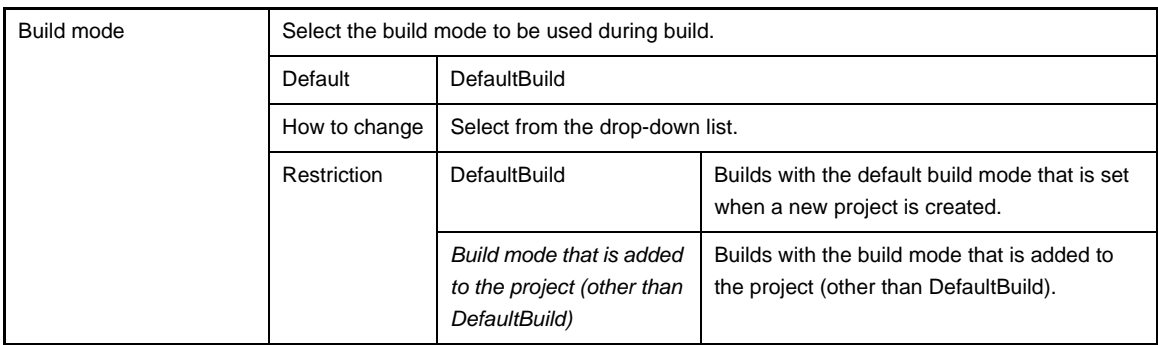

# <span id="page-164-1"></span>**(2) [Output File Type and Path]**

The detailed information on output file types and paths are displayed and the configuration can be changed.

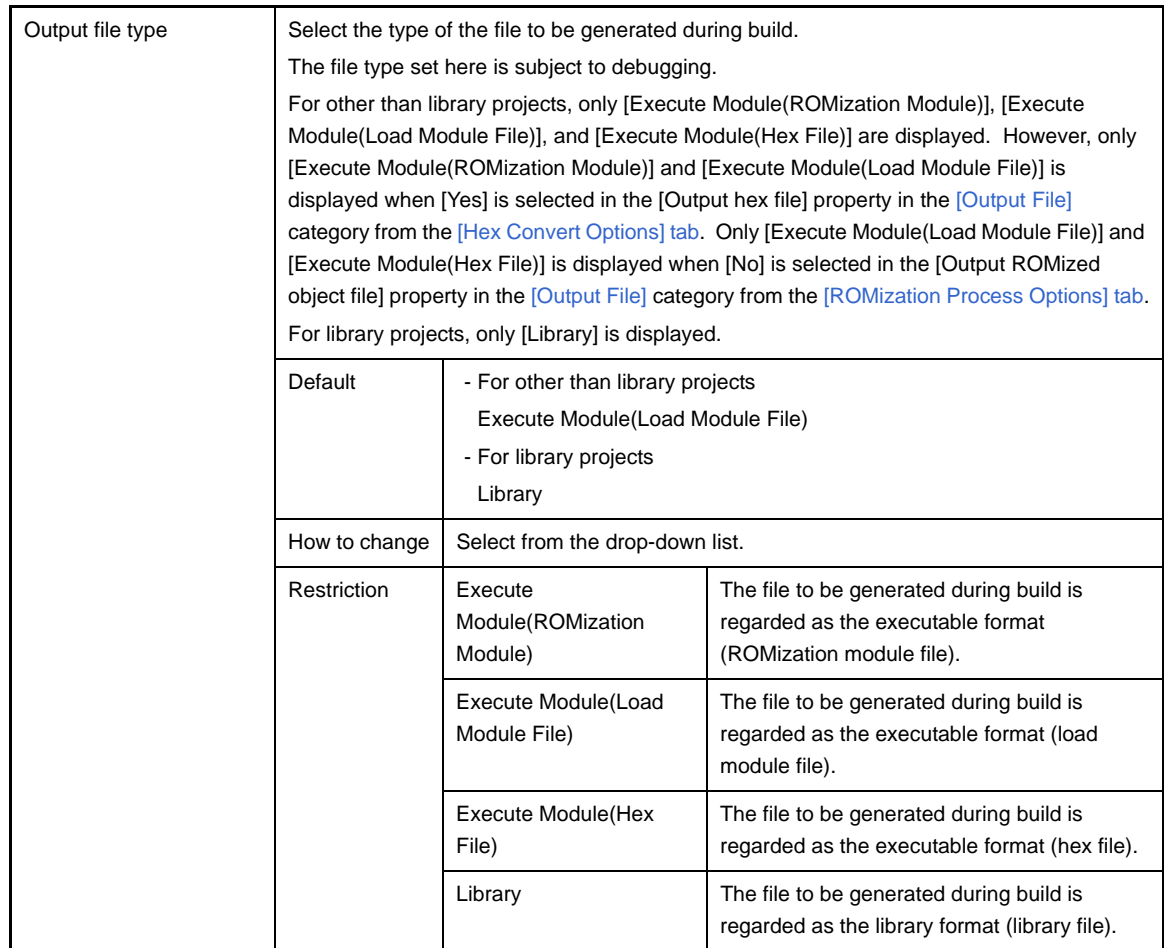

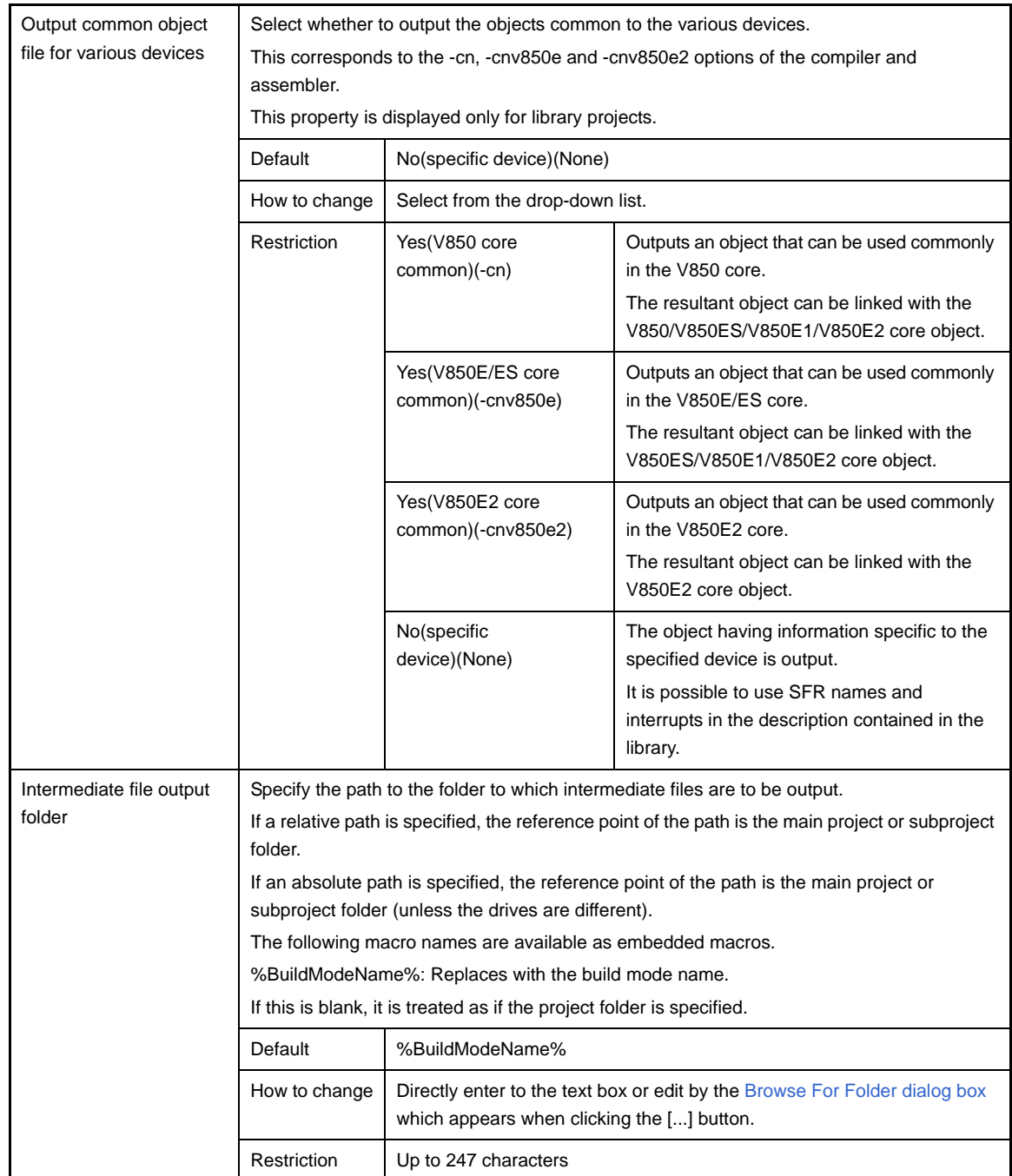

# <span id="page-165-0"></span>**(3) [Frequently Used Options(for Compile)]**

The detailed information on frequently used options for compilation are displayed and the configuration can be changed.

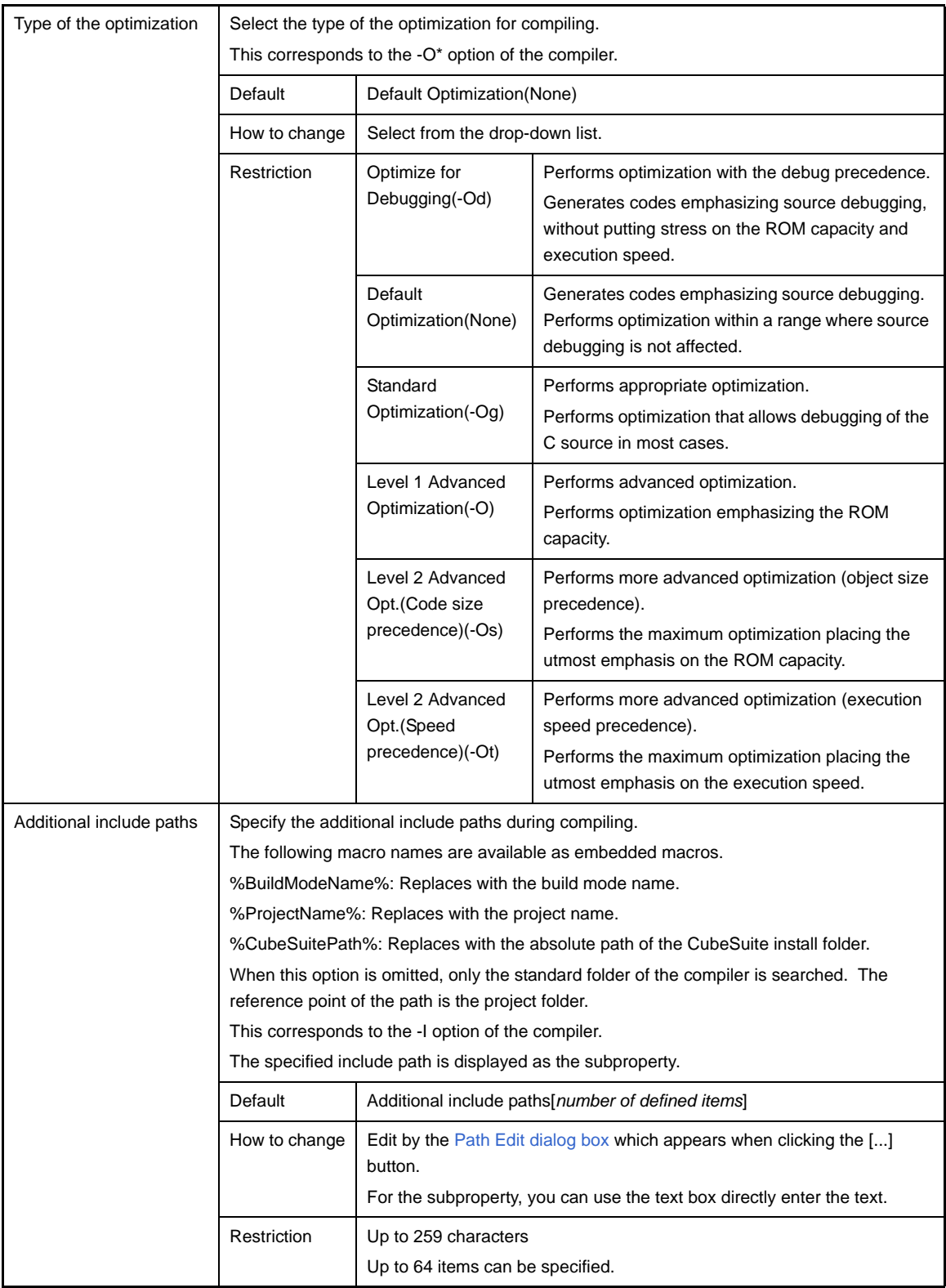

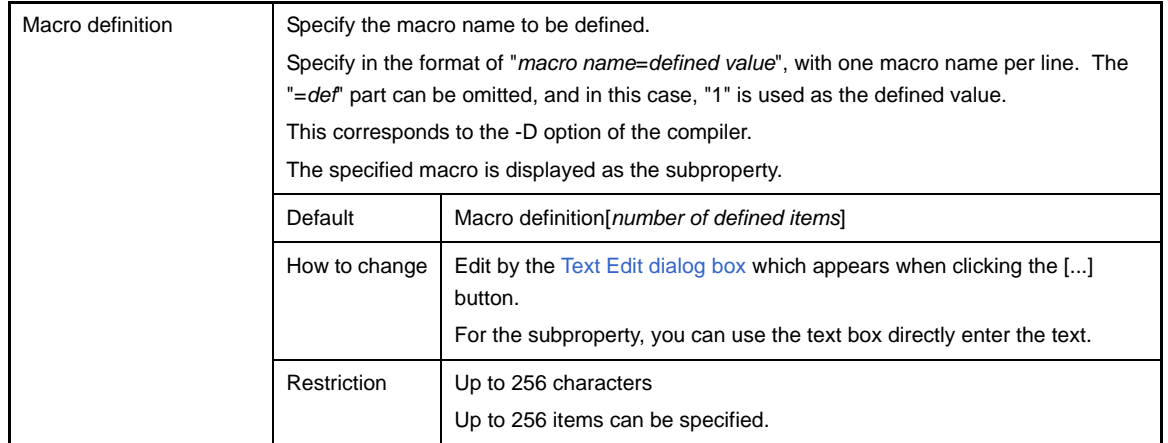

## <span id="page-167-0"></span>**(4) [Frequently Used Options(for Assemble)]**

The detailed information on frequently used options for assembling are displayed and the configuration can be changed.

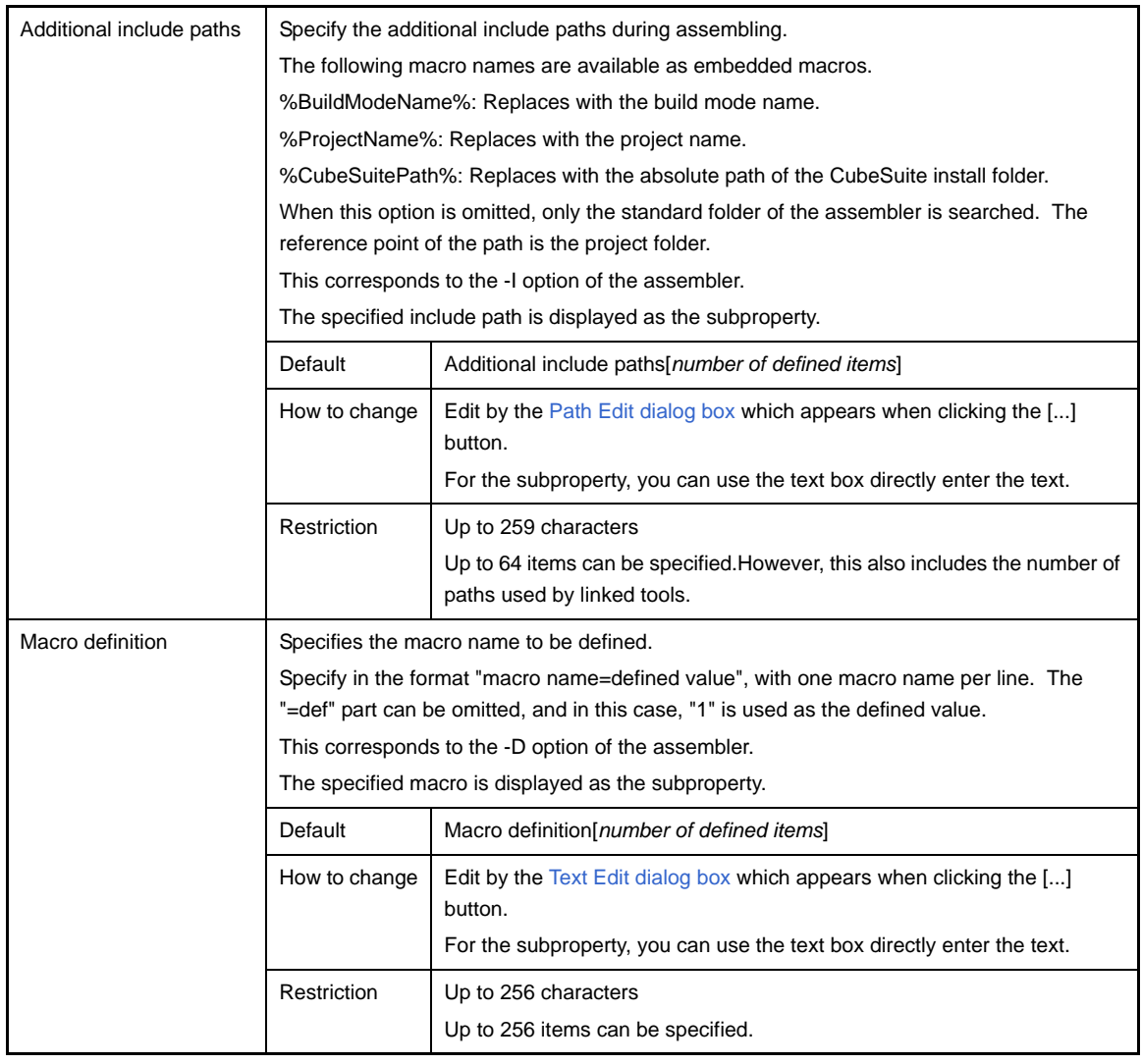

# <span id="page-167-1"></span>**(5) [Frequently Used Options(for Link)]**

The detailed information on frequently used options for linking are displayed and the configuration can be changed.

This category is not displayed for library projects.

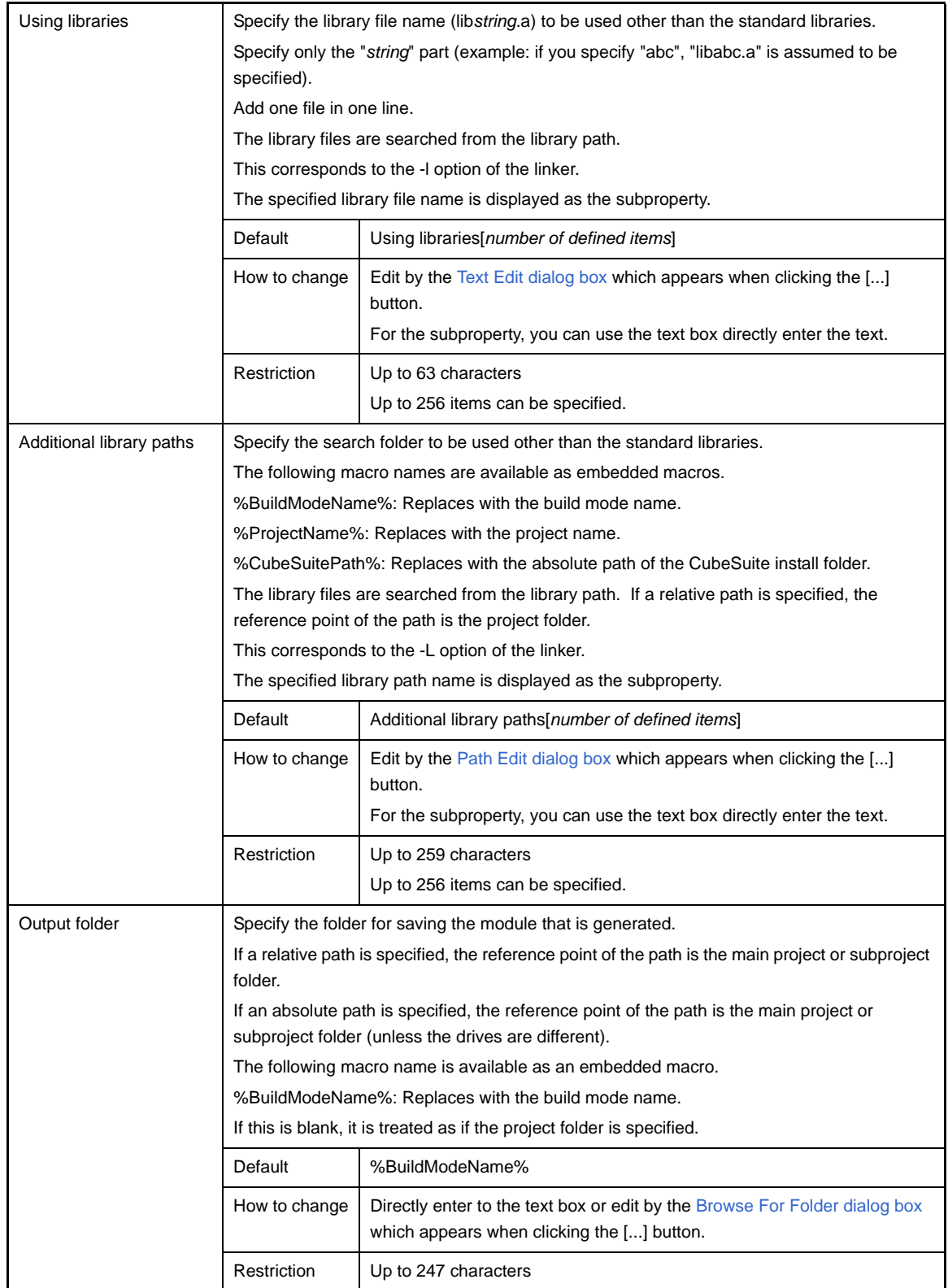

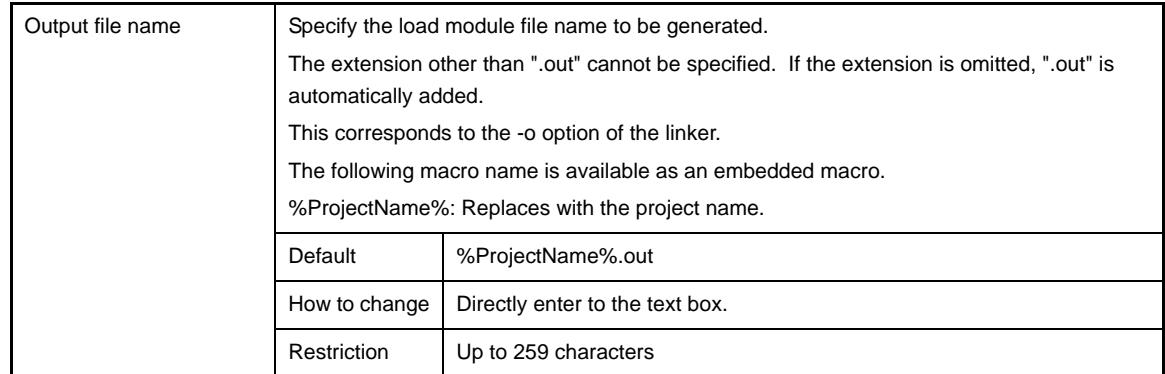

# <span id="page-169-0"></span>**(6) [Frequently Used Options(for ROMization)]**

The detailed information on frequently used options for ROMization are displayed and the configuration can be changed.

This category is not displayed for library projects.

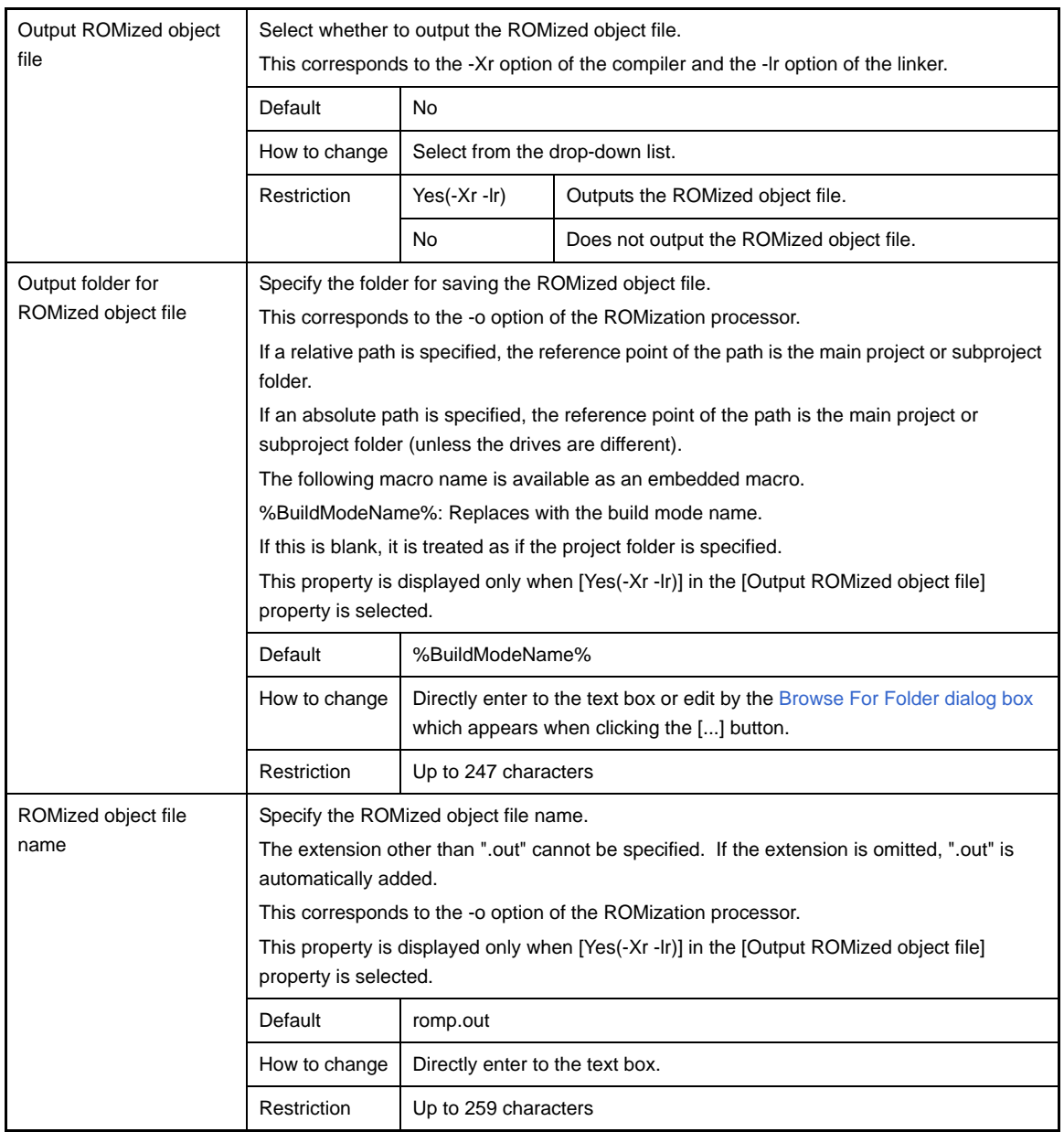

# <span id="page-170-0"></span>**(7) [Frequently Used Options(for Hex Convert)]**

The detailed information on frequently used options for hex conversion are displayed and the configuration can be changed.

This category is not displayed for library projects.

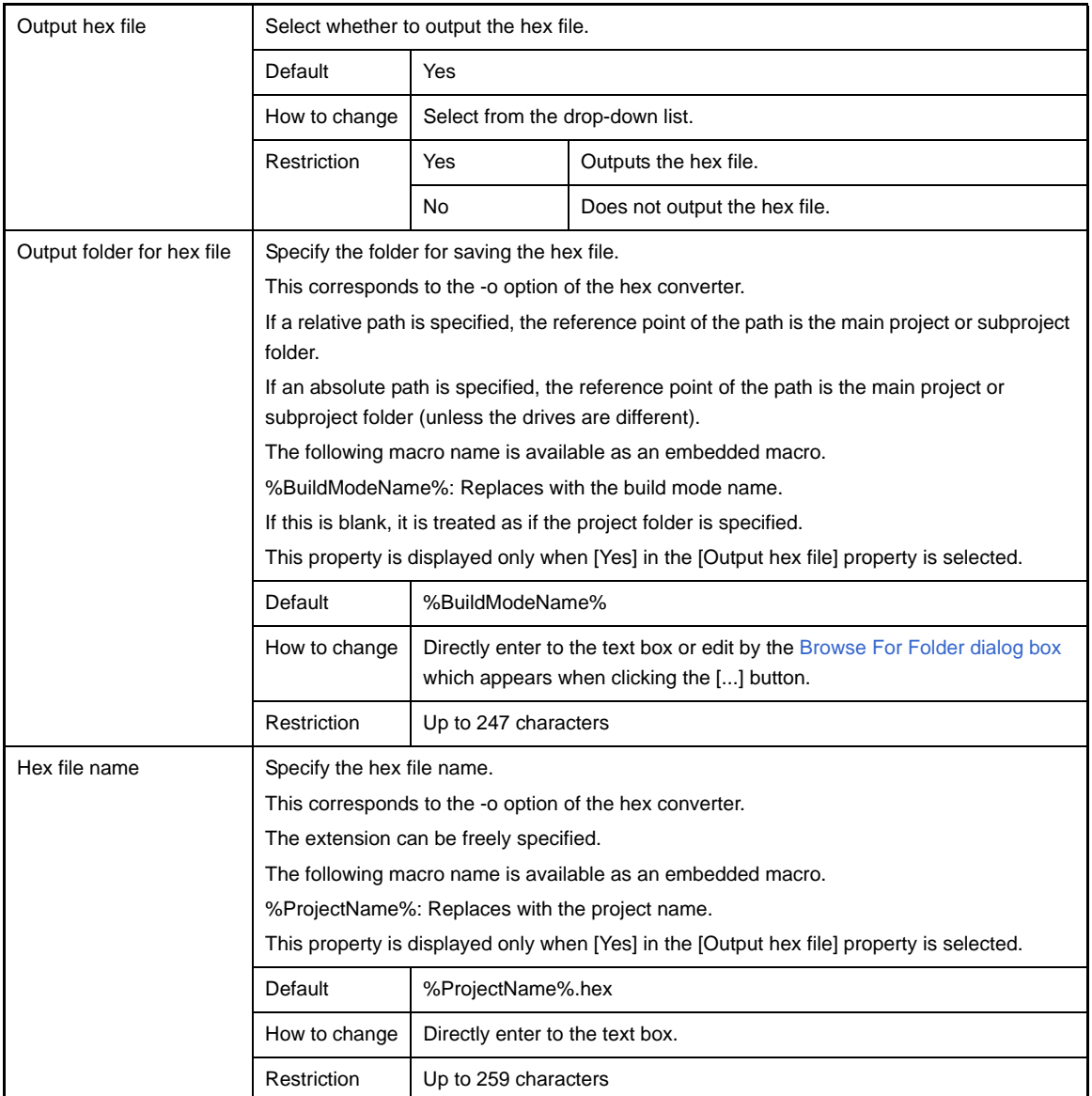

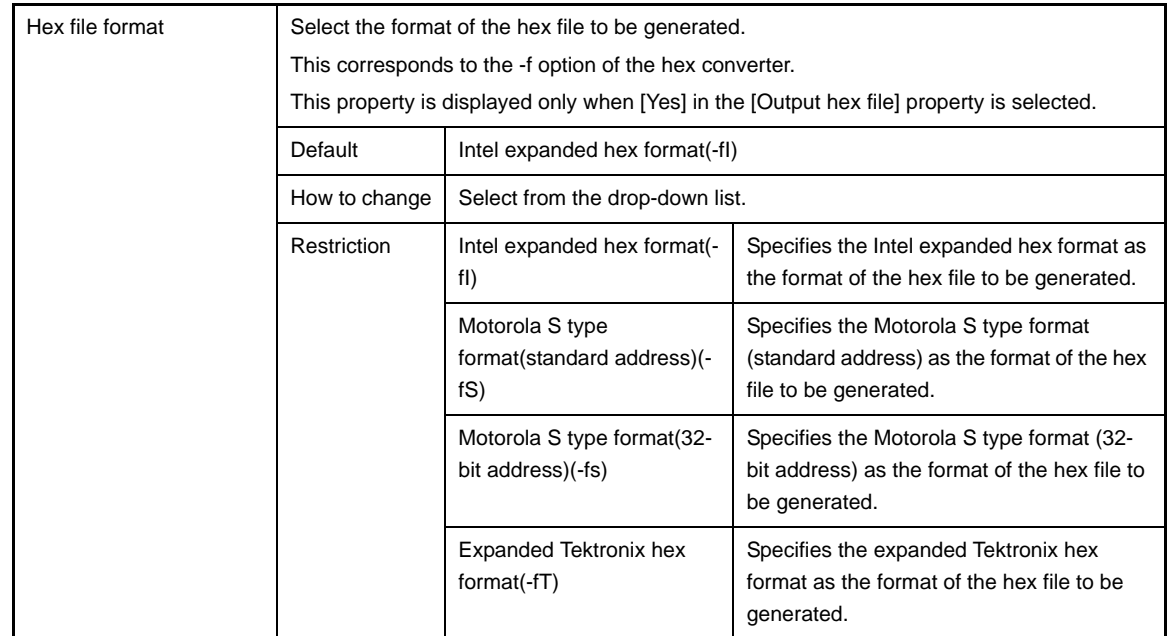

# <span id="page-171-0"></span>**(8) [Frequently Used Options(for Section File Generate)]**

The detailed information on frequently used options for section file generation are displayed and the configuration can be changed.

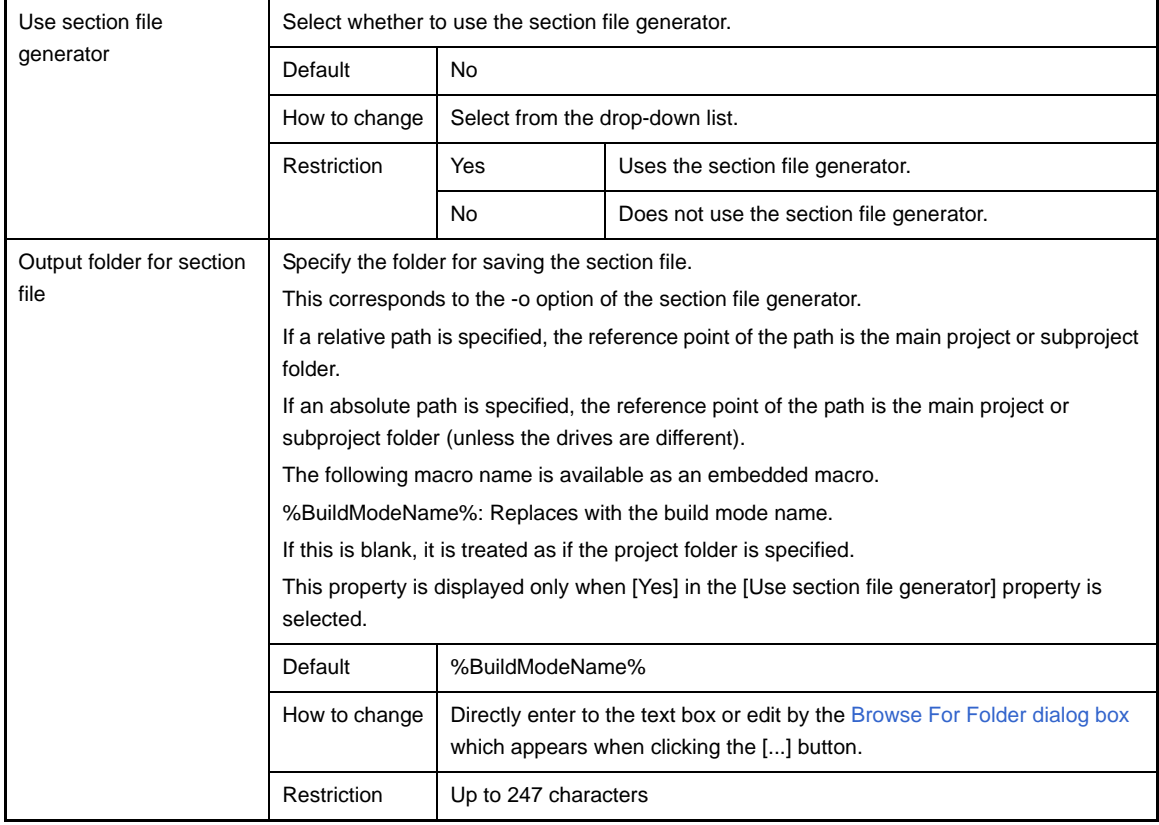

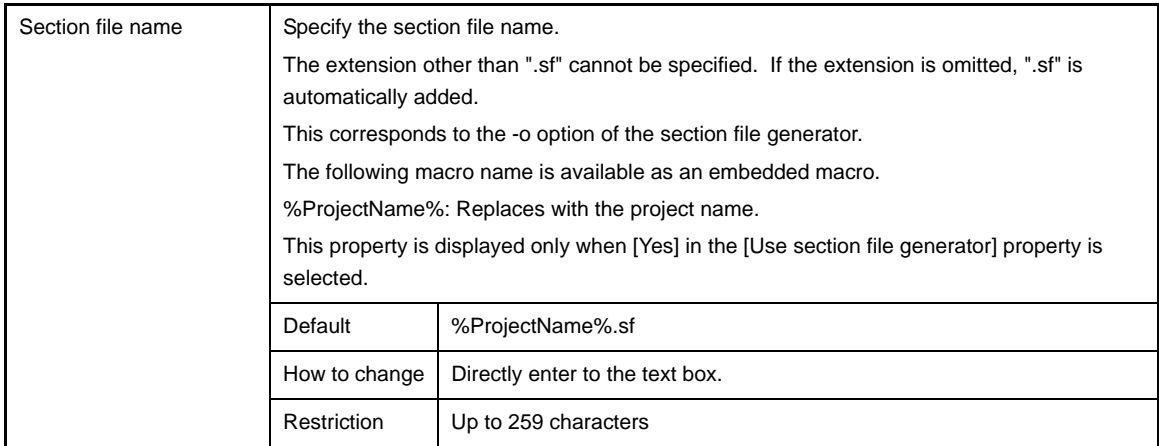

# <span id="page-172-0"></span>**(9) [Register Mode]**

The detailed information on register modes are displayed and the configuration can be changed.

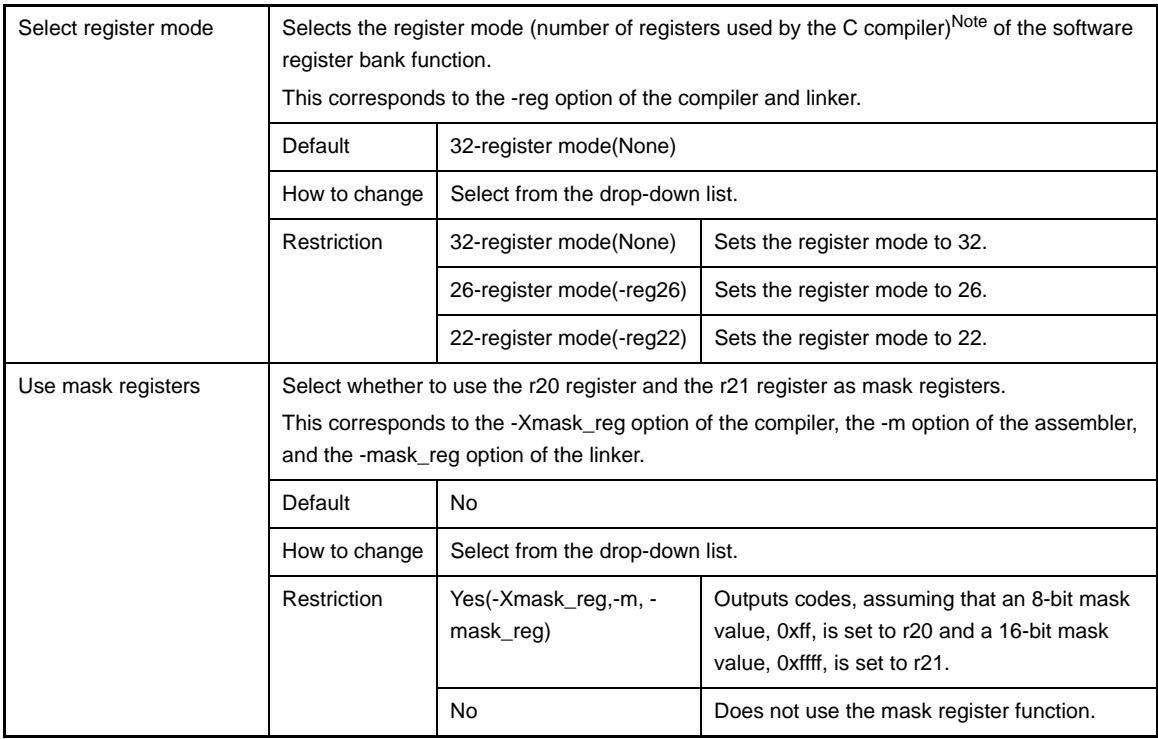

**Note** Register modes provided by the C compiler are shown below.

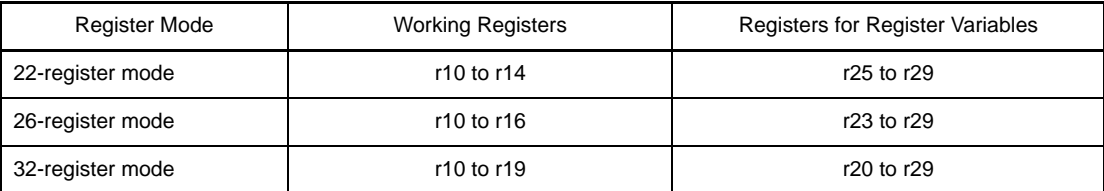

# <span id="page-172-1"></span>**(10)[Flash]**

The detailed information on the flash are displayed and the configuration can be changed.

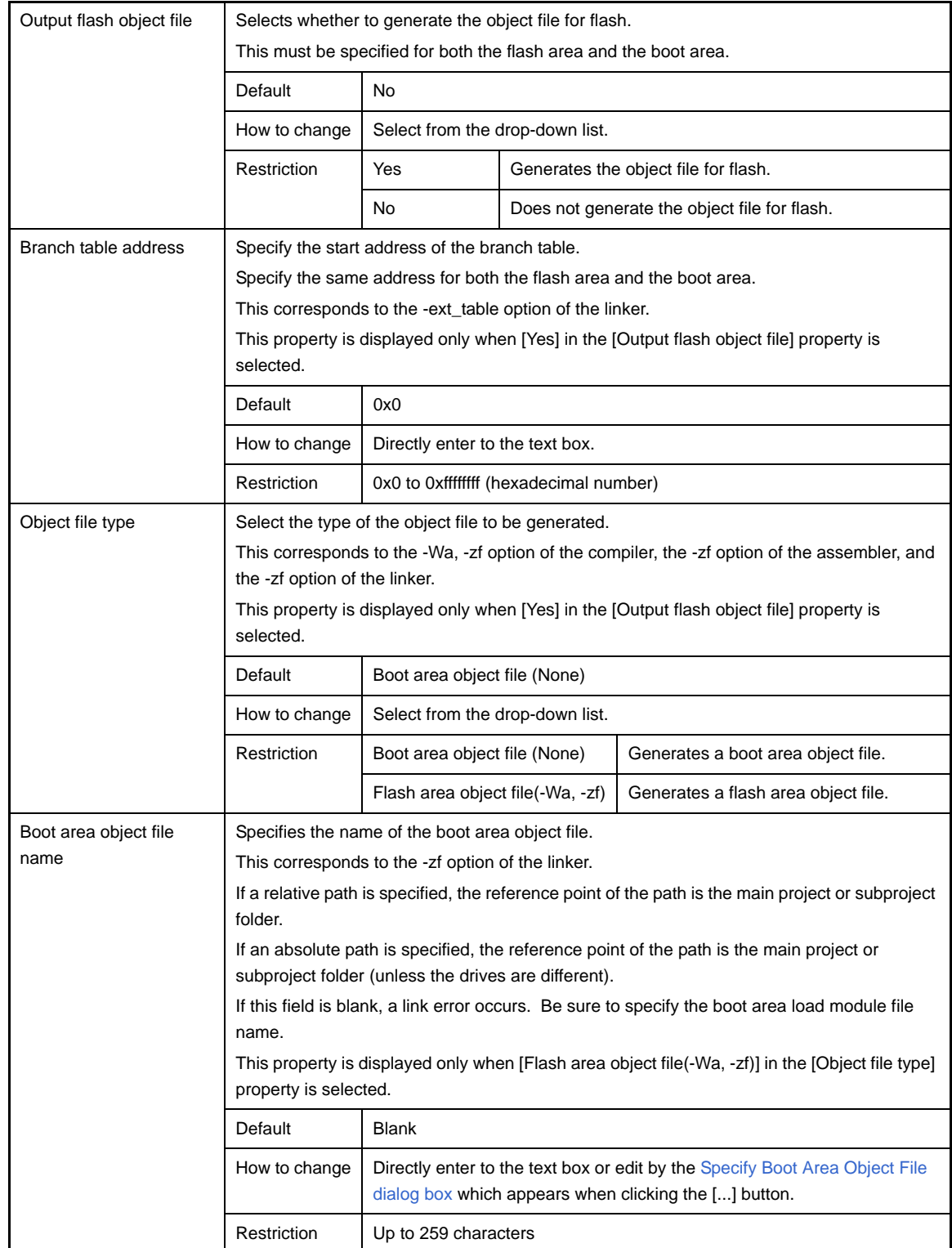

# <span id="page-173-0"></span>**(11) [Device]**

The detailed information on the device is displayed and the configuration can be changed.

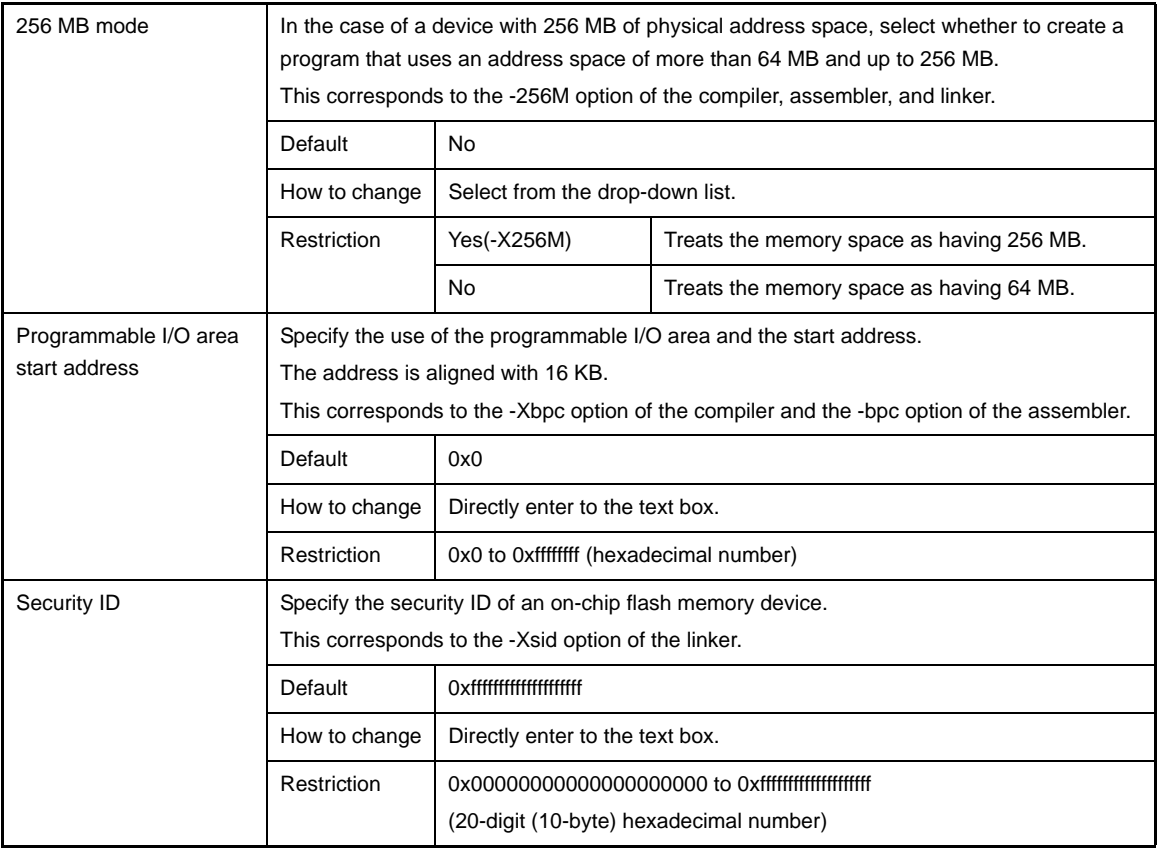

# <span id="page-174-0"></span>**(12)[Version Select]**

The detailed information on the build tool version is displayed and the configuration can be changed.

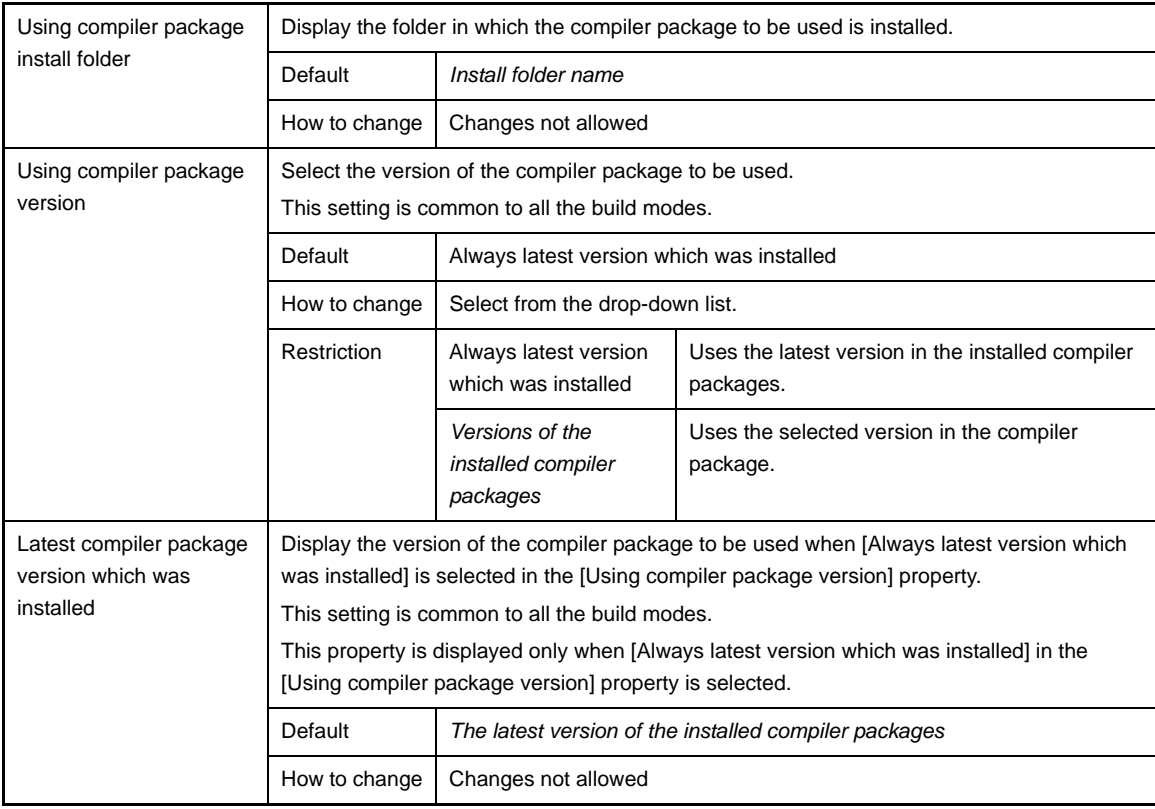

# <span id="page-174-1"></span>**(13)[Notes]**

The detailed information on notes is displayed and the configuration can be changed.

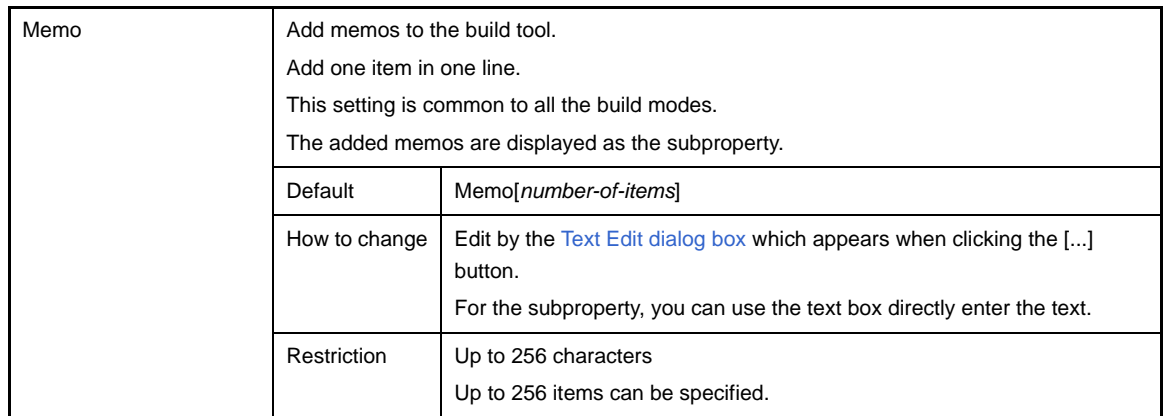

# <span id="page-175-0"></span>**(14)[Others]**

Other detailed information on the build tool are displayed and the configuration can be changed.

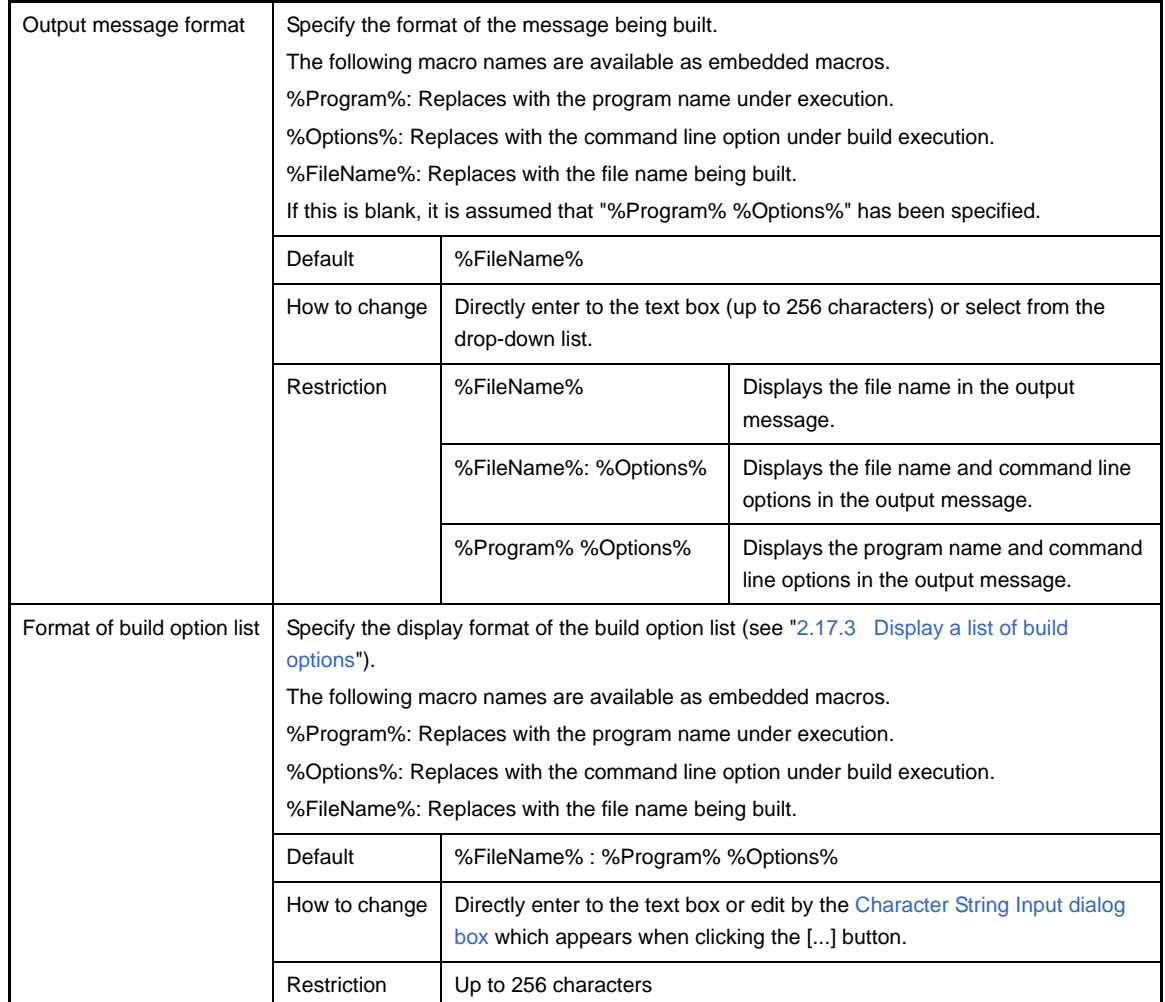

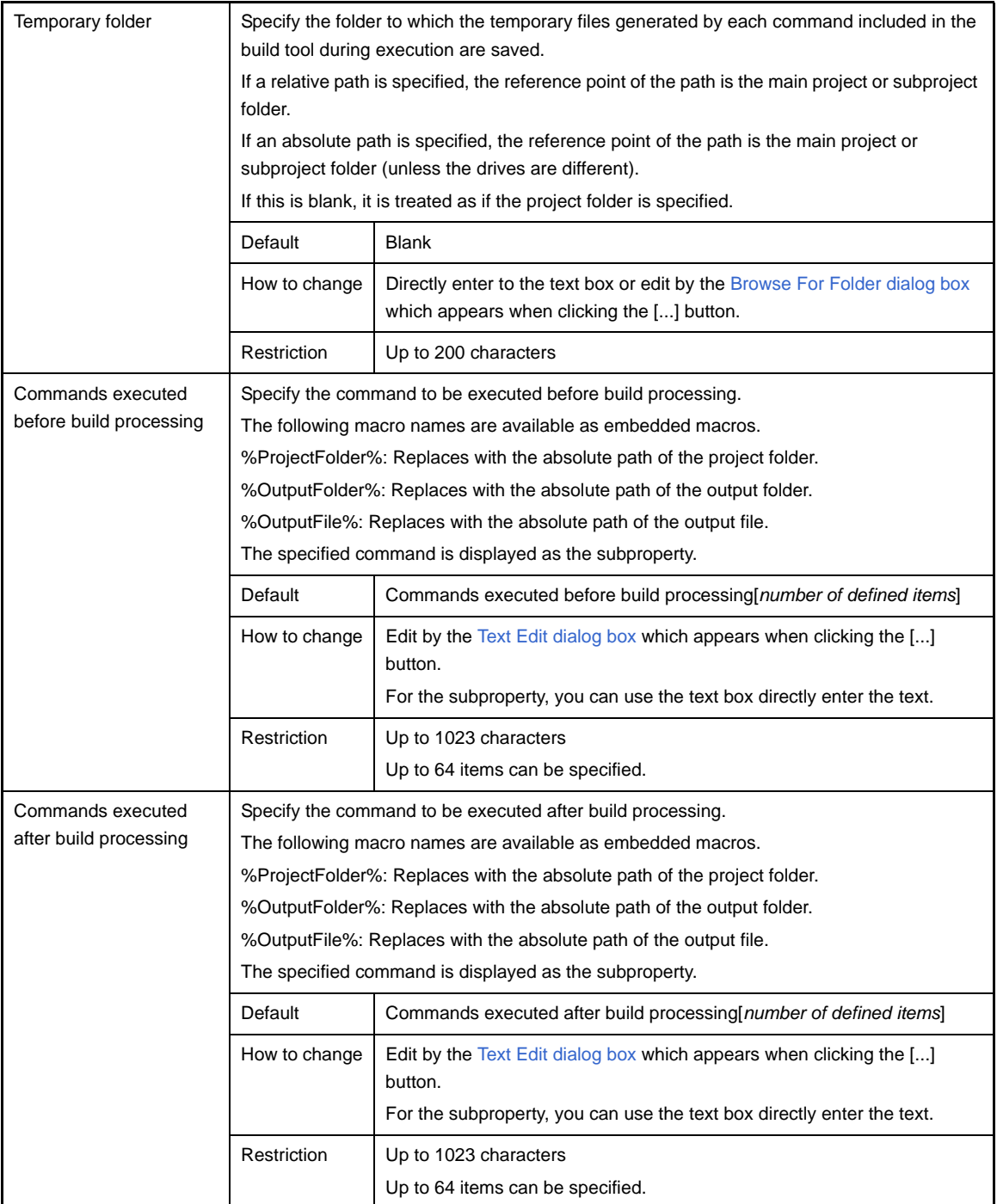

# <span id="page-177-0"></span>**[Compile Options] tab**

This tab shows the detailed information on the compiler categorized by the following and the configuration can be changed.

- [\(1\) \[Debug Information\]](#page-178-0)
- [\(2\) \[Optimization\]](#page-179-0)
- [\(3\) \[Optimization\(Details\)\]](#page-180-0)
- [\(4\) \[Preprocess\]](#page-184-0)
- [\(5\) \[Message\]](#page-186-0)
- [\(6\) \[Kanji Code\]](#page-187-0)
- [\(7\) \[C Language\]](#page-187-1)
- [\(8\) \[Output Code\]](#page-189-0)
- [\(9\) \[Output File\]](#page-192-0)
- [\(10\) \[Input File\]](#page-194-0)
- [\(11\) \[External Register\]](#page-195-0)
- [\(12\) \[Others\]](#page-197-0)

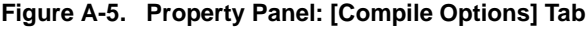

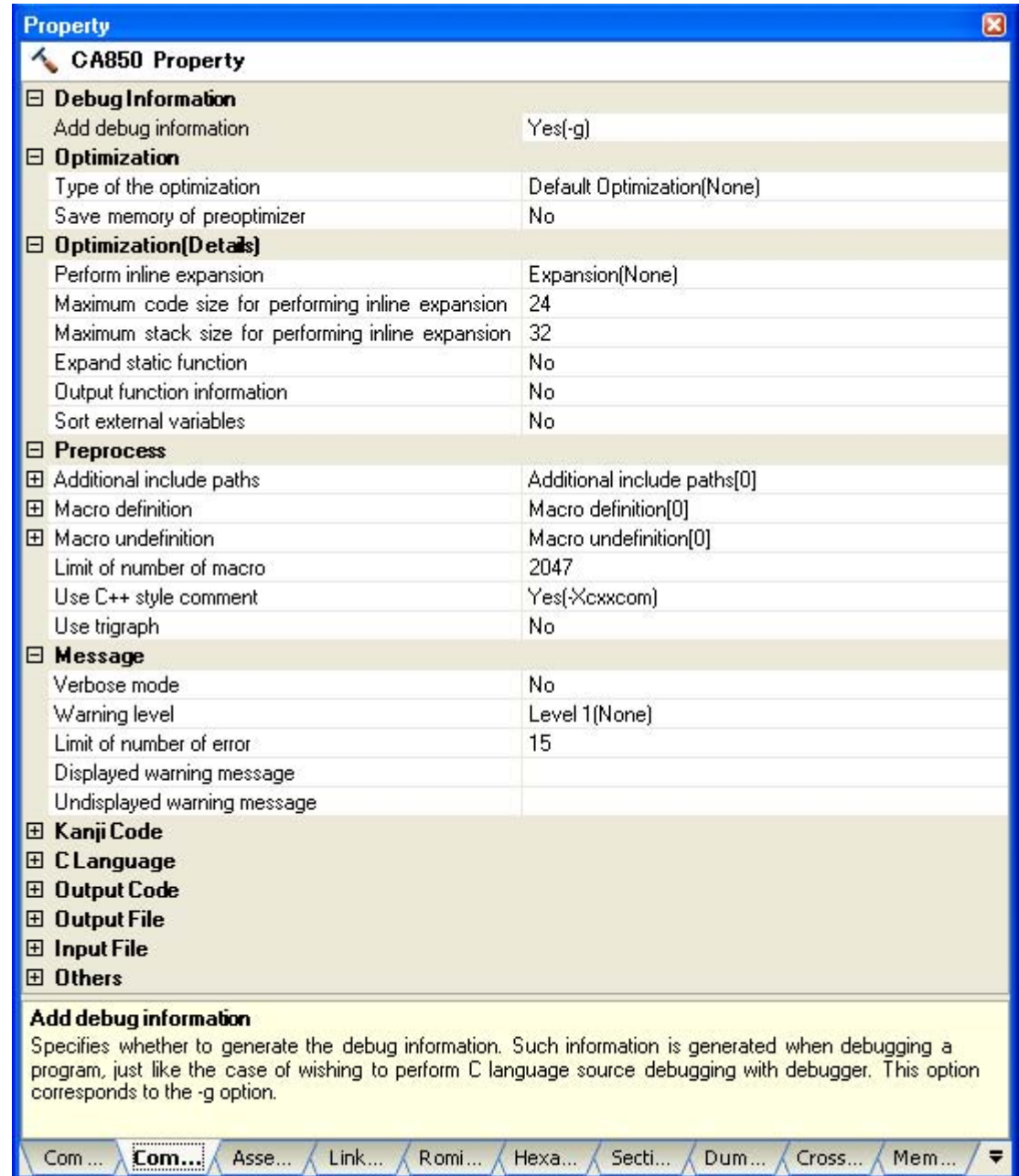

# **[Description of each category]**

## <span id="page-178-0"></span>**(1) [Debug Information]**

The detailed information on debug information is displayed and the configuration can be changed.

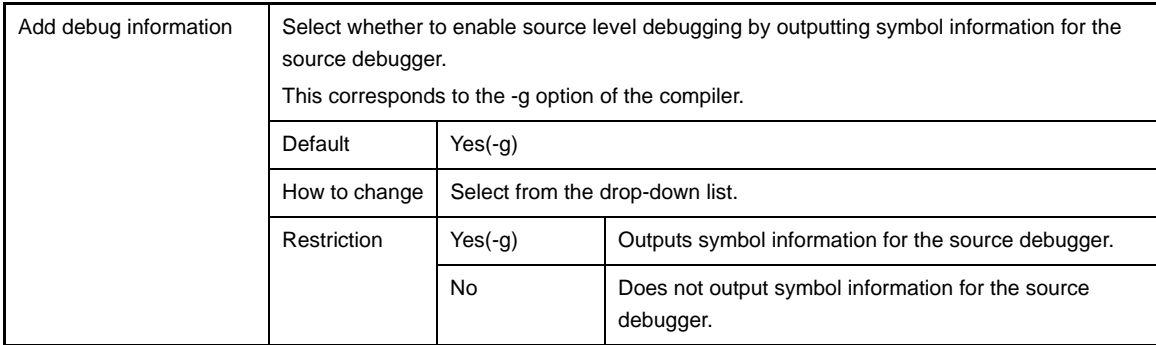

# <span id="page-179-0"></span>**(2) [Optimization]**

The detailed information on the optimization are displayed and the configuration can be changed.

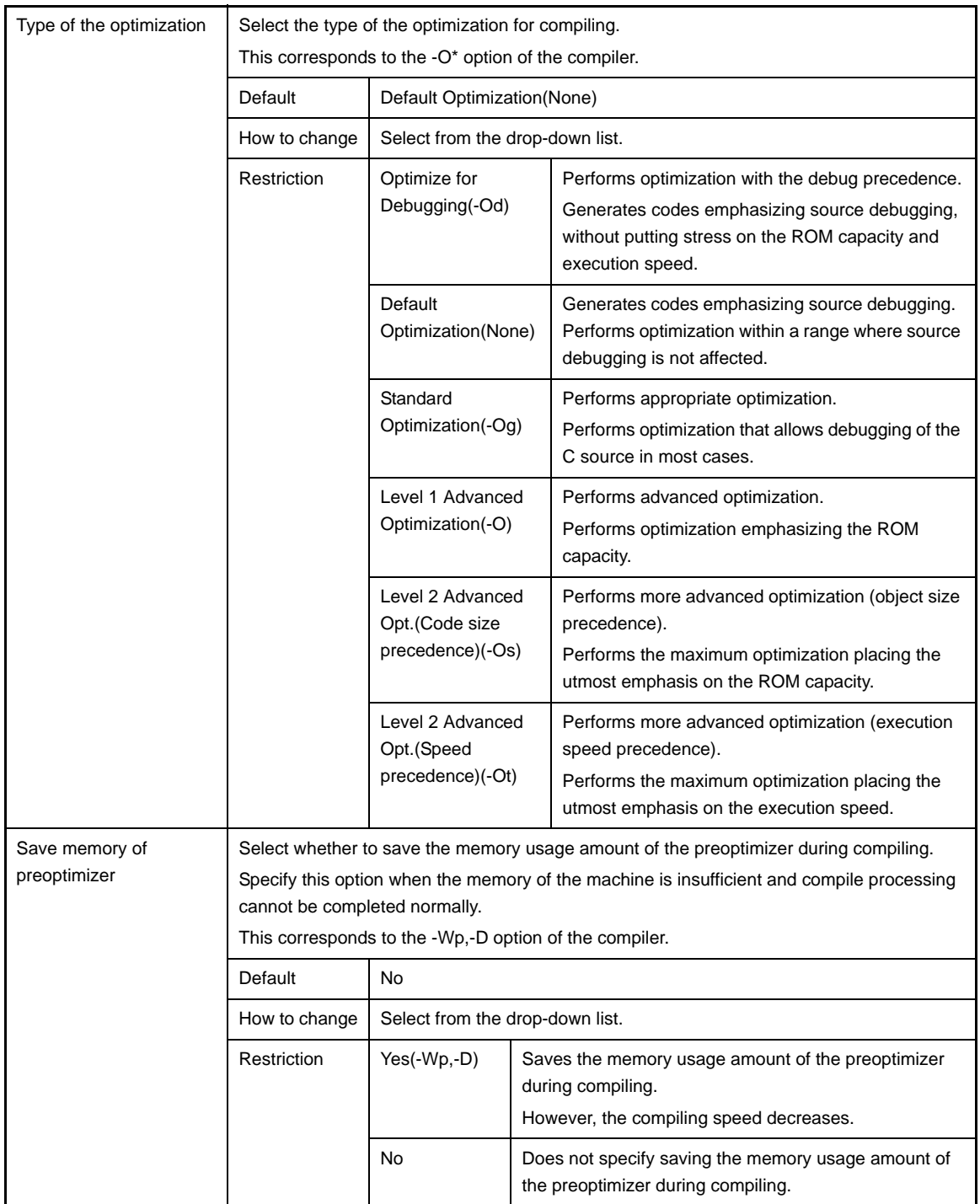
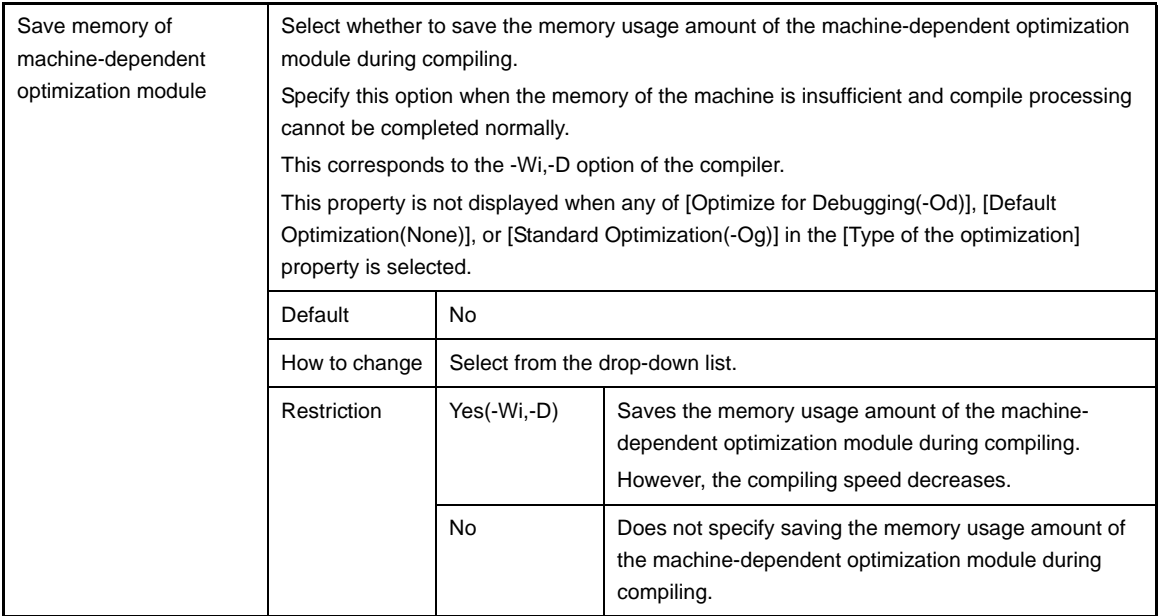

# **(3) [Optimization(Details)]**

The detailed information on the optimization are displayed and the configuration can be changed.

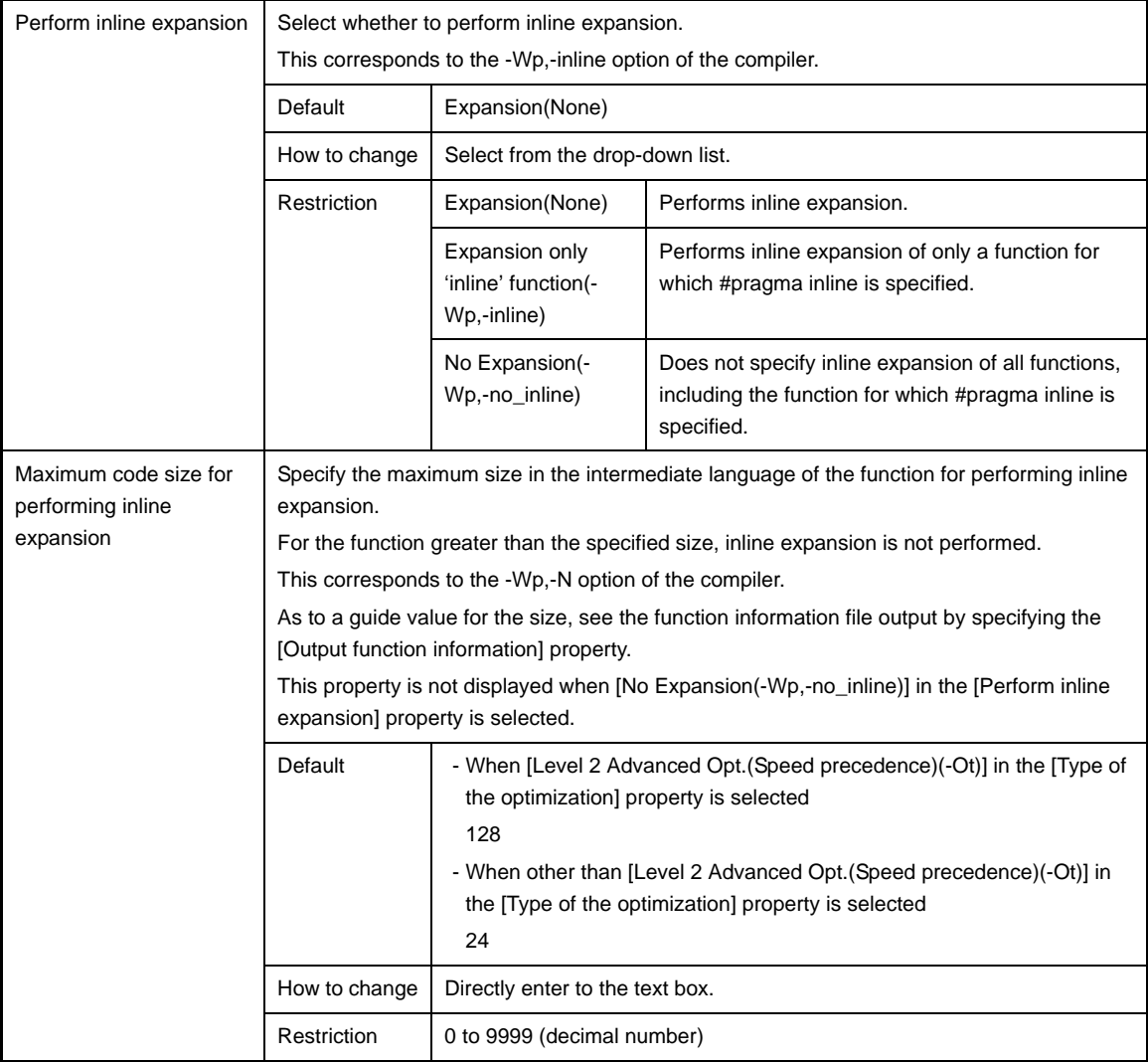

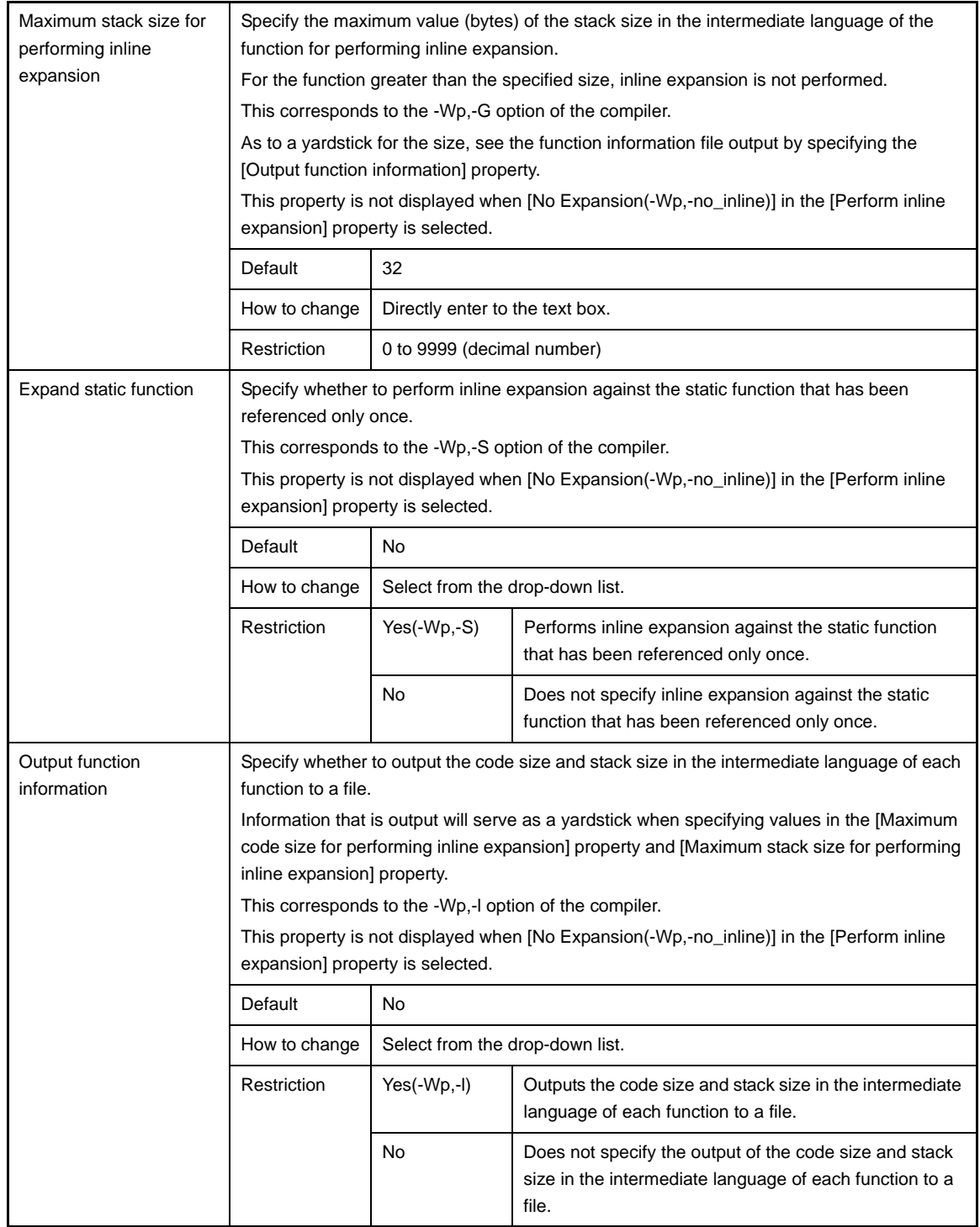

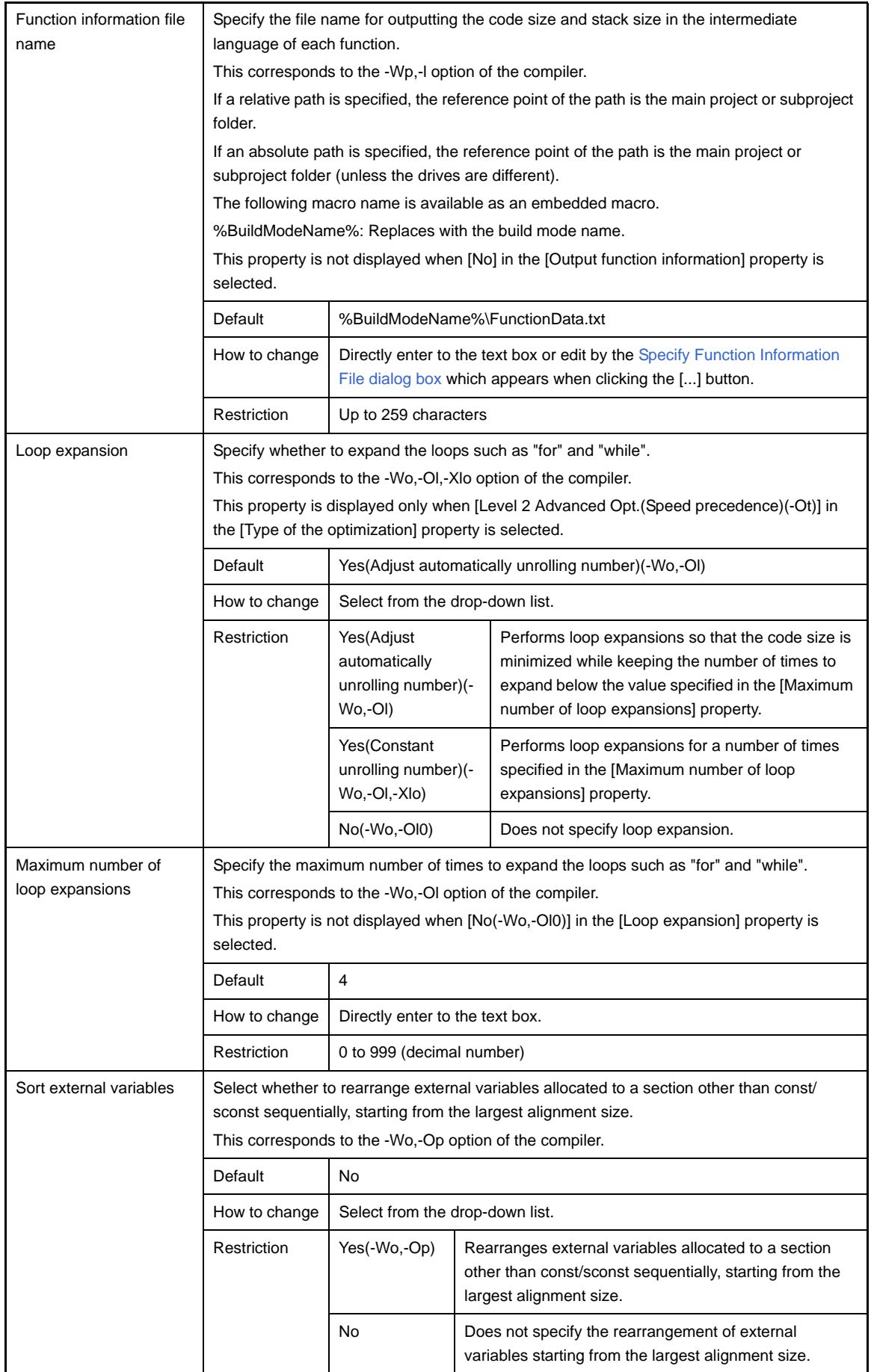

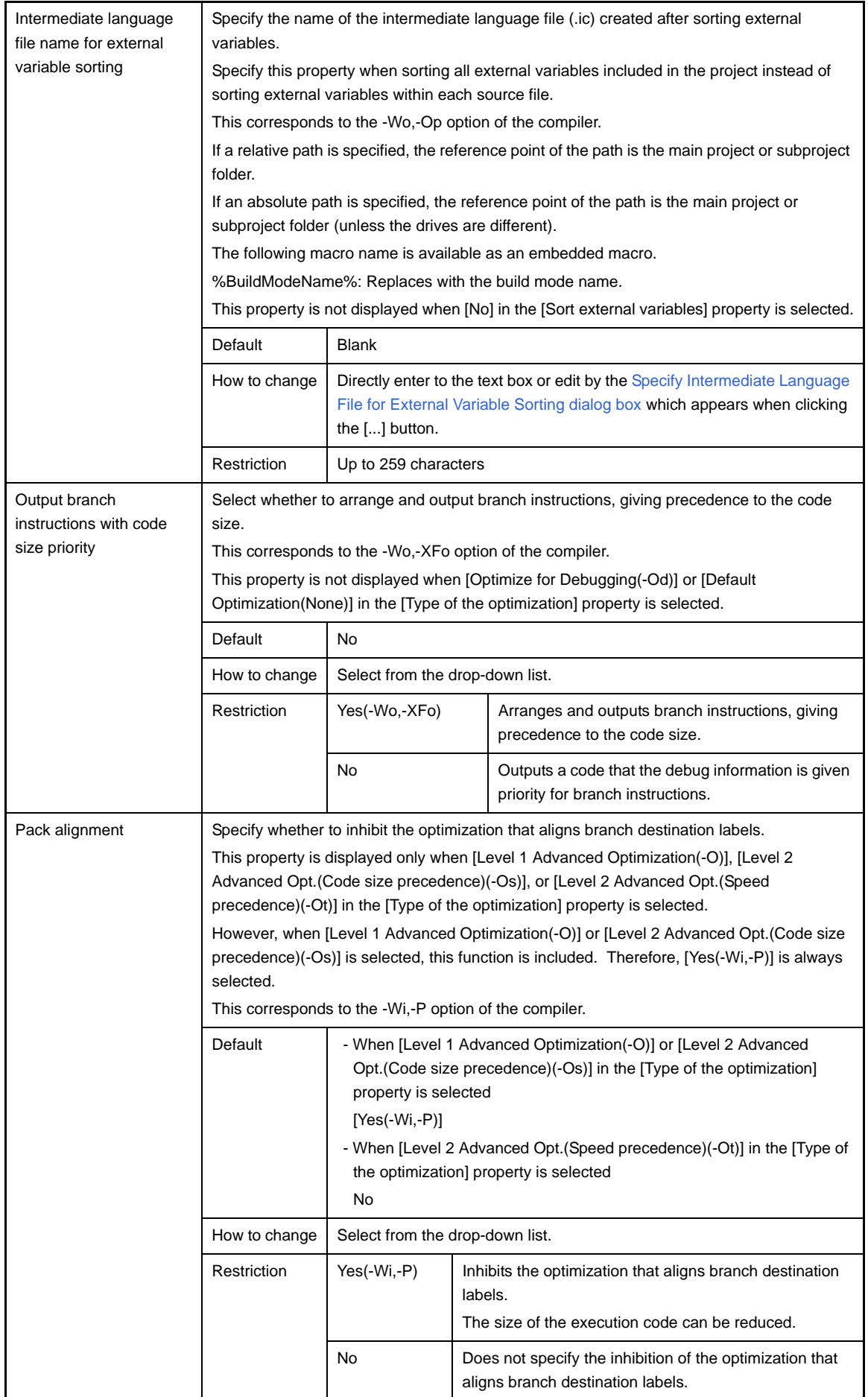

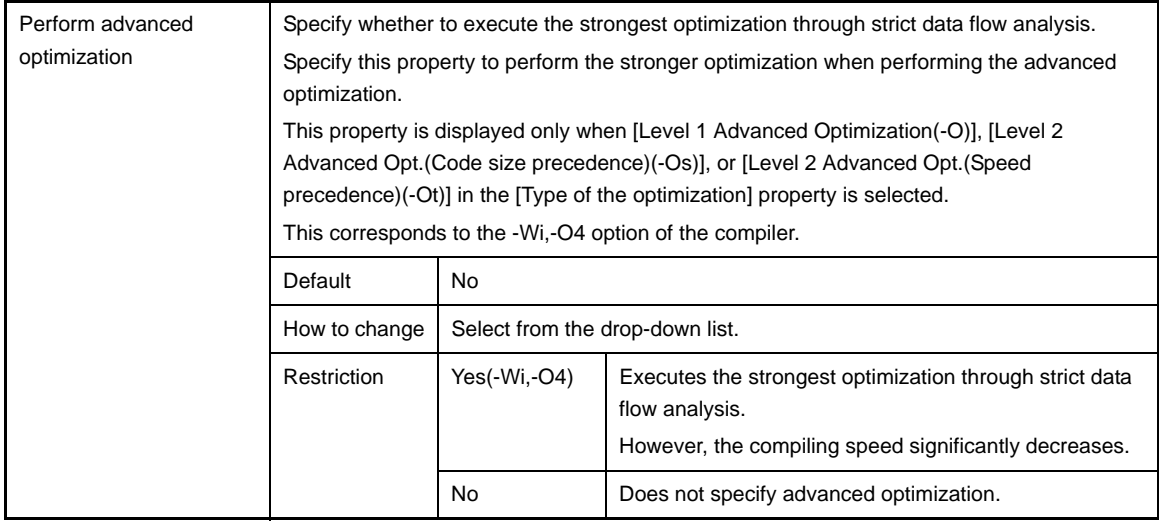

### **(4) [Preprocess]**

The detailed information on the preprocess are displayed and the configuration can be changed.

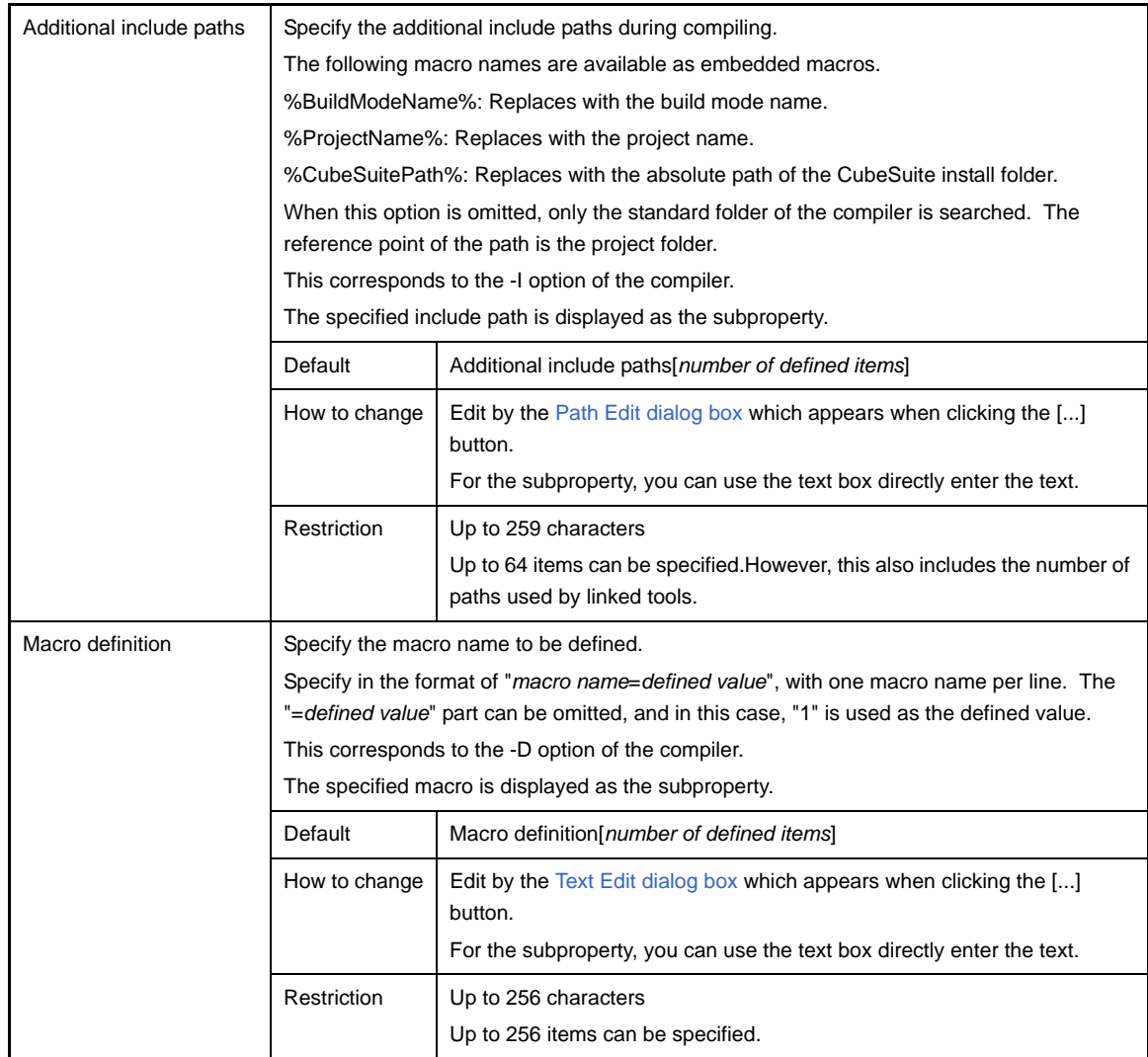

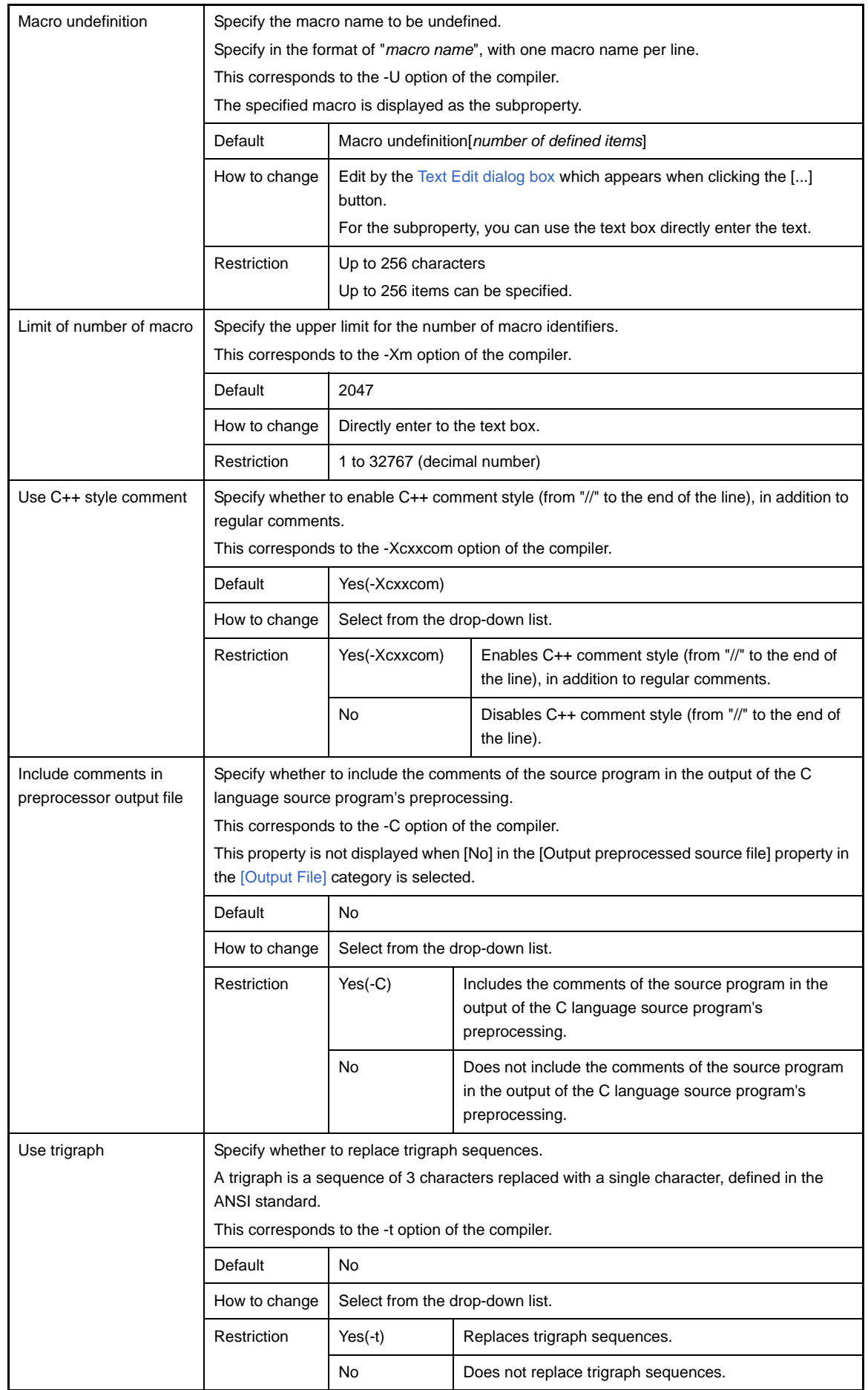

### **(5) [Message]**

The detailed information on messages are displayed and the configuration can be changed.

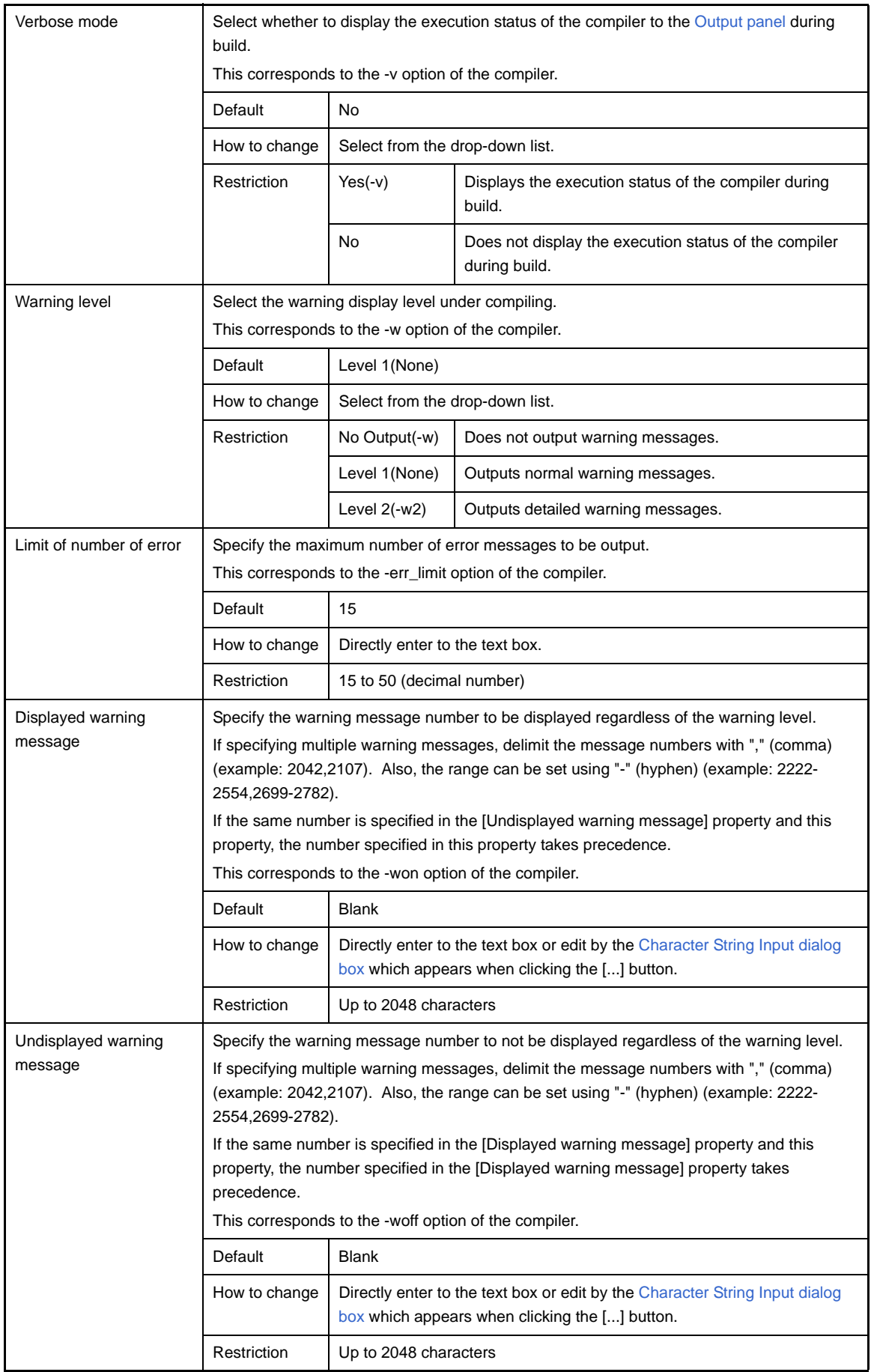

## **(6) [Kanji Code]**

The detailed information on kanji codes are displayed and the configuration can be changed.

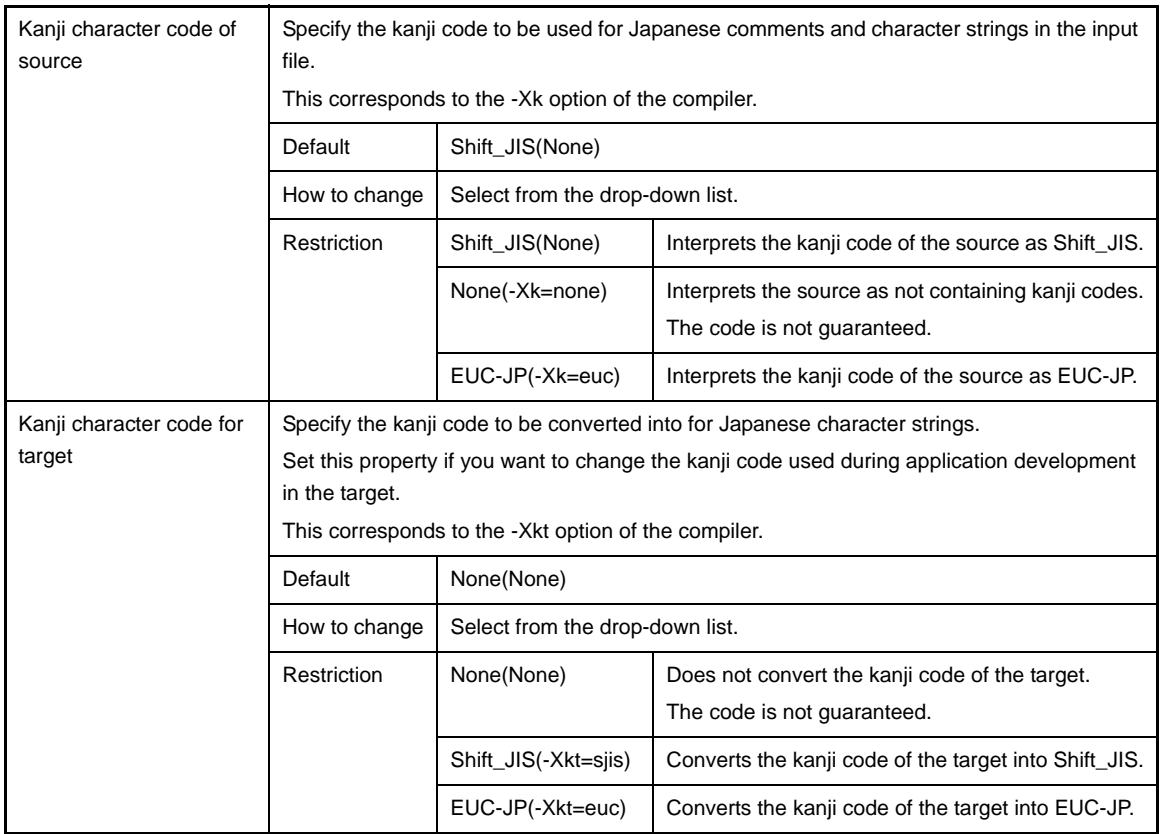

# **(7) [C Language]**

The detailed information on C language are displayed and the configuration can be changed.

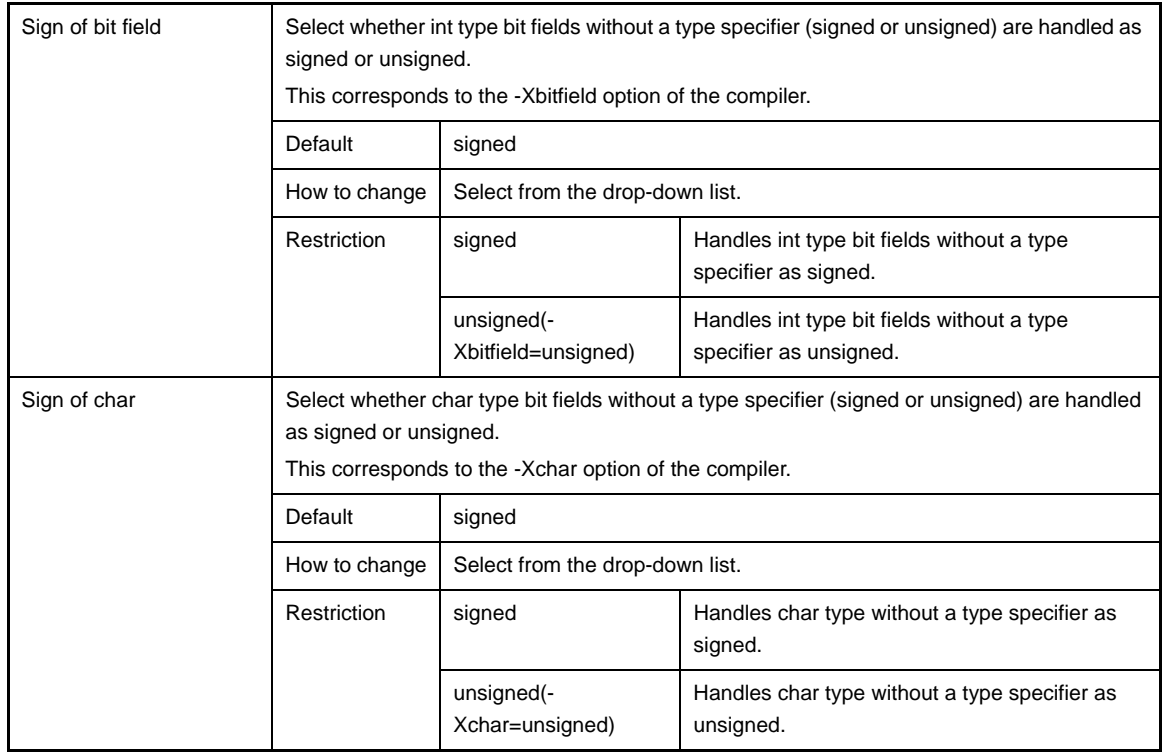

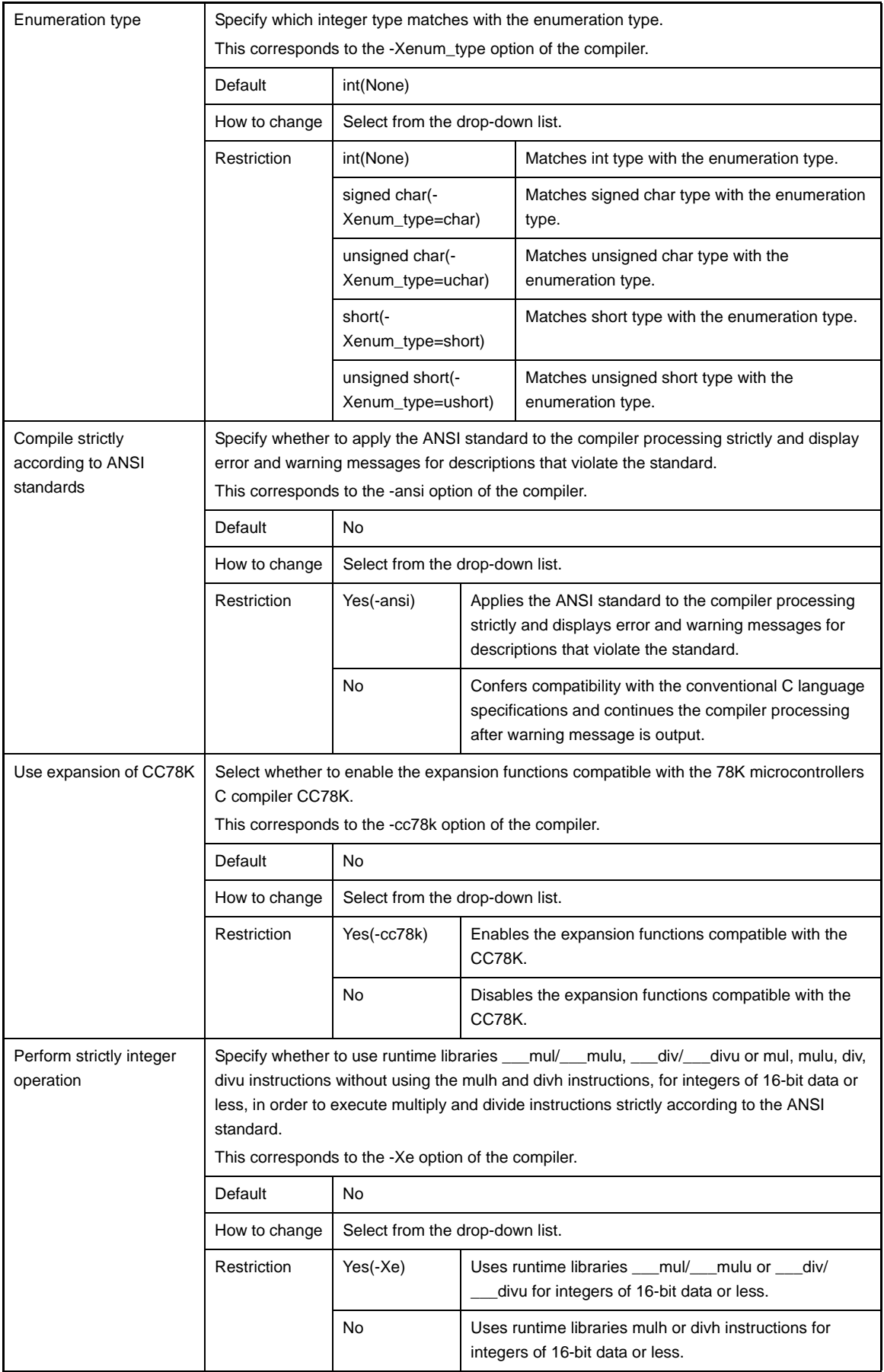

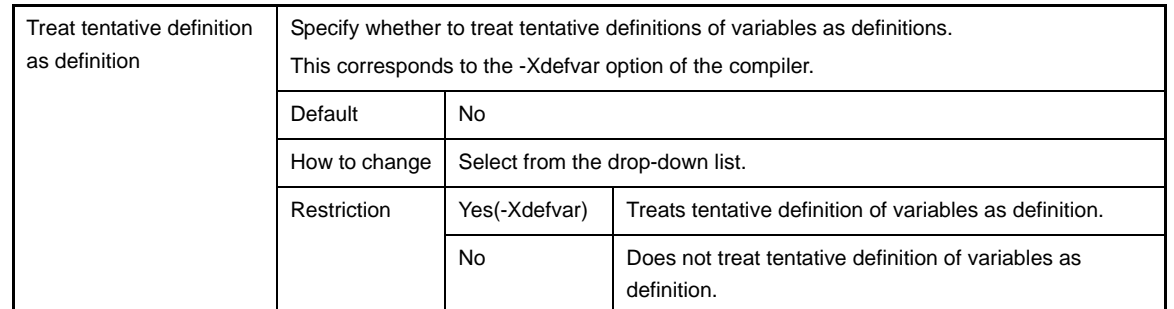

### <span id="page-189-0"></span>**(8) [Output Code]**

The detailed information on output codes are displayed and the configuration can be changed.

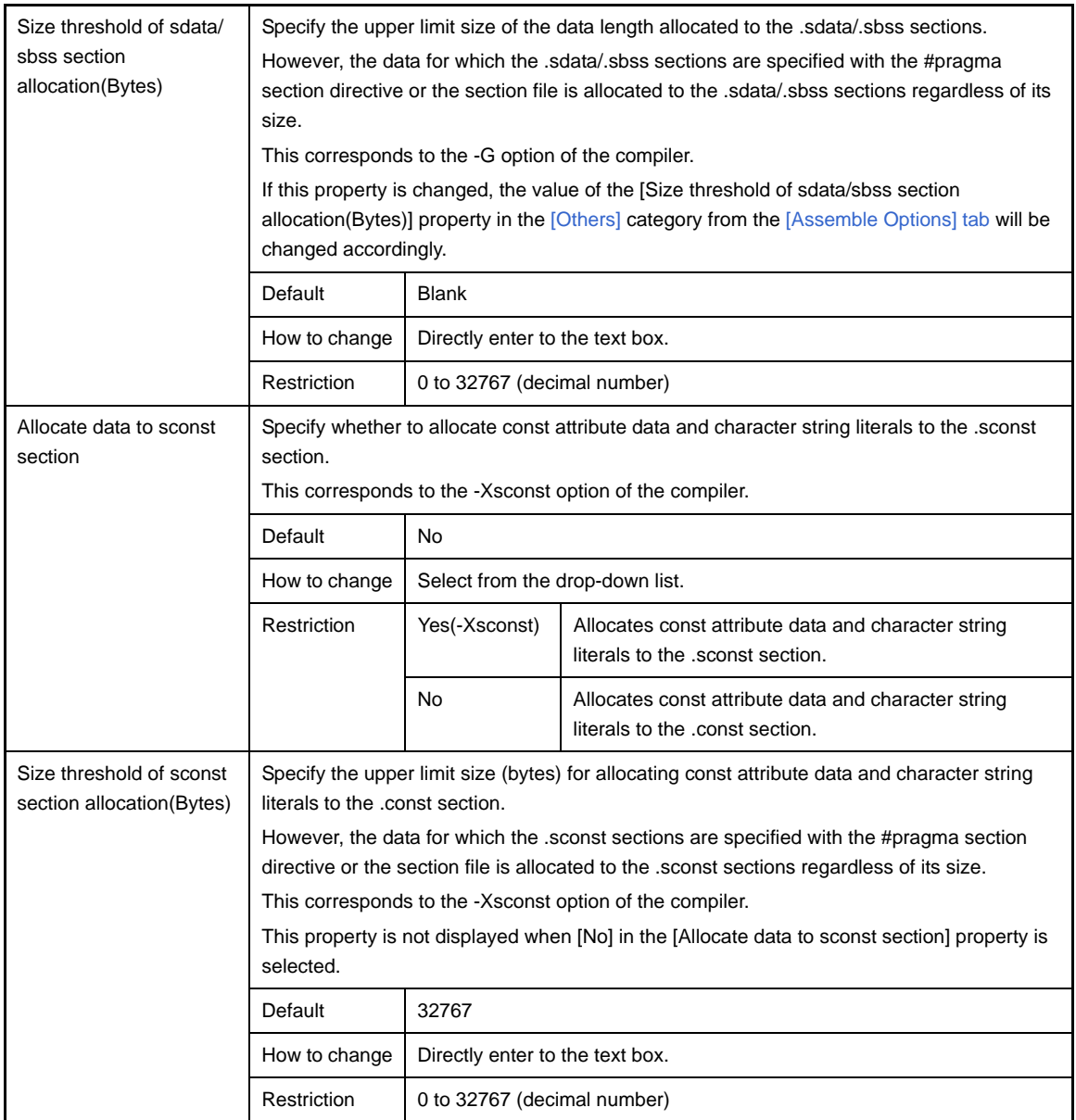

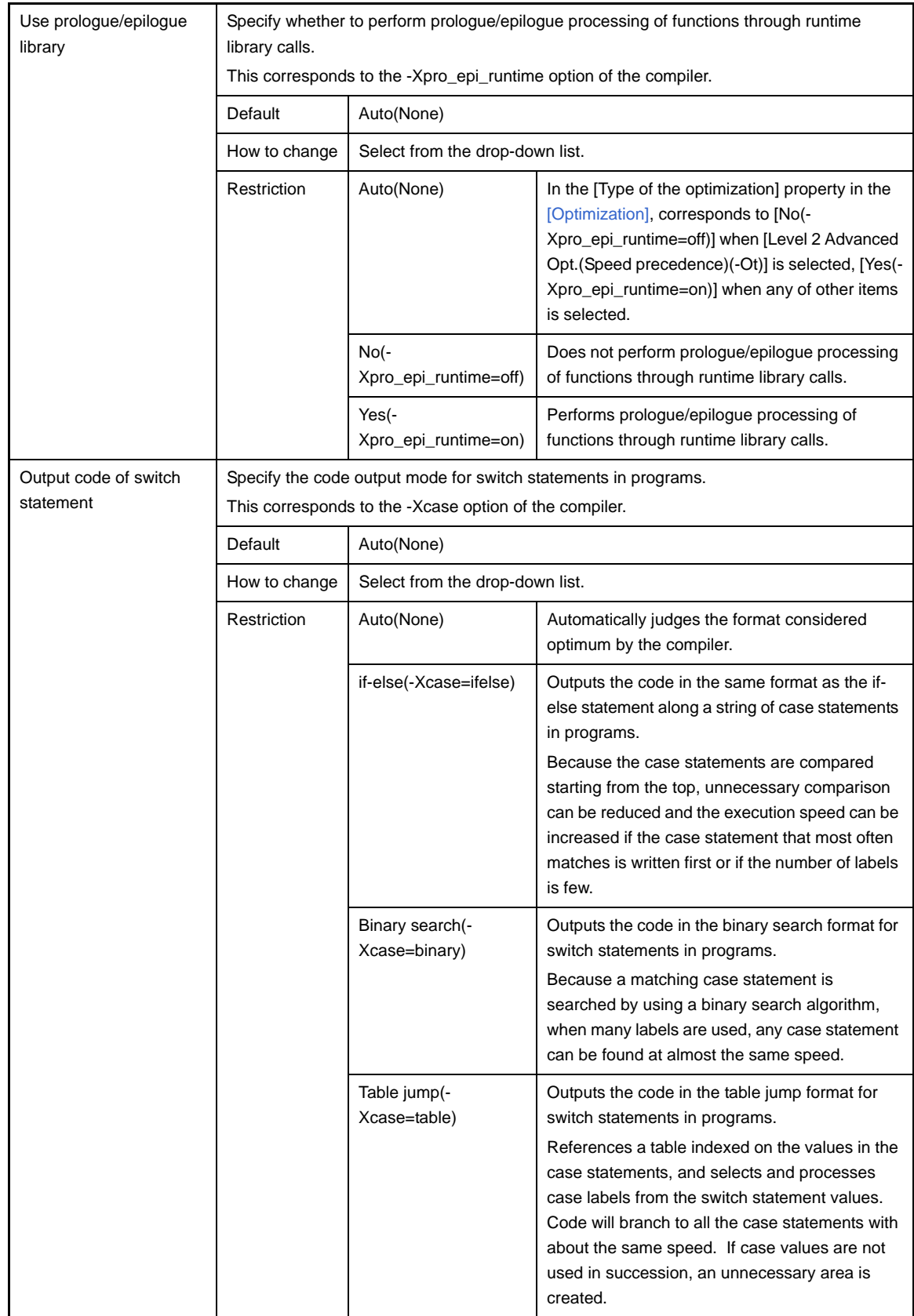

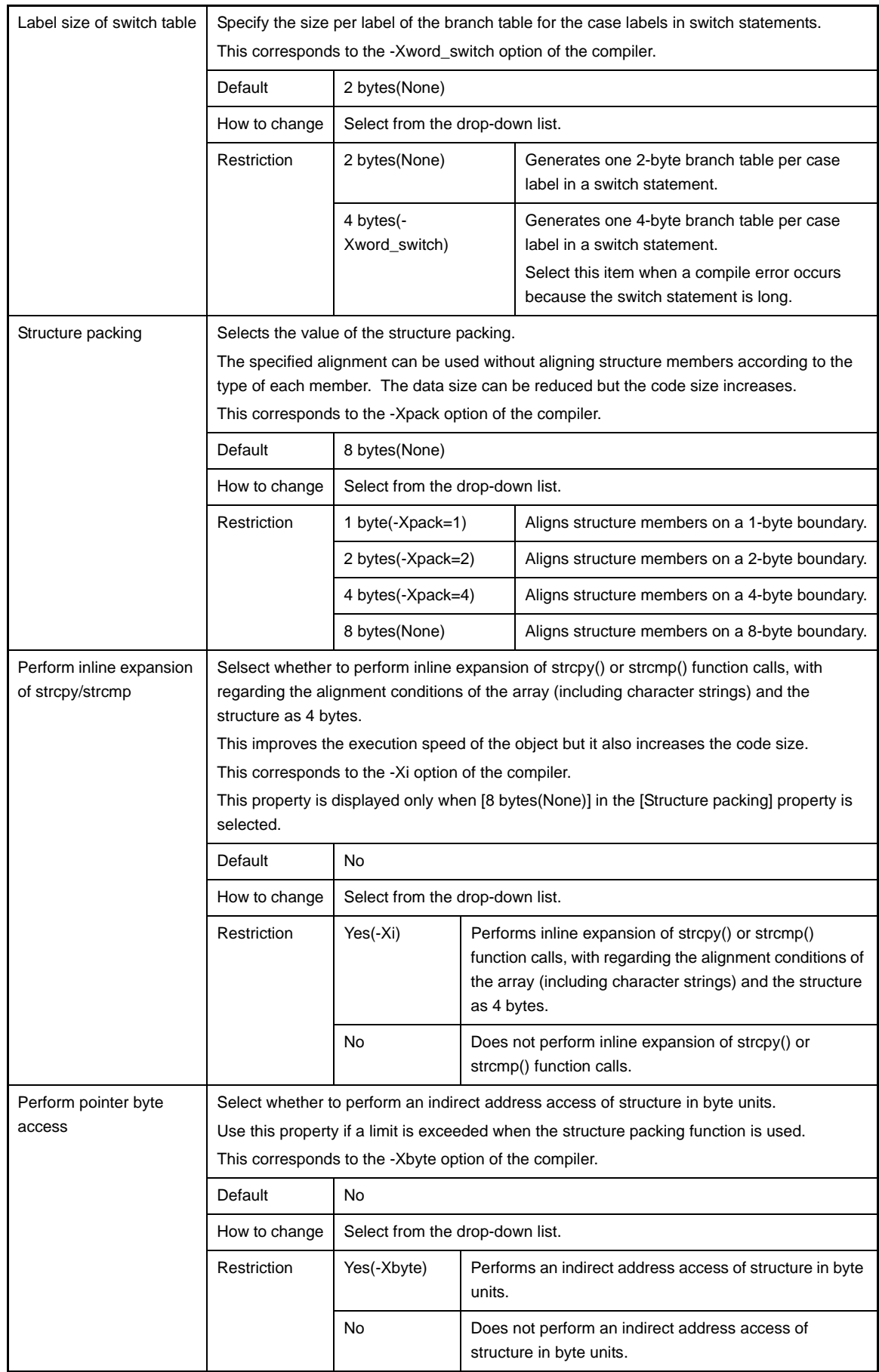

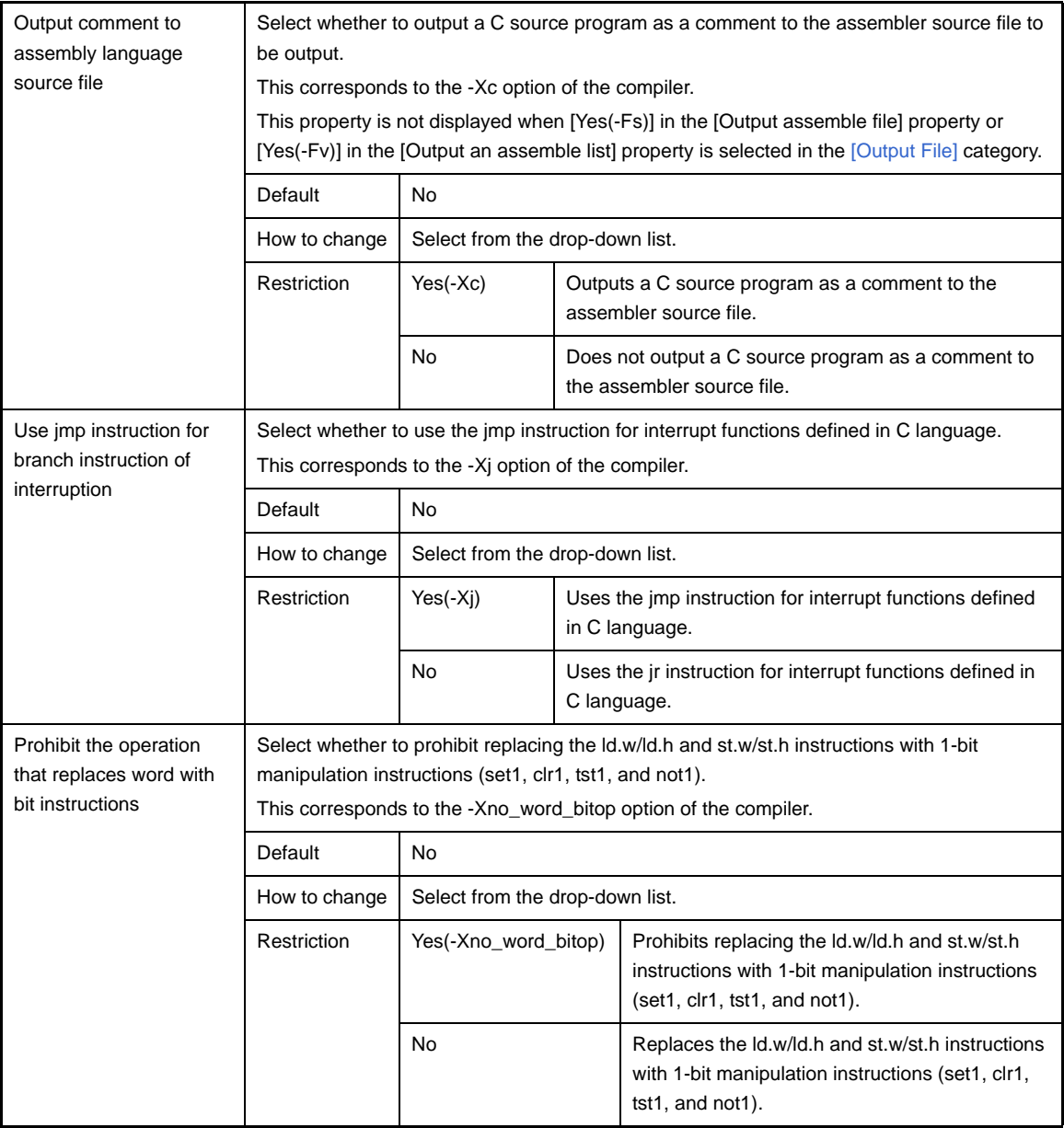

# <span id="page-192-0"></span>**(9) [Output File]**

The detailed information on output files are displayed and the configuration can be changed.

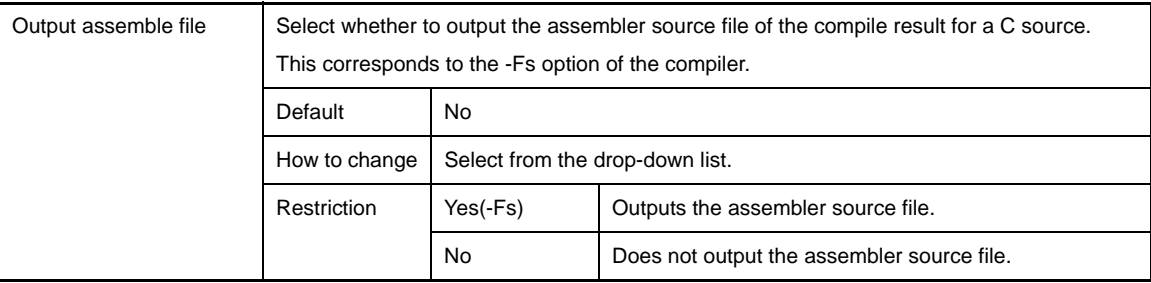

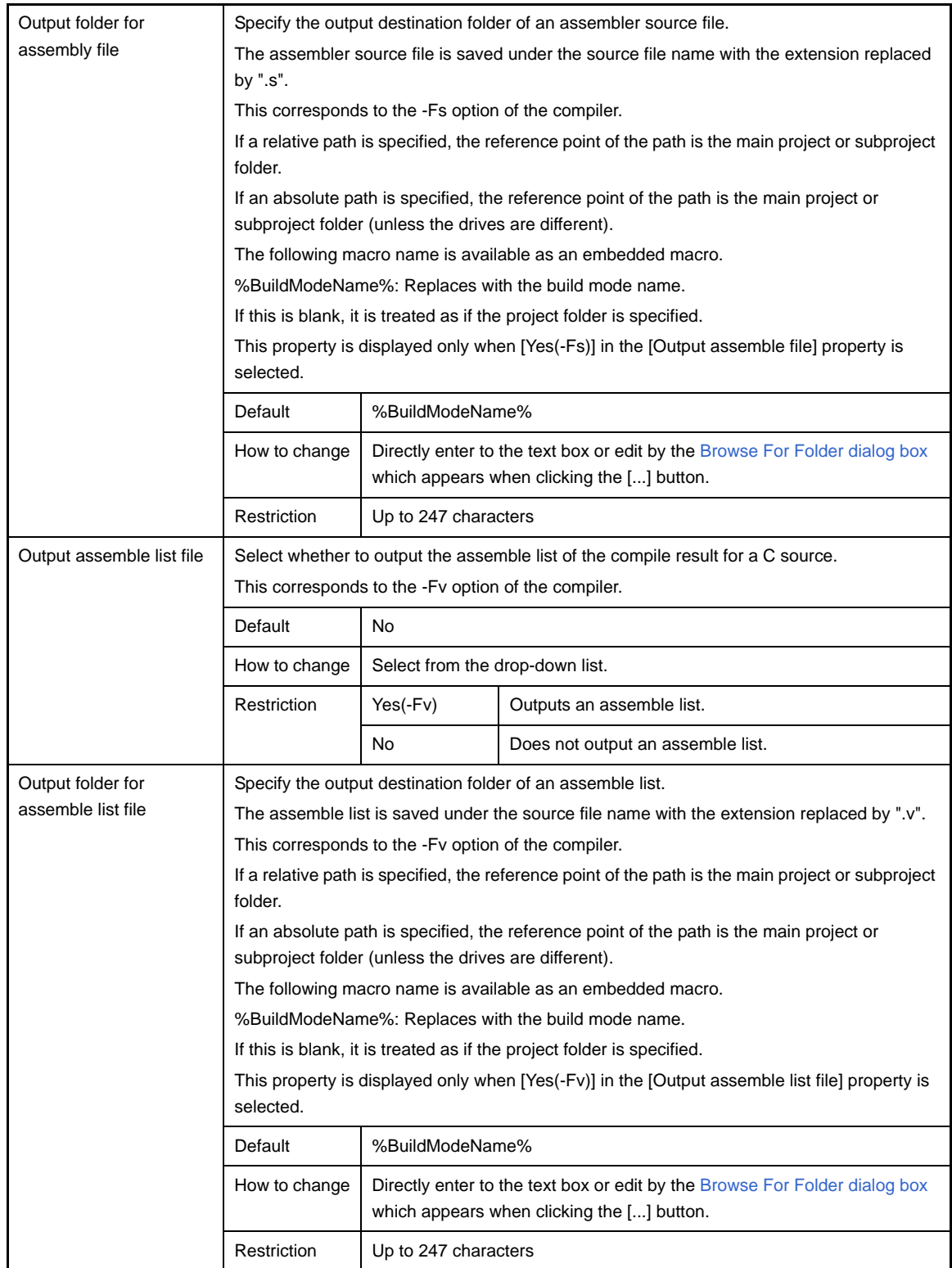

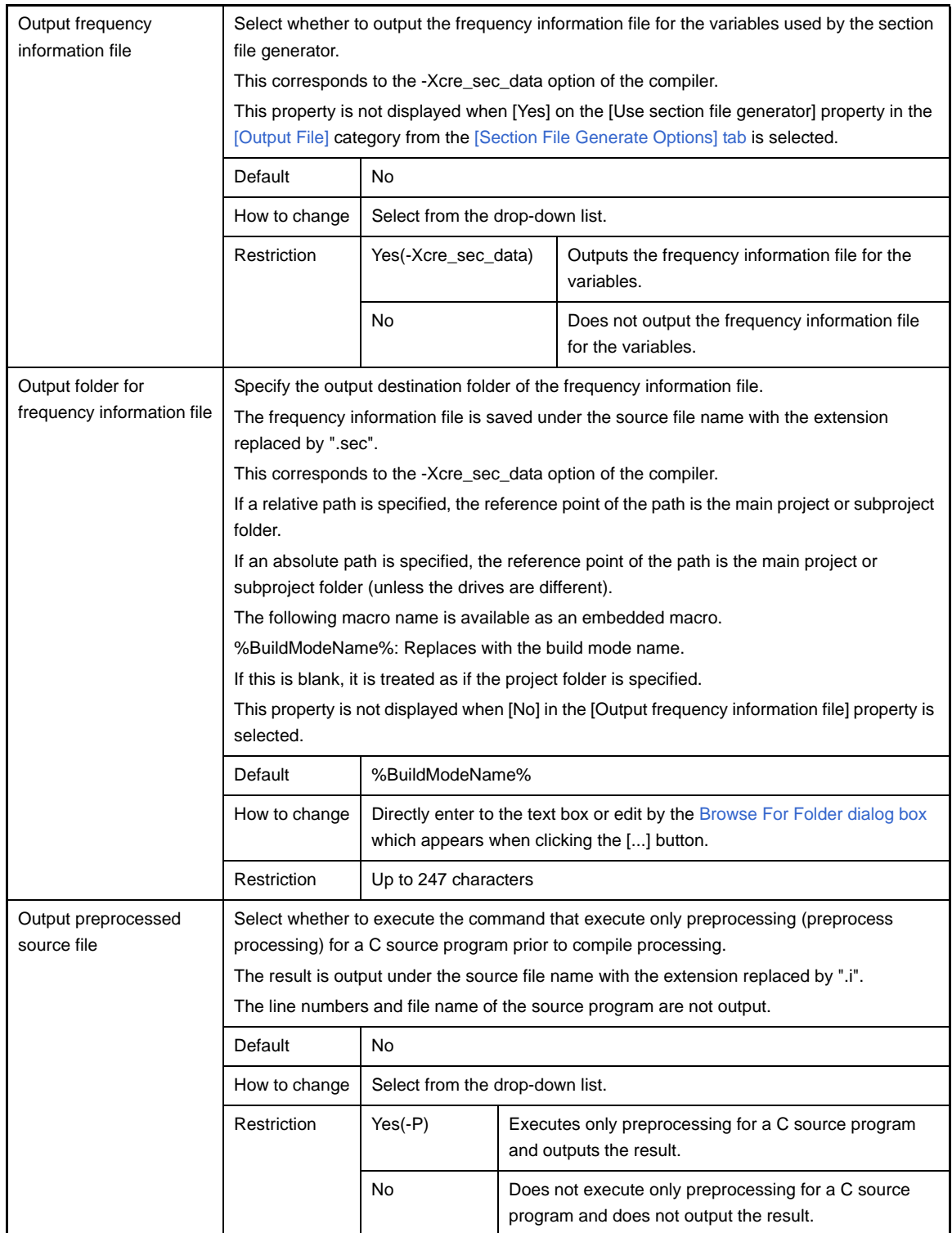

### **(10) [Input File]**

The detailed information on input files are displayed and the configuration can be changed.

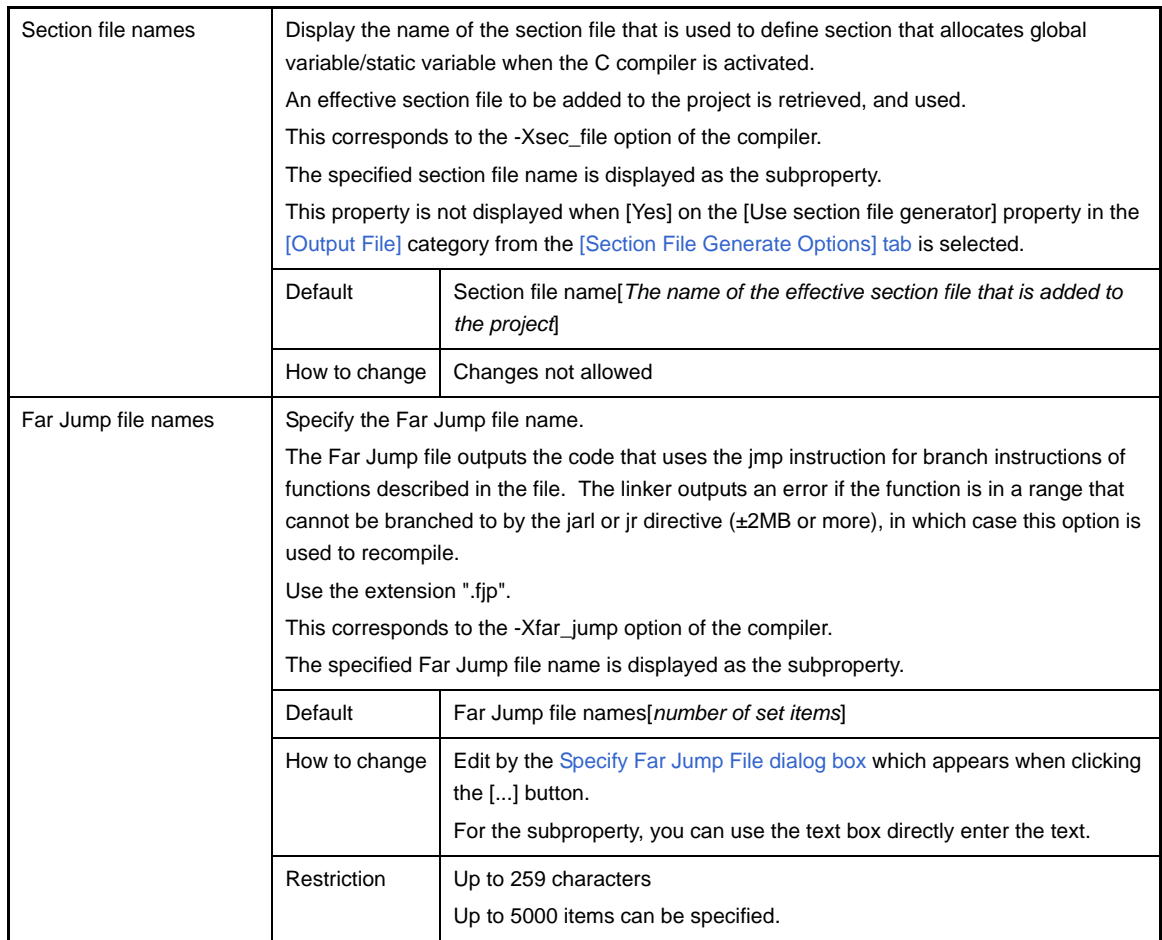

### **(11) [External Register]**

The detailed information on external registers are displayed and the configuration can be changed. This category is not displayed when [32-register mode(None)] in the [Select register mode] property in the [\[Register Mode\]](#page-172-0) category from the [\[Common Options\] tab](#page-162-0) is selected.

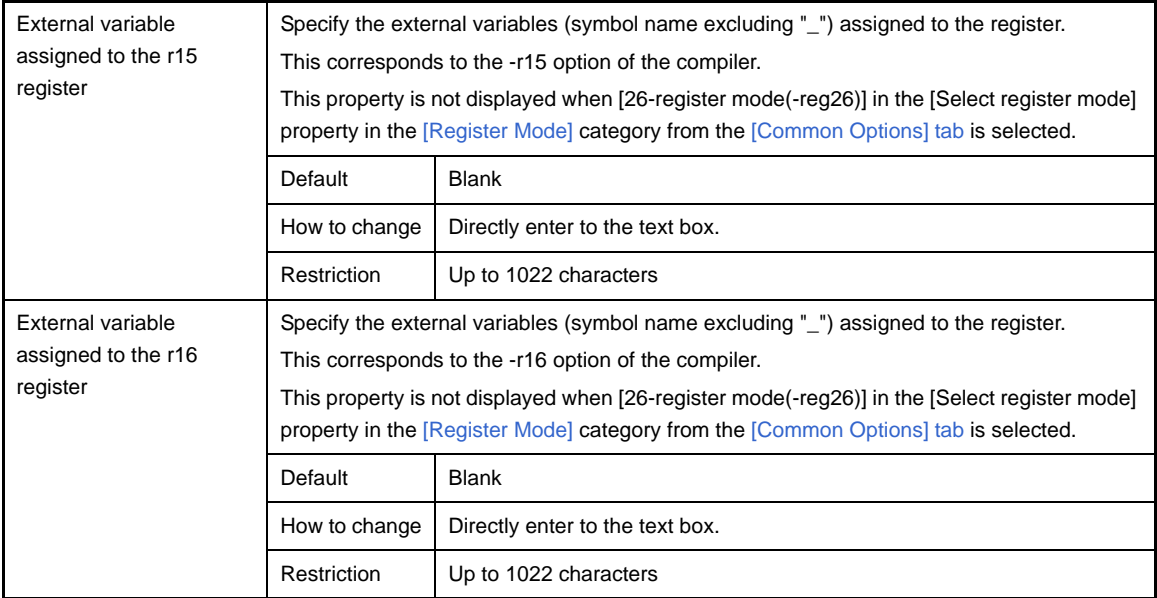

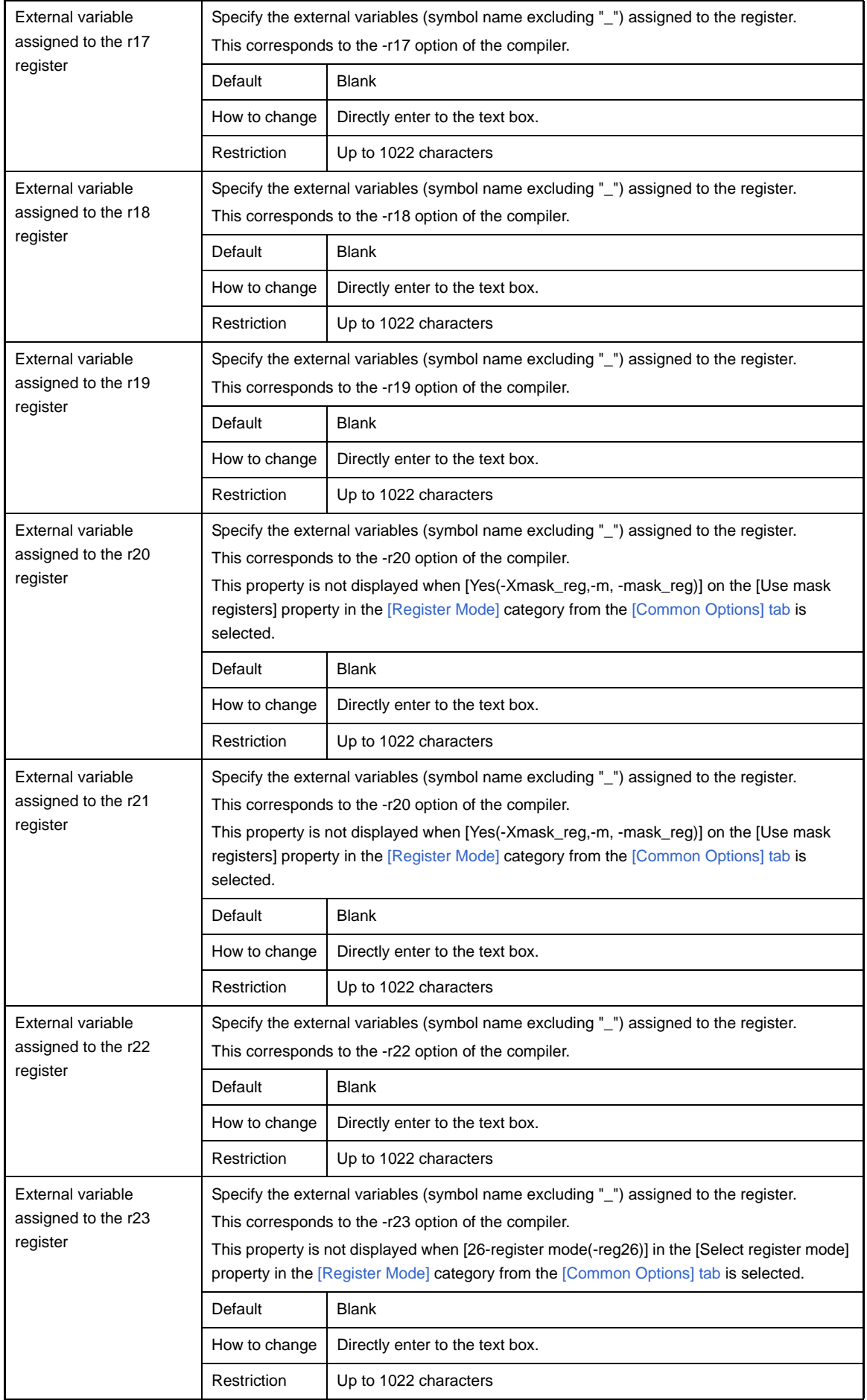

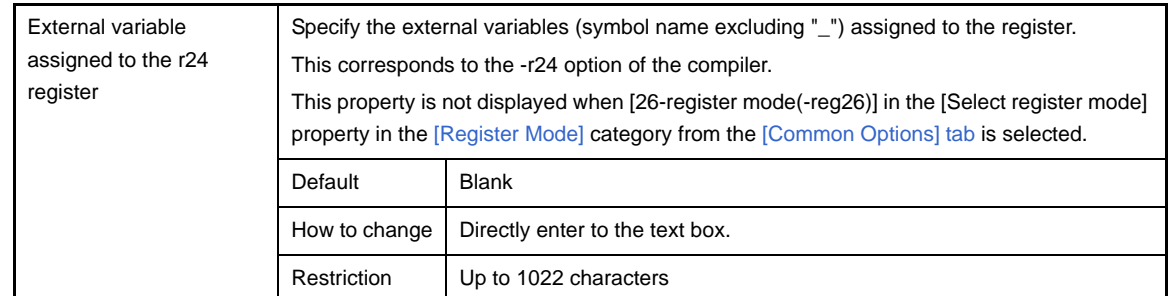

## **(12)[Others]**

Other detailed information on compilation are displayed and the configuration can be changed.

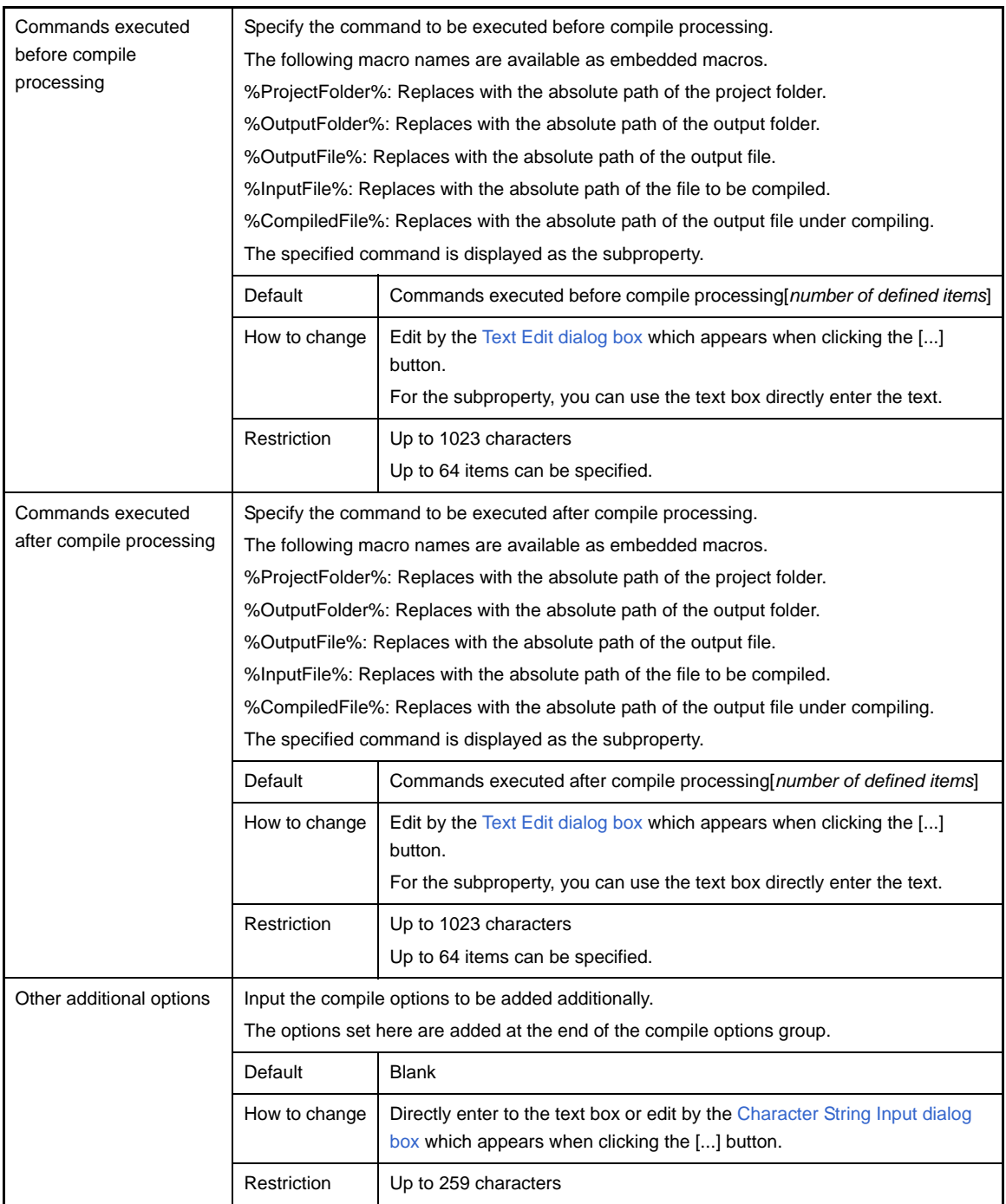

#### <span id="page-198-0"></span>**[Assemble Options] tab**

This tab shows the detailed information on the assembler categorized by the following and the configuration can be changed.

- [\(1\) \[Debug Information\]](#page-198-1)
- [\(2\) \[Preprocess\]](#page-198-2)
- [\(3\) \[Assemble List\]](#page-199-0)
- [\(4\) \[Message\]](#page-200-0)
- [\(5\) \[Others\]](#page-201-0)

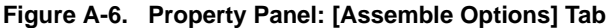

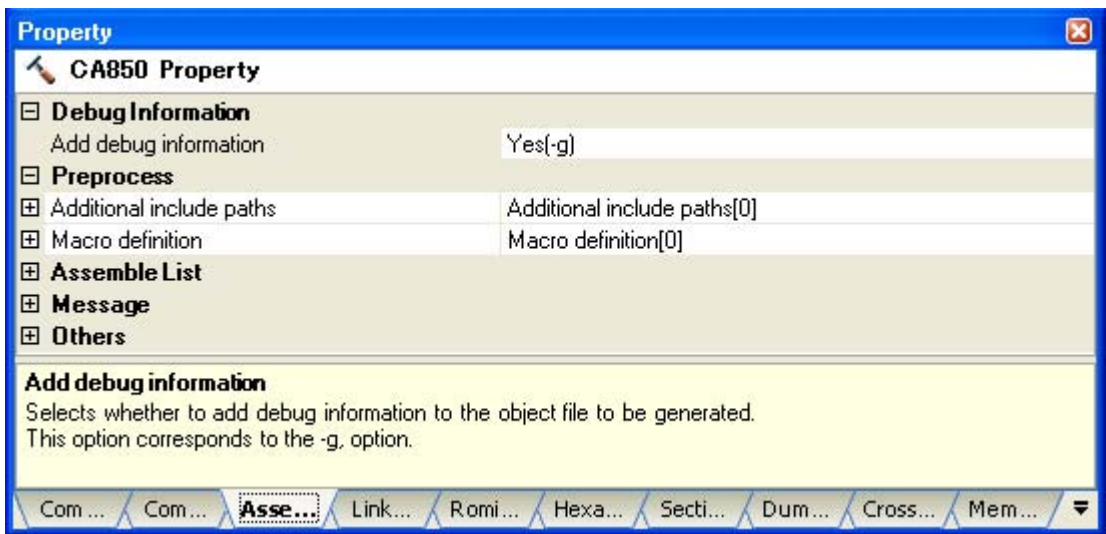

### **[Description of each category]**

#### <span id="page-198-1"></span>**(1) [Debug Information]**

The detailed information on debug information is displayed and the configuration can be changed.

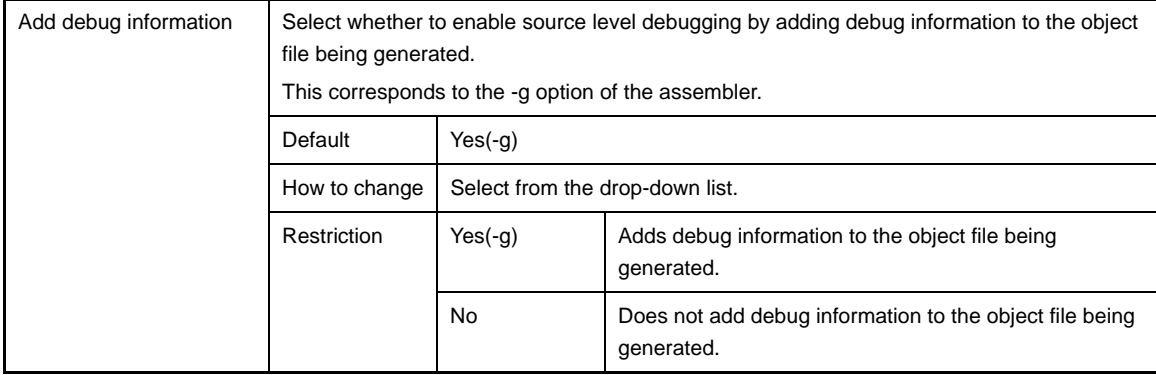

### <span id="page-198-2"></span>**(2) [Preprocess]**

The detailed information on the preprocess are displayed and the configuration can be changed.

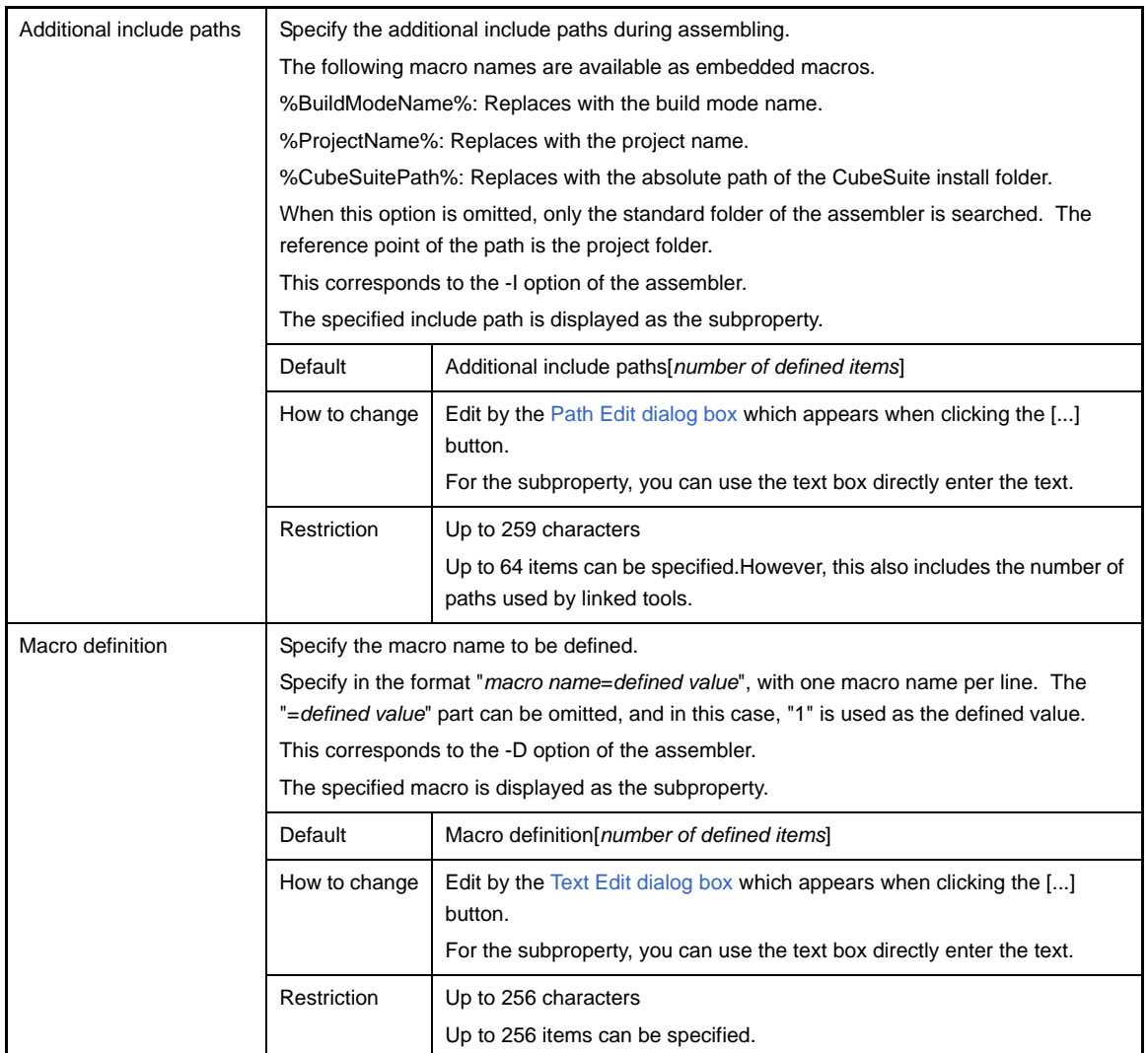

## <span id="page-199-0"></span>**(3) [Assemble List]**

The detailed information on the assemble list are displayed and the configuration can be changed.

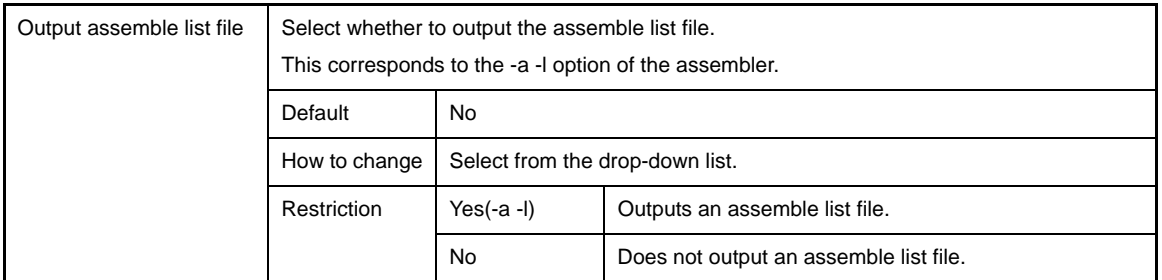

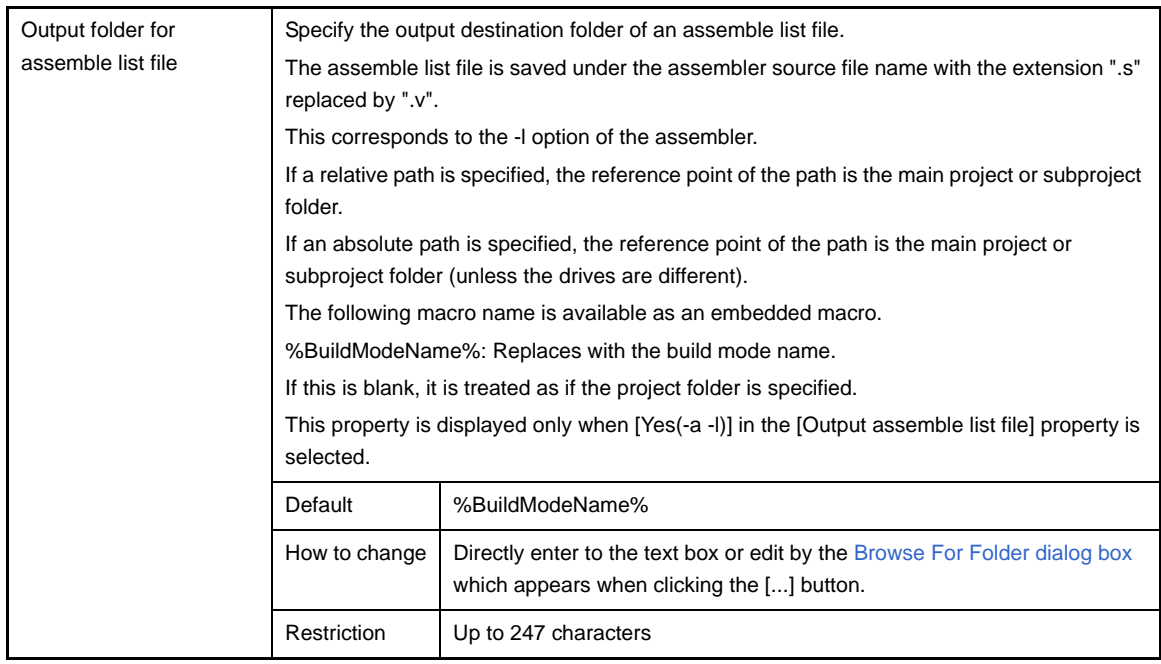

### <span id="page-200-0"></span>**(4) [Message]**

The detailed information on messages are displayed and the configuration can be changed.

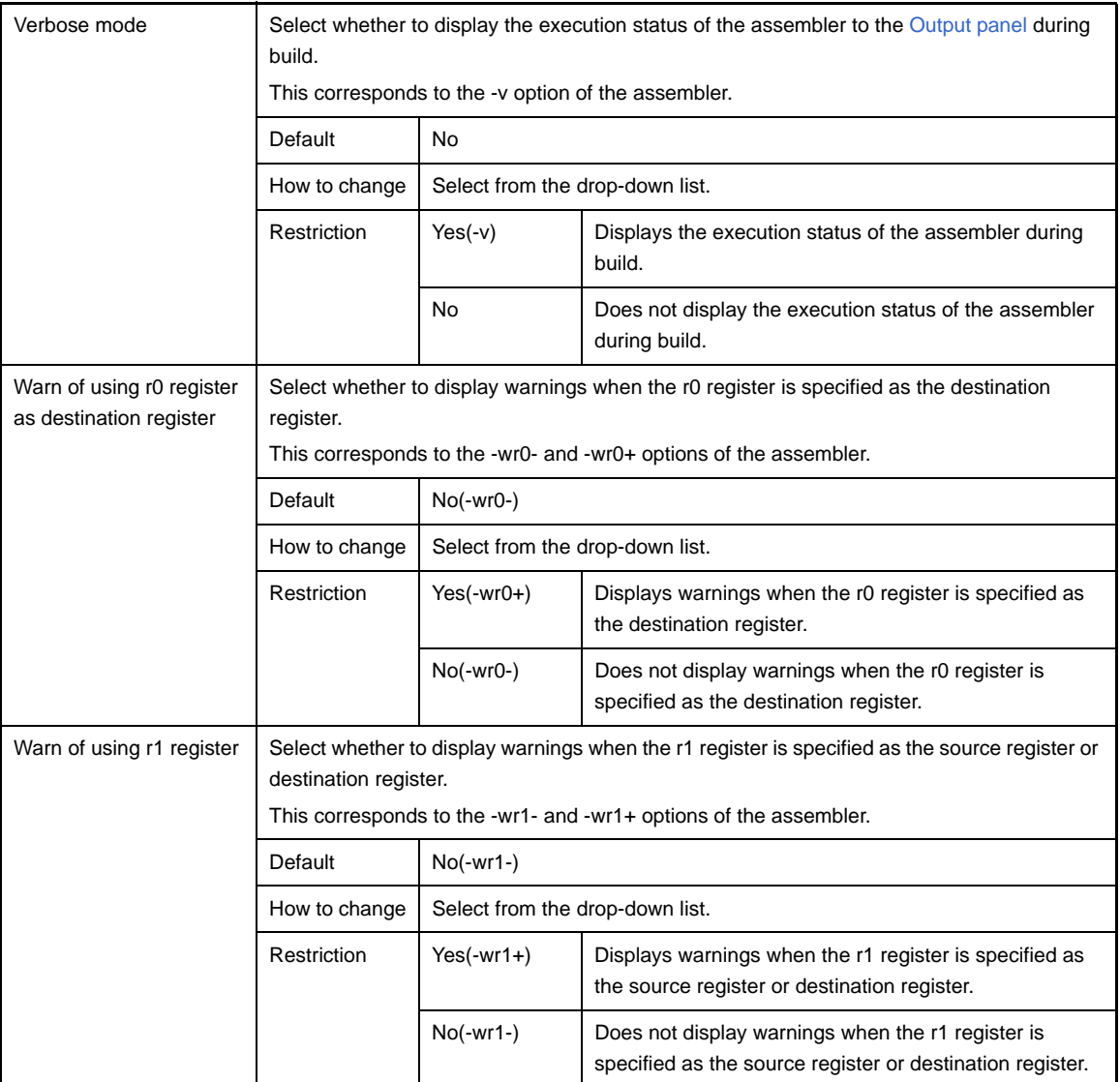

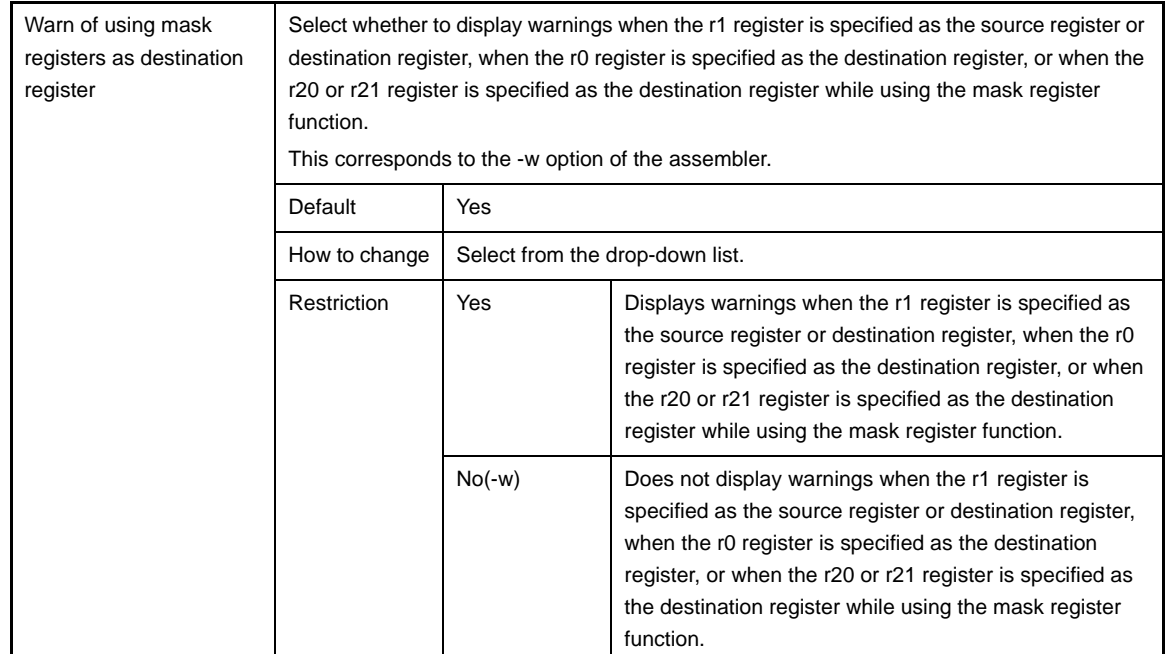

### <span id="page-201-0"></span>**(5) [Others]**

Other detailed information on assembly are displayed and the configuration can be changed.

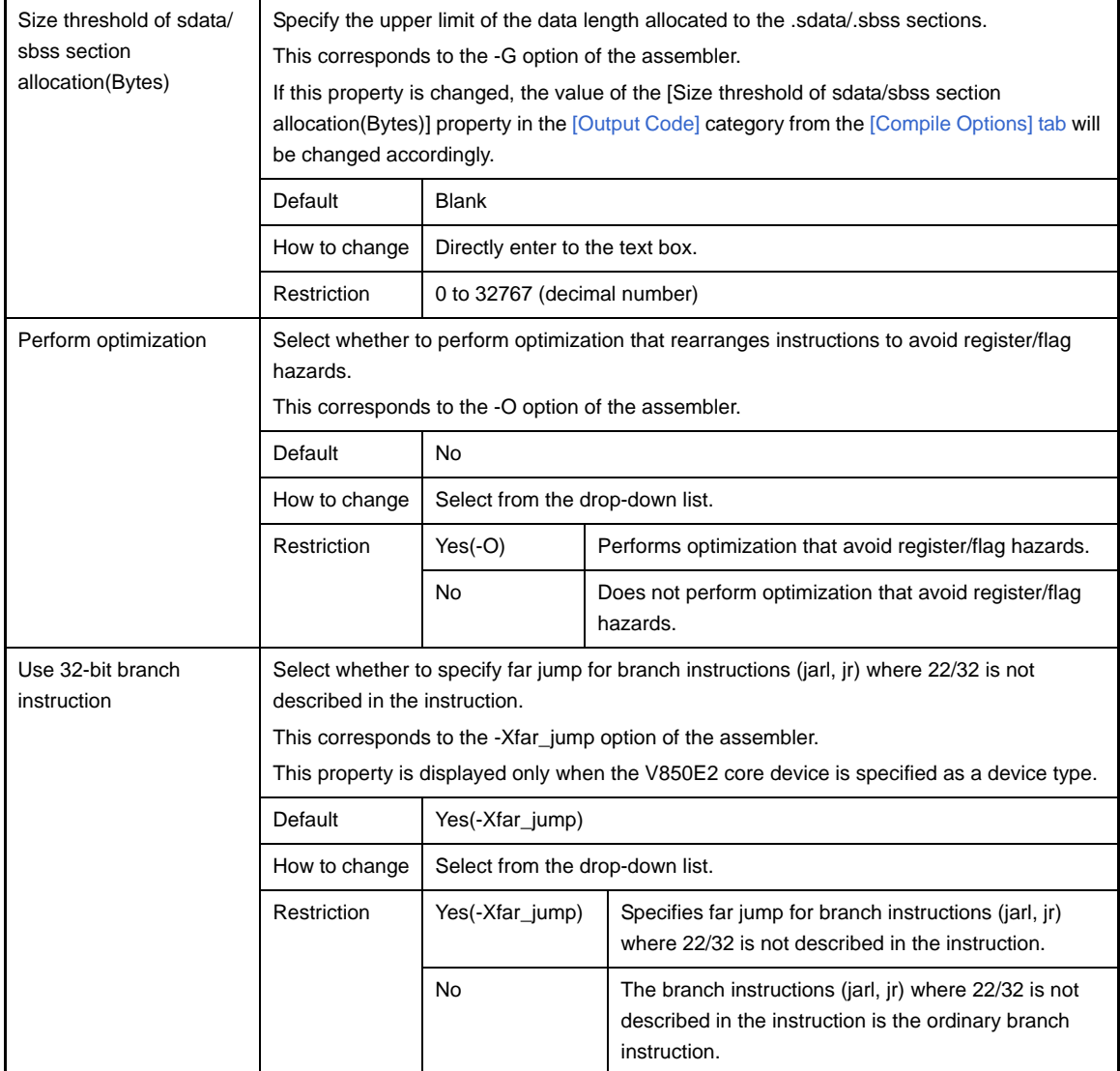

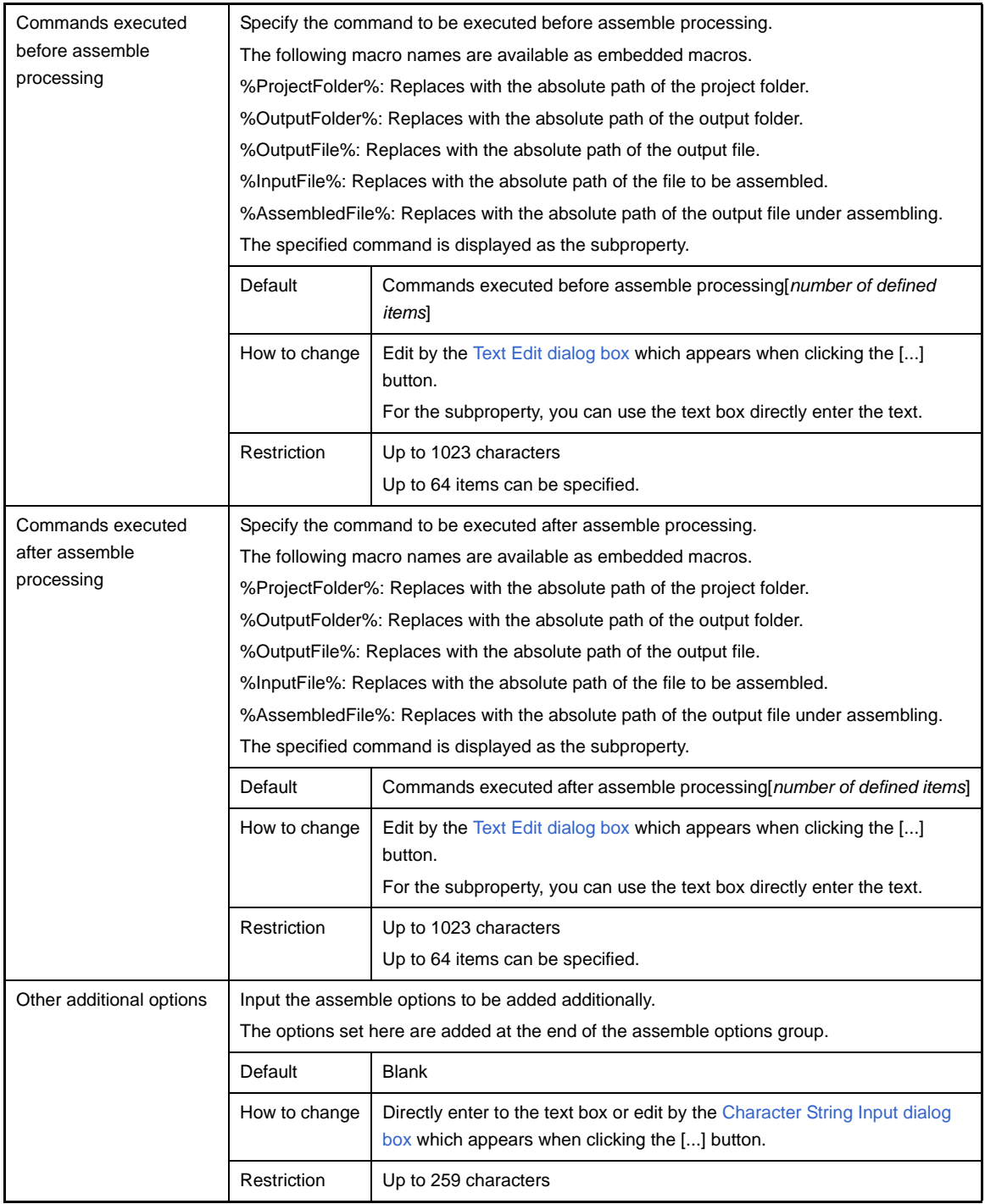

### **[Link Options] tab**

This tab shows the detailed information on the linker categorized by the following and the configuration can be changed.

- [\(1\) \[Debug Information\]](#page-203-0)
- [\(2\) \[Input File\]](#page-204-0)
- [\(3\) \[Output File\]](#page-204-1)
- [\(4\) \[Library\]](#page-205-0)
- [\(5\) \[Message\]](#page-206-0)
- [\(6\) \[Link Map\]](#page-206-1)
- [\(7\) \[Others\]](#page-207-0)

**Caution This tab is not displayed for library projects.**

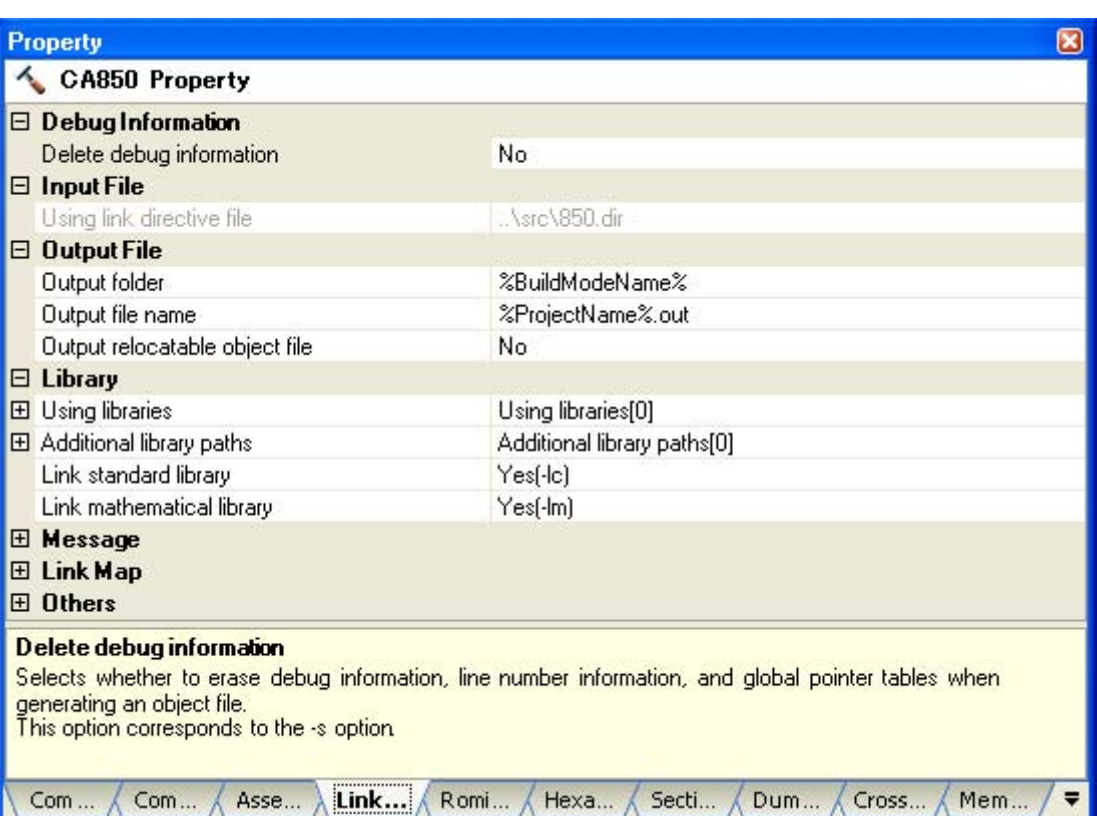

#### **Figure A-7. Property Panel: [Link Options] Tab**

### **[Description of each category]**

#### <span id="page-203-0"></span>**(1) [Debug Information]**

The detailed information on debug information is displayed and the configuration can be changed.

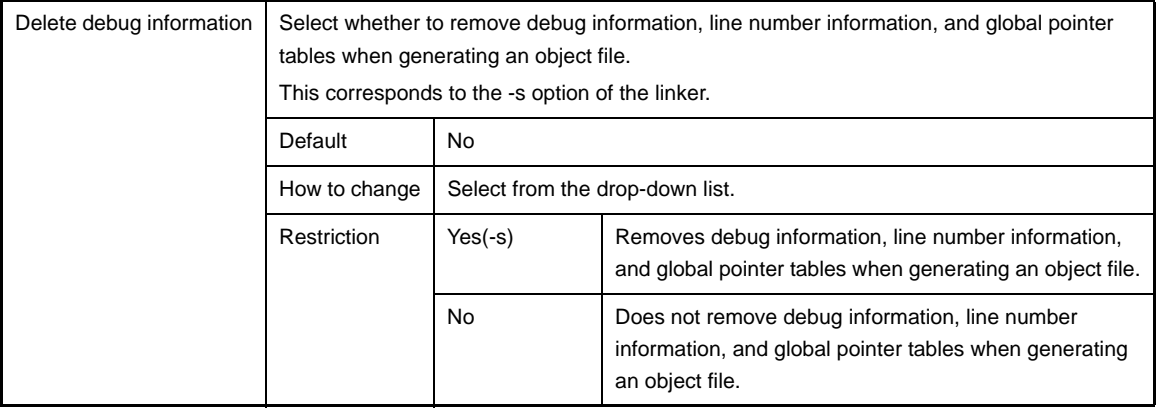

### <span id="page-204-0"></span>**(2) [Input File]**

The detailed information on input files are displayed and the configuration can be changed.

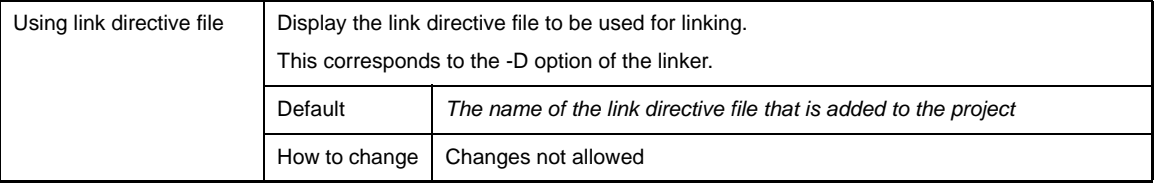

### <span id="page-204-1"></span>**(3) [Output File]**

The detailed information on output files are displayed and the configuration can be changed.

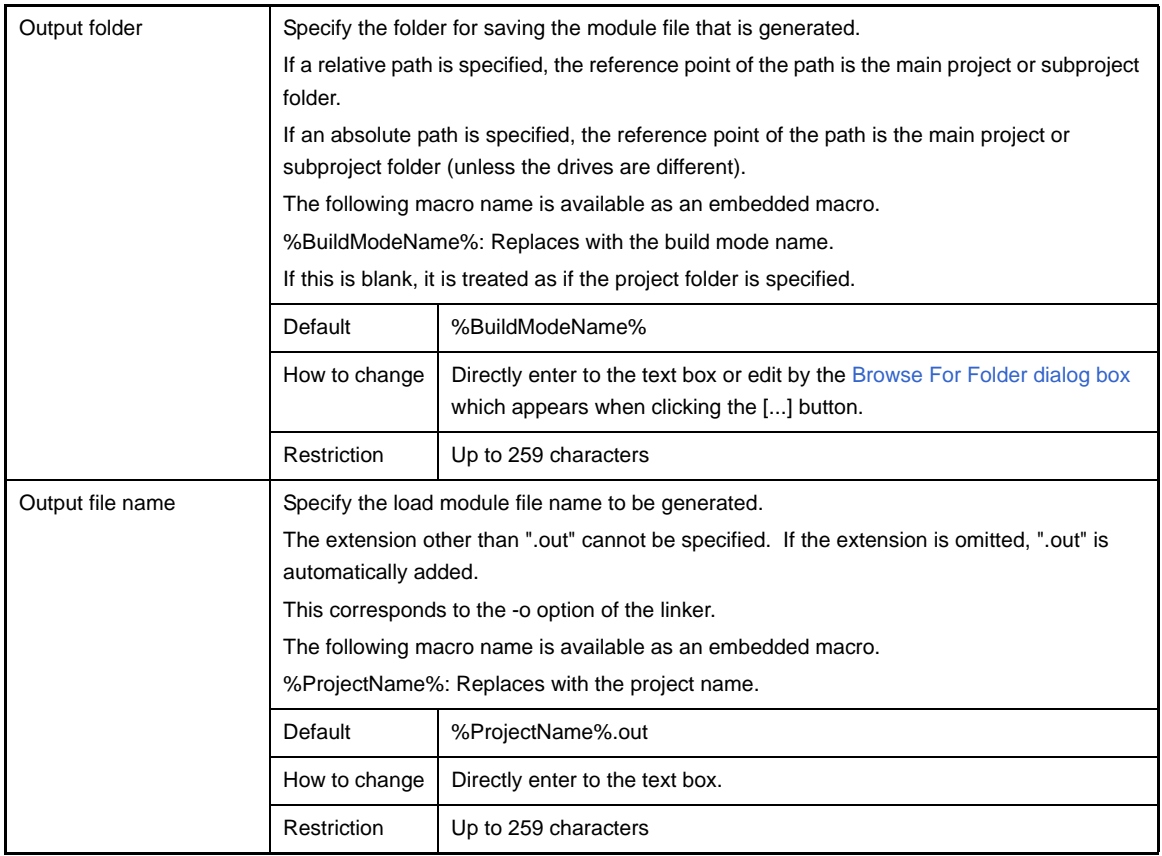

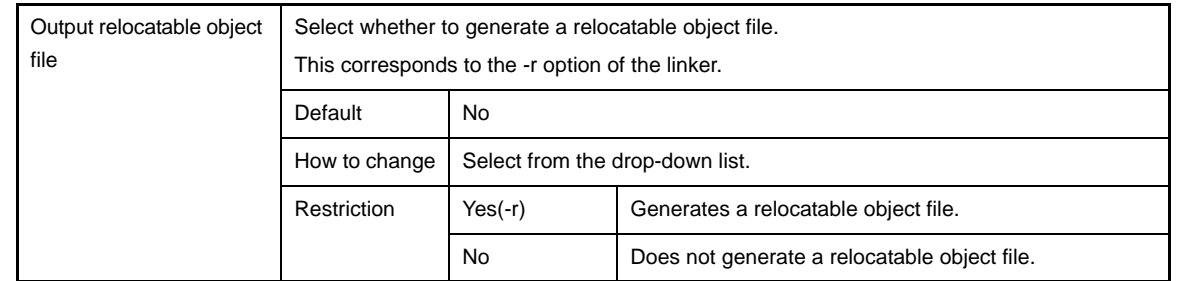

### <span id="page-205-0"></span>**(4) [Library]**

The detailed information on the library creation are displayed and the configuration can be changed.

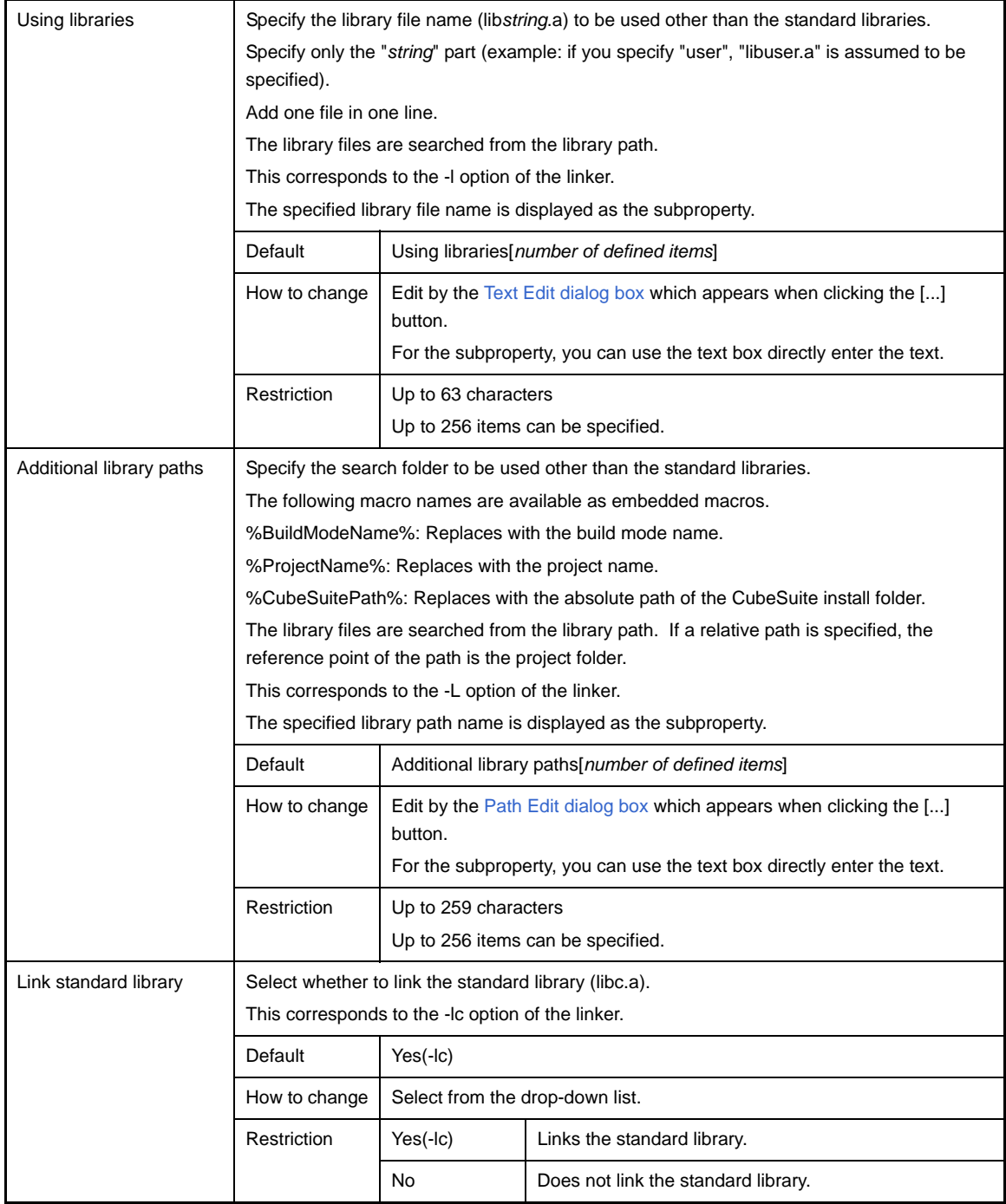

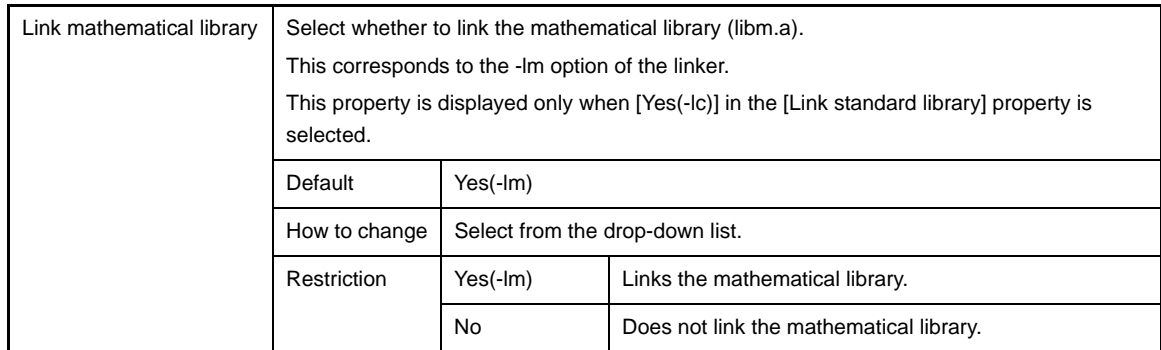

## <span id="page-206-0"></span>**(5) [Message]**

The detailed information on messages are displayed and the configuration can be changed.

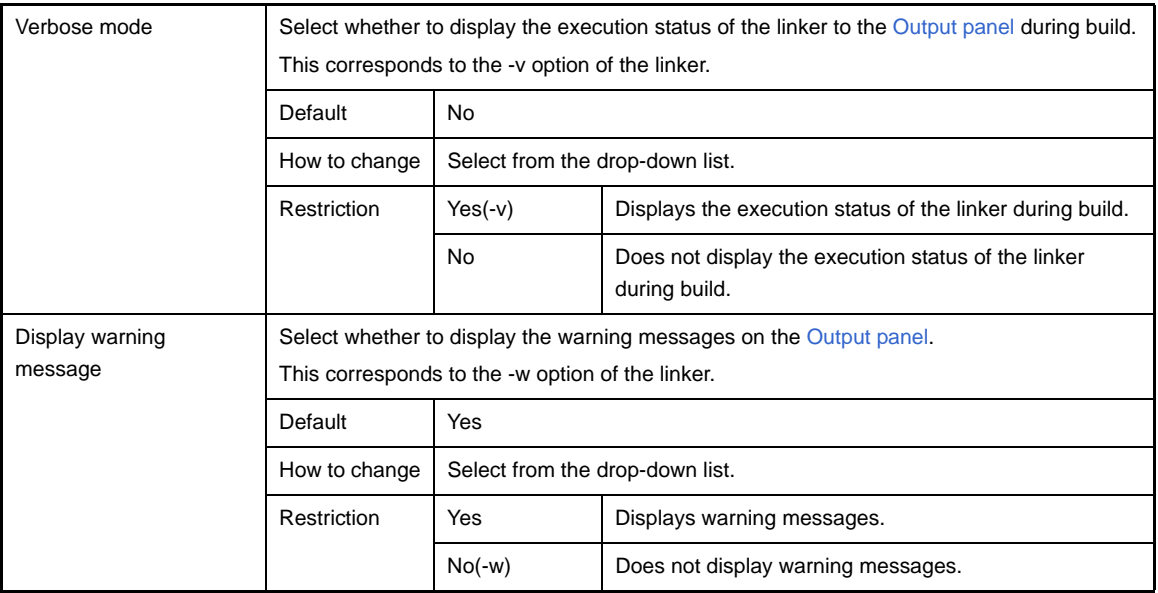

## <span id="page-206-1"></span>**(6) [Link Map]**

The detailed information on the link map are displayed and the configuration can be changed.

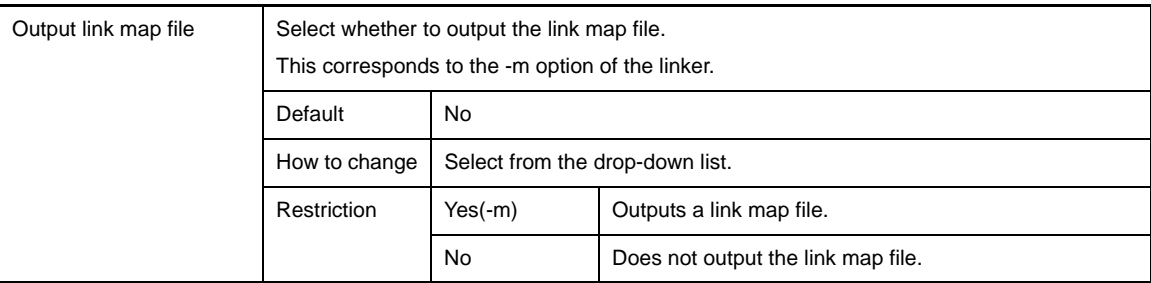

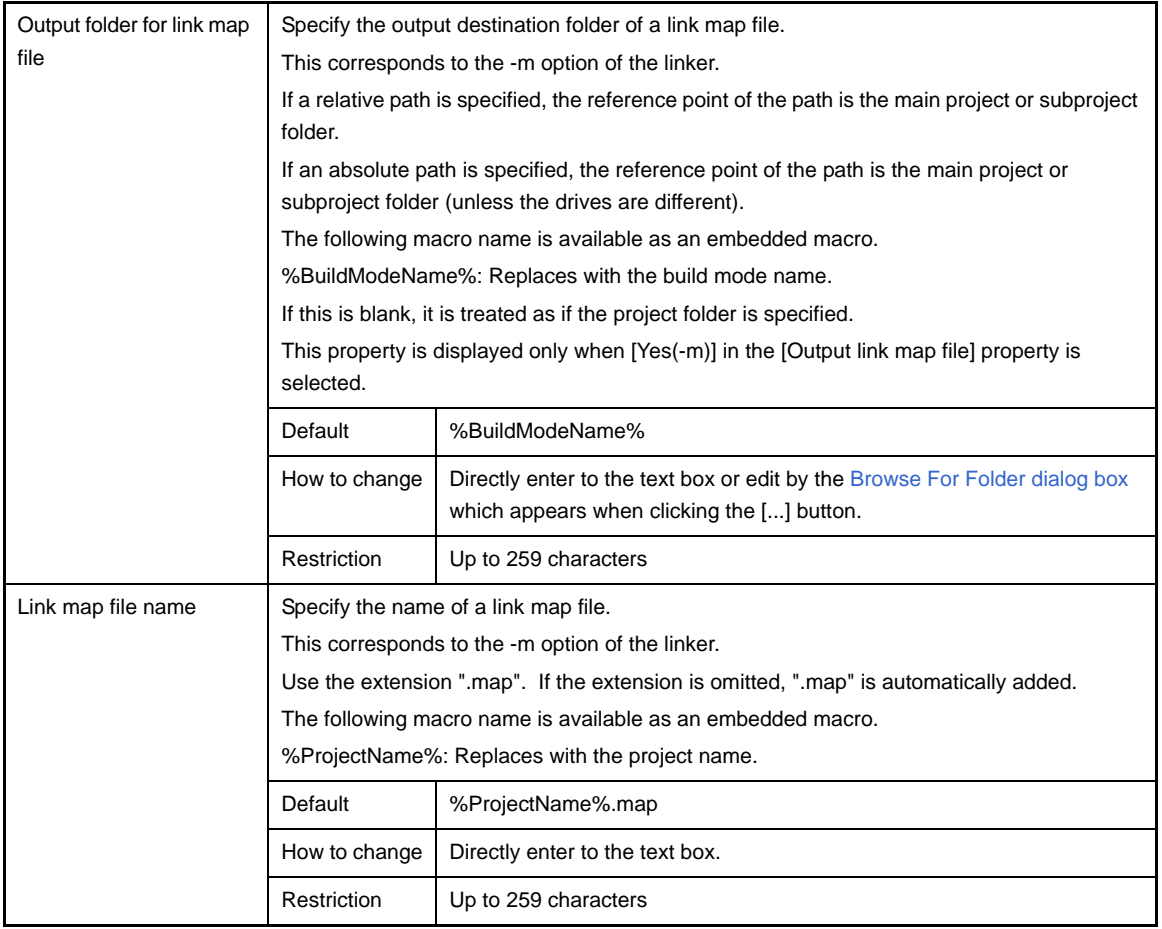

## <span id="page-207-0"></span>**(7) [Others]**

Other detailed information on linking are displayed and the configuration can be changed.

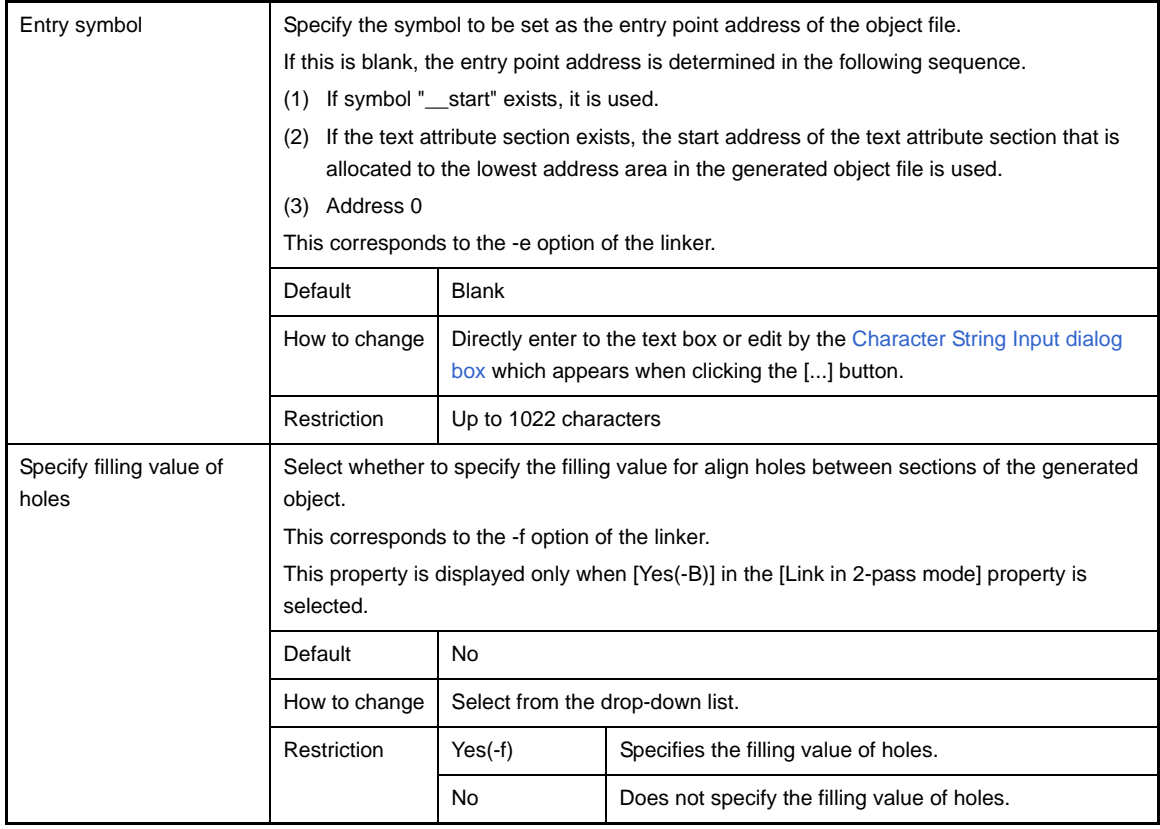

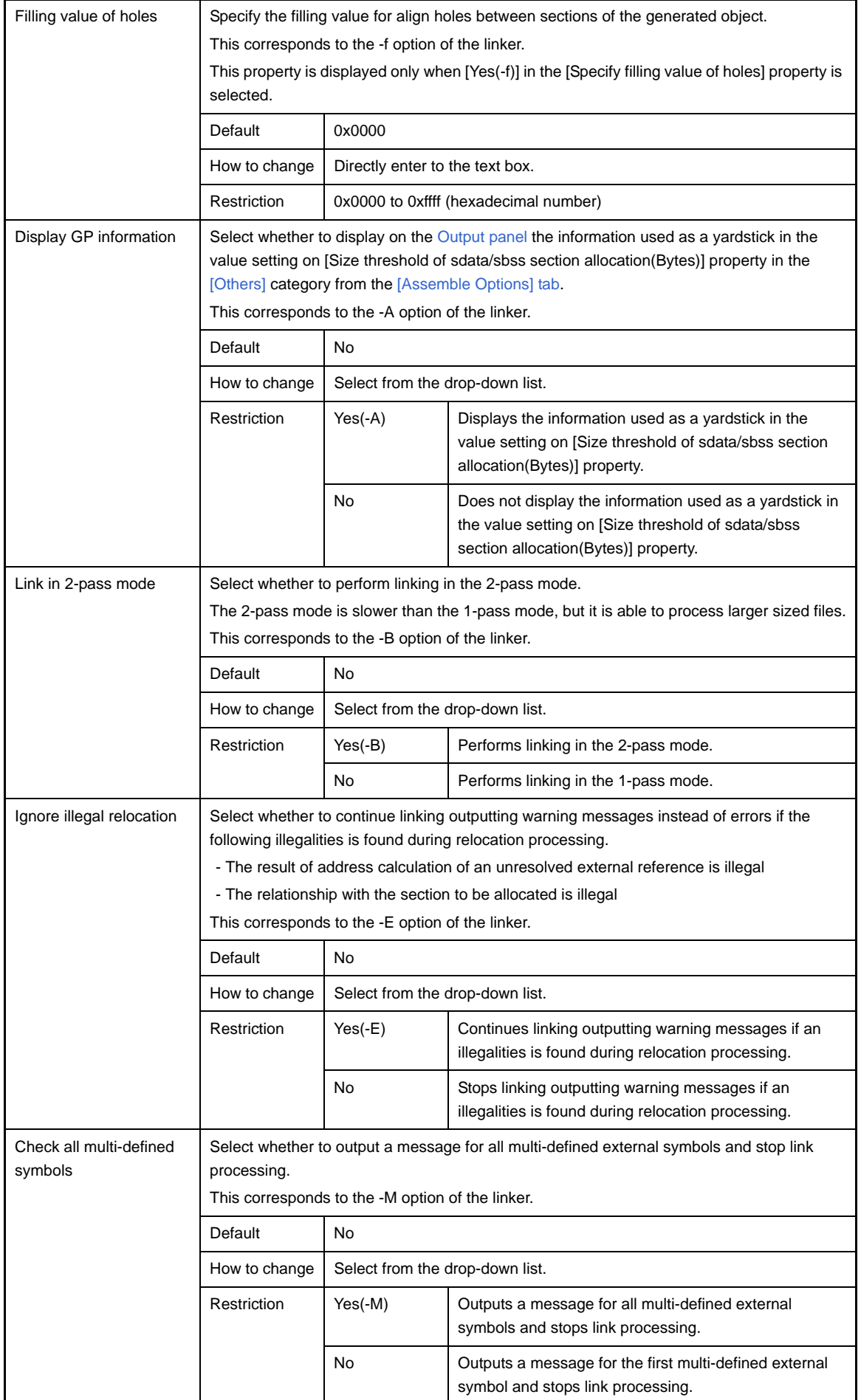

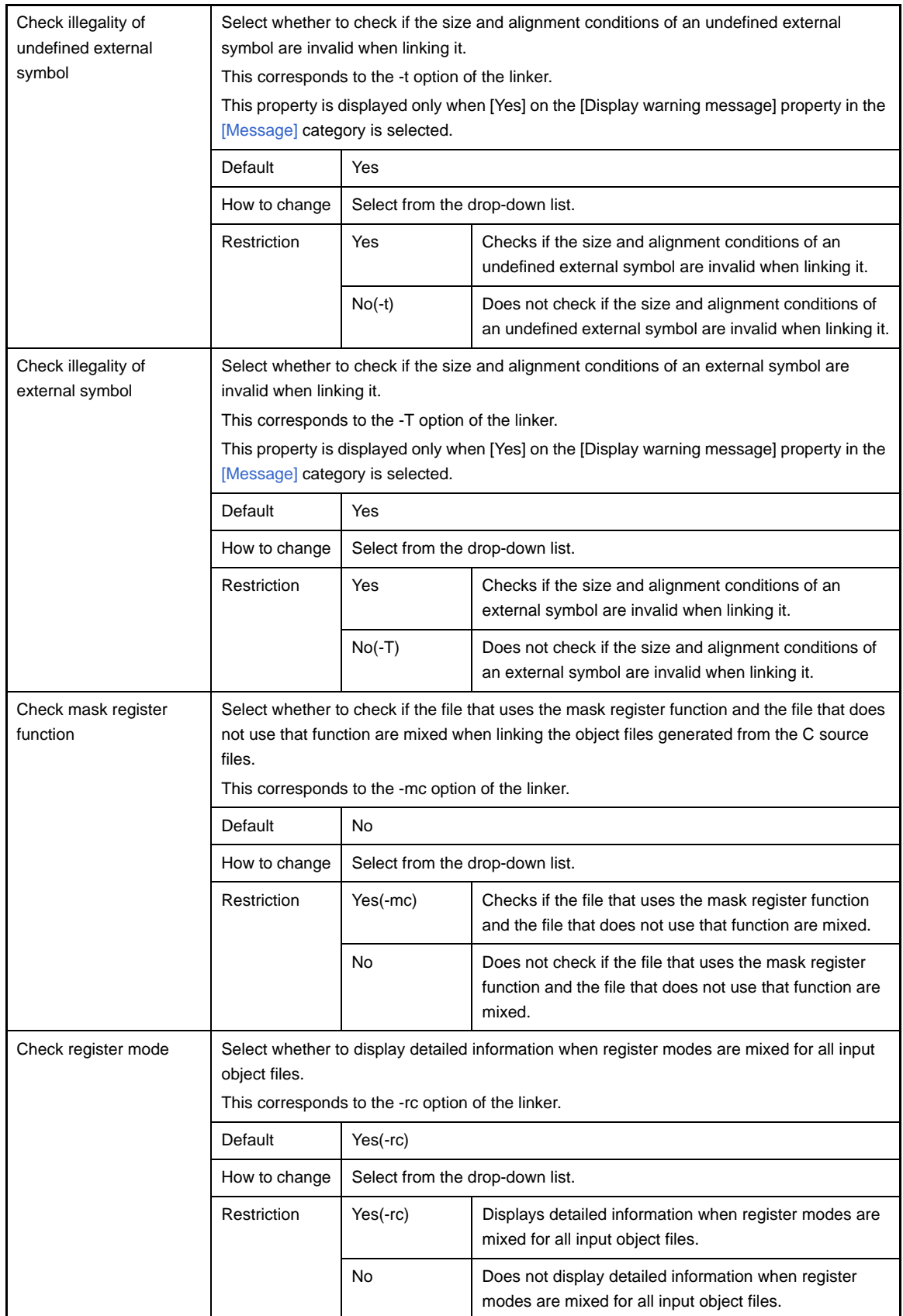

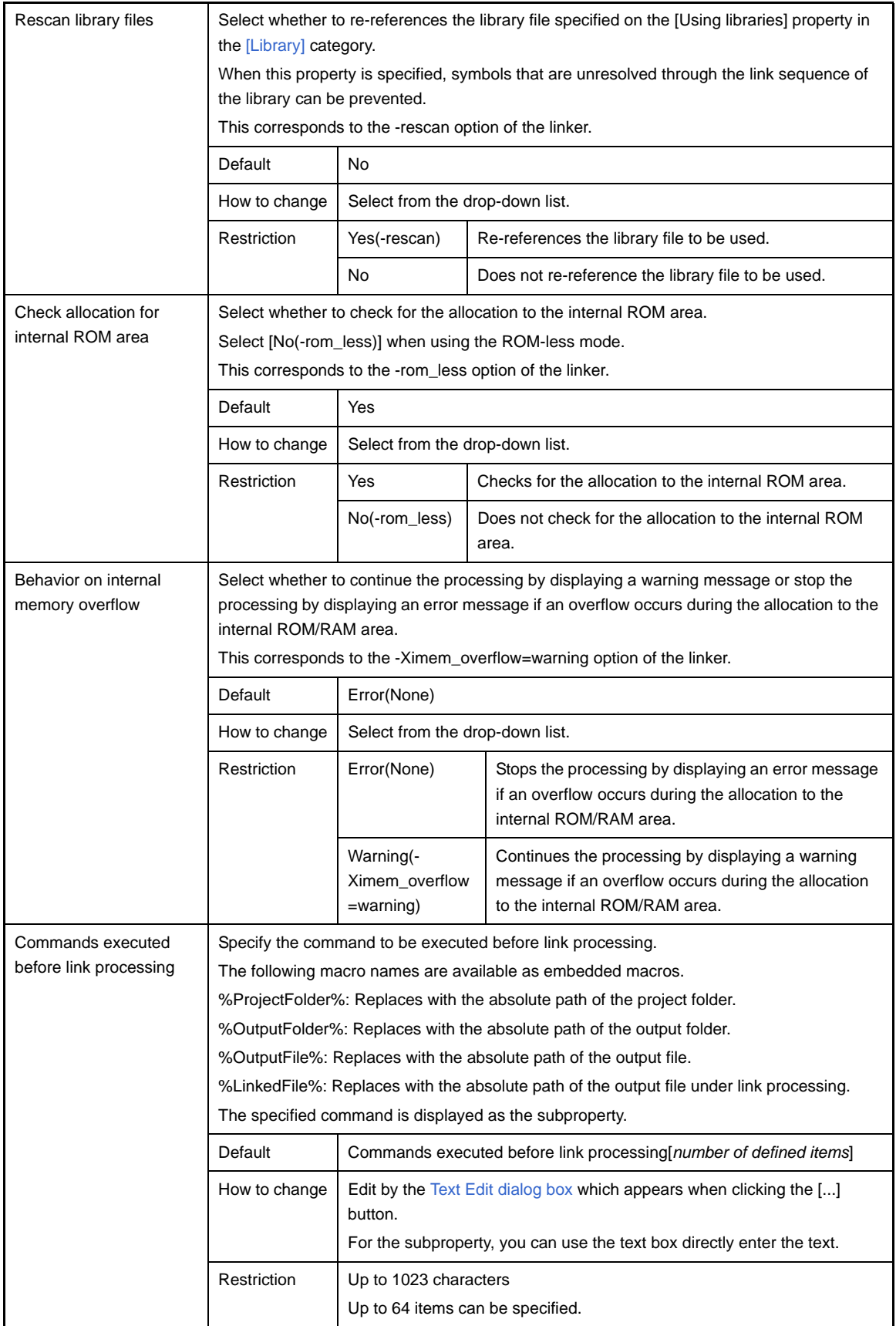

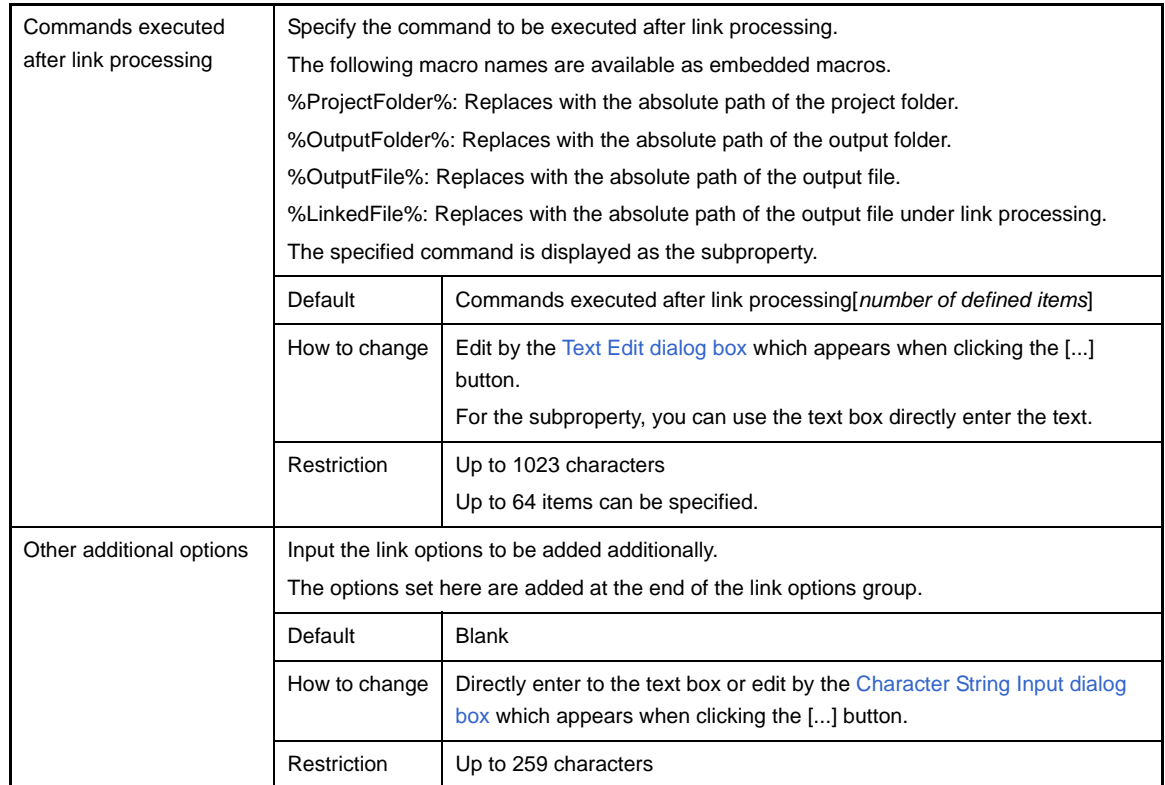

#### **[ROMization Process Options] tab**

This tab shows the detailed information on the ROMization processor categorized by the following and the configuration can be changed.

- [\(1\) \[Output File\]](#page-212-0)
- [\(2\) \[Input File\]](#page-213-0)
- [\(3\) \[Section List\]](#page-214-0)
- [\(4\) \[Memory Map\]](#page-215-0)
- [\(5\) \[Others\]](#page-216-0)

**Caution This tab is not displayed for library projects.**

#### **Figure A-8. Property Panel: [ROMization Process Options] Tab**

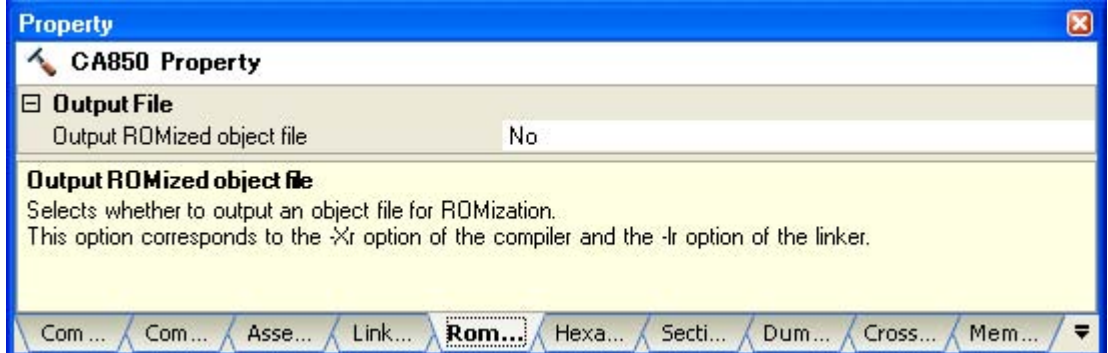

#### **[Description of each category]**

#### <span id="page-212-0"></span>**(1) [Output File]**

The detailed information on output files are displayed and the configuration can be changed.

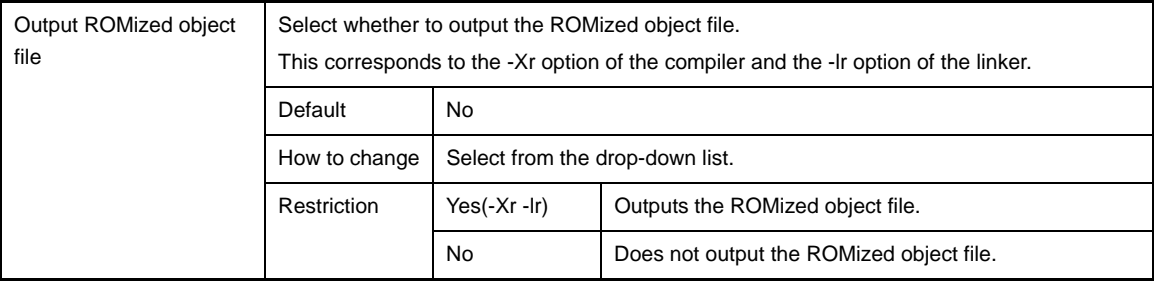

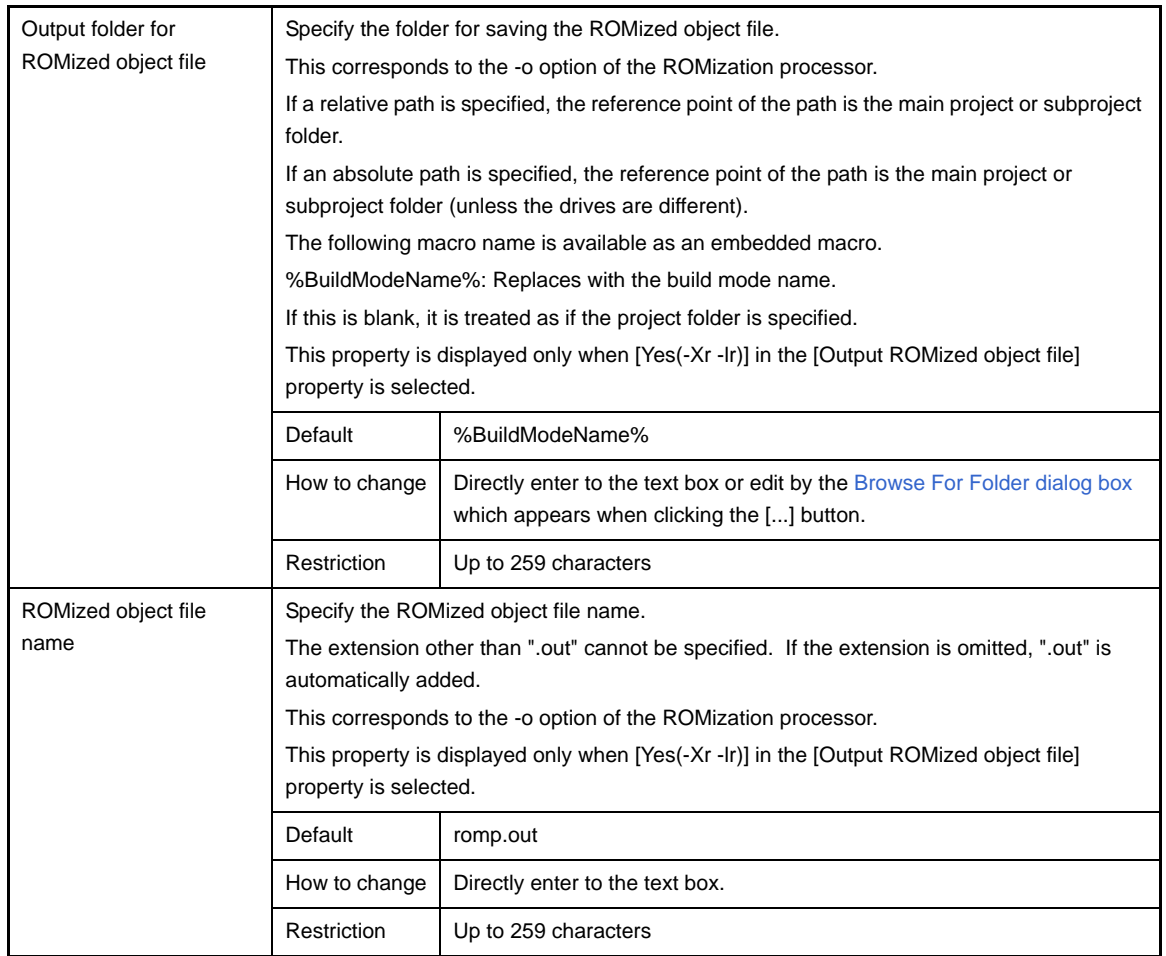

### <span id="page-213-0"></span>**(2) [Input File]**

The detailed information on input files are displayed and the configuration can be changed. This category is not displayed when [No] in the [Output ROMized object file] property in the [\[Output File\]](#page-212-0) category is selected.

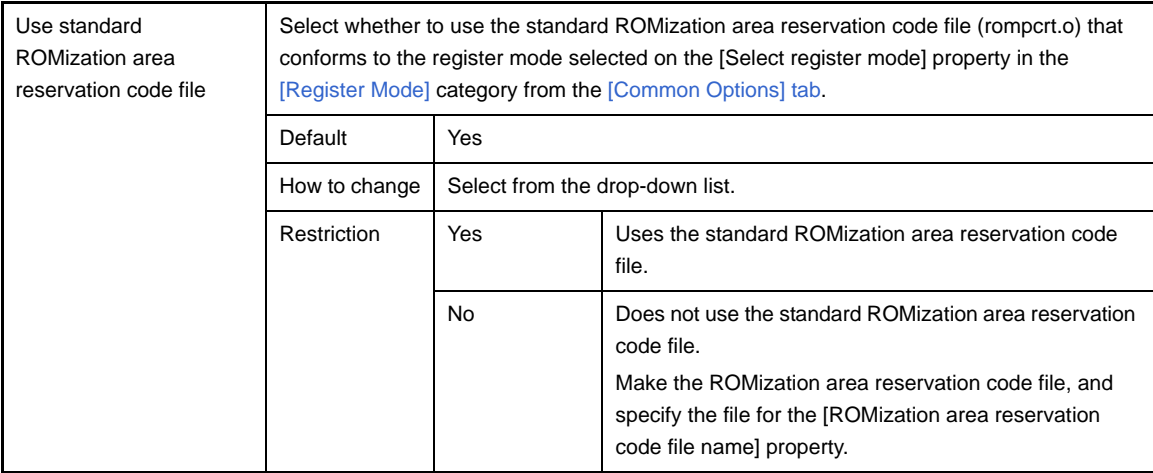

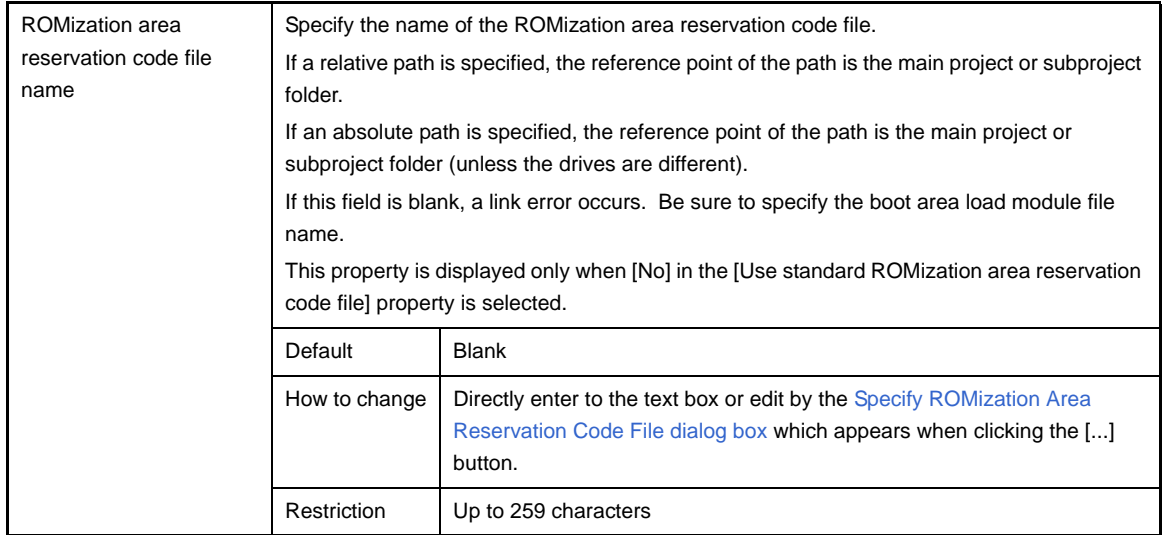

#### <span id="page-214-0"></span>**(3) [Section List]**

The detailed information on the section list are displayed and the configuration can be changed. This category is not displayed when [No] in the [Output ROMized object file] property in the [\[Output File\]](#page-212-0) category is selected.

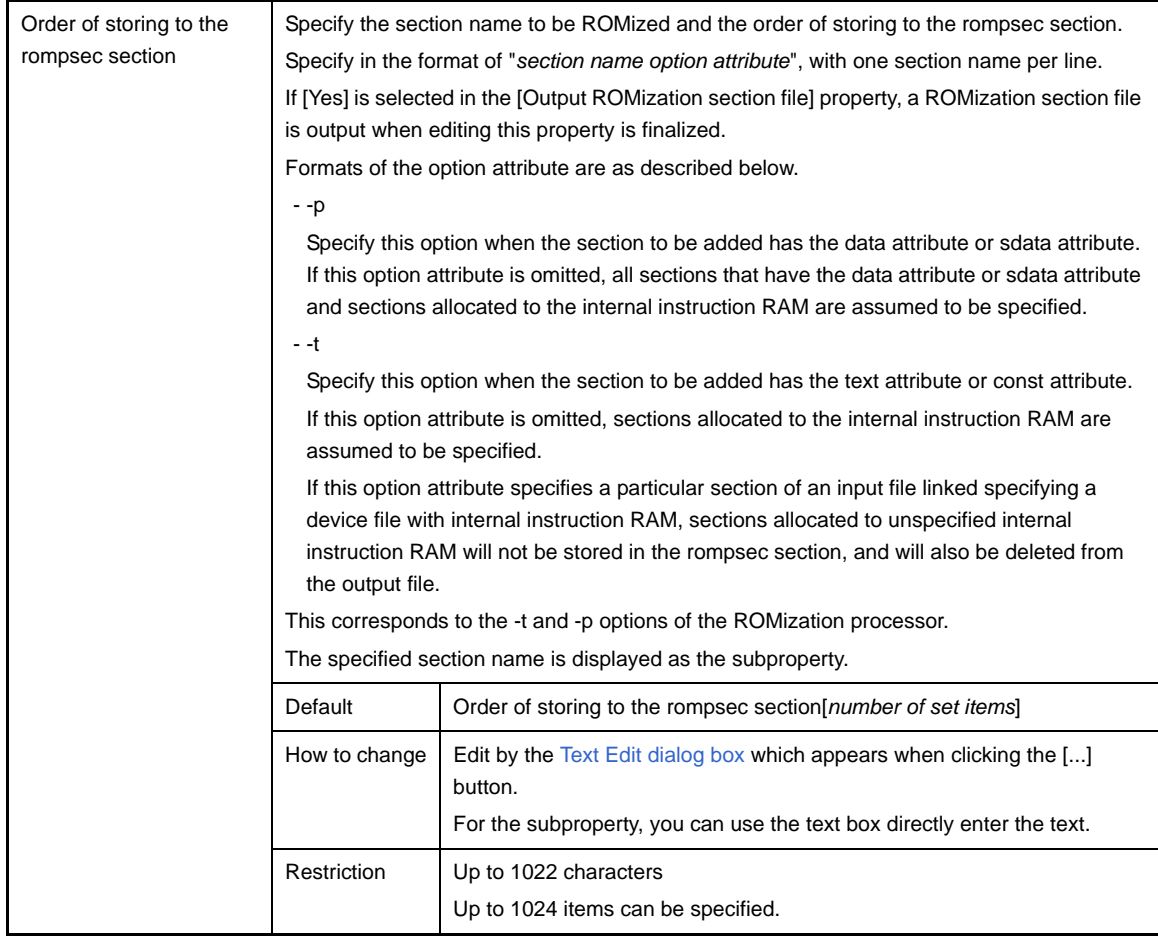

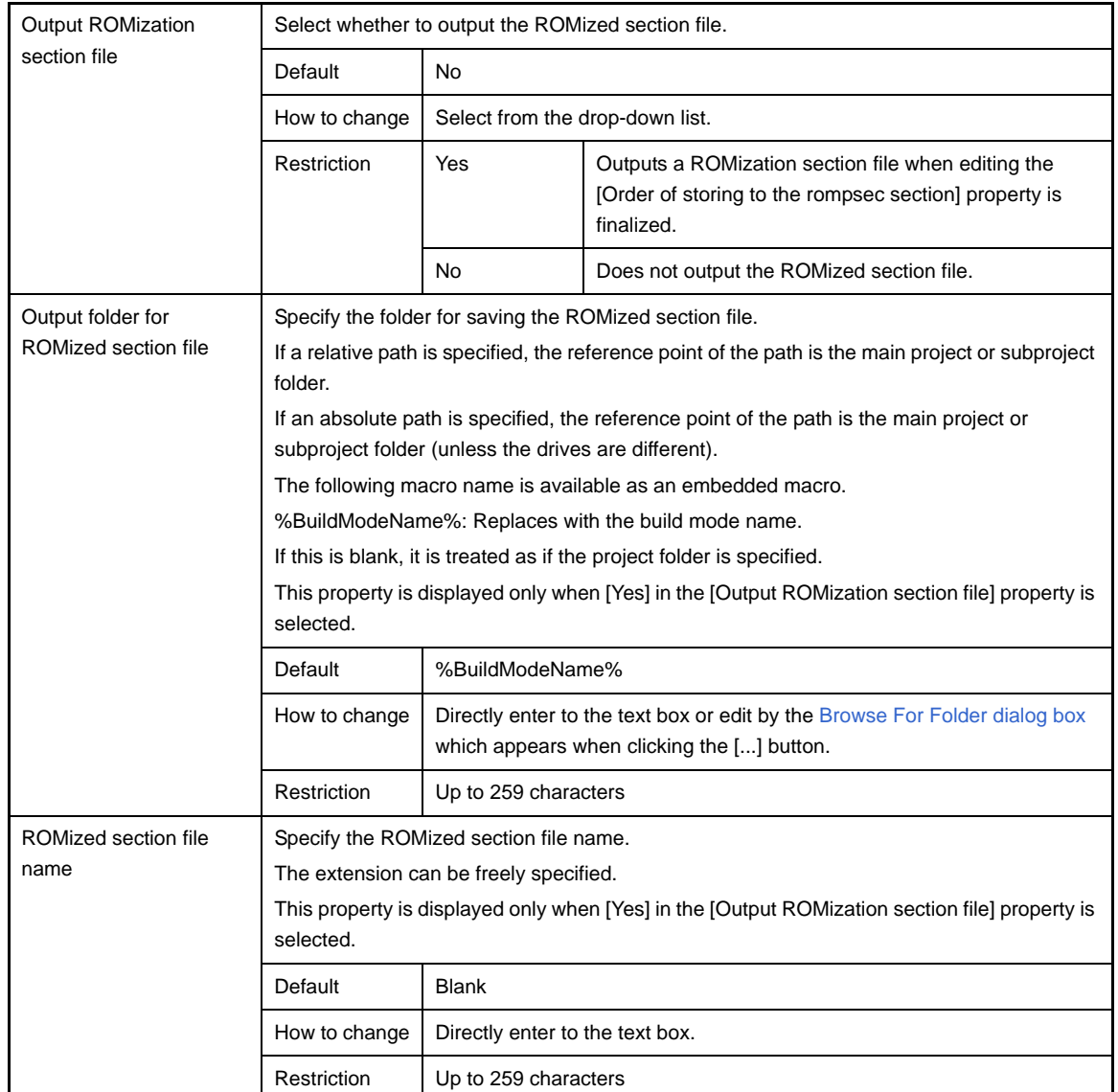

## <span id="page-215-0"></span>**(4) [Memory Map]**

The detailed information on memory map are displayed and the configuration can be changed. This category is not displayed when [No] in the [Output ROMized object file] property in the [\[Output File\]](#page-212-0) category is selected.

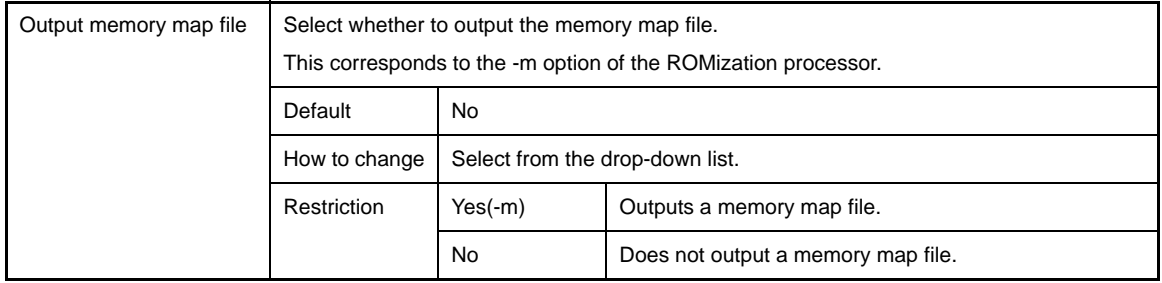
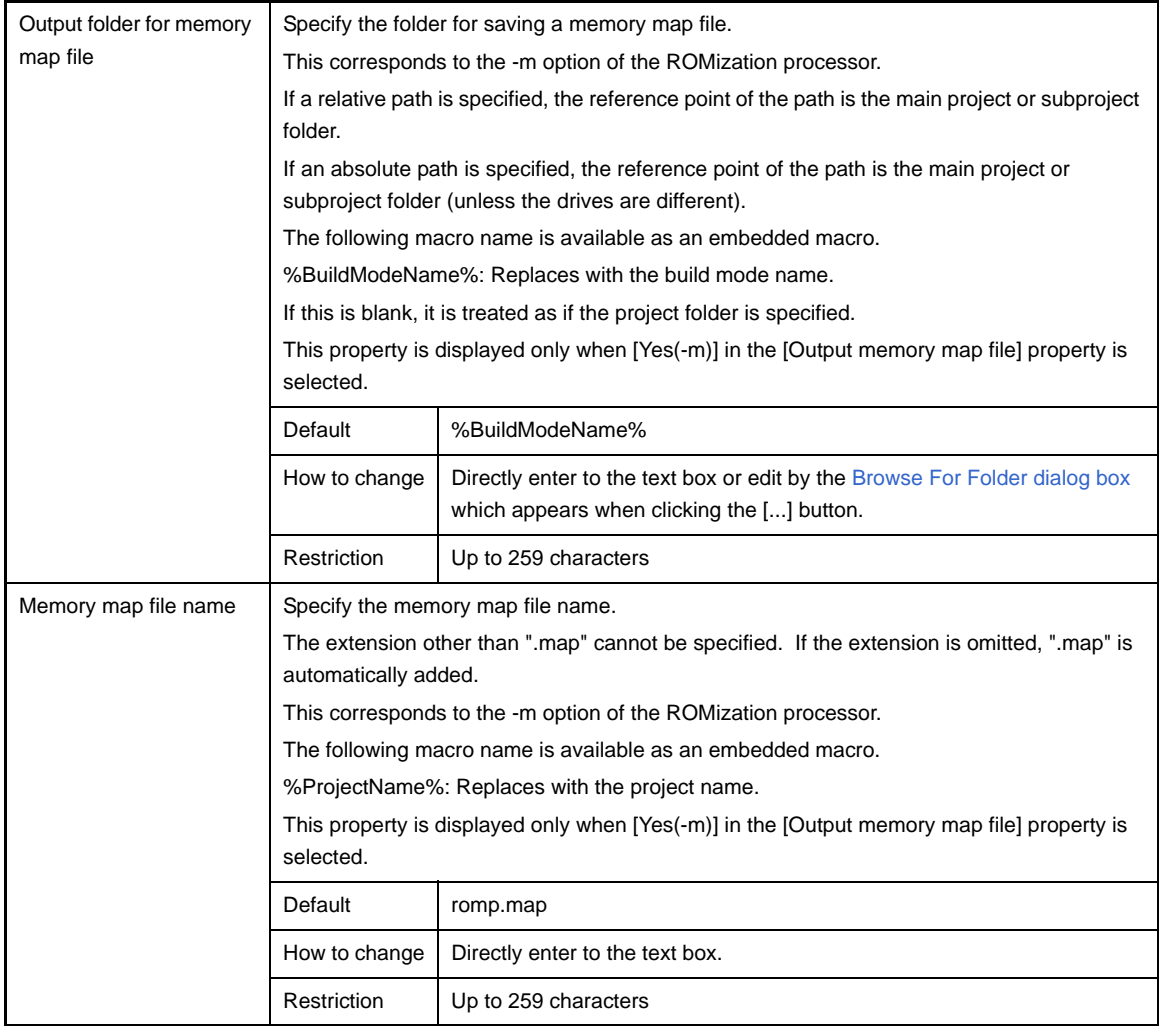

# **(5) [Others]**

Other detailed information on ROMization process are displayed and the configuration can be changed. This category is not displayed when [No] in the [Output ROMized object file] property in the [\[Output File\]](#page-212-0) category is selected.

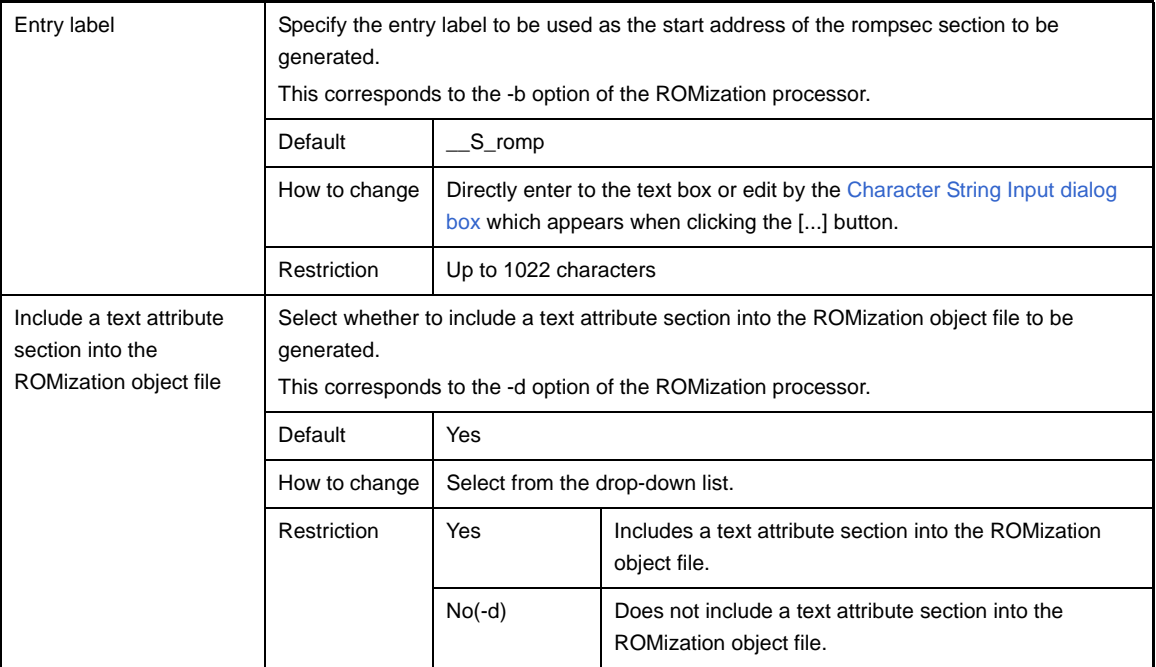

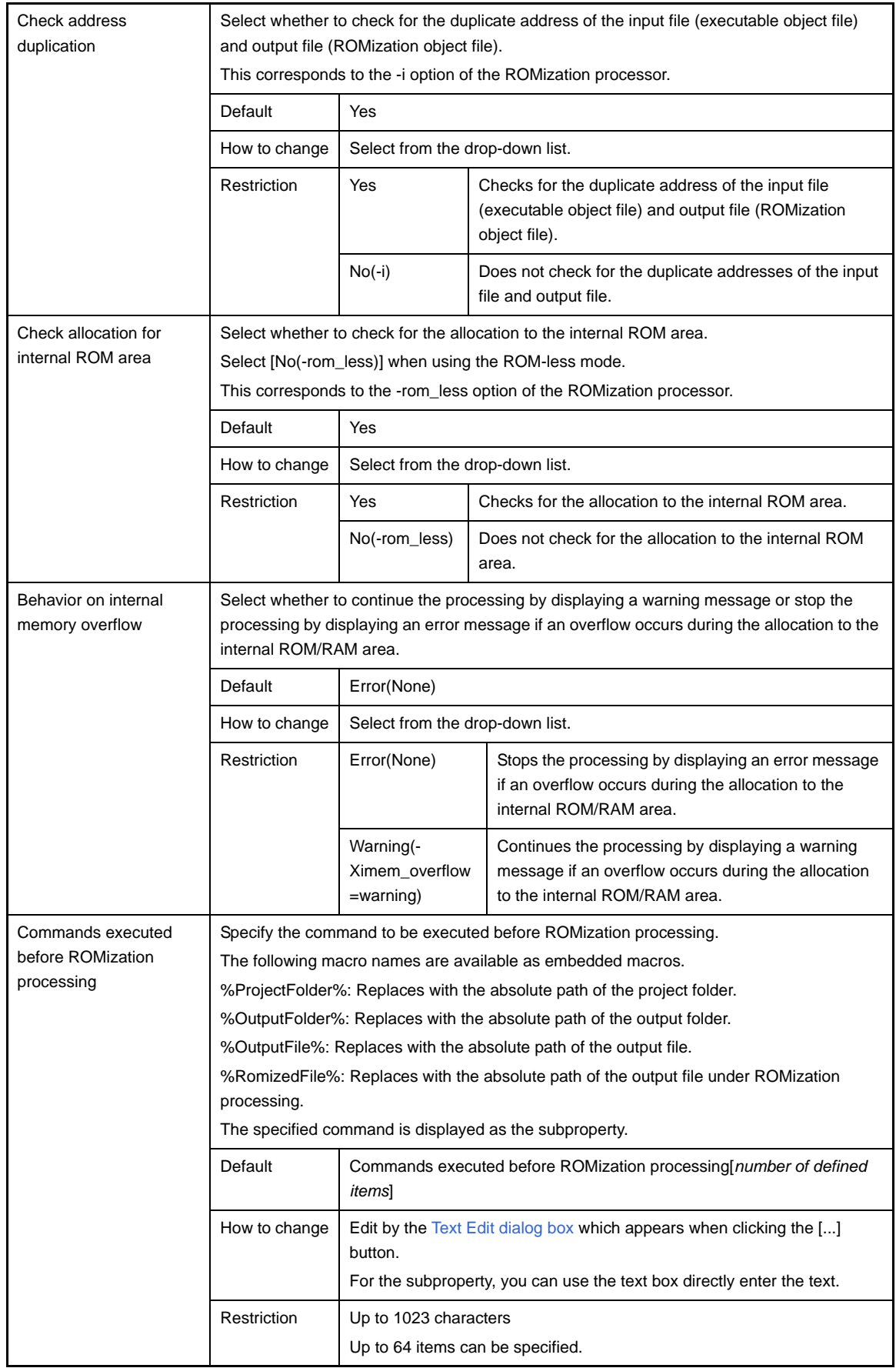

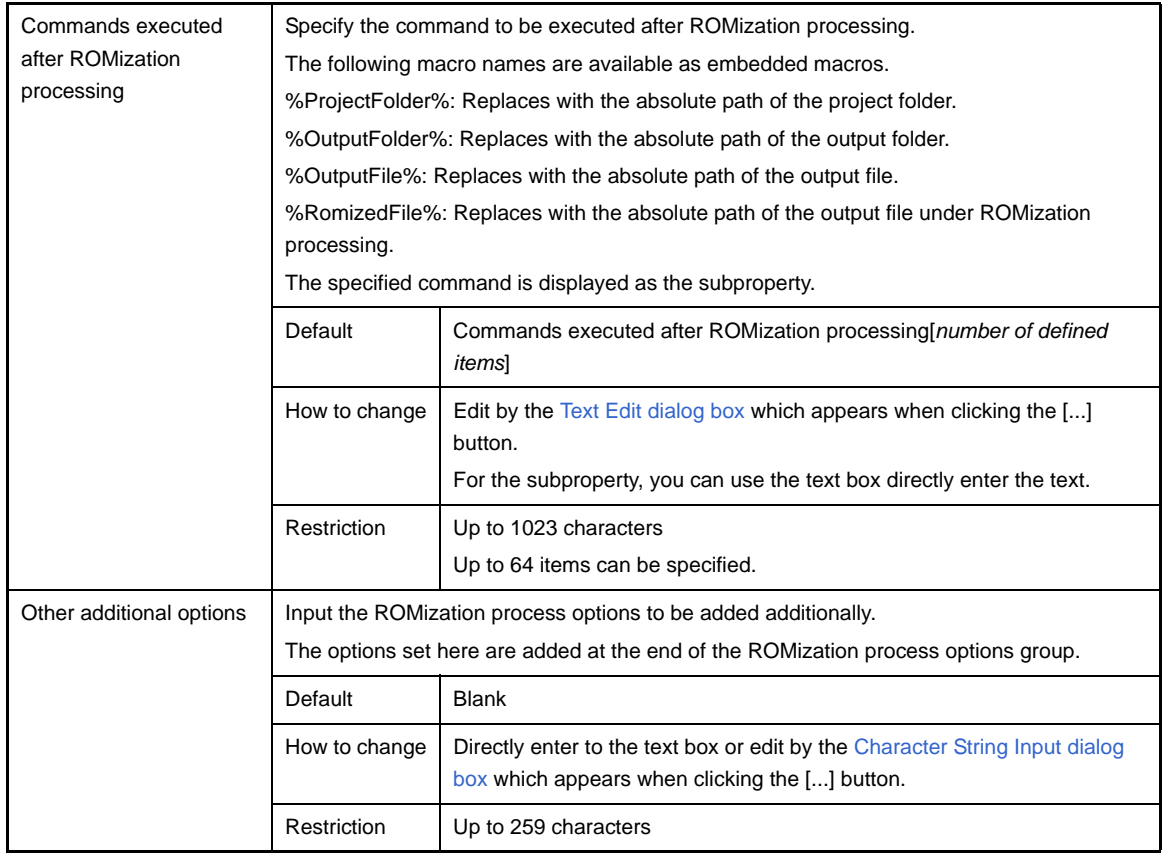

## **[Hex Convert Options] tab**

This tab shows the detailed information on the hex converter categorized by the following and the configuration can be changed.

- [\(1\) \[Output File\]](#page-219-0)
- [\(2\) \[Hex Format\]](#page-220-0)
- [\(3\) \[Symbol Table\]](#page-223-0)
- [\(4\) \[Others\]](#page-223-1)

**Caution This tab is not displayed for library projects.**

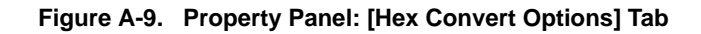

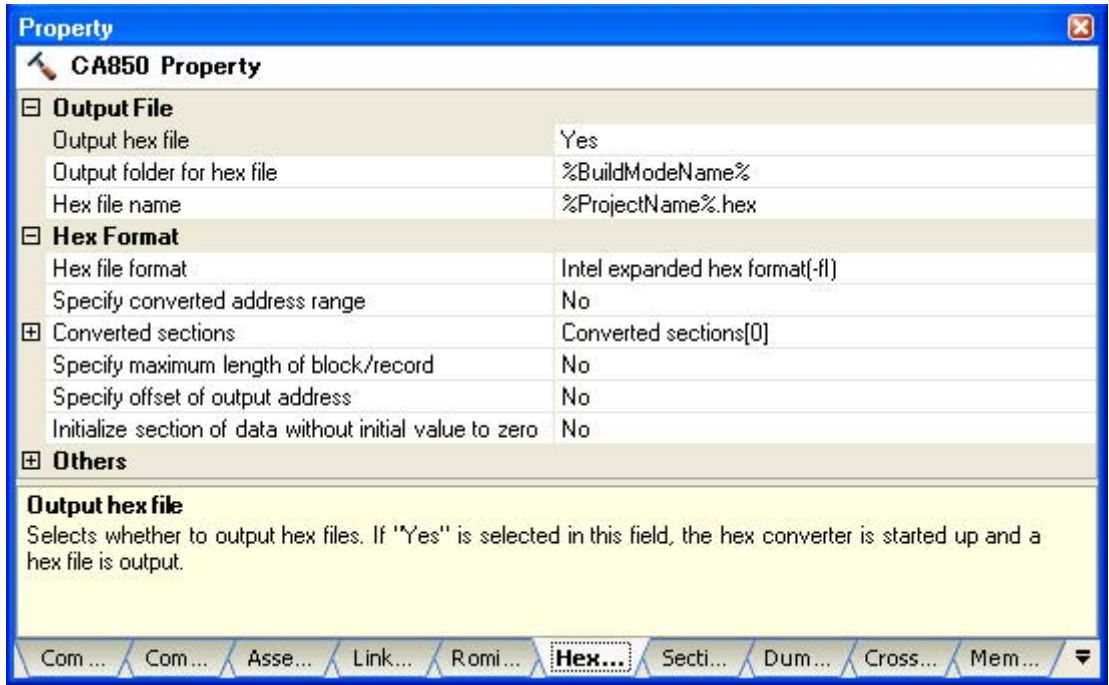

## **[Description of each category]**

#### <span id="page-219-0"></span>**(1) [Output File]**

The detailed information on output files are displayed and the configuration can be changed.

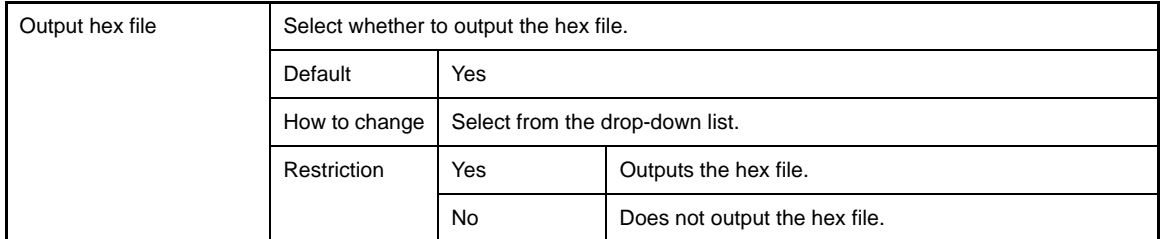

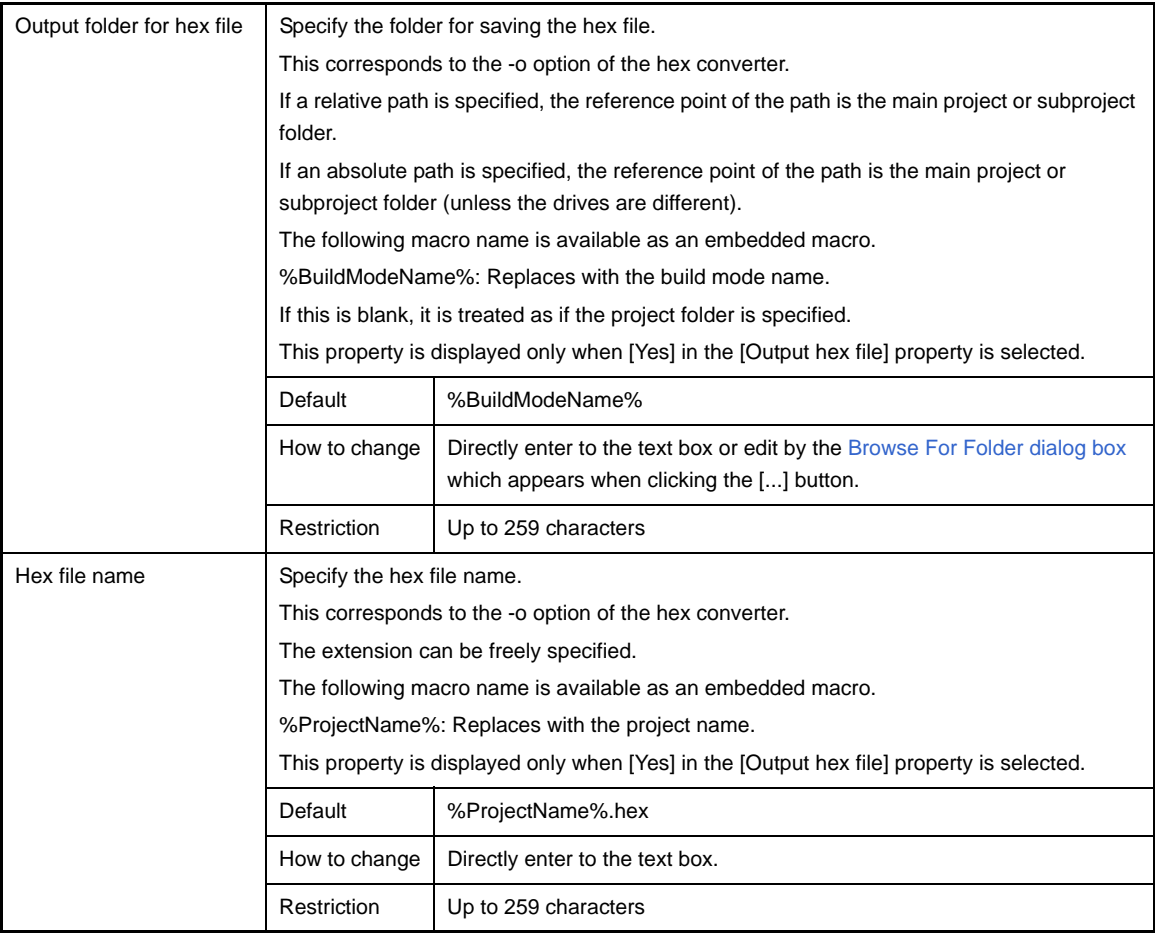

### <span id="page-220-0"></span>**(2) [Hex Format]**

The detailed information on the hex format are displayed and the configuration can be changed. This category is not displayed when [No] in the [Output hex file] property in the [\[Output File\]](#page-219-0) category is selected.

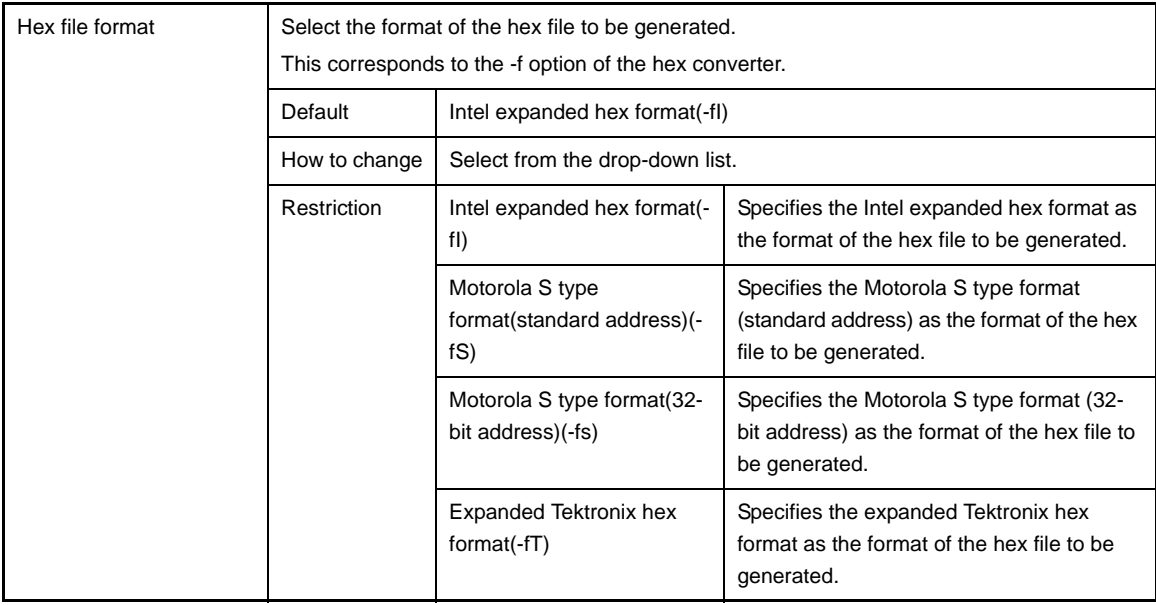

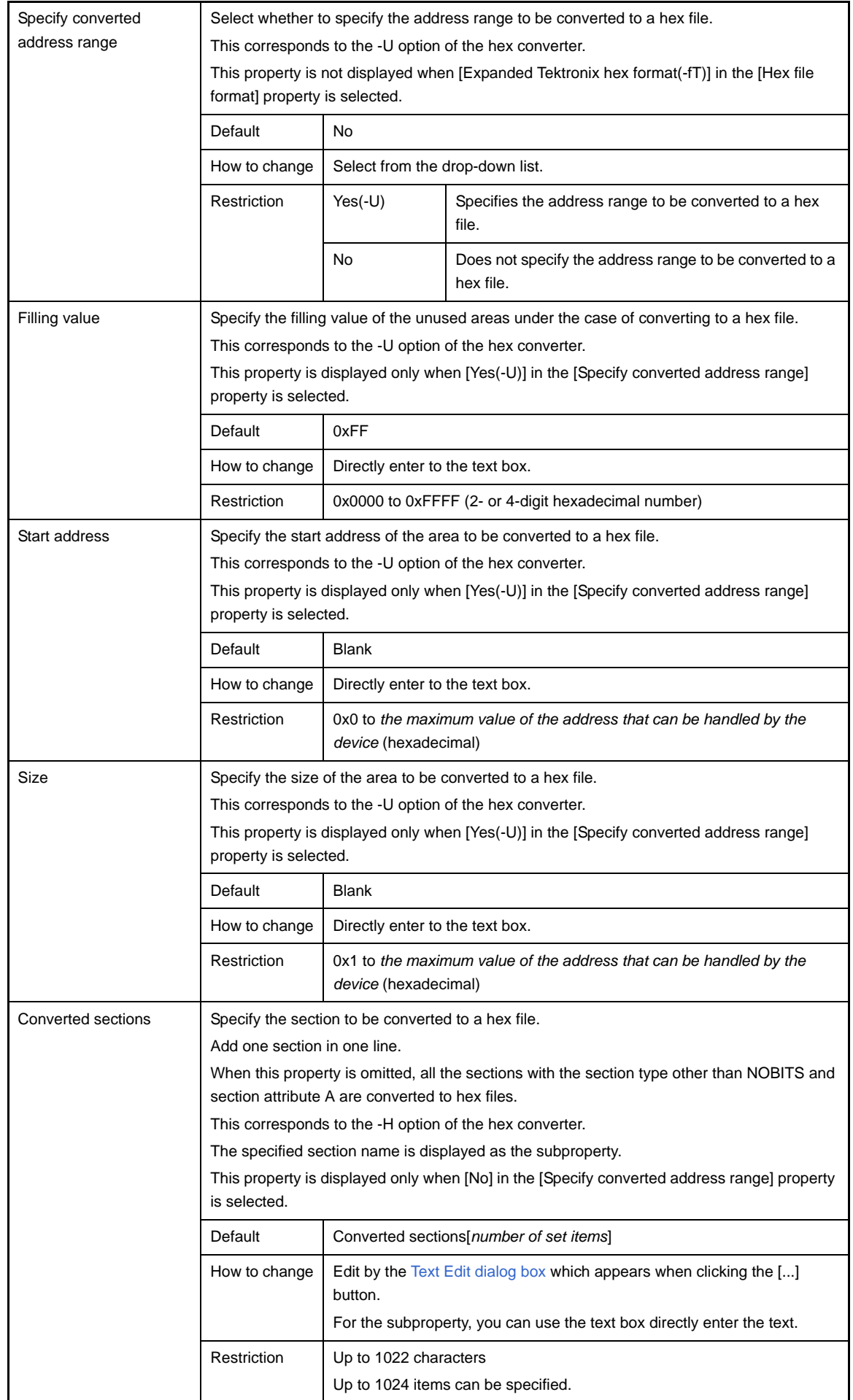

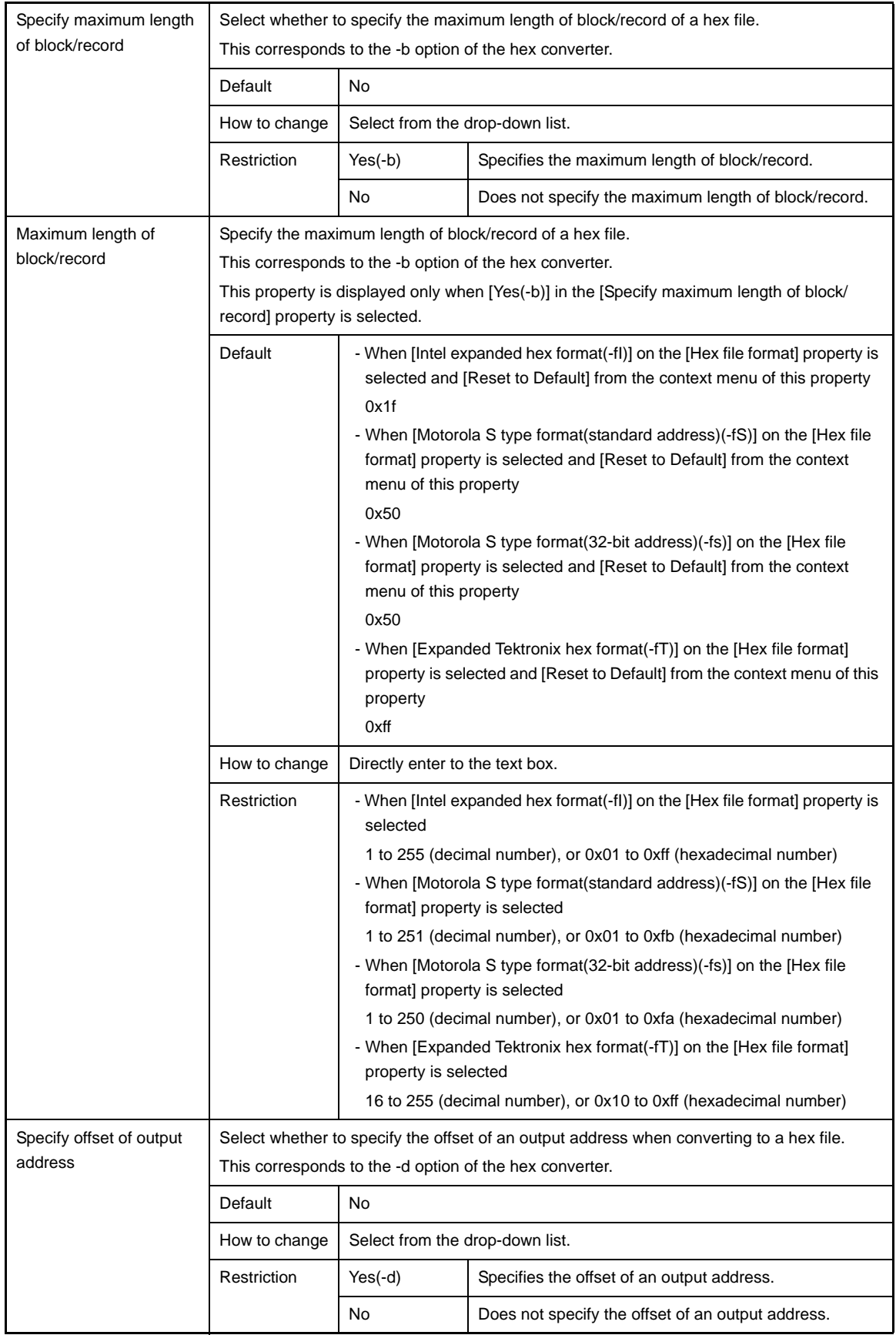

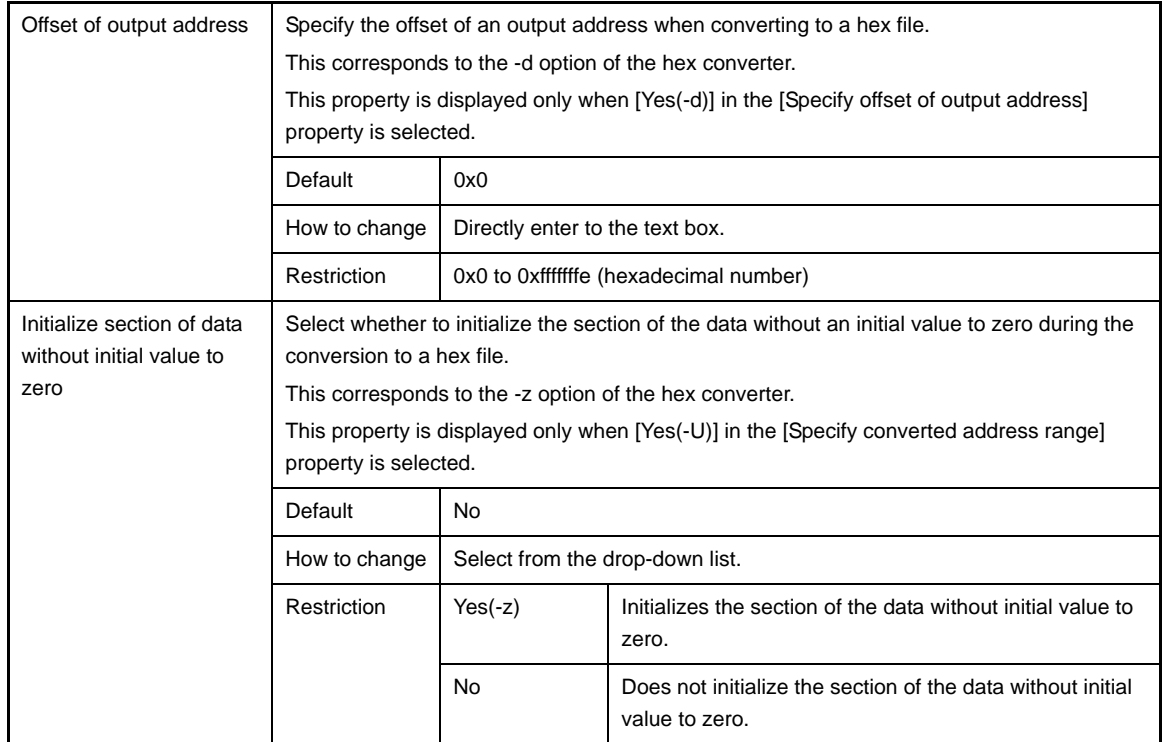

#### <span id="page-223-0"></span>**(3) [Symbol Table]**

The detailed information on the symbol table is displayed and the configuration can be changed. This category is not displayed when [No] in the [Output hex file] property in the [\[Output File\]](#page-219-0) category is selected and [Expanded Tektronix hex format(-fT)] in the [Output hex file] property in the [\[Hex Format\]](#page-220-0) category is selected.

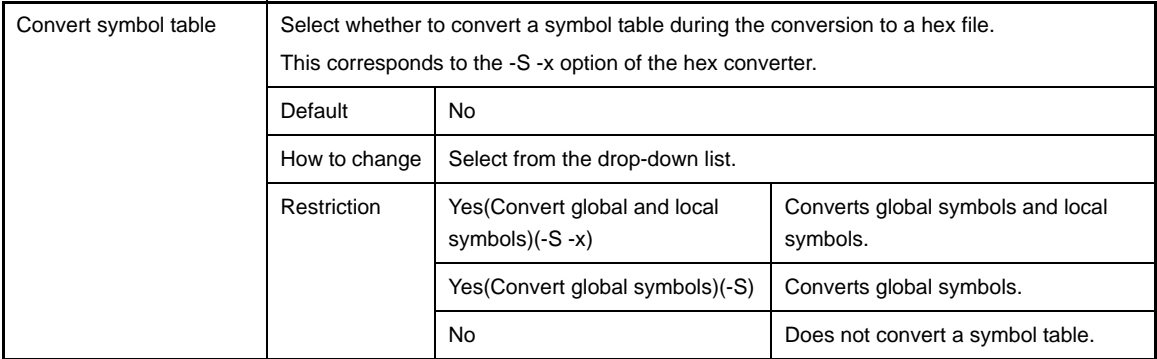

## <span id="page-223-1"></span>**(4) [Others]**

Other detailed information on hex conversion are displayed and the configuration can be changed. This category is not displayed when [No] in the [Output hex file] property in the [\[Output File\]](#page-219-0) category is selected.

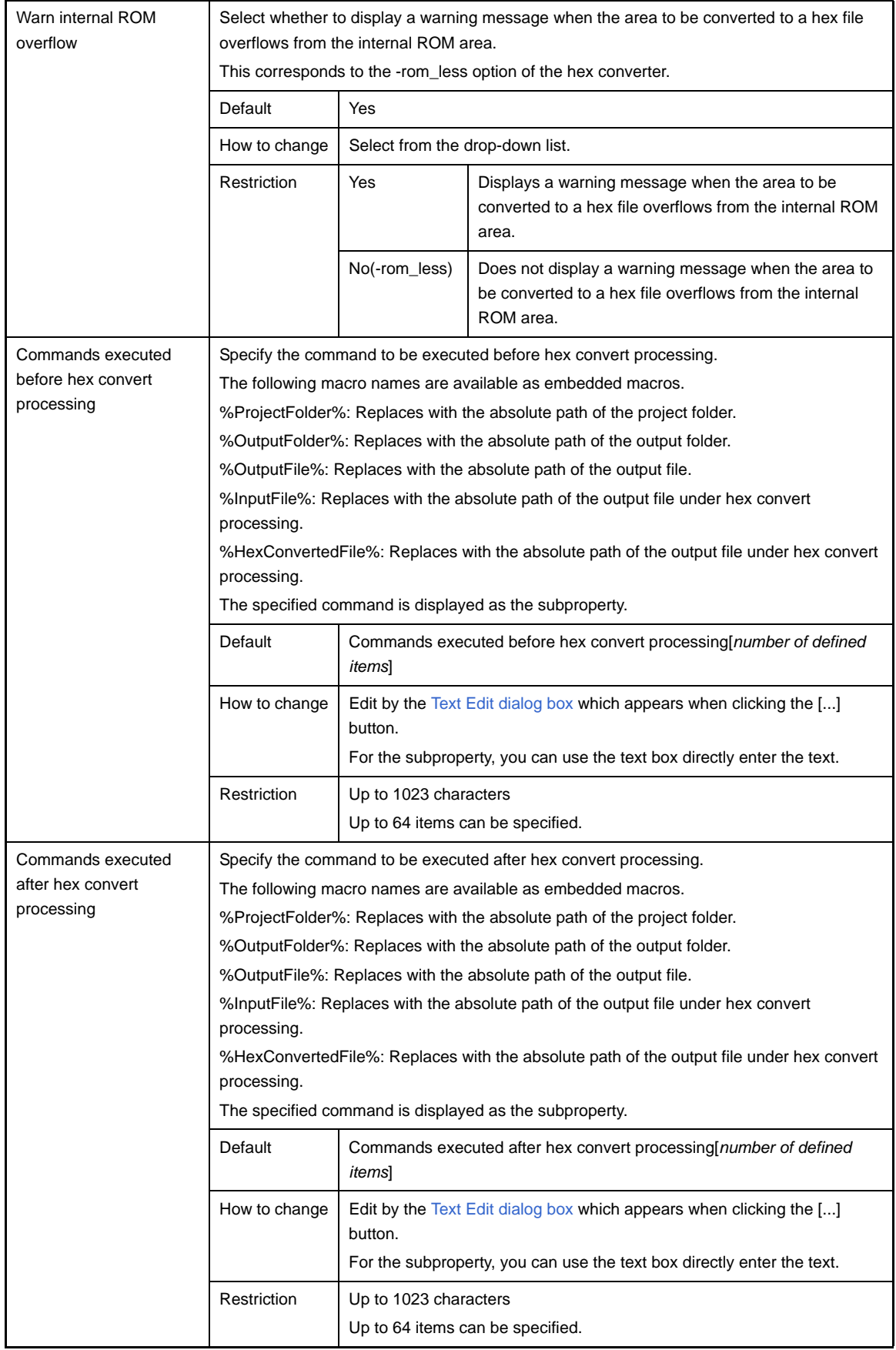

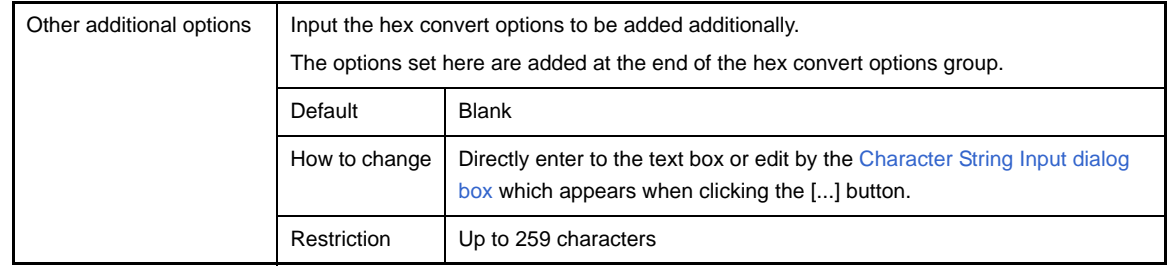

### **[Archive Options] tab**

This tab shows the detailed information on the archiver categorized by the following and the configuration can be changed.

- [\(1\) \[Output File\]](#page-226-0) [\(2\) \[Message\]](#page-227-0)
- [\(3\) \[Others\]](#page-227-1)

**Caution This tab is displayed only for library projects.**

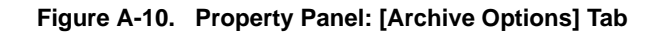

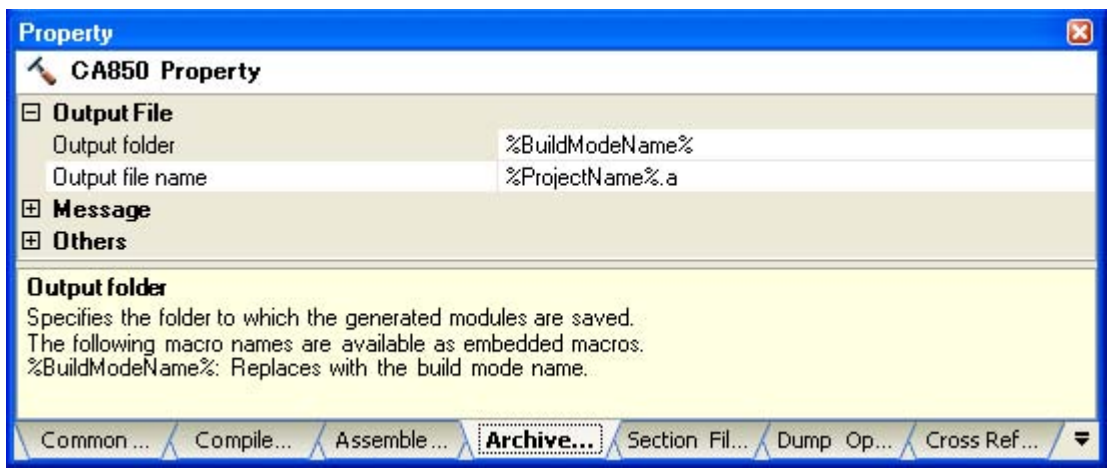

## **[Description of each category]**

#### <span id="page-226-0"></span>**(1) [Output File]**

The detailed information on output files are displayed and the configuration can be changed.

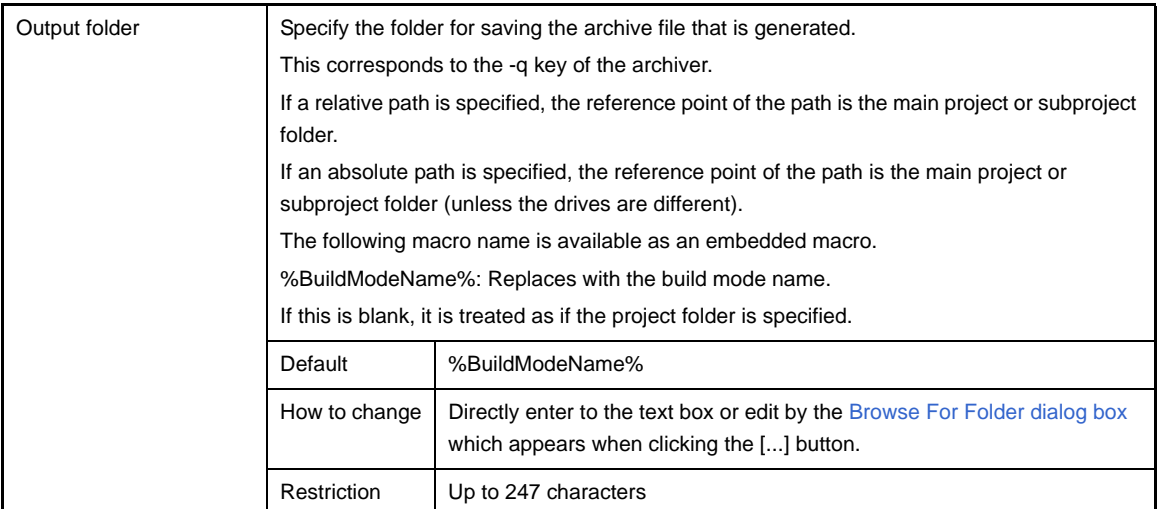

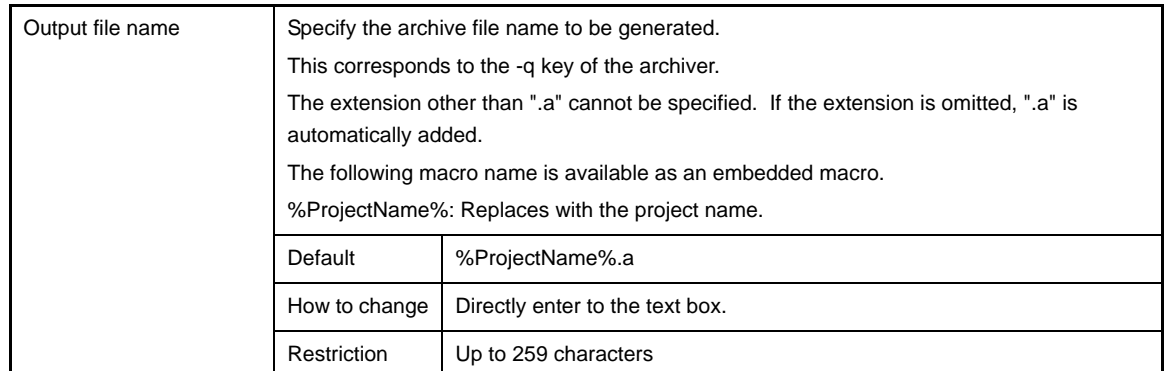

#### <span id="page-227-0"></span>**(2) [Message]**

The detailed information on messages is displayed and the configuration can be changed.

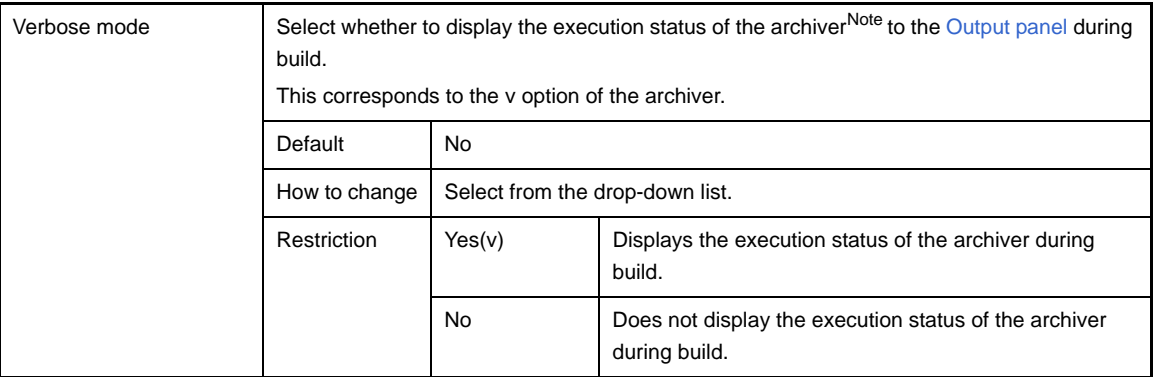

**Note** The meanings of the output of execution status are shown below.

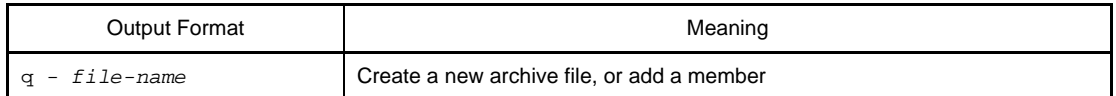

# <span id="page-227-1"></span>**(3) [Others]**

Other detailed information on archiving are displayed and the configuration can be changed.

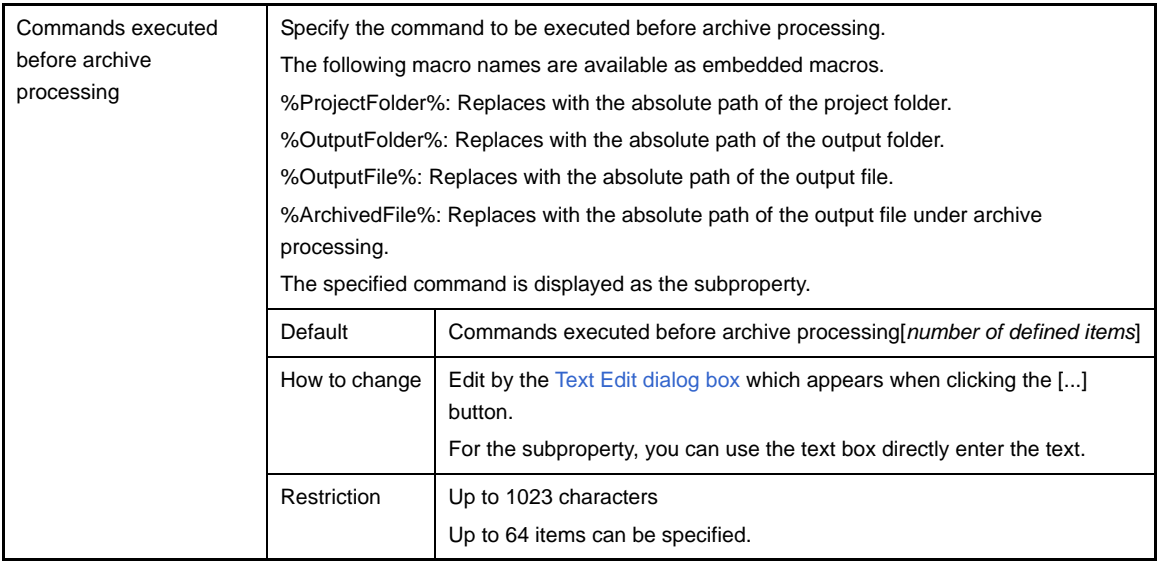

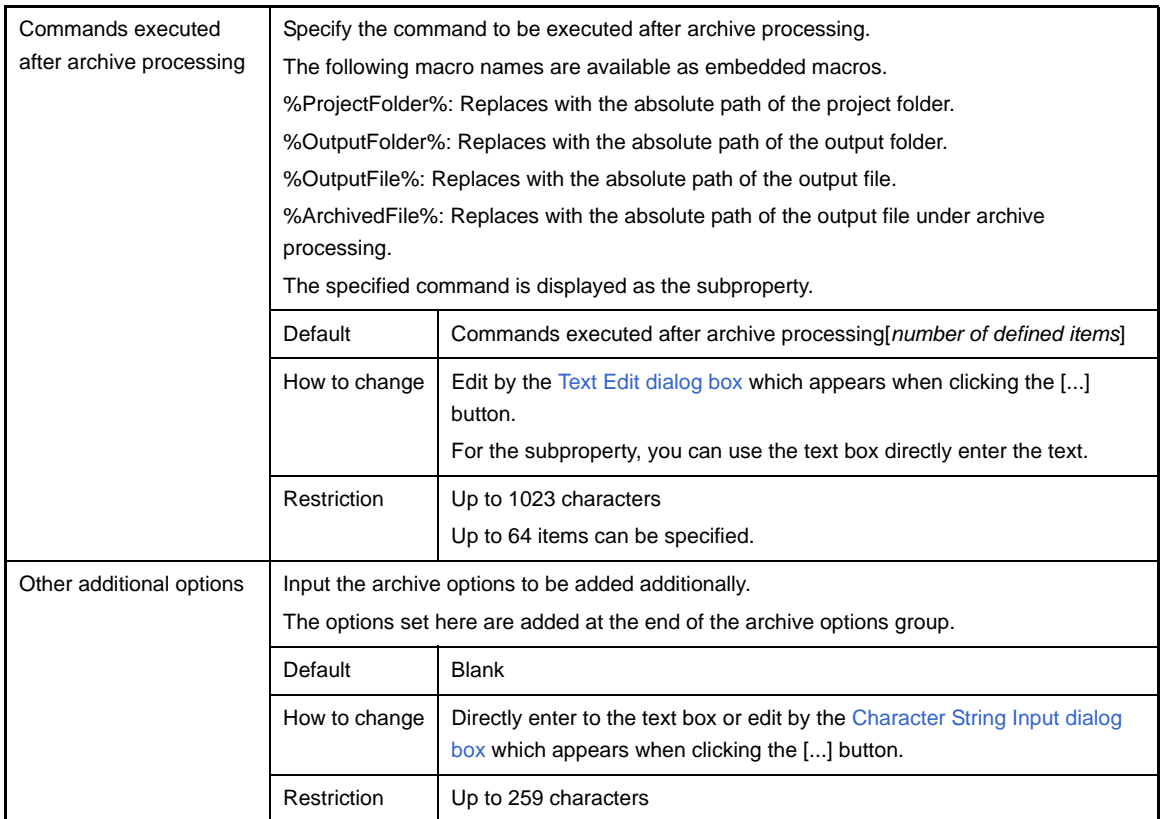

#### **[Section File Generate Options] tab**

This tab shows the detailed information on the section file generator categorized by the following and the configuration can be changed.

- [\(1\) \[Output File\]](#page-229-0)
- [\(2\) \[Message\]](#page-230-0)
- [\(3\) \[Allocation of Variables\]](#page-230-1)
- [\(4\) \[Others\]](#page-234-0)

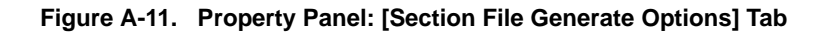

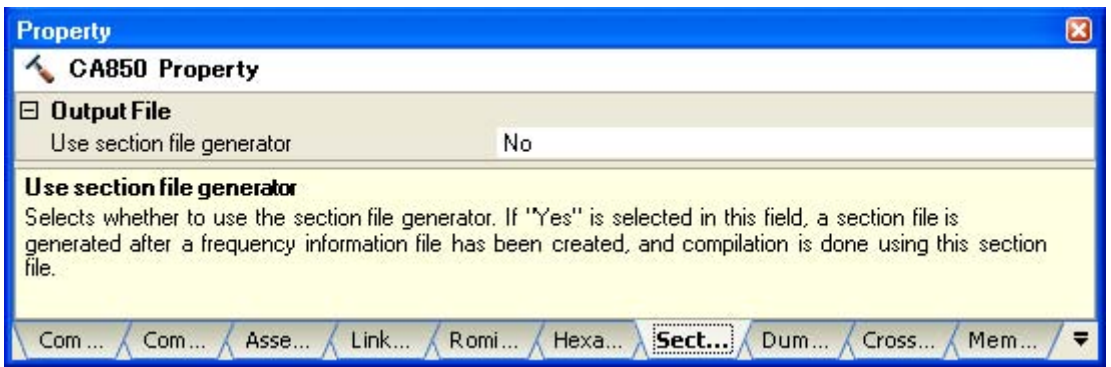

# **[Description of each category]**

#### <span id="page-229-0"></span>**(1) [Output File]**

The detailed information on output files are displayed and the configuration can be changed.

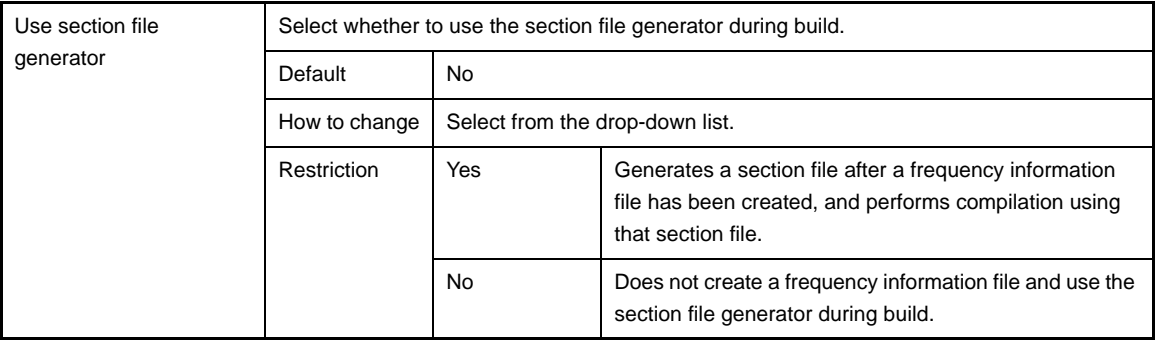

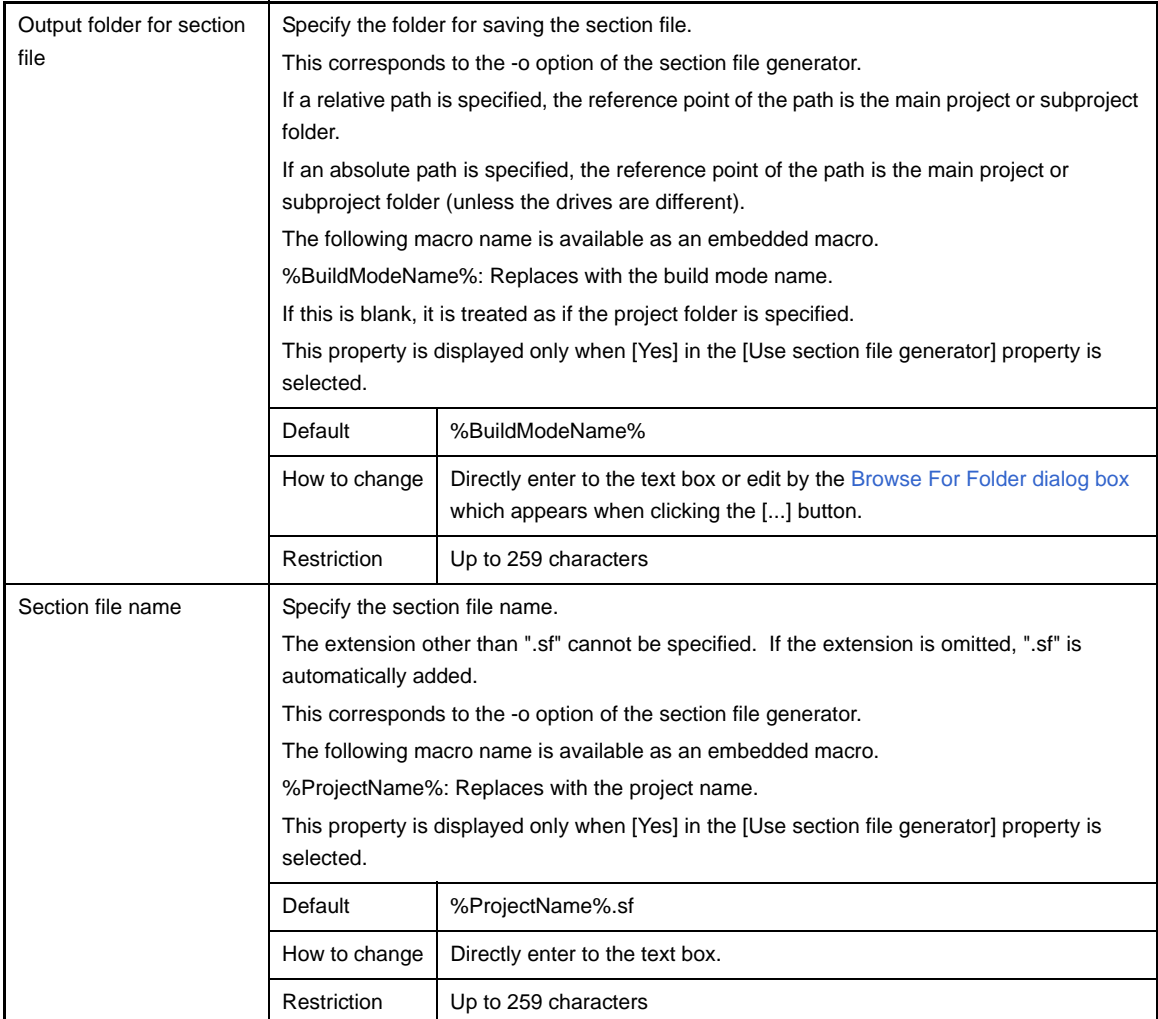

#### <span id="page-230-0"></span>**(2) [Message]**

The detailed information on messages is displayed and the configuration can be changed. This category is not displayed when [No] in the [Use section file generator] property in the [\[Output File\]](#page-229-0) category is selected.

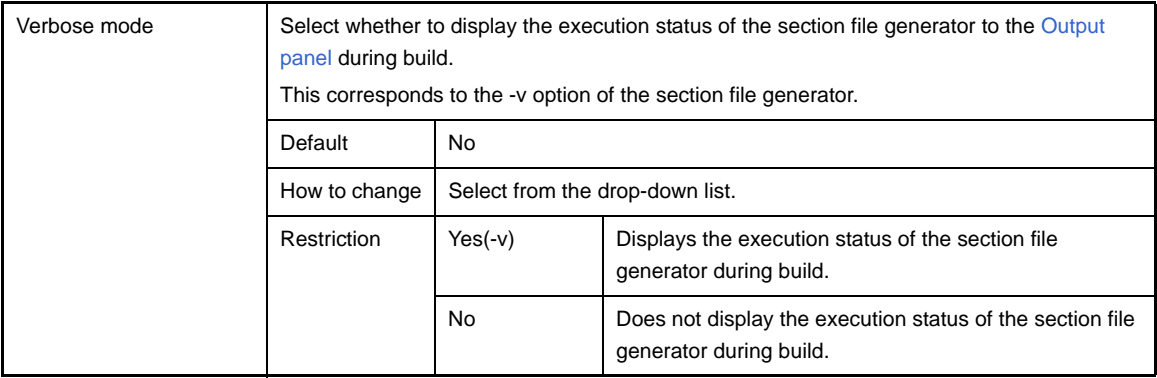

## <span id="page-230-1"></span>**(3) [Allocation of Variables]**

The detailed information on the allocation of variables are displayed and the configuration can be changed. This category is not displayed when [No] in the [Use section file generator] property in the [\[Output File\]](#page-229-0) category is selected.

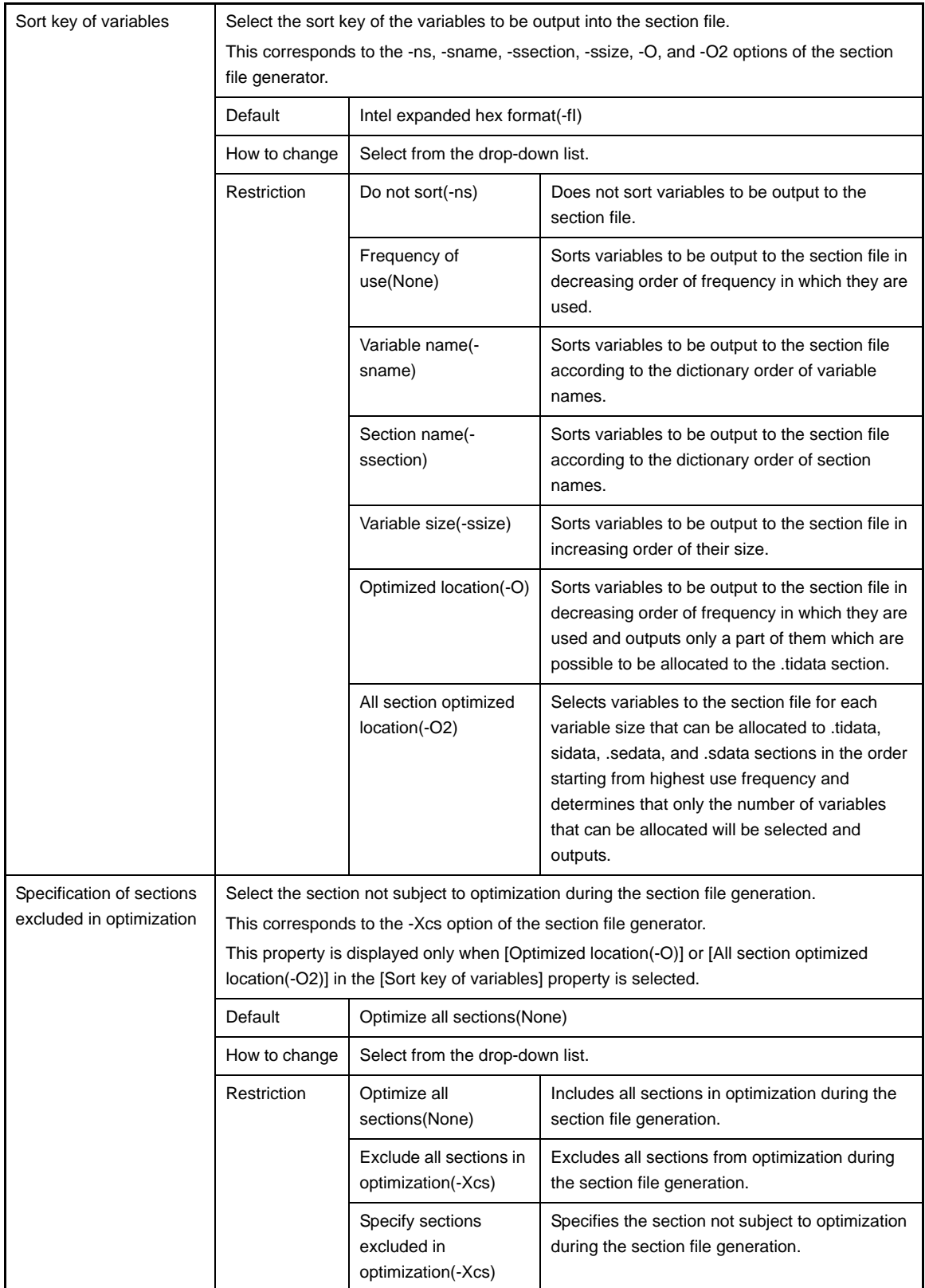

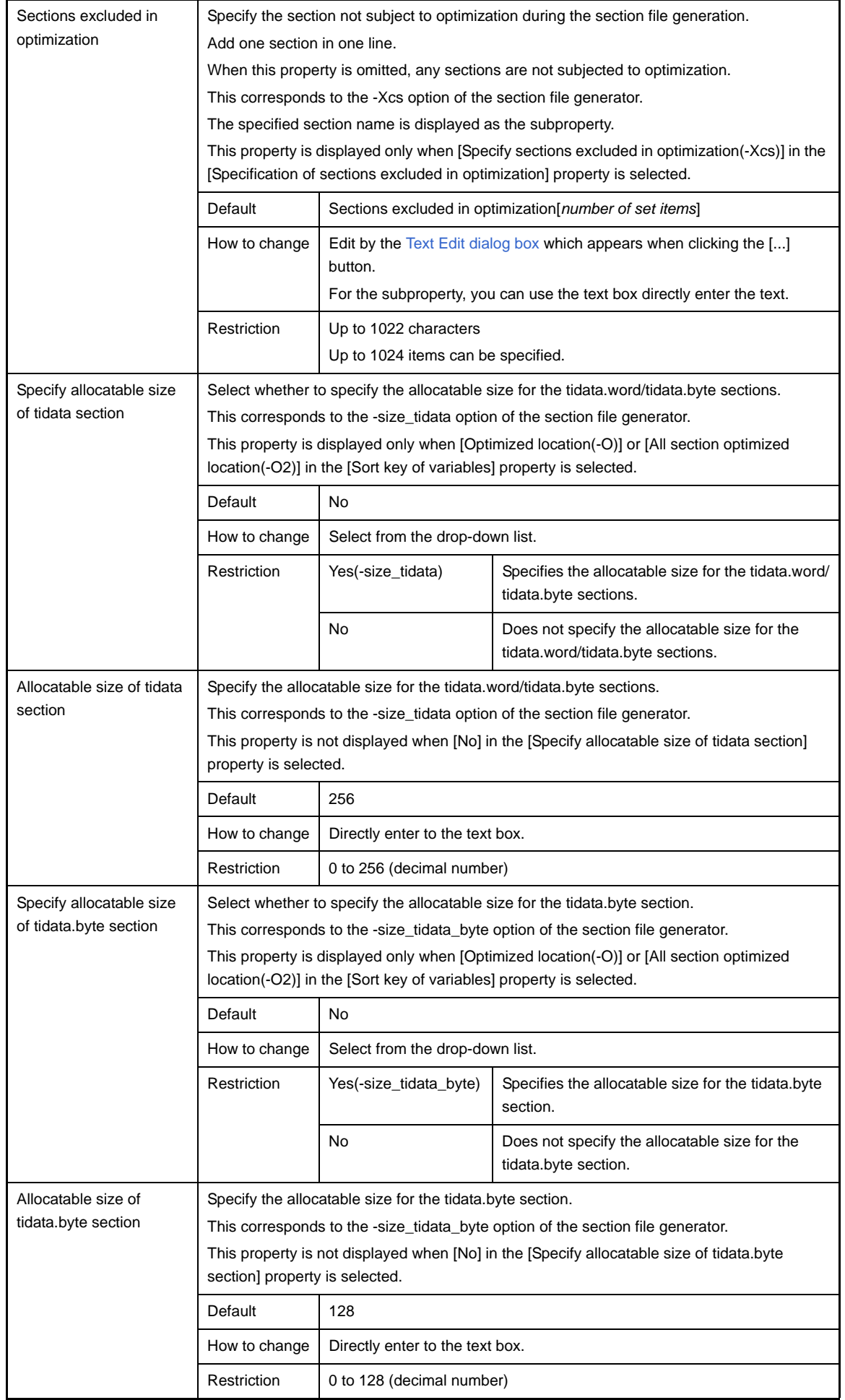

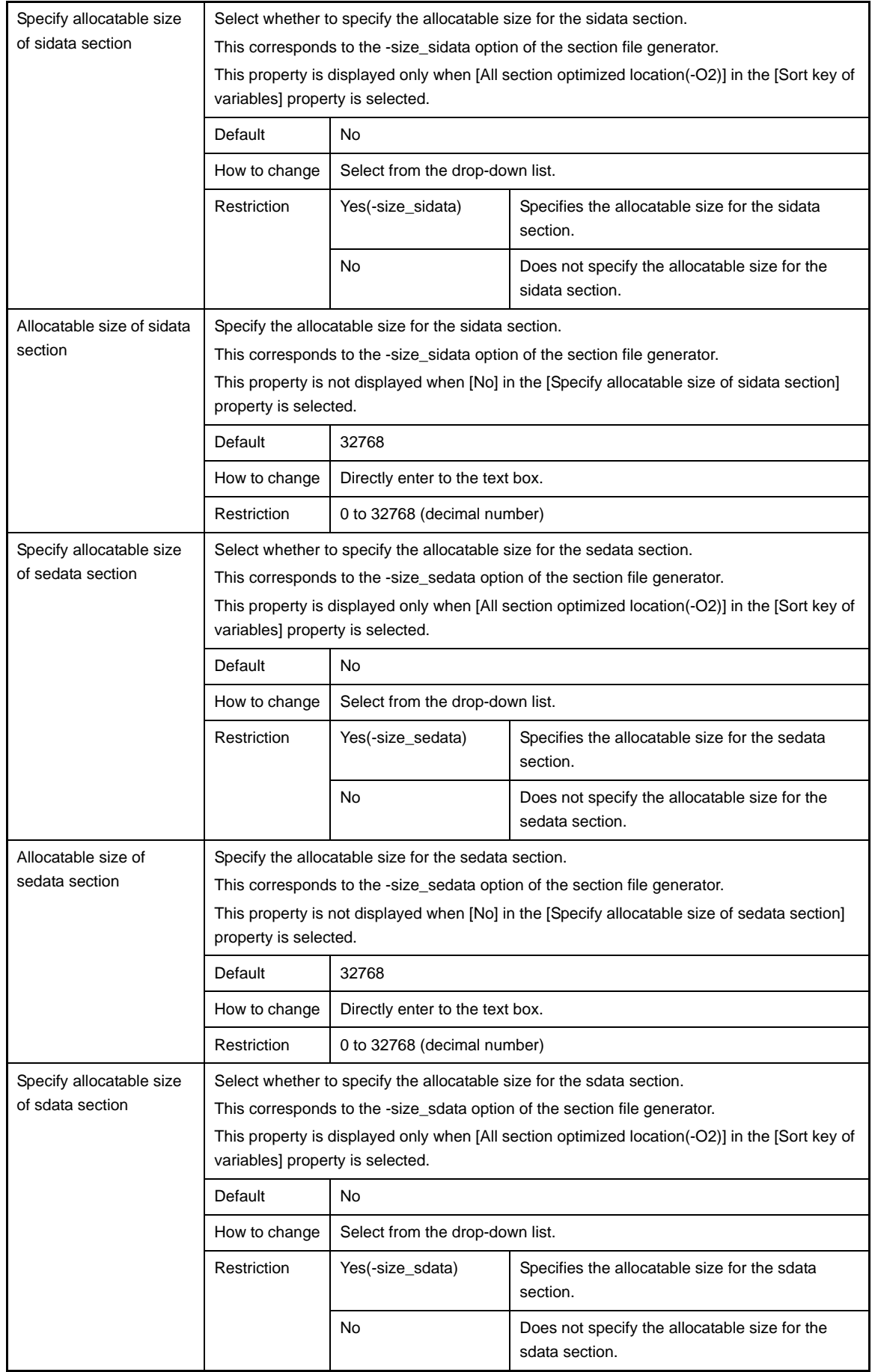

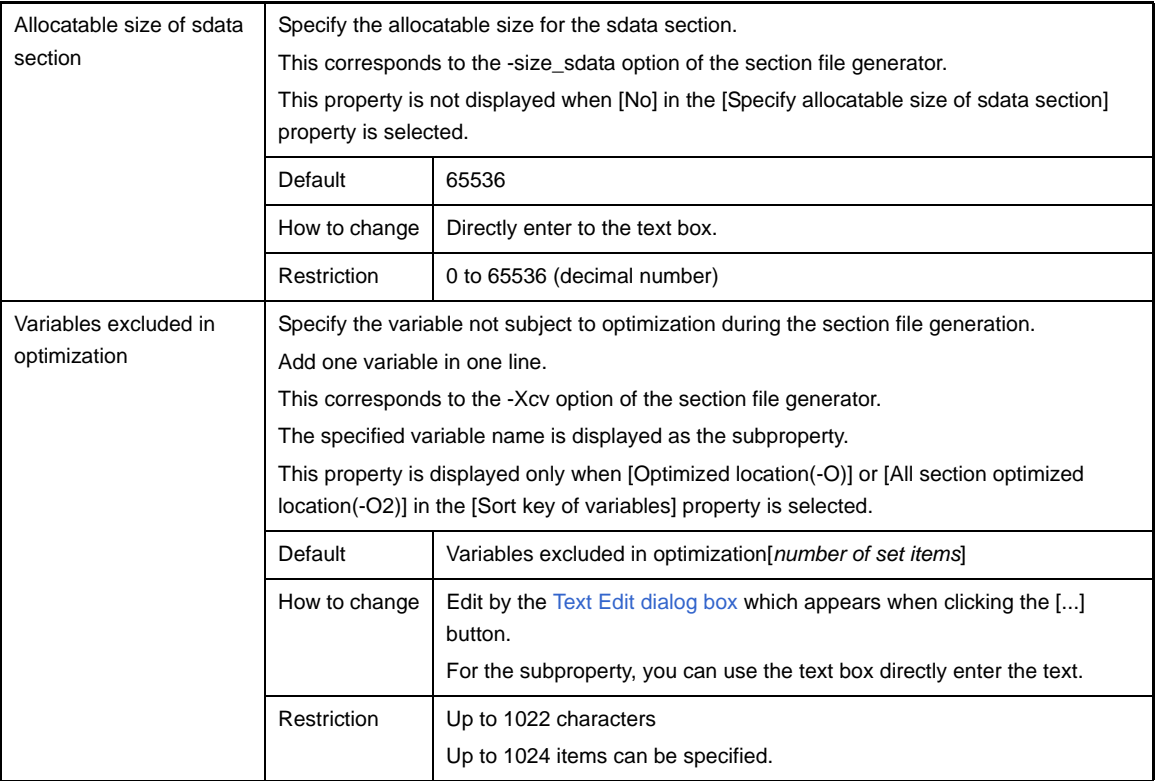

#### <span id="page-234-0"></span>**(4) [Others]**

Other detailed information on section file generation are displayed and the configuration can be changed. This category is not displayed when [No] in the [Use section file generator] property in the [\[Output File\]](#page-229-0) category is selected.

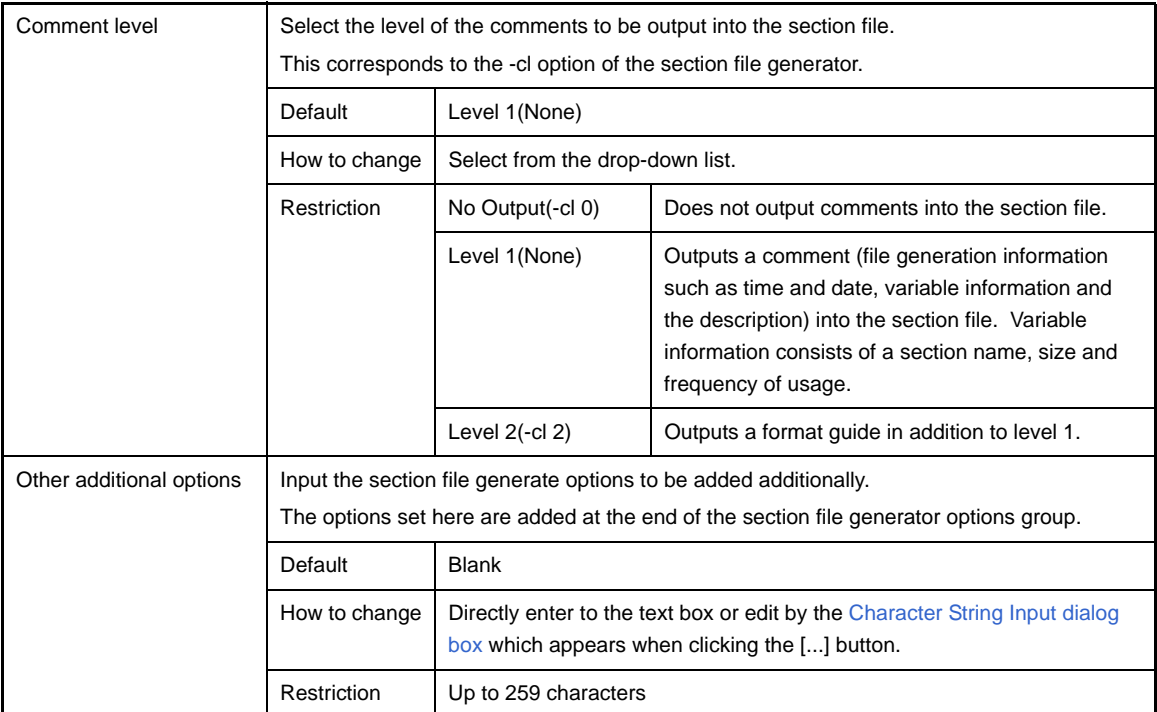

## **[Dump Options] tab**

This tab shows the detailed information on the dump tool categorized by the following and the configuration can be changed.

#### [\(1\) \[Dump Tool\]](#page-235-0)

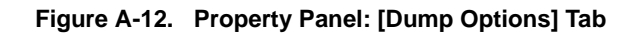

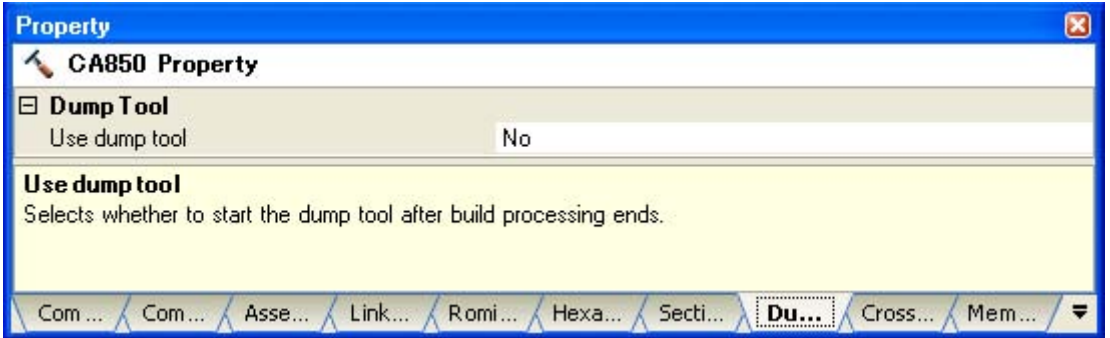

### **[Description of each category]**

# <span id="page-235-0"></span>**(1) [Dump Tool]**

The detailed information on the dump tool are displayed and the configuration can be changed.

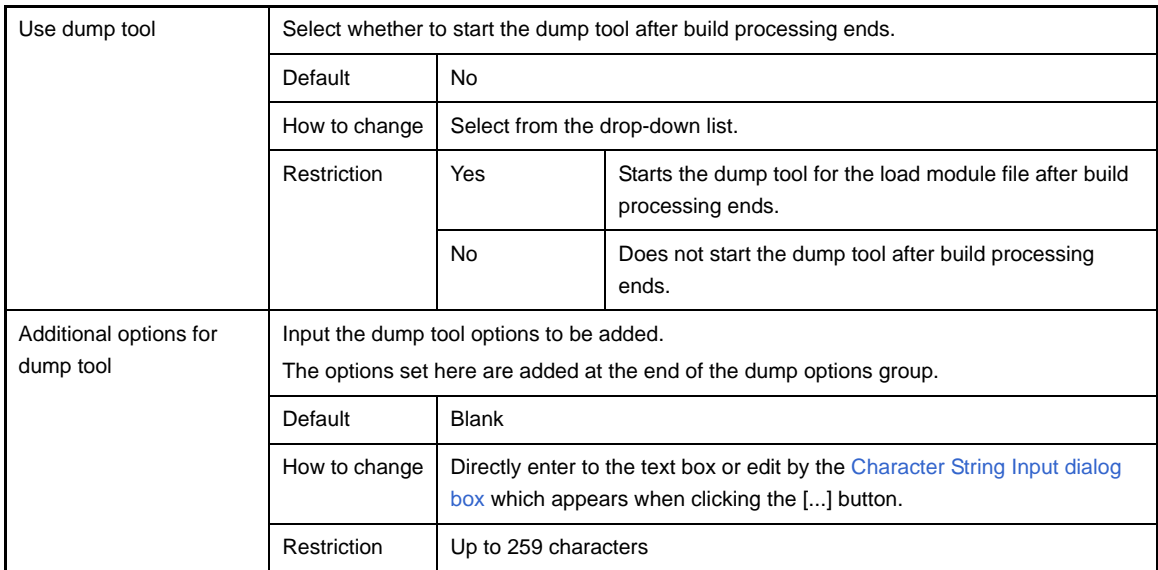

#### **[Cross Reference Options] tab**

This tab shows the detailed information on the cross reference tool categorized by the following and the configuration can be changed.

#### [\(1\) \[Cross Reference Tool\]](#page-236-0)

#### **Figure A-13. Property Panel: [Cross Reference Options] Tab**

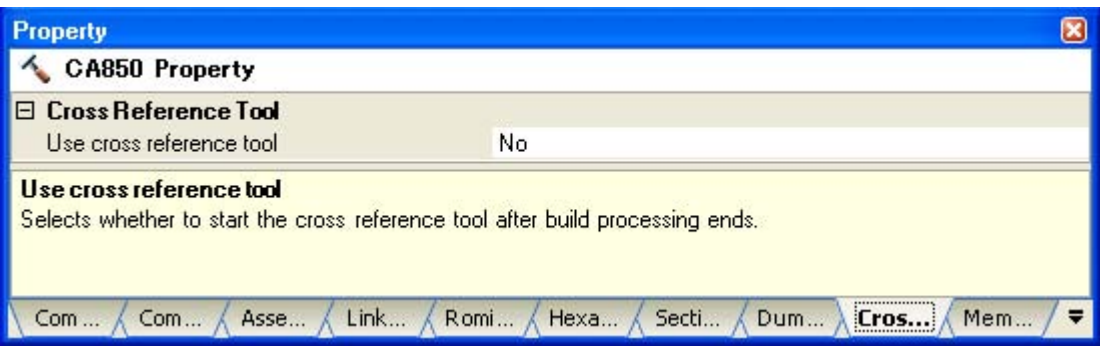

## **[Description of each category]**

## <span id="page-236-0"></span>**(1) [Cross Reference Tool]**

The detailed information on the cross reference tool are displayed and the configuration can be changed.

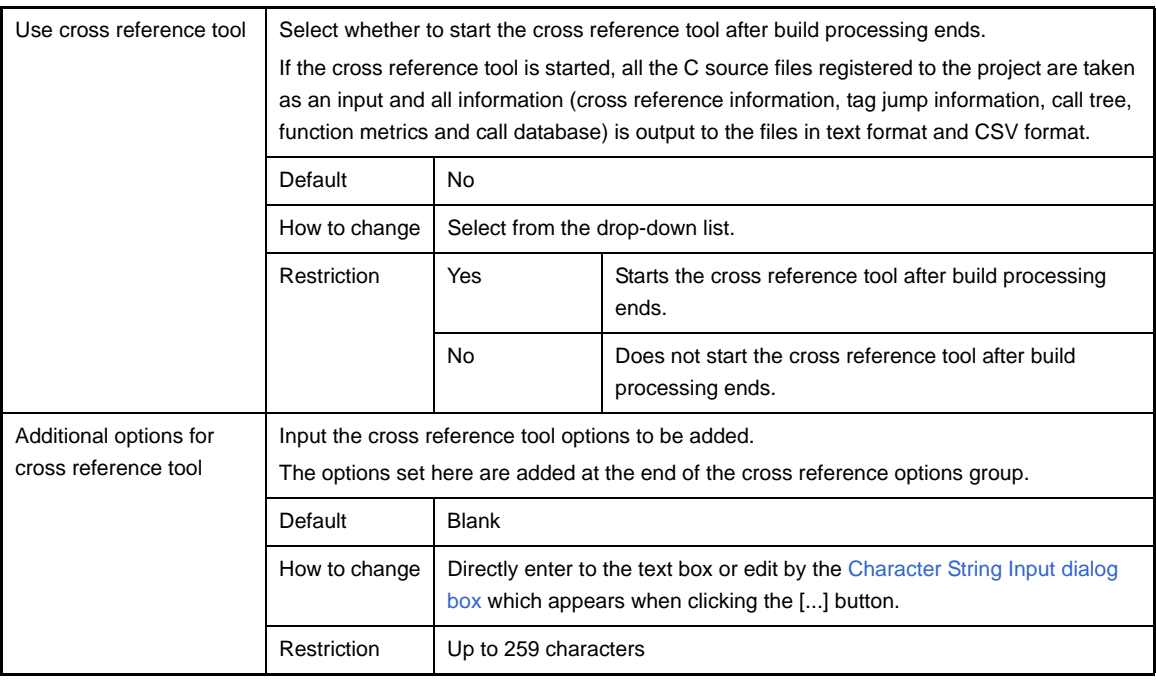

#### **[Memory Layout Visualization Options] tab**

This tab shows the detailed information on the memory layout visualization tool categorized by the following and the configuration can be changed.

#### [\(1\) \[Memory Layout Visualization Tool\]](#page-237-0)

### **Caution This tab is not displayed for library projects.**

#### **Figure A-14. Property Panel: [Memory Layout Visualization Options] Tab**

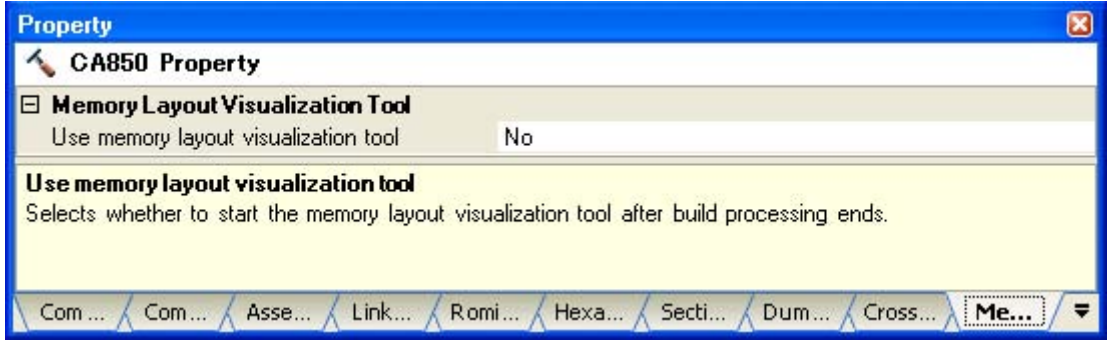

# **[Description of each category]**

### <span id="page-237-0"></span>**(1) [Memory Layout Visualization Tool]**

The detailed information on the memory layout visualization tool are displayed and the configuration can be changed.

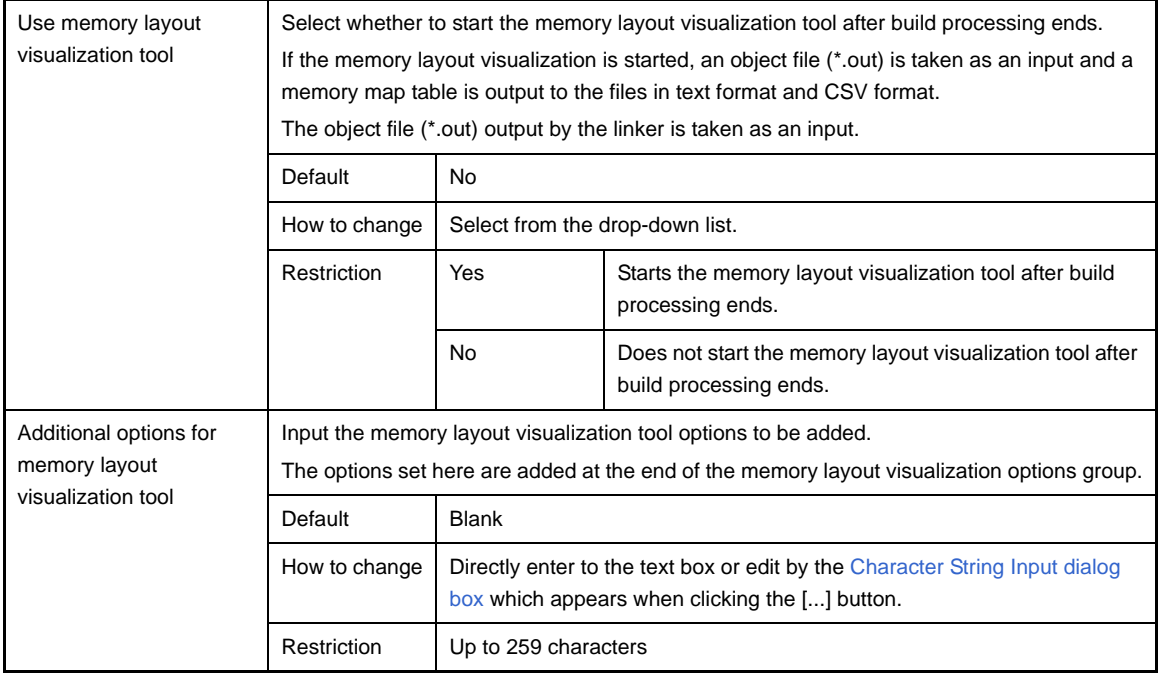

### <span id="page-238-0"></span>**[Build Settings] tab**

This tab shows the detailed information on each C source file, assembler source file, link directive file, section file, object file, and archive file categorized by the following and the configuration can be changed.

[\(1\) \[Build\]](#page-240-0)

#### **Figure A-15. Property Panel: [Build Settings] Tab (When Selecting C Source File)**

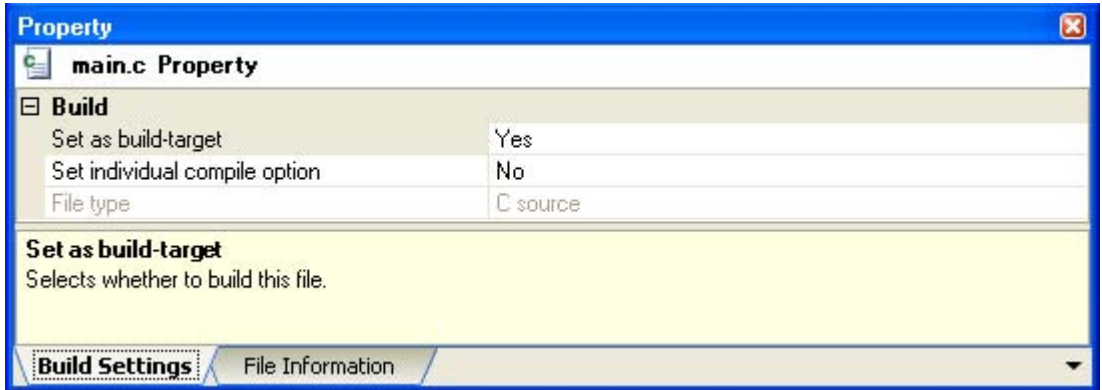

#### **Figure A-16. Property Panel: [Build Settings] Tab (When Selecting Assembler Source File)**

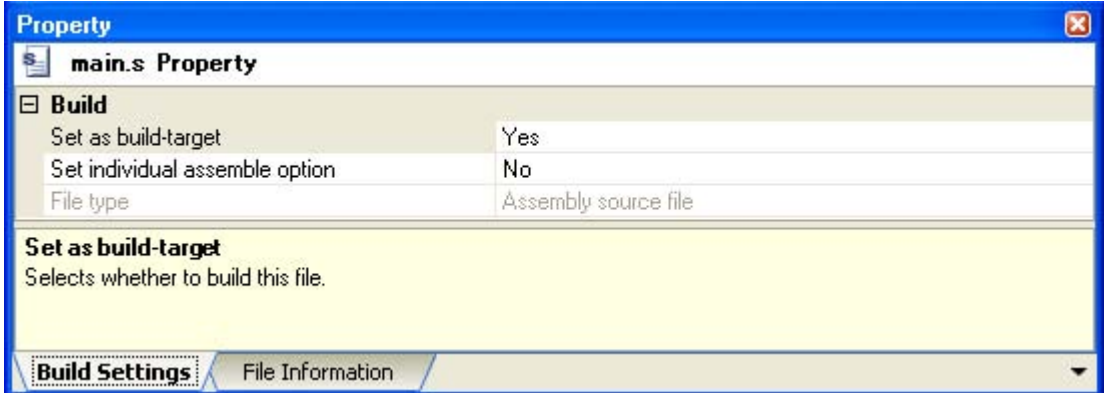

**Figure A-17. Property Panel: [Build Settings] Tab (When Selecting Link Directive File)**

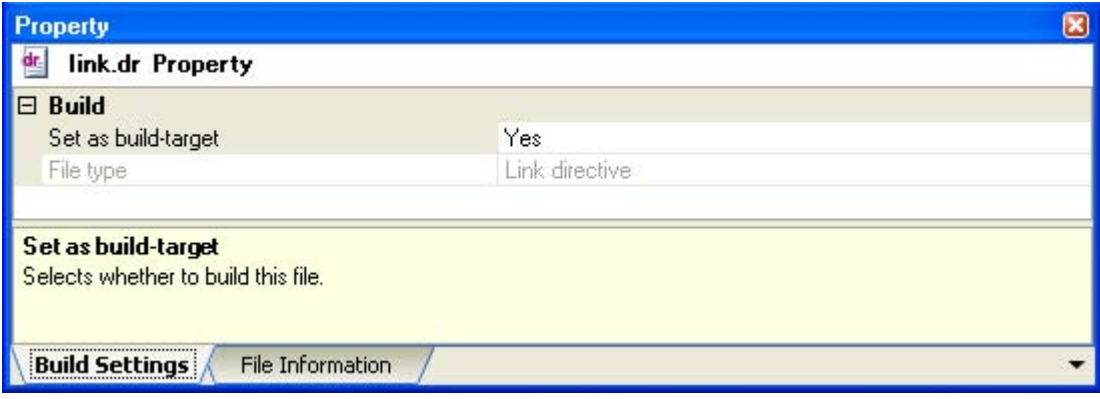

**Figure A-18. Property Panel: [Build Settings] Tab (When Selecting Section File)**

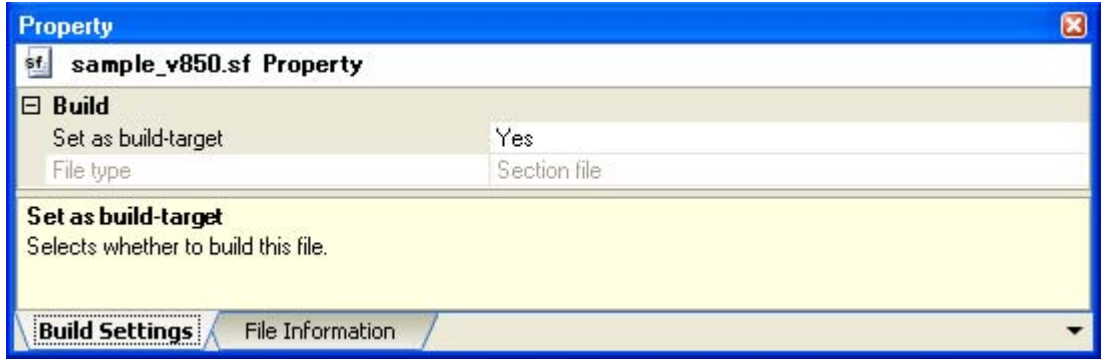

**Figure A-19. Property Panel: [Build Settings] Tab (When Selecting Object File)**

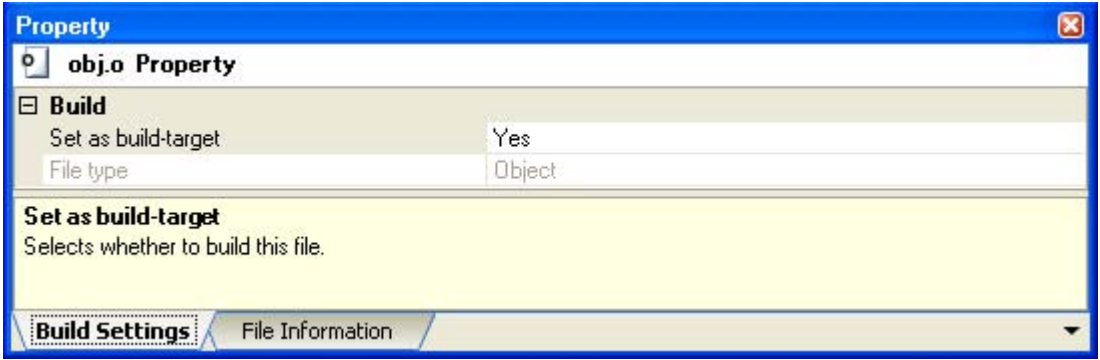

**Figure A-20. Property Panel: [Build Settings] Tab (When Selecting Archive File)**

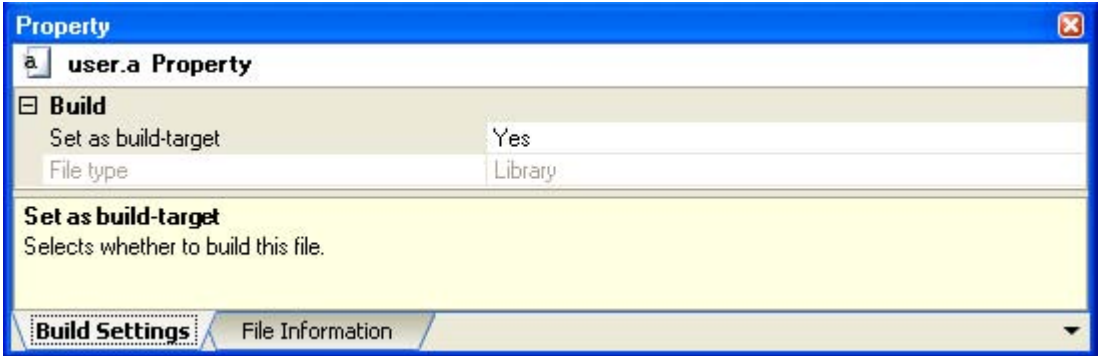

# **[Description of each category]**

# <span id="page-240-0"></span>**(1) [Build]**

<span id="page-240-1"></span>The detailed information on the build are displayed and the configuration can be changed.

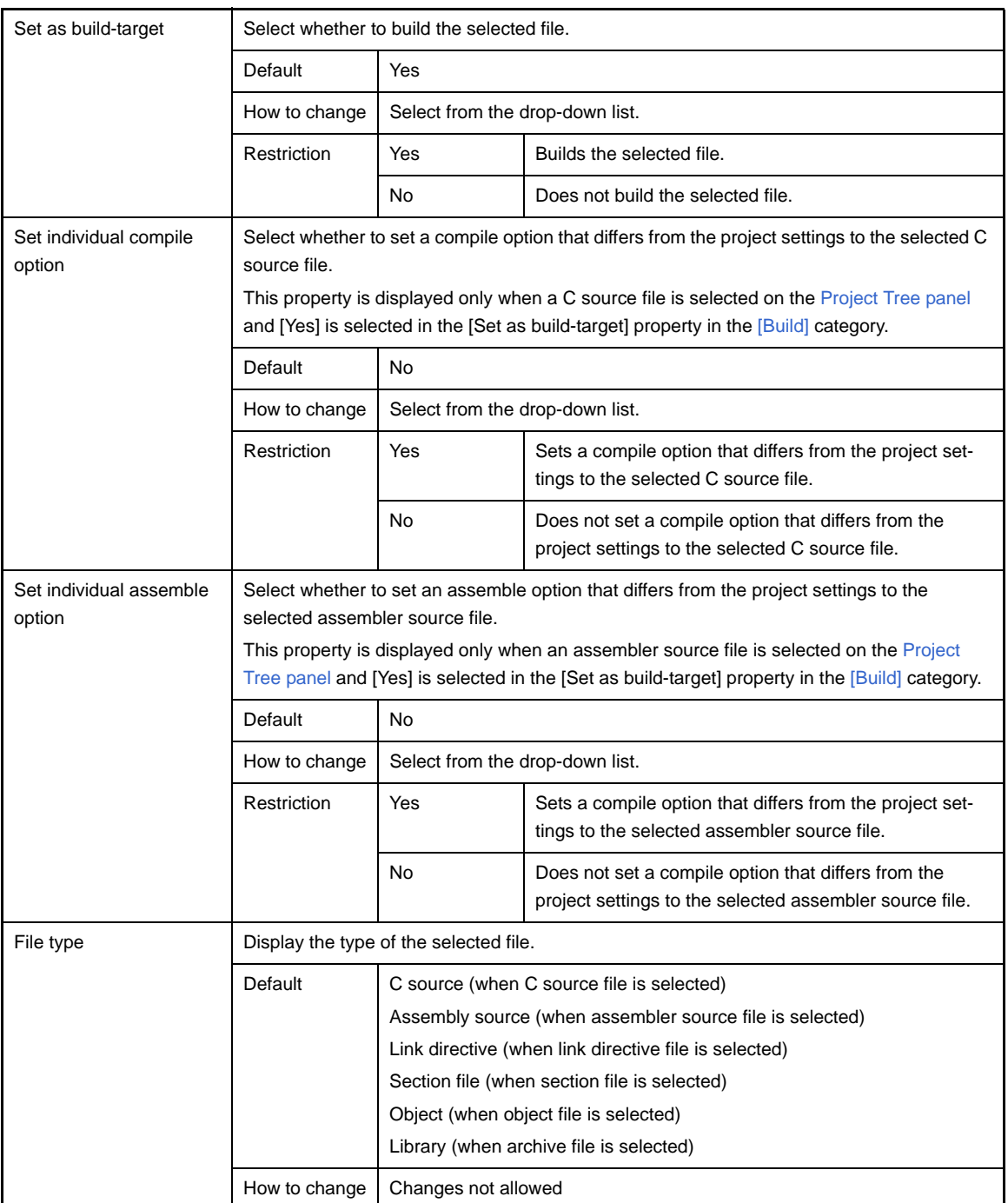

## **[Individual Compile Options] tab**

This tab shows the detailed information on a C source file categorized by the following and the configuration can be changed.

Note that this tab takes over the settings of the [\[Compile Options\] tab.](#page-177-0) If the settings are changed from the [\[Compile](#page-177-0)  [Options\] tab,](#page-177-0) the properties are displayed in boldface.

- [\(1\) \[Debug Information\]](#page-242-0)
- [\(2\) \[Optimization\]](#page-242-1)
- [\(3\) \[Optimization\(Details\)\]](#page-244-0)
- [\(4\) \[Preprocess\]](#page-247-0)
- [\(5\) \[Message\]](#page-249-0)
- [\(6\) \[Kanji Code\]](#page-250-0)
- [\(7\) \[C Language\]](#page-250-1)
- [\(8\) \[Output Code\]](#page-251-0)
- [\(9\) \[Output File\]](#page-254-0)
- [\(10\) \[Others\]](#page-256-0)
- **Remark** This tab is displayed only when [Yes] in the [Set individual compile option] property in the [\[Build\]](#page-240-1) category from the [\[Build Settings\] tab](#page-238-0) is selected.

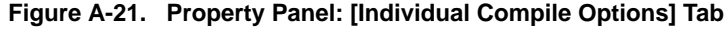

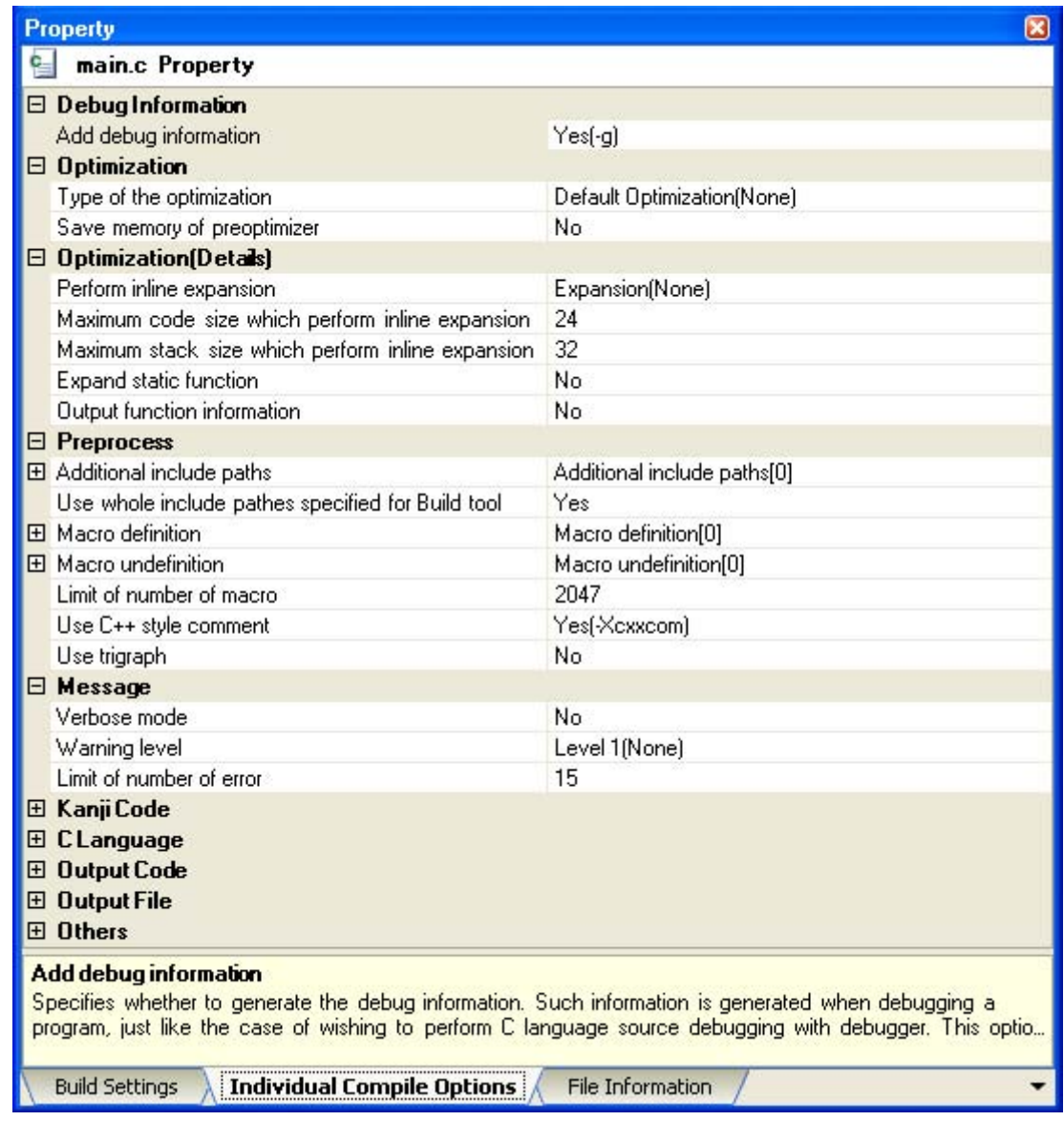

# **[Description of each category]**

### <span id="page-242-0"></span>**(1) [Debug Information]**

The detailed information on debug information is displayed and the configuration can be changed.

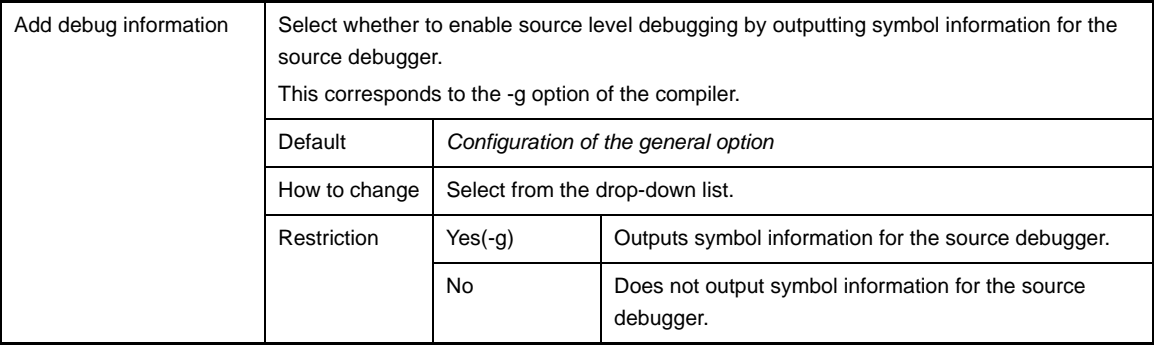

# <span id="page-242-1"></span>**(2) [Optimization]**

The detailed information on the optimization are displayed and the configuration can be changed.

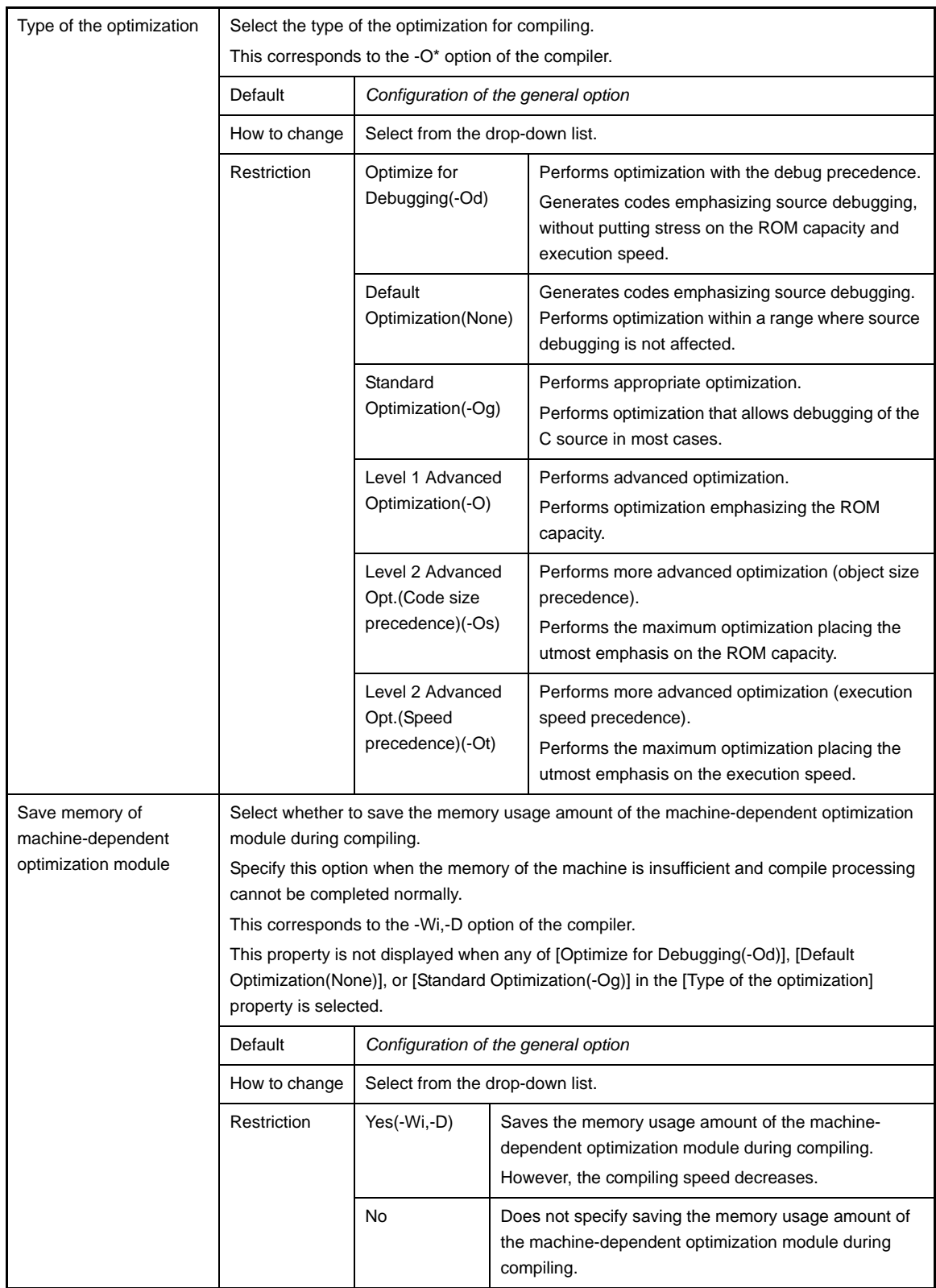

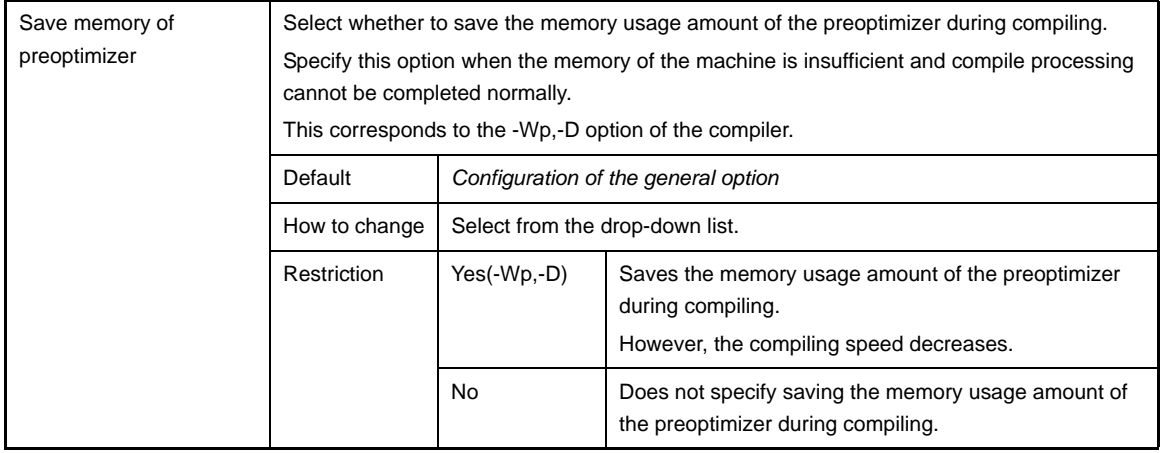

# <span id="page-244-0"></span>**(3) [Optimization(Details)]**

The detailed information on the optimization are displayed and the configuration can be changed.

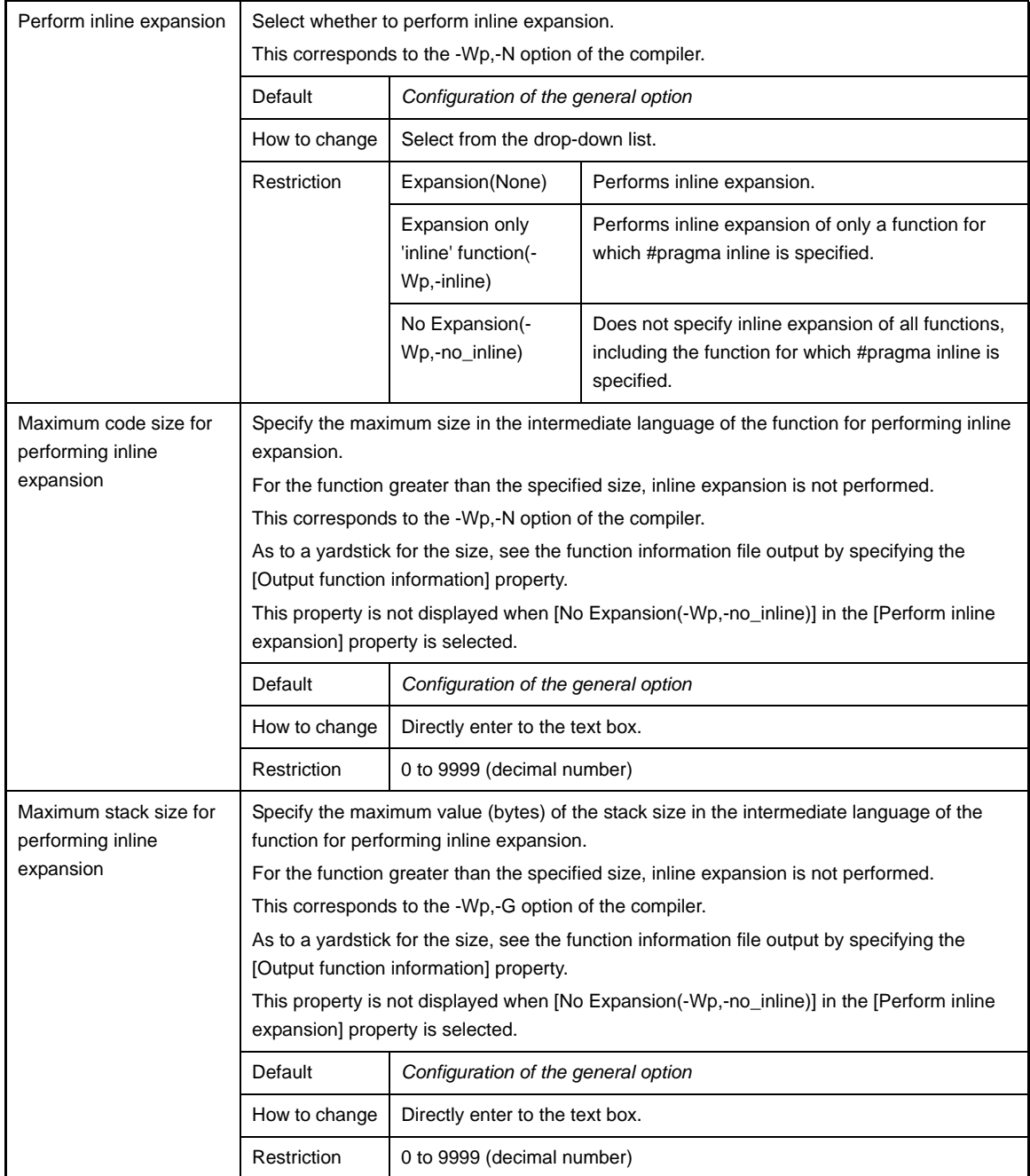

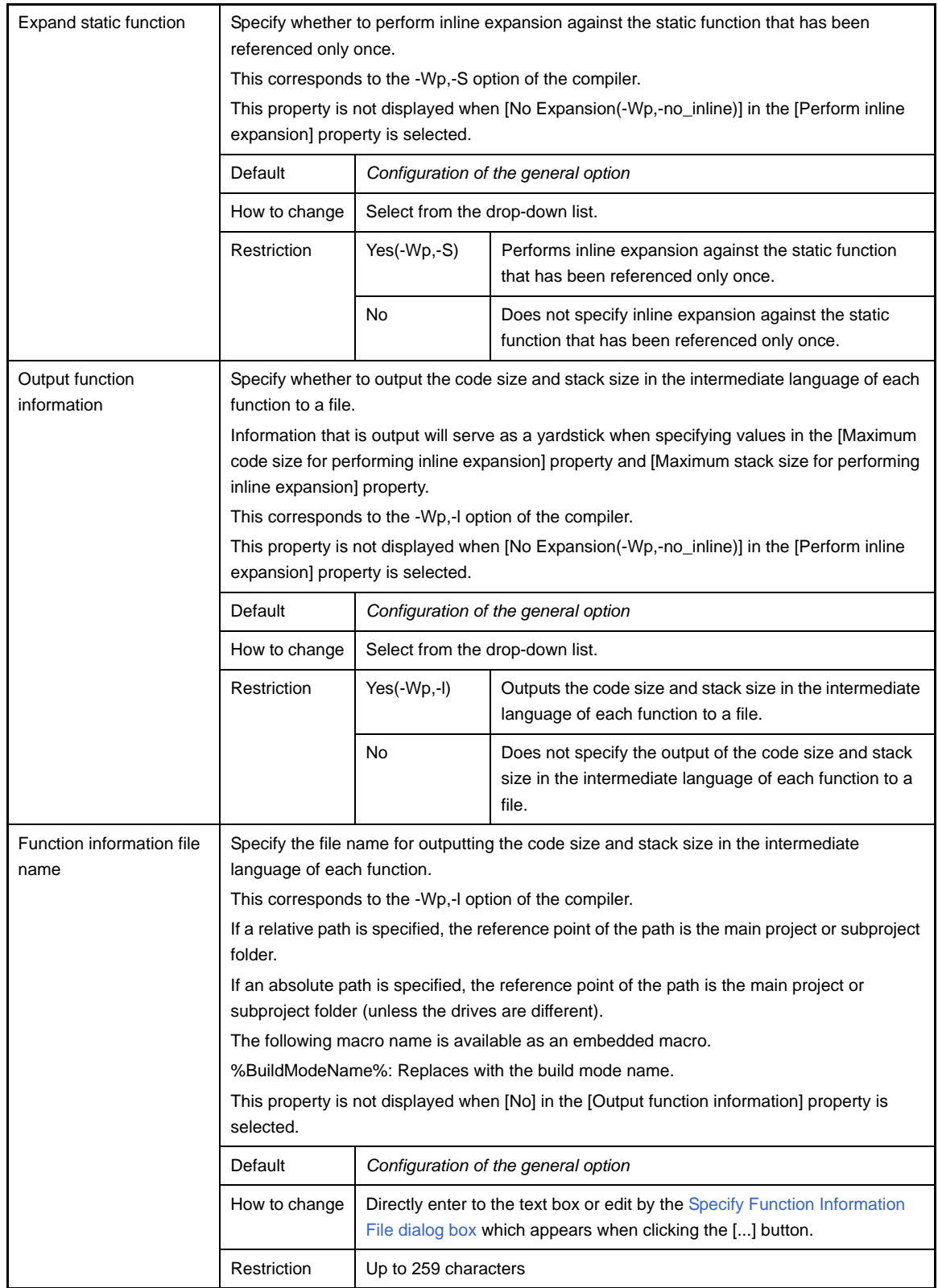

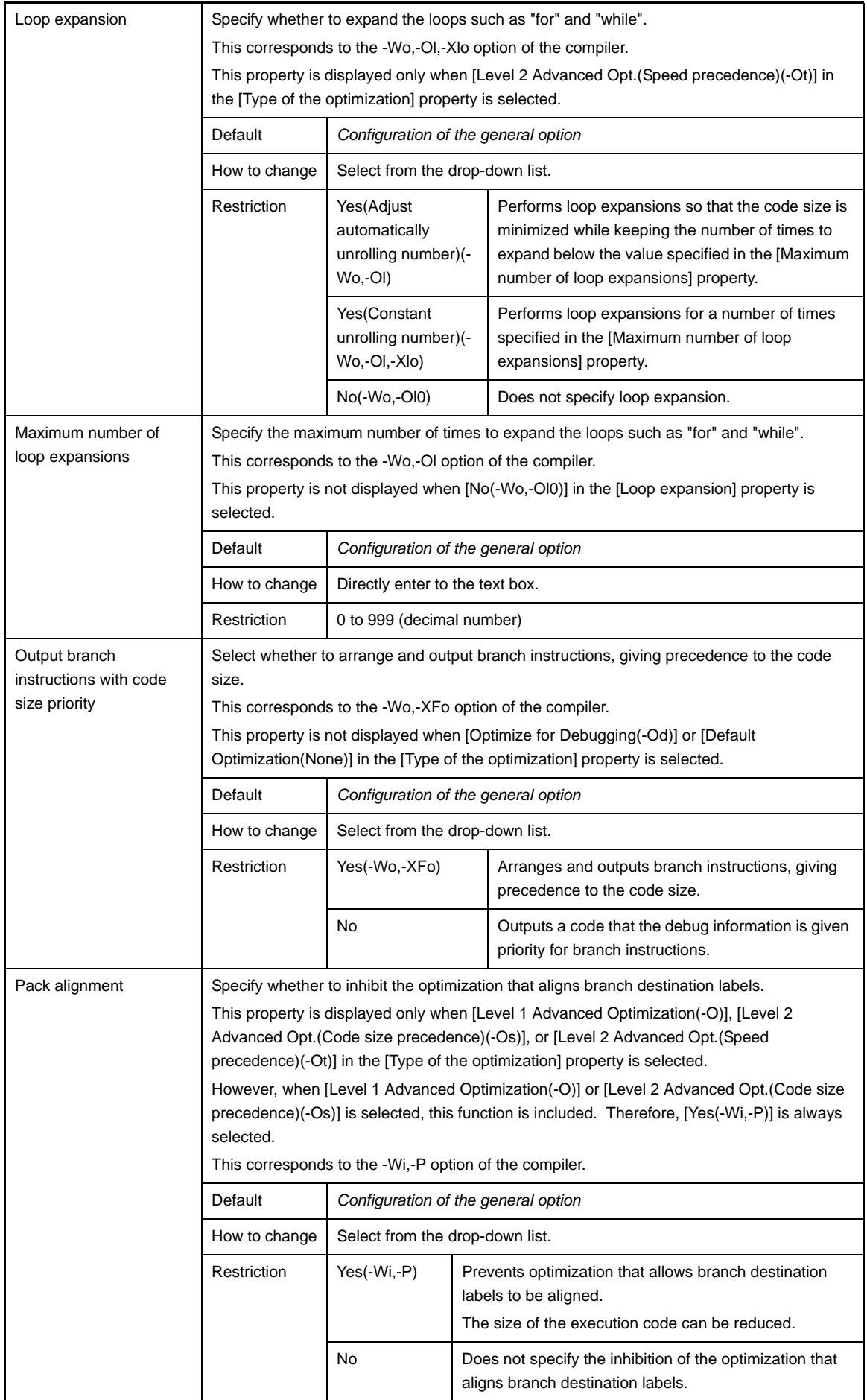

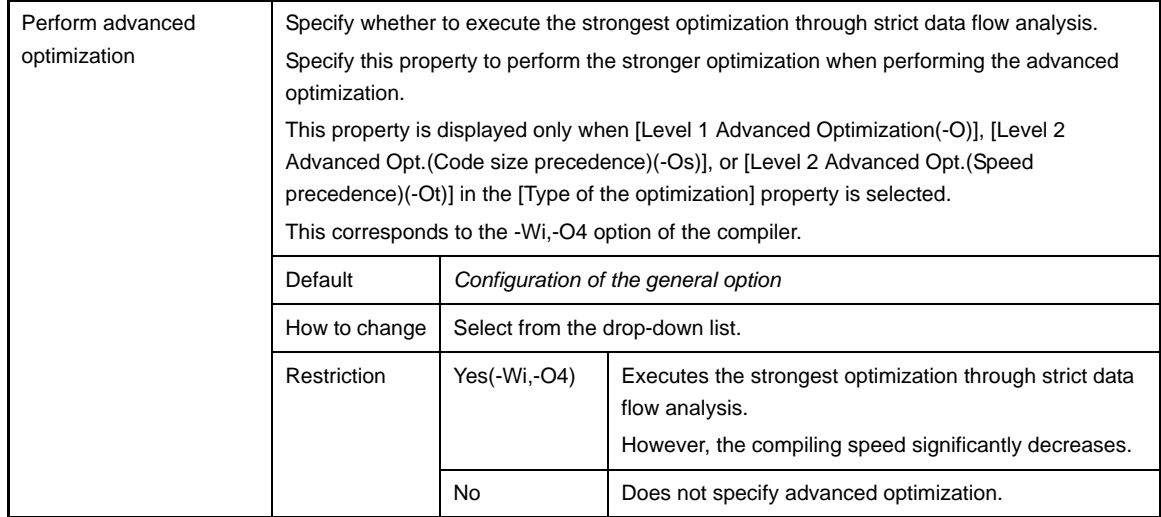

#### <span id="page-247-0"></span>**(4) [Preprocess]**

The detailed information on the preprocess are displayed and the configuration can be changed.

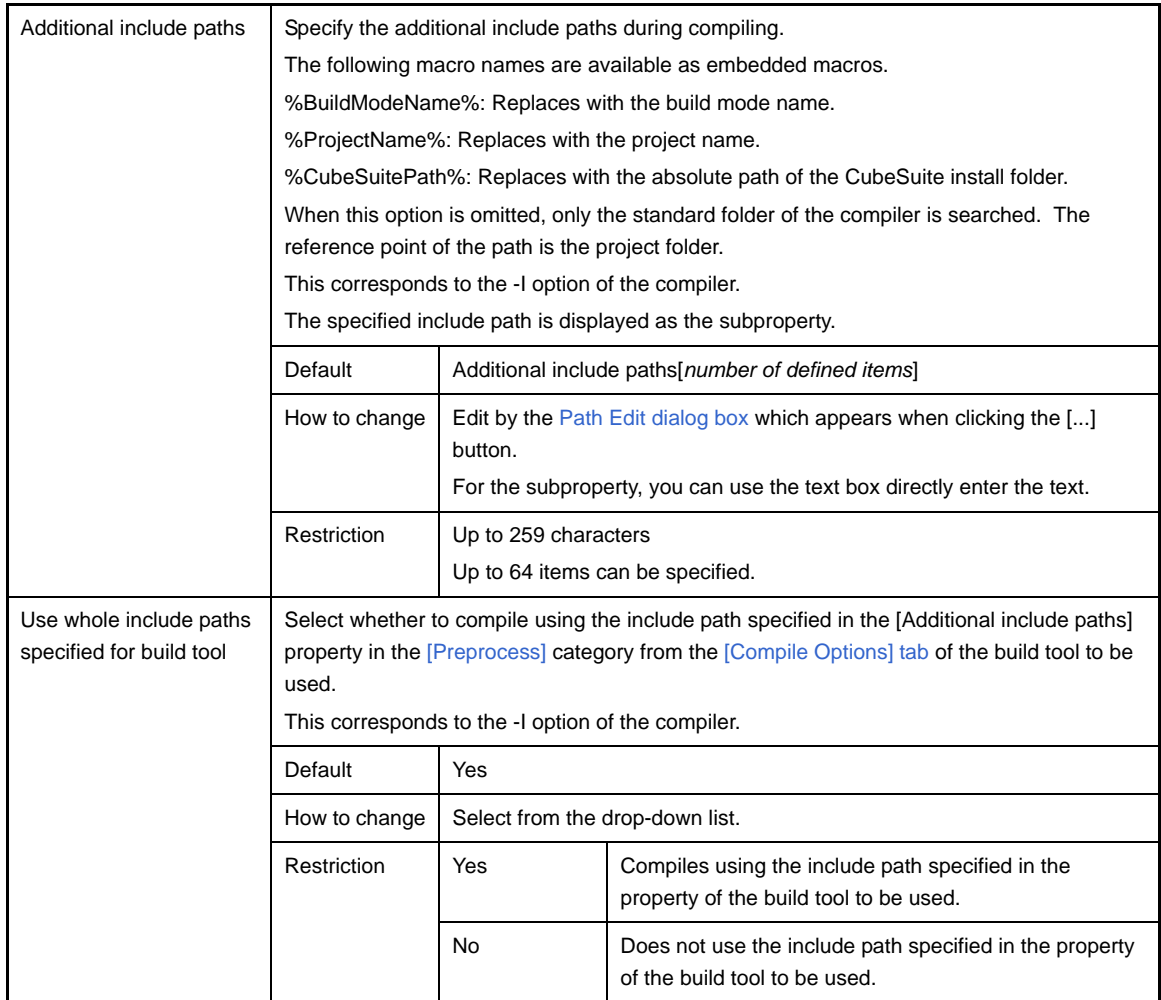

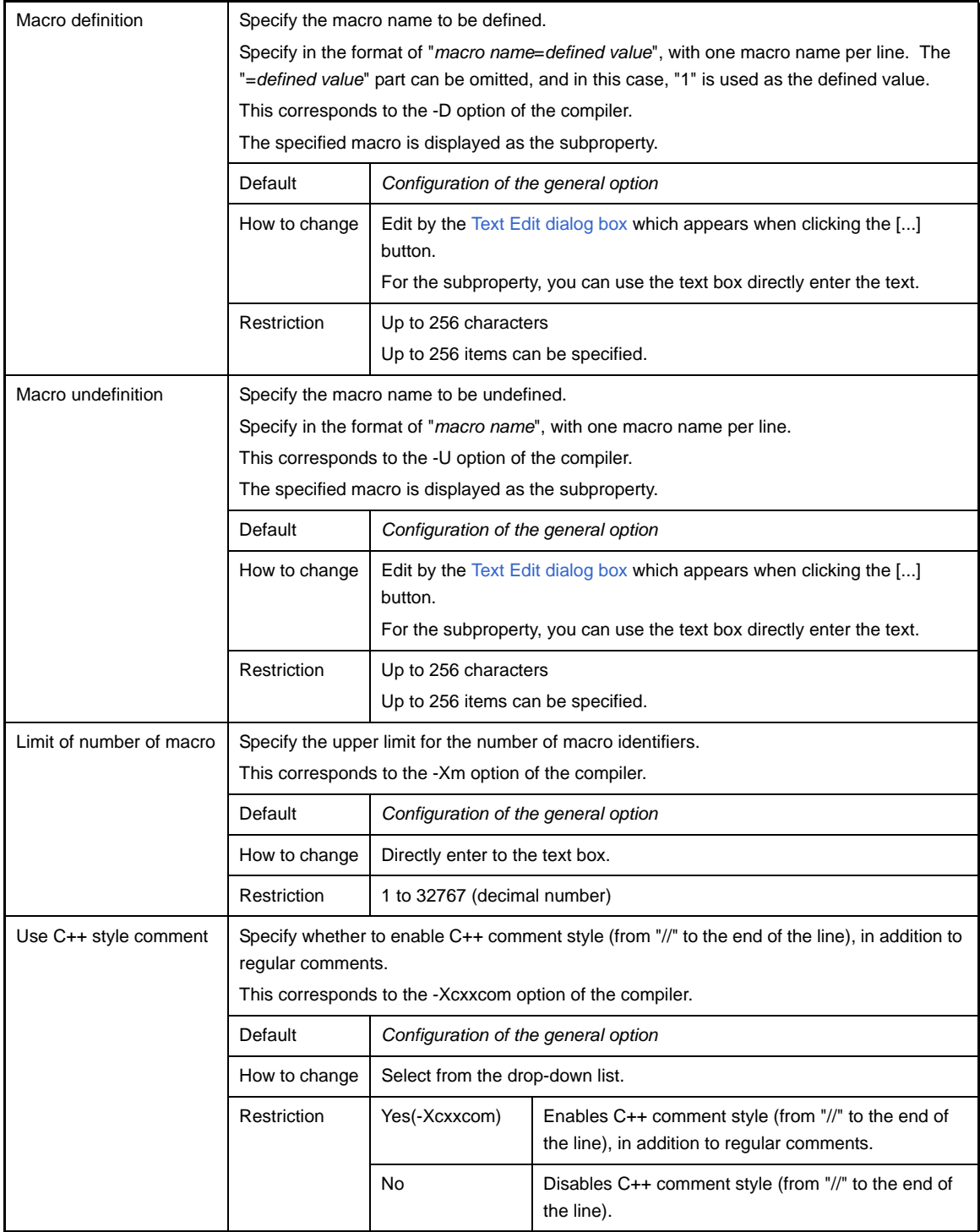

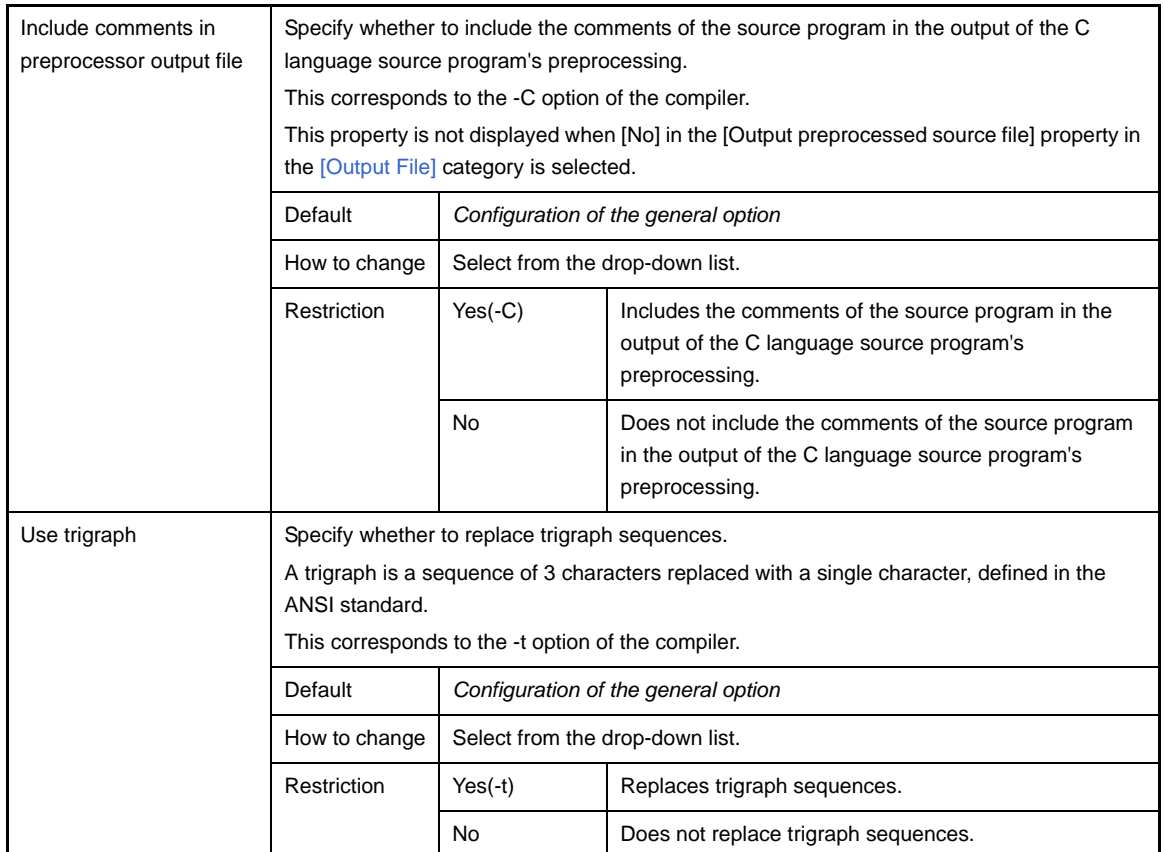

# <span id="page-249-0"></span>**(5) [Message]**

The detailed information on messages are displayed and the configuration can be changed.

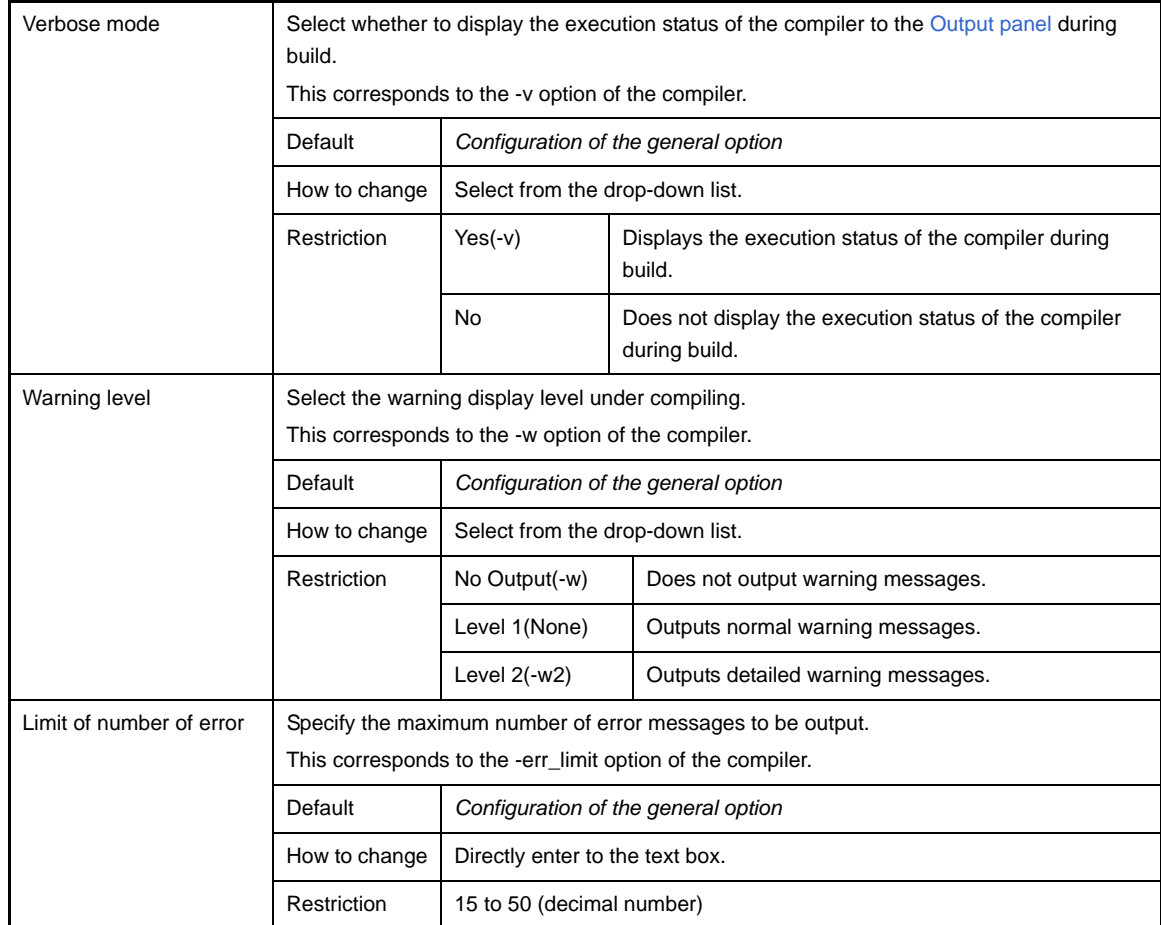

## <span id="page-250-0"></span>**(6) [Kanji Code]**

The detailed information on kanji codes are displayed and the configuration can be changed.

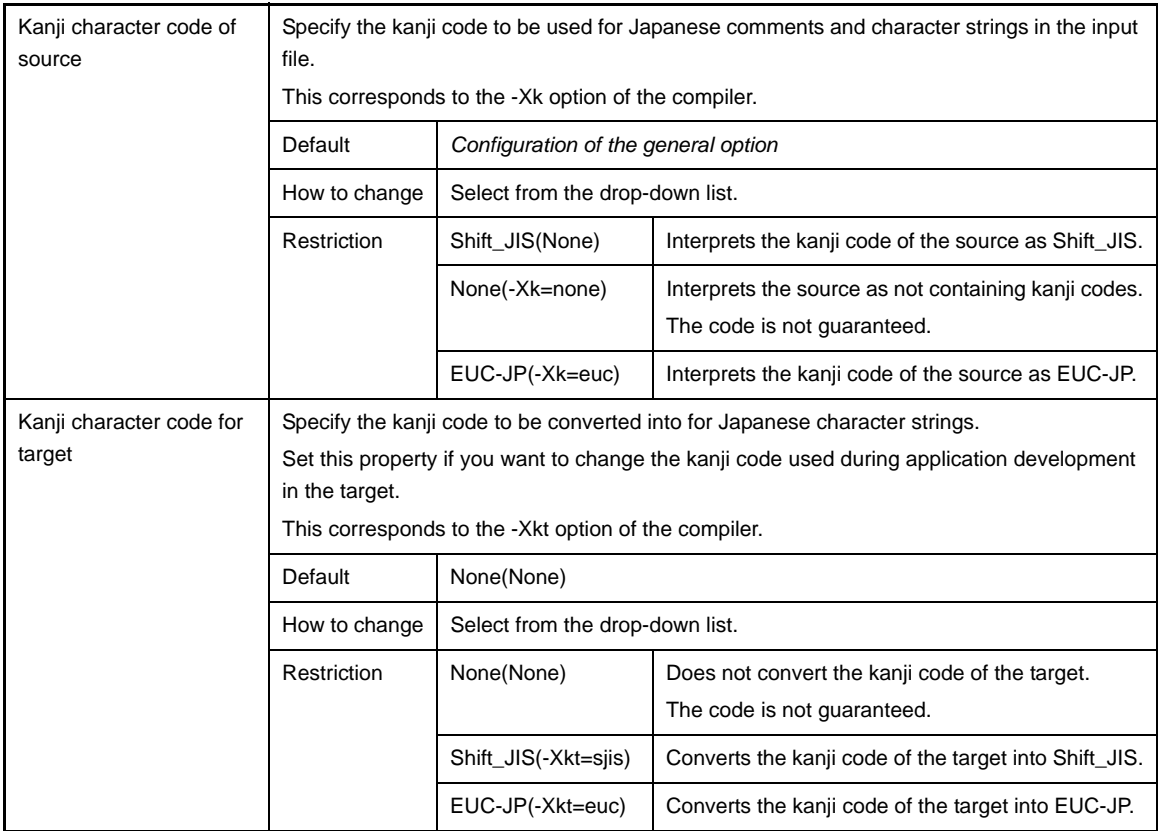

# <span id="page-250-1"></span>**(7) [C Language]**

The detailed information on C language are displayed and the configuration can be changed.

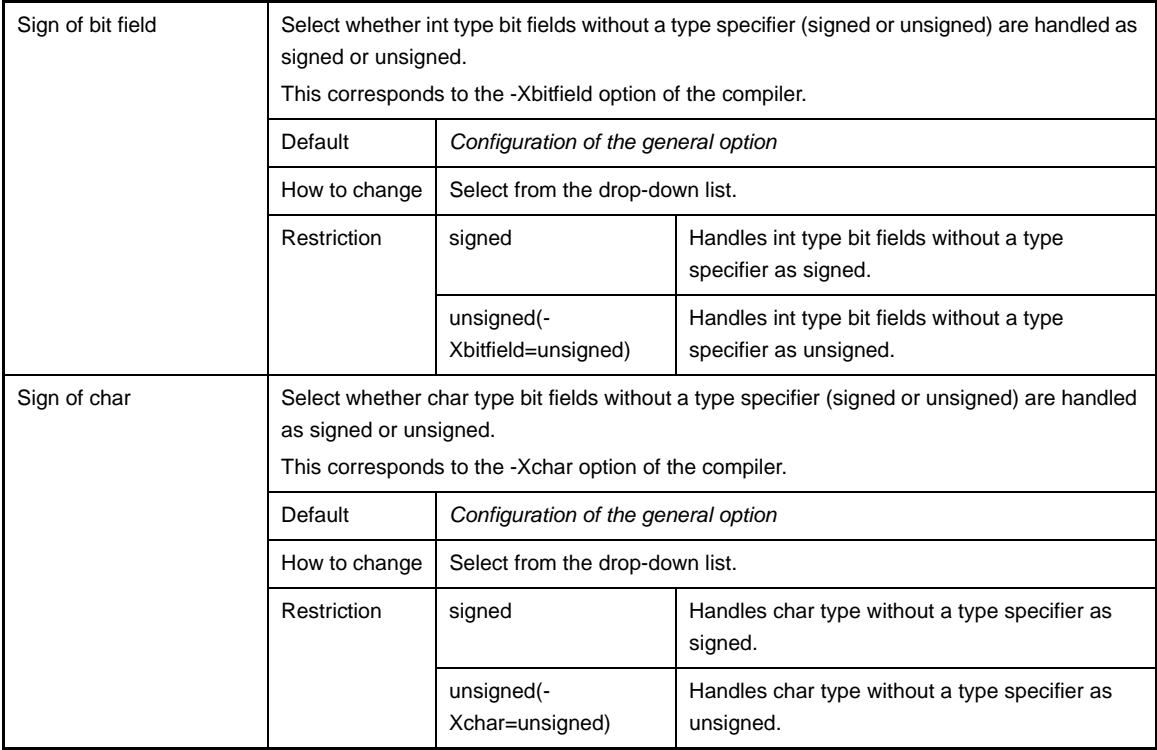

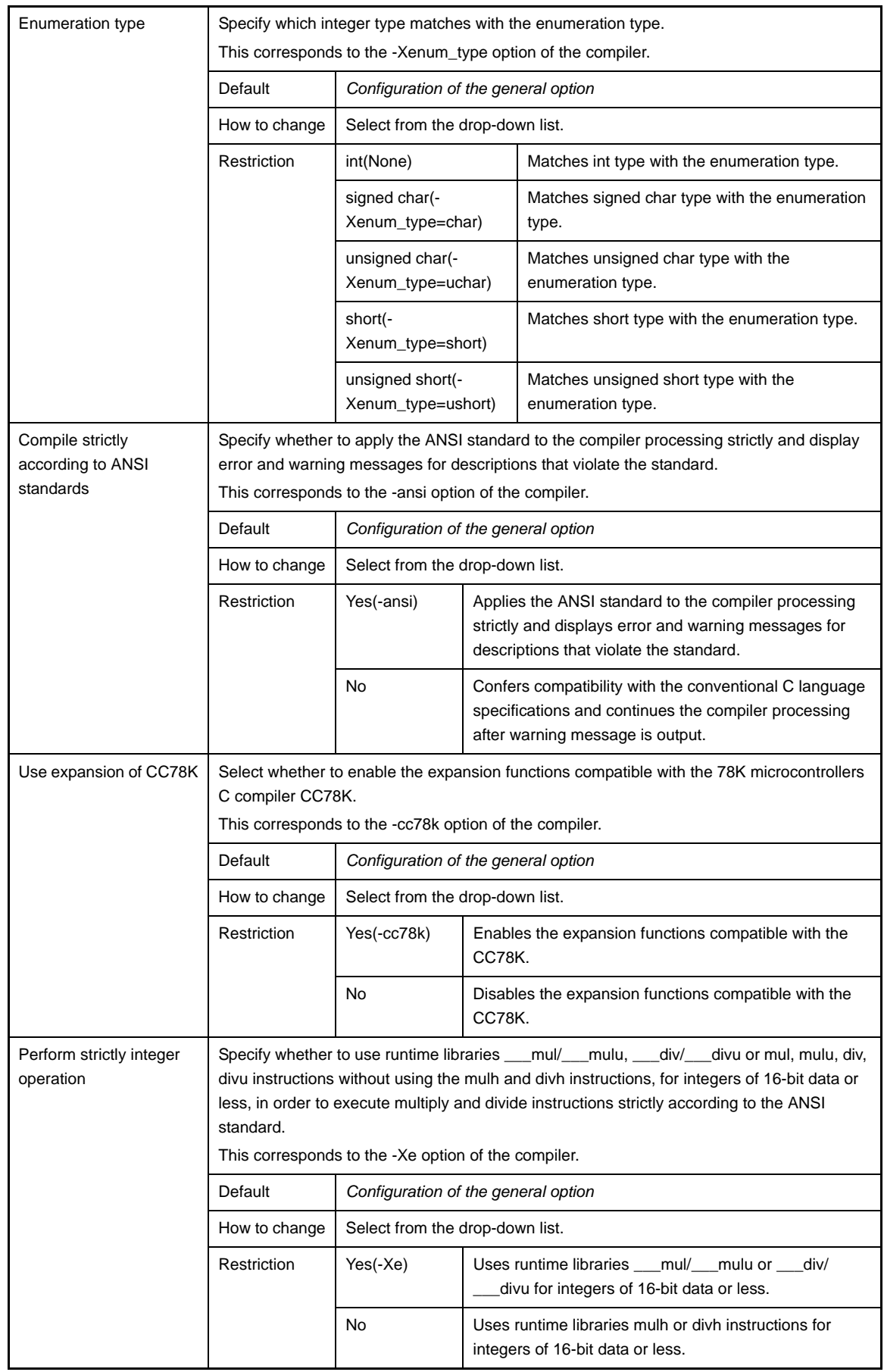

# <span id="page-251-0"></span>**(8) [Output Code]**

The detailed information on output codes are displayed and the configuration can be changed.
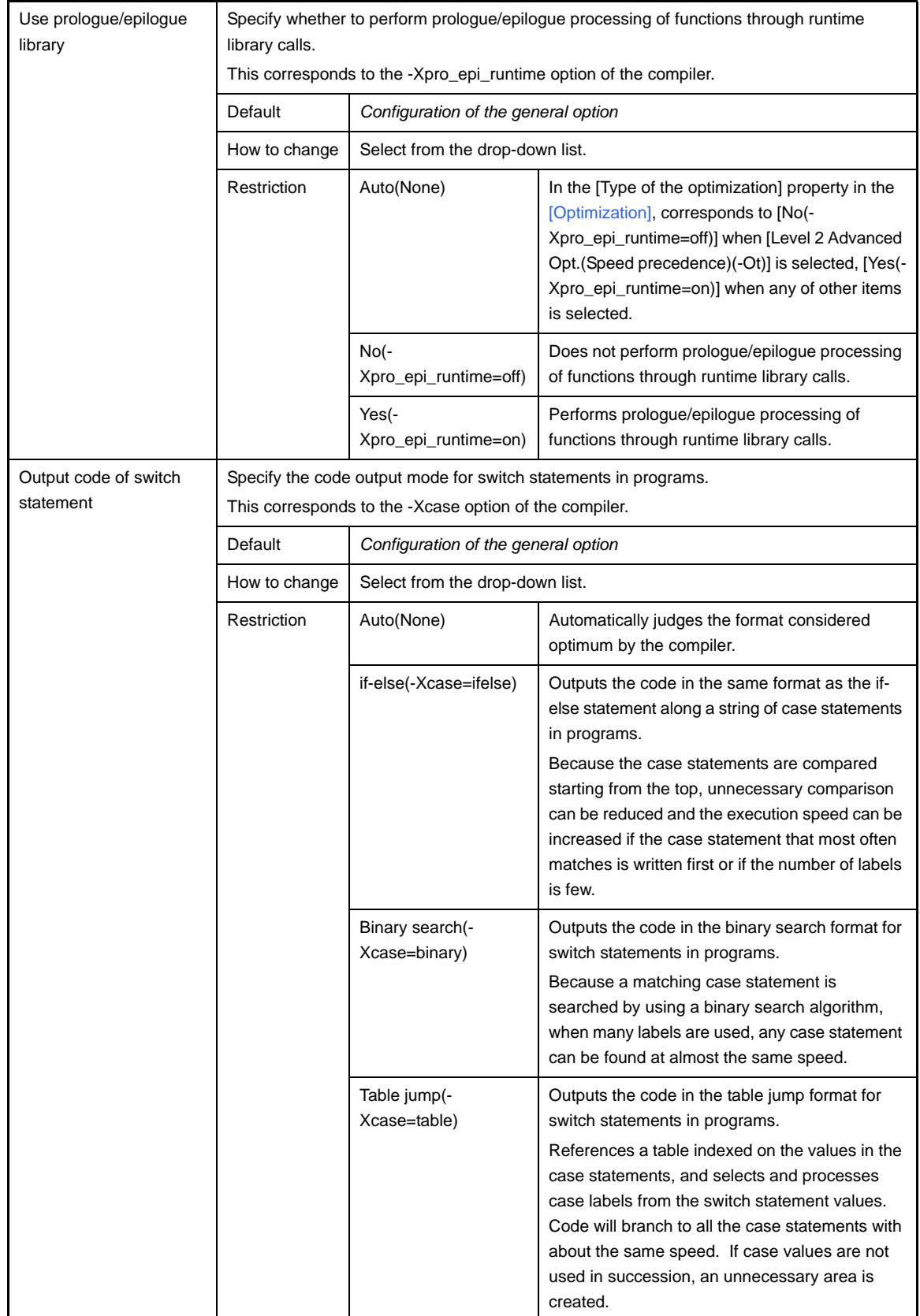

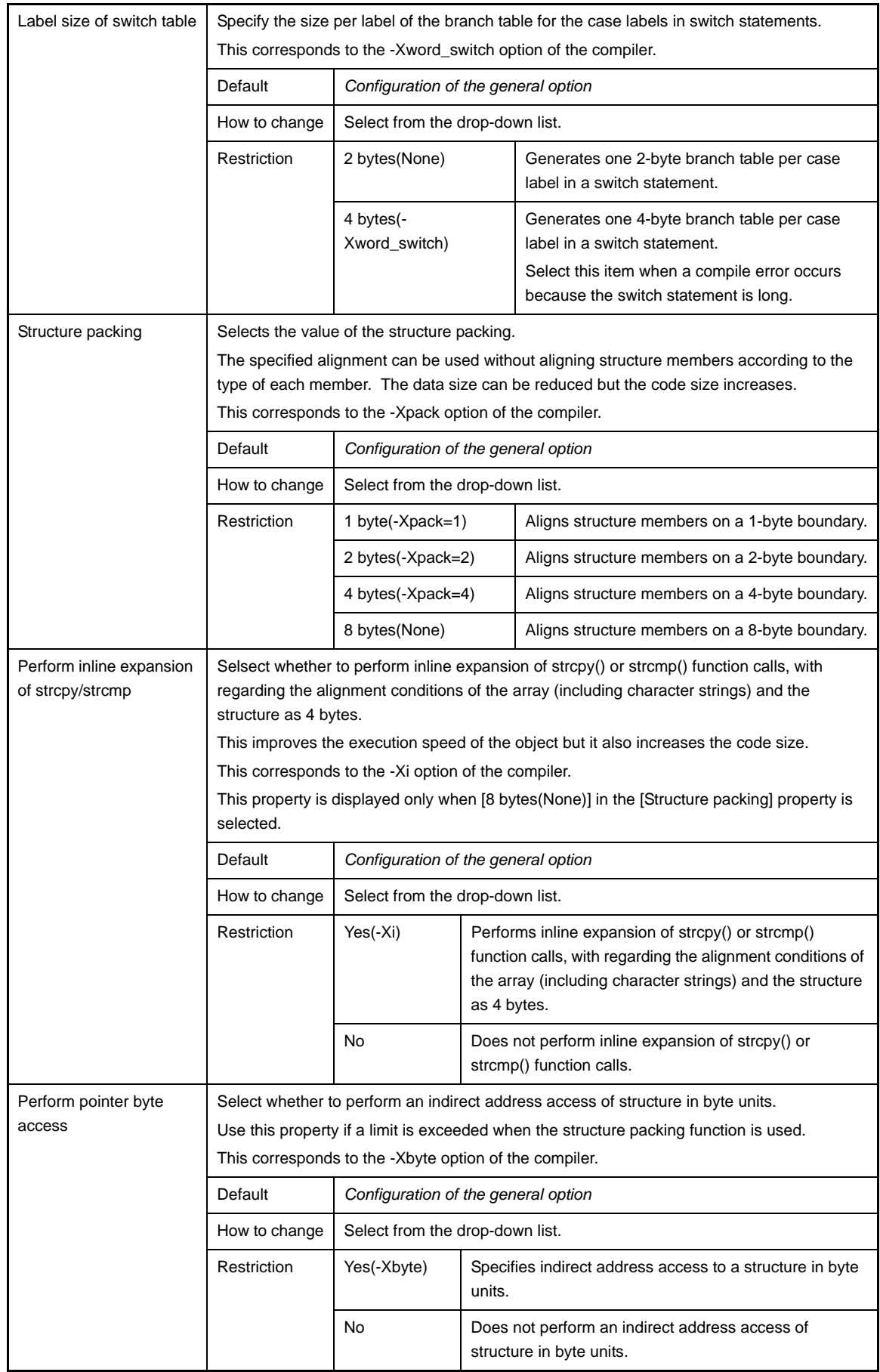

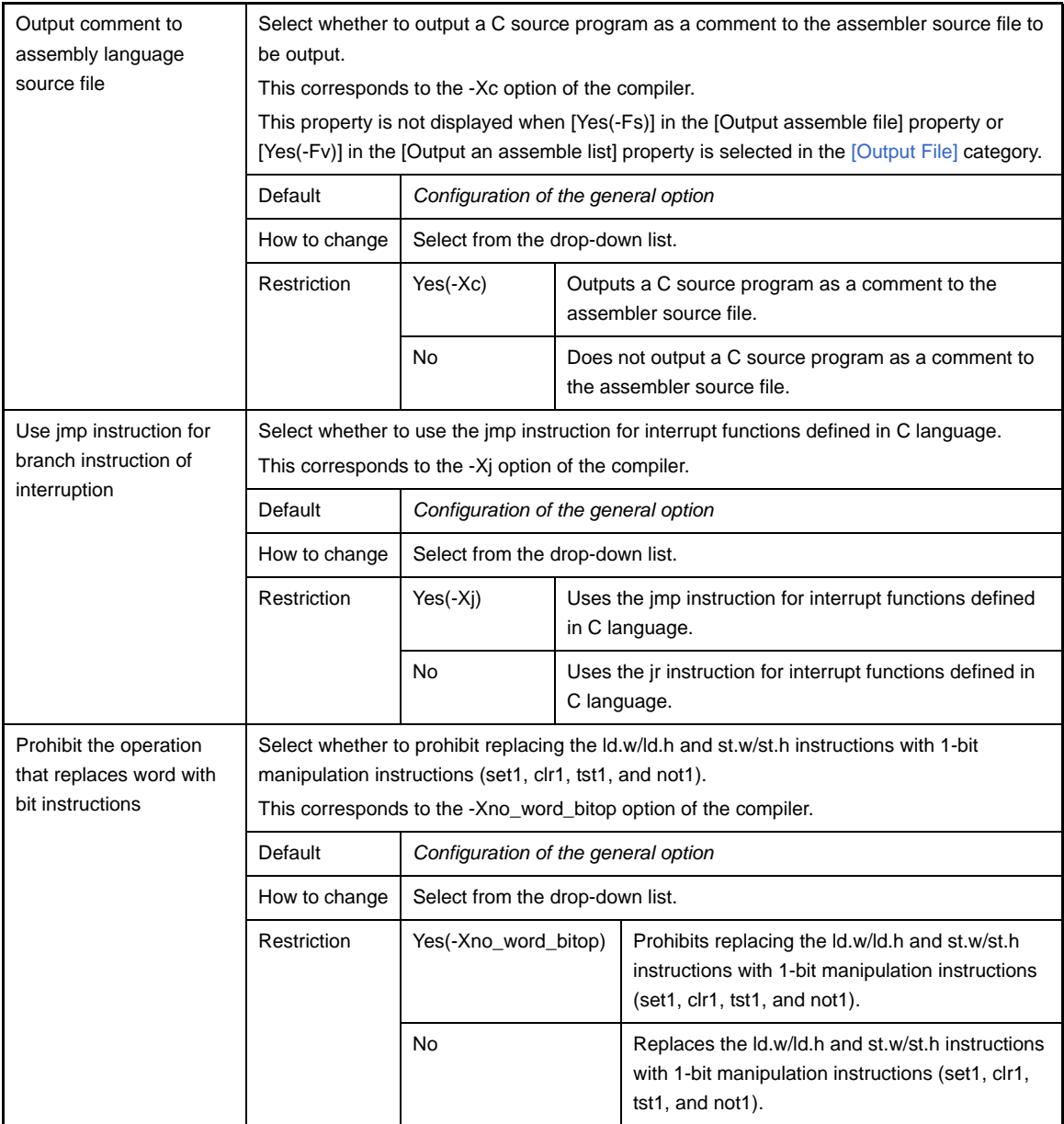

# <span id="page-254-0"></span>**(9) [Output File]**

The detailed information on output files are displayed and the configuration can be changed.

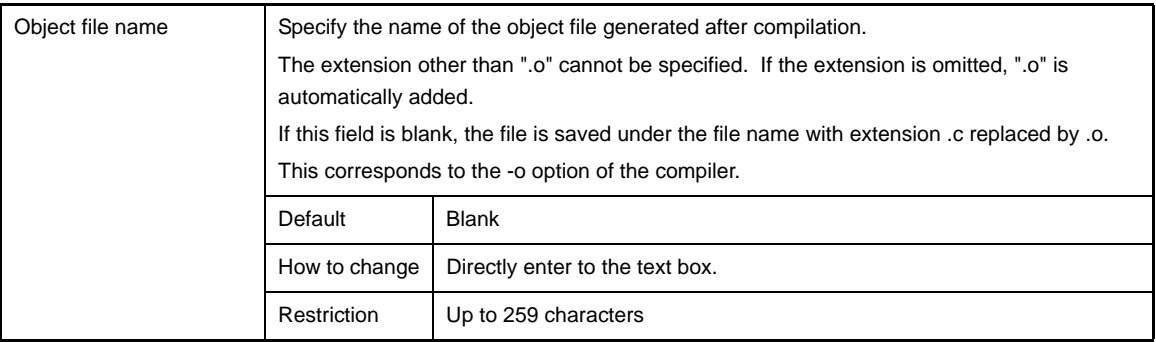

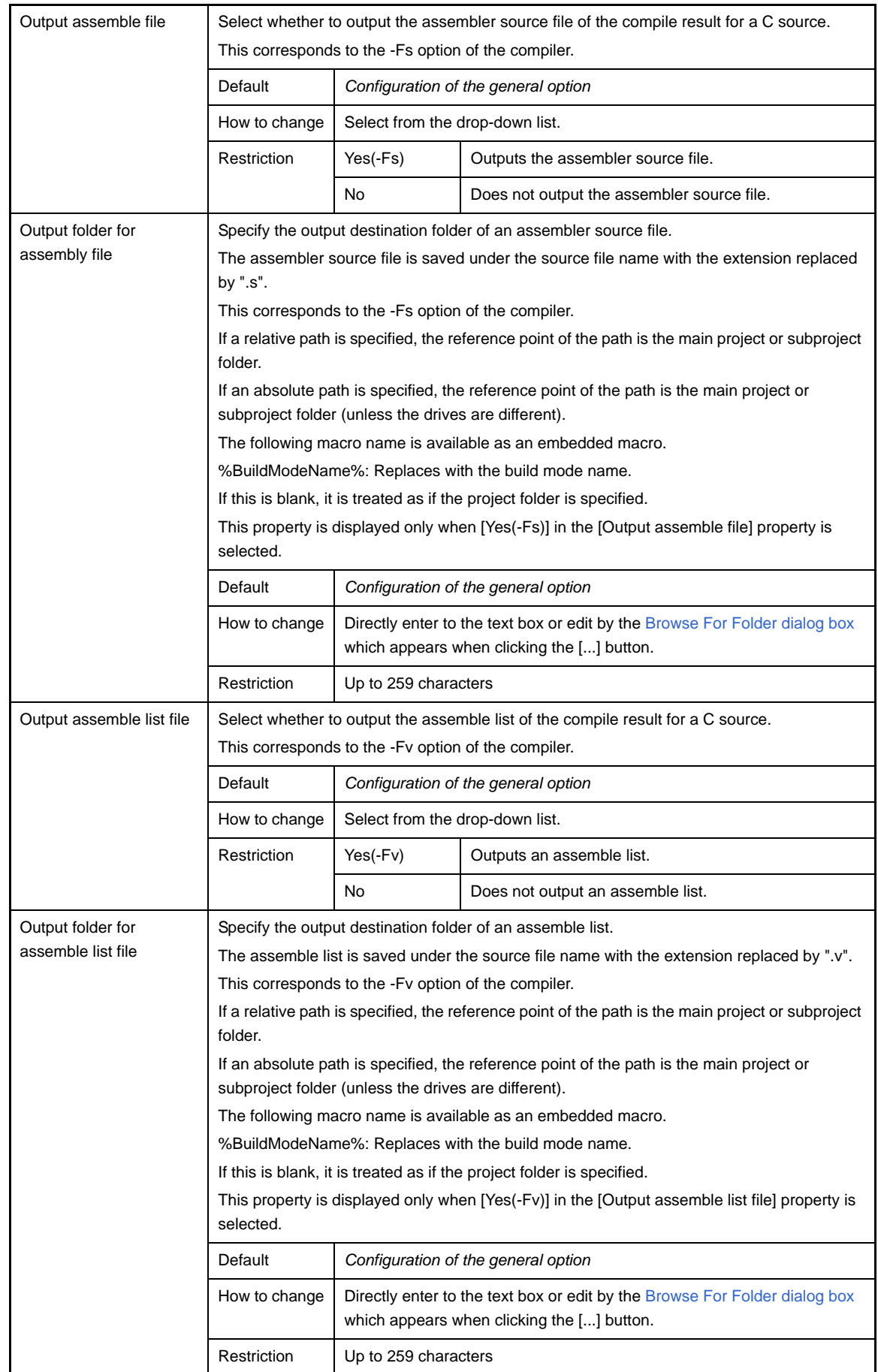

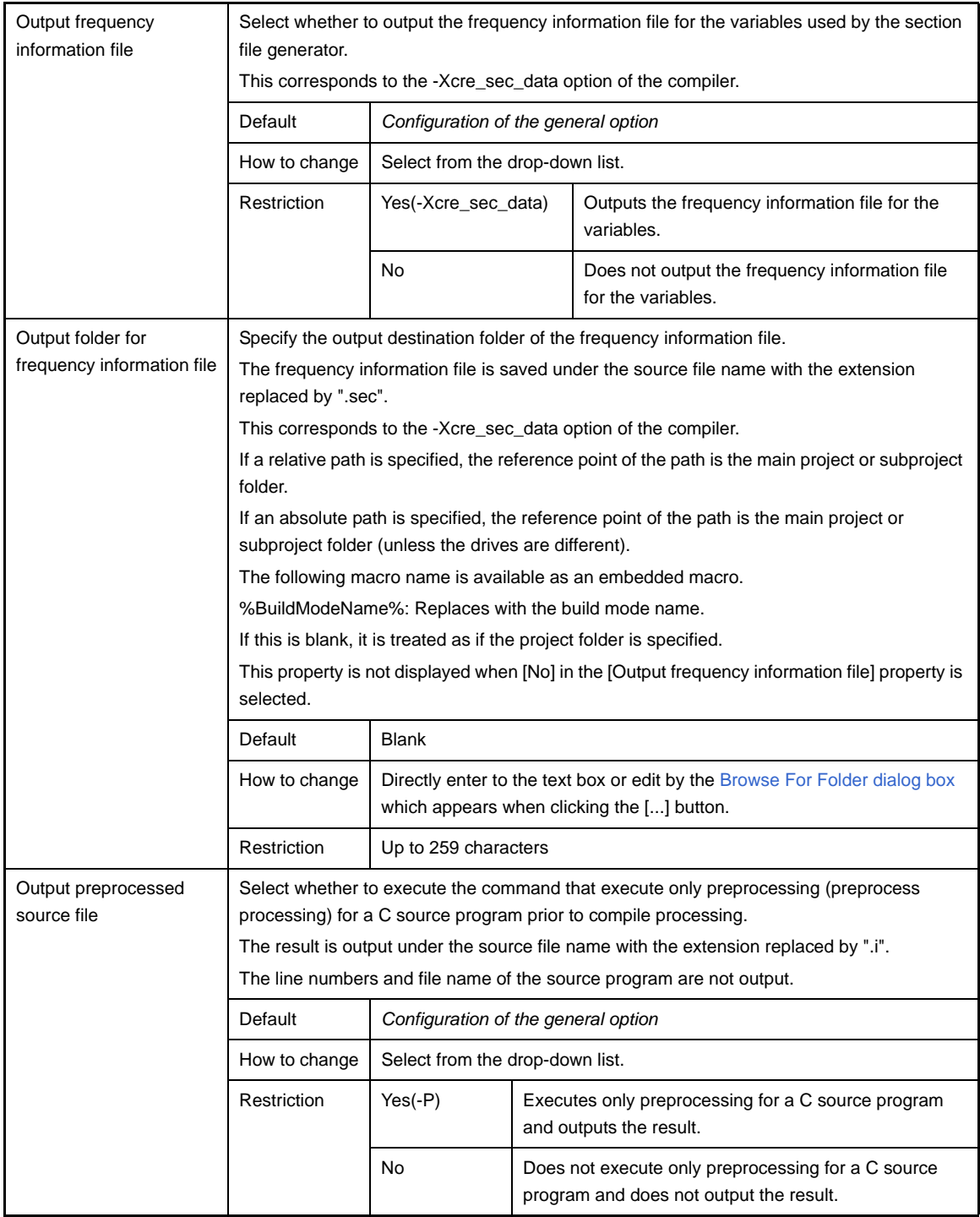

# <span id="page-256-0"></span>**(10)[Others]**

Other detailed information on compilation are displayed and the configuration can be changed.

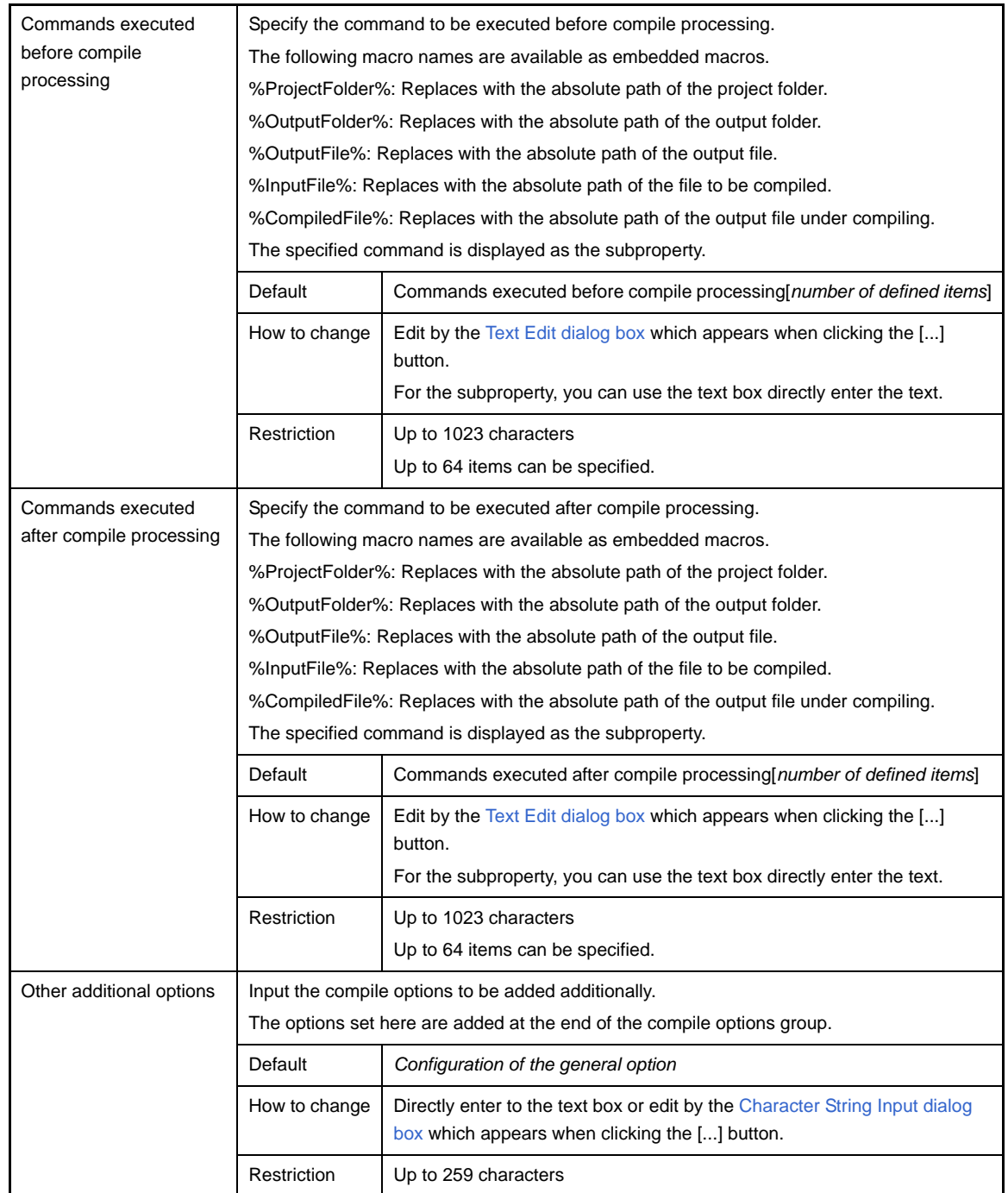

## <span id="page-258-0"></span>**[Individual Assemble Options] tab**

This tab shows the detailed information on an assemble source file categorized by the following and the configuration can be changed.

Note that this tab takes over the settings of the [\[Assemble Options\] tab](#page-198-0). If the settings are changed from the [\[Assemble Options\] tab,](#page-198-0) the properties are displayed in boldface.

- [\(1\) \[Debug Information\]](#page-259-0)
- [\(2\) \[Preprocess\]](#page-259-1)
- [\(3\) \[Output File\]](#page-260-0)
- [\(4\) \[Assemble List\]](#page-260-1)
- [\(5\) \[Message\]](#page-261-0)
- [\(6\) \[Others\]](#page-262-0)
- **Remarks 1.** This tab is displayed when [Yes] in the [Set individual assemble option] property in the [\[Build\]](#page-240-0) category from the [\[Build Settings\] tab](#page-238-0) is selected.
	- **2.** This tab is also displayed when a C source file is selected and [Yes(-Fs)] is selected in the [Output assemble file] property in the [\[Output File\]](#page-254-0) category from the [\[Individual Compile Options\] tab.](#page-241-0)

### **Figure A-22. Property Panel: [Individual Assemble Options] Tab**

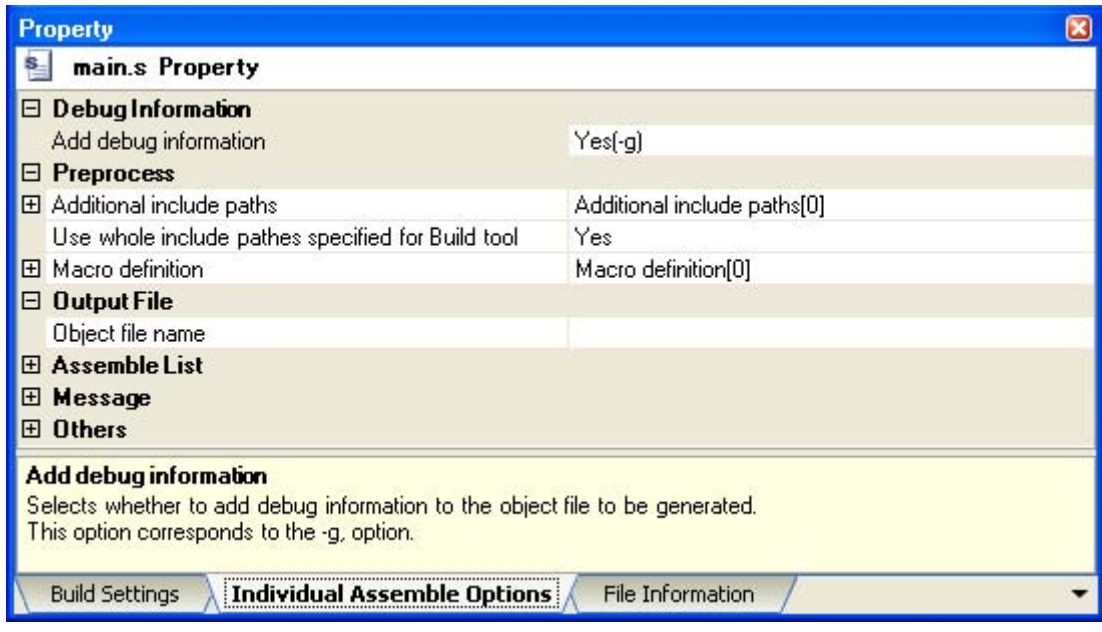

# **[Description of each category]**

## <span id="page-259-0"></span>**(1) [Debug Information]**

The detailed information on debug information is displayed and the configuration can be changed.

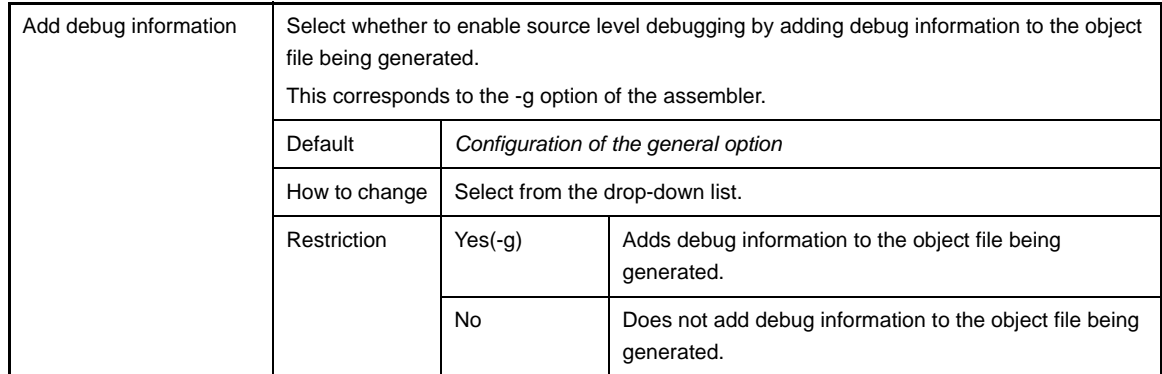

### <span id="page-259-2"></span><span id="page-259-1"></span>**(2) [Preprocess]**

The detailed information on the preprocess are displayed and the configuration can be changed.

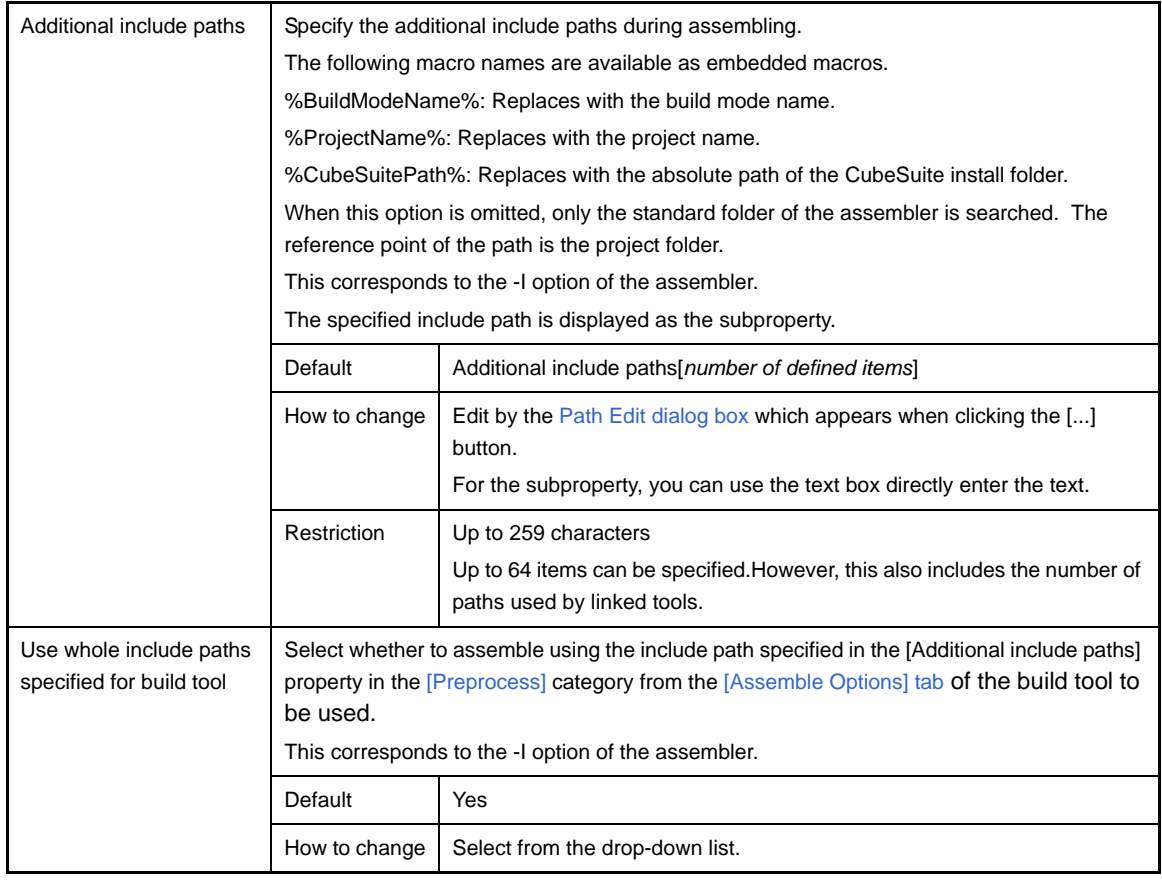

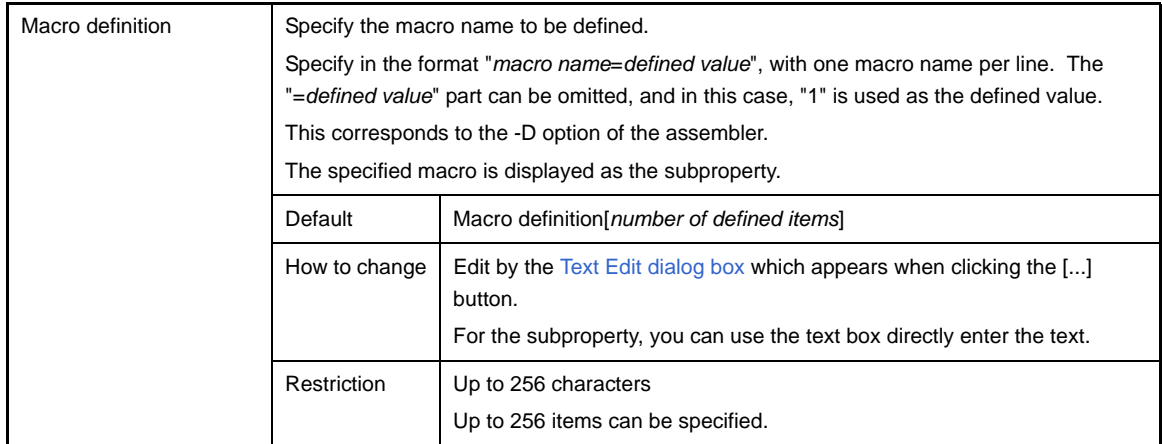

## <span id="page-260-0"></span>**(3) [Output File]**

The detailed information on output files are displayed and the configuration can be changed.

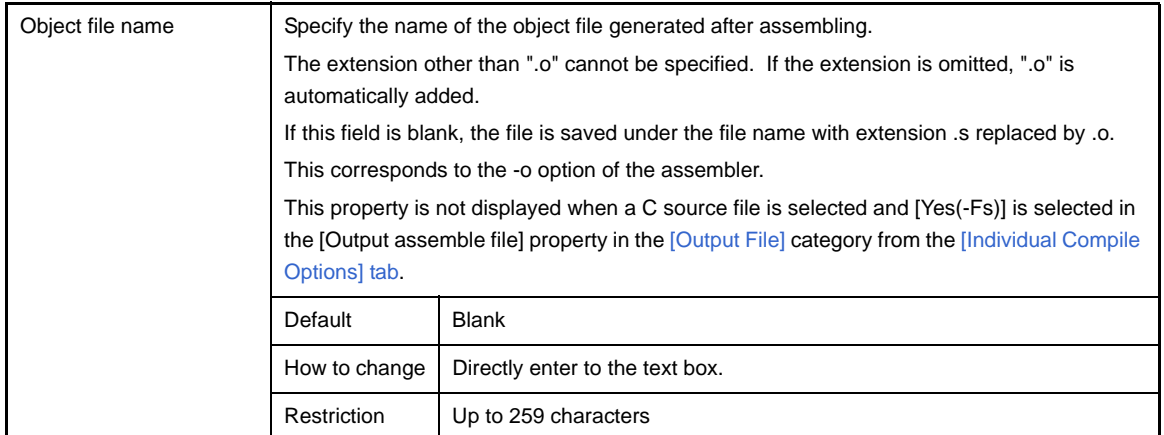

## <span id="page-260-1"></span>**(4) [Assemble List]**

The detailed information on the assemble list are displayed and the configuration can be changed.

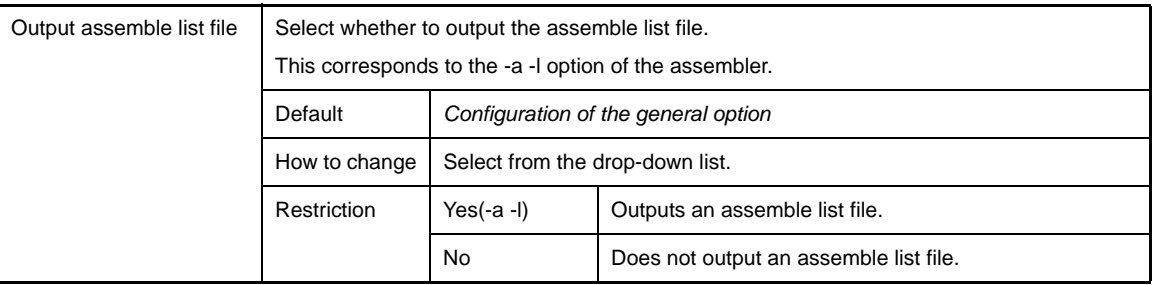

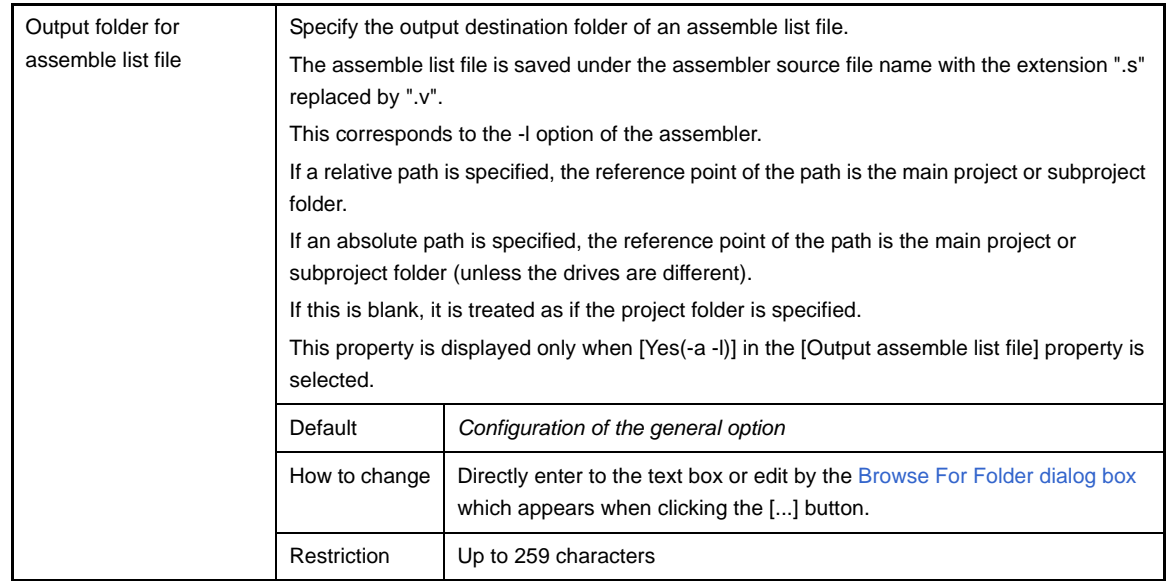

## <span id="page-261-0"></span>**(5) [Message]**

The detailed information on messages are displayed and the configuration can be changed.

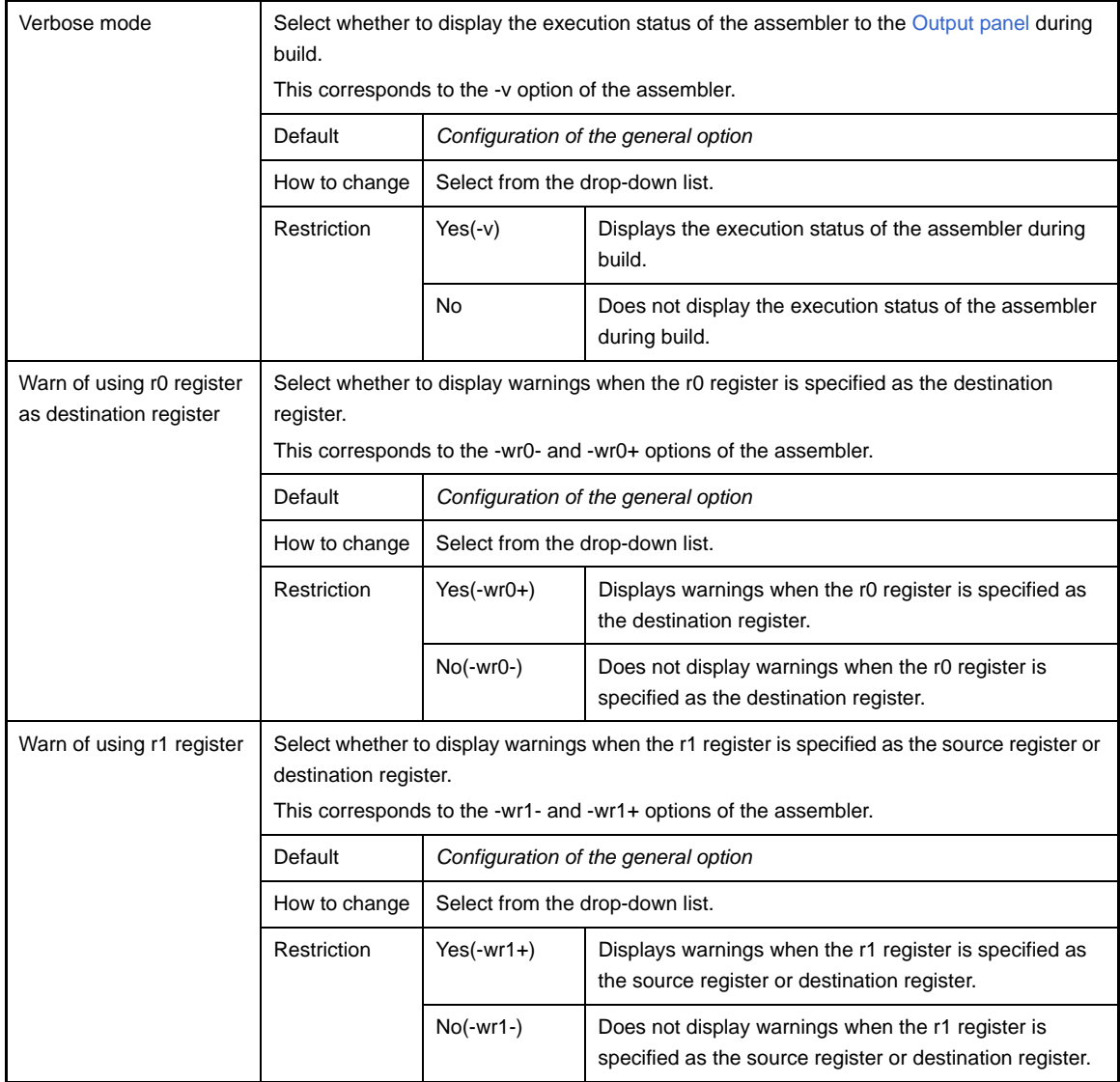

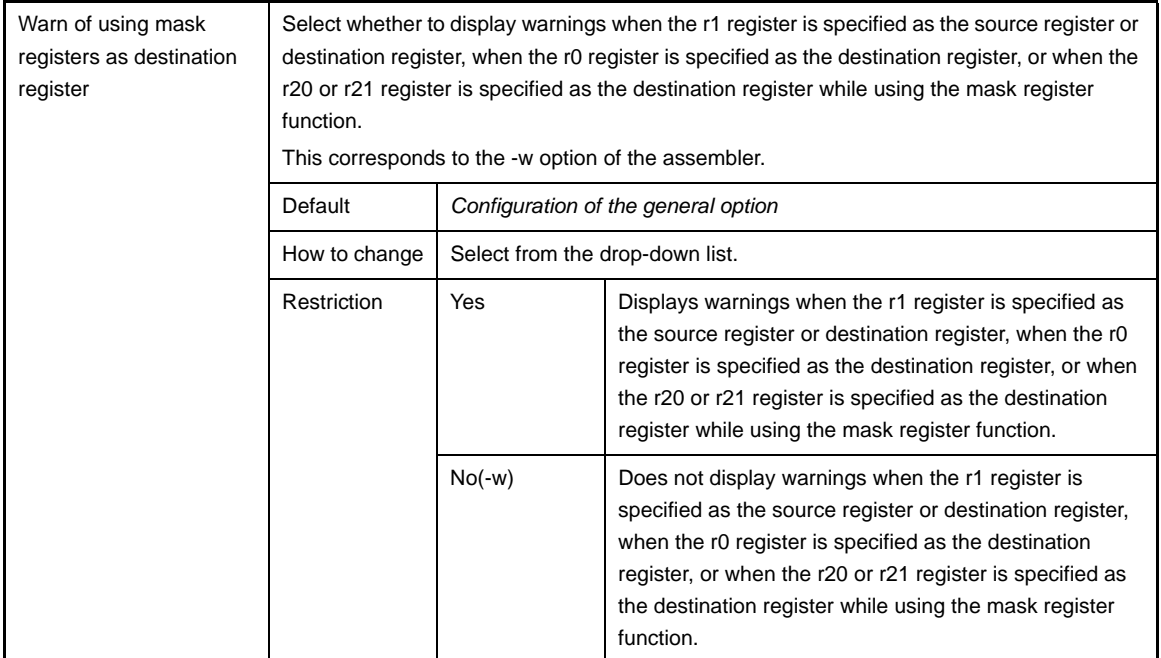

# <span id="page-262-1"></span><span id="page-262-0"></span>**(6) [Others]**

Other detailed information on assembly are displayed and the configuration can be changed.

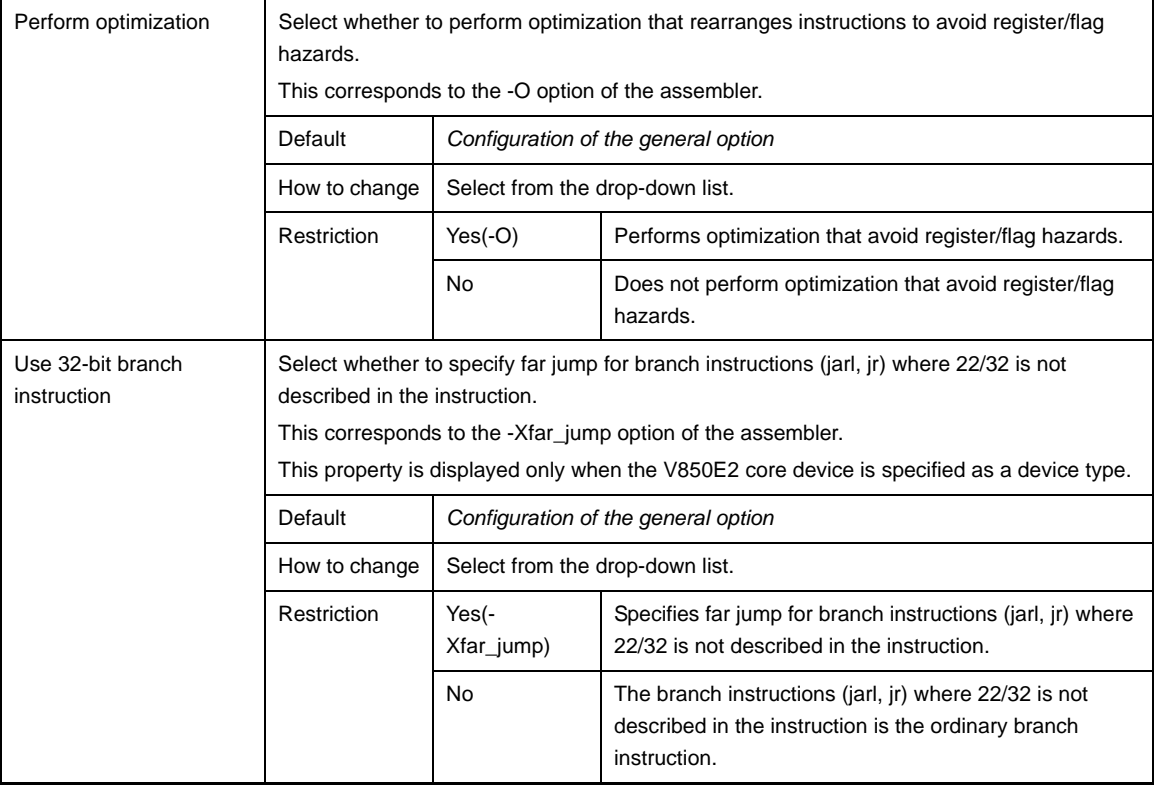

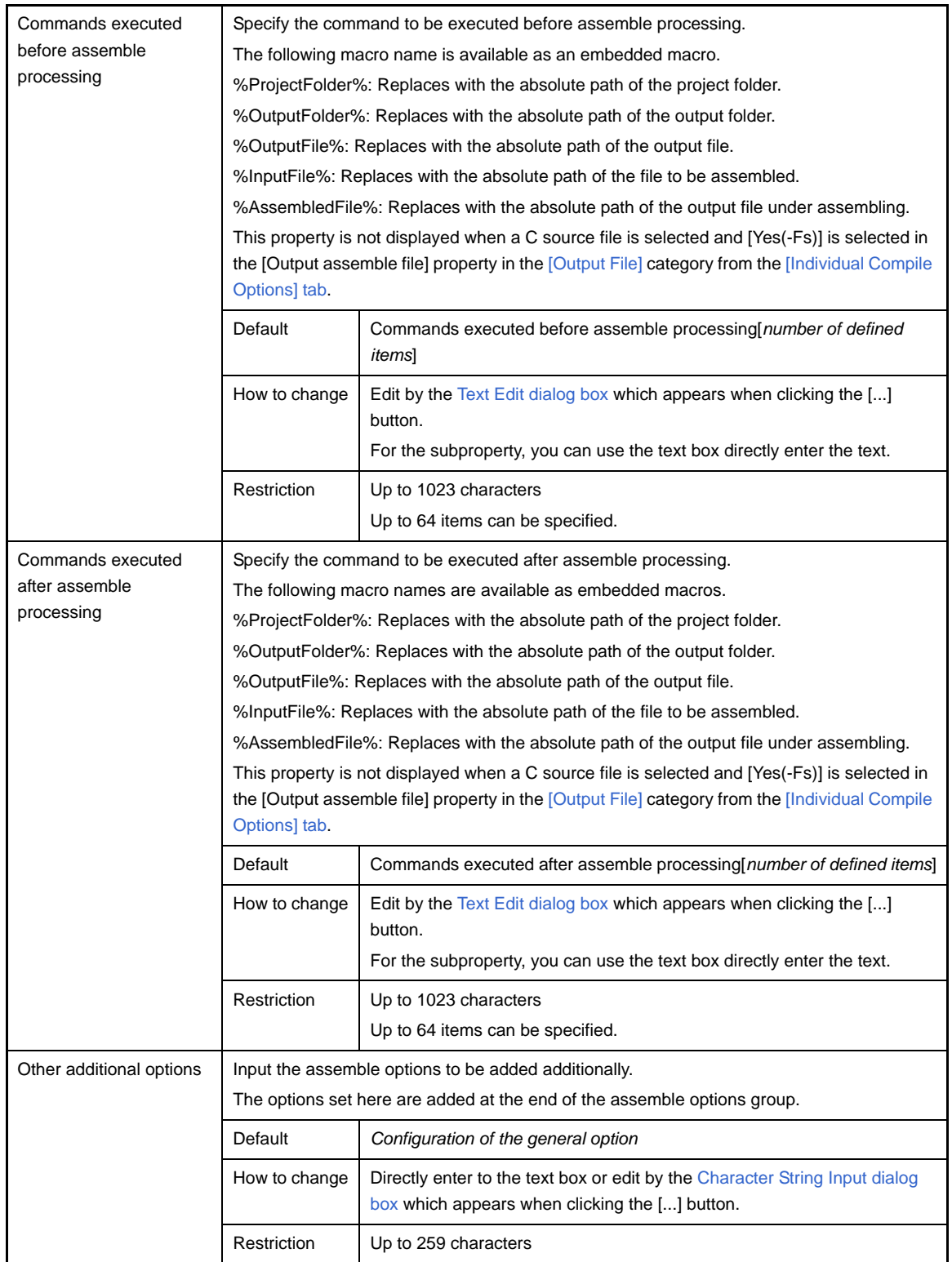

## **[File Information] tab**

This tab shows the detailed information on each file categorized by the following and the configuration can be changed.

- [\(1\) \[File Information\]](#page-264-0)
- [\(2\) \[Notes\]](#page-265-0)

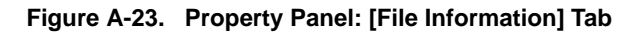

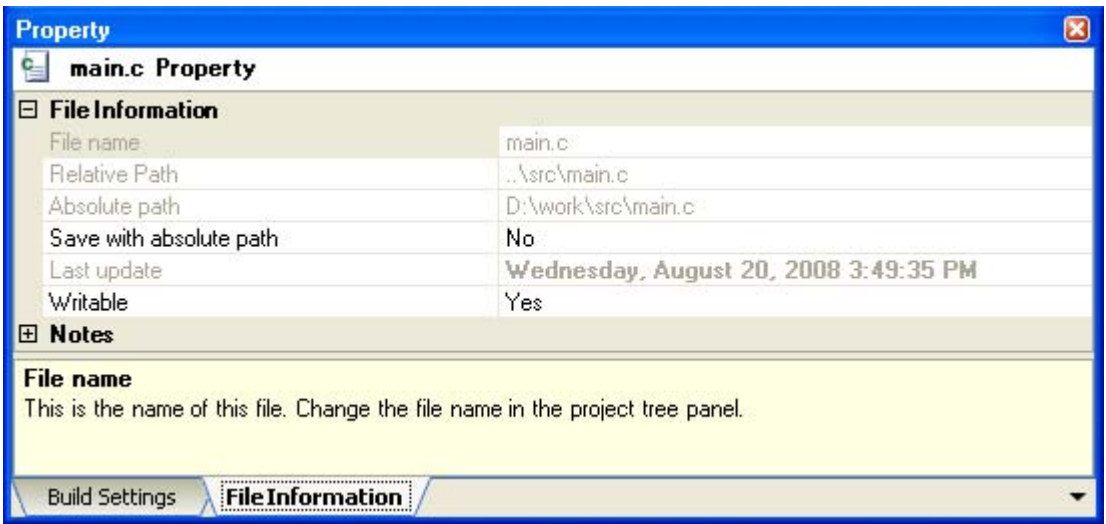

## **[Description of each category]**

# <span id="page-264-0"></span>**(1) [File Information]**

The detailed information on the file are displayed and the configuration can be changed.

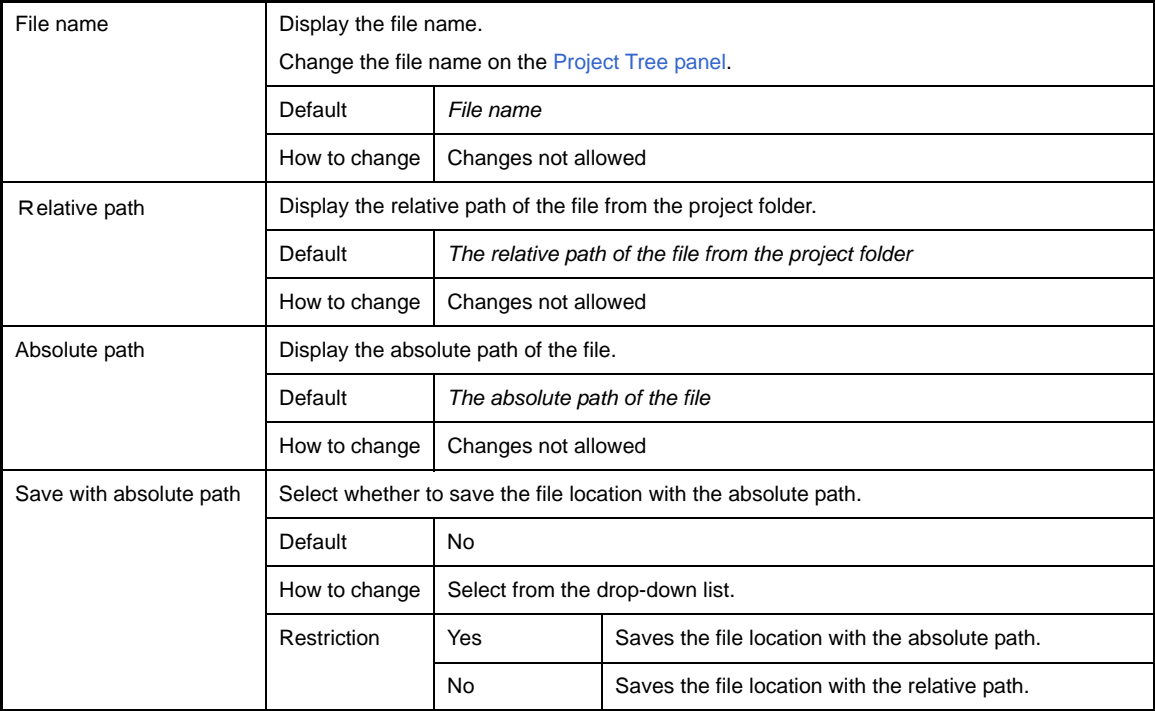

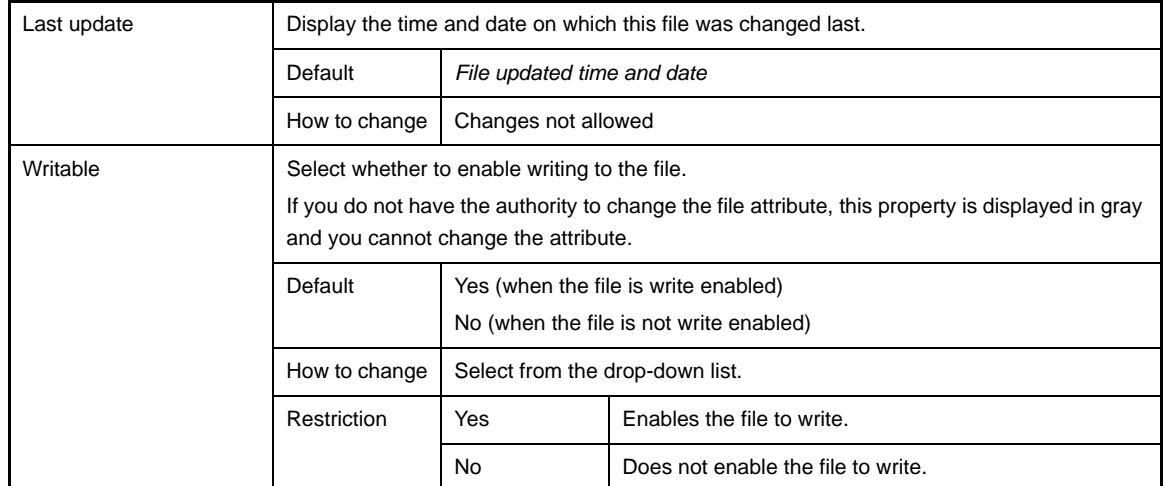

# <span id="page-265-0"></span>**(2) [Notes]**

The detailed information on notes is displayed and the configuration can be changed.

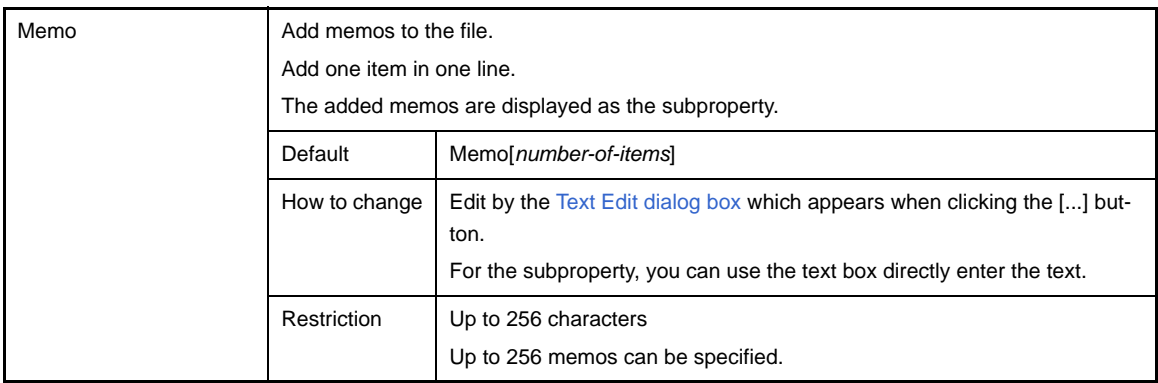

## **[Category Information] tab**

This tab shows the detailed information on the category that the user added, File node, Build tool generated files node, and Startup node categorized by the following and the configuration can be changed.

- [\(1\) \[Category Information\]](#page-266-0)
- [\(2\) \[Notes\]](#page-266-1)

### **Figure A-24. Property Panel: [Category Information] Tab**

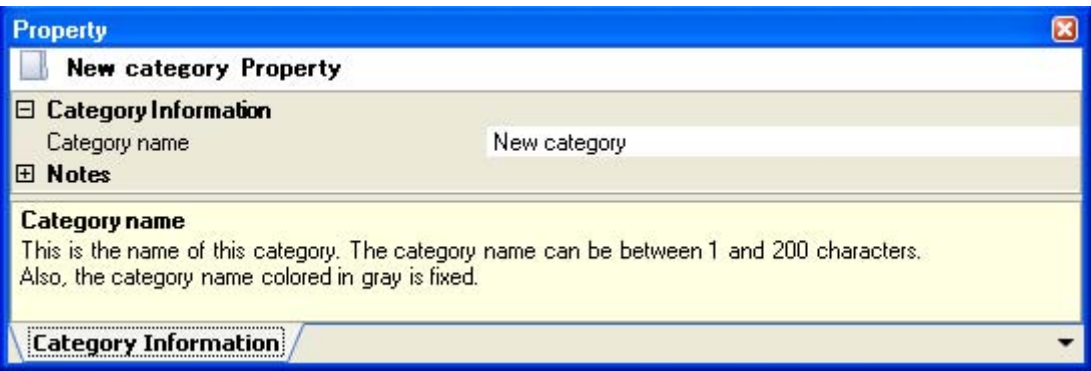

## **[Description of each category]**

#### <span id="page-266-0"></span>**(1) [Category Information]**

The detailed information on the category is displayed and the configuration can be changed.

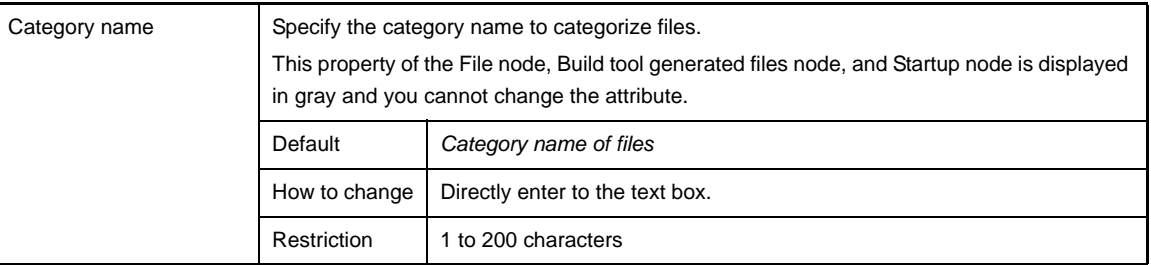

### <span id="page-266-1"></span>**(2) [Notes]**

The detailed information on notes is displayed and the configuration can be changed. This category of the File node, Build tool generated files node, and Startup node is not displayed.

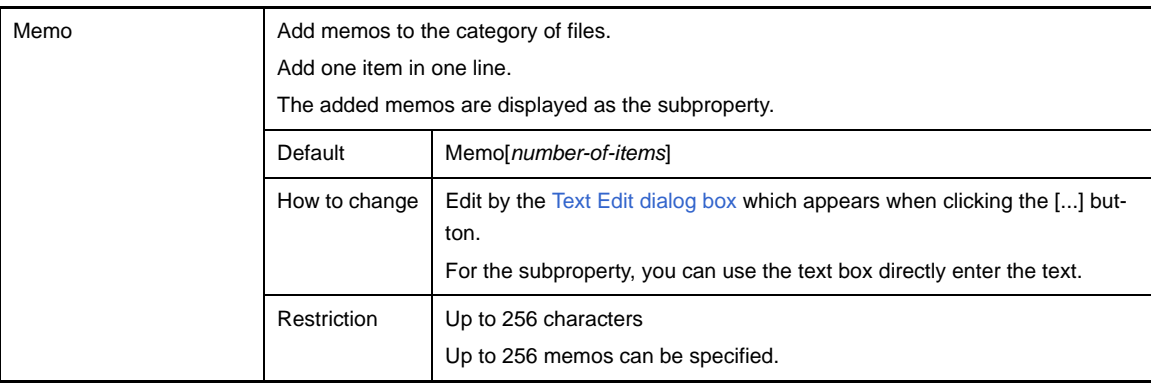

## <span id="page-267-3"></span>**Editor panel**

This panel is used to display/edit text files/source files. This panel can be multiply opened (max:100 panels).

**Remark** A message is shown when the downloaded lode module file is older than the source file to open.

#### **Figure A-25. Editor Panel**

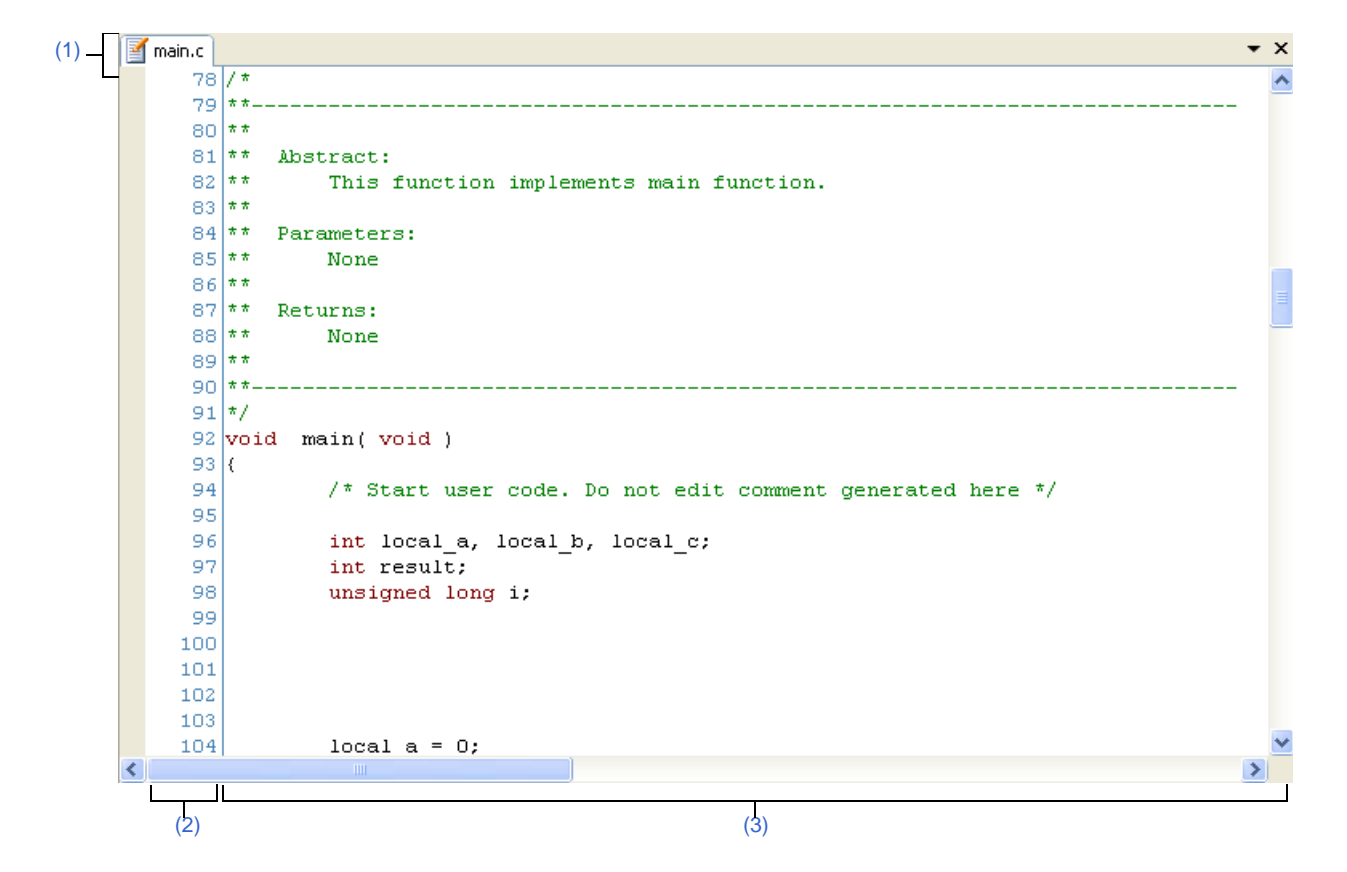

#### The following items are explained here.

- [\[How to open\]](#page-267-1)
- [\[Description of each area\]](#page-267-2)
- [\[\[File\] menu \(only available for the Editor panel\)\]](#page-268-2)
- [\[\[Edit\] menu\] \(only available for the Editor panel\)\]](#page-268-3)
- [\[Context menu\]](#page-269-0)

### <span id="page-267-1"></span>**[How to open]**

- On the [Project Tree panel](#page-147-0), double click the file.
- On the [Project Tree panel](#page-147-0), select a source file, and then select [Open] from the context menu.
- On the [Project Tree panel](#page-147-0), select a file, and then select [Open with Internal Editor...] from the context menu.
- On the [Project Tree panel](#page-147-0), select [Add] >> [Add New File...] from the context menu, and then create a text file/ source file.

### <span id="page-267-2"></span>**[Description of each area]**

#### <span id="page-267-0"></span>**(1) Title bar**

Show the opened text file/source file name. Marks that are shown at the end of each file are explained as follows.

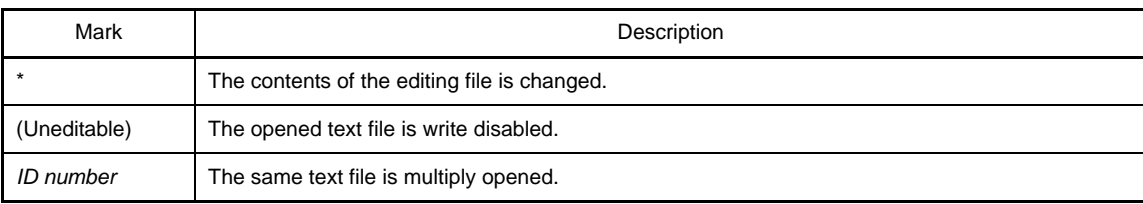

#### <span id="page-268-0"></span>**(2) Line number area**

Show the opened text file/source file's line number.

### <span id="page-268-1"></span>**(3) Characters area**

Display/edit the characters of the text files/source files. This area has the following functions.

#### **(a) Character editing**

Characters can be entered from the keyboard. Various shortcut keys can be used to enhance the edit function.

#### **(b) File Monitor**

The following function for monitoring is provided to manage source files.

- If the contents of the currently displayed file are changed not with CubeSuite, show a message to indicate whether to save the file. You can either select yes or no.

#### **Remark** The following items can be customized by setting the [Option dialog box.](#page-318-0)

- Display fonts
- Tab Interval
- Display/hide/colors of control Characters (control codes including a blank symbol)
- Colors of reserved words/comments

### <span id="page-268-2"></span>**[[File] menu (only available for the Editor panel)]**

The following items are exclusive for the [File] menu in the Editor panel (other items are common to all the panels).

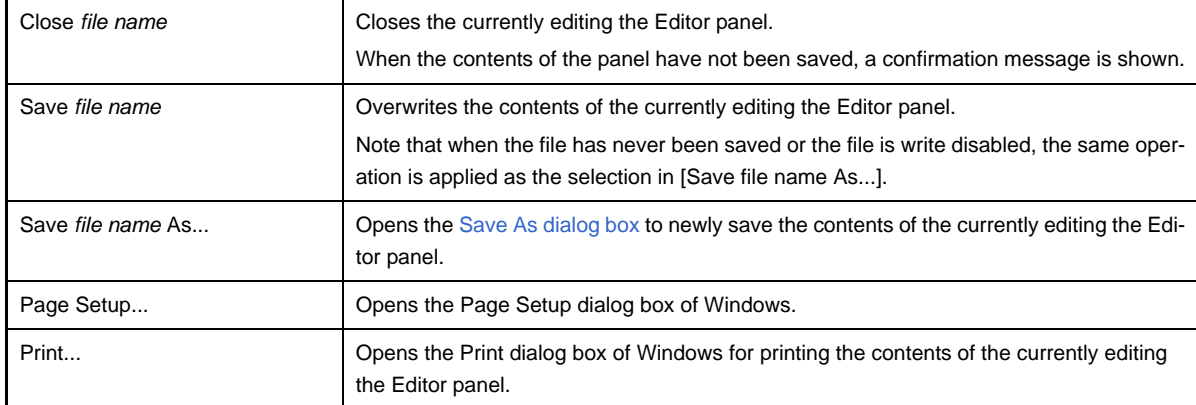

### <span id="page-268-3"></span>**[[Edit] menu] (only available for the Editor panel)]**

The following items are exclusive for the [Edit] menu in the Editor panel (other items are all invalid).

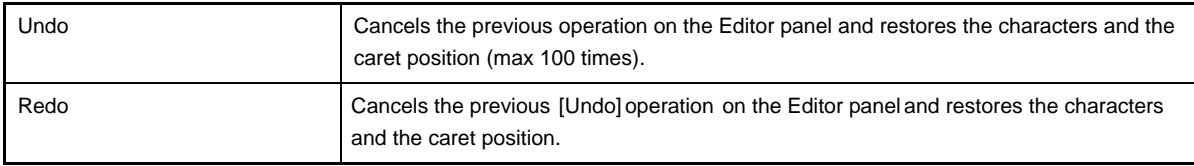

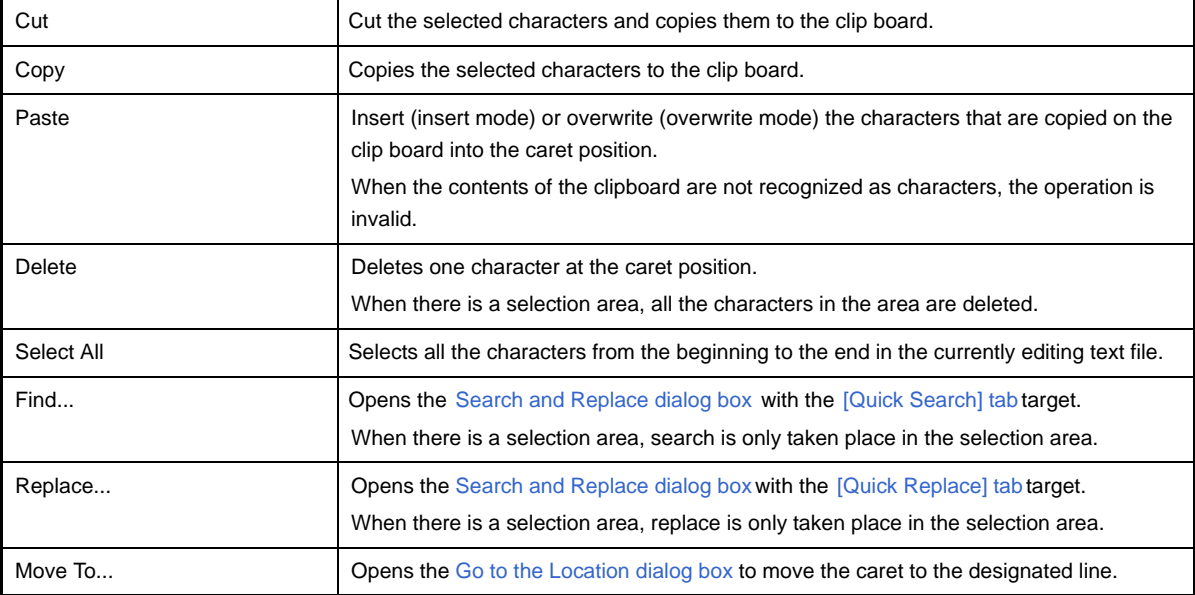

# <span id="page-269-0"></span>**[Context menu]**

[Characters area/Line number area]

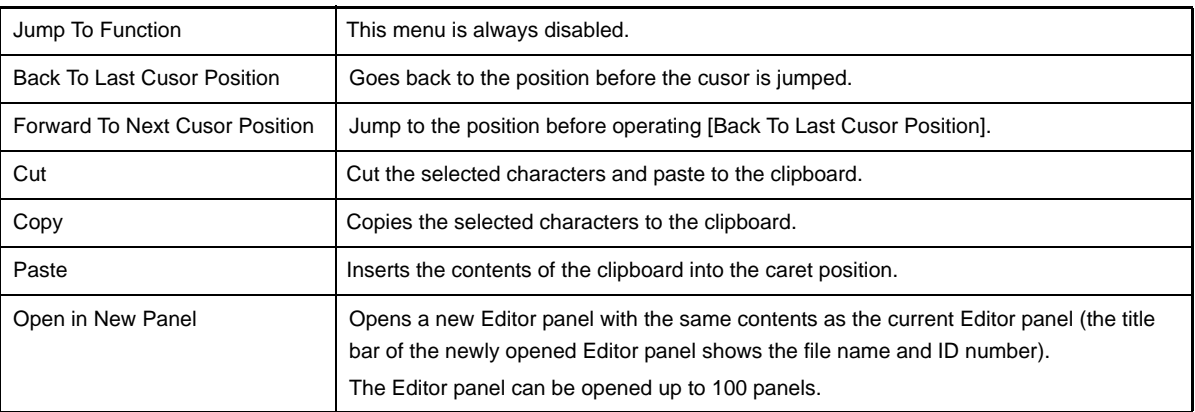

### <span id="page-270-0"></span>**Output panel**

This panel is used to display the message that is output from the build tool or the result of the batch search with the [Search and Replace dialog box.](#page-303-0)

Messages are shown individually on the tab categorized by the output tool.

## **Figure A-26. Output Panel**

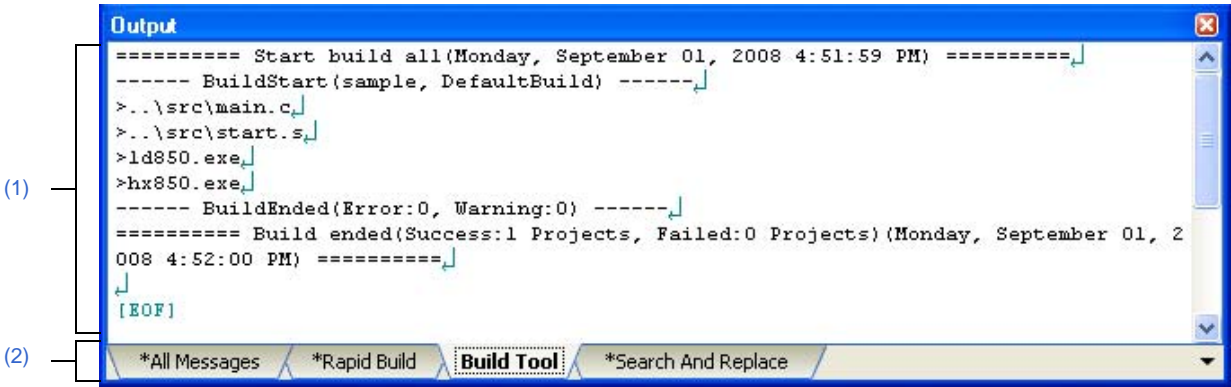

#### The following items are explained here.

- [\[How to open\]](#page-270-2)
- [\[Description of each area\]](#page-270-3)
- [\[\[File\] menu \(only available for the Output panel\)\]](#page-271-1)
- [\[\[Edit\] menu \(only available for the Output panel\)\]](#page-271-2)
- [\[Context menu\]](#page-272-0)

## <span id="page-270-2"></span>**[How to open]**

- From the [View] menu, select [Output].

### <span id="page-270-3"></span>**[Description of each area]**

### <span id="page-270-1"></span>**(1) Message area**

Display messages and the search results output from each tool.

In build result/search result (batch search) display, a new message is displayed deleting the previous message every time build/search is done (but not the [All Messages] tab).

**Remark** Up to 500000 lines of messages can be displayed. If 500001 lines or more of messages are output, then the excess lines are deleted, oldest first.

The message colors differ as follows depends on the type of the output message (the character color/background color is set in [\[General - Font and Color\] category](#page-326-0) in the [Option dialog box\)](#page-318-0).

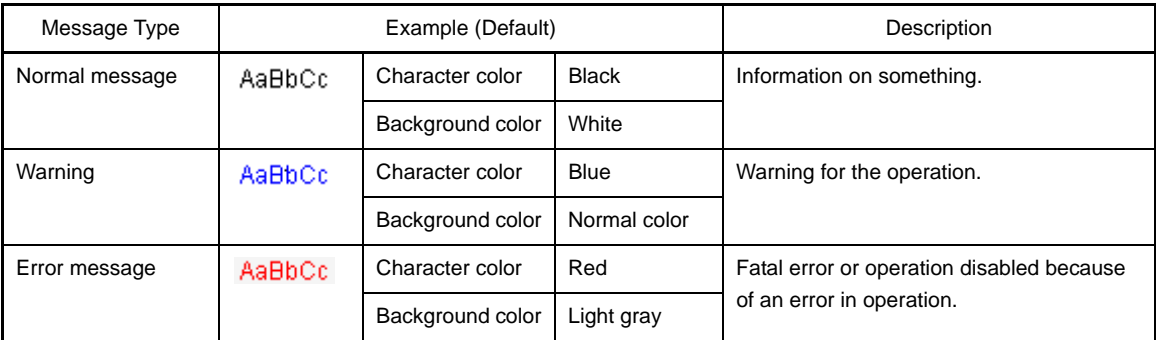

This area has the following functions.

## **(a) Tag jump**

When the output message is double-clicked, or the [Enter] key is pressed with the caret over the message, the [Editor panel](#page-267-3) appears and the destination line number of the file is displayed.

You can jump to the line of the source file that generated the error from the error message output when building.

## **(b) Display online help**

Online help with regard to the message in the line is shown by selecting [Help for Message] in the context menu or pressing the [F1] key while the caret is in the line where the warning message or the error message is displayed.

## <span id="page-271-3"></span>**(c) Save log**

The contents displayed on the currently selected tab can be saved in a text file (\*.txt) by selecting [Save Output - *tab name* As...] from the [File] menu and opens the [Save As dialog box](#page-368-0) (messages on the tab that is not selected will not be saved).

## <span id="page-271-0"></span>**(2) Tab selection area**

Select tabs that messages are output from. Tabs that are displayed are as follows.

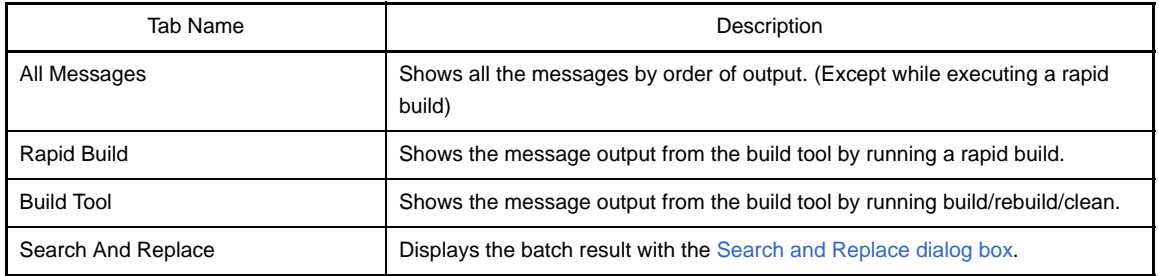

# **Caution Tab is not automatically switched when a new message is output on the non-selected tab.** If this is the case,  $\mathbb{R}$  is added to the tab informing a new message is output.

## <span id="page-271-1"></span>**[[File] menu (only available for the Output panel)]**

The following items are exclusive for the [File] menu in the Output panel (other items are common to all the panels).

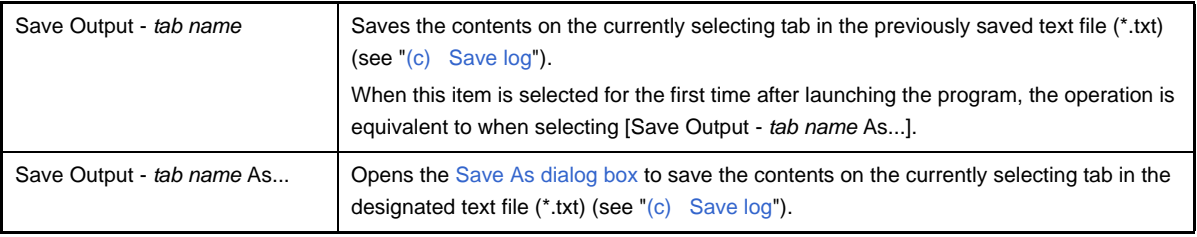

## <span id="page-271-2"></span>**[[Edit] menu (only available for the Output panel)]**

The following items are exclusive to the [Edit] menu in the Output panel (other items are all invalid).

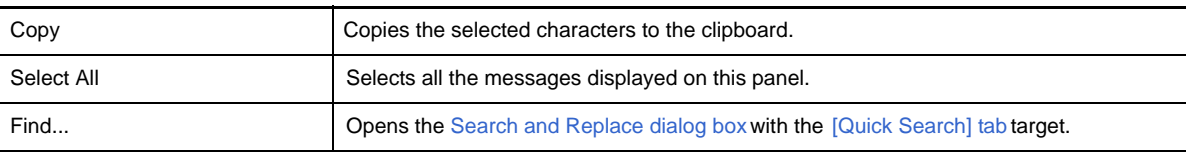

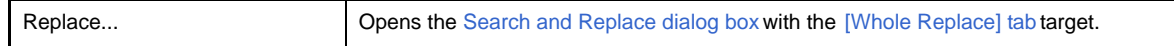

# <span id="page-272-0"></span>**[Context menu]**

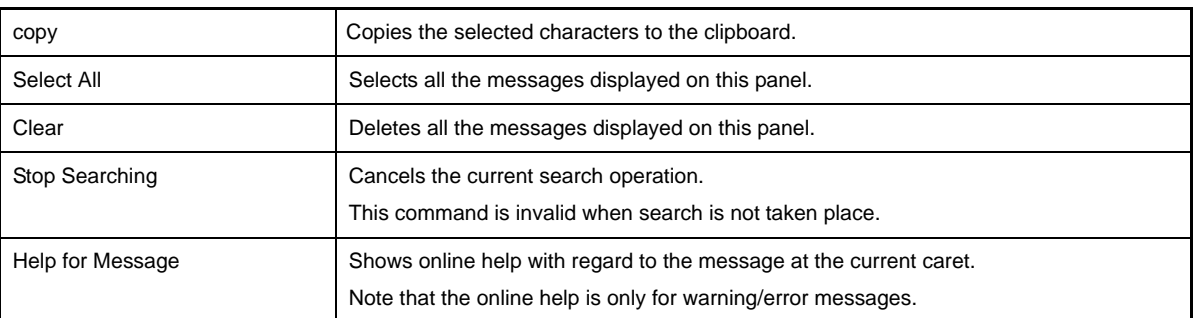

### **Add File dialog box**

This dialog box is used to create a new file and add it to the project.

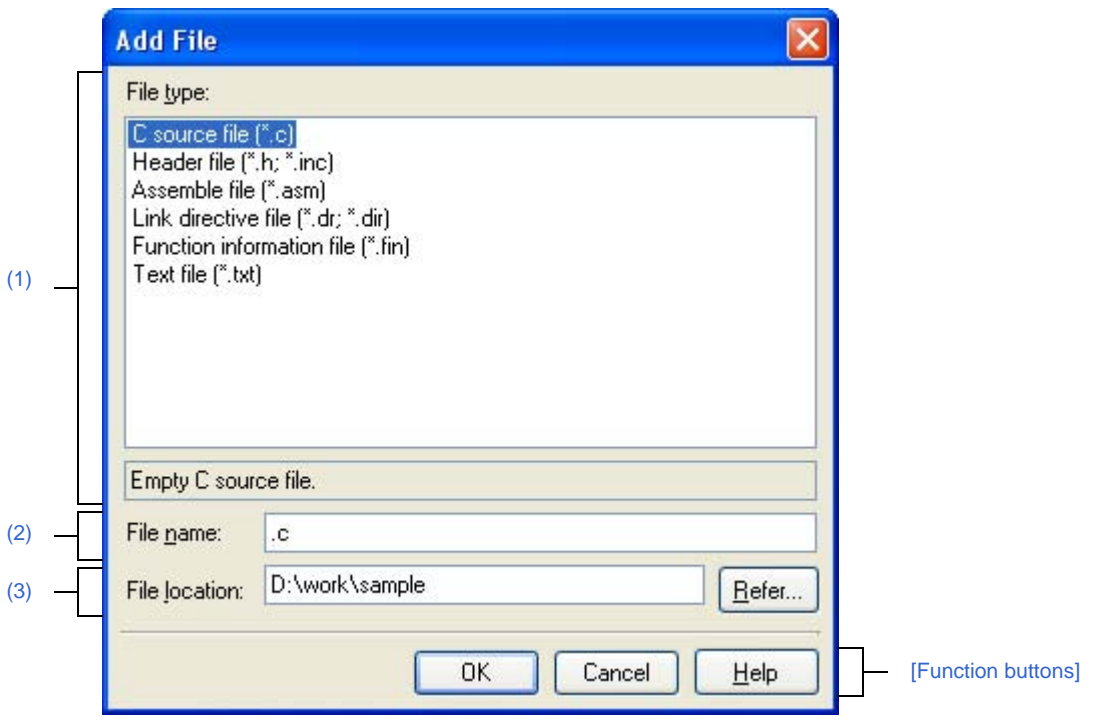

**Figure A-27. Add File Dialog Box**

The following items are explained here.

- [\[How to open\]](#page-273-0)
- [\[Description of each area\]](#page-273-1)
- [\[Function buttons\]](#page-274-0)

### <span id="page-273-0"></span>**[How to open]**

- From the [File] menu, select [Add] >> [Add New File...].
- On the [Project Tree panel,](#page-147-0) select either one of the Project node, Subproject node, File node, or category node, and then select [Add] >> [Add New File...] from the context menu.

## <span id="page-273-1"></span>**[Description of each area]**

### <span id="page-273-2"></span>**(1) [File type] area**

Select file types to create.

The description is shown at the lower box when a file type is selected. File types to be shown are as follows.

- C source file (\*.c)
- Header file (\*.h; \*.inc)
- Assemble file (\*.s)
- Link directive file (\*.dir; \*.dr)
- Section file (\*.sf)
- Text file (\*.txt)

### <span id="page-274-1"></span>**(2) [File name] area**

Directly enter the name of the file to create. The default file extension is "txt".

**Remark** If extensions are not designated, the one selected in the [\[File type\] area](#page-273-2) are is added. Also that if extensions different from the one selected in the [\[File type\] area](#page-273-2) are designated, the one selected in the [\[File type\] area](#page-273-2) is added as an extension (for example, if you designate "aaa.txt" as a file name and select "C source file (\*.c)" as file type, the file is named as "aaa.txt.c").

#### <span id="page-274-2"></span>**(3) [File location] area**

Designate the location to create a file by directly entering its path or selecting from [Refer...] button. The default file location is the project folder path.

#### **(a) Button**

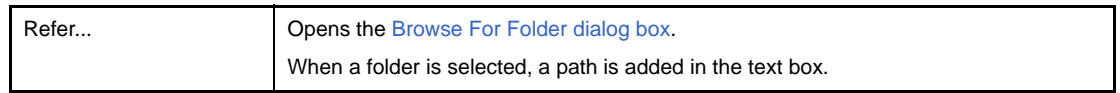

## **Remarks 1.** When the text box is left blank, the project folder is regarded to be designated.

- **2.** When the relative path is used, the path is regarded to be from the project folder.
- **Remark** The number of characters that can be entered in the [\[File name\] area](#page-274-1) and the [\[File location\] area](#page-274-2) is up to 259 both for the path name and file name together. When the input violates any restriction, the following messages are shown in the tooltip in the [\[File name\] area.](#page-274-1)

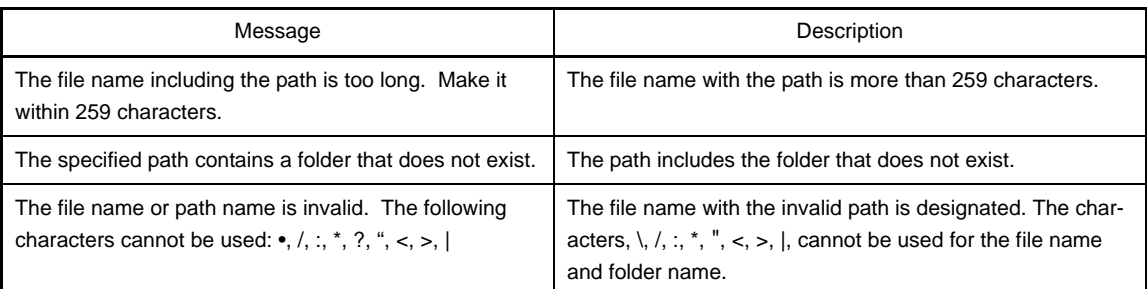

## <span id="page-274-0"></span>**[Function buttons]**

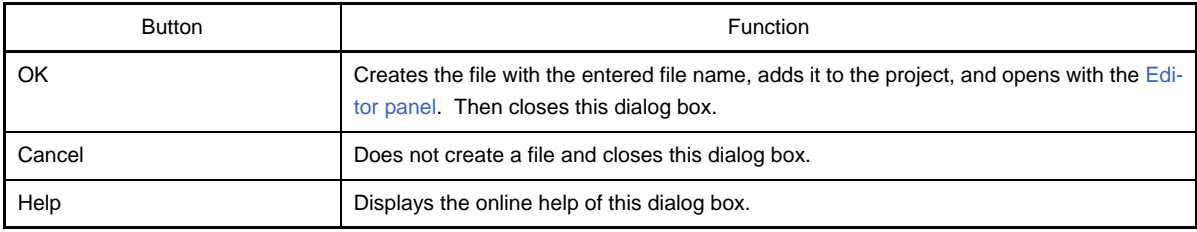

## **Add Folder and File dialog box**

This dialog box is used to add existing files and folder hierarchies to the project. The folder is added as a category.

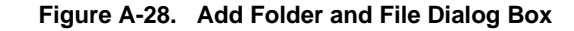

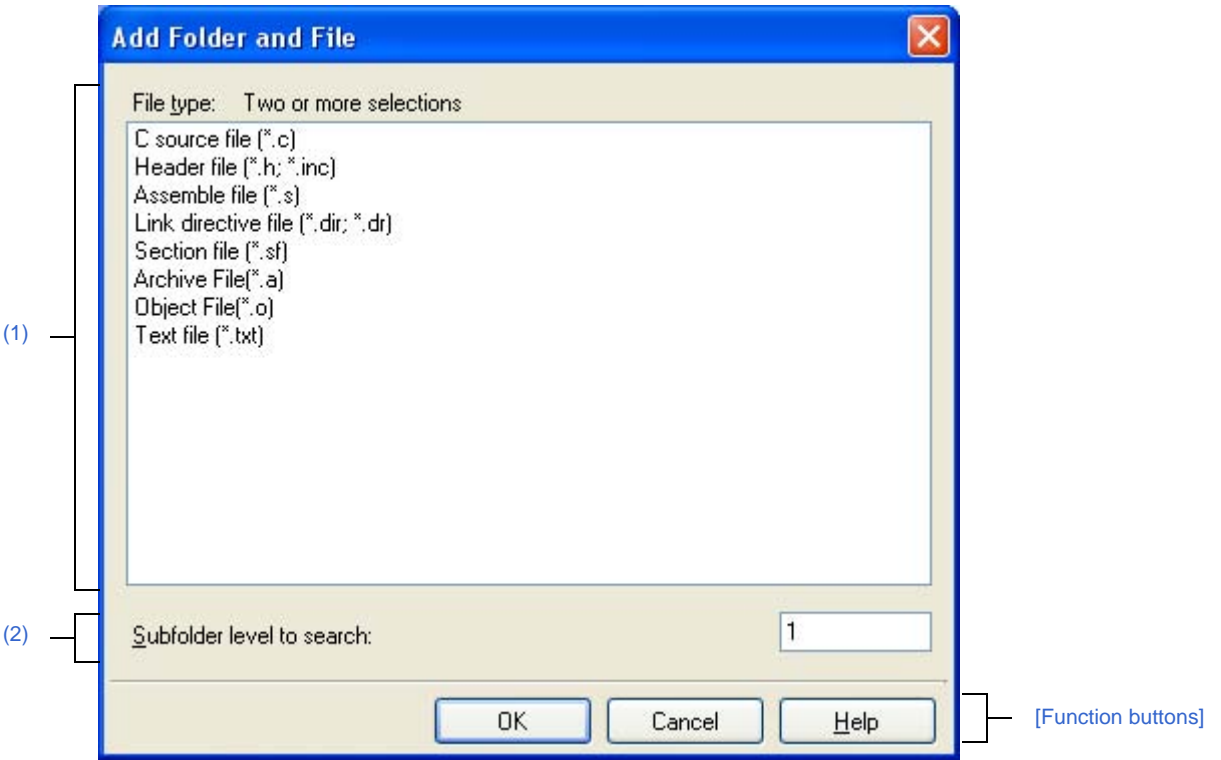

The following items are explained here.

- [\[How to open\]](#page-275-0)
- [\[Description of each area\]](#page-275-1)
- [\[Function buttons\]](#page-276-0)

## <span id="page-275-0"></span>**[How to open]**

- Drag the folder from Explorer or the like, and drop it on the [Project Tree panel](#page-147-0).

## <span id="page-275-1"></span>**[Description of each area]**

## <span id="page-275-2"></span>**(1) [File type] area**

Select the file types to add to the project.

You can select multiple types by left clicking while holding down the [Ctrl] or [Shift] key. If nothing is selected, it is assumed that all types are selected.

The file types displayed are shown below.

- C source file (\*.c)
- Header file (\*.h; \*.inc)
- Assemble file (\*.s)
- Link directive file (\*.dir; \*.dr)
- Section file (\*.sf)
- Archive file (\*.a)
- Object file (\*.o)
- Text file (\*.txt)

## <span id="page-276-1"></span>**(2) [Subfolder level to search] area**

Directly enter the number of subfolder levels to add to the project. The default number is "1".

**Remark** Decimal numbers of up to 10 are allowed. When the input violates any restriction, the following messages are shown in the tooltip.

| Message                                                     | Description                                                              |
|-------------------------------------------------------------|--------------------------------------------------------------------------|
| Fewer than 0 or more than 10 values cannot be<br>specified. | More than 10 subfolder levels have been specified.                       |
| Specify in decimal.                                         | A number in other than base-10 format or a string has<br>been specified. |

# <span id="page-276-0"></span>**[Function buttons]**

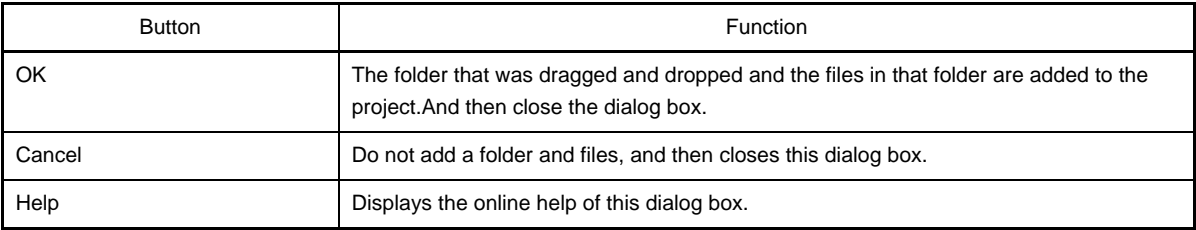

### <span id="page-277-0"></span>**Character String Input dialog box**

This dialog box is used to input and edit characters in one line.

### **Figure A-29. Character String Input Dialog Box**

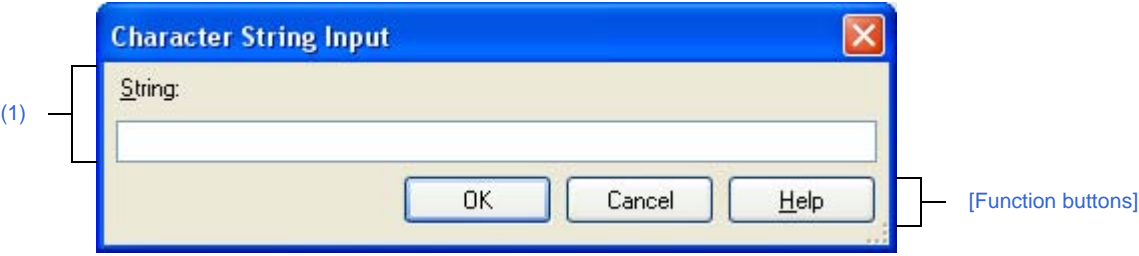

#### The following items are explained here.

- [\[How to open\]](#page-277-1)
- [\[Description of each area\]](#page-277-2)
- [\[Function buttons\]](#page-278-1)

### <span id="page-277-1"></span>**[How to open]**

- On the [Property panel](#page-159-0), select the following properties, and then click the [...] button.
	- From the [\[Common Options\] tab,](#page-162-0) [Format of build option list] in the [\[Others\]](#page-175-0) category.
	- From the [\[Compile Options\] tab](#page-177-0), [Displayed warning message] and [undisplayed warning message] in the [\[Message\]](#page-186-0) category, [Other additional options] in the [\[Others\]](#page-197-0) category.
	- From the [\[Assemble Options\] tab,](#page-198-0) [Other additional options] in the [\[Others\]c](#page-201-0)ategory.
	- From the [\[Link Options\] tab,](#page-203-0) [Entry symbol] and [Other additional options] in the [\[Others\]](#page-207-0) category.
	- From the [\[ROMization Process Options\] tab](#page-212-0), [Entry label] and [Other additional options] in the [\[Others\]](#page-216-0) category.
	- From the [\[Hex Convert Options\] tab](#page-219-0), [Other additional options] in the [\[Others\]](#page-223-0) category.
	- From the [\[Archive Options\] tab](#page-226-0), [Other additional options] in the [\[Others\]](#page-227-0) category.
	- From the [\[Section File Generate Options\] tab](#page-229-0), [Other additional options] in the [\[Others\]](#page-234-0) category.
	- From the [\[Dump Options\] tab](#page-235-0), [Additional options for dump tool] in the [\[Dump Tool\]](#page-235-1) category.
	- From the [\[Cross Reference Options\] tab,](#page-236-0) [Additional options for cross reference tool] in the [\[Cross Refer](#page-236-1)[ence Tool\]](#page-236-1) category.
	- From the [\[Memory Layout Visualization Options\] tab](#page-237-0), [Additional options for memory layout visualization tool] in the [\[Memory Layout Visualization Tool\]](#page-237-1) category.
	- From the [\[Individual Compile Options\] tab,](#page-241-1) [Other additional options] in the [\[Others\]](#page-256-0) category.
	- From the [\[Individual Assemble Options\] tab](#page-258-0), [Other additional options] in the [\[Others\]](#page-262-1) category.
- In the [Link Directive File Generation dialog box](#page-284-0), select a segment or section in the [Segment / Section list] area, and then click the [...] button in the [Segment / Section detail] area.
- In the Link Directive File Generation dialog box, select a section in the [Segment / Section list] area, and then click the [...] button on [Input section name] in the [Segment / Section detail] area.
- In the Link Directive File Generation dialog box, select a symbol in the [Symbol list] area, and then click the [...] button on [Name] in the [Symbol detail] area.
- In the Link Directive File Generation dialog box, select a symbol in the [Symbol list] area, and then click the [...] button on [Base symbol name] in the [Symbol detail] area.
- In the [\[General External Tools\] category](#page-331-0) of the [Option dialog box](#page-318-0), check [Require options at start-up] in the New registration area. Then the dialog box automatically opens when an external tool is launched from [Tool] menu.

#### <span id="page-277-2"></span>**[Description of each area]**

## <span id="page-278-0"></span>**(1) [String] area**

Input characters in one line.

By default, this dialog box opens with its edit box reflecting the current value of the property selected to call the dialog box.

Line break is not allowed.

**Remark** Up to 32767 characters can be entered. When the input violates any restriction, the following messages are shown in the toolchip.

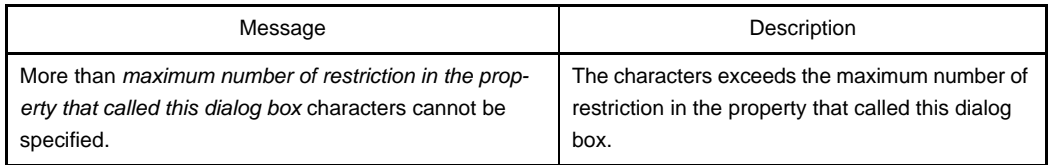

# <span id="page-278-1"></span>**[Function buttons]**

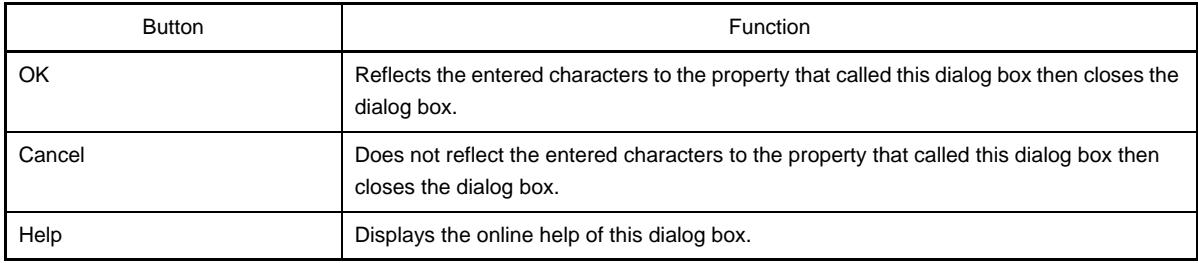

### <span id="page-279-0"></span>**Text Edit dialog box**

This dialog box is used to input and edit texts in multiple lines.

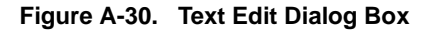

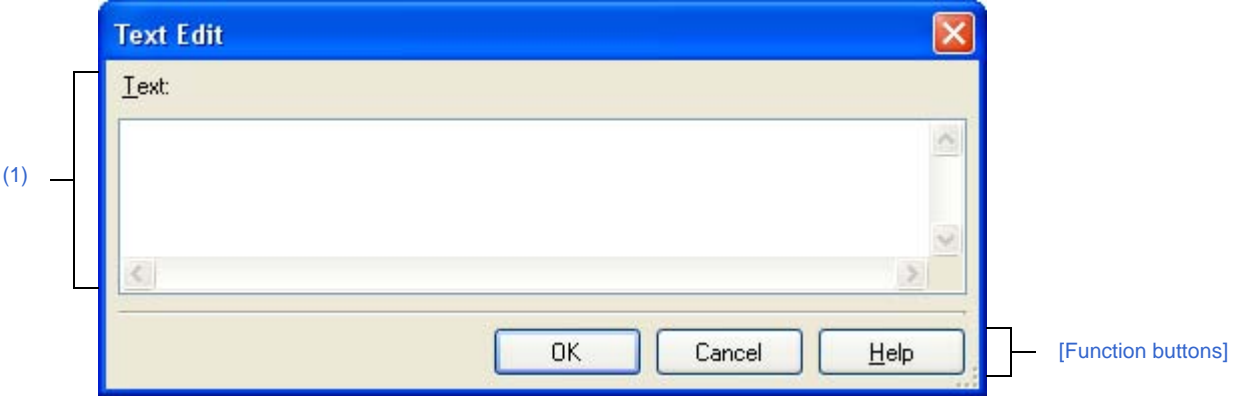

The following items are explained here.

- [\[How to open\]](#page-279-1)
- [\[Description of each area\]](#page-280-2)
- [\[Function buttons\]](#page-280-1)

### <span id="page-279-1"></span>**[How to open]**

- On the [Property panel](#page-159-0), select the following properties, and then click the [...] button.
	- From the [\[Common Options\] tab](#page-162-0), [Macro definition] in the [\[Frequently Used Options\(for Compile\)\]](#page-165-0) category, [Macro definition] in the [\[Frequently Used Options\(for Assemble\)\]](#page-167-0) category, [Using libraries] in the [\[Fre](#page-167-1)[quently Used Options\(for Link\)\]](#page-167-1) category, [Memo] in the [\[Notes\]](#page-174-0) category, and [Commands executed before build processing], [Commands executed after build processing] in the [\[Others\]](#page-175-0) category.
	- From the [\[Compile Options\] tab](#page-177-0), [Macro definition] and [Macro undefinition] in the [\[Preprocess\]](#page-184-0) category, [Commands executed before compile processing] and [Commands executed after compile processing] in the [\[Others\]](#page-197-0) category.
	- From the [\[Assemble Options\] tab,](#page-198-0) [[Macro definition] in the [\[Preprocess\]](#page-198-1) category, [Commands executed before assemble processing] and [Commands executed after assemble processing] in the [\[Others\]](#page-201-0) category.
	- From the [\[Link Options\] tab](#page-203-0), [Using libraries] in the [\[Library\]](#page-205-0) category, [Commands executed before link processing] and [Commands executed after link processing] in the [\[Others\]](#page-207-0) category.
	- From the [\[ROMization Process Options\] tab](#page-212-0), [Order of storing to the rompsec section] in the [\[Section List\]](#page-214-0) category, [Commands executed before ROMization processing] and [Commands executed after ROMization processing] in the [\[Others\]](#page-216-0) category.
	- From the [\[Hex Convert Options\] tab](#page-219-0), [Converted sections] in the [\[Hex Format\]](#page-220-0) category, [Commands executed before hex convert processing] and [Commands executed after hex convert processing] in the [\[Oth](#page-223-0)[ers\]](#page-223-0) category.
	- From the [\[Archive Options\] tab](#page-226-0), [Commands executed before archive processing] and [Commands executed after archive processing] in the [\[Others\]](#page-227-0) category.
	- From the [\[Section File Generate Options\] tab](#page-229-0), [Sections excluded in optimization] and [Variables excluded in optimization] in the [\[Allocation of Variables\]](#page-230-0) category.
	- From the [\[Individual Compile Options\] tab,](#page-241-1) [Macro definition] and [Macro undefinition] in the [\[Preprocess\]](#page-247-0) category, [Commands executed before compile processing] and [Commands executed after compile processing] in the [\[Others\]](#page-256-0) category.

- From the [\[Individual Assemble Options\] tab,](#page-258-0) [Macro definition] in the [\[Preprocess\]](#page-259-2) category, [Commands executed before assemble processing] and [Commands executed after assemble processing] in the [\[Oth](#page-262-1)[ers\]](#page-262-1) category.

## <span id="page-280-2"></span>**[Description of each area]**

### <span id="page-280-0"></span>**(1) [Text] area**

Input and edit texts in multiple lines.

By default, this dialog box opens with its edit box reflecting the current value of the property selected to call the dialog box.

**Remark** Up to 65535 lines and 65535 characters are allowed. When the input violates any restriction, the following messages are shown in the tooltip.

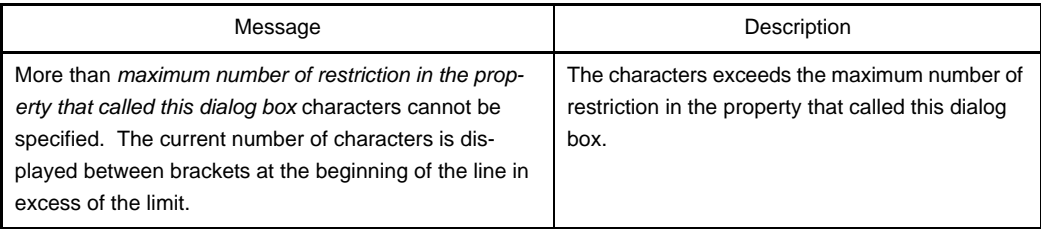

# <span id="page-280-1"></span>**[Function buttons]**

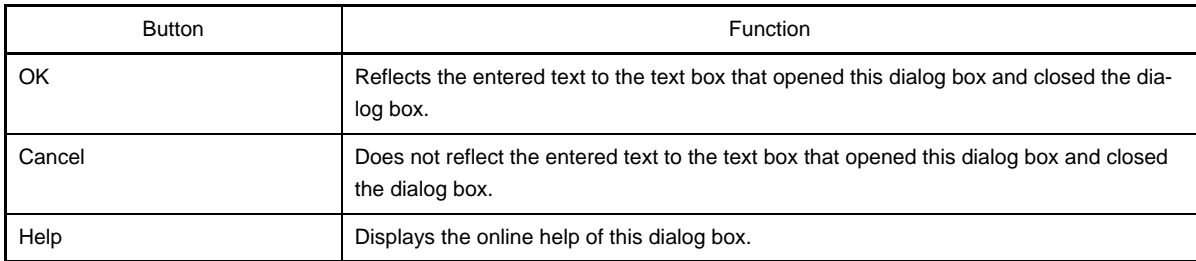

### <span id="page-281-0"></span>**Path Edit dialog box**

This dialog box is used to edit or add the path or the file name including path.

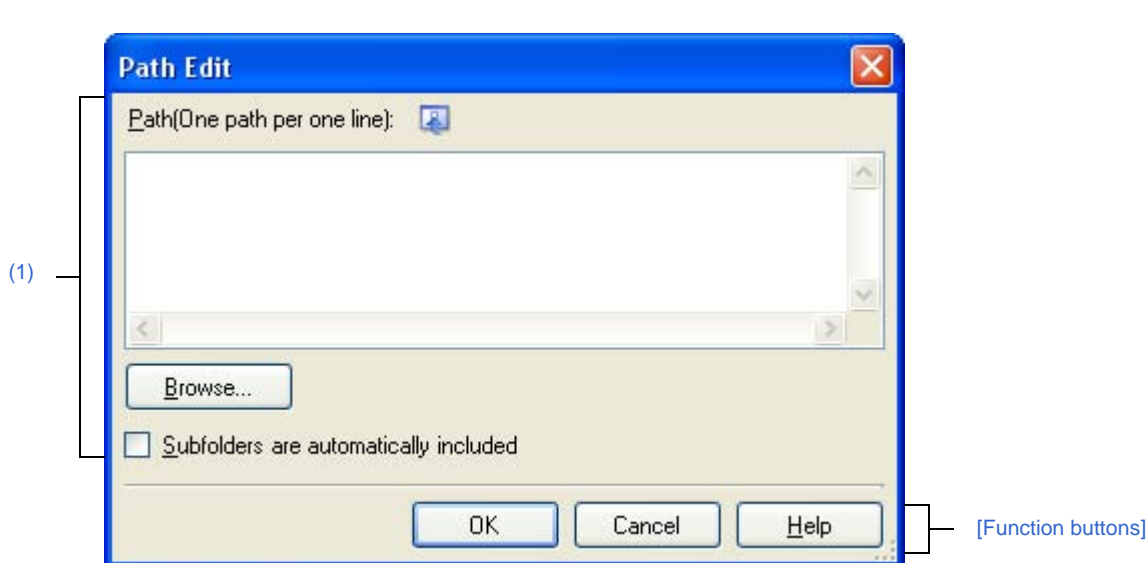

**Figure A-31. Path Edit Dialog Box (When Editing Path)**

### **Figure A-32. Path Edit Dialog Box (When Editing File Name Including Path)**

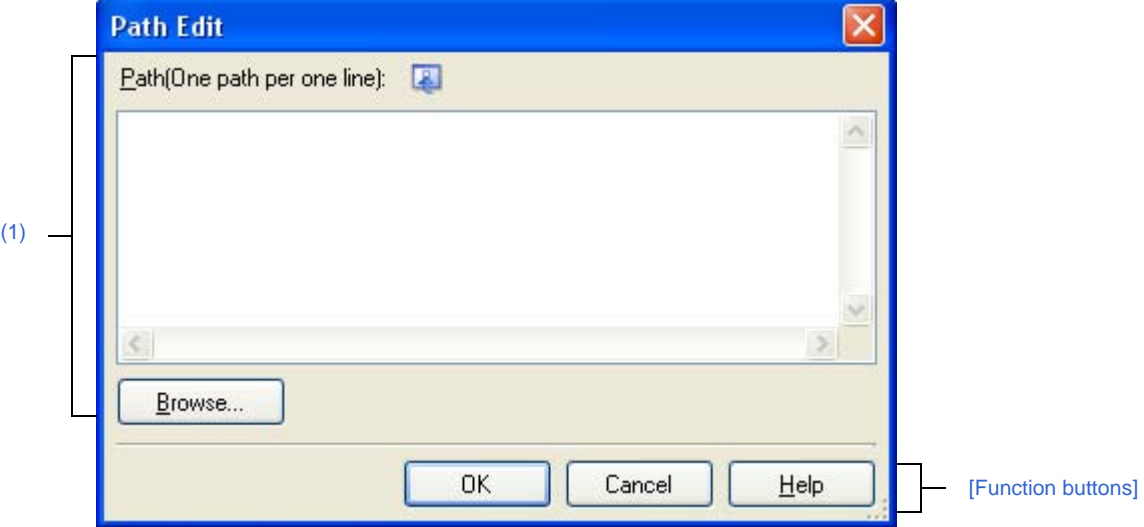

The following items are explained here.

- [\[How to open\]](#page-281-1)
- [\[Description of each area\]](#page-282-1)
- [\[Function buttons\]](#page-283-0)

## <span id="page-281-1"></span>**[How to open]**

- On the [Property panel](#page-159-0), select the following properties, and then click the [...] button.
	- From the [\[Common Options\] tab,](#page-162-0) [Additional include paths] in the [\[Frequently Used Options\(for Compile\)\]](#page-165-0) category, [Additional include paths] in the [\[Frequently Used Options\(for Assemble\)\]](#page-167-0) category, and [Additional library paths] in the [\[Frequently Used Options\(for Link\)\]](#page-167-1) category.
	- From [\[Compile Options\] tab](#page-177-0), [Additional include paths] in the [\[Preprocess\]](#page-184-0) category, [Far jump file names] in the [\[Input File\]](#page-194-0) category.
- From [\[Assemble Options\] tab](#page-198-0), [Additional include paths] in the [\[Preprocess\]](#page-198-1) category.
- From [\[Link Options\] tab](#page-203-0), [Additional library paths] in the [\[Library\]](#page-205-0) category.
- From [\[Individual Compile Options\] tab](#page-241-1), [Additional include paths] in the [\[Preprocess\]](#page-247-0) category.
- From [\[Individual Assemble Options\] tab,](#page-258-0) [Additional include paths] in the [\[Preprocess\]](#page-259-2) category.

### <span id="page-282-1"></span>**[Description of each area]**

#### <span id="page-282-0"></span>**(1) Path edit area**

Edit or add the path or the file name including path .

#### **(a) [Path(One path per one line)]**

Edit or adds the path or the file name including path by directly entering the path or the file name including path .

Path or the file name including path can be designated in multiple lines. Designate a path or the file name including path at a line.

By default, the contents of the text box that opened this dialog box are reflected in this area.

Path can be added by one of the following method.

- Click the [Browse...] button, and then select folders in the [Browse For Folder dialog box.](#page-356-0)
- Drag and drop the folder using [such as Explorer.](#page-356-0)

File names including path can be added by one of the following method.

- Select the file in the [Specify Far Jump File dialog box](#page-364-0) which opens by clicking the [Browse...] button.
- Drag and drop the file using such as Explorer.
- **Remark** Up to 10000 lines are allowed. Up to the maximum characters that are limited by the Windows OS are allowed. When the input violates any restriction, the following messages are shown in the tooltip.

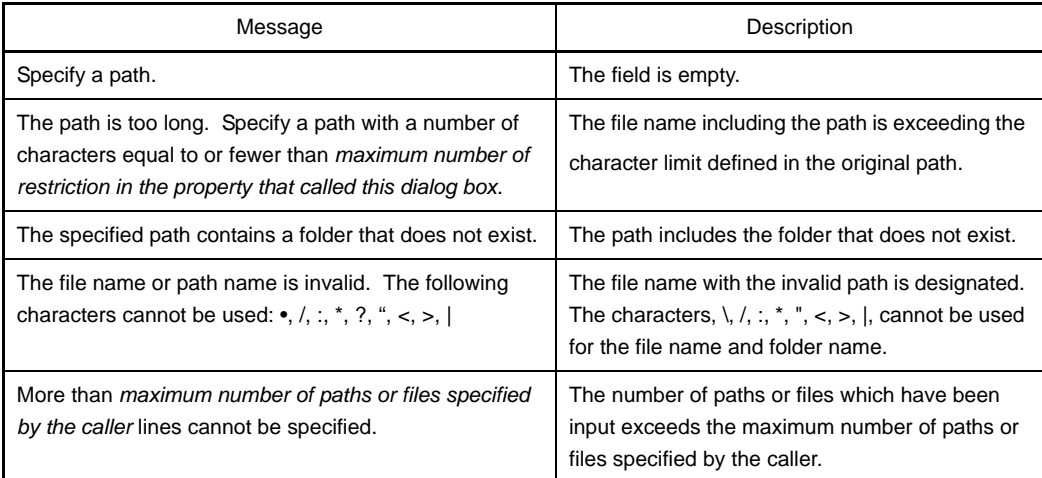

#### **(b) Button**

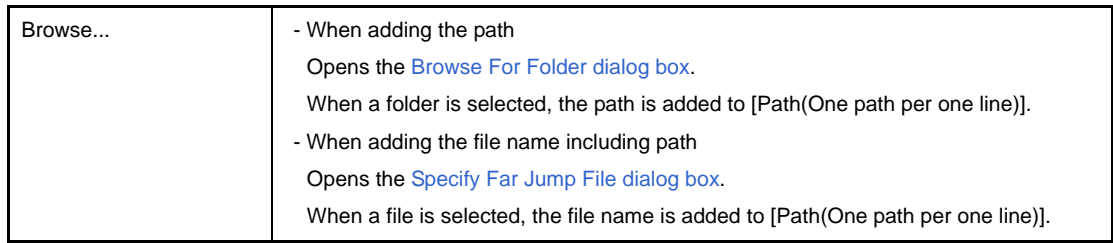

# <span id="page-283-0"></span>**[Function buttons]**

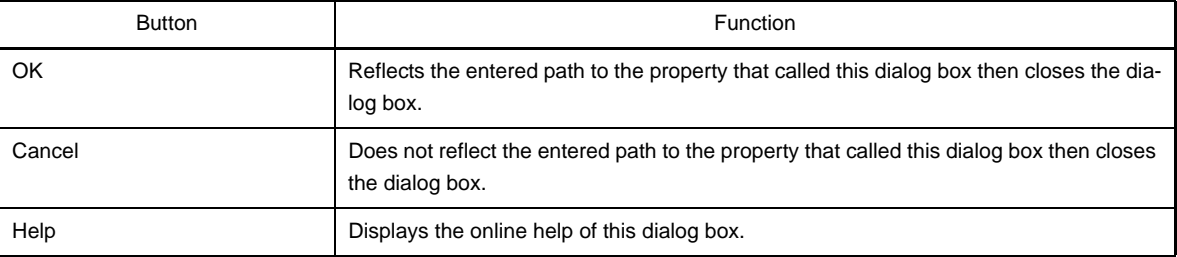

### <span id="page-284-0"></span>**Link Directive File Generation dialog box**

This dialog box is used to generate a link directive file based on the specified memory, segments, sections, and symbol allocation information.

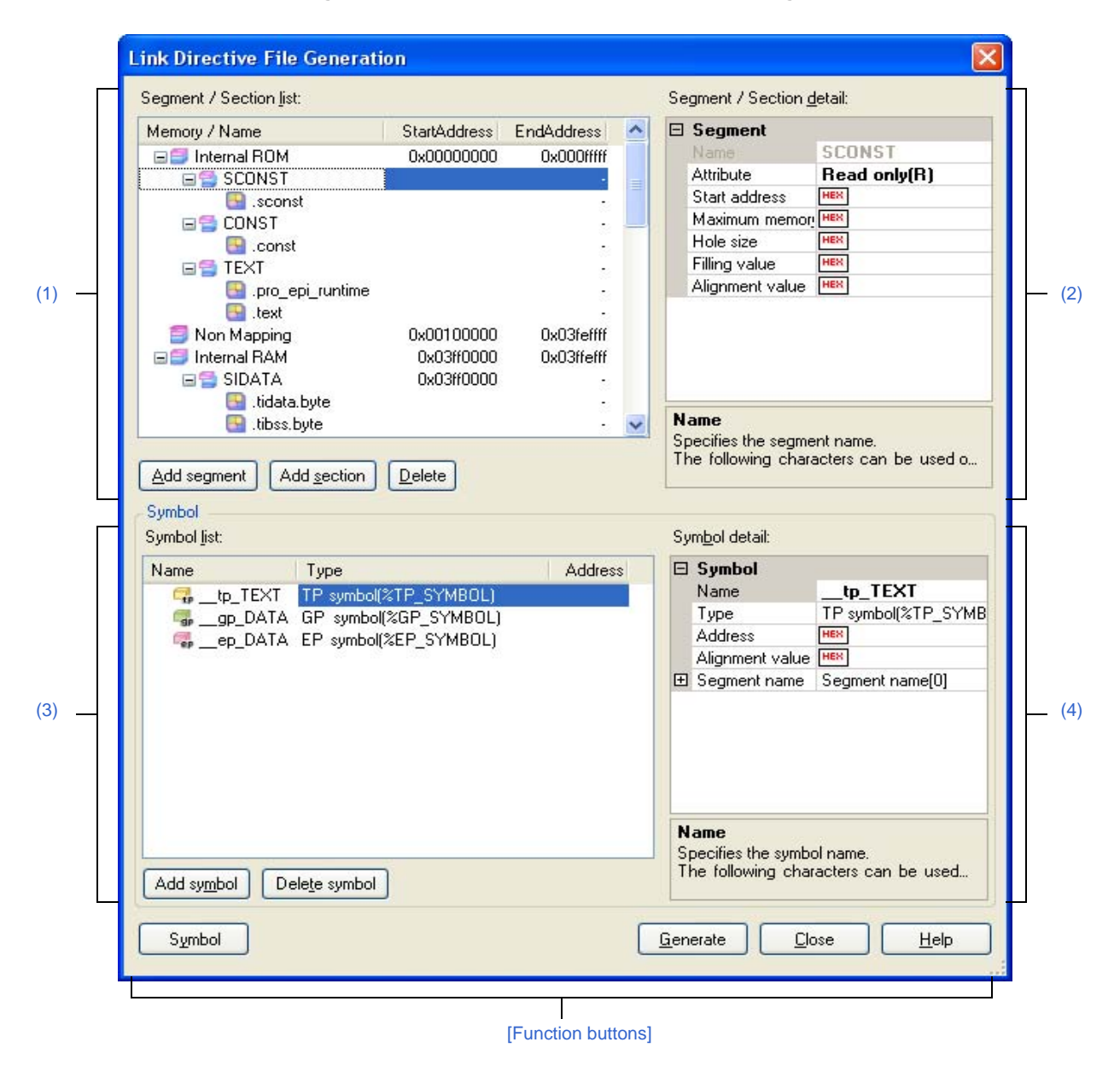

**Figure A-33. Link Directive File Generation Dialog Box**

The following items are explained here.

- [\[How to open\]](#page-284-1)
- [\[Description of each area\]](#page-285-1)
- [\[Function buttons\]](#page-292-0)

### <span id="page-284-1"></span>**[How to open]**

- On the [Project Tree panel](#page-147-0), select the Build tool node, and then select [Create Link Directive File...] from the context menu.

## <span id="page-285-1"></span>**[Description of each area]**

## <span id="page-285-0"></span>**(1) [Segment / Section list] area**

Display the device memory allocation information, and a list of the currently configured segments and sections.

### **(a) [Memory / Name]**

Display the names of the memory area, segments, and sections.

For the memory area, the name of the corresponding memory area as shown below is displayed.

- Internal ROM
- Non Mapping
- Internal RAM

This item can be edited directly for the segments and sections.If a segment name and section name is changed, the value of [Name] in the [\[Segment / Section detail\] area](#page-286-0) is also changed.

**Caution Some segment and section names in reserved sections cannot be edited.See the remark of the [\[Segment / Section detail\] area](#page-286-0) for details.**

#### **(b) [Start Address]**

Display the start addresses of the memory area, segments, and sections.

This item can be edited directly for the segments and sections.If the start address is changed, the value of [Start Address] in the [\[Segment / Section detail\] area](#page-286-0) is also changed.

### **(c) [End Address]**

Display the end addresses of the memory area.

A dash (-) appears in segment and section rows.

### **(d) Button**

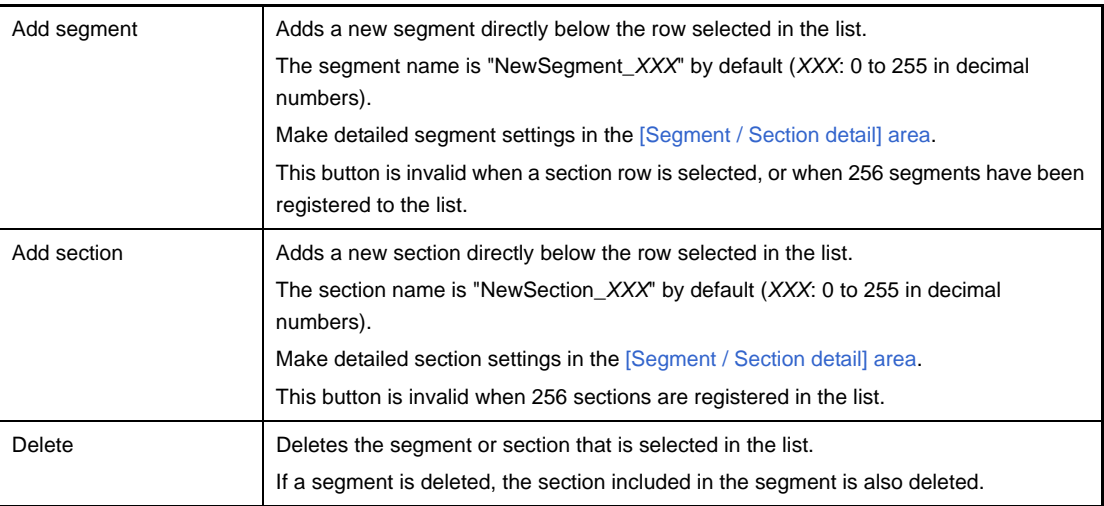

This area has the following functions.

- Expand/collapse a row view

You can expand/collapse each low view by double clicking the row or clicking  $\mathbb F$  or  $\Box$  at the beginning of the row.

- Move a segment or section row

You can move segment or section rows by dragging and dropping them.

**Remark** If a segment is moved, the section included in the segment is also moved.

- Copy a segment or section

After selecting a segment or section, press the [Ctrl] + [C] key to copy it, then the [Ctrl] + [V] key to paste it. The copy of the row is pasted immediately below the row that is selected when the [Ctrl] + [V] key is pressed.

"Copy\_" is added to the head of the name of the copy of the segment or section.

**Remarks 1.** If a segment is copied, the section included in the segment is also copied.

- **2.** The start address of the copy of the segment or section is blank.
- **3.** If the copy cannot be performed due to the attributes of the segment being copied to, an error will occur.

### <span id="page-286-0"></span>**(2) [Segment / Section detail] area**

Display and edit detailed information on the segment or section selected in the [\[Segment / Section list\] area.](#page-285-0)

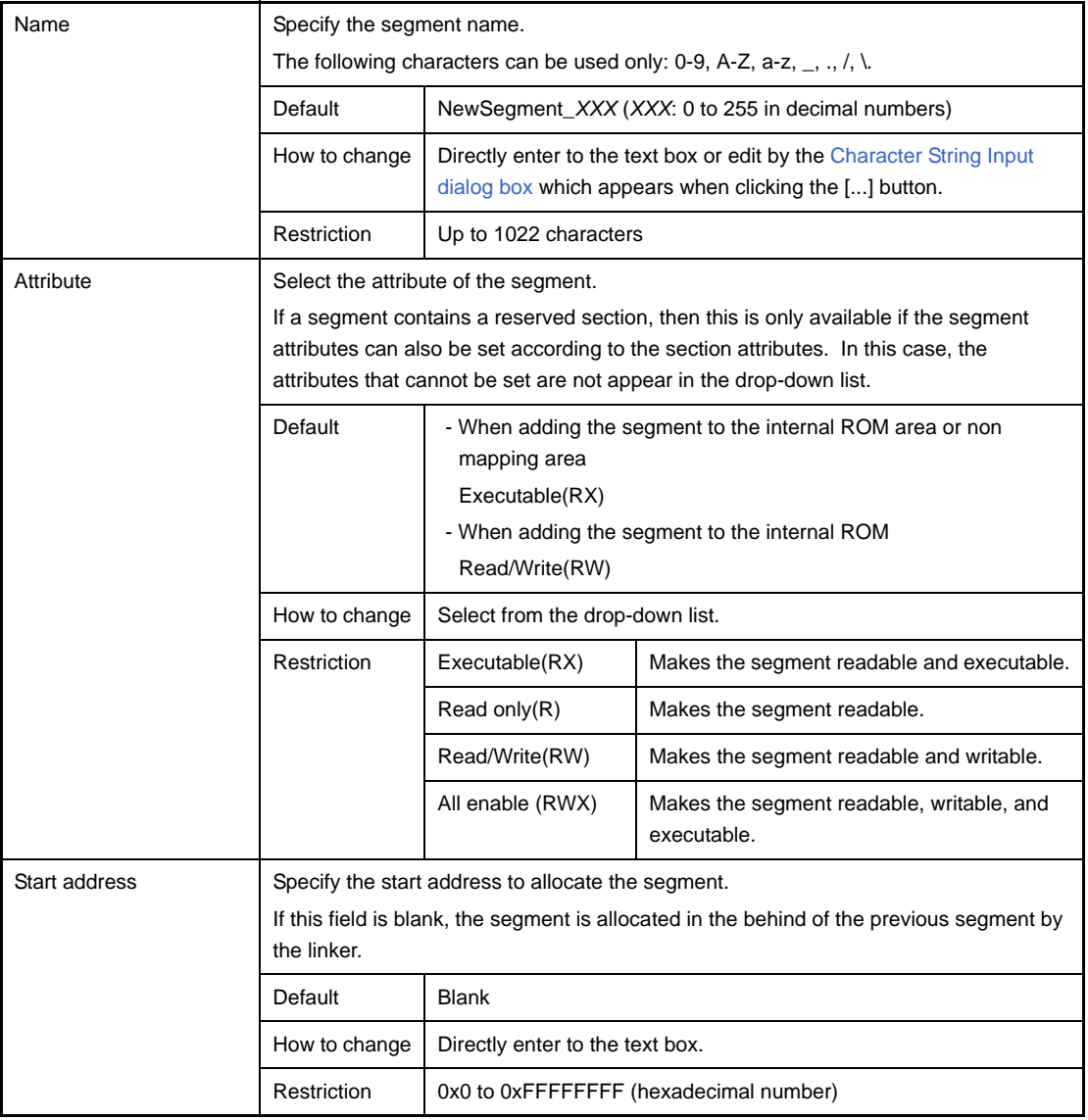

#### **(a) Detailed information of segments**

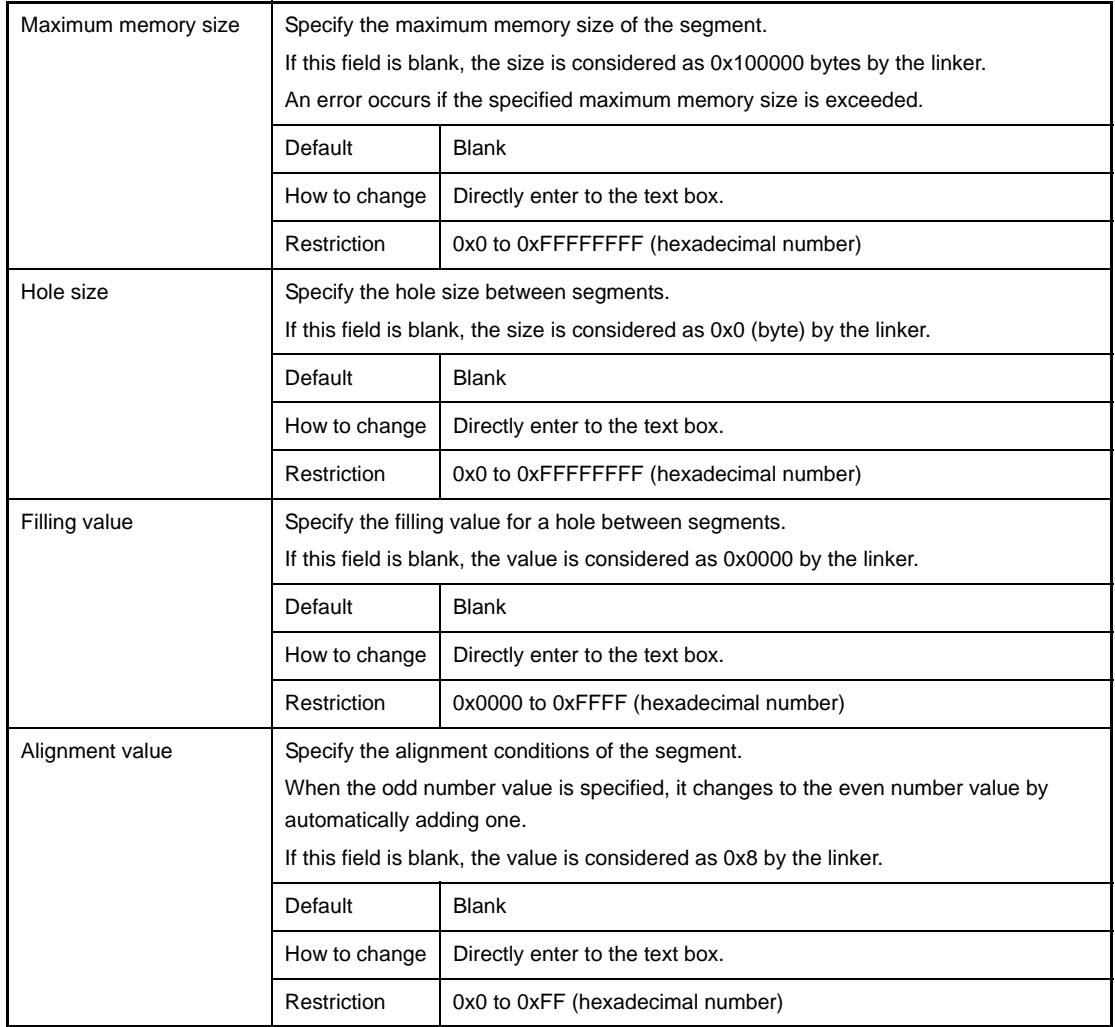

# **(b) Detailed information of sections**

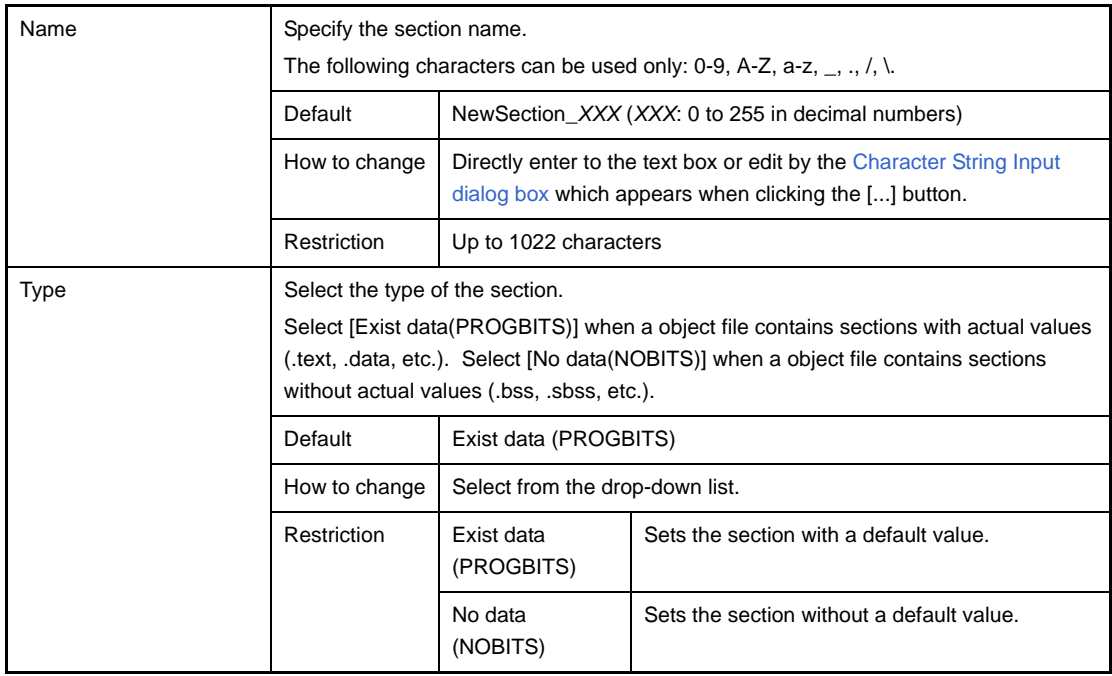
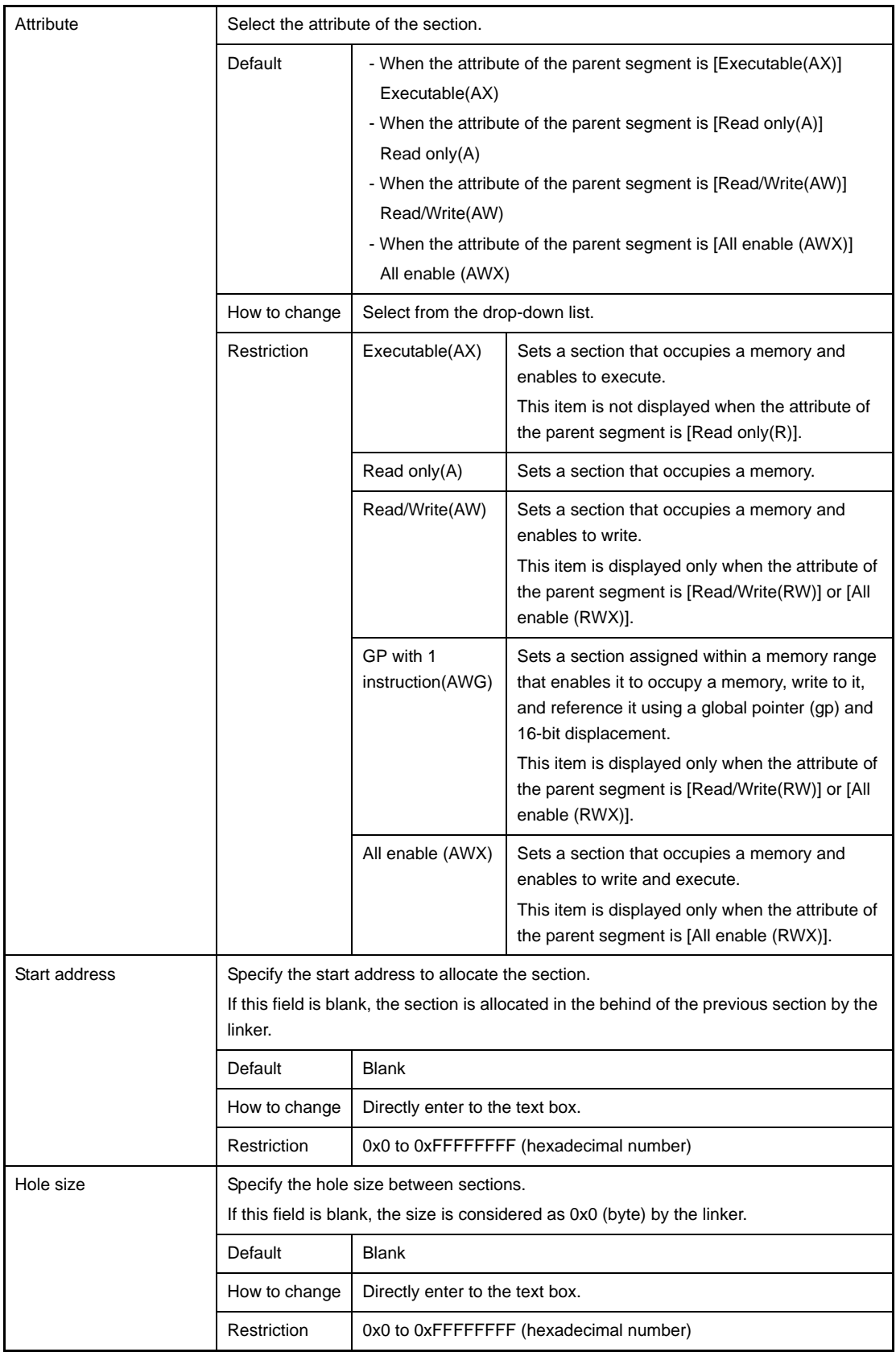

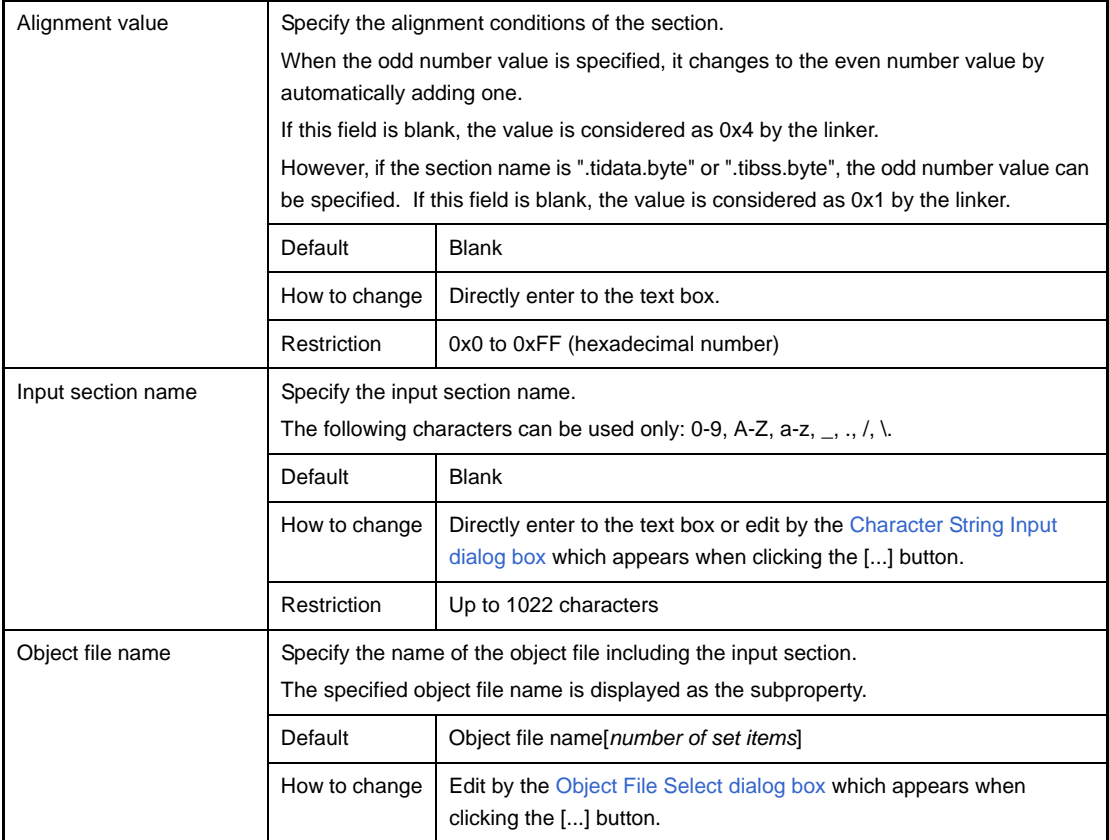

**Remark** Reserved sections are handled as follows.

- If a section defined in the C compiler as a reserved section is specified by [Name] or [Input section name], then the [Types] and [Attribute] cannot be edited, and their values are set automatically. The combinations of reserved section names and values set automatically are shown below.

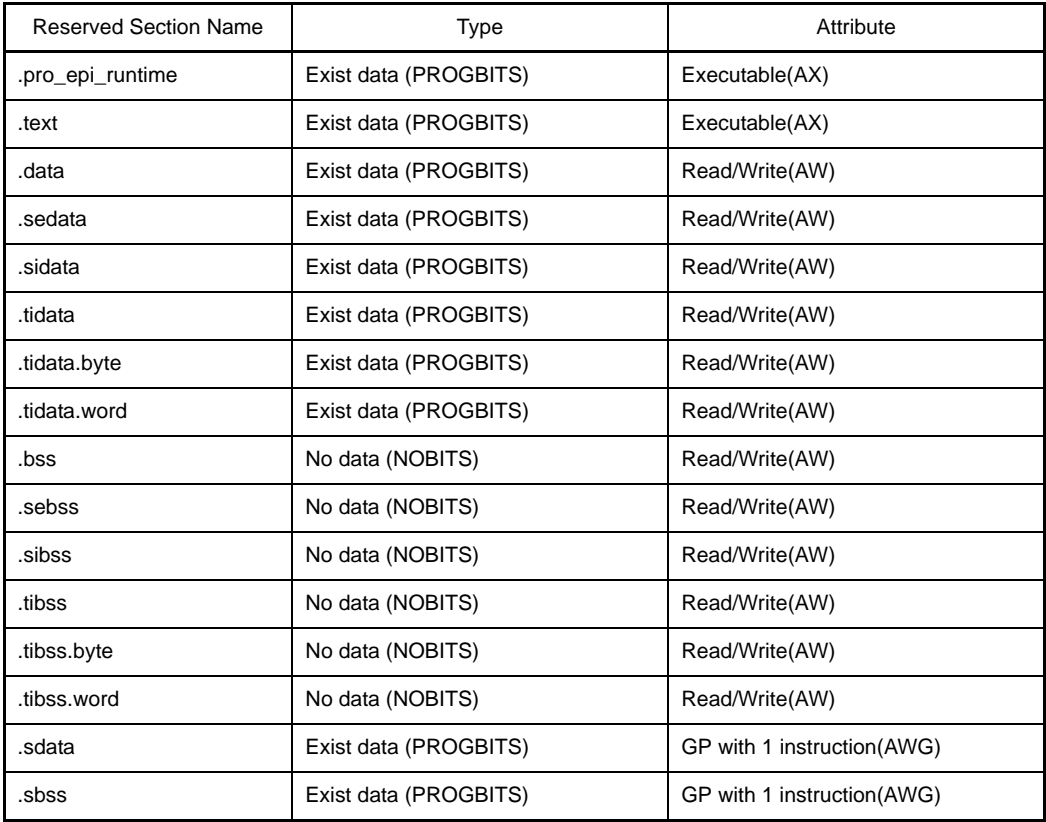

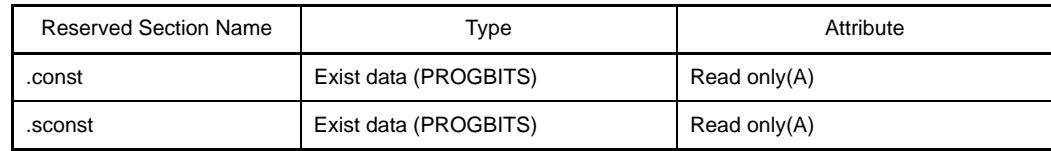

- The linker limits the reserved sections below to the names of segments where they can be assigned.

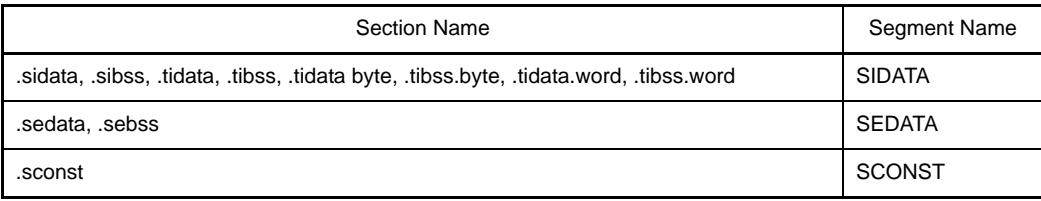

If one of these section names is specified for [Name], then the name of the parent segment is referenced.

Although these sections cannot be moved within a segment, they can be moved to other segments.

- For the following reserved sections, the linker creates a fixed correspondence between the output and input section names. For this reason, even if the input section name is omitted, the linker will assign it automatically.

.pro\_epi\_runtime, .tidata, .tibss, .tidata.byte, .tibss.byte, .tidata.word, .sidata, .sibss, .sedata, .sebss

# <span id="page-290-0"></span>**(3) [Symbol list] area**

Display the list of currently configured symbols.

#### **(a) [Name]**

Display the symbol name.

This item can be edited directly. If the symbol name is changed, the value of [Name] in the [Symbol detail] [area](#page-291-0) is also changed.

### **(b) [Type]**

Display the type of the symbol.

This item can be edited directly. If the type is changed, the value of [Type] in the [\[Symbol detail\] area](#page-291-0) is also changed.

#### **(c) [Address]**

Specify the start address to allocate the symbol.

This item can be edited directly. If the address is changed, the value of [Address] in the [\[Symbol detail\] area](#page-291-0) is also changed.

#### **(d) Button**

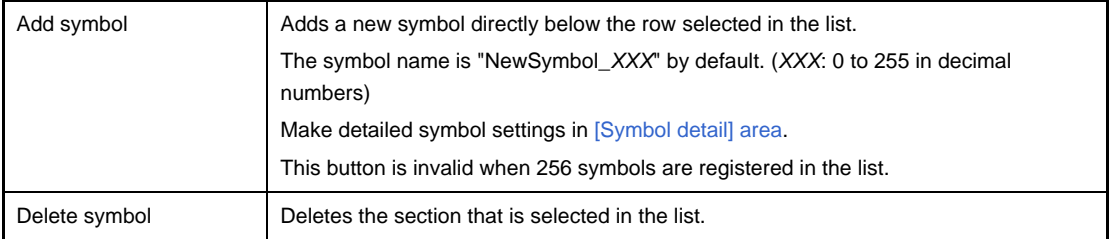

This area has the following functions.

- Move a symbol row

You can move symbol rows by dragging and dropping them.

# <span id="page-291-0"></span>**(4) [Symbol detail] area**

Display and edit detailed information on the symbol selected in the [\[Symbol list\] area.](#page-290-0)

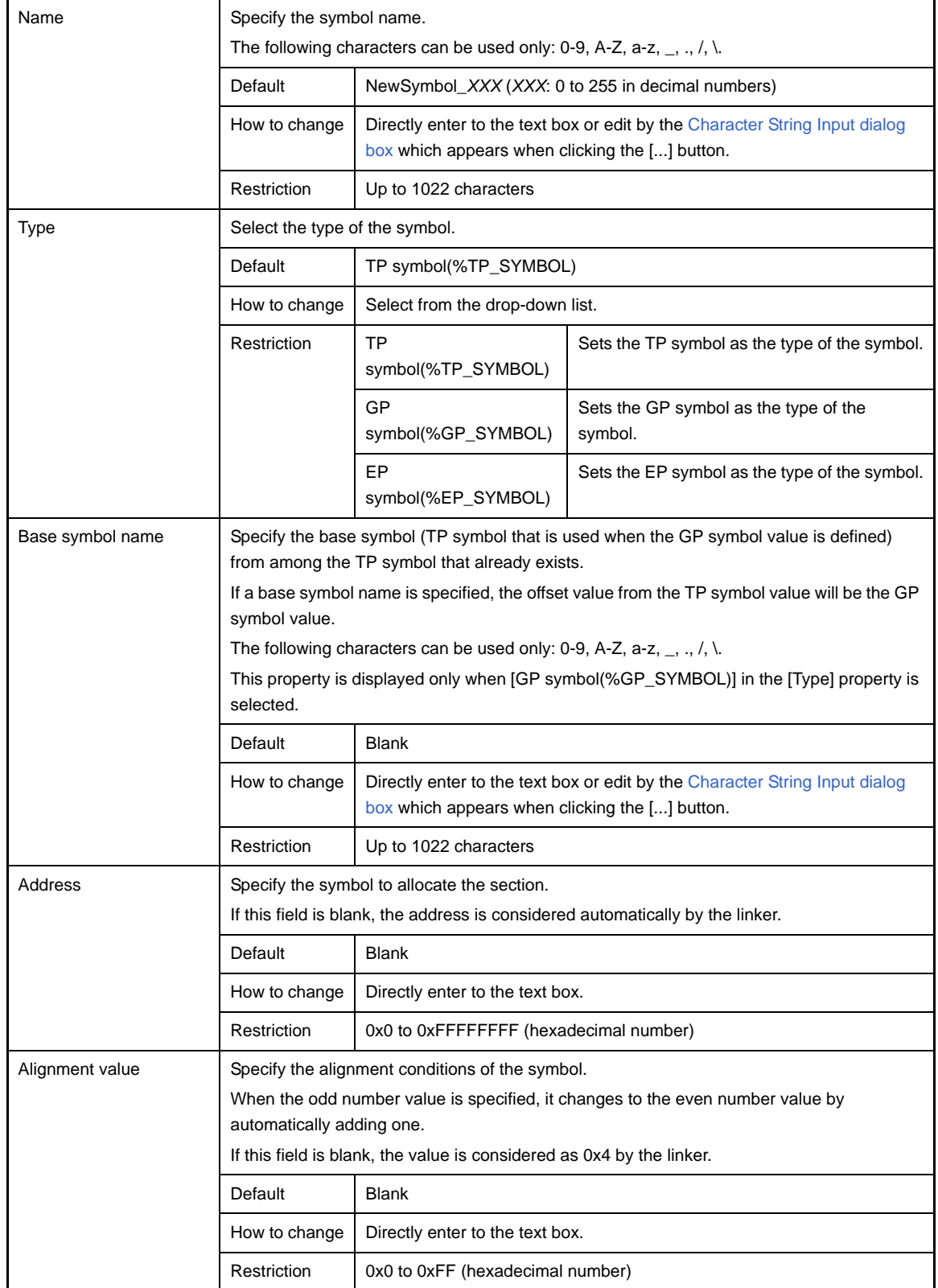

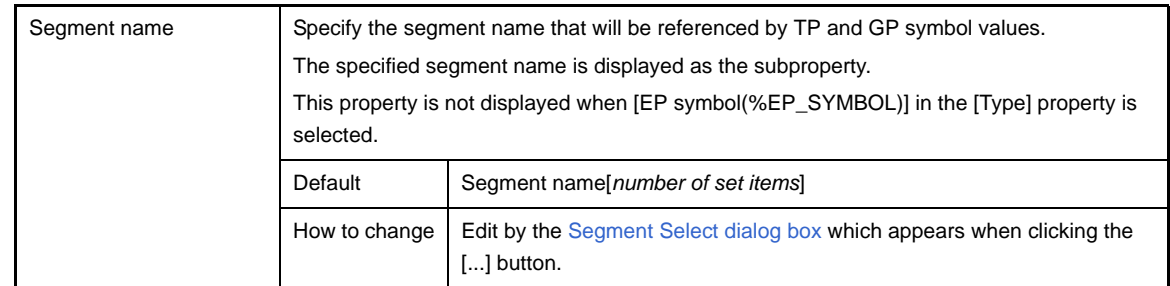

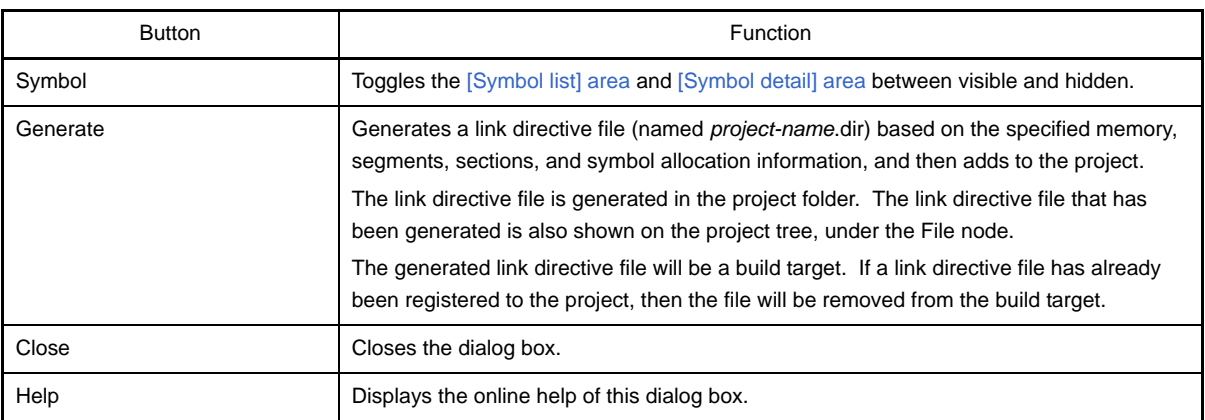

### <span id="page-293-0"></span>**Object File Select dialog box**

This dialog box is used to select the object file to set in the caller of the dialog box from among object files and library files added to the project.

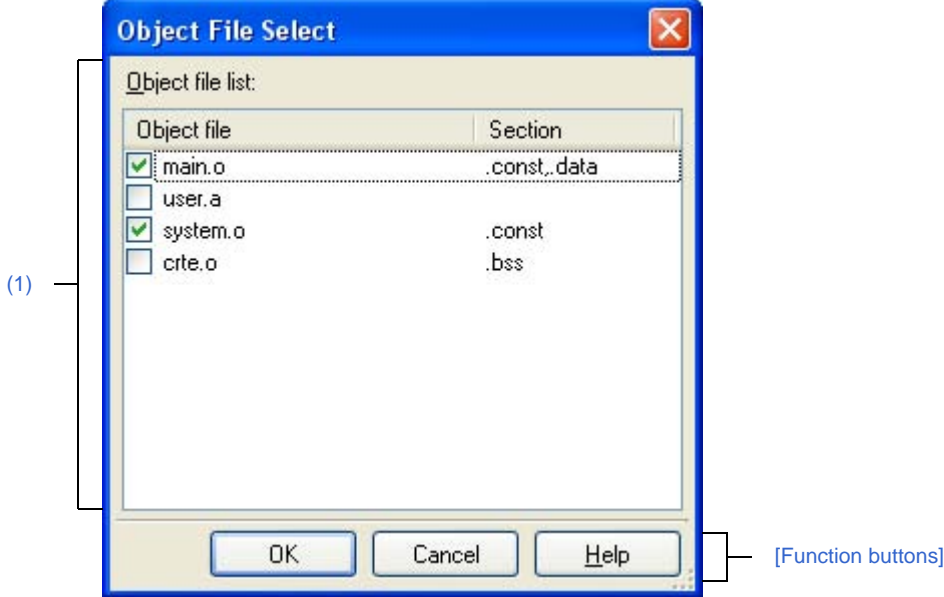

**Figure A-34. Object File Select Dialog Box**

The following items are explained here.

- [\[How to open\]](#page-293-2)
- [\[Description of each area\]](#page-293-3)
- [\[Function buttons\]](#page-294-0)

#### <span id="page-293-2"></span>**[How to open]**

- In the [Link Directive File Generation dialog box,](#page-284-0) select a section in the [Segment / Section list] area, and then click the [...] button on [Object file name] in the [Segment / Section detail] area.

## <span id="page-293-3"></span>**[Description of each area]**

<span id="page-293-1"></span>**(1) [Object file list] area**

Display a list of object files and library files added to the project that opened the [Link Directive File Generation](#page-284-0)  [dialog box,](#page-284-0) and the sections that specify them in the [Link Directive File Generation dialog box.](#page-284-0)

#### **(a) [Object File]**

Display the following file name list.

Select files to set to [Object file name] in the [Segment / Section detail] area in the [Link Directive File](#page-284-0)  [Generation dialog box](#page-284-0) that opened this dialog box, via check boxes.

- The object module files generated from the source files added to the project
- The object module files added directly to the project tree
- The library files added directly to the project tree
- **Remarks 1.** Move the mouse cursor over a file name to display a tooltip with the absolute path of that file.

**2.** In the [Link Directive File Generation dialog box](#page-284-0) that opened this dialog box, in the [Segment / Section detail] area, if an object file is already set in [Object file name], the check box for that object file will be selected by default.

## **(b) [Section]**

Display the section that specifies the corresponding object file in the [Link Directive File Generation dialog](#page-284-0)  [box](#page-284-0).

If an object file is specified from multiple sections, they are displayed separated by commas. If the section that specifies the object file does not exist, this field is blank.

<span id="page-294-0"></span>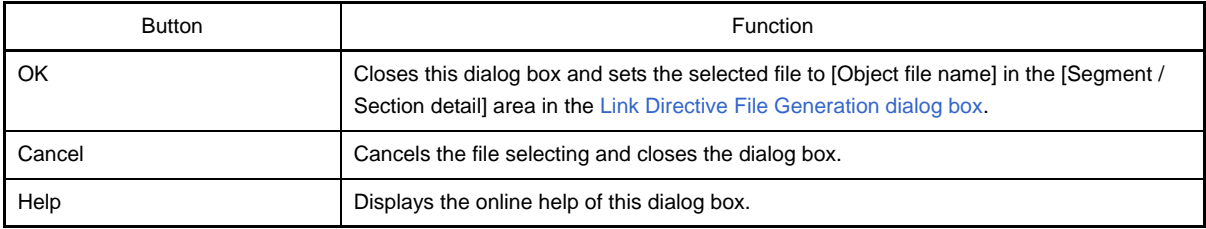

### <span id="page-295-0"></span>**Segment Select dialog box**

This dialog box is used to select the segment to set in the caller of the dialog box from the segments currently set in the [Link Directive File Generation dialog box.](#page-284-0)

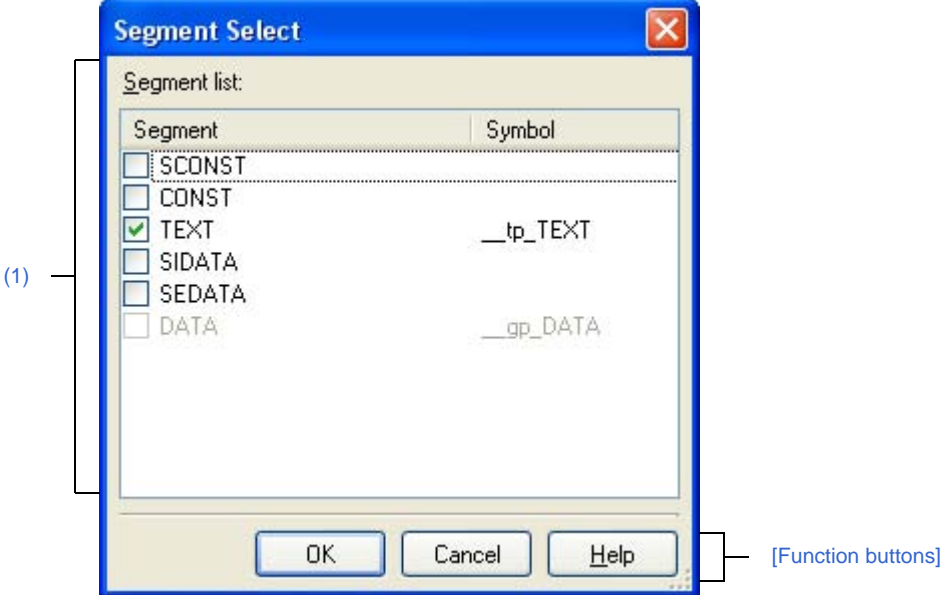

**Figure A-35. Segment Select Dialog Box**

The following items are explained here.

- [\[How to open\]](#page-295-2)
- [\[Description of each area\]](#page-295-3)
- [\[Function buttons\]](#page-296-0)

#### <span id="page-295-2"></span>**[How to open]**

- In the [Link Directive File Generation dialog box,](#page-284-0) select a symbol in the [Symbol list] area, and then click the [...] button on [Segment name] in the [Symbol detail] area.

## <span id="page-295-3"></span>**[Description of each area]**

#### <span id="page-295-1"></span>**(1) [Segment list] area**

Display the list of currently set segments in the [Link Directive File Generation dialog box](#page-284-0) and symbols that specify them.

#### **(a) [Segment]**

Display a list of segment names currently set in the [Link Directive File Generation dialog box](#page-284-0). Select segments to set to [Segment name] in the [Symbol detail] area in the [Link Directive File Generation](#page-284-0)  [dialog box](#page-284-0) that opened this dialog box, via check boxes.

- **Remarks 1.** Move the mouse cursor over a file name to display a tooltip with the absolute path of that file.
	- **2.** In the [Link Directive File Generation dialog box](#page-284-0) that opened this dialog box, in the [Symbol detail] area, if a segment is already set in [Segment name], the check box for that segment will be selected by default.
	- **3.** The check box for the segment that specifies a symbol other than the one that opened this dialog box will be disabled.

# **(b) [Symbol]**

Specify the symbol specifying the displayed segment. If the symbol that specifies the segment does not exist, this field is blank.

<span id="page-296-0"></span>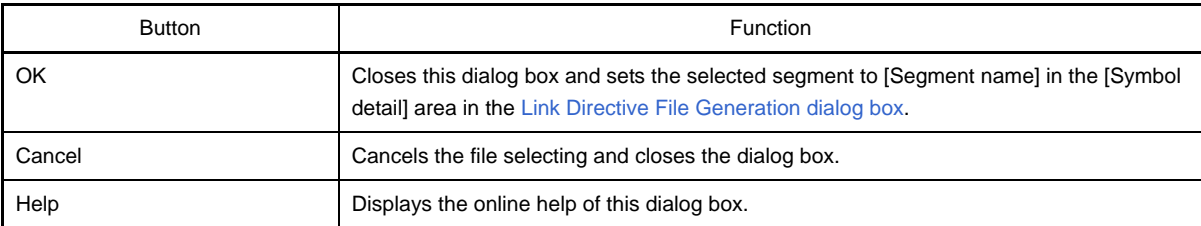

### **Link Order dialog box**

This dialog box is used to display object module files and library files to input to the linker and configure these link order.

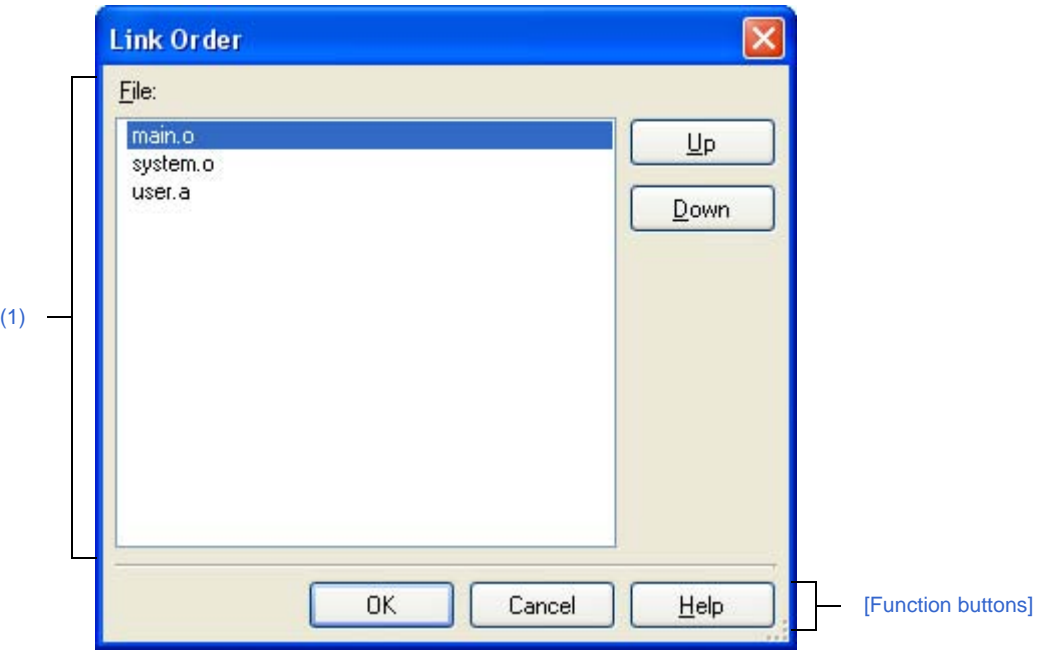

**Figure A-36. Link Order Dialog Box**

The following items are explained here.

- [\[How to open\]](#page-297-2)
- [\[Description of each area\]](#page-297-0)
- [\[Function buttons\]](#page-298-0)

### <span id="page-297-2"></span>**[How to open]**

- On the [Project Tree panel](#page-147-0), select the Build tool node, and then select [Set Link Order...] from the context menu.

### <span id="page-297-0"></span>**[Description of each area]**

<span id="page-297-1"></span>**(1) File list display area**

Show the file list to input to linker.

## **(a) [File]**

Display the following file name lists in input order to linker.

- Object module files that are generated from the source file registered in the selected main project or subproject.
- Object module files that are directly added to the project tree in the selected main project or subproject.
- Library files that are directly added to the project tree in the selected main project or subproject.

By default, input order to linkers is the order registered in the project. You can change the input order by changing the display order of files. Use [Up] or [Down] buttons, or drag and drop the file name to change the display order.

**Remarks 1.** The absolute path of the file pops up when the mouse cursor is hovered over the file name.

- **2.** The object module file that is generated from the newly added source file and newly added object module file are added to the end of the module file list. The newly added library file is added to the end of the list.
- **3.** When the file is dragged and dropped, the multiple files that are next to each other can be selected together.

# **(b) Button**

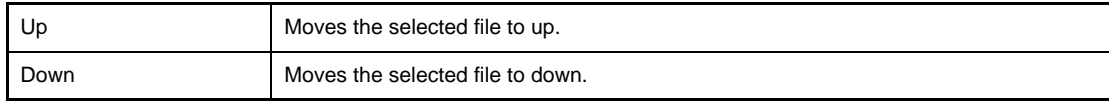

**Remark** Note that above buttons are disabled when any file is not selected.

<span id="page-298-0"></span>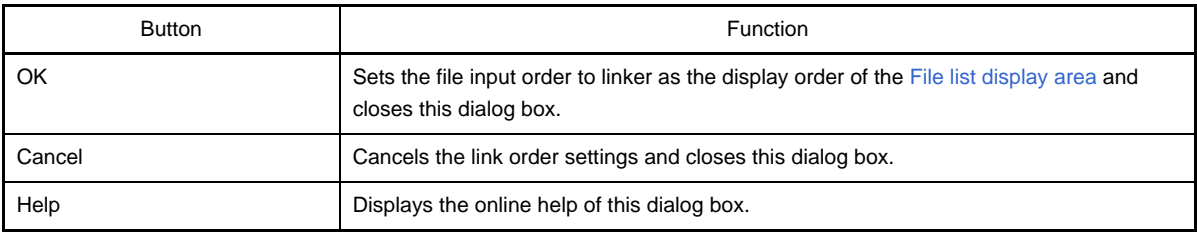

## **Build Mode Settings dialog box**

This dialog box is used to add and delete build modes and configure the current build mode in batch.

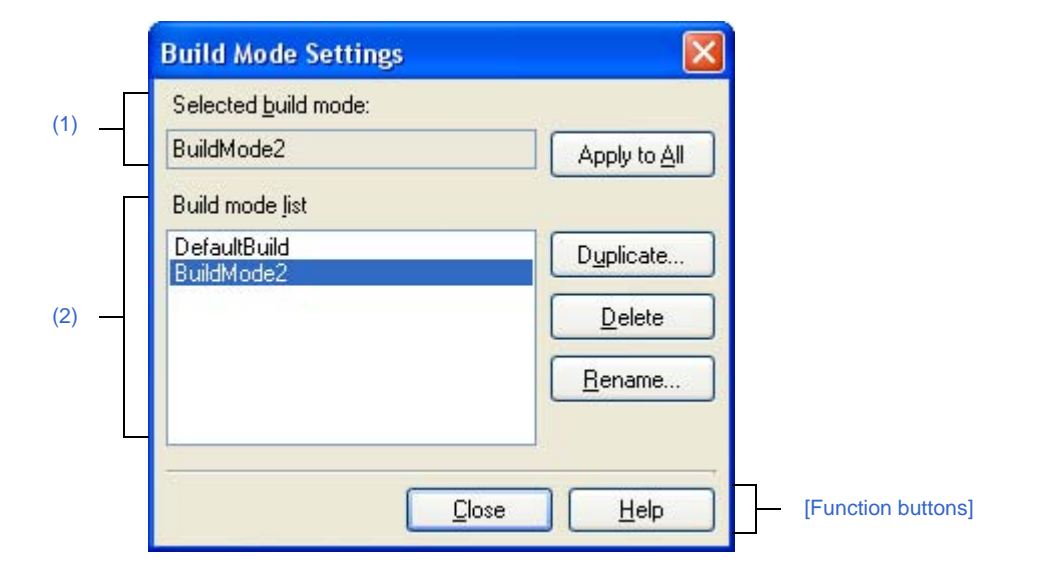

**Figure A-37. Build Mode Settings Dialog Box**

#### The following items are explained here.

- [\[How to open\]](#page-299-2)
- [\[Description of each area\]](#page-299-3)
- [\[Function buttons\]](#page-300-0)

# <span id="page-299-2"></span>**[How to open]**

- From the [Build] menu, select [Build Mode Settings...].

## <span id="page-299-3"></span>**[Description of each area]**

#### <span id="page-299-0"></span>**(1) [Selected build mode] area**

Show the build mode selected in the [\[Build mode list\] area](#page-299-1).

### **(a) Button**

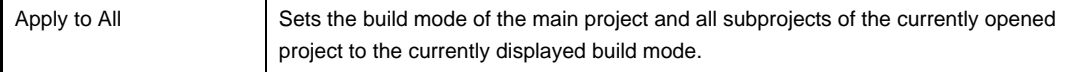

### <span id="page-299-1"></span>**(2) [Build mode list] area**

Show all the build modes that exist in the currently opening project (main project and subproject) in a list. Current build mode in the selected project is selected by default.

The build mode that exists only in part of the main project and subproject is shown with the mark "\*". Note that the "DefaultBuild" is the default build mode and is always shown at the top.

# **(a) Button**

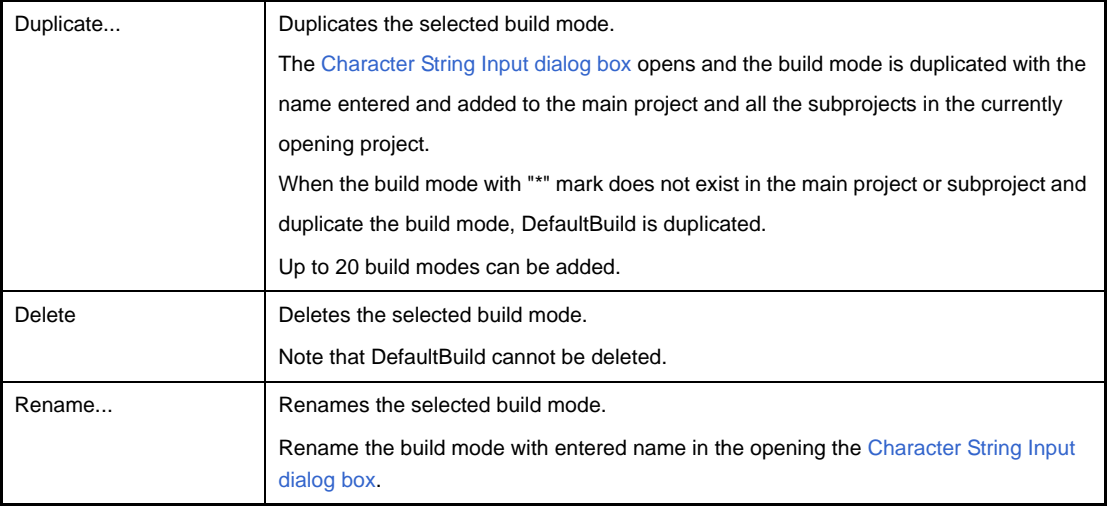

# **Caution When duplicating or renaming the build mode, the existing build mode name cannot be used.**

**Remarks 1.** Up to 127 characters can be used as a build mode name. When the input violates any restriction, the following messages are shown in the tooltip.

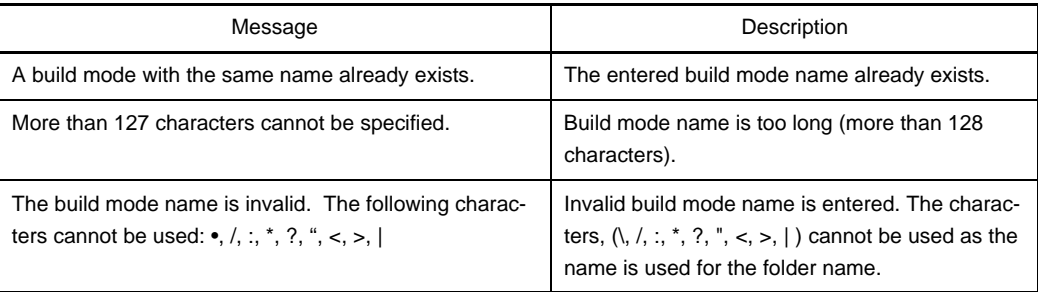

**2.** Up to 20 build modes can be added. When the input violates any restriction, the following messages are shown in the tooltip.

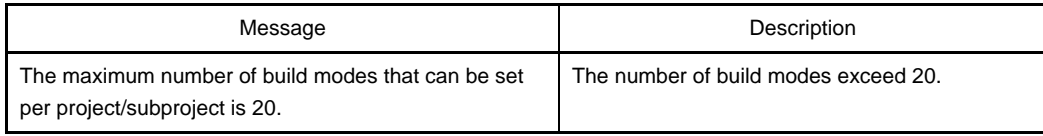

<span id="page-300-0"></span>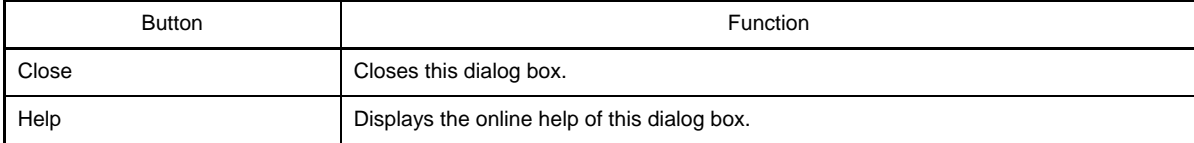

### **Batch Build dialog box**

This dialog box is used to do build, rebuild and clean process in batch with the build mode that each project (main project and subproject) has.

**Remark** Order of the batch build follows the build order of the project which the subproject comes before the main project.

When more than one build mode is selected for a main project or a subproject, all the selected build modes are built and then the next subproject or main project is built.

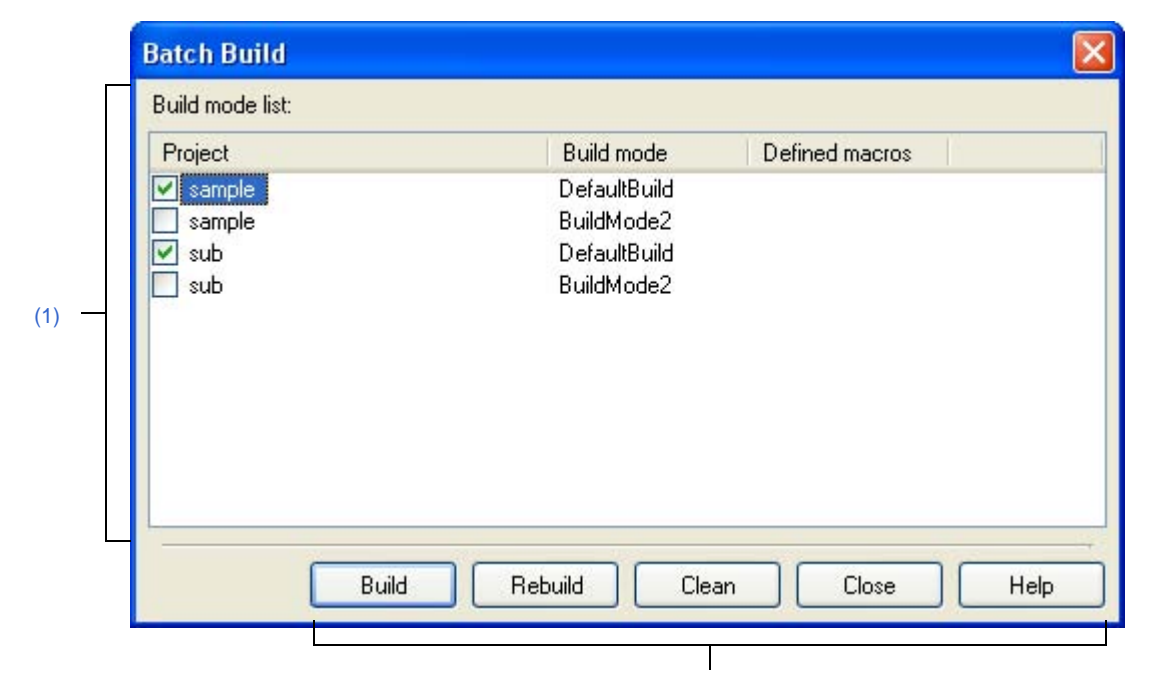

**Figure A-38. Batch Build Dialog Box**

**[\[Function buttons\]](#page-302-0)** 

#### The following items are explained here.

- [\[How to open\]](#page-301-1)
- [\[Description of each area\]](#page-301-2)
- [\[Function buttons\]](#page-302-0)

#### <span id="page-301-1"></span>**[How to open]**

- From the [Build] menu, select [Batch Build...].

## <span id="page-301-2"></span>**[Description of each area]**

### <span id="page-301-0"></span>**(1) [Build mode list] area**

Show the combination list of the names of the main project and the subproject which the currently opening project has and build modes and defined macros which they have.

### **(a) [Project]**

Show the main project and the subproject which the currently opening project has. Select the combination of the main project and subproject to build and the build modes. When this dialog box is opened for the first time after the project is created, all the check boxes are unchecked. From the second time, the previous setting is retained.

# **(b) [Build mode]**

Show build modes which the main project and subproject have.

### **(c) [Defined macros]**

Show defined macros separated with "|", configured for the combination of the main project and the sub-project and their build modes in the [\[Compile Options\] tab](#page-177-0) and the [\[Assemble Options\] tab](#page-198-0) in the Property [panel.](#page-159-0)

Note that the defined macro in Compile Option comes before the one in Assemble Option and they are separated with ", ".

<span id="page-302-0"></span>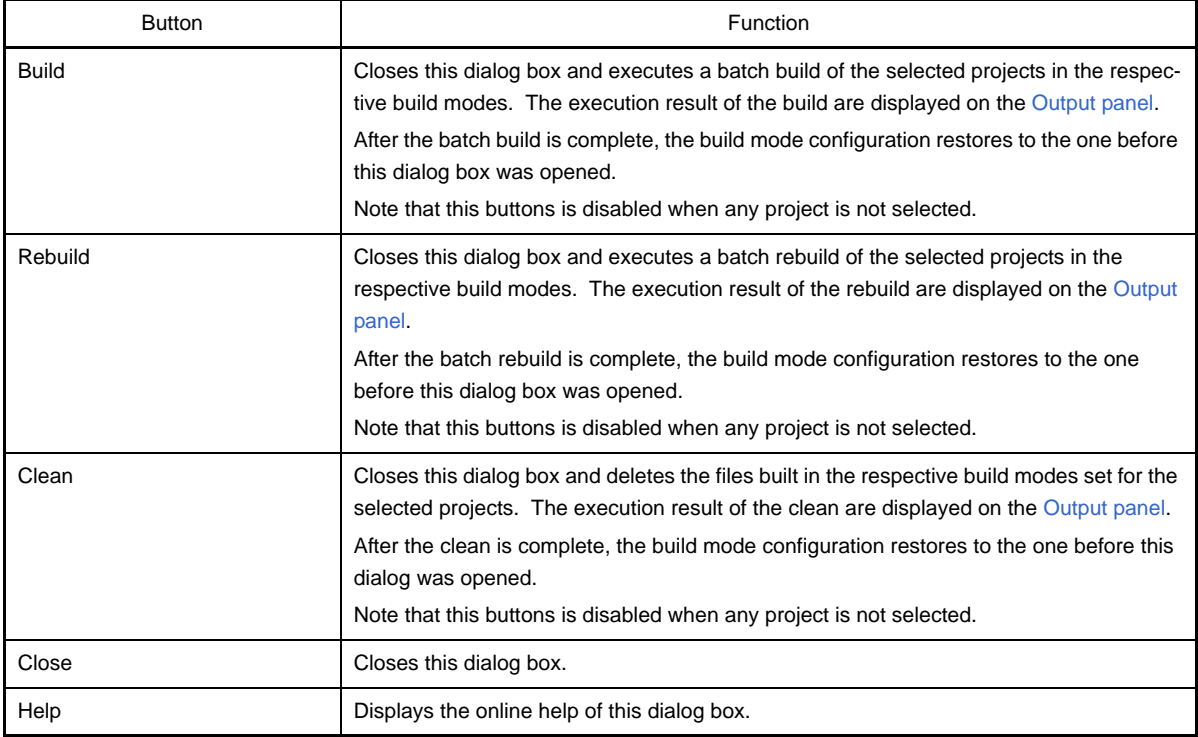

### <span id="page-303-5"></span>**Search and Replace dialog box**

This dialog box is used to search and replace the designated characters.

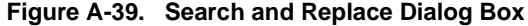

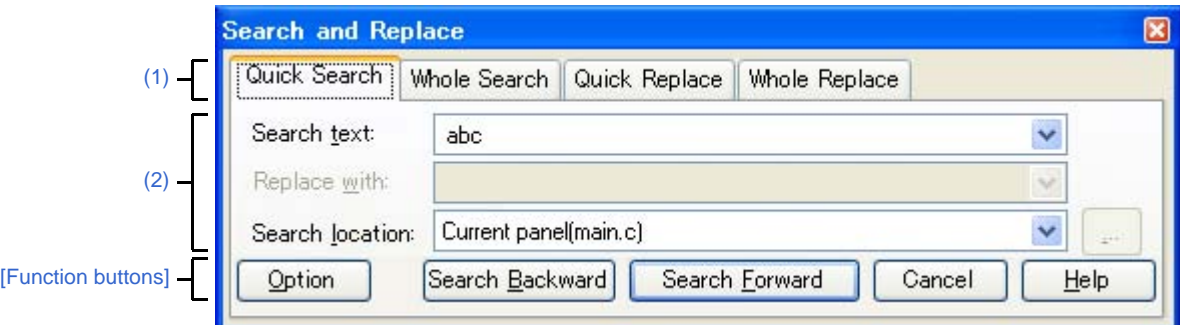

The following items are explained here.

- [\[How to open\]](#page-303-3)
- [\[Description of each area\]](#page-303-4)
- [\[Function buttons\]](#page-303-2)

## <span id="page-303-3"></span>**[How to open]**

- From the [Edit] menu, select [Search...].
- From the [Edit] menu, select [Replace...].

## <span id="page-303-4"></span>**[Description of each area]**

#### <span id="page-303-1"></span>**(1) Tab selection area**

Search/replace is switched when a tab is selected. This dialog box has the following tabs.

- [\[Quick Search\] tab](#page-304-0)
- [\[Whole Search\] tab](#page-307-0)
- [\[Quick Replace\] tab](#page-310-0)
- [\[Whole Replace\] tab](#page-313-0)

### <span id="page-303-0"></span>**(2) Search/replace criteria setting area**

Detailed criteria for searching/replacing is set. Please see the description of the relevant tabs for details of the contents/how to set.

## <span id="page-303-2"></span>**[Function buttons]**

Buttons for execute search/replace. Please see the description of the relevant buttons for details.

# <span id="page-304-0"></span>**[Quick Search] tab**

This tab searches the designated characters and moves the caret to the searched position with the position being selected.

Note that this tab will be disabled if you call the [Search and Replace dialog box](#page-303-5) from a panel other than the [Output](#page-270-0)  [panel](#page-270-0) / Editor Panel.

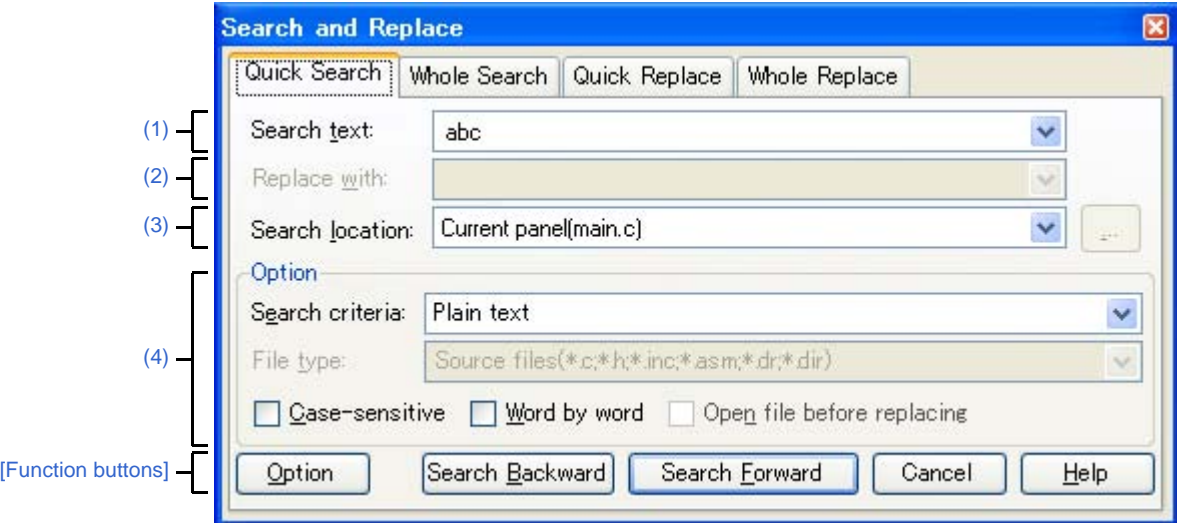

**Figure A-40. Search and Replace Dialog Box: [Quick Search] Tab**

The following items are explained here.

- [\[How to open\]](#page-304-3)
- [\[Description of each area\]](#page-304-4)
- [\[Function buttons\]](#page-305-0)

#### <span id="page-304-3"></span>**[How to open]**

- From the [Edit] menu, select [Search...].
- From the [Edit] menu, select [Replace...].

# <span id="page-304-4"></span>**[Description of each area]**

<span id="page-304-1"></span>**(1) [Search text]**

Designate characters to search.

You can directly enter the characters into the text box (maximum characters: 1024) or select from the input history in the drop-down list (maximum numbers of the history: 10).

If this dialog box is opened from the panel with the character being selected, the selected characters are shown by default.

If this dialog box is opened from the Editor panel, words (variable/function) at the caret position are shown by default.

<span id="page-304-2"></span>**(2) [Replace with]**

This item is disabled.

# <span id="page-305-1"></span>**(3) [Search location]**

Designate the location to search.

Select one of the following items from the drop-down list.

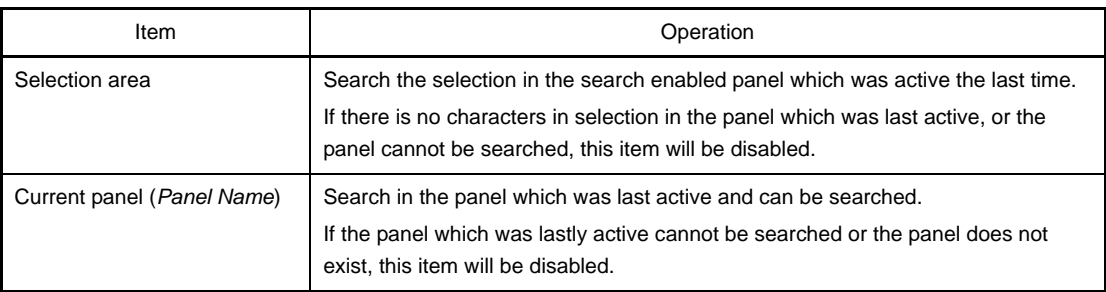

**Remark** Up to 10 items for the input history are recorded in the drop-down list.

## <span id="page-305-2"></span>**(4) [Option] area**

The following options can be designated as search criteria.

This area is shown when the [Option] button is clicked (not shown by default).

### **(a) [Search criteria]**

Select one of the following items from the drop-down list.

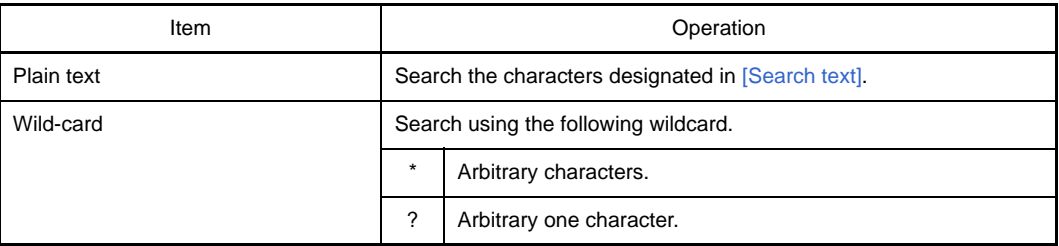

# **(b) [File type]**

This item is disabled.

# **(c) [Case-sensitive]**

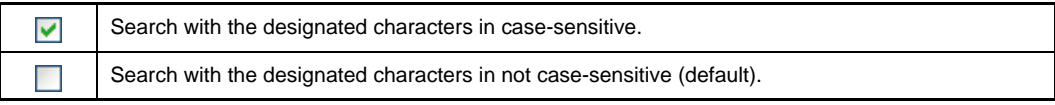

# **(d) [Word by word]**

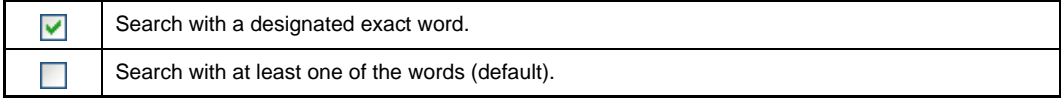

# **(e) [Open file before replacing]**

This item is disabled.

<span id="page-305-0"></span>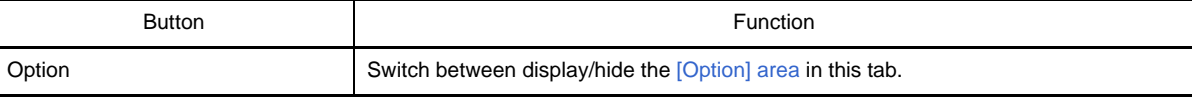

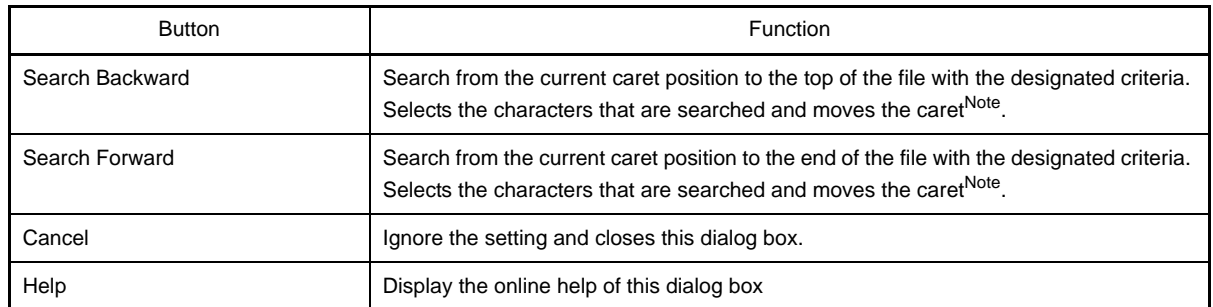

**Note** If the designated characters cannot be searched, "Can not found *Search text*." is displayed on the status bar of the [Main window.](#page-143-0)

# <span id="page-307-0"></span>**[Whole Search] tab**

In this tab, the designated characters are searched in batch and the search results are listed in the [Output panel.](#page-270-0) The [Output panel](#page-270-0) is used to jump to the relevant location by double-clicking the search result.

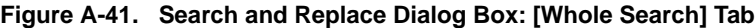

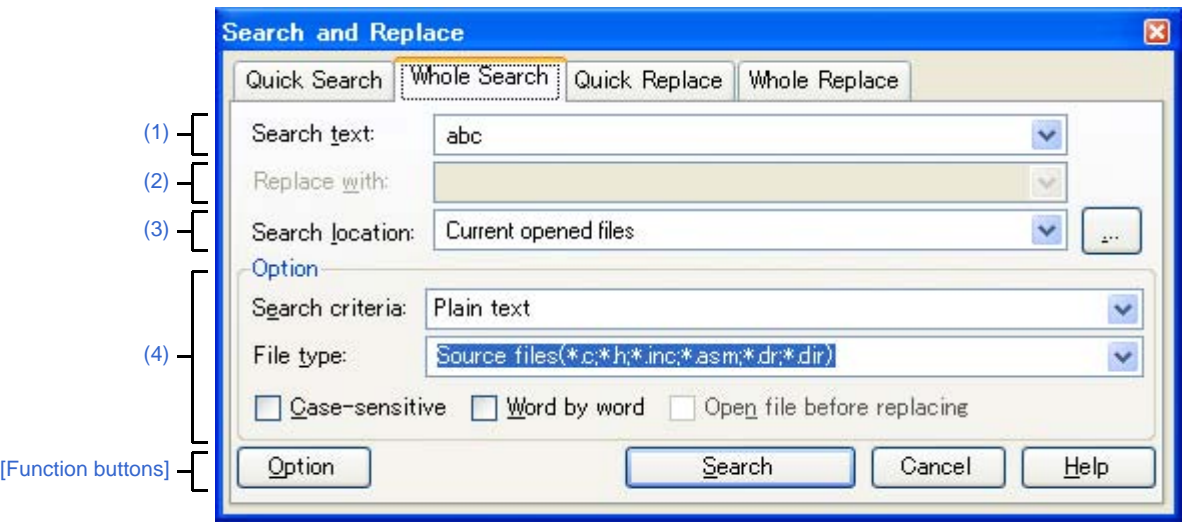

The following items are explained here.

- [\[How to open\]](#page-307-2)
- [\[Description of each area\]](#page-307-4)
- [\[Function buttons\]](#page-309-0)

## <span id="page-307-2"></span>**[How to open]**

- From the [Edit] menu, select [Search...].
- From the [Edit] menu, select [Replace...].

# <span id="page-307-4"></span>**[Description of each area]**

#### <span id="page-307-1"></span>**(1) [Search text]**

Designate characters to search.

You can directly enter the characters into the text box (maximum characters: 1024) or select from the input history in the drop-down list (maximum numbers of the history: 10).

If this dialog box is opened from the panel with the character being selected, the selected characters are shown by default.

If this dialog box is opened from the Editor panel, words (variable/function) at the caret position are shown by default.

# <span id="page-307-3"></span>**(2) [Replace with]**

This item is disabled.

### <span id="page-308-0"></span>**(3) [Search location]**

Designate the location to search.

Select either one of the following items from the drop-down list or directly enter the file location from the keyboard (maximum number: 10).

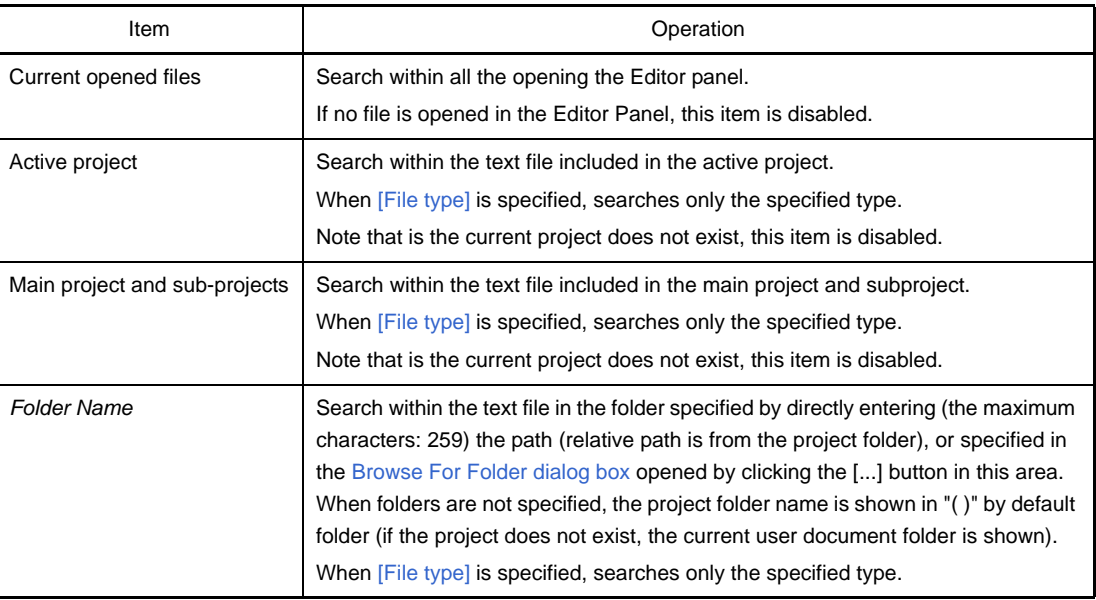

**Remark** Up to 10 items for the input history are recorded in the drop-down list.

## <span id="page-308-1"></span>**(4) [Option] area**

This area is shown when the [Option] button is clicked (not shown by default). The following options can be designated as search criteria.

# **(a) [Search criteria]**

Select one of the following items from the drop-down list.

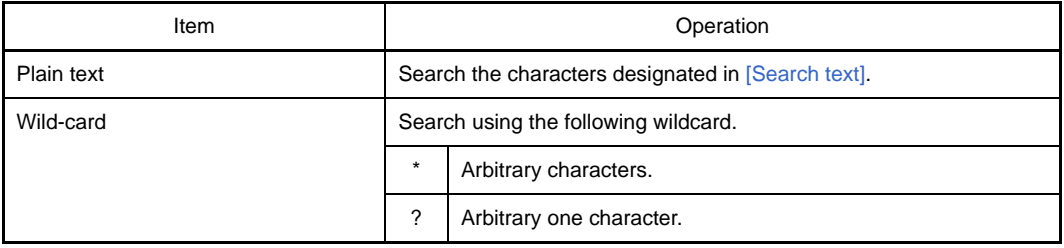

# <span id="page-308-2"></span>**(b) [File type]**

Specify file types to search.

Select one of the following items from the drop-down list.

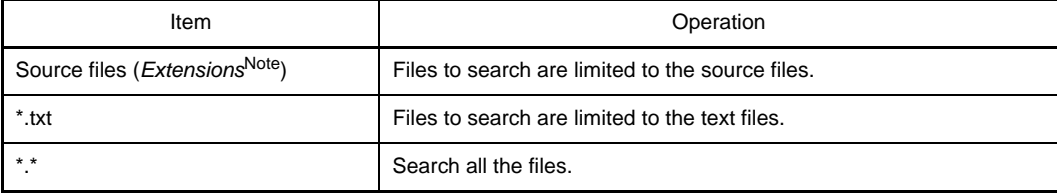

**Note** Show extensions of the source file added to the [Project Tree panel](#page-147-0).

Note that the searches can be operated by limiting the search criteria by directly entering the file name in the text box (maximum characters: 1024).

If this is the case, the wildcard "\*" can be used and multiple file names can be specified by separating them with ";".

**Remark** Up to 10 items for the input history are recorded in the drop-down list.

# **(c) [Case-sensitive]**

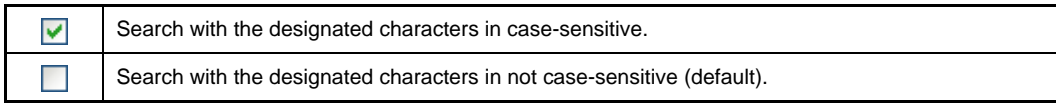

# **(d) [Word by word]**

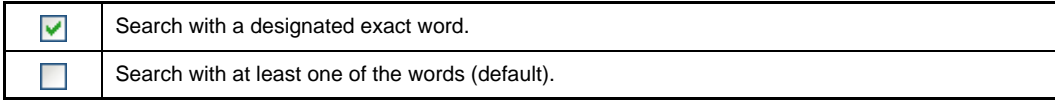

### **(e) [Open file before replacing]**

This item is disabled.

<span id="page-309-0"></span>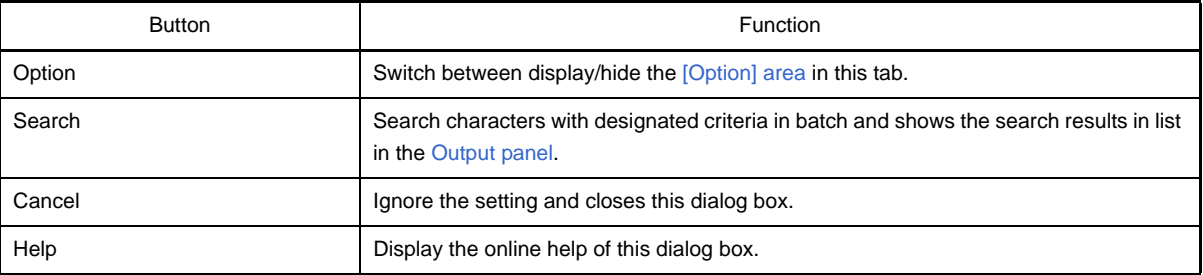

# <span id="page-310-0"></span>**[Quick Replace] tab**

In this tab, search is done with the designated characters and then they are replaced to the characters to be replaced.

Note that this tab will be disabled if you call the [Search and Replace dialog box](#page-303-5) from a panel other than the Editor Panel.

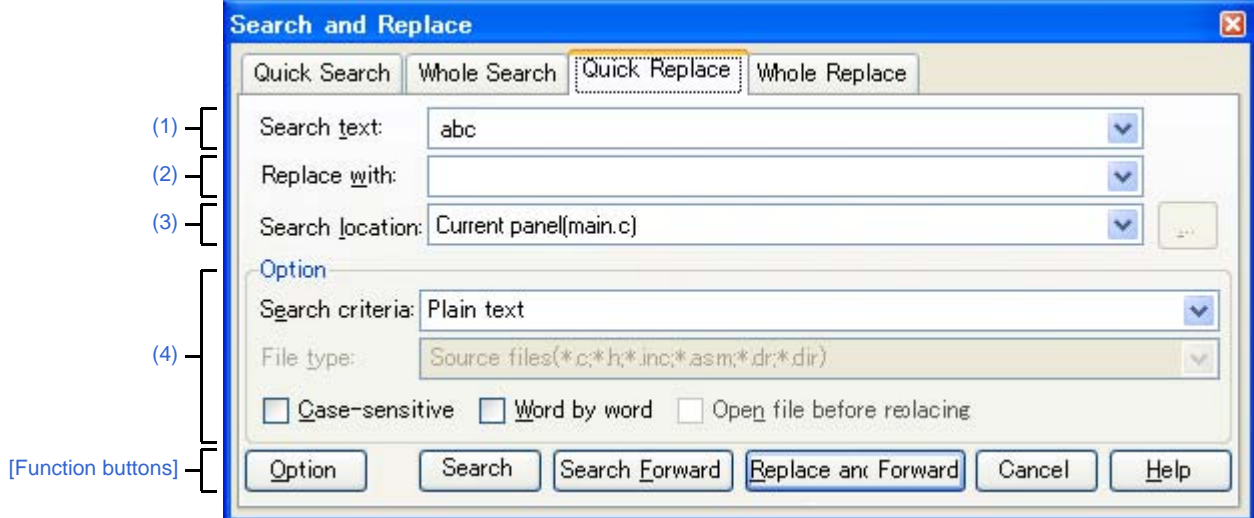

**Figure A-42. Search and Replace Dialog Box: [Quick Replace] Tab**

The following items are explained here.

- [\[How to open\]](#page-310-3)
- [\[Description of each area\]](#page-310-4)
- [\[Function buttons\]](#page-311-0)

#### <span id="page-310-3"></span>**[How to open]**

- From the [Edit] menu, select [Search...].
- From the [Edit] menu, select [Replace...].

### <span id="page-310-4"></span>**[Description of each area]**

<span id="page-310-1"></span>**(1) [Search text]**

Designate characters to search.

You can directly enter the characters into the text box (maximum characters: 1024) or select from the input history in the drop-down list (maximum numbers of the history: 10).

If this dialog box is opened from the panel with the character being selected, the selected characters are shown by default.

If this dialog box is opened from the Editor panel, words (variable/function) at the caret position are shown by default.

### <span id="page-310-2"></span>**(2) [Replace with]**

Designate characters to be replaced.

You can directly enter the characters into the text box (maximum characters: 1024) or select from the input history in the drop-down list (maximum numbers of the history: 10).

# <span id="page-311-1"></span>**(3) [Search location]**

Designate the location to search.

Select one of the following items from the drop-down list.

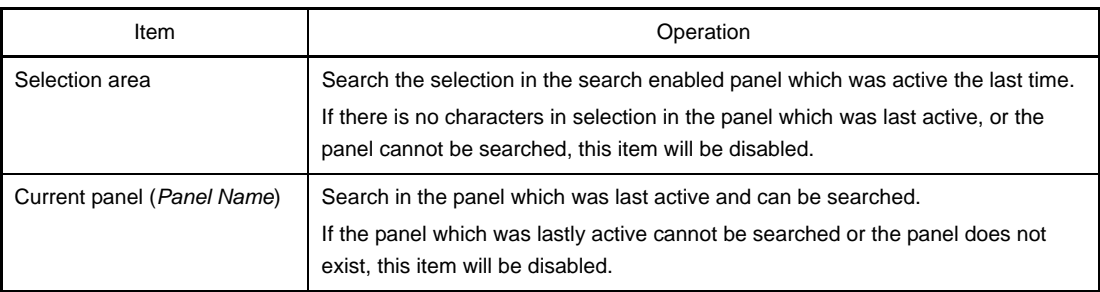

**Remark** Up to 10 items for the input history are recorded in the drop-down list.

# <span id="page-311-2"></span>**(4) [Option] area**

This area is shown when the [Option] button is clicked (not shown by default). The following options can be designated as search criteria.

#### **(a) [Search criteria]**

Select one of the following items from the drop-down list.

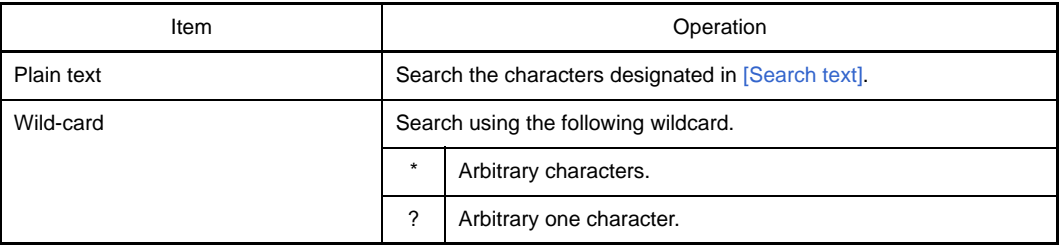

# **(b) [File type]**

This item is disabled.

# **(c) [Case-sensitive]**

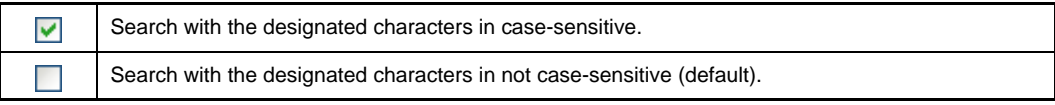

# **(d) [Word by word]**

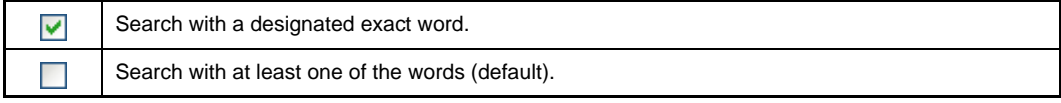

# **(e) [Open file before replacing]**

This item is disabled.

<span id="page-311-0"></span>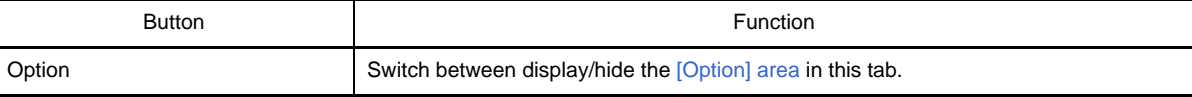

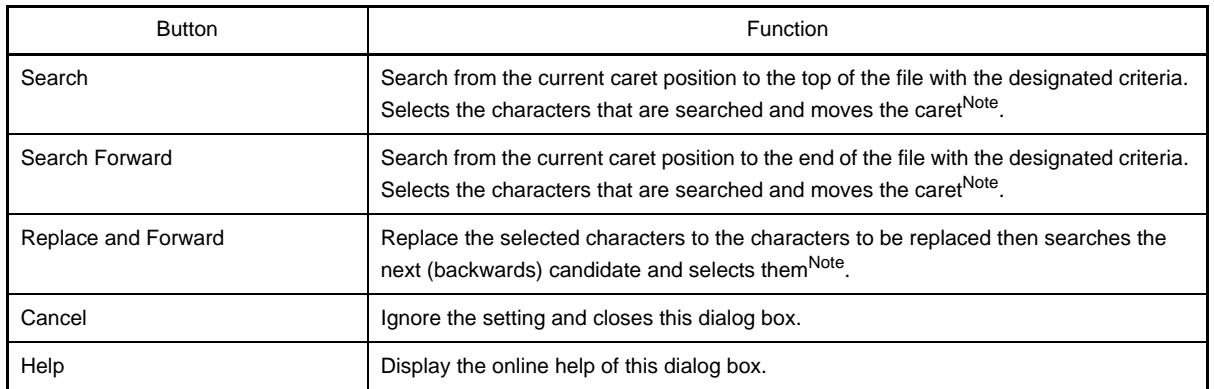

**Note** If the designated characters cannot be searched, "Can not found *Search text*." is displayed on the status bar of the [Main window.](#page-143-0)

# <span id="page-313-0"></span>**[Whole Replace] tab**

In this tab, batch search is done with the designated characters and then they are replaced to the characters to be replaced in batch.

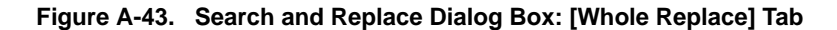

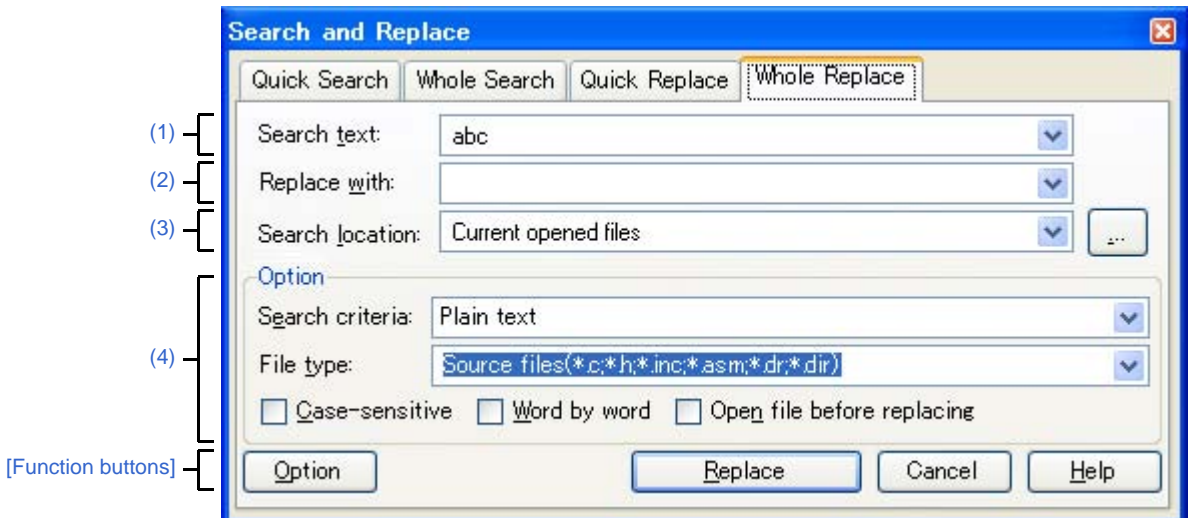

The following items are explained here.

- [\[How to open\]](#page-313-1)
- [\[Description of each area\]](#page-313-4)
- [\[Function buttons\]](#page-315-0)

## <span id="page-313-1"></span>**[How to open]**

- From the [Edit] menu, select [Search...].
- From the [Edit] menu, select [Replace...].

#### <span id="page-313-4"></span>**[Description of each area]**

#### <span id="page-313-2"></span>**(1) [Search text]**

Designate characters to search.

You can directly enter the characters into the text box (maximum characters: 1024) or select from the input history in the drop-down list (maximum numbers of the history: 10).

If this dialog box is opened from the panel with the character being selected, the selected characters are shown by default.

If this dialog box is opened from the Editor, words (variable/function) at the caret position are shown by default.

#### <span id="page-313-3"></span>**(2) [Replace with]**

Designate characters to be replaced.

You can directly enter the characters into the text box (maximum characters: 1024) or select from the input history in the drop-down list (maximum numbers of the history: 10).

### <span id="page-314-0"></span>**(3) [Search location]**

Designate the location to search.

Select either one of the following items from the drop-down list or directly enter the file location from the keyboard (maximum number: 10).

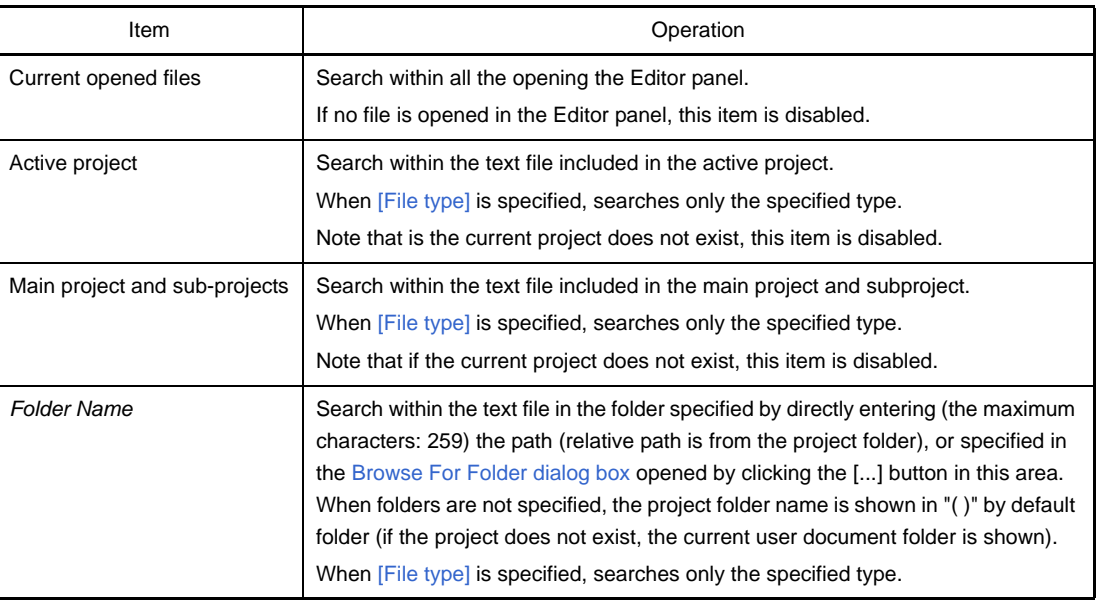

**Remark** Up to 10 items for the input history are recorded in the drop-down list.

### <span id="page-314-1"></span>**(4) [Option] area**

This area is shown when the [Option] button is clicked (not shown by default). The following options can be designated as search criteria.

# **(a) [Search criteria]**

Select one of the following items from the drop-down list.

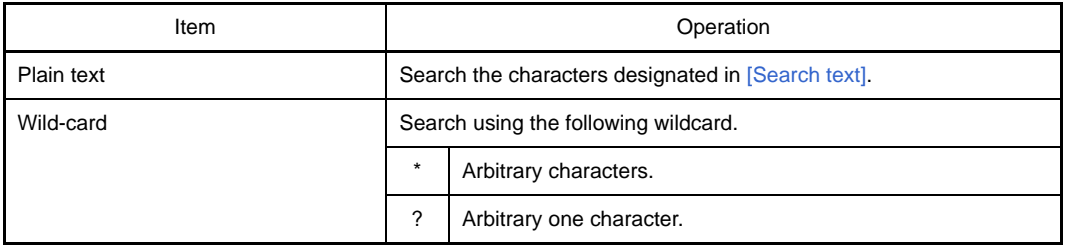

# <span id="page-314-2"></span>**(b) [File type]**

Specify File types to search.

Select one of the following items from the drop-down list.

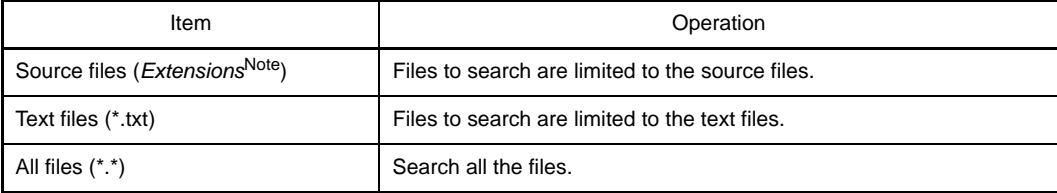

**Note** Shows extensions of the source file added to the [Project Tree panel.](#page-147-0)

Note that the searches can be operated by limiting the search criteria by directly entering the file name in the text box (maximum characters: 1024).

If this is the case, the wildcard "\*" can be used and multiple file names can be specified by separating them with ";".

**Remark** Up to 10 items for the input history are recorded in the drop-down list.

# **(c) [Case-sensitive]**

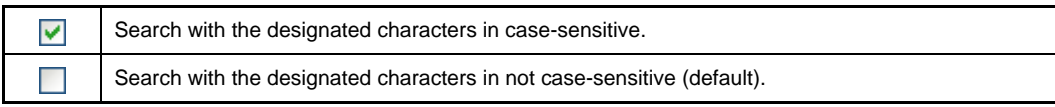

# **(d) [Word by word]**

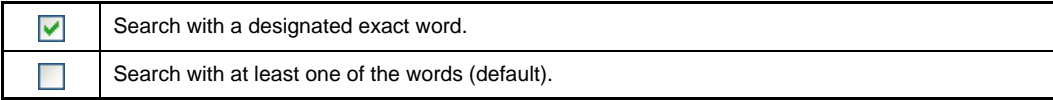

### **(e) [Open file before replacing]**

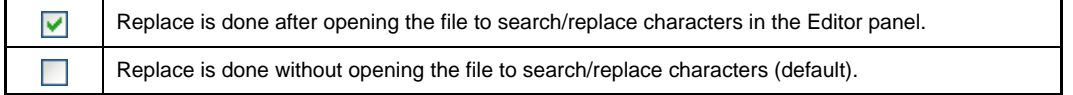

<span id="page-315-0"></span>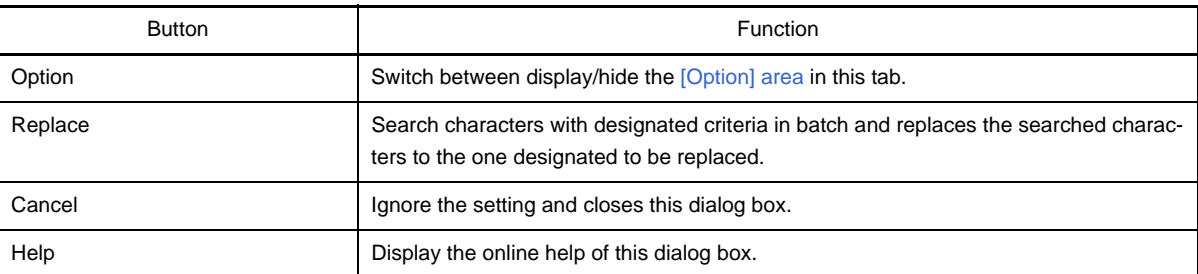

### **Go to the Location dialog box**

This dialog box is used to move the caret to the designated location.

### **Figure A-44. Go to the Location Dialog Box**

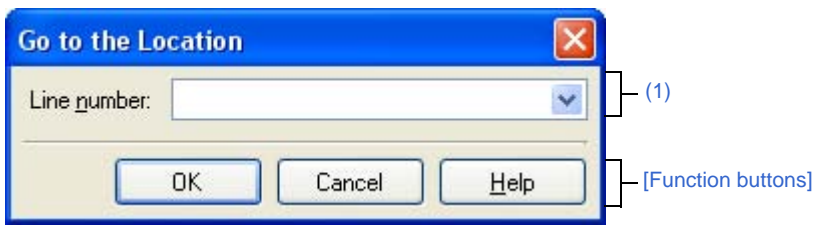

#### The following items are explained here.

- [\[How to open\]](#page-316-2)
- [\[Description of each area\]](#page-316-1)
- [\[Function buttons\]](#page-316-3)

# <span id="page-316-2"></span>**[How to open]**

- From the [Edit] menu, select [Move To...].

### <span id="page-316-1"></span>**[Description of each area]**

### <span id="page-316-0"></span>**(1) [Line number] area**

Designate the location you want to move the caret to.

You can directly enter the characters into the text box or select from the input history in the drop down list (maximum numbers of the history: 10).

The designation differs up to the target panel as follows.

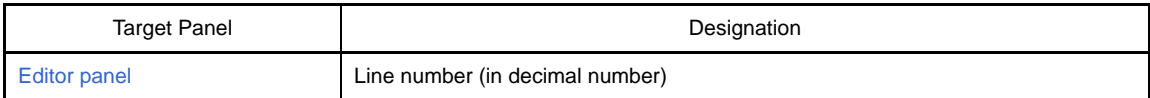

<span id="page-316-3"></span>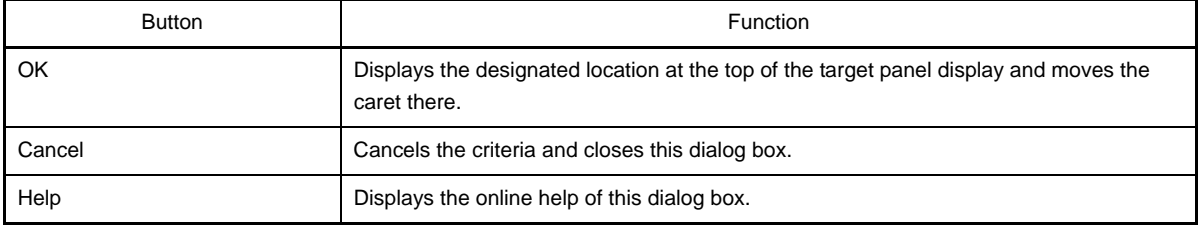

# **Progress Status dialog box**

This dialog box is used to show how the process has been progressed when the time consuming process is taken place.

This dialog box automatically closes when the process in progress is done.

**Figure A-45. Progress Status Dialog Box**

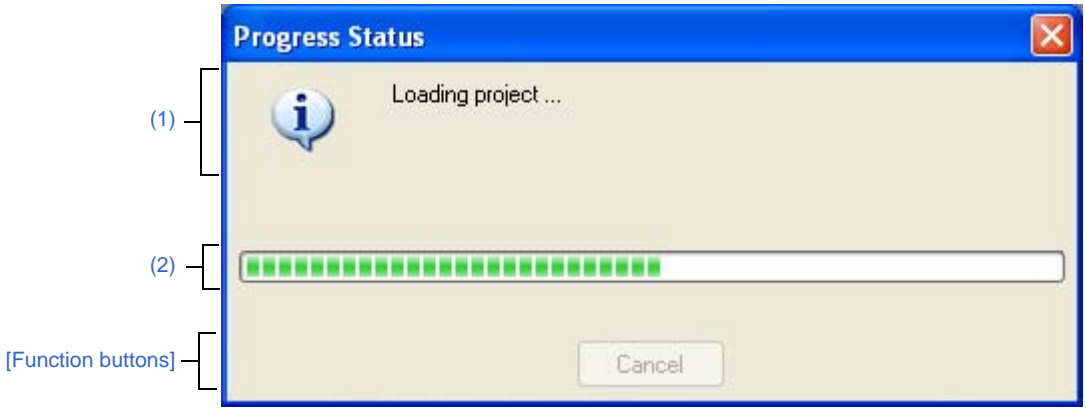

The following items are explained here.

- [\[How to open\]](#page-317-2)
- [\[Description of each area\]](#page-317-3)
- [\[Function buttons\]](#page-317-1)

### <span id="page-317-2"></span>**[How to open]**

- This dialog box automatically opens when a message is output while the time consuming process is in progress.

### <span id="page-317-3"></span>**[Description of each area]**

#### <span id="page-317-0"></span>**(1) Message display area**

Display the message output while process is in progress (edit not allowed).

#### <span id="page-317-4"></span>**(2) Progress bar**

The progress bar shows the current progress of the process in progress with the bar length. When the process is 100% done (the bar gets to the right end), this dialog box automatically closed.

<span id="page-317-1"></span>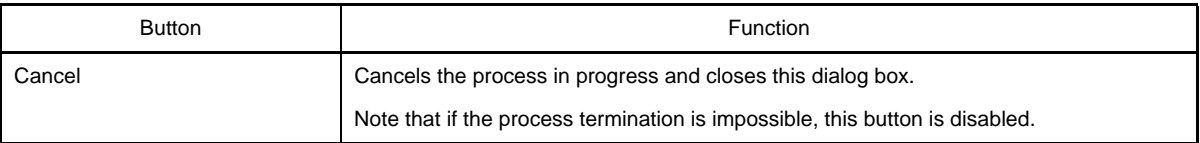

### **Option dialog box**

This dialog box is used to configure the CubeSuite environment.

All settings made via this dialog box are saved as preferences for the current user.

**Figure A-46. Option Dialog Box**

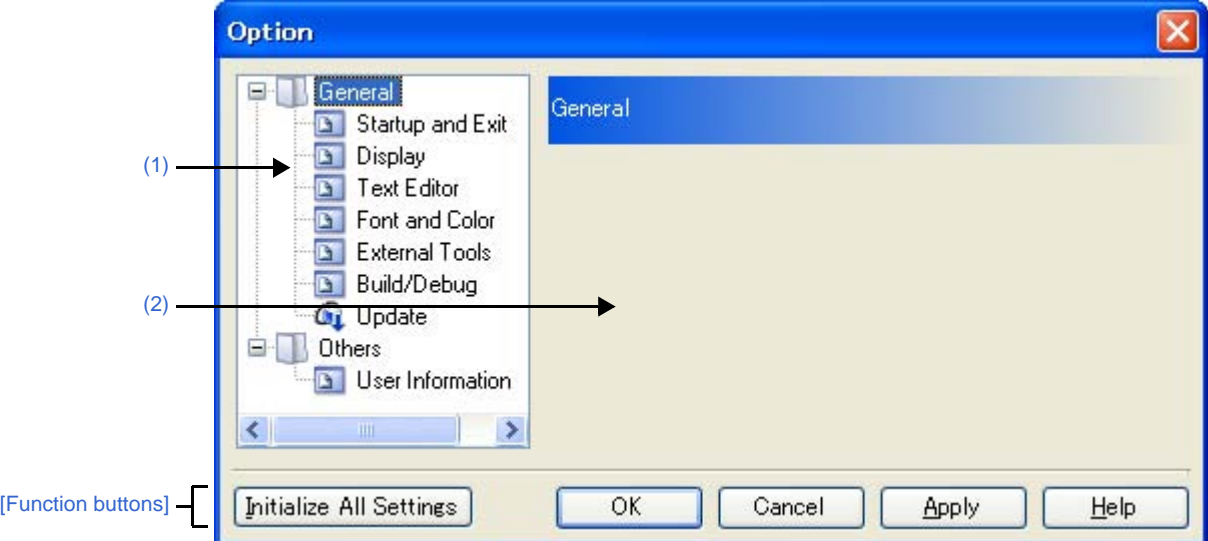

The following items are explained here.

- [\[How to open\]](#page-318-2)
- [\[Description of each area\]](#page-318-3)
- [\[Function buttons\]](#page-319-0)

# <span id="page-318-2"></span>**[How to open]**

- From the [Tool] menu, select [Option...].

# <span id="page-318-3"></span>**[Description of each area]**

#### <span id="page-318-0"></span>**(1) Category selection area**

Select the items to configure from the following categories.

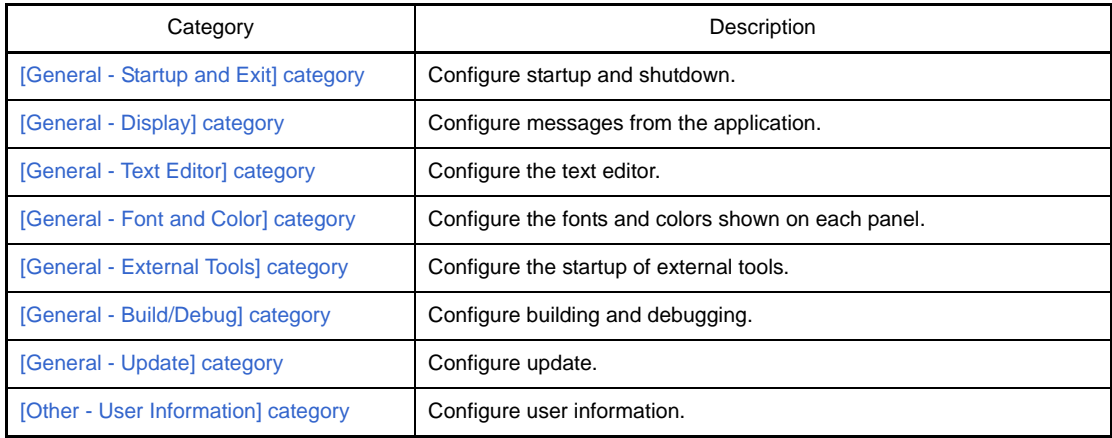

# <span id="page-318-1"></span>**(2) Settings**

This area is used to configure the various options for the selected category. For details about configuration for a particular category, see the section for the category in question.

<span id="page-319-0"></span>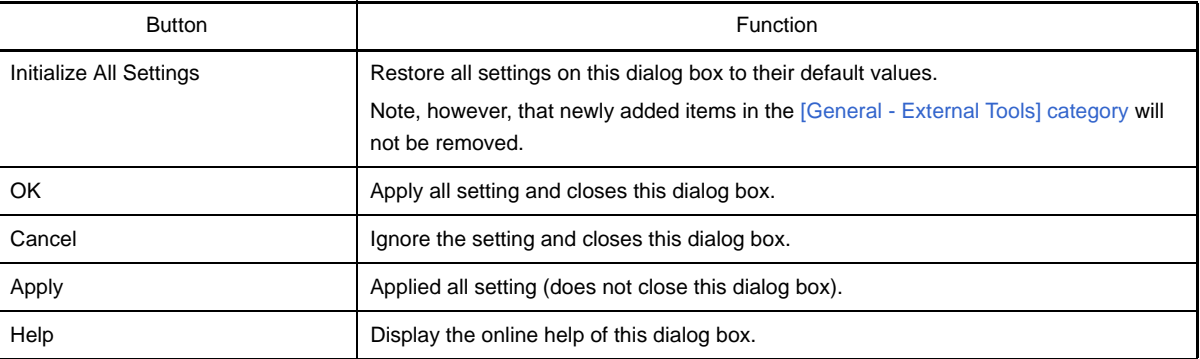

# <span id="page-320-0"></span>**[General - Startup and Exit] category**

Use this category to configure general settings relating to startup and shutdown.

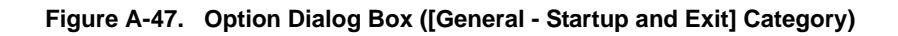

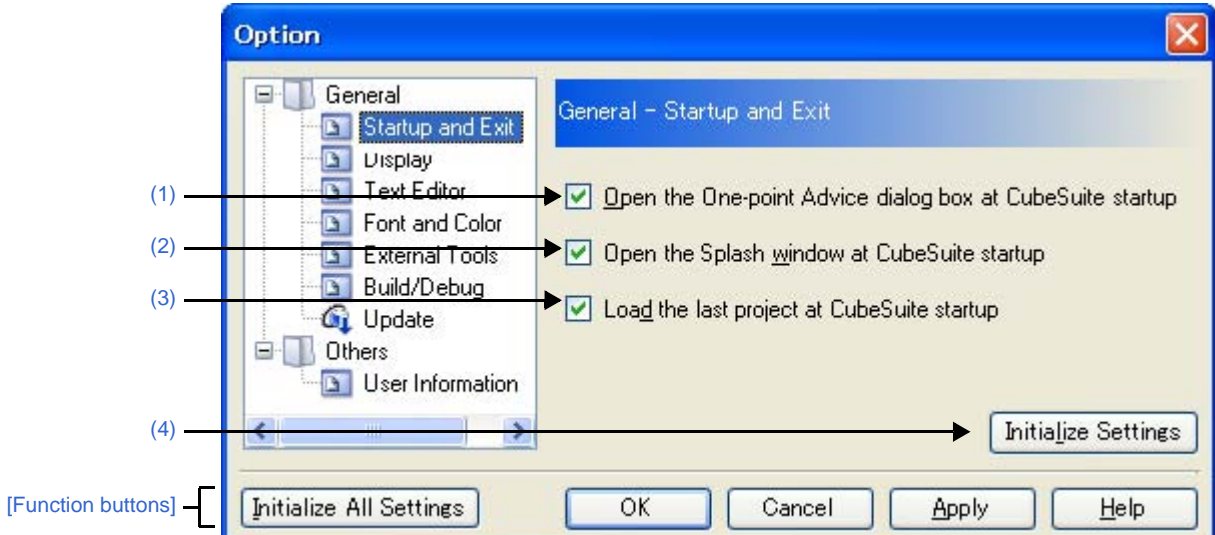

The following items are explained here.

- [\[How to open\]](#page-320-3)
- [\[Description of each area\]](#page-320-5)
- [\[Function buttons\]](#page-321-1)

### <span id="page-320-3"></span>**[How to open]**

- From the [Tool] menu, select [Option...].

# <span id="page-320-5"></span>**[Description of each area]**

### <span id="page-320-1"></span>**(1) [Open the One-point Advice dialog box at CubeSuite startup]**

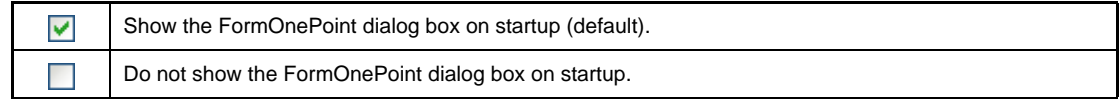

## <span id="page-320-2"></span>**(2) [Open the Splash window at CubeSuite startup]**

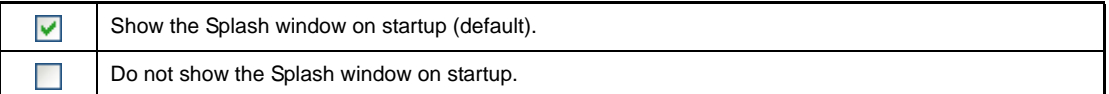

# <span id="page-320-4"></span>**(3) [Load the last project at CubeSuite startup]**

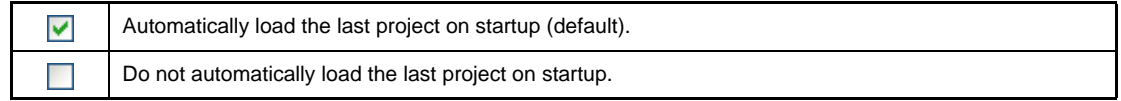

# <span id="page-321-0"></span>**(4) Buttons**

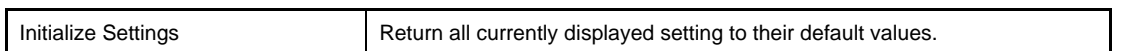

<span id="page-321-1"></span>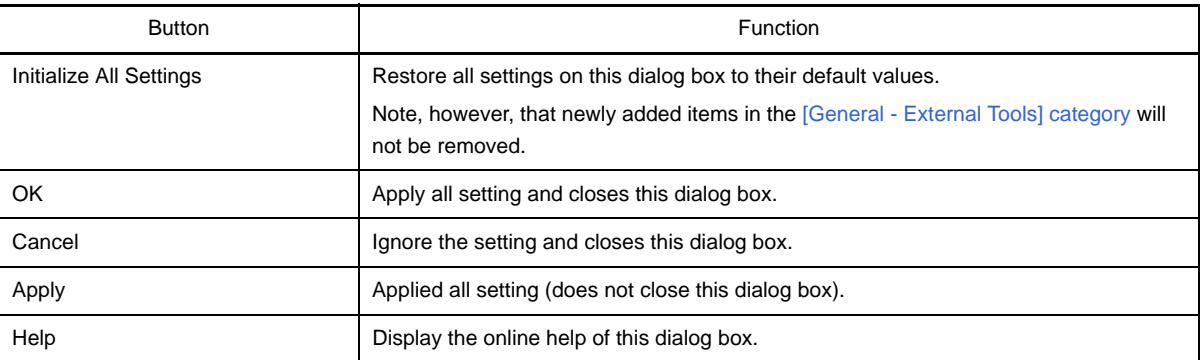

# <span id="page-322-0"></span>**[General - Display] category**

Use this category to configure general settings relating to program messages.

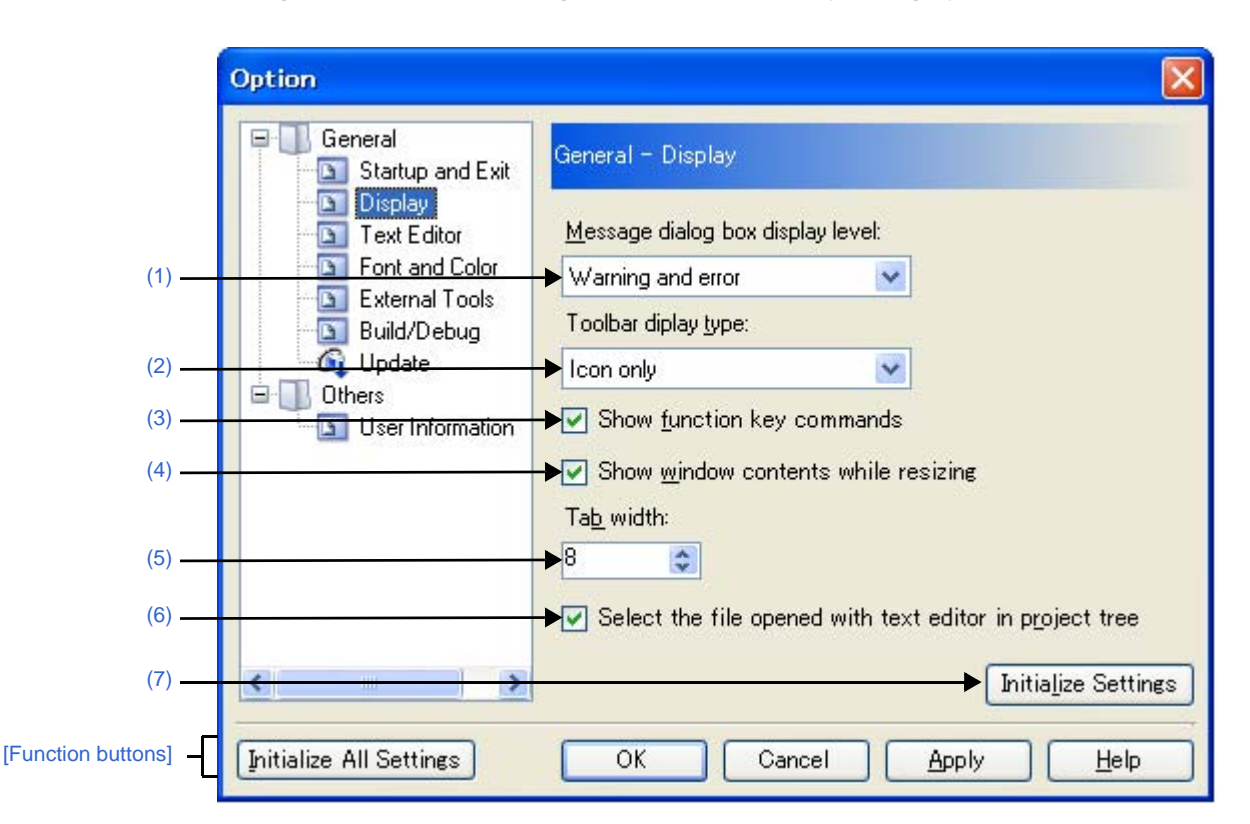

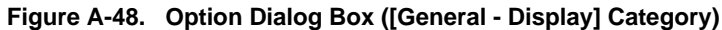

The following items are explained here.

- [\[How to open\]](#page-322-2)
- [\[Description of each area\]](#page-322-4)
- [\[Function buttons\]](#page-323-3)

# <span id="page-322-2"></span>**[How to open]**

- From the [Tool] menu, select [Option...].

### <span id="page-322-4"></span>**[Description of each area]**

#### <span id="page-322-1"></span>**(1) [Message dialog box display level]**

Select the Message dialog box display level (verbosity) from the following drop-down list. Regardless of this setting, all messages are displayed in the [Output panel](#page-270-0).

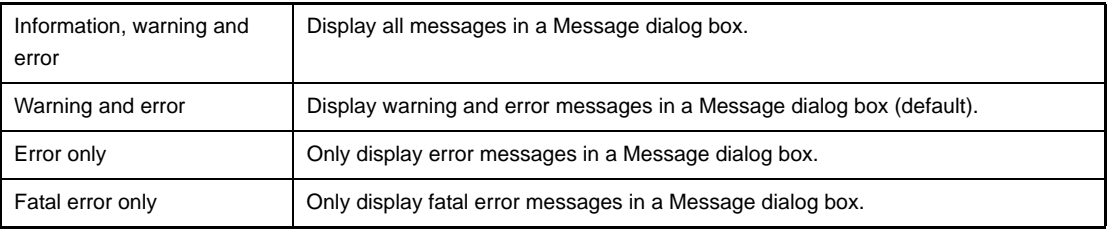

# <span id="page-322-3"></span>**(2) [Toolbar display type]**

Use this area to select the format in which to display toolbars on each panel, via the following drop-down list.

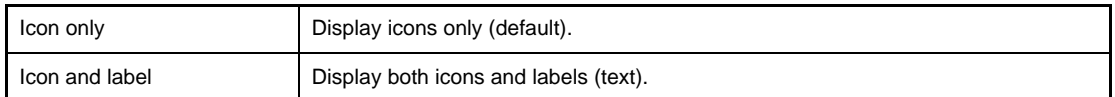

# <span id="page-323-0"></span>**(3) [Show function key commands]**

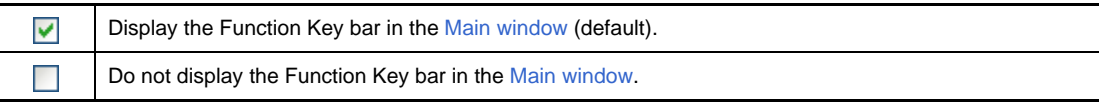

### <span id="page-323-2"></span>**(4) [Show window contents while resizing]**

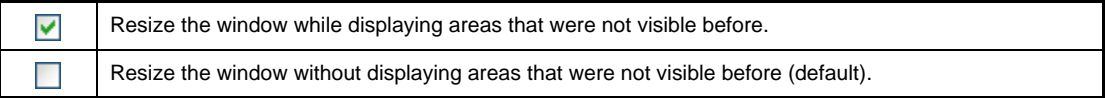

# <span id="page-323-1"></span>**(5) [Tab width]**

Specify the number of tab columns.

Either enter a number between 1 and 16 directly via the keyboard, or specify a number via the  $\uparrow$  buttons. The default is 8.

# <span id="page-323-5"></span>**(6) [Select the file opened with text editor in project tree]**

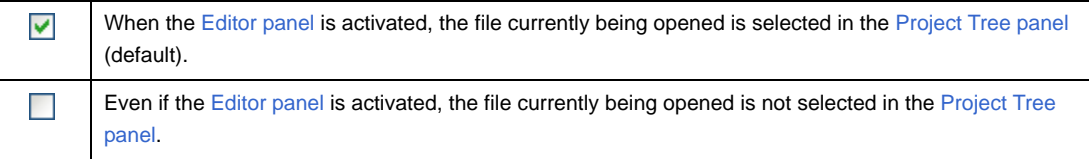

### <span id="page-323-4"></span>**(7) Buttons**

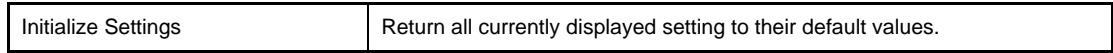

<span id="page-323-3"></span>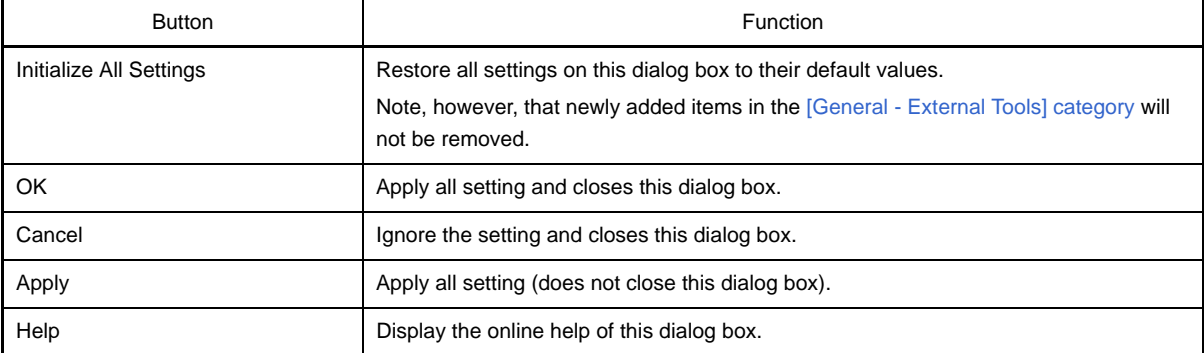
# **[General - Text Editor] category**

Use this category to configure general settings relating to the text editor.

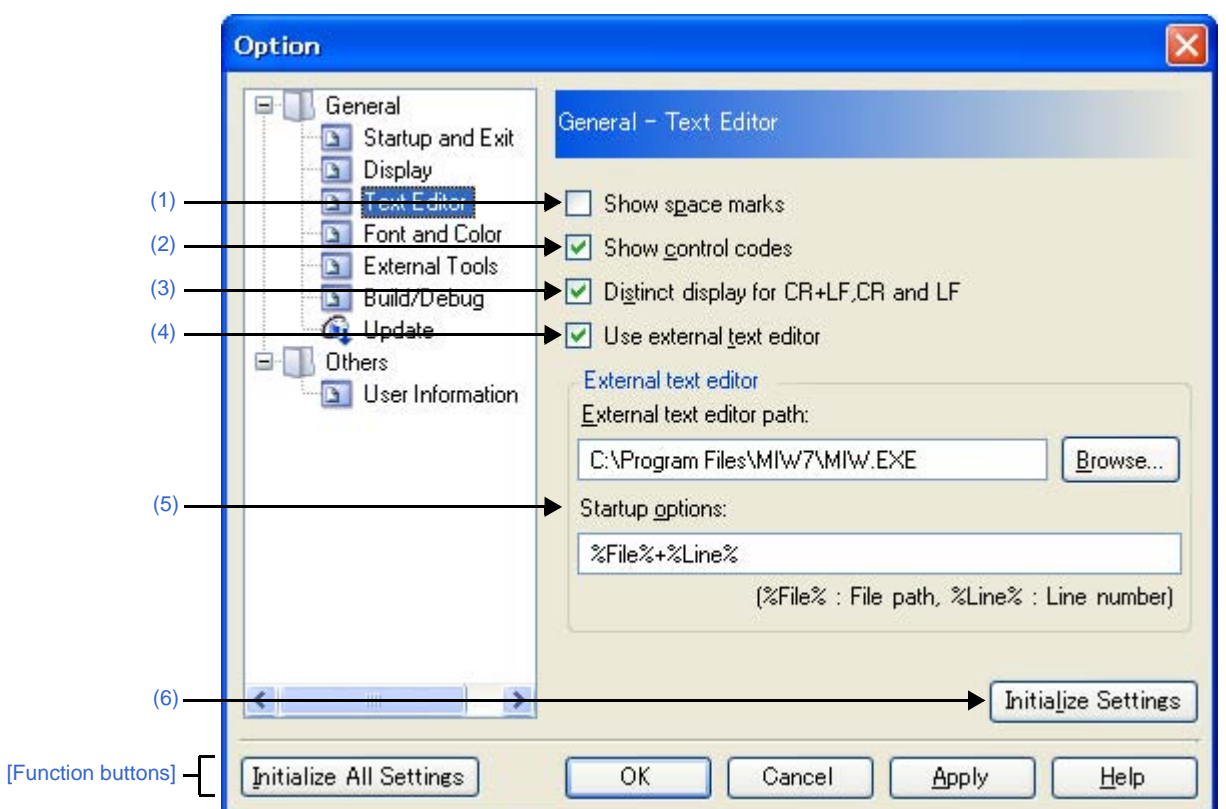

**Figure A-49. Option Dialog Box ([General - Text Editor] Category)**

The following items are explained here.

- [\[How to open\]](#page-324-2)
- [\[Description of each area\]](#page-324-3)
- [\[Function buttons\]](#page-325-3)

## <span id="page-324-2"></span>**[How to open]**

- From the [Tool] menu, select [Option...].

## <span id="page-324-3"></span>**[Description of each area]**

<span id="page-324-0"></span>**(1) [Show space marks]**

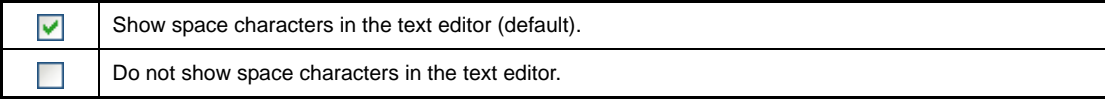

### <span id="page-324-1"></span>**(2) [Show control codes]**

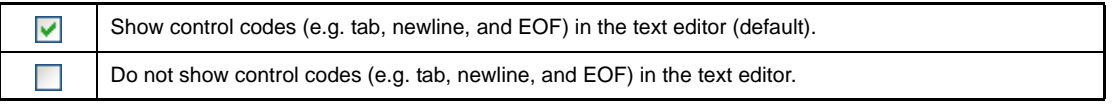

# <span id="page-325-1"></span>**(3) [Distinct display for CR+LF, CR and LF]**

This item is only enabled if the **[\[Show control codes\]](#page-324-1)** check box is selected.

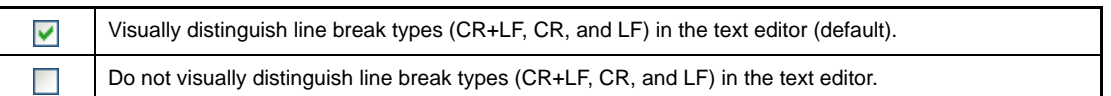

#### <span id="page-325-2"></span>**(4) [Use external text editor]**

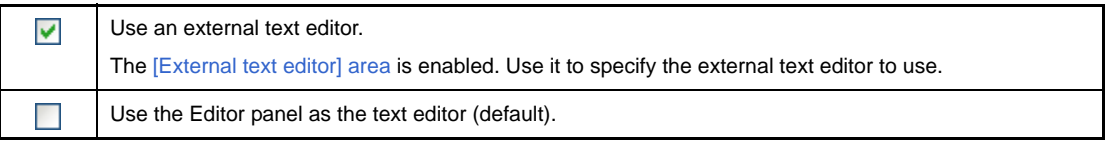

#### <span id="page-325-0"></span>**(5) [External text editor] area**

This area is only enabled if the [\[Use external text editor\]](#page-325-2) check box is selected. Use this area to specify the external text editor to use, and the startup options.

#### **(a) [External text editor path]**

Either type in the name of the executable file (including absolute path) for the external text editor directly via the keyboard (up to 259 characters), or click the [Browse...] button, and in the [Select External Text Editor](#page-374-0)  [dialog box,](#page-374-0) specify the name of the executable file.

#### **(b) [Startup options]**

Specify the startup options for the external text editor (up to 256 characters). The startup option variables that can be specified here are as follows. If you wish to specify more than one option, separate them by spaces.

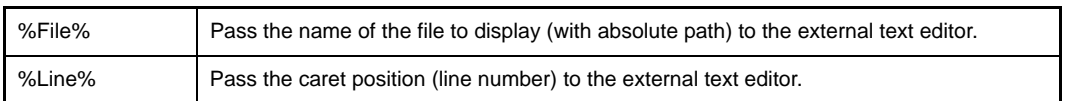

### <span id="page-325-4"></span>**(6) Buttons**

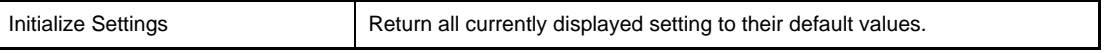

<span id="page-325-3"></span>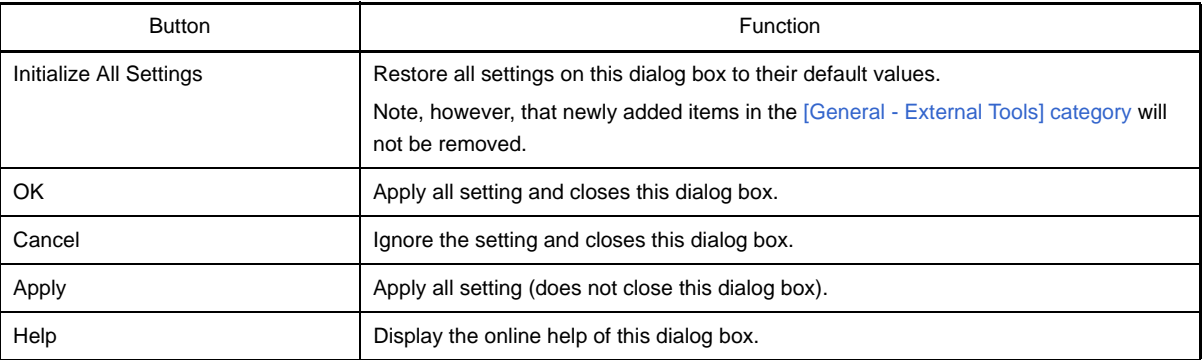

# **[General - Font and Color] category**

Use this category to configure general settings relating to fonts and colors on each panel.

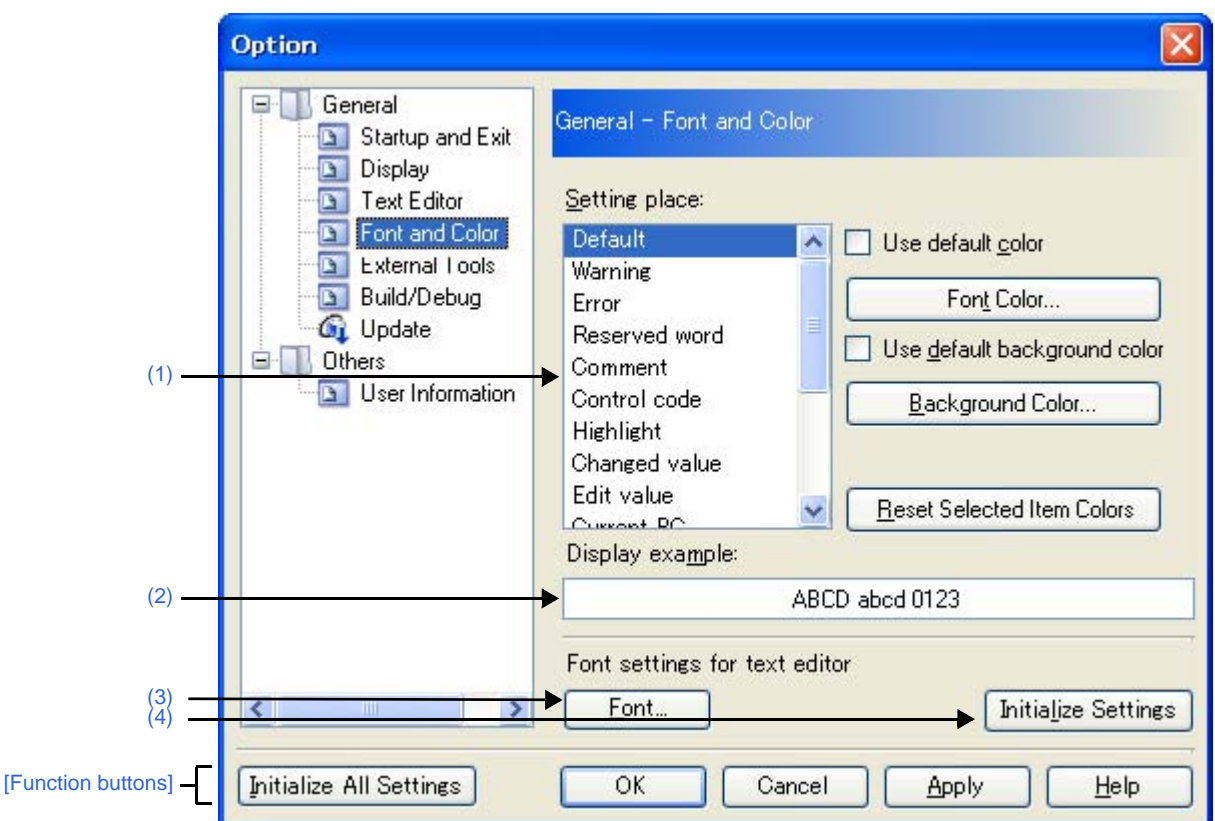

**Figure A-50. Option Dialog Box ([General - Font and Color] Category)**

#### The following items are explained here.

- [\[How to open\]](#page-326-1)
- [\[Description of each area\]](#page-326-2)
- [\[Function buttons\]](#page-330-0)

### <span id="page-326-1"></span>**[How to open]**

- From the [Tool] menu, select [Option...].

## <span id="page-326-2"></span>**[Description of each area]**

#### <span id="page-326-0"></span>**(1) Color options area**

Use this area to configure the colors.

#### <span id="page-326-3"></span>**(a) [Setting place] area**

Select a location from the list for which the color will be specified. The relationships between the list items and default color settings are as follows.

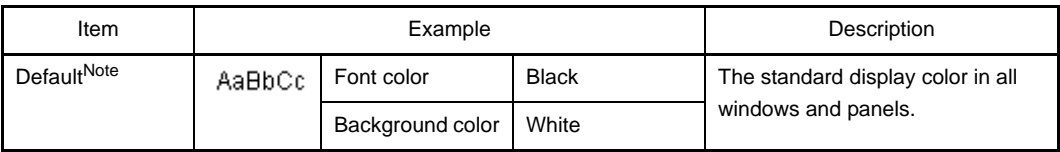

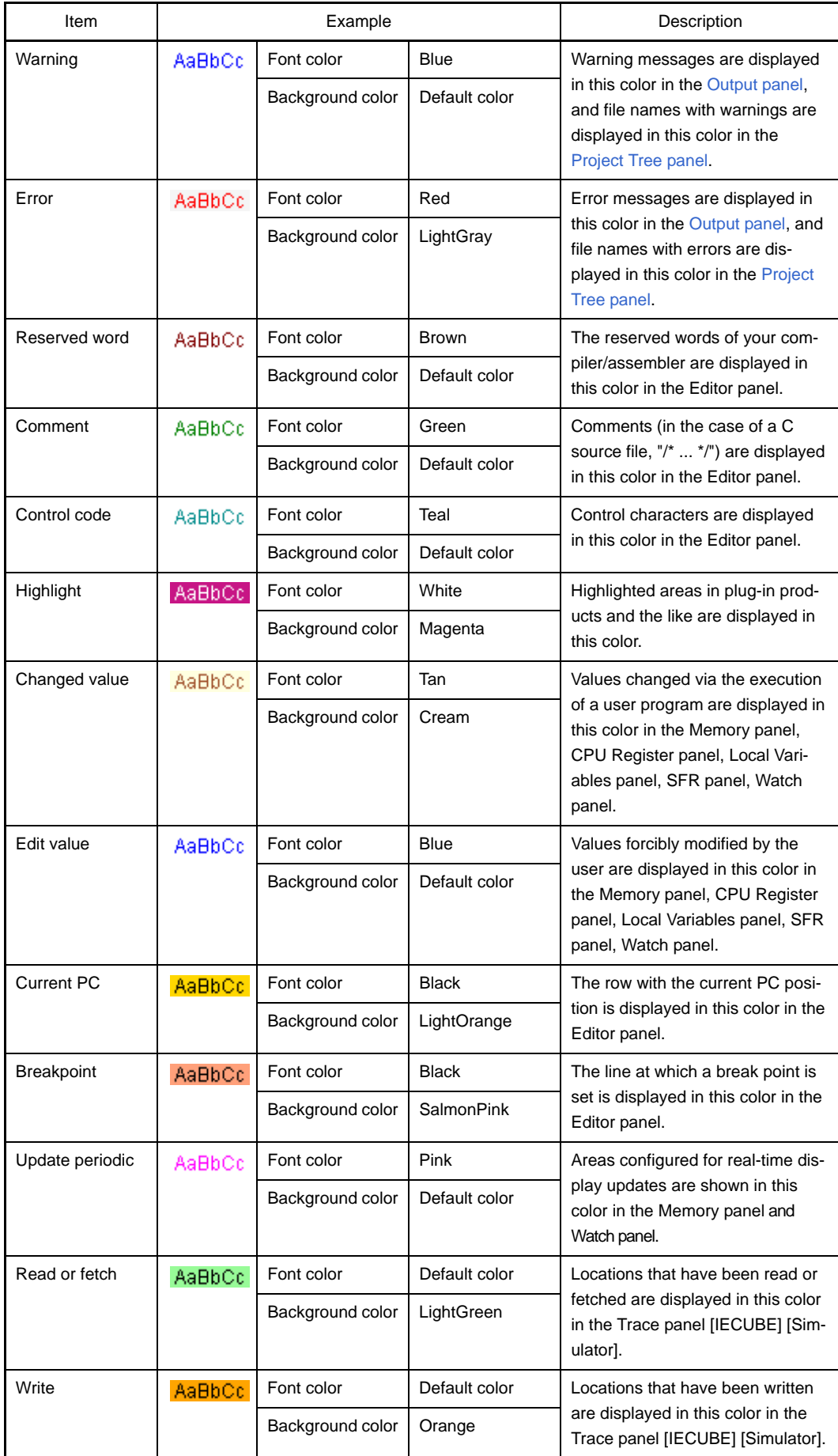

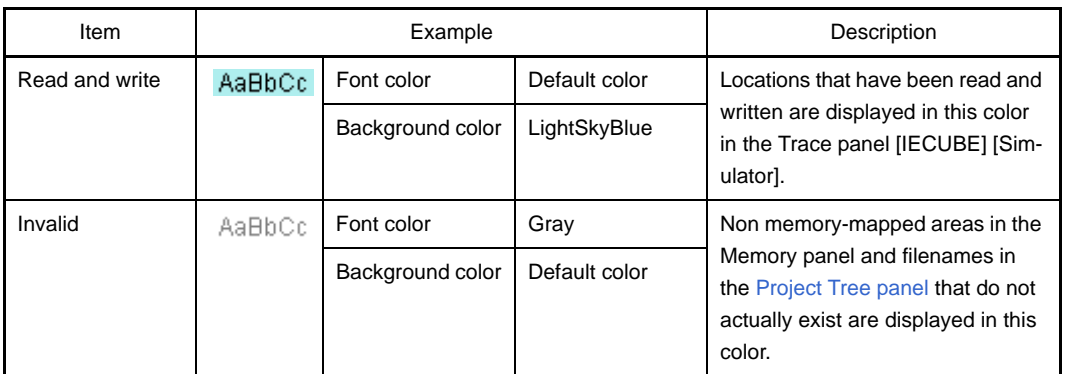

**Note** The [Default] text and background colors depend on the Windows settings of the host computer. Here, we use the Windows defaults, which are black text and white background.

## <span id="page-328-1"></span>**(b) [Use default color]**

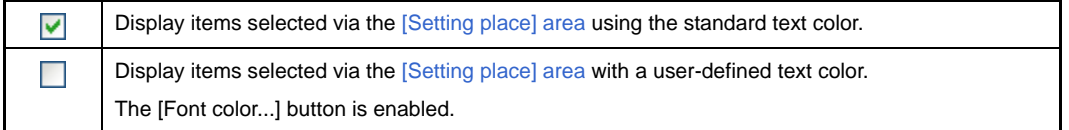

# <span id="page-328-0"></span>**(c) [Use default background color]**

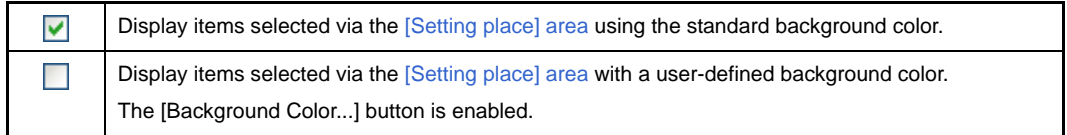

#### **(d) Buttons**

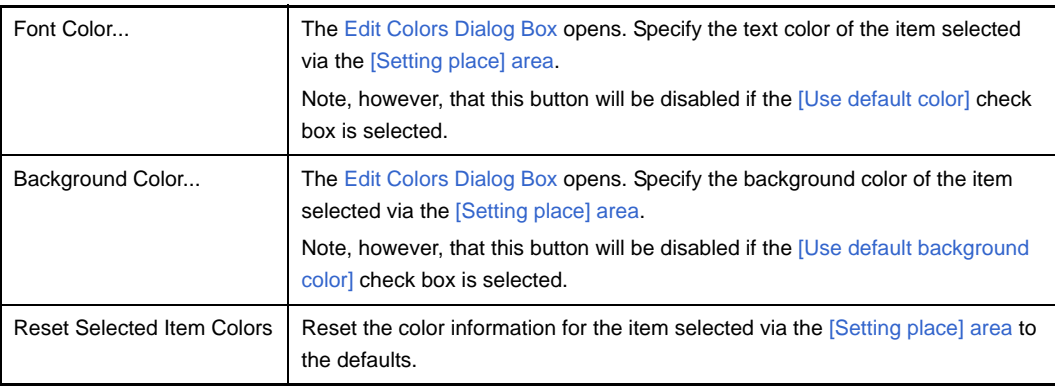

<span id="page-329-3"></span>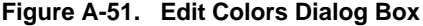

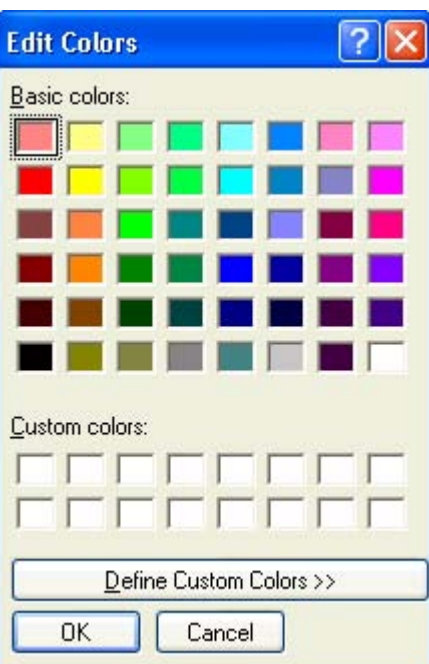

# <span id="page-329-0"></span>**(2) [Display example] area**

Display sample text using the color and font settings from the [Color options area](#page-326-0) and the [Font settings for text [editor\] area](#page-329-1).

By default the string "AaBbCc" is shown, but you can type an arbitrary string directly into the text box.

## <span id="page-329-1"></span>**(3) [Font settings for text editor] area**

<span id="page-329-4"></span>Click the [Font...] button to open the [Font Dialog Box](#page-329-4) and configure the fonts for your text editor.

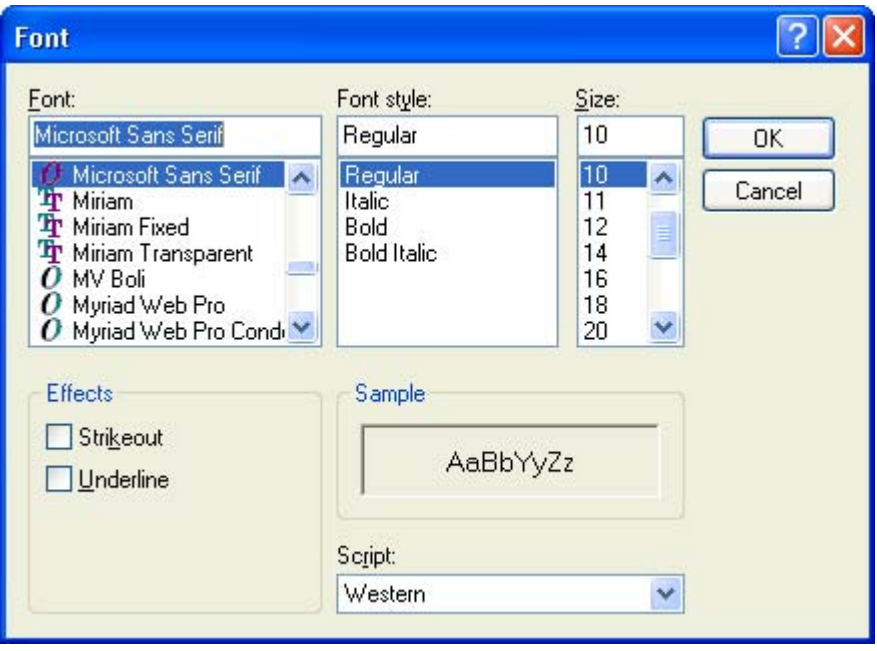

**Figure A-52. Font Dialog Box**

# <span id="page-329-2"></span>**(4) Buttons**

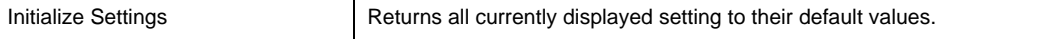

<span id="page-330-0"></span>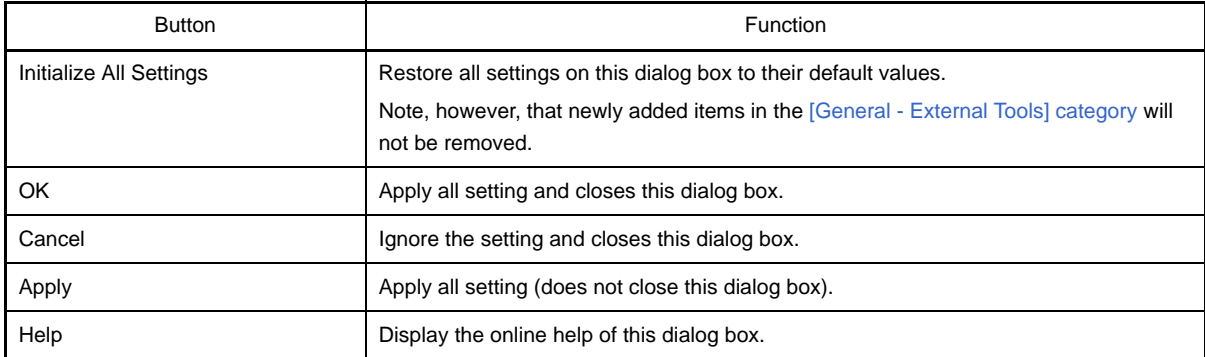

# <span id="page-331-4"></span><span id="page-331-0"></span>**[General - External Tools] category**

Use this category to register external tools that can be launched directly from CubeSuite, and configure these external tools when they are so launched.

Registering an external tool here allows it to be launched directly via the [Tool] menu.

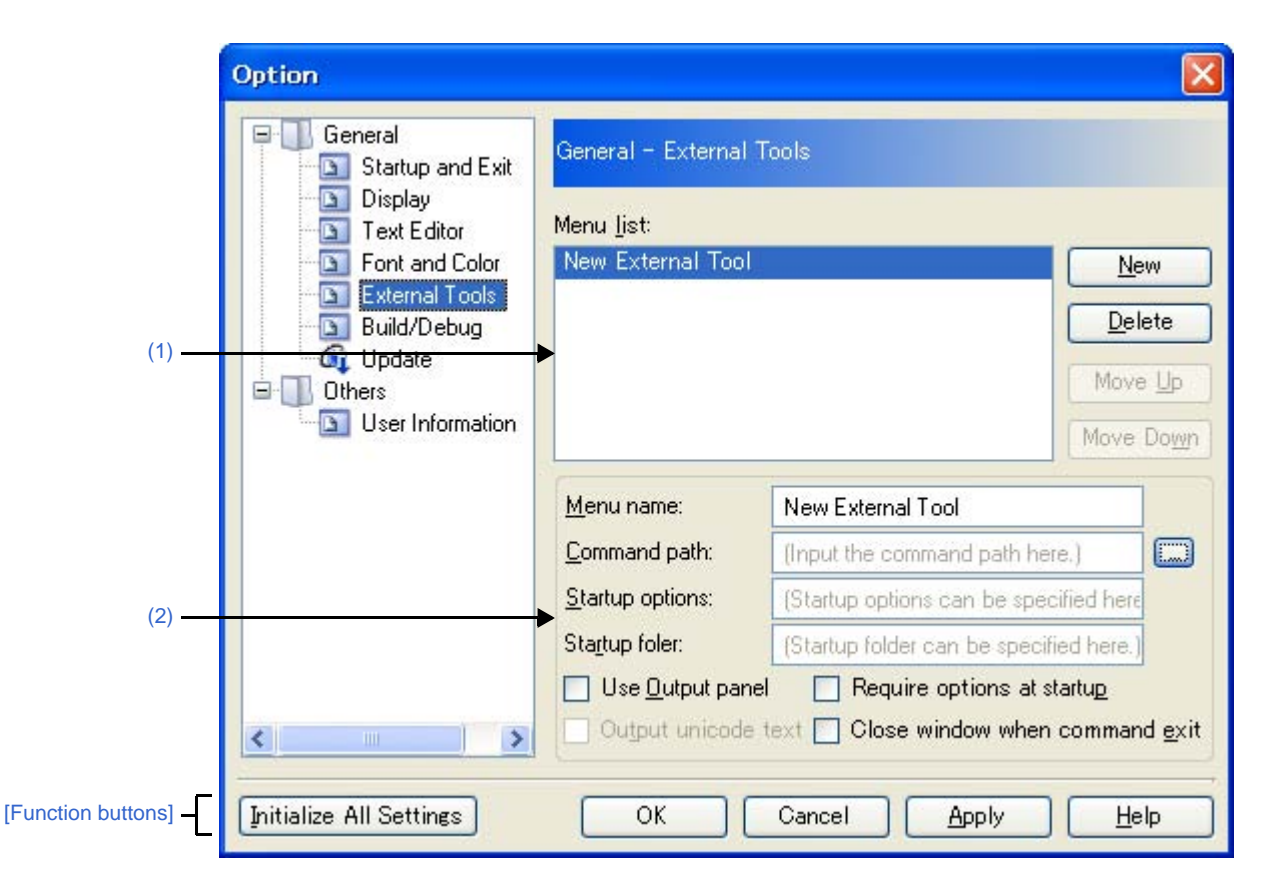

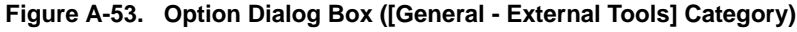

### The following items are explained here.

- [\[How to open\]](#page-331-2)
- [\[Description of each area\]](#page-331-3)
- [\[Function buttons\]](#page-333-0)

# <span id="page-331-2"></span>**[How to open]**

- From the [Tool] menu, select [Option...].

### <span id="page-331-3"></span>**[Description of each area]**

### <span id="page-331-1"></span>**(1) Registered external tools area**

### **(a) [Menu list] area**

This area displays a list of menu items (added to the [Tool] menu) for launching external tools that have been added via this dialog box.

To add a new external tool, click the [New] button.

When you click the [New] button, the item "New External Tool" is added to the bottom of the list. In this state, configure the details of the external tool to add in the [New registration area](#page-332-0). Up to 8 external tools can be registered.

To change the settings of an external tool that has already been registered, select the name of the external tool to modify and edit the desired setting.

The order of the items on this list is the same as the order in the menu.

#### **(b) Buttons**

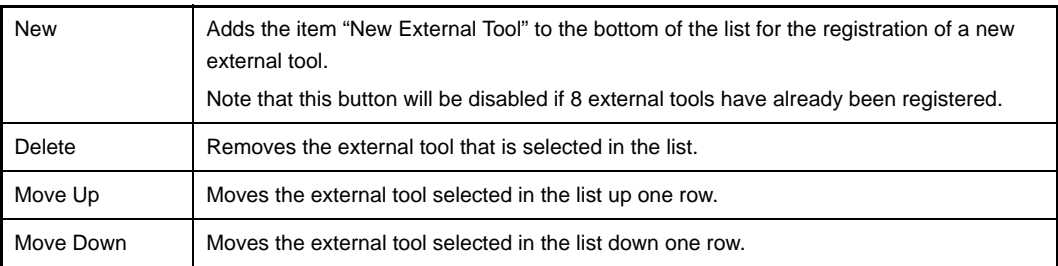

#### <span id="page-332-0"></span>**(2) New registration area**

Use this area to configure the details of a newly added external tool. Up to 8 external tools can be registered.

#### <span id="page-332-1"></span>**(a) [Menu name]**

Specify the name to use in the menu for launching the external tool (up to 100 characters). The name specified here will appear in the [Tool] menu, selecting that item will launch the external tool. When you finish entering the menu name (the text box loses focus), the name automatically replaces the "New External Tool" string in the list.

## **(b) [Command path]**

Either type in the name of the executable file (including absolute path) for the new external tool directly via the keyboard (up to 259 characters), or click the [...] button, and in the [Select Program dialog box](#page-372-0), specify the name of the executable file [\(\[Startup folder\]](#page-333-1) is automatically set to the absolute path to the folder where the executable file is located).

#### **(c) [Startup options]**

Specify the startup options for the new external tool (up to 256 characters). The startup option variables that can be specified here are as follows. If you wish to specify more than one option, separate them by spaces.

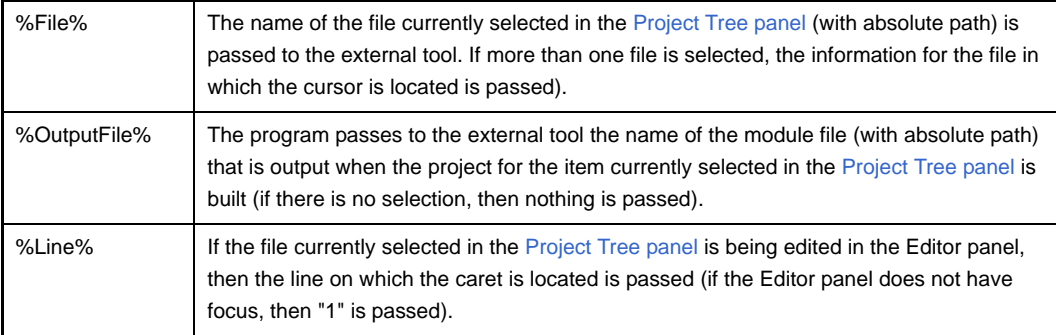

# <span id="page-333-1"></span>**(d) [Startup folder]**

Specify the absolute path to the folder for launching the external tool (up to 254 characters). The start folder variables that can be specified here are as follows.

If you wish to specify more than one option, separate them by spaces.

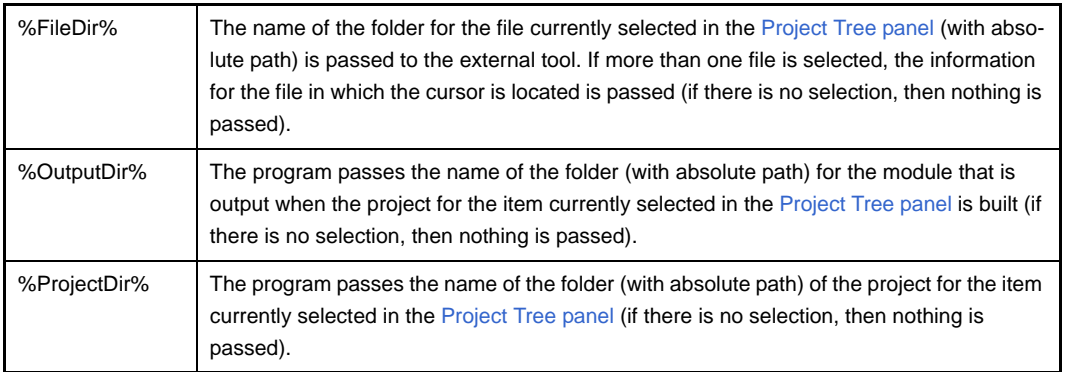

# <span id="page-333-2"></span>**(e) [Use Output panel]**

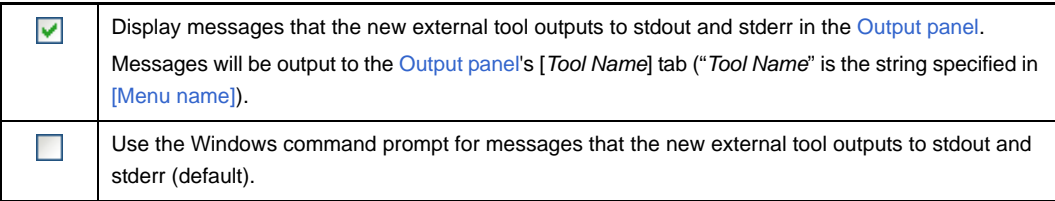

### **(f) [Require options at startup]**

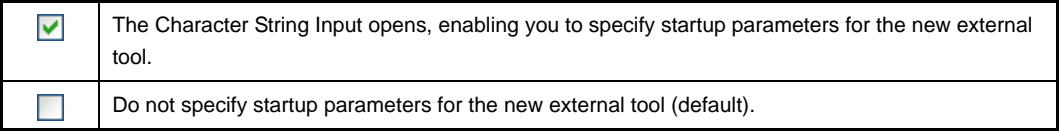

### **(g) [Output unicode text]**

This item is only enabled if the [\[Use Output panel\]](#page-333-2) check box is selected.

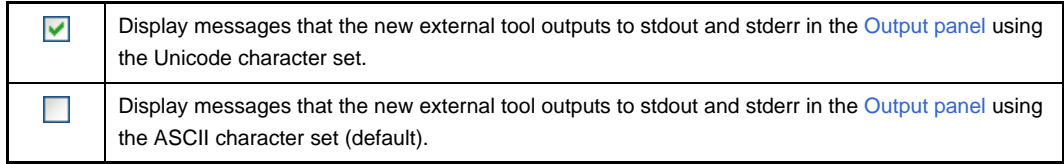

#### **(h) [Close window when command exit]**

This item is disabled if the [\[Use Output panel\]](#page-333-2) check box is selected.

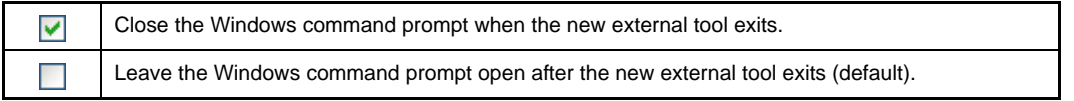

<span id="page-333-0"></span>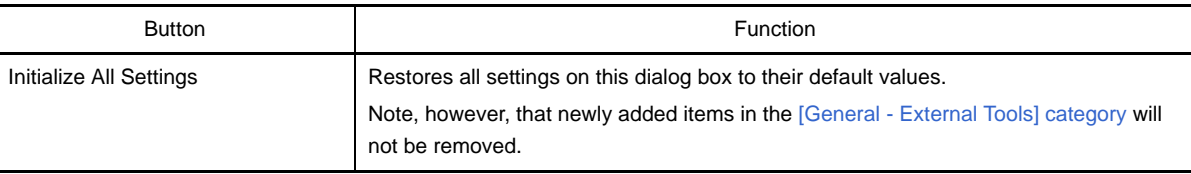

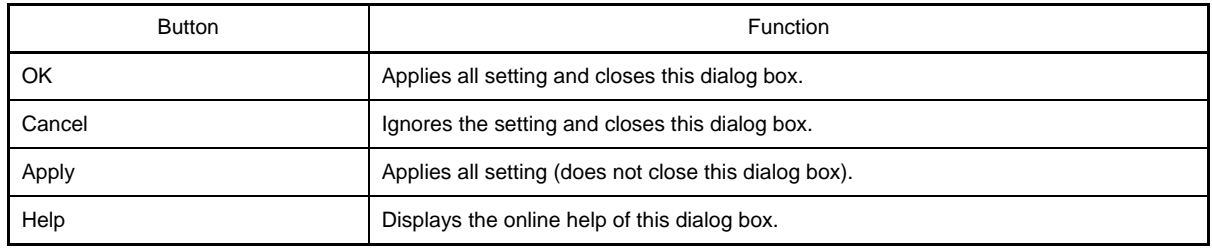

## **[General - Build/Debug] category**

Use this category to configure general setting relating to building and debugging.

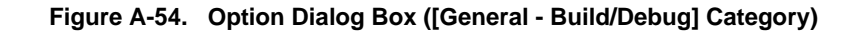

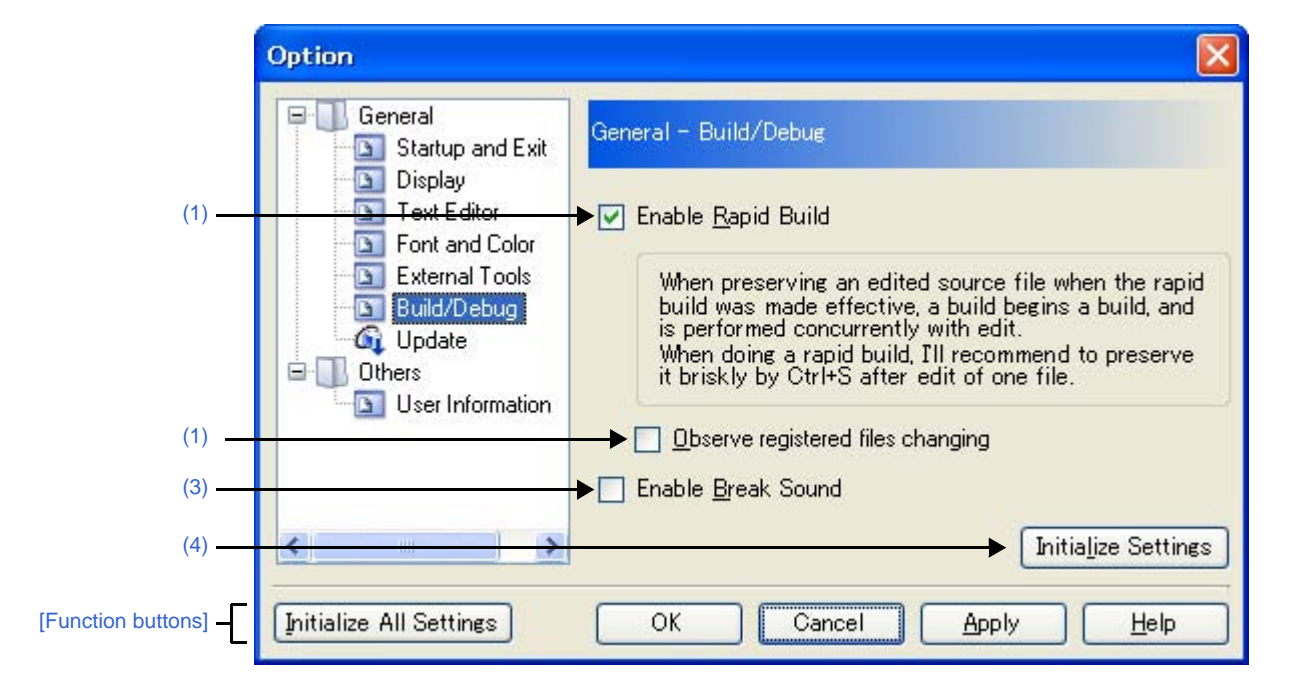

The following items are explained here.

- [\[How to open\]](#page-335-1)
- [\[Description of each area\]](#page-335-2)
- [\[Function buttons\]](#page-336-1)

### <span id="page-335-1"></span>**[How to open]**

- From the [Tool] menu, select [Option...].

## <span id="page-335-2"></span>**[Description of each area]**

<span id="page-335-0"></span>**(1) [Enable Rapid Build]**

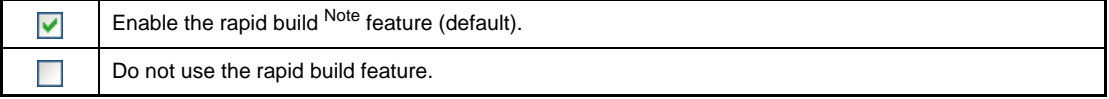

**Note** This feature automatically begins a build when the source file being edited is saved. Enabling this feature makes it possible to perform builds while editing source files. If this feature is used, we recommend saving frequently after editing source files.

#### **(2) [Observe registered files changing]**

This item is only enabled if the [\[Enable Rapid Build\]](#page-335-0) check box is selected.

Start a rapid build when a source file registered in the project is edited or saved by an external text editor  $\blacktriangledown$ or the like.

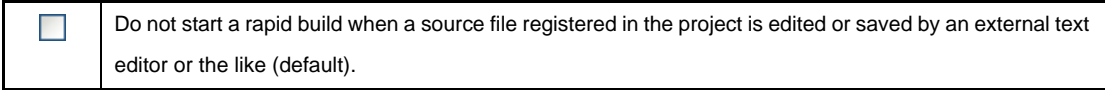

## <span id="page-336-2"></span>**(3) [Enable Break Sound]**

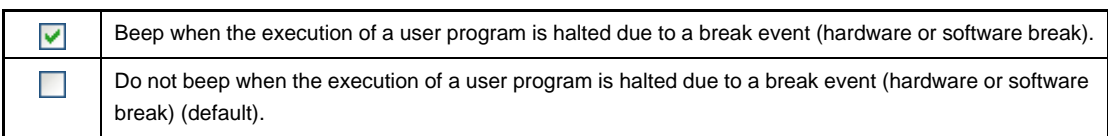

# <span id="page-336-0"></span>**(4) Buttons**

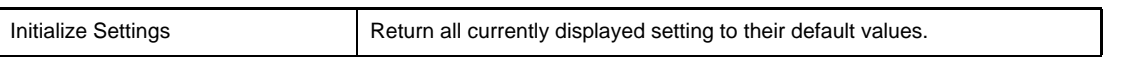

<span id="page-336-1"></span>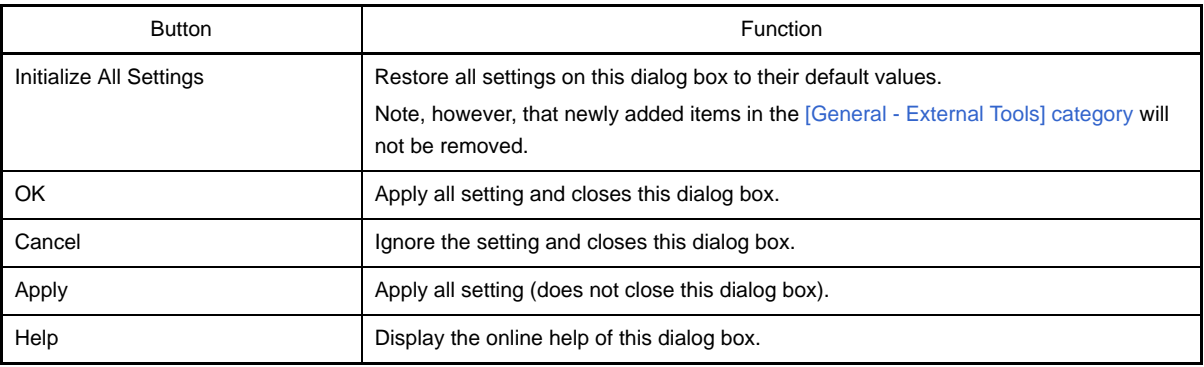

# **[General - Update] category**

Use this category to configure general setting relating to update.

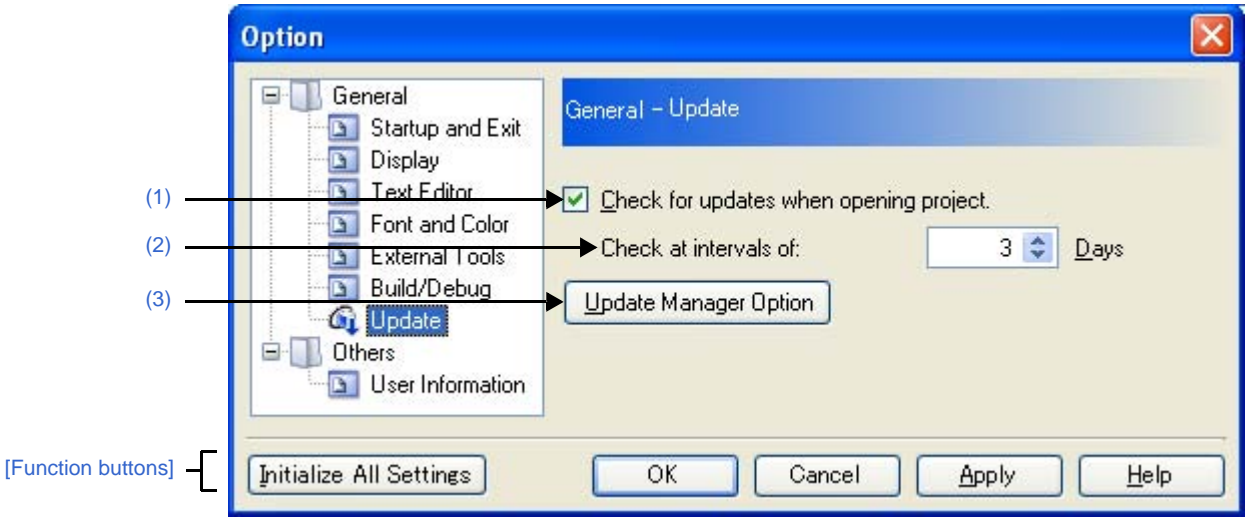

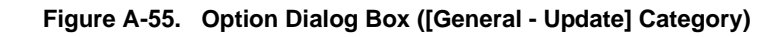

#### The following items are explained here.

- [\[How to open\]](#page-337-3)
- [\[Description of each area\]](#page-337-4)
- [\[Function buttons\]](#page-338-0)

#### <span id="page-337-3"></span>**[How to open]**

- From the [Tool] menu, select [Option...].

#### <span id="page-337-4"></span>**[Description of each area]**

#### <span id="page-337-0"></span>**(1) [Check for updates when opening project.]**

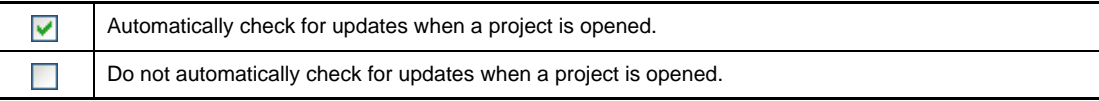

# <span id="page-337-1"></span>**(2) [Check at intervals of:]**

Specify the interval at which to check for updates. Either enter a number between 0 and 99 directly via the keyboard, or specify a number via the  $\bullet$  buttons.

#### <span id="page-337-2"></span>**(3) Buttons**

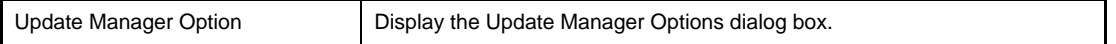

<span id="page-338-0"></span>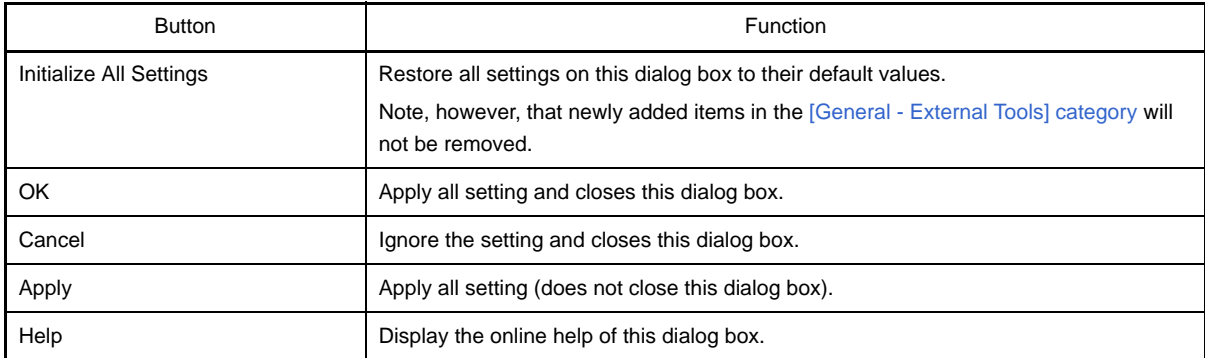

# **[Other - User Information] category**

Use this category to configure other setting relating to user information.

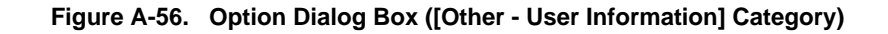

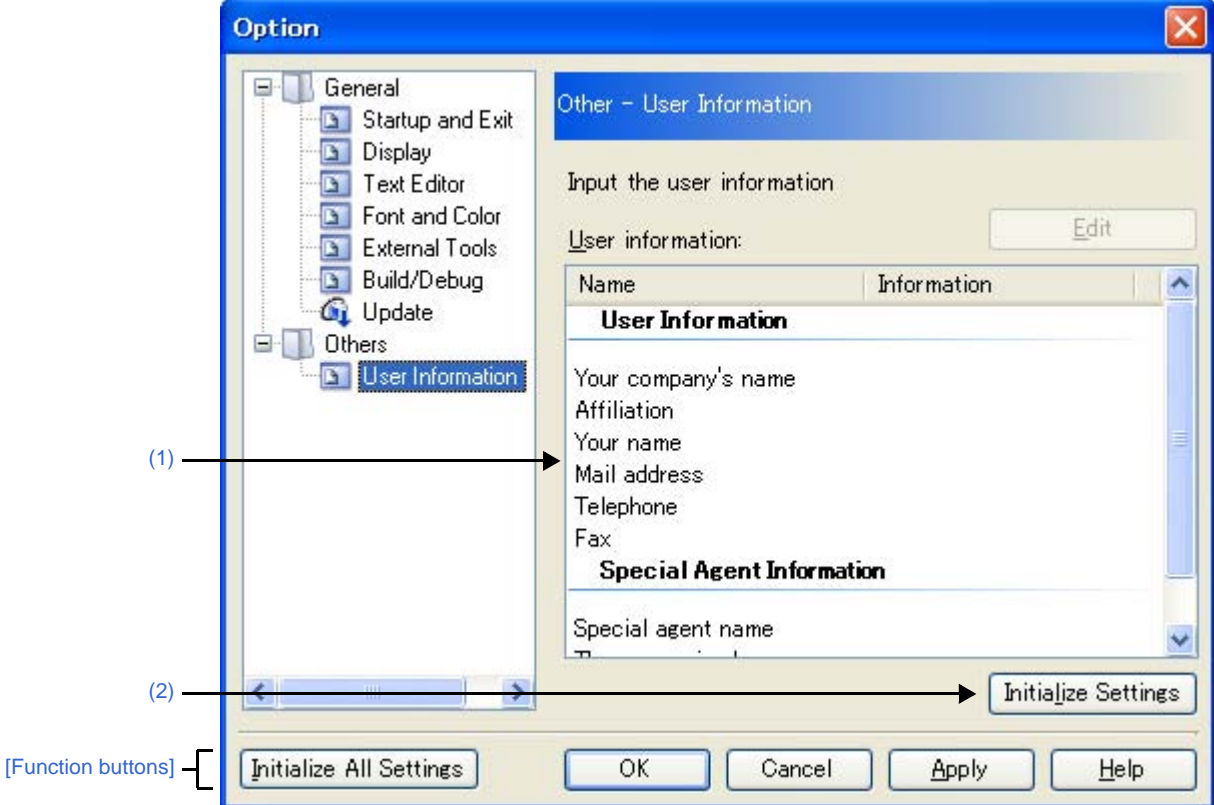

The following items are explained here.

- [\[How to open\]](#page-339-1)
- [\[Description of each area\]](#page-339-2)
- [\[Function buttons\]](#page-340-0)

### <span id="page-339-1"></span>**[How to open]**

- From the [Tool] menu, select [Option...].

## <span id="page-339-2"></span>**[Description of each area]**

### <span id="page-339-0"></span>**(1) Information area**

### **(a) [User information] area**

This area displays a list of user information.

The content in the [Information] field can be edited. To edit the information, select one of the items from the list, click the [Edit] button, and then type the information directly into the text box (up to 256 characters).

### **(b) Buttons**

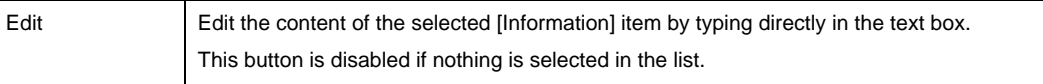

## <span id="page-340-1"></span>**(2) Buttons**

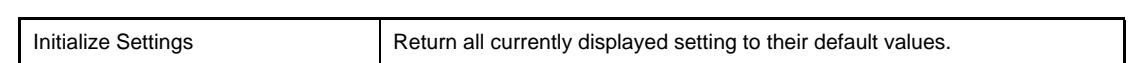

<span id="page-340-0"></span>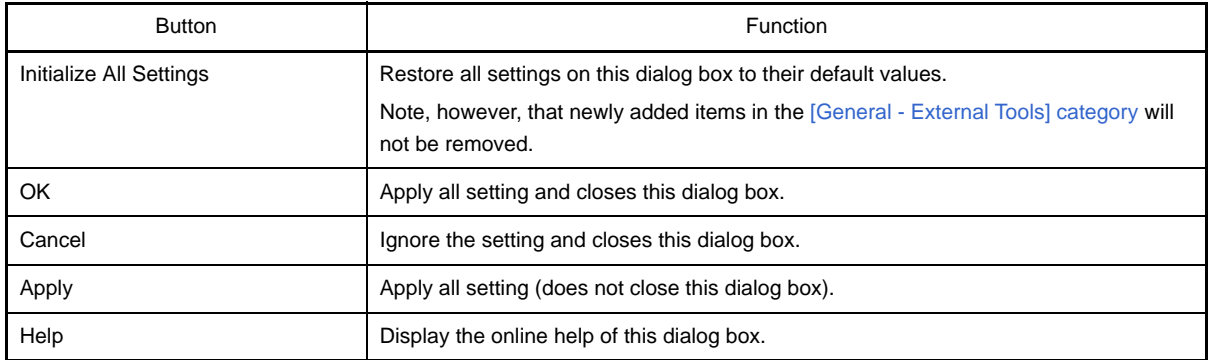

#### <span id="page-341-4"></span>**User Setting dialog box**

This dialog box allows you to customize toolbars and menus displayed in the [Main window](#page-143-0).

When this dialog box is open, any button on a toolbar or any menu item in a menu bar currently displayed in the [Main window](#page-143-0) can be dragged and dropped to the desired position to change the sequence of buttons or menu items or perform button/menu item deletion.

# **Caution While this dialog box is open, you cannot use functions of toolbars/menus. You can use these functions as usual after you close this dialog box.**

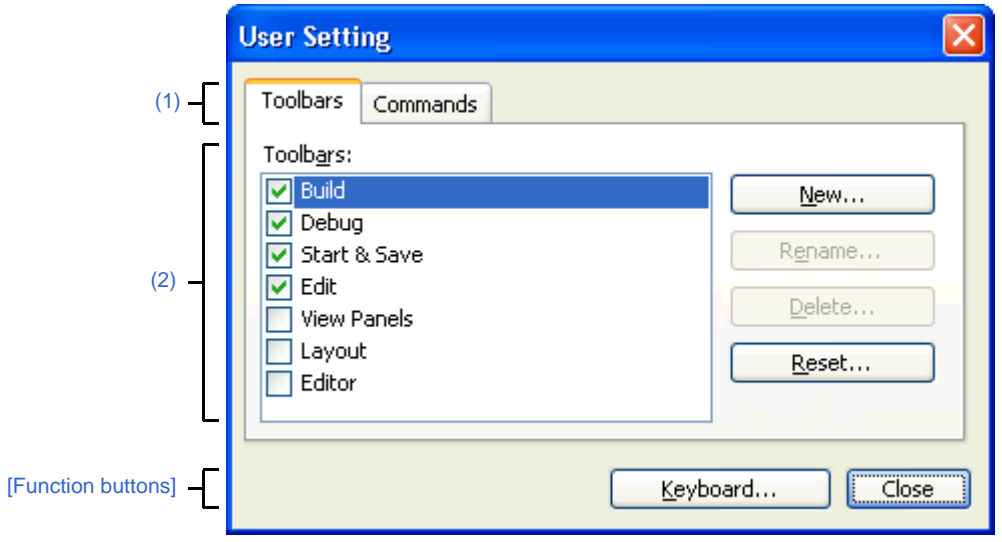

**Figure A-57. User Setting Dialog Box**

The following items are explained here.

- [\[How to open\]](#page-341-2)
- [\[Description of each area\]](#page-341-3)
- [\[Function buttons\]](#page-342-0)

### <span id="page-341-2"></span>**[How to open]**

- From the [Tool] menu, select [User Setting...].

#### <span id="page-341-3"></span>**[Description of each area]**

#### <span id="page-341-0"></span>**(1) Tab selection area**

Tab selection allows you to switch between the customization targets.

This dialog box has the following tabs:

- [\[Toolbars\] tab](#page-343-0)
- [\[Commands\] tab](#page-345-0)

#### <span id="page-341-1"></span>**(2) Customization area**

You can set detailed customization conditions. For details of displayed items/setting method, see the description of each tab.

<span id="page-342-0"></span>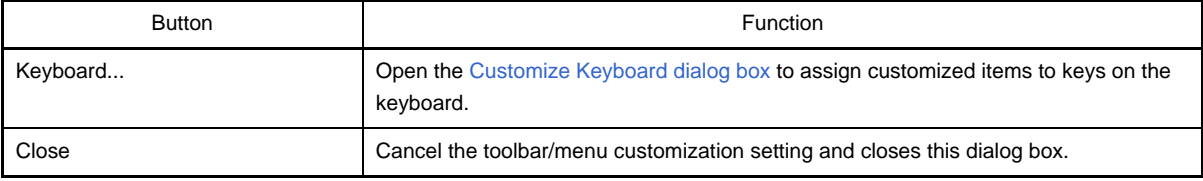

# <span id="page-343-0"></span>**[Toolbars] tab**

You can set whether toolbars are displayed or not, change toolbar names, and make new toolbars.

**Figure A-58. User Setting Dialog Box: [Toolbars] Tab**

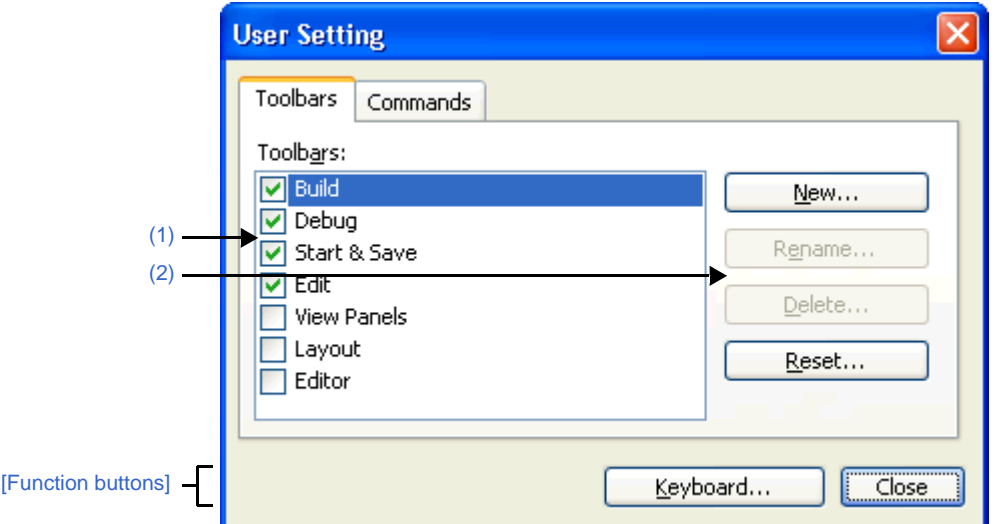

#### The following items are explained here.

- [\[How to open\]](#page-343-2)
- [\[Description of each area\]](#page-343-3)
- [\[Function buttons\]](#page-344-0)

# <span id="page-343-2"></span>**[How to open]**

- From the [Tool] menu, select [User Setting...].

### <span id="page-343-3"></span>**[Description of each area]**

### <span id="page-343-1"></span>**(1) [Toolbars] area**

Display a list of the names of registered toolbars.

A check mark appears in front of the name of the toolbar currently displayed in the [Main window](#page-143-0). By removing the check mark, you make a setting so that the toolbar will not be displayed.

### <span id="page-343-4"></span>**(2) Buttons**

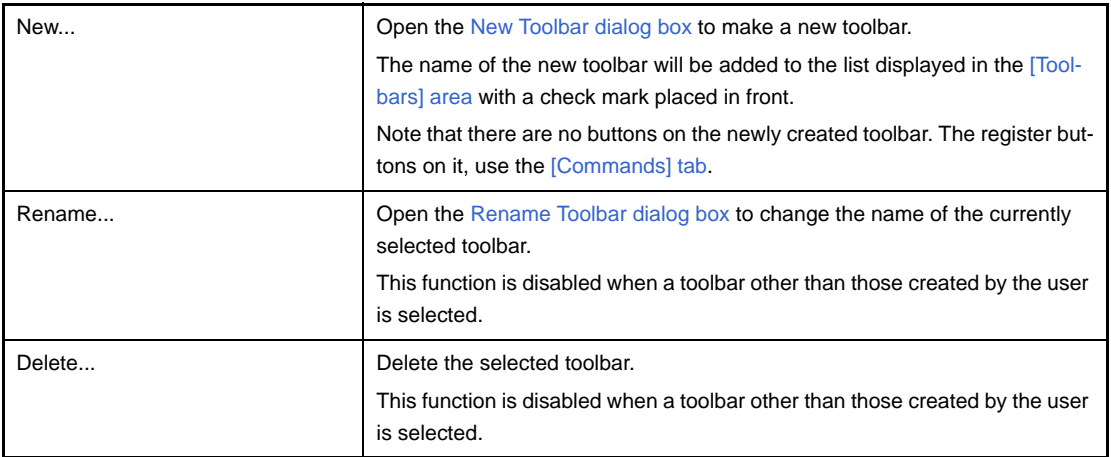

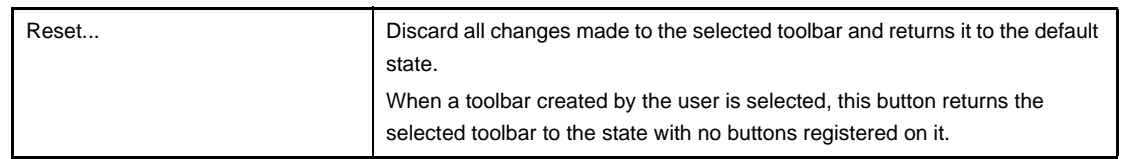

<span id="page-344-0"></span>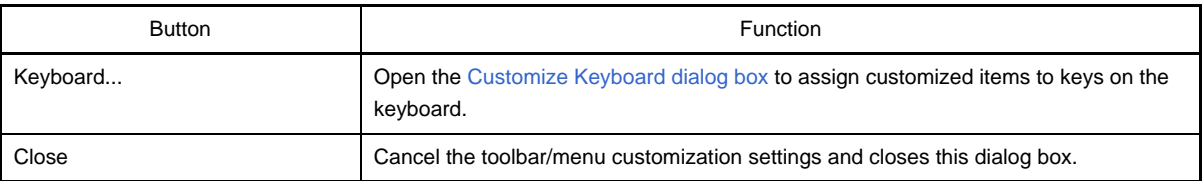

# <span id="page-345-0"></span>**[Commands] tab**

You can customize items to include on a toolbar or a menu.

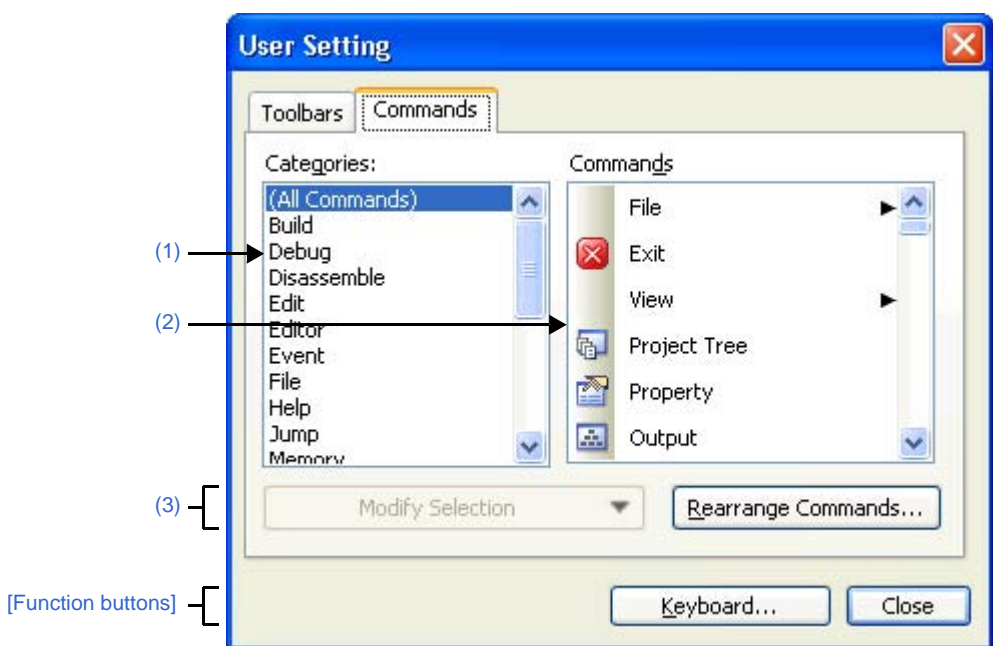

**Figure A-59. User Setting Dialog Box: [Commands] Tab**

The following items are explained here.

- [\[How to open\]](#page-345-1)
- [\[Description of each area\]](#page-345-2)
- [\[Function buttons\]](#page-346-0)

#### <span id="page-345-1"></span>**[How to open]**

- From the [Tool] menu, select [User Setting...].

# <span id="page-345-2"></span>**[Description of each area]**

## <span id="page-345-3"></span>**(1) [Categories] area**

Display a list of the categories of commands that CubeSuite provides.

### <span id="page-345-4"></span>**(2) [Commands] area**

Display a list of the names of commands belonging to the category selected in the [Categories] area, together with their icons (if exist).

When "(All Commands)" is selected in the [Categories] area, the name of all commands that CubeSuite provides are displayed, together with their icons (if exist).

To add a command on a toolbar/menu, drag and drop the command name in this area onto the toolbar/menu displayed in the actual [Main window.](#page-143-0)

## <span id="page-346-1"></span>**(3) Buttons**

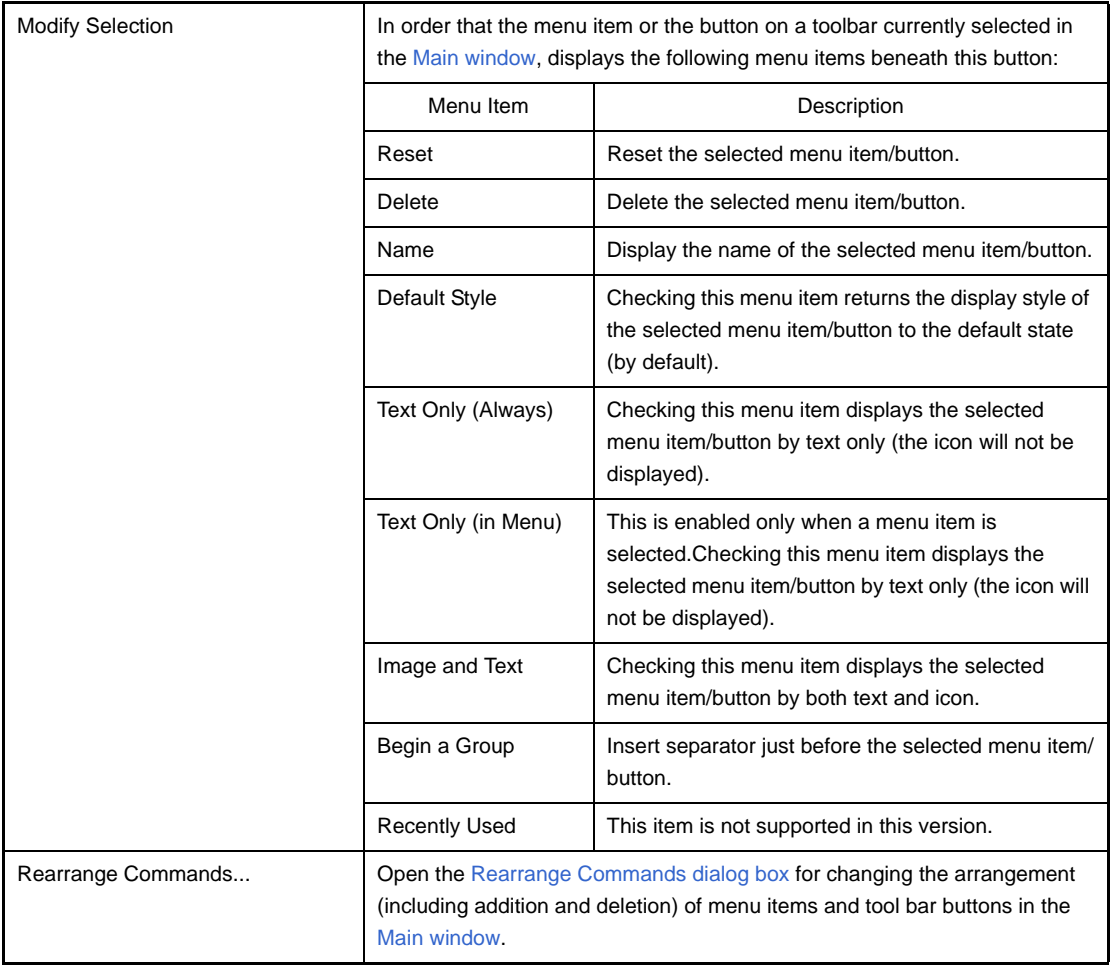

<span id="page-346-0"></span>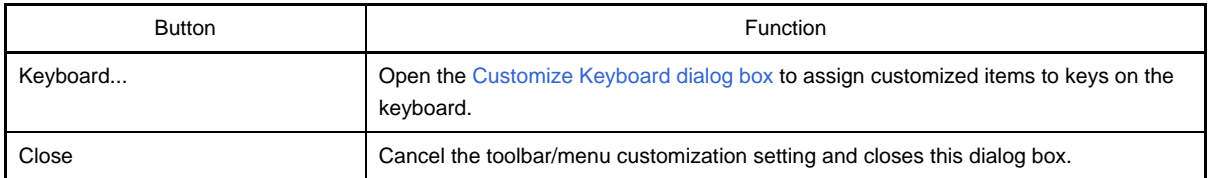

#### <span id="page-347-0"></span>**New Toolbar dialog box**

This dialog box is used to create a new toolbar to appear in the [Main window](#page-143-0).

#### **Figure A-60. New Toolbar Dialog Box**

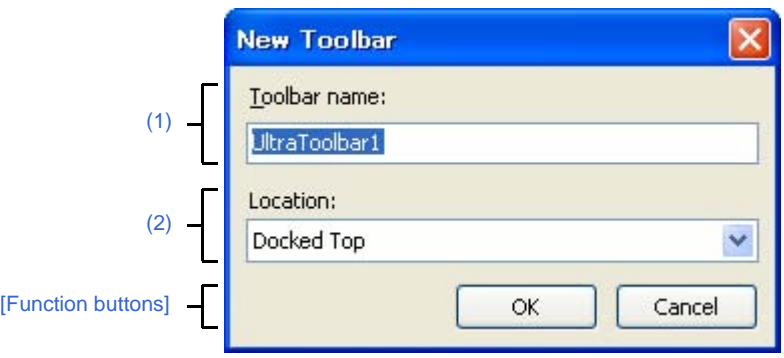

#### The following items are explained here.

- [\[How to open\]](#page-347-4)
- [\[Description of each area\]](#page-347-5)
- [\[Function buttons\]](#page-347-2)

# <span id="page-347-4"></span>**[How to open]**

- In the [\[Toolbars\] tab](#page-343-0) of the [User Setting dialog box,](#page-341-4) click the [New...] button.

### <span id="page-347-5"></span>**[Description of each area]**

#### <span id="page-347-1"></span>**(1) [Toolbar name]**

Type in the name of the new toolbar directly via the keyboard. "UltraToolbar1" is specified by default.

#### <span id="page-347-3"></span>**(2) [Location]**

Select the location for the new toolbar from the following drop-down list. The location specified here is the location where the new toolbar will appear immediately after it is created (toolbars can be moved freely by dragging and dropping).

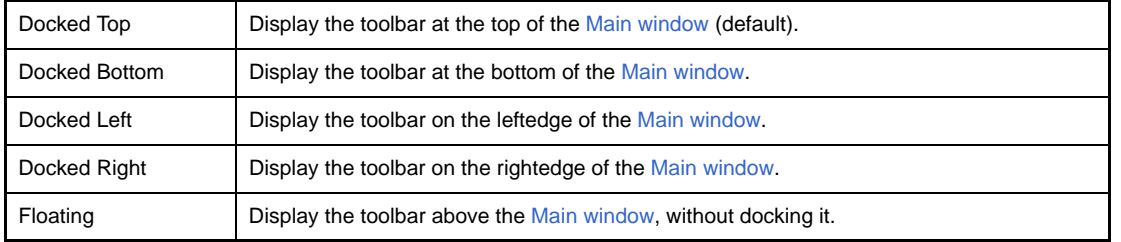

<span id="page-347-2"></span>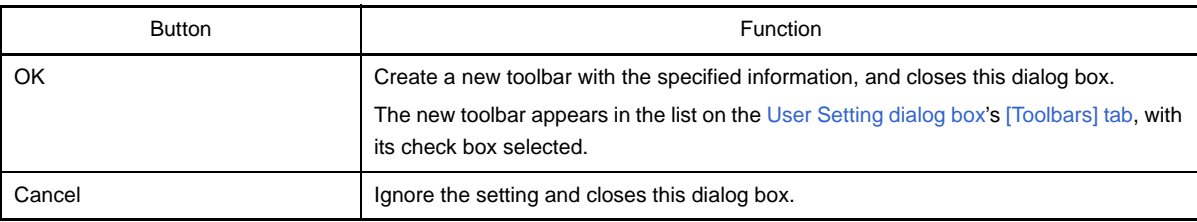

### <span id="page-348-0"></span>**Rename Toolbar dialog box**

This dialog box is used to edit the name of a toolbar created by the user.

### **Figure A-61. Rename Toolbar Dialog Box**

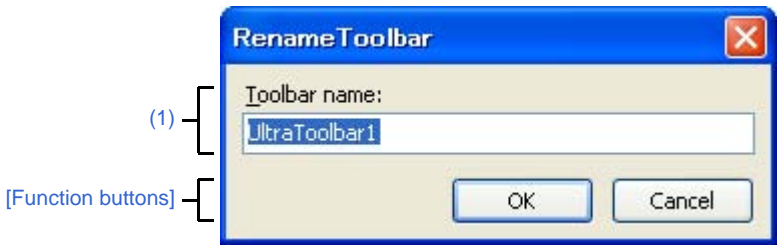

The following items are explained here.

- [\[How to open\]](#page-348-3)
- [\[Description of each area\]](#page-348-4)
- [\[Function buttons\]](#page-348-1)

# <span id="page-348-3"></span>**[How to open]**

- In the [\[Toolbars\] tab](#page-343-0) of the [User Setting dialog box](#page-341-4), select the name of a user toolbar and then click the [Rename...] button.

# <span id="page-348-4"></span>**[Description of each area]**

<span id="page-348-2"></span>**(1) [Toolbar name]**

Edit the toolbar name directly via the keyboard. By default, the name of the currently selected toolbar is shown.

<span id="page-348-1"></span>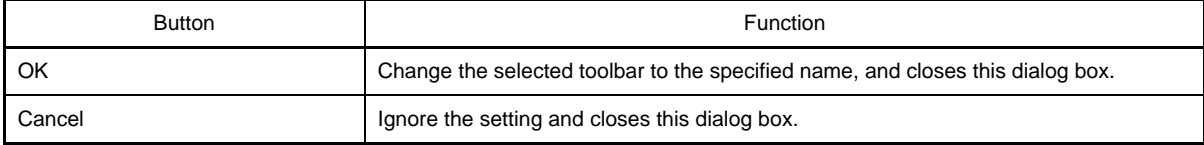

### <span id="page-349-0"></span>**Customize Keyboard dialog box**

This dialog box is used to assign shortcut keys to the various commands.

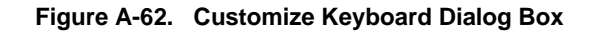

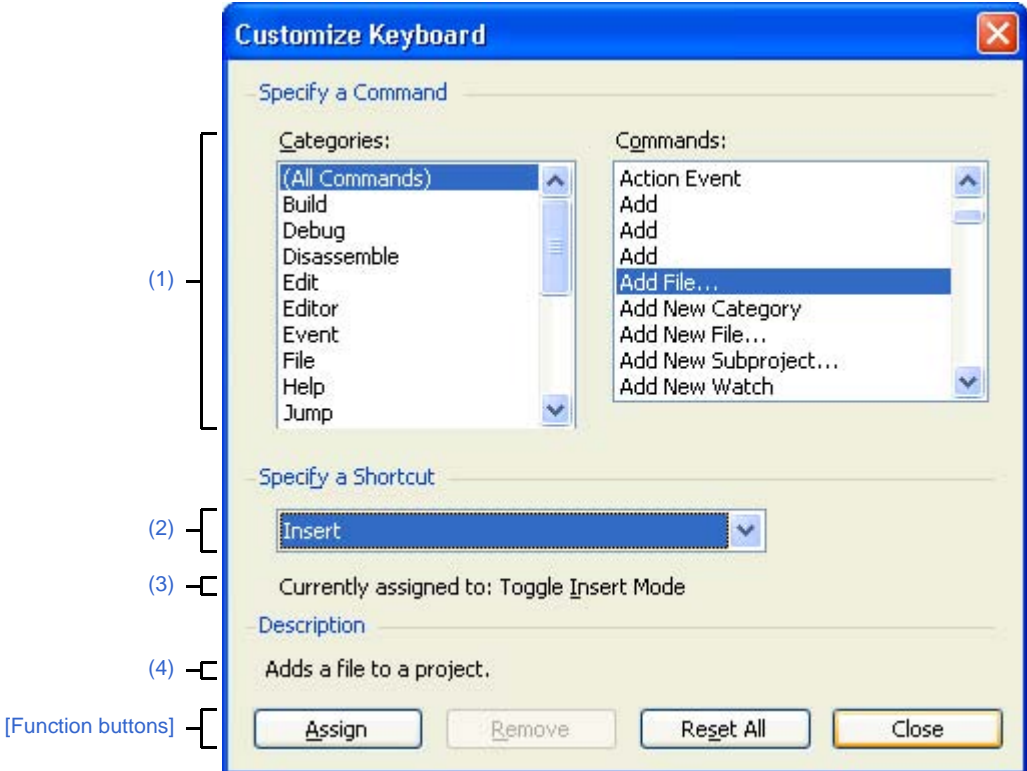

The following items are explained here.

- [\[How to open\]](#page-349-2)
- [\[Description of each area\]](#page-349-3)
- [\[Function buttons\]](#page-350-0)

## <span id="page-349-2"></span>**[How to open]**

- In the [\[Toolbars\] tab](#page-343-0) of the [User Setting dialog box,](#page-341-4) click the [Keyboard...] button.

# <span id="page-349-3"></span>**[Description of each area]**

#### <span id="page-349-1"></span>**(1) [Specify a Command] area**

#### <span id="page-349-4"></span>**(a) [Categories]**

Display a list of the categories of commands provided by CubeSuite.

#### <span id="page-349-5"></span>**(b) [Commands]**

Display a list of the commands belonging to the category selected under [\[Categories\]](#page-349-4) and their associated icons (if any).

If "(All Commands)" is selected under [Categories], then all commands provided by CubeSuite appear, with their associated icons (if any).

# <span id="page-350-2"></span>**(2) [Specify a Shortcut] area**

This area displays the default shortcut key currently assigned to the command selected under [\[Commands\]](#page-349-5) (if no keys area assigned, then "None" appears).

To change the assigned shortcut key, select a key from the following drop-down list, and then click the [Assign] button.

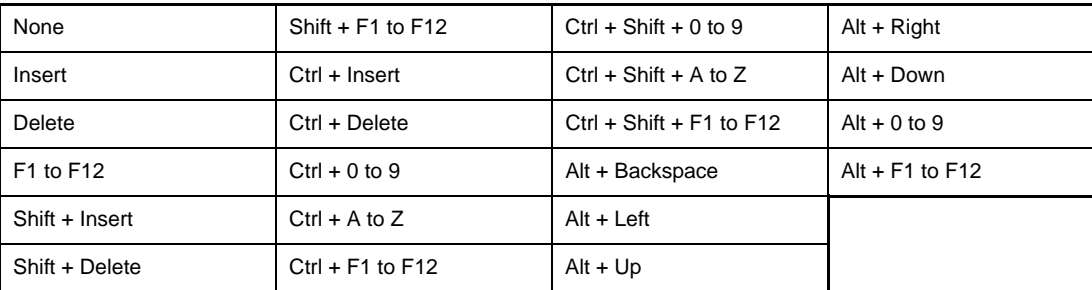

#### <span id="page-350-3"></span>**(3) [Current assigned to]**

This area displays the command currently assigned to the shortcut key specified in the [\[Specify a Shortcut\] area](#page-350-2) (if no commands are assigned to this key, then "None" appears).

### <span id="page-350-1"></span>**(4) [Description] area**

This area displays a popup describing the function of the command selected under [\[Commands\].](#page-349-5)

<span id="page-350-0"></span>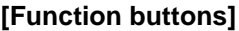

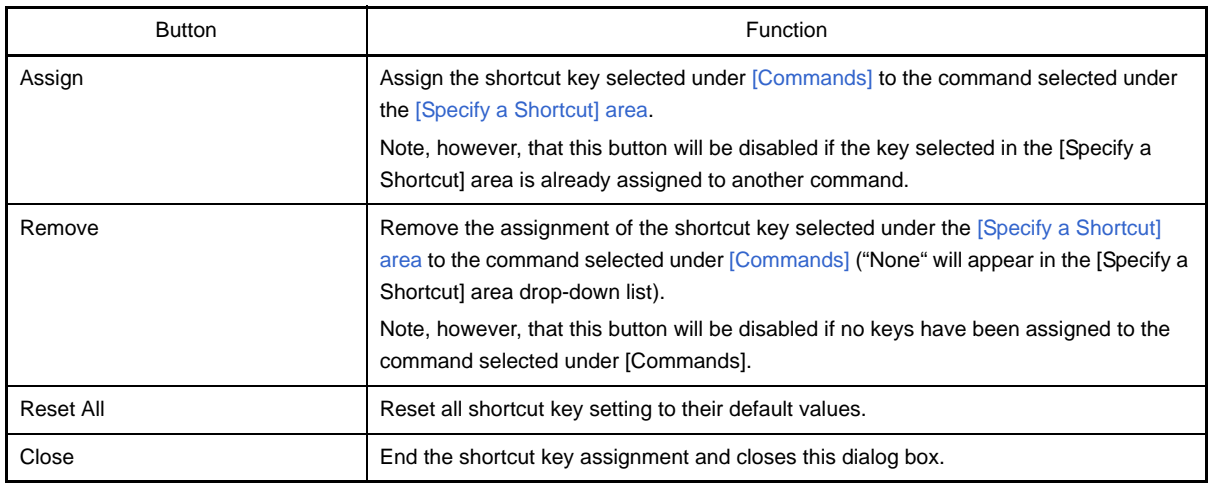

# <span id="page-351-0"></span>**Rearrange Commands dialog box**

This dialog box allows you to change the arrangement (including addition and deletion) of menu items and buttons in the [Main window](#page-143-0).

**Figure A-63. Rearrange Commands Dialog Box**

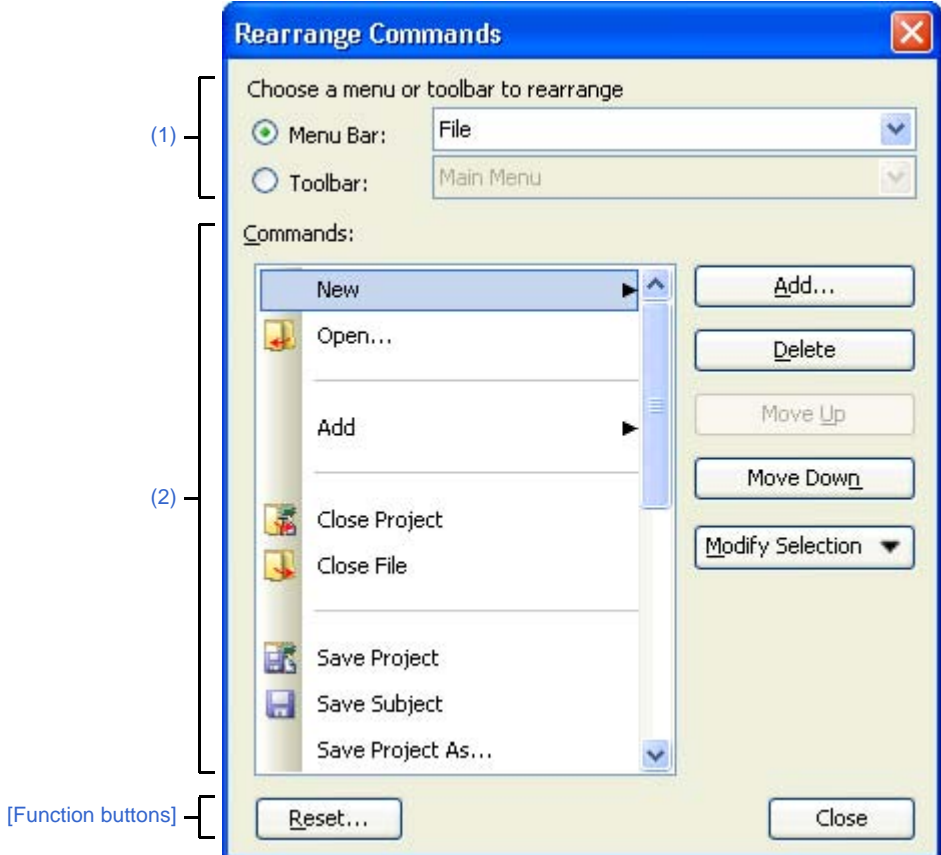

The following items are explained here.

- [\[How to open\]](#page-351-2)
- [\[Description of each area\]](#page-351-3)
- [\[Function buttons\]](#page-353-0)

# <span id="page-351-2"></span>**[How to open]**

- In the [\[Commands\] tab](#page-345-0) of the [User Setting dialog box,](#page-341-4) click the [Rearrange Commands...] button.

### <span id="page-351-3"></span>**[Description of each area]**

#### <span id="page-351-1"></span>**(1) [Choose a menu or toolbar to rearrange] area**

This area allows you to specify the item whose position you want to change. First select the [Menu Bar] if you want to change the menu item or [Toolbar] if you want to change the toolbar button using the option button, and then select the category to be changed from the drop-down list.

# <span id="page-352-0"></span>**(2) [Commands] area**

This area displays a list of commands belonging to the category selected in the [\[Choose a menu or toolbar to](#page-351-1)  [rearrange\] area](#page-351-1) which will be displayed in the [Main window](#page-143-0).

You can change the arrangement of these commands using the following buttons in this area.

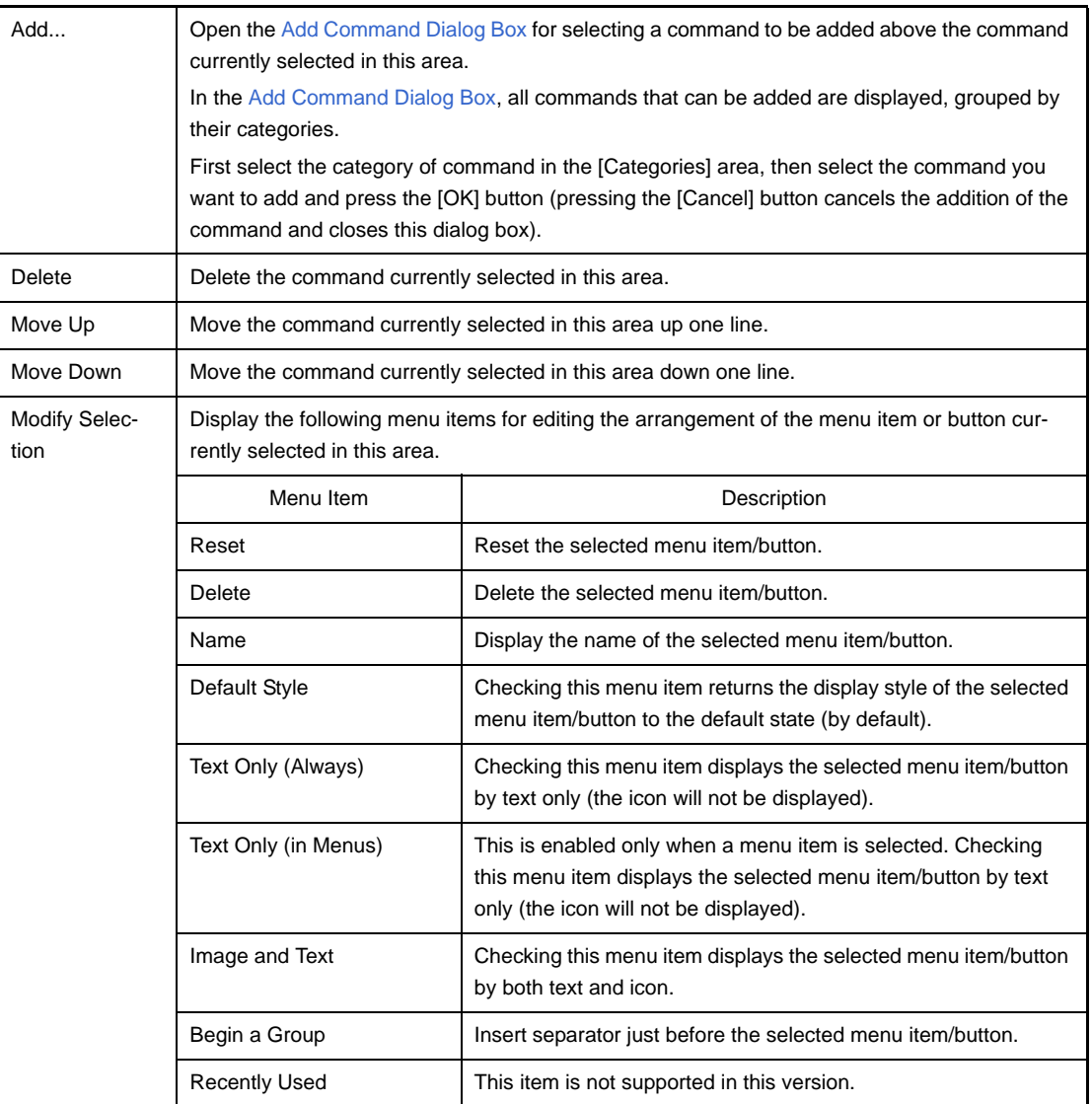

## **Figure A-64. Add Command Dialog Box**

<span id="page-352-1"></span>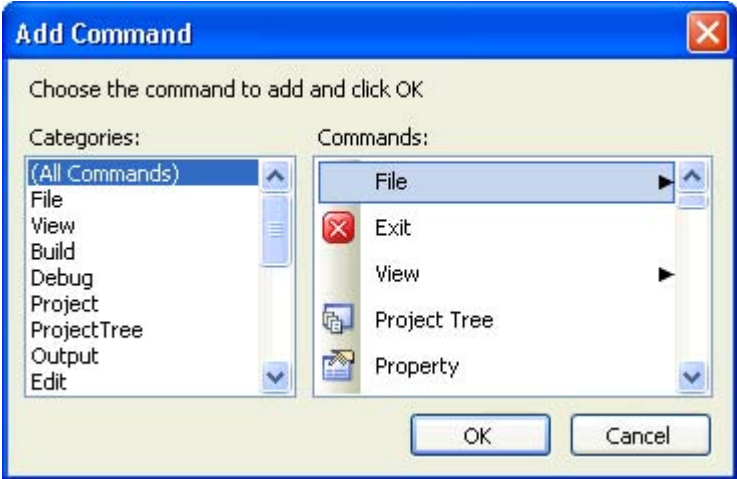

<span id="page-353-0"></span>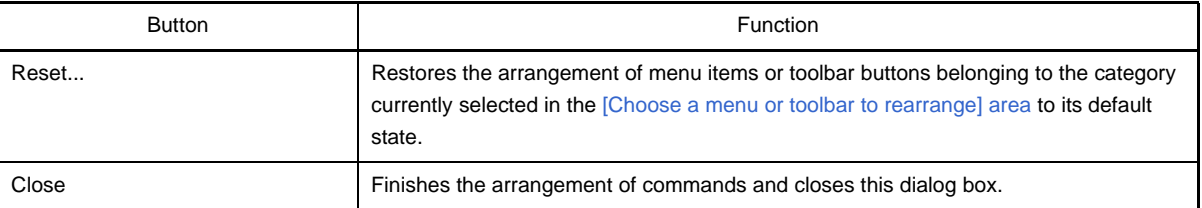

# **Add Existing File dialog box**

This dialog box is used to select existing files to add to projects.

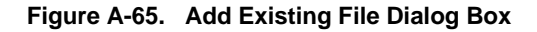

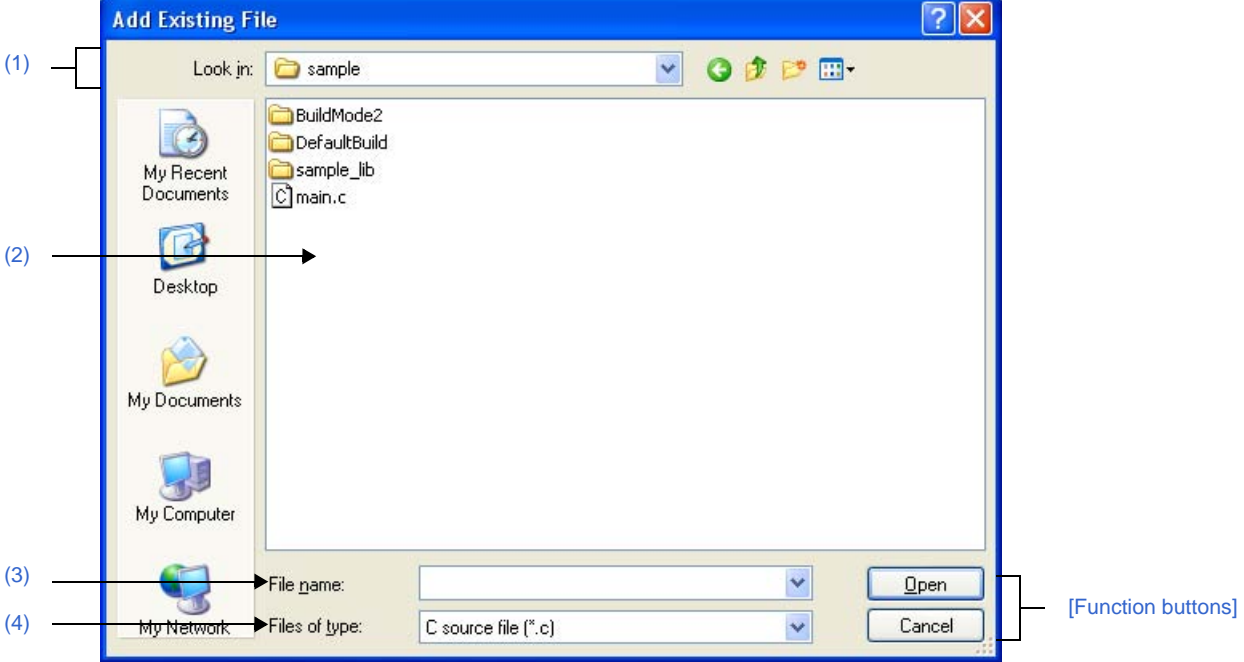

The following items are explained here.

- [\[How to open\]](#page-354-1)
- [\[Description of each area\]](#page-354-5)
- [\[Function buttons\]](#page-355-0)

## <span id="page-354-1"></span>**[How to open]**

- From the [File] menu, select [Add] >> [Add File...].
- On the [Project Tree panel](#page-147-0), select either one of the Project node, Subproject node, File node, or file, and then select [Add] >> [Add File...] from the context menu.

### <span id="page-354-5"></span>**[Description of each area]**

<span id="page-354-0"></span>**(1) [Look in] area**

Select the folder that the file to add to projects exists. The project folder is selected by default.

# <span id="page-354-2"></span>**(2) File list area**

File list that matches to the selections in [Look in] and [Files of type] is shown.

#### <span id="page-354-3"></span>**(3) [File name] area**

Designate the file name of the file to add to projects.

### <span id="page-354-4"></span>**(4) [Files of type] area**

Designate the file type of the file to add to projects.

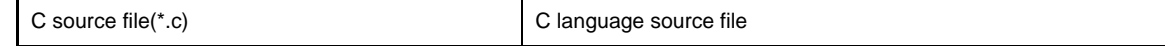

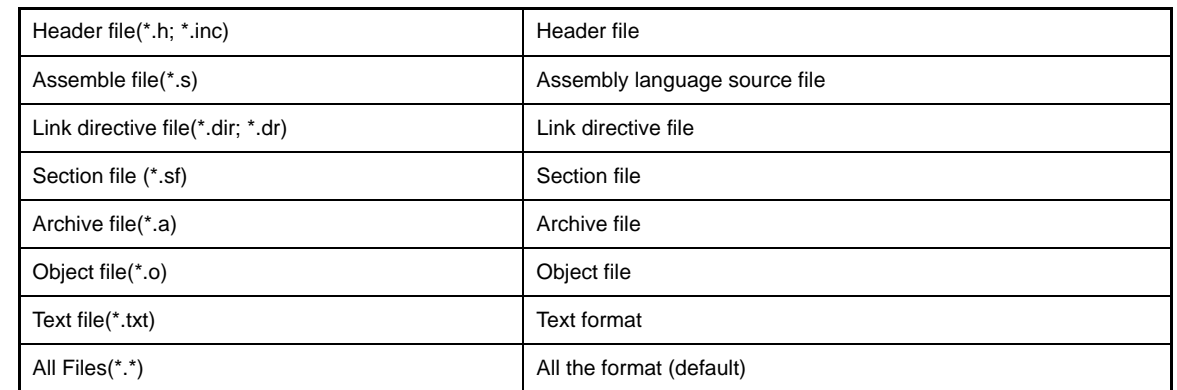

<span id="page-355-0"></span>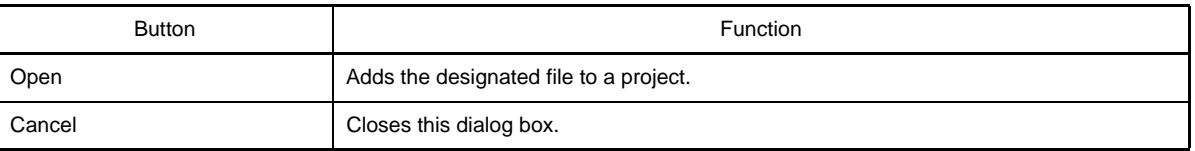

#### **Browse For Folder dialog box**

This dialog box is used to select a folder and retrieve it for the caller.

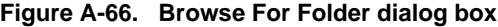

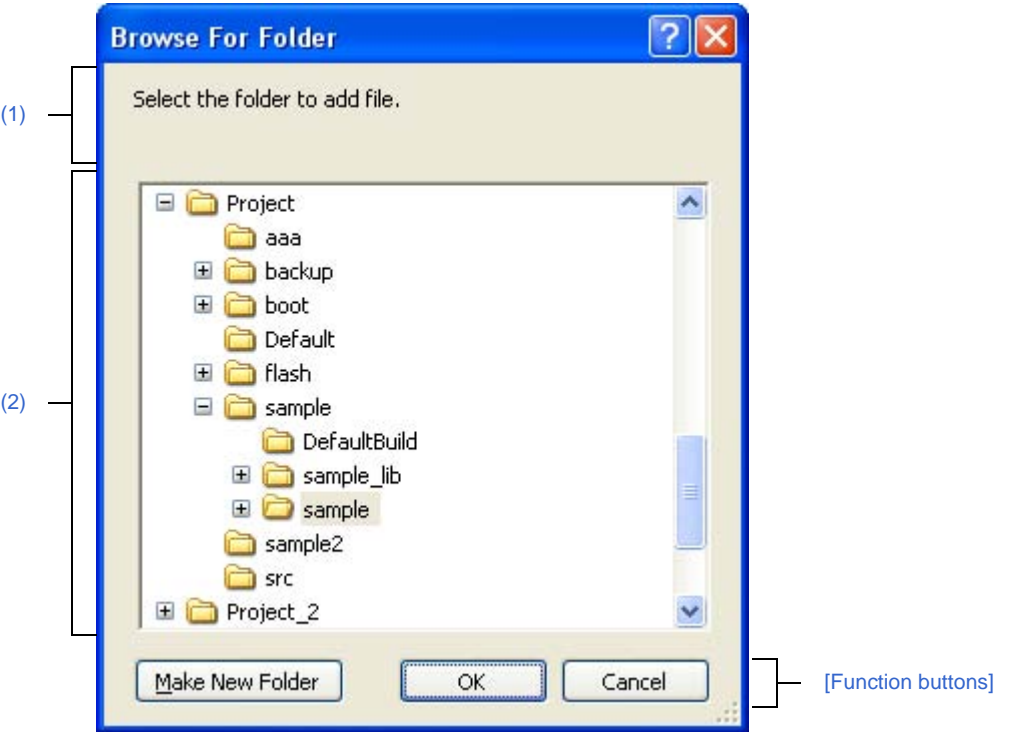

The following items are explained here.

- [\[How to open\]](#page-356-0)
- [\[Description of each area\]](#page-357-3)
- [\[Function buttons\]](#page-357-1)

### <span id="page-356-0"></span>**[How to open]**

- In the [Search and Replace dialog box,](#page-303-0) click the [...] button from the [\[Whole Search\] tab](#page-307-0), or click the [...] button from the [\[Whole Replace\] tab](#page-313-0).
- In the [Add File dialog box](#page-273-0), click the [...] button in the [File location] area.
- In [Path Edit dialog box,](#page-281-0) click [...] button in the path edit area.
- On the [Property panel,](#page-159-0) select the following properties, and then click the [...] button.
	- From the [\[Common Options\] tab](#page-162-0), [Intermediate file output folder] in the [\[Output File Type and Path\]](#page-164-0) category, [Output folder] in th[e\[Frequently Used Options\(for Compile\)\]](#page-165-0) category, [Output folder for ROMized object file] in the [\[Frequently Used Options\(for ROMization\)\]](#page-169-0) category, [Output folder for hex file] in the [\[Fre](#page-170-0)[quently Used Options\(for Hex Convert\)\]](#page-170-0) category, [Output folder for section file] in the [Frequently Used [Options\(for Section File Generate\)\]](#page-171-0) category, and [Temporary folder] in the [\[Others\]](#page-175-0) category.
	- From the [\[Compile Options\] tab](#page-177-0), [Output folder for assembly file], [Output folder for assemble list], and [Out-put folder for frequency information file] in the [\[Output File\]](#page-192-0) category.
	- From the [\[Assemble Options\] tab](#page-198-0), [Output folder for assemble list file] in the [\[Assemble List\]](#page-199-0) category.
	- From the [\[Link Options\] tab](#page-203-0), [Output folder] in the [\[Output File\]](#page-204-0) category, [Output folder for link map file] in the [\[Link Map\]](#page-206-0) category.
	- From the [\[ROMization Process Options\] tab,](#page-212-0) [Output folder for ROMized object file] in the [\[Output File\]](#page-212-1) cat-egory, [Output folder for ROMization section file] in the [\[Section List\]](#page-214-0) category, [Output folder for memory map file] in the [\[Memory Map\]](#page-215-0) category.
	- From the [\[Hex Convert Options\] tab,](#page-219-0) [Output folder for hex file] in the [\[Output File\]](#page-219-1) category.
- From the [\[Archive Options\] tab](#page-226-0), [Output folder] in the [\[Output File\]](#page-226-1) category.
- From the [\[Section File Generate Options\] tab](#page-229-0), [Output folder for section file] in the [\[Output File\]](#page-229-1) category.
- From the [\[Individual Compile Options\] tab](#page-241-0), [Output folder for assembly file], [Output folder for assemble list], and [Output folder for frequency information file] in the [\[Output File\]](#page-254-0) category.
- From the [\[Individual Assemble Options\] tab,](#page-258-0) [Output folder for assemble list file] in the [\[Assemble List\]](#page-260-0) category.

### <span id="page-357-3"></span>**[Description of each area]**

#### <span id="page-357-2"></span>**(1) Message area**

Show messages related to folders selected in this dialog box.

#### <span id="page-357-0"></span>**(2) Folder location area**

Select a folder to set in the caller of the dialog box. By default, the folder set in the caller is selected.

**Remark** When the area is blank or the path which does not exist is entered, "C:\Documents and Settings\*user name*\My Documents" is selected instead.

<span id="page-357-1"></span>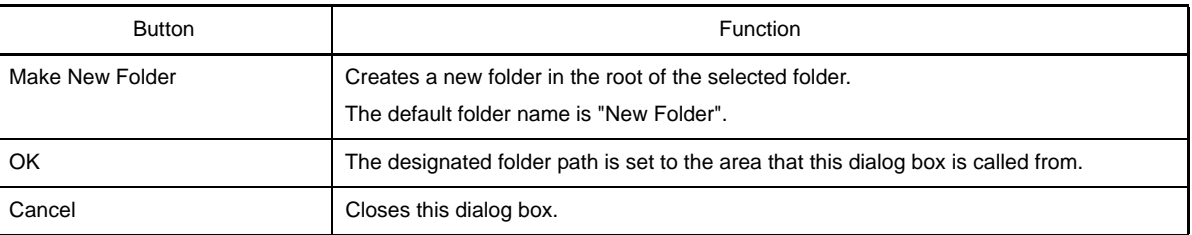

## **Specify Boot Area Object File dialog box**

This dialog box is used to select the boot area object file to set in the caller of the dialog box.

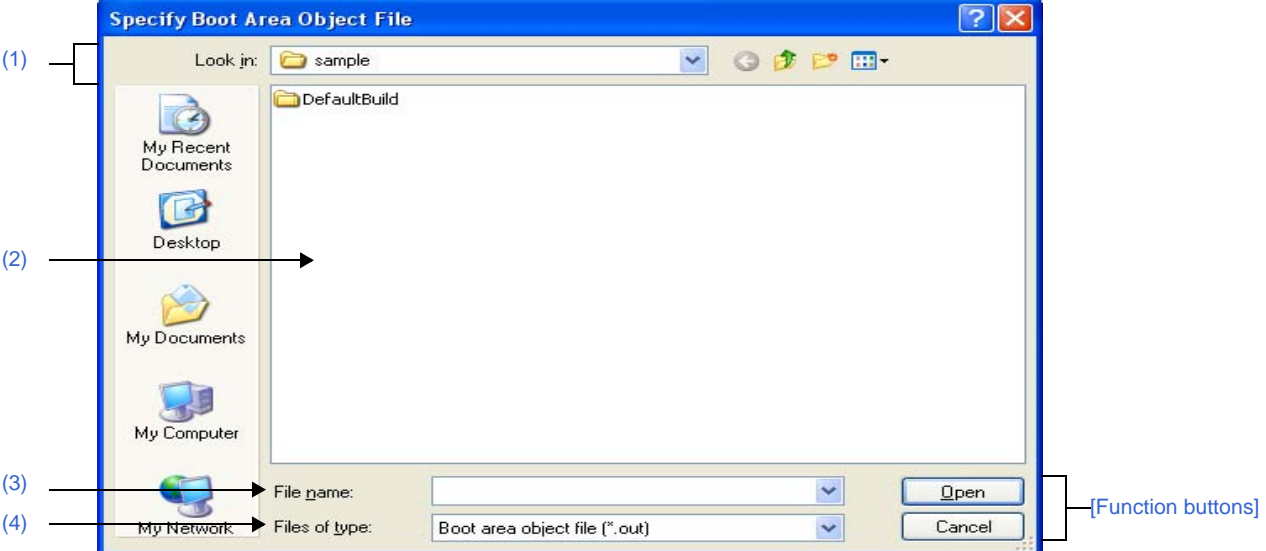

#### **Figure A-67. Specify Boot Area Object File Dialog Box**

The following items are explained here.

- [\[How to open\]](#page-358-1)
- [\[Description of each area\]](#page-358-2)
- [\[Function buttons\]](#page-359-0)

### <span id="page-358-1"></span>**[How to open]**

- On the [Property panel,](#page-159-0) select the following properties, and then click the [...] button.
	- From the [\[Common Options\] tab](#page-162-0), [Boot area object file name] in the [\[Flash\]](#page-172-0) category.

### <span id="page-358-2"></span>**[Description of each area]**

#### <span id="page-358-0"></span>**(1) [Look in] area**

Select the folder where the file to be set in the caller of this dialog box exists. The project folder is selected by default.

#### <span id="page-358-3"></span>**(2) File list area**

File list that matches to the selections in [Look in] and [Files of type] is shown.

#### <span id="page-358-4"></span>**(3) [File name] area**

Specify the file name to set in the caller of the dialog box.

#### <span id="page-358-5"></span>**(4) [Files of type] area**

Specify the file type to set in the caller of the dialog box.

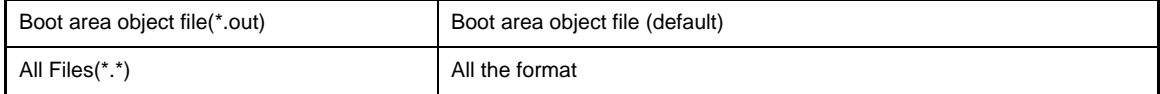

<span id="page-359-0"></span>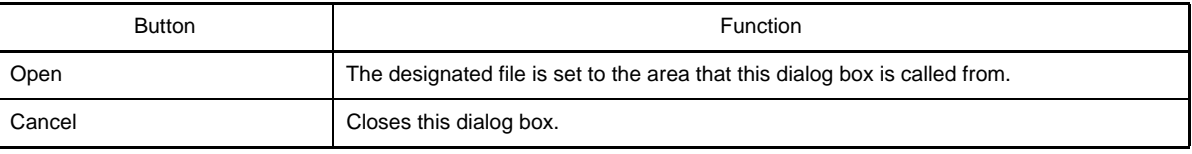
## **Specify Function Information File dialog box**

This dialog box is used to select the function information file to set in the caller of the dialog box.

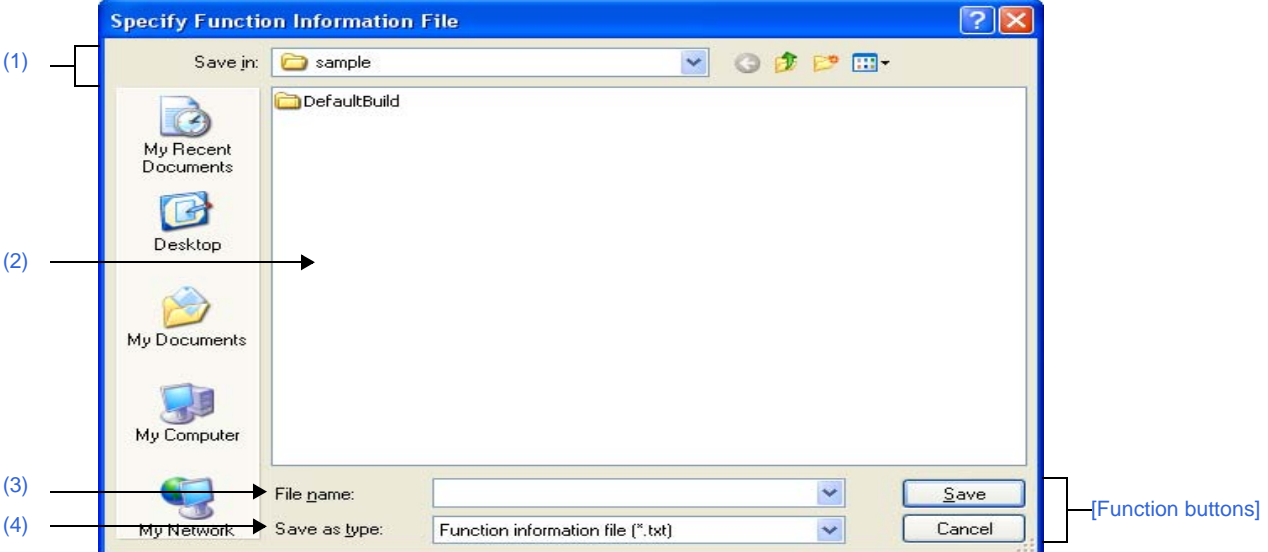

#### **Figure A-68. Specify Function Information File Dialog Box**

The following items are explained here.

- [\[How to open\]](#page-360-1)
- [\[Description of each area\]](#page-360-2)
- [\[Function buttons\]](#page-361-0)

## <span id="page-360-1"></span>**[How to open]**

- On the [Property panel,](#page-159-0) select the following properties, and then click the [...] button.
	- From the [\[Compile Options\] tab,](#page-177-0) [Function information file name] in the [\[Optimization\(Details\)\]](#page-180-0) category.
	- From the [\[Individual Compile Options\] tab](#page-241-0), [Function information file name] in the [\[Optimization\(Details\)\]](#page-244-0) category.

## <span id="page-360-2"></span>**[Description of each area]**

<span id="page-360-0"></span>**(1) [Save in] area**

Select the folder where the file to be set in the caller of this dialog box exists. The project folder is selected by default.

<span id="page-360-3"></span>**(2) File list area**

File list that matches to the selections in [Save in] and [Save as type] is shown.

#### <span id="page-360-4"></span>**(3) [File name] area**

Specify the file name to set in the caller of the dialog box.

## <span id="page-360-5"></span>**(4) [Save as type] area**

Specify the file type to set in the caller of the dialog box.

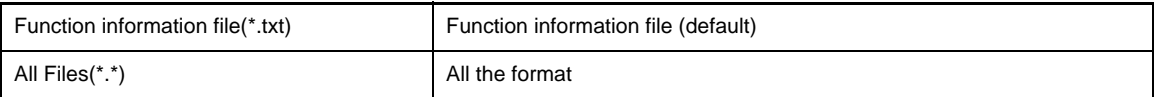

<span id="page-361-0"></span>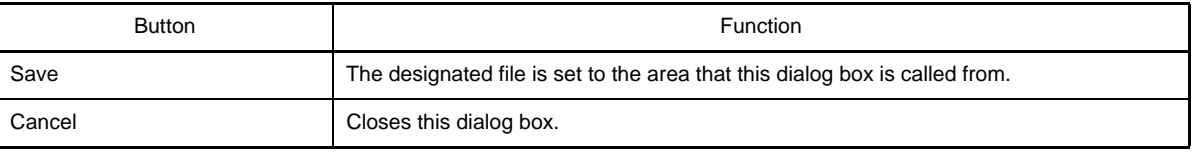

## **Specify Intermediate Language File for External Variable Sorting dialog box**

This dialog box is used to select the intermediate language file for external variable sorting to set in the caller of the dialog box.

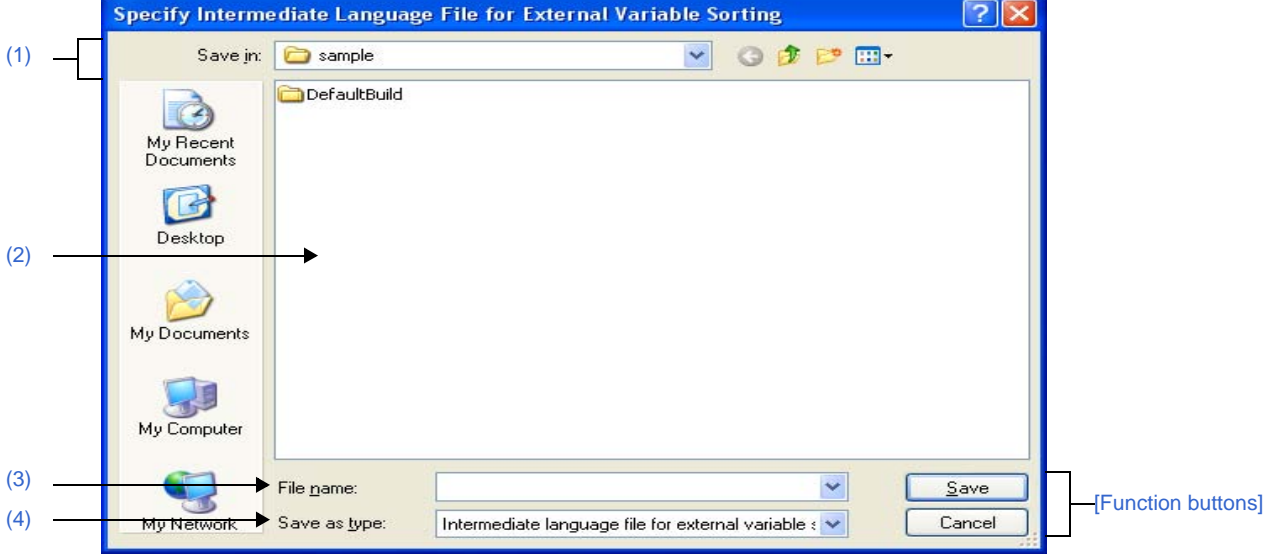

**Figure A-69. Specify Intermediate Language File for External Variable Sorting Dialog Box**

The following items are explained here.

- [\[How to open\]](#page-362-1)
- [\[Description of each area\]](#page-362-2)
- [\[Function buttons\]](#page-363-0)

#### <span id="page-362-1"></span>**[How to open]**

- On the [Property panel,](#page-159-0) select the following properties, and then click the [...] button.
	- From the [\[Compile Options\] tab,](#page-177-0) [Intermediate language file name for external variable sorting] in the [\[Opti](#page-180-0)[mization\(Details\)\]](#page-180-0) category.

## <span id="page-362-2"></span>**[Description of each area]**

<span id="page-362-0"></span>**(1) [Save in] area**

Select the folder where the file to be set in the caller of this dialog box exists. The project folder is selected by default.

<span id="page-362-3"></span>**(2) File list area**

File list that matches to the selections in [Save in] and [Save as type] is shown.

<span id="page-362-4"></span>**(3) [File name] area**

Specify the file name to set in the caller of the dialog box.

## <span id="page-362-5"></span>**(4) [Save as type] area**

Specify the file type to set in the caller of the dialog box.

Intermediate language file for external variable sorting(\*.ic) | Intermediate language file for external variable sorting

<span id="page-363-0"></span>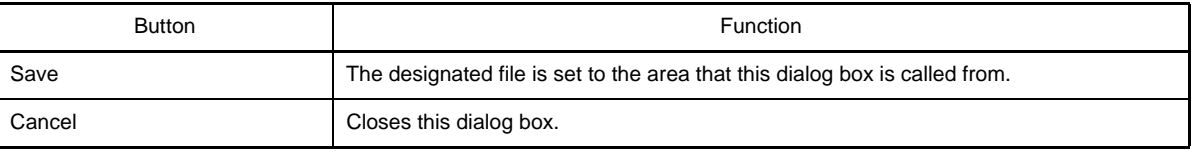

## **Specify Far Jump File dialog box**

This dialog box is used to select the Far Jump file to set in the caller of the dialog box.

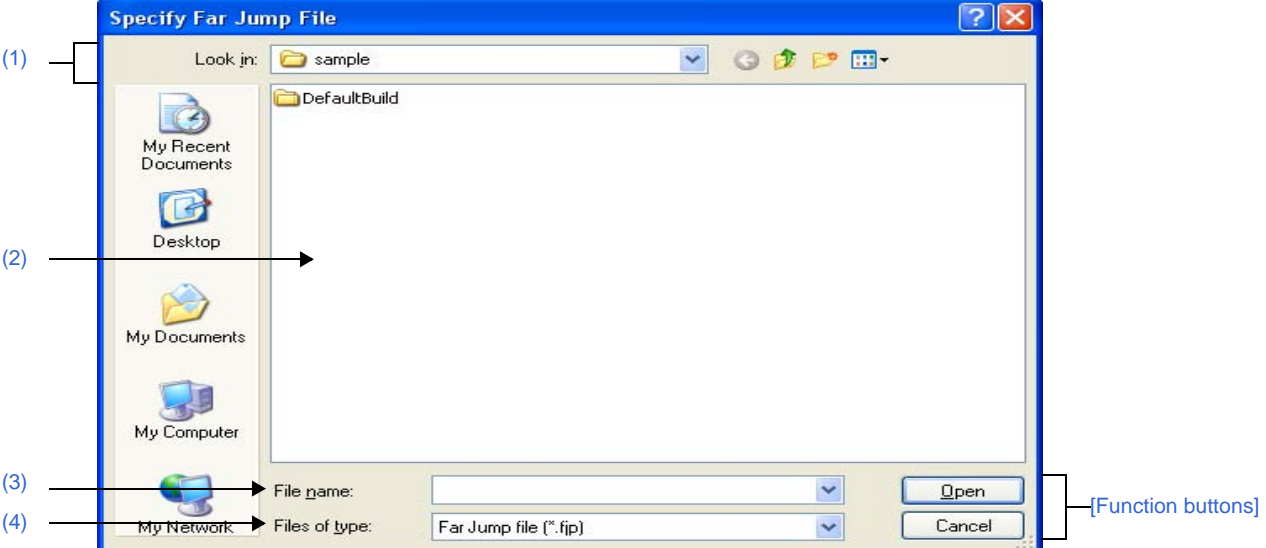

#### **Figure A-70. Specify Far Jump File Dialog Box**

The following items are explained here.

- [\[How to open\]](#page-364-1)
- [\[Description of each area\]](#page-364-2)
- [\[Function buttons\]](#page-365-0)

## <span id="page-364-1"></span>**[How to open]**

- On the [Property panel](#page-159-0), from the [\[Compile Options\] tab](#page-177-0), in the [\[Input File\]](#page-194-0) category, after selecting the [Far Jump file name] property, open the  $L \tau$  [Path Edit dialog box](#page-281-0) by clicking the [...] button. And then click the [...] button in the dialog box.

## <span id="page-364-2"></span>**[Description of each area]**

#### <span id="page-364-0"></span>**(1) [Look in] area**

Select the folder where the file to be set in the caller of this dialog box exists. The project folder is selected by default.

<span id="page-364-3"></span>**(2) File list area**

File list that matches to the selections in [Look in] and [Files of type] is shown.

#### <span id="page-364-4"></span>**(3) [File name] area**

Specify the file name to set in the caller of the dialog box.

#### <span id="page-364-5"></span>**(4) [Files of type] area**

Specify the file type to set in the caller of the dialog box.

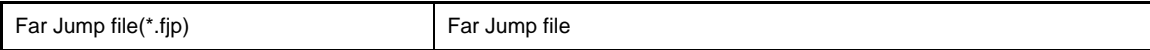

<span id="page-365-0"></span>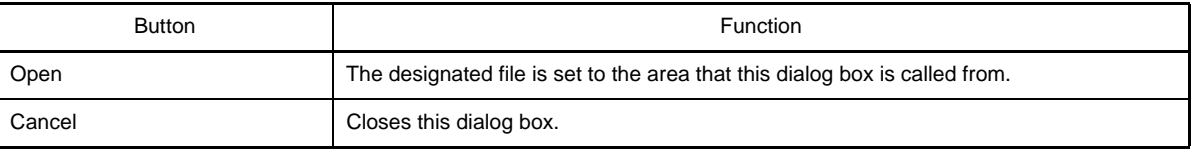

## **Specify ROMization Area Reservation Code File dialog box**

This dialog box is used to select the ROMization area reservation code file to set in the caller of the dialog box.

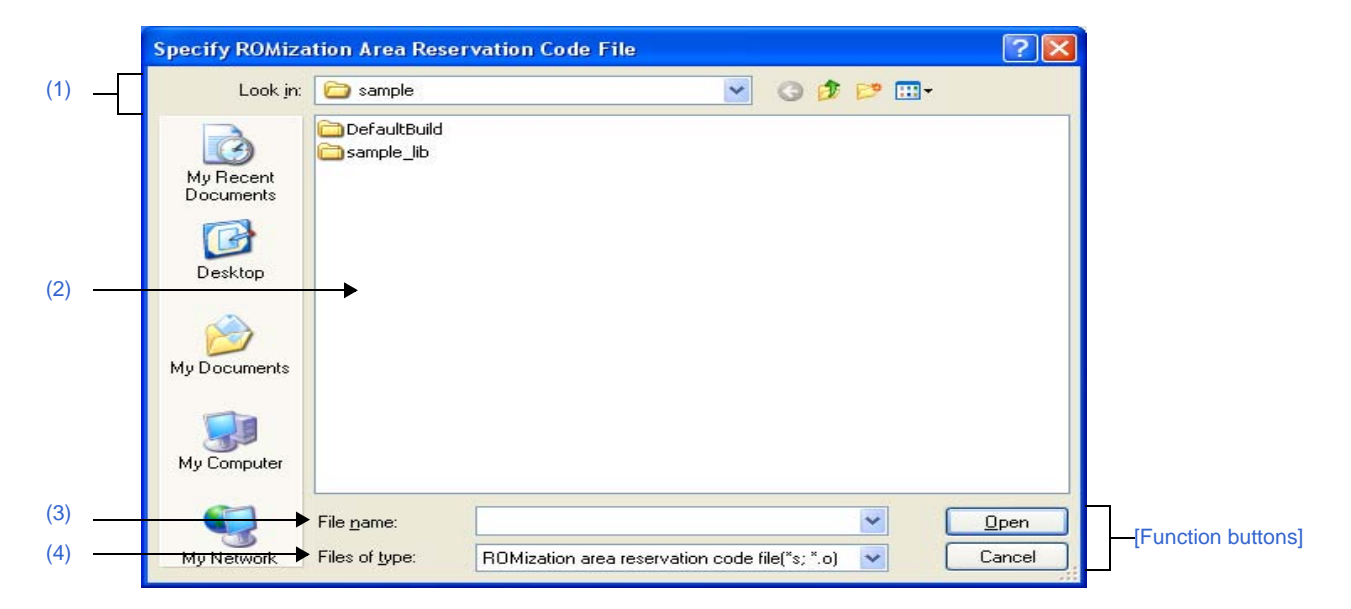

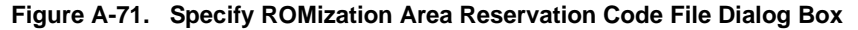

The following items are explained here.

- [\[How to open\]](#page-366-1)
- [\[Description of each area\]](#page-366-2)
- [\[Function buttons\]](#page-367-0)

## <span id="page-366-1"></span>**[How to open]**

- On the [Property panel,](#page-159-0) select the following properties, and then click the [...] button.
- From the [\[ROMization Process Options\] tab,](#page-212-0) [ROMization area reservation code file name] in the [\[Input File\]](#page-213-0) category.

# <span id="page-366-2"></span>**[Description of each area]**

#### <span id="page-366-0"></span>**(1) [Look in] area**

Select the folder where the file to be set in the caller of this dialog box exists. The project folder is selected by default.

#### <span id="page-366-3"></span>**(2) File list area**

File list that matches to the selections in the [Look in] area and [File of type] area is shown.

#### <span id="page-366-4"></span>**(3) [File name] area**

Specify the file name to set in the caller of the dialog box.

#### <span id="page-366-5"></span>**(4) [Files of type] area**

Specify the file type to set in the caller of the dialog box.

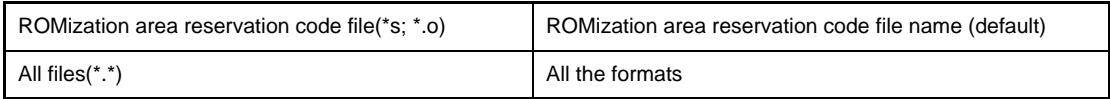

<span id="page-367-0"></span>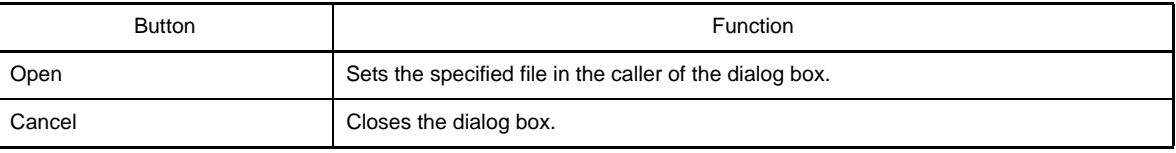

# **Save As dialog box**

This dialog box is used to save the editing file or contents of each panel to a file with a name.

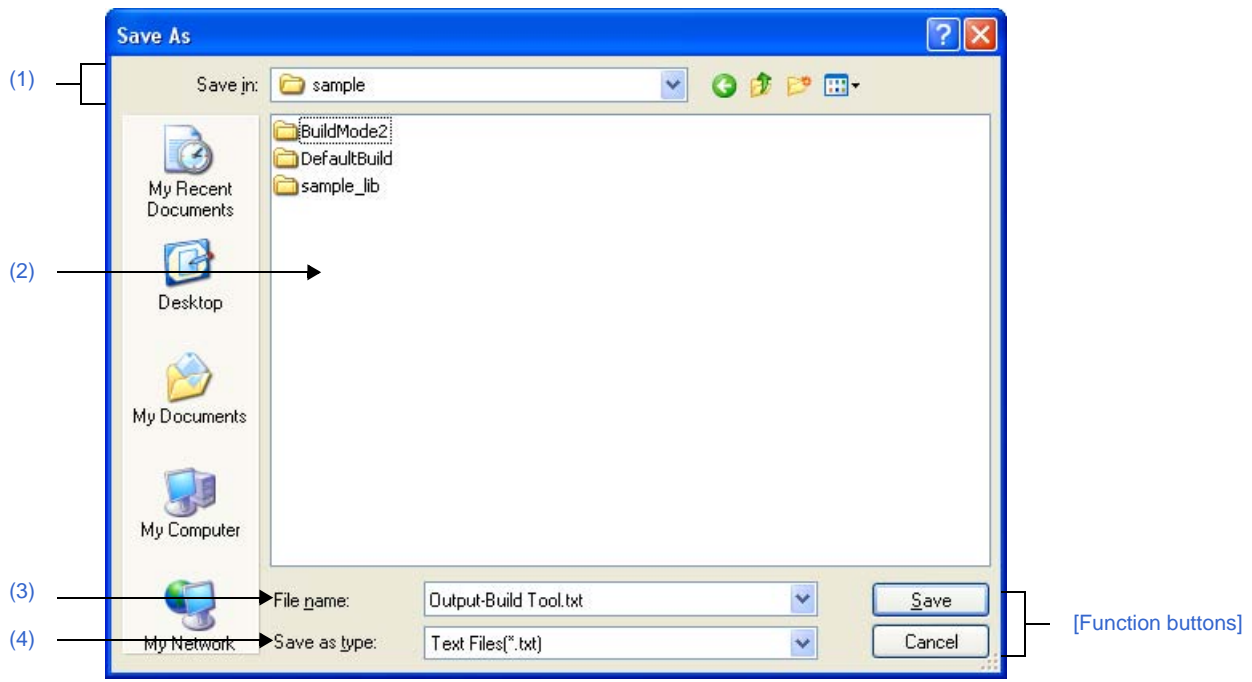

**Figure A-72. Save As Dialog Box**

The following items are explained here.

- [\[How to open\]](#page-368-1)
- [\[Description of each area\]](#page-368-3)
- [\[Function buttons\]](#page-369-0)

## <span id="page-368-1"></span>**[How to open]**

- Focus the [Editor panel,](#page-267-0) and then select [Save *file name* As...] from the [File] menu.
- Focus the [Output panel](#page-270-0), and then select [Save *tab name* As...] from the [File] menu.

## <span id="page-368-3"></span>**[Description of each area]**

<span id="page-368-0"></span>**(1) [Save in] area**

Select the folder to save the panel contents in the file. The following folders are selected by default.

#### **(a) In the [Editor panel](#page-267-0)**

The folder that currently editing file is saved.

#### **(b) In the [Output panel](#page-270-0)**

The project folder is selected when the file is save for the first time. The previously selected file is selected after the second time.

## <span id="page-368-2"></span>**(2) File list area**

File list that matches the selections in the [Save in] area and [Save as type] area is shown.

# <span id="page-369-1"></span>**(3) [File name] area**

Specify the file name to save.

## <span id="page-369-2"></span>**(4) [Save as type] area**

## **(a) In the [Editor panel](#page-267-0)**

The following file types are displayed depend on the file type of the currently editing file.

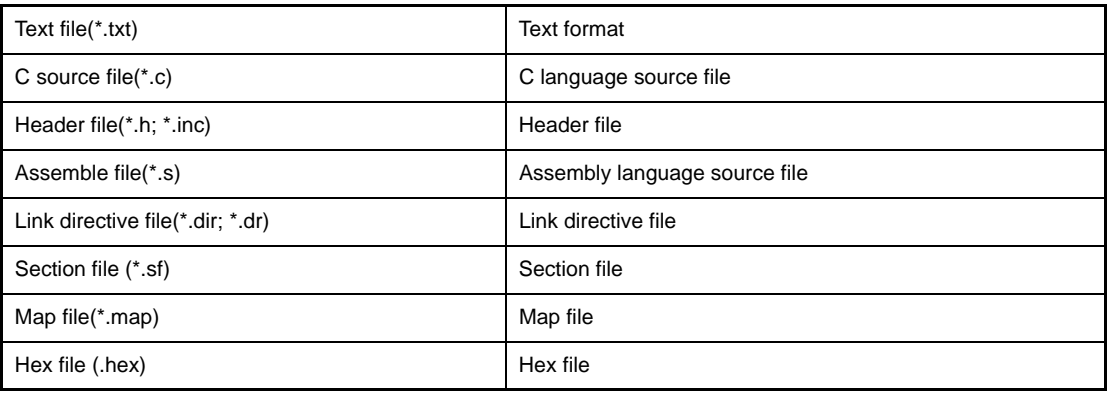

# **(b) In the [Output panel](#page-270-0)**

The following file types are displayed.

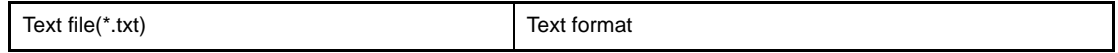

<span id="page-369-0"></span>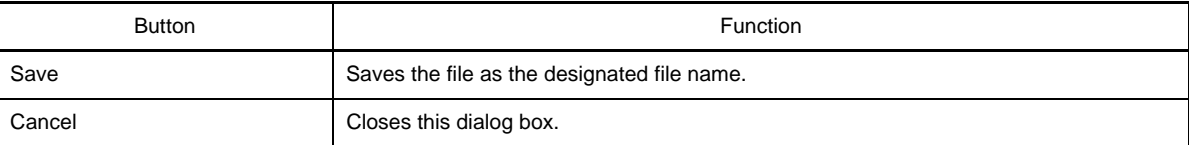

## **Open with Program dialog box**

This dialog box is used to select the application to open the file selected in Project Tree.

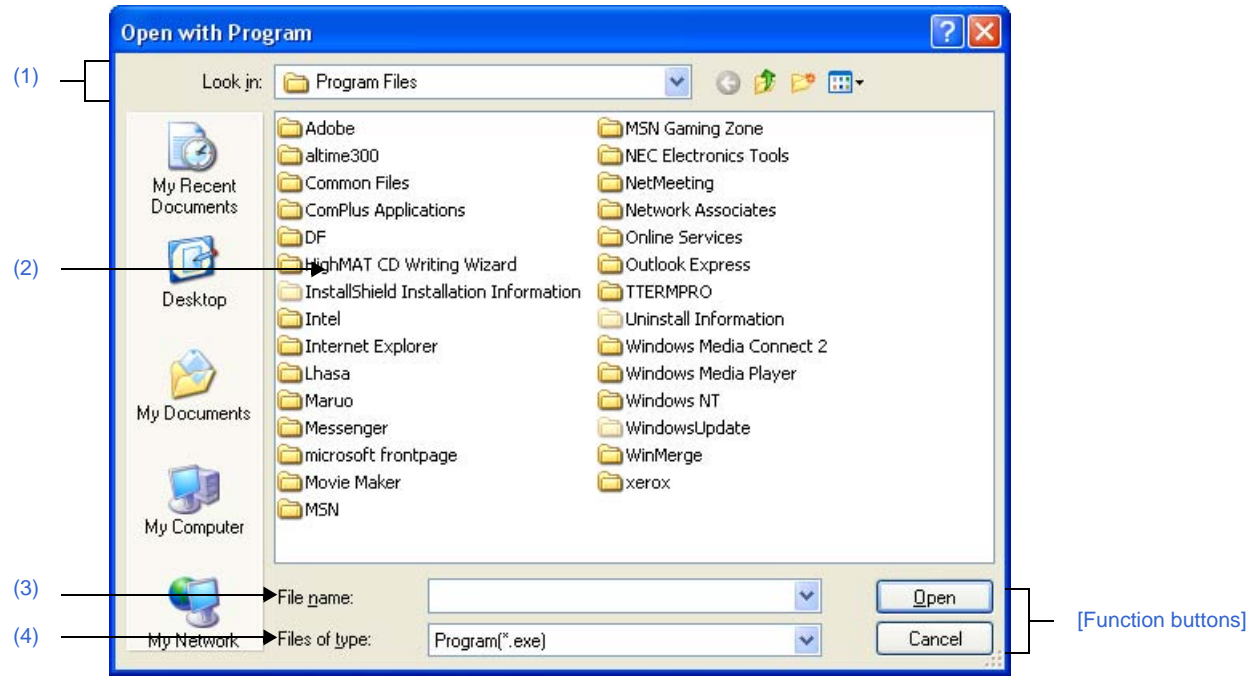

#### **Figure A-73. Open with Program Dialog Box**

The following items are explained here.

- [\[How to open\]](#page-370-1)
- [\[Description of each area\]](#page-370-2)
- [\[Function buttons\]](#page-371-0)

# <span id="page-370-1"></span>**[How to open]**

- On the [Project Tree panel](#page-147-0), select a file, and then select [Open with Selected Application...] from the context menu.

## <span id="page-370-2"></span>**[Description of each area]**

## <span id="page-370-0"></span>**(1) [Look in] area**

Select the folder where the application to open the file is stored. Program folder (for Windows XP, "C:\Program Files") is selected by default

## <span id="page-370-3"></span>**(2) File list area**

File list that matches to the selections in the [Look in] area and [File of type] area is shown.

### <span id="page-370-4"></span>**(3) [File name] area**

Specify the executable file name of the application to open the file.

# <span id="page-370-5"></span>**(4) [Files of type] area**

Specify the executable file type of the application to open the file.

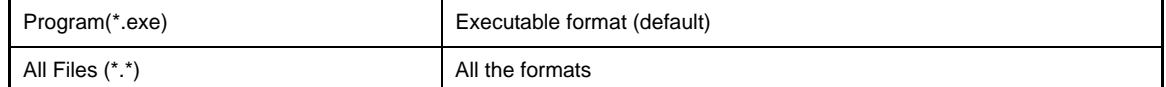

<span id="page-371-0"></span>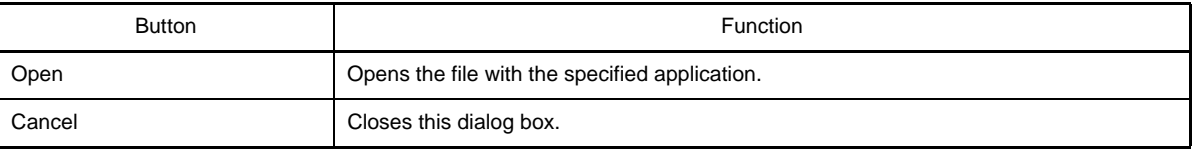

#### **Select Program dialog box**

This dialog box is used to select the executable file of an external tool.

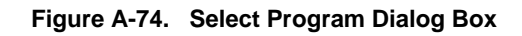

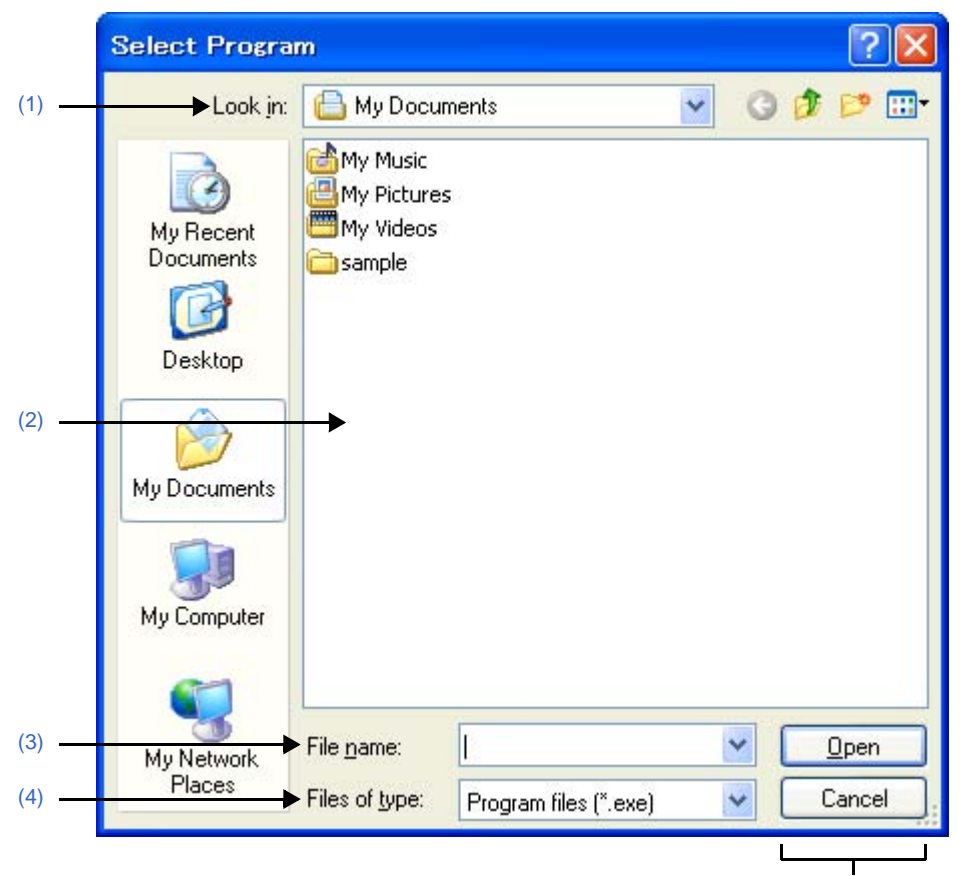

[\[Function buttons\]](#page-373-0)

The following items are explained here.

- [\[How to open\]](#page-372-3)
- [\[Description of each area\]](#page-372-4)
- [\[Function buttons\]](#page-373-0)

#### <span id="page-372-3"></span>**[How to open]**

- In the [\[General - External Tools\] category](#page-331-0) of the [Option dialog box,](#page-318-0) click the [...] button in the new registration area.

#### <span id="page-372-4"></span>**[Description of each area]**

<span id="page-372-0"></span>**(1) [Look in]**

Select the location (folder) of the executable for the external tool to register from the drop-down list.

<span id="page-372-1"></span>**(2) List of files**

This area displays a list of files matching the conditions selected in [\[Look in\]](#page-372-0) and [\[Files of type\]](#page-373-1).

<span id="page-372-2"></span>**(3) [File name]**

Specify the name of the executable file for the external tool to register.

# <span id="page-373-1"></span>**(4) [Files of type]**

Select the type of the executable file for the external tool to register from the following drop-down list.

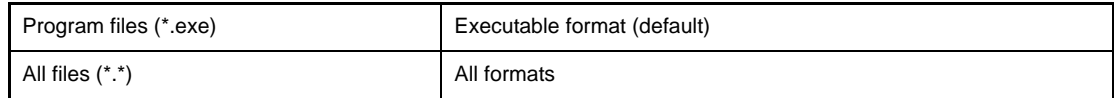

<span id="page-373-0"></span>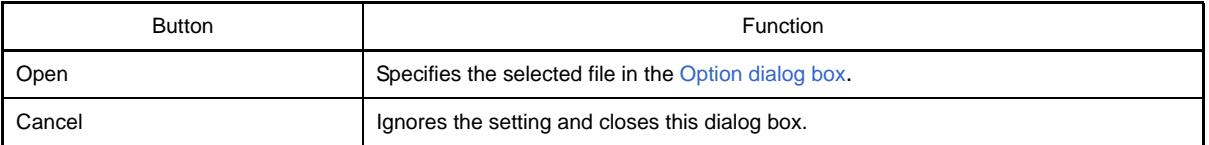

## **Select External Text Editor dialog box**

This dialog box is used to select the executable file of an external text editor.

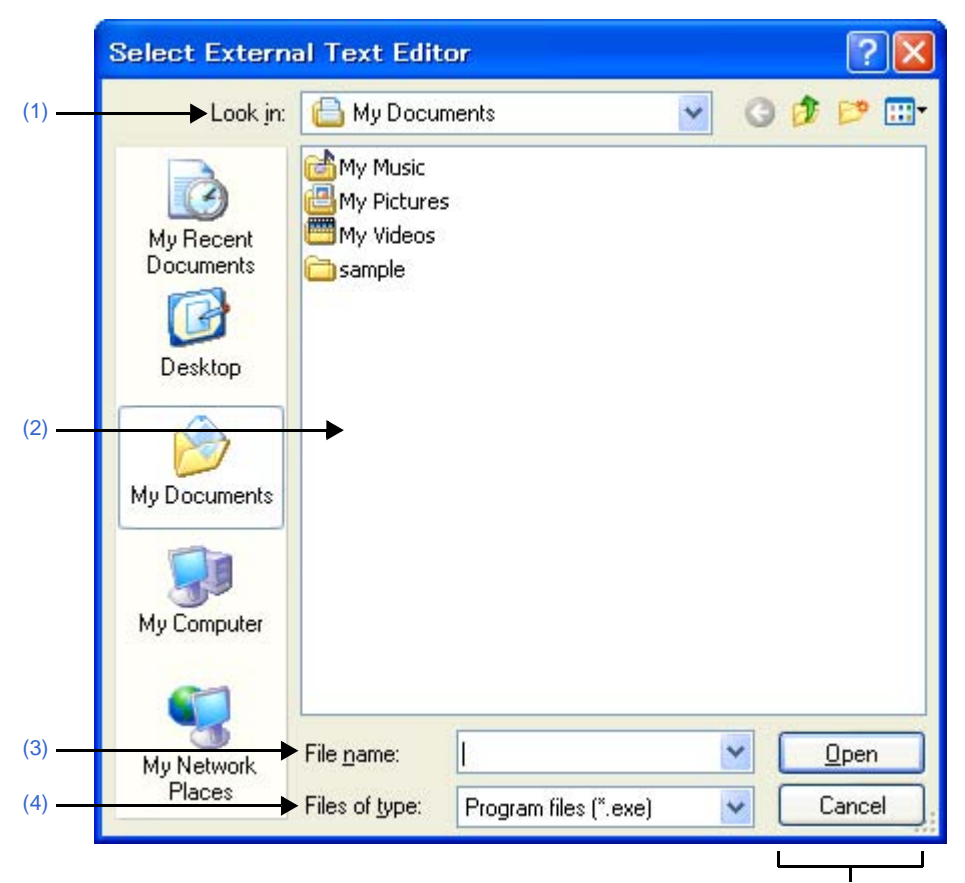

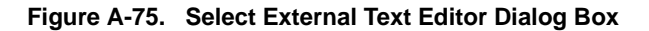

[\[Function buttons\]](#page-375-1)

The following items are explained here.

- [\[How to open\]](#page-374-3)
- [\[Description of each area\]](#page-374-4)
- [\[Function buttons\]](#page-375-1)

#### <span id="page-374-3"></span>**[How to open]**

- In the [\[General - Text Editor\] category](#page-324-0) of the [Option dialog box,](#page-318-0) click the [Browse...] button in the [External text editor] area.

## <span id="page-374-4"></span>**[Description of each area]**

<span id="page-374-0"></span>**(1) [Look in]**

Select the location (folder) of the executable file for the external text editor to register from the drop-down list.

<span id="page-374-1"></span>**(2) List of files**

This area displays a list of files matching the conditions selected in [\[Look in\]](#page-374-0) and [\[Files of type\]](#page-375-0).

<span id="page-374-2"></span>**(3) [File name]**

Specify the name of the executable file for the external text editor.

# <span id="page-375-0"></span>**(4) [Files of type]**

Select the type of the executable file for the external text editor to register from the following drop-down list.

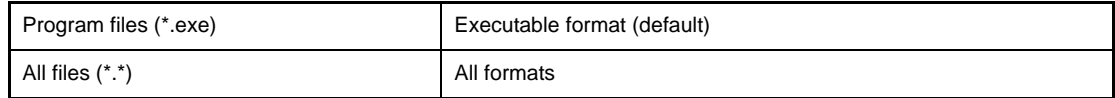

<span id="page-375-1"></span>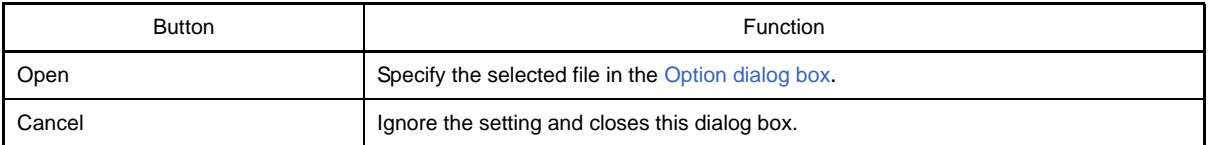

#### <span id="page-376-3"></span>**Stack Usage Tracer window**

This is the first window to open when the stack usage tracer is launched.

Use this window to check or modify the amount of stack used on a per-function basis.

#### **Figure A-76. Stack Usage Tracer Window**

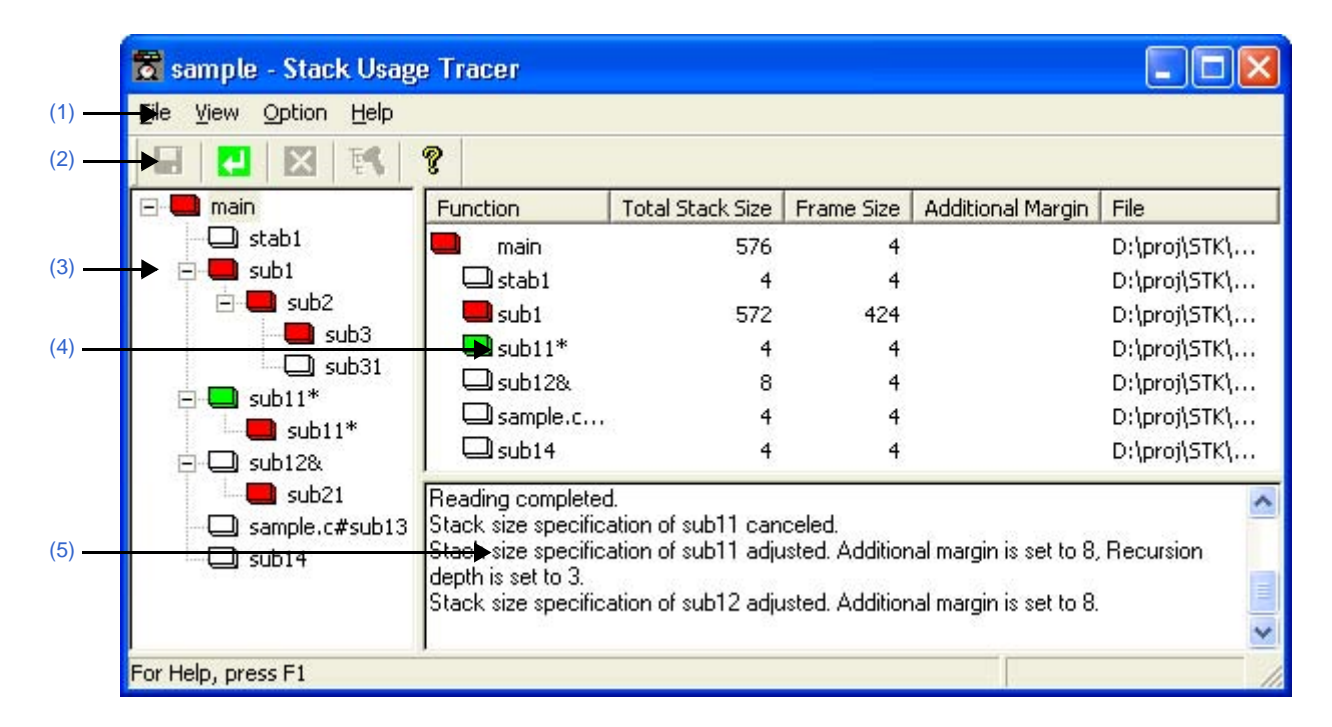

The following items are explained here.

- [\[How to open\]](#page-376-0)
- [\[Description of each area\]](#page-376-1)
- [\[Caution\]](#page-379-2)

## <span id="page-376-0"></span>**[How to open]**

- From the [Tool] menu, select [Startup Stack Usage Tracer].

#### <span id="page-376-1"></span>**[Description of each area]**

#### <span id="page-376-2"></span>**(1) Menu bar**

This area consists of the following menu items.

#### **(a) [File] menu**

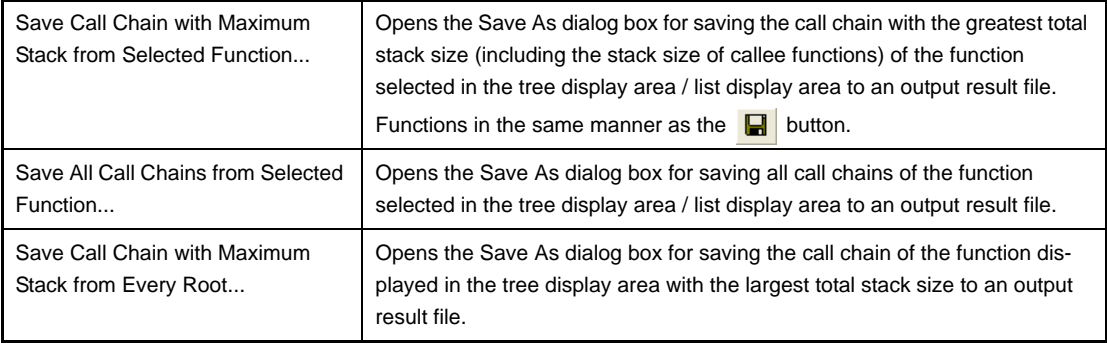

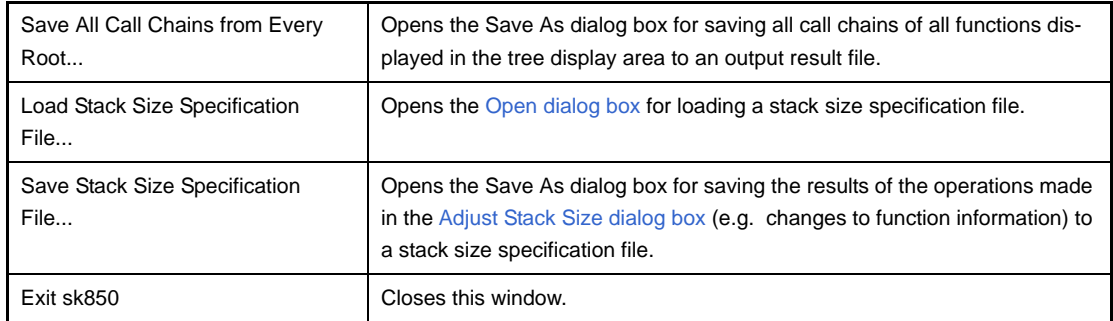

**Remark** The output result file can only be saved in text format (\*.txt) or CSV format (\*.csv).

# **(b) [View] menu**

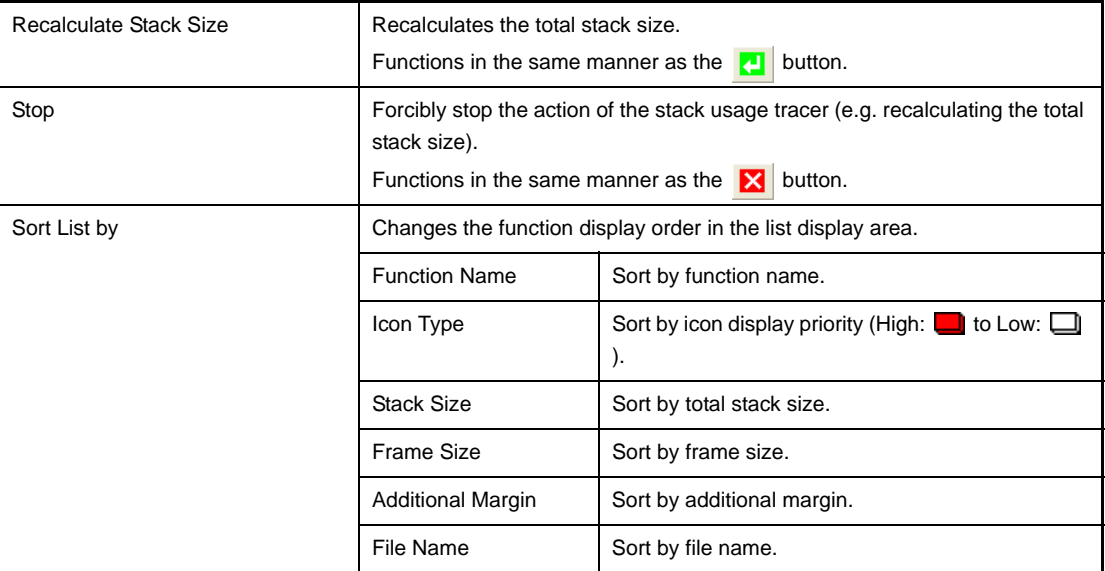

# **(c) [Option] menu**

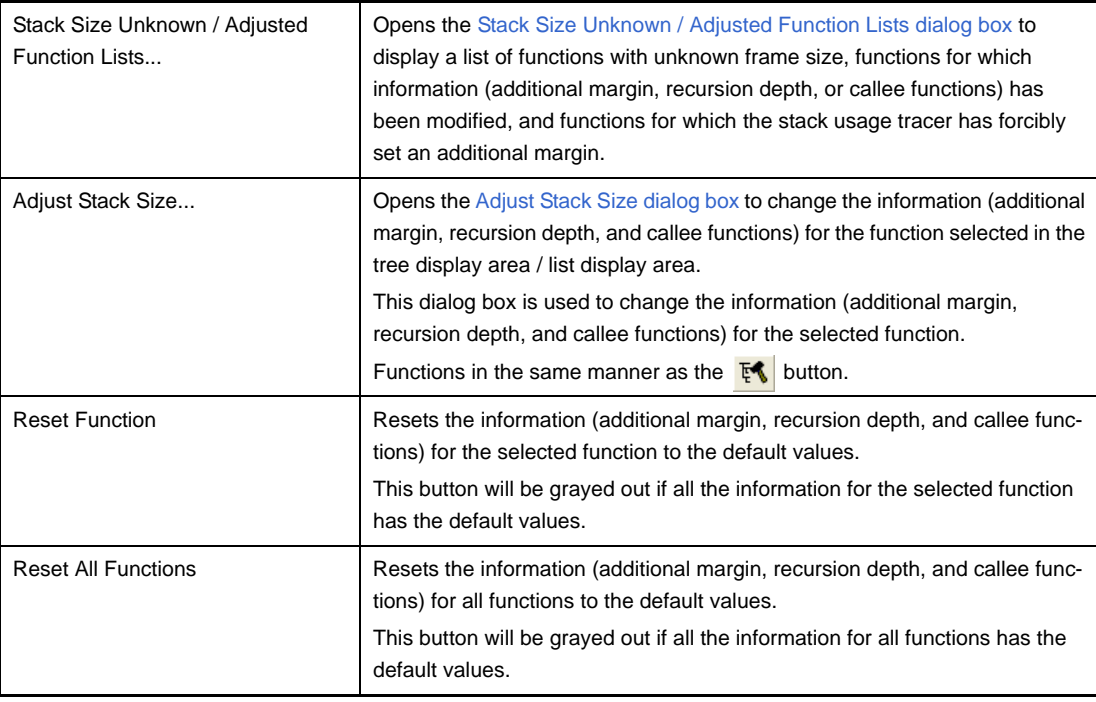

## **(d) [Help] menu**

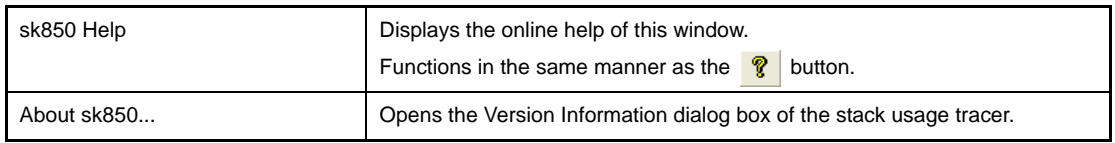

## <span id="page-378-1"></span>**(2) Toolbar**

This area consists of the following buttons.

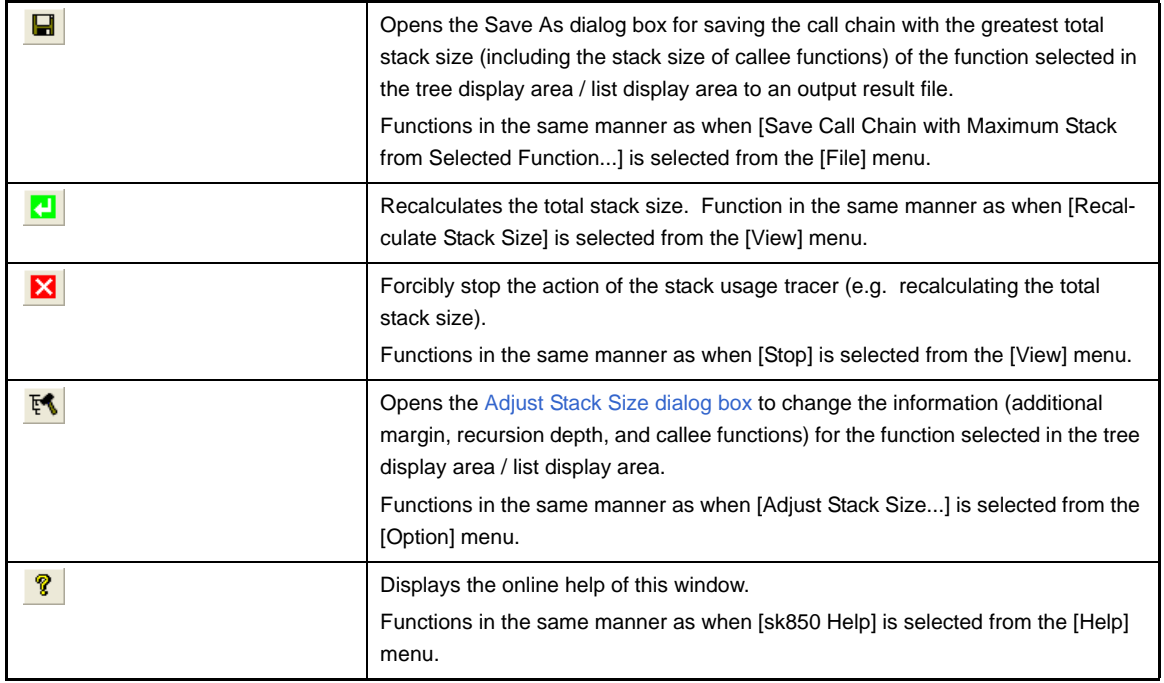

## <span id="page-378-0"></span>**(3) Tree display area**

The calling relationship of the functions is shown in tree format.

The table below shows the meaning of the icon displayed to the left of the string representing the function name.

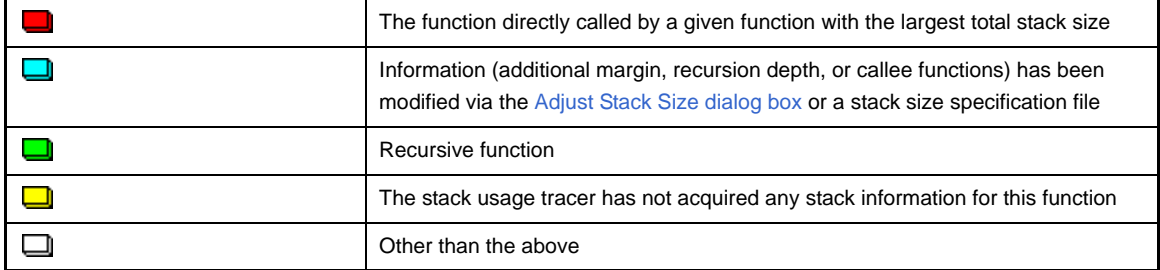

**Remark** The display priority for icons is from High:  $\Box$  to Low:  $\Box$ .

## **(a) Context menu**

Select a function in this area, and then right click with the mouse. The context menu described below appears.

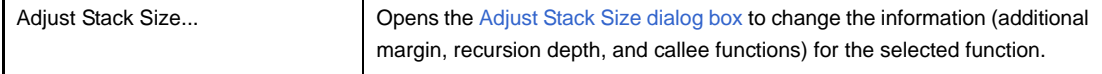

## <span id="page-379-0"></span>**(4) List display area**

Display the stack information for a single function (function name, total stack size, frame size, additional margin, and file name) in list format.

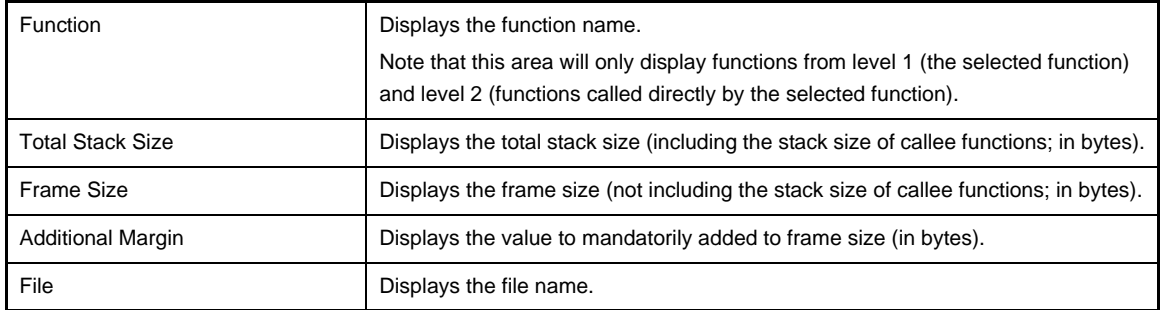

The table below shows the meaning of the icon displayed to the left of the string representing the function name.

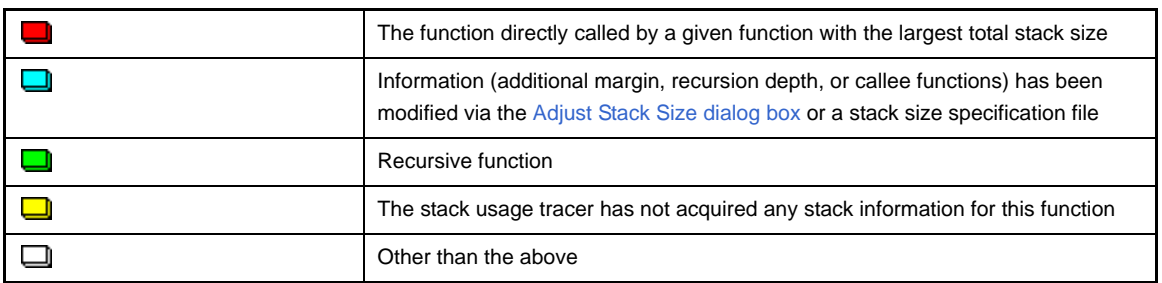

## **(a) Context menu**

Select a function in this area, and then right click with the mouse. The context menu described below appears.

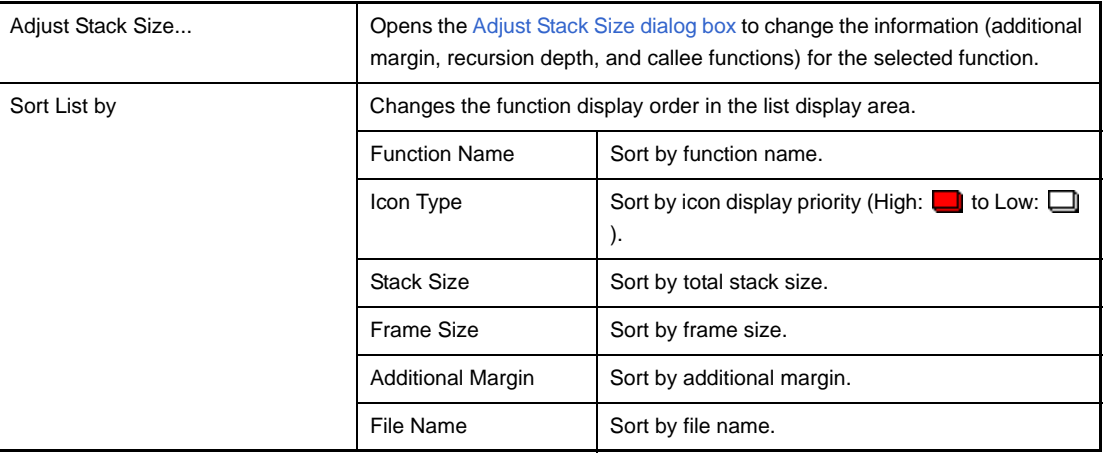

#### <span id="page-379-1"></span>**(5) Message display area**

Display operation logs of the stack usage tracer.

## <span id="page-379-2"></span>**[Caution]**

#### - Assembly files

The stack usage tracer calculates total stack size by collecting information from the assembly files output by the C compiler as intermediate files, with debugging information added. As a consequence, in order to obtain stack information at the function level using the stack usage tracer, it is necessary to configure the compiler options to output "Assembly files with debugging information".

#### - Timing of static analysis

The stack usage tracer performs static analysis upon startup, and displays the calling relationship between functions and function-level stack information in its main window. Consequently, changes to the calling relationship between functions or function-level stack information (e.g. adding files, changing compiler options, or modifying the source code) will not be reflected in this window.

#### - Functions analyzed

The stack usage tracer only analyzes functions contained in assembly files with debugging information output by the C compiler as intermediate files, and in library files provided by the build tool. Consequently, functions in assembly files written by the user and library files created by the user are not analyzed. For this reason, the information for these files must be set using the [Adjust Stack Size dialog box.](#page-385-0)

#### - Icon display colors

Display priorities (High: **the Low:** ) are assigned to icons displayed in the tree display area/list display area in the window. Consequently, you must be aware that even if the **in** icon (function called directly by same function with greatest total stack size) is displayed, information with relatively low priority, such as the  $\Box$  icon (frame size unknown) will be hidden by the GUI.

#### - Determining the maximum stack size

When the stack usage tracer searches for the path with the largest stack size, it assumes that functions that are not analyzed have a stack size of zero. Consequently, when determining the maximum stack size, you must make sure that there are no functions under [Unknown Functions] in the [Stack Size Unknown / Adjusted Func](#page-383-0)[tion Lists dialog box.](#page-383-0)

#### - Tree display for recursive functions

The window's tree display area only displays up to the second call of a recursive function. Consequently, the third and subsequent calls are hidden.

#### - Library functions bsearch, exit, and qsort

The stack usage tracer treats bsearch, exit, and qsort as unknown functions, even if they are in a library file provided by the build tool. Consequently, if you are using these functions, you must set the relevant information (e.g. recursion depth and callee functions) in the [Adjust Stack Size dialog box.](#page-385-0)

#### - Callee functions

The stack usage tracer only allows the following types of "callee functions" to be added in the [Adjust Stack Size](#page-385-0)  [dialog box:](#page-385-0) functions contained in C source files, and functions that are explicitly called (not called using a pointer). Consequently, the [All Functions] section of the [Adjust Stack Size dialog box](#page-385-0) only displays functions meeting the above conditions.

#### - Functions called by multiple functions

The stack usage tracer treats the stack information of functions called by multiple functions as unique. Consequently, it is not possible to change the stack information for such functions depending on which function is calling them.

**Example** If you select function sub called by func1 in the tree display area and open the [Adjust Stack Size dia](#page-385-0)[log box,](#page-385-0) the changes are reflected in sub called by func2 as well.

```
int sub ( int i );
void func1 ( void );
void func2 ( void );
void main ( void ) {
     func1 ( );
     func2 ( );
}
int sub ( int i ) {
    i++;
     return ( i );
}
void func1 ( void ) {
    int ret, i = 0;
    ret = sub (i);
}
void func2 ( void ) {
    int ret, i = 100;
    ret = sub (i);
}
```
- ASM statements in C source

If C source contains ASM statements, the stack usage tracer may output the following message: "W9432 : Illegal format in file (path name : line number)". If this occurs, fix the problem by disabling the code in question using #if declarations or the like, or commenting it out.

- Calls to indirectly recursive functions

If a recursion path consists of multiple functions, the stack size may be calculated incorrectly.

**Example** Assuming that the frame size of recursive functions "func\_rec1/func\_rec2" is 8 bytes, if the recursion depth of "func\_rec1/func\_rec2" is set to 3 in the [Adjust Stack Size dialog box](#page-385-0), then although the stack size of func1 will be calculated correctly as " $(8 + 24)$  \* 3", the stack size of func2 will be calculated as "8 \* 3", ignoring calls to func\_rec1.

```
void func_rec1 ( int i );
void func_rec2 ( int i );
void func1 ( void );
void func2 ( void );
void main ( void ) {
    func1 ( );
    func2 ( );
}
void func_rec1 ( int i ) {
    func_rec2 ( i );
}
void func_rec2 ( int i ) {
    if ( i ) {
       func_rec1 (i - 1 );
    }
}
void func1 ( void ) {
    func_rec1 ( 2 );
}
void func2 ( void ) {
    func_rec2 ( 2 );
}
```
# <span id="page-383-0"></span>**Stack Size Unknown / Adjusted Function Lists dialog box**

This dialog box is used to display a list of functions for which the stack usage tracer could not obtain stack information; functions for which information (additional margin, recursion depth, and callee functions) was changed intentionally, and functions for which the stack usage tracer forcibly set an additional margin.

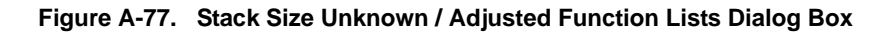

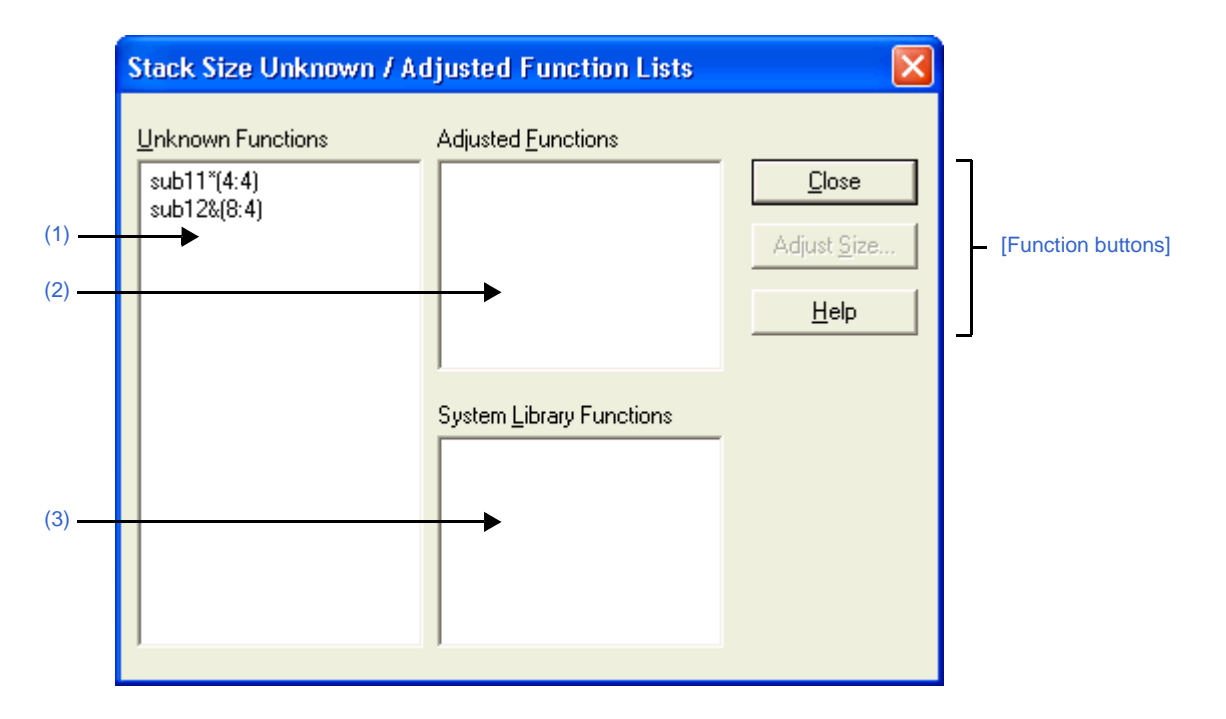

The following items are explained here.

- [\[How to open\]](#page-383-1)
- [\[Description of each area\]](#page-383-2)
- [\[Function buttons\]](#page-384-0)

# <span id="page-383-1"></span>**[How to open]**

- On the [Stack Usage Tracer window](#page-376-3), select the [Stack Size Unknown / Adjusted Function Lists...] from the [Option] menu.

# <span id="page-383-2"></span>**[Description of each area]**

<span id="page-383-3"></span>**(1) [Unknown Functions]**

Display a list of "unknown functions" -- functions for which the stack usage tracer could not obtain stack information. This area generally displays unknown functions in the following format.

function name (total stack size : frame size)

- **Remarks 1.** If the unknown function is written in assembly language, then the underscore (\_) pre-appended to the symbol name is deleted, and the name is surrounded by square brackets ([ ]); this is displayed as the function name.
	- **2.** If the unknown function is a recursive function, then an asterisk (\*) is appended to the end of the function name.
	- **3.** If the unknown function includes functions called indirectly using function pointers, then an ampersand (&) is appended to the end of the function name.

**4.** If the unknown function is a static function, then "file name#" is appended to the end of the function name.

#### <span id="page-384-2"></span>**(2) [Adjusted Functions]**

Display a list of functions for which information (additional margin, recursion depth, or callee functions) has been modified intentionally via the [Adjust Stack Size dialog box](#page-385-0) or a stack size specification file. This area generally displays modified ("adjusted") functions in the following format.

function name (total stack size : frame size : additional margin)

- **Remarks 1.** If the adjusted function is written in assembly language, then the underscore (\_) pre-appended to the symbol name is deleted, and the name is surrounded by square brackets ([ ]); this is displayed as the function name.
	- **2.** If the adjusted function is a recursive function, then an asterisk (\*) is appended to the end of the function name.
	- **3.** If the adjusted function includes functions called indirectly using function pointers, then an ampersand (&) is appended to the end of the function name.
	- **4.** If the adjusted function is a static function, then "file name#" is appended to the end of the function name.
	- **5.** If the only action performed in the [Adjust Stack Size dialog box](#page-385-0) was adding "callee functions", then the display format of this area will be as follows. function name (total stack size : frame size)

#### <span id="page-384-1"></span>**(3) [System Library Functions]**

Display a list of automatically configured system library functions for which the frame size is unknown, and the stack usage tracer has forcibly set an additional margin. This area generally displays modified system library functions in the following format.

function name (total stack size : ? : additional margin)

- **Remarks 1.** The underscore (\_) pre-appended to the symbol name is deleted, and the name is surrounded by square brackets ([ ]); this is displayed as the function name.
	- **2.** An appropriate frame size is added to corresponding system library functions in the stack usage tracer's database as additional margin.

<span id="page-384-0"></span>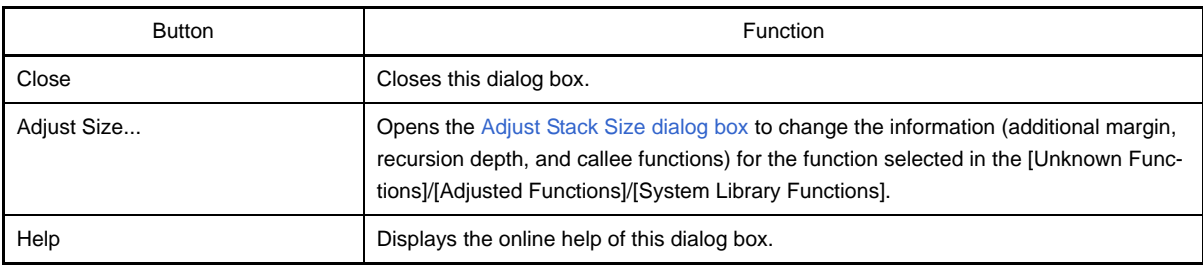

#### <span id="page-385-0"></span>**Adjust Stack Size dialog box**

This dialog box is used to change the information (additional margin, recursion depth, and callee functions) for the selected function.

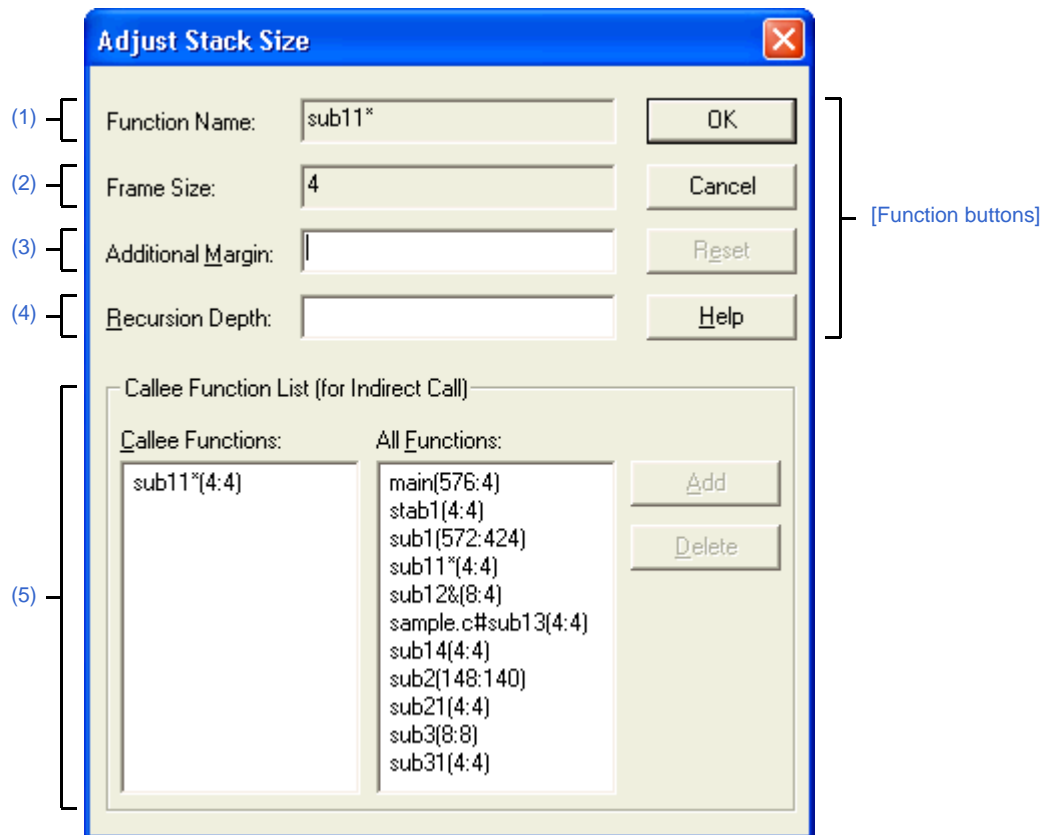

**Figure A-78. Adjust Stack Size Dialog Box**

The following items are explained here.

- [\[How to open\]](#page-385-1)
- [\[Description of each area\]](#page-385-2)
- [\[Function buttons\]](#page-387-0)

## <span id="page-385-1"></span>**[How to open]**

- On the tree display area/list display area of the [Stack Usage Tracer window](#page-376-3), select a function, and then select [Adjust Stack Size...] from the [Option] menu.
- On the tree display area/list display area of the [Stack Usage Tracer window,](#page-376-3) select a function, and then click the button from toolbar.
- On the tree display area/list display area of the [Stack Usage Tracer window](#page-376-3), select a function, and then select [Adjust Stack Size...] from the context menu.
- On the [Unknown Functions]/[Adjusted Functions]/[System Library Functions] of the [Stack Size Unknown /](#page-383-0)  [Adjusted Function Lists dialog box,](#page-383-0) select a function, and then click the [Adjust Size...] button.

## <span id="page-385-2"></span>**[Description of each area]**

#### <span id="page-385-3"></span>**(1) [Function Name]**

Display the function name of the selected function.

- **Remarks 1.** If the selected function is written in assembly language or it is a system library function, then the underscore (\_) pre-appended to the symbol name is deleted, and the name is surrounded by square brackets ([ ]); this is displayed as the function name.
	- **2.** If the selected function is a recursive function, then an asterisk (\*) is appended to the end of the function name.
	- **3.** If the selected function includes functions called indirectly using function pointers, then an ampersand (&) is appended to the end of the function name.
	- **4.** If the selected function is a static function, then "file name#" is appended to the end of the function name.

#### <span id="page-386-0"></span>**(2) [Frame Size]**

Display the frame size (not including the stack size of callee functions; in bytes) of the selected function.

**Remark** If the frame size is not known, then a question mark (?) is displayed; if it is over the maximum limit, then "SIZEOVER" is displayed.

#### <span id="page-386-1"></span>**(3) [Additional Margin]**

Specify the value to forcibly add to the selected function (in bytes), either as a decimal number, or as a hexadecimal number starting with "0x" or "0X".

#### <span id="page-386-2"></span>**(4) [Recursion Depth]**

Specify the recursion depth, either as a decimal number, or as a hexadecimal number starting with "0x" or "0X".

**Remark** If the selected function is not a recursive function, then this item will be grayed out.

#### <span id="page-386-3"></span>**(5) [Callee Function List (for Indirect Call)] area**

#### **(a) [Callee Functions]**

Display a list of "callee" functions called by the selected function (functions called indirectly using a function pointer or the like).

This area generally displays callee functions in the following format.

function name (total stack size : frame size : additional margin)

- **Remarks 1.** If the callee function is written in assembly language or it is a system library function, then the underscore (\_) pre-appended to the symbol name is deleted, and the name is surrounded by square brackets ([ ]); this is displayed as the function name.
	- **2.** If the callee function is a recursive function, then an asterisk (\*) is appended to the end of the function name.
	- **3.** If the callee function includes functions called indirectly using function pointers, then an ampersand (&) is appended to the end of the function name.
	- **4.** If the callee function is a static function, then "file name#" is appended to the end of the function name.
	- **5.** Functions added intentionally from [All Functions] by clicking the [Add] button are shown with a plus sign (+) appended to the end of the function name.

#### **(b) [All Functions]**

Display a list of functions that can be added as functions called by the selected function ("callee functions"). This area generally displays functions that can be added in the following format.

function name (total stack size : frame size : additional margin)

- **Remarks 1.** If the function that can be added is written in assembly language or it is a system library function, then the underscore (\_) pre-appended to the symbol name is deleted, and the name is surrounded by square brackets ([ ]); this is displayed as the function name.
	- **2.** If the function that can be added is a recursive function, then an asterisk (\*) is appended to the end of the function name.
	- **3.** If the function that can be added includes functions called indirectly using function pointers, then an ampersand (&) is appended to the end of the function name.
	- **4.** If the function that can be added is a static function, then "file name#" is appended to the end of the function name.

### **(c) Button area**

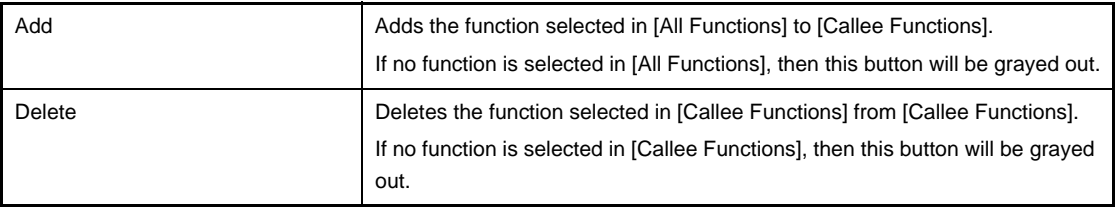

**Remark** Functions can only be deleted from [Callee Functions] if the function name ends with a plus sign (+) (functions added from [All Functions] intentionally by clicking [Add]).

<span id="page-387-0"></span>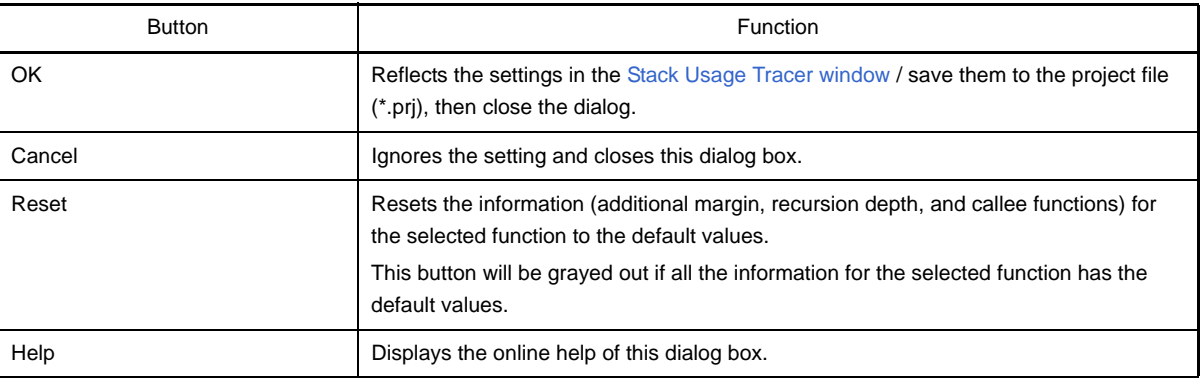

#### <span id="page-388-0"></span>**Open dialog box**

This dialog box is used to open an existing stack size specification file.

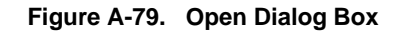

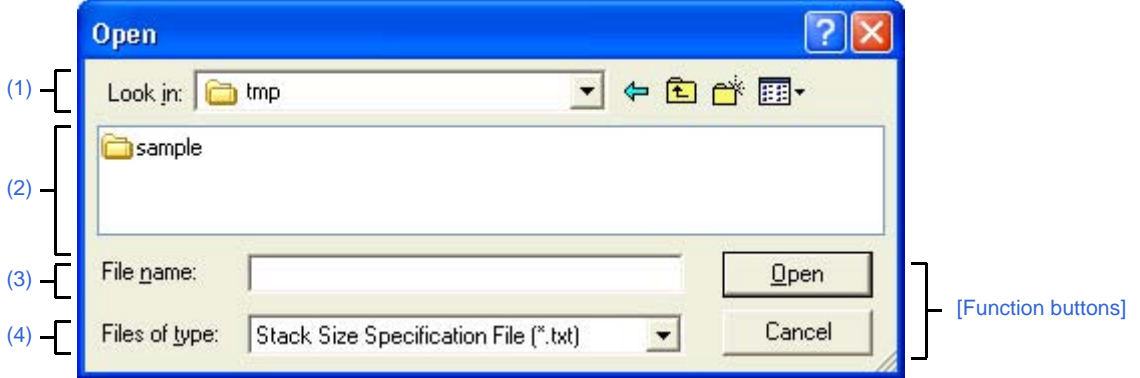

The following items are explained here.

- [\[How to open\]](#page-388-2)
- [\[Description of each area\]](#page-388-3)
- [\[Function buttons\]](#page-388-6)

### <span id="page-388-2"></span>**[How to open]**

- On the [Stack Usage Tracer window](#page-376-3), select [Load Stack Size Specification File...] from the [File] menu.

## <span id="page-388-3"></span>**[Description of each area]**

<span id="page-388-4"></span>**(1) [Look in] area**

Select the folder containing the stack size specification file you wish to open.

<span id="page-388-5"></span>**(2) List of files**

This area displays a list of files matching the conditions selected in [\[Look in\] area](#page-388-4) and [\[Files of type\] area](#page-388-7).

### <span id="page-388-1"></span>**(3) [File name] area**

Specify the file name of the stack size specification file to open.

## <span id="page-388-7"></span>**(4) [Files of type] area**

Select the type of file to open.

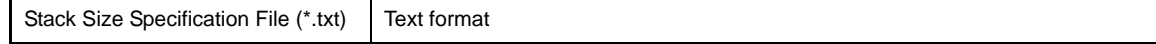

<span id="page-388-6"></span>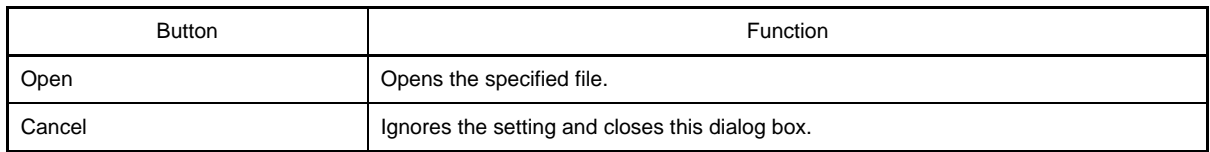

## **APPENDIX B COMMAND REFERENCE**

This section describes the detailed specifications of each command included in the build tool.

#### **B.1 C Compiler**

The C compiler creates relocatable object files and object files executable on the target system from C language source programs described in C source files.

The C compiler acts as the driver of the modules included in the package and performs operations such as macro expansion, comment processing, merging of intermediate language files, optimization, creation/conversion from assembler source programs to machine language instructions, and linking of object files.

The C compiler performs processing in the following sequence.

As is shown in ["Figure B-1. Operation Flow of C Compiler"](#page-390-0), the processing flow varies slightly depending on the specified optimization level.

#### **(1) Front end (cafe)**

Performs macro expansion and comment processing of a C source program and then converts the program into an intermediate language program.

## **(2) Pre-optimizer (popt)**

Rearranges the functions in the intermediate language program.

If this command is activated from the command line, and if "File merging option (-Om)" is specified, two or more intermediate language programs are merged into one.

If "Level 2 advanced option (Speed precedence)" is specified, inline expansion is performed for the functions in the intermediate language program.

#### **(3) Global optimization module (opt)**

Optimizes the intermediate language program.

#### **(4) Code generation module (cgen)**

Converts the intermediate language program into an assembler source program.

## **(5) Machine-dependent optimization module (impr)**

Optimizes the assembler source program.

#### **(6) Assembler (as850)**

Converts the assembler source program into machine language instructions and creates a relocatable object file.

#### **(7) Linker (ld850)**

Links the relocatable object file, and creates an executable object file.

The global optimization module and machine-dependent optimization module are called only when the optimization option is specified.

It is assumed that the modules of (1) through (5) are started from the C compiler. Consequently, operation is not guaranteed if any of these modules is started alone.

<span id="page-390-0"></span>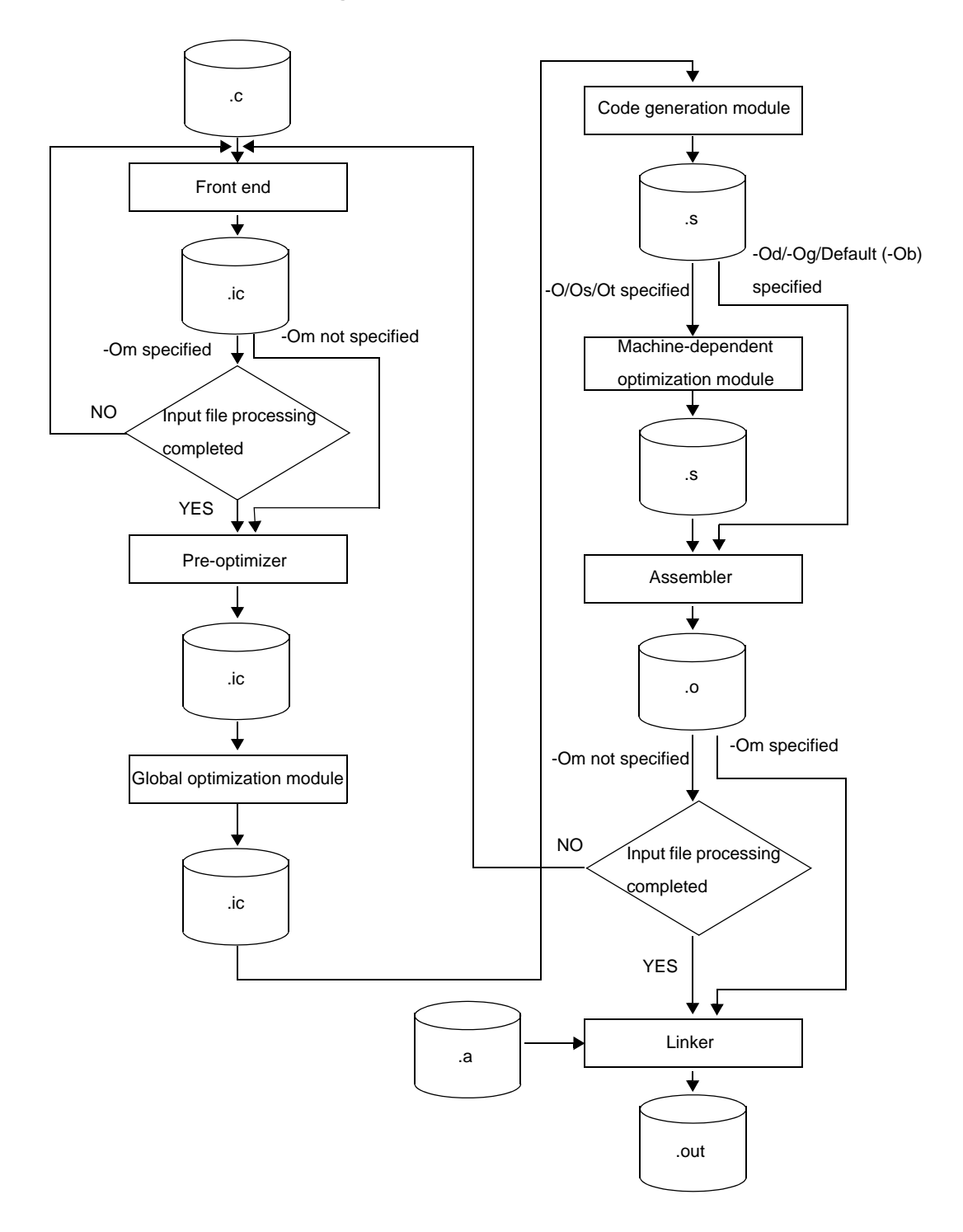

**Figure B-1. Operation Flow of C Compiler**

## **B.1.1 I/O files**

The C compiler can specify the following files as input files or output files.

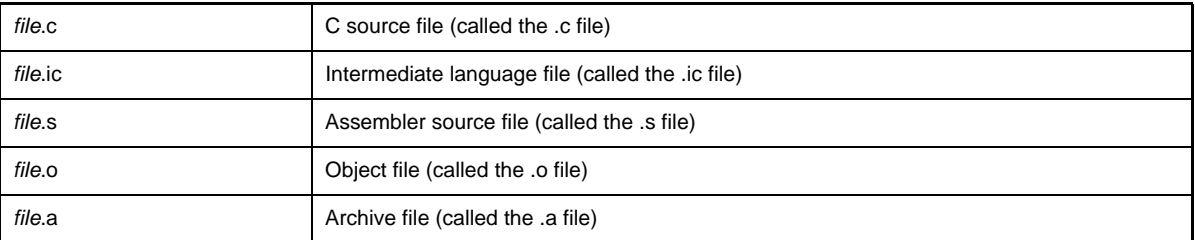

- The .s file is passed to the assembler without modification (a source program directly coded in assemble language does not go through the machine-dependent optimization module).
- All the files other than .c, .ic, and .s files, such as .a and .o files, are all passed as is to the linker.

The input file names supported by Windows can be specified, but "@" cannot be used at the head of a file name because it is regarded as a command option.

If the kanji code of the file is EUC, a file name or folder name cannot be used in Japanese.

#### **B.1.2 Executable object**

The C compiler can read a C source file and create an executable object file at the same time since it starts both the assembler and linker.

You can also use an option (-S) to stop the process just before launching the assembler and linker, and output compiler code and generate relocatable object files (see "[B.1.3 Method for manipulating](#page-392-0)" for details about the method for manipulating).

Examples of starting commands from command line are shown below (see "[B.1.4 Option"](#page-394-0) for details about options).

#### **(1) When executing everything from the C compiler**

C>ca850 -cpu 3201 *file*.c *obj*.o

This specifies "-cpu 3201" (V850ES/SA2) as the device and reads *file*.c and *obj*.o to create an executable object file a.out. At this time, crtE.o is linked as the startup module and the standard libraries libc.a and libm.a are referenced.

C>ca850 -cpu 3201 -R *org\_crt*.o *file*.c *obj*.o

This reads *file*.c and *obj*.o to create an executable object file a.out. At this time, *org\_crt*.o is linked as the startup module and the standard libraries libc.a and libm.a are referenced.

#### **(2) When starting from the C compiler to the assembler, and starting the linker alone**

C>ca850 -cpu 3201 -c *file*.c *asm*.s

This reads *file*.c and *asm*.o to create a relocatable object file *file*.o and *asm*.o.

C>ld850 -cpu 3201 *org\_crt*.o *file*.o *asm*.o *obj*.o -lc

This links *org*\_*crt*.o, *file*.o, *asm*.o, and *obj*.o to create the executable object file a.out. At this time, libc.a is referenced.

#### **(3) When starting the C compiler, assembler, and linker by themselves**

C>ca850 -cpu 3201 -c *file*.c

This reads *file*.c to create a relocatable object file *file*.o.

C>as850 -cpu 3201 *asm*.s

This reads *asm*.s to create a relocatable object file *asm*.o.

C>ld850 *org\_crt*.o *file*.o *asm*.o -lc

This links *org*\_*crt*.o, *file*.o, and *asm*.o to create the executable object file a.out. At this time, libc.a is referenced.

## <span id="page-392-0"></span>**B.1.3 Method for manipulating**

This section explains how to manipulate the C compiler.

#### **(1) Command input method**

Enter the following from the command prompt.

```
C>ca850 [option] ... file-name [file-name or option] ...
      [ ]: Can be omitted
     ...: Pattern in proceeding [ ] can be repeated
```
#### **(2) Set options in CubeSuite**

This section describes how to set compile options from CubeSuite. On CubeSuite's [Project Tree panel](#page-147-0), select the Build Tool node. Next, select the [View] menu -> [Property]. The [Property panel](#page-159-0) opens .Next, select the [\[Compile Options\] tab](#page-177-0).

You can set the various compile options by setting the necessary properties in this tab.

# **Figure B-2. Property Panel: [Compile Option] Tab**

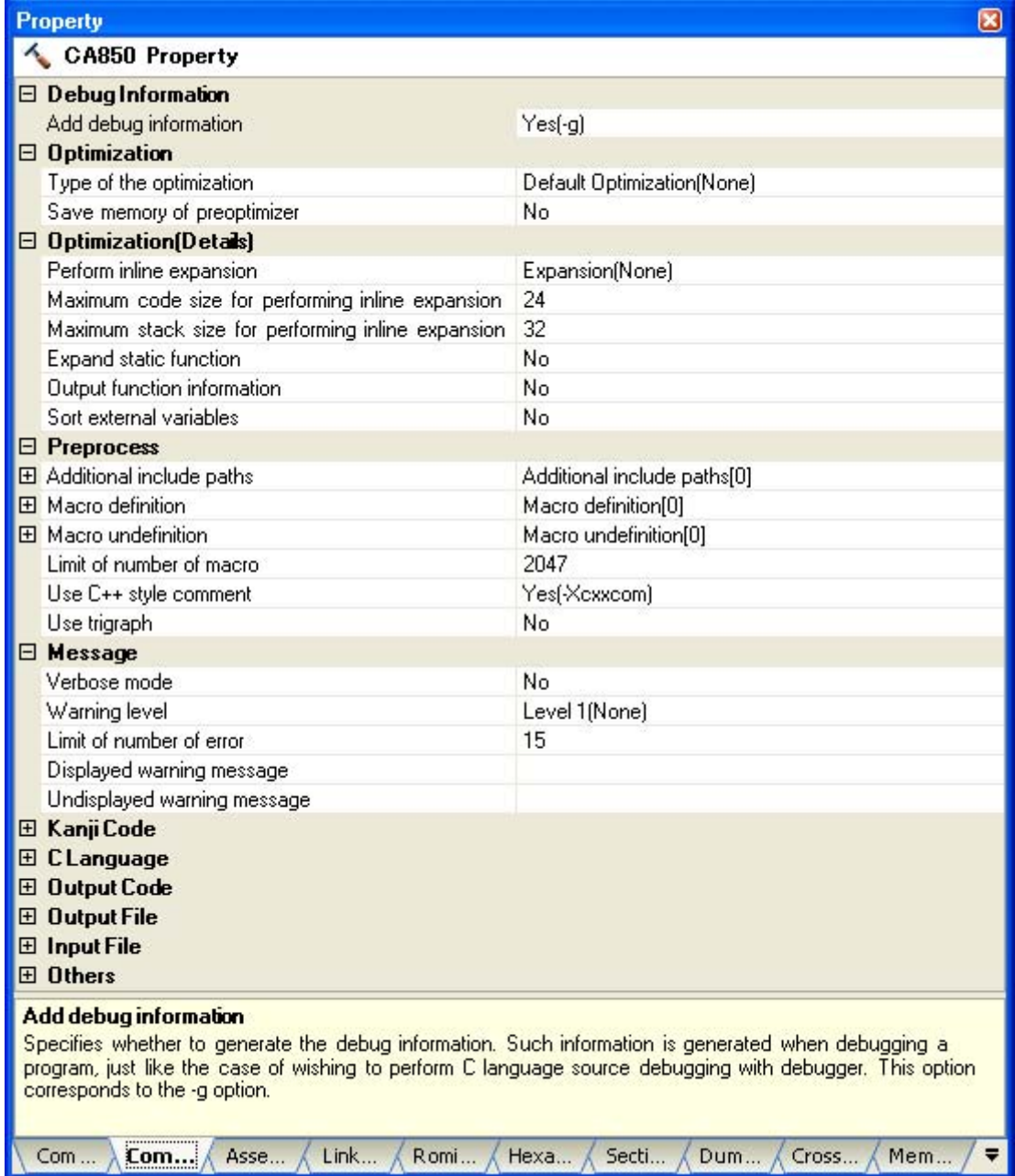

# <span id="page-394-0"></span>**B.1.4 Option**

This section explains compile options.

# **Caution When launching from the command line, if an option that is not listed in "[Table B-1. Compile](#page-394-1)  [Options"](#page-394-1) is assigned, then these options are assumed to be for the linker and are passed to the linker.**

The types and explanations for compile options are shown below.

<span id="page-394-1"></span>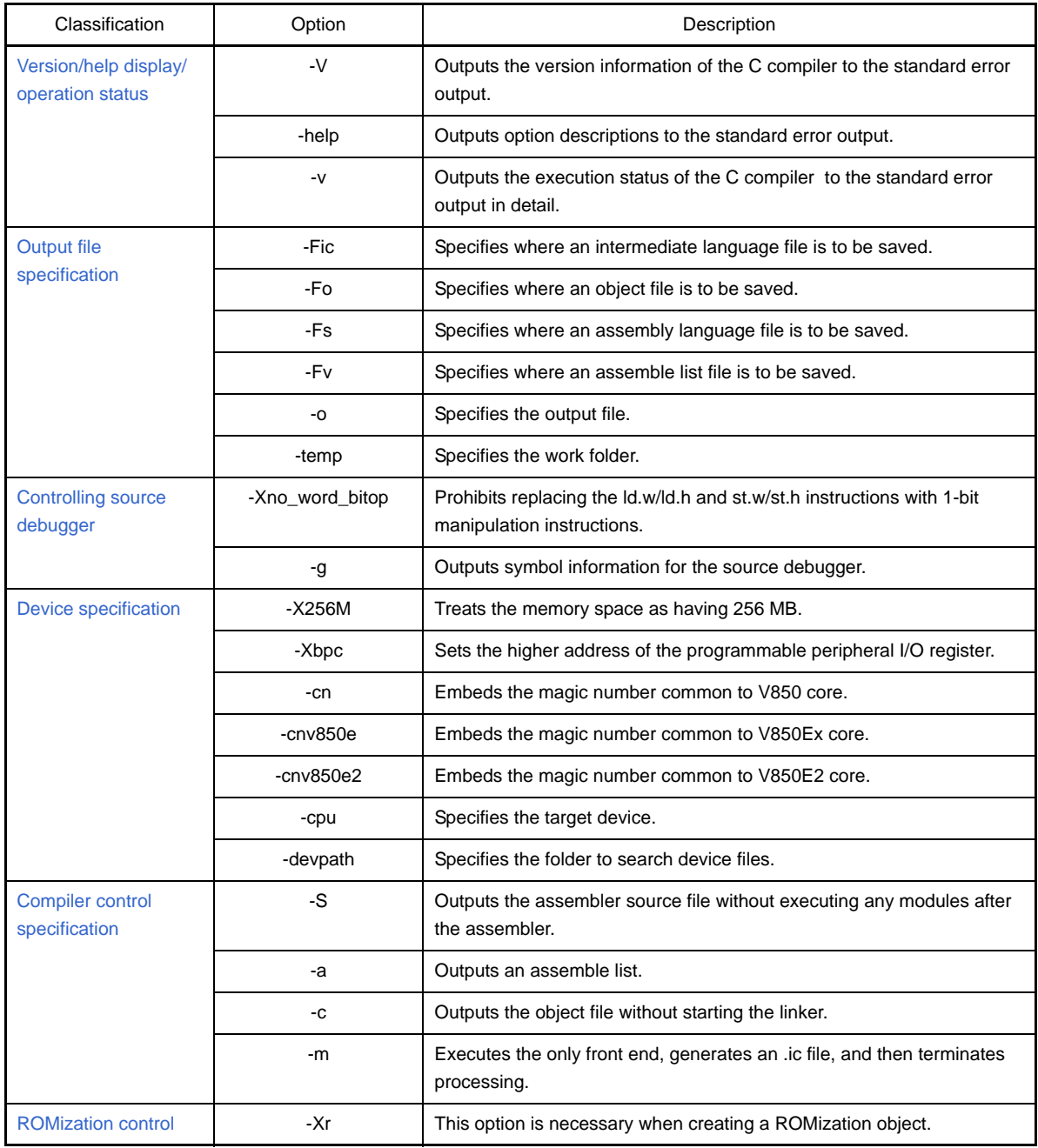

#### **Table B-1. Compile Options**

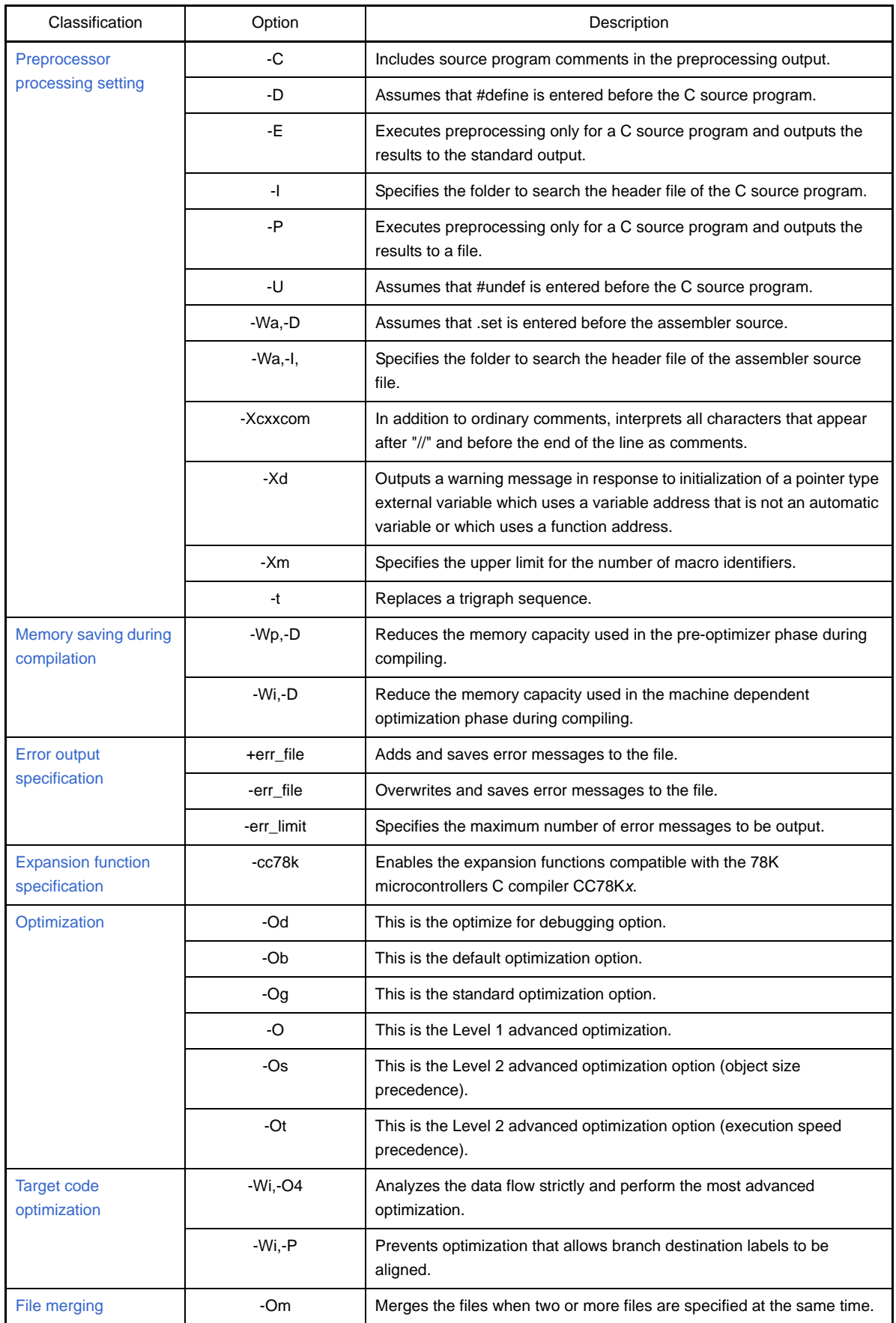
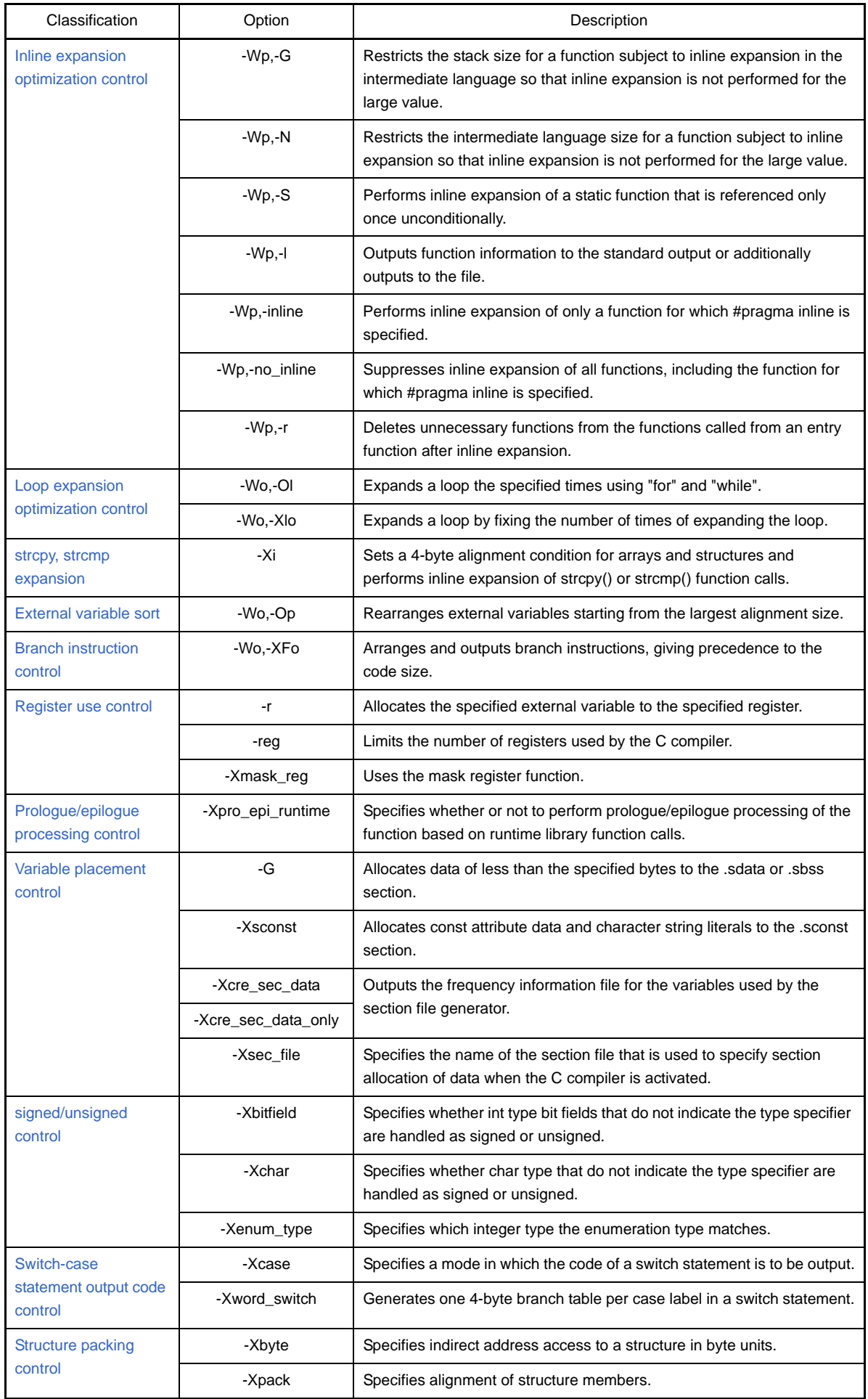

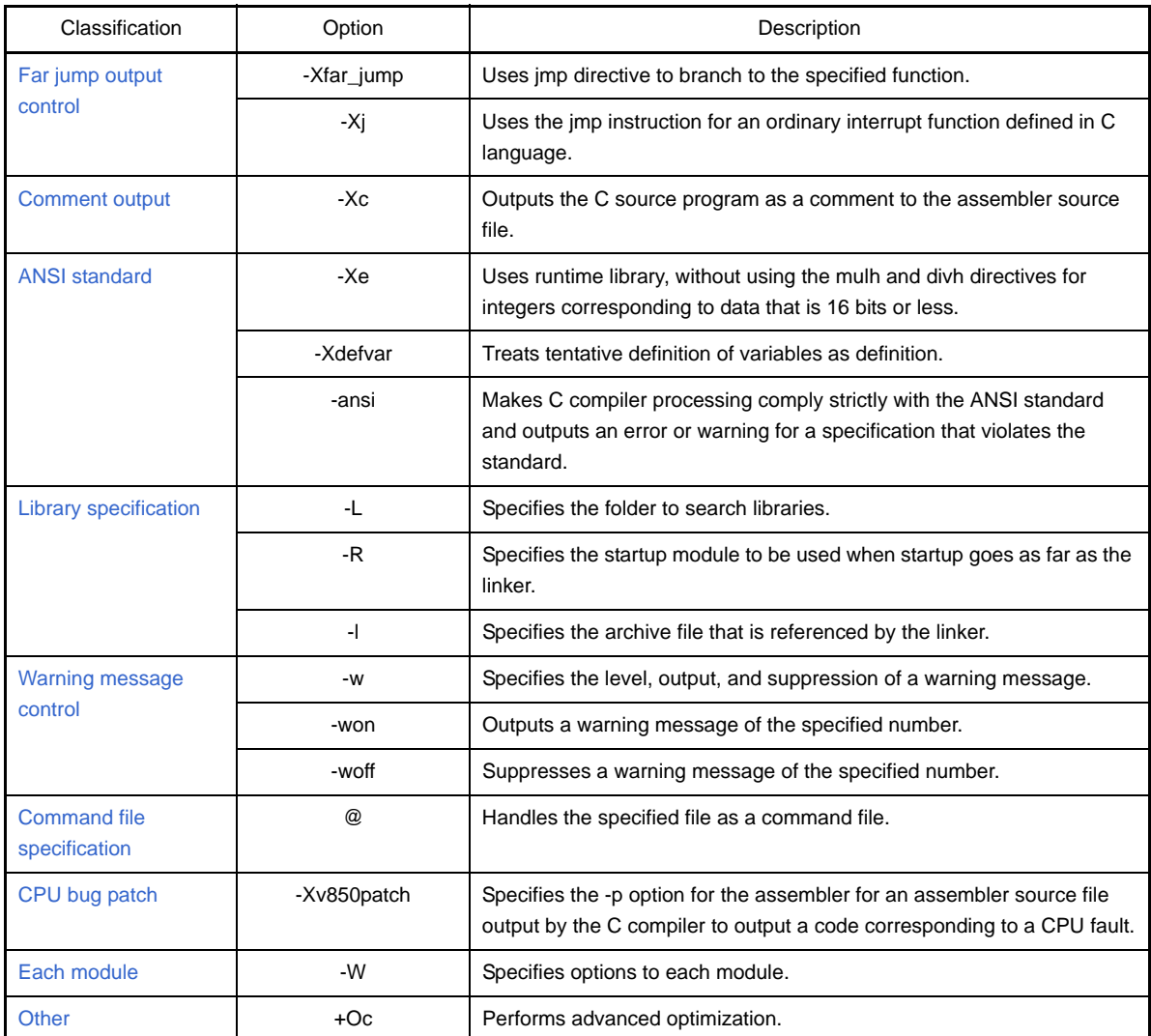

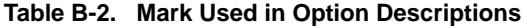

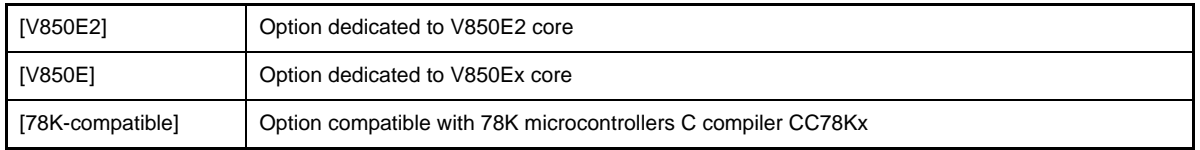

### **Version/help display/operation status**

The version/help display/operation status options are as follows.

 $-$  [-V](#page-398-0) - [-help](#page-399-0) - [-v](#page-400-0)

<span id="page-398-0"></span>**-V**

# **[Description format]**

-V

- Interpretation when omitted

None

### **[Function Description]**

- This option outputs the version information of the C compiler to the standard error output.

## **[Example of use]**

- To output the version information of the C compiler to the standard error output, describe as:

 $C > c \cdot a \cdot 50 - V$ 

## <span id="page-399-0"></span>**-help**

## **[Description format]**

#### -help

- Interpretation when omitted None

### **[Function Description]**

- This option outputs option descriptions to the standard error output.

### **[Example of use]**

- To output option descriptions to the standard error output, describe as:

C>ca850 -help

### <span id="page-400-0"></span>**-v**

## **[Description format]**

-v

- Interpretation when omitted

None

## **[Function Description]**

- This option outputs the execution status of the C compiler to the standard error output in detail.

# **[Example of use]**

- To output the execution status of the C compiler to the standard error output in detail, describe as:

C>ca850 -v prime.c

#### **Output file specification**

The output file specification options are as follows.

- [-Fic](#page-401-0)
- $-F<sub>o</sub>$
- [-Fs](#page-403-0)
- [-Fv](#page-404-0)
- $-0$
- [-temp](#page-406-0)

<span id="page-401-0"></span>**-Fic**

### **[Description format]**

-Fic[=*outfile*]

- Interpretation when omitted None

**[Function Description]**

- This option specifies where an intermediate language file generated during compilation is to be saved.

#### **(1) If the file name is specified as** *outfile*

Saves *outfile* to the current folder under the specified file name. The extension of *outfile* is restricted to ".ic".

#### **(2) If the folder is specified as** *outfile*

Saves the file under the file name with extension .c replaced by .ic to the specified folder.

#### **(3) If =***outfile* **is omitted**

Saves the file under the file name with extension .c replaced by .ic to the current folder.

#### **(4) If two or more files are output**

Creates a folder specified for *outfile*, and saves the files under each file name with extension .c replaced by .ic.

# **[Example of use]**

- To save the intermediate language file to folder "D:\sample" with "main.ic" as a file name, describe as:

C>ca850 -cpu f3719 -Fic=D:\sample main.c

# <span id="page-402-0"></span>**-Fo**

## **[Description format]**

-Fo[=*outfile*]

- Interpretation when omitted

Saves the file under the file name with extension .c or .s replaced by .o to the current folder.

#### **[Function Description]**

- This option specifies where an object file generated during compilation is to be saved.

**(1) If the file name is specified as** *outfile*

Saves *outfile* to the current folder under the specified file name.

**(2) If the folder is specified as** *outfile*

Saves the file under the file name with extension .c or .s or .ic replaced by .o to the specified folder.

**(3) If =***outfile* **is omitted**

Saves the file under the file name with extension .c or .s or .ic replaced by .o to the current folder.

#### **(4) If two or more files are output**

Creates a folder specified for *outfile*, and saves the files under each file name with extension .c or .s or .ic replaced by .ic.

### **[Example of use]**

- To save the object file with "sample.o" as a file name, describe as:

C>ca850 -cpu f3719 -Fo=sample.o main.c

## <span id="page-403-0"></span>**-Fs**

## **[Description format]**

-Fs[=*outfile*]

- Interpretation when omitted None

### **[Function Description]**

- This option specifies where an assembly language file generated during compilation is to be saved.
- **(1) If the file name is specified as** *outfile* Saves *outfile* to the current folder under the specified file name.
- **(2) If the folder is specified as** *outfile*

Saves the file under the file name with extension .c or .ic replaced by .s to the specified folder.

**(3) If =***outfile* **is omitted**

Saves the file under the file name with extension .c or .ic replaced by .s to the current folder.

**(4) If two or more files are output**

Creates a folder specified for *outfile*, and saves the files under each file name with extension .c or .ic replaced by .s.

### **[Example of use]**

- To save the assembly language file to folder "D:\sample" with "main.s" as a file name, describe as:

C>ca850 -cpu f3719 -Fs=D:\sample main.c

## <span id="page-404-0"></span>**-Fv**

## **[Description format]**

-Fv[=*outfile*]

- Interpretation when omitted

None

#### **[Function Description]**

- This option specifies where an assemble list generated during compilation is to be saved.

#### **(1) If the file name is specified as** *outfile*

Saves *outfile* to the current folder under the specified file name.

**(2) If the folder is specified as** *outfile*

Saves the file under the file name with extension .c or .s or .ic replaced by .v to the specified folder.

**(3) If =***outfile* **is omitted**

Saves the file under the file name with extension .c or .s or .ic replaced by .v to the current folder.

#### **(4) If two or more files are output**

Creates a folder specified for *outfile*, and saves the files under each file name with extension .c or .s or .ic replaced by .v.

- If this option and the -a option are not specified, an assemble list is not generated.

# **[Example of use]**

- To save the assemble list with "sample.v" as a file name, describe as:

C>ca850 -cpu f3719 -Fv=sample.v main.c

#### <span id="page-405-0"></span>**-o**

## **[Description format]**

#### -o *outfile*

- Interpretation when omitted The output file is saved to the current folder.

### **[Function Description]**

- This option specifies an output file as *outfile*.
- **(1) If this option is specified with the -S option** An assembler file (.s) is specified.
- **(2) If this option is specified with the -c option** A relocatable object file (.o) is specified.
- **(3) If this option is specified with the -m option** A front-end output file (.ic) is specified.
- **(4) Other than above** An executable object file (.out) is specified. The default assumption is a.out.
- **(5) If two or more files are output**

An error occurs.

- It is valid even if compiling is stopped midway by specifying the compiler control option -S, -c, or -m.

#### **[Example of use]**

- To save the executable object file with "sample.out" as a file name, describe as:

C>ca850 -cpu f3719 -o sample.out main.c

#### <span id="page-406-0"></span>**-temp**

# **[Description format]**

-temp=*dir*

- Interpretation when omitted

Temporary files are created in the folder specified by the environment variable TEMP or in the root folder of the current drive.

### **[Function Description]**

- This option specifies the work folder for generating temporary files that are used internally.
- If the capacity of the hard disk runs short and a temporary file cannot be generated, an error occurs. This error can be avoided by using this option.

## **[Example of use]**

- To use folder "D:\tmp" as a work folder for generating temporary files, describe as:

C>ca850 -cpu f3719 -temp=D:\tmp main.c

### **Controlling source debugger**

The controlling source debugger options are as follows.

- [-Xno\\_word\\_bitop](#page-407-0)
- [-g](#page-408-0)

## <span id="page-407-0"></span>**-Xno\_word\_bitop**

#### **[Description format]**

```
-Xno_word_bitop
```
- Interpretation when omitted

This option replaces the ld.w/ld.h and st.w/st.h instructions with 1-bit manipulation instructions (set1, clr1, tst1, and not1).

#### **[Function Description]**

- This option prohibits replacing the ld.w/ld.h and st.w/st.h instructions with 1-bit manipulation instructions (set1, clr1, tst1, and not1).
- If a read/write event of a variable is set during debugging, an event may not be occur if these instructions are replaced by 1-bit manipulation instructions. If this option is specified in such a case, the ld.w/ld.h and st.w/st.h instructions are not replaced by 1-bit manipulation instructions, it makes debugging easy.

### **[Example of use]**

- To prohibit replacing the ld.w/ld.h and st.w/st.h instructions with 1-bit manipulation instructions (set1, clr1, tst1, and not1), describe as:

C>ca850 -cpu f3719 -Xno\_word\_bitop main.c

### <span id="page-408-0"></span>**-g**

# **[Description format]**

-g

- Interpretation when omitted

Symbol information for the source debugger is not output.

### **[Function Description]**

- This option outputs symbol information for the source debugger. In other words, performing debugging at the C source level is possible by specifying this option.
- When the assembler is started via the C compiler, specification of this option is regarded as the same as specifying the -g option of the assembler. As a result, performing debugging at the assembler source level is possible.

## **[Example of use]**

- To output symbol information for the source debugger and make performing debugging at the C source level possible, describe as:

C>ca850 -cpu f3719 -g main.c

#### **Device specification**

The device specification options are as follows.

- [-X256M](#page-409-0)
- [-Xbpc](#page-410-0)
- $-$ [-cn](#page-411-0)
- [-cnv850e](#page-412-0)
- [-cnv850e2](#page-413-0)
- [-cpu](#page-414-0)
- [-devpath](#page-415-0)

## <span id="page-409-0"></span>**-X256M**

## **[Description format]**

-X256M

- Interpretation when omitted

The memory space is treated as having 64 MB and the addresses are resolved.

# **[Function Description]**

[V850E]

- This option treats the memory space as having 256 MB.
- Set this option in accordance with the chipset to be used. The physical address space of the V850Ex core has 256 MB in many cases. When creating an application that uses a space between 64 MB and 256 MB, specify this option.

# **[Example of use]**

- To treat the memory space as having 256 MB, describe as:

C>ca850 -cpu f3719 -X256M main.c

### <span id="page-410-0"></span>**-Xbpc**

## **[Description format]**

-Xbpc=*num*

- Interpretation when omitted

The higher address of the programmable peripheral I/O register is treated as 0.

#### **[Function Description]**

- This option sets the higher address of the programmable peripheral I/O register.
- In *num*, specify only the part of address from which the highest bit of the BPC register is removed.
- If the target device has programmable peripheral I/O register functions (such as V850E/IA1) and you want to set the variable address portion (= value set in BPC register), the value must be determined when compiling (assembling) the application.
- If this option is specified, compilation (assembly) is performed using the specified value. When this option is specified, be sure to specify a value.

A binary, octal, decimal, or hexadecimal number can be used for the value. If an invalid value is specified, or if a value outside the range that can be set in the BPC register is specified, a warning message is output and this option is ignored.

- One value is set for an entire application. If you specify "-Xbpc" or "-bpc" when setting options by file, make the values the same between files.

However, this option is not needed to be specify for files that do not use the programmable peripheral I/O register

- If this option is specified for a target device that does not have programmable peripheral I/O register functions or when assembling as a common for V850 core/V850Ex core/V850E2 core, a warning message is output and this option is ignored.
- This option is for determining the address of the programmable peripheral I/O register when compiling (assembling) and does not actually reflect a value in the BPC register. For operation, it is necessary to set a value in the BPC register separately using a startup module or the like.

See CubeSuite V850 Coding User's Manual about a sample of the startup routine. Also, a sample appears (commented out) in the startup module included in the package.

- The assembler outputs the .bpc section which is a reserved section when the programmable peripheral I/O register is referenced, regardless of whether this option is specified or omitted.

This section is used for checking when linking. The .bpc section is a special reserved section for information and is never loaded into memory. Therefore, it need not be specified in a link directive like a normal section.

## **[Example of use]**

- If the target device is V850E/IA1, the following option setting treats the start address of the programmable peripheral I/O register area to be shifted 14 bits to the left, or "0x48d0000".

C>ca850 -cpu 3116 -Xbpc=0x1234 main.c

Specify the following descriptions in the startup module to make the variable portion of the start address of the programmable peripheral I/O register "0x1234" and set the flag 0x8000 that enables the use of this function.

mov 0x9234,r10 -- 0x1234 | 0x8000 = 0x9234 st.h r10, BPC

## <span id="page-411-0"></span>**-cn**

## **[Description format]**

#### -cn

- Interpretation when omitted None

## **[Function Description]**

- This option embeds the magic number common to V850 core into the object to be generated.

# **[Example of use]**

- To embed the magic number common to V850 core into the object, describe as:

C>ca850 -cn -c main.c

### <span id="page-412-0"></span>**-cnv850e**

# **[Description format]**

-cnv850e

- Interpretation when omitted

None

# **[Function Description]**

[V850E]

- This option embeds the magic number common to V850Ex core into the object to be generated.

# **[Example of use]**

- To embed the magic number common to V850Ex core into the object, describe as:

C>ca850 -cnv850e -c main.c

### <span id="page-413-0"></span>**-cnv850e2**

## **[Description format]**

-cnv850e2

- Interpretation when omitted None

**[Function Description]**

[V850E2]

- This option embeds the magic number common to V850E2 core into the object to be generated.

# **[Example of use]**

- To embed the magic number common to V850E2 core into the object, describe as:

C>ca850 -cnv850e2 -c main.c

### <span id="page-414-0"></span>**-cpu**

# **[Description format]**

-cpu *device-name*

- Interpretation when omitted

This option cannot be omitted (except when specifying -cn, -cnv850e, -cnv850e2 or #pragma cpu).

# **[Function Description]**

- This option specifies the target deviceNote.
- **Note** This option and "#pragma cpu *device-name*" are identical. If specification by the -cpu option and specification by the #pragma directive are specified but have different contents, this option takes priority.
- If this option is omitted and nothing has been specified by the [-cn](#page-411-0), [-cnv850e](#page-412-0), [-cnv850e2](#page-413-0) option, or #pragma directive, compilation is stopped.

# **[Example of use]**

- To specify V850E as the target device, describe as:

C>ca850 -cpu f3719 main.c

### <span id="page-415-0"></span>**-devpath**

## **[Description format]**

#### -devpath=*dir*

- Interpretation when omitted The device file is searched from the standard folder.

## **[Function Description]**

- This option searches a device file from folder *dir*.

### **[Example of use]**

- To search a device file from folder C:\NECTools32\dev, describe as:

C>ca850 -cpu f3719 -devpath=C:\NECTools32\dev main.c

### **Compiler control specification**

The compiler control specification options are as follows.

- [-S](#page-416-0) - [-a](#page-417-0) - [-c](#page-418-0) - [-m](#page-419-0)

-S

<span id="page-416-0"></span>**-S**

### **[Description format]**

- Interpretation when omitted Phases after the assembler are also executed.

## **[Function Description]**

- This option outputs the generated assembler source file without executing any modules after the assembler.
- The output file name uses .s as the extension instead of .c or .ic. Use the -o option to specify the output file name (see the description of the -o option). Also, the output file name can be specified by the -Fs option.

## **[Example of use]**

- To output the assembler source file (main.s) without executing any modules after the assembler, describe as:

C>ca850 -cpu f3719 -S main.c

### <span id="page-417-0"></span>**-a**

# **[Description format]**

-a

- Interpretation when omitted No assemble list is output.

## **[Function Description]**

- This option outputs an assemble list. The file name uses .v as the extension instead of .c or .s or .ic (see "3.1 [Assembler"](#page-98-0)).
- When the -Og, -O, -Os, or -Ot option is specified, a part of the assemble list may be incorrectly output due to instruction rearrangement for optimization by the assembler.

## **[Example of use]**

- To output the assemble list (main.v), describe as:

C>ca850 -cpu f3719 -a main.c

<span id="page-418-0"></span>**-c**

# **[Description format]**

 $-c$ 

- Interpretation when omitted

The procedure up to the point of starting the linker is performed.

## **[Function Description]**

- This option outputs the object file without starting the linker.
- The file name uses .o as the extension instead of .c or .s or .ic.
- Use the -o option to specify the output file name (see the description of the -o option). Also, the output file name can be specified by the -Fo option.

## **[Example of use]**

- To output an object file (main.o), describe as:

C>ca850 -cpu f3719 -c main.c

### <span id="page-419-0"></span>**-m**

## **[Description format]**

-m

- Interpretation when omitted Modules after the font end are also executed.

# **[Function Description]**

- This option executes the only front end, generates an .ic file, and then terminates processing.

## **[Example of use]**

- To execute the only front end and output the intermediate language file (main.c), describe as:

C>ca850 -cpu f3719 -m main.c

#### **ROMization control**

The ROMization control option is as follows.

- [-Xr](#page-420-0)

### <span id="page-420-0"></span>**-Xr**

### **[Description format]**

 $-Xr$ 

- Interpretation when omitted

An object that does not have ROMization information is created.

#### **[Function Description]**

- This option is necessary when creating a ROMization object.
- The compiler processing is as follows.
- **(1) The label for the first argument of a function beginning with "\_ rcopy" has attempted to indicate the first address (aligned on 4-byte boundaries) that exceeds the end of the .text section in the object.**
- **(2) Consequently, this indicates the area reservation code for the rompsec section (default name: rompcrt.o) and libr.a to be linked by the linker.**
	- See ["B.4.3 Creating object for ROMization"](#page-616-0) for details about the method of creating the ROMization object.

## **[Example of use]**

- To output the object file (a.out) that has ROMization information, describe as:

C>ca850 -cpu f3719 -Xr main.c

### **Preprocessor processing setting**

The preprocessor processing setting options are as follows.

- [-C](#page-421-0)
- [-D](#page-422-0)
- [-E](#page-423-0)
- [-I](#page-424-0)
- [-P](#page-425-0)
- [-U](#page-426-0)
- [-Wa,-D](#page-427-0)
- [-Wa,-I](#page-428-0)
- [-Xcxxcom](#page-429-0)
- $-Xd$
- [-Xm](#page-431-0)
- [-t](#page-432-0)

<span id="page-421-0"></span>**-C**

## **[Description format]**

 $-c$ 

- Interpretation when omitted None

# **[Function Description]**

- This option includes source program comments in a C source program's preprocessing output. This option is valid only when the -E or -P option is specified.

## **[Example of use]**

- To include source program comments in the preprocessing output and output the results to the standard output, describe as:

C>ca850 -cpu f3719 -C -E main.c

### <span id="page-422-0"></span>**-D**

## **[Description format]**

-D*name*[=*def*]

- Interpretation when omitted

None

## **[Function Description]**

- This option assumes that #define *name def* is entered before the C source program.
- If *def* is omitted, it is regarded as 1. Up to 256 of this options can be specified.

# **[Example of use]**

- To assume that "#define sample 256" is entered before the C source program, describe as:

C>ca850 -cpu f3719 -Dsample=256 main.c

# <span id="page-423-0"></span>**-E**

## **[Description format]**

 $-\mathbf{E}$ 

- Interpretation when omitted None

## **[Function Description]**

- This option executes preprocessing only for a C source program and outputs the results to the standard output.
- The results include the line numbers and file name of the source program.

# **[Example of use]**

- To execute preprocessing only and outputs the results to the standard output, describe as:

C>ca850 -cpu f3719 -E main.c

<span id="page-424-0"></span>**-I**

## **[Description format]**

-I*dir*

- Interpretation when omitted

The header file of the C source program is searched from the standard folder. The standard folder is "install folder\CA850\Vx.xx<sup>Note</sup>\inc850".

**Note** V*x*.*xx* is the version of the C compiler.

## **[Function Description]**

- The header file of the C source program is searched from folder *dir*, the standard folder in that order. Up to 100 of this options can be specified.
- If #include "header file name" is specified in the #include statement, folders with source files are searched first.

## **[Example of use]**

- To search the header file of the C source program from folder D:\head, the standard folder in that order, describe as:

C>ca850 -cpu f3719 -ID:\head main.c

## <span id="page-425-0"></span>**-P**

## **[Description format]**

-P

- Interpretation when omitted None

## **[Function Description]**

- This option executes preprocessing only for a C source program and outputs the results to the file under the file name with extension .c replaced by .i.
- The line numbers and file name of the source program are not output.

## **[Example of use]**

- To execute preprocessing only and outputs the results to the file (main.i), describe as:

C>ca850 -cpu f3719 -P main.c

### <span id="page-426-0"></span>**-U**

## **[Description format]**

-U*name*

- Interpretation when omitted None

### **[Function Description]**

- This option assumes that #undef *name* is entered before the C source program. Up to 256 of this options can be specified.

# **[Example of use]**

- To assume that "#undef test" is entered before the C source program, describe as:

C>ca850 -cpu f3719 -Utest main.c

## <span id="page-427-0"></span>**-Wa,-D**

## **[Description format]**

-Wa,-D*name*[=*num*]

- Interpretation when omitted

None

## **[Function Description]**

- This option assumes that ".set *name*, *num*" is entered before the assembler source.
- If *num* is omitted, it is regarded as 1.

# **[Example of use]**

- To assume that ".set \_sample, 256" is entered before the assembler source, describe as:

C>ca850 -cpu f3719 -Wa,-D\_sample=256 main.c

## <span id="page-428-0"></span>**-Wa,-I**

# **[Description format]**

-Wa,-I,*dir*

- Interpretation when omitted

The header file of the assembler source file is searched from the standard folder.

## **[Function Description]**

- The header file of the assembler source file is searched from folder *dir*, the standard folder in that order. If the header file is not found in the standard folder, the folder where assembler source files are located and the folder where C source files are located are searched in that order.

## **[Example of use]**

- To search the header file of the assembler source file from folder D:\head, the standard folder in that order, describe as:

C>ca850 -cpu f3719 -Wa,-I,D:\head main.c

### <span id="page-429-0"></span>**-Xcxxcom**

## **[Description format]**

-Xcxxcom

- Interpretation when omitted None

### **[Function Description]**

- In addition to ordinary comments, this option interprets all characters that appear after "//" and before the end of the line as comments (C++ comment style).

# **[Example of use]**

- To interpret all characters that appear after "//" and before the end of the line as comments, describe as:

C>ca850 -cpu f3719 -Xcxxcom main.c

## <span id="page-430-0"></span>**-Xd**

## **[Description format]**

-Xd

- Interpretation when omitted

This option does not output a warning message in response to initialization of a pointer type external variable which uses a variable address that is not an automatic variable or which uses a function address.

## **[Function Description]**

- This option outputs a warning message in response to initialization of a pointer type external variable which uses a variable address that is not an automatic variable or which uses a function address.

## **[Example of use]**

- To output a warning message in response to initialization of a pointer type external variable which uses a variable address that is not an automatic variable or which uses a function address, describe as:

C>ca850 -cpu f3719 -Xd main.c

## <span id="page-431-0"></span>**-Xm**

## **[Description format]**

-Xm*num*

- Interpretation when omitted

-Xm2047

# **[Function Description]**

- This option specifies the upper limit for the number of macro identifiers. Specify decimal numbers up to 32767 as *num*.
- This option increases the size of the buffer used by the preprocessor.

It is not possible, however, to use this to calculate the specific length of the character buffer that can be obtained.

# **[Example of use]**

- To specify 32000 as the upper limit for the number of macro identifiers, describe as:

C>ca850 -cpu f3719 -Xm32000 main.c
#### **-t**

### **[Description format]**

-t

- Interpretation when omitted None

### **[Function Description]**

- This option replaces a trigraph sequence. This option specifies a three-character (trigraph) string to be replaced by a single character defined by the ANSI standard. See the documents related to the ANSI standard for details.

## **[Example of use]**

- To replace a trigraph sequence, describe as:

C>ca850 -cpu f3719 -t main.c

### **Memory saving during compilation**

The memory saving during compilation options are as follows.

- [-Wp,-D](#page-433-0)

- [-Wi,-D](#page-434-0)

<span id="page-433-0"></span>**-Wp,-D**

### **[Description format]**

 $-Wp$  ,  $-D$ 

- Interpretation when omitted None

#### **[Function Description]**

- This option reduces the memory capacity used in the pre-optimizer phase during compiling.
- Specify this option if compiling is not completed correctly because the memory of the machine runs short. When this option is specified, the compilation speed slow down.

### **[Example of use]**

- To reduce the memory capacity used in the pre-optimizer phase during compiling, describe as:

C>ca850 -cpu f3719 -Wp,-D main.c

#### <span id="page-434-0"></span>**-Wi,-D**

## **[Description format]**

 $-Wi$ ,  $-D$ 

- Interpretation when omitted

None

### **[Function Description]**

- This option reduces the memory capacity used in the machine dependent optimization phase during compiling.
- Specify this option if compiling is not completed correctly because the memory of the machine runs short.
- When this option is specified, the compilation speed slow down.

## **[Example of use]**

- To reduce the memory capacity used in the machine dependent optimization phase during compiling, describe as:

C>ca850 -cpu f3719 -Wi,-D main.c

### **Error output specification**

The error output specification options are as follows.

- [+err\\_file](#page-435-0)
- [-err\\_file](#page-436-0)
- [-err\\_limit](#page-437-0)

<span id="page-435-0"></span>**+err\_file**

## **[Description format]**

+err\_file=*file*

- Interpretation when omitted None

#### **[Function Description]**

- This option adds and saves error messages to file *file*.

### **[Example of use]**

- To add and save error messages to the file "err", describe as:

C>ca850 -cpu f3719 +err\_file=err main.c

#### <span id="page-436-0"></span>**-err\_file**

## **[Description format]**

-err\_file=*file*

- Interpretation when omitted None

#### **[Function Description]**

- This option overwrites and saves error messages to file *file*.

### **[Example of use]**

- To overwrite and save error messages to the file "err", describe as:

C>ca850 -cpu f3719 -err\_file=err main.c

<span id="page-437-0"></span>**-err\_limit**

### **[Description format]**

-err\_limit=*num*

- Interpretation when omitted The maximum number of error messages to be output is regarded as 15.

### **[Function Description]**

- This option specifies the maximum number of error messages to be output, *num*.
- Specify 15 to 50 in decimal numbers as *num*.

#### **[Example of use]**

- To specify 50 as the maximum number of error messages to be output, describe as:

C>ca850 -cpu f3719 -err\_limit=50 main.c

#### **Expansion function specification**

The expansion function specification option is as follows.

- [-cc78k](#page-438-0)

<span id="page-438-0"></span>**-cc78k**

### **[Description format]**

-cc78k

- Interpretation when omitted

The expansion functions compatible with the 78K microcontrollers C compiler CC78K*x* is invalid.

### **[Function Description]**

[78K-compatible]

- This option enables the expansion functions compatible with the 78K microcontrollers C compiler CC78K*x*.

## **[Example of use]**

- To enable the expansion functions compatible with the 78K microcontrollers C compiler CC78K*x*, describe as:

C>ca850 -cpu f3719 -cc78k main.c

#### **Optimization**

The optimization options are as follows.

- [-Od](#page-439-0)
- $-$ [-Ob](#page-440-0)
- [-Og](#page-441-0)
- [-O](#page-442-0)
- [-Os](#page-443-0)
- [-Ot](#page-444-0)

<span id="page-439-0"></span>**-Od**

# **[Description format]**

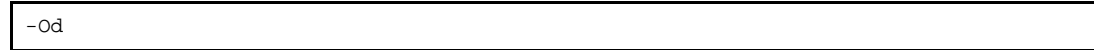

- Interpretation when omitted

-Ob

# **[Function Description]**

- This is the optimize for debugging option.
- This option generates codes emphasizing source debugging, without putting stress on the ROM capacity and execution speed.
- Its function is equivalent to the default optimization of CA850 Ver. 2.41 or earlier.

#### **[Example of use]**

- To generate codes emphasizing source debugging, describe as:

C>ca850 -cpu f3719 -Od main.c

### <span id="page-440-0"></span>**-Ob**

## **[Description format]**

-Ob

- Interpretation when omitted

-Ob

#### **[Function Description]**

- This is the default optimization option.
- This option generates codes emphasizing source debugging.
- It performs optimization within a range where source debugging is not affected.

## **[Example of use]**

- To generate codes emphasizing source debugging within a range where source debugging is not affected, describe as:

C>ca850 -cpu f3719 -Ob main.c

# <span id="page-441-0"></span>**-Og**

## **[Description format]**

-Og

- Interpretation when omitted

-Ob

#### **[Function Description]**

- This is the standard optimization option. This option performs appropriate optimization.

- It performs optimization that allows debugging of the C source in most cases.
- Both the execution speed and code size are improved from those of the default option because external variables are assigned to registers.

# **[Example of use]**

- To perform appropriate optimization, describe as:

C>ca850 -cpu f3719 -Og main.c

### <span id="page-442-0"></span>**-O**

## **[Description format]**

 $-<sup>O</sup>$ 

- Interpretation when omitted

-Ob

### **[Function Description]**

- This is the Level 1 advanced optimization.

This option performs optimization emphasizing the ROM capacity.

# **[Example of use]**

- To perform optimization emphasizing the ROM capacity, describe as:

C>ca850 -cpu f3719 -O main.c

## <span id="page-443-0"></span>**-Os**

### **[Description format]**

-Os

- Interpretation when omitted

-Ob

#### **[Function Description]**

- This is the Level 2 advanced optimization option (object size precedence). This option performs the maximum optimization placing the utmost emphasis on the ROM capacity.

## **[Example of use]**

- To perform the maximum optimization placing the utmost emphasis on the ROM capacity, describe as:

C>ca850 -cpu f3719 -Os main.c

## <span id="page-444-0"></span>**-Ot**

## **[Description format]**

-Ot

- Interpretation when omitted

-Ob

#### **[Function Description]**

- This is the Level 2 advanced optimization option (execution speed precedence). This option performs the maximum optimization placing the utmost emphasis on the execution speed rather than the ROM capacity.

## **[Example of use]**

- To perform the maximum optimization placing the utmost emphasis on the execution speed, describe as:

C>ca850 -cpu f3719 -Ot main.c

#### **Target code optimization**

The target code optimization options are as follows.

- [-Wi,-O4](#page-445-0)
- [-Wi,-P](#page-446-0)

<span id="page-445-0"></span>**-Wi,-O4**

#### **[Description format]**

-Wi,-O4

- Interpretation when omitted None

#### **[Function Description]**

- This option strictly analyzes the data flow and performs the most advanced optimization.
- Specify this option, in addition to the optimization option -O, -Os, or -Ot, to perform more advanced optimization.
- Specifically, this option executes optimization as follows.
	- Optimization of registers extending over a branch instruction
	- Optimization of absolute value operations
	- Optimization of a cmp instruction extending over a branch instruction
	- Optimization of a return instruction extending over a branch instruction
- Depending on the source, the result may be the same as that of -O, -Os, or -Ot. The compiling time is longer than that of -Os or -Ot.

#### **[Example of use]**

- To analyze the data flow strictly and perform the most advanced optimization, describe as:

C>ca850 -cpu f3719 -Os -Wi,-O4 main.c

#### <span id="page-446-0"></span>**-Wi,-P**

## **[Description format]**

 $-Wi$ ,  $-P$ 

- Interpretation when omitted

None

### **[Function Description]**

- This option prevents optimization that allows branch destination labels to be aligned.
- This option can reduce the size of the execution code.
- This option is valid when Level 2 advanced option (execution speed precedence) -Ot is specified.

## **[Example of use]**

- To prevent optimization that allows branch destination labels to be aligned during performing optimization giving priority to the execution speed, describe as:

C>ca850 -cpu f3719 -Ot -Wi,-P main.c

#### **File merging**

The file merging option is as follows.

- [-Om](#page-447-0)

<span id="page-447-0"></span>**-Om**

### **[Description format]**

-Om

- Interpretation when omitted None

## **[Function Description]**

- When two or more files are specified at the same time, this option merges the files.
- Although it will slow down the compiler, you can widen the scope of inline expansion by specifying optimization options -O, -Os, and -Ot at the same time. However, it makes source debugging difficult.

## **[Example of use]**

- When two or more files are specified at the same time, to merges the files, describe as:

C>ca850 -cpu f3719 -Om -Os main.c sub.c

#### **Inline expansion optimization control**

The inline expansion optimization control options are as follows.

- [-Wp,-G](#page-448-0)
- [-Wp,-N](#page-449-0)
- [-Wp,-S](#page-450-0)
- [-Wp,-l](#page-451-0)
- [-Wp,-inline](#page-452-0)
- [-Wp,-no\\_inline](#page-453-0)
- [-Wp,-r](#page-454-0)

#### <span id="page-448-0"></span>**-Wp,-G**

#### **[Description format]**

-Wp,-G*num*

- Interpretation when omitted

-Wp,-G32

## **[Function Description]**

- This option restricts the stack size for a function subject to inline expansion to *num* specification in the intermediate language so that inline expansion is not performed for any value larger than *num*.
- See the [-Wp,-l](#page-451-0) option for details about a yardstick of *num*.

#### **[Example of use]**

- To restrict the stack size for a function subject to inline expansion to 64 in intermediate language, describe as:

C>ca850 -cpu f3719 -Wp,-G64 main.c

## <span id="page-449-0"></span>**-Wp,-N**

## **[Description format]**

-Wp,-N*num*

- Interpretation when omitted

When the Level 2 advanced option (execution speed precedence) is specified, it is assumed that -Wp,-N128 has been specified. Otherwise, it is assumed that -Wp,-N24 has been specified.

### **[Function Description]**

- This option restricts the intermediate language size for a function subject to inline expansion to *num* specification so that inline expansion is not performed for any value larger than *num*.
- See the [-Wp,-l](#page-451-0) option for details about a yardstick of *num*.

#### **[Example of use]**

- To restrict the intermediate language size for a function subject to inline expansion to 64, describe as:

C>ca850 -cpu f3719 -Wp,-N64 main.c

### <span id="page-450-0"></span>**-Wp,-S**

## **[Description format]**

 $-Wp, -S$ 

- Interpretation when omitted None

**[Function Description]**

- This option unconditionally performs inline expansion of a static function that is referenced only once.

## **[Example of use]**

- To perform inline expansion of a static function that is referenced only once unconditionally, describe as:

C>ca850 -cpu f3719 -Wp,-S -Os main.c

## <span id="page-451-0"></span>**-Wp,-l**

## **[Description format]**

-Wp,-l[=*file*]

- Interpretation when omitted Function information is not output.

#### **[Function Description]**

- This option outputs function information to the standard output or additionally outputs to *file*.
- The output information is a yardstick for the value to be specified by the -Wp,-G and -Wp,-N options. For example, a function called is expanded inline if the function requires stack size equal to or less than the value specified by -Wp,-N. Also, it is expanded inline if the function requires code size equal to or less than the value specified by -Wp,-G.
- Note that the stack size output by this option is the size in intermediate language output by the pre-optimizer and is different from the stack size actually used by the function.

#### **[Example of use]**

- To output function information to the standard output, describe as:

C>ca850 -cpu f3719 -Wp,-l main.c

### <span id="page-452-0"></span>**-Wp,-inline**

## **[Description format]**

-Wp,-inline

- Interpretation when omitted

None

### **[Function Description]**

- This option performs inline expansion of only a function for which #pragma inline is specified.
- When -Ot is specified, the compiler automatically identifies the function and performs inline expansion.
- Specify this option to expand only the function specified by the user.

### **[Example of use]**

- To perform inline expansion of only a function for which #pragma inline is specified, describe as:

C>ca850 -cpu f3719 -Wp,-inline -Ot main.c

### <span id="page-453-0"></span>**-Wp,-no\_inline**

## **[Description format]**

-Wp,-no\_inline

- Interpretation when omitted

None

## **[Function Description]**

- This option suppresses inline expansion of all functions, including the function for which #pragma inline is specified.
- It is useful for suppressing all inline expansion functions when -Ot is specified.

### **[Example of use]**

- To suppress inline expansion of all functions, describe as:

C>ca850 -cpu f3719 -Wp,-no\_inline -Ot main.c

## <span id="page-454-0"></span>**-Wp,-r**

## **[Description format]**

-Wp,-r[*funcname*]

- Interpretation when omitted None

### **[Function Description]**

- This option deletes unnecessary functions from the functions called from an entry function, *funcname*, after inline expansion.
- Specify *funcname* by prefixing '\_' to a function described in C language. If *funcname* is not specified, it is assumed that "\_main" has been specified.
- The function that is called only by an assembler source is deleted as an unnecessary function because the calling is not recognized.

Interrupt functions and real-time OS tasks are not included as functions subject to deletion.

### **[Example of use]**

- To delete unnecessary functions from the functions called from an entry function "func", after inline expansion.

C>ca850 -cpu f3719 -Wp,-r\_func -Om -Os main.c sub.c

#### **Loop expansion optimization control**

The loop expansion optimization control options are as follows.

- [-Wo,-Ol](#page-455-0)

- [-Wo,-Xlo](#page-457-0)

<span id="page-455-0"></span>**-Wo,-Ol**

#### **[Description format]**

-Wo,-Ol[*num*]

- Interpretation when omitted None

#### **[Function Description]**

- This option expands a loop *num* times using "for" and "while".
- This option can be specified only when performing optimization giving priority to the execution speed.
- The loop is converted into execution of a loop that is executed N times (N is a constant) and execution of a loop that includes a code expanded *num* times.

If the code size after expansion is too great or if the number of times of execution of the loop is too few, the number of times of expansion may decrease, or the loop may not be expanded at all. In addition, a loop having a complicated structure, such as having inner loops, may not be expanded.

- If 0 or 1 is specified as *num*, expansion is suppressed<sup>Note</sup>. If *num* is not specified, it is assumed that 4 has been specified. Specify *num* in decimal numbers.
- **Note** This option is useful when loop expansion does not need to be performed with the Level 2 advanced option (execution speed precedence) specified.

#### **[Example of use]**

- To expand a loop that is executed 10 times four times, describe as:

C>ca850 -cpu f3719 -Wo,-Ol4 -Ot main.c

If the following source is compiled,

```
i = 0;while(i < 10) {
     /* Processing */
    ++i;}
```
The following results are obtained.

```
i = 0;/* Processing */
i =1;
/* Processing */
i = 2iwhile(i < 10) {
    /* Processing */
   ++i; /* Processing */
   ++i; /* Processing */
   ++i; /* Processing */
   ++i;}
```
### <span id="page-457-0"></span>**-Wo,-Xlo**

## **[Description format]**

-Wo,-Xlo

- Interpretation when omitted

None

## **[Function Description]**

- This option expands a loop by fixing the number of times of expanding the loop to the value specified by -Wo,- Ol*num*.
- This option can be specified only when performing optimization giving priority to the execution speed.

### **[Example of use]**

- To expands a loop by fixing the number of times of expanding the loop to 4 times, describe as:

C>ca850 -cpu f3719 -Wo,-Xlo -Ot main.c

#### **strcpy, strcmp expansion**

The strcpy, strcmp expansion option is as follows.

- [-Xi](#page-458-0)

#### <span id="page-458-0"></span>**-Xi**

#### **[Description format]**

 $- x i$ 

- Interpretation when omitted

Inline expansion of strcpy() or strcmp() function calls does not performed.

#### **[Function Description]**

- This option sets a 4-byte alignment condition for arrays (including character strings) and structures and performs inline expansion of strcpy() or strcmp() function calls.
- This improves the execution speed of the object but it also increases the code size.
- This option executes conversion only when the second argument of strcpy() is a character string or when strcmp() is called. In addition, the program requires four-byte alignment of the arguments (the C compiler aligns the second argument of strcpy() since it is a character string).
- This option can not be specified together with the -Xpack option.

#### **[Example of use]**

- To set a four-byte alignment condition for arrays (including character strings) and structures and performs inline expansion of strcpy() or strcmp() function calls, describe as:

C>ca850 -cpu f3719 -Xi main.c

#### **External variable sort**

The external variable sort option is as follows.

- [-Wo,-Op](#page-459-0)

<span id="page-459-0"></span>**-Wo,-Op**

### **[Description format]**

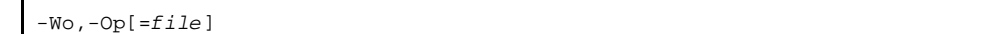

- Interpretation when omitted

External variables are not rearranged sequentially, starting from the largest alignment size.

#### **[Function Description]**

- This option rearranges external variables allocated to a section other than const/sconst sequentially, starting from the largest alignment size.
- If intermediate file *file* is specified, the definition and tentative definition of variables in the source file allocated to a section other than const/sconst having external linkage are moved to *file*. After being moved, the definition and tentative definition of variables in the source file are treated in the same manner as declaration. An error will not occur even if *file* does not exist at the beginning.

## **[Example of use]**

- To rearrange external variables allocated to a section other than const/sconst sequentially, starting from the largest alignment size, describe as:

C>ca850 -cpu f3719 -Wo,-Op main.c

#### **Branch instruction control**

The branch instruction control option is as follows.

- [-Wo,-XFo](#page-460-0)

<span id="page-460-0"></span>**-Wo,-XFo**

### **[Description format]**

-Wo,-XFo

- Interpretation when omitted

A code that the debug information is given priority for branch instructions is output.

# **[Function Description]**

- This option arranges and outputs branch instructions, giving precedence to the code size. However, it makes source debugging difficult.
- This option is valid when -Og, -O, -Os, or -Ot is specified.

## **[Example of use]**

- To output a code with branch instructions arranged so that the code size is given priority and performs appropriate optimization, describe as:

C>ca850 -cpu f3719 -Os -Wo,-XFo main.c

#### **Register use control**

The register use control options are as follows.

- [-r](#page-461-0)
- [-reg](#page-462-0)
- [-Xmask\\_reg](#page-463-0)

<span id="page-461-0"></span>**-r**

## **[Description format]**

-r*num*=*sym*

- Interpretation when omitted

External variables are not be statically allocated to a register.

#### **[Function Description]**

- This option allocates the specified external variable *sym* to register r*num*.
- In *num*, specify a register other than the mask register that is vacated by specifying the -reg option.
- *sym* is an external variable name. A volatile variable, variable using address operator, aggregate, array, variable having internal linkage, and peripheral I/O register cannot be specified.

### **[Example of use]**

- To allocate external variable "arg" to register "r18" (when using the 22-register mode), describe as:

C>ca850 -cpu f3719 -reg22 -r18=arg main.c

## <span id="page-462-0"></span>**-reg**

## **[Description format]**

-reg*n*

- Interpretation when omitted

-reg32

## **[Function Description]**

- This option limits the number of registers used by the C compiler as *n* registers (*n* = register mode). The range of values that can be specified for *n* are as follows.

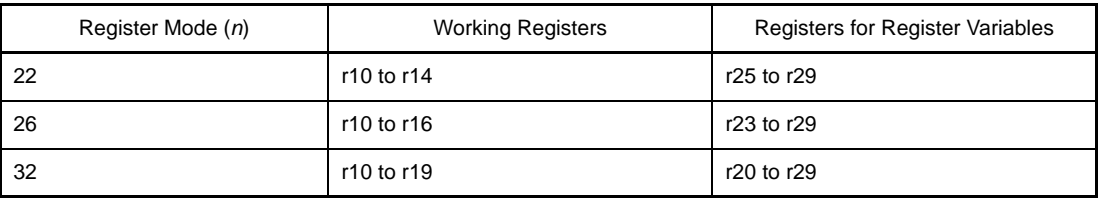

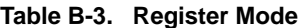

- This option cannot be set independently for each source file. It is always used for all files.
- Since the settings by this option are also recognized by the linker, a library of the appropriate mode is referenced.
- By specifying this option, the register mode of the software register bank function can be changed.

#### **[Example of use]**

- To limit the number of registers used by the C compiler as 22 registers, describe as:

C>ca850 -cpu f3719 -reg22 main.c

## <span id="page-463-0"></span>**-Xmask\_reg**

### **[Description format]**

-Xmask\_reg

- Interpretation when omitted The mask register function is invalid.

#### **[Function Description]**

- This option specifies use of the mask register function.
- When this function is used, the C compiler outputs codes, assuming that an 8-bit mask value, 0xff, is set to r20 and a 16-bit mask value, 0xffff, is set to r21. Mask values must be set to the mask registers (r20 and r21) by a user program such as the startup routine.
- With the V850 microcontrollers, byte data and half-word data are sign-extended to word length, depending on the value of the highest bit, when they are loaded from memory to registers. Consequently, the mask code of the higher bits may be generated when an operation on unsigned char or unsigned short type data is performed.

When the result of an operation is stored in a register variable, a mask code is generated for unsigned byte data and unsigned half-word data to clear the higher bits.

In both the cases, generation of the mask code can be avoided if word data is used. If word data cannot be used and a mask code is generated, the code size can be reduced by using the mask register function.

- To decide whether the mask register function is to be used or not, the following points must be thoroughly considered.
	- Is it a program that outputs many mask codes?
	- Two registers for register variables are used as mask registers: Does this have any effect?
- If an object that uses a mask register and an object that does not use a mask register exist together when this option is specified, the linker outputs an error.
- In the 32 register mode, -mask\_reg is passed to the linker. As a result, the standard library is searched by the linker first in the mask register folder (lib850\r32msk) and then the standard folder.

## **[Example of use]**

- To use the mask register function, describe as:

C>ca850 -cpu f3719 -Xmask\_reg main.c

#### **Prologue/epilogue processing control**

The prologue/epilogue processing control option is as follows.

- [-Xpro\\_epi\\_runtime](#page-464-0)

#### <span id="page-464-0"></span>**-Xpro\_epi\_runtime**

#### **[Description format]**

-Xpro\_epi\_runtime[=on|=off]

- Interpretation when omitted -Xpro\_epi\_runtime=off (when -Ot is specified) -Xpro\_epi\_runtime=on (-Ot is not specified)

#### **[Function Description]**

- This option specifies whether or not to perform prologue/epilogue processing of the function based on runtime library function calls.
- If "on" is specified, prologue/epilogue processing of the function is performed based on runtime library function calls.
- If neither [=on] or [=off] is specified, it is assumed that [=on] has been specified. This option is set to "on" by default, and is set to "off" if [=off] is specified or the -Ot option is specified.

## **[Example of use]**

- Not to perform prologue/epilogue processing of the function based on runtime library function calls, describe as:

C>ca850 -cpu f3719 -Xpro\_epi\_runtime=off main.c

#### **Variable placement control**

The variable placement control options are as follows.

- [-G](#page-465-0)
- [-Xsconst](#page-466-0)
- [-Xcre\\_sec\\_data](#page-467-0)
- [-Xcre\\_sec\\_data\\_only](#page-468-0)
- [-Xsec\\_file](#page-469-0)

<span id="page-465-0"></span>**-G**

### **[Description format]**

-G*num*

- Interpretation when omitted all data is allocated to the .sdata section or the .sbss section.

#### **[Function Description]**

- This option allocates data of less than *num* bytes to the .sdata or .sbss section.
- Data specified by the .sdata or .sbss section in the #pragma section directive or in ["B.7.1 Section file"](#page-681-0) is allocated to that section regardless of the size.
- Specify *num* in decimal numbers. A yardstick for the value to be set is output by the -A option of the linker.

#### **[Example of use]**

- To allocate data of less than 16 bytes to the .sdata or .sbss section, describe as:

C>ca850 -cpu f3719 -G16 main.c

### <span id="page-466-0"></span>**-Xsconst**

## **[Description format]**

-Xsconst[=*num*]

- Interpretation when omitted

all the const attribute data and character string literals are allocated to the .const section.

#### **[Function Description]**

- This option allocates const attribute data and character string literals to the .sconst section.
- If *num* has been specified, data whose size is *num* bytes or less is allocated to the .sconst section and if *num* has been omitted, allocation is performed regardless of the data size.
- Specify *num* in decimal numbers.
- If a different option is specified for each file, a code of a different method of placing and referencing variables may be generated and an error or warning may be output during linking.

## **[Example of use]**

- To allocates const attribute data and character string literals to the .sconst section, describe as:

C>ca850 -cpu f3719 -Xsconst main.c

#### <span id="page-467-0"></span>**-Xcre\_sec\_data**

#### **[Description format]**

-Xcre\_sec\_data[=*outfile*]

- Interpretation when omitted

The frequency information file for the variables is not output.

#### **[Function Description]**

- This option outputs the frequency information file for the variables used by the [Section File Generator](#page-681-1).

#### **(1) If the file name is specified as** *outfile*

Saves *outfile* to the current folder under the specified file name.

#### **(2) If the folder is specified as** *outfile*

Saves the file under the file name with extension .c or .ic replaced by .sec to the specified folder.

#### **(3) If =***outfile* **is omitted**

Saves the file under the file name with extension .c or .ic replaced by .sec to the current folder.

#### **(4) If two or more files are output**

Creates a folder specified for *outfile*, and saves the files under each file name with extension .c or .ic replaced by .sec.

- If several C source files exist, and a frequency information file is to be created with a file name specified for each file, specify this option with "=*outfile*" for each C source file from the command line. C source files are specified one at a time.
- The frequency information file for the variables outputs information how often the ld or st instruction accesses variables in the C source file. Nothing is performed on the assembler source file.
- If this option and the -Xcre\_sec\_data\_only option are specified at the same time, the -Xcre\_sec\_data\_only option takes precedence.

#### **[Example of use]**

- To output the frequency information file for the variables (main.sec), describe as:

C>ca850 -cpu f3719 -Xcre\_sec\_data main.c
### **-Xcre\_sec\_data\_only**

### **[Description format]**

-Xcre\_sec\_data\_only[=*outfile*]

- Interpretation when omitted

The frequency information file for the variables is not output.

#### **[Function Description]**

- This option outputs the frequency information file for the variables used by the [Section File Generator](#page-681-0). However, unlike the -Xcre\_sec\_data, this option outputs only the frequency information file for the variables and does not perform object generation.
- This option is used when outputting only the frequency information file.
- **(1) If the file name is specified as** *outfile*

Saves *outfile* to the current folder under the specified file name.

#### **(2) If the folder is specified as** *outfile*

Saves the file under the file name with extension .c or .ic replaced by .sec to the specified folder.

#### **(3) If =***outfile* **is omitted**

Saves the file under the file name with extension .c or .ic replaced by .sec to the current folder.

#### **(4) If two or more files are output**

Creates a folder specified for *outfile*, and saves the files under each file name with extension .c or .ic replaced by .sec.

- If several C source files exist, and a frequency information file is to be created with a file name specified for each file, specify this option with "=*outfile*" for each C source file from the command line. C source files are specified one at a time (by specifying -c).
- The frequency information file for the variables outputs information how often the ld or st instruction accesses variables in the C source file. Nothing is performed on the assembler source file.

# **[Example of use]**

- To output only the frequency information file for the variables (main.sec) and not to perform object generation, describe as:

C>ca850 -cpu f3719 -Xcre\_sec\_data\_only main.c

### **-Xsec\_file**

# **[Description format]**

-Xsec\_file=*file*

- Interpretation when omitted None

# **[Function Description]**

- This option specifies the name of the section file (see ["B.7.1 Section file](#page-681-1)") that is used to specify section allocation of data when the C compiler is activated. Be sure to specify the file name.
- Two or more section files can be input by specifying this option two or more times.

# **[Example of use]**

- To specify the name of the section file (section) that is used to specify section allocation of data when the C compiler is activated, describe as:

C>ca850 -cpu f3719 -Xsec\_file=section main.c

### **signed/unsigned control**

The signed/unsigned control options are as follows.

- [-Xbitfield](#page-470-0)
- [-Xchar](#page-471-0)
- [-Xenum\\_type](#page-472-0)

# <span id="page-470-0"></span>**-Xbitfield**

# **[Description format]**

-Xbitfield=*string*

- Interpretation when omitted
	- int type bit fields that do not indicate the type specifier (signed or unsigned) are handled as signed.

### **[Function Description]**

- This option specifies whether int type bit fields that do not indicate the type specifier (signed or unsigned) are handled as signed or unsigned.
- The following can be specified as *string*.

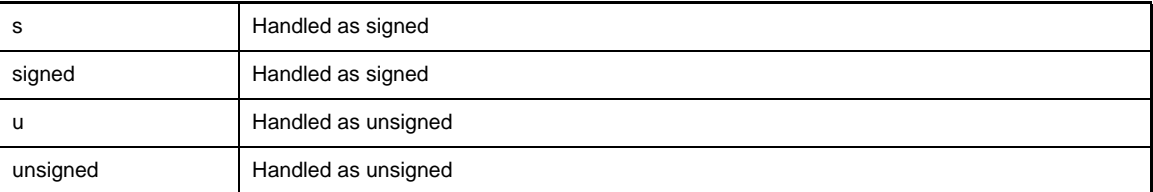

- A warning message is output when the specification is handled as unsigned.

# **[Example of use]**

- To handle int type bit fields that do not indicate the type specifier (signed or unsigned) as signed, describe as:

C>ca850 -cpu f3719 -Xbitfield=s main.c

# <span id="page-471-0"></span>**-Xchar**

# **[Description format]**

-Xchar=*string*

- Interpretation when omitted This option handles char type that do not indicate the type specifier (signed or unsigned) as signed.

# **[Function Description]**

- This option specifies whether char type that do not indicate the type specifier (signed or unsigned) are handled as signed or unsigned.
- The following can be specified as *string*.

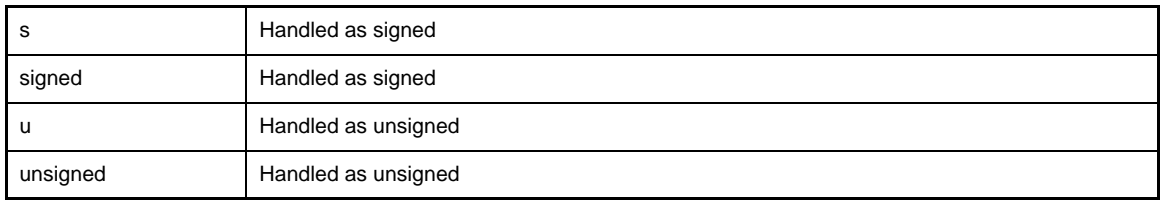

# **[Example of use]**

- To handle char type that do not indicate the type specifier (signed or unsigned) as signed, describe as:

C>ca850 -cpu f3719 -Xchar=s main.c

# <span id="page-472-0"></span>**-Xenum\_type**

# **[Description format]**

-Xenum\_type=*string*

- Interpretation when omitted

The enumeration type is handled as signed int.

# **[Function Description]**

- This option specifies which integer type the enumeration type matches.
- The following can be specified as *string*.

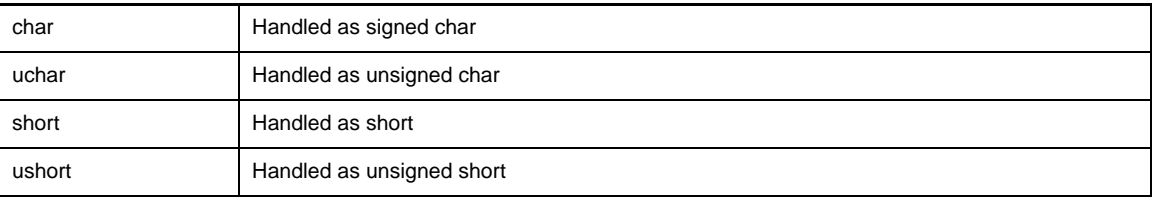

# **[Example of use]**

- To handle the enumeration type as signed char, describe as:

C>ca850 -cpu f3719 -Xenum\_type=char main.c

### **Switch-case statement output code control**

The switch-case statement output code control options are as follows.

- [-Xcase](#page-473-0)
- [-Xword\\_switch](#page-474-0)

# <span id="page-473-0"></span>**-Xcase**

### **[Description format]**

-Xcase=*string*

- Interpretation when omitted

The code output format for switch statements that the compiler considers optimal is automatically determined.

### **[Function Description]**

- This option specifies a mode in which the code of a switch statement is to be output.
- The following can be specified as *string*.

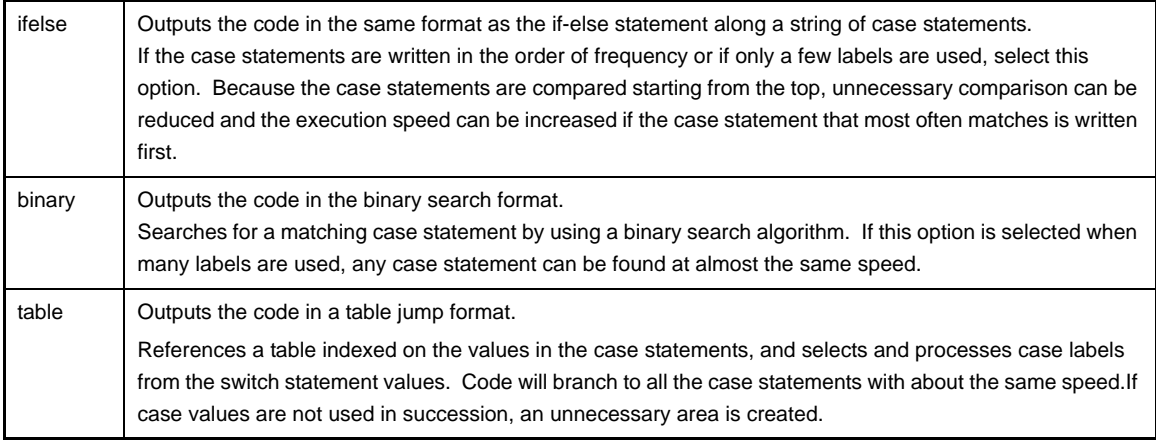

- A warning message is output when the specification is handled as unsigned.

# **[Example of use]**

- To output a code for the switch statement in the binary search format, describe as:

C>ca850 -cpu f3719 -Xcase=binary main.c

# <span id="page-474-0"></span>**-Xword\_switch**

# **[Description format]**

-Xword\_switch

- Interpretation when omitted

2-byte branch tables are generated.

# **[Function Description]**

- This option generates one 4-byte branch table per case label in a switch statement.
- Specify this option when a compile error occurs because the switch statement is long.

# **[Example of use]**

- To generate 4-byte branch tables per case label, describe as:

C>ca850 -cpu f3719 -Xword\_switch main.c

### **Structure packing control**

The structure packing control options are as follows.

- [-Xbyte](#page-475-0)
- [-Xpack](#page-476-0)

# <span id="page-475-0"></span>**-Xbyte**

# **[Description format]**

-Xbyte

- Interpretation when omitted None

# **[Function Description]**

- This option specifies indirect address access to a structure in byte units.
- Use this option if a limit is exceeded when the structure packing function is used.

# **[Example of use]**

- To specify indirect address access to a structure in byte units, describe as:

C>ca850 -cpu f3719 -Xbyte main.c

### <span id="page-476-0"></span>**-Xpack**

# **[Description format]**

-Xpack=*num*

- Interpretation when omitted None

#### **[Function Description]**

- By using this option, the specified alignment can be used without aligning structure members in accordance with the type of each member.
- The data size can be reduced but the code size increases. 1, 2, 4, or 8 can be specified as *num*. The default value is 8<sup>Note</sup>.
- If this option is specified if structure packing is specified by the #pragma directive in the C source, the value specified by this option is applied to all structures until the first #pragma directive appears. After that, the value of the #pragma directive is applied.
- Even after the #pragma directive has appeared, however, the value specified by the option is applied if the default value is specified.
- This option can not be specified together with the -Xi option.
- This option has following restrictions, when using the V850/V850Ex/V850E2 core that is set to disable misalign access. These restrictions are the same as for #pragma pack.
- The addresses of structure members cannot be correctly obtained.
- Accessing a bit field also accesses data area because the type of the member is read.

If the width of the bit field is less than the type of the member, the outside of the object is accessed because the type of the member is read. Usually, no problem with execution occurs, but an illegal access may be made if I/ O is mapped.

**Note** With this version, the operation when the value of *num* is "4" is the same as that when it is "8".

### **[Example of use]**

- To align structure members by using the specified alignment (1), describe as:

C>ca850 -cpu f3719 -Xpack=1 main.c

### **Far jump output control**

The far jump output control options are as follows.

- [-Xfar\\_jump](#page-477-0)
- $-$  [-Xj](#page-478-0)

<span id="page-477-0"></span>**-Xfar\_jump**

### **[Description format]**

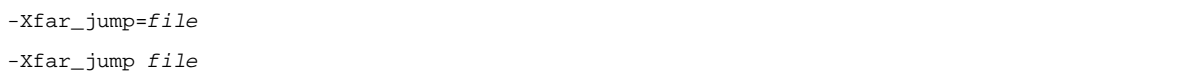

- Interpretation when omitted

The jarl directive is used to branch to the function.

# **[Function Description]**

- The jmp directive is used to branch to the function specified in *file*.
- The linker outputs an error if the function is in a range that cannot be branched to by the jarl or jr directive (±2MB or more), in which case this option is used to recompile.
- A extension is necessary for a file name. The extension ".fjp" is recommended.
- This option cannot be specified to call a function at the flash side from the boot side by using the flash/external ROM re-link function. See "[B.3.3 Boot-flash relink function"](#page-590-0) for details.

#### **[Example of use]**

- To use jmp directive to branch to the function specified in func.fjp, describe as:

C>ca850 -cpu f3719 -Xfar\_jump=func.fjp main.c

# <span id="page-478-0"></span>**-Xj**

# **[Description format]**

-Xj

- Interpretation when omitted

The jr instruction is used for an ordinary interrupt function defined in C language.

### **[Function Description]**

- This option uses the jmp instruction for an ordinary interrupt function defined in C language.
- The linker outputs an error if the function is in a range that cannot be branched to by the jr directive (1MB or more), in which case this option is used to recompile. The jr instruction is used if this option is omitted.
- This option cannot be specified to call a function at the flash side from the boot side by using the flash/external ROM re-link function. See "[B.3.3 Boot-flash relink function"](#page-590-0) for details.

# **[Example of use]**

- To use the jmp instruction for an ordinary interrupt function defined in C language, describe as:

C>ca850 -cpu f3719 -Xj main.c

#### **Comment output**

The comment output option is as follows.

 $Xc$ 

<span id="page-479-0"></span>**-Xc**

# **[Description format]**

-Xc

- Interpretation when omitted

The C source program is not output as a comment to the assembler source file.

### **[Function Description]**

- This option outputs the C source program as a comment to the assembler source file.
- However, the output comments are for reference only and may not correspond exactly to the code. For example, comments concerning global variables, local variables, function declarations, etc., may be output to incorrect positions. If the code is deleted by the optimization, only the extracted comment may remain.
- To use this option, one of -S, -a, -Fs, or -Fv must be specified.

### **[Example of use]**

- To output the C source program as a comment to the assembler source file (main.s), describe as:

C>ca850 -cpu f3719 -Xc -S main.c

### **ANSI standard**

The ANSI standard options are as follows.

- [-Xe](#page-480-0)
- [-Xdefvar](#page-481-0)
- [-ansi](#page-482-0)

<span id="page-480-0"></span>**-Xe**

# **[Description format]**

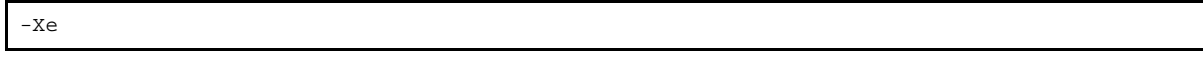

- Interpretation when omitted
	- The mulh and divh directives are used for integers corresponding to data that is 16 bits or less.

# **[Function Description]**

- This option specifies that runtime library \_\_\_mul/\_\_\_mulu or \_\_\_div/\_\_divu will be used when using the V850, runtime library mul/mulu or div/divu will be used when using the V850E, without using the mulh and divh directives for integers corresponding to data that is 16 bits or less.
- This option slows the processing speed but strictly performs with the multiplication and division processing under the ANSI standard.
- The runtime library of the C compiler is prepared as the standard library of CA850 so that the instructions not provided to the architecture of the V850 microcontrollers satisfy the ANSI standard.

### **[Example of use]**

- To use runtime library \_\_\_mul/\_\_\_mulu or \_\_\_div/\_\_\_divu for integers corresponding to data that is 16 bits or less, describe as:

C>ca850 -cpu f3719 -Xe main.c

### <span id="page-481-0"></span>**-Xdefvar**

# **[Description format]**

-Xdefvar

- Interpretation when omitted None

# **[Function Description]**

- This option treats tentative definition of variables as definition.
- If this option is specified, then if there are tentative definitions with the same name in multiple files, it is possible that they will not be linked into one definition during linking, and a multiple-definition error will occur.

# **[Example of use]**

- To treat tentative definition of variables as definition, describe as:

C>ca850 -cpu f3719 -Xdefvar main.c

### <span id="page-482-0"></span>**-ansi**

# **[Description format]**

-ansi

- Interpretation when omitted

Compatibility with the conventional C language specifications is conferred and processing continues after warning message is output.

### **[Function Description]**

- This option makes C compiler processing comply strictly with the ANSI standard and outputs an error or warning for a specification that violates the standard.
- Extended description other than in asm format is recognized.
- Specifying this option defines the macro name \_\_STDC\_\_.
- Processing when compiling in strict adherence to the language specification is as follows.

# **(1) Trigraph sequences**

Replaces trigraphs. They are not replaced if this option is not specified.

#### **(2) Bit fields**

An error occurs if a type other than an int type is specified in a bit field. If this option is not specified, a warning is output and the specification is permitted.

#### **(3) Scope of arguments**

If an automatic variable with the same name as a function argument is declared, a duplicate definition error occurs. If this option is not specified, a warning is output and the automatic variable is valid.

#### **(4) Pointer assignment**

- **(a) An error occurs if a pointer type numeric value is assigned to a general integer type variable. If this option is not specified, a warning is output and the pointer is assigned by casting.**
- **(b) An error occurs if pointers that point to different types are assigned. If this option is not specified, a warning is output and the specification is permitted.**

#### **(5) Type conversion**

An error occurs if a non-left side value array is converted to a pointer. If this option is not specified, a warning is output and the specification is permitted.

#### **(6) Comparison operators**

An error occurs if an arithmetic type variable and a pointer are compared. If this option is not specified, a warning is output and the specification is permitted.

#### **(7) Conditional operators**

An error occurs if the second and third expressions are not both general integer types, the same structure, the same union, or pointer types to the same type of assignment target. If this option is not specified, a warning is output and the pointer is assigned by casting.

### **(8) #line-number**

An error occurs. If this option is not specified, #line-number is treated the same way as "#line line-number".

#### **(9) "#" character within a line**

An error occurs. If this option is not specified, a warning is output and the specification is permitted.

### **(10)\_asm**

A warning is output and \_asm is treated as a function call. However, \_\_asm is valid. If this option is not specified, asm is treated as an assembler insert.

### **(11) \_ \_ STDC\_ \_**

A macro with a value of 1 is defined. If this option is not specified, the macro name is not defined as a macro.

#### **(12)Binary constant**

Binary constant is unusable. If this option is not specified, a string that consists of "0b" or "0B" followed by one or more "0" or "1" is treated as a binary constant.

### **[Example of use]**

- To make C compiler processing comply strictly with the ANSI standard and outputs an error or warning for a specification that violates the standard, describe as:

C>ca850 -cpu f3719 -ansi main.c

### **Library specification**

The library specification options are as follows.

- [-L](#page-484-0) - [-R](#page-485-0) - [-l](#page-486-0)

<span id="page-484-0"></span>**-L**

# **[Description format]**

-L*dir*

- Interpretation when omitted Only the standard folder is searched.

### **[Function Description]**

- This option searches libraries from folder *dir*, the standard folder in that order.
- The standard folder is "install folder\CA850\Vx.xx<sup>Note</sup>\lib850" and "install folder\CA850\Vx.xx<sup>Note</sup>\lib850\r32". If the register mode is specified, however, r22 or r26 folder is searched instead of r32 folder.

**Note** V*x*.*xx* is the version of the C compiler.

- See the -L option of the linker.

### **[Example of use]**

- To searche libraries from folder "dir", the standard folder in that order, describe as:

C>ca850 -cpu f3719 -Llib main.c

# <span id="page-485-0"></span>**-R**

# **[Description format]**

#### -R *file*

- Interpretation when omitted crtN.o or crtE.o in the standard folder is used as the startup module. The standard folder is "install folder\CA850\Vx.xx<sup>Note</sup>\lib850\r32(r26, r22)".

**Note** V*x*.*xx* is the version of the C compiler.

# **[Function Description]**

- When startup goes as far as the linker, the startup module to be used is indicated to the linker as *file*.

### **[Example of use]**

- To indicate to the linker that the startup module to be used is as start.o, describe as:

C>ca850 -cpu f3719 -R start.o main.c

#### <span id="page-486-0"></span>**-l**

# **[Description format]**

-l*string*

- Interpretation when omitted

Nothing is referenced. When activating the linker from the C compiler, however, the C compiler automatically passes the link specification of the standard library (-lc) and mathematical library (-lm) to the linker.

# **[Function Description]**

- This option specifies the archive file that is referenced by the linker. When activating the linker from the C compiler, however, the C compiler automatically passes the link
- specification of the standard library (-lc) and mathematical library (-lm) to the linker.
- See the library specification option (-l) of the linker for how to specify an archive file.

# **[Example of use]**

- To specify the archive file (libarc.a) that is referenced by the linker, describe as:

C>ca850 -cpu f3719 -larc main.c

# **Warning message control**

The warning message control options are as follows.

- [-w](#page-487-0)
- [-won](#page-489-0)
- [-woff](#page-490-0)

<span id="page-487-0"></span>**-w**

# **[Description format]**

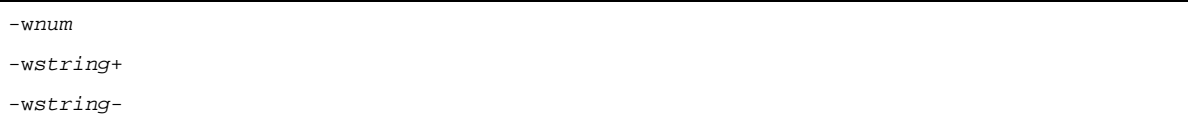

- Interpretation when omitted
	- If -w*num* is omitted, it is assumed that -w1 has been specified.
	- If -w*string*+, -w*string* are omitted, the warning message output is according to the -w*num* level.

# **[Function Description]**

- -w*num* specifies the level of warning messages.
- The following number can be specified as *num*.

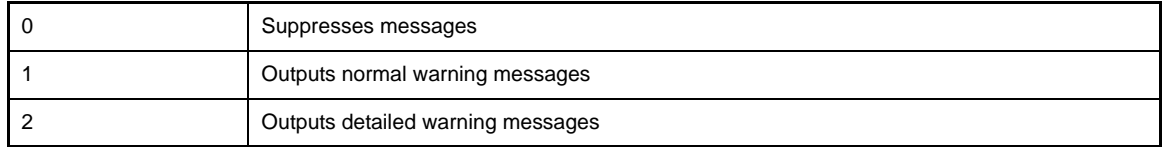

- If *num* is omitted, it is assumed that 殆 0 has been specified.
- -w*string*+ and -w*string* specify outputting or suppressing a warning message for each parameter regardless of the level. A warning message is output when "+" has been specified or is suppressed when "-" has been specified.
- The following character strings can be specified as *string*.

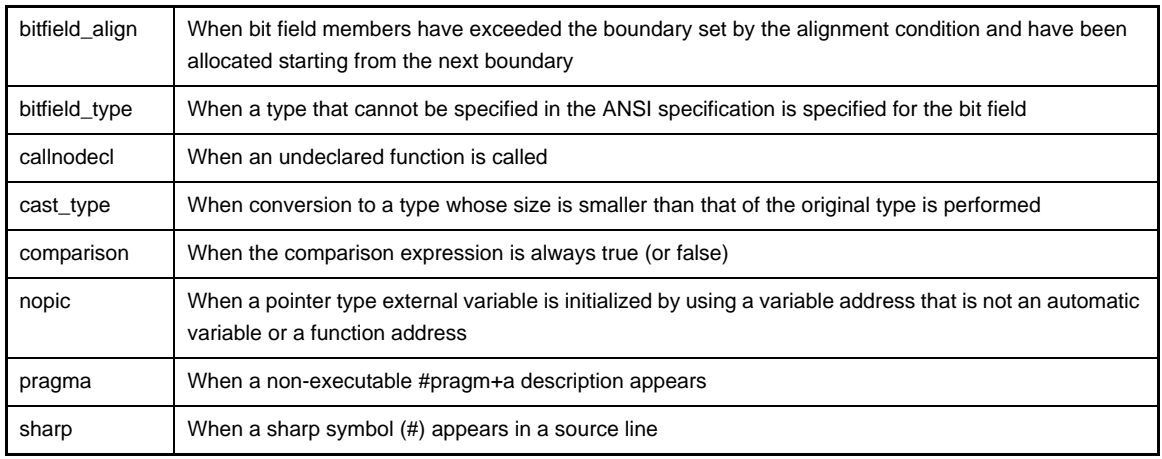

- An error occurs if neither "+" nor "-" has been specified.

# **[Example of use]**

- To output detailed warning messages, describe as:

```
C>ca850 -cpu f3719 -w2 main.c
```
- To output warning messages when a type that cannot be specified in the ANSI specification is specified for the bit field, describe as:

```
C>ca850 -cpu f3719 -wbitfield_type+ main.c
```
#### <span id="page-489-0"></span>**-won**

# **[Description format]**

-won=*num*[,*num*]... -won=*num1*-*num2*[,*num3*-*num4*]...

- Interpretation when omitted

None

# **[Function Description]**

- This option outputs a warning message of the number specified by *num*.
- A warning message in the 2000s can be specified as *num*.
- When the W2042 warning message is output, specify "-won=2042". If *num1*-*num2* is specified, the warning messages from *num1* to *num2* are specified. *num* cannot be omitted.
- If a warning number not provided in the C compiler is specified, a warning message is output.

# **[Example of use]**

- To output the W2042 warning message, describe as:

C>ca850 -cpu f3719 -won=2042 main.c

#### <span id="page-490-0"></span>**-woff**

# **[Description format]**

```
-woff=num[,num]...
-woff=num1-num2[,num3-num4]...
```
- Interpretation when omitted None

# **[Function Description]**

- This option suppresses a warning message of the number specified by *num*.
- A warning message in the 2000s can be specified as *num*.
- When the W2042 warning message is suppressed, specify "-woff=2042". If *num1*-*num2* is specified, the warning messages from *num1* to *num2* are specified. *num* cannot be omitted.
- If a warning number not provided in the C compiler is specified, a warning message is output.

### **[Example of use]**

- To suppress the W2042 warning message, describe as:

C>ca850 -cpu f3719 -woff=2042 main.c

### **Command file specification**

The command file specification option is as follows.

- [@](#page-491-0)

<span id="page-491-0"></span>**@**

# **[Description format]**

@*cfile*

- Interpretation when omitted Command files are assumed not to exist.

# **[Function Description]**

- This option handles *cfile* as a command file (see "[\(2\) Command file"](#page-499-0)). As a result, there is no need to be aware of the length limits of option character strings.
- In the command file, the arguments to be specified can be coded over several lines, but do not divide options, file names, and the like across two lines.

# **[Example of use]**

- To handle "command" as a command file, describe as:

C>ca850 @command main.c

#### **CPU bug patch**

The CPU bug patch option is as follows.

- [-Xv850patch](#page-492-0)

### <span id="page-492-0"></span>**-Xv850patch**

#### **[Description format]**

-Xv850patch[=*num*]

- Interpretation when omitted None

# **[Function Description]**

- This option specifies the -p[*num*] option for the assembler according to the *num* specification for an assembler source file output by the C compiler to output a code corresponding to a CPU fault (see "(2) Options for [avoiding CPU faults"](#page-535-0)).
- 1, 2, 3, 4, 4a, 5, 6, 7, 8, 9, 10, or 11 can be specified as *num*. 5 to 10 are valid for the V850E/ES core only.
- If =*num* is omitted, it is assumed that "1, 2, 3, 4, 4a, 5, 6, 7, 8, 9, 10" has been specified as *num*.
- This option is to avoid faults of the CPU. To determine whether or not a fault that has occurred is from the CPU being used, see the documents supplied with the CPU.
- Only the -Xv850patch=11 option is handled by the C compiler. If the -Xv850patch=11 option is specified, the following instructions are not output.
	- set1/clr1/not1
	- Misalign access of V850E/ES core (during structure packing)

If these instructions are used in an asm statement and an assembler source file, they are output as is because asm statements and assembly language source files are not checked.

- When specifying the -Xv850patch=11 option and describing bit access to the peripheral I/O register in the program, access to the peripheral I/O register is in word (4-byte) units. Change descriptions to byte/half-word unit operation, not bit access.
- The faults between CPU core and patch option is as follows (for the newest version μPD70(F)3xxx, not including maintenance or obsolete products).

To determine whether or not the failure affects the CPU being used, see the CPU's documentation.

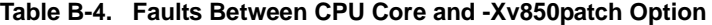

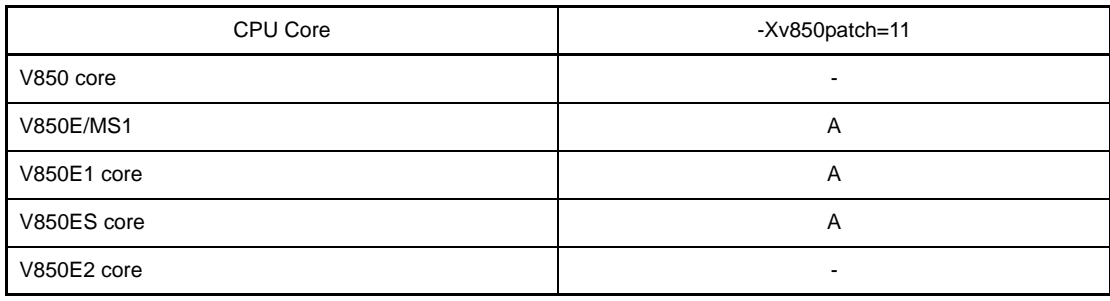

**Remark** A: Affected

-: Not affected

# **[Example of use]**

- To specify the -p4a option for the assembler for an assembler source file output by the C compiler to output a code corresponding to a CPU fault, describe as:

C>ca850 -cpu f3719 -Xv850patch=4a main.c

#### **Each module**

The C compiler can pass options to each module. - [-W](#page-494-1)

#### <span id="page-494-1"></span>**-W**

### **[Description format]**

-W*x*,*option*

- Interpretation when omitted None

#### **[Function Description]**

- This option passes *option* as an option for module *x*. If *option* includes a comma, the option is assigned as multiple options, each delimited by a comma.
- The following can be specified as module *x*.

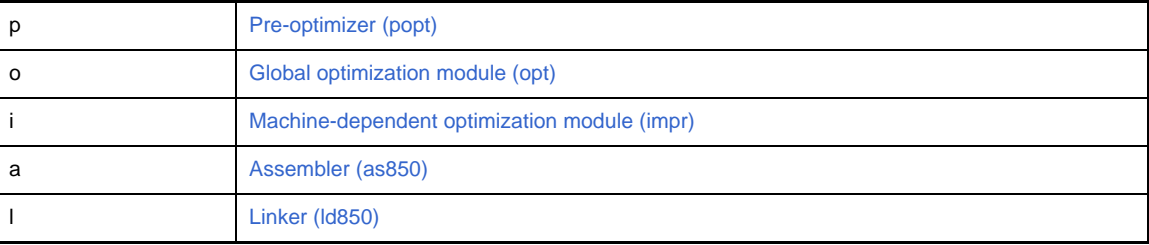

### <span id="page-494-0"></span>**(1) Pre-optimizer (popt)**

#### **(a) -Wp,-D**

This option reduces the memory capacity used during compiling.

### **(b) -Wp,-G***num*

This option restricts the stack size for a function subject to inline expansion to *num* specification in intermediate language so that inline expansion is not performed for any value larger than *num*. See the [-Wp,-l](#page-451-0) option for details about a yardstick of *num*.

If this option is not specified, it is assumed that -Wp,-G32 has been specified.

# **(c) -Wp,-N***num*

This option restricts the intermediate language size for a function subject to inline expansion to *num* specification so that inline expansion is not performed for any value larger than *num*. See the [-Wp,-l](#page-451-0) option for details about a yardstick of *num*.

If this option is not specified and the Level 2 advanced option (execution speed precedence) is specified, it is assumed that -Wp,-N128 has been specified. Otherwise, it is assumed that -Wp,-N24 has been specified.

### **(d) -Wp,-S**

This option performs inline expansion of a static function that is referenced only once unconditionally.

### **(e) -Wp,-l[=file]**

This option outputs function information to the standard output or additionally outputs to *file*.

The output information is a yardstick for the value to be specified by the -Wp,-G and -Wp,-N options. For example, a function called is expanded inline if the function requires stack size equal to or less than the value specified by -Wp,-N. Also, it is expanded inline if the function requires code size equal to or less than the value specified by -Wp,-G.

Note that the stack size output by this option is the size in intermediate language output by the pre-optimizer and is different from the stack size actually used by the function.

### **(f) -Wp,-r[\_***funcname***]**

This option deletes unnecessary functions from the functions called from an entry function, *funcname*, after expansion.

Specify *funcname* by prefixing '\_' to a function. If *funcname* is not specified, it is assumed that "\_main" has been specified.

The function that is called only by an assembler statement is deleted as an unnecessary function because the calling is not recognized. Interrupt functions and real-time OS tasks are not included as functions subject to deletion.

# **(g) -Wp,-inline**

This option performs inline expansion of only a function for which #pragma inline is specified.

### **(h) -Wp,-no\_inline**

This option suppresses inline expansion of all functions, including the function for which #pragma inline is specified.

### <span id="page-495-0"></span>**(2) Global optimization module (opt)**

### **(a) -Wo,-Ol[***num***]**

This option expands a loop *num* times using "for" and "while".

This option can be specified only when performing optimization giving precedence to the execution speed. The loop is converted into execution of a loop that is executed N times (N is a constant) and execution of a loop that includes a code expanded *num* times. If the code size after expansion is too great or if the number of times of execution of the loop is too few, the number of times of expansion may decrease, or the loop may not be expanded at all. In addition, a loop having a complicated structure, such as having inner loops, may not be expanded.

If 0 or 1 is specified as *num*, expansion is suppressed<sup>Note</sup>. If *num* is not specified, it is assumed that 4 has been specified. Specify *num* in decimal numbers.

**Note** This option is useful when loop expansion does not need to be performed with the Level 2 advanced option (execution speed precedence) specified.

#### **Example**

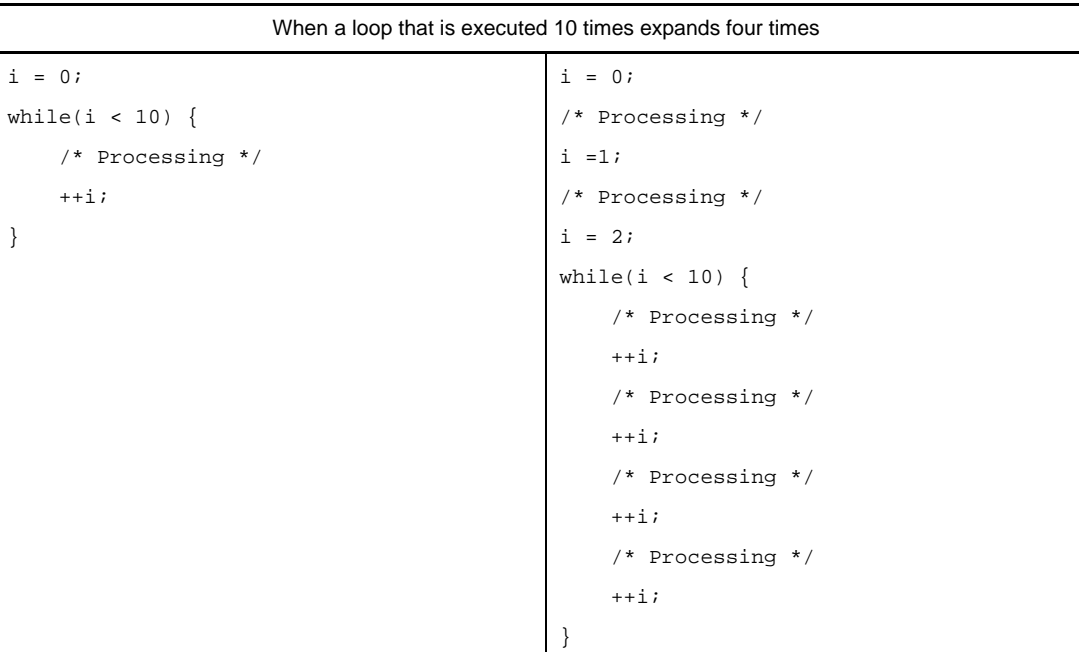

#### **(b) -Wo,-Op[=***file***]**

This option rearranges external variables allocated to a section other than const/sconst sequentially, starting from the largest alignment size.

If intermediate file *file* is specified, the definition and tentative definition of variables in the source file allocated to a section other than const/sconst having external linkage are moved to *file*. After being moved, the definition and tentative definition of variables in the source file are treated in the same manner as declaration. An error will not occur even if *file* does not exist at the beginning.

#### **(c) -Wo,-XFo**

This option outputs code giving precedence to the code size for branch instructions. However, the debug information will be affected. This option is valid when -Og, -O, -Os, or -Ot is specified. If this option is omitted, this option outputs code giving precedence to debug information for branch instructions.

#### **(d) -Wo,-Xlo**

This option expands a loop under the condition of the version CA850 Ver. 2.02 or earlier.

#### <span id="page-496-0"></span>**(3) Machine-dependent optimization module (impr)**

#### **(a) -Wi,-D**

This option reduces the memory capacity used during compiling. However, the compilation speed slow down. Specify this option if too much memory is used so that the compiler is unable to operate normally.

### **(b) -Wi,-O4**

This option analyzes the data flow strictly and performs the following optimization.

- Optimization of registers extending over a branch instruction
- Optimization of absolute value operations
- Optimization of a cmp instruction extending over a branch instruction
- Optimization of a return instruction extending over a branch instruction

However, the compilation speed slow down. Specify this option, in addition to optimization option -O, -Os, or -Ot, to analyze the data flown powerfully.

**(c) -Wi,-P**

This option suppresses optimization that aligns labels. As a result, the code size can be reduced.

### <span id="page-497-0"></span>**(4) Assembler (as850)**

See ["B.2.3 Option](#page-507-0)".

### <span id="page-497-1"></span>**(5) Linker (ld850)**

See ["B.3.2 Option](#page-544-0)".

# **[Example of use]**

- To analyze the data flow strictly and perform the optimization, describe as:

C>ca850 -cpu f3719 -Wi,-O4 -Os main.c

#### **Other**

Other option is as follows.  $- +OC$ 

<span id="page-498-0"></span>**+Oc**

# **[Description format]**

+Oc

- Interpretation when omitted None

# **[Function Description]**

- This option performs advanced optimization.
- This function is valid by default if the V850E2 core device is specified as a device type.

# **[Example of use]**

- To perform advanced optimization, describe as:

C>ca850 +Oc -Ot -Wi,-O4 main.c

# **B.1.5 Cautions**

#### **(1) Specifying multiple options**

Some options become invalid if they are specified at the same time as certain other options. Of the following options, those on the right of the ">" symbol become invalid if they are specified with the options shown on the left of the ">" symbol.

- $E > -P$
- -U > -D
- -E/-P > -G > -L > -O > -R > -S > -Wc > -a > -c > -l > -m > -o

Since execution is terminated during preprocessing, the options related to the modules following the front end are invalid.

- -S > -L / -R / -W[a|l] / -a / -c / -l

Since execution is terminated at the code generation module or the machine-dependent optimization module, the options related to the modules following the assembler are invalid.

- -V / -help

Any option that is specified after this is invalid.Moreover, this option is specified, all the other options become invalid.

 $-c$  > -L / -R / -WI/ -I

Since execution is terminated at the assembler, the options related to the modules following the linker are invalid.

- -m > -G / -L / -O / -R / -S / -Wc / -a / -c / -l

Since execution is terminated at the front end, the options related to the modules following the preoptimizer are invalid.

- -Og / -O / -Os / -Ot > -a / -Fv

If -Og, -O, -Os, or -Ot has been specified, an incorrect display may result.

- -Od / -Ob / -Og / -O / -Os / -Ot

Any option that is specified after this is invalid.

- -w / -w[1|2]

Any option that is specified before this is invalid.

#### <span id="page-499-0"></span>**(2) Command file**

Instead of specifying options and file names for commands as command-line arguments, they can be specified in a command file. The C compiler treats the contents of a command file as if they were command-line arguments. In the command file, the arguments to be specified can be coded over several lines. However, options and file names must not be coded over more than one line. Command files cannot be nested. In the command file, the following characters are treated as special characters.

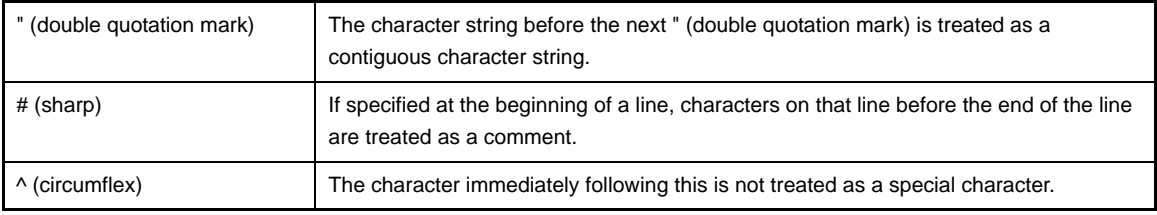

The special characters themselves are not included in the command line of the C compiler for which a command file is specified, but deleted.

**Remark** With the as850, ar850, hx850, dump850, dis850, and romp850, only " (double quotation mark) can be used.

#### - Example of command file

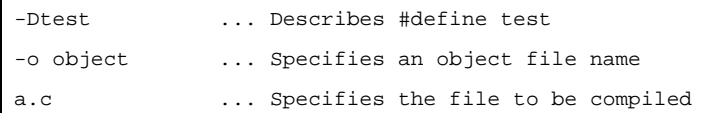

#### - Example of command file specification

```
C>type cfile
         -cpu 3201 -c -Os file.c <-contents of command file
C>ca850 @cfile ... Same operation as ca850 -cpu 3201 -c -Os file.c
```
#### **(3) Efficient use of optimization**

"Optimization" is processing used to increase the execution speed of an application or to decrease the ROM capacity to be used. How optimization is performed differs depending on the level of optimization. If a high level of optimization is selected, the compilation speed may slow down and the probability of allocating C source lines to be deleted or changed and variables to registers increases. In the latter case, phenomena such as being unable to set breakpoints with the debugger may occur, and the debugging efficiency may be affected. Below is an overview of the optimizations that can be specified with the -O option, and a guideline for efficient use of optimization.

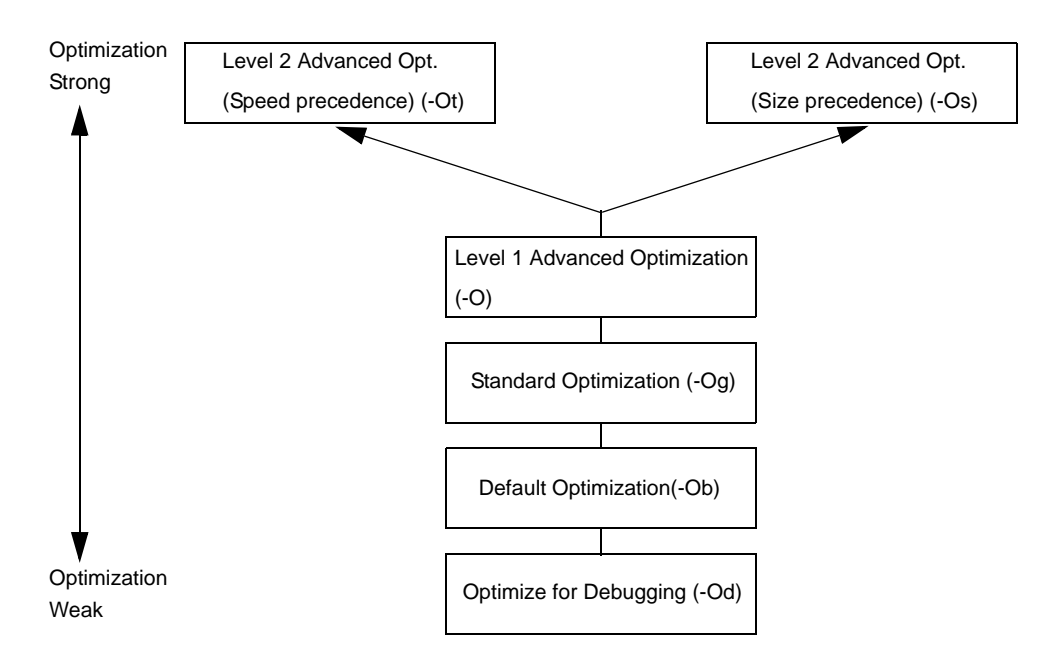

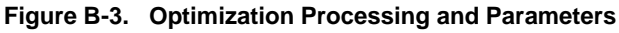

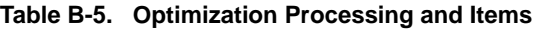

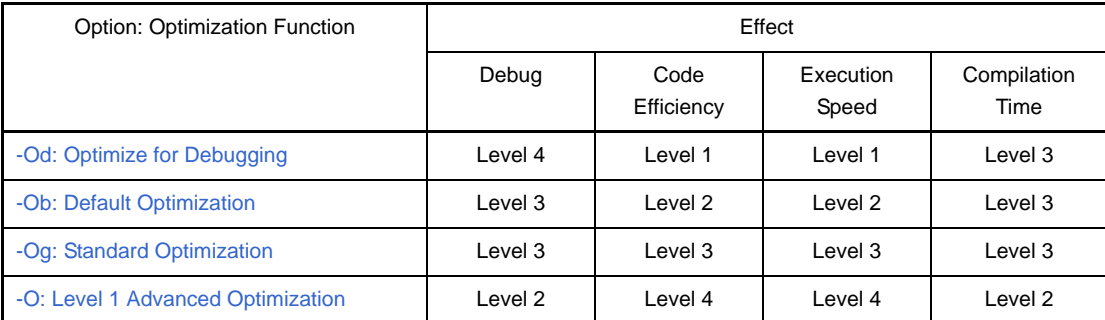

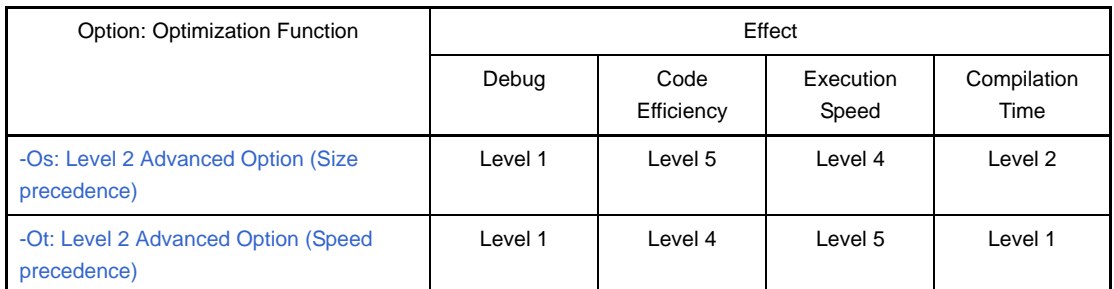

The meanings of the expressions in this table are as follows.

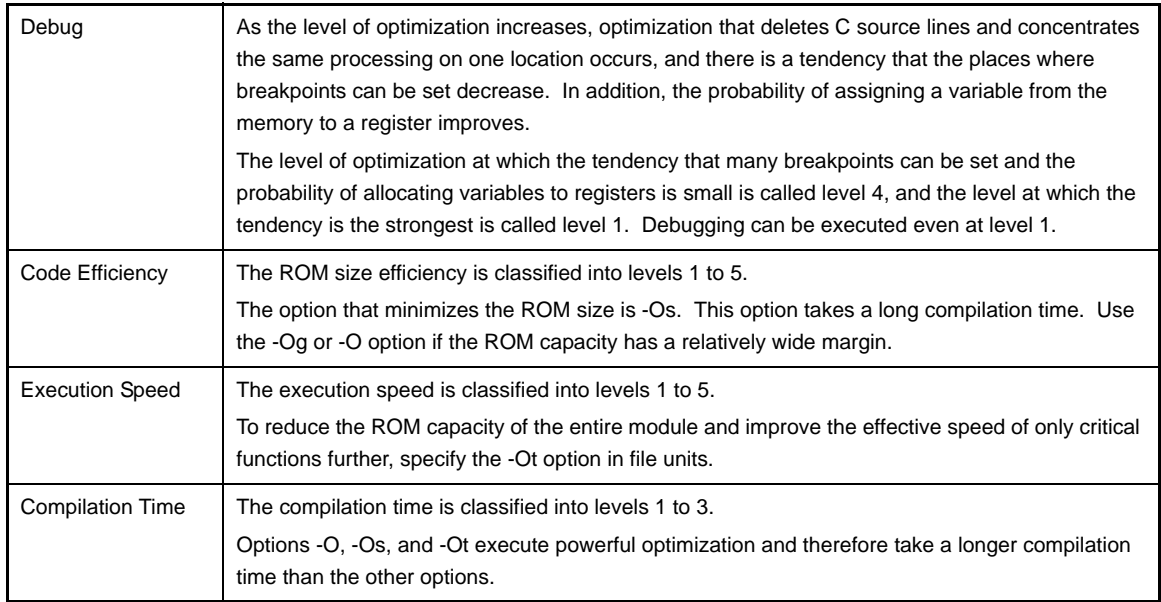

### <span id="page-501-0"></span>**(a) -Od: Optimize for Debugging**

Optimization is executed within a basic block<sup>Note</sup>. This is optimization using information that can be grasped in a basic block.

- Calculation of constants, deformation of expressions
- Recognition of common parts in a basic block
- Propagation of copy in a basic block

This optimization includes the followings.

This optimization is executed by default when compilation is executed. For example, an operation expression of only constants is replaced by the constants of the operation result during compilation. The effect of this optimization is the weakest with the C compiler. This optimization is equivalent in level to the default optimization of CA850 Ver. 2.4x.

**Note** The longest array of instructions whose first instruction is always executed first. A branch occurs only from the last instruction of this array.

# <span id="page-501-1"></span>**(b) -Ob: Default Optimization**

Optimization in a basic block and allocation of automatic variables to coloring registers are performed.

- Automatic variables are allocated as registers.
- This optimization does not affect debugging.

This is the default optimization of the CA850. It deletes more unnecessary codes than -Od because register allocation is a high-level function.

### <span id="page-502-0"></span>**(c) -Og: Standard Optimization**

In addition to optimization in a basic block and allocation of coloring registers, the following optimization is performed by using the information that can be grasped in a function (only the representative operations are described).

- An instruction string that finds common operations and processes them all at once is output.
- An assignment statement whose value does not change in a loop is moved out of the loop. Step execution and breakpoints may not be set as intended by the user.
- Redundant assignment statements are deleted.
- The breakpoint of a deleted line cannot be set.
- External variables are allocated to registers.

The read/write break to memory may not be correctly executed during debugging.

- Optimization that rearranges instructions by the C compiler to avoid register/flag hazards is performed. This optimization does not affect debugging.

This optimization is higher in compilation speed than the advanced optimization, and its code efficiency/ execution speed is intermediate in the optimization of the C compiler. The setting this option is recommended if the ROM capacity has a relatively wide margin.

### <span id="page-502-1"></span>**(d) -O: Level 1 Advanced Optimization**

In addition to the optimization performed by options up to -Og, the following optimization is performed (only the representative operations are described).

- Only a loop that is executed only once is expand to avoid the overhead of end condition judgment. This optimization does not affect debugging.
- Label alignment and 4-byte alignment at the beginning of a function are suppressed. This optimization does not affect debugging.
- A label not referenced is deleted.
	- A breakpoint cannot be set to a label that is to be deleted.
- Unnecessary instructions are deleted.
	- Breakpoints and step execution may not be set as intended by the user.
- Peep hole optimization (rearrangement of five or less instructions to an efficient instruction string) is performed.

Breakpoints and step execution may not be set as intended by the user.

This optimization is equivalent to the object size priority option -Os of the CA850 Ver. 2.4x.

This option does not perform inline expansion of a static function that is referenced only once, which is performed with the CA850 Ver. 2.4x.

### <span id="page-502-2"></span>**(e) -Os: Level 2 Advanced Option (Size precedence)**

An optimization is executed until processing of -O can no longer be optimized. This option performs optimization giving priority to object size and is the most powerful option. It performs all optimization to not increase the code size of the optimization supported by the C compiler and reduces the size as much as possible.

Depending on the contents of the application, further optimization may be able to be reinforced by using the following options and functions, in addition to -Os.

Depending on the contents of the application, optimization may be able to be reinforced by using the following options and functions, in addition to the above option.

- Specifying -Wi,-O4

The data flow is analyzed and optimization is reinforced. However, the compilation time tends to increase considerably.

- Using mask register

 In the case of an application that often uses mask codes for operations of unsigned char and unsigned short types, the mask register function can be used to reduce the code size.

However, if the mask register function is used, there will be two less registers for register variables that can be used when in 32 register mode and two less empty registers when in the mode other than 32 register mode.

- Using section file

If data is allocated to the internal memory or a section that is referenced by one instruction per gp/r0, the code size can be reduced and the execution speed can be increased. If data is not allocated to a section by program, it is allocated to [tidata.byte] / [tidata.word] / [sidata] / [sedata] / [sconst] / [sdata] by a section file (see ["B.7.1 Section file"](#page-681-1)) during compilation.

Of the optimization of the C compiler giving emphasis to the code size, this optimization minimizes the size. This optimization is equivalent to the object size priority option -Os and optional optimization option -Ol of the CA850 Ver. 2.4x.

This option does not perform inline expansion of a static function that is referenced only once, which is performed with the CA850 Ver. 2.4x.

#### <span id="page-503-0"></span>**(f) -Ot: Level 2 Advanced Option (Speed precedence)**

This option performs optimization, giving priority to the execution speed. It is used to shorten the execution time, even at the expense of the size, in applications such as data processing.

In addition to the optimization performed by options up to -O, this option executes the following optimization of suppressing.

- 4-byte alignment of a label
- 4-byte alignment at the beginning of a function
- In addition, it also executes the followings.
	- Tail recursion optimization
	- Inline expansion
	- Loop expansion

If a return statement at the end of a function calls the function itself, tail recursion optimization converts that function into a loop and reduces the stack used for function calling.

Inline expansion expands the body of a function at the part calling the function, increasing the possibility of optimization, and preventing the overhead for the calling.

Loop expansion expands the loop body two or more times to increase the possibility of optimization and prevent the overhead for conditional judgment and branch.

Inline expansion and loop expansion increase the object size and improve the execution speed. When -Ot is specified and a function including an asm statement defining a label is used, the same label is defined at the part of function definition and inline expansion. In this case, a label multiple definition error occurs. The function specified by #pragma block\_interrupt, #pragma interrupt, #pragma rtos\_task, or #pragma text is not subject to inline expansion. In this case, no message is output.

If a function including an asm statement on which inline expansion is not expected to be executed is used, such as manipulation of a stack frame, an execution error may occur because an illegal function frame manipulation takes place.

**Caution If the size is increased too much by the Level 2 advanced option (speed precedence), adjust inline expansion and loop expansion by using the options ["-Wp,-G"](#page-448-0) and ["-Wo,-Ol](#page-455-0)". To execute inline expansion only on a specific function, regardless of the option, use #pragma inline. This can give priority to the execution speed of only a specific function, while "size priority" is specified.**

Depending on the contents of the application, optimization may be able to be reinforced by using a mask register in the same manner as when -Os is specified.

In addition, optimization speed can be reinforced by using the following function.

- Expanding strcpy(), strcmp()
- If the option -Xi, which executes "expansion of strcpy/strcmp" for an application that often uses the
character string copy function strcpy(), is specified, the execution time is shortened. However, the size increases.

- Specifying -Wp,-r

An unnecessary function may be generated as a result of inline expansion that has merged source files. If the "-Wp,-r" option is specified in this case, the unnecessary functions may be deleted, and the size may be reduced.

Of the optimization of the C compiler giving emphasis to the execution speed, the execution speed of this option is the highest. This optimization is equivalent to the object speed priority option -Ot and optional optimization option -Ol of the CA850 Ver. 2.4x.

As explained above, the C compiler has several levels and items of optimization. To specify optimization, the following criteria must be noted.

- Giving priority to size
- Giving priority to the execution speed at the expense of size

Most optimization functions reduce the size and improve the execution speed at the same time. Whether emphasis is given to the size or execution speed is determined depending on whether some functions are used or not.

#### **(4) Effects of optimization on debugging**

Note with caution that optimization can have the following kinds of effects when using the source debugger.

- As a result of deformation of an expression by optimization (propagation of copy and recognition of common part expression), "variable reference" does not take place where the read/write event of a variable appears in the source program, and the event may not occur as expected by the user.
- When a statement has been made common, deleted, or rearranged, step execution and breakpoints may not be set as intended by the user.
- The live range of a variable (range in which the variable can be referenced in the program) and position of a variable (position on a register or memory) may be changed.
- Breakpoints cannot be set for statements that have been deleted.
- Transfer, splitting, or merging of statements may have rearranged the sequence of executable instructions<sup>Note</sup>, so that lines between the lines which have been rearranged may be handled as a single line for which break points and step execution can no longer be set.
- **Note** The address of an executable instruction within a line of source code may be smaller than the address of an executable instruction in a previous line or may be greater than the address of an executable instruction in a subsequent line.
- If the sequence of executable instructions for if-else statements has been rearranged or if loop expansion has caused a sequence of executable instructions to be rearranged, step execution may no longer be possible, as when a statement has been made common, deleted, or rearranged.
- The entire function is regarded as the valid range (scope) for all automatic variables. However, if the variables have been allocated to registers, they can be deleted or otherwise rendered invisible by optimization even when they are within the scope. This can occur when the variables are being used as "local variables" within the scope or have been assigned as local variables as a result of optimization.

### **Example**

```
void f(void)
{
    int a; /* Valid within function */
: 100 minutes
    /* address 1 * / : /* "a" is used only within the range from address 1 to address 2. */
    /* address 2 * /: 100 minutes
}
```
In the above example, the scope of "a" is the entire function f(). However, use of "a" is limited to section between address 1 and address 2. In this case, if "a" is allocated to a register and optimization causes it to be deleted from the stack frame, "a" will become invisible outside of the section between address 1 and address 2. This phenomenon occurs in order to make more efficient use of registers by making the register where "a" has been allocated (except for the section between address 1 and address 2) available for the allocation of other variables.

- During compilation, the processing of debug information uses a large amount of memory and therefore can cause an "out of memory" condition to occur.
- Sections that have been performed inline expansion are treated as a single unit, and cannot be stepped into.
- When loop expansion has been performed, the loop body is treated as a single unit, and cannot be stepped into. Additionally, the number of times the body unit is stopped is the number of loops after expansion, not before.
- If a register is allocated to an external variable, optimization debugging cannot be executed because the debug information of the specified external variable is deleted.

### **B.2 Assembler**

The assembler (as850) assembles a specified assembly source file and creates a relocatable object file.

**Figure B-4. Operation Flow of Assembler**

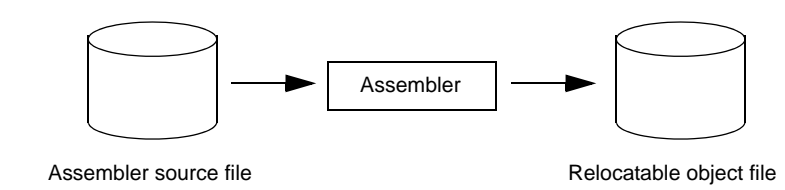

### **B.2.1 I/O files**

The assembler can specify the following files as input files.

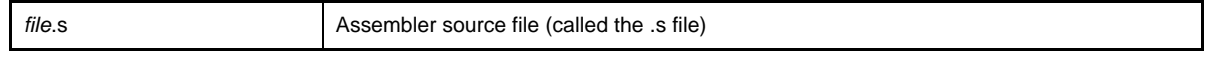

The name of the relocatable object file generated by the assembler has extension .o instead of.s.

The file names supported by Windows can be specified, but "@" cannot be used at the head of a file name because it is regarded as a command option. The name of a file or folder that includes a space cannot be used. If the kanji code of the file is EUC, a file name or folder name in Japanese cannot be used.

If the relocatable object file created by the assembler includes an unresolved external reference, its relocation remains unresolved.

An executable object file resolving all relocations (called the "execution format") is created by linking the relocatable object file via the linker.

See ["3.1 Assembler"](#page-98-0) for details about output lists.

#### **B.2.2 Method for manipulating**

This section explains how to manipulate the assembler.

#### **(1) Command input method**

The assembler is started from the ca850 under the default settings, but it can also be started in the following format.

Enter the following from the command prompt.

C>as850 [option] ... file-name [ ]: Can be omitted ...: Pattern in proceeding [ ] can be repeated

### **(2) Set options in CubeSuite**

This section describes how to set assemble options from CubeSuite.

On CubeSuite's [Project Tree panel](#page-147-0), select the Build Tool node. Next, select the [View] menu -> [Property]. The [Property panel](#page-159-0) opens. Next, select the [\[Assemble Options\] tab.](#page-198-0)

You can set the various assemble options by setting the necessary properties in this tab.

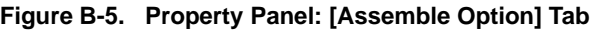

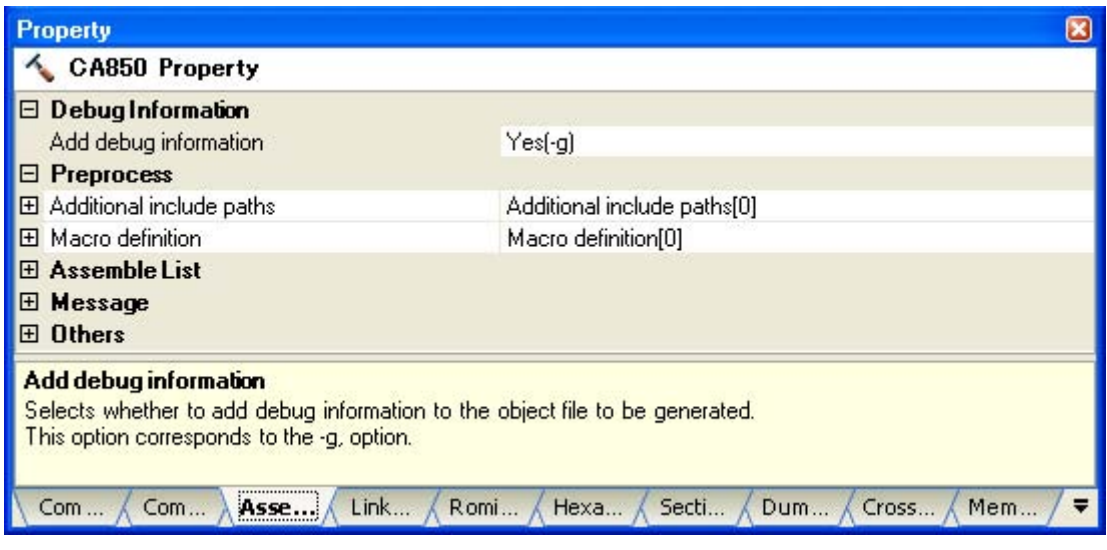

### **B.2.3 Option**

This section explains assemble options.

**Caution To pass the assemble options from the ca850 to the assembler without modification, "-Wa" must be specified with the ca850 (see "[Each module"](#page-494-0)).**

The types and explanations for assemble options are shown below.

| Classification | Option       | Description                                                                                                    |  |  |  |  |  |  |  |
|----------------|--------------|----------------------------------------------------------------------------------------------------|--|--|--|--|--|--|--|
| File           | -а           | Generates an assemble list.                                                                                                    |  |  |  |  |  |  |  |
|                | +err_file    | Adds and saves error messages to the file.                                                                                                    |  |  |  |  |  |  |  |
|                | -err_file    | Overwrites and saves error messages to the file.                                                                                                    |  |  |  |  |  |  |  |
|                | $\mathbf{I}$ | If the -a option is specified, an assemble list generated is saved.                                                                                                    |  |  |  |  |  |  |  |
| Assembler      | -D           | Specifies the macro name to be defined.                                                                                                    |  |  |  |  |  |  |  |
|                | -G           | Generates a machine language instruction on the assumption that the data that is less than<br>the specified bytes is allocated to sections with the sdata or sbss attribute in response to<br>external label access. |  |  |  |  |  |  |  |
|                | $\mathbf{-}$ | Specifies the folder where the file specified by the file input quasi directive is given<br>precedence to searching.                                                                                                 |  |  |  |  |  |  |  |
|                | -m           | Generates an object file that includes information noting use of the mask register function.                                                                                                    |  |  |  |  |  |  |  |
|                | -O           | Performs optimization that rearranges instructions to avoid register/flag hazards.                                                                                                    |  |  |  |  |  |  |  |
|                | $-V$         | Outputs the execution status of the assembler to the standard error output in detail.                                                                                                    |  |  |  |  |  |  |  |
|                | -W           | Specifies the level, output, and suppression of a warning message.                                                                                                    |  |  |  |  |  |  |  |
|                | -Xfar_jump   | Specifies far jump for branch instructions (jarl, jr) that do not include 22/32.                                                                                                    |  |  |  |  |  |  |  |

**Table B-6. Assemble Options**

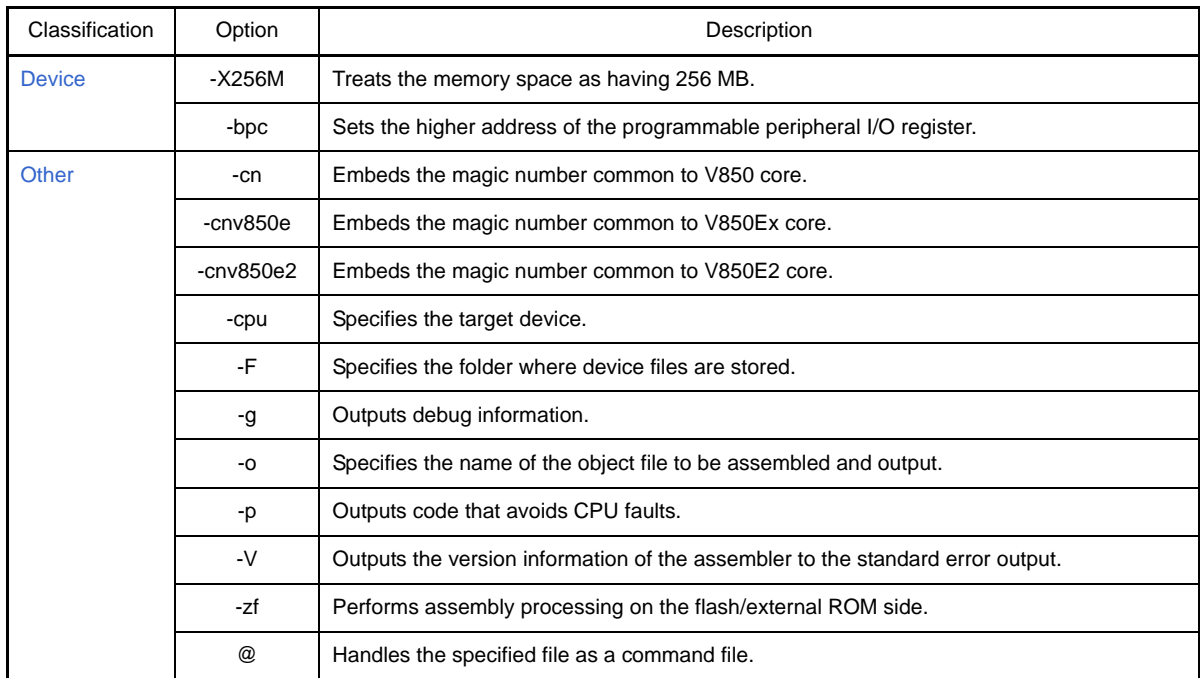

# **Table B-7. Mark Used in Option Descriptions**

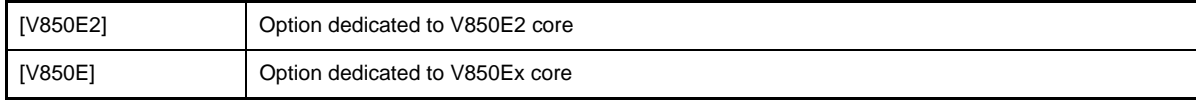

## <span id="page-509-0"></span>**File**

The options of preprocessing for the assembler source file are as follows.

- [-a](#page-509-1)

- [+err\\_file](#page-510-0)
- [-err\\_file](#page-511-0)
- [-l](#page-512-0)

<span id="page-509-1"></span>**-a**

# **[Description format]**

-a

- Interpretation when omitted No assemble list is generated.

## **[Function Description]**

- This option generates an assemble list.
- If the -l option is not specified, an assemble list generated is output to the standard output.
- When the -O option (optimization option) is specified, a part of the assemble list may be incorrectly output due to instruction rearrangement.

## **[Example of use]**

- To generate an assemble list, describe as:

C>as850 -cpu f3719 -a main.s

## <span id="page-510-0"></span>**+err\_file**

# **[Description format]**

+err\_file=*file*

- Interpretation when omitted None

## **[Function Description]**

- This option adds and saves error messages to file *file*.

## **[Example of use]**

- To add and save error messages to the file "err", describe as:

C>as850 -cpu f3719 +err\_file=err main.s

<span id="page-511-0"></span>**-err\_file**

# **[Description format]**

-err\_file=*file*

- Interpretation when omitted None

## **[Function Description]**

- This option overwrites and saves error messages to file *file*.

## **[Example of use]**

- To overwrite and save error messages to the file "err", describe as:

C>as850 -cpu f3719 -err\_file=err main.s

<span id="page-512-0"></span>**-l**

# **[Description format]**

-l *file*

- Interpretation when omitted

If the -a option is specified, an assemble list generated is output to the standard output.

## **[Function Description]**

- The assemble list generated when the -a option is specified is placed in a file with the name *file*.
- If the -a option is not specified, this option is invalid.

# **[Example of use]**

- To save the assemble list in the file (asm), describe as:

C>as850 -cpu f3719 -a -l asm main.s

#### <span id="page-513-0"></span>**Assembler**

The options of assembler for the assembler source file are as follows.

- [-D](#page-513-1)
- [-G](#page-514-0)
- [-I](#page-515-0)
- [-m](#page-516-0)
- $-$  [-O](#page-517-0)
- $-v$  $-v$
- [-w](#page-519-0)
- [-Xfar\\_jump](#page-520-0)

### <span id="page-513-1"></span>**-D**

## **[Description format]**

-D*name*[=*def*]

- Interpretation when omitted None

## **[Function Description]**

- This option specifies the macro name to be defined.
- If =*def* is omitted, *def* is regarded as 1. This option assumes that ".set *name*, *def*" is entered before the assembler source program.

# **[Example of use]**

- To assume that ".set sample, 256" is entered before the assembler source program, describe as:

C>as850 -cpu f3719 -Dsample=256 main.s

# <span id="page-514-0"></span>**-G**

# **[Description format]**

-G*num*

- Interpretation when omitted

it is assumed that *num* = ∞.

# **[Function Description]**

- This option generates a machine language instruction on the assumption that all data that is less than *num* bytes is allocated to sections with the sdata or sbss attribute in response to external label access.
- The range that can be specified as *num* is 0 to 32767 in decimal numbers.
- This option generates an assembler instruction on the assumption that data which sdata is specified in quasi directive ".option sdata" is allocated to sections with the sdata or sbss attribute, regardless of the size of the data.
- When activating from the ca850, the -G*num* option specified in the ca850 activation is passed.

### **[Example of use]**

- To generate a machine language instruction on the assumption that the data up to 16 bytes is allocated to the sdata or sbss section, describe as:

C>as850 -cpu f3719 -G16 main.s

### <span id="page-515-0"></span>**-I**

# **[Description format]**

# -I *dir*

- Interpretation when omitted

The folder where the source file is placed, the folder where the C source file is placed, and the current folder are searched in that order.

# **[Function Description]**

- This option specifies the folder where the file specified by the file input quasi directive (.include/.binclude) is searched prior to the folder where the source files are placed.
- If the file was not found in the specified folder or if this option is omitted, the folder where the source file is placed, the folder where the C source file is placed, and the current folder are searched in that order.

## **[Example of use]**

- To specify the folder where the file specified by the file input quasi directive (.include/.binclude) is searched from the folder (D:\head), describe as:

C>as850 -cpu f3719 -I D:\head main.s

#### <span id="page-516-0"></span>**-m**

# **[Description format]**

-m

- Interpretation when omitted

The mask register function is invalid.

#### **[Function Description]**

- This option generates an object file that includes information noting use of the mask register function.
- When this function is used, the assembler outputs codes, assuming that an 8-bit mask value, 0xff, is set to r20 and a 16-bit mask value, 0xffff, is set to r21.
- Mask values must be set to the mask registers (r20 and r21) by a user program such as the startup routine.
- To decide whether the mask register function is to be used or not, the following points must be thoroughly considered.
	- Is it a program that outputs many mask codes?
	- When in 32-register mode, two registers for register variables are used as mask registers: Does this have any effect?
	- When in the mode other than 32-register mode, two empty registers are used as mask registers: Does this have any effect?

### **[Example of use]**

- To generate an object file that includes information noting use of the mask register function, describe as:

C>as850 -cpu f3719 -m main.s

# <span id="page-517-0"></span>**-O**

# **[Description format]**

 $-<sup>O</sup>$ 

- Interpretation when omitted

The instruction rearranging optimization is invalid.

### **[Function Description]**

- This option performs optimization that rearranges instructions to avoid register/flag hazards.
- If this option and -g option (debug information output) are specified at the same time, this option is ignored and the -g option is valid.
- If the -p option (CPU faults avoidance option) is specified at the same time when the target device of the V850 core is specified or if a V850 core common object is created, this option is ignored and the -p option is valid.
- If the -p option is specified at the same time when the target device of the V850E/V850E1/V850ES core is specified or if a V850E/V850E1/V850ES core common object is created, this option and the -p option are valid.

### **[Example of use]**

- To perform optimization that rearranges instructions to avoid register/flag hazards, describe as:

C>as850 -cpu f3719 -O main.s

<span id="page-518-0"></span>**-v**

# **[Description format]**

-v

- Interpretation when omitted

None

# **[Function Description]**

- This option outputs the execution status of the assembler to the standard error output in detail.

# **[Example of use]**

- To output the execution status of the assembler to the standard error output in detail, describe as:

C>as850 -cpu f3719 -v main.s

<span id="page-519-0"></span>**-w**

# **[Description format]**

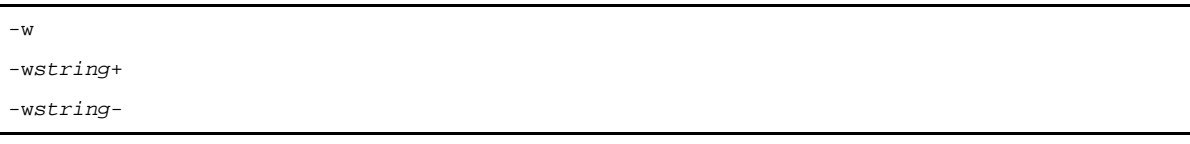

- Interpretation when omitted

No warning messages are suppressed.

# **[Function Description]**

- The -w option does not output a warning message in the following cases.
	- If r1 has been specified as the source register or the destination register
	- If r0 has been specified as the destination register
	- If r20 or r21 has been specified as the destination register when using the mask register function
- -w*string*+ and -w*string* specify outputting or suppressing a warning message for each parameter regardless of whether the -w option is specified. A warning message is output when "+" has been specified or is suppressed when "-" has been specified.
- The following character strings can be specified as *string*.

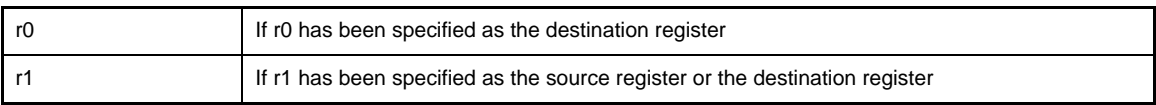

- An error occurs if neither "+" nor "-" has been specified.

# **[Example of use]**

- To output a warning message of the specified number, describe as:

C>as850 -cpu f3719 -w main.s

- To output a warning message when r0 has been specified as the destination register, describe as:

C>as850 -cpu f3719 -wr0+ main.s

# <span id="page-520-0"></span>**-Xfar\_jump**

# **[Description format]**

-Xfar\_jump

- Interpretation when omitted

If 22/32 is not described in the branch instruction, it is the ordinary branch instruction (not a far jump).

#### **[Function Description]**

[V850E2]

- When a V850E2 core is specified as the device type for the assembler, this option specifies far jump for branch instructions (jarl, jr) that do not include 22/32.
- To change the setting in instruction units, explicitly describe jarl22/jarl32 or jr22/jr32.
- The jmp instruction is not affected by the -Xfar\_jump option.

# **[Example of use]**

- To specify far jump for branch instructions (jarl, jr) that do not include 22/32, describe as:

C>as850 -cpu 3500 -Xfar\_jump main.s

### <span id="page-521-0"></span>**Device**

The options related to the device of assembler for the assembler source file are as follows.

- [-X256M](#page-521-1)
- [-bpc](#page-522-0)

## <span id="page-521-1"></span>**-X256M**

#### **[Description format]**

-X256M

- Interpretation when omitted

The memory space is treated as having 64 MB and the addresses are resolved.

### **[Function Description]**

[V850E]

- Treats the memory space as having 256 MB.
- Set this option in accordance with the chipset to be used.
- The physical address space of the V850Ex core has 256 MB in many cases. When creating an application that uses a space between 64 MB and 256 MB, specify this option.

# **[Example of use]**

- To treat the memory space as having 256 MB, describe as:

C>as850 -cpu f3719 -X256M main.s

#### <span id="page-522-0"></span>**-bpc**

## **[Description format]**

-bpc=*num*

- Interpretation when omitted

The higher address of the programmable peripheral I/O register is treated as 0.

#### **[Function Description]**

- This option sets the higher address of the programmable peripheral I/O register.
- In *num*, specify only the part of address from which the highest bit of the BPC register is removed.
- If the target device has programmable peripheral I/O register functions (such as V850E/IA1) and you want to set the variable address portion (= value set in BPC register), the value must be determined when assembling the application. If this option is specified, assembly is performed using the specified value.
- When this option is specified, be sure to specify a value. A binary, octal, decimal, or hexadecimal number can be used for the value.
- If an invalid value is specified, or if a value outside the range that can be set in the BPC register is specified, a warning message is output and this option is ignored.
- One value is set for an entire application. If you specify "-Xbpc" or "-bpc" when setting options by file, make the values the same between files.
- This option is not needed to be specify for files that do not use the programmable peripheral I/O register.
- If this option is specified for a target device that does not have programmable peripheral I/O register functions or when assembling as a common for V850 core and V850Ex core, a warning message is output and this option is ignored.
- This option is for determining the address of the programmable peripheral I/O register when assembling and does not actually reflect a value in the BPC register.

For operation, it is necessary to set a value in the BPC register separately using a startup module or the like. See CubeSuite V850 Coding User's Manual about a sample of the startup routine. Also, a sample appears (commented out) in the startup module included in the package.

- The assembler outputs the .bpc section which is the special reserved section when the programmable peripheral I/O register is referenced, regardless of whether this option is specified or omitted.

This section is used for checking when linking. The .bpc section is a special reserved section for information and is never loaded into memory. Therefore, it need not be specified in a link directive like a normal section.

### **[Example of use]**

- If the target device is V850E/IA1, the following option setting treats the start address of the programmable peripheral I/O register area to be shifted 14 bits to the left, or "0x48d0000".

```
C>as850 -cpu 3116 -bpc=0x1234 main.s
```
Specify the following descriptions in the startup module to make the variable portion of the start address of the programmable peripheral I/O register "0x1234" and set the flag 0x8000 that enables the use of this function.

```
mov 0x9234, r10 -- 0x1234 | 0x8000 = 0x9234st.h r10, BPC
```
### <span id="page-523-0"></span>**Other**

Other option is as follows.

- $-$  [-cn](#page-523-1)
- [-cnv850e](#page-524-0)
- [-cnv850e2](#page-525-0)
- [-cpu](#page-526-0)
- [-F](#page-527-0)
- [-g](#page-528-0)
- [-o](#page-529-0)
- $-p$  $-p$
- $-V$
- $zf$
- [@](#page-533-0)

<span id="page-523-1"></span>**-cn**

## **[Description format]**

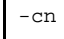

- Interpretation when omitted

The magic number defined by the specified target device is embedded.

## **[Function Description]**

- This option embeds the common magic number common to V850 core into the object to be generated as the magic number. This enables the object to be used as a common object within the V850 core.

## **[Example of use]**

- To embed the magic number common to V850 core into the object, describe as:

C>as850 -cn main.s

### <span id="page-524-0"></span>**-cnv850e**

# **[Description format]**

-cnv850e

- Interpretation when omitted

The magic number defined by the specified target device is set.

## **[Function Description]**

[V850E]

- This option sets the common magic number common to V850Ex core into the object to be generated as the magic number. This enables the object to be used as a common object within the V850Ex core.

## **[Example of use]**

- To embed the magic number common to V850Ex core into the object, describe as:

C>as850 -cnv850e main.s

## <span id="page-525-0"></span>**-cnv850e2**

# **[Description format]**

-cnv850e2

- Interpretation when omitted The magic number defined by the specified target device is set.

# **[Function Description]**

[V850E2]

- This option sets the common magic number common to V850E2 core into the object to be generated as the magic number. This enables the object to be used as a common object within the V850E2 core.

## **[Example of use]**

- To embed the magic number common to V850E2 core into the object, describe as:

C>as850 -cnv850e2 main.s

### <span id="page-526-0"></span>**-cpu**

# **[Description format]**

-cpu *devicename*

- Interpretation when omitted

This option cannot be omitted (except when specifying -cn, -cnv850e, or -cnv850e2).

#### **[Function Description]**

- This option specifies the target device.
- This option takes precedence over quasi directive ".option cpu".
- If a target device is specified by this option or quasi directive ".option cpu" and then the -cn/-cnv850e/-cnv850e2 option is specified, a core common object including information peculiar to the target device can be created.
- If neither quasi directive ".option cpu" nor -cn/-cnv850e/-cnv850e2 option is specified, and if this option is omitted, assemble is stopped.

# **[Example of use]**

- To specify UPD70F3719 as the target device, describe as:

C>as850 -cpu f3719 main.s

# <span id="page-527-0"></span>**-F**

# **[Description format]**

#### -F *devpath*

- Interpretation when omitted The folder where device files are stored is regarded as the standard folder.

# **[Function Description]**

- This option specifies the folder where device files are stored.

## **[Example of use]**

- To search the folder where device files are stored from folder C:\NECTools32\dev, describe as:

C>as850 -cpu f3719 -F C:\NECTools32\dev main.s

## <span id="page-528-0"></span>**-g**

# **[Description format]**

-g

- Interpretation when omitted

Symbol information for the source debugger is not output.

# **[Function Description]**

- This option outputs debug information.
- Specify this option to debug the program (e.g. to perform assembler source debugging using the debugger).
- When the optimization option (-O) is specified at the same time, this option is ignored if there are sections for debug information in the source file. If sections for debug information do not exist, the optimization option (-O) is ignored and this option is valid. In other words, this option takes precedence if there is no debug information.

# **[Example of use]**

- To output debug information, describe as:

C>as850 -cpu f3719 -g main.s

<span id="page-529-0"></span>**-o**

# **[Description format]**

#### -o *ofile*

- Interpretation when omitted The object file name will be the source file name with the extension ".s" replaced by ".o".

# **[Function Description]**

- This option specifies *ofile* as the name of the object file to be assembled and output.

## **[Example of use]**

- To specify test.o as the name of the object file to be assembled and output, describe as:

C>as850 -cpu f3719 -o test.o main.s

### <span id="page-530-0"></span>**-p**

# **[Description format]**

-p[*num*]

- Interpretation when omitted

This option does not output code that avoids CPU faults.

### **[Function Description]**

- This option outputs code that avoids CPU faults.
- Specify the type of the code to be output (1 to 10 or 4a) as *num*. 1 to 4 and 4a are valid for the V850 core, and 5 to 10 are valid for the V850E/ES core.
- If *num* is omitted, the following codes are identified from the device file and output.
- If the target device is the V850E/ES core or if "V850E/ES core common" is specified as the magic number by the assemble option (-cnv850e), code 5 to 10 is output.

If the target device is the V850, code 1 to 3 or 4a is output.

- If "V850 core common" is specified as the magic number by the assemble option (-cn), code 1 to 3 and 5 to 10 is output.

See "[\(2\) Options for avoiding CPU faults](#page-535-0)" for details about the code output due to this option.

### **[Example of use]**

- To output code 4a to avoid CPU faults, which inserts a nop instruction immediately after the first load instruction in relation to the combination of "load instruction (ld.[b|h|w]/sld.[b|h|w]) + load store instruction (ld.[b|h|w]/ sld.[b|h|w]/sst.[b|h|w]/st.[b|h|w])", describe as:

C>as850 -cpu f3719 -p4a main.s

## <span id="page-531-0"></span>**-V**

# **[Description format]**

#### -V

- Interpretation when omitted None

## **[Function Description]**

- This option outputs the version information of the assembler to the standard error output and terminates processing.

# **[Example of use]**

- To output the version information of the assembler to the standard error output, describe as:

C>as850 -cpu f3719 -V main.s

### <span id="page-532-0"></span>**-zf**

# **[Description format]**

-zf

- Interpretation when omitted

Assembly processing is performed on the boot/internal ROM side for assembler source files that use the flash/ external ROM relink function.

# **[Function Description]**

- This options performs assembly processing on the flash/external ROM side when the flash/external ROM relink function has been used for the assembler source file.
- This option is not needed to be specify for assembler source files that does not use the flash/external ROM relink function. If this option is specified, the function will not be changed.No warning messages are output.
- See "[B.3.3 Boot-flash relink function](#page-590-0)" for details about the flash/external ROM relink function.

# **[Example of use]**

- To perform assembly processing on the flash/external ROM side when the flash/external ROM relink function has been used for the assembler source file, describe as:

C>as850 -cpu f3719 -zf main.s

### <span id="page-533-0"></span>**@**

# **[Description format]**

@*cfile*

- Interpretation when omitted Command files are assumed not to exist.

# **[Function Description]**

- This option handles *cfile* as a command file.
- Instead of specifying options and file names for commands as command-line arguments, they can be specified in a command file.
- On Windows, the length of a character string specified as options for commands is limited. If many options are set and some of the options cannot be recognized, create a command file and specify this option.
- See ["\(2\) Command file](#page-499-0)" for details about a command file.

# **[Example of use]**

- To handle "command" as a command file, describe as:

C>as850 @command main.s

### **B.2.4 Cautions**

#### **(1) Magic number**

Information indicating the target device for an object is automatically embedded into an object created by the assembler. This information is called a "magic number". A device-specific magic number is embedded if only a particular type of device is the target device; if an entire core can serve as target devices, a "common magic number" is embedded.

An object that has been assembled by the assembler when the -cn option has been specified contains a common magic number and therefore can be linked to other objects for which a different device type has been specified as long as the specified device belongs to the same core (the linker does not output an error when they are linked). As a result, any object that is created after the -cn option has been specified can be used as an object common to any device in the specified device's core.

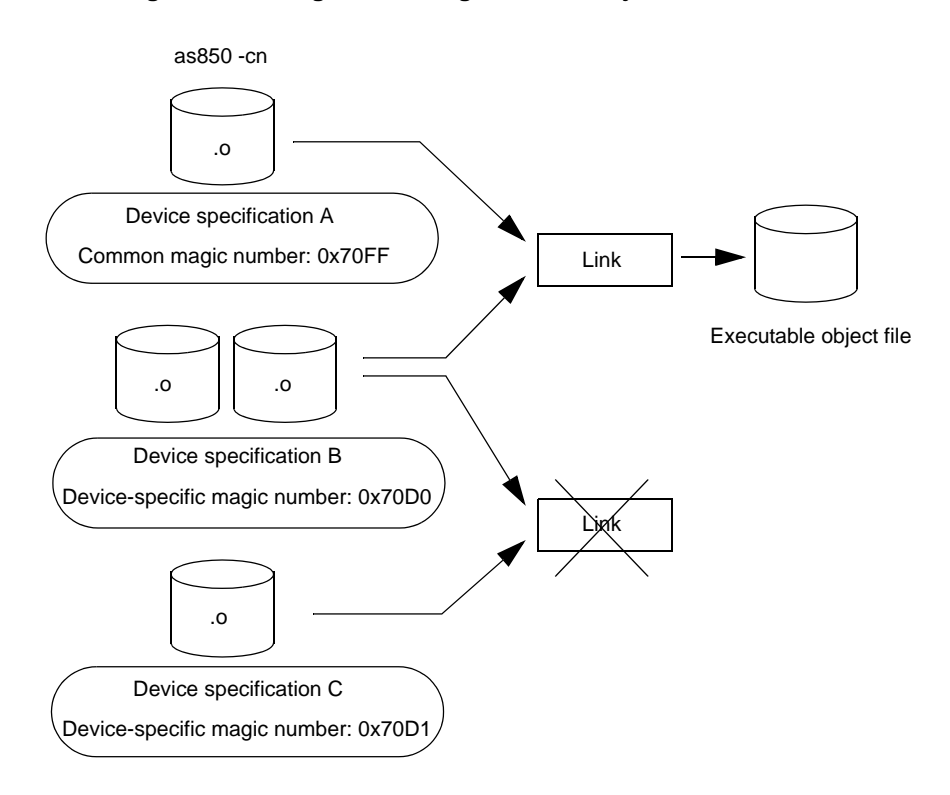

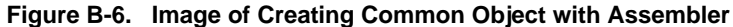

#### **(a) Cautions**

- Magic numbers common to cores and device-specific magic numbers are defined for each device file to establish associations among the device core. The assembler references the device files and embeds the magic numbers.
- Object files that operate device-specific peripheral function registers, etc., should not be used as common files among cores.
- If a target device is specified by the -cpu option or .option quasi directive and then the -cn/-cnv850e/ cnv850e2 option is specified, a core common object including information peculiar to the target device can be created.

However, an object having device-specific information different from that of the target device does not operate correctly. Check in advance that the device-specific information can be used with the intended target device.

- The V850Ex core is upwardly compatible with the V850 core. Source files that are used with the V850 core can be used with the V850Ex core. In this cases, specify the "-cn" option or the "-cnv850e" option before creating an object. The object common to V850 core that is created with "-cn" can be linked with a V850Ex core object. By contrast, an object that is created with "-cnv850e" cannot be linked with a V850 core object. - The V850E2 core is upwardly compatible with the V850/V850Ex core. Source files that are used with the V850/V850Ex core can be used with the V850E2 core. In this cases, specify the "-cn" option or the " cnv850e" option before creating an object. The object common to V850/V850Ex core that is created with " cn" can be linked with a V850E2 core object. By contrast, an object that is created with "-cnv850e" cannot be linked with a V850/V850Ex core object.

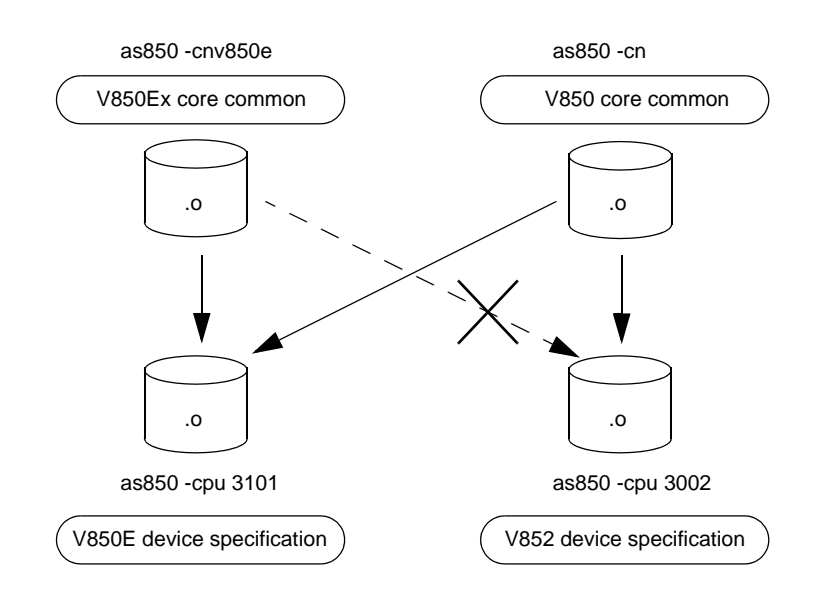

**Figure B-7. Example of Assembler CPU Core Compatibility (V850Ex Core and V850 Core)**

#### <span id="page-535-0"></span>**(2) Options for avoiding CPU faults**

The C compiler provides the -Xv850patch option for the ca850 and the -p option for the assembler to avoid faults from the V850 core and V850E/ES core CPU. When starting the assembler from the ca850, if the - Xv850patch option is specified in the ca850, the -p option having the same *num* value is automatically set by the assembler to the assembler source file output by the ca850.

Specify the type of the code to be output (1 to 10 or 4a) as *num*. 1 to 4 and 4a are valid for the V850 core, and 5 to 10 are valid for the V850E/ES core only. If *num* is omitted, the following codes are identified from the device file and output.

- If the target device is the V850E/ES core or if "V850E/ES core common" is specified as the magic number by the assemble option (-cnv850e), code 5 to 10 is output.
- If the target device is the V850 core, code 1 to 4 or 4a is output.
- If "V850 core common" is specified as the magic number by the assemble option (-cn), code 1 to 10, or 4a is output.

Cautions are shown below.

- To determine whether or not a fault that has occurred is from the CPU being used, see the CPU's documentation.
- If the -p option and assembler optimization option (-O) are specified at the same time when the target device of the V850 core is specified or if a V850 core common object is created, -p takes priority and -O is ignored.
- If the -p option and assembler optimization option (-O) are specified at the same time when a target device of the V850E/ES core is specified or if a V850Ex/ES core common object is created, both -p and -O are valid.
- If a code pattern that generates a fault covers different sections, this option's function becomes invalid.
- Only the -Xv850patch=11 option is handled by the ca850.
- The faults between CPU core and the -p option is as follows (for the newest version μPD70(F)3xxx, not including maintenance or obsolete products).

To determine whether or not the failure affects the CPU being used, see the CPU's documentation.

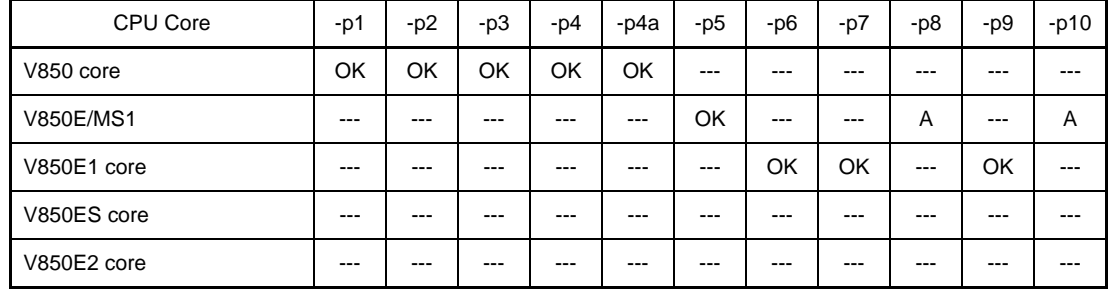

#### **Table B-8. Faults Between CPU Core and -p Option**

#### **Remark** OK: Affected

A: Corrected (for the newest version μPD70(F)3xxx, not including maintenance or obsolete products)

---: Not affected

The types and meanings of *num* are as follows.

See the user's manual of relevant device's architecture for the instructions and registers.

#### **(a) 1 (-Xv850patch=1 -> -p1)**

Inserts a nop instruction immediately after the first ld.w in relation to the combination of "ld.w instruction + (st.[b|h|w]/sst.[b|h|w]/ld.[b|w]/sld.[b|w] instruction) + branch instruction".

#### **Example**

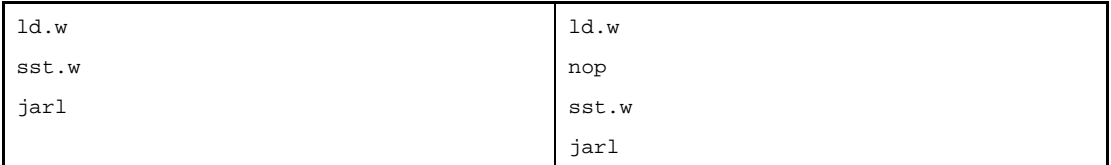

## **(b) 2 (-Xv850patch=2 -> -p2)**

Inserts a nop instruction between the load/store instruction and branch instruction in relation to the combination of "ld.w/sld.w/st.w/sst.w instruction + branch instruction".

#### **Example**

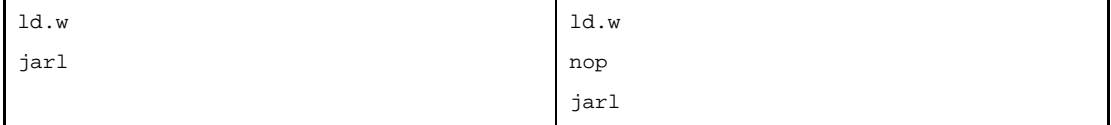

If the pattern of *num*=1 is processed at the same time, the pattern of *num*=2 is searched and processed first. An unnecessary nop instruction does not need to be inserted.

#### **(c) 3 (-Xv850patch=3 -> -p3)**

Inserts the clr1 instruction in relation to the corresponding interrupt control register immediately before the reti instruction.

## **Example**

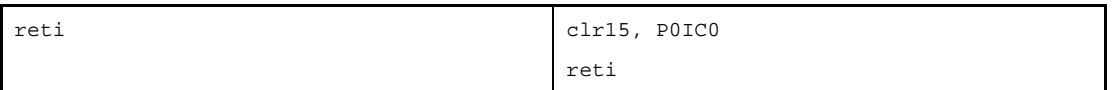

## **(d) 4 (-Xv850patch=4 -> -p4)**

Inserts a nop instruction immediately after the first load instruction in relation to the combination of "load instruction (ld.[b|h|w]/sld.[b|h|w]) + load store instruction (ld.[b|h|w]/sld.[b|h|w]/sst.[b|h|w]/st.[b|h|w])" (inserted when the peripheral I/O register has been accessed in the input file).

#### **Example**

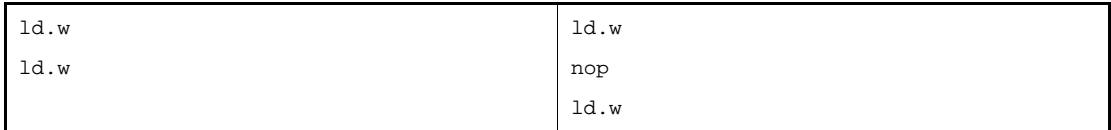

#### **(e) 4a (-Xv850patch=4a -> -p4a)**

Inserts a nop instruction immediately after the first load instruction in relation to the combination of "load instruction (ld.[b|h|w]/sld.[b|h|w]) + load store instruction (ld.[b|h|w]/sld.[b|h|w]/sst.[b|h|w]/st.[b|h|w])" (inserted regardless of whether the peripheral I/O register is accessed or not).

#### **Example**

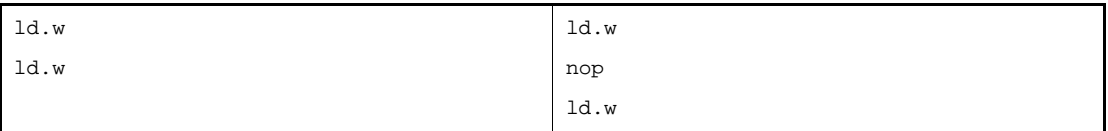

-p4 sets patch 4 in cases where peripheral I/O access occurs in an input file.

-p4a sets patch 4 regardless of whether or not peripheral I/O access occurs.

### **(f) 5 (-Xv850patch=5 -> -p5)**

Inserts a nop instruction in relation to the multiplication instruction immediately after it without any conditions.

#### **Example**

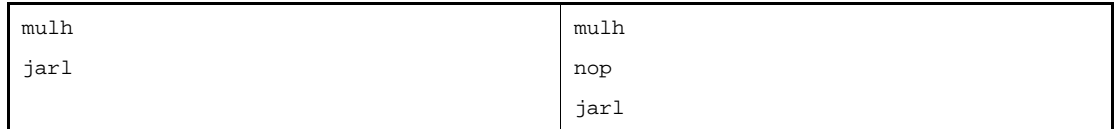

# **(g) 6 (-Xv850patch=6 -> -p6)**

Inserts a nop instruction immediately after the load instruction in relation to the combination of "load instruction (ld.[b|h|w]/sld.[b|h|w]) + jr/jarl/jcond (bcond)".

#### **Example**

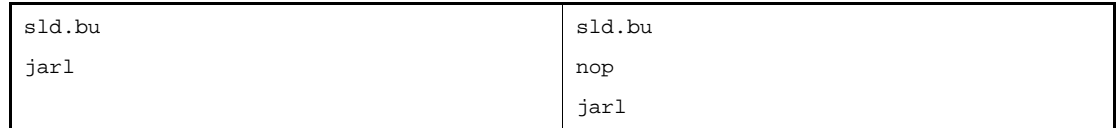

### **(h) 7 (-Xv850patch=7 -> -p7)**

Inserts a nop instruction immediately after the callt instruction. It also inserts the "mov r31, r0" instruction immediately before the switch instruction and reti instruction.

#### **Example**

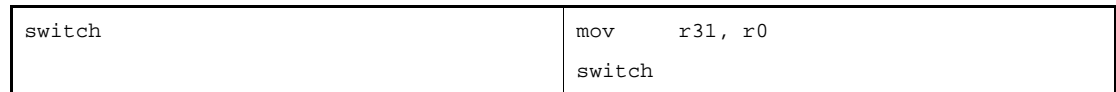

#### **(i) 8 (-Xv850patch=8 -> -p8)**

Inserts a nop instruction between the consecutive sld instructions.

#### **Example**

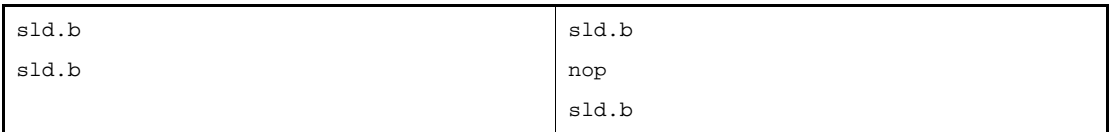

#### **(j) 9 (-Xv850patch=9 -> -p9)**

Inserts a nop instruction immediately after the sld instruction, if instructions (A), (B), and (C) below exist in a row.

#### **Example**

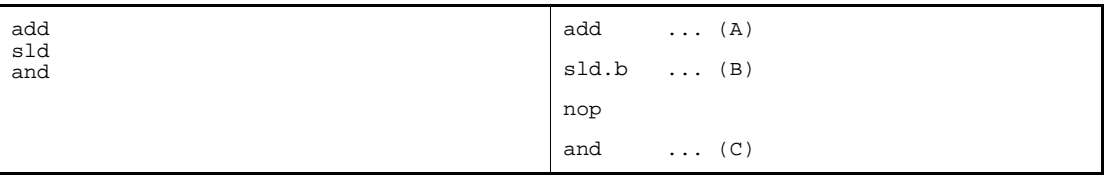

## **<1> (A)**

Of 2-byte instructions mov, not, satsubr, satsub, satadd, zxb, zxh, sxh, or, xor, and, subr, sub, add, shr, sar, and shl, instructions that write back to a register other than r0 and r30

#### **Example**

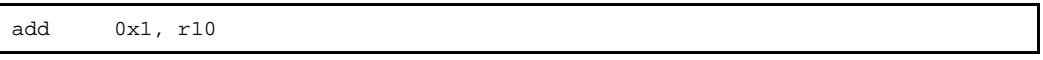

Including the instructions that describe a .set symbol with LABEL, expression, or definition after reference, and that are expanded to the above instructions.

The example below is not a CPU bug pattern but is subject to patching.

#### **Example**

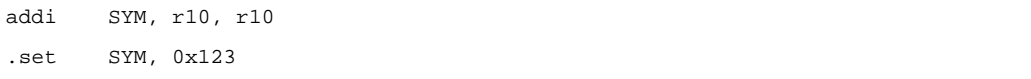

## **<2> (B)**

The sld instruction that writes back to a register different from those to which the instructions in (A) write back

#### **Example**

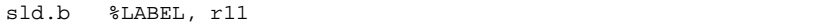

# **<3> (C)**

An instruction that loads a value to the register to which the instructions (A) write back

#### **Example**

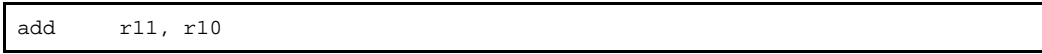

Including the instructions that describe a .set symbol with LABEL, expression, or definition after reference, and that load a value to the register to which the instructions (A) write back.

#### **Example**

```
 addi LABEL2-LABEL1, r10, r12
LABEL1:
         -- (omitted)
LABEL2:
```
In this example, if the relative values of LABEL2 and LABEL1 exceed the range that can be expressed by 16 bits, the instructions are expanded as follows:

mov LABEL2-LABEL1, r12 and r10, r12

Instruction (B) is immediately followed by the move instruction, and the value of r10 is not loaded. In other words, this example is not of a CPU bug pattern but is subject to patching.

#### **(k) 10 (-Xv850patch=10 -> -p10)**

Inserts a nop instruction immediately after the store instruction in relation to the combination of "store instruction (sst.[b|h|w]/st.[b|h|w]) + jcond(bcond)".

#### **Example**

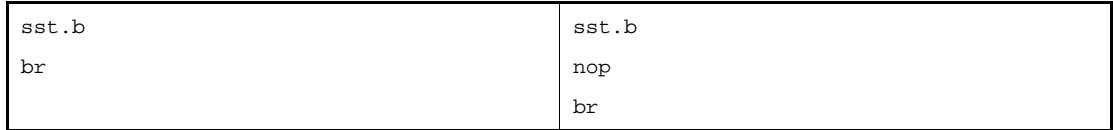

#### **(l) No** *num* **specification (-Xv850patch -> -p)**

Outputs each code in the combination of 1 to 3 and 5 to 10, judged by the device file (see the descriptions above).

If this option is specified when creating an object that does not require a corresponding patch, no patch is set. The correspondence between created objects and options is shown below.

| <b>Created Objects</b>         | -p1 | $-p2$ | $-p3$ | -p4 | -p4a | -p5 | -p6 | -p7 | $-p8$ | $-p9$ | $-p10$ |
|--------------------------------|-----|-------|-------|-----|------|-----|-----|-----|-------|-------|--------|
| Specific to V850 device        | P   | P     | P     | P   | P    | N   | N   | N   | N     | N     | N      |
| Specific to V850E/ES<br>device | N   | N     | N     | N   | N    | P   | P   | P   | P     | P     | P      |
| Specific to V850E2<br>device   | N   | N     | N     | N   | N    | N   | N   | N   | N     | N     | N      |

**Table B-9. Correspondence between Created Objects and -p Options**
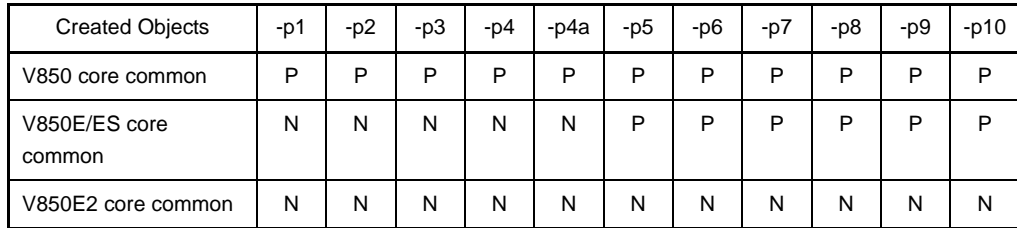

**Remark** P: Patched

N: No patched

## **B.3 Linker**

Generally, an application program is divided into several source files and coded. Source files written in C language activate the compiler (ca850) or assembler (as850) and source files written in an assembly language activate the assembler (as850) to output object files.

The linker (ld850) resolves the addresses of these object files in accordance with the information of the link directive and device files and generates one executable object file, i.e., a load module file.

If there is external reference that is not resolved when the linker links object files, the linker searches the specified archive file (library file) to resolve the external reference. It then links only the object files necessary for resolving and generates executable object files. The linker can also generate relocatable object files when the -r option is specified.

**Figure B-8. Operation Flow of Linker**

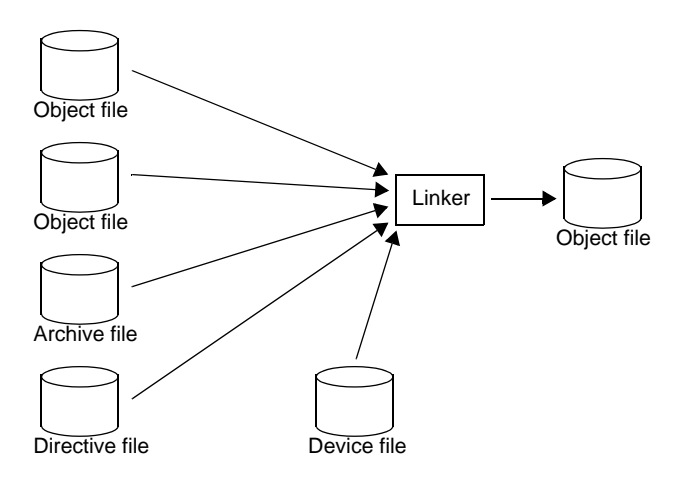

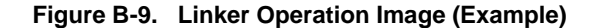

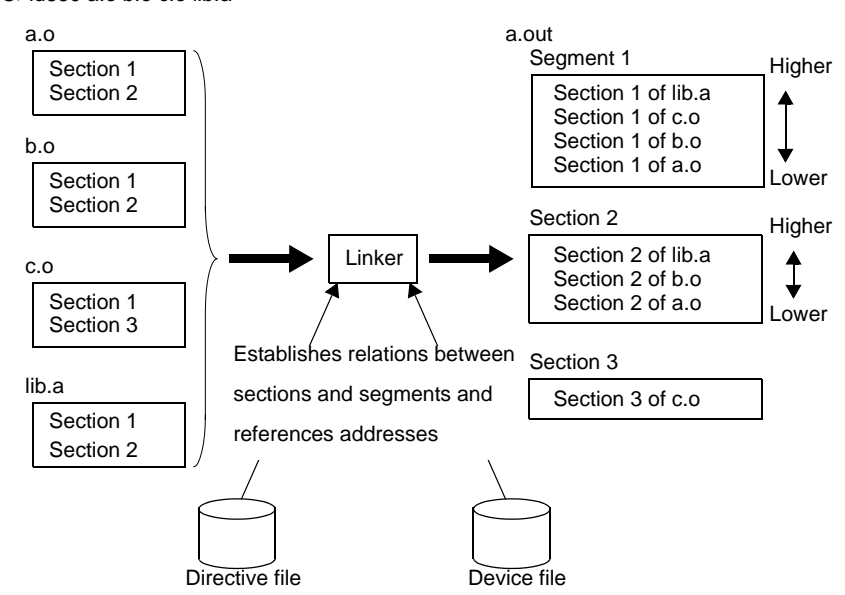

C>ld850 a.o b.o c.o lib.a

The ca850 internally activates the as850 and linker as drivers.

When the ca850 is activated, a load module can be generated. Therefore, there is no need to be aware of activating the as850 and linker.

**Figure B-10. Batch Processing**

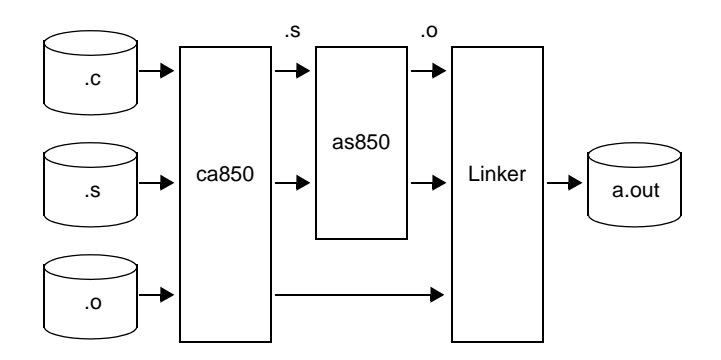

**Figure B-11. Modular Processing**

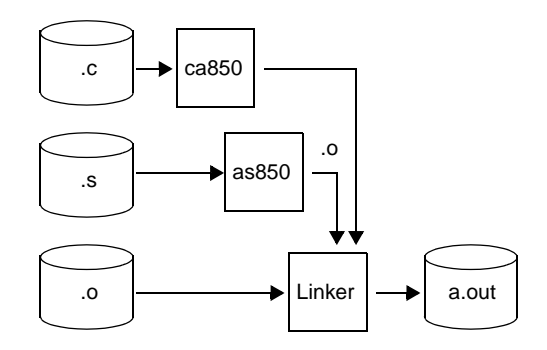

### **(1) Link procedure**

The link procedure is described below.

**(a) The linker links a section (input section) that is included in a specified object file according to a link directive and device file to create an output section consisting of output object files (see CubeSuite V850 Coding User's Manual for details).**

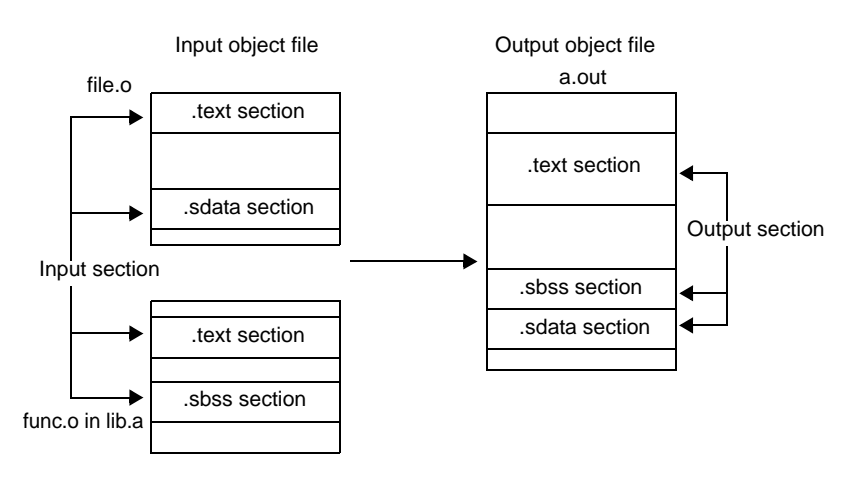

**Figure B-12. Creation of Output Section**

- **(b) The linker links the output section created in the step (a) according to the link directive and creates a segmentNote.**
	- **Note** A segment is the minimum unit for loading a program to memory, and it is reflected in the program header of the created object file.

**(c) The linker allocates the segment created in the step (b) to the target machine's memory space according to the link directive and device file.**

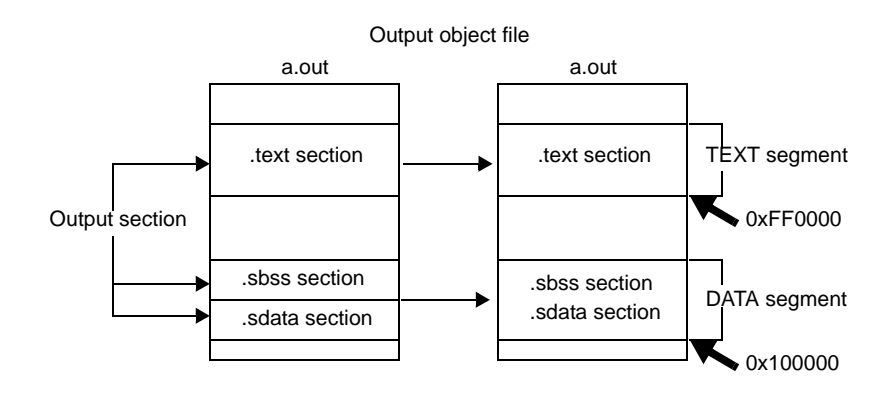

**Figure B-13. Allocation to Memory Space**

- **(d) The linker resolves unresolved external references in the output section.**
- **(e) The linker creates the following three types of symbols according to the symbol directive in the link directiveNote.**
	- Text pointer symbol having the value set to the text pointer (tp)
	- Global pointer symbol having the value set to the global pointer (gp)
	- Element pointer symbol having the value set to the element pointer (ep)
	- **Note** These symbols are used to set appropriate values to the text pointer (tp), global pointer (gp), and element pointer (ep) before executing the codes created by the C compiler (such as in the startup module).

Although the user can specify a value for the element pointer, if it is omitted then the linker will read the peculiar value for the target device (start address of internal RAM) from the specified device file, and set it to the element pointer symbol.

#### **(f) The linker creates reserved symbols. These reserved symbols include the following.**

- Start address of each output section
- Start address (with 4-byte alignment) of segment exceeding each output section
- Start address (with 4-byte alignment) of segment exceeding the created executable object file

See ["\(3\) Reserved symbols](#page-606-0)" for details about reserved symbols.

#### **B.3.1 Method for manipulating**

This section explains how to manipulate the linker.

#### **(1) Command input method**

Enter the following from the command prompt.

```
C>ld850 [option] ... file-name [file-name or option] ...
[ ]: Can be omitted
...: Pattern in proceeding [ ] can be repeated
```
#### **(2) Set options in CubeSuite**

This section describes how to set link options from CubeSuite.

On CubeSuite's [Project Tree panel](#page-147-0), select the Build Tool node. Next, select the [View] menu -> [Property]. The [Property panel](#page-159-0) opens. Next, select the [\[Link Options\] tab.](#page-203-0)

You can set the various link options by setting the necessary properties in this tab.

**Figure B-14. Property Panel: [Link Option] Tab**

| <b>Property</b>                                                                                                    | ⊠                                                                                                    |
|----------------------------------------------------------------------------------------------------|----------------------------------------------------------------------------------------------------|
| <b>CA850 Property</b>                                                                                                    |                                                                                                    |
| $\boxminus$ Debug Information<br>Delete debug information<br>□ Input File                                                        | No                                                                                                    |
| Using link directive file                                                                                                    | Asrc\850.dir                                                                                                    |
| $\boxminus$ Output File                                                                                                    |                                                                                                    |
| Output folder                                                                                                    | %BuildModeName%                                                                                                    |
| Output file name                                                                                                    | %ProjectName%.out                                                                                                    |
| Output relocatable object file                                                                                                   | No.                                                                                                    |
| Library<br>8                                                                                                    |                                                                                                    |
| <b>H</b> Using libraries                                                                                                    | Using libraries[0]                                                                                                    |
| El Additional library paths                                                                                                    | Additional library paths[0]                                                                                                    |
| Link standard library                                                                                                    | $Yes(-lc)$                                                                                                    |
| Link mathematical library                                                                                                    | Yes[-lm]                                                                                                    |
| ⊞ Message<br>H Link Map<br>田 Others                                                                                              |                                                                                                    |
| Delete debug information<br>generating an object file.<br>This option corresponds to the -s option<br>Link<br>Com<br>Asse<br>no. | Selects whether to erase debug information, line number information, and global pointer tables when<br>Secti<br>Dum<br>Mem<br>Romi<br>Hexa<br>Cross |

# **B.3.2 Option**

This section explains link options.

The types and explanations for link options are shown below.

| Classification     | Option    | Description                                                                                                    |
|--------------------|-----------|----------------------------------------------------------------------------------------------------|
| Input file         | -D        | Performs linking according to the specified link directive in link directive file.                                                                         |
|                    | -Xolddir  | Selects the compatibility of the format of the link directive file with old<br>versions.                                                                   |
| <b>Output file</b> | +err file | Adds and saves error messages to the file.                                                                                                    |
|                    | -err file | Overwrites and saves error messages to the file.                                                                                                    |
|                    | -0        | Specifies the name of the object file to be generated.                                                                                                    |
|                    | -m        | Outputs a link map that indicates allocation of the input and output sections<br>to the memory space.                                                      |
|                    | -mo       | Outputs a link map that indicates allocation of the input and output sections<br>to the memory space in the format of products older than CA850 Ver. 2.60. |
| Library            | -1        | Searches the archive file (library file) specified by the -I option from the<br>specified folder, standard folder in that order.                           |
|                    | $-lc$     | Links the standard library of the compiler (libc.a).                                                                                                    |
|                    | $-1m$     | Links the mathematical library of the compiler (libm.a).                                                                                                   |
|                    | -1        | References the specified archive file when resolving an unresolved external<br>symbol reference.                                                           |

**Table B-10. Link Options**

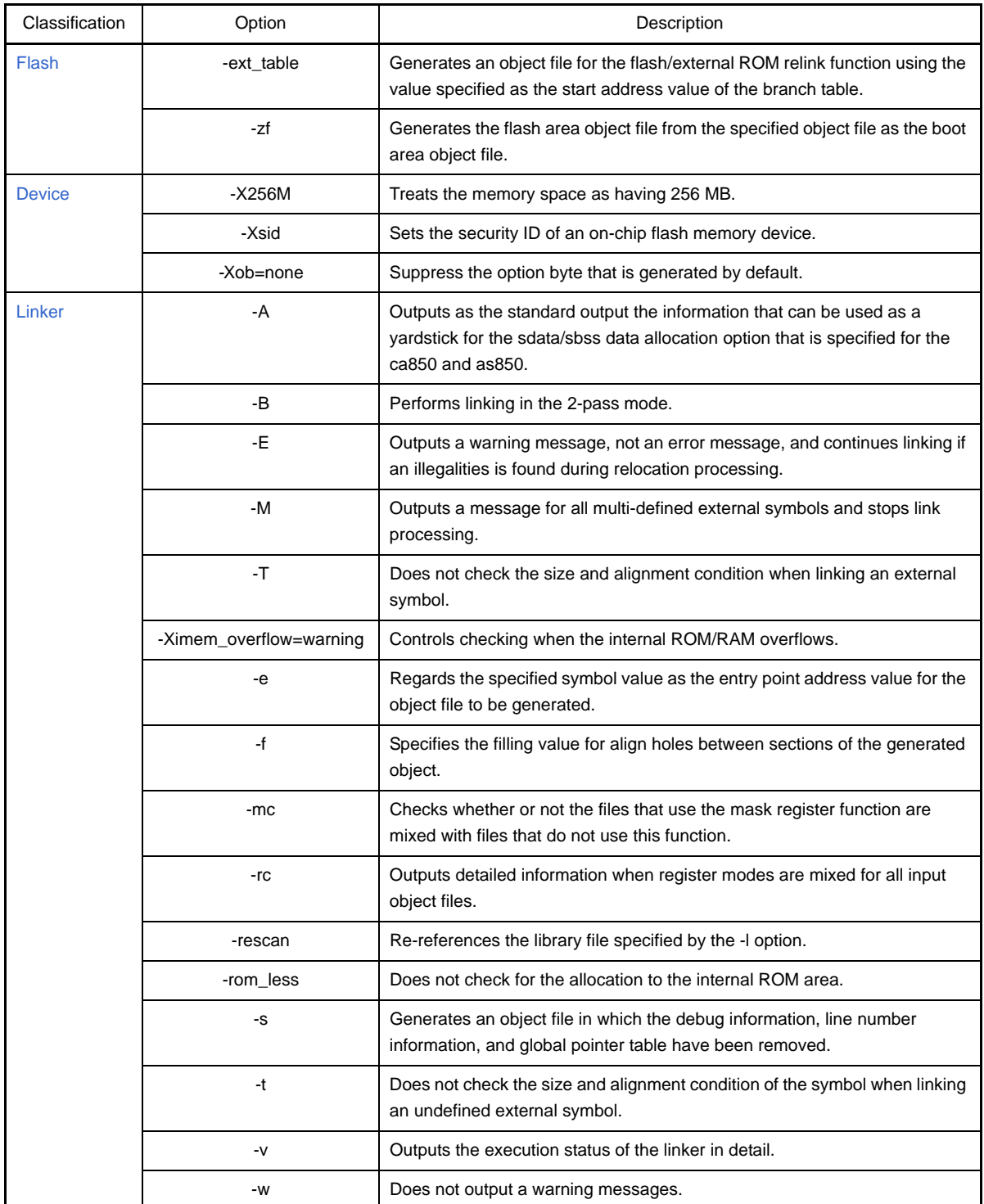

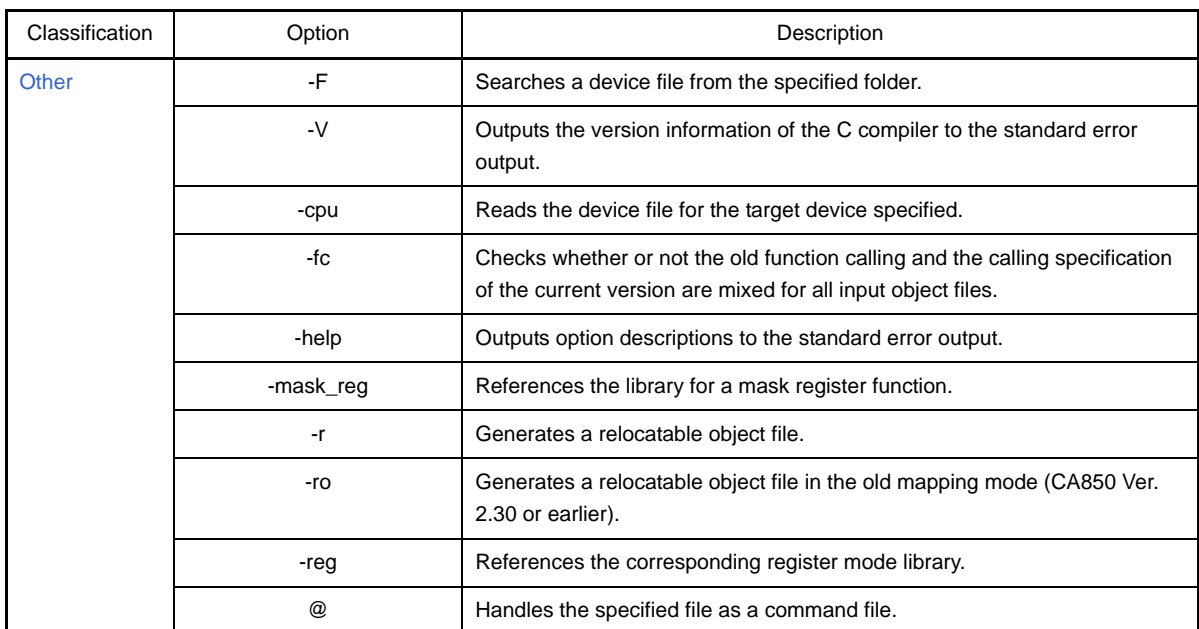

# **Table B-11. Mark Used in Option Descriptions**

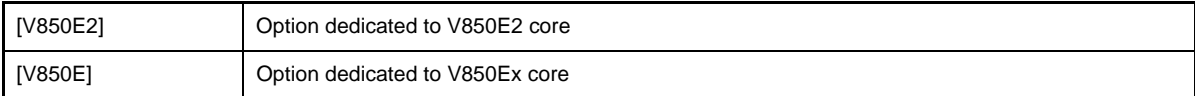

### <span id="page-547-0"></span>**Input file**

The options related to the input file are as follows.

- [-D](#page-547-1)

- [-Xolddir](#page-548-0)

<span id="page-547-1"></span>**-D**

#### **[Description format]**

-D *dfile*

- Interpretation when omitted The default link directive is used.

### **[Function Description]**

- This option performs linking according to the link directive in link directive file *dfile*.
- The length of *dfile* must be no more than 127 characters including the path specification or no more than 14 characters when not including the path specification.
- The extension is necessary. The extension ".dir" is recommended.
- See CubeSuite V850 Coding User's Manual for details about the link directive file.

# **[Example of use]**

- To perform linking according to the link directive in the link directive file (link.dir), describe as:

C>ld850 -D link.dir main.o

### <span id="page-548-0"></span>**-Xolddir**

# **[Description format]**

-Xolddir[=*version*]

- Interpretation when omitted

None

### **[Function Description]**

- This option selects the compatibility of the format of the link directive file with old versions.
- "V240", "V250", or "V260" can be specified as *version*. If *version* is omitted, it is assumed that "V240" have been specified.
- If this option is not specified, the latest link directive file format is supported.

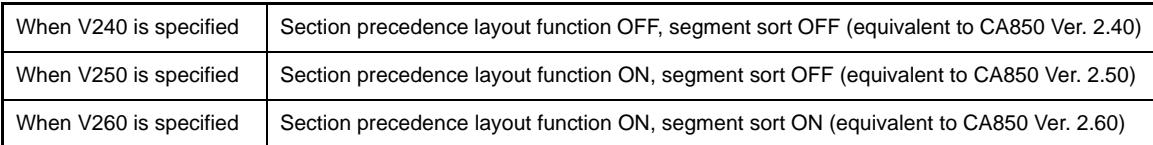

## **[Example of use]**

- To specify that the format of the link directive is equivalent to CA850 Ver. 2.40, describe as:

C>ld850 -Xolddir=V240 main.o

### <span id="page-549-0"></span>**Output file**

The options related to the output file are as follows.

- [+err\\_file](#page-549-1)
- [-err\\_file](#page-550-0)
- [-o](#page-551-0)
- [-m](#page-552-0)
- [-mo](#page-553-0)

<span id="page-549-1"></span>**+err\_file**

# **[Description format]**

+err\_file=*file*

- Interpretation when omitted None

# **[Function Description]**

- This option adds and saves error messages to file *file*.

### **[Example of use]**

- To add and save error messages to the file "err", describe as:

C>ld850 +err\_file=err main.o

### <span id="page-550-0"></span>**-err\_file**

# **[Description format]**

-err\_file=*file*

- Interpretation when omitted None

**[Function Description]**

- This option overwrites and saves error messages to file *file*.

## **[Example of use]**

- To overwrite and save error messages to the file "err", describe as:

C>ld850 -err\_file=err main.o

<span id="page-551-0"></span>**-o**

# **[Description format]**

#### -o *ofile*

- Interpretation when omitted It is assumed that a.out has been specified as the name of the object file to be generated.

## **[Function Description]**

- This option specifies *ofile* as the name of the object file to be generated.

### **[Example of use]**

- To specify test.out as the name of the object file to be generated, describe as:

C>ld850 -o test.out main.o

#### <span id="page-552-0"></span>**-m**

## **[Description format]**

-m[=*mapfile*]

- Interpretation when omitted

No link map is output.

# **[Function Description]**

- This option outputs a link map that indicates allocation of the input and output sections to the memory space to *mapfile*.
- If *mapfile* is omitted, the link map is output to the standard output.
- See "[3.2 Linker](#page-100-0)" for details about the link map.

# **[Example of use]**

- To output a link map that indicates allocation of the input and output sections to the memory space to the standard output, describe as:

C>ld850 -m main.o

#### <span id="page-553-0"></span>**-mo**

## **[Description format]**

-mo[=*mapfile*]

- Interpretation when omitted

No link map is output.

# **[Function Description]**

- This option outputs a link map that indicates allocation of the input and output sections to the memory space to *mapfile* in the format of products older than CA850 Ver. 2.60.
- If *mapfile* is omitted, the link map is output to the standard output.
- See ["3.2 Linker"](#page-100-0) for details about the link map.

### **[Example of use]**

- To output a link map that indicates allocation of the input and output sections to the memory space to the standard output in the format of products older than CA850 Ver. 2.60, describe as:

C>ld850 -mo main.o

### <span id="page-554-0"></span>**Library**

The options related to libraries are as follows.

- [-L](#page-554-1) - [-lc](#page-555-0) - [-lm](#page-556-0) - [-l](#page-557-0)

<span id="page-554-1"></span>**-L**

## **[Description format]**

-L*dir*

- Interpretation when omitted

The archive file (library file) specified by the -l option is searched from the standard folder.

### **[Function Description]**

- If the -l option is specified with this option (or after this option in the case of the command line), the archive file (also called library file) specified by the -l option is searched from folder "dir", the standard folder in that order. The -I option specified after this option is subject to searching.
- The linker handles the folder where the CA850 is installed, the folder at the position of CubeSuite\CA850\V*x*.*xx*Note\lib850, and the folder at the position of lib850\r*XY* (*XY*=[32|26|22]) as the standard folders of libraries.

**Note** V*x*.*xx* is the version of the C compiler.

### **[Example of use]**

- To search the standard library of the compiler (libc.a) to be linked from folder D:\lib, the standard folder in that order, describe as:

C>ld850 -LD:\lib main.o -lc

# <span id="page-555-0"></span>**-lc**

# **[Description format]**

#### -lc

- Interpretation when omitted The standard library of the compiler (libc.a) is not linked.

# **[Function Description]**

- This option links the standard library of the compiler (libc.a).

# **[Example of use]**

- To link the standard library of the compiler (libc.a), describe as:

C>ld850 main.o -lc

## <span id="page-556-0"></span>**-lm**

# **[Description format]**

-lm

- Interpretation when omitted

The mathematical library of the compiler (libm.a) is not linked.

## **[Function Description]**

- This option links the mathematical library of the compiler (libm.a).
- This option set with the -lc option at the same time because the mathematical library also references the functions in the standard library.
- The mathematical library supplied by the C compiler references standard library libc.a. Therefore, when activating from the command line, specify standard library reference specification "-lc" after mathematical library reference specification "-lm".

## **[Example of use]**

- To link the mathematical library of the compiler (libm.a), describe as:

C>ld850 main.o -lm -lc

#### <span id="page-557-0"></span>**-l**

# **[Description format]**

-l*string*

- Interpretation when omitted No archive file is linked.

### **[Function Description]**

- When resolving an unresolved external symbol reference, this option references archive file lib*string*.a.
- If two or more archive files are specified by this option, the files are searched in the order of their specification.
- Use no more than 64 characters to specify *string*.
- When this option has been specified, the linker references the specified archive files only about unresolved external references at the time they are specified. Therefore, when activating from the command line, specify this option after specifying the object file that will reference the specified archive files.

### **[Example of use]**

- To reference the archive file (libtest.a) when resolving an unresolved external symbol reference, describe as:

C>ld850 main.o -ltest

#### <span id="page-558-0"></span>**Flash**

The options related to the flash ROM are as follows.

- [-ext\\_table](#page-558-1)

 $-7f$ 

### <span id="page-558-1"></span>**-ext\_table**

#### **[Description format]**

-ext\_table *address*

- Interpretation when omitted An object file for the flash/external ROM relink function is not generated.

#### **[Function Description]**

- This option creates an object file for the flash/external ROM relink function using the value specified by 8-digit hexadecimal number *address* as the start address value of the branch table (see "[B.3.3 Boot-flash relink](#page-590-0)  [function](#page-590-0)").
- When specifying the boot area, the branch to the flash area side is processed.

At this time, the process is the branch to the branch table and the address is specified by this option.

- When specifying the flash area, a branch table having the branch instruction to the previous branch destination is created at the address specified by this option.
- The address value specified by this option must be the same as the value that is used when creating an object file in the boot area/flash area. If a different value is specified, operation faults occur. No error checking is done.
- The address value specified by this option must be within the ROM area used as the flash area. No error checking is done because it is not possible to determine which area contains the specified address.
- When creating an object file in the flash area, this option automatically creates the .ext\_table section having a size of "(the maximum ID value<sup>Note</sup> + 1) x (Entry size of branch table)" and starting with the specified address value. Although this section does not require an allocation can specification in the directive file, you must leave enough space for allocation.

**Note** This is the value specified by the .ext\_func quasi directive in the assembler source file.

- This option can not be specified together with the -r option. Operation faults occur if a relocatable object file that has been generated using the -r option is input.
- See "[B.3.3 Boot-flash relink function](#page-590-0)" for details about the flash/external ROM relink function.

#### **[Example of use]**

- To generate the boot area object file with 0x10000 as the start address of the branch table, describe as:

C>ld850 -ext\_table 0x100000 boot.o

### <span id="page-559-0"></span>**-zf**

# **[Description format]**

-zf *bootfile*

- Interpretation when omitted

An object file for the flash/external ROM relink function is not generated. However, the boot area object file is generated when -ext\_table is specified.

# **[Function Description]**

- This option generates the flash area object file from the specified object file as the boot area object file when using the flash/external ROM relink function.
- Specify the object file that is specified via flash/external ROM relink function and created as the boot area object file.
- Specify an object file output by the linker. Note that, if you specify an object that was output by the ROMization processor, an invalid object will be generated.
- The -ext\_table option must be specified in order to use this option.

## **[Example of use]**

- Generate the flash area object file with 0x10000 as the start address of the branch table. To specify boot.out as the name of the boot area object file, describe as:

C>ld850 -zf boot.out -ext\_table 0x100000 flash.o

### <span id="page-560-0"></span>**Device**

The options related to the device are as follows.

- [-X256M](#page-560-1)
- [-Xsid](#page-561-0)
- [-Xob=none](#page-562-0)

# <span id="page-560-1"></span>**-X256M**

### **[Description format]**

-X256M

- Interpretation when omitted

The memory space is treated as having 64 MB and the addresses are resolved.

#### **[Function Description]**

[V850E]

- Treats the memory space as having 256 MB.
- Set this option in accordance with the chipset to be used.
- The physical address space of the V850Ex core has 256 MB in many cases. When creating an application that uses a space between 64 MB and 256 MB, specify this option.

### **[Example of use]**

- To treat the memory space as having 256 MB, describe as:

C>ld850 -X256M main.o

#### <span id="page-561-0"></span>**-Xsid**

### **[Description format]**

-Xsid=*id*

- Interpretation when omitted -Xsid=0xffffffffffffffffffff (when a device with a security ID is specified)

#### **[Function Description]**

- This option sets the security ID of an on-chip flash memory device.
- It cannot be used if a device not supporting the security ID function is used.
- Specify the ID in a hexadecimal number of 10 bytes or less (including the first 0x).
- If the specified value less than 10 bytes, the higher bits are filled with 0. If the value exceeds 10 bytes, an error is output.
- If specification of this option or the security ID written in assembly language (using .section "SECURIYI\_ID") is omitted for a device supporting the security ID function, it is assumed that "0xffffffffffffffffffff" has been specified.
- If the security ID is set using a method other than the above, the linker judges that the security ID is duplicated with the security ID that is generated by the linker, and outputs the following error.

F4264: start address(0x00000070) of section "SECURITY\_ID" overlaps previous section "*section name*" ended before address (0xXXXXXXXX).

In such a case, specify the +Xsid option to suppress security ID generation by the linker.

- If an object for a device not supporting the security ID function is specified when the linker is executed, a warning message is output and the specification is ignored.

#### **[Example of use]**

- To set security code "0x112233445566778899aa" (setting 0x11 to address 0x70, 0x22 to address 0x71, 0x33 to address 0x72, 0x44 to address 0x73, 0x55 to address 0x74, 0x77 to address 0x76, 0x88 to address 0x77, 0x99 to address 0x78, and 0xaa to address 0x79), describe as:

C>ld850 -Xsid=0x112233445566778899aa main.o

### <span id="page-562-0"></span>**-Xob=none**

# **[Description format]**

*-*Xob=none

- Interpretation when omitted

The option byte is generated (when a device with an option byte is specified).

#### **[Function Description]**

- This option suppresses the option byte that is generated by default.
- Only the default generation by the default value registered in the device file is suppressed.
- When the option byte is specified by using .section "OPTION\_BYTES" in the assembler source file, the .section "OPTION\_BYTES" specification takes precedence, regardless of this option's specification.
- If this option is specified for a device that does not have a option byte function, this option is ignored without outputting a message.

# **[Example of use]**

- To suppress the option byte that is generated by default, describe as:

C>ld850 -Xob=none main.o

# <span id="page-563-0"></span>**Linker**

The linker options are as follows.

- [-A](#page-564-0)
- [-B](#page-565-0)
- [-E](#page-566-0)
- [-M](#page-567-0)
- [-T](#page-568-0)
- [-Ximem\\_overflow=warning](#page-569-0)
- [-e](#page-570-0)
- [-f](#page-571-0)
- [-mc](#page-572-0)
- [-rc](#page-573-0)
- [-rescan](#page-574-0)
- [-rom\\_less](#page-575-0)
- [-s](#page-576-0)
- [-t](#page-577-0)
- [-v](#page-578-0)
- [-w](#page-579-0)

### <span id="page-564-0"></span>**-A**

# **[Description format]**

-A

- Interpretation when omitted

Information that can serve as a yardstick for determining the value of *num* of the -G*num* option is not output.

### **[Function Description]**

- This option outputs as the standard output the information that can be used as a yardstick for the sdata/sbss data allocation option (*num* of the -G*num* option) that is specified for the ca850 and as850 when a source file is compiled or assembled.
- When using the numerical value indicated by \*OK\*, data with a size less than that value is allocated to the sdata/sbss area.
- When activating from the ca850, the -A option specified in the ca850 activation is passed.
- See ["\(1\) Using -A option](#page-603-0)" for details.

#### **[Example of use]**

- To output as the standard output the information that can be used as a yardstick for the sdata/sbss data allocation option (*num* of the -G*num* option) that is specified for the ca850 and as850, describe as:

C>ld850 -A main.o

# <span id="page-565-0"></span>**-B**

# **[Description format]**

-B

- Interpretation when omitted Linking is performed in the 1-pass mode.

# **[Function Description]**

- This option performs linking in the 2-pass mode.
- The 2-pass mode is slower than the 1-pass mode, but it is able to process larger sized files.

# **[Example of use]**

- To perform linking in the 2-pass mode, describe as:

C>ld850 -B main.o

### <span id="page-566-0"></span>**-E**

# **[Description format]**

 $-\mathbf{E}$ 

- Interpretation when omitted

If an illegalities is found during relocation processing, the linker outputs the following message and stops linking.

#### **[Function Description]**

- If any of the following illegalities is found during relocation processing
- The result of address calculation of an unresolved external reference is illegal
- The relationship with the section to be allocated is illegal
- This option outputs a warning message, not an error message, and continues linking.
- The value of address calculation judged as an illegality is not assigned to the unresolved external reference judged as an error and the original value remains.

### **[Example of use]**

- To output a warning message and continue linking when the result of address calculation of an unresolved external reference is illegal during relocation processing, describe as:

C>ld850 -E main.o

# <span id="page-567-0"></span>**-M**

# **[Description format]**

-M

- Interpretation when omitted A message is output for the first multi-defined external symbol and stops link processing.

# **[Function Description]**

- This option outputs a message for all multi-defined external symbols and stops link processing.

### **[Example of use]**

- To output a message for all multi-defined external symbols and stops link processing, describe as:

C>ld850 -M main.o

### <span id="page-568-0"></span>**-T**

# **[Description format]**

 $-\mathbf{T}$ 

- Interpretation when omitted

The size is checked, and if a size difference is detected, a warning message is output and link processing is continued.

At this time, the symbol size of the file in which the symbol is defined is valid.

# **[Function Description]**

- This option does not check the size and alignment condition when linking an external symbol.

# **[Example of use]**

- Not to check the size and alignment condition when linking an external symbol, describe as:

C>ld850 -T main.o sub.o

## <span id="page-569-0"></span>**-Ximem\_overflow=warning**

## **[Description format]**

-Ximem\_overflow=warning

- Interpretation when omitted

A warning message is output when overflowing and linking is stopped.

### **[Function Description]**

- This option controls checking when the internal ROM/RAM overflows.
- This option outputs a warning message when overflowing and continues linking.

### **[Example of use]**

- To control checking when the internal ROM/RAM overflows, describe as:

C>ld850 -Ximem\_overflow=warning main.o

<span id="page-570-0"></span>**-e**

# **[Description format]**

-e *symbol*

- Interpretation when omitted

The entry point address value is determined according to the following rules.

- If symbol "\_\_start" exists, it is used.
- $\_\_$ If " $\_\_$ start" does not exist, the start address of the text attribute section that is allocated to the lowest address area in the generated object file is used.
- If the text attribute section does not exist, "0" is used.

#### **[Function Description]**

- This option regards symbol value *symbol* as the entry point address value for the object file to be generated.
- If the specified symbol cannot be found, the linker outputs a message and stops linking.
- The symbol name cannot include blank spaces.

### **[Example of use]**

- To regard symbol value "\_main" as the entry point address value, describe as:

C>ld850 -e \_main main.o

#### <span id="page-571-0"></span>**-f**

## **[Description format]**

-f *num*

- Interpretation when omitted
- -f 0x0000

#### **[Function Description]**

- This option specifies the filling value for align holes between sections of the generated object, with 4-digit hexadecimal numbers (2 bytes).
- When using this option, specify the -B option to perform linking in the 2-pass mode.
- The first 0x can be omitted.
- Specification by this option takes precedence over the filling value specification in the link directive.
- If the value does not occupy all 4 digits, it is assumed that 0 are used to fill the empty digit(s).
- If the hole size is less than 2 bytes, only the required number of digits are fetched and initialized from the specified filling value (starting from the lowest value).

## **[Example of use]**

- To specify 0xffff as the filling value for align holes between sections of the generated object, describe as:

C>ld850 -B -f 0xffff main.o

#### <span id="page-572-0"></span>**-mc**

# **[Description format]**

-mc

- Interpretation when omitted

Whether or not the files that use the mask register function are mixed with files that do not use this function is not checked.

## **[Function Description]**

- This option checks whether or not the files that use the mask register function are mixed with files that do not use this function when linking the object files generated from the C source files.
- Linking is stopped if they are mixed.

## **[Example of use]**

- To check whether or not the files that use the mask register function are mixed with files that do not use this function when linking the object files, describe as:

C>ld850 -mc main.o sub.o

### <span id="page-573-0"></span>**-rc**

# **[Description format]**

-rc

- Interpretation when omitted Detailed information is not output when register modes are mixed for all input object files.

## **[Function Description]**

- This option outputs detailed information when register modes are mixed for all input object files.
- If this option is specified with the -w option, this option is ignored.

### **[Example of use]**

- To output detailed information when register modes are mixed for all input object files, describe as:

C>ld850 -rc main.o sub.o

#### <span id="page-574-0"></span>**-rescan**

# **[Description format]**

-rescan

- Interpretation when omitted

The library file specified by the -l option is not re-referenced.

### **[Function Description]**

- This option re-references the library file specified by the -l option.
- When this option is specified, symbols that are unresolved through the link sequence of the library can be prevented.

### **[Example of use]**

- To re-reference the archive files (libtest1.a, libtest2.a), describe as:

C>ld850 -rescan main.o -ltest1 -ltest2

### <span id="page-575-0"></span>**-rom\_less**

## **[Description format]**

-rom\_less

- Interpretation when omitted When the application allocation overlaps the addresses of the internal ROM area, a message is output and linking is stopped.

## **[Function Description]**

- This option does not check for the allocation to the internal ROM area.
- When the application allocation overlaps the addresses of the internal ROM area, a warning message is not output.
- Specify this option when the application is created in the ROM-less mode.
- **Caution Checking of the overflow of the internal ROM is not supported when the single-chip mode is selected. Invalidate checking of the overflow of the internal ROM and check the overflow on the link map.**

# **[Example of use]**

- Not to check for the allocation to the internal ROM area, describe as:

C>ld850 -rom\_less main.o
**-s**

# **[Description format]**

-s

- Interpretation when omitted

The input object includes the debug information, line number information, and global pointer table, the object file that includes those information is generated.

## **[Function Description]**

- This option generates an object file in which the debug information, line number information, and global pointer table have been removed.

# **[Example of use]**

- To generate an object file in which the debug information, line number information, and global pointer table have been removed, describe as:

C>ld850 -s main.o

## **-t**

# **[Description format]**

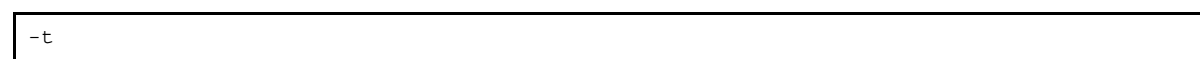

- Interpretation when omitted

The symbol size and alignment condition are checked, and if a difference is detected, a warning message is output and link processing is continued.

# **[Function Description]**

- This option does not check the size and alignment condition of the symbol when linking an undefined external symbol.
- The linker supports multiple definitions of undefined external symbols.

Multiple-defined undefined external symbols are allocated to the .sbss or .bss section after linking. In this case, if the size of the linked symbol or alignment condition are different, then the size will be the largest size of the linked symbols, and the alignment condition will be on the lowest common multiple of the alignment condition of the linked symbols.

## **[Example of use]**

- Not to check the size and alignment condition of the symbol when linking an undefined external symbol, describe as:

C>ld850 -t main.o

**-v**

# **[Description format]**

-v

- Interpretation when omitted

None

# **[Function Description]**

- This option outputs the execution status of the linker in detail. The list of objects to be linked, etc. is displayed.

# **[Example of use]**

- To output the execution status of the linker in detail and display the list of objects to be linked, etc., describe as:

C>ld850 -v main.o

## **-w**

# **[Description format]**

-w

- Interpretation when omitted No warning messages are suppressed.

# **[Function Description]**

- This option does not output a warning messages.
- Only messages for fatal errors are output.

# **[Example of use]**

- To output only messages for fatal errors, describe as:

C>ld850 -w main.o

## **Other**

Other options are as follows.

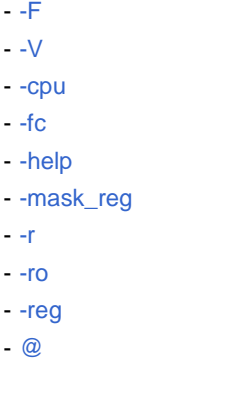

## **[Description format]**

<span id="page-580-0"></span>**-F**

-F *devpath*

- Interpretation when omitted

The device file is searched from the standard folder.

## **[Function Description]**

- This option searches a device file from folder *devpath* when the linker is started by itself.
- When activating from the ca850, use the ca850's -devpath option to specify the path of the device file.

## **[Example of use]**

- To search a device file from folder "C:\NECTools32\dev" when the linker is started by itself, describe as:

C>ld850 -F C:\NECTools32\dev main.o

# <span id="page-581-0"></span>**-V**

# **[Description format]**

## -V

- Interpretation when omitted None

## **[Function Description]**

- This option outputs the version information of the linker to the standard error output and terminates processing.

# **[Example of use]**

- To output the version information of the linker to the standard error output, describe as:

C>ld850 -V

## <span id="page-582-0"></span>**-cpu**

# **[Description format]**

-cpu *devicename*

- Interpretation when omitted

The device file for the target device specified when the .o file is generated.

## **[Function Description]**

- This option reads the device file for the target device specified by *devicename*.

# **[Example of use]**

- To specify UPD70F3719 as the target device, describe as:

C>ld850 -cpu f3719 main.o

# <span id="page-583-0"></span>**-fc**

# **[Description format]**

-fc

- Interpretation when omitted

Only the object file generated from the C source file are checked.

## **[Function Description]**

- This option checks whether or not the old function calling and the calling specification of the current version are mixed for all input object files.
- The old function calling specification is not supported by the current version.

## **[Example of use]**

- To check whether or not the old function calling and the calling specification of the current version are mixed for all input object files, describe as:

C>ld850 -fc main.o sub.o

## <span id="page-584-0"></span>**-help**

# **[Description format]**

-help

- Interpretation when omitted

None

# **[Function Description]**

- This option outputs option descriptions to the standard error output.

# **[Example of use]**

- To output option descriptions to the standard error output, describe as:

C>ld850 -help

## <span id="page-585-0"></span>**-mask\_reg**

# **[Description format]**

-mask\_reg

- Interpretation when omitted

The library that does not use a mask register function referenced.

### **[Function Description]**

- This option references the library for a mask register function.
- Use the -Xmask\_reg option when activating from the ca850.
- The library for a mask register function is the library when in the 32-register mode. When the 22-register mode or 26-register mode is specified, the following warning message is output and any subsequent specification is ignored.

```
W4857: "-reg22" option is illegal when "-mask_reg" option is specified, ignored "-reg22" 
option.
```
## **[Example of use]**

- To reference the library for a mask register function, describe as:

C>ld850 -mask\_reg main.o

<span id="page-586-0"></span>**-r**

# **[Description format]**

-r

- Interpretation when omitted

If an unresolved external reference remains, the following message is output and linking is stopped. In this case, an object file (load module file) is not generated.

```
F4452: undefined symbol.
         symbol referenced in "file"
```
## **[Function Description]**

- This option generates a relocatable object file.
- If this option is specified with the -ro option, this option is ignored.
- If this option is specified, a message is not output and linking is completed normally even if an unresolved external reference remains after completing linking.
- If an object file generated by the linker is specified as the target for relinking by the linker, specify this option when generating the target object file for relinking.

### **[Cautions]**

- If this option is specified, the link directive is valid only for the type and attribute in the mapping directive section and is otherwise ignored.
- If this option is specified, any reserved symbol is not created.
- The specification of the -r option has changed from CA850 Ver.2.30 or earlier. When using the mapping method of an old version, use the -ro option instead of the -r option.

### **[Example of use]**

- To generate a relocatable object file, describe as:

C>ld850 -r main.o

## <span id="page-587-0"></span>**-ro**

# **[Description format]**

-ro

- Interpretation when omitted

The relocatable object file is generated.

## **[Function Description]**

- This option generates a relocatable object file in the old mapping mode (CA850 Ver. 2.30 or earlier).
- If this option is specified with the -r option, the -r option is ignored.

## **[Example of use]**

- To generate a relocatable object file in the old mapping mode (CA850 Ver. 2.30 or earlier), describe as:

C>ld850 -ro main.o

## <span id="page-588-0"></span>**-reg**

# **[Description format]**

-reg*num*

- Interpretation when omitted

-reg32

## **[Function Description]**

- This option references the corresponding register mode library.
- 22, 26, or 32 can be specified as *num*.

A blank space cannot be entered after -reg.

# **[Example of use]**

- To reference the 22-register mode library.

C>ld850 -reg22 main.o

## <span id="page-589-0"></span>**@**

# **[Description format]**

@*cfile*

- Interpretation when omitted Command files are assumed not to exist.

## **[Function Description]**

- This option handles *cfile* as a command file.
- On Windows, the length of a character string specified as options for commands is limited. If this option is specified, you do not need to take string restrictions into account because the option string will be output to the command file. If many options are set and some of the options cannot be recognized, create a command file and specify this option.
- See ["\(2\) Command file](#page-499-0)" for details about a command file.

## **[Example of use]**

- To handle "command" as a command file, describe as:

C>ld850 @command

### **B.3.3 Boot-flash relink function**

#### **(1) Relink function**

Some systems are equipped with flash area or detachable ROM.

To upgrade the version of the program, the contents of the flash area may be rewritten or the detachable ROM may be replaced with a new ROM.

When changing the program even partially, basically the project itself is reorganized or "rebuilt". However, it would be convenient if the allocation to be upgraded was limited to the flash area or external ROM and if it was not necessary to reorganize the project. The boot area is fixed to the internal ROM. If a function is called between the flash area to be rewritten and the boot area, and if the start address of the function is changed as a result of modifying the function in the flash area, the function cannot be called correctly.

The "boot-flash relink function" (hereafter referred to as the "relink function") is used to prevent this and enable functions to be called correctly.

This function is realized as follows.

- **(a) A "branch table" where instructions to branch to the functions in the flash area are written is prepared in the flash area.**
- **(b) When a function in the flash area is called from the boot area, execution jumps to the branch table in the flash area, and then the instruction used to branch to the intended function is executed and jump occurs.**

This mechanism can be realized by the user. If the "relink function" is used, this can be done relatively easily. To use this function, however, the functions to be called in the flash area must be determined when the boot area is created. This mechanism is used to call a function from the boot area even if the function is modified in the flash area.

#### **(2) Image of relink function**

A function is called as shown below when the relink function is used.

#### **(a) To call function in the boot area from the boot area**

The function can be called without problem because addresses have been resolved before they are programmed to the boot area.

**Figure B-15. In Boot Area**

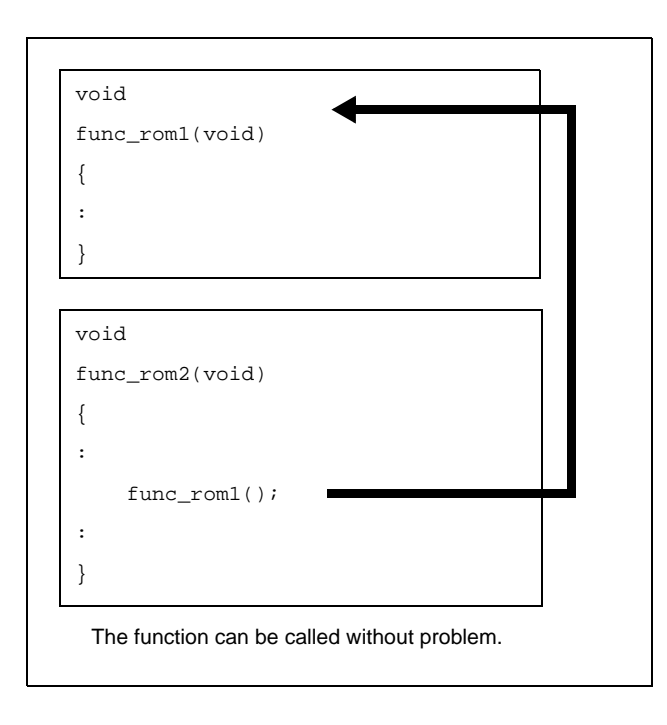

#### **(b) To call function in the flash area from the flash area**

The function can be called without problem because addresses have been resolved in the flash area.

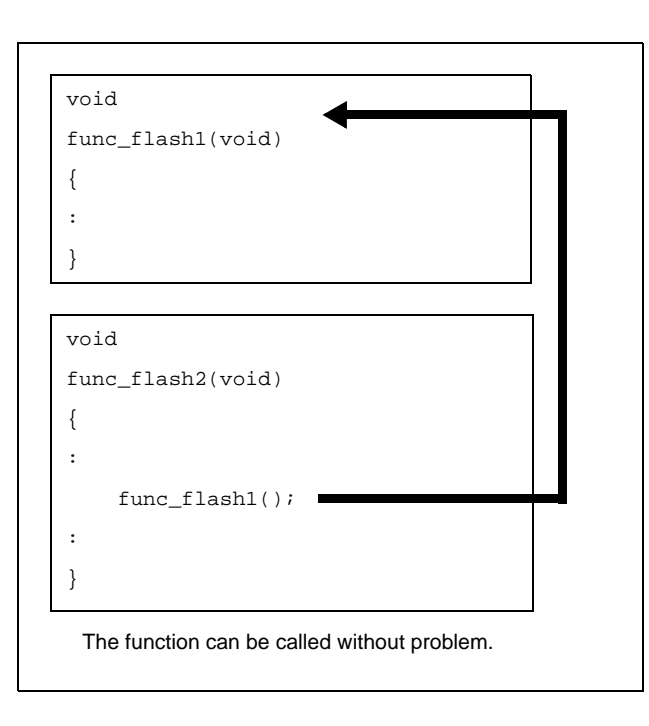

**Figure B-16. In Flash Area**

### **(c) To call function in the flash area from the boot area**

When a function in the flash area is called from the boot area, the address of the function cannot be known from the boot area because the function size, etc., have been changed in the flash area. In other words, a function in the flash area cannot be directly called. To solve this, execution jumps to the branch table in the flash area.

Execute the jump instruction from that table to the relevant function and jump to the intended function.

### **Figure B-17. From Boot Area to Flash Area**

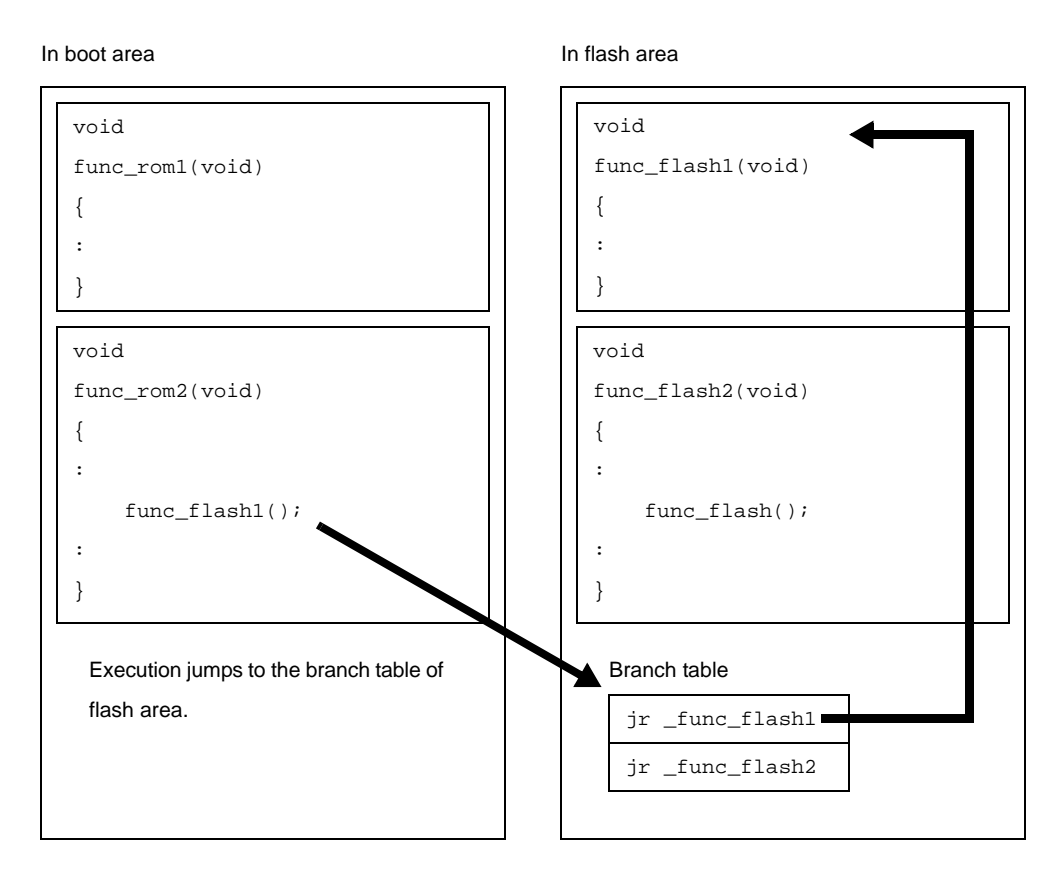

In the same manner as functions, this is relevant to referencing external variables. A global variable defined in the flash area cannot be referenced from the boot area. Therefore, an external variable of the same name can be defined in both the boot area and flash area. Each of these external variables is referenced only from the respective areas.

## **(d) To call function in the boot area from the flash area**

When a function in the boot area is called from the flash area, the contents of the boot area are not changed. Therefore, a function in the boot area can be directly called from the flash area.

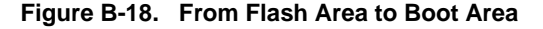

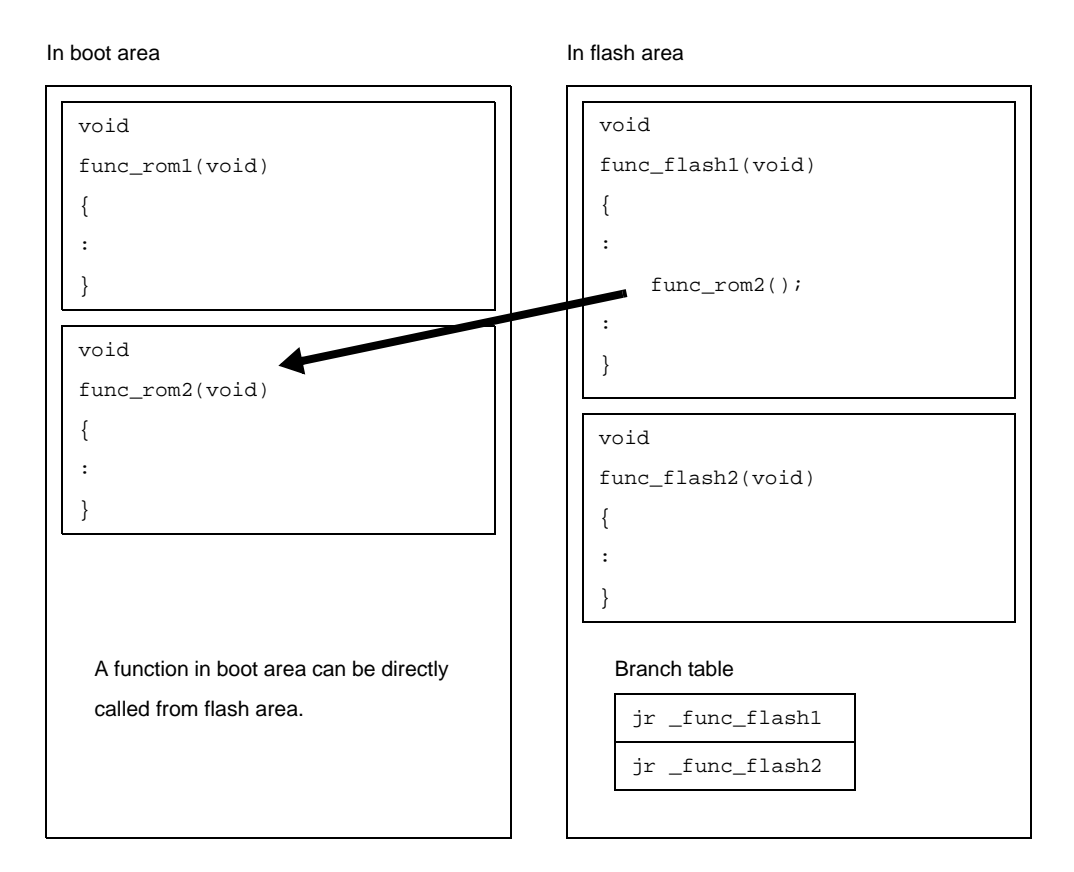

In the same manner as functions, this is relevant to referencing external variables. A global variable defined in the boot area cannot be referenced from the flash area.

#### **(3) Realizing relink function**

This section describes specifically how to realize the relink function.

### **(a) Project of CubeSuite**

To realize the relink function, a boot area and flash area must be separately created. This means that only the flash area is modified after the boot area has been created (after a program has been stored in ROM). When creating a project with CubeSuite, therefore, divide the projects as follows.

- Project to be allocated to the boot area
- Project to be allocated to the flash area (project that may be modified in the future)

In addition, separately prepare a startup routine and link directive file for each project.

#### **(b) .ext\_func quasi directive**

When calling a function in the flash area from the boot area, the name of the function to be called (label name) and ID number are assigned to the boot area by using the .ext\_func quasi directive. The format of the .ext\_func quasi directive is as follows.

.ext\_func *function-name*, *ID-number*

Specify a positive number as the ID number. The different ID number must not be specified for the same function name or the same ID number must not be specified for the different function names.

When a function name in the flash area is specified in the boot area by using the .ext\_func quasi directive, a branch table (ext\_table) is created. The address of this ext\_table is specified by the user.

Specify the address as follows, by using link option "-ext\_table", when a load module of the boot area and a load module of the flash area are created.

```
-ext_table address-to-be-specified
```
When execution branches to the body of a function, the actual function address is obtained by referencing the offset of the ID number from the beginning of the created branch table, and then execution branches.

The example is shown below.

```
func flash0()
func flash1()
func_flash2()
```
If the above three C functions are allocated to the flash area and they are called from the boot area, describe as follows in the boot area using the assembler.

```
.ext_func _func_flash0, 0
.ext_func _func_flash1, 1
.ext_func _func_flash2, 2
```
To make this description in a C source file, use the #pragma asm - #pragma endasm directives or \_\_asm(). When the #pragma asm - #pragma endasm directives are used, the example is as follows.

```
#pragma asm
         .ext_func _func_flash0, 0
         .ext_func _func_flash1, 1
         .ext_func _func_flash2, 2
#pragma endasm
```
It is recommended to describe these .ext\_func quasi directives in one file and include this file in all source files by using the .include quasi directive (or #include directive when describing in C language), in order to prevent missing descriptions or the occurrence of contradictions, i.e., to prevent the error of specifying the different ID numbers for the same function name or specifying the same ID number for the different function names.

If a file using the #pragma asm - #pragma endasm directives is included as above, the compiler outputs the following message but ignore this (or set by "Individual Warnings" not to output this message).

W2244: '#pragma asm' used out of function is not supported completely.

An image of relink function is shown below.

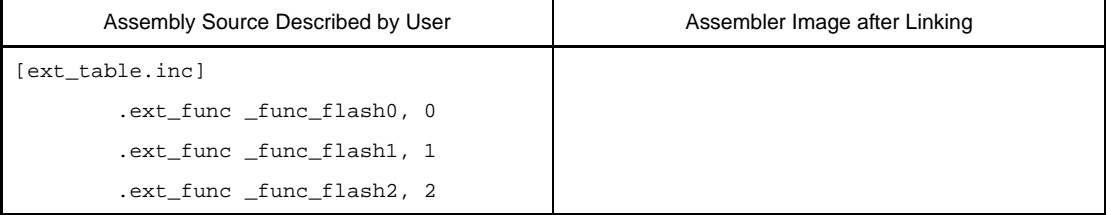

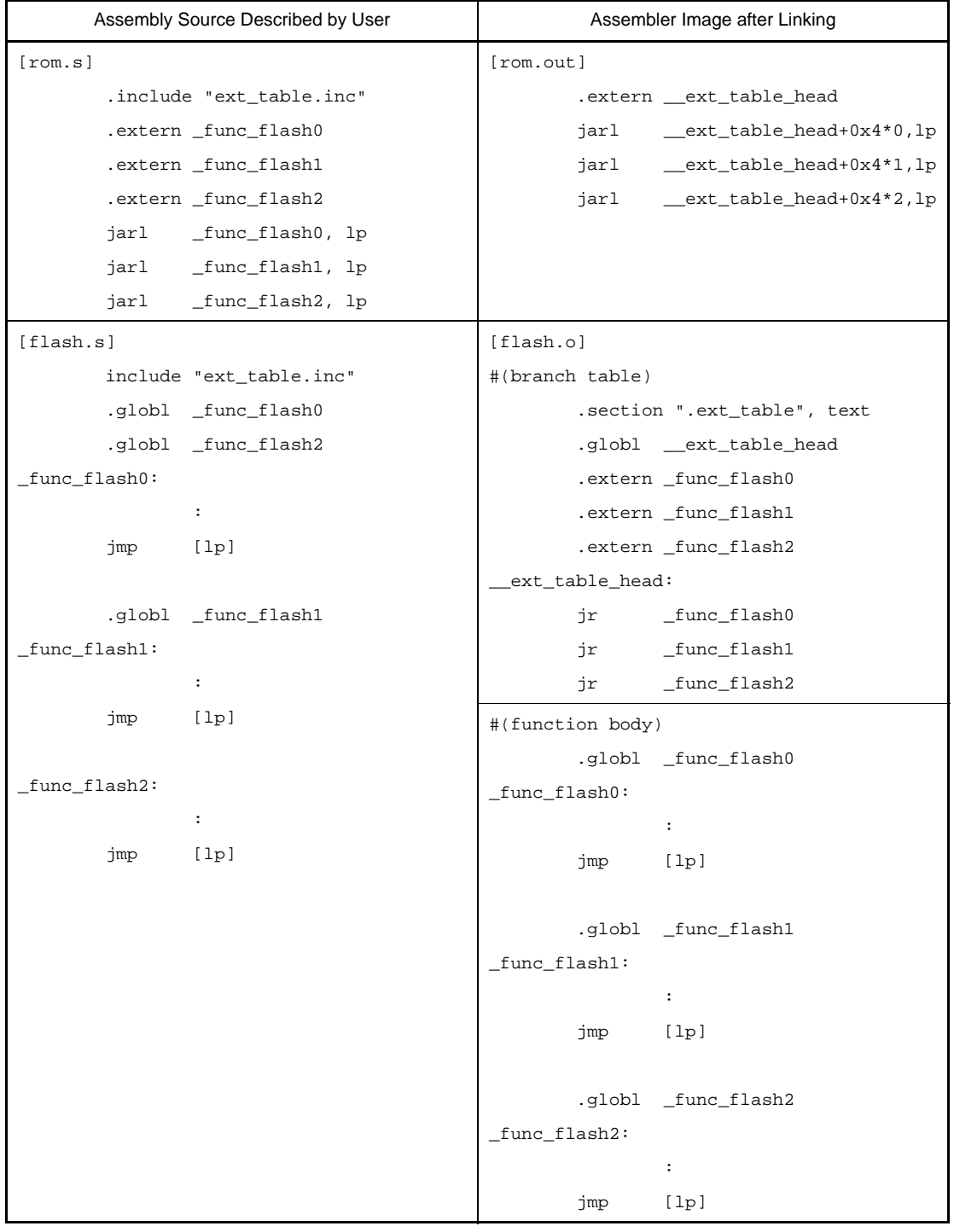

If the .ext\_func quasi directive is specified as shown above, a table is created with the symbol ext\_table, and the first symbol of this table is "\_\_ext\_table\_head".

Code "jarl\_\_flash0, lp" in the boot area is an offset from \_\_ext\_table\_head, and obtains the address of \_func\_flash0 and jumps to the function body by the jarl instruction.

### **(c) Startup routine**

Separately prepare a startup routine for the boot area and a startup routine for the flash area. Each startup routine must perform the following processing.

- Setting tp, gp, and ep values in the boot area
- Calling the \_rcopy function to initialize the RAM area to be used for the boot area
- Branching from the boot area to the startup routine of the flash area
- Calling the \_rcopy function to initialize the RAM area to be used for the flash area
- Moving to the processing of the flash area

If tp, gp, and ep are not used in the boot area, the values may be set in the flash area. When the default value data is copied by using the \_rcopy function, the load module must be "ROMized" by the ROMization processor. Prepare rompcrt.o having the first symbol of the rompsec section and execute linking by specifying link option "-lr". By using the packing section created as a result, copy data with a default value by using the \_rcopy function (see ["B.4 ROMization Processor](#page-611-0)").

It is recommended to use the same address values in the boot area and flash area for the tp, gp, and ep values. These values may be different, but in this case the values must be set each time control has been transferred between an instruction code in the boot area and one in the flash area.

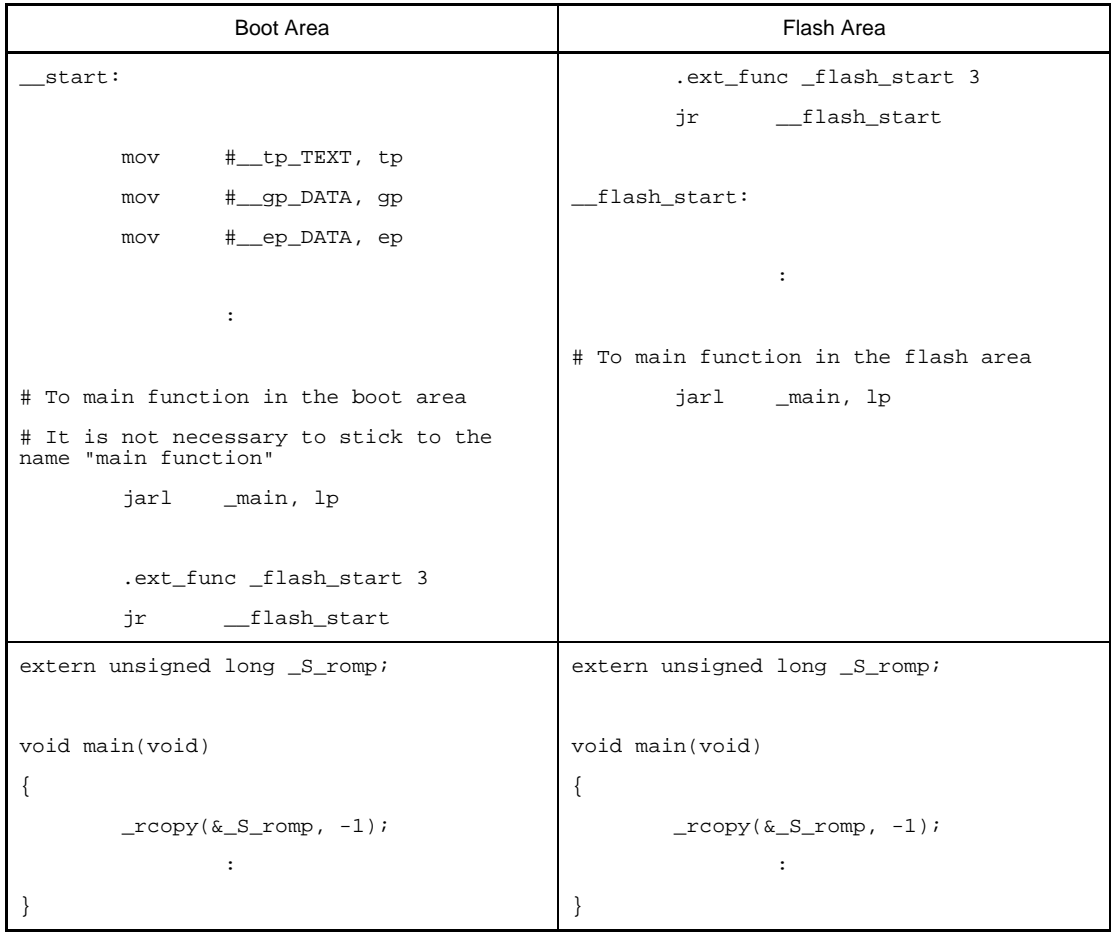

#### **(d) How to create the projects specifically**

#### **<1> Create the boot area project**

Create a project for the boot area and add the build target files to the project. Add the startup routine to the Startup node.

### **Figure B-19. Boot Area Project**

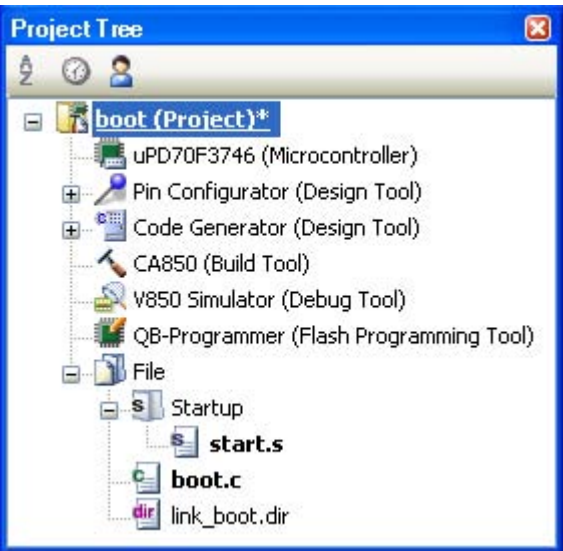

## **<2> Set the build options for the boot area project**

Select the build tool node on the project tree and select the [\[Common Options\] tab](#page-162-0) on the Property [panel](#page-159-0). Set the build options in the [Flash] category.

If you select [Yes] on the [Output flash object file] property, the [Branch table address] property and [Object file type] property are displayed.

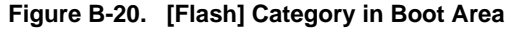

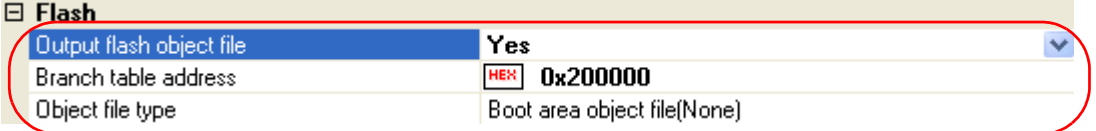

Specifies the start address of the branch table (address in the flash area) in the [Branch table address] property.The range that can be specified for the value is 0x0 to 0xffffffff (hexadecimal). "0x0" is set by default.

Also, select [Boot area object file(None)] on the [Object file type] property.

## **<3> Run a build of the boot area project**

When you run a build of the boot area project, a load module file is created.

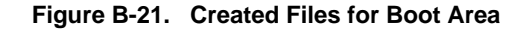

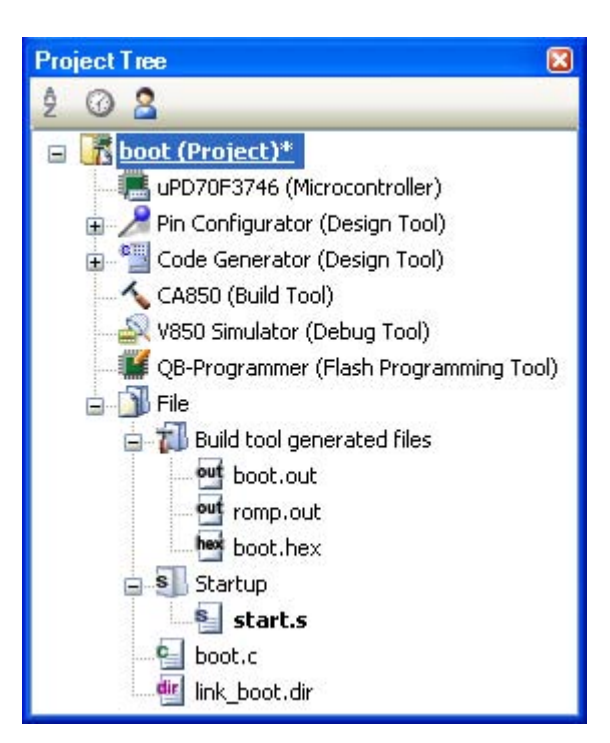

### **<4> Create the flash area project**

Create a project for the boot area and add the build target files to the project. Add the startup routine to the Startup node.

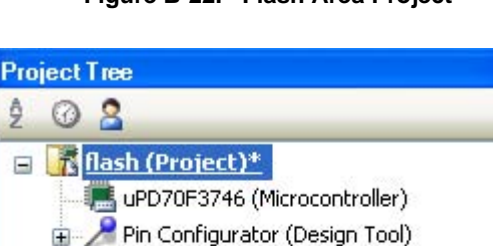

Code Generator (Design Tool) CA850 (Build Tool)

V850 Simulator (Debug Tool)

s start.s c flash.c dir link\_boot.dir

QB-Programmer (Flash Programming Tool)

**Figure B-22. Flash Area Project**

 $\overline{\mathbf{x}}$ 

#### **<5> Set the build options for the flash area project**

**E**-B File

s Startup

Select the build tool node on the project tree and select the [\[Common Options\] tab](#page-162-0) on the Property [panel](#page-159-0). Set the build options in the [Flash] category.

If you select [Yes] on the [Output flash object file] property, the [Branch table address] property and [Object file type] property are displayed.

### **Figure B-23. [Flash] Category in Flash Area**

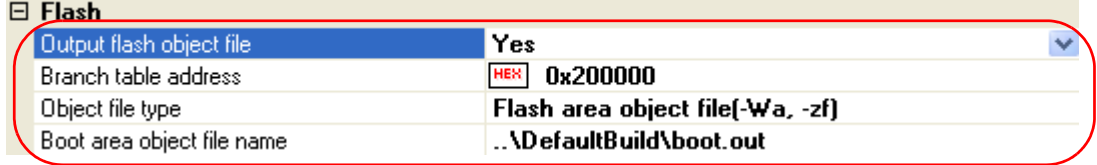

Specifies the start address of the branch table (same as the address specified in the boot area project) in the [Branch table address] property.

If you select [Flash area object file(-Wa, -zf)] on the [Object file type] property, the [Boot area object file name] property are displayed. Specify the boot area object file.

# **Caution Specify an object output by the linker. An error occurs if an object output by the ROMization processor is specified.**

#### **<6> Run a build of the flash area project**

When you run a build of the flash area project, a load module file which implements the relink function is created.

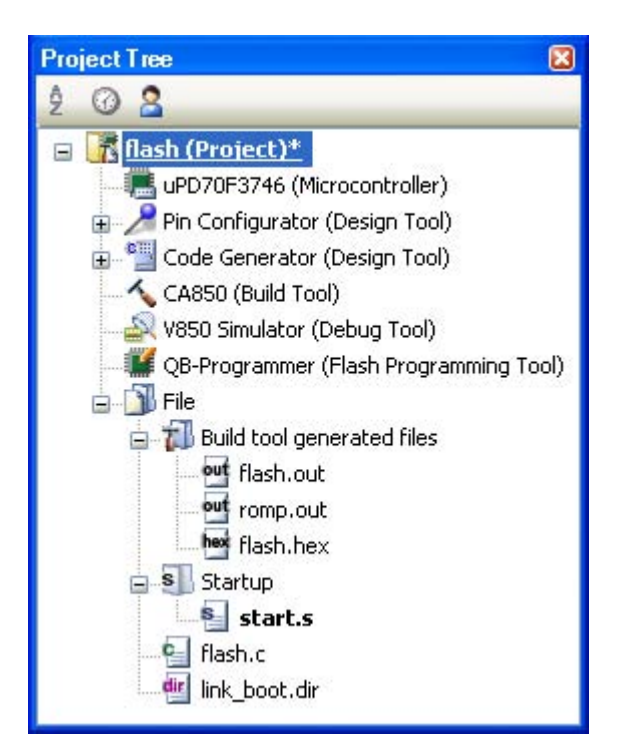

**Figure B-24. Created Files for Flash Area**

### **(e) Describing a link directive file**

Each of the boot area and flash area projects has a link directive file. The following points should be noted when describing a link directive file.

- Even if the address of a section placed in the RAM area overlaps in the boot area and flash area, the linker does not output an error because the projects are different. In other words, the addresses can overlap. For the RAM area that must be referenced simultaneously in the boot area and flash area, addresses must be specified so that they do not overlap.
- It is recommended to use the same address values in the boot area and flash area for the tp, gp, and ep values. These values may be different, but in this case the values must be set each time control has been transferred between an instruction code in the boot area and one in the flash area.
- A link directive file related to the branch table (ext\_table) does not have to be described. It is automatically allocated to an address specified by the link option "-ext\_table". However, the following points must be noted.
	- If a vacant area of the size of the branch table is at the address specified by -ext\_table, the link directive file is allocated as is. The other segments are not affected. This is the most ideal case.
	- If a vacant area of the size of the branch table is not at the address specified by -ext\_table, an error occurs. This applies, for example, if a code has been already allocated to the address specified by -ext\_table in a TEXT segment for which an address is specified. The example is as follows.

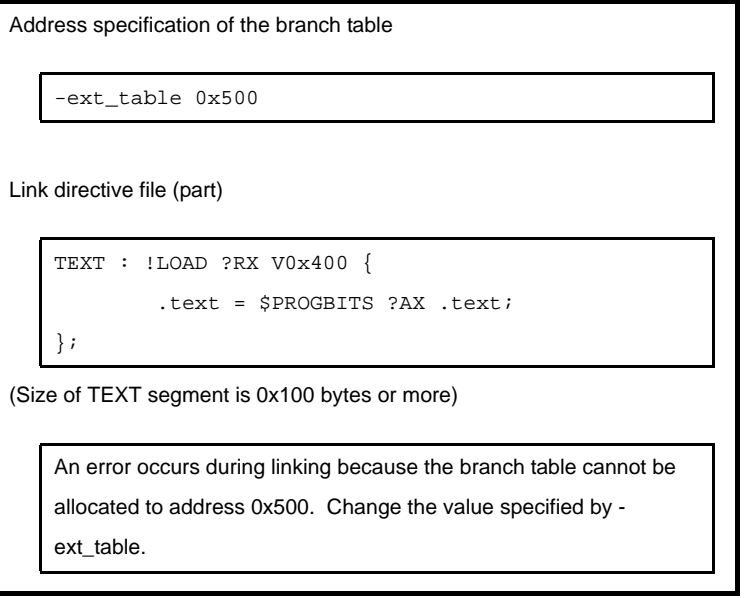

- If another segment is allocated to the address specified by -ext\_table before the relink function is used but the address of that segment is not specified in the link directive file, the branch table is allocated to the address specified by -ext\_table and the original segment is moved behind the branch table.

However, If the segment overlaps a segment for which an address is specified as a result of moving, an error occurs.

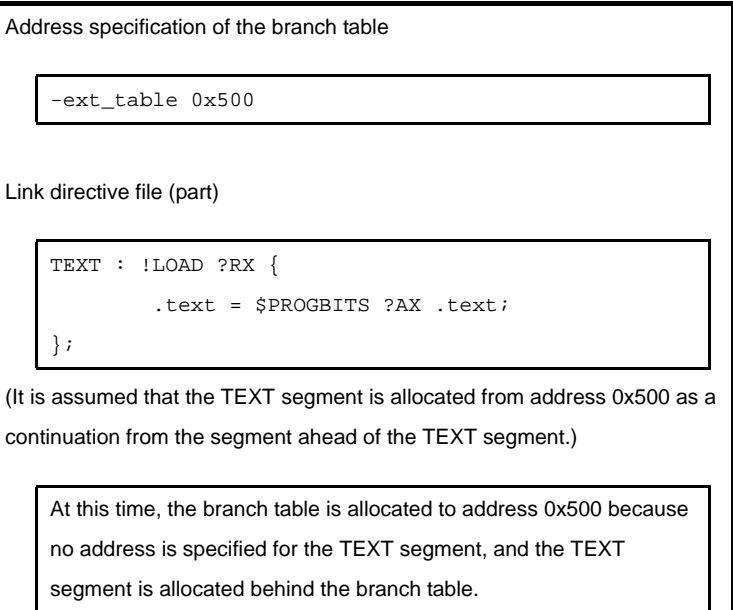

### **(f) .ext\_ent\_size directive**

When an actual function is called from the branch table in the flash memory, jr branch instructions are output as follows by default.

```
__ext_table_head:
      jr _func_flash0
      jr _func_flash1
      jr _func_flash2
```
However, the jr instruction can branch only within a 22-bit range (±1MB) because of a restriction of the architecture. To branch in the entire 32-bit space, additionally specify the .ext\_ent\_size quasi directive. The format of the .ext\_ent\_size quasi directive is as follows.

.ext\_ent\_size *Entry-size-of-table*

The value that can be specified as the entry size is "4", "8", or "10". "Entry size of table" above means "instruction size necessary for one branch processing".

The default entry size is "4". In this case, a 4-byte instruction is allocated as follows.

jr \_flash\_func0 -- 4-byte instruction

If "8" is specified, a total of 8 bytes of instructions are allocated, as follows.

```
mov #_flash_func0, r1 -- 6-byte instruction
jmp [r1] -- 2-byte instruction
```
If "10" is specified, a total of 10 bytes of instructions are allocated, as follows.

```
movhi hi1(#_flash_func0), r0, r1 -- 4-byte instruction
movea lo(#_flash_func0), r1, r1 -- 4-byte instruction
jmp [r1] -- 2-byte instruction
```
Note that an 8-byte instruction can be used only when the V850Ex/V850E2 core is used (because only the V850Ex/V850E2 core supports this instruction set).

Specify "10", when the V850 is used. When creating an object common to the V850/V850Ex/V850E2 core (when using the -cn option), always specify "10".

#### **(g) Library**

If a library function is called from the boot area or flash area, the library is linked to the object on the calling side. For example, even if a library is linked to the flash area, the same library is linked to the boot area if the same library function is called from the boot area. When a library function is called, therefore, a function does not have to be specified by the .ext\_func quasi directive for the library function because branching does not take place between the boot area and flash area.

However, in a special case where the library linked to the boot area branches to a function in the flash area, a function must be specified by the .ext\_func quasi directive.

For the "standard library" and "mathematical library" of the CA850 package, a function does not have to be specified by using the .ext func quasi directive.

#### **(h) Interrupt handler**

Describe the part that calls an interrupt handler in the area where the address of the interrupt handler exists.

In the following case, an interrupt handler function name must also be specified by the .ext\_func quasi directive.

- Interrupt handler address is in the boot area.
- Interrupt handler body is in the flash area.

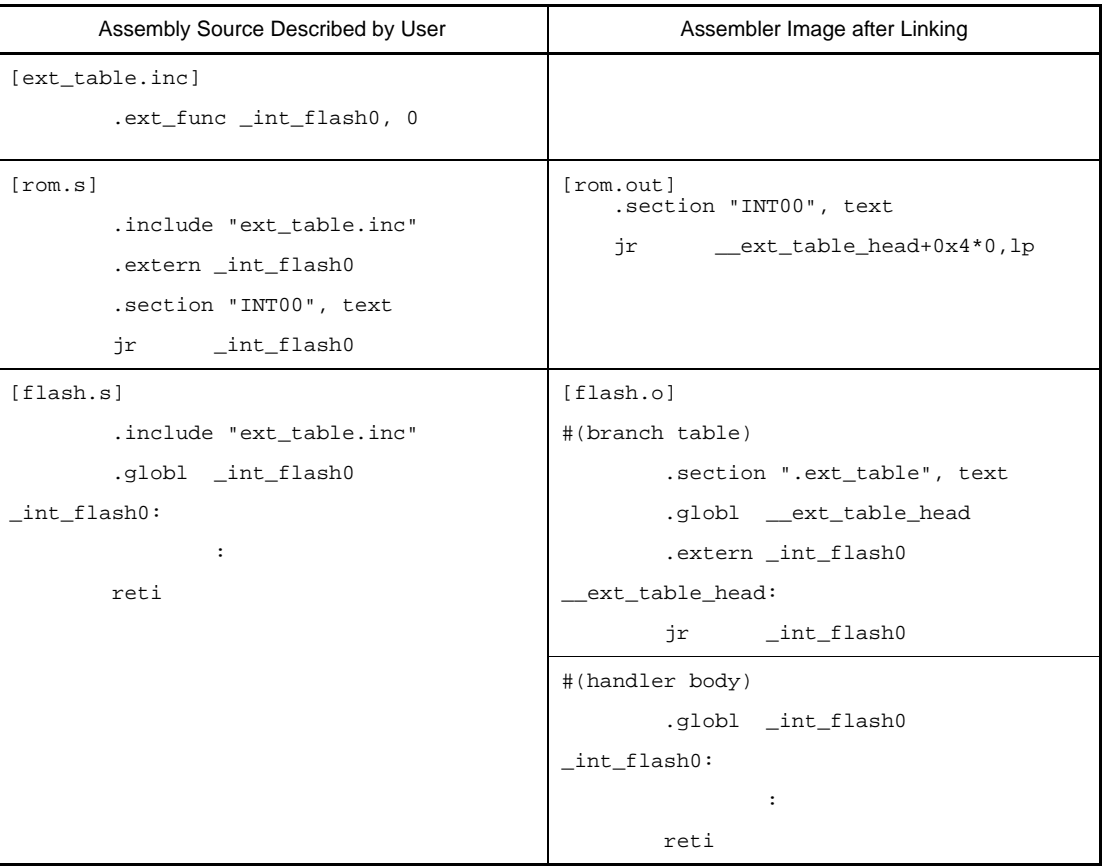

## **B.3.4 Supplementary information**

This section describes the supplementary points related to the linker.

#### **(1) Using -A option**

This section describes how to use the -A option.

With CubeSuite, on the [Property panel,](#page-159-0) from the [\[Link Options\] tab](#page-203-0), in the [Other] category, set the [Display GP information] property to [Yes(-A)].

### **(a) Function**

This option displays the information that serves as a yardstick for the value to be set to *num* of the -G*num* option that can be specified for the ca850 and as850 when a source file is compiled or assembled. The information is output via standard output, if ca850 or as850 has been activated with the -A option specified on the command line. With CubeSuite, If [Yes(-A)] in the [Display GP information] property is selected, the information is output on the [Output panel.](#page-270-0)

The -G*num* option allocates data of less than *num* bytes to the .sdata or .sbss section.

The ca850 and as850 output codes in compliance with the following rule for the data allocated to the sdata, sbss, data, and bss areas.

The ca850 or as850 first tries to allocate the data to the sdata-attribute section or sbss-attribute section, which are areas that can be accessed with a single instruction from the gp register (data with a default value is allocated to the sdata-attribute section and data without a default value is allocated to the sbss-attribute section).

Because these areas are accessed by a code that uses gp and a 16-bit displacement for access, data can be allocated only in a range of +32 KB from gp. If the data does not fit in these areas, the ca850 or as850 tries to allocate the data to the data-attribute section or bss-attribute section, which are areas that can be accessed with two instructions from the gp register (data with a default value is allocated to the dataattribute section and data without a default value is allocated to the bss-attribute section). In these areas, the address of the access area is first generated, and a code using gp and a 32-bit displacement for access is generated. Consequently, the entire 4 GB space can be accessed.

**Figure B-25. Memory Allocation Image of gp Offset Reference Section**

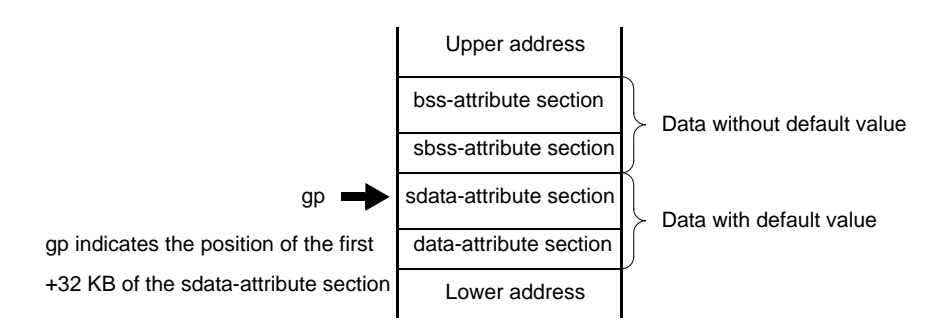

Therefore, the execution efficiency and object efficiency are enhanced if more data is allocated to the sdataattribute or sbss-attribute section, which can be accessed with a single instruction.

To allocate data, the user can intentionally specify the allocation location by using the #pragma section directive in the case of a C source or by using the .section quasi directive in the case of an assembly language source.

If a threshold value of the size of the data to be allocated to the sdata-attribute or sbss-attribute section is prepared and if data of a size less than the threshold value can be allocated to the sdata-attribute or sbssattribute section, more data can be allocated without having to modify the source program. This specification is made by the -G*num* option of the ca850 or as850. The value specified as *num* of this option is the data size, so it would be convenient to have information that can be used as a yardstick. The -A option outputs this information.

If the -A option is specified for the linker, it outputs information that can serve as a yardstick for determining the value of *num* of the -G*num* option.

### **(b) Explanation of output information**

An example of the information output when this option is specified when an executable object file is generated without the -r option, and an example of the information output when this option is specified when a relocatable object file is generated with the -r option are shown below.

**Examples 1.** The output information for the executable object file

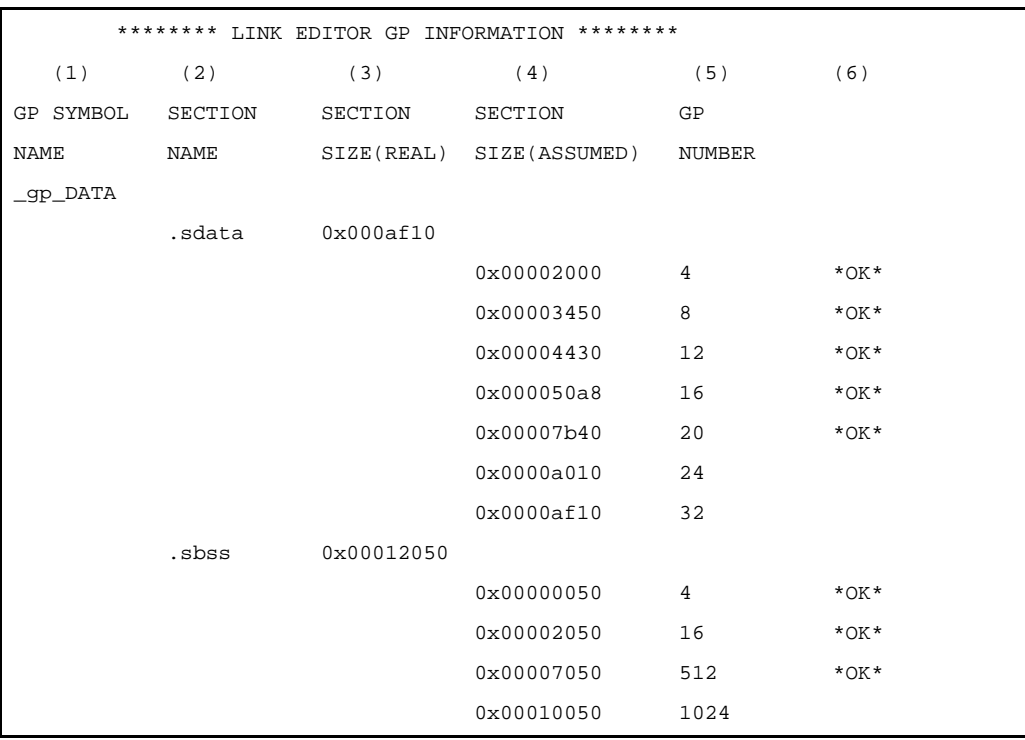

**2.** The output information for the relocatable object file

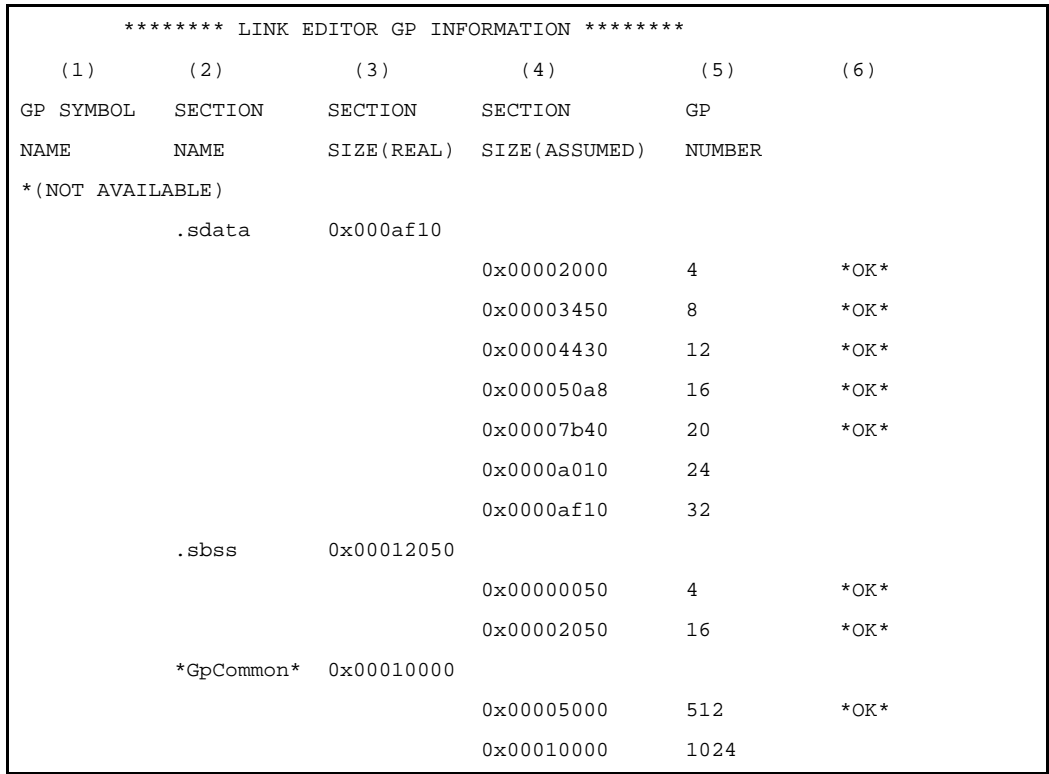

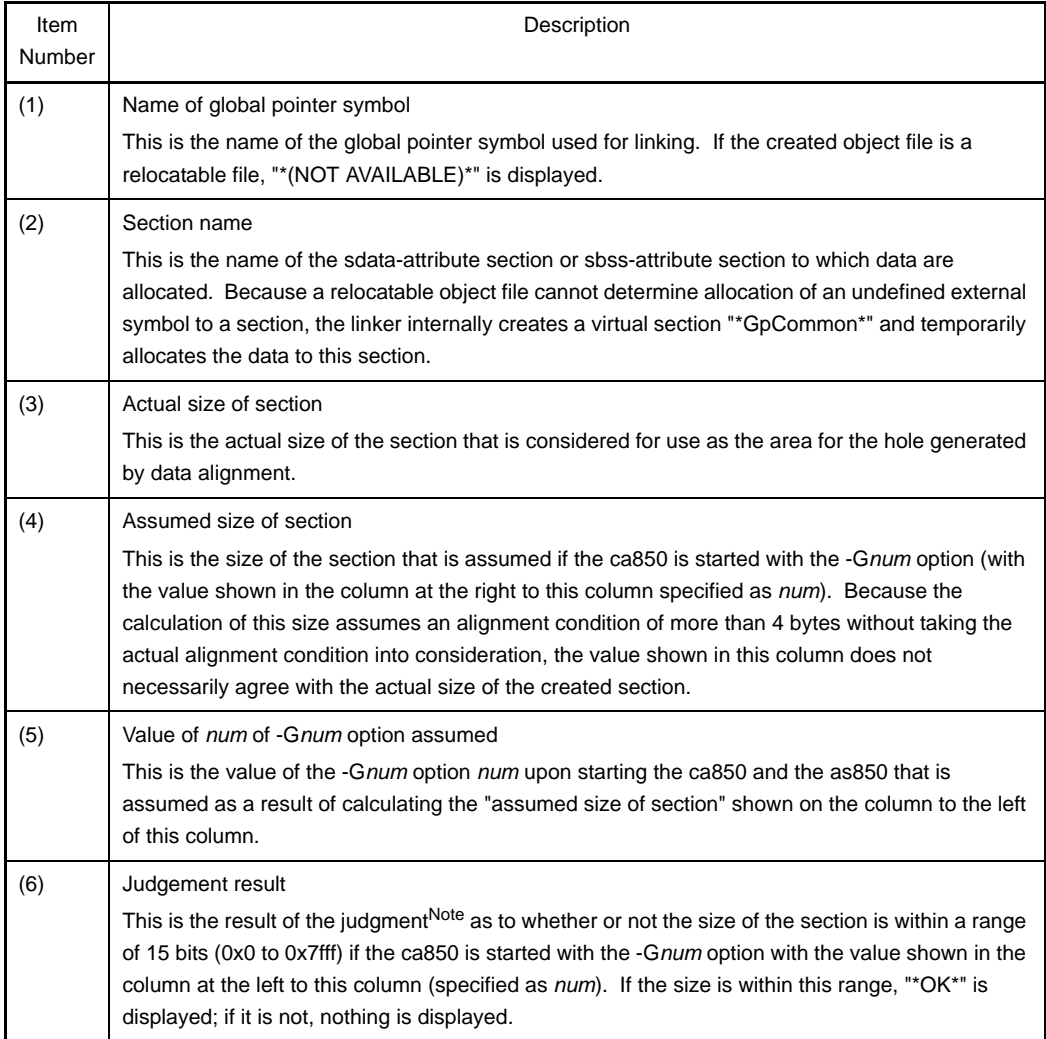

**Note** Usually the sections to which data is allocated are allocated from the lower address in the order of data/sdata/sbss/bss attribute sections in the C compiler. The global pointer (gp) is assumed to be set in the startup module, etc. so as to indicate the start address of the sdata-attribute section + 32 KB. If the result is OK in this judgement, the sdata/sbss attribute sections are assumed to be allocated to a memory range that can be referenced using 16-bit displacement.

### **(c) Cautions**

The information output by this option is only a yardstick, and the judgment result may not be correct, such as in the following cases:

- If allocation of a section that creates a hole is specified by a link directive, etc.
- If a direct address is specified for a global pointer symbol.
- If data is allocated to the .sdata/.sbss section by the #pragma section directive.

### **(d) Example**

C>ld850 -A file1.o file2.o

file1.o and file2.o are linked and information that can be used as a yardstick for setting the *num* value of the -G*num* option that can be specified for the ca850 or the as850 when compiling or assembling is output via standard output.

#### **(2) Archive file**

An archive file is created by linking two or more object files with the archiver.

When an archive file is specified, the linker searches the archive file for unresolved external references<sup>Note 1</sup> and links only the necessary object files.

The archive file can be also specified via the link directive's mapping directive. If the archive file is also specified in the mapping directive, it is searched for unresolved external references at that time and only the necessary object files<sup>Note 2</sup> are linked.

- **Notes 1.** The archive file includes a symbol table of the symbols belonging to the archiver's object files, and the archive file is repeatedly searched as long as unresolved external references remain unresolved.
	- **2.** Object file that defines a referenced symbol.

#### **(3) Reserved symbols**

During link-related processing, the linker creates reserved symbols whose values include the start address of each output section, the start address beyond the end of each output section, and the start address beyond the end of a created executable object file.

If the user defines a symbol having the same name as any of these reserved symbols, the linker uses the defined symbol, and does not create its own symbol.

A symbol having a name made by prefixing "\_ \_ s" to the name of the output section is used as a reserved symbol that has the start address of a section as a value.

If this section name begins with ".", "." is taken out and  $"_{--}$  s" is prefixed to make it a symbol name. A symbol name with "<sub>--</sub>e" prefixed to the name of that output section is used as a reserved symbol that has the start address beyond the end of a section as a value.

If this section name begins with ".", "." is taken out and " $_{-}$  e" is prefixed to make it a symbol name.  $_{-}$  end is used as a reserved symbol having a start address beyond the end of a created executable object file. The default link directive used by the linker uses the following reserved sections as output sections.

#### **Table B-12. Reserved Section**

.text, .pro\_epi\_runtime, .data, .sdata, .sbss, .bss, .sconst, .const, .sedata, .sebss, .sidata, .sibss, .tidata, .tibss, .tidata.byte, .tibss.byte, .tidata.word, .tibss.word

Therefore, the linker normally creates the following reserved symbols.

**Table B-13. Special Symbols in Ordinary Object File**

\_\_end, \_\_ebss, \_\_econst, \_\_edata, \_\_epro\_epi\_runtime, \_\_esbss, \_\_esconst, \_\_esdata, \_\_esebss, \_\_esedata, \_\_esibss, \_\_esidata, \_\_etext, \_\_etibss, \_\_etibss.byte, \_\_etibss.word, \_\_etidata, \_\_etidata.byte, \_\_etidata.word, \_\_sbss, \_\_sconst, \_\_sdata, \_\_spro\_epi\_runtime, \_\_ssbss, \_\_ssconst, \_\_ssdata, \_\_ssebss, \_\_ssedata, \_\_ssibss, \_\_ssidata, \_\_stibss, \_\_stibss.byte, \_\_stibss.word, \_\_stidata, \_\_stidata.byte, \_\_stidata.word

**Caution Of the above symbols, only those for which a section exists in the executable file after link processing are generated. The linker behaves as if no section exists if a section that is actually allocated does not exist even if a mapping directive is described in the link directive file.**

#### **(4) May not be allocated to the expected sections**

Even if a directive file specifies an object file or archive file to be allocated to a section, the object file or archive file may not be allocated to the expected sections, depending on how the file name is described. In such cases, see the link map (-m) and specify the directive file with the file name displayed on the link map and with the identical name including the path name, and then relink.

#### **(5) V850 core and V850Ex core**

The V850Ex is upwardly compatible with the other V850 core microprocessors. Source programs that are used with the V850 core can be used with the V850Ex. In this case, create the V850 core object file as an object file common to the core with the as850 option.

An object file created as "common to V850Ex" cannot link with a non-V850Ex and non-V850E2 object file. See ["\(1\) Magic number](#page-534-0)" for details.

#### **(6) V850 core and V850E2 core**

The V850E2 is upwardly compatible with the other V850 core microprocessors. Source programs that are used with the V850 core can be used with the V850E2. In this case, create the V850 core object file as an object file common to the core with the as850 option.

An object file created as "common to V850E2" cannot link with a non-V850E2 object file. See ["\(1\) Magic number](#page-534-0)" for details.

#### **(7) Mathematics library**

An error such as an undefined symbol error may be output even when a mathematics library function is used in a program and a mathematics library (libm.a) is linked during linking. This relates to the linking sequence with the standard libraries. Since this sequence must comply with the ANSI standard, the standard libraries should be linked last. Note this with caution, especially when starting the linker from the command line. Specifically, describe the options in the order of the -lm and the -lc.

#### **(8) main function**

If linking is performed without creating a main function, an error message may be output to indicate that the \_main symbol is an undefined symbol. This may occur when the user links the default startup routine (crtN.o or crtE.o[V850E]) rather than a user-specified startup routine, or when the crtN.s or crtE.s that are provided with the package are used as they are for assembly and linkage. The error is due to the "jarl \_main, lp" code that is written following crtN.s or crtE.s. If the main function is not needed, overwrite this code then use the reassembled object as the startup routine. In the case of an application that uses the real-time OS, main function does not exist normally. Use the startup routine provided as a sample of the real-time OS.

### **(9) Prologue/epilogue runtime library**

The prologue/epilogue runtime library must be allocated to the special-purpose .pro\_epi\_runtime section. If it is not allocated there, the linker outputs the following message and stops linking.

F4286 : section ".pro\_epi\_runtime" must be specified in link directive.

If a link directive file has been specified, describe the mapping directive before the .text section.

```
.pro_epi_runtime = $PROGBITS ?AX .pro_epi_runtime;
.text = $PROGBITS ?AX;
```
If the .pro\_epi\_runtime section is placed after the .text section, it overlaps the allocation position of the default operation of the section that is packed during ROMization. Allocating the .pro\_epi\_runtime section before the .text section is recommended. If a link directive file has not been specified, link before the .text section.

#### **(a) Cautions**

- The prologue/epilogue runtime libraries are included in standard library libc.a.
- Unlike ordinary sections, the .pro\_epi\_runtime section has a fixed input section name and only the special-purpose section is allocated.
- If the .pro\_epi\_runtime section is placed after the .text section, it overlaps the allocation position of the default operation of the section that is packed during ROMization. Allocate the .pro\_epi\_runtime section before the .text section.
- The prologue/epilogue runtime libraries use the callt instruction when a device of the V850Ex/V850E2 core is used. Set CTBP in the startup routine.

### **(10)Linking for ROMization**

For ROMization, the packing section area must be considered when coding the link directive. See "[B.4](#page-611-0)  [ROMization Processor"](#page-611-0) for details.

ROMization is not possible if the default link directive and the CONST segment are both used. Since the default link directive allocates the CONST segment immediately after the TEXT segment, the packed section (rompsec section) and the CONST segment become overlapped during the ROMization processor's default operation. Perform one of the following responses while considering the additional sample directive<sup>Note</sup> attached to the package.

**Note** v850def.dir, v850def2, or dirv850def3.dir stored in "*installfolder*\CubeSuite\CA850\V*x*.*xx*\smp850\ca850".

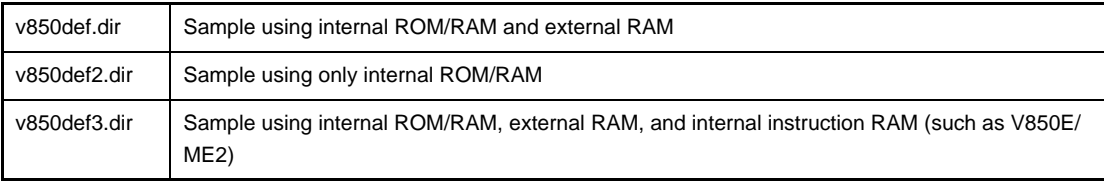

Memory allocation must suit the microprocessor being used. Allocate the CONST segment before the TEXT segment.

```
CONST : !LOAD ?R{
         .const = $PROGBITS ?A .const;
};
TEXT : !LOAD ?RX{
         .text = $PROGBITS ?AX;
};
```
Reserve a packed section area (see "[B.4 ROMization Processor"](#page-611-0)) after the TEXT segment and allocate the CONST segment after that reserved section.

```
TEXT : !LOAD ?RX{
         .text = $PROGBITS ?AX;
};
         [Packed section area]
CONST : !LOAD ?R V0x200000{ <- Address specification takes packed section into account
         .const = $PROGBITS ?A .const;
};
```
#### **(11) Programmable peripheral I/O register**

For an application program that uses programmable peripheral I/O register functions, the .bpc section (which is a reserved section) is output when assembling. If there is the .bpc section in a input object file to the linker, the linker checks values specified as BPC values. If values do not match between input object files, the linker outputs an error message like the following and suspends link processing.

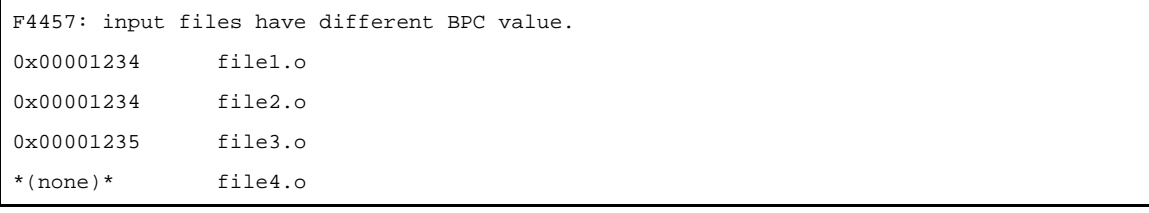

In the above case, there is an error because the value set in file3.o is different.

Object that does not reference the programmable peripheral I/O register is not checked.

As in file4.o above, "\*(none)\*" is displayed.

If there are no errors in checking BPC values, a .bpc section is generated with section type SHT\_PROGBITS, section attribute "none", and section size 0x4. The start address of the programmable peripheral I/O register area, which is the BPC value shifted a preset number of bits, is stored in the .bpc section.

**Example** If the BPC value is specified as "0x1234" when using the V850E/IA1, the start address of the programmable peripheral I/O register area is the value shifted 14 bits to the left, or "0x48d0000". In this case, the information in the .bpc section is as follows.

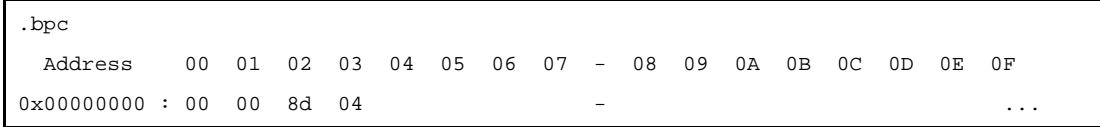

- The processing above is performed without question when creating a relocatable object file and when creating an executable object file.
- The .bpc section is a special reserved section for information and is never loaded into memory. Therefore, it need not be specified in a link directive like a normal section.

### **(12)Option byte**

Describe 6-byte data in the assembler source as follows in order to use the option byte function.

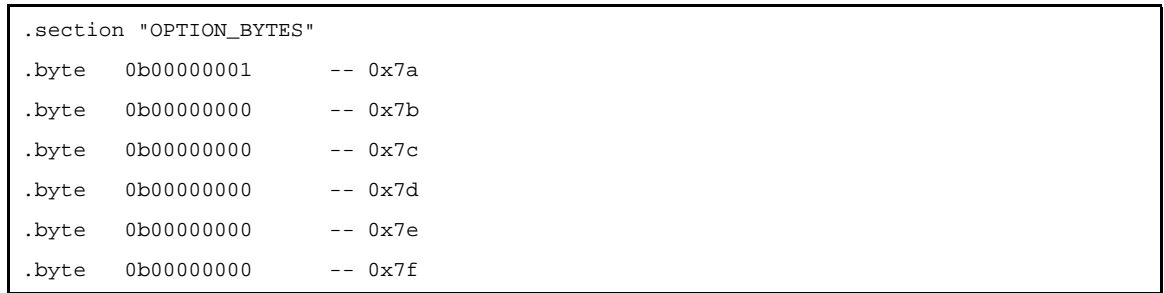

- If a device not having the option byte is specified, it is handled as an ordinary input section.
- If a device having the option byte is specified and if description of this section is omitted, the default value set in the device file is set.
- Be sure to describe 6 bytes for this section. If 6 bytes or less is described, the following message is output and linking is stopped.

F4112: illegal "*section*" section size.

- The default value of a bit that cannot be set must not be changed. If it is changed, the following message is output.

W4613: illegal flash mask option access (file:"*file*" address:*num1* bit:*num2*)

## <span id="page-611-0"></span>**B.4 ROMization Processor**

When a variable is declared globally within a program, the variable is allocated to the data-attribute section in RAM if the variable has a default value, or to the bss-attribute section if it does not have a default value. When the variable has a default value, that default value is also stored in RAM. In addition, program code may be stored in the internal RAM area to speed up applications.

In the case of an embedded system, if a debug tool such as an in-circuit emulator is used, executable modules can be downloaded and executed just as they are in the allocation image. But if you actually write the program to the ROM area of the target system and execute it, the default values in the data attributes section and the program code to be allocated to the RAM area must be loaded into RAM before execution.In other words, data that is residing in RAM must be deployed in ROM, and this means that data must be copied from ROM to RAM before the corresponding application is executed.

The ROMization processor (romp850) is a tool that takes default value information for variables in data-attribute sections as well as programs allocated to RAM and packs them into a single section. This makes it easy to load default value information and program into RAM by allocating this section to ROM, and calling the copy function provided by the CA850.

The following figure shows an outline of the operation flow in creating objects for ROMization.

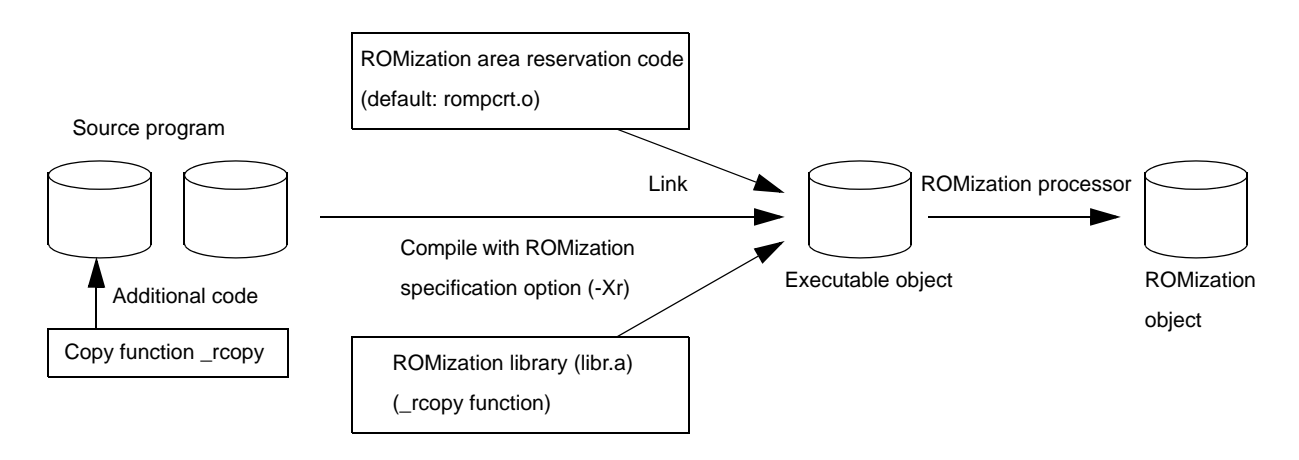

**Figure B-26. Creation of Object for ROMization**

When ROMization objects are created as shown in the figure, execution of the \_rcopy function copies the data to be allocated to RAM from the packed ROM. An image of this operation is shown below.
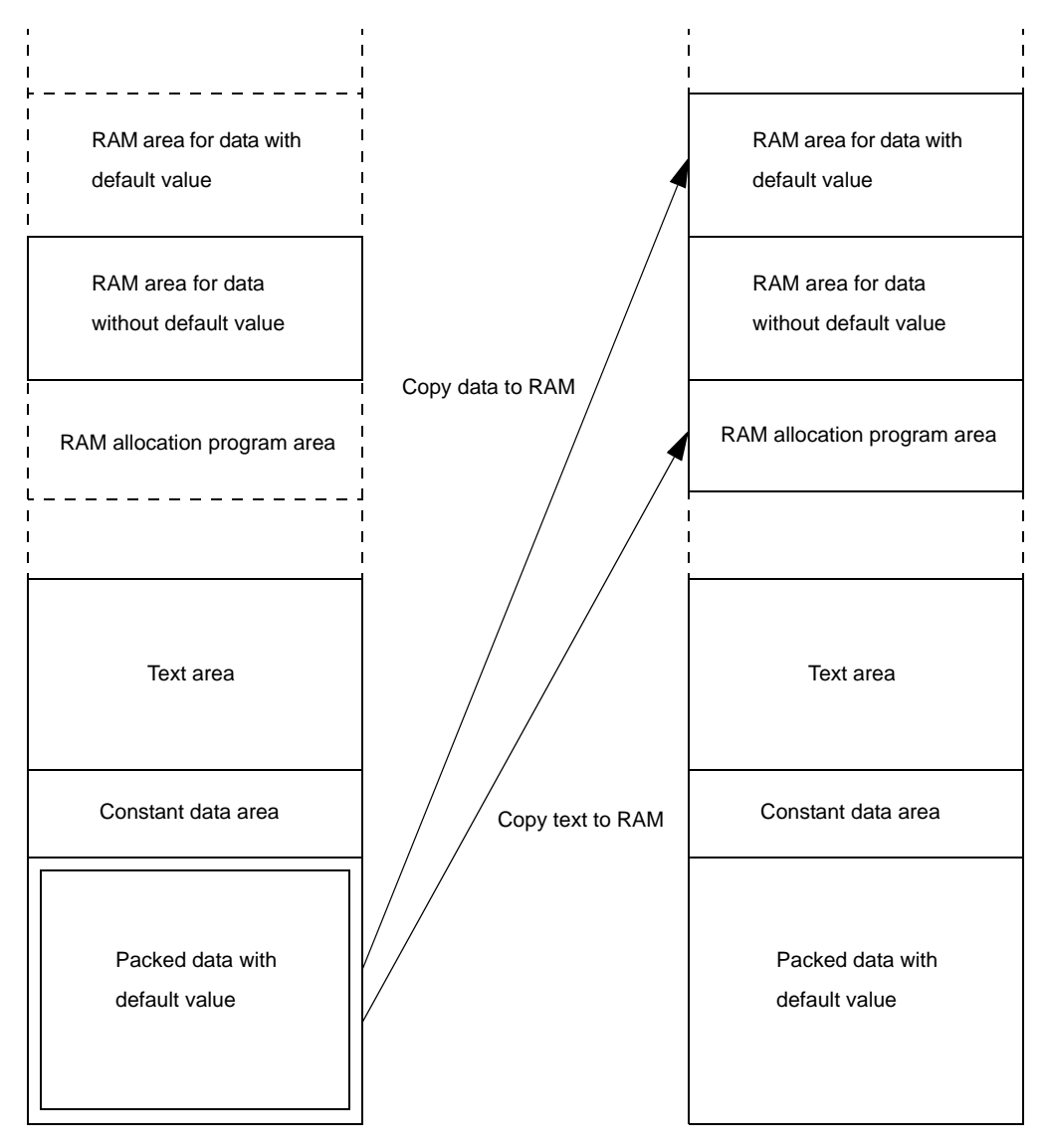

**Figure B-27. Image of Before and After \_rcopy Function Is Called**

Image of object for ROMization

Image after data is copied \_rcopy function

The default values for the section name and the section's start address (label name) required for the ROMization object are as follows.

- Name of packed section -> rompsec section
- Start address (label name) of rompsec section -> \_\_S\_romp

The function used to copy from the rompsec section to the RAM area is as follows.

- Copy function -> \_rcopy, \_rcopy1, \_rcopy2, \_rcopy4 function

This function is stored in the library "libr.a" which is in the lib850\r\*\* folder.

\_ S\_romp is a label that is defined by "rompcrt.o" in the lib850\r\*\* folder (the corresponding source file is rompcrt.s). Using rompcrt.o as is causes the ROMization processor to create automatically a rompsec section immediately after the .text attributes (at the 4-byte aligned location).\_\_S\_romp becomes the label indicating the start address of that rompsec section.

In addition to this method for automatically creating a rompsec section, it is also possible to independently create and allocate a program corresponding to rompcrt.s. See ["\(2\) Creating procedure \(customize\)"](#page-618-0) for details.

The actual ROMization works as follows: after creating this ROMization object, it converts it into a hex file, and writes it to ROM.

If the application does not include any data that requires packing, there is no need to create a ROMization object. Convert the object created by the linker into a hex file directly.

If the object files resolved for relocation include symbol information and debug information, the ROMization processor creates a ROMization object file without deleting them. Therefore, the debugger can debug the source even with a ROMization object file.

#### **B.4.1 I/O files**

The ROMization processor enables the following files to be handled as input file.

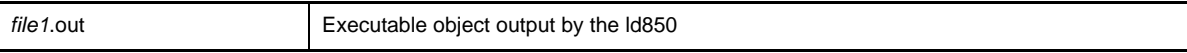

The output file is:

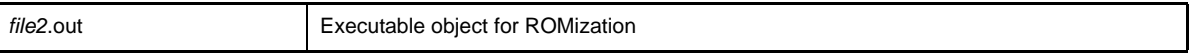

The linker and the ROMization processor are both able to specify I/O file names. The default output file name is romp.out.

#### **B.4.2 rompsec section**

#### **(1) Types of sections to be packed**

The default data that can be packed as a rompsec section is "data allocated to sections having a write-enabled attribute". If a device with V850/V850E1 core is specified, sections allocated to the internal instruction RAM are also packed (they are not packed if a device with V850E2 cores is specified).In addition, any section that has either the text attribute or const attribute can be specified for packing by specifying the -t option. Specific examples are listed below.

- -「The reserved sections listed in "[Table B-14. Reserved Sections Packed by ROMization Processor](#page-613-0)"
- In an assembler program, sections generated with arbitrary names specifying a sdata or data attribute by the .section pseudo instruction, and sections allocated to the internal instruction RAM.

#### **Table B-14. Reserved Sections Packed by ROMization Processor**

<span id="page-613-0"></span>.data, .sdata, .sedata, .sidata, .tidata, .tidata.byte, .tidata.word

Note, however, that if any user-specified sections with either the text attribute or const attribute are not packed and if the above-listed sections are not in an executable module, there is no need to create a ROMization object.

See the link map file to determine whether or not the sections listed in ["Table B-14. Reserved Sections Packed](#page-613-0)  [by ROMization Processor](#page-613-0)".

It can be confirmed that a rompsec section is created in place of a .data section, .sdata section, sections allocated to an internal RAM (including interrupt handler sections), and the like, by referencing the object file which is created by the ROMization processor via the dump tool.

#### <span id="page-613-1"></span>**(2) Size of rompsec section**

This section describes the memory area size to be reserved for the rompsec section.

When creating the ROMization module, note the size of the rompsec section as well as the address range and size of using CPU's internal ROM area and the target system's ROM area. Code the link directive file carefully to prevent the rompsec section from overlapping other sections. See "[B.4.3 Creating object for ROMization](#page-616-0)" for specific code examples.

Formulas used to calculate the size of the rompsec section are shown below.

8 + 16 x (Number of sdata/data sections) + Size of sdata/data section

+ Padding size<sup>Note</sup>

For example, if .sdata and .data sections exist, the size of each is 1002 bytes and 1000 bytes, and the alignment condition of each section is 4 bytes, the size of the rompsec section is as follows.

8 + 16 x 2 + 1002 + 1000 + 2 = 2044 bytes

**Note** The size is 0 to 3 bytes per section, depending on the alignment condition of the section subject to ROMization.

#### <span id="page-614-0"></span>**(3) rompsec section and link directive**

During ROMization, a rompsec section is added immediately after the .text section. Consequently, it is possible to allocate the rompsec section up to the end of ROM by allocating a .text section to the end of the ROM, or explicitly specifying the end of the ROM for the rompsec section.

- Link directive taking ROMization processing into consideration

```
# Allocates SCONST, CONST, and TEXT to internal ROM
SCONST : !LOAD ?R {
         .sconst = $PROGBITS ?A .sconst;
};
CONST : !LOAD ?R {
         .const = $PROGBITS ?A .const;
};
# Allocates .text to end of internal ROM
TEXT : !LOAD ?RX {
         .pro_epi_runtime = $PROGBITS ?AX .pro_epi_runtime;
         .text = $PROGBITS ?AX .text;
         rompsec = $PROGBITS ?AX .text { rompcrt.o };
};
# Allocates DATA to external RAM
DATA : !LOAD ?RW V0x100000 {
         .data = $PROGBITS ?AW;
         .sdata = $PROGBITS ?AWG;
         .sbss = $NOBIT ?AWG;
         .bss = $NOBIT ?AW;
};
# Allocates SIDATA to internal RAM
SIDATA : !LOAD ?RW V0xffe000 {
         .sidata = $PROGBITS ?AW .sidata;
         .sibss = $NOBIT ?AWG .sibss;
};
__tp_TEXT @ %TP_SYMBOL;
 __gp_DATA @ %GP_SYMBOL &__tp_TEXT{DATA};
 ep_DATA @ %EP_SYMBOL;
```
If the rompsec section exceeds the internal ROM area, the following message is output and the processing is stopped.

F8425: rompsec section overflowed highest address of target machine.

By specifying the -rom\_less option, the internal ROM area may be ignored.

By specifying the -Ximem\_overflow=warning option, an error message can be changed to a warning message. The above check is not performed if the rompsec section is allocated to the end of the external ROM area. Check the memory map information to see if the sections fit in ROM.

If it is necessary to allocate the rompsec section in the middle of ROM, check the area where the rompsec section is to be allocated as follows, from the size and allocation address of the rompsec section, and specify an appropriate address for the segment immediately after the rompsec section.

- Link directive taking ROMization processing into consideration (size considered)

```
# Allocates SCONST, CONST, and TEXT to internal ROM
SCONST : !LOAD ?R {
         .sconst = $PROGBITS ?A .sconst;
};
# Allocates .text in middle of internal ROM
TEXT : !LOAD ?RX {
         .pro_epi_runtime = $PROGBITS ?AX .pro_epi_runtime;
         .text = $PROGBITS ?AX .text;
         rompsec = $PROGBITS ?AX .text { rompcrt.o };
};
# rompsec between TEXT and CONST
# Allocates CONST to end of internal ROM by specifying address taking size into 
consideration
CONST : !LOAD ?R Vx3f800 {
         .const = $PROGBITS ?A .const;
};
# Allocates DATA to external RAM
DATA : !LOAD ?RW V0x100000 {
         .data = $PROGBITS ?AW;
         .sdata = $PROGBITS ?AWG;
         .sbss = $NOBIT ?AWG;
         .bss = $NOBIT ?AW;
};
# Allocates SIDATA to internal RAM
SIDATA : !LOAD ?RW V0xffe000 {
         .sidata = $PROGBITS ?AW .sidata;
         .sibss = $NOBIT ?AWG .sibss;
};
__tp_TEXT @ %TP_SYMBOL;
 __gp_DATA @ %GP_SYMBOL &__tp_TEXT{DATA};
```

```
__ep_DATA @ %EP_SYMBOL;
```
#### <span id="page-616-0"></span>**B.4.3 Creating object for ROMization**

#### **(1) Creating procedure (default)**

This section describes a method that uses the ROMization area reservation code (rompcrt.o) that is provided as the default object.

#### **(a) Call a copy function within the application.**

The copy function should be activated early on, such as within the startup routine or at the start of the main function. \_rcopy, \_rcopy1, \_rcopy2, and \_rcopy4 are available as copy functions, and each of these has a different transfer size (the transfer size of \_rcopy and \_rcopy1 is the same). See ["B.4.4 Copy function](#page-621-0)" for details about these.

In the following example, the rcopy function is activated at the start of the main function.

**Example** Example of using copy function \_rcopy

```
#define ALL_COPY(-1)
int _rcopy(unsigned long *, long);
extern unsigned long _S_romp;
void main(void)
{
          int ret;
ret = \text{rcopy}(\& S\text{-}romp, ALL\_COPY);Service State State State
}
```
#### **(b) During ROMization, a rompsec section is added immediately after the .text section.**

By allocating the .text section to the end of ROM, the rompsec section up to the end of ROM can be allocated (see ["\(3\) rompsec section and link directive"](#page-614-0)).

### **(c) Specify the creation of object for ROMization by the compile option.**

#### **<1> From command line**

Add compile option "-Xr".

#### **<2> From CubeSuite**

On the [Property panel](#page-159-0), from the [\[ROMization Process Options\] tab](#page-212-0), in the [Output File] category, select [Yes(-Xr -lr)] on the [Output ROMized object file] property.

#### **Figure B-28. [Output ROMized object file] Property**

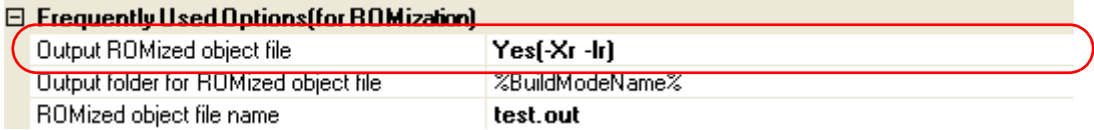

As a result, a code that indicates that label \_\_S\_romp indicates the first address that exceeds the end of the .text section in the object is generated.

#### **(d) Specify ROMization process option.**

#### **<1> From CubeSuite**

On the [Property panel](#page-159-0), from the [\[ROMization Process Options\] tab,](#page-212-0) in the [Input File] category, set the [Use standard ROMization area reservation code file] property to [Yes] (default).

#### **Figure B-29. [Use standard ROMization area reservation code file] Property**

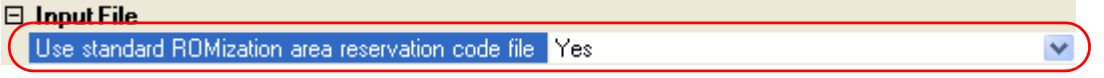

### **(e) Compile and link.**

By specifying the creation of object for ROMization for the ca850, the ROMization area reservation code "rompcrt.o" (that is in lib850\r\*\*) and "libr.a" that stores the \_rcopy function are automatically linked. At this time, the linking sequence is relevant.Because "rompcrt.o" must be linked at the end of a group of TEXT attributes, link it after the libraries specified by the -l option for linking if the linker has been activated from the command line. If CubeSuite is used, there is no need to be aware of "rompcrt.o" because it is automatically linked at the end of the TEXT attribute group.

# **Caution If the linker's -rescan option is specified, the library is linked after rompcrt.o, and the ROMization processor may output an F8426 error. In such a case, explicitly secure a rompsec section area (see "[\(3\) rompsec section and link directive"](#page-614-0)).**

#### **(f) Activate the ROMization processor.**

Generate a ROMization module from the executable module completed in (d), by using the ROMization processor.

If the creation of object for ROMization is specified with CubeSuite, (d) and this is automatically performed, and a hex file is generated. If the commands has been activated from the command line, the ROMization processor is activated and a ROMization object is created after the C compiler to linker have been activated and an executable module has been generated. An image of the map is shown below.

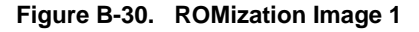

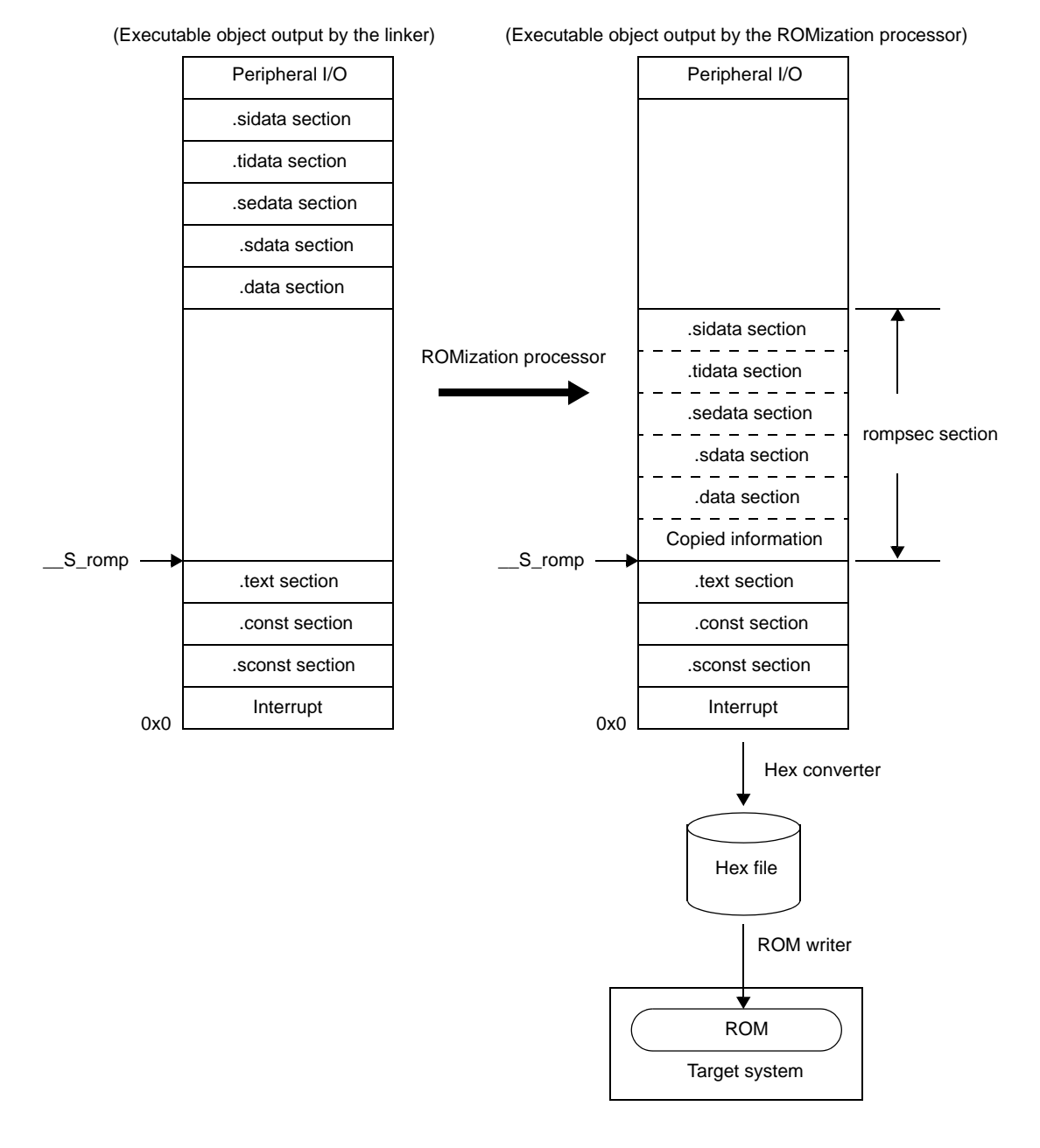

#### <span id="page-618-0"></span>**(2) Creating procedure (customize)**

This section describes the method for independently creating 途 ompcrt.o\_ corresponding to the ROMization area reservation code and determining the desired rompcrt section start address and allocation position.

#### **(a) Enter code corresponding to the default ROMization area reservation code "rompcrt.s".**

The file name is "rompack.s" and the name of the symbol indicating the start of the ROMization area is "\_\_rompack". Also, the section containing this symbol is the "rompack section". In this case, the code in rompack.s appears as follows.

**Example** rompack.s

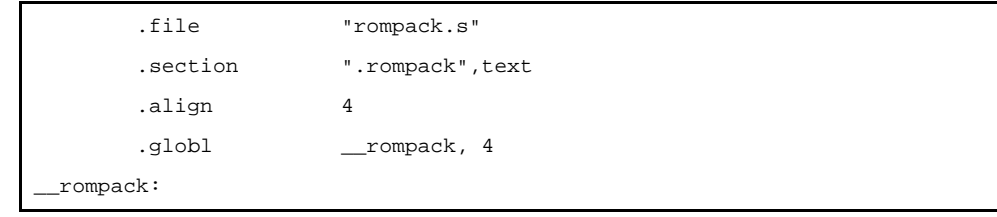

### **(b) Call a copy function within the application.**

The copy function should be activated early on, such as within the startup routine or at the start of the main function. \_rcopy, \_rcopy1, \_rcopy2, and \_rcopy4 are available as copy functions, and each of these has a different transfer size (the transfer size of \_rcopy and \_rcopy1 is the same). See "[B.4.4 Copy function"](#page-621-0) for details about these.

In the following example, the \_rcopy function is activated at the start of the main function.

**Example** Example of using copy function \_rcopy

```
#define ALL_COPY (-1)
int _rcopy(unsigned long *, long);
extern unsigned long _rompack;
void main(void)
{
         int ret;
         ret = _rcopy(&_rompack, ALL_COPY);
Service State State State
}
```
#### **(c) Define the created rompack section in a link directive.**

The allocation location of the rompack section can be determined arbitrarily by specifying an address simultaneously.

To specify ROMPACK as the segment containing the rompack section and to allocate that segment to at address 0x3000, enter the following link directive.

**Example** Link Directive Specification Example

```
TEXT: !LOAD ?RX V0x1000 {
         .text = $PROGBITS ?AX .text;
};
ROMPACK: !LOAD ?RX V0x3000 {
         .rompack = $PROGBITS ?AX .rompack;
};
Service State State State
```
The rompack section's size is estimated using the formula described in "[\(2\) Size of rompsec section"](#page-613-1) to avoid the ROMPACK segment's allocation address from overlapping with adjacent segments.

### **(d) Specify the creation of object for ROMization by the compile option.**

- From command line

Add compile option "-Xr".

- From CubeSuite

On the [Property panel](#page-159-0) , from the [\[ROMization Process Options\] tab,](#page-212-0) in the [Output File] category, select [Yes(-Xr -lr)] on the [Output ROMized object file] property.

### **Figure B-31. [Output ROMized object file] Property**

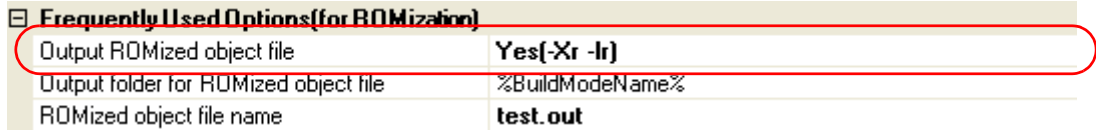

This generates code that indicates the same address for label "rompack" as is specified for rompsec.

### **(e) Specify ROMization process option.**

- From command line

As a ROMization process option, specify "\_\_rompack" for the "-b" option to specify the entry symbol for the ROMization area reservation code.

- From CubeSuite

On the [Property panel](#page-159-0) , from the [\[ROMization Process Options\] tab,](#page-212-0) in the [Input File] category, select [No] on the [Use standard ROMization area reservation code file] property. And then add "rompack.s" or "rompack.o" in the [ROMization area reservation code file name] property.

#### **Figure B-32. [Input File] Category**

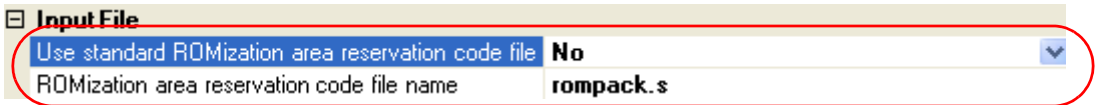

In the [Other] category, specify rompack section's start label "\_rompack" in the [Entry label] property.

### **Figure B-33. [Entry label] Property**

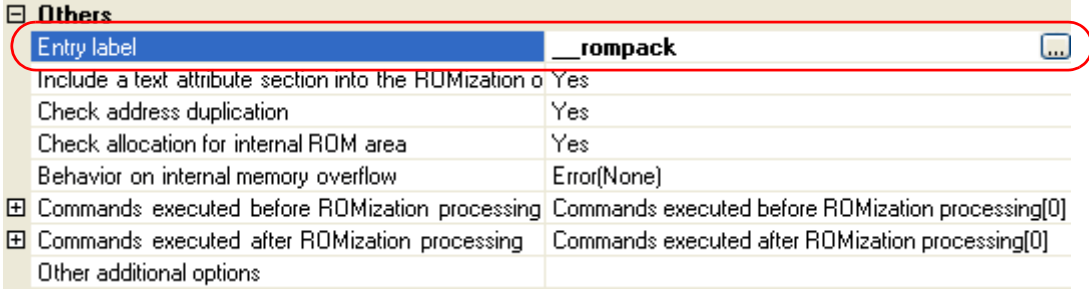

#### **(f) Compile and link.**

By specifying the creation of object for ROMization for the ca850, "libr.a" that stores the \_rcopy function are automatically linked.

**Caution If the linker's -rescan option is specified, the library is linked after rompcrt.o, and the ROMization processor may output an F8426 error. In such a case, explicitly secure a rompsec section area (see ["\(3\) rompsec section and link directive"](#page-614-0)).**

### **(g) Activate the ROMization processor.**

Generate a ROMization module from the executable module completed in (f), by using the ROMization processor.

If the creation of object for ROMization is specified with CubeSuite, (f) and this is automatically performed, and a hex file is generated. If the commands has been activated from the command line, the ROMization processor is activated and a ROMization object is created after the C compiler to linker have been activated and an executable module has been generated. An image of the map is shown below.

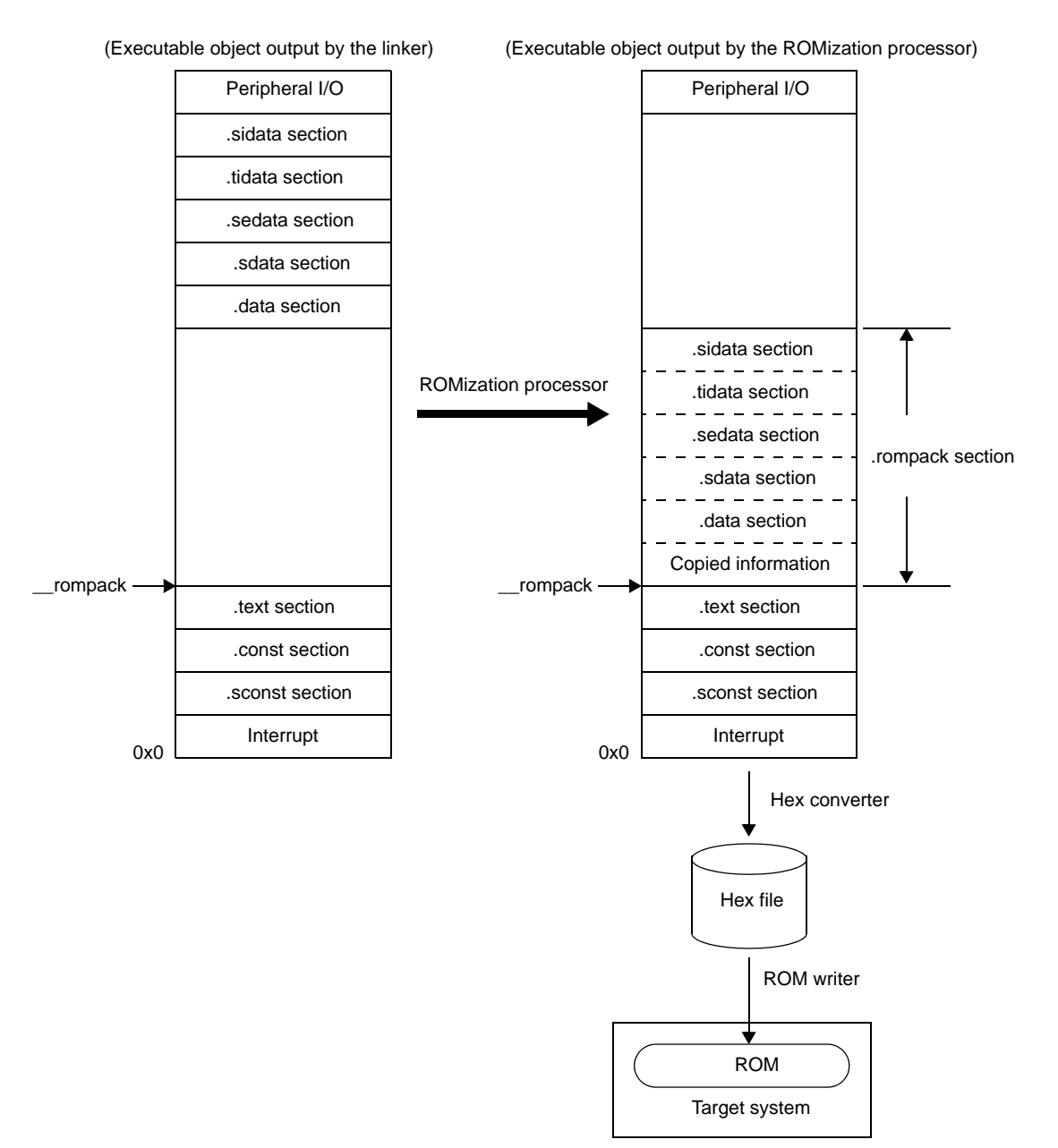

### **Figure B-34. ROMization Image 2**

#### <span id="page-621-0"></span>**B.4.4 Copy function**

This section describes the copy routines (\_rcopy) necessary for the program to be stored in ROM.

**Table B-15. Copy Routines**

| <b>Function Name</b> | Function                                    |
|----------------------|---------------------------------------------|
| $_{\mathsf{rcopy}}$  | Copies ROMization section (1-byte transfer) |
| $_{\text{rcopy1}}$   | Copies ROMization section (1-byte transfer) |
| rcopy2               | Copies ROMization section (2-byte transfer) |
| $_{\text{rcopy4}}$   | Copies ROMization section (4-byte transfer) |

Use 1-byte, 2-byte, or 4-byte transfer, depending on the specification of the RAM at the transfer destination. The specification of each function is as follows.

### <span id="page-622-0"></span>**[Overview]**

- Copies default data or RAM text<sup>Note</sup> (1 byte).

**Note** Data section with default value which is to be allocated to RAM, and text section for internal RAM.

### **[Format]**

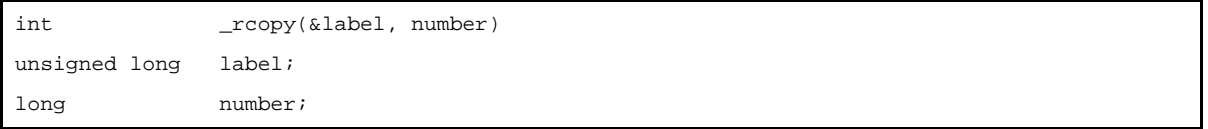

### **[Description]**

- \_rcopy(&*label*, *number*) copies the default value data of section number *number* to be copied, or text to be allocated to RAM, to the RAM area 1 byte at a time, based on the information in the rompsec section allocated starting at the address following the address indicated by label. If -1 is specified as *number*, all sections in the rompsec section are copied. Section number *number* is a positive number that starts from 1.
- By default, sections are allocated in the order in which they appear in the input file. If sections to be allocated to the rompsec section are specified by the "-p" or "-t" option of the ROMization processor, they are allocated in the specified order.
- With CubeSuite, on the [Property panel](#page-159-0), from the [\[ROMization Process Options\] tab,](#page-212-0) in the [Section List] category, set the [Output ROMization section file] property to [Yes]. A C source header file that makes "number" and "label" correspond to each other by #define is generated, and *number* can be specified by a label name.
- See ["B.4.5 Example of using copy function](#page-626-0)" for specific examples.

## **[Return value]**

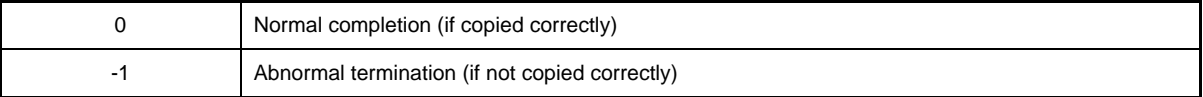

- Data is not copied if the address indicated by *label* is not at the start of the rompsec section.
- \_rcopy copies data in accordance with the information generated by the ROMization processor.
- When executing \_rcopy, it is not possible to add an offset to the destination address.
- No data is copied if data may be overwritten as a result of copying.
- Specify a global label having an absolute value or an absolute address as the first argument of \_rcopy, *label*. If any other value or address is specified, the result is not guaranteed.
- The \_rcopy and \_rcopy1 functions are identical. \_rcopy is used to maintain compatibility with old versions.

### <span id="page-623-0"></span>**[Overview]**

- Copies default data or RAM text<sup>Note</sup> (1 byte).

**Note** Data section with default value which is to be allocated to RAM, and text section for internal RAM.

### **[Format]**

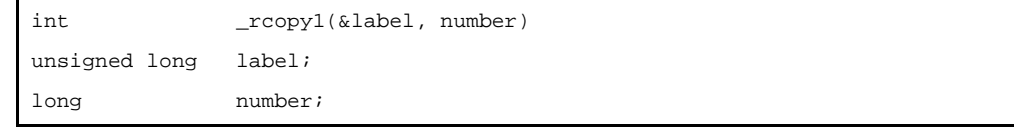

### **[Description]**

- \_rcopy1(&label, number) copies the default value data of section number *number* to be copied, or text to be allocated to RAM, to the RAM area 1 byte at a time, based on the information in the rompsec section allocated starting at the address following the address indicated by label. If -1 is specified as *number*, all sections in the rompsec section are copied. Section number *number* is a positive number that starts from 1.
- By default, sections are allocated in the order in which they appear in the input file. If sections to be allocated to the rompsec section are specified by the "-p" or "-t" option of the ROMization processor, they are allocated in the order in which they are specified.
- With CubeSuite, on the [Property panel,](#page-159-0) from the [\[ROMization Process Options\] tab,](#page-212-0) in the [Section List] category, set the [Output ROMization section file] property to [Yes]. A C source header file that makes "number" and "label" correspond to each other by #define is generated, and *number* can be specified by a label name.
- See ["B.4.5 Example of using copy function"](#page-626-0) for specific examples.

### **[Return value]**

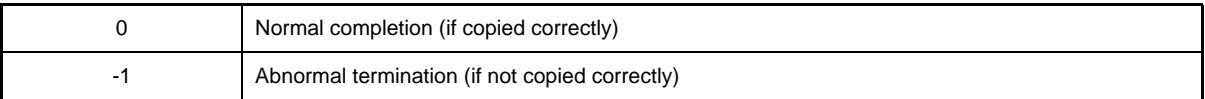

- Data is not copied if the address indicated by *label* is not at the start of the rompsec section.
- \_rcopy1 copies data in accordance with the information generated by the ROMization processor. When executing \_rcopy1, it is not possible to add an offset to the destination address.
- No data is copied if data may be overwritten as a result of copying.
- Specify a global label having an absolute value or an absolute address as the first argument of \_rcopy1, *label*. If any other value or address is specified, the result is not guaranteed.
- The \_rcopy1 and \_rcopy functions are identical. \_rcopy is used to maintain compatibility with old versions.

### <span id="page-624-0"></span>**[Overview]**

- Copies default data or RAM text<sup>Note</sup> (2 byte).

**Note** Data section with default value which is to be allocated to RAM, and text section for internal RAM.

### **[Format]**

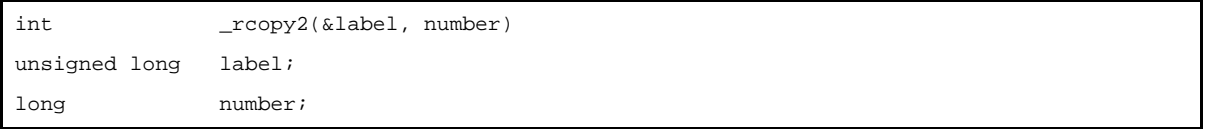

### **[Description]**

- \_rcopy2(&label, number) copies the default value data of section number *number* to be copied, or text to be allocated to RAM, to the RAM area 2 byte at a time, based on the information in the rompsec section allocated starting at the address following the address indicated by label. If -1 is specified as *number*, all sections in the rompsec section are copied. Section number *number* is a positive number that starts from 1.
- By default, sections are allocated in the order in which they appear in the input file. If sections to be allocated to the rompsec section are specified by the "-p" or "-t" option of the ROMization processor, they are allocated in the order in which they are specified.
- With CubeSuite, on the [Property panel](#page-159-0), from the [\[ROMization Process Options\] tab,](#page-212-0) in the [Section List] category, set the [Output ROMization section file] property to [Yes]. A C source header file that makes "number" and "label" correspond to each other by #define is generated, and *number* can be specified by a label name.
- See "[B.4.5 Example of using copy function](#page-626-0)" for specific examples.

## **[Return value]**

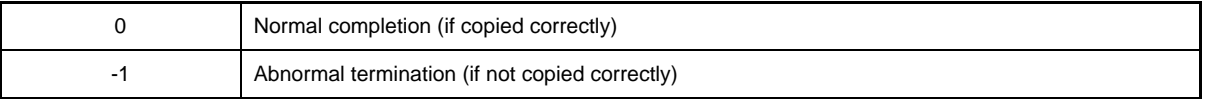

- Data is not copied if the address indicated by *label* is not at the start of the rompsec section.
- \_rcopy2 copies data in accordance with the information generated by the ROMization processor. When executing \_rcopy2, it is not possible to add an offset to the destination address.
- No data is copied if data may be overwritten as a result of copying.
- Specify a global label having an absolute value or an absolute address as the first argument of \_rcopy2, *label*. If any other value or address is specified, the result is not guaranteed.

### <span id="page-625-0"></span>**[Overview]**

- Copies default data or RAM text<sup>Note</sup> (4 byte).

**Note** Data section with default value which is to be allocated to RAM, and text section for internal RAM.

#### **[Format]**

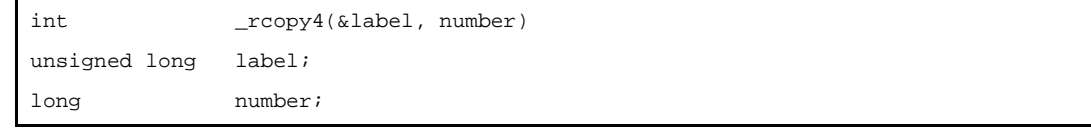

## **[Description]**

- \_rcopy4(&label, number) copies the default value data of section number *number* to be copied, or text to be allocated to RAM, to the RAM area 4 byte at a time, based on the information in the rompsec section allocated starting at the address following the address indicated by label. If -1 is specified as *number*, all sections in the rompsec section are copied. Section number *number* is a positive number that starts from 1.
- By default, sections are allocated in the order in which they appear in the input file. If sections to be allocated to the rompsec section are specified by the "-p" or "-t" option of the ROMization processor, they are allocated in the order in which they are specified.
- With CubeSuite, on the [Property panel,](#page-159-0) from the [\[ROMization Process Options\] tab,](#page-212-0) in the [Section List] category, set the [Output ROMization section file] property to [Yes]. A C source header file that makes "number" and "label" correspond to each other by #define is generated, and *number* can be specified by a label name.
- See ["B.4.5 Example of using copy function](#page-626-0)" for specific examples.

### **[Return value]**

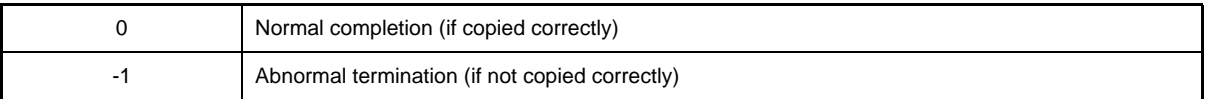

- Data is not copied if the address indicated by *label* is not at the start of the rompsec section.
- \_rcopy4 copies data in accordance with the information generated by the ROMization processor. When executing \_rcopy4, it is not possible to add an offset to the destination address.
- No data is copied if data may be overwritten as a result of copying.
- Specify a global label having an absolute value or an absolute address as the first argument of \_rcopy4, *label*. If any other value or address is specified, the result is not guaranteed.

## <span id="page-626-0"></span>**B.4.5 Example of using copy function**

#### **(1) To transfer all sections in 1-byte units**

```
extern unsigned long _S_romp;
main()
{
         int ret;3
        ret = \text{rcopy}(\& S\_romp, -1); /* -Xr specifies a global label having an absolute value. */
}
```
The label references an absolute address when the ca850's ROMization option has been specified as shown above. Therefore, describe as follows to call \_rcopy() in an assembler source program.

```
.extern __S_romp, 4 -- Declared as an external label
-- Calls rcopy with absolute address of __S_romp as first argument and -1 as second
argument
mov #__S_romp, r6
mov -1, r7
jarl __rcopy, lp
```
**(2) To transfer sections 1 to 6 in 4-byte units and sections 7 to 11 in 1-byte units**

```
extern unsigned long _S_romp;
main()
{
        int ret, num;
       for(num = 1; num <= 6; num ++) {
               ret = rcopy4(\& S_rcomp, num);if(ret == -1) {
                        /* Error processing */
 }
         }
       for(num = 7; num <= 11; num++) {
               ret = \text{rcopy1}(\& S\text{-}romp, num);if(ret == -1) {
                        /* Error processing */
 }
         }
}
```
### **(3) Example 1 of incorrect specification**

```
extern unsigned long _S_romp;
char *cp;
func()
{
         int ret;
         /* First argument is gp relative value because copied to variable */
        cp = \& S_romp;
        ret = <code>rcopy(cp, -1)</code>;}
```
#### **(4) Example 2 of incorrect specification**

```
extern unsigned long _S_romp;
int i;
func()
{
        int ret;
         /* First argument is gp relative value because copied to variable */
        i = 0x100;ret = rcopy(i, -1);}
```
- The section number to be specified as *number* is a positive number that starts from 1.

The relationship between the section name and section number can be referenced from the memory map. When CubeSuite is used, on the [Property panel,](#page-159-0) from the [\[ROMization Process Options\] tab](#page-212-0), in the [Section List] category, set the [Output ROMization section file] property to [Yes]. A C language header file in which correspondence between the section number and label is established can be created. In other words, a label can be used as *number*.

- If a section number or -1 is specified as *number*, nothing is copied.
- If two or more RAMs exist and two or more copy routines are used, and if -1 is specified as *number*, data cannot be correctly copied due to problems such as alignment of all sections. Do not specify -1 as *number*; specify a section number.
- If -1 is specified as *number*, data is copied in the order of section numbers.

If there are any sections that are not copied during this operation due to one of the problems above, a value of -1 is returned.Sections following the section in which a problem has occurred are not copied.

# **B.4.6 Method for manipulating**

This section explains how to manipulate the ROMization processor.

### **(1) Command input method**

Enter the following from the command prompt.

```
C>romp850[option] ... file-name
      [ ]: Can be omitted
       ...: Pattern in proceeding [ ] can be repeated
```
### **(2) Set options in CubeSuite**

This section describes how to set ROMization process options from CubeSuite.

On CubeSuite's [Project Tree panel](#page-147-0), select the Build Tool node. Next, select the [View] menu -> [Property]. The [Property panel](#page-159-0) opens. Next, select the [\[ROMization Process Options\] tab](#page-212-0).

You can set the various ROMization process options by setting the necessary properties in this tab.

### **Figure B-35. Property Panel: [Romization Process Option] Tab**

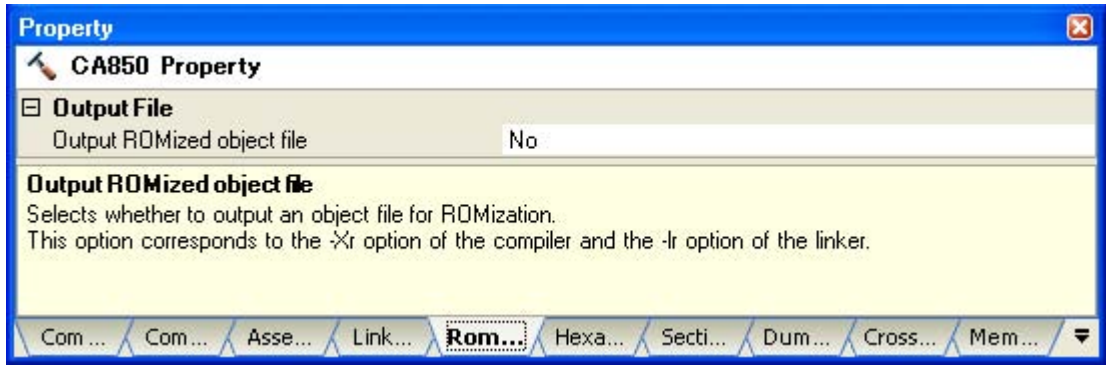

## **B.4.7 Option**

This section explains how to manipulate the ROMization processor. The types and explanations for ROMization process options are shown below.

**Table B-16. ROMization Process Options**

| Classification | Option      | Description                                            |
|----------------|-------------|--------------------------------------------------------|
| File           | $+err$ file | Adds and saves error messages to the file.             |
|                | -err file   | Overwrites and saves error messages to the file.       |
|                | -0          | Specifies the name of the object file to be generated. |

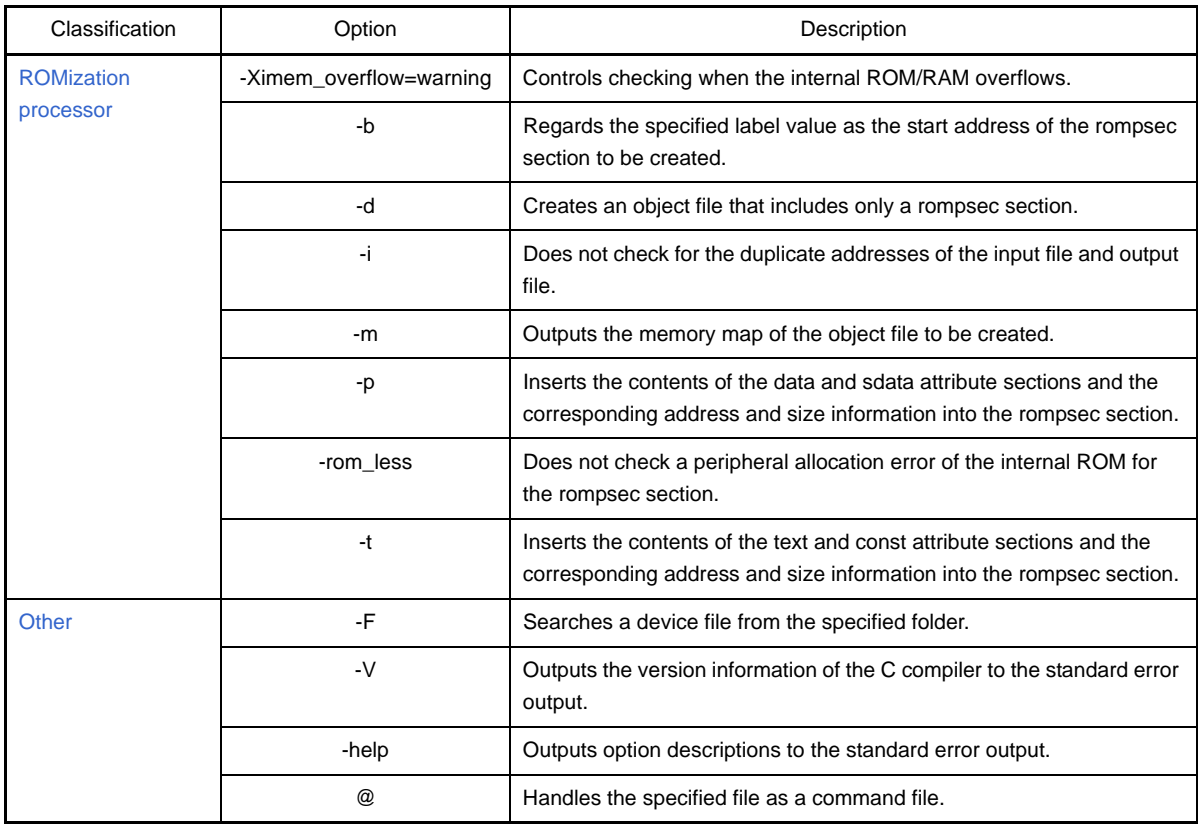

## <span id="page-630-0"></span>**File**

The options related to the file are as follows.

- [+err\\_file](#page-630-1)

- [-err\\_file](#page-631-0)

- [-o](#page-632-0)

<span id="page-630-1"></span>**+err\_file**

# **[Description format]**

+err\_file=*file*

- Interpretation when omitted None

## **[Function Description]**

- This option adds and saves error messages to file *file*.

# **[Example of use]**

- To add and save error messages to the file "err", describe as:

C>romp850 +err\_file=err a.out

<span id="page-631-0"></span>**-err\_file**

# **[Description format]**

-err\_file=*file*

- Interpretation when omitted None

# **[Function Description]**

- This option overwrites and saves error messages to file *file*.

## **[Example of use]**

- To overwrite and save error messages to the file "err", describe as:

C>romp850 -err\_file=err a.out

<span id="page-632-0"></span>**-o**

# **[Description format]**

-o *ofile*

- Interpretation when omitted

This option specifies romp.out as the name of the object file to be generated.

## **[Function Description]**

- This option specifies *ofile* as the name of the object file to be generated.

# **[Example of use]**

- To specify test.out as the name of the object file to be generated, describe as:

C>romp850 -o test.out a.out

## <span id="page-633-0"></span>**ROMization processor**

The ROMization processor options are as follows.

- [-Ximem\\_overflow=warning](#page-633-1)  $-$ [-b](#page-634-0) - [-d](#page-635-0) - [-i](#page-636-0) - [-m](#page-637-0) - [-p](#page-638-0) - [-rom\\_less](#page-639-0)  $-$ t $-$ t $-$ 

<span id="page-633-1"></span>**-Ximem\_overflow=warning**

# **[Description format]**

-Ximem\_overflow=warning

- Interpretation when omitted

A error message is output when overflowing and processing is stopped.

### **[Function Description]**

- This option controls checking when the internal ROM/RAM overflows.
- This option outputs a warning message when overflowing and continues processing.

### **[Example of use]**

- To control checking when the internal ROM/RAM overflows, describe as:

C>romp850 -Ximem\_overflow=warning a.out

<span id="page-634-0"></span>**-b**

# **[Description format]**

-b *label*

- Interpretation when omitted

Label value \_\_S\_r o m p is regarded as the start address of the rompsec section to be created.

## **[Function Description]**

- This option specifies label value *label* as the start address of the rompsec section to be created.
- If the specified label does not exist in the object file or if the option is specified more than once, a message is output and processing is stopped.

## **[Example of use]**

- To specify label value "\_\_rompack" as the start address of the rompsec section to be created, describe as:

C>romp850 -b \_\_rompack a.out

# <span id="page-635-0"></span>**-d**

# **[Description format]**

-d

- Interpretation when omitted

A section with the text attribute is included.

# **[Function Description]**

- This option creates an object file that includes only a rompsec section; no text-attribute section is included in the file to be created.

# **[Example of use]**

- To create an object file that includes only a rompsec section; no text-attribute section is included in the file to be created, describe as:

C>romp850 -d a.out

<span id="page-636-0"></span>**-i**

# **[Description format]**

-i

- Interpretation when omitted

The linker checks for the duplicate addresses of the input file and output file and outputs the following message and stops linking if an illegalities is found.

## **[Function Description]**

- This option does not check for the duplicate addresses of the input file and output file.

# **[Example of use]**

- Not to check for the duplicate addresses of the input file and output file, describe as:

C>romp850 -i a.out

## <span id="page-637-0"></span>**-m**

# **[Description format]**

-m[=*mapfile*]

- Interpretation when omitted

No link map is output.

# **[Function Description]**

- This option outputs to *mapfile* a memory map of the object file to be created.
- If *mapfile* is omitted, the link map is output to the standard output.

# **[Example of use]**

- To output to "mapfile" a memory map of the object file to be created, describe as:

C>romp850 -m=map a.out

### <span id="page-638-0"></span>**-p**

# **[Description format]**

-p *section*

- Interpretation when omitted

The contents of all the data and sdata attribute sections and the sections allocated to the internal instruction RAM and the corresponding address and size information are inserted into the rompsec section.

### **[Function Description]**

- This option inserts the contents of section *section* and the corresponding address and size information into the rompsec section.
- This option is related to data and sdata attribute sections.
- If this option is specified more than once, insertion to the rompsec section occurs according to the specified order.
- If the specified section does not exist in the object file, a message is output and processing is stopped.
- The section name cannot include blank spaces.

# **[Example of use]**

- To insert the contents of the section (.sdata) and the corresponding address and size information into the rompsec section, describe as:

C>romp850 -p .sdata a.out

## <span id="page-639-0"></span>**-rom\_less**

# **[Description format]**

-rom\_less

- Interpretation when omitted

A peripheral allocation error of the internal ROM is not checked for the rompsec section.

### **[Function Description]**

- This option does not check a peripheral allocation error of the internal ROM for the rompsec section.
- It is recommended to specify this option in the ROM-less mode.
- Checking of the overflow of the internal ROM is not supported when the single-chip mode is selected.
- Invalidate checking of the overflow of the internal ROM and check the overflow on the dump tool.

### **[Example of use]**

- Not to check a peripheral allocation error of the internal ROM for the rompsec section, describe as:

C>romp850 -rom\_less a.out

<span id="page-640-0"></span>**-t**

### **[Description format]**

-t *section*

- Interpretation when omitted

The contents of the sections allocated to the internal instruction RAM and the corresponding address and size information are inserted into the rompsec section.

### **[Function Description]**

- This option inserts the contents of section *section* and the corresponding address and size information into the rompsec section.
- This option is related to text and const attribute sections.
- If this option is specified more than once, insertion to the rompsec section occurs according to the specified order.
- If the specified section does not exist in the object file, a message is output and processing is stopped.
- Only sections having either a text or const attribute can be specified by this option. If any other attribute of section is specified, a message is output and processing is stopped.
- The section name cannot include blank spaces.
- If this option specifies a particular section of an input file linked specifying a device file with internal instruction RAM, sections allocated to unspecified internal instruction RAM will not be placed in the rompsec section, and will also be deleted from the output file.

### **[Example of use]**

- To insert the contents of the section (.text) and the corresponding address and size information into the rompsec section, describe as:

C>romp850 -t .text a.out

### <span id="page-641-0"></span>**Other**

Other options are as follows.

- [-F](#page-641-1)
- $-$  [-V](#page-642-0)
- [-help](#page-643-0)
- [@](#page-644-0)

<span id="page-641-1"></span>**-F**

# **[Description format]**

-F *devpath*

- Interpretation when omitted The device file is searched from the standard folder.

# **[Function Description]**

- This option searches a device file from folder *devpath*.

## **[Example of use]**

- To search a device file from folder C:\NECTools32\dev, describe as:

C>romp850 -F C:\NECTools32\dev a.out

## <span id="page-642-0"></span>**-V**

# **[Description format]**

-V

- Interpretation when omitted

None

# **[Function Description]**

- This option outputs the version information of the ROMization processor to the standard error output and terminates processing.

# **[Example of use]**

- To output the version information of the ROMization processor to the standard error output, describe as:

C>romp850 -V

# <span id="page-643-0"></span>**-help**

## **[Description format]**

### -help

- Interpretation when omitted None

## **[Function Description]**

- This option outputs option descriptions of the ROMization processor to the standard error output.

# **[Example of use]**

- To output option descriptions to the standard error output, describe as:

C>romp850 -help

## <span id="page-644-0"></span>**@**

# **[Description format]**

@*cfile*

- Interpretation when omitted

Command files are assumed not to exist.

## **[Function Description]**

- This option handles *cfile* as a command file.
- Instead of specifying options and file names for commands as command-line arguments, they can be specified in a command file.
- On Windows, the length of a character string specified as options for commands is limited. If many options are set and some of the options cannot be recognized, create a command file and specify this option.
- See "[\(2\) Command file](#page-499-0)" for details about a command file.

# **[Example of use]**

- To handle "command" as a command file, describe as:

C>romp850 @command

## **B.5 Hex Converter**

The hex converter (hx850) inputs an executable object file output by the ROMization processor and converts the format of that file into a hex (hexadecimal) format.

If the application does not require the use of the ROMization processor (e.g. there are no default data in the application), then the executable object file output by the linker is input.

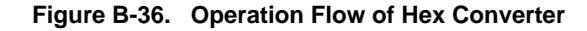

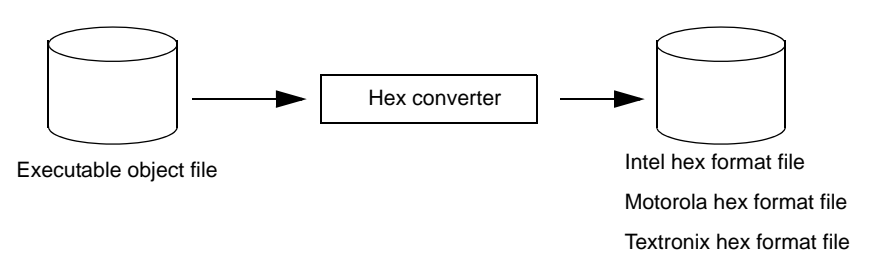

#### **B.5.1 I/O files**

The hex converter enables the following files to be handled as input file.

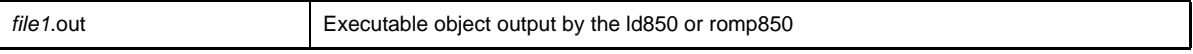

The following formats can be specified as hex format output.

#### **(1) Intel hex format**

- Intel expanded hex format

#### **(2) Tektronix hex format**

- Expanded Tektronix hex format

#### **(3) Motorola hex format**

- S type format (standard address)
- S type format (32-bit address)

**Note** Addresses of each line in the hex format are output in ascending order.

See ["3.3 Hex Converter](#page-102-0)" for details about output lists.

## **B.5.2 Method for manipulating**

This section explains how to manipulate the hex converter.

#### **(1) Command input method**

Enter the following from the command prompt.

```
C>hx850 [option] ... file-name
      [ ]: Can be omitted
     ...: Pattern in proceeding [ ] can be repeated
```
#### **(2) Set options in CubeSuite**

This section describes how to set hex convert options from CubeSuite.

On CubeSuite's [Project Tree panel](#page-147-0), select the Build Tool node. Next, select the [View] menu -> [Property]. The [Property panel](#page-159-0) opens. Next, select the [\[Hex Convert Options\] tab](#page-219-0).

You can set the various hex convert options by setting the necessary properties in this tab.

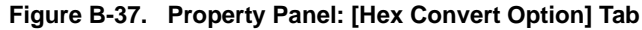

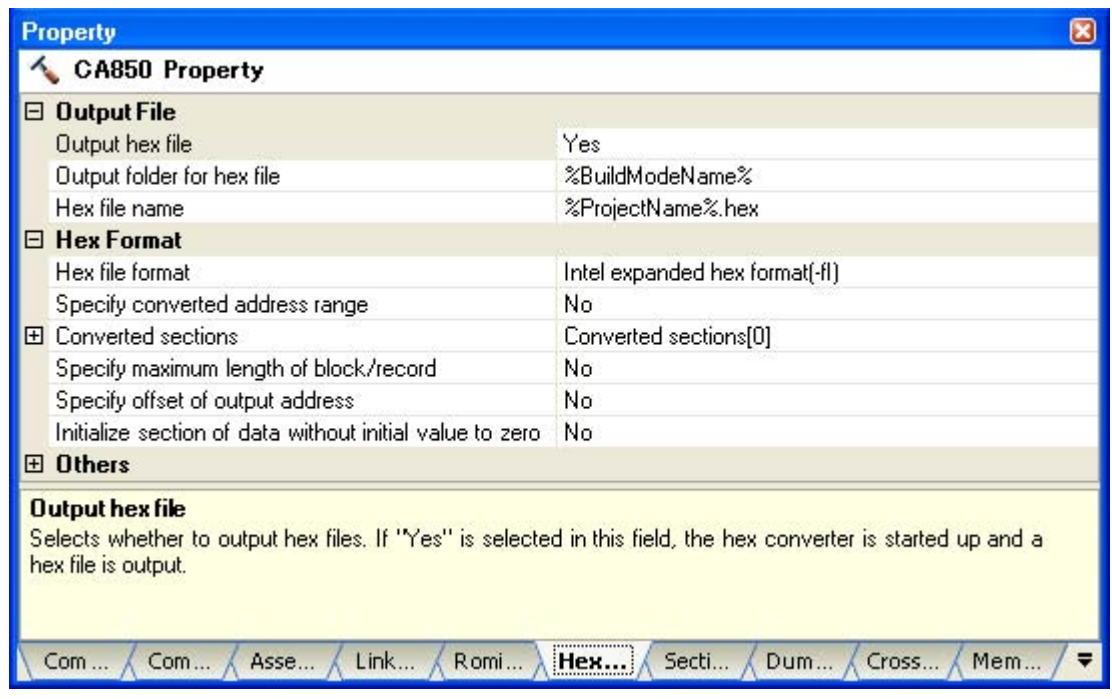

## **B.5.3 Option**

This section explains hex converter.

The types and explanations for hex convert options are shown below.

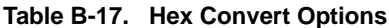

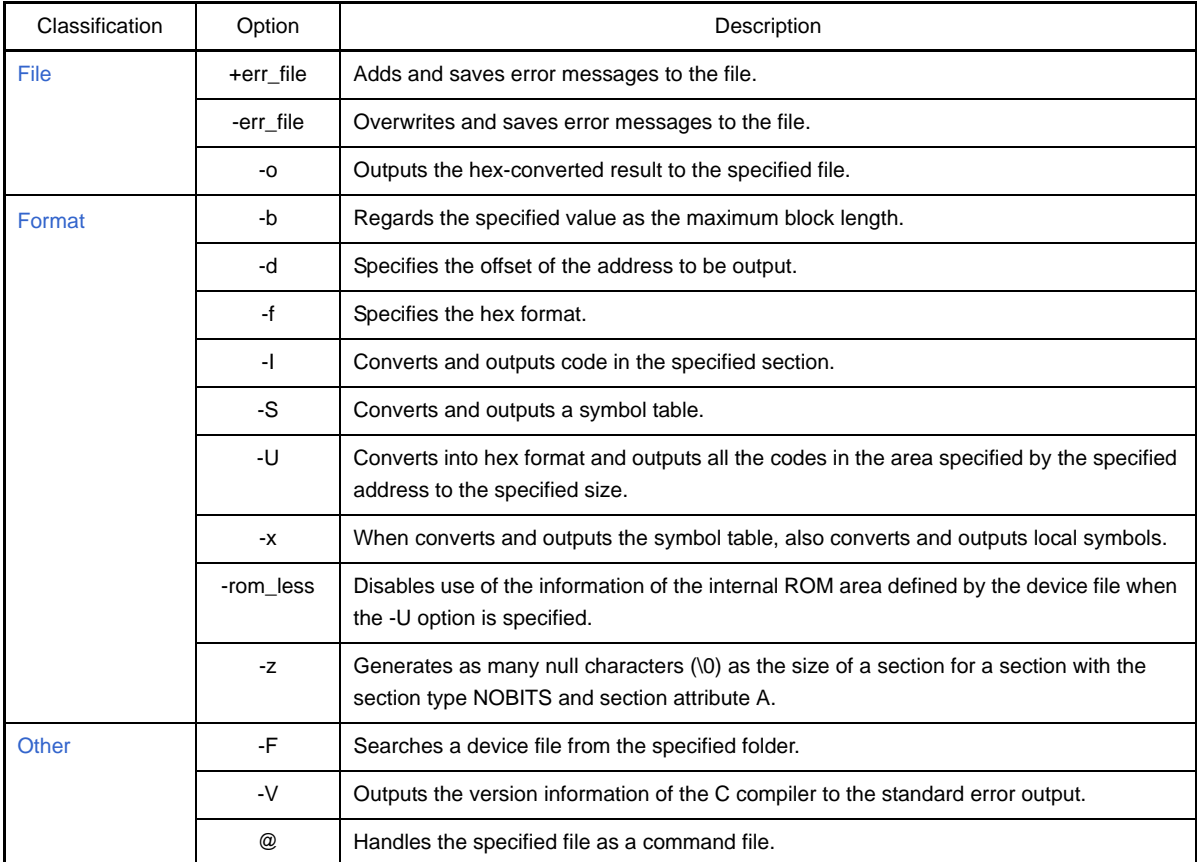

# <span id="page-647-0"></span>**File**

The options related to the file are as follows.

- [+err\\_file](#page-647-1)
- [-err\\_file](#page-648-0)
- $-0$

<span id="page-647-1"></span>**+err\_file**

# **[Description format]**

+err\_file=*file*

- Interpretation when omitted None

## **[Function Description]**

- This option adds and saves error messages to file *file*.

# **[Example of use]**

- To add and save error messages to the file "err", describe as:

C>hx850 +err\_file=err -o a.hex a.out
## **-err\_file**

# **[Description format]**

-err\_file=*file*

- Interpretation when omitted None

### **[Function Description]**

- This option overwrites and saves error messages to file *file*.

## **[Example of use]**

- To overwrite and save error messages to the file "err", describe as:

C>hx850 -err\_file=err -o a.hex a.out

# **-o**

# **[Description format]**

### -o *ofile*

- Interpretation when omitted The hex-converted result to the file is output to the standard output.

# **[Function Description]**

- This option outputs the hex-converted result to the file named *ofile*.

# **[Example of use]**

- To output the hex-converted result to the file to the file (test), describe as:

C>hx850 -o test a.out

### **Format**

The options related to the format are as follows.

 $-$ [-b](#page-650-0) - [-d](#page-651-0) - [-f](#page-652-0) - [-I](#page-653-0) - [-S](#page-654-0) - [-U](#page-655-0) - [-x](#page-656-0) - [-rom\\_less](#page-657-0) - [-z](#page-658-0)

<span id="page-650-0"></span>**-b**

### **[Description format]**

-b*num*

- Interpretation when omitted

The default value for each hex format is used as the block length.

# **[Function Description]**

- This option regards the value specified by *num* as the maximum block length (or, in the case of the Intel expanded hex format or Motorola S type hex format, the number of bytes of the code indicated in one data record).
- Specify a decimal number or a hexadecimal number that starts with 0x or 0X as *num*.

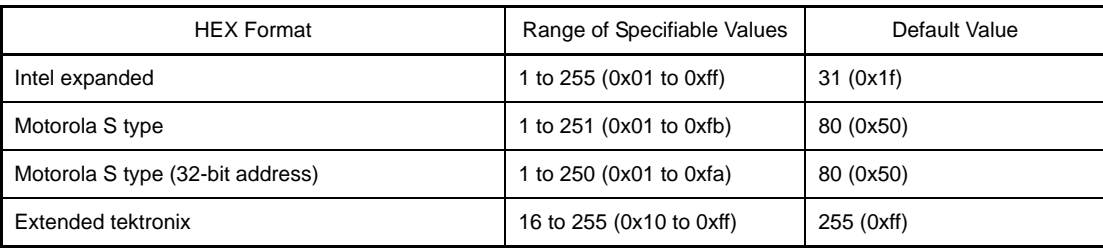

### **Table B-18. HEX Format Block/Record**

### **[Example of use]**

- To specify 255 as the maximum number of bytes of the code indicated in one Intel expanded hex format data record, describe as:

C>hx850 -b255 -o a.hex a.out

# <span id="page-651-0"></span>**-d**

# **[Description format]**

-d*num*

- Interpretation when omitted

The address to be output is not calculated as the offset.

## **[Function Description]**

- This option regards the address to be output as the offset from *num*.
- Specify a decimal number or a hexadecimal number that starts with 0x or 0X as *num*.
- The range that can be specified for the value is 0H to 0xfffffffe.
- The address to be output is the offset value from the specified value.
- The default value is 0.

# **[Example of use]**

- To regard the address to be output as the offset from 0x10000, describe as:

C>hx850 -d0x10000 -o a.hex a.out

<span id="page-652-0"></span>**-f**

# **[Description format]**

-f*c*

- Interpretation when omitted

Intel expanded hex format is used.

# **[Function Description]**

- This option uses of the hex format specified by character *c*.
- The meanings of character *c* are as follows.

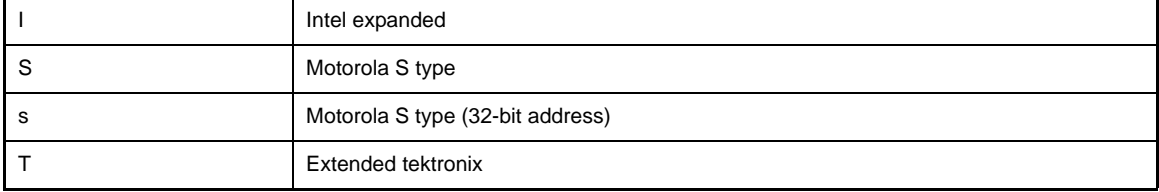

- If the -fT and -U options are specified at the same time, -U is ignored.

# **[Example of use]**

- To use the Motorola S type (32-bit address) format, describe as:

C>hx850 -fs -o a.hex a.out

### <span id="page-653-0"></span>**-I**

# **[Description format]**

-I*name*

- Interpretation when omitted All sections having the section type other than NOBITS and section attribute A are converted.

### **[Function Description]**

- This option converts and outputs code in the section specified by section name *name*. In other words, the hex converter converts in section units, not in segment units.
- If a section (section having the section type NOBITS and section attribute A) is specified for the data for which no default value is specified, null characters (\0) are created corresponding to the section's size.
- The hex converter converts in section units, not in segment units.
- The section name cannot include blank spaces.
- If this option and -U option are specified at the same time, this option is ignored.

### **[Example of use]**

- To convert and output code in the .text section, describe as:

C>hx850 -I.text -o a.hex a.out

# <span id="page-654-0"></span>**-S**

# **[Description format]**

-S

- Interpretation when omitted

No symbol table is converted and output.

### **[Function Description]**

- This option converts and outputs a symbol table.
- This option is valid only when the expanded Tektronix hex format is specified (via the -fT option).
- If this option and -U option are specified at the same time, this option is ignored.

# **[Example of use]**

- To convert and output a symbol table, describe as:

C>hx850 -fT -S -o a.hex a.out

<span id="page-655-0"></span>**-U**

# **[Description format]**

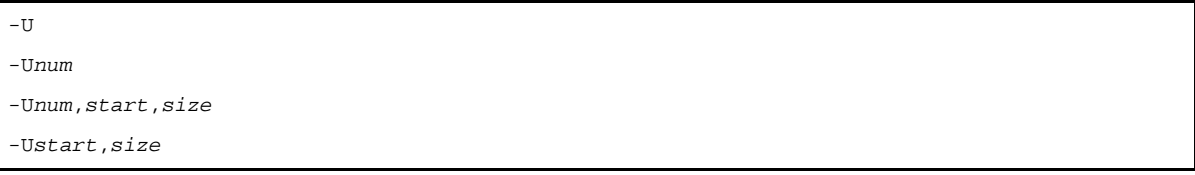

- Interpretation when omitted

All sections having the section type other than NOBITS and section attribute A are converted.

### **[Function Description]**

- This option converts into hex format and outputs all the codes in the area specified by address *start* to size *size*.
- If *start* and *size* are omitted, all the codes in the internal ROM area defined by the device file are converted into hex format and output.
- Of the specified area, the unused area is filled with *num*. 1 or 2 can be specified as *num*. If *num* does not occupy 2 or 4 digits, it is assumed that 0 are used to fill the empty digit(s).
- If *num* is omitted, the unused area is filled with 0xff.
- This option cannot be specified when the extended Tektronix hex format is specified.
- If this option is specified, the -I, -S, -x, and -Z options are ignored.

# **[Example of use]**

- All the codes in the internal ROM area defined by the device file are converted into hex format and output. The unused area is filled with 0xff.

C>hx850 -U -o a.hex a.out

<span id="page-656-0"></span>**-x**

# **[Description format]**

-x

- Interpretation when omitted

When this option converts and outputs the symbol table, it also converts and outputs only global symbols.

### **[Function Description]**

- When this option converts and outputs the symbol table, it also converts and outputs local symbols.
- This option is valid only when the -S option is specified.
- If this option and -U option are specified at the same time, this option is ignored.

# **[Example of use]**

- When this option converts and outputs the symbol table, it also converts and outputs local symbols.

C>hx850 -fT -S -x -o a.hex a.out

#### <span id="page-657-0"></span>**-rom\_less**

# **[Description format]**

-rom\_less

- Interpretation when omitted

The information of the internal ROM area defined by the device file is used.

### **[Function Description]**

- This option disables use of the information of the internal ROM area defined by the device file when the -U option is specified.

It also disables output of a warning message if the area subject to hex conversion exceeds the internal ROM area.

- If this option and -U option are specified at the same time, *start*, *size* of the -U option must be specified.
- If this option and *start*, *size* of the -U option is omitted, the internal ROM area defined in the device file is converted.

If the area subject to hex conversion exceeds the internal ROM area, a warning message is output.

### **[Example of use]**

- To disable use of the information of the internal ROM area defined by the device file and specify the -U option, describe as:

C>hx850 -rom\_less -U0xff,0x0,1000 -o a.hex a.out

<span id="page-658-0"></span>**-z**

# **[Description format]**

-z

- Interpretation when omitted

All sections having the section type other than NOBITS and section attribute A are converted.

# **[Function Description]**

- This option generates as many null characters (\0) as the size of a section for a section with the section type NOBITS and section attribute A (section for data for which no default value is specified, such as the .bss and .sbss section).
- If this option and -U option are specified at the same time, this option is ignored.

### **[Example of use]**

- To generate as many null characters (\0) as the size of a section for a section with the section type NOBITS and section attribute A, describe as:

C> $hx850 - z - o a.$ hex a.out

## **Other**

Other options are as follows.

- [-F](#page-659-0)
- $-$  [-V](#page-660-0)
- [@](#page-661-0)

<span id="page-659-0"></span>**-F**

# **[Description format]**

-F *devpath*

- Interpretation when omitted
	- The device file is searched from the standard folder.

# **[Function Description]**

- This option searches a device file from folder *devpath*.

# **[Example of use]**

- To search a device file from folder C:\NECTools32\dev, describe as:

C>hx850 -F C:\NECTools32\dev -o a.hex a.out

# <span id="page-660-0"></span>**-V**

# **[Description format]**

-V

- Interpretation when omitted

None

# **[Function Description]**

- This option outputs the version information of the hex converter to the standard error output and terminates processing.

# **[Example of use]**

- To output the version information of the hex converter to the standard error output, describe as:

C>hx850 -V

### <span id="page-661-0"></span>**@**

# **[Description format]**

@*cfile*

- Interpretation when omitted Command files are assumed not to exist.

# **[Function Description]**

- This option handles *cfile* as a command file.
- Instead of specifying options and file names for commands as command-line arguments, they can be specified in a command file.
- On Windows, the length of a character string specified as options for commands is limited. If many options are set and some of the options cannot be recognized, create a command file and specify this option.
- See ["\(2\) Command file](#page-499-0)" for details about a command file.

## **[Example of use]**

- To handle "command" as a command file, describe as:

C>hx850 @command

### **B.6 Archiver**

The archiver is a utility that couples specified relocatable object files and generates one archive file. Therefore, this utility is used to combine two or more objects to create a "library".

In the CA850, "ar850" is the archiver.

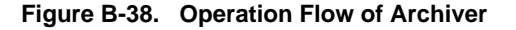

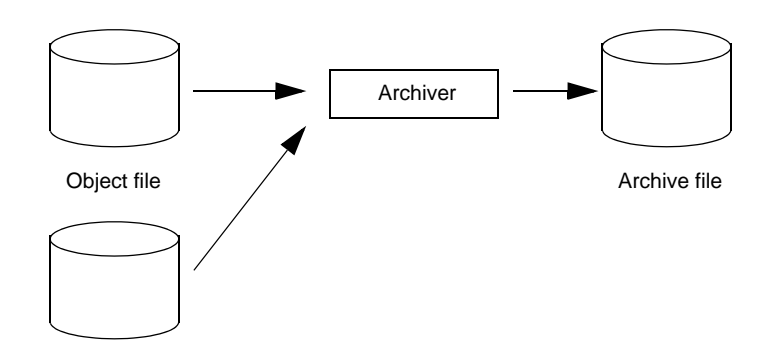

The archive file generated by the archiver can be specified as an input file to the linker. If an archive file is specified, the ld850 searches the necessary objects from the specified archive file, and links only the objects found.

#### **B.6.1 Method for manipulating**

This section explains how to manipulate the archiver.

#### **(1) Command input method**

Enter the following from the command prompt.

```
C>ar850 [error-output-specification-option] key [option][member-name<sup>Note</sup>] archive-file-
name [member-name o file-name] ...
      [ ]: Can be omitted
      ...: Pattern in proceeding [ ] can be repeated
```
**Note** When files are linked within an archive file, they are called members. Each member's name is the same as its original file name.

#### **(2) Set options in CubeSuite**

This section describes how to set archive options from CubeSuite.

On CubeSuite's [Project Tree panel](#page-147-0), select the Build Tool node. Next, select the [View] menu -> [Property]. The [Property panel](#page-159-0) opens. Next, select the [\[Archive Options\] tab](#page-226-0).

You can set the various archive options by setting the necessary properties in this tab.

### **Figure B-39. Property Panel: [Archive Options] Tab**

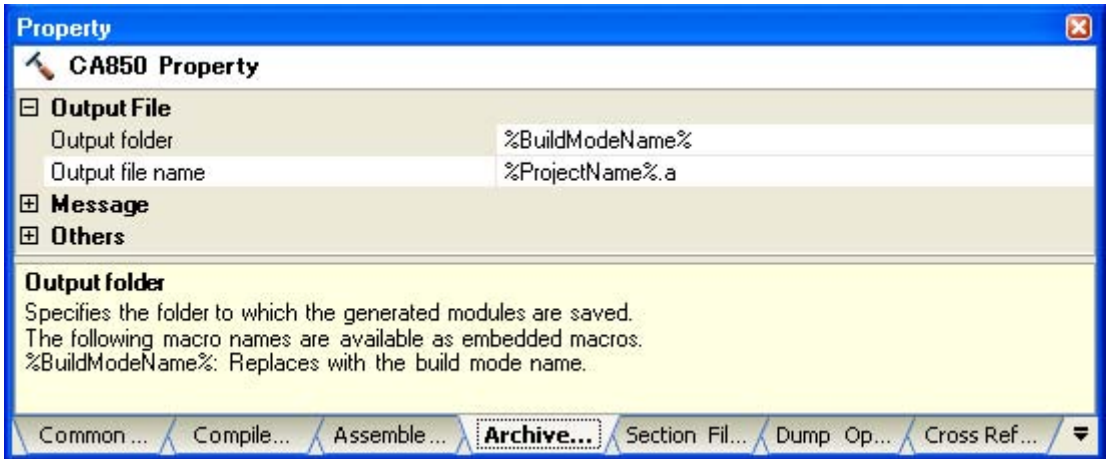

When starting the archiver from the command line, collect a group of object files and create an archive file. Various detailed operations can be performed within archive files, such as manipulation of archive file objects.

By contrast, when using CubeSuite to create an archive file, start by compiling and assembling source files, then collect the resulting objects into an archive file. Operations cannot be executed within complete archive files via CubeSuite. The user should keep this difference in mind when choosing between command-line activation and activation via CubeSuite.

#### **B.6.2 Key/Option**

This section explains keys and options of the archiver.

A key is an item that must be specified for activation, while an option can be omitted.

The types and explanations for archiver keys/options are shown below.

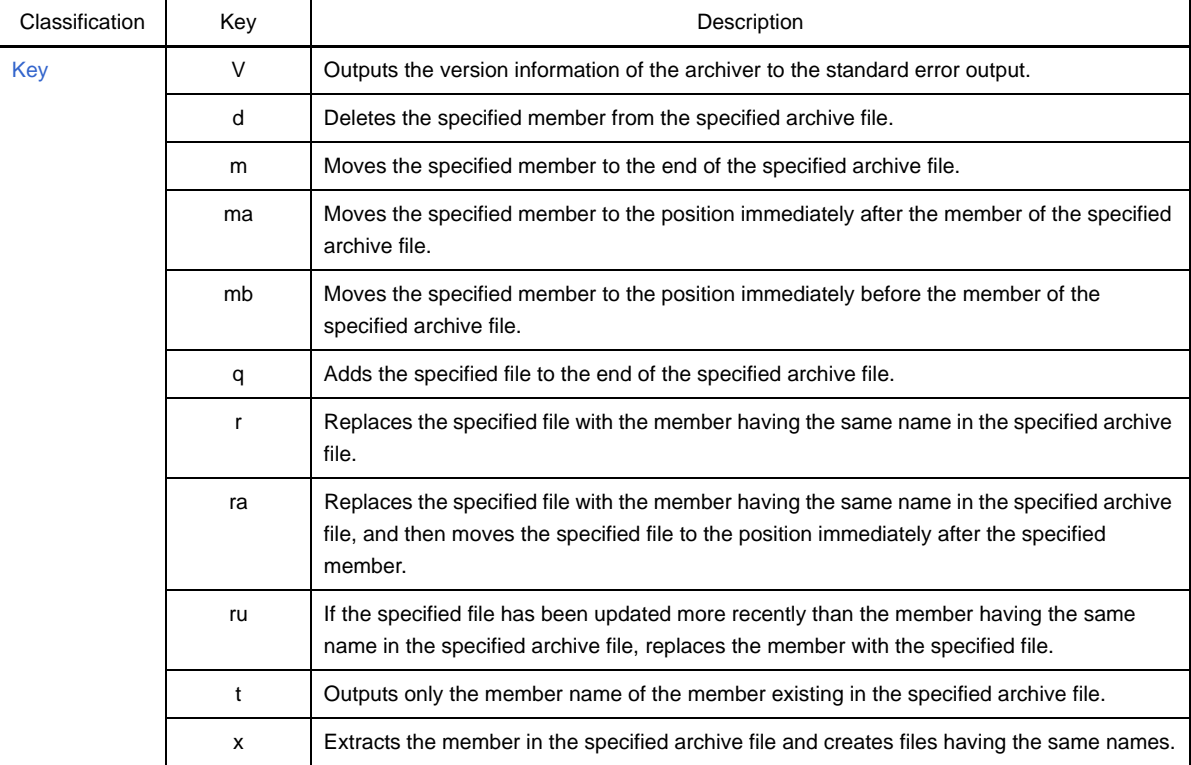

#### **Table B-19. Archive Keys**

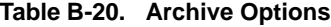

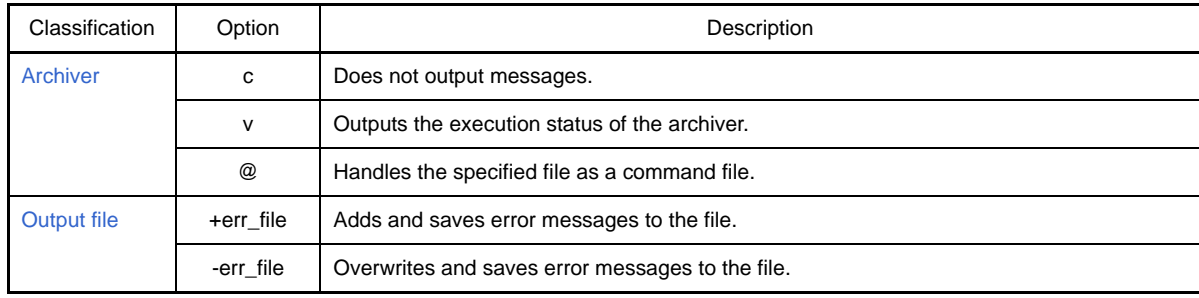

## <span id="page-665-0"></span>**Key**

The archiver keys are as follows.

- [V](#page-665-1) - [d](#page-666-0) - [m](#page-667-0) - [ma](#page-668-0) - [mb](#page-669-0) - [q](#page-670-0) - [r](#page-671-0) - [ra](#page-672-0) - [ru](#page-673-0) - [t](#page-674-0)
- [x](#page-675-0)

<span id="page-665-1"></span>**V**

# **[Description format]**

V

- Interpretation when omitted None

# **[Function Description]**

- This key outputs the version information of the archiver to the standard error output and terminates processing.

# **[Example of use]**

- To output the version information of the archiver to the standard error output, describe as:

C>ar850 V

# <span id="page-666-0"></span>**d**

## **[Description format]**

d

- Interpretation when omitted None

### **[Function Description]**

- This key deletes the specified member from the specified archive file.

## **[Example of use]**

- To delete the member (sub.o) from the archive file (libarc.a), describe as:

C>ar850 d libarc.a sub.o

# <span id="page-667-0"></span>**m**

# **[Description format]**

#### m

- Interpretation when omitted None

# **[Function Description]**

- This key moves the specified member to the end of the specified archive file.

## **[Example of use]**

- To move the member (sub.o) to the end of the archive file (libarc.a), describe as:

C>ar850 m libarc.a sub.o

### <span id="page-668-0"></span>**ma**

# **[Description format]**

ma *member*

- Interpretation when omitted

None

# **[Function Description]**

- This key moves the specified member to the position immediately after member *member* of the specified archive file.
- If *member* is omitted, processing is stopped.

# **[Example of use]**

- To move the member (sub.o) to the position immediately after member (main.o) of the archive file (libarc.a), describe as:

C>ar850 ma main.o libarc.a sub.o

# <span id="page-669-0"></span>**mb**

# **[Description format]**

mb *member*

- Interpretation when omitted None

### **[Function Description]**

- This key moves the specified member to the position immediately before member *member* of the specified archive file.
- If *member* is omitted, processing is stopped.

# **[Example of use]**

- To move the member (sub.o) to the position immediately before member (main.o) of the archive file (libarc.a), describe as:

C>ar850 mb main.o libarc.a sub.o

#### <span id="page-670-0"></span>**q**

# **[Description format]**

q

- Interpretation when omitted None

### **[Function Description]**

- This key adds the specified file to the end of the specified archive file.
- There is no checking as to whether or not a member with the same name as the specified file exists.
- If the specified archive file does not exist, a new archive file that contains the specified file is created. There is no checking as to whether or not a member with the same name as the specified file exists.
- If there is a members with the same name, the archive file contains multiple members with the same name, and the oldest member will be selected during linking.
- Be sure to delete on old archive file if a new file is created.
- To replace the member with the member having the same name, use the r key.

# **[Example of use]**

- To add the member (sub.o) to the end of the archive file (libarc.a), describe as:

C>ar850 q libarc.a sub.o

<span id="page-671-0"></span>**r**

# **[Description format]**

r

- Interpretation when omitted None

## **[Function Description]**

- This key replaces the specified file with the member having the same name in the specified archive file.
- If the member with the same name as the specified file does not exist in the specified archive file, the specified file is added to the end of the specified archive file.
- If the specified archive file does not exist, a new archive file that contains the specified file is created.

### **[Example of use]**

- To replace the member (sub.o) in the archive file (libarc.a), describe as:

C>ar850 r libarc.a sub.o

# <span id="page-672-0"></span>**ra**

# **[Description format]**

ra *member*

- Interpretation when omitted None

## **[Function Description]**

- This key replaces the specified file with the member having the same name in the specified archive file, and then moves the specified file to the position immediately after member *member*.
- If the member with the same name as the specified file does not exist in the specified archive file, the specified file is added to the end of the specified archive file.
- If *member* is omitted, processing is stopped.

# **[Example of use]**

- To exchange the member (sub.o) in the archive file (libarc.a), and then moves the member to the position immediately after the member (main.o), describe as:

C>ar850 ra main.o libarc.a sub.o

# <span id="page-673-0"></span>**ru**

# **[Description format]**

ru

- Interpretation when omitted None

## **[Function Description]**

- If the specified file has been updated more recently than the member having the same name in the specified archive file, this key replaces the member with the specified file.
- If the member with the same name as the specified file does not exist in the specified archive file, the specified file is added to the end of the specified archive file.
- If the specified archive file does not exist, a new archive file that contains the specified file is created.

### **[Example of use]**

- If sub.o has been updated more recently than sub.o in the archive file (libarc.a), to replace the members, describe as:

C>ar850 ru libarc.a sub.o

<span id="page-674-0"></span>**t**

# **[Description format]**

t

- Interpretation when omitted None

# **[Function Description]**

- If a member name is specified, this key outputs only the member name of the member existing in the specified archive file.
- If a member name is not specified, this key outputs (via the standard output) the names of all members existing in the specified archive file.

# **[Example of use]**

- To output the names of all members existing in the archive file (libarc.a), describe as:

C>ar850 t libarc.a

### <span id="page-675-0"></span>**x**

# **[Description format]**

x

- Interpretation when omitted None

## **[Function Description]**

- If a member name is specified and if the specified member exists in the specified archive file, this key extracts that member and creates a file having the same name.
- If a member name is not specified, this key extracts all of the members existing in the specified archive file and creates files having the same names. The contents of the archive file are not changed.

# **[Example of use]**

- To extracts the member (sub.o) existing in the archive file (libarc.a) and creates a file, describe as:

C>ar850 x libarc.a sub.o

# <span id="page-676-0"></span>**Archiver**

The options related to the archiver are as follows.

- [c](#page-676-1) - [v](#page-677-0) - [@](#page-678-0)

<span id="page-676-1"></span>**c**

c

# **[Description format]**

- Interpretation when omitted None

# **[Function Description]**

- This option does not output messages.

# **[Example of use]**

- Not to output messages, describe as:

C>ar850 tc libarc.a

#### <span id="page-677-0"></span>**v**

# **[Description format]**

v

- Interpretation when omitted None

# **[Function Description]**

- This option outputs the execution status of the archiver using the format "[a|d|q|m|r|x] - *file*".

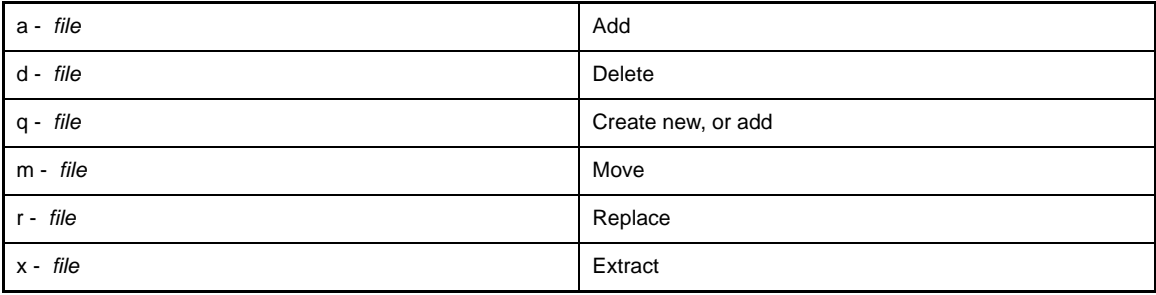

# **[Example of use]**

- To display the execute status, describe as:

C>ar850 dv libarc.a sub.o

## <span id="page-678-0"></span>**@**

# **[Description format]**

@*cfile*

- Interpretation when omitted

Command files are assumed not to exist.

## **[Function Description]**

- This option handles *cfile* as a command file.
- Instead of specifying options and file names for commands as command-line arguments, they can be specified in a command file.
- On Windows, the length of a character string specified as options for commands is limited. If many options are set and some of the options cannot be recognized, create a command file and specify this option.
- See "[\(2\) Command file](#page-499-0)" for details about a command file.

# **[Example of use]**

- To handle "command" as a command file, describe as:

C>ar850 @command

### <span id="page-679-0"></span>**Output file**

The options related to the output file are as follows.

- [+err\\_file](#page-679-1)
- [-err\\_file](#page-680-0)

<span id="page-679-1"></span>**+err\_file**

### **[Description format]**

+err\_file=*file*

- Interpretation when omitted None

# **[Function Description]**

- This option adds and saves error messages to file *file*.

# **[Example of use]**

- To add and save error messages to the file "err", describe as:

C>ar850 +err\_file=err ar850 d libarc.a sub.o

## <span id="page-680-0"></span>**-err\_file**

# **[Description format]**

-err\_file=*file*

- Interpretation when omitted None

### **[Function Description]**

- This option overwrites and saves error messages to file *file*.

## **[Example of use]**

- To overwrite and save error messages to the file "err", describe as:

C>ar850 -err\_file=err ar850 d libarc.a sub.o

### **B.7 Section File Generator**

This section explains a section file and the section file generator.

#### **B.7.1 Section file**

The section file is a file that define the sections to which external variables (global variables) and static variables that have been declared in a C source file are allocated. The sections to which these variables are allocated can be determined at compilation by referencing the section file. As the default setting, as many high access-frequency variables as possible are assigned to the .tidata-attribute, .tidata.word-attribute, .tidata.byte-attribute, .sidata-attribute, and .sedata-attribute sections allocated to the internal RAM area of the V850 microcontrollers.

The C compiler provides the following three methods for declaring external variables in C source files and allocating the variables to the intended sections.

# **(1) Use the compile option (-G***num***) to limit the data size when allocating to a .sdata section or .sbss section.**

#### **(2) Use the #pragma section directive to determine the section for allocation of each variable.**

#### **(3) Use a section file to allocate the specified variables when the compiler is activated.**

Method (1) is applicable in cases where external variables that do not exceed a certain size can be allocated to either .sdata or .sbss sections. Since this specification is via a compile option, there is no need to add changes to the C source file.

Method (2) enables a freer choice of the section for allocation. Here, the #pragma section directive is used in the C source file to explicitly specify the target section for allocation. However, this method requires that changes be added to the C source file.

Methods (1) and (2) cannot be used much if you want to freely set the section for allocation, but don't want to use the #pragma section instruction because you want your code to be strictly ANSI compliant, or you want to port C source files compiled on other than the CA850 to the CA850 with minimal modifications.

Use the section file in method (3) to resolve this issue.

Define the following for all external variables and static variables in the section file.

- The names of C source files where the static variables are declared

- External variable names, static variable names, and the names of the sections where they are allocated

Also, by having the section file referenced by the CA850, the variables can be allocated to the intended locations without having to modify the C source file.

With the CA850, specification of a compile option (-Xcre\_sec\_data or -Xcre\_sec\_data\_only) generates a frequency information file, which can be input to the section file generator to generate a section file.

However, the section file generator is designed to output information for allocating data to tidata-attribute, tidata.word-attribute, tidata.byte-attribute, sidata-attribute, sedata-attribute, and sdata-attribute sections that are intended to be allocated in the internal RAM of V850 microcontroller.

Since a section file is a text-format file, it can be edited and modified by using an editor. In other words, changes can be made in this way to the section file that is output by the section file generator in order to create the final (completed) section file.

When compilation is performed once again using the completed section file (with the -Xsec\_file option specified), the object file whose external variables and static variables are allocated to the specified sections is completed.

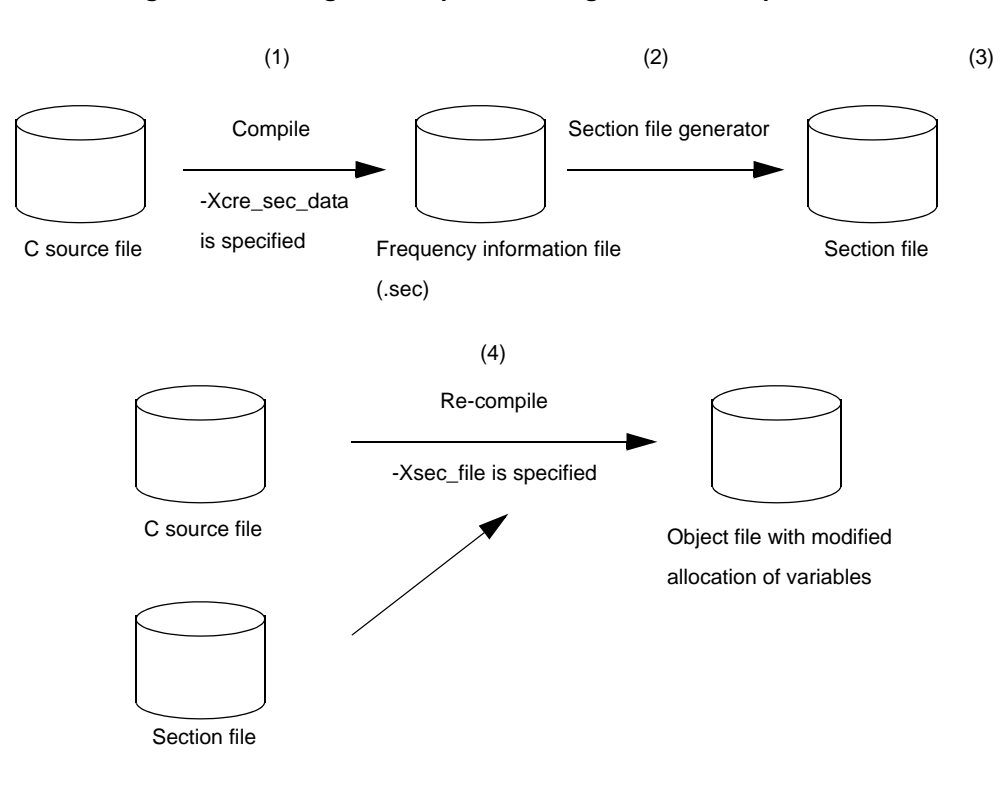

#### **Figure B-40. Image of Compilation Using Section File Specifications**

- **(1) Compile once using the -Xcre\_sec\_data option to generate a section file.**
- **(2) Use the section file generator to convert the frequency information file into a section file.**
- **(3) Edit the section file, if necessary.**

#### **(4) Compile once more using the -Xsec\_file option to input the section file.**

#### See "[3.4 Section File Generator](#page-112-0)" for details about the section file's format.

The variables whose allocation can be specified via a section file are external variables (global variables), static variables in files (static variables that are declared within a file), and static variables in functions (static variables that are declared within a function). Allocation specifications cannot be made using character string constants (such as "abc").

When compiling each of two or more C source files and linking them to generate an object file, compile each file specifying its frequency information output, which generates two or more .sec files. However, when generating these section files, all the .sec files must be input to the section file generator at once and then integrated. Otherwise, the variable information for the external variables will not be integrated, and valid section files cannot be generated.

Variables specified in the section file are the same as if they are specified for allocation to the section via the "#pragma section" directive. Therefore, a tentative definition of an external variable is handled as a "definition", so if an external variable is tentatively defined by two or more files, an error occurs during linking. In such cases, extern must be always declared in a file that references external variables.

If a variable whose allocation has been specified via a section file has also been specified (via a #pragma section directive in a C source file) to be allocated to a different section, the specification via the section file takes precedence.

Even when the "-G*num*" compile option has been specified, if a section file specifies that the variable will be allocated to the .sdata section or .sbss section, it will be allocated to that section regardless of the *num* value. In other words, the order of precedence among the specifications, "section file" specification, "#pragma section" specification, and "-G*num*" specification, is as follows.

(Higher precedence) Section file > #pragma section > -G*num* (Lower precedence)

## **B.7.2 Method for manipulating**

This section explains how to manipulate the section file generator.

#### **(1) Command input method**

Enter the following from the command prompt.

```
C>sf850 [option] ... file-name [file-name] ...
      [ ]: Can be omitted
       ...: Pattern in proceeding [ ] can be repeated
```
#### **(2) Use from command line**

This section describes how to use the section file from the command line.

**(a) First, create a frequency information file. Specify the compile option "-Xcre\_sec\_data\_only" and compile the C source file to create a frequency information file for the external variables and static variables in the C source file. The default file name is "source-file-name.sec". If the -Xcre\_sec\_data\_only option is specified along with a file name, the specified file name will be the name of the frequency information file.**

**Example** A frequency information file for "func1.c" is output as "secsrc"

C>ca850 -cpu 3201 -Xcre\_sec\_data\_only=secsrc func1.c

- **(b) Input the generated frequency information file to the section file generator, which outputs a section file. In this case, the generated section file specifies that variables will be allocated to tidataattribute sections, tidata.word-attribute sections, tidata.byte-attribute sections, sidata-attribute sections, sedata-attribute sections, and sdata-attribute sections .**
	- **Example** The three frequency information files func1.sec, func2.sec, and func3.sec are collected as one section file, which is output as "secfile".

C>sf850 func1.sec func2.sec func3.sec -o secfile

It is convenient to create a command file if there are a large number of files. See ["\(2\) Command file](#page-499-0)" for details about command files.

- **(c) Since the default specification for the output section file is that all variables are allocated to a .tidata-attribute section, it may be necessary to modify the section file. If the -O option is specified when activating the section file generator, the variables that can be accommodated in the memory range of the .tidata-attribute section can be automatically selected in sequence, starting from the most frequently referenced variable.**
- **(d) Re-compile the C source file by specifying the compile option "-Xsec\_file". As a result of compilation, an object file will be generated with sections allocated in accordance with the input section file.**

**Example** "secfile" is input as a section file and func1.c, func2.c, and func3.c are compiled.

C>ca850 -cpu 3201 -Xsec\_file secfile func1.c func2.c func3.c
## **(3) Set options in CubeSuite**

This section describes how to set section file generate options from CubeSuite.

On CubeSuite's [Project Tree panel](#page-147-0), select the Build Tool node. Next, select the [View] menu -> [Property]. The [Property panel](#page-159-0) opens. Next, select the [\[Section File Generate Options\] tab](#page-229-0).

You can set the various librarian options by setting the necessary properties in this tab.

#### **Figure B-41. Property Panel: [Section File Generate Option] Tab**

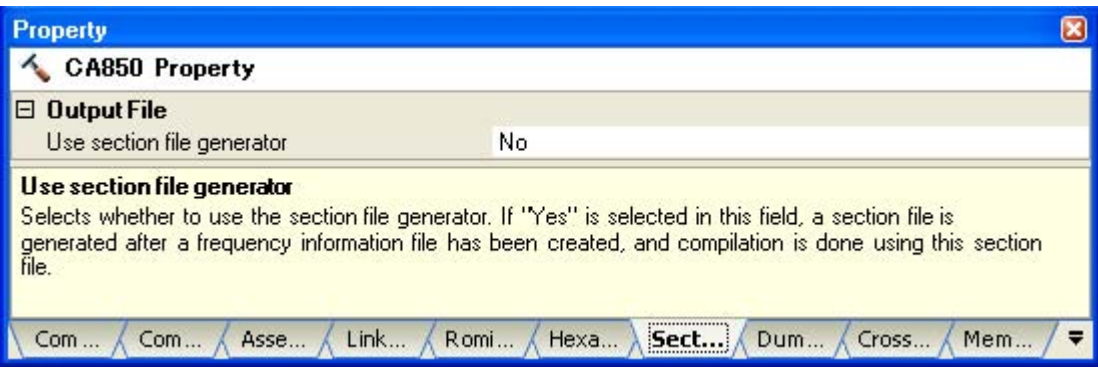

## **B.7.3 Option**

This section explains section file generate options.

The types and explanations for section file generate options are shown below.

| Classification         | Option            | Description                                                                                                    |
|------------------------|-------------------|----------------------------------------------------------------------------------------------------|
| Section file generator | -O                | Determines that only the number of variables that can be allocated to the<br>sections to be optimized will be selected, in the order starting from highest<br>use frequency and outputs. |
|                        | $-V$              | Outputs the version information of the section file generator to the standard<br>error output.                                                                                           |
|                        | -Xcs              | Does not subject variables allocated to the specified section to optimization<br>when the -O option is specified.                                                                        |
|                        | -Xcv              | Does not subject specified variables to optimization when the -O option is<br>specified.                                                                                                 |
|                        | -cl               | Specifies the comment level of the section file to be output.                                                                                                    |
|                        | +err_file         | Adds and saves error messages to the file.                                                                                                    |
|                        | -err_file         | Overwrites and saves error messages to the file.                                                                                                    |
|                        | -h                | Outputs option descriptions of the section file generator to the standard<br>error output.                                                                                               |
|                        | -help             |                                                                                                    |
|                        | -ns               | Sorts variable names in the section file to be output in the order they<br>appear.                                                                                                    |
|                        | -0                | Specifies the section file name to be output.                                                                                                    |
|                        | -size_tidata      | Limits the upper size variables allocated to the .tidata.word/.tidata.byte<br>section.                                                                                                   |
|                        | -size_tidata_byte | Limits the upper size variables allocated to the tidata byte section.                                                                                                    |
|                        | -size_sidata      | Limits the upper size variables allocated to the sidata section.                                                                                                    |
|                        | -size_sedata      | Limits the upper size variables allocated to the sedata section.                                                                                                    |
|                        | -size_sdata       | Limits the upper size variables allocated to the sdata section.                                                                                                    |
|                        | -sname            | Sorts variable names in the section file to be output according to the<br>dictionary order of variable names.                                                                            |
|                        | -ssection         | Sorts variable names in the section file to be output according to the<br>dictionary order of section names to be allocated.                                                             |
|                        | -ssize            | Sorts variable names in the section file to be output according to the<br>variables (smallest first).                                                                                    |
|                        | $-V$              | Displays the execution process of the section file generator.                                                                                                    |
|                        | @                 | Handles the specified file as a command file.                                                                                                    |

**Table B-21. Section File Generate Options**

## <span id="page-686-0"></span>**Section file generator**

The section file generator options are as follows.

- [-O](#page-687-0)
- $-$  [-V](#page-688-0)
- [-Xcs](#page-689-0)
- [-Xcv](#page-690-0)
- $-$  [-cl](#page-691-0)
- [+err\\_file](#page-692-0)
- [-err\\_file](#page-693-0)
- [-h/-help](#page-694-0)
- [-ns](#page-695-0)
- [-o](#page-696-0)
- [-size\\_tidata](#page-697-0)
- [-size\\_tidata\\_byte](#page-698-0)
- [-size\\_sidata](#page-699-0)
- [-size\\_sedata](#page-700-0)
- [-size\\_sdata](#page-701-0)
- [-sname](#page-702-0)
- [-ssection](#page-703-0)
- [-ssize](#page-704-0)
- [-v](#page-705-0)
- [@](#page-706-0)

### <span id="page-687-0"></span>**-O**

### **[Description format]**

-O*c*

- Interpretation when omitted

All variables that have appeared are output to the section file.

#### **[Function Description]**

- If *c* is not specified, this option determines that only the number of variables that can be allocated to the sections to be optimized will be selected, in the order starting from highest use frequency and outputs.
- The maximum data size that can be allocated to the .tidata section is 256 bytes, which are internally divided into .tidata.byte byte data (128 bytes) and .tidata.word word data. When this option is specified, variables are selected until the total section size of 256 bytes is reached, at which point the variables are output to the section file.

However, selection is stopped when the byte data reaches 128 bytes.

- If 2 is specified for *c*, this option selects variables for each variable size that can be allocated to .tidata, sidata, .sedata, and .sdata sections in the order starting from highest use frequency and determines that only the number of variables that can be allocated will be selected and outputs.

#### **[Example of use]**

- To determine that only the number of variables that can be allocated to the sections to be optimized will be selected, in the order starting from highest use frequency and outputs, describe as:

C>sf850 -O main.sec

## <span id="page-688-0"></span>**-V**

## **[Description format]**

-V

- Interpretation when omitted

None

## **[Function Description]**

- This option outputs the version information of the section file generator to the standard error output and terminates processing.

## **[Example of use]**

- To output the version information of the section file generator to the standard error output, describe as:

C>sf850 -V

## <span id="page-689-0"></span>**-Xcs**

## **[Description format]**

-Xcs[=*name*]

- Interpretation when omitted None

### **[Function Description]**

- This option does not subject variables allocated to the section specified as *name* to optimization when the -O or -O2 option is specified.
- Specify *name* as a section file name to be specified in the link directive file.
- Replace .bss/.sbss of the bss-attribute section with .data/.sdata.
- If *num* is omitted, it is assumed that all section names has been specified.
- If .tidata is specified as *name*, it is assumed that .tidata.word and tidata.byte have been specified.

## **[Example of use]**

- Not to subject variables allocated to the .const section to optimization, describe as:

C>sf850 -O -Xcs=.const main.sec

#### <span id="page-690-0"></span>**-Xcv**

## **[Description format]**

-Xcv=*name*

- Interpretation when omitted

None

## **[Function Description]**

- This option does not subject variables specified as *name* to optimization when the -O or -O2 option is specified.
- Specify *name* with the same format as "[Table 3-1. Variable Types and Displays](#page-112-0)".

## **[Example of use]**

- Not to subject variable "val" to optimization, describe as:

C>sf850 -O -Xcv=val main.sec

## <span id="page-691-0"></span>**-cl**

## **[Description format]**

-cl *num*

- Interpretation when omitted

-cl 1

## **[Function Description]**

- This option specifies the comment level of the section file to be output.
- The following number can be specified as *num*.

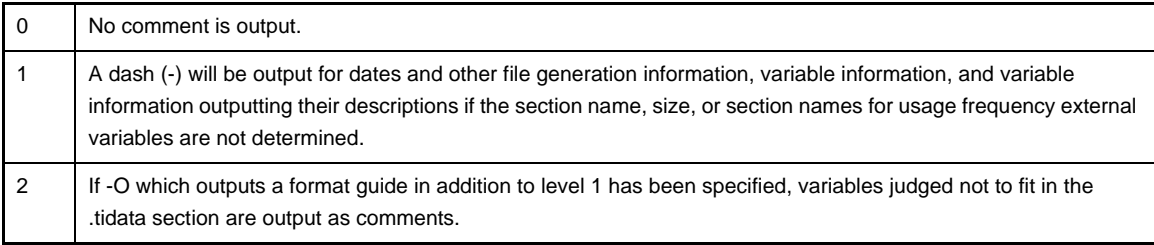

## **[Example of use]**

- To specify 2 as the comment level of the section file to be output, describe as:

C>sf850 -cl 2 main.sec

### <span id="page-692-0"></span>**+err\_file**

## **[Description format]**

+err\_file=*file*

- Interpretation when omitted None

## **[Function Description]**

- This option adds and saves error messages to file *file*.

## **[Example of use]**

- To add and save error messages to the file "err", describe as:

C>sf850 +err\_file=err main.sec

<span id="page-693-0"></span>**-err\_file**

## **[Description format]**

-err\_file=*file*

- Interpretation when omitted None

## **[Function Description]**

- This option overwrites and saves error messages to file *file*.

### **[Example of use]**

- To overwrite and save error messages to the file "err", describe as:

C>sf850 -err\_file=err main.sec

## <span id="page-694-0"></span>**-h/-help**

## **[Description format]**

-h -help

> - Interpretation when omitted None

## **[Function Description]**

- This option outputs option descriptions of the section file generator to the standard error output and terminates processing.

# **[Example of use]**

- To output option descriptions of the section file generator to the standard error output, describe as:

C>sf850 -help

### <span id="page-695-0"></span>**-ns**

## **[Description format]**

-ns

- Interpretation when omitted Variable names in the section file to be output are sorted in the order starting from highest use frequency.

## **[Function Description]**

- This option sorts variable names in the section file to be output in the order they appear instead of sorting them.

## **[Example of use]**

- To sort variable names in the section file to be output in the order they appear instead of sorting them, describe as:

C>sf850 -ns main.sec

<span id="page-696-0"></span>**-o**

## **[Description format]**

-o *name*

- Interpretation when omitted

The section file is output to the standard output.

## **[Function Description]**

- This option specifies *name* as the section file name to be output.

# **[Example of use]**

- To specify "secfile" as the section file name to be output, describe as:

C>sf850 -o secfile main.sec

### <span id="page-697-0"></span>**-size\_tidata**

## **[Description format]**

-size\_tidata=*num*

- Interpretation when omitted
	- -size\_tidata=256

## **[Function Description]**

- This option specifies *num* bytes as the upper size limit of variables allocated to the tidata.word/tidata.byte section when the -O or -O2 option is specified.
- 0 to 2147483647 (in decimal numbers) can be specified as *num*.

#### **[Example of use]**

- To specify 128 bytes as the upper size limit of variables allocated to the tidata.word/tidata.byte section, describe as:

C>sf850 -O -size\_tidata=128 main.sec

## <span id="page-698-0"></span>**-size\_tidata\_byte**

## **[Description format]**

-size\_tidata\_byte=*num*

- Interpretation when omitted
	- -size\_tidata\_byte=128

### **[Function Description]**

- This option specifies *num* bytes as the upper size limit of variables allocated to the tidata.byte section when the -O or -O2 option is specified.
- 0 to 2147483647 (in decimal numbers) can be specified as *num*.

## **[Example of use]**

- To specify 64 bytes as the upper size limit of variables allocated to the tidata.byte section, describe as:

C>sf850 -size\_tidata\_byte=64 main.sec

### <span id="page-699-0"></span>**-size\_sidata**

## **[Description format]**

-size\_sidata=*num*

- Interpretation when omitted
- -size\_sidata=32512

### **[Function Description]**

- This option specifies *num* bytes as the upper size limit of variables allocated to the .sidata section when the -O option is specified.
- 0 to 2147483647 (in decimal numbers) can be specified as *num*.

## **[Example of use]**

- To specify 32000 bytes as the upper size limit of variables allocated to the .sidata section, describe as:

C>sf850 -size\_sidata=32000 main.sec

### <span id="page-700-0"></span>**-size\_sedata**

## **[Description format]**

-size\_sedata=*num*

- Interpretation when omitted
	- -size\_sidata=32768

### **[Function Description]**

- This option specifies *num* bytes as the upper size limit of variables allocated to the .sedata section when the -O option is specified.
- 0 to 2147483647 (in decimal numbers) can be specified as *num*.

### **[Example of use]**

- To specify 16384 bytes as the upper size limit of variables allocated to the .sedata section, describe as:

C>sf850 -size\_sedata=16384 main.sec

### <span id="page-701-0"></span>**-size\_sdata**

## **[Description format]**

-size\_sdata=*num*

- Interpretation when omitted
- -size\_sdata=65536

### **[Function Description]**

- This option specifies *num* bytes as the upper size limit of variables allocated to the .sdata section when the -O option is specified.
- 0 to 2147483647 (in decimal numbers) can be specified as *num*.

### **[Example of use]**

- To specify 32768 bytes as the upper size limit of variables allocated to the .sdata section, describe as:

C>sf850 -size\_sdata=32768 main.sec

#### <span id="page-702-0"></span>**-sname**

## **[Description format]**

-sname

- Interpretation when omitted

None

## **[Function Description]**

- This option sorts variable names in the section file to be output according to the dictionary order of variable names.
- If two variables have the same name, they are sorted according to the dictionary order of file names and function names.

## **[Example of use]**

- To sort variable names in the section file to be output according to the dictionary order of variable names, describe as:

C>sf850 -sname func.sec

### <span id="page-703-0"></span>**-ssection**

## **[Description format]**

-ssection

- Interpretation when omitted None

## **[Function Description]**

- This option sorts variable names in the section file to be output according to the dictionary order of section names to be allocated.
- If two section files have the same name, they are sorted in the order starting from highest use frequency.

## **[Example of use]**

- To sort variable names in the section file to be output according to the dictionary order of section names to be allocated, describe as:

C>sf850 -ssection main.sec

#### <span id="page-704-0"></span>**-ssize**

## **[Description format]**

-ssize

- Interpretation when omitted

None

### **[Function Description]**

- This option sorts variable names in the section file to be output according to the variables (smallest first).
- If two variables have the same size, they are sorted in the order starting from highest use frequency.

# **[Example of use]**

- To sort variable names in the section file to be output according to the variables (smallest first), describe as:

C>sf850 -ssize main.sec

## <span id="page-705-0"></span>**-v**

## **[Description format]**

#### -v

- Interpretation when omitted None

## **[Function Description]**

- This option displays the execution process of the section file generator.

## **[Example of use]**

- To display the execution process of the section file generator, describe as:

C>sf850 -v main.sec

### <span id="page-706-0"></span>**@**

## **[Description format]**

@*cfile*

- Interpretation when omitted

Command files are assumed not to exist.

## **[Function Description]**

- This option handles *cfile* as a command file.
- Instead of specifying options and file names for commands as command-line arguments, they can be specified in a command file.
- On Windows, the length of a character string specified as options for commands is limited. If many options are set and some of the options cannot be recognized, create a command file and specify this option.
- See "[\(2\) Command file](#page-499-0)" for details about a command file.

## **[Example of use]**

- To handle "command" as a command file, describe as:

C>sf850 @command

## **B.7.4 Cautions**

Some options become invalid if they are specified at the same time as certain other options.

- If two or more options related to sorting (-o or -cl) are specified, the one specified last is valid and the others are invalid.
- If -V, -h, and -help are specified at the same time, the one specified first is valid, and the others are invalid.
- If -O and an option related to sorting are specified at the same time, -O is valid and the option related to sorting is invalid.
- Use the frequency information file output by the C compiler as the input to the section file generator, without modifying it first in any way. Operation is not guaranteed if a frequency information file with modified content has been input.

See ["3.4 Section File Generator](#page-112-1)" for details about the contents of section files output by the section file generator.

### **B.8 Dump Tool**

A dump tool displays the contents or information of a specified object file or archive file. It is used to check information such as the address, attribute, and symbol name of a section/segment in a created object file or archive file.

In the CA850, "dump850" is the dump tool.

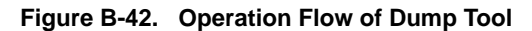

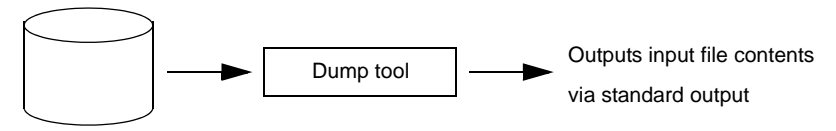

Object file or archive file

If an archive file is input to the dump tool, and if a member that is not an object file exists in the archive file, a warning message is output and the next member is processed; except, however, when the -e option is specified. See "[B.8.2 Option"](#page-709-0) for details about the options.

#### **B.8.1 Method for manipulating**

This section explains how to manipulate the dump tool.

#### **(1) Command input method**

Enter the following from the command prompt.

```
C>dump850 [option] ... file-name [file-name] ...
 [ ]: Can be omitted
...: Pattern in proceeding [ ] can be repeated
```
#### **(2) Set options in CubeSuite**

This section describes how to set dump options from CubeSuite.

On CubeSuite's [Project Tree panel](#page-147-0), select the Build Tool node. Next, select the [View] menu -> [Property]. The [Property panel](#page-159-0) opens. Next, select the [\[Dump Options\] tab](#page-235-0).

You can set the various dump options by setting the necessary properties in this tab.

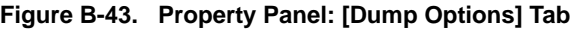

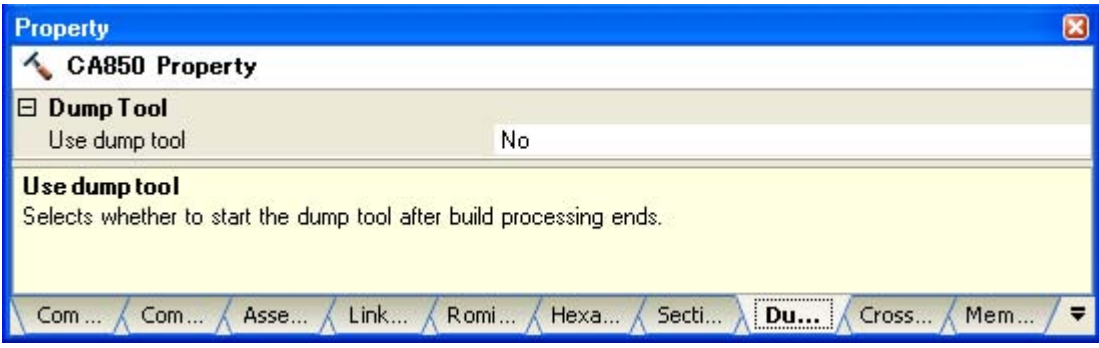

## <span id="page-709-0"></span>**B.8.2 Option**

This section explains dump options.

The types and explanations for dump options are shown below.

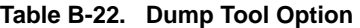

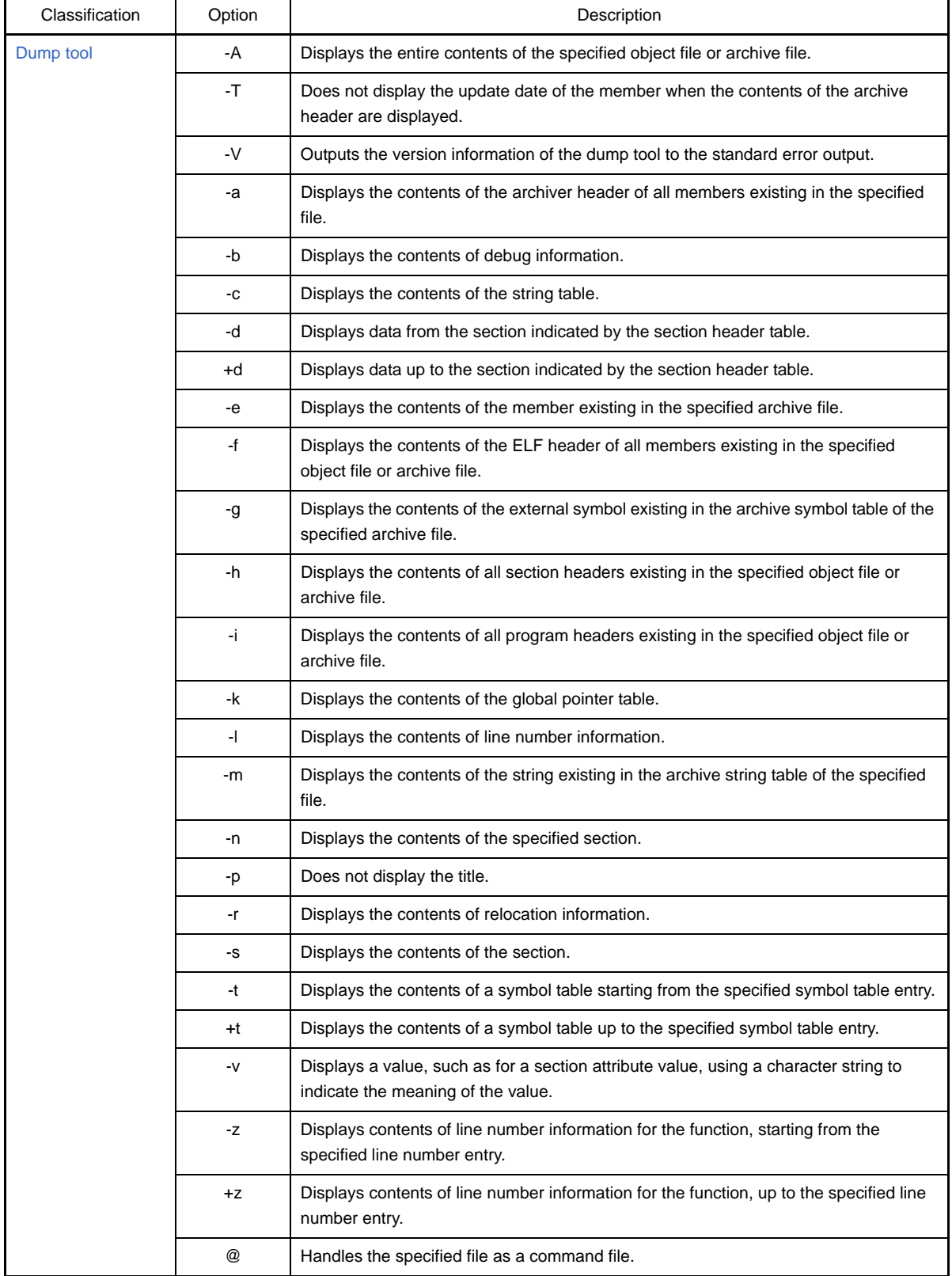

## <span id="page-710-0"></span>**Dump tool**

The dump tool options are as follows.

- [-A](#page-711-0)
- [-T](#page-712-0) - [-V](#page-713-0)
- [-a](#page-714-0)
- $-$  [-b](#page-715-0)
- [-c](#page-716-0)
- [-d](#page-717-0)
- [+d](#page-718-0)
- [-e](#page-719-0)
- [-f](#page-720-0)
- [-g](#page-721-0)
- [-h](#page-722-0)
- [-i](#page-723-0)
- [-k](#page-724-0)
- [-l](#page-725-0)
- [-m](#page-726-0)
- [-n](#page-727-0)
- [-p](#page-728-0)
- [-r](#page-729-0)
- [-s](#page-730-0)
- [-t](#page-731-0)
- [+t](#page-732-0)
- $-V$
- [-z](#page-734-0)
- [+z](#page-735-0)
- [@](#page-736-0)

## <span id="page-711-0"></span>**-A**

## **[Description format]**

-A

- Interpretation when omitted

-A

## **[Function Description]**

- This option displays the entire contents of the specified object file or archive file.
- Specifying this option is the same as specifying "-abcfghiklmrst". If no option is specified, it is assumed that the -A option has been specified.

### **[Example of use]**

- To display the entire contents of a.out, describe as:

C>dump850 -A a.out

# <span id="page-712-0"></span>**-T**

## **[Description format]**

-T

- Interpretation when omitted None

## **[Function Description]**

- This option does not display the update date of the member when the contents of the archive header are displayed.

## **[Example of use]**

- Not to display the update date of the member when the contents of the archive header are displayed.

C>dump850 -T libarc.a

## <span id="page-713-0"></span>**-V**

## **[Description format]**

#### -V

- Interpretation when omitted None

## **[Function Description]**

- This key outputs the version information of the dump tool to the standard error output and terminates processing.

## **[Example of use]**

- To output the version information of the dump tool to the standard error output, describe as:

C>dump850 -V

## <span id="page-714-0"></span>**-a**

## **[Description format]**

-a

- Interpretation when omitted

-a

## **[Function Description]**

- This option displays the contents of the archiver header of all members existing in the specified archive file.

## **[Example of use]**

- To display the contents of the archiver header of all members existing in libarc.a, describe as:

C>dump850 -a libarc.a

## <span id="page-715-0"></span>**-b**

# **[Description format]**

#### -b

- Interpretation when omitted

-b

# **[Function Description]**

- This option displays the contents of debug information.

## **[Example of use]**

- To display the contents of debug information, describe as:

C>dump850 -b a.out

<span id="page-716-0"></span>**-c**

# **[Description format]**

 $-c$ 

- Interpretation when omitted

-c

## **[Function Description]**

- This option displays the contents of the string table.

## **[Example of use]**

- To display the contents of the string table, describe as:

C>dump850 -c a.out

## <span id="page-717-0"></span>**-d**

## **[Description format]**

#### -d *num*

- Interpretation when omitted All sections are displayed.

## **[Function Description]**

- This option displays data from the section indicated by the section header table index *num*.

### **[Example of use]**

- To display data from the section indicated by the section header table index 2, describe as:

C>dump850 -d 2 a.out

## <span id="page-718-0"></span>**+d**

## **[Description format]**

+d *num*

- Interpretation when omitted

All sections are displayed.

## **[Function Description]**

- This option displays data up to the section indicated by the section header table index *num*.

## **[Example of use]**

- To display data up to the section indicated by the section header table index 9, describe as:

C>dump850 +d 9 a.out

## <span id="page-719-0"></span>**-e**

## **[Description format]**

-e

- Interpretation when omitted None

## **[Function Description]**

- This option displays the contents of members (other than archive symbol table, archive string table, and object file) existing in the specified archive file.

## **[Example of use]**

- To display the contents of members (other than archive symbol table, archive string table, and object file) existing in libarc.a, describe as:

C>dump850 -e libarc.a
#### **-f**

## **[Description format]**

-f

- Interpretation when omitted

-f

### **[Function Description]**

- This option displays the contents of the ELF header of all members existing in the specified object file or archive file.

## **[Example of use]**

- To display the contents of the ELF header of members existing in a.out, describe as:

C>dump850 -f a.out

## **-g**

## **[Description format]**

#### -g

- Interpretation when omitted

-g

### **[Function Description]**

- This option displays the contents of the external symbol existing in the archive symbol table of the specified archive file.

## **[Example of use]**

- To display the contents of the external symbol existing in the archive symbol table of libarc.a, describe as:

C>dump850 -g libarc.a

## **-h**

## **[Description format]**

-h

- Interpretation when omitted

-h

#### **[Function Description]**

- This option displays the contents of all section headers existing in the specified object file or archive file.

## **[Example of use]**

- To display the contents of all section headers existing in a.out, describe as:

C>dump850 -h a.out

## **-i**

## **[Description format]**

#### -i

- Interpretation when omitted

-i

#### **[Function Description]**

- This option displays the contents of all program headers existing in the specified object file or archive file.

# **[Example of use]**

- To display the contents of all program headers existing in a.out, describe as:

C>dump850 -i a.out

## **-k**

# **[Description format]**

#### -k

- Interpretation when omitted

-k

## **[Function Description]**

- This option displays the contents of the global pointer table.

## **[Example of use]**

- To display the contents of the global pointer table, describe as:

C>dump850 -k a.out

## **-l**

## **[Description format]**

#### -l

- Interpretation when omitted

-l

## **[Function Description]**

- This option displays the contents of line number information.

### **[Example of use]**

- To display the contents of line number information, describe as:

C>dump850 -l a.out

#### **-m**

## **[Description format]**

-m

- Interpretation when omitted

-m

### **[Function Description]**

- This option displays the contents of the string existing in the archive string table of the specified archive file.

# **[Example of use]**

- To display the contents of the string existing in the archive string table of libarc.a, describe as:

C>dump850 -m libarc.a

**-n**

## **[Description format]**

-n *name*

- Interpretation when omitted The contents of all sections is displayed.

## **[Function Description]**

- This option displays the contents of the section indicated by section name *name*.

# **[Example of use]**

- To display the contents of the .text section, describe as:

C>dump850 -n .text a.out

# **-p**

# **[Description format]**

-p

- Interpretation when omitted None

# **[Function Description]**

- This option does not display the title.

## **[Example of use]**

- Not to display the title, describe as:

C>dump850 -p a.out

**-r**

## **[Description format]**

-r

- Interpretation when omitted The contents of relocation information is displayed.

## **[Function Description]**

- This option displays the contents of relocation information.

# **[Example of use]**

- To display the contents of relocation information, describe as:

C>dump850 -r main.o

#### **-s**

# **[Description format]**

#### -s

- Interpretation when omitted

-s

## **[Function Description]**

- This option displays the contents of the section.

## **[Example of use]**

- To display the contents of the section, describe as:

C>dump850 -s a.out

### **-t**

## **[Description format]**

-t [*num*]

- Interpretation when omitted The contents of all symbol table is displayed.

### **[Function Description]**

- This option displays the contents of a symbol table starting from the *num*th symbol table entry.
- If *num* is omitted, the display starts from the first symbol table entry.

#### **[Example of use]**

- To display the contents of a symbol table starting from the 5th symbol table entry, describe as:

C>dump850 -t 5 a.out

**+t**

## **[Description format]**

+t *num*

- Interpretation when omitted

The contents of all symbol table is displayed.

## **[Function Description]**

- This option displays the contents of a symbol table starting up to the *num*th symbol table entry.

## **[Example of use]**

- To display the contents of a symbol table starting up to the 10th symbol table entry, describe as:

C>dump850 +t 10 arc.a

#### **-v**

## **[Description format]**

-v

- Interpretation when omitted

A value, such as for a section attribute value, is displayed using a number.

### **[Function Description]**

- This option displays a value, such as for a section attribute value, using a character string to indicate the meaning of the value rather than a number (see ["3.5.2 Element values and meanings](#page-121-0)").

#### **[Example of use]**

- To display a value, such as for a section attribute value, using a character string to indicate the meaning of the value rather than a number, describe as:

C>dump850 -v a.out

**-z**

## **[Description format]**

-z *name* [*num*]

- Interpretation when omitted

The contents of line number information for all functions is displayed.

## **[Function Description]**

- This option displays contents of line number information for function *name*, starting from the *num*th line number entry.
- If *num* is omitted, the display starts from the first line number entry.

## **[Example of use]**

- To display contents of line number information for the function (func), starting from the first line number entry, describe as:

C>dump850 -z func a.out

## **+z**

## **[Description format]**

+z *num*

- Interpretation when omitted The contents of line number information for all functions is displayed.

## **[Function Description]**

- This option displays contents of line number information, up to the *num*th line number entry.

### **[Example of use]**

- To display contents of line number information for the function (func), up to the 10th line number entry, describe as:

C>dump850 -z func +z 10 a.out

#### **@**

## **[Description format]**

@*cfile*

- Interpretation when omitted

Command files are assumed not to exist.

## **[Function Description]**

- This option handles *cfile* as a command file.
- Instead of specifying options and file names for commands as command-line arguments, they can be specified in a command file.
- On Windows, the length of a character string specified as options for commands is limited. If many options are set and some of the options cannot be recognized, create a command file and specify this option.
- See "[\(2\) Command file](#page-499-0)" for details about a command file.

## **[Example of use]**

- To handle "command" as a command file, describe as:

C>dump850 @command

## **B.9 Disassembler**

A disassembler is a utility that converts the program codes of an object file that has been compiled or assembled, or an archive file created with the archiver into assembly language codes for output. This utility is used to verify the codes of an object file.

In the CA850, "dis850" is the disassembler.

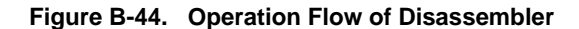

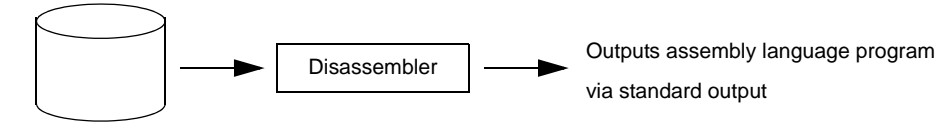

Object file or archive file

#### **B.9.1 Method for manipulating**

This section explains how to manipulate the disassembler.

## **(1) Command input method**

Enter the following from the command prompt.

C>dis850 [option] ... file-name [file-name] ... [ ]: Can be omitted ...: Pattern in proceeding [ ] can be repeated

## **B.9.2 Option**

This section explains disassemble options.

#### **Caution If no option is specified, it is assumed that the -o option has been specified.**

The types and explanations for disassemble options are shown below.

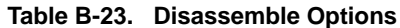

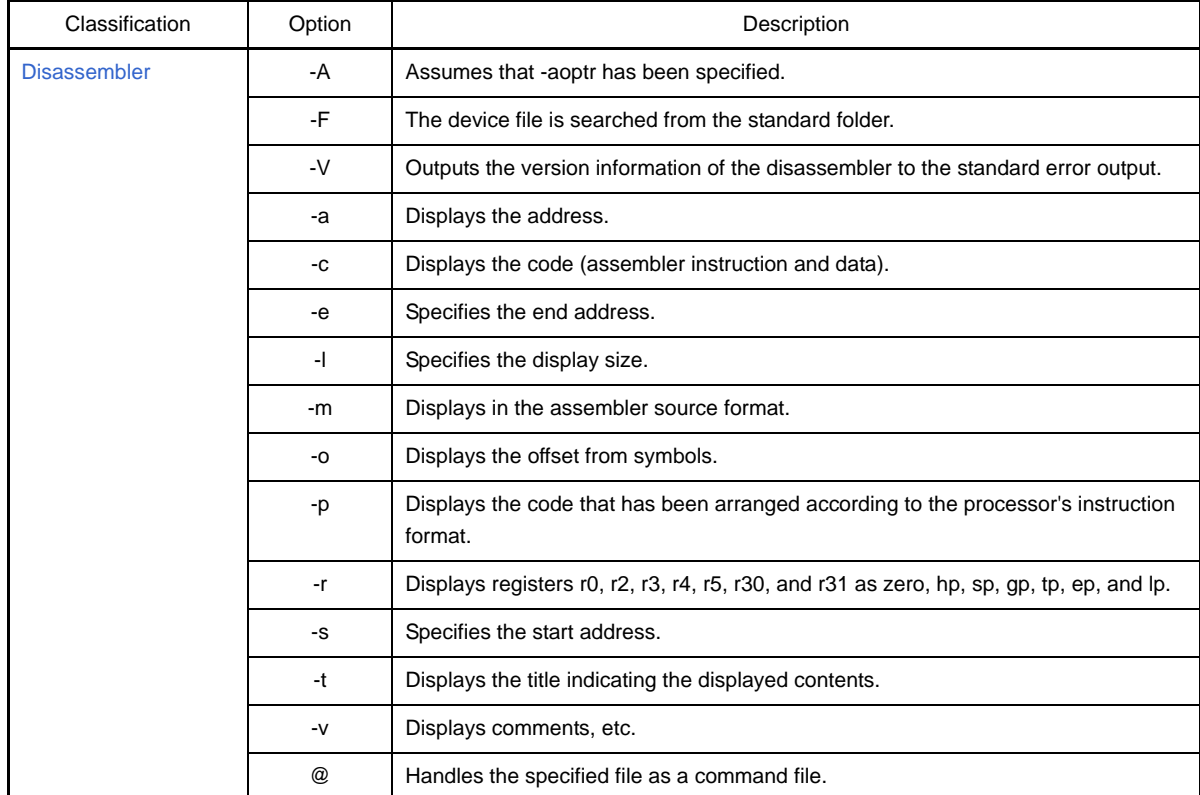

#### <span id="page-739-0"></span>**Disassembler**

The disassembler options are as follows.

- [-A](#page-739-1)
- [-F](#page-740-0)  $-V$
- 
- [-a](#page-742-0)  $-$  [-c](#page-743-0)
- [-e](#page-744-0)
- [-l](#page-745-0)
- [-m](#page-746-0)
- [-o](#page-747-0)
- [-p](#page-748-0)
- [-r](#page-749-0)
- [-s](#page-750-0)
- [-t](#page-751-0)
- $-v$  $-v$
- [@](#page-753-0)

<span id="page-739-1"></span>**-A**

## **[Description format]**

-A

- Interpretation when omitted

-o

## **[Function Description]**

- This option assumes that -aoptr has been specified.

## **[Example of use]**

- To display the address, offset from the address, and title indicating the displayed contents of a.out, and then display registers r0, r2, r3, r4, r5, r30, and r31 as zero, hp, sp, gp, tp, ep, and lp, describe as:

C>dis850 -A a.out

#### <span id="page-740-0"></span>**-F**

## **[Description format]**

-F *devpath*

- Interpretation when omitted

The device file is searched from the standard folder.

### **[Function Description]**

- This option searches a device file from folder *devpath*.

# **[Example of use]**

- To search a device file from folder C:\NECTools32\dev, describe as:

C>dis850 -F C:\NECTools32\dev a.out

## <span id="page-741-0"></span>**-V**

## **[Description format]**

#### -V

- Interpretation when omitted None

### **[Function Description]**

- This option outputs the version information of the disassembler to the standard error output and terminates processing.

## **[Example of use]**

- To output the version information of the disassembler to the standard error output, describe as:

C>dis850 -V

## <span id="page-742-0"></span>**-a**

## **[Description format]**

-a

- Interpretation when omitted

None

# **[Function Description]**

- This option displays the addresses among the information in the object file or archive file.

## **[Example of use]**

- To display the addresses among the information in a.out, describe as:

C>dis850 -a a.out

## <span id="page-743-0"></span>**-c**

## **[Description format]**

#### $-c$

- Interpretation when omitted None

### **[Function Description]**

- This option displays the code (assembler instruction and data) of the object file or archive file.

# **[Example of use]**

- To display the code (assembler instruction and data) of a.out, describe as:

C>dis850 -c a.out

#### <span id="page-744-0"></span>**-e**

## **[Description format]**

-e *address*

- Interpretation when omitted
	- -e 0xffffffff

#### **[Function Description]**

- This option specifies the end address.
- Specify a decimal number or a hexadecimal number that starts with 0x as *address*.

## **[Example of use]**

- To specify 0xffff as the end address, describe as:

C>dis850 -e 0xffff a.out

## <span id="page-745-0"></span>**-l**

## **[Description format]**

#### -l *size*

- Interpretation when omitted
- -l 0xffffffff

#### **[Function Description]**

- This option specifies the display size.
- Specify a decimal number or a hexadecimal number that starts with 0x as *size*.

## **[Example of use]**

- To specify 0xffff as the display size, describe as:

C>dis850 -l 0xffff a.out

<span id="page-746-0"></span>**-m**

## **[Description format]**

-m

- Interpretation when omitted The assembler source is displayed with a symbol offset, etc.

#### **[Function Description]**

- This option displays in the assembler source format.

## **[Example of use]**

- To display in the assembler source format, describe as:

C>dis850 -m a.out

## <span id="page-747-0"></span>**-o**

## **[Description format]**

-o

- Interpretation when omitted If the -a or -m option is not specified, the offset from symbols is displayed.

## **[Function Description]**

- This option displays the offset from symbols among the information in the object file or archive file.

### **[Example of use]**

- To display the offset from symbols among the information in a.out, describe as:

C>dis850 -o a.out

## <span id="page-748-0"></span>**-p**

## **[Description format]**

-p

- Interpretation when omitted

None

## **[Function Description]**

- This option displays the code that has been arranged according to the processor's instruction format among the information in the object file or archive file.
- The -c option is specified, -c is given precedence,

## **[Example of use]**

- To display the code that has been arranged according to the processor's instruction format among the information in a.out, describe as:

C>dis850 -p a.out

<span id="page-749-0"></span>**-r**

## **[Description format]**

-r

- Interpretation when omitted All registers are displayed in "rnum" format. "num" is a numerical value from 0 to 31.

## **[Function Description]**

- This option displays registers r0, r2, r3, r4, r5, r30, and r31 as zero, hp, sp, gp, tp, ep, and lp.

### **[Example of use]**

- To display registers r0, r2, r3, r4, r5, r30, and r31 as zero, hp, sp, gp, tp, ep, and lp, describe as:

C>dis850 -r a.out

#### <span id="page-750-0"></span>**-s**

## **[Description format]**

-s *address*

- Interpretation when omitted

-s 0x0

#### **[Function Description]**

- This option specifies the start address.
- Specify a decimal number or a hexadecimal number that starts with 0x as *address*.
- If numerical value *address* is larger than 0xfffffffe, the value is omitted.

## **[Example of use]**

- To specify 0x1000 as the start address, describe as:

C>dis850 -s 0x1000 a.out

## <span id="page-751-0"></span>**-t**

## **[Description format]**

-t

- Interpretation when omitted None

### **[Function Description]**

- This option displays the title indicating the displayed contents among the information in the object file or archive file.

## **[Example of use]**

- To display the title indicating the displayed contents among the information in a.out, describe as:

C>dis850 -t a.out

<span id="page-752-0"></span>**-v**

# **[Description format]**

-v

- Interpretation when omitted None

# **[Function Description]**

- This option displays comments, etc.

## **[Example of use]**

- To display comments, etc., describe as:

C>dis850 -v a.out

#### <span id="page-753-0"></span>**@**

## **[Description format]**

@*cfile*

- Interpretation when omitted Command files are assumed not to exist.

## **[Function Description]**

- This option handles *cfile* as a command file.
- Instead of specifying options and file names for commands as command-line arguments, they can be specified in a command file.
- On Windows, the length of a character string specified as options for commands is limited. If many options are set and some of the options cannot be recognized, create a command file and specify this option.
- See ["\(2\) Command file](#page-499-0)" for details about a command file.

### **[Example of use]**

- To handle "command" as a command file, describe as:

C>dis850 @command

## **B.9.3 Cautions**

Cautions are shown below.

- If labels for the same address exist in the object file, the latter label in the symbol table takes precedence.
- If the program starts from address 0 and if output of the symbol at address 0 is required during output for an object that does not have a symbol indicating address 0, "\_\_ dummy" may be output as the symbol of address
- 0.

### **B.10 Cross Reference Tool**

The cross reference tool "cxref" is a tool that checks identifier references and definition locations based on the C source file. The target identifiers, which are functions and variables (other than auto variables), also identify their storage class. Cross reference information and tag jump information are output as the detection results. The analysis is performed for individual functions, and a call tree, function metrics, and call database can also be output.

In cross reference tool processing, a "reference" means that the identifier appears within an expression and a "definition" means that the identifier appears within a declaration statement. "Definition" means that the identifier appears within a declaration statement. The cross reference tool handles an identifier for which it cannot determine whether it appears in an expression or a declaration statement as "unknown."

Call trees, function metrics, or call databases that are output by the cross reference tool have the following features.

- They do not depend on the target and the ca850 optimization.
- Standard output can be used by specifying an option.

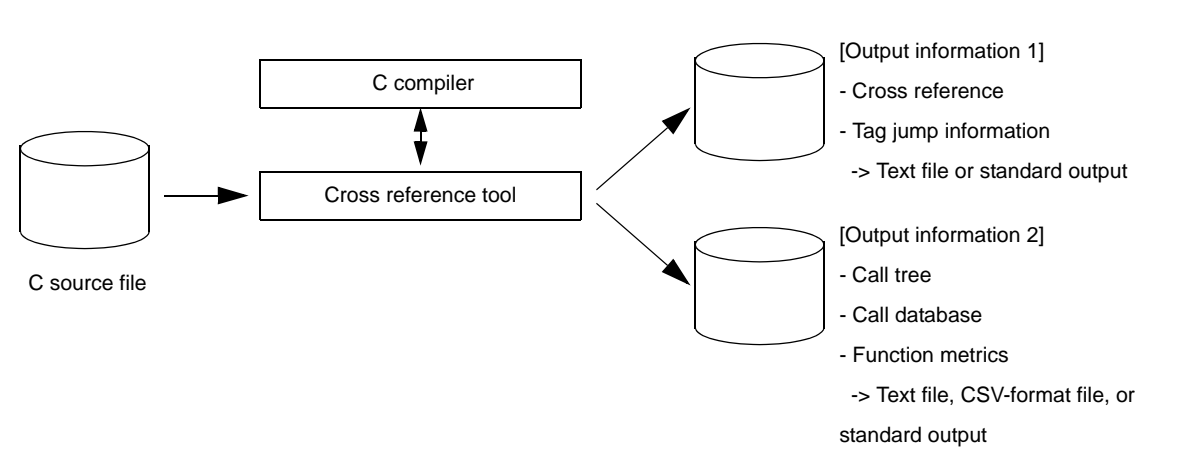

#### **Figure B-45. Operation Flow of Cross Reference Tool**

#### **B.10.1 Input/Output**

#### **(1) Input file**

The input file of the cross reference tool is a C source file. If the -cpp850 option is specified when the cross reference tool is started, the cross reference tool processing is performed after the specified C source file has passed through the preprocessor.

- A prerequisite for cross reference tool processing is that the C source file to be input contains no syntax errors.

Confirm that compilation has been executed for the C source file and that no syntax error was found.

- The character set is assumed to be Shift-JIS.
- The cross reference tool does not treat preprocess directives in the C source file as errors. Instead, it simply ignores them and continue the analysis.Therefore, if a C source file does not contain any of the following items, it can be processed directly without specifying the -cpp850 option, even if the file has not passed through the ca850. This is effective when ignoring a header file, when subjecting false condition blocks to analysis, and when targeting macro names for cross reference.
	- Condition block in which braces { } are not balanced
	- Macro created for a control structure
	- Macro created for a declaration statement
- The input file can contain line number information and comment information.
#### **(2) Output information**

The following information is output by the cross reference tool.

#### **(a) [Cross reference](#page-124-0)**

The cross reference tool outputs cross reference information for variables and functions that are used within the file, for each file.

#### **(b) [Tag information](#page-125-0)**

The cross reference tool outputs the definition file name and line number information (tag jump information) for variables and functions.

#### **(c) [Call tree](#page-126-0)**

The cross reference tool outputs which functions are called by certain function in tree format.

#### **(d) [Function metrics](#page-128-0)**

The cross reference tool outputs information about the function such as the "number of lines" and "call frequency."

#### **(e) [Call database](#page-131-0)**

The cross reference tool outputs the functions called by certain function, and how many times it calls them.

See "[3.7 Cross Reference Tool"](#page-123-0) for details about these information.

#### **B.10.2 Method for manipulating**

This section explains how to manipulate the cross reference tool.

#### **(1) Command input method**

Enter the following from the command prompt.

```
C>cxref [option] ... [file-name] ...
      [ ]: Can be omitted
     ...: Pattern in proceeding [ ] can be repeated
```
#### **(2) Set options in CubeSuite**

This section describes how to set cross reference options from CubeSuite.

On CubeSuite's [Project Tree panel](#page-147-0), select the Build Tool node. Next, select the [View] menu -> [Property]. The [Property panel](#page-159-0) opens. Next, select the [\[Cross Reference Options\] tab.](#page-236-0)

You can set the various cross reference options by setting the necessary properties in this tab.

#### **Figure B-46. Property Panel: [Cross Reference Option] Tab**

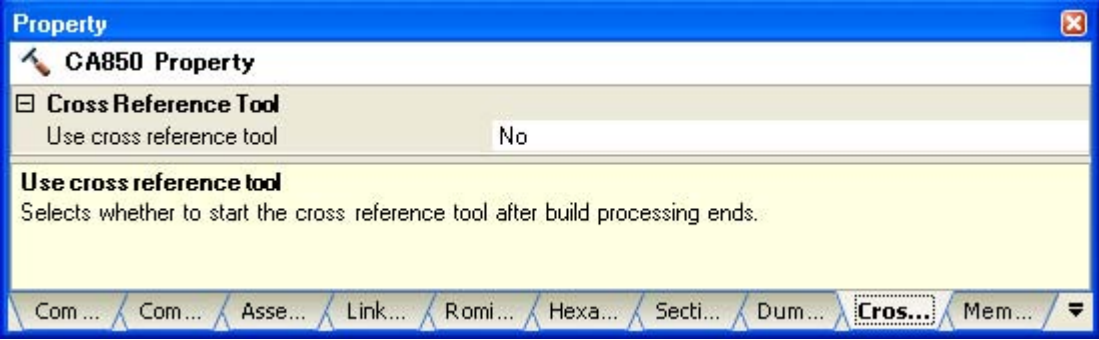

# **B.10.3 Option**

This section explains cross reference options.

The types and explanations for cross reference options are shown below.

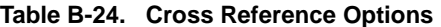

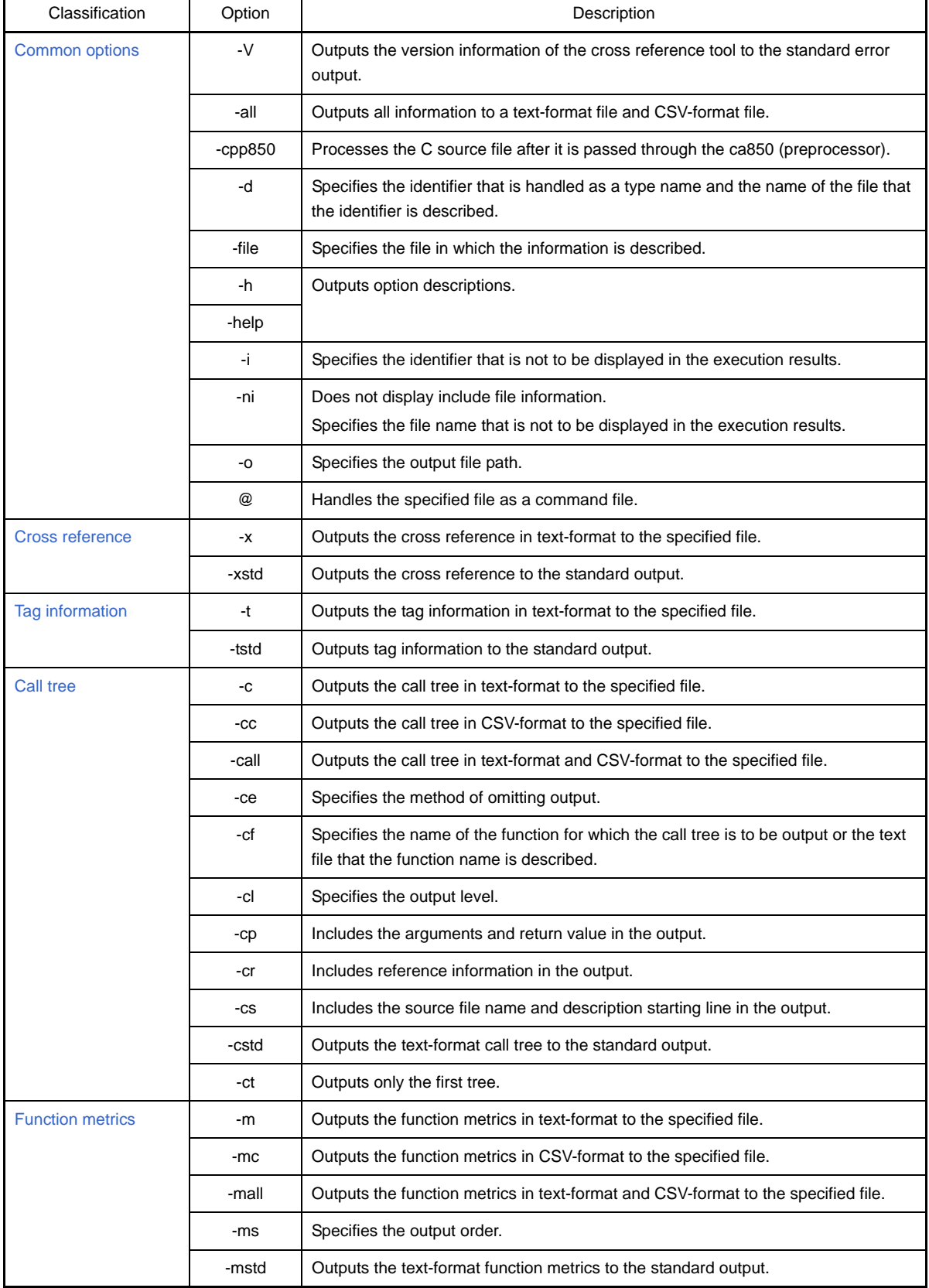

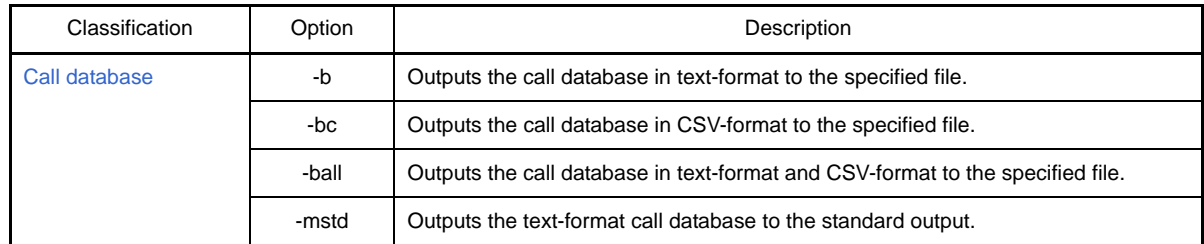

#### <span id="page-759-0"></span>**Common options**

The common options of the cross reference tool are as follows.

- $-$  [-V](#page-759-1)
- [-all](#page-760-0)
- [-cpp850](#page-761-0)
- [-d](#page-762-0)
- [-file](#page-763-0)
- [-h/-help](#page-765-0)
- [-i](#page-766-0)
- [-ni](#page-767-0)
- [-o](#page-768-0)
- [@](#page-769-0)

<span id="page-759-1"></span>**-V**

# **[Description format]**

 $-V$ 

- Interpretation when omitted

None

## **[Function Description]**

- This option outputs the version number of the cross reference tool and then terminates processing.

# **[Example of use]**

- To output the version number of the cross reference tool, describe as:

C>cxref -V

# <span id="page-760-0"></span>**-all**

# **[Description format]**

-all

- Interpretation when omitted

Cross reference is output to the standard output.

#### **[Function Description]**

- This option outputs all information to a text-format file and CSV-format file.
- This option has the same result as when "-x -t -c -cc -m -mc -b -bc" is specified.

# **[Example of use]**

- To output all information to a text-format file and CSV-format file, describe as:

C>cxref -all main.c

#### <span id="page-761-0"></span>**-cpp850**

# **[Description format]**

-cpp850

- Interpretation when omitted The ca850 (preprocessor) is not executed.

### **[Function Description]**

- This option processes the C source file after it is passed through the ca850 (preprocessor).
- This option and all subsequent options are passed as the ca850 options. Therefore, this option must be specified as the last cross reference option.
- Setting the -c option that works to include comments of the source programs with the preprocessor is recommended so that line numbers are output correctly.

#### **[Example of use]**

- To process the C source file after it is passed through the ca850 (preprocessor), describe as:

C>cxref -cpp850 main.c

#### <span id="page-762-0"></span>**-d**

# **[Description format]**

-d*ident* -d=*file*

- Interpretation when omitted

None

# **[Function Description]**

- This option specifies identifier *ident* that is handled as a type name.
- Specify file *file* that the identifier handled as a type name is described.

# **[Example of use]**

- To handle identifier U16 as a type name, describe as:

C>cxref -dU16 main.c

#### <span id="page-763-0"></span>**-file**

#### **[Description format]**

#### -file=*file*

- Interpretation when omitted

None

#### **[Function Description]**

- This option specifies file *file* in which the following information is described.
	- File name that is not to be displayed in execution results
	- Identifier name that is not to be displayed in execution results
	- Identifier name that is to be handled as a type name
- If -file=*file* and -ni are specified at the same time, the contents of "NoIncludeFile" in *file* of the previously specified -file=*file* are invalid.
- File format specified in the -ni/-i/-d/-file options

The -ni/-i/-d options read the corresponding section information, and the -file option reads all the section information.

The three sections below can be described.

- [NoIncludeFile section](#page-763-1)
- [IgnoreIdent section](#page-763-2)
- [DefinitionType section](#page-764-0)

If the line begins with //, the line is interpreted as a comment.

#### <span id="page-763-1"></span>**(1) NoIncludeFile section**

This section specifies information that is not displayed as an analysis result in file units. Describe mainly include files.

The file name described here has the same effect as when specified following the -ni option.

Describe one file name on one line.

Wildcard characters can be used.

```
[NoIncludeFile]
// All the * .h files
*.h
// Common definition file
common.def
```
#### <span id="page-763-2"></span>**(2) IgnoreIdent section**

This section specifies information that is not displayed as an analysis result in identifier units. The file name described here has the same effect as when specified following the -i option. Describe one identifier on one line.

```
[IgnoreIdent]
// Common area temporarily used in each process
tmp
buf
work
```
#### <span id="page-764-0"></span>**(3) DefinitionType section**

This section specifies an identifier that is handled as a type name.

The file name described here has the same effect as when specified following the -d option. Describe one identifier on one line.

```
[DefinitionType]
// 1-byte type
BYTE
UBYTE
// 2-byte type
WORD
UWORD
```
#### **[Example of use]**

- Information of the file name and identifier that is specified in the file (noresult) is not displayed as an analysis result.

The identifier specified in "noresult" is handled as a type name.

C>cxref -file=noresult main.c

### <span id="page-765-0"></span>**-h/-help**

# **[Description format]**

-h -help

- Interpretation when omitted

None

# **[Function Description]**

- This option outputs the description of the options and then terminates processing.

# **[Example of use]**

- To output the description of the cross reference options and then terminates processing, describe as:

C>cxref -help

#### <span id="page-766-0"></span>**-i**

### **[Description format]**

-i*ident*

- Interpretation when omitted None

# **[Function Description]**

- This option specifies the identifier that is not to be displayed in the execution results.

# **[Example of use]**

- Not to display the identifier (data) in the execution results, describe as:

C>cxref -idata main.c

<span id="page-767-0"></span>**-ni**

# **[Description format]**

-ni -ni*file* -ni=*file*

- Interpretation when omitted None

#### **[Function Description]**

- In the case of -ni, this option does not display include file information.
- In the case of -ni*file*, this option specifies file name *file* that is not to be displayed in the execution results. The following wildcard characters can be used in *file*.

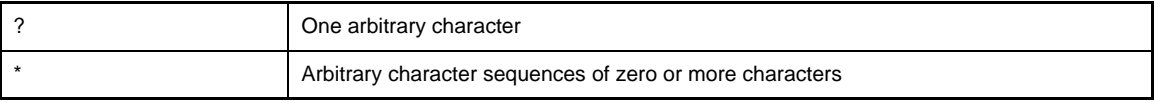

- In the case of -ni=*file*, this option specifies file *file* in which file names that are not to be displayed in the execution results are described.

#### **[Example of use]**

- Not to display include file information, describe as:

C>cxref -ni main.c

- Not to display information for files whose name includes an "r", describe as:

C>cxref -ni\*r\* main.c

- Not to display information for files whose name includes an "e", followed by at least two characters, describe as:

C>cxref -ni\*e??\* main.c

- Not to display information for files whose name starts with "w", contain at least two characters, describe as:

C>cxref -niw?\*.h main.c

- Not to display information of the file name that is described in the file (noresult), describe as:

C>cxref -ni=noresult main.c

<span id="page-768-0"></span>**-o**

# **[Description format]**

-o *path*

- Interpretation when omitted

The file is output to the current path.

# **[Function Description]**

- This option specifies *path* as the output file path.

# **[Example of use]**

- To output the file to folder D:\sample, describe as:

C>cxref -o D:\sample main.c

#### <span id="page-769-0"></span>**@**

# **[Description format]**

@*cfile*

- Interpretation when omitted Command files are assumed not to exist.

# **[Function Description]**

- This option handles *cfile* as a command file.
- Instead of specifying options and file names for commands as command-line arguments, they can be specified in a command file.
- On Windows, the length of a character string specified as options for commands is limited. If many options are set and some of the options cannot be recognized, create a command file and specify this option.
- See ["\(2\) Command file](#page-499-0)" for details about a command file.

# **[Example of use]**

- To handle "command" as a command file, describe as:

C>cxref @command

#### <span id="page-770-0"></span>**Cross reference**

The cross reference options are as follows.

- [-x](#page-770-1)

- [-xstd](#page-771-0)

<span id="page-770-1"></span>**-x**

#### **[Description format]**

-x[=*file*]

- Interpretation when omitted Cross reference is output to the standard output.

#### **[Function Description]**

- This option outputs the cross reference in text-format to the specified file.
- If =*file* is omitted, the file name is "cxref".

# **[Example of use]**

- To output the cross reference in text-format to the file (cxfile), describe as:

C>cxref -x=cxfile main.c

# <span id="page-771-0"></span>**-xstd**

### **[Description format]**

#### -xstd

- Interpretation when omitted

-xstd

# **[Function Description]**

- This option outputs the cross reference to the standard output (default).

### **[Example of use]**

- To output the cross reference to the standard output, describe as:

C>cxref -xstd main.c

#### <span id="page-772-0"></span>**Tag information**

The options for tag information are as follows.

- [-t](#page-772-1) - [-tstd](#page-773-0)

<span id="page-772-1"></span>**-t**

#### **[Description format]**

-t[=*file*]

- Interpretation when omitted None

# **[Function Description]**

- This option outputs the tag information in text-format to the specified file *file*.
- If =*file* is omitted, the file name is "ctags".

# **[Example of use]**

- To output the tag information in text-format to the file (tagfile), describe as:

C>cxref -t=tagfile main.c

# <span id="page-773-0"></span>**-tstd**

# **[Description format]**

#### -tstd

- Interpretation when omitted None

# **[Function Description]**

- This option outputs tag information to the standard output.

### **[Example of use]**

- To output tag information to the standard output, describe as:

C>cxref -tstd main.c

# <span id="page-774-0"></span>**Call tree**

 $\overline{a}$ 

The options for the call tree are as follows.

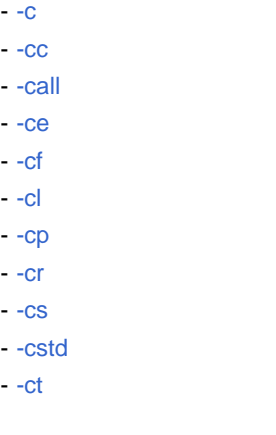

<span id="page-774-1"></span>**-c**

# **[Description format]**

-c[=*file*]

- Interpretation when omitted None

# **[Function Description]**

- This option outputs the call tree in text-format to the specified file *file*.
- If =*file* is omitted, the file name is "ccalltre.lst".

# **[Example of use]**

- To output the call tree in text-format to the file (callfile.lst), describe as:

```
C>cxref -c=callfile.lst main.c
```
#### <span id="page-775-0"></span>**-cc**

# **[Description format]**

-cc[=*file*]

- Interpretation when omitted

None

# **[Function Description]**

- This option outputs the call tree in CSV-format to the specified file *file*.
- If =*file* is omitted, the file name is "ccalltre.csv".

# **[Example of use]**

- To output the call tree in CSV-format to the file (callfile.csv), describe as:

C>cxref -cc=callfile.csv main.c

#### <span id="page-776-0"></span>**-call**

# **[Description format]**

-call[=*file*]

- Interpretation when omitted

None

### **[Function Description]**

- This option outputs the call tree in text-format and CSV-format to the specified file.
- The file names are *file*.lst and *file*.csv.
- If an extension is appended to *file*, that extension is ignored.
- If =*file* is omitted, the file names are "ccalltre.lst" and "ccalltre.csv".

### **[Example of use]**

- To output the call tree in text-format and CSV-format to the file (callfile.lst and callfile.csv), describe as:

C>cxref -call=callfile main.c

### <span id="page-777-0"></span>**-ce**

# **[Description format]**

-ce*num*

- Interpretation when omitted

-ce3

# **[Function Description]**

- This option specifies the method of omitting output.
- Any of the following numbers can be specified as *num*.

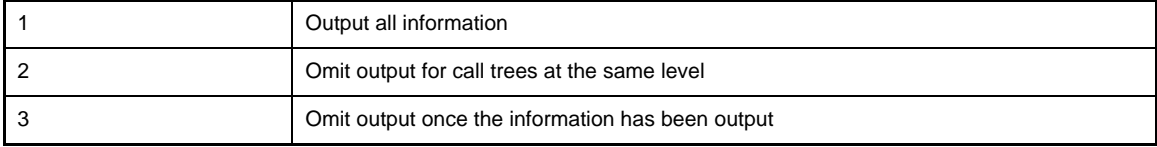

# **[Example of use]**

- To omit output for call trees at the same level, describe as:

C>cxref -call -ce2 main.c

#### <span id="page-778-0"></span>**-cf**

# **[Description format]**

-cf*string* -cf=*file*

> - Interpretation when omitted None

#### **[Function Description]**

- This option specifies for *string* the name of the function for which the call tree is to be output.
- This option specifies text file *file* that the name of the function for which the call tree is to be output is described.

#### **[Example of use]**

- To specify for "func the name of the function for which the call tree is to be output, describe as:

C>cxref -call -cffunc main.c

# <span id="page-779-0"></span>**-cl**

# **[Description format]**

#### -cl*num*

- Interpretation when omitted -cl255

#### **[Function Description]**

- This option specifies the output level.1to 255 can be specified as *num*.

#### **[Example of use]**

- To specify the output level, describe as:

C>cxref -call -cl128 main.c

# <span id="page-780-0"></span>**-cp**

# **[Description format]**

-cp

- Interpretation when omitted

None

# **[Function Description]**

- This option includes the arguments and return value in the output.

# **[Example of use]**

- To include the arguments and return value in the output, describe as:

C>cxref -call -cp main.c

# <span id="page-781-0"></span>**-cr**

# **[Description format]**

#### -cr

- Interpretation when omitted None

# **[Function Description]**

- This option includes reference information in the output.

### **[Example of use]**

- To include reference information in the output, describe as:

C>cxref -call -cr main.c

#### <span id="page-782-0"></span>**-cs**

# **[Description format]**

-cs

- Interpretation when omitted

None

### **[Function Description]**

- This option includes the source file name and description starting line in the output.

# **[Example of use]**

- To include the source file name and description starting line in the output, describe as:

C>cxref -call -cs main.c

# <span id="page-783-0"></span>**-cstd**

### **[Description format]**

#### -cstd

- Interpretation when omitted None

# **[Function Description]**

- This option outputs the text-format call tree to the standard output.

#### **[Example of use]**

- To output the text-format call tree to the standard output, describe as:

C>cxref -cstd main.c

# <span id="page-784-0"></span>**-ct**

# **[Description format]**

-ct

- Interpretation when omitted None

# **[Function Description]**

- This option outputs only the first tree.

# **[Example of use]**

- To output only the first tree, describe as:

C>cxref -call -ct main.c

#### <span id="page-785-0"></span>**Function metrics**

The options for the function metrics are as follows.

- [-m](#page-785-1)
- [-mc](#page-786-0)
- [-mall](#page-787-0)
- [-ms](#page-788-0)
- [-mstd](#page-789-0)

<span id="page-785-1"></span>**-m**

### **[Description format]**

$$
-\mathfrak{m}[\texttt{=file}]
$$

- Interpretation when omitted None

### **[Function Description]**

- This option outputs the function metrics in text-format to the specified file *file*.
- If =*file* is omitted, the file name is "cmeasure.lst".

# **[Example of use]**

- To output the function metrics in text-format to the file (measurefile.lst), describe as:

C>cxref -m=measurefile.lst main.c

#### <span id="page-786-0"></span>**-mc**

# **[Description format]**

-mc[=*file*]

- Interpretation when omitted

None

### **[Function Description]**

- This option outputs the function metrics in CSV-format to the specified file *file*.
- If =*file* is omitted, the file name is "cmeasure.csv".

# **[Example of use]**

- To output the function metrics in CSV-format to the file (measurefile.csv), describe as:

C>cxref -mc=measurefile.csv main.c

#### <span id="page-787-0"></span>**-mall**

### **[Description format]**

-mall[=*file*]

- Interpretation when omitted

None

### **[Function Description]**

- This option outputs the function metrics in text-format and CSV-format to the specified file.
- The file names are *file*.lst and *file*.csv.
- If an extension is appended to *file*, that extension is ignored.
- If =*file* is omitted, the file names are "cmeasure.lst" and "cmeasure.csv".

#### **[Example of use]**

- To output the function metrics in text-format and CSV-format to the file (measurefile.lst and measurefile.csv), describe as:

C>cxref -mall=measurefile main.c

#### <span id="page-788-0"></span>**-ms**

# **[Description format]**

-ms[+|-]*num*

- Interpretation when omitted

The information is output without sorting, in the order that the functions appeared.

#### **[Function Description]**

- This option specifies the output order.Any of the following numbers can be specified as *num*.

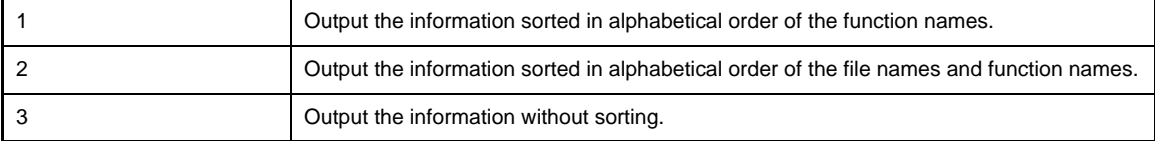

- If "+" is specified, the information is output in ascending order. If "-" is specified, the information is output in descending order. By default, the information is output in descending order.

# **[Example of use]**

- To output the information sorted in descending order of the function names, describe as:

C>cxref -ms1 main.c

### <span id="page-789-0"></span>**-mstd**

# **[Description format]**

#### -mstd

- Interpretation when omitted None

### **[Function Description]**

- This option outputs the text-format function metrics to the standard output.

### **[Example of use]**

- To output the text-format function metrics to the standard output, describe as:

C>cxref -mstd main.c

#### <span id="page-790-0"></span>**Call database**

The options for the call database are as follows.

- [-b](#page-790-1)  $-$  [-bc](#page-791-0)

- [-ball](#page-792-0)
- [-bstd](#page-793-0)

<span id="page-790-1"></span>**-b**

# **[Description format]**

-b[=*file*]

- Interpretation when omitted

None

# **[Function Description]**

- This option outputs the call database in text-format to the specified file *file*.
- If =*file* is omitted, the file name is "cprofile.dat".

# **[Example of use]**

- To output the call database in text-format to the file (calldbfile.dat), describe as:

C>cxref -b=calldbfile.dat main.c

# <span id="page-791-0"></span>**-bc**

# **[Description format]**

-bc[=*file*]

- Interpretation when omitted

None

### **[Function Description]**

- This option outputs the call database in CSV-format to the specified file *file*.
- If =*file* is omitted, the file name is "cprofile.csv".

# **[Example of use]**

- To output the call database in CSV-format to the file (calldbfile.csv), describe as:

C>cxref -bc=calldbfile.csv main.c
#### **-ball**

## **[Description format]**

-ball[=*file*]

- Interpretation when omitted

None

## **[Function Description]**

- This option outputs the call database in text-format and CSV-format to the specified file.
- The file names are *file*.dat and *file*.csv.
- If an extension is appended to *file*, that extension is ignored.
- If =*file* is omitted, the file name is "cprofile.dat" and "cprofile.csv".

## **[Example of use]**

- To output the call database in text-format and CSV-format to the file (calldbfile.dat and calldbfile.csv), describe as:

C>cxref -ball=calldbfile main.c

## **-bstd**

## **[Description format]**

#### -bstd

- Interpretation when omitted None

#### **[Function Description]**

- This option outputs the text-format call database to the standard output.

### **[Example of use]**

- To output the text-format call database to the standard output, describe as:

C>cxref -bstd main.c

#### **B.11 Memory Layout Visualization Tool**

The memory layout visualization tool is a utility that reads the memory map information of variables from the created load module file for display.

In the CA850, "rammap" is the memory layout visualization tool.

The memory layout visualization tool outputs the memory map information of variables to a text-format file and CSVformat file.

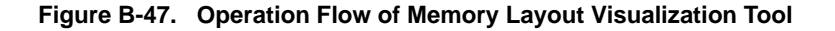

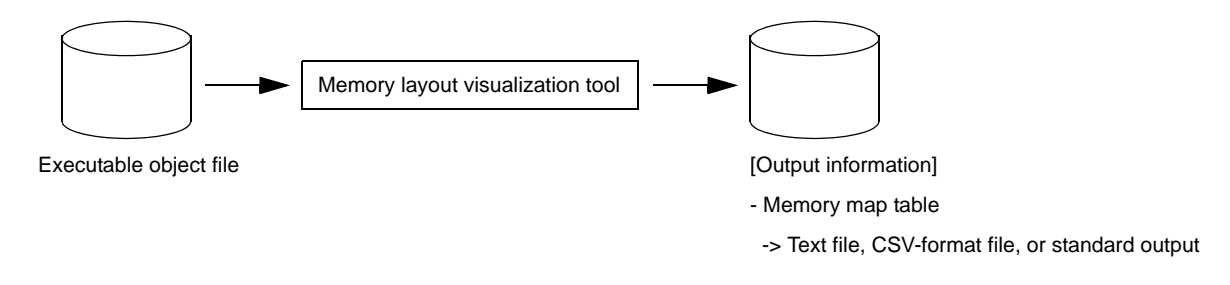

#### **B.11.1 Input/Output**

#### **(1) Input file**

The input file of the memory layout visualization tool is an executable object file<sup>Note</sup> (.out file) output by the ld850.

**Note** Does not include a re-linkable object file or a file (.out file) output by the romp850.

#### **(2) Output information**

The information that is output by memory layout visualization tool is a memory map that shows the variable names, sizes, and memory layout.

#### **(a) Memory map table**

The memory layout visualization tool outputs a memory map that shows the variable names, sizes, and memory layout.

See "[3.8 Memory Layout Visualization Tool](#page-133-0)" for details about this information.

#### **B.11.2 Method for manipulating**

This section explains how to manipulate the memory layout visualization tool.

#### **(1) Command input method**

Enter the following from the command prompt.

C>rammap [option][file-name]

[ ]: Can be omitted

#### **(2) Set options in CubeSuite**

This section describes how to set memory layout visualization options from CubeSuite. On CubeSuite's [Project Tree panel](#page-147-0), select the Build Tool node. Next, select the [View] menu -> [Property]. The [Property panel](#page-159-0) opens. Next, select the [\[Memory Layout Visualization Options\] tab](#page-237-0).

You can set the various memory layout visualization options by setting the necessary properties in this tab.

#### **Figure B-48. Property Panel: [Memory Layout Visualization Options] Tab**

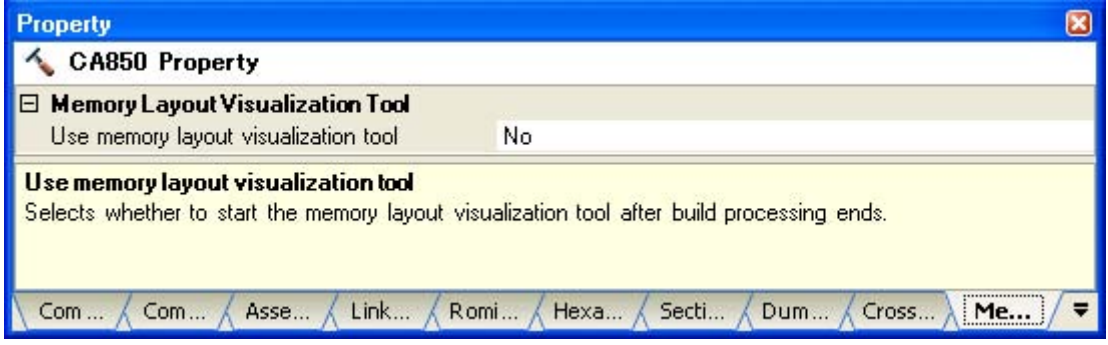

## **B.11.3 Option**

This section explains memory layout visualization options.

The types and explanations for memory layout visualization options are shown below.

| Classification                             | Option | Description                                                                                   |
|--------------------------------------------|--------|-----------------------------------------------------------------------------------------------|
| <b>Memory layout</b><br>visualization tool | $-V$   | Outputs the version number of the memory layout visualization tool to the standard<br>output. |
|                                            | -all   | Outputs all information to a text-format file and CSV-format file.                            |
|                                            | -h     | Outputs option descriptions.                                                                  |
|                                            | -help  |                                                                                               |
|                                            | -m     | Outputs the memory map table in text-format to the specified file.                            |
|                                            | -mall  | Outputs the memory map table in text-format and CSV-format to the specified file.             |
|                                            | -mc    | Outputs the memory map table in CSV-format to the specified file.                             |
|                                            | -mr    | Specifies the range for outputting the memory map table.                                      |
|                                            | -mstd  | Outputs the text-format memory map table to the standard output.                              |
|                                            | -0     | Specifies the output file path.                                                               |
|                                            | @      | Handles the specified file as a command file.                                                 |

**Table B-25. Memory Layout Visualization Options**

#### <span id="page-796-0"></span>**Memory layout visualization tool**

The memory layout visualization options are as follows.

 $-$  [-V](#page-796-1) - [-all](#page-797-0) - [-h/-help](#page-798-0) - [-m](#page-799-0) - [-mall](#page-800-0) - [-mc](#page-801-0) - [-mr](#page-802-0) - [-mstd](#page-804-0) - [-o](#page-805-0) - [@](#page-806-0)

<span id="page-796-1"></span>**-V**

# **[Description format]**

-V

- Interpretation when omitted None

# **[Function Description]**

- This option outputs the version number of the memory layout visualization tool and then terminates processing.

# **[Example of use]**

- To output the version number of the memory layout visualization tool, describe as:

C>rammap -V

## <span id="page-797-0"></span>**-all**

## **[Description format]**

-all

- Interpretation when omitted

The text-format memory map table is output to the standard output.

## **[Function Description]**

- This option outputs all information to a text-format file and CSV-format file.
- This option has the same result as when "-mall" is specified.

## **[Example of use]**

- To output all information to a text-format file and CSV-format file, describe as:

C>rammap -all a.out

### <span id="page-798-0"></span>**-h/-help**

## **[Description format]**

-h -help

> - Interpretation when omitted None

## **[Function Description]**

- This option outputs the description of the options and then terminates processing.

# **[Example of use]**

- To output option descriptions of the memory layout visualization tool, describe as:

C>rammap -help

#### <span id="page-799-0"></span>**-m**

## **[Description format]**

-m[=*file*]

- Interpretation when omitted

-m

## **[Function Description]**

- This option outputs the memory map table in text-format to the specified file *file*.
- If =*file* is omitted, the file name is "rammap.txt".

## **[Example of use]**

- To output the memory map table in text-format to the file (memmapfile.txt), describe as:

C>rammap -m=memmapfile.txt a.out

#### <span id="page-800-0"></span>**-mall**

## **[Description format]**

-mall[=*file*]

- Interpretation when omitted

The text-format memory map table is output to the standard output.

### **[Function Description]**

- This option outputs the memory map table in text-format and CSV-format to the specified file.
- The file names are *file*.txt and *file*.csv.
- If an extension is appended to *file*, that extension is ignored.
- If =*file* is omitted, the file name is "rammap.txt" and "rammap.csv".

#### **[Example of use]**

- To output the memory map table in text-format and CSV-format to the file (memmapfile.txt and memmapfile.csv), describe as:

C>rammap -mall=memmapfile a.out

#### <span id="page-801-0"></span>**-mc**

## **[Description format]**

-mc[=*file*]

- Interpretation when omitted

The text-format memory map table is output to the standard output.

### **[Function Description]**

- This option outputs the memory map table in CSV-format to the specified file *file*.
- If =*file* is omitted, the file name is "rammap.csv".

#### **[Example of use]**

- To output the memory map table in CSV-format to the file (memmapfile.csv), describe as:

C>rammap -mc=memmapfile.csv a.out

#### <span id="page-802-0"></span>**-mr**

#### **[Description format]**

-mr*range*

- Interpretation when omitted

All ranges within the object are targeted for the memory map table.

#### **[Function Description]**

- This option specifies the range for outputting the memory map table.
- Do not enter a blank space between "-mr" and *range*.
- Octal, decimal, or hexadecimal numbers can be specified for the addresses.

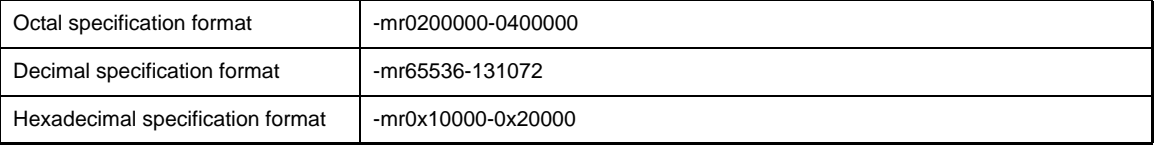

- Multiple ranges can be specified.

- To specify multiple ranges, either specify multiple -mr options or separate each of the ranges with commas.
- When specified ranges overlap, they are handled as follows.

**Examples 1.** This case is handled as one in which the two ranges a to b and c to d are specified.

a ---------------------------- b c ------------------------- d

**2.** This case is handled as one in which the one range a to d is specified.

a ---------------------------- b c -------------------------- d

**3.** This case is handled as one in which the one range a to d is specified.

a ---------------------------- b c ------------------------------- d

**4.** This case is handled as one in which the one range a to b is specified.

a --------------------------------------------------------------- b c ------------------------------- d

# **Cautions 1. The actual address range is aligned at 16 bytes.**

**For the start address, the specified value is rounded to 16 bytes (logical AND with 0xfffffff0). For the end address, the specified value is rounded to 16 bytes and added to 0xF.**

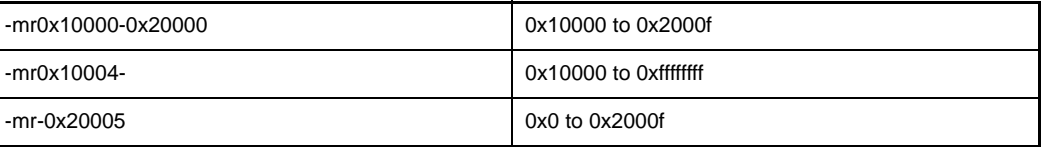

#### **2. If the range specification is illegal, an error message is output, and processing is interrupted.**

### **[Example of use]**

- To specify 0x10000 to 0x20000 as the range for outputting the memory map table, describe as:

C>rammap a.out -mr0x10000-0x20000

- To specify 0x10000 as the start address for outputting the memory map table, describe as the following. In this case, the end address is 0xffffffff.

C>rammap a.out -mr0x10000-

- To specify 0x20000 as the end address for outputting the memory map table, describe as the following. In this case, the start address is 0x0.

C>rammap a.out -mr-0x20000

- To specify 0x10000 to 0x20000 and 0x30000 to 0x40000 as the range for outputting the memory map table, describe as:

C>rammap a.out -mr0x10000-0x20000 -mr0x30000-0x40000

or

C>rammap a.out -mr0x10000-0x20000,0x30000-0x40000

#### <span id="page-804-0"></span>**-mstd**

## **[Description format]**

-mstd

- Interpretation when omitted

-mstd

## **[Function Description]**

- This option outputs the text-format memory map table to the standard output.

## **[Example of use]**

- To output the text-format memory map table to the standard output, describe as:

C>rammap -mstd a.out

## <span id="page-805-0"></span>**-o**

## **[Description format]**

#### -o *path*

- Interpretation when omitted The file is output to the current path.

## **[Function Description]**

- This option specifies *path* as the output file path.

### **[Example of use]**

- To output the file to folder D:\sample, describe as:

C>rammap -mc -o D:\sample a.out

#### <span id="page-806-0"></span>**@**

## **[Description format]**

@*cfile*

- Interpretation when omitted

Command files are assumed not to exist.

### **[Function Description]**

- This option handles *cfile* as a command file.
- Instead of specifying options and file names for commands as command-line arguments, they can be specified in a command file.
- On Windows, the length of a character string specified as options for commands is limited. If many options are set and some of the options cannot be recognized, create a command file and specify this option.
- See "[\(2\) Command file](#page-499-0)" for details about a command file.

## **[Example of use]**

- To handle "command" as a command file, describe as:

C>rammap @command

## **APPENDIX C INDEX**

# **A**

[Active project ... 75](#page-76-0) [Add a build mode ... 76](#page-77-0) [Add a file to a project ... 33](#page-34-0) [Add Existing File dialog box ... 353](#page-354-0) [Add File dialog box ... 272](#page-273-0) [Add Folder and File dialog box ... 274](#page-275-0) [Archive file ... 390](#page-391-0) [Assemble list ... 97](#page-98-0) [Assembler ... 388](#page-389-0)

#### **B**

[Batch build ... 81,](#page-82-0) [87](#page-88-0) [Batch Build dialog box ... 300](#page-301-0) [Boot-flash relink function ... 589](#page-590-0) [Browse For Folder dialog box ... 355](#page-356-0) [Build ... 81,](#page-82-1) [84](#page-85-0) [Build mode ... 76,](#page-77-1) [77](#page-78-0) [Build Mode Settings dialog box ... 298](#page-299-0) [Build tool version ... 26](#page-27-0)

#### **C**

[Call database ... 130](#page-131-0) [Call tree ... 125](#page-126-0) [Category ... 38](#page-39-0) [Change the build mode ... 77](#page-78-1) [Change the output file name ... 42](#page-43-0) [Character String Input dialog box ... 276](#page-277-0) [Clean ... 90](#page-91-0) [Code generation module ... 388](#page-389-1) [\[Commands\] tab ... 344](#page-345-0) [Cross reference ... 123](#page-124-0) [Customize Keyboard dialog box ... 348](#page-349-0)

## **D**

[Delete a build mode ... 78](#page-79-0) [Dump list ... 115](#page-116-0)

# **E**

[Editor panel ... 266](#page-267-0) [ELF header ... 134](#page-135-0) [Executable object ... 390](#page-391-1) [Expanded tektronix hex format ... 107](#page-108-0)

## **F**

[File dependencies ... 39](#page-40-0) [File display order ... 38](#page-39-1) [Front end ... 388](#page-389-2) [Function metrics ... 127](#page-128-0)

## **G**

[\[General - Build/Debug\] category ... 334](#page-335-0) [\[General - Display\] category ... 321](#page-322-0) [\[General - External Tools\] category ... 330](#page-331-0) [\[General - Font and Color\] category ... 325](#page-326-0) [\[General - Startup and Exit\] category ... 319](#page-320-0) [\[General - Text Editor\] category ... 323](#page-324-0) [\[General - Update\] category ... 336](#page-337-0) [Global optimization module ... 388](#page-389-3) [Go to the Location dialog box ... 315](#page-316-0)

## **I**

[Intel expanded hex format ... 101](#page-102-0) [Intermediate language file ... 390](#page-391-2)

## **L**

[Link Directive File Generation dialog box ... 283](#page-284-0) [Link map ... 99](#page-100-0) [Link Order dialog box ... 296](#page-297-0) [Linker ... 388](#page-389-4)

#### **M**

[Machine-dependent optimization module ... 388](#page-389-5) [Magic number ... 533](#page-534-0) [main function ... 606](#page-607-0) [Main window ... 142](#page-143-0) [Memory map table ... 132](#page-133-1)

[Motorola S type hex format ... 105](#page-106-0)

#### **N**

[New Toolbar dialog box ... 346](#page-347-0)

#### **O**

[Object file ... 134,](#page-135-1) [390](#page-391-3) [Object File Select dialog box ... 292](#page-293-0) [Object for ROMization ... 615](#page-616-0) [Open with Program dialog box ... 369](#page-370-0) [Option dialog box ... 317](#page-318-0) [\[General - Build/Debug\] category ... 334](#page-335-0) [\[General - Display\] category ... 321](#page-322-0) [\[General - External Tools\] category ... 330](#page-331-0) [\[General - Font and Color\] category ... 325](#page-326-0) [\[General - Startup and Exit\] category ... 319](#page-320-0) [\[General - Text Editor\] category ... 323](#page-324-0) [\[General - Update\] category ... 336](#page-337-0) [\[Other - User Information\] category ... 338](#page-339-0) [\[Other - User Information\] category ... 338](#page-339-0) [Output an assemble list ... 43](#page-44-0) [Output information of cross reference tool ... 755](#page-756-0) [Output map information ... 44](#page-45-0) [Output panel ... 269](#page-270-0) [Output symbol information ... 44](#page-45-1)

#### **P**

[Path Edit dialog box ... 280](#page-281-0) [Pre-optimizer ... 388](#page-389-6) [Program header table ... 135](#page-136-0) [Progress Status dialog box ... 316](#page-317-0) [Project Tree panel ... 146](#page-147-0) [Property panel ... 158](#page-159-0) [\[Archive Options\] tab ... 225](#page-226-0) [\[Assemble Options\] tab ... 197](#page-198-0) [\[Build Settings\] tab ... 237](#page-238-0) [\[Category Information\] tab ... 265](#page-266-0) [\[Common Options\] tab ... 161](#page-162-0) [\[Compile Options\] tab ... 176](#page-177-0) [\[Cross Reference Options\] tab ... 235](#page-236-0) [\[Dump Options\] tab ... 234](#page-235-0) [\[File Information\] tab ... 263](#page-264-0) [\[Hex Convert Options\] tab ... 218](#page-219-0) [\[Individual Assemble Options\] tab ... 257](#page-258-0) [\[Individual Compile Options\] tab ... 240](#page-241-0) [\[Link Options\] tab ... 202](#page-203-0) [\[Memory Layout Visualization Options\] tab ... 236](#page-237-0) [\[ROMization Process Options\] tab ... 211](#page-212-0) [\[Section File Generate Options\] tab ... 228](#page-229-0)

#### **Q**

[\[Quick Replace\] tab ... 309](#page-310-0) [\[Quick Search\] tab ... 303](#page-304-0)

#### **R**

[Rapid build ... 81,](#page-82-2) [85](#page-86-0) [\\_rcopy ... 621](#page-622-0) [\\_rcopy1 ... 622](#page-623-0) [\\_rcopy2 ... 623](#page-624-0) [\\_rcopy4 ... 624](#page-625-0) [Rearrange Commands dialog box ... 350](#page-351-0) [Rebuild ... 81,](#page-82-3) [85](#page-86-1) [Relink function ... 589](#page-590-1) [Rename Toolbar dialog box ... 347](#page-348-0) [Reserved symbols ... 605](#page-606-0) [rompsec section ... 612](#page-613-0) [Run a build ... 81](#page-82-4)

# **S**

[Save As dialog box ... 367](#page-368-0) [Search and Replace dialog box ... 302](#page-303-0) [\[Quick Replace\] tab ... 309](#page-310-0) [\[Quick Search\] tab ... 303](#page-304-0) [\[Whole Replace\] tab ... 312](#page-313-0) [\[Whole Search\] tab ... 306](#page-307-0) [Section ... 136](#page-137-0) [Section file ... 111,](#page-112-0) [680](#page-681-0) [Section header table ... 135](#page-136-1) [Segment Select dialog box ... 294](#page-295-0) [Select External Text Editor dialog box ... 373](#page-374-0) [Select Program dialog box ... 371](#page-372-0) [Set archive options ... 64](#page-65-0) [Set assemble options ... 50](#page-51-0) [Set compile options ... 45](#page-46-0) [Set cross reference options ... 68](#page-69-0) [Set dump options ... 67](#page-68-0) [Set hex convert options ... 61](#page-62-0) [Set link options ... 53](#page-54-0)

[Set memory layout visualization options ... 69](#page-70-0) [Set ROMization process options ... 59](#page-60-0) [Set section file generate options ... 65](#page-66-0) [Specify Boot Area Object File dialog box ... 357](#page-358-0) [Specify Far Jump File dialog box ... 363](#page-364-0) [Specify Function Information File dialog box ... 359](#page-360-0) [Specify Intermediate Language File for External](#page-362-0) Variable Sorting dialog box ... 361 [Specify ROMization Area Reservation Code File dialog](#page-366-0) box ... 365

## **T**

[Tag information ... 124](#page-125-0) [Tag jump ... 270](#page-271-0) [Text Edit dialog box ... 278](#page-279-0) [\[Toolbars\] tab ... 342](#page-343-0)

#### **U**

[User Setting dialog box ... 340](#page-341-0) [\[Commands\] tab ... 344](#page-345-0) [\[Toolbars\] tab ... 342](#page-343-0)

## **W**

[\[Whole Replace\] tab ... 312](#page-313-0) [\[Whole Search\] tab ... 306](#page-307-0)

*For further information, please contact:*

**NEC Electronics Corporation**

1753, Shimonumabe, Nakahara-ku, Kawasaki, Kanagawa 211-8668, Japan Tel: 044-435-5111 http://www.necel.com/

#### **[America]**

#### **NEC Electronics America, Inc.**

2880 Scott Blvd. Santa Clara, CA 95050-2554, U.S.A. Tel: 408-588-6000 800-366-9782 http://www.am.necel.com/

#### **[Europe]**

#### **NEC Electronics (Europe) GmbH**

Arcadiastrasse 10 40472 Düsseldorf, Germany Tel: 0211-65030 http://www.eu.necel.com/

#### **Hanover Office**

Podbielskistrasse 166 B 30177 Hannover Tel: 0 511 33 40 2-0

**Munich Office** Werner-Eckert-Strasse 9 81829 München Tel: 0 89 92 10 03-0

**Stuttgart Office** Industriestrasse 3 70565 Stuttgart Tel: 0 711 99 01 0-0

**United Kingdom Branch** Cygnus House, Sunrise Parkway Linford Wood, Milton Keynes MK14 6NP, U.K. Tel: 01908-691-133

**Succursale Française** 9, rue Paul Dautier, B.P. 52 78142 Velizy-Villacoublay Cédex France Tel: 01-3067-5800

**Sucursal en España** Juan Esplandiu, 15 28007 Madrid, Spain Tel: 091-504-2787

**Tyskland Filial** Täby Centrum Entrance S (7th floor) 18322 Täby, Sweden Tel: 08 638 72 00

**Filiale Italiana** Via Fabio Filzi, 25/A 20124 Milano, Italy Tel: 02-667541

**Branch The Netherlands** Steijgerweg 6

5616 HS Eindhoven The Netherlands Tel: 040 265 40 10

#### **[Asia & Oceania]**

#### **NEC Electronics (China) Co., Ltd**

7th Floor, Quantum Plaza, No. 27 ZhiChunLu Haidian District, Beijing 100083, P.R.China Tel: 010-8235-1155 http://www.cn.necel.com/

#### **Shanghai Branch**

Room 2509-2510, Bank of China Tower, 200 Yincheng Road Central, Pudong New Area, Shanghai, P.R.China P.C:200120 Tel:021-5888-5400 http://www.cn.necel.com/

#### **Shenzhen Branch**

Unit 01, 39/F, Excellence Times Square Building, No. 4068 Yi Tian Road, Futian District, Shenzhen, P.R.China P.C:518048 Tel:0755-8282-9800 http://www.cn.necel.com/

#### **NEC Electronics Hong Kong Ltd.**

Unit 1601-1613, 16/F., Tower 2, Grand Century Place, 193 Prince Edward Road West, Mongkok, Kowloon, Hong Kong Tel: 2886-9318 http://www.hk.necel.com/

#### **NEC Electronics Taiwan Ltd.**

7F, No. 363 Fu Shing North Road Taipei, Taiwan, R. O. C. Tel: 02-8175-9600 http://www.tw.necel.com/

#### **NEC Electronics Singapore Pte. Ltd.**

238A Thomson Road, #12-08 Novena Square, Singapore 307684 Tel: 6253-8311 http://www.sg.necel.com/

#### **NEC Electronics Korea Ltd.**

11F., Samik Lavied'or Bldg., 720-2, Yeoksam-Dong, Kangnam-Ku, Seoul, 135-080, Korea Tel: 02-558-3737 http://www.kr.necel.com/

**G0706**